**AUTODESK®** REVIT BUILDING 8.0

## 用户手册

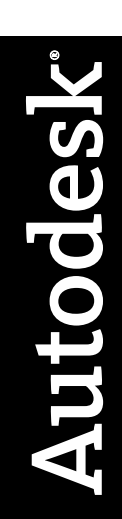

2005 年 4 月

#### 版权所有 © 2005 Autodesk, Inc.

保留所有权利

本出版物或其任何部分,均不允许任何人因任何目的、以任何形式、采用任何方法予以复制。

**Autodesk, Inc.** 对这些资料不提供任何明确或隐含的担保,包括但不限于对适销性和针对特定用途的适用性的担保。**Autodesk, Inc.** 仅按照其实际状态(以 "**AS-IS**"方式)提供这些资料。

在任何情况下,对由购买或使用这些资料引起的或与之相关的直接、间接、偶然或必然的任何损失,**Autodesk, Inc.** 均不承担赔偿责任。 无论涉及何种诉讼, **Autodesk, Inc.** 所承担的赔偿责任以不超过此处所述资料的售价为限。

Autodesk, Inc. 保留酌情对产品进行修订和改进的权利。 本出版物描述的是其出版时产品的状态,可能并不总是反映产品未来的情况。

Autodesk 商标

以下是 Autodesk, Inc. 在美国和/或其他国家/地区的注册商标: 3D Props、3D Studio、3D Studio MAX、3D Studio VIZ、3DSurfer、ActiveShapes、ActiveShapes(徽 标)、Actrix、ADI、AEC Authority(徽标)、AEC-X、Animator Pro、Animator Studio、ATC、AUGI、AutoCAD、AutoCAD LT、AutoCAD Map、Autodesk、Autodesk Inventor、Autodesk(徽标)、Autodesk MapGuide、Autodesk University(徽标)、Autodesk View、Autodesk WalkThrough、Autodesk World、AutoLISP、 AutoSketch、Biped、bringing information down to earth、CAD Overlay、Character Studio、Cinepak、Cinepak(徽标)、Codec Central、Combustion、Design Your World、Design Your World(徽标)、Discreet、EditDV、Education by Design、gmax、Heidi、HOOPS、Hyperwire、i-drop、Inside Track、Kinetix、 MaterialSpec、Mechanical Desktop、NAAUG、ObjectARX、PeopleTracker、Physique、Planix、Powered with Autodesk Technology (徽标)、RadioRay、Revit、 Softdesk、Texture Universe、The AEC Authority、The Auto Architect、VISION、Visual、Visual Construction、Visual Drainage、Visual Hydro、Visual Landscape、 Visual Roads、Visual Survey、Visual Toolbox、Visual TugBoat、Visual LISP、Volo、WHIP! 和 WHIP! (徽标)。

以下是 Autodesk, Inc. 在美国和/或其他国家/地区的商标:3ds max、AutoCAD Architectural Desktop、AutoCAD Learning Assistance、AutoCAD LT Learning Assistance、AutoCAD Simulator、AutoCAD SQL Extension、AutoCAD SQL Interface、Autodesk Map、Autodesk Streamline、AutoSnap、AutoTrack、Built with ObjectARX (徽标)、Burn、Buzzsaw、Buzzsaw.com、Cinestream、Cleaner、Cleaner Central、ClearScale、Colour Warper、Content Explorer、Dancing Baby (图 像)、DesignCenter、Design Doctor、Designer's Toolkit、DesignProf、DesignServer、Design Web Format、DWF、DWG Linking、DXF、Extending the Design Team、GDX Driver、gmax (徽标)、 gmax ready (徽标)、 Heads-up Design、IntroDV、jobnet、ObjectDBX、onscreen onair online、Plans & Specs、Plasma、 PolarSnap、ProjectPoint、Reactor、Real-time Roto、Render Queue、Visual Bridge、Visual Syllabus 和 Where Design Connects。

#### Autodesk Canada Inc. 商标

以下是 Autodesk Canada Inc. 在美国和/或加拿大,和/或其他国家/地区的注册商标: discreet、fire、flame、flint、flint RT、frost、glass、inferno、MountStone、 riot、river、smoke、sparks、stone、stream、vapour 和 wire。

以下是 Autodesk Canada Inc. 在美国、加拿大和/或其他国家/地区的商标:backburner、backdraft 和 Multi-Master Editing。

第三方商标

#### 所有其他品牌名称、产品名称或商标均属于其各自的持有人。

#### 第三方软件程序声明

ACIS 版权所有 © 1989-2001 Spatial Corp.。部分版权所有 © 2002 Autodesk, Inc.。

版权所有 © 1997 Microsoft Corporation。 保留所有权利。

International CorrectSpell™ Spelling Correction System © 1995 by Lernout & Hauspie Speech Products, N.V.。保留所有权利。

InstallShield™ 3.0。版权所有 © 1997 InstallShield Software Corporation。 保留所有权利。

在软件应用程序或用户文档内所显示的 PANTONE® 颜色与 PANTONE 认可的标准可能并不相符。 请参考最新的 PANTONE Color Publications 以获取准确的颜色。 PANTONE® 和其他 Pantone, Inc. 的商标是 Pantone, Inc. 的资产。版权所有 © Pantone, Inc., 2002。

PANTONE, Inc. 是授权给 Autodesk, Inc. 的颜色数据和/或软件的版权拥有者,分发的颜色数据和/或软件仅与特定的Autodesk 软件产品一起使用。 PANTONE 颜色数 据和/或软件不可被复制到另外的磁盘或记忆体内,除非是作为执行此 Autodesk 软件产品的一部分。

部分版权所有 © 1991-1996 Arthur D. Applegate。 保留所有权利。

本软件的某些部分是基于 Independent JPEG Group 的工作成果而完成的。

RAL DESIGN © RAL, Sankt Augustin, 2002。

RAL CLASSIC © RAL, Sankt Augustin, 2002。

RAL 颜色的表示已经获得 RAL Deutsches Institut für Gütesicherung und Kennzeichnung e.V. (RAL German Institute for Quality Assurance and Certification, re. Assoc.), D-53757 Sankt Augustin 的许可。

来自 Bitstream® 字体库的字体版权所有 © 1992。

来自 Payne Loving Trust 的字体版权所有 © 1996。 保留所有权利。

#### 美国政府使用

美国政府使用、复制或分发本软件应遵循 FAR 12.212(商用计算机软件限制权利)和 DFAR 227.7202(技术数据和计算机软件权利)中阐述的限定。

Published by: Autodesk,Inc. 111 McInnis Parkway San Rafael, CA 94903, USA

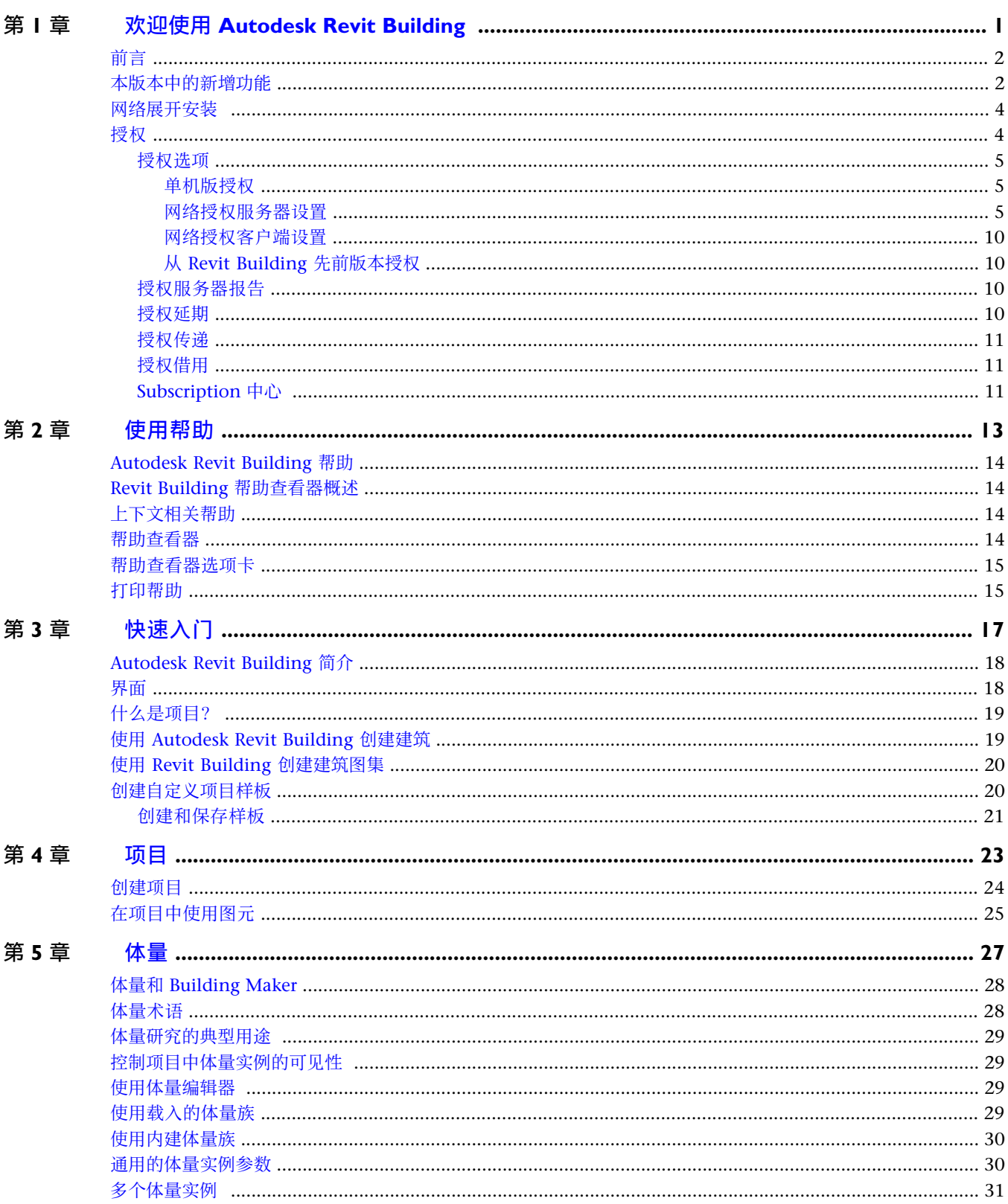

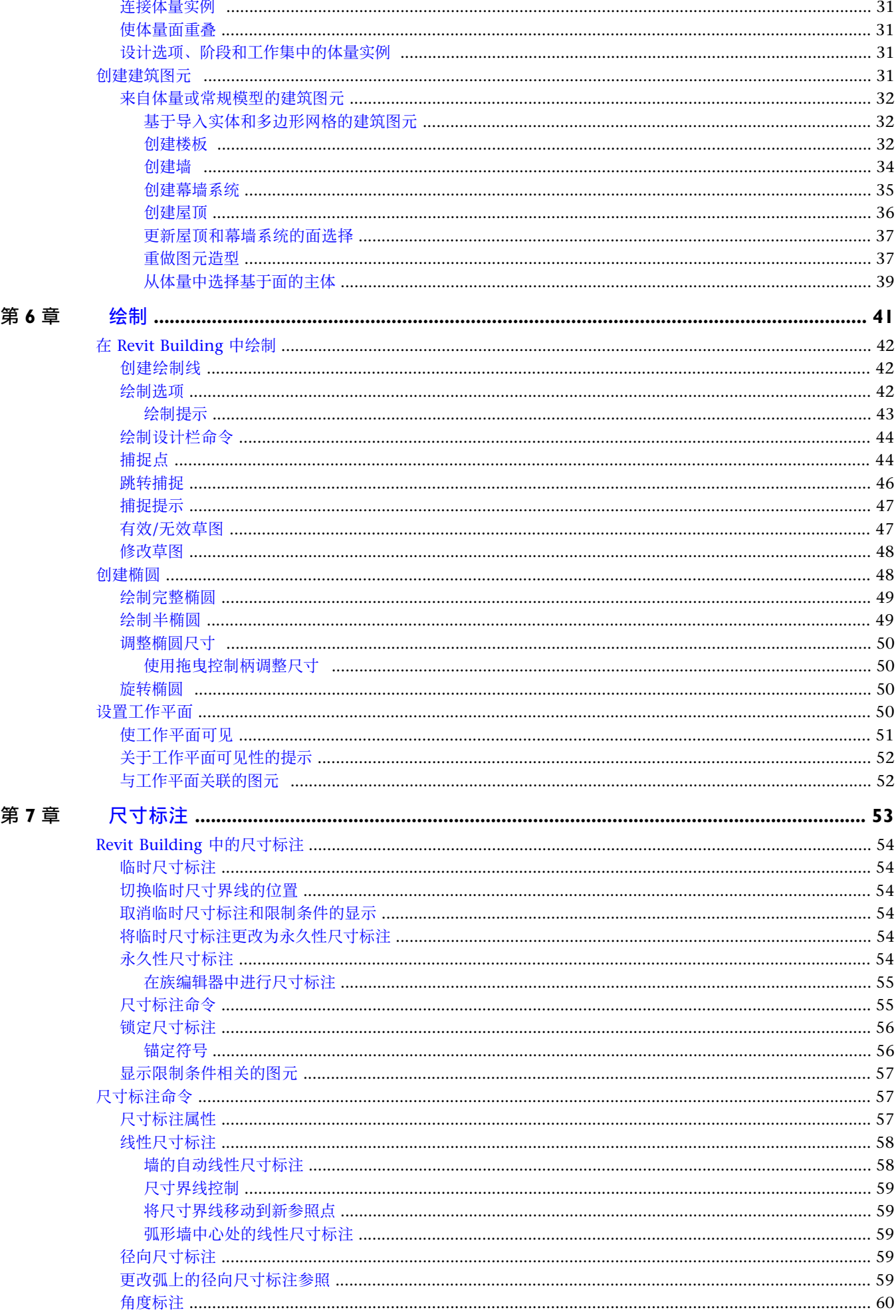

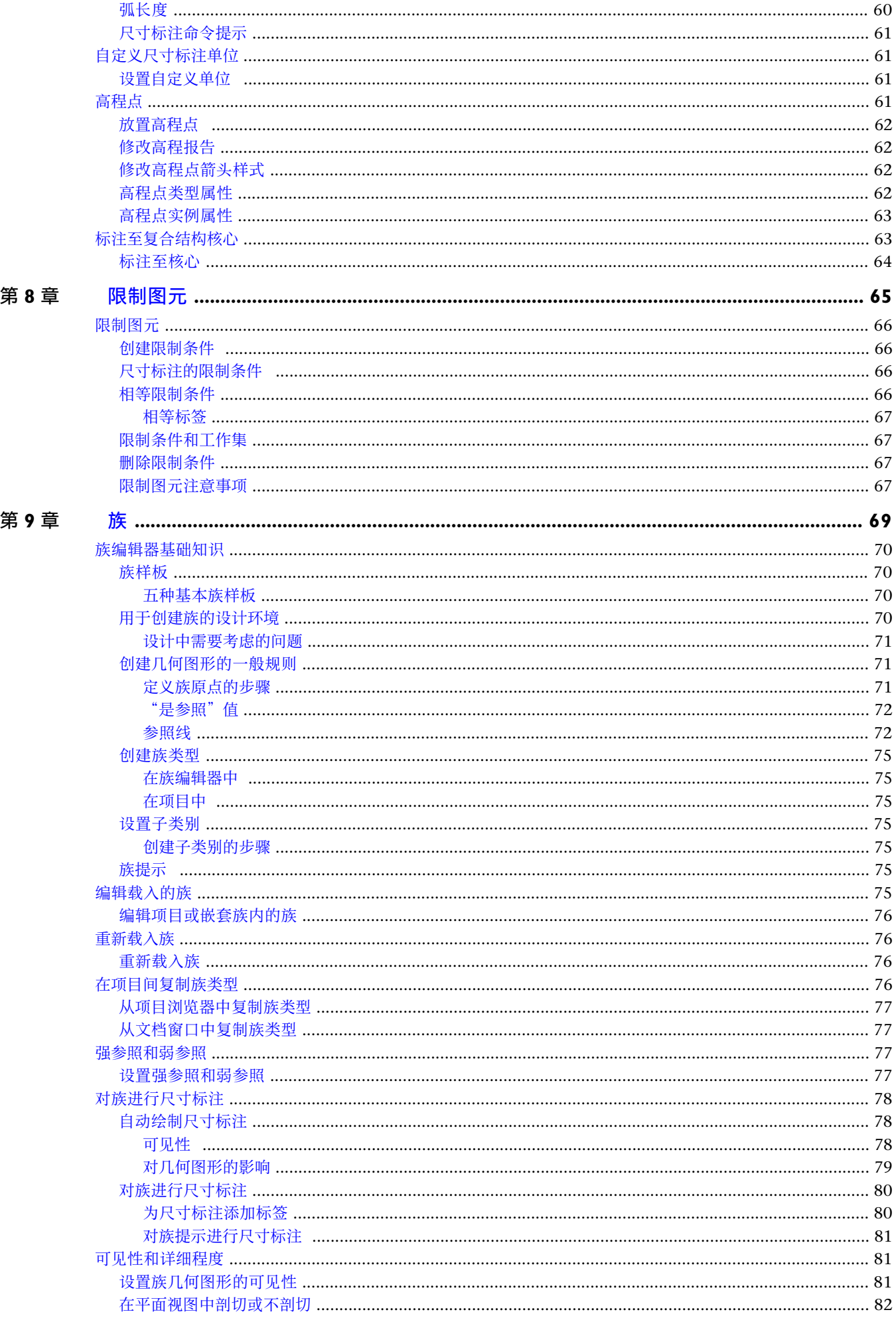

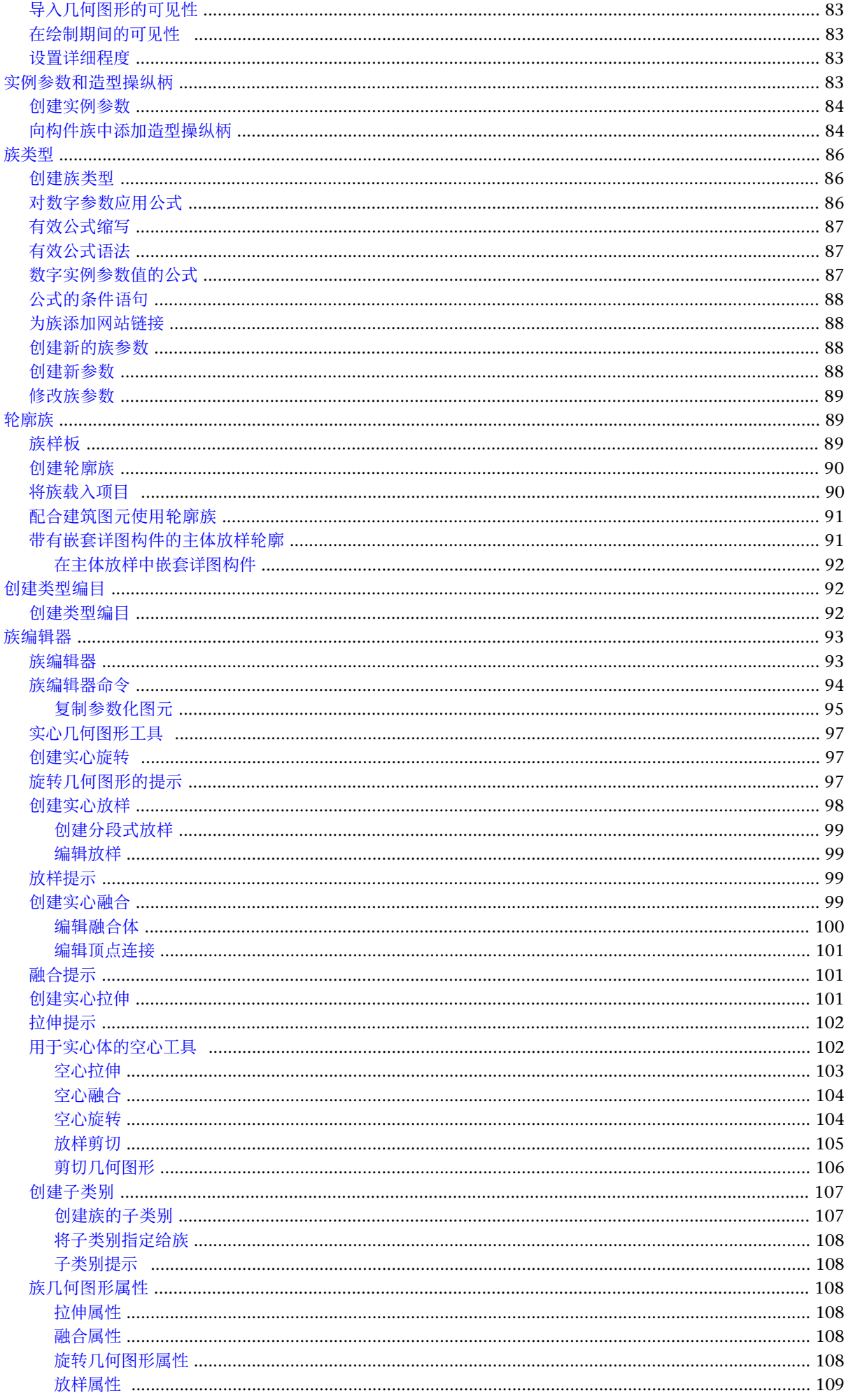

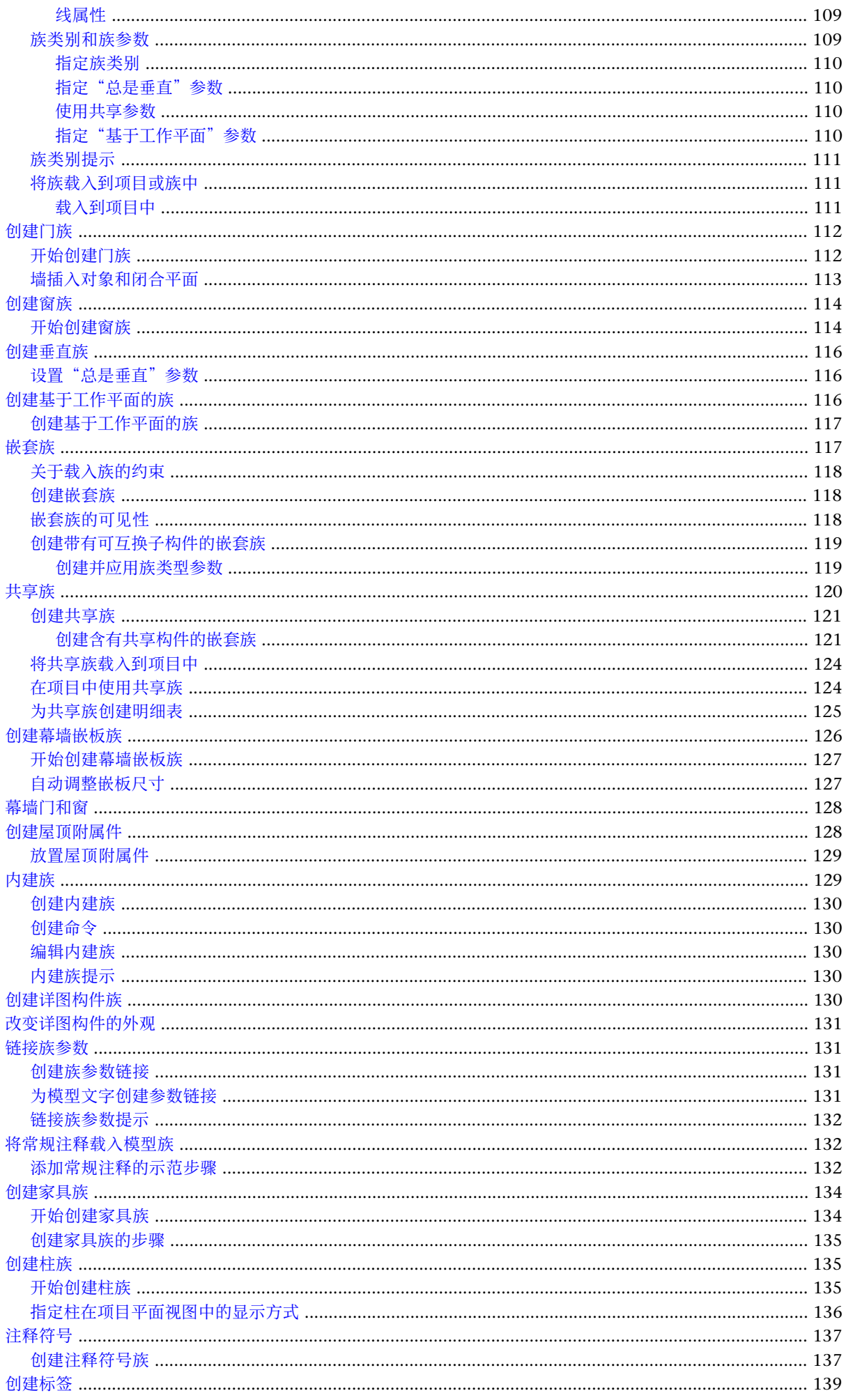

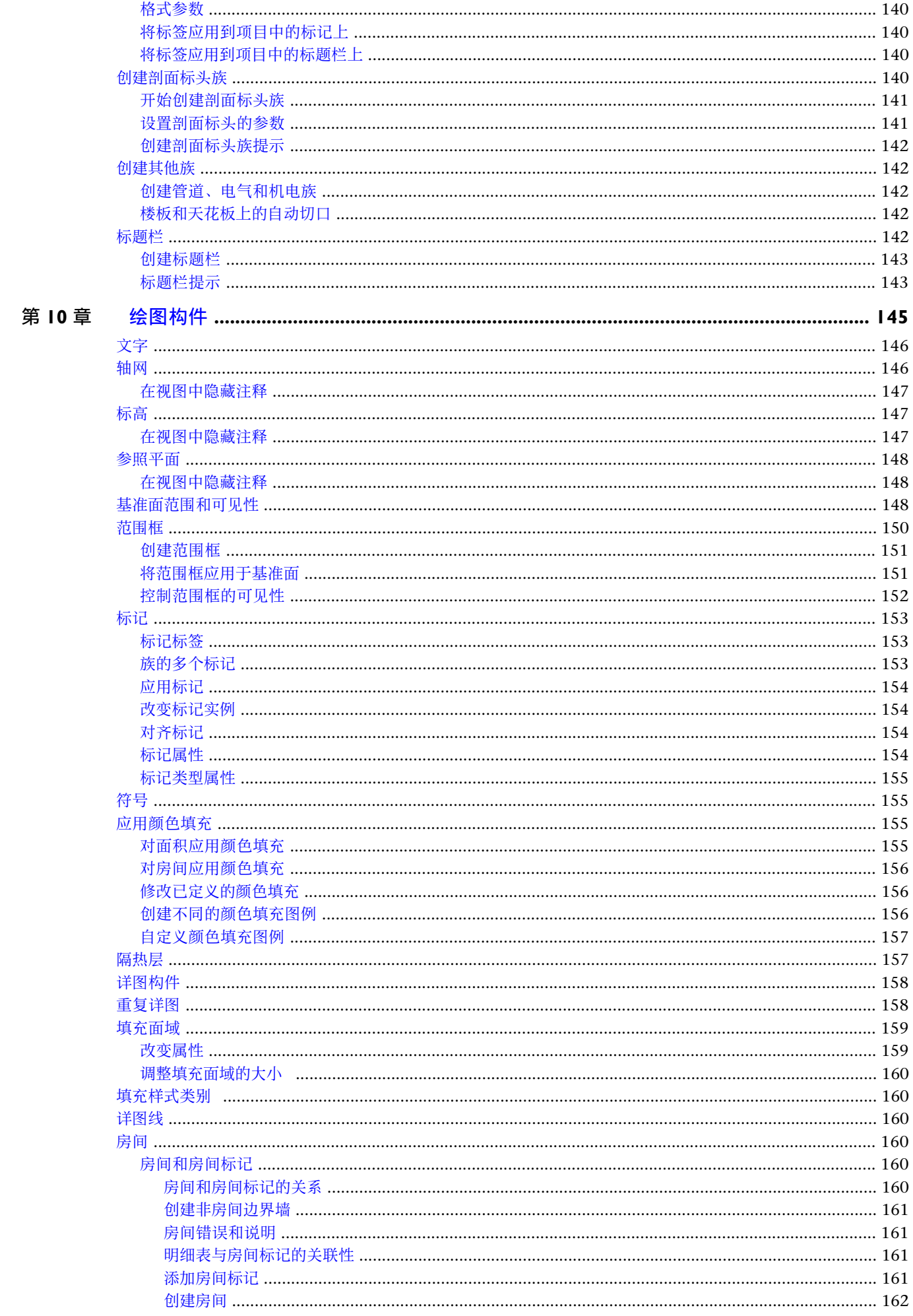

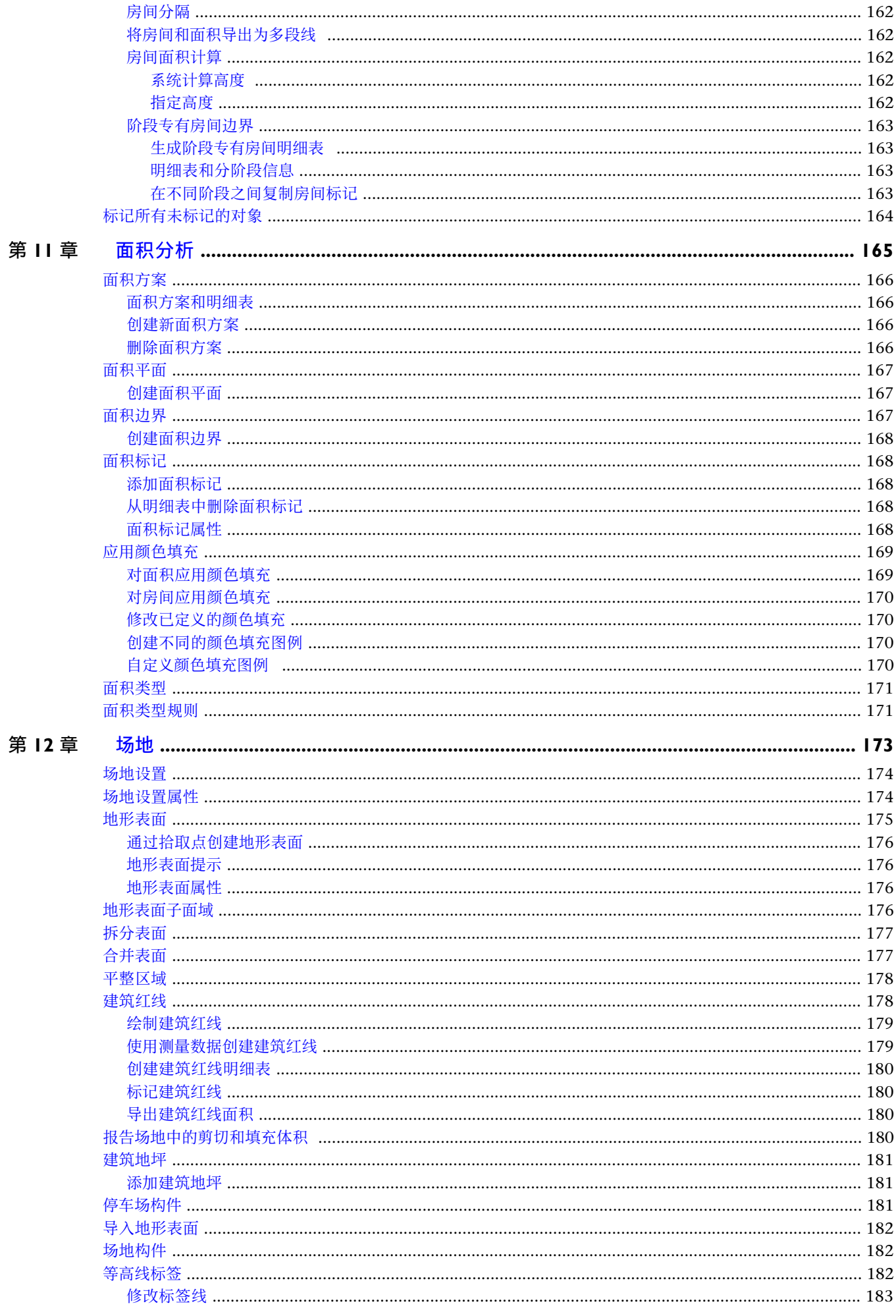

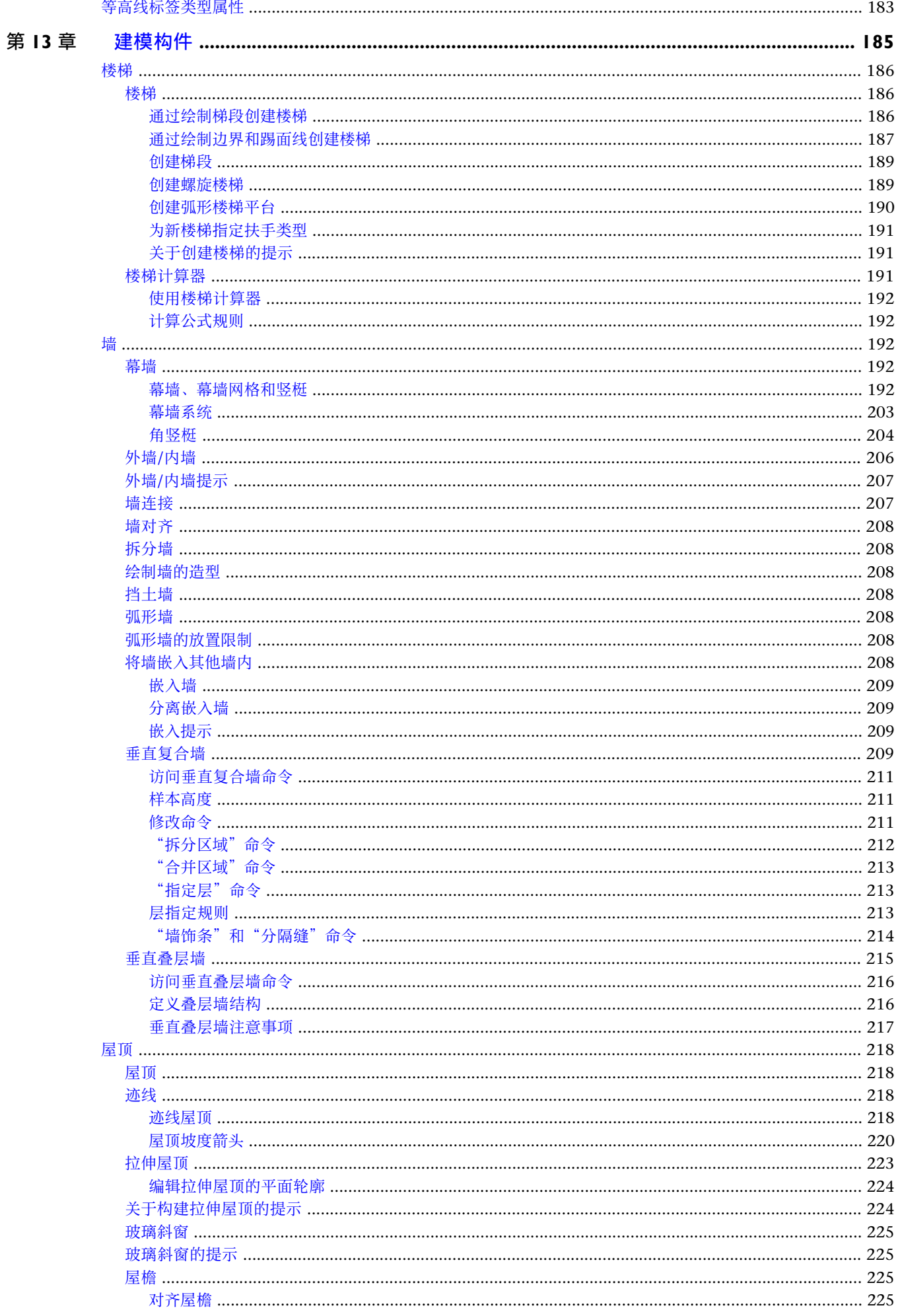

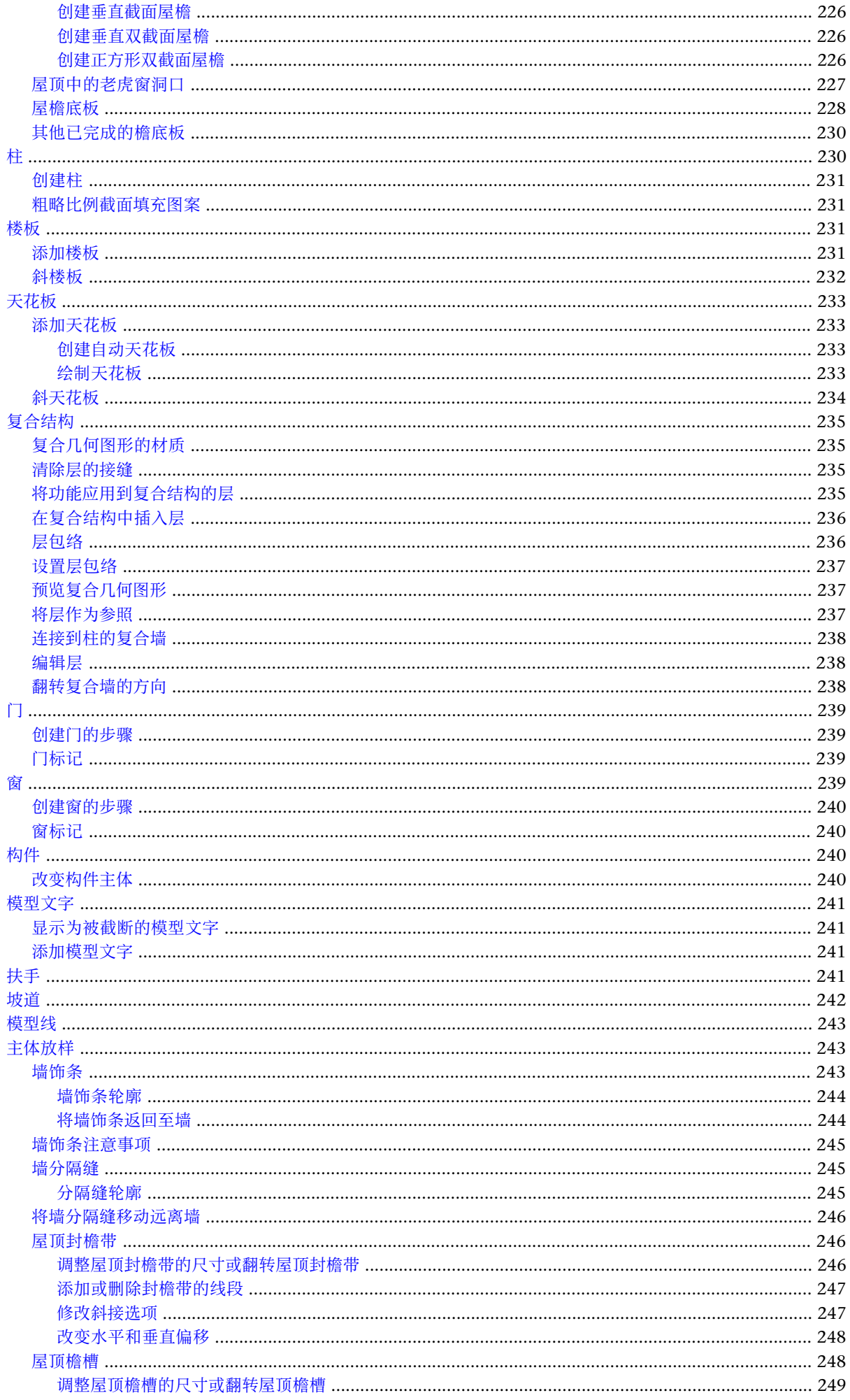

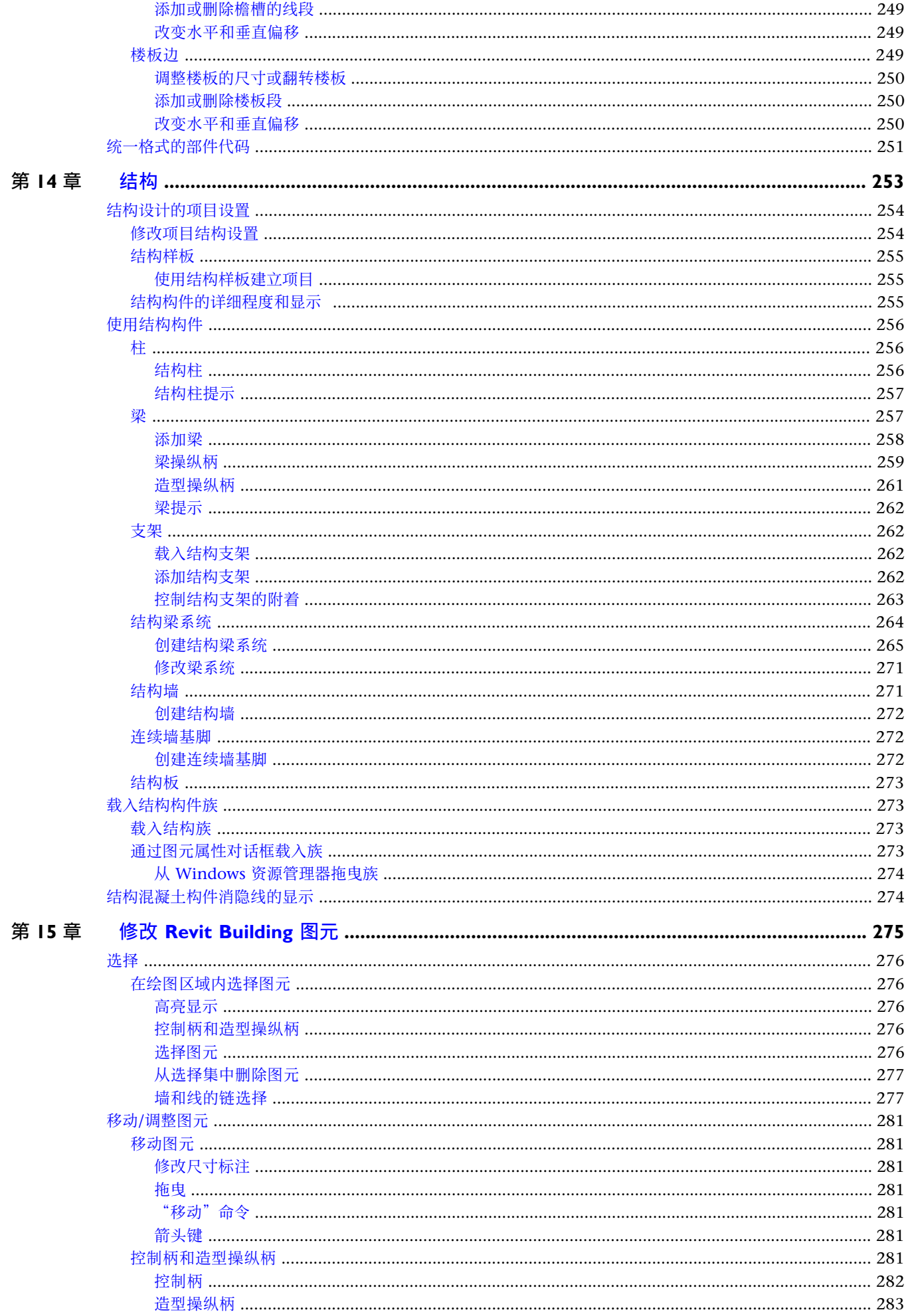

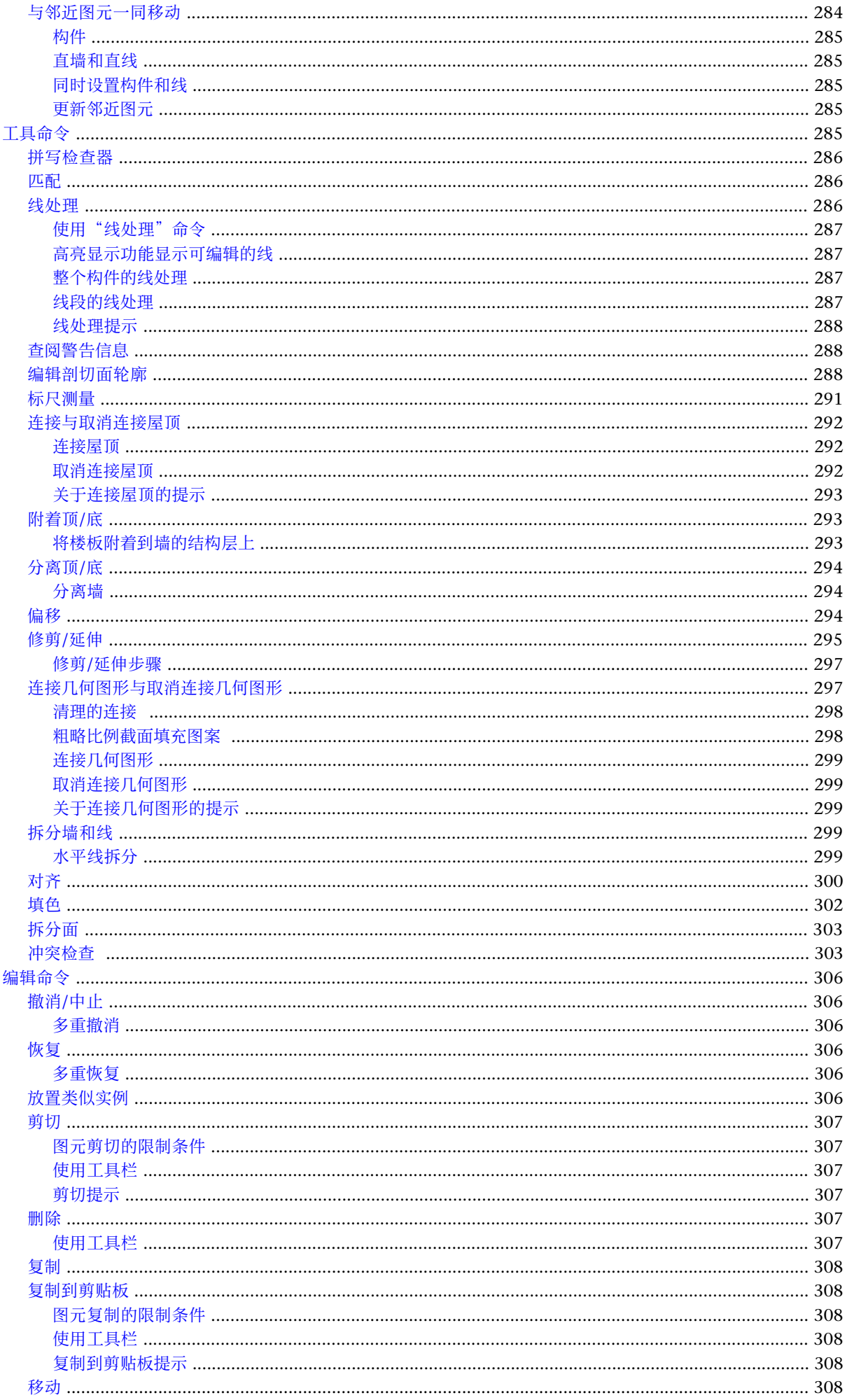

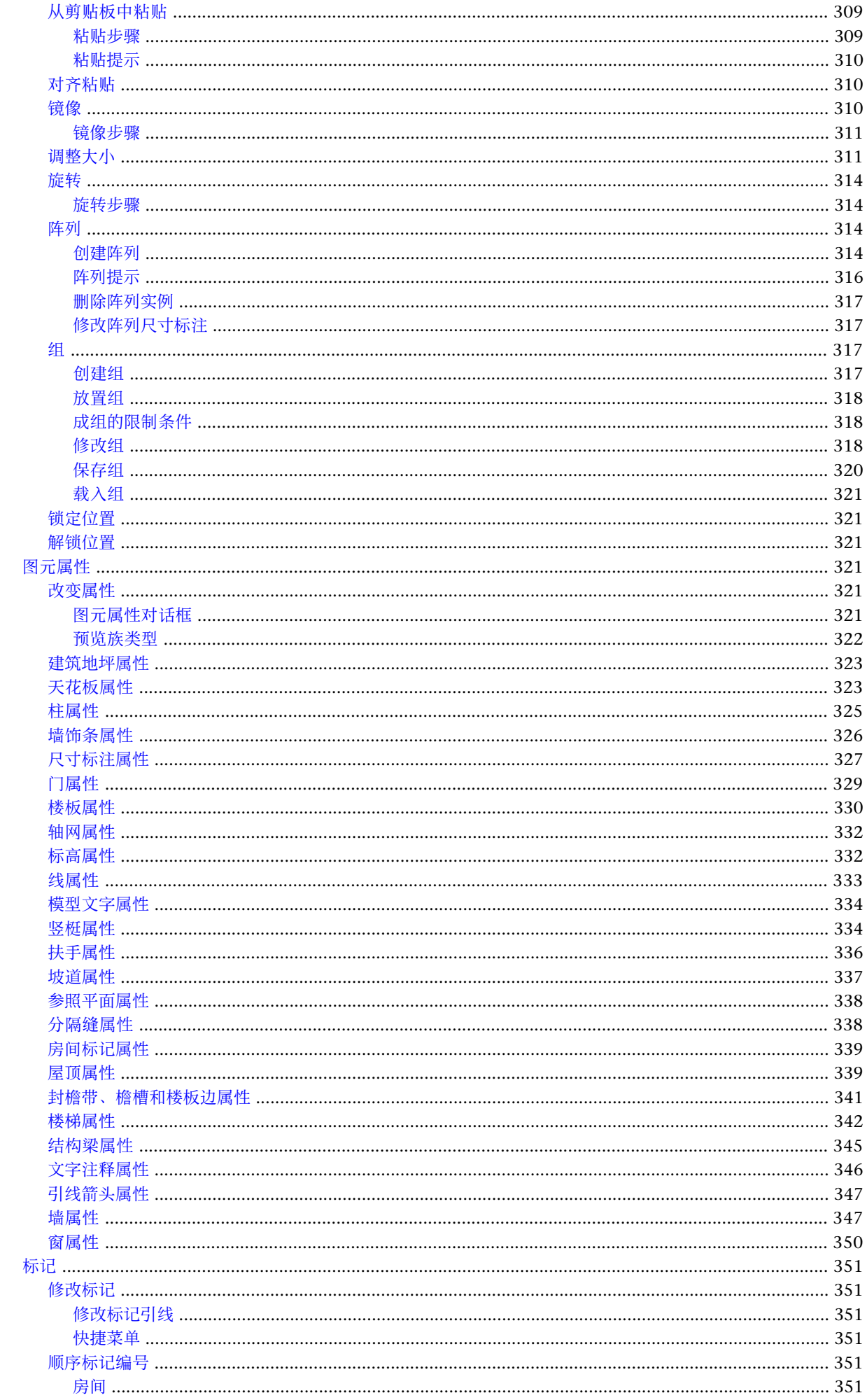

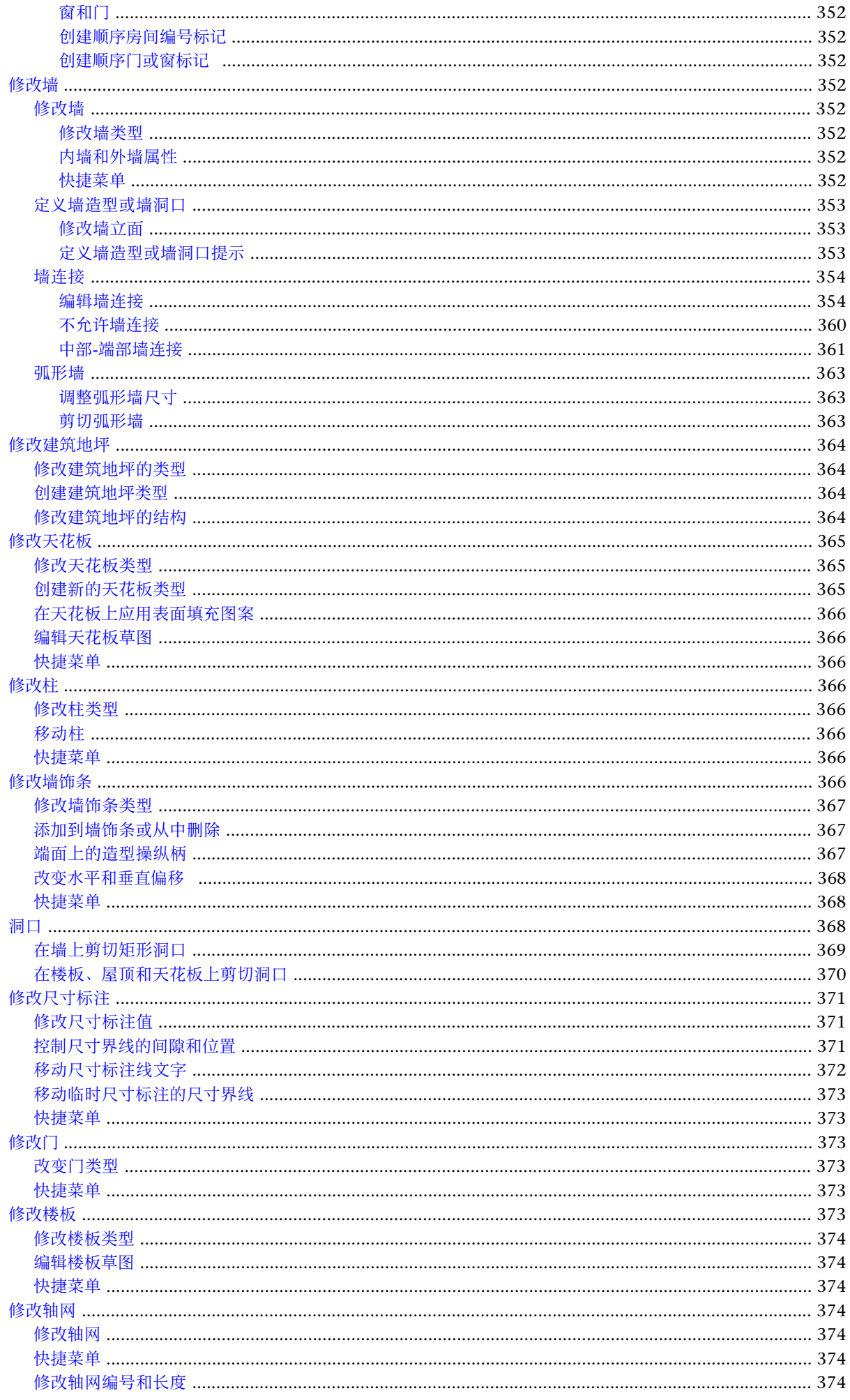

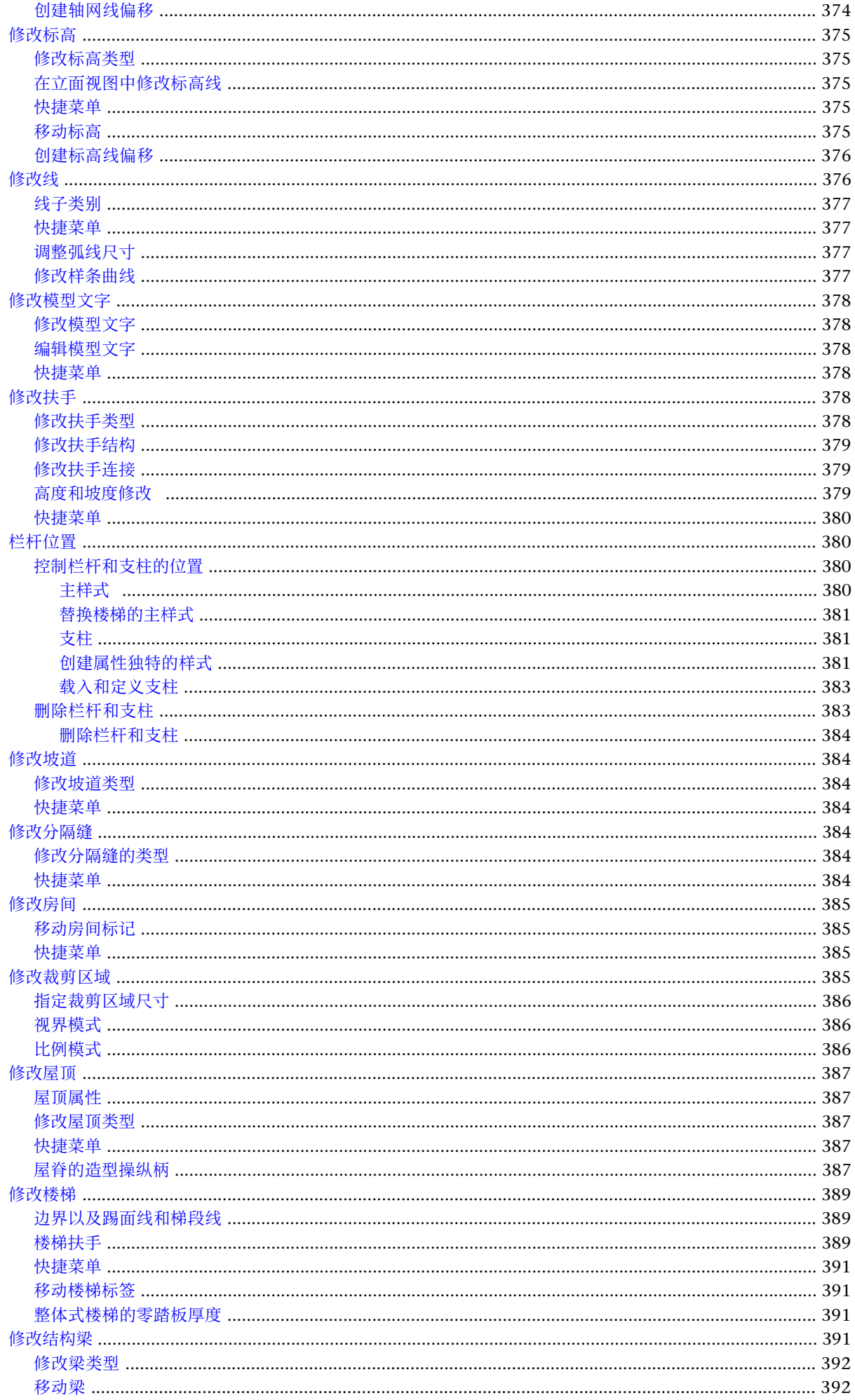

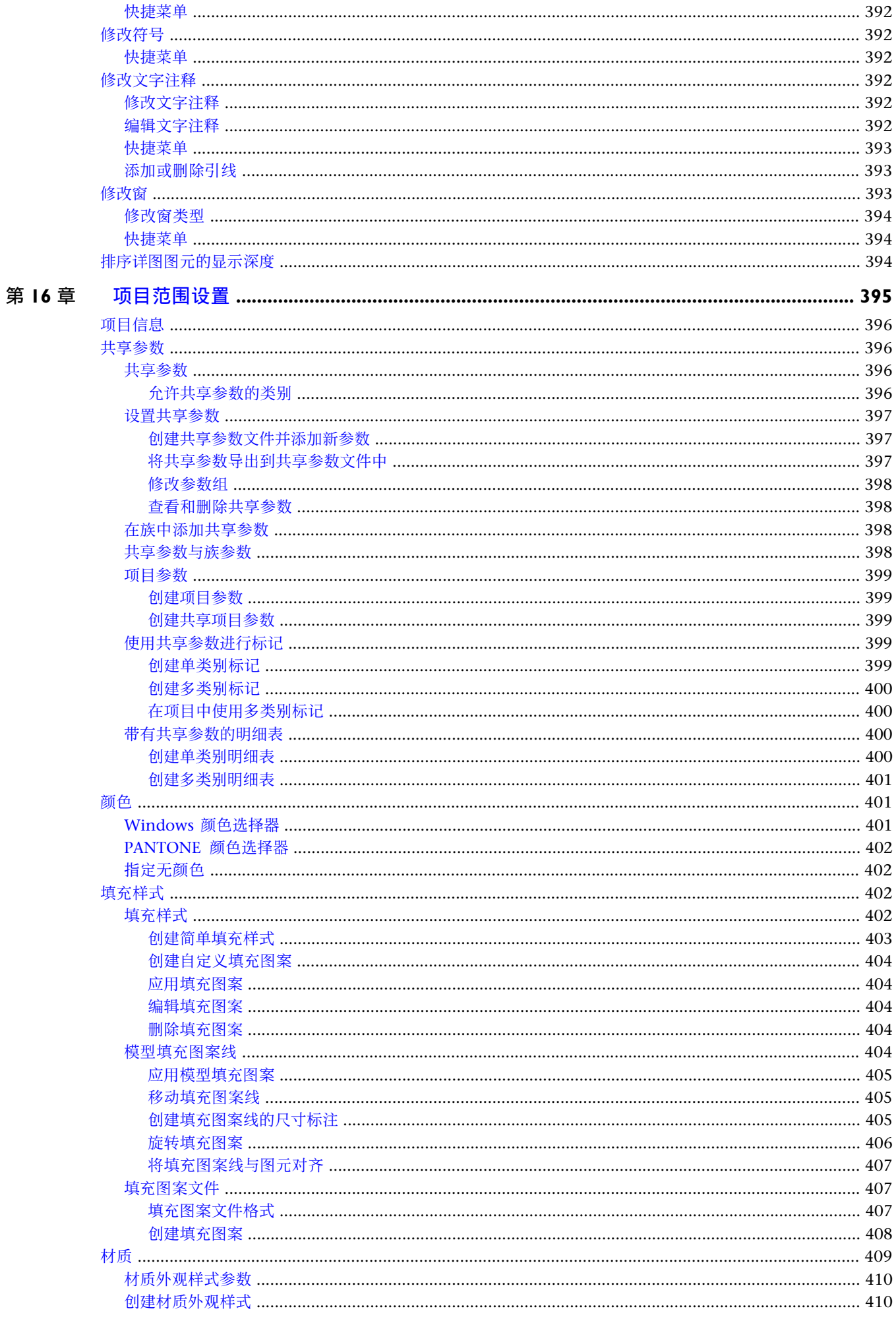

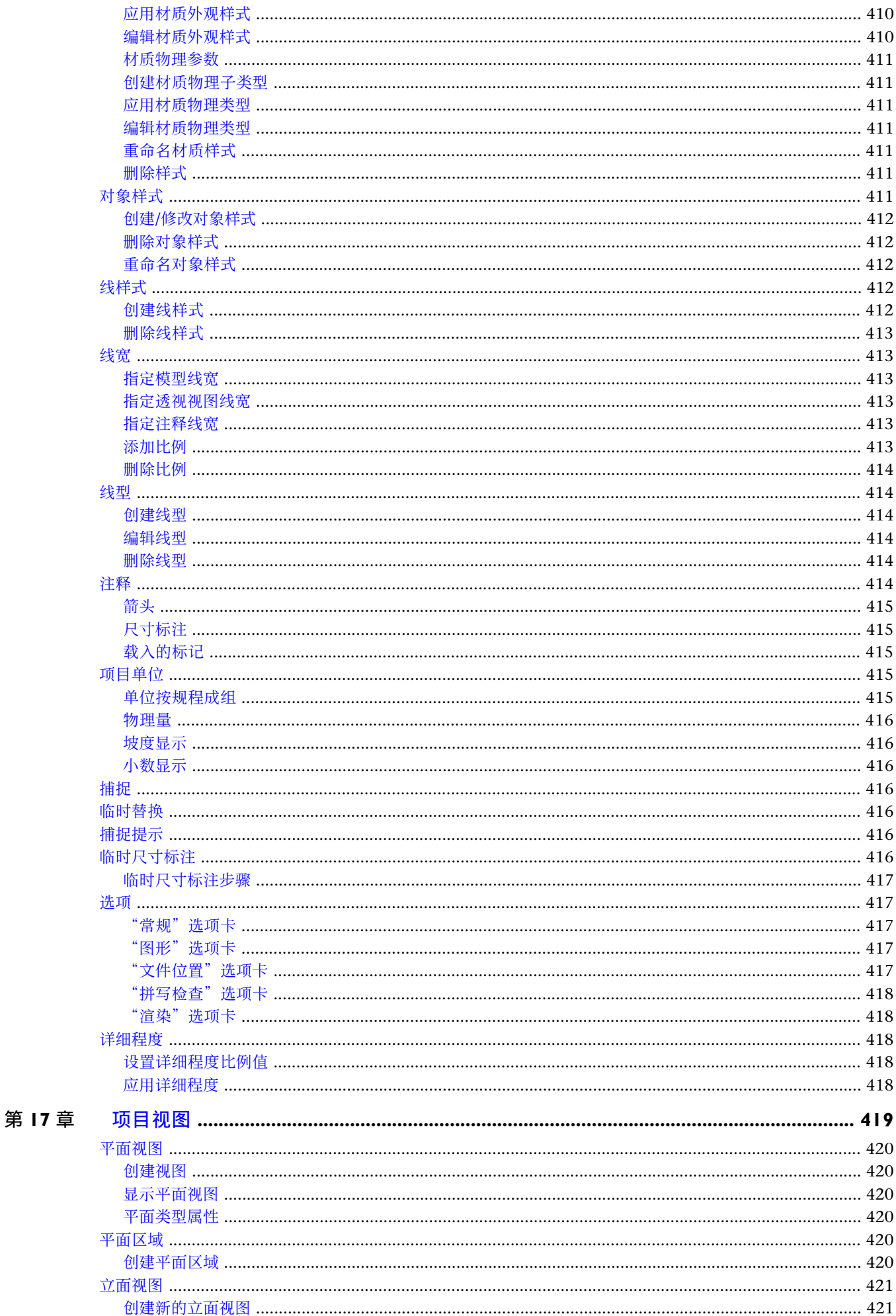

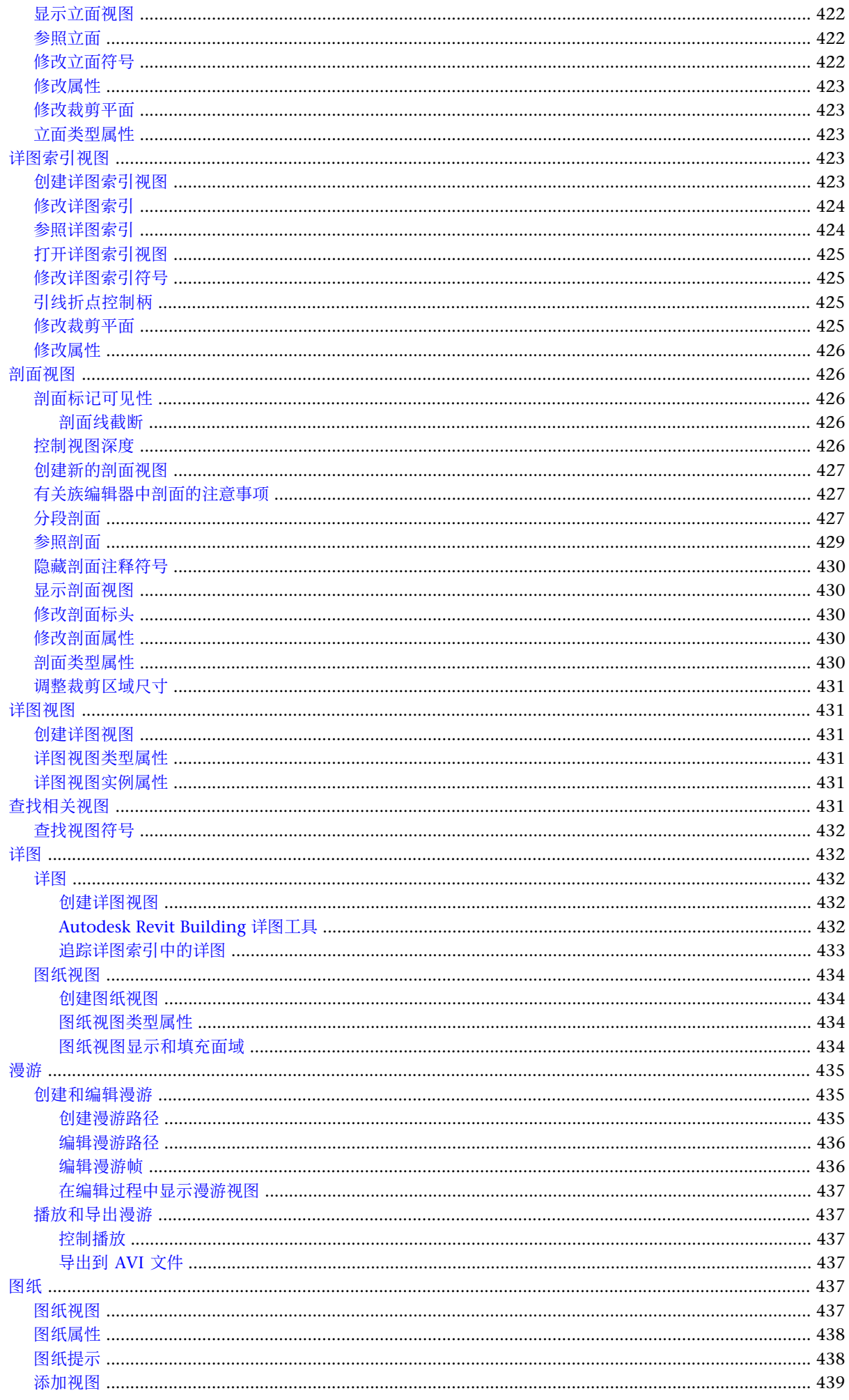

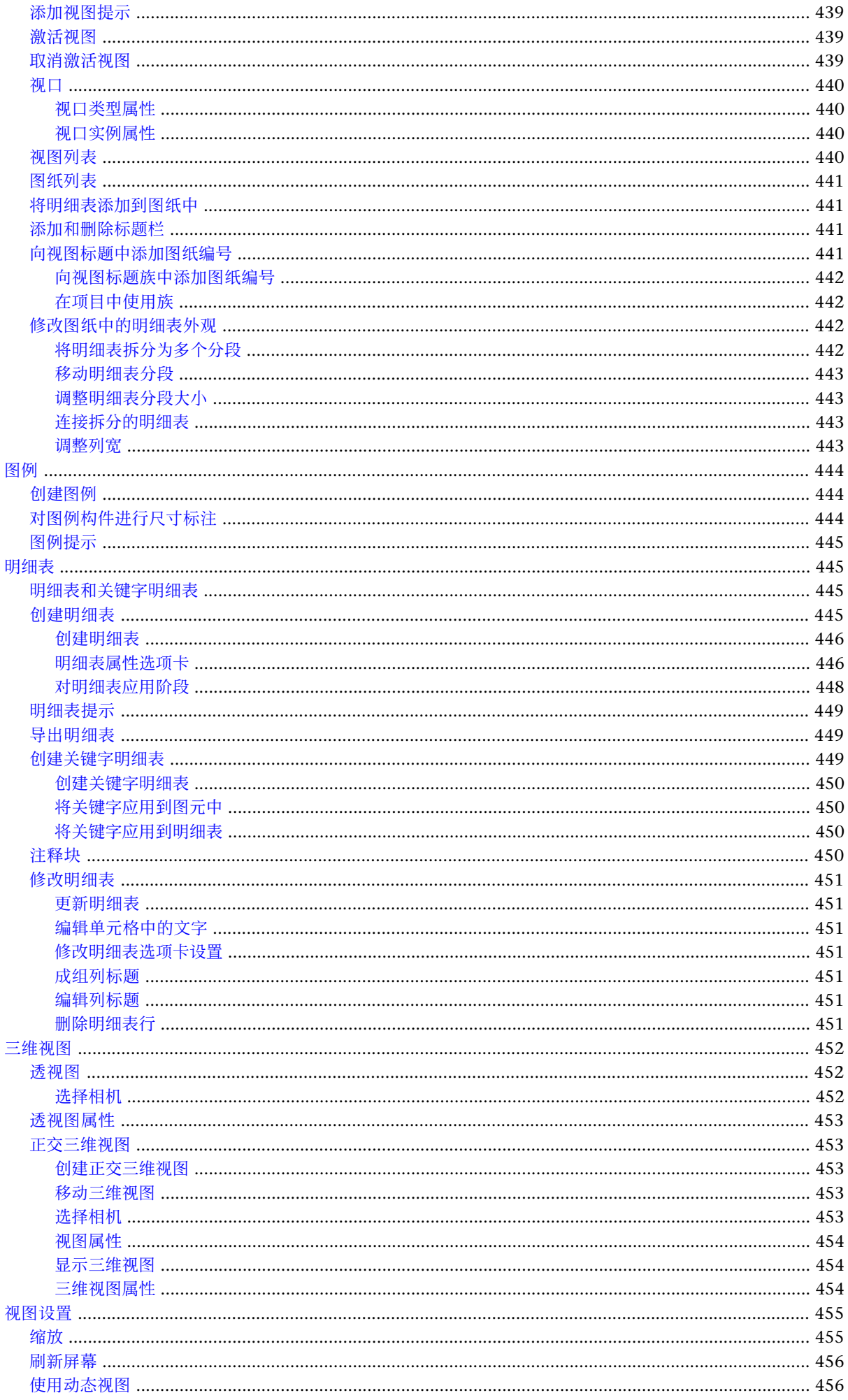

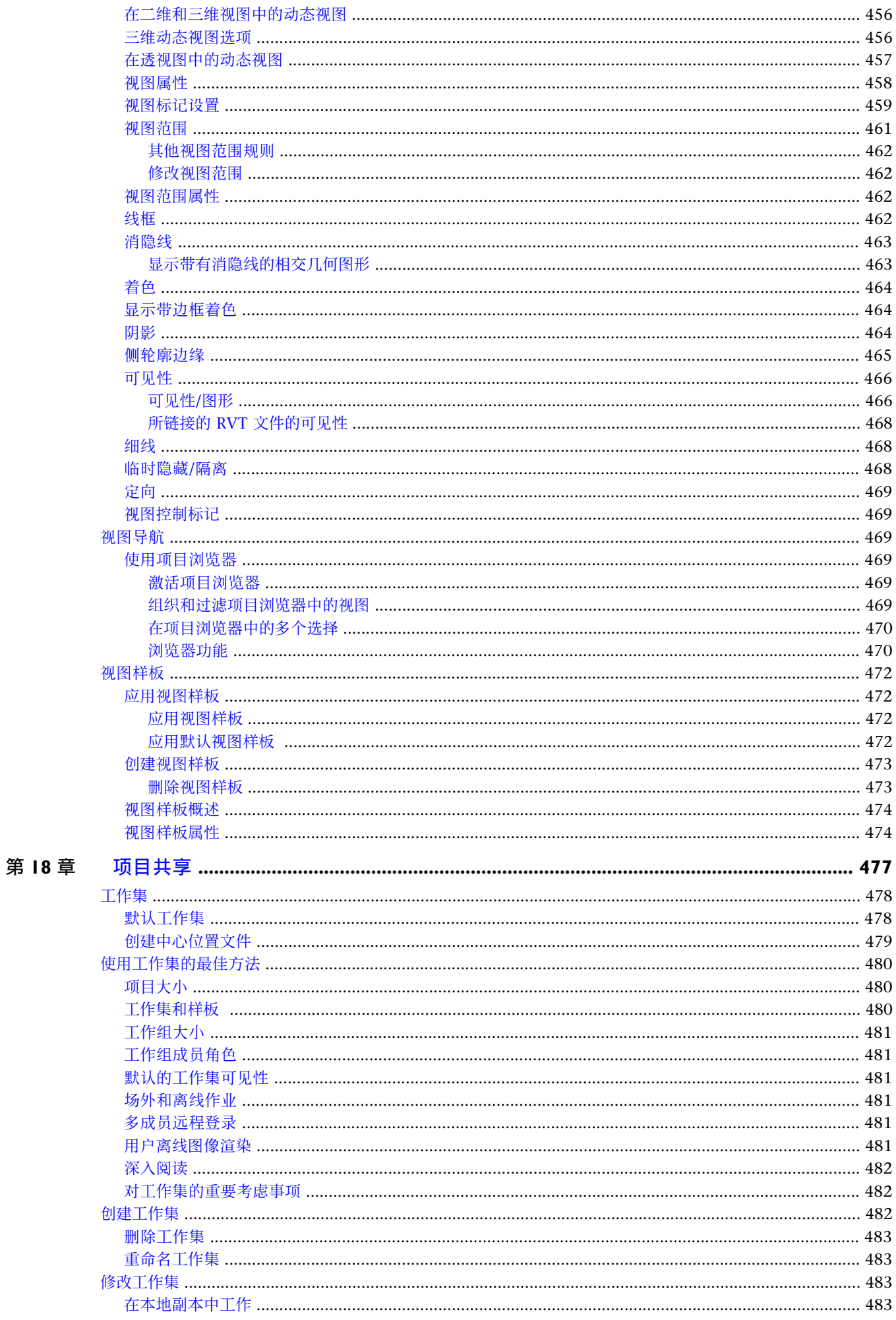

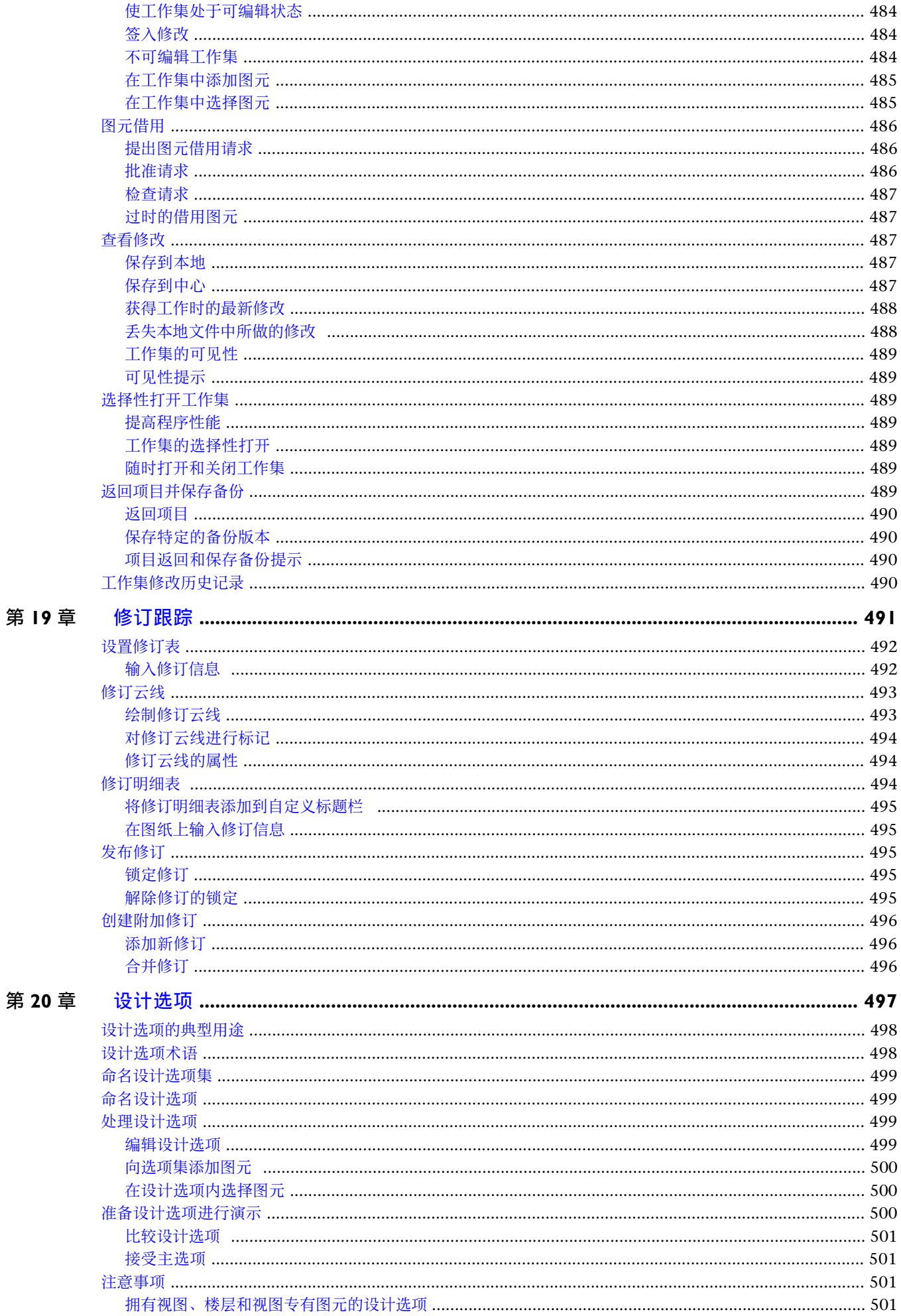

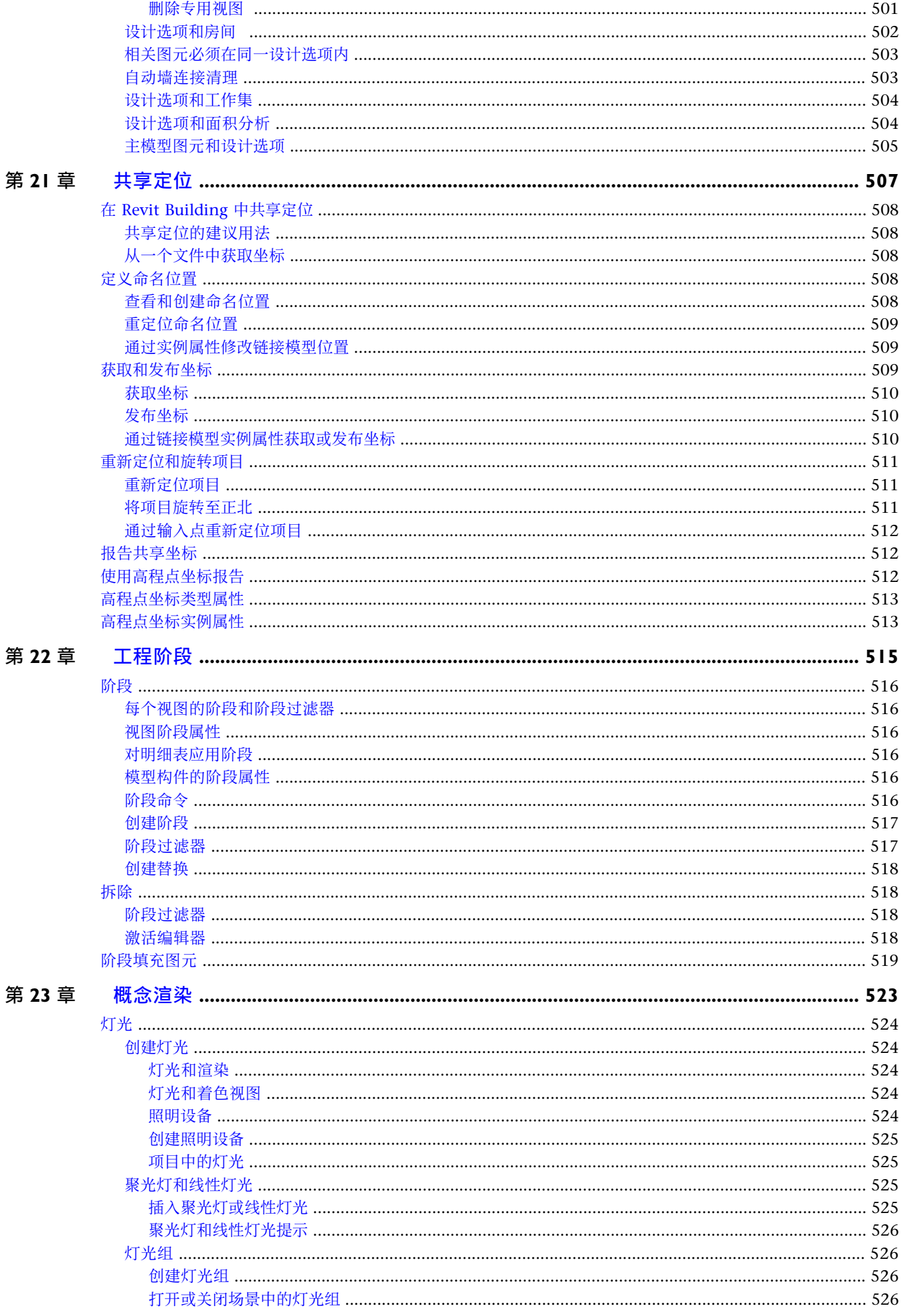

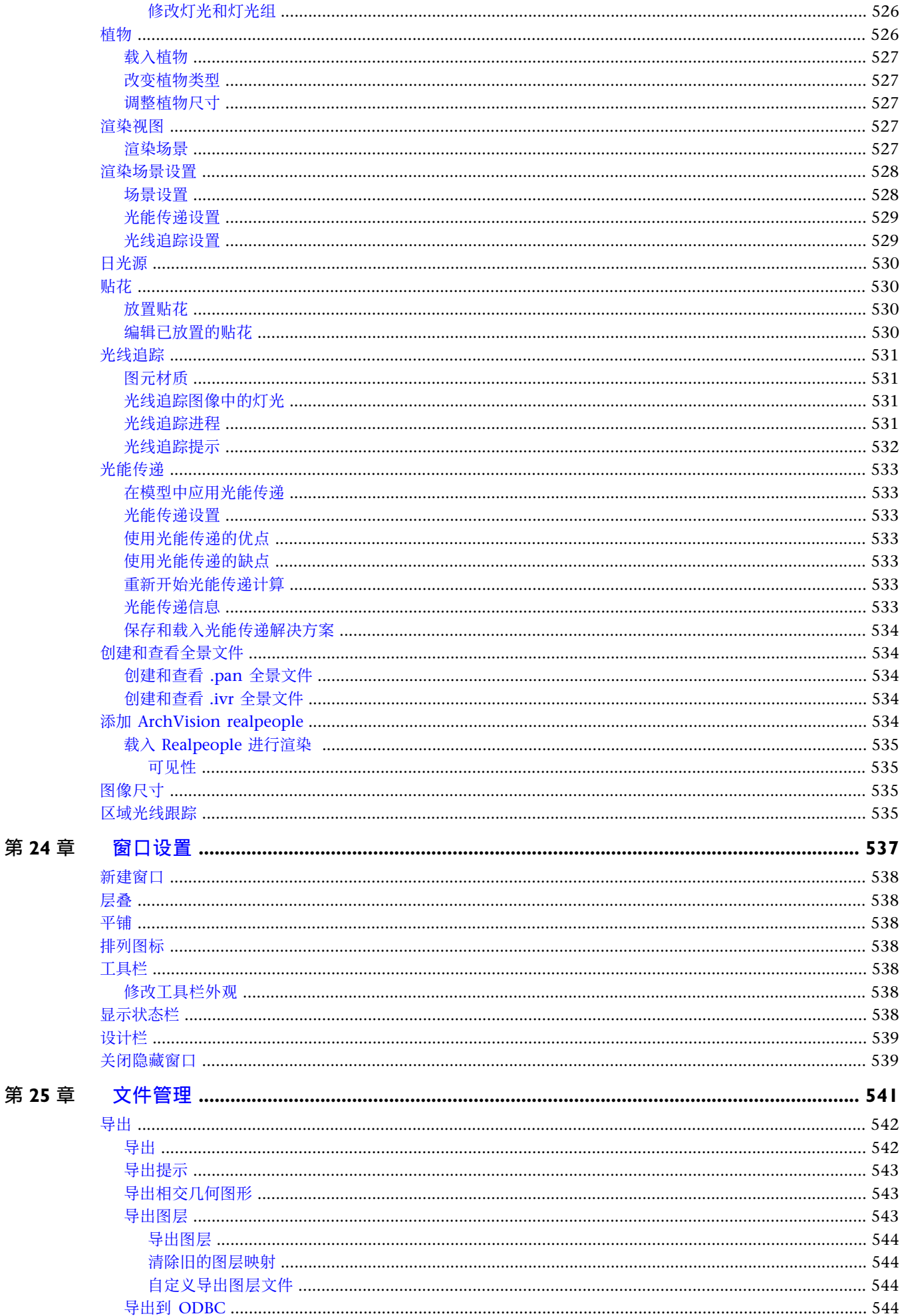

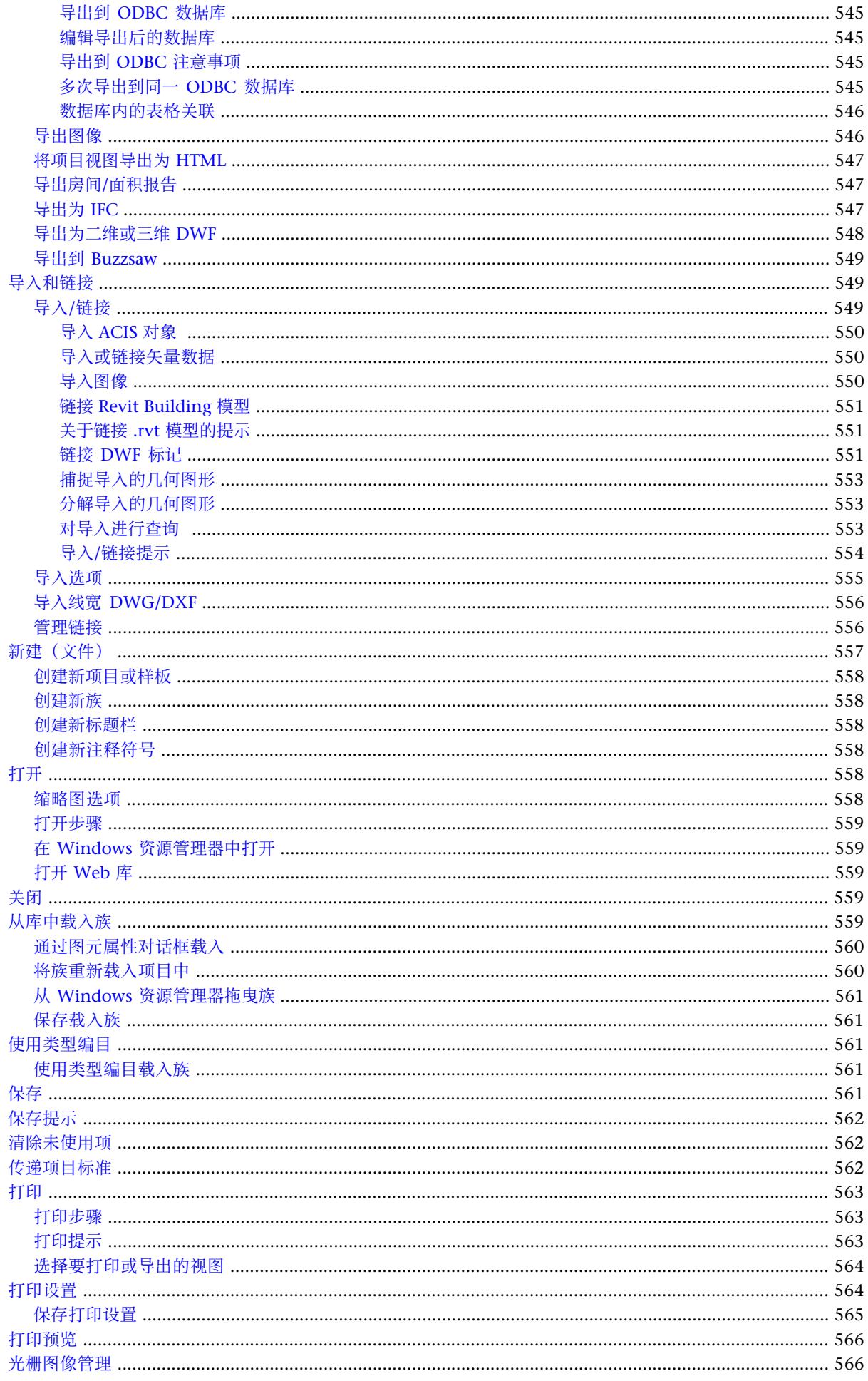

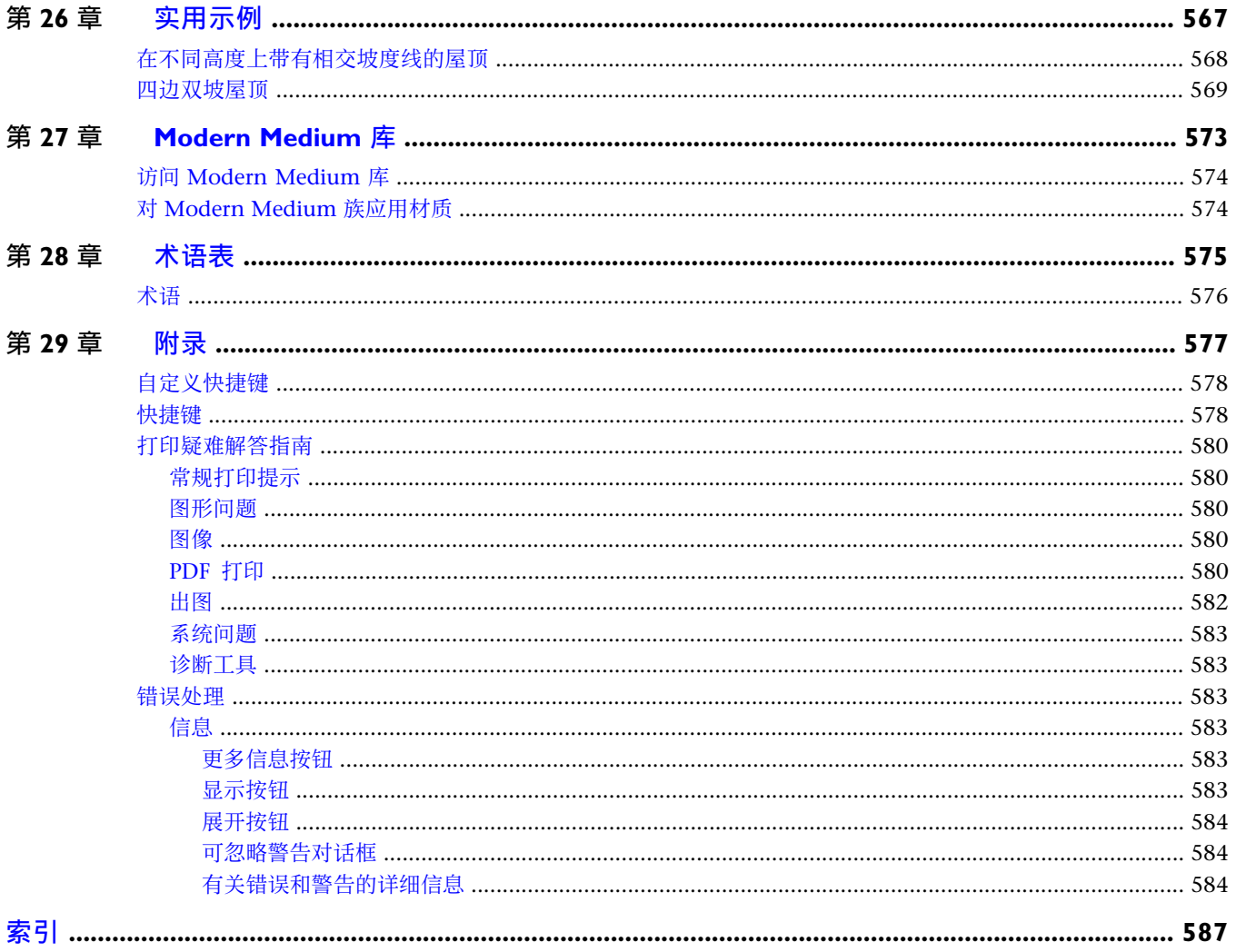

## <span id="page-26-0"></span>欢迎使用 **Autodesk Revit Building**

# **1**

本节中包括 Autodesk® Revit® Building 8.0 的新功能以及 Revit Building 授权的有关信息。

<span id="page-27-0"></span>若需要其他信息,请致电 (010) 6505-6848。

或访问我们的网站 www.autodesk.com.cn/revit。

© 版权所有 1998 - 2005 Autodesk, Inc. 保留所有权利。

部分版权所有 © Microsoft Corporation, 2002: 部分版权所有 © 2002 ArchVision, Inc., 保留所有权利。

Autodesk、AutoCAD、Revit 和 DXF 是 Autodesk, Inc. 在美国和其他国家/地区的注册商标或商标。

AccuRender 是 Robert McNeel & Associates 公司的注册商标。

ArchVision、realpeople 和 RPC 是 ArchVision, Inc. 的注册商标或商标。

HyperXpress 是 PINEBUSH Technologies, Inc. 的注册商标。

Microsoft 和 Microsoft Internet Explorer 徽标是 Microsoft Corporation 在美国和其他国家/地区的注册商标或商标。

MicroStation 和 DGN 是 Bentley Systems, Inc. 的注册商标。

Modern Medium、Just Textures、Blocks and Materials 是 Modern Medium, Inc. 的商标。

PANTONE® 和其他 Pantone, Inc. 商标是 Pantone, Inc. 的资产。

<span id="page-27-1"></span>© 2003 American Society of Heating, Refrigerating and Air-Conditioning Engineers, Inc. (www.ashrae.org) 须授权 使用

2004 年 10 月

## 本版本中的新增功能

#### **Autodesk Revit Building** 功能

Autodesk Revit Building 8.0 的新功能和增强功能包括:

#### 尺寸标注改进功能

- 现在,在创建自动线性尺寸标注并选择"整个墙"选项时, "轴网交点"是一个选项。 请参见 [墙的自动线性尺寸标](#page-83-1) [注](#page-83-1) 。
- 现在,可以直接在图例中对族构件进行尺寸标注。
- 现在,使用"标尺测量"工具可以创建参照链并可以获取链的总长度。 还可以使用"拾取"工具选择要测量的墙或 线。 请参见 [标尺测量](#page-316-0) 。

#### 图元绘制改进功能

- 现在,可以在图例中添加尺寸标注。 请参见 [对图例构件进行尺寸标注](#page-469-2) 。
- "文字类型"现在包含名为"宽度系数"的参数。 该参数允许放大文字或缩小文字。 它还可以导入/导出为 dwg。 请参见 [文字注释属性](#page-371-0) 。

#### 编辑改进功能

- 选择墙链或线链时,控制柄显示在顶点和端部连接处。 可以将这些控制柄拖曳到新的位置,并且连接保持不变。 请 参见 [修改选定链](#page-305-0) 。
- 可以使用 Tab 键选择墙链或线链的一部分。 第一次按 Tab 键会选择链的一部分,第二次按 Tab 键会选择整个链。 请参见 [部分链选择](#page-303-0) 。

#### 族改进功能

- 现在, 可以直接在项目中编辑族。 编辑族后, 直接将族重新载入到原始项目中。 (这同样适用于嵌套族。)详细信 息请参见 [编辑载入的族](#page-100-6) 。
- 在族编辑器中, 可以选择"载入到项目中"并直接[将族](#page-136-1)载入到任意或所有打开的项目或族中。 详细信息请参见 将族 [载入到项目或族中](#page-136-1) 。
- 在项目中, 现在可以选择嵌套族的子构件并编制嵌套族子构件的明细表。 这些新的族称为"共享族"。 详细信息请 参见 [共享族](#page-145-0) 。
- 在族编辑器中使用"在平面视图中显示族的预剪切"这一新参数, 可以控制柱族在项目平面视图中的显示方式。 在 选择了柱并将其载入到项目中后,该柱在项目平面视图中的显示将基于在族编辑器平面视图中指定的剖切面。 详细 信息请参见 [指定柱在项目平面视图中的显示方式](#page-161-0) 。
- 复制由参数控制的图元时,关联的参数也会被复制。 这一功能现在适用于所有类型的参数,包括可见性参数。 如果 对参数化图元执行阵列、复制或镜像操作,则可见性参数数据将随该图元一起被复制/移动。 详细信息请参见 [复制参](#page-120-0) [数化图元](#page-120-0) 。
- 在任一项目或族的项目浏览器中,可以在载入的族上单击鼠标右键并选择"[重新载入](#page-101-1)"。 详细信息请参见 重新载入 [族](#page-101-1) 。

#### 导入**/**导出改进功能

- Revit Building 支持导出为三维 DWF。 详细信息请参见 [导出为二维或三维](#page-573-0) DWF 。
- 可以将 DWF 和 DWG 文件导出到 [Buzzsaw](#page-574-0)。 详细信息请参见 导出到 Buzzsaw 。
- 可以将 Revit Building 几何图形[导出](#page-567-0)为 ACIS 实体或多边形网格。 详细信息请参见 导出 。
- Revit Building 兼容行业基础类 (IFC) 格式。 请参见 [导出为](#page-572-2) IFC 。

#### 冲突检查

■ Revit Building 可以检查项目中各种规程建筑图元之间的冲突。 详细信息请参见 [冲突检查](#page-328-1) 。

#### 授权改进功能

■ Revit Building 包含访问 Autodesk [Subscription](#page-36-2) 中心的命令。 详细信息请参见 Subscription 中心 。

#### 体量改进功能

- 可以将多边形网格面导入到体量族或常规模型中。 将该体量族载入到项目中后,可以拾取多边形网格面以创建基于 面的图元。 详细信息请参见 [基于导入实体和多边形网格的建筑图元](#page-57-1) 。
- 如果创建面[屋](#page-364-1)顶, 则可以修改屋顶的"椽截面"和"封檐带深度"属性的值。 有关这些属性的详细信息, 请参见 屋 [顶属性](#page-364-1) 。

#### 建模图元改进功能

- 创建新楼梯时,可以在完成楼梯绘制之前选择扶手类型。 请参见 [为新楼梯指定扶手类型](#page-216-0) 。
- 现在, 可以使用"洞口"工具在墙中创建矩形洞口。 请参见 [在墙上剪切矩形洞口](#page-394-0) 。
- 现在, 可以[使用空格键](#page-308-1)翻转多个选定图元。 请参见 使用空格键 。
- 添加墙插入对象(如窗和门)时,可以使用跳转捕捉 (SM) 捕捉到墙剖面的中点。 请参见 [捕捉提示](#page-72-0) 。
- 对于建筑柱,可以指定粗略比例填充样式来替换平面视图中显示的样式。 请参见 [柱属性](#page-350-0) 。
- 墙饰条有三个新的类型属性,可用于更好地控制墙饰条与插入对象的交互以及整个项目性能。有关"剪切墙"、"按 插入点剪切"和"默认收进"的详细信息,请参见[墙饰条属性](#page-351-0)。

#### 场地改进功能

■ 可以为场地指定属性数据, 以便使用 360 度方向标准显示角度。 还可以指定十进制度数, 以便建筑红线方向表中的 角度以十进制显示,而不是以度、分和秒显示。 详细信息请参见 [场地设置](#page-199-0) 。

#### 结构改进功能

- 材质现在具有物理属性以及控制材质外观的属性。 请参见 [材质物理参数](#page-436-0) 。
- 可以在墙下创建连续基脚。 请参见 [连续墙基脚](#page-297-1) 。

#### 视图改进功能

- 创建标高时, 可以单击"平面视图类型", 然后指定哪些类型的平面视图要使用新标高进行创建。 默认情况下, 将 创建天花板平面和楼层平面。 详细信息请参见 [标高](#page-172-1) 。
- 可以在项目浏览器中使用基本的 Windows 功能(按 Shift 键选择或按 Ctrl 键选择)选择多个项。 然后, 可以使用 关联菜单上的选项编辑或删除选定的项。 详细信息请参见 [使用项目浏览器](#page-494-3) 。
- 使用替换功能, 可以控制平面视图和剖面视图中的主体图层中的剪切边的可见性。 可以为每一图层功能指定线宽、 线颜色和线型,也可以为公共边指定线宽、线颜色和线型,当某条线是两个功能不同的图层的公共线时,才会出现公 共边。 详细信息请参见 [替换主体图层](#page-492-0) 。
- 可以将默认视图样板同时应用于多个视图。 详细信息请参见 [应用视图样板](#page-497-1) 。

#### 工作集改进功能

<span id="page-29-0"></span>■ 现在,可以在"选项"对话框中指定"保存到中心提醒间隔"。请参见 ["常规"选项卡](#page-442-2) 。

## 网络展开安装

本主题提供了有关网络安装展开的信息。

**1** 开始 Revit 安装。

在接受许可协议并单击"下一步"后, 将显示"选择目标位置"对话框。

- **2** 指定要安装 Autodesk Revit Building 程序文件的位置。
- **3** 选中"从该安装准备网络展开"复选框。
- **4** 在"展开源文件夹"文本框中输入文件夹路径。 该路径必须位于网络设备上。 展开源文件夹将包含用于将来客户端安装的三个文件:.MSI 文件、.VBS 脚本文件以及是脚本的快捷方式的 .LNK 文 件。 它还包含用于保存帮助文件的子文件夹。
- **5** 单击"下一步"。
- **6** 在"选择内容"对话框中,输入包含有安装内容的网络文件夹,然后单击"下一步"。
- **7** 输入服务器名称并选择适当的服务器类型:单一服务器、冗余服务器或分布式服务器。 有关冗余服务器授权的详细 信息,请参见 [冗余授权服务器模型](#page-35-4) 。 有关分布式服务器授权的详细信息,请参见 [分布式授权服务器模型](#page-34-0) 。
- 8 在"序列号"文本框中输入 Revit Building 网络授权序列号, 然后单击"下一步"。 将显示"编辑网络展开设置"对话框。 该对话框类似于"选项"命令的"文件位置"选项卡。 有关该选项卡的详细 信息,请参见 ["文件位置"选项卡](#page-442-4) 。
- **9** 在对话框中输入适当的文件位置信息。 在此输入的文件位置信息将写入 Revit.ini 文件。 在该网络展开中安装 Revit Building 的所有客户端计算机, 都会使 该文件位置信息写入其相应的 Revit.ini 文件中。
- **10** 单击"下一步"。
- <span id="page-29-1"></span>**11** 再次单击"下一步"开始安装。

在网络展开准备期间 Revit Building 内容将被安装一次。

要在客户端计算机上安装 Revit Building,用户可以进入展开源文件夹并双击 LNK 文件。 系统管理员还可以使用 .MSI 文件将 Revit Building 安装到客户端计算机中。

## 授权

本主题介绍了有关 Autodesk Revit Building 产品授权的信息。

### <span id="page-30-0"></span>授权选项

Revit Building 的授权有三种选择:

- 单机版 单机版授权与一台计算机关联。 此外, 使用单机版授权可以将授权从一台计算机传送到另一台计算机上。 详细信息请参见 [授权传递](#page-36-0) 。
- 网络- 网络授权不是与一台计算机关联。它可以安装在网络服务器上,然后该网络上的多台计算机可以使用此授权来 运行 Revit Building。 此外,还可以从授权服务器借用授权,并在指定时间内在网络环境外使用。 详细信息请参见 [授权借用](#page-36-1) 。
- <span id="page-30-1"></span>■ 演示 - 演示授权允许以查看器方式使用 Revit Building。

#### 单机版授权

按照以下步骤进行操作可获得 Revit Building 单机版授权。如果尚未以试用模式运行 Revit Building, 则当您第一次启 动 Revit Building 时, 会自动显示"产品与授权信息"对话框。 如果已经以试用模式运行 Revit Building, 请单击"帮 助"菜单上的"产品与授权信息"。

- **1** 在"产品与授权信息"对话框中,选择"单机版 加锁"。
- 2 输入产品序列号。 在 CD 包装盒上可找到序列号。 此外, 在 Revit Building 发布新版本之前, 您会收到一封电子邮 件,它会提供一个序列号或者告知登录 Autodesk 网站获得序列号的方法。 该邮件同时会说明从 Autodesk 网站的什 么位置可以得到授权代码。 如果您是现有客户并在当前的 subscription 模式,请输入您现有的序列号。
- **3** 单击"注册"。
- **4** 在"产品授权"对话框中,选择"激活产品",然后单击"下一步"。
- 5 在"现在注册"对话框中,选择"注册并激活",然后单击"下一步"。
- **6** 选择将 Revit Building 注册给公司还是个人。
- **7** 选择国家或地区。
- **8** 如果是升级产品,请指明,然后单击"下一步"。
- 9 输入联系信息, 回答问题, 然后单击"下一步"。
- <span id="page-30-2"></span>**10** 验证联系信息是否正确,然后单击"下一步"。
- **11** 选择一种注册方法,然后单击"下一步"。

#### 网络授权服务器设置

本主题提供了为 Revit Building 设置授权服务器的信息。 如果已经设置了 Autodesk 授权服务器, 则直接跳到获得授权 文件的步骤。 请参见 [获得授权文件](#page-31-0) 。

#### 重要信息 Revit Building 支持冗余或分布式服务器配置。

#### 安装 **Network License Manager** 工具

使用以下步骤安装 Network License Manager。如果授权管理器的现有版本已经安装在计算机中, 则应该通过将当前安 装作为现有版本安装到相同的文件夹中,来更改当前安装。 选择不同的安装文件夹安装授权管理器的第二个副本。 如果 有 FlexLM 9.2.2 以上的版本, 则您在完成此步骤后将需要重新安装它。

重要信息 如果在 Windows XP 中运行网络授权管理器,并已升级到 Service Pack 2,则将启用新的软件防火墙,这在保 持其默认设置的情况下将禁用安装在同一台计算机中的 Autodesk License Server。有关此内容的详细信息,请联系 Autodesk Revit 客户支持部门。

- **1** 在 Revit Building CD 中找到 Network License Manager 安装文件。
- **2** 在"Autodesk Network License Manager Setup"页面上,单击"Next"。
- 3 在 "License Agreement"页面上阅读许可协议,并单击 "I Accept the License Agreement",然后单击 "Next"。

注意 如果不同意此授权条款,单击"Cancel"退出安装。

4 在"Destination Folder"页面上接受默认文件夹, 或单击"Browse"指定其他位置。如果输入的路径不存在, 就会 使用所提供的名称和位置创建一个新的文件夹。 单击"Next"。

警告 不要在远程驱动器上安装 Network License Manager。 安装 Network License Manager 文件时必须提供本地驱 动器的路径。 指定驱动器号;不支持通用命名约定 (UNC)。

- 5 在 "Ready to Install the Application"页面上单击 "Next", 安装 Network License Manager。
- **6** 单击"Finish"。

注意 有关 Network License Manager 的详细信息,请参见与 Network License Manager 安装目录一起的 Docs 目录 下的相关文档。

提示 Autodesk Revit 建议您在 Network License Manager 目录下创建一个名为 Logs 的目录。 在此目录中,可以放 置由授权服务器报告生成的任何日志文件。

#### 使用 **LMTools** 获得主机名称 **ID**

**1** 在 Windows 的"开始"菜单中,单击"程序">"Autodesk">"Autodesk Network License Manager" > "LMTOOLS".

将打开 LMTools 工具。

- **2** 单击"System Settings"选项卡。
- **3** 在"System Settings"选项卡中单击"Save HOSTID Info to a File"。
- <span id="page-31-0"></span>**4** 保存文件。 将此文件提供给 Autodesk 以获得授权文件。

相关内容 如果在您的计算机上尚未安装 LMTools,可以通过打开"命令提示符"窗口并输入"ipconfig/all",从而获得 主机名称。 这可提供您的计算机的主机名称和主机 ID 信息。

#### 获得授权文件

授权文件能够确定重要的授权信息,包括授权类型和行为,以及可用的位置号。必须从 Autodesk 为每个授权服务器获得 一个授权文件。

**1** 请提供下列信息:

- 产品序列号(位于产品包装盒上)
- 电子邮件地址, 以便 Autodesk 发送授权文件
- 主机名称和主机 ID 信息。

**2** 与 Autodesk 注册和授权中心联系,并提交包含信息的文本文件。 通过两种方式之一与 Autodesk 联系:

- 如果能够访问 Internet, 请访问 Autodesk 注册网站 www.autodesk.com/register。
- 还可联系当地的注册和授权中心:

国家或地区 联系信息

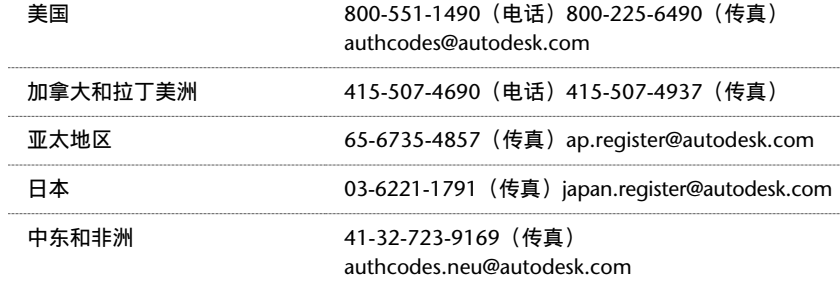

#### <span id="page-32-0"></span>设置授权文件

收到来自 Autodesk 的授权文件后,使用以下步骤设置授权文件。 此授权文件用于配置授权服务器。

注意 如果已经有针对其他 Autodesk 产品(例如 AutoCAD 或 Architectural Desktop)的授权服务器,则需要将 Revit Building 授权文件与现有授权文件整合。 跳过此步骤以及有关配置授权服务器的步骤,并转到 [整合授权文件](#page-33-0)。

1 将授权文件(由 Autodesk 在电子邮件中提供)的内容复制到一个 ASCII 文本编辑器(例如记事本)中。

警告 不要将内容复制到字处理程序中。 字处理程序可以添加文本编辑器无法读取的隐藏格式。

**2** 将文件保存到"\Program Files\Autodesk Network License Manager\License"文件夹。 可以以任何方式命名授权文件,但是必须使用 .lic 扩展名保存此文件。

注意 如果使用记事本作为文本编辑器, 则必须在"保存类型"框中选择"所有文件", 以防自动添加 .txt 扩展名。

#### 配置授权服务器

使用以下步骤配置授权服务器,以便可以管理 Revit Building 产品授权。 使用 LMTOOLS 工具配置授权服务器。

- **1** 在 Windows 的"开始"菜单中,单击"程序">"Autodesk">"Autodesk Network License Manager" > "LMTOOLS".
- **2** 单击"Service/License"选项卡。
- **3** 选择"Configuration using services"。
- **4** 单击"Config Services"选项卡。
- **5** 在"Config Services"选项卡的"Service Name"列表中,执行下列操作之一:
	- 如果已选中某个服务名称,确认是否希望用它管理授权。
	- 如果不存在任何服务名称, 输入希望用来管理授权的服务名称。 Autodesk Revit 建议输入 Autodesk\_nlm 作为 服务名称。

#### 注意 如果有多个软件供应商使用 FLEXIm 进行授权管理, 则"Service Name"列表中就会包含多个选项。

- 6 输入 Network License Manager 后台程序 (lmgrd.exe) 的路径, 或单击"Browse"找到该文件。 默认情况下, 此后 台程序安装在"\Program Files\Autodesk Network License Manager"文件夹中。
- **7** 输入授权文件的路径,或单击"Browse"找到该文件。 详细信息请参见 [设置授权文件](#page-32-0) 。
- **8** 输入调试日志的路径,或单击"Browse"找到该文件。
- **9** 选择"Use Services"选项。
- **10** 要在系统启动时自动启动 lmgrd.exe 程序,请选择"Start Server at Power Up"。
- **11** 要作为 Windows 2000 或 Windows NT 服务运行 lmgrd.exe,请选择"Use Services"。
- 12 单击"Save Service", 在步骤 4 中选择的服务名称下保存新配置。
- 13 单击 "Start/Stop/Reread"选项卡。
- **14** 在"Start/Stop/Reread"选项卡中,单击"Start Server"启动授权服务器。

重要信息 如果由于任何原因需要停止服务器,不建议在此选项卡中单击"Stop Server"。 其他进程可能在此服务器 中正在运行。 Autodesk Revit 建议安排重新引导。

- 15 为了确保授权管理器正确启动,请在启动授权服务后等待 30 秒。然后在 LMTOOLS 的"Server Status"选项卡上 选择"Display Everything", 然后单击"Perform Status Enquiry"。
- **16** 滚动到结果的底部,查看类似下列显示授权特征码和数量的行:
	- Users of 48400REVITS\_2\_OF: (Total of 10 licenses issued; Total of 0 licenses in use)

如果看不到在对话框此部分中显示的类似行,请查看安装步骤。

<span id="page-33-0"></span>**17** 退出 LMtools。

#### 整合授权文件

如果已经有针对其他 Autodesk 产品(例如 AutoCAD 或 Architectural Desktop)的授权服务器,则需要将 Revit Building 授权文件与现有授权文件整合。

尝试此步骤之前,先阅读获得 Revit Building 授权文件的步骤。

#### 整合授权文件步骤

要向授权服务器添加附加授权,可以将授权文件整合为一个文件,或者将所有授权文件放入一个文件夹中,然后将授权服 务器指定到该文件夹,而不是某个特定文件。

要将所有 Autodesk 产品的授权文件整合为一个文件,必须编辑现有的授权文件,将新授权文件中的各行添加到现有文件 中。要编辑现有授权文件,请将 Revit Building 授权文件中以"INCREMENT"开头的行之后的所有行复制到现有授权 文件中。

当向授权文件添加同一 Autodesk 产品的其他授权时,除了获得新授权文件外,还必须获得包含该特征码授权总数的新授 权文件。 例如,不能将两个不同的 AutoCAD 授权文件整合为一个文件。 获得一个包含所需 AutoCAD 总套数的新授权 文件。

如果服务器计算机安装了多个网络适配器,则所有的 Autodesk 产品应当绑定到同一适配器。

#### 示例

以下是向现有授权文件添加新授权文件的示例:

#### 现有授权文件

```
SERVER PCS770 0012340f10c2
USE_SERVER
VENDOR adskflex port=2080
INCREMENT 41100ACD 2002 OF adskflex 1.000 permanent 5 \
  VENDOR STRING=commercial:permanent SUPERSEDE DUP GROUP=H \
  ISSUED=27-mar-2001 ck=213 SN=3XX-XXXXXXXX
SIGN=123456ABCDEF
```
#### 新授权文件

SERVER PCS770 a1b2c3d4e5f6 USE\_SERVER VENDOR adskflex port=2080 INCREMENT 48400REVITS\_2\_0F adskflex 1.000 permanent 10\ VENDOR\_STRING=commercial:permanent BORROW=720 SUPERSEDE \ DUP\_GROUP=UH ISSUED=10-Mar-2004 SN=339-12345678  $SIGN = "1037 \ \n\$ 7E66 6695 2D57 47D9 C59D FAAB DC45 CC51 1414 A8AB 29F4 2773 \ CE33 59EC 0397 B326 29FE 16EC 5C95 8213 BE5C A88F 25F5 3FC1 \ 8CB4 C0CD 65D4 C7E5 40BB" SIGN2="1261 B3BF 7D54 0CF4 C84D 9EFD \ B041 D91A A56D 015B 9A30 20B7 BF73 0766 3674 019F 5D8B 36EE \ 5B75 86B2 D219 6C86 9900 B297 DD3C C34B 5303 DB46 2533 2222

#### 整合的授权文件

```
SERVER PCS770 a1b2c3d4e5f6
USE_SERVER
VENDOR adskflex port=2080
INCREMENT 41100ACD 2002 OF adskflex 1.000 permanent 5 \
 VENDOR STRING=nfr:permanent SUPERSEDE DUP GROUP=H \
  ISSUED=27-mar-2001 ck=213 SN=3XX-XXXXXXXX SIGN=123456ABCDEF
INCREMENT 48400REVITS_2_0F adskflex 1.000 permanent 10\
VENDOR_STRING=commercial:permanent BORROW=720 SUPERSEDE \
DUP_GROUP=UH ISSUED=10-Mar-2004 SN=339-12345678
SIGN = "1037 \ \n\7E66 6695 2D57 47D9 C59D FAAB DC45 CC51 1414 A8AB 29F4
2773 \
CE33 59EC 0397 B326 29FE 16EC 5C95 8213 BE5C A88F 25F5 3FC1 \
8CB4 C0CD 65D4 C7E5 40BB" SIGN2="1261 B3BF 7D54 0CF4 C84D
9EFDB041 D91A A56D 015B 9A30 20B7 BF73 0766 3674 019F 5D8B 36EE \
5B75 86B2 D219 6C86 9900 B297 DD3C C34B 5303 DB46 2533 2222
```
#### <span id="page-34-0"></span>重读授权文件

要使授权服务器开始执行新的 Revit Building 授权,请打开 LMTOOLS 工具,并单击"Start/Stop/Reread"选项卡。 单 击 "ReRead License File".

#### 分布式授权服务器模型

在分布式授权服务器模型中,授权分布在多个服务器中。 对于每一个服务器,需要一个唯一的授权文件。 要创建分布式 授权服务器,必须在作为分布式服务器池一部分的每一服务器中运行 Network License Manager。

#### 分布式授权服务器模型的优点

- 服务器可以分布在一个广域网 (WAN) 中; 它们不必存在于同一子网中。
- 如果分布式服务器池中的某一服务器出现故障, 则其余服务器中的授权仍然可用。
- 分布式授权服务器模型在 Windows XP® Professional 以及 Windows® 2000 和 Windows® 2003 的工作站版和服 务器版中都受支持。
- 如果需要替换分布式服务器池中的某一服务器, 则不需要重建整个池。
- 这种服务器替换要比冗余服务器池中的服务器替换更容易进行, 因为后者必须重新激活整个池。

#### 分布式授权服务器模型的缺点

■ 如果分布式服务器池中的某一服务器出现故障, 则此服务器中的授权不可用。

#### 分布式授权文件示例

```
SERVER Server2 2a34567f90d3
USE_SERVER
VENDOR adskflex port=2080
INCREMENT 46300ACD 2005 OF adskflex 1.000 permanent 3 \backslashVENDOR_STRING=commercial:permanent BORROW=720 SUPERSEDE \
DUP GROUP=UH ISSUED=22-mar-2004 SN=339-12345678 SIGN="1707
9EAC CBCB 2405 692E 4A89 FC45 C009 E360 944A 14BA E99C 9B24 \
5A1B 4A44 083A BE5F 3827 AA26 30CC 2AC2 D6B3 A61B AB5E 492E \
3EBD 0B48 4E75 193A DA82" SIGN2="004A FC90 AB47 3F6B 59BC 0E6D \
6681 6971 A76A BA52 98E2 5671 26B3 0E78 791B 109F 0591 7DC3 \
F09F 4D8D 4FB7 E341 4A03 CD68 1D77 27F8 8555 9CF7 DEDD 9380"
```
#### <span id="page-35-4"></span>冗余授权服务器模型

在冗余授权服务器模型中,使用三台服务器来验证单个授权文件。 一台服务器充当主服务器,其他两台服务器在主服务 器出现故障时提供备份。 使用此配置,只要至少有两台服务器仍正常运行,授权就可以继续受到监控并进行颁发。 所有 这三台服务器中的授权文件是相同的。 必须在每一服务器中安装 Network License Manager。

在冗余授权服务器模型中,所有服务器必须位于同一子网中并具有可靠的网络通信。 (不支持慢速连接、不稳定连接或 拨号连接。)

#### 冗余授权服务器模型的优点

■ 如果三台服务器中的某一台服务器出现故障, 则在服务器池中被管理的所有授权将仍然可用。

#### 冗余授权服务器模型的缺点

- 如果多台服务器出现故障, 则任何授权都不可用。
- 所有这三台服务器必须位于同一子网中并具有可靠的网络通信。 冗余服务器池不提供网络容错。
- 冗余授权服务器模型仅在 Windows 2000 Server Edition 中受支持。
- 如果替换三台服务器中的任何一台, 则需要从 Autodesk 获得新的授权文件。 另外, 在客户端计算机上, 应该修改 Licpath.lic 文件以包含新的服务器名称。
- 如果您的 Autodesk 产品支持授权借用, 并且授权被从冗余授权服务器池中借用, 则必须在停止 Network License Manager 后重新启动授权服务器。

#### 冗余授权文件示例

```
SERVER Server1 1a34567c90d2 27005
SERVER Server2 2a34567f90d3 27005
SERVER Server3 3a34567b90d4 27005
USE_SERVER
VENDOR adskflex port=2080
INCREMENT 46300ACD_2005_0F adskflex 1.000 permanent 3 \
VENDOR_STRING=commercial:permanent BORROW=720 SUPERSEDE \
DUP GROUP=UH ISSUED=22-mar-2004 SN=339-12345678 SIGN="1707
9EAC CBCB 2405 692E 4A89 FC45 C009 E360 944A 14BA E99C 9B24 \
5A1B 4A44 083A BE5F 3827 AA26 30CC 2AC2 D6B3 A61B AB5E 492E \
3EBD 0B48 4E75 193A DA82" SIGN2="004A FC90 AB47 3F6B 59BC 0E6D \
6681 6971 A76A BA52 98E2 5671 26B3 0E78 791B 109F 0591 7DC3 \
F09F 4D8D 4FB7 E341 4A03 CD68 1D77 27F8 8555 9CF7 DEDD 9380"
```
#### <span id="page-35-0"></span>网络授权客户端设置

在设置授权服务器之后,按照以下步骤为客户机授权。

注意 该步骤假定 Revit Building 已经运行。

- **1** 在"帮助"菜单中单击"产品与授权信息"。
- <span id="page-35-1"></span>**2** 选择"网络"。
- **3** 输入网络服务器名称。
- **4** 单击"应用"。
- <span id="page-35-2"></span>**5** 单击"关闭"。

#### 从 **Revit Building** 先前版本授权

Revit Building 每次新发布都需要当前的单机版或网络授权版本。先前版本的单机版或网络授权不能用于最新发布的 Revit Building。 如果没有当前授权, Revit Building 将以演示模式运行。

#### <span id="page-35-3"></span>授权服务器报告

如果需要,可以获得服务器报告信息。 有关授权服务器报告和授权服务器配置的详细信息,请参见 SAMreport-Lite 工具 的相关文档,该工具可以与 Revit Building 一起安装。

#### 授权延期

如果您拥有网络授权,当发生授权中断时,您仍可适度地延长授权,以便有足够的时间来保存您所做的工作。

#### **10** | 第 1 章 欢迎使用 Autodesk Revit Building
# 授权中断示例

- 如果之前在使用 Revit Building, 而后离开计算机两个小时以上又忘记了进行保存, 则所有的浮动授权, 包括您的授 权在内,现在被指定给其他用户。
- 作为授权服务器的主机停止。

# 在授权中断情况下保存您的工作

如果发生授权中断,可以单击"延期使用"命令来继续延长程序的使用,以便有足够的时间来保存您所做的工作。 每次 调用一个命令时都要使用一个延期。 例如, 在设计栏上单击一个命令, 就会出现对话框, 这时需要单击"延期使用"。 这一操作可重复循环 10 次。

如果在 Revit Building 任务开始时连接到授权服务器,则您会获得 10 次延期。

如果在保存工作前已用完 10 次延期, 则必定会进入演示版模式, 但不能在演示版模式下保存您所做的工作。

# 授权传递

如果使用单机版授权运行 Revit Building, 则可以使用许可证转移实用程序传递授权。 许可证转移实用程序可以将产品授 权从一台计算机传递到另一台计算机,同时保证产品只在拥有该授权的计算机上运行。通过单击"开始" ▶ "程 序" ▶ "Autodesk" ▶ "Autodesk Revit Building" ▶ "许可证转移实用程序"访问许可证转移实用程序。有关许可 证转移实用程序的详细信息,请参见它的在线帮助。

# 授权借用

如果使用网络授权运行 Revit Building, 则可以在 Revit Building 界面内借用该授权。 使用借用的授权, 可以在 30 天内 在网络环境外使用 Revit Building。

# 借用授权的步骤:

- **1** 在"帮助"菜单中单击"产品与授权信息"。
- **2** 单击"网络"授权选项旁边的"借用"。
- **3** 在对话框中的日历上单击归还日期。 确保该日期在对话框中所示的有效范围之内。
- **4** 单击"借用授权"。

# 要归还授权:

- **1** 在"帮助"菜单中单击"产品与授权信息"。
- **2** 单击"网络"授权选项旁边的"返回"。

# **Subscription** 中心

Autodesk Subscription 中心可从 Revit Building 中获得。 它包含多个用于给 Subscription 客户提供基于 Web 的资源 的命令。这些命令包含"Subscription e-Learning 目录"、"创建支持请求"、"查看支持请求"以及"编辑 Subscription 中心概要"。如果使用网络授权安装了 Revit Building, 则安装需要输入网络授权序列号以使您能够访问 Subscription。

# 使用帮助

# 

# **Autodesk Revit Building** 帮助

"Autodesk Revit Building 帮助"命令可启动在线帮助文档。

# **Revit Building** 帮助查看器概述

Revit Building 帮助是一个已编译的 HTML 帮助系统。

帮助系统应在 HTML 帮助查看器中打开。 如果您的系统中没有安装 HTML 帮助查看器组件,可以使用 Microsoft® Internet Explorer 4.x 或更高版本来查看帮助内容。

提示 如果使用 Windows NT® 系统查看在线帮助遇到困难,可能需要运行 HHUPD.EXE 文件,这个文件是随 Revit Building 一同安装的。 如果是 Windows 2000 或更高版本的系统,则不需要运行这个文件。

# 上下文相关帮助

在使用 Revit Building 时, 可以通过使用上下文相关的帮助, 来获得有关特定窗口或对话框的信息。 可以使用多种方法 访问该帮助,包括:

- 对话框 对话框中包含"帮助"按钮。 单击"帮助"按钮,将显示对话框的特定主题。 如果没有显示"帮助"按 钮,可按 F1 键获得该对话框的帮助信息。
- 窗口 在任何窗口中, 按 F1 键可以获得与该窗口相关的主题。
- 工具栏 从工具栏中单击 ,然后单击特定菜单命令或命令按钮以打开"帮助"。 也可以按 Shift+F1 键。 确保 已经显示标准工具栏。 详细信息请参见 [工具栏](#page-563-0) 。
- 工具提示 要查看工具提示, 请将光标停放在工具栏按钮上, 直到显示名称。
- 弹出文字 弹出文字提供了有关您当前阅读内容的特定信息。

# 帮助查看器

"帮助"查看器的功能类似于网络浏览器。 该查看器提供用于在帮助系统中移动的导航栏:

- 隐藏、显示 单击"隐藏"可以打开目录窗格,单击"显示"可以关闭目录窗格。
- 定位 单击"定位"可显示当前主题所在目录中的位置。
- 后退 单击"后退"可使页面返回到上一个查看的主题。
- 前进 单击"前进"可使页面依次前进到已查看的主题。
- 停止 单击"停止"可以停止载入新主题或停止下载网页。
- 主页 单击"主页"可以打开 Revit Building 主页。
- 打印 单击"打印"可以打印主题。 如果正在查看"目录"选项卡, 则可以打印当前主题或主题标题以及所有次主 题。如果正在查看"索引"、"搜索"或"术语表"选项卡,则可以打印当前主题。 有关选项卡的详细信息,请参 见 [帮助查看器选项卡](#page-40-0) 。 有关打印的详细信息, 请参见 [打印帮助](#page-40-1) 。
- 选项 单击"选项",将打开含有多个命令的菜单,包括"主页"、"刷新"、"打印"和"搜索突出显示打开" 或"搜索突出显示关闭"等。

# 调整窗口尺寸

查看帮助时,可以按需要调整帮助查看器的尺寸。 修改窗口尺寸的按钮位于右上角。

# 最小化窗口

单击 司最小化查看器, 使其显示在 Windows 桌面底部的任务栏上。

# 最大化窗口

单击 可最大化窗口,使其全屏显示。

# 手动调整查看器的尺寸

<span id="page-40-0"></span>将光标放置在查看器的边缘。 光标变为两端都有箭头的线。 向上、下、左或右拖曳。 释放鼠标按钮之后,查看器的尺寸 已改变。

# 帮助查看器选项卡

- 目录 "目录"选项卡与打印书本的目录类似。 其中内容为带标题的书和页面, 而非章节和页码。 单击闭合的书, 书将打开并显示其他子级书或主题页。 当单击打开的书时,书将闭合。 单击页面即已选择要在"HTML 帮助"查看 器的右侧窗格中查看的主题。 注意:只需单击一次即可打开书或页面。
- 索引-"索引"选项卡显示了用于在 Revit Building 上快速搜索信息的关键字。 要打开与关键字的关联主题, 请双击 关键字, 或选择关键字再单击"显示"。如果关键字有多个关联主题, 则会打开"查找主题"对话框, 使用该对话 框可以选择要查看的特定主题。
- 搜索-"搜索"选项卡用于在帮助系统中搜索词语,并定位相关主题。输入要查找的词语之后,单击"列出主题"显 示包含搜索词语的主题。

"搜索"选项卡还包括高级搜索功能。 可以使用通配符(\*、?)和布尔字符(AND、OR、NEAR、NOT)搜索主 题。 要使用布尔搜索,请单击字符串搜索字段旁边的右箭头按钮。

<span id="page-40-1"></span>■ 书签 - "书签"选项卡用于对经常访问的主题创建标签。 通过选择这些书签可以快速访问自己感兴趣的主题。

# 打印帮助

通过单击 Revit Building 帮助工具栏上的"打印",可以打印书(标题)下的单个主题或所有子主题。

# 打印主题

- **1** 在帮助工具栏上单击"打印"。 将出现"打印主题"对话框。
- **2** 在"打印主题"对话框中,选择已选主题或已选标题和所有子主题,再单击"确定"按钮。
- **3** 在"打印"对话框中,选择所需的打印选项。
- **4** 单击"确定"按钮进行打印。

| 第 2 章 使用帮助

# 快速入门

# 

# **Autodesk Revit Building** 简介

欢迎使用建筑设计市场中的新产品 Revit Building。 Revit Building 将帮助您更好地完成建筑设计,缩短设计时间,提高 设计质量。 并且您将从较短的设计时间中受益:可提高生产率和收益率,提高对客户和合作者的响应能力。

Revit Building 提供了一个全新的建筑设计过程概念。 它提供了当前其他产品所没有的功能。

### **Autodesk Revit Building**:

- 反映完整的建筑设计过程
- 反映建筑设计思想
- 鼓励进行修改
- 允许多用户协同设计
- 表现实际的建筑

可以把 Revit Building 设计看作是实际的数字化建筑模型,通过该模型可以快速浏览设计的替换和变化,从而使您的生活 变得更加轻松。 Revit Building 可使在设计过程中涉及到的许多常规任务自动化。

# 参数化建筑图元:使用程序自带的或创建您自己的

参数化建筑图元是 Revit Building 的核心。 有关图元的详细信息,请参见 [在项目中使用图元](#page-50-0) 。 Revit Building 已经提供 了许多在设计中可以立刻启用的图元。建筑构件包括墙、窗、柱、楼梯、屋顶和门。在这些构件之间有内在的智能关联, 通过修改它们的控制设置可以容易地修改它们的外观和感觉。 也可以在 Revit Building 中直接设计您自己的建筑构件。

通过 Revit Building 创新的族编辑器,可以以绘画的方式创建您自己的构件。如果要绘制您所设想的构件,并添加几个 尺寸标注,可以在 Revit Building 中使用[族编辑器](#page-118-0)来创建它们。 有关族编辑器的详细信息, 请参见 族编辑器 。

## 参数化修改引擎:在任一视图中工作并且 **Revit Building** 可以操纵其余部分

Revit Building 如何在提高生产率的同时带来轻松和设计的灵活性? 关键就是参数化修改引擎。 它允许修改设计,并可 查看在设计的其他视图中自动显示的修改。

参数化建筑模型提供了所有必需的视图,它们都存储在一个项目中。项目可以包括天花板平面、楼层平面、立面、剖面、 内部立面、明细表和其他图纸。

Revit Building 提供了在任一直观表达设计修改的视图中修改设计的功能。 Revit Building 将这些修改传播到建筑的所有 其他视图中,以保证所有图纸的一致性。

使用 Revit Building,可以在设计过程的任一阶段进行修改,同时也可保留以前开发的工作。 多名建筑师可在一个设计中 同时工作,并随时将他们的工作集签入项目和签出项目,就像在图书馆中借还书籍一样。 使用 Revit Building,可以保证 在设计过程的每一阶段所有图纸都是通用的。

欢迎使用 Autodesk Revit Building!

# 界面

Revit Building 是一款功能强大的用于 Microsoft® Windows 操作系统的 CAD 产品。 其界面类似于为 Windows 开发 的其他产品(例如, Word 程序)的界面;它的特点是带有命令的菜单、带有按钮的工具栏、对话框和完成全部任务所在 的窗口。可以用鼠标从菜单中或在工具栏按钮上单击选择命令。 如果已经在使用 Microsoft® 产品, 则可以在 Revit Building 中执行许多相同的任务,从而可立即提高工作效率。

学习 Revit Building 界面很容易。 单击按钮可以获取许多模型构件, 如墙、窗和门等。 可以将这些构件正确地拖放到窗 口中,并可以立即观察这些构件是否符合您的设计意图。

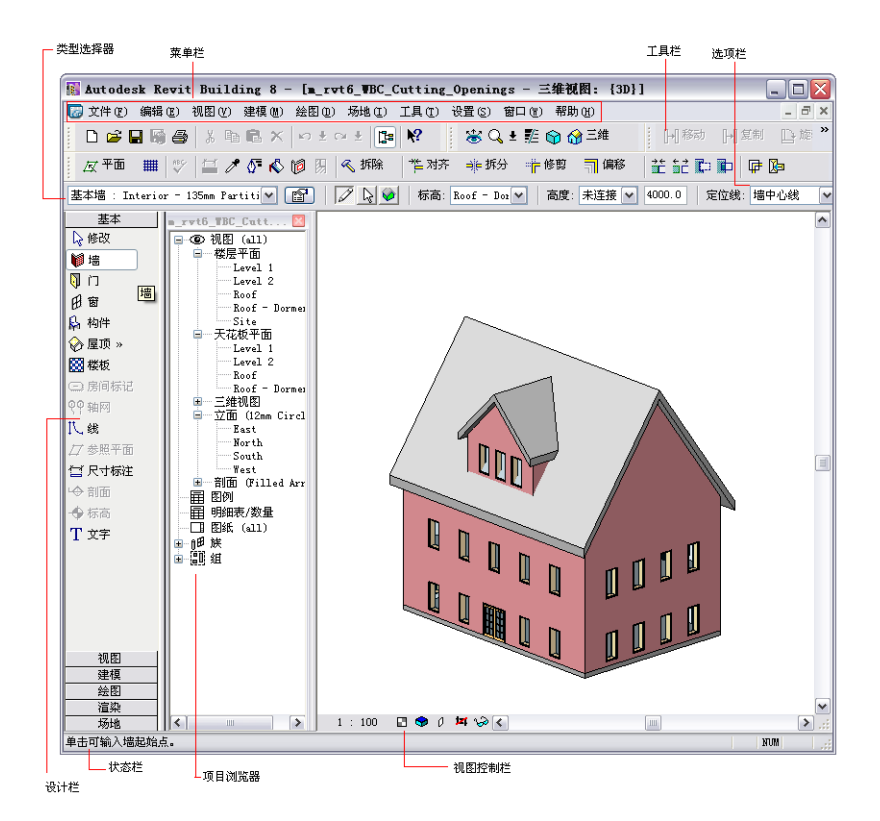

# 关联菜单

在 Revit Building 界面中,一种非常强大、有用的功能就是关联菜单。 当使用 Revit Building 工作时,应该经常单击鼠 标右键。关联菜单列出了 Revit Building 的常用命令(例如"缩放"),并且还列出了与当前任务相关的命令:例如, 如果放置一个门,选择该门并在门上单击鼠标右键时,弹出菜单会显示诸如"翻转开向"或"翻转面"等命令。 现在不 用担心不了解这些命令。 稍后在开始向 Revit Building 项目中放置对象时,将会学习这些命令。

# 什么是项目?

在 Revit Building 中,项目包含建筑的完整描述,以及用二维、三维视图和明细表表示该建筑所需的全部信息。 所有的 信息是保存在一起的。

当在一个视图中修改建筑设计时,Revit Building 会在整个项目中传播这些修改。 这意味着三维模型、模型的任何视图、 图纸和明细表,全都会自动更新来反映这些变化。

## 项目拥有建筑模型

要创建建筑模型,可添加不同的参数化建筑构件,如:窗、门和墙。 当设计建筑时,可创建不同的建筑视图,以便在平 面、剖面或立面中进行工作。 可以创建模型的剖面视图、立面视图、三维视图和图纸。 所有这些视图是相关联的。 这意 味着如果修改建筑或添加新的图元,所有视图都会自动更新。

当创建设计时,还可以定义项目的环境。 环境包括材质设置和不同建筑构件的显示。 建立环境可提供模型的实际效果。 Revit Building 会连同项目一起保存所有设置,并允许在设计过程的任一阶段自定义它们。

# 使用 **Autodesk Revit Building** 创建建筑

Revit Building 不需要使用固定的、模式化的设计过程。 可以按设计意图以任何有意义的次序创建建筑。 可以通过导入 在另外的程序中创建的工作,开始建筑物的创建,或使用体量来构思结构。 有关导入工作的详细信息,请参见 导入/[链接](#page-574-0) 。 有关体量的详细信息,请参见 [体量](#page-52-0) 。

在 Revit Building 中创建项目,当开始新的建筑设计时应当考虑以下建议:

- 从第一楼层的[外墙](#page-231-0)开始创建。 详细信息请参见 外墙/内墙。
- 定义附加的楼层[标高](#page-172-0)。 详细信息请参见 标高 。
- 在墙和标高之间建立链接
- 使用每个标高创建建筑的其余部分

从标高 1 楼层平面(当打开 Revit Building 时它是默认视图)开始创建,先包创建外墙。 作为一个选项, 创建或导入场地 平面以建立建筑的关联。 一旦在第二楼层上创建了墙,就可切换到任一立面视图。 在立面视图中,绘制新标高以定义楼 层立面。 当放置标高来生成精确的楼层间距时,可以使用尺寸标注。 定义所有楼板、屋顶和外墙顶部的标高。

创建墙和标高后,返回到第一层平面,选择墙以编辑它们的属性,并将墙的高度设置为刚刚创建的适当标高。 这时外墙 将会延伸到楼层标高,可以应用它们来安排所有其他楼层以及安排屋顶。 在设计中要到某一楼层上工作,只需简单地从 项目浏览器中选择楼层,或在任一立面上单击标高符号即可。 有关项目浏览器的详细信息,请参见 [使用项目浏览器](#page-494-0) 。

# 查看设计

当创建建筑时,Revit Building 可自动生成设计的标准视图。 这包括立面视图、建筑的每一个楼层的平面视图和天花板平 面视图。 通过 Revit Building, 可以创建自己的视图, 例如剖面视图和三维视图。 可以同时显示多个视图, 一个视图中 所做的修改在其他视图中也会自动出现。

想在视图中改变图像的显示吗? 没问题。 可从线框、消隐线、着色和带边框着色显示中选择。 也可以将图像的显示设置 为最大限度地表现实际的建筑。 甚至可以保存项目中图像的不同视图。

# 使用 **Revit Building** 创建建筑图集

通过 Revit Building,可以创建设计的建筑图,并将它放置到图纸中。 此图总是保持设计的当前状态。 对图纸或模型所 做的任何修改都会出现在整个项目中。例如,可以在平面视图中设置尺寸标注。而这些尺寸标注是对于整个项目设置的。

当创建一组可交付使用的图时,Revit Building 提供以下建议:

- 创建或导入所需要的标题栏
- 创建带有图纸编号的新的空白图纸
- 将需要的建筑视图放置到每个图纸中
- 如果需要,可修改任一视图的比例
- 对每个图纸中的视图进行布局

可以在项目开始时创建平面、反向平面、立面、剖面、内部立面和明细表的图纸。 当修订项目时, Revit Building 会使所 有这些图纸保持为最新状态。

## 图纸中的模型视图

将视图放置到图纸中时,Revit Building 会保持视图的比例。 当视图出现在图纸中时,每个视图会保持当前的显示设置。 如果需要,可以激活图纸,然后在图纸上编辑模型的几何图形和尺寸标注。

## 注释符号

在放置视图之后,可以将注释符号添加到视图中以帮助为设计提供文档。 例如,注释符号可以包含文字注释以提供构造 信息。 然后可以添加尺寸信息的尺寸标注并根据实际情况修改尺寸标注的值。 可以将文档符号添加到视图中,不管是否 已将视图放置到图纸中。 也可以在将符号添加到图纸中之后再将它添加到视图中。

# 剖面视图

可以通过放置剖面线,在设计中创建剖面视图。 这样可以在模型上自动创建剖面视图,并在全部平面中创建剖面符号。

## 内部立面视图

通过在房间中放置内部立面符号,可以在设计中创建内部立面视图。这样就可自动创建房间的立面视图,然后可以将它 添加到图纸中。 在内部立面视图中将会显示构造网格,以便给这些图纸提供参照点。

# 明细表视图

Revit Building 能够自动生成可放置到图纸中的窗、门和房间的明细表。 详细信息请参见 [创建明细表](#page-470-0) 。

# 创建自定义项目样板

自定义项目样板是提供项目初始条件的文件。 任何基于样板的新项目继承在样板中的所有族、设置和几何图形。

创建自定义项目样板有不同的方法。 下面是仅给出一些示例:

- 打开一个公制或英制样板文件 (*.rte*)。 为该文件定义设置,并将其另存为一个不同的 *.rte* 文件。
- 从一个空白项目文件开始, 为该文件定义所有设置, 然后将其保存为 .rte 格式。
- 从一个空白项目文件开始,设置所有视图、标高、视口的名称。 甚至可以创建一组图纸:创建图纸并将视图添加到 图纸中。 当在这些视图中开始绘制几何图形时,图纸中的视图将更新。 请参见 [图纸视图](#page-462-0) 和 [添加视图](#page-464-0) 。
- 使用包含现有几何图形的项目;几何图形用作新项目的基础。 例如, 已经定义了一个大学校园的几何图形, 想把这 些几何图形包含在多个新的大学项目中。 可把带有几何图形的项目作为样板保存,每次打开带有此样板的项目时, 几何图形也会一同出现。

### 项目样板设置

在 Revit Building 中可以为样板定义各种设置;它们包括:

- [颜色](#page-426-0): 定义线样式和族的颜色。 请参见 颜色。
- [标题栏](#page-167-0):为项目创建一组标题栏,然后像载入族那样载入它们。 请参见 标题栏 。 有关载入族的信息,请参见 [从库](#page-584-0) [中载入族](#page-584-0) 。
- 族: 载入最常用的族。 请参见 [从库中载入族](#page-584-0) 。
- [线样式](#page-437-0): 定义项目中构件和线的线样式。 请参见 线样式。
- [线宽](#page-438-0): 定义模型和注释构件的线宽。 请参见 线宽 。
- [填充样式](#page-427-0):定义材质的填充样式。 填充样式一般用于墙。 请参见 填充样式 。
- [材质](#page-434-0): 定义建模构件的材质, 包括图像在渲染后看起来的效果。 请参见 材质 。
- 单位: 指定长度、角度和坡度角的测量单位。 请参见 [项目单位](#page-440-0) 。
- [捕捉](#page-441-0): 设置模型视图(例如,三维和平面视图)的捕捉增量。 请参见 捕捉 。
- [尺寸标注](#page-440-1): 定义项目的尺寸标注的外观和大小。 请参见 尺寸标注 。
- [临时尺寸标注](#page-79-0): 设置临时尺寸标注的显示和位置。 请参见 临时尺寸标注 。
- [对象样式](#page-436-0): 定义各种视图中构件的显示。 请参见 对象样式。
- [修改墙](#page-377-0)类型: 为项目定义除预定义墙类型之外的自定义墙类型。 请参见 修改墙 。
- 设置不同建模和注释构件的文本属性。 有关设置文本属性的信息, 请参见相应的族属性部分。

注意 不能在项目样板中包含工作集。

# 创建和保存样板

- **1** 打开现有项目,或创建新项目。 有关打开项目的详细信息,请参见 [打开](#page-583-0) 。 有关创建新项目的详细信息,请参见 [新](#page-582-0) [建\(文件\)](#page-582-0) 。
- **2** 定义上述所列的那些设置。
- **3** 创建任意几何图形,可作为将来项目的基础使用。
- **4** 将自定义样板保存为 RTE 文件。 请参见 [保存](#page-586-0) 。

提示 将 Revit Building 默认样板 *.rte* 另存为新样板文件 (*.rte*)。 那么当保留许多预先设置时可应用这些自定义设置。

| 第 3 章 快速入门

项目

# 

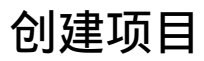

在 Revit Building 中,项目指整个建筑设计及其相关文档。 所有建筑标准视图、建筑图纸以及明细表都包括在项目中。 只要修改此模型,所有相关的视图、图纸和明细表都会随之自动更新。

当启动 Revit Building 时,会创建一个带有两个默认标高的新项目,并且 Revit Building 会自动执行多项功能。 首先, 它会载入一个含有系统提供的构件和设置的子集样板文件。 这使得构件可用于开始创建您自己的设计。 其后,还可以载 入单独的构件。

# 建筑视图

样板也可以创建特定的标准视图和建筑标高。 可用视图包括东、西、南、北立面视图和两个楼层平面视图,以及两个天 花板平面视图。 当启动 Revit Building 时,此程序会将楼层平面视图作为默认视图显示。 首先通过查看楼层平面视图, 可以开始创建建筑物的墙体。 当添加标高时, Revit Building 会自动为每个新标高创建平面视图和天花板平面视图。

# 显示视图

可以显示 Revit Building 创建的任何视图,但要从项目浏览器中选择这些视图。 请参见 [使用项目浏览器](#page-494-0) 。 当选择新视 图时, Revit Building 会打开一个显示该视图的新窗口。 可以使用"窗口"菜单中的命令来排列窗口, 以便可以同时查看 项目中的不同视图。 如果在某个窗口中进行了修改,则在其他窗口中也可以看到此修改。

可以通过单击工具栏上的 <sup>63D</sup> 创建未命名的三维视图。 Revit Building 会对图像进行定向, 以便可以查看东南角上 的建筑物。然后可以使用"动态视图"按钮平移、缩放或旋转模型。 请参见 [使用动态视图](#page-481-0) 。 要命名三维视图, 应使用 项目浏览器。

从设计栏的"视图"选项卡中单击"相机"以创建透视三维视图。 此命令可以定义相机的位置和目标。

图纸也是一种视图。可创建一张图纸,然后在图纸中添加视图。请参见[添加视图](#page-464-0)。图纸视图是真正为模型创建的视图。 事实上,如果图纸视图处于活动状态,则可以在图纸中修改图纸视图并同时更新模型。 可以从项目浏览器中选择图纸视 图。

可以创建的另一个视图是明细表。 使用"视图"菜单中的"新建">"明细表/数量"命令创建明细表。 它们也与整个项 目(包括建筑模型)完全关联。 对模型所做的任何修改都会自动显示在明细表中。 和其他视图一样,明细表也可以添加 到图纸中。 请参见 [明细表和关键字明细表](#page-470-1) 。

# 建筑视图的显示

除创建新视图之外,还可以改变视图的显示。 可以从"视图"菜单中选择"线框"、"消隐线"、"着色"或"带边框 着色"显示模式。各种显示设置对于其所应用的视图都是唯一的,Revit Building 会将这些设置作为视图的一部分保留。

也可以使用"可见性/图形"命令控制图元类别在视图中的可见性。 在复杂设计中,此命令允许通过只显示必要构件来简 化视图。 请参见 [可见性](#page-491-0)/图形 。

## 项目设置

Revit Building 允许定义多项设置,以自定义项目的外观。 可以定义自己的颜色、填充样式、线样式、线宽和材质。 然 后,通过从"设置"菜单中选择"对象样式"命令,将这些设置应用到项目的构件上。 当创建构件时, 此命令会告诉系 统要用的线宽、线颜色和线型。 请参见 [对象样式](#page-436-0) 。

也可以设置项目中使用的单位。 可以设置长度和宽度的单位显示,还可以设置是使用公制单位还是英制单位。 捕捉可以 帮助放置构件: 用户可定义此选项。 请参见 [捕捉](#page-441-0) 。

当用尺寸标注命令(位于"设置"菜单下)创建尺寸标注尺寸界线时,可以指定尺寸标注尺寸界线的位置。 此命令允许 指定是从墙中心还是从墙面,或者从门和窗的中心或边缘测量临时尺寸标注。 也可以指定是从墙中心还是从特定的墙面 测量永久性尺寸标注。 请参见 [临时尺寸标注](#page-441-1) 。

### 使用设计栏

设计栏是 Revit Building 界面左边的工具栏。 它包含让用户开始项目的参数化建筑图元。

要在设计栏中显示特定选项卡,请从"窗口">"设计栏"菜单中选择该选项卡。 可以根据需要显示任意数量的设计栏选 项卡。 退出程序后,设计栏设置保留在 Revit Building 中。

设计栏中包含 10 个选项卡:"基本"、"视图"、"体量"、"建模"、"绘图"、"场地"、"结构"、"面积分 析"、"渲染"和"构造"。

- 基本选项卡包含常规建筑构件, 如墙、窗和门。
- 视图选项卡包含用于创建新视图的命令, 如平面、立面和剖面视图。
- 体量选项卡提供用于创建体量造型的命令。
- 建模选项卡既包含与"基本"选项卡相同的建筑构件, 也提供其他构件, 允许开发更复杂的项目。
- 绘图选项卡包含注释符号, 如轴网、标高和尺寸标注, 以及用于创建详图视图的命令。
- 场地选项卡包含场地设计的常规命令,如"地形表面"、"平整区域"和"建筑红线"。
- 结构选项卡包含结构设计的常规命令, 如"结构柱"、"支架"和"梁"。
- 面积分析选项卡由分析面积所需的命令组成,如"面积方案"、"面积平面"、"面积边界"和"颜色填充"。
- 渲染洗项卡包含用于渲染三维视图的命令。
- <span id="page-50-0"></span>■ 构造选项卡包含用于放置场地构件、创建明细表和创建阶段的命令。

# 在项目中使用图元

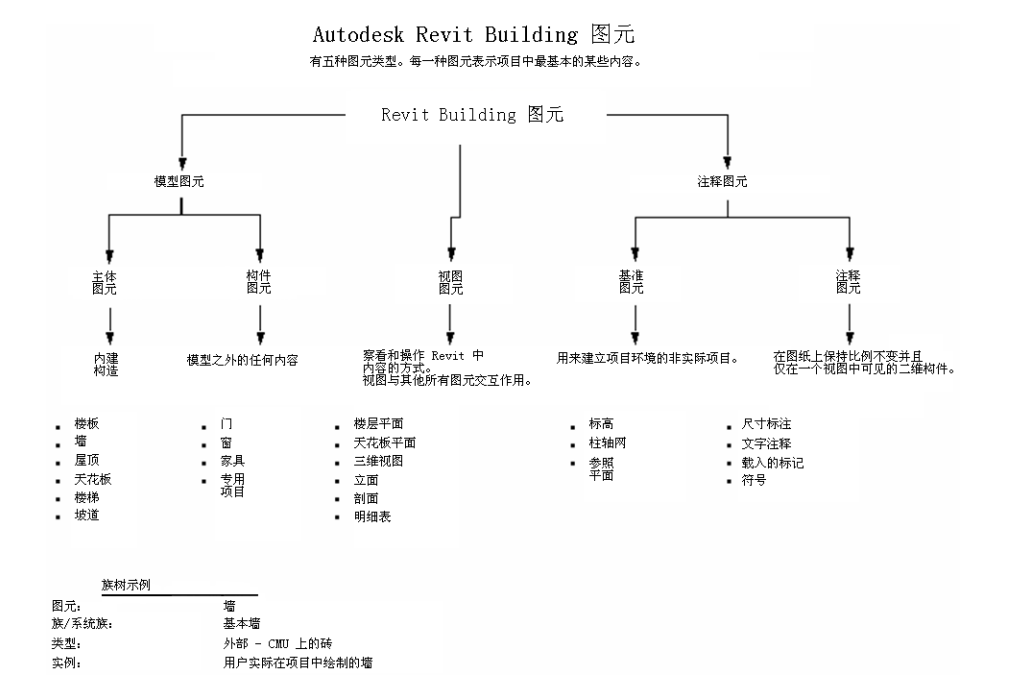

可以通过在设计中添加图元来创建建筑。图元表示建筑的不同项。 在 Revit Building 中, 图元可以划分为两个大类别: 模型类别和注释类别。

模型类别包括墙、窗、门和屋顶。 注释类别包括尺寸标注、文字注释和剖面标记。

有关不同图元分类的详细说明,请参见 [图元属性对话框](#page-346-0) 。

| 第 4 章 项目

<span id="page-52-0"></span>体量

# **5**

使用 Revit Building 体量可以快速创建各种建筑形式,并可以在不自动为这些形式添加 Revit Building 图元的情况 下测试这些形式。 创建您希望的形式时,可以开始为这些形式添加图元。

# 体量和 **Building Maker**

### 体量是 Building Maker 的构件。

Building Maker 是一套工具,使您的体量研究和建筑图元之间的关联更加紧密。 它是一种功能强大的概念设计及建模环 境,可以获得从概念上描述的整体建筑形式,并将其映射为真实的建筑图元(如屋顶、幕墙、楼板和墙),从而在开发设 计时,便可逐步了解所表现的形式与所构建的形式之间的关系。

Building Maker 的功能有:

- 幕墙系统
- 面楼板
- 面屋顶
- 面墙
- 体量编辑器
- 可重用体量族,包括嵌套体量族
- 多个体量实例, 可以指定给任何工作集、阶段或设计选项
- 可录入明细表的体量属性,包括总体积和楼层面积
- 建筑图元到体量实例的创建和关联更加灵活。

# 现有体量的升级

Revit Building 7.0 之前的版本中创建的任何体量都升级到内建体量族。由体量生成的建筑图元被保存,但不与升级的体 量实例关联。

# 体量术语

这有一些需要了解的 Revit Building 体量术语。

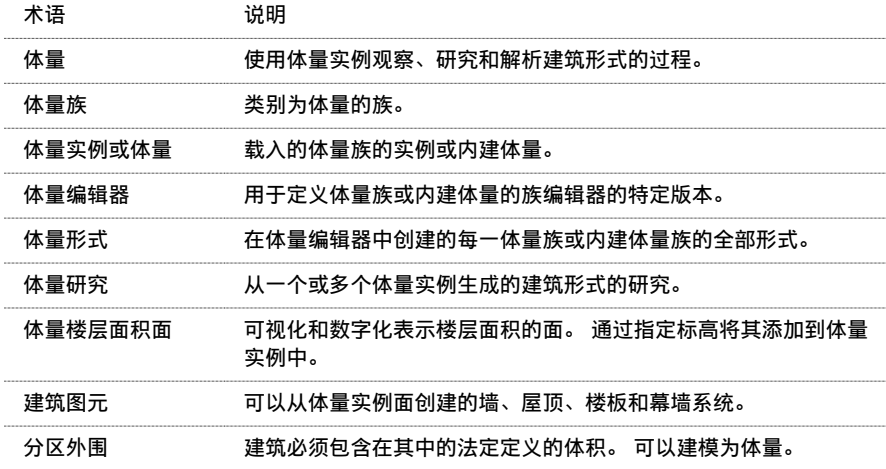

# 体量研究的典型用途

体量研究的用途有:

- 创建内建体量实例或基于族的体量实例, 这些实例特定于单独的选项、工作集和阶段。
- 创建体量族, 这些族展示与经常使用的建筑体积关联的形式。
- 使用设计选项修改表示建筑物或建筑物群落主要构件的体量之间的材质、形式和关联。
- 抽象表示项目的前期阶段或后期阶段。
- 通过将计划的建筑体量与分区外围和楼层面积比率进行关联, 可视化和数字化研究分区遵从性。
- 从预先定义的体量族的词汇表组合各种复杂的体量。
- 从带有图元类别、类型和参数值等全部选项的体量实例出发,生成楼板、屋顶、幕墙系统和墙。 在体量更改时完全 控制这些图元的再生成。

# 控制项目中体量实例的可见性

体量实例的可见性通过两种方式进行控制:

- "视图"工具栏中的"显示体量"按钮 。 它控制项目中所有体量的可见性。 如果单击此按钮,则所有体量实例 (体量形式和楼层面积面)在所有视图中都可见;即使体量类别可见性在视图中被关闭也会如此。 这在编辑体量实 例以及使用它们来生成建筑图元时非常方便。
- 设置体量类别可见性。 默认情况下,体体量类别在每一视图中未处于打开状态,但可以为每一视图进行设置。 视图专 有设置确定了是否打印体量,以及在未选择"显示体量"按钮时体量是否可见。要在视图中显示体量,请单击"视 图" ▶ "可见性/图形",并在"模型类别"选项卡中选择"体量"类别。如果选择了"体量",则可以独立地打开 和关闭"体量"子类别"形式"和"楼层面积面"。

# 打印体量

要打印体量,请确保其类别可见性已打开。如果类别可见性已关闭,则体量图元将不会打印;即使"显示体量"命令处 于活动状态也如此。 如果尝试打印或导出包含体量的视图,则会出现一个对话框,提示您如果没有在视图中选择体量可 见性, 则不能打印体量。

# 使用体量编辑器

体量族的创建类似于其他 Revit Building 族的创建。 在"文件"菜单中,单击"新建" ▶ "族"。 在"新建"对话框 中,选择"Mass.rft"样板,并单击"打开"。 Revit Building 将打开称为"体量编辑器"的族编辑器的特定版本。 族类 别自动设置为"体量"。 可以将其他体量族嵌套到正在创建的体量族中。 有关族编辑器命令以及在族编辑器中生成实心 几何图形的其他信息,请参见 [族编辑器](#page-118-1) 。

在单击"创建体量"命令创建内建体量之后,体量编辑器也将打开。

# 使用载入的体量族

如果要在一个项目中放置族的多个实例,或者要使用其他项目中的体量族,则载入的体量族通常用于体量研究。

在安装 Revit Building 时载入的族内容库的"Mass"文件夹中提供了预定义的体量族。 也可以使用体量编辑器创建体量 族。 体量族基于标高,这意味着这些族具有可用于设置体量标高的实例参数。

### 添加体量族实例

- **1** 载入体量族。 有关载入族的详细信息,请参见 [从库中载入族](#page-584-0) 。
- **2** 在设计栏的"体量"选项卡中,单击"放置体量"。
- **3** 在类型选择器中,单击所需的体量类型。
- **4** 将光标放置在视图中并单击以放置体量实例。
- 5 由于体量族是基于标高的,因此可以通过访问属性并指定"标高"参数的值来设置体量族的关联标高。

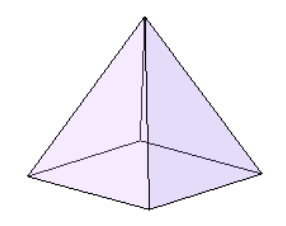

# 使用内建体量族

应将内建体量族用于对于某项目来说是唯一的体量形式。

# 创建内建体量

- **1** 在设计栏的"体量"选项卡中,单击"创建体量"。
- 2 如果未选择"显示体量"按钮,则会出现一个对话框,提示您已经选择了"显示体量"按钮,所以体量对象是可见 的。在对话框中单击"确定",如果需要,可以选择不再显示体量对象。
- **3** 输入内建体量的名称并单击"确定"。
- **4** 使用"实心形式"和"空心形式"工具创建所需的造型。 有关这些工具的详细信息,请参见 [实心几何图形工具](#page-122-0) 和 [用于实心体的空心工具](#page-127-0) 。
- 5 完成所需造型的创建后,单击设计栏中的"完成体量"。

### 内建体量族示例

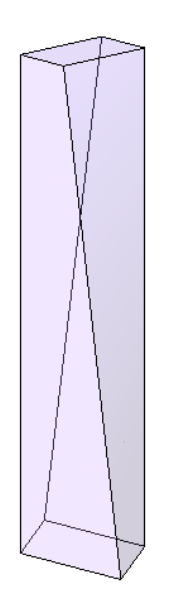

# 通用的体量实例参数

体量族和内建体量具有下列实例参数:

- 楼层面积面 此参数具有"编辑"按钮。 如果单击此按钮, 则将打开"楼层面积面"对话框。 此对话框将显示项目 中的所有标高。 可以在对话框中选择标高。 选择标高后,Revit Building 将生成楼层面积面。 生成楼层面积面后, 它将计算总楼层面积。 详细信息请参见 [创建楼层面积面](#page-57-0) 。
- 总体积 只读值。
- 总表面积 只读值。
- 总楼层面积 只读值。如果向体量中添加楼层面积面, 则此值将改变。

"总体积"、"总表面积"和"总楼层面积"都是可录入明细表的参数。

# **30** | 第 5 章 体量

# 多个体量实例

Revit Building 允许在一个项目或体量编辑器中有多个体量实例。 每个体量实例都可以连接到其它体量实例以消除重叠。 在项目中,可以将体量实例放置在工作集中,包含在阶段中,以及添加到设计选项。

# 连接体量实例

可以连接体量实例以清除形式间的重叠。 在连接形式时,这些形式的总体积值和总楼层面积值将被调整以消除重叠。

要连接两个体量实例,请使用"连接几何图形"命令。 先选择第一个体量实例,然后再选择第二个体量实例。 第一个体 量的重叠形式插入第二个体量;这样导致第二个体量的楼层面积面进行调整,从而精确报告体量明细表中的总楼层面积。

如果移动连接的体量形式,则这些形式的属性将被更新。 如果移动体量形式,使得它们不再相互交叉,则 Revit Building 将出现警告,提示连接的图元不再相互交叉。可以使用"取消连接几何图形"命令取消它们的连接。

# 使体量面重叠

在项目环境中,任何已连接且重叠的体量面都可拆分为两个面:

- 其中一个拆分面为外部面
- 另外一个拆分面为内部面

这样就可以根据内部面或外部面创建主体。

在下图中,两个体量被连接起来,其中重叠的面有两个不同的主体。 外部面具有面幕墙系统,内部面具有带门的面墙。

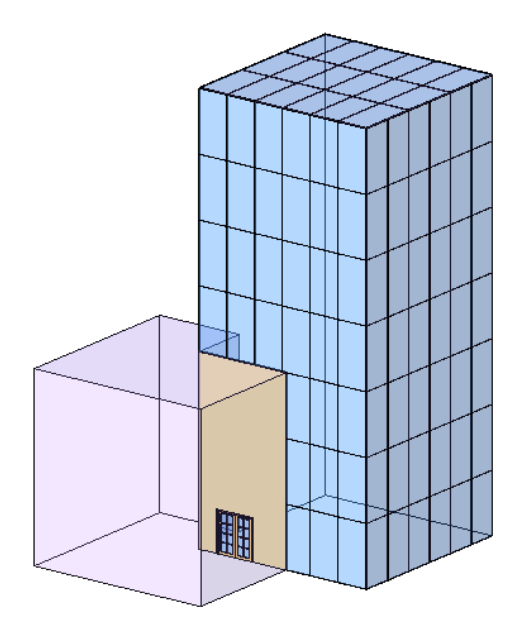

# 设计选项、阶段和工作集中的体量实例

体量实例可以指定给任何工作集、阶段范围和设计选项;但有一些限制条件。 例如:

- 如果想要连接两个体量的几何图形,并改变不同选项中的关联,则两个体量都必须被复制到每一选项中。
- 如果想要修改两个体量之间的关联,并且它们在不同的工作集中,则可能需要两个工作集都可编辑,或者可能需要从 工作集的所有者借用这两个体量或其中之一。
- 如果体量之间的关联在各个阶段不同, 则可能需要包含每一阶段中的每一个体量。

# 创建建筑图元

可以使用新的 Revit Building Building Maker 命令或现有的命令从体量实例中创建建筑图元。 在修改体量面时,使用 Revit Building Building Maker 命令创建的建筑图元不会自动进行更新。 需要重做此图元,才能适应体量面的当前大小 和形状。详细信息请参见[重做图元造型](#page-62-0)。使用其他现有命令创建的建筑图元可以与体量一起进行更新。有关这些命令, 请参见相应的帮助主题。

# 来自体量或常规模型的建筑图元

Revit Building 建筑图元可以从体量面中创建。 也可以从常规模型面进行创建。 如果要从理论上对建筑进行建模,则应 该使用体量实例。此外,如果要将总体积、表面积和楼层面积录入明细表,则应该使用体量。如果需要创建一个唯一的、 与众不同的造型,并且不需要从理论上对整个建筑进行建模,则应该使用常规模型。

# 基于导入实体和多边形网格的建筑图元

可在导入的 ACIS 实体和多边形网格上创建建筑图元。 要在 ACIS 实体上使用 Revit Building 基于面的创建命令, 则必须 在创建体量族时将这些命令作为 dwg 文件或 dxf 文件导入到体量编辑器中, 或者在创建常规模型时将这些命令作为 dwg 文件或 dxf 文件导入到族编辑器中。 多边形网格对象可以是 dxf、dwg 或 dgn。

提示 Architectural Desktop 体量图元可被导入到 Revit Building 中。 为此,可在 ADT 中一次性分解这些图元,然后将它 们导入到 Revit Building 中。 当 Revit Building 导入符号时,这些图元是多边形网格对象。 也可以在导入到 Revit Building 之前将体量图元转换为 AutoCAD 实体对象。

# 相关主题

有关将 Revit Building 几何图形导出到多边形网格或 ACIS 实体的详细信息,请参见 [导出](#page-567-0) 。

## <span id="page-57-0"></span>创建楼板

[楼板](#page-256-0)可以使用"面楼板"命令或使用"楼板"命令进行创建。 有关"楼板"命令的详细信息,请参见 楼板 。

### 创建楼层面积面

创建楼层面积面,可以跟踪总楼层面积,并拥有在其上创建楼板的面。

- **1** 选择所需的体量实例。
- 2 在选项栏中,单击"楼层面积面"。

注意 还可以访问体量的属性并单击"楼层面积面"参数旁的"编辑"。

3 在"楼层面积面"对话框中,选择需要楼层面积面的每一标高并单击"确定"。 如果选定的体量实例不与所有指定的标高相交,则最初不会创建任何楼层面积面。 如果调整体量实例的大小,使得 它与指定的标高相交,则楼层面积面将显示。

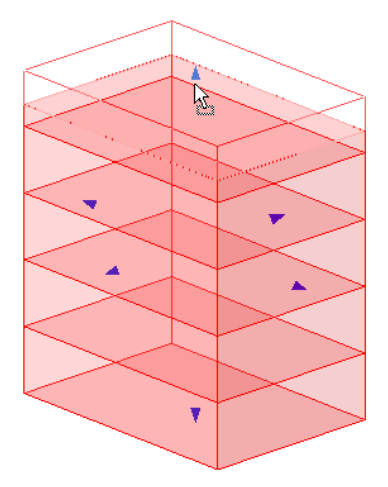

### 创建面楼板

通过在体量形式中选择楼层面积面,可以自动创建楼板。

- **1** 在设计栏的"体量"选项卡中,单击"面楼板"。
- **2** 在类型选择器中,单击某一楼板类型。
- **3** 如果需要,请指定楼板的偏移。 如果在此处输入值,则楼板将从楼层面积面的边缘偏移此数量。 正值使楼板变小;负值使楼板变大。
- **4** 如果想要选择多个面,请选择"多个"。 否则,清除此选项。
- **5** 将光标放置在现有楼层面积面上。

### 使用光标高亮显示楼层面积面

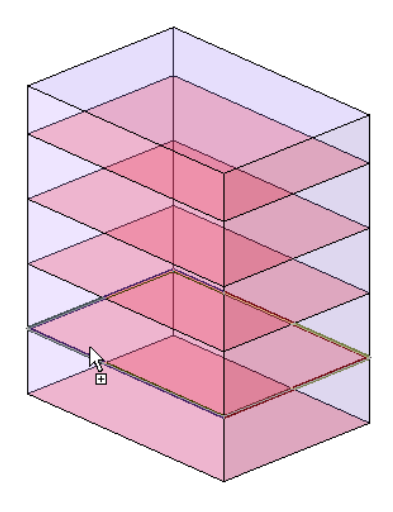

**6** 单击以选择面。

如果只创建一个楼板,则楼板将被放置在此面上。

**7** 如果选择了"多个"选项,请继续选择其他楼层面积面。

通过单击这些面,可以在选择中添加或删除面。 光标将直观地指示是正在添加面还是正在删除面。 在高亮显示楼层 面积面时,如果正在添加面,则光标将显示加号; 如果正在删除面,则光标将显示减号。 如果想要清除所有面的选 择并重新开始选择,请单击选项栏中的"清除"。

提示 特别是在体量具有大量楼层面积面的情况下,可能要使用拾取框选择来选择楼层面积面。

**8** 在选择完面后,单击选项栏中的"创建楼板"以在所有选定面上创建楼板。

### 创建的楼板

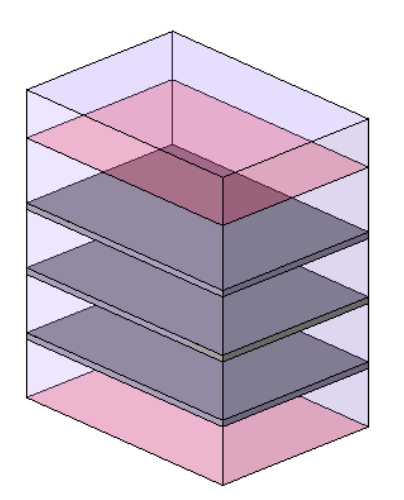

**9** 要退出"面楼板"命令,请单击"修改"。

如果体量面发生更改,则从楼层面创建的楼板不会自动更新。 要更新楼板,需要使用"重做"命令。 请参见 [重做图元造](#page-62-0) [型](#page-62-0)。 也可以编辑从楼层面创建的楼板的草图,但是如果重做楼板,则将丢失对楼板草图的所有编辑。

### 创建墙

通过选择面或使用"墙"命令的其他选项,可以创建墙。 使用"墙"命令时,也可以通过选择边缘创建墙。可以编辑轮 廓,并添加尺寸标注和对齐以便在相应的体量面更改时自动更新[墙](#page-217-0)。有关使用"墙"命令创建墙的详细信息,请参见墙  $\ddot{\circ}$ 

### <span id="page-59-0"></span>通过选择面创建墙

"面墙"命令将自动将墙放置在体量或常规模型的垂直面上。 通过单击"墙"命令,然后选择选项栏中的"拾取面"选 项,可以访问此命令。 通常要将墙放置在体量的内部,因此应该将定位线值设置为"核心面: 外部"。 体量设计栏中的 "面墙"命令可以激活"墙"命令,同时还会选定"拾取面"选项,并将"定位线"值设置为"核心面: 外部"。

- **1** 在设计栏的"体量"选项卡中,单击"面墙"。
- **2** 在类型选择器中,单击某一墙类型。
- **3** 设置墙的标高、高度和任意属性值。 有关这些设置的详细信息,请参见 [外墙](#page-231-0)/内墙 。
- **4** 将光标放置在现有垂直面上。 此面必须是平面或弧形。

提示 高亮显示一个面后,可以按 Tab 键以高亮显示体量中的所有垂直面。 然后单击一次,所有墙将同时被放置在每 一高亮显示的面上。

使用光标高亮显示平面垂直面

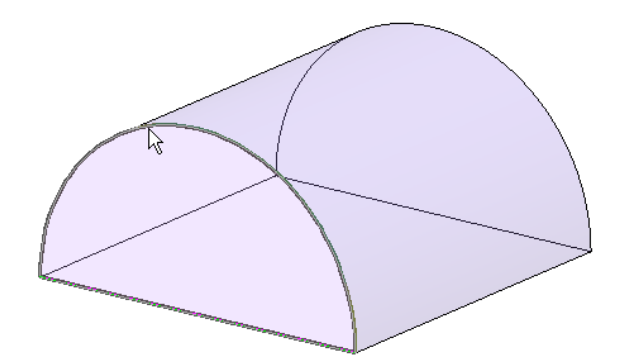

**5** 单击以放置墙。

放置的墙

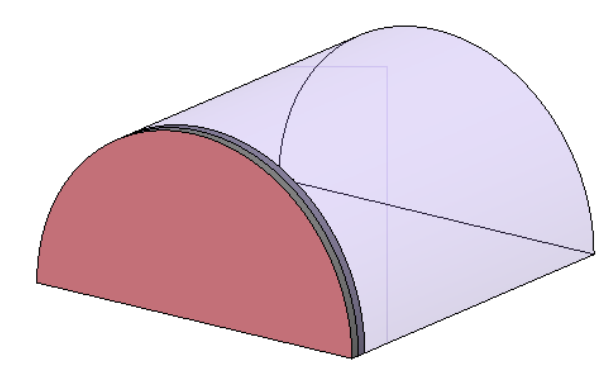

如果体量面发生更改,则由"面墙"命令创建的墙不会自动更新。 要更新墙,需要使用"重做"命令。 请参见 [重做图元](#page-62-0) [造型](#page-62-0) 。

提示 要在垂直的柱面上创建非矩形墙,请使用"洞口"和内建剪切以调整其轮廓。要创建倾斜且与众不同的主体对象, 请使用"面屋顶"命令。

# 创建幕墙系统

使用"面幕墙系统"命令或"规则幕墙系统"命令,可以创建幕墙系统。 通过这两个命令中的任一个命令创建的结果幕 墙系统都没有可编辑的草图。 如果想要获得垂直体量面上的可编辑草图,请使用幕墙。 有关规则幕墙系统的详细信息, 请参见 [幕墙系统](#page-228-0) 。 有关[幕墙](#page-217-1)的详细信息, 请参见 幕墙 。

### 创建面幕墙系统

使用"面幕墙系统"命令可以在任意体量面上创建幕墙系统。 您无法编辑幕墙系统草图。 如果想要编辑此草图, 则应该 使用幕墙。

注意 也可以使用常规模型族来创建幕墙系统。 此过程与在体量外面创建幕墙系统的过程相同。 可以选择常规模型族的 面。 使用设计栏的"建模"选项卡中的"面幕墙系统"命令。

- **1** 在设计栏的"体量"选项卡中,单击"面幕墙系统"。
- **2** 在类型选择器中,单击某一幕墙系统类型。

提示 请选择带有幕墙网格布局的幕墙系统类型。有关按类型指定幕墙网格布局的详细信息,请参见[类型从动幕墙网](#page-219-0) [格布局](#page-219-0) 。

- **3** 如果想要选择多个面,请选择"多个"。 否则,清除此选项。
- **4** 将光标放置在现有体量面上。

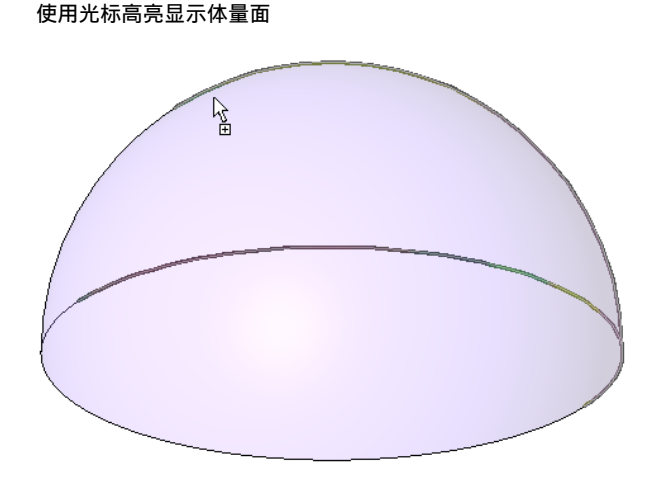

### 提示 将拾取框拖曳到整个造型上,将整体生成幕墙系统。

**5** 单击选择面。

幕墙系统将被放置在此面上。

**6** 如果选择了"多个"选项,请继续选择其他面。

通过单击这些面,可以在选择中添加或删除面。光标将直观地指示是正在添加面还是正在删除面。在高亮显示面时, 如果正在添加面,则光标将显示加号;如果正在删除面,则光标将显示减号。 如果想要清除所有面的选择并重新开 始选择,请单击选项栏中的"清除"。

**7** 在选择完面后,单击选项栏中的"创建系统"以在每一选定面上创建幕墙系统。

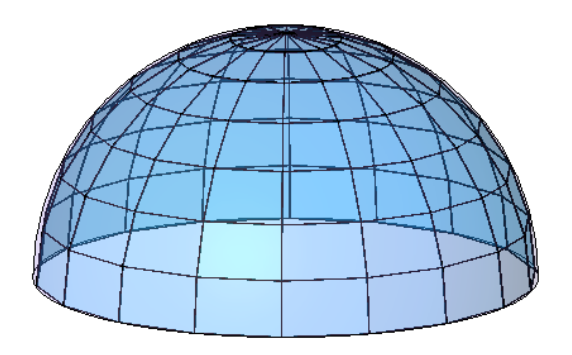

**8** 要退出工具,请单击"修改"。

如果体量面发生修改,则由"面幕墙系统"命令创建的幕墙系统不会自动更新。 要更新幕墙系统,需要使用"重做"命 令。 请参见 [重做图元造型](#page-62-0) 。

# 创建屋顶

通过使用"面屋顶"、"迹线屋顶"或"拉伸屋顶"命令,可以创建屋顶。 如果想要编辑屋顶的草图,请使用"迹线屋 顶"或"拉伸屋顶"。 有关迹线屋顶或拉伸屋顶的详细信息,请参见 [屋顶](#page-243-0) 。

### 通过选择面创建屋顶

使用"面屋顶"命令,可以在体量的任意非垂直面上创建屋顶。 您无法编辑使用此命令创建的屋顶的草图。 如果需要修 改屋顶草图,则必须使用其他屋顶创建方法。 您也无法从同一屋顶的不同体量中选择面。

在设计栏的"体量"选项卡中或在"屋顶"命令的弹出菜单中提供了"面屋顶"命令。

- **1** 在设计栏的"体量"选项卡中,单击"面屋顶"。
- **2** 在类型选择器中,单击某一屋顶类型。
- **3** 如果需要,请指定屋顶的标高。 有关屋顶的详细信息,请参见 [屋顶](#page-243-0) 。
- **4** 如果想要选择多个面,请选择"多个"。 否则,清除此选项。
- **5** 将光标放置在现有面上。

# 使用光标高亮显示圆柱形面

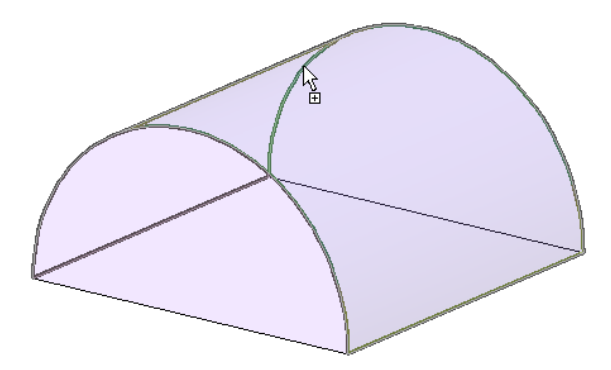

**6** 单击选择面。

如果只创建一个屋顶,则屋顶将被放置在此面上。

**7** 如果选择了"多个"选项,请继续选择其他面。

通过单击这些面,可以在选择中添加或删除面。光标将直观地指示是正在添加面还是正在删除面。在高亮显示面时, 如果正在添加面,则光标将显示加号; 如果正在删除面,则光标将显示减号。 如果想要清除所有面的选择并重新开 始选择,请单击选项栏中的"清除"。

注意 不应该为同一屋顶选择朝上的面或朝下的面。否则,Revit Building 将发出警告,提示它仅将屋顶放置在朝上的 面上。 如果想要生成既含有朝上的面又含有朝下的面的屋顶嵌板,请将体量一分为二,以便每一面完全朝上或完全 朝下,然后利用朝下的面创建一个或多个屋顶,并利用朝上的面创建另外的一个或多个屋顶。

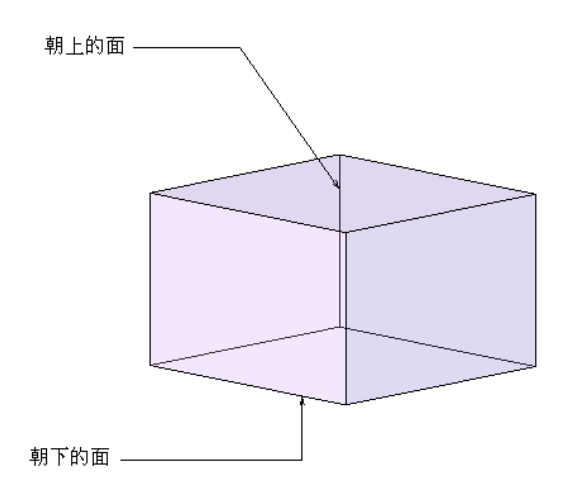

如果想要清除单个面的选择,请再次单击此面。如果想要清除所有面的选择并重新开始选择,请单击选项栏中的"清 除"。

**8** 选择完面后,单击选项栏中的"创建屋顶"。

# 放置的屋顶

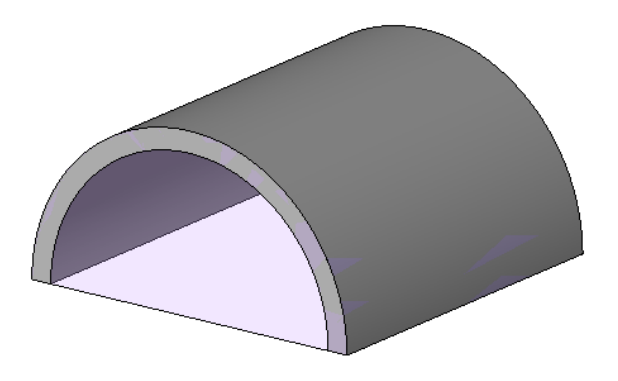

### 提示 默认情况下,从面创建的屋顶在面的下面创建。 如果要使屋顶在面的上面,请修改屋顶的"已拾取的面的位 置"属性的值。

**9** 要退出工具,请单击"修改"。

<span id="page-62-0"></span>如果体量面发生更改,则由"面屋顶"命令创建的屋顶不会自动更新。 要更新屋顶,需要使用"[重](#page-62-0)做"命令。 请参见 重 [做图元造型](#page-62-0) 。

### 更新屋顶和幕墙系统的面选择

如果在体量造型上创建了屋顶或幕墙系统,则可以在现有屋顶或幕墙系统中添加或减少该造型的面。 选择图元,然后单 击选项栏中的"编辑面选择"。 选择所需的面,然后单击"创建屋顶"或"重新创建系统"命令。

## 重做图元造型

当体量面发生更改时,由面创建的建筑图元不会自动进行更新。 需要重做此图元,才能适应体量面的当前大小和形状。

警告 如果图元具有明确的限制条件(例如,"顶部限制条件"设置为"直到标高"的墙),则"重做"命令无效。

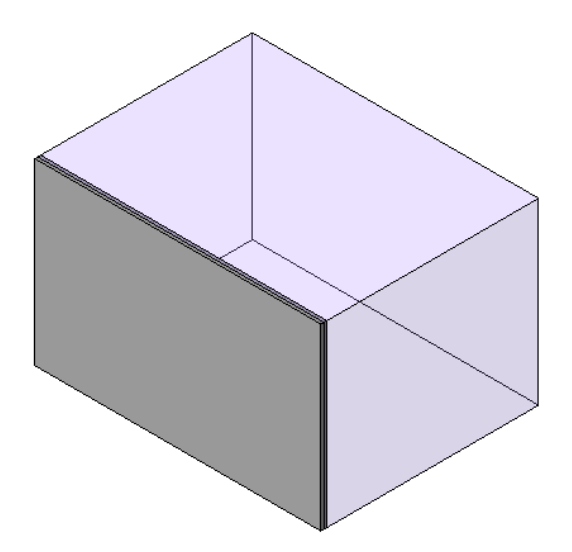

体量调整了大小

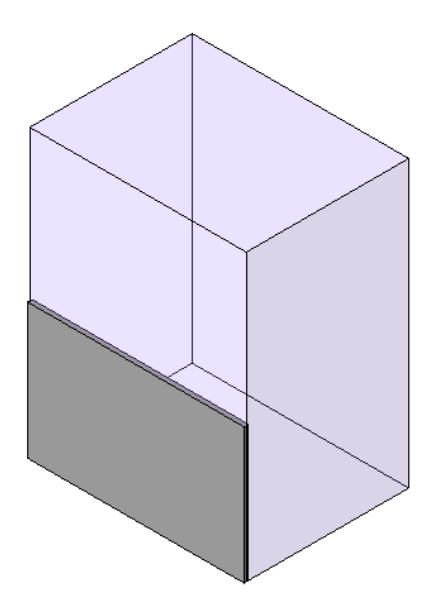

要将墙更新为体量的大小,请选择此墙,然后单击选项栏中的"重做"。

墙更新为体量大小

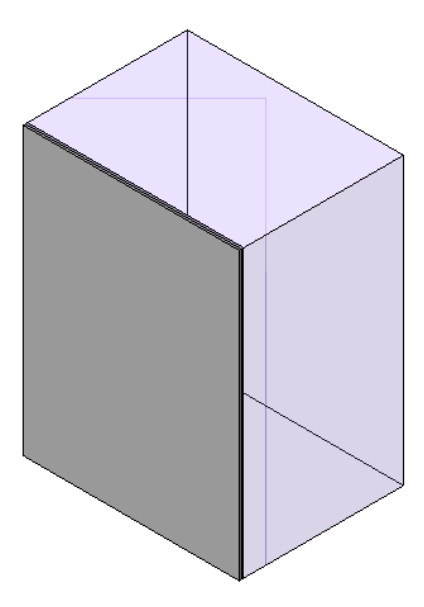

如果使用"重做"命令,则墙和楼板将丢失所有草图编辑。

# 从体量中选择基于面的主体

当重新生成基于面的主体(例如墙、楼板和屋顶)时,您会发现首先选择与图元相关联的体量,然后再选择基于面的主体 会更容易些。为此,选择与基于面的图元关联的任何体量实例或常规模型实例。 在选项栏上单击"相关主体"。首先选 择体量实例或常规模型实例,然后选择基于面的主体。

| 第 5 章 体量

绘制

# 

# 在 **Revit Building** 中绘制

要在 Revit Building 中创建某些图元,首先必须在绘制编辑器中绘制这些图元。 需要草图的图元的包括屋顶、楼板、楼 梯和扶手等。 定义其他类型的几何图形(如拉伸、洞口和区域)也需要草图。

# 创建绘制线

<span id="page-67-0"></span>要创建绘制线,可以通过单击和移动光标进行绘制,还可以通过拾取现有线和边进行绘制。 有多个绘制选项可用于帮助 创建绘制线。

# 绘制选项

无论何时创建二维草图, "绘制"工具栏总是处于活动状态。

注意 只有三个线绘制选项(线、矩形、圆)同时可见。其他选项列在第三个绘制选项旁的菜单中。单击此菜单,可以选 择其他线绘制选项。 单击新选项时,该选项将替换使用频率最低的现有选项。 新选项不会替换直线段选项。

 $\mathscr{L}$  — 用于绘制线的"绘制"选项。

 $\boxed{\mathcal{S}}$ . 使用"拾取"选项绘制线或墙。可以选择现有边或线。 使用"拾取"命令时, 在选项栏上出现的锁定选项可以将拾 取的线锁定到边。

提示 当使用"拾取"时,可以使用 Tab 键切换到可用的链。

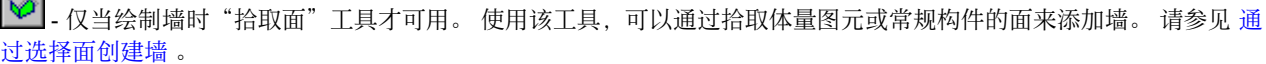

链 — 用于在绘制时链接线段,使前一条线的终点成为下一条线的起点。 此选项可用于直线、三点弧以及切线弧。

— 通过先后单击两个端点来创建一个直线段。

 $\Box$   $\_$  通过单击一个角,然后移动光标并单击对角来创建矩形草图。

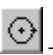

 $\sim$ 

— 通过选择中心点和圆周上的一点创建圆。

— 通过单击弧的两个端点位置,然后拖曳弧线定义半径来创建弧。 单击创建弧。

G. — 通过选择中心点,然后选择弧的两个端点来创建弧(最大角度为 180 度)。 在单击以放置第一个端点之后,系统 会在移动光标时以圆形显示弧形,以便获得正确的尺寸。 如果移动光标使弧超过 180 度,则 Revit Building 会将弧翻转 到另一侧。

— 通过在现有墙或线上选择一个端点,然后随意移动光标直到出现所需弧来创建相切弧。 单击放置该弧。

 — 通过在现有墙和线上选择起点和终点,然后到处移动光标直到出现所需弧半径,来创建圆角。 在放置圆角之后, Revit Building 会自动将墙或线修剪为圆角。

# 注意 只能使用圆角工具创建凸面弧。

 — 通过沿样条曲线路径单击控制点来创建样条曲线。 单击最后的控制点以完成样条曲线。 不能只用一条样条曲线创 建闭合的环。 可以使用第二条样条曲线来闭合环。 请参见 [修改样条曲线](#page-402-0) 。

|⊙| — 创建完整椭圆。 椭圆命令可用于模型线、详图线和基于草图的图元(如屋顶、楼板和天花板)。 请参见 [绘制完](#page-74-0) [整椭圆](#page-74-0) 。

 — 创建半椭圆。 半椭圆命令可用于模型线、详图线和基于草图的图元(如屋顶、楼板和天花板)。 请参见 [绘制半](#page-74-1) [椭圆](#page-74-1) 。

 $\odot$  — 创建多边形。 多边形命令可用于墙、模型线和详图线。 在选择此命令后,指定多边形边的数量。 还可以设置多边 形是内接多边形还是外接多边形。 网络多边形, 圆的半径是圆心到多边形边之间顶点的距离。 对于外接多边形, 圆 的半径是圆心到多边形边的垂直距离。 如果需要,可以在绘制多边形之前设置偏移或半径。 多边形不是参数化的,这意 味着在创建多边形后不能修改其边的数量。

偏移 — 此偏移选项适用于"绘制"和"拾取"。如果对线或参照平面选择"绘制",通过在选项栏中出现的"偏移"文 本框中指定值,可以设置这些线或参照平面距光标的偏移。 如果选择"拾取"并输入偏移值, Revit Building 将从所选边 偏移线。 这是一种非常有用的创建迹线屋顶的方式:指定偏移量,然后拾取墙来创建迹线草图。 请参见 [迹线屋顶](#page-243-1) 。

半径—在绘制圆、弧或多边形时,半径选项可用于墙或线。 在文本框中输入半径值以预设它。 使用指定的半径, 可以单 击一点以创建一个圆形,或单击两点以创建一个圆角。

### 绘制提示

要绘制正交线,请在绘制时按 Shift 键。 当按住 Shift 键时,只能创建水平或垂直线。 对于两点或三点弧,这会将弧形限 制为 90、180 或 270 度。

当绘制墙时,可以使用"偏移"选项将其偏离光标。也可以通过在下拉菜单中单击相应选项,来指定是根据墙体的近边、 中心线还是远边来测量偏移。

关联尺寸标注。绘制线时,可通过在键盘上键入值来快速设置线的长度。这可以修改绘制时出现的临时尺寸标注的长度。

当绘制线时,应使用最简单的线来获得所需的效果。

此例图显示了轮廓中被创建为样条曲线的线。

应当通过使用两个弧形和一条线,或一个弧形和一条样条曲线来创建轮廓的此部分。 此范例中的控制多边形可能会导致 问题。

此例图显示了通过沿着所需线选择多个控制点所创建的样条曲线。 这种样条曲线可能会导致问题。

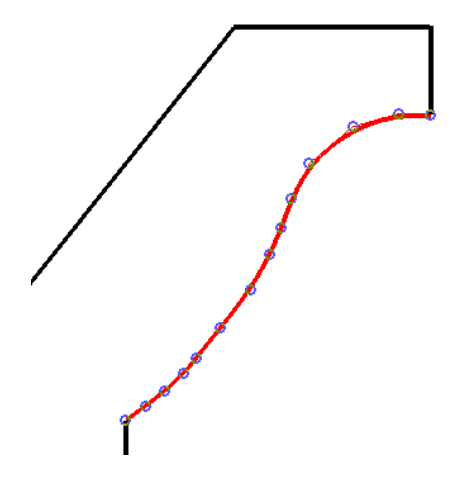

应当使用尽可能少的控制点,如下图所示:

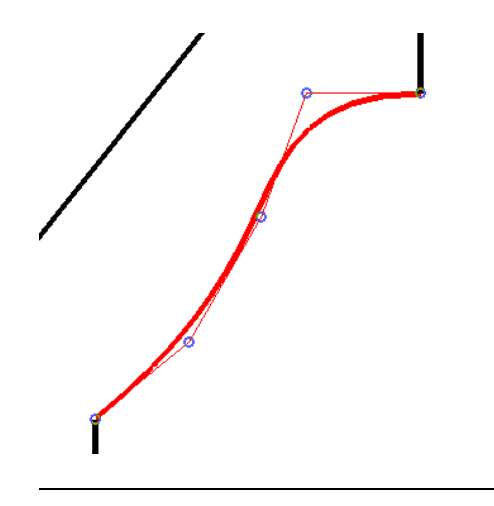

注意 在选项栏上,可以使用 $\boxed{\mathbb{Q}}$ 拾取样条曲线或样条曲面。

# 绘制设计栏命令

当在 Revit Building 中进入绘制模式时,设计栏会发生变化,并只提供需用于绘制模式的命令。

- 单击"尺寸标注",在草图中放置尺寸标注。 选项栏会相应更新, 以允许放置线性尺寸标注、径向尺寸标注或角度 尺寸标注。
- 单击"线"以放置绘制线。 [绘制选项](#page-67-0) 将显示在选项栏中。
- 单击"参照平面"将参照平面添加到草图中。
- 单击"拾取墙"以通过预高亮显示墙体并单击以添加绘制线;当预高亮显示墙体时,会出现绘制线的预览。 单击, 会出现实际的绘制线。 用此命令添加的线可以被添加到墙的内表面或外表面上。 如果想在两个面之间切换,可单击 出现在线上的双控制箭头。 要想单击一次便将线添加到墙体链上,可预高亮显示墙体,按 Tab 键并单击。
- 单击"设置工作平面"以设置绘制的工作平面。
- 单击"对齐屋檐"(迹线屋顶)以重新对齐屋顶迹线的不同边界线的屋檐高度。
- 单击"坡度箭头"(迹线屋顶、楼板和天花板)以在草图中添加坡度箭头。 当创建坡度几何图形时,坡度箭头可提 供更多的灵活性。
- 单击"自动天花板"(仅用于天花板)以在绘制的墙体上方快速放置天花板。
- 单击"边界" (楼梯和坡道) 以绘制楼梯或坡道的边界线。
- 单击"踢面" (楼梯和坡道) 以绘制楼梯或坡道的踢面。
- 单击"梯段" (楼梯和坡道) 以创建楼梯或坡道的梯段。
- 单击"[图元] 属性"可显示正在绘制的特定图元的属性, 这些图元包括: 屋顶、天花板、楼板、详图填充面域或族几 何图形(如拉伸或融合图形)。

注意 如果从选项栏访问属性,不会看到相同的属性列表。 单击此命令只显示草图中线的属性。

- 单击"完成绘制"以保存修改并退出绘制模式。
- 单击"退出绘制模式"以退出绘制模式并且不保存修改。

# 捕捉点

当绘制或修改线(直线、弧形和圆形)时,Revit Building 会显示捕捉点和捕捉线以帮助构件的构造和定位。 它们用于将 线、弧形和圆形与现有几何图形对齐。

线端点可捕捉到光标附近的任一参照点。 绘制一条线。 当指定一个端点时,可靠近几何图形移动光标;线端点会捕捉到 此对象上。

线、墙、参照平面和族实例可捕捉到其他局部几何图形上。 例如,在平面视图中,墙可以捕捉到楼板或屋顶上。 这使得 直接在楼板上绘制墙体或将墙体连接到屋顶更为容易。

## **44** | 第 6 章 绘制

构件可捕捉到参照平面和其他相同类别的构件上。

以下是第一和第二点捕捉状态的列表。

# 第一点或第二点的捕捉

与现有线共线的捕捉 — 捕捉与现有几何图形共线的点。

捕捉线 — 捕捉现有线或几何图形上的点。 光标也捕捉到线的中点。

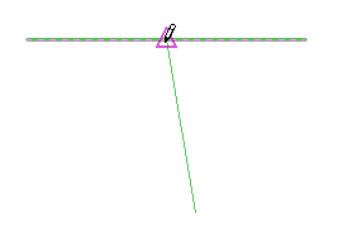

与弧相切的捕捉 — 捕捉与现有弧端点相切的点。

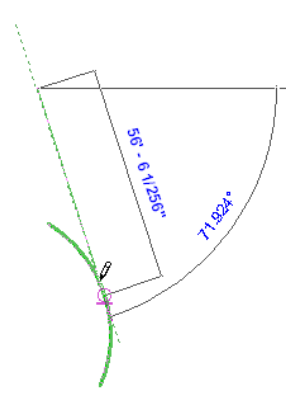

捕捉端点或中心点 - 点捕捉直线或弧的端点,或者弧或圆形的中心。

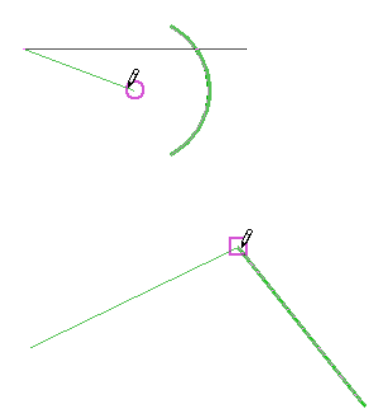

# 只捕捉第二点或整条线

水平或垂直捕捉 — 在绘制直线过程中, 当光标接近水平或垂直线时, 在 Revit Building 中线将捕捉成完全水平或垂直的 线。

 $\ell$ 

水平捕捉

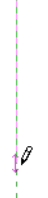

### 垂直捕捉

平行于现有线的捕捉 — 捕捉与现有几何图形平行的线。

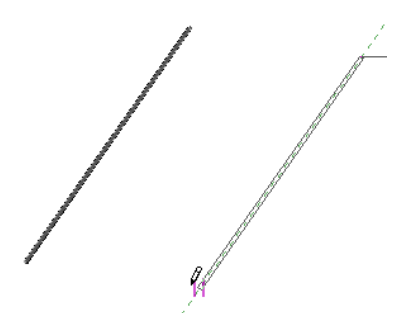

垂直于现有线的捕捉 — 捕捉与现有几何图形垂直的线。

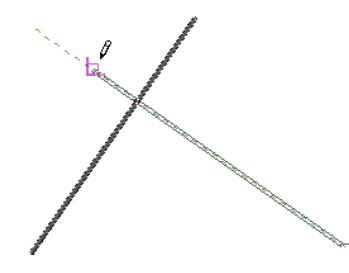

提示 当移动光标时,状态栏会指示捕捉点。 请参见 [显示状态栏](#page-563-1) 。

# 跳转捕捉

跳转捕捉是离开当前光标位置的任意捕捉点。 例如,如果将光标放置在墙的中点上, 跳转捕捉会显示在墙的端点处。 跳转捕捉会以两种方式之一出现。

- 在"对象捕捉"下的"捕捉"对话框中,清除"最近点"值旁边的复选框。 光标不再捕捉到离光标最近的点。 选择 其他对象捕捉,如中点、端点或中心。 将光标放置在图元(如墙)上,然后按 Tab 键查看光标在不同捕捉点上的跳 转。
- 键入键盘替换,只需单击一次光标即跳转到该捕捉点上。 键盘替换在 keyboardshortcuts.txt 文件中定义, 并可以根 据需要对其进行编辑。
# 捕捉提示

- 可以设置绘制和移动草图的[捕捉](#page-441-0)增量, 以便线按此捕捉距离增长。 捕捉距离由尺寸标注指示。 请参见 捕捉 。
- 捕捉点可以初步定位草图几何图形。 要永久对齐两个图元,可单击出现的锁形图标 【️】<br> "对齐"命令然后锁定对齐。 请参见 [对齐](#page-325-0) 。
- 当放置诸如窗、门或洞口等墙插入对象时,可以使用"中点"跳转捕捉 (SM) 将插入对象捕捉到墙段的中点。

# 有效**/**无效草图

草图必须是闭合的环,并且不能有未连接的线。 在闭合的环内可以存在另一个闭合的环;但是,不同的闭合环不能重合 或相交。以下为有效和无效草图的范例。 通常, 在绘制基于草图的图元(如楼板、迹线屋顶和天花板)时, 其必须是闭 合的环。 除拉伸屋顶之外 — 该草图不能是闭合的环。 请参见 [拉伸屋顶](#page-248-0) 。

#### 开放的草图,无效

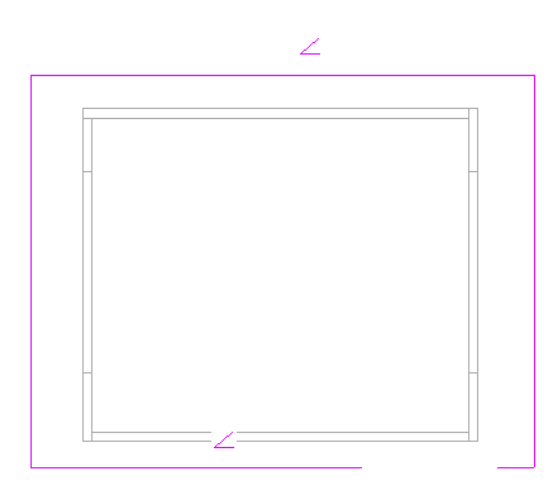

#### 闭合的草图,有效

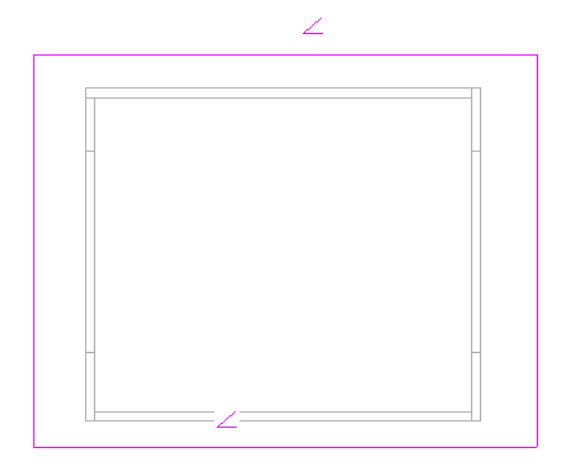

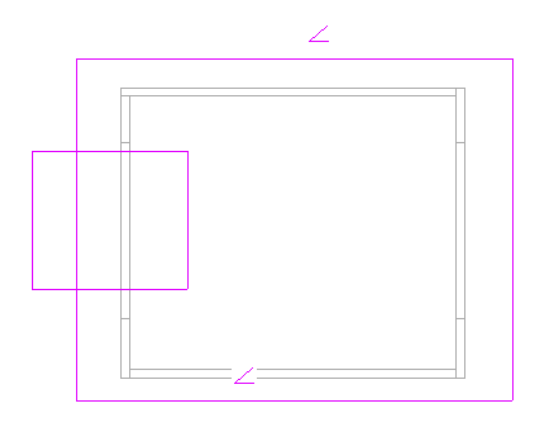

#### 两个不相交的闭合草图,有效

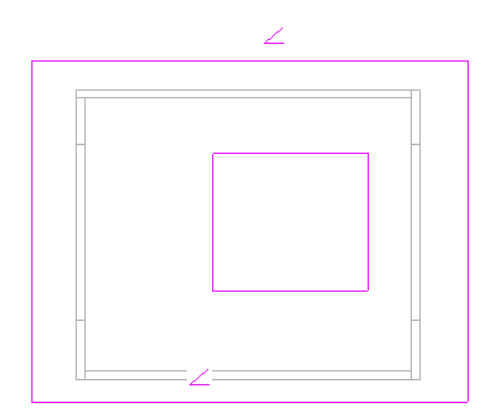

## 修改草图

可以通过单击"修改",选择所绘制的图元,并单击"编辑"来修改草图。 可以通过移动整条线、用光标拖曳草图、或 通过改变尺寸标注来修改线。 也可以通过拖曳它们来移动端点。

要通过拖曳来移动整个图元,可先选择它,然后在所选图元上单击并按住鼠标键。 将光标移到所需位置并释放鼠标键。 如果另一个图元已被附着到移动的图元上,它也会随之相应更新。

如果需要,可以只拖曳端点。 有两种方法可进行此操作。 可以选择整个图元,然后将光标放置到出现的端点控制柄上。 当单击并拖曳时,只会移动端点。 如果移动直线段的端点控制柄,可以改变线的角度或线的长度。 对于所选的弧形,如 果单击端点控制柄以移动它,可以改变弧形的度数。 关于控制柄的详细信息,请参见"控制与操纵柄"。

另一种只移动线段端点的方法是只选择端点(而不选择整条线段)。 如果只选择端点,然后单击并从端点处拖曳,可只 改变直线的长度。 角度保持不变。 对于弧形,可将整个弧形移到新的位置上。

## 自动尺寸标注

默认情况下,当编辑草图时自动尺寸标注是关闭的。可以在"可见性/图形替换"对话框中选择自动尺寸标注来打开它们。

不能通过单击草图的尺寸标注来直接编辑它们。 必须选择一个尺寸标注参照的图元以确定想修改的内容。 尺寸标注数字 变成控制柄。

# 创建椭圆

Revit Building 有椭圆命令,可用于模型线、详图线和基于草图的图元。

# 绘制完整椭圆

- **1** 在选项栏上,单击 ,然后将光标放置在绘图区域中。 第一次单击定义椭圆的中心。
- **2** 在绘图区域中单击以设置中心。 椭圆已启用捕捉,并且显示预览椭圆。 第二次单击定义椭圆长轴的方向和范围。
- **3** 将光标从中心移开。 可以将光标垂直或水平移动或者按倾斜方向移动。 还可以为显示为粗体的关联尺寸标注输入值。

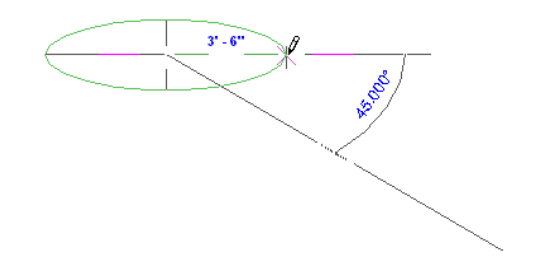

- **4** 单击以完成长轴定义。 还可以为显示的线性尺寸标注输入值。 第三次单击定义短轴。
- **5** 移动光标以获得所需椭圆形状,然后单击。 还可以为显示的线性尺寸标注输入值。

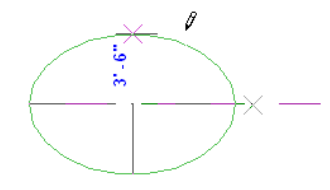

注意 在选项栏上,可以使用 拾取椭圆的边或面。 如果应用偏移时拾取一个完整椭圆,则所得结果将是两个半 椭圆偏移。

# 绘制半椭圆

- 1 在选项栏上,单击 ,<br>1 在选项栏上,单击 ,<br>《然后将光标放置在绘图区域中。 第一次单击定义长轴的一边。
- **2** 在绘图区域中单击以设置第一点。 半椭圆已启用捕捉,并且显示预览椭圆。 第二次单击定义椭圆长轴的方向和范围。
- **3** 将光标从第一点移开。 可以将光标垂直或水平移动或者按倾斜方向移动。 还可以为显示为粗体的关联尺寸标注输入值。

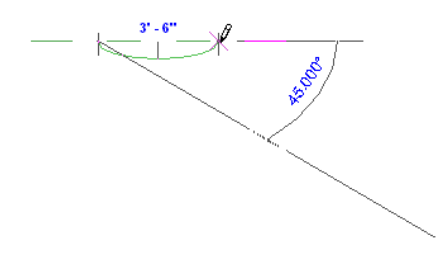

- **4** 单击以完成长轴定义。 还可以为显示的线性尺寸标注输入值。 第三次单击定义半椭圆的形状。
- **5** 移动光标以获得所需半椭圆形状,然后单击。 还可以为显示的线性尺寸标注输入值。

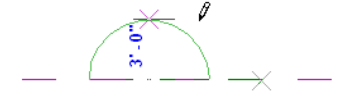

# 调整椭圆尺寸

单击椭圆的第三点时,会显示临时线性尺寸标注,并允许调整椭圆的尺寸。其中一个尺寸标注调整长轴半径的尺寸;另 一个尺寸标注调整短轴半径的尺寸。

如果单击空白空间,则临时尺寸标注不再显示。

#### 使用拖曳控制柄调整尺寸

每次可以只调整某一个轴的尺寸,还可以按比例调整两个轴的尺寸以使两个轴之间的比例保持不变。

**1** 单击"修改",然后选择椭圆。 拖曳控制柄会显示在椭圆轴的端点处。

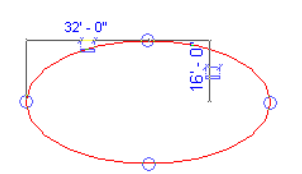

- **2** 拖曳顶部或底部的控制柄以调整短轴半径的尺寸。
- **3** 拖曳左侧或右侧的控制柄以调整长轴半径的尺寸。
- **4** 要按比例修改半径,请在选项栏上选择"修改时保持比例",然后拖曳其中的一个控制柄。

<span id="page-75-0"></span>使用拖曳控制柄调整椭圆尺寸时可以旋转椭圆。

## 旋转椭圆

将光标放置在拖曳控制柄上,然后四周移动控制柄。 椭圆会旋转。

# 设置工作平面

Revit Building 中的每个视图都有相关的"工作平面"。 在某些视图(如楼层平面、三维视图、图纸视图)中,工作平面 是自动定义的。而在其他视图(如立面和剖面视图)中,必须自定义工作平面。 工作平面必须用于某些绘制操作(如创 建拉伸屋顶)和在视图中启用某些命令,如在三维视图中启用"[旋转](#page-339-0)"和"镜像"。请参见旋转。

"工作平面"命令用于定义视图的工作平面。 一旦设置后,不需要再定义绘制平面。 可以在需要的时候修改此平面。 例 如,当进入绘制模式时,可以在绘制线之前修改工作平面。 一旦绘制了线,就不能再修改此平面。

访问命令

- 从"工具"菜单中选择"工作平面"。
- 从[工具栏](#page-563-0)中单击"平面"命令。 确保工具栏显示。 请参见 工具栏 。
- 当创建某些基于草图的图元 (如屋顶、楼板和天花板) 时, 可以从设计栏中单击"平面"命令。

当激活此命令后,会出现"工作平面"对话框。

用于选择工作平面的选项包括:

名称 - Revit Building 按名称列出可用的工作平面。可以从该下拉菜单中选择工作平面。即使尚未选择"名称"选项, 该下拉菜单也会处于活动状态。如果从列表中选择名称,Revit Building 会自动选择"名称"选项。

#### 提示 可以选择标高、网格和命名的参照平面的名称作为工作平面。

拾取一个平面 — Revit Building 会创建与所选平面重合的平面。 可以选择任何可以进行尺寸标注的平面,包括墙面、拉 伸面、标高、网格和参照平面。

拾取线并使用绘制该线的工作平面 - Revit Building 可创建与线的原始工作平面共面的平面。

#### 注意 如果所选的平面垂直于当前视图, 则会出现"进入视图"对话框。

该对话框会让用户选择要打开的视图,并根据用户选择打开相应的视图。例如,如果选择北向的墙,则允许在对话框上 面的窗格中选择东立面或西立面视图,或在下面的窗格中选择三维视图。

注意 工作平面会根据视图和 Revit Building 模式的不同而变化。 当创建工作平面时,Revit Building 会保存工作平面及其 相关视图。 可在平面视图、天花板平面视图和三维视图中自动创建工作平面。 族编辑器中的每个视图都有预定义的工作 平面。

# 使工作平面可见

可以单击工具栏的 ,使工作平面可见。 工作平面在视图中显示为网格。

工作平面网格部分

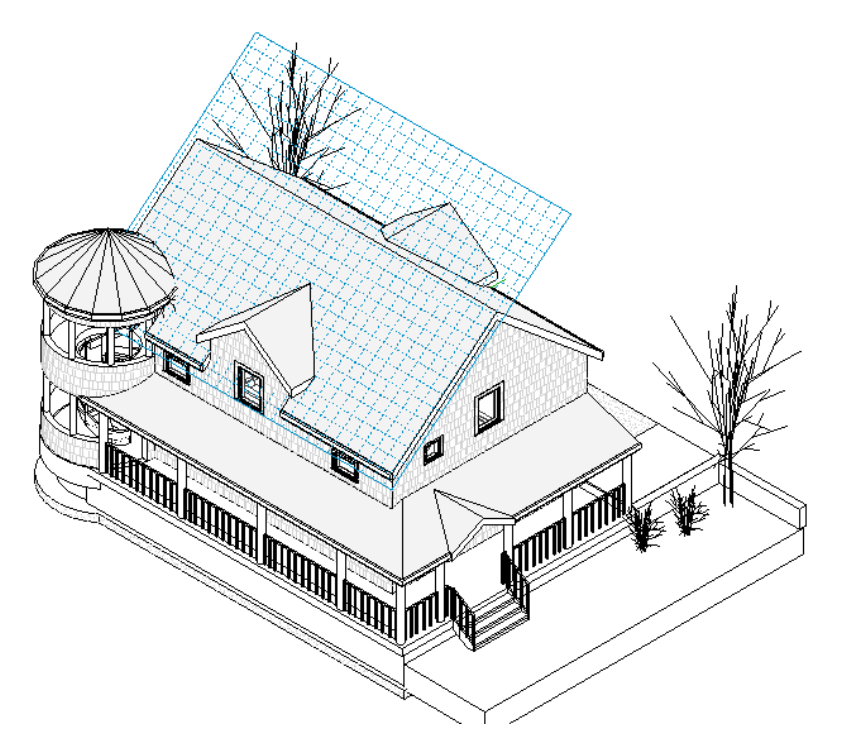

# 关于工作平面可见性的提示

- 如果需要, 可以修改网格的间距。 选择网格并在选项栏的文本框中为间距输入所需的值。
- 绘制时,可以捕捉网格。 可以[移动](#page-333-0)和[旋转](#page-339-0)网格。 请参见 移动 和 旋转 。
- 不能[对齐](#page-325-0)或尺寸标注工作平面网格。 请参见 对齐 和 [尺寸标注命令](#page-82-0) 。
- 工作平面网格的方向会影响构件的放置, 以及墙和线的矩形选项。 例如, 如果旋转网格, 然后放置构件, 那么构件 会与网格同一方向。 如果使用矩形选项创建墙链,则只能在网格方向上绘制它们。
- 如果在工作平面网格上进行放大,则可以通过从"工具"菜单中单击"工作平面">"选择工作面网格",来选择网 格。

# 与工作平面关联的图元

在创建基于工作平面的族,或绘制不基于标高的图元时,它们将与一个工作平面关联。 工作平面关联可控制图元在视图 中的移动方式。

请看下面的族。 三个简单的拉伸图形相互堆叠在一起。 每一个拉伸都具有由参数控制的高度。

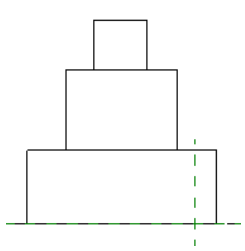

如果降低底部拉伸的高度,并且顶部和中间拉伸的工作平面的设置与底部拉伸的工作平面相同,则它们不会与底部拉伸一 起相应移动。

#### 修改图元与工作平面的关联

如果图元与工作平面相关联,则可以修改其关联。 这意味着可以取消图元与工作平面的关联,或修改其工作平面。

注意 基于草图的图元(如楼梯、楼板、迹线屋顶和天花板)是在一个工作平面上绘制的,但是该工作平面必须为一个层。 不能取消这些图元与其工作平面的关联,且工作平面必须始终为一个层。

对于其工作平面可以被修改的图元,都有名为"工作平面"的只读实例参数。 此参数可显示图元的当前工作平面。

#### 修改工作平面的步骤

- **1** 在视图中选择基于工作平面的图元。 可以选择的图元包括族编辑器中的任一实心几何图形,或项目中的拉伸屋顶。
- **2** 单击选项栏上的"编辑工作平面"。 将显示"工作平面"对话框,并且图元的工作平面将显示在视图中。
- 3 如果需要,可单击"显示",以显示可以显示图元工作平面的其他视图。
- **4** 如果该选项已启用,则单击"取消关联",可以取消工作平面与图元的关联。 当图元不再与工作平面关联时,其"工作平面"参数将显示"<不关联>"。 现在可以自由移动图元了,它与工作平 面无关。

提示 还可以通过在视图中单击显示在图元旁边的控件 <sup>///</sup>e , 以图形方式取消图元的关联。

**<sup>5</sup>** 要修改图元的工作平面,请使用在 [设置工作平面](#page-75-0) 中列出的工作平面选项选择其他工作平面。 新的工作平面必须与现有工作平面平行。

# 尺寸标注

# 

# <span id="page-79-1"></span>**Revit Building** 中的尺寸标注

尺寸标注是项目中显示距离和尺寸的视图专有图元。 有两种尺寸标注类型:临时尺寸标注和永久性尺寸标注。 当放置构 件时, Revit Building 会放置临时尺寸标注。 也可以创建永久性尺寸标注来定义特定的尺寸和距离。 每种尺寸标注类型 都可以修改,被标注尺寸的构件会相应更新。

# 临时尺寸标注

当创建或选择几何图形时,Revit Building 会在构件周围显示临时尺寸标注。 这有利于在适当的位置放置构件。 临时尺 寸标注在垂直于被放置构件的最近构件上生成。 尺寸标注会根据"设置"菜单中的"捕捉"命令所设置的值作为增量。 如果将[捕捉](#page-441-0)设置为 6 厘米, 则尺寸标注按 6 厘米的增量值移动构件以放置它。 请参见 捕捉。

在放置构件后, Revit Building 会显示尺寸标注。 可以选择尺寸界线上的蓝色方框控制点, 修改临时尺寸标注。 当放置 另一个构件时,临时尺寸标注就会消失。这是为了避免尺寸标注混乱。要重新获得构件的临时尺寸标注,请单击"修改" 并单击构件。 记住,所 所显示的临时尺寸标注只是最近构件的尺寸标注,因此该尺寸标注看起来可能与显示的原始临时尺 寸标注不同。 可以修改临时尺寸标注以参照所需的构件。 如果需要一直显示尺寸标注,可创建永久性尺寸标注。

# 切换临时尺寸界线的位置

单击出现在尺寸界线上的控制点(蓝色方框),在墙的中心线和墙面之间切换尺寸界线的位置。

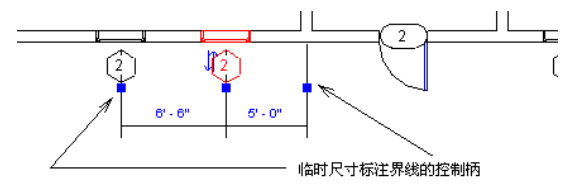

#### 移动尺寸界线到新参照点的两种方法

- **1** 将控制点(蓝色方框)拖曳至不同的参照点上。
- **2** 在尺寸界线控制点上单击鼠标右键并从弹出菜单中选择"移动尺寸界线"。 然后将尺寸界线移到新参照点上。

#### 注意 对临时尺寸标注尺寸界线所做的修改不会被保存。

# 取消临时尺寸标注和限制条件的显示

如果在 Revit Building 中选择了多个图元,则不会显示临时尺寸标注和限制条件。 如果要查看尺寸标注和限制条件,可 从选项栏中单击"激活尺寸标注"。 如果不显示临时尺寸标注和限制条件,系统性能将会大幅度提高。

# <span id="page-79-0"></span>将临时尺寸标注更改为永久性尺寸标注

通过单击临时尺寸标注附近出现的尺寸标注符号 ,即可将该临时尺寸标注更改为永久性尺寸标注。 然后即可修改新 尺寸标注的属性和类型。

# 永久性尺寸标注

永久性尺寸标注是特意放置的尺寸标注。 这种尺寸标注是通过选择适当的尺寸标注命令并随后选择几何图形来创建的。 永久性尺寸标注可以两种状态出现:可修改和不可修改。如果选择其参照的几何图形进行修改,永久性尺寸标注便会被 认为是可修改的。然后,可以选择尺寸标注文字以进行修改。 如果选择几何图形进行修改,其永久性尺寸标注和临时尺 寸标注便都会出现,以用于修改。

如果未选择永久性尺寸标注所参照的几何图形进行修改,则该尺寸标注将显示实际尺寸且不可选来进行修改。 如果不需 要修改尺寸标注,这样做会避免尺寸标注过于拥挤。

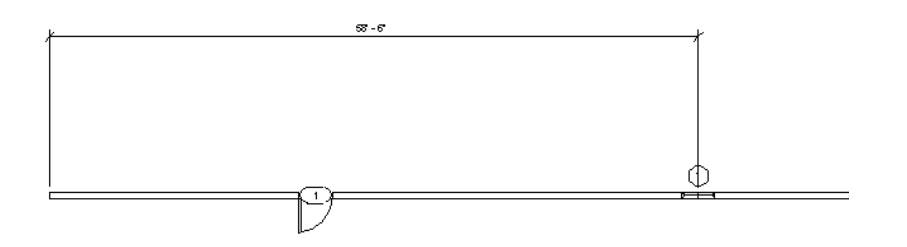

当标注构件(如门和窗)尺寸时,既可以选择洞口的边来进行尺寸标注,也可以选择构件的中心进行尺寸标注。

注意 类似于其他注释图元,尺寸标注为视图专有图元。尺寸标注仅显示在添加这些标注的视图中。它们不会自动显示在 其他视图中。

#### 在族编辑器中进行尺寸标注

当创建族时,Revit Building 会自动放置永久性尺寸标注以确保该草图保持被约束:

带有自动永久性尺寸标注的常规族

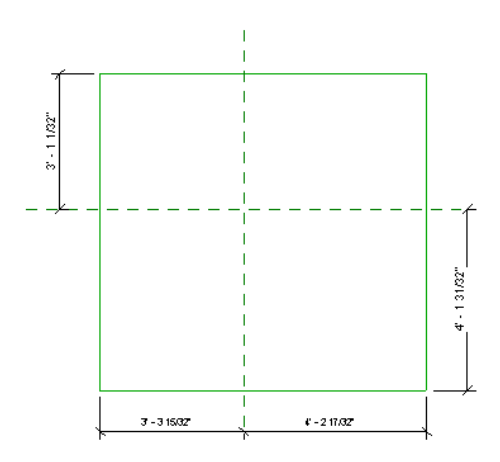

如果添加了产生相同限制条件的尺寸标注,则原始尺寸标注将会消失。 如果添加多余的尺寸标注, Revit Building 就会在 新尺寸标注值旁边放置 REF 标记,表明该尺寸标注仅供参照:

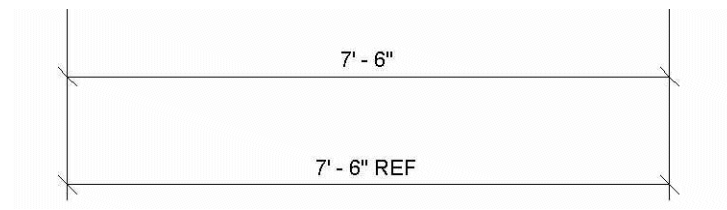

如果要删除一个多余的尺寸标注,可以删除 REF 标签, 即选择它然后单击鼠标右键以显示弹出菜单, 选择"转换为非参 照"以隐藏标签:

# 尺寸标注命令

当进行尺寸标注时,以下命令将显示在菜单栏中。

线性 - 用于创建两个构件之间的线性尺寸标注。 可用鼠标左键单击位置来放置尺寸标注线。 如果构件全部平行, 也可以 在两个以上的构件间放置线性尺寸标注。 在放置尺寸标注线后,可以切换相关尺寸界线的位置。 请参见 [尺寸界线控制](#page-84-0) 。

角度 - 用于创建两个构件之间的角度标注。 单击第一个构件,再单击第二个构件,然后通过单击位置来放置尺寸标注。

径向 - 用于创建弧或圆形的径向尺寸标注。单击弯曲构件, 然后单击以放置尺寸标注。

墙尺寸标注位置下拉菜单 - 指定进行墙尺寸标注时的光标捕捉方式。可以选择"首选: 参照墙中心线"、"首选: 参照墙 面"、"首选:参照核心层中心"或"首选:参照核心层表面"。如果选择"首选:参照墙中心线",将光标放置于某个墙 的上方时,光标将首先捕捉该墙的中心线。

当放置尺寸标注时,将光标靠近墙体边缘然后单击。 这能确保选择适当的参照。

当光标停在墙上时,可以通过按 Tab 键查看不同的选项。

# 锁定尺寸标注

当放置永久性线性尺寸标注或角度标注时,尺寸标注将附带显示锁定控制点。

- 如果选择永久性尺寸标注, 它就会显示。
- 如果选择被尺寸标注所约束的图元,它也会显示。 如果图元被锁定的线段所参照,或者图元是相等尺寸标注中的参 照,则该图元将被约束。

如果处于解锁状态 <sup>(2)</sup>, 则可以修改尺寸标注值, 其参照的图元可以在任意方向上自由移动。可以单击尺寸标注值并对其 进行修改。

如果处于锁定状态 <sup>[</sup>1], 则尺寸标注值是固定的, 防止其所参照的构件间的距离发生任何变化。不能单击尺寸标注值以 修改它。

#### 带有锁定控制点和解锁控制点的所选尺寸标注

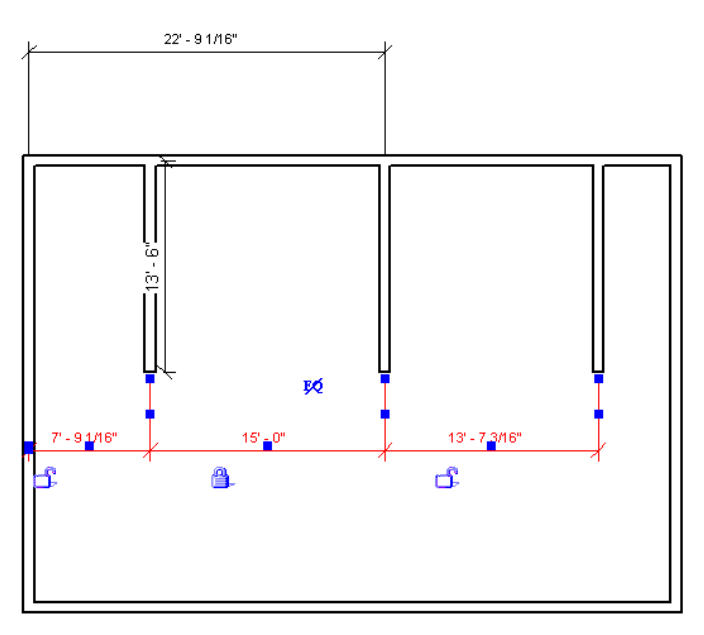

单击锁形可在锁定状态和解锁状态间进行切换。 一旦尺寸标注被锁定,就必须解锁后才能修改其值。

提示 在锁上单击鼠标右键并从菜单中选择"切换锁定",也可以切换锁形的锁定和解锁状态。

#### 锚定符号

切换哪个图元保持固定。

#### 创建多段尺寸标注并将其设置为相等。

**1** 选择其参照的一个图元。 在尺寸标注旁会出现锚定符号。

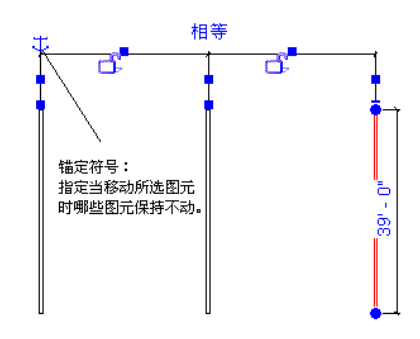

- **2** 移动所选图元。 带有锚定符号的图元不会移动。
- **3** 单击锚定符号,将其位置转换到所参照的另一个图元上。 现在此图元不能移动。

注意 如果选择不同的图元,此操作也会切换另一个锚定符号的位置。

# 显示限制条件相关的图元

<span id="page-82-0"></span>在带有许多尺寸标注和对齐的大型项目中,很难区分哪个锁形参照哪个图元。 在文档窗口中,在锁形上单击鼠标右键, 然后从菜单中选择"显示相关图元"。 则相应的图元会高亮显示并出现一个对话框。

在对话框中,图元已被识别。 单击箭头按钮,在锁形所约束的图元间切换。

# 尺寸标注命令

尺寸标注命令用于在项目构件或族构件上放置永久性尺寸标注。 可以选择线性、径向或角度永久性尺寸标注。

<span id="page-82-1"></span>当创建永久性尺寸标注时,尺寸标注线上会出现一把锁。 当第一次放置尺寸标注时,它处于解锁状态。 此时,尺寸标注 是可修改的。例如,如果在两面墙之间设置了尺寸标注并移动其中的一面墙,则尺寸标注也会发生变化。 在锁定状态下,尺寸标注是固定的。如果象上例那样移动一面墙,则另一面墙也会随之移动,它们之间保持固定的距离。

# 尺寸标注属性

在 Revit Building 中放置任何尺寸标注之前,可能都需要编辑尺寸标注的属性以及预先定义线性尺寸标注、径向尺寸标注 或角度标注。 详细信息请参见 [尺寸标注属性](#page-82-1) 。

# 线性尺寸标注

可以放置两个或多个参照对象之间的线性尺寸标注。

- 1 在"绘图"菜单中选择"尺寸标注",或在设计栏的"绘图"选项卡或"基本"选项卡中单击"尺寸标注"。
- 2 在选项栏上单击
- 3 将光标放置在构件(例如墙)的参照点上。 如果可以在此放置尺寸标注, 则参照点会高亮显示。 单击并向下一个参 照点移动光标。

提示 可以通过按 Tab 键在墙体的不同参照点之间切换。 也可从菜单选择特定参照点而使光标捕捉墙体上的该参照 点。 例如,"首选: 参照墙中心线"。

- **4** 将光标放置在下一个参照点所需的位置上并单击。 当移动光标时会显示一条尺寸标注线。 如果需要,可以连续选择多个参照点。
- **5** 当选择完参照点之后,从最后一个构件上移开光标并单击。 永久线性尺寸标注就会显示出来。

## 墙的自动线性尺寸标注

使用自动线性尺寸标注,仅需一次单击即可在墙体上放置尺寸标注,无需拾取所有参照。 对于整个墙、附带相交墙的墙 或附带洞口的墙,您都可进行尺寸标注。

- 1 在"绘图"菜单中选择"尺寸标注",或在设计栏的"绘图"选项卡或"基本"选项卡中单击"尺寸标注"。
- 2 在选项栏上单击
- **3** 在选项栏中,选择"整个墙"作为"拾取"。
- **4** 将光标放置于某墙之上,待该墙高亮显示之后单击鼠标。 如果需要,继续高亮显示其他墙,将其添加至尺寸标注链 中。
- **5** 将光标从各墙体移开,尺寸标注线从而显示。
- **6** 单击放置尺寸标注。

#### 自动尺寸标注选项

**7** 对墙和其相交墙进行尺寸标注的步骤:

- 在选项栏中的"拾取"菜单旁边单击"选项"。
- 在"自动尺寸标注选项"对话框中,选择"相交墙",然后单击"确定"。
- 如果选择了要放置尺寸标注的墙, 则会自动显示多段式尺寸标注链。

**8** 对墙和其洞口进行尺寸标注的步骤:

- 在选项栏中的"拾取"菜单旁边单击"选项"。
- 在"自动尺寸标注选项"对话框中, 选择"洞口"。
- 选择"中心"或"宽度"来设置洞口参照, 然后单击"确定"。

如果选择"中心",则尺寸标注链将使用洞口中心作为参照。如果选择"宽度",尺寸标注链将测量洞口宽度。

**9** 对墙和其相交轴网进行尺寸标注的步骤:

- 在选项栏中的"拾取"菜单旁边单击"选项"。
- 在"自动尺寸标注选项"对话框中, 选择"相交轴网"。
- 当选择一面墙进行尺寸标注时,多段尺寸标注字符串会自动显示并参照与墙中心线相交的垂直网格。

注意 如果网格线与另一个墙的参照点相重合(例如墙端点),则不为此网格创建尺寸界线。 这将避免创建长度 为零的尺寸标注线段。

## <span id="page-84-0"></span>尺寸界线控制

单击出现在尺寸界线上的蓝色控制点,可在墙的中心线和墙面之间切换尺寸界线的位置。 在选择了尺寸标注,或尺寸标 注编辑器处于活动状态并且已经放置了尺寸标注之后,便会出现控制点。

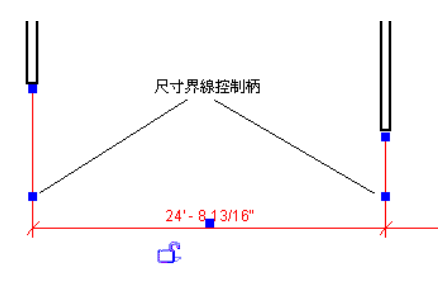

#### 将尺寸界线移动到新参照点

- 单击控制点并将其拖曳至其他点。
- 在尺寸界线控制点上单击鼠标右键,并从弹出菜单中选择"移动尺寸界线"。 然后就可以将尺寸界线移动到一个新 的参照点上。

#### 弧形墙中心处的线性尺寸标注

可以放置从弧形墙中心到其他墙或线上的线性尺寸标注。 要进行此操作,应在弧形墙中心处显示的"+"符号上放置尺寸 标注。

- 1 在绘制完弧形墙之后,选择该墙并单击
- **2** 在"实例属性"列表中查找"使中心标记可见"属性并选中其复选框。
- **3** 如果需要,可单击"中心标记尺寸"属性旁的"值"字段,并修改中心标记尺寸的大小。 输入一个数值;不用输入 单位。
- **4** 单击"确定"。

一个加号就会出现在弧形墙的中心。

- **5** 单击"尺寸标注"并预高亮显示"+"符号。 单击以开始绘制尺寸标注。
- **6** 放置弧形墙中心与其他任何目标构件之间的尺寸标注。

注意 默认情况下,弧中心标记是不可见的。 通过将指针移近弧形墙中心直到其预高亮显示为止,可以对其进行尺寸标注 但不显示该中心。 弧中心标记只在平面视图中可见。

# 径向尺寸标注

- 1 在"绘图"菜单中选择"尺寸标注",或在设计栏的"绘图"选项卡或"基本"选项卡中单击"尺寸标注"。
- 2 在选项栏上单击 0
- **3** 将光标放置在弧上并单击它。 会出现一个临时尺寸标注。

提示 在放置尺寸标注时,通过按 Tab 键可以切换墙面和墙中心线之间的尺寸标注的参照点。

**4** 再次单击以放置永久性尺寸标注。 现在,该尺寸标注便成为了永久性尺寸标注。

# 更改弧上的径向尺寸标注参照

可以将现有径向尺寸标注的参照从一个弧修改为另一个弧(只要新弧与原弧同心)。选择一个径向尺寸标注。 该尺寸标 注末端将出现一个蓝色方框拖曳控制点。 将此控制点拖曳至另一弧。 如果在其上方放置光标,则会高亮显示一个有效同 心弧。

# 角度标注

可以将角度标注放置在共享同一公共交点的多个参照点上。 不能拖曳尺寸标注弧来显示一个完整的圆形。

- 1 在"绘图"菜单中选择"尺寸标注",或在设计栏的"绘图"选项卡或"基本"选项卡中单击"尺寸标注"。
- 2 在选项栏上单击
- **3** 将光标放置在构件上并单击以创建尺寸标注的起点。

提示 在放置尺寸标注时,通过按 Tab 键可以切换墙面和墙中心线之间的尺寸标注的参照点。

**4** 将光标放置在与第一个构件不平行的构件上并单击鼠标。

提示 可以为尺寸标注选择多个参照点。所标注的每个图元都必须经过一个公共点。例如,在四面墙之间创建一个多 重参照的角度标注,每个墙都必须经过一个公共点。

**5** 拖曳光标以调整角度标注的大小。 选择要显示尺寸标注的象限:

四个明显不同象限的墙连接

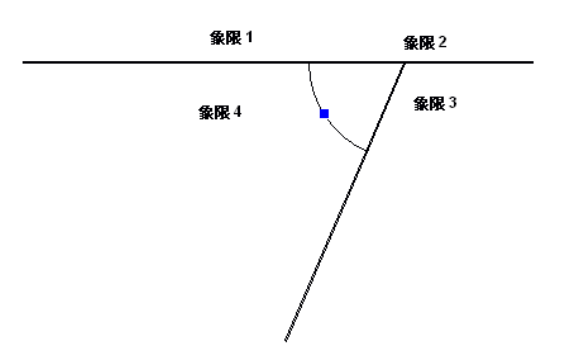

**6** 当大小合适时,单击以放置标注。

## 弧长度

可以标注弧形墙的尺寸,获得墙的总长度。 首先选择弧上的一个径向点,然后选择该弧的端点。

- 1 在"绘图"菜单上单击"尺寸标注",或在设计栏的"绘图"选项卡或"基本"选项卡中单击"尺寸标注"。
- 2 在选项栏上单击
- **3** 在选项"弧长度"旁边,从下拉菜单中选择光标将要捕捉的选项。 例如, 如果选择"首选: 参照墙面", 光标将捕捉内墙面或外墙面。 这样即可帮助选择径向点。
- **4** 将光标放置在弧上,然后单击选择径向点。
- **5** 选择弧的端点,然后向上并背离弧形墙移动光标。
- **6** 单击放置该弧长度尺寸标注。

# 尺寸标注命令提示

- 要在放置尺寸标注或编辑尺寸标注时删除尺寸界线,选择尺寸界线所参照的构件。 例如,使用活动的尺寸标注工具 单击一面墙以放置尺寸标注;在同一点上再次单击该墙,则尺寸界线便会被删除。要在编辑尺寸标注时删除一条线, 请从快捷菜单中单击"编辑尺寸界线",单击尺寸界线的起始构件,然后单击尺寸界线以外,以删除它。 请参见[修](#page-396-0) [改尺寸标注](#page-396-0) 。
- 如果一个线性尺寸标注的参照对象位于直线图元上,当放置线性尺寸标注时可以使用弧作为参照。 尺寸界线与该弧 线相切。
- 要在放置尺寸标注后查看尺寸标注值, 请选择一个其参照的构件。 请参见 [在绘图区域内选择图元](#page-301-0) 。
- 如果希望标注至插入点墙的结构层, 请确保视图的剖切面偏移的设置值等于或低于插入族的剖切面偏移。 如果希望 标注至插入点墙的结构层,请确保插入族的剖切面偏移不低于该插入族所在视图的剖切面偏移。

# 自定义尺寸标注单位

创建项目时,默认情况下 Revit Building 会为尺寸标注样式指定特定的单位和精度。 也可以对尺寸标注样式应用自定义 的单位和精度设置,以替换默认设置。 例如,在英制项目中可以使用公制单位创建尺寸标注样式。 自定义尺寸标注样式可用于线性、径向和角度标注。

# 设置自定义单位

- 1 在设计栏"绘图"选项卡中选择"尺寸标注", 或在"绘图"菜单中选择"尺寸标注"。
- **2** 在选项栏中单击相应尺寸标注命令。例如,如果希望向线性尺寸标注应用自定义精度,则请单击线性尺寸标注命令。
- 3 单击
- **4** 单击"编辑/新建"。
- **5** 单击"新建"。 输入新建尺寸标注样式的名称并单击"确定"。
- **6** 找到"单位格式"参数,然后单击旁边的按钮。
- **7** 清除"使用项目设置"复选框。
- **8** 从"单位"下拉菜单中,选择一个适当的单位。
- 9 从"舍入"下拉菜单中,选择适当的值。如果从该菜单中选择了"自定义",则应在"舍入增量"文本框中输入值。
- **10** 如果需要,可从下拉菜单中选择"单位后缀"。
- **11** 对于角度标注,查找"单位格式"参数并单击其旁的按钮。
- **12** 重复步骤 6 9。
- **13** 单击"确定"。
- **14** 单击"确定"按钮两次,退出该尺寸标注属性。

# 高程点

高程点是可显示所选点高程的尺寸标注图元。 可将其放置在平面、立面和三维视图中。 通常将其用于获取坡道、公路、 地形表面及楼梯平台的高程点。

高程点与尺寸标注具有相同的属性。

# 放置高程点

- 1 在"绘图"菜单中选择"高程点标注",或在设计栏的"绘图"选项卡中单击"高程点标注"。
- **2** 从类型选择器中选择将要放置的高程点的类型。
- **3** 在选项栏上选择"高程点"。
- **4** 选择图元的边缘或选择地形表面上的点。
- **5** 如果要放置一个不带引线的高程点,单击以放置该高程点。
- **6** 如果要放置一个带有引线的高程点,应将光标从该图元移开。 单击以放置引线折转。 再次移动光标并单击以放置该 高程点。
- **7** 要完成此操作,请单击"修改"。

如果放置高程点之后选择它,可以使用拖曳控制点来移动它。 如果删除其参照的图元或关闭其可见性,高程点将消失。

要修改高程点的外观,选择该高程点并单击

# 修改高程报告

高程点可以报告相对于项目原点、共享原点或指定标高的高程。

- **1** 放置一个高程点。
- **2** 选择该点并单击 。 单击"编辑/新建"以转至"类型属性"。
- **3** 设置基面参数的值。 有关这些值的详细信息,请参见 [高程点类型属性](#page-87-0) 。
- 4 如果将高程设置为"相对", 请单击"确定"并设置实例参数"相对于基面"的值。

# 修改高程点箭头样式

- **1** 在"设置"菜单上选择"注释">"箭头"。
- **2** 从"类型"下拉菜单中,选择"实心立面目标"。
- **3** 将"箭头样式"的值设置为"立面目标"。
- 4 如果需要,请选择"填充记号"。如果选择了该选项,则箭头外观与填充的立面符号相似: Loster & 如果没有选择

该选项, 则箭头为十字线符号

- **5** 单击"确定"。
- **6** 放置一个高程点。
- **7** 选择该高程点,再单击 ,然后单击"编辑/新建"。
- <span id="page-87-0"></span>**8** 选择高程点类型"带目标的引线"。
- 9 将"引线箭头"的值设置为"实心立面目标"。

注意 其他注释(例如文字注释引线)也可使用"实心立面目标"类型。

## 高程点类型属性

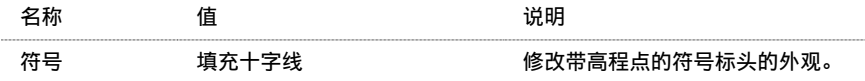

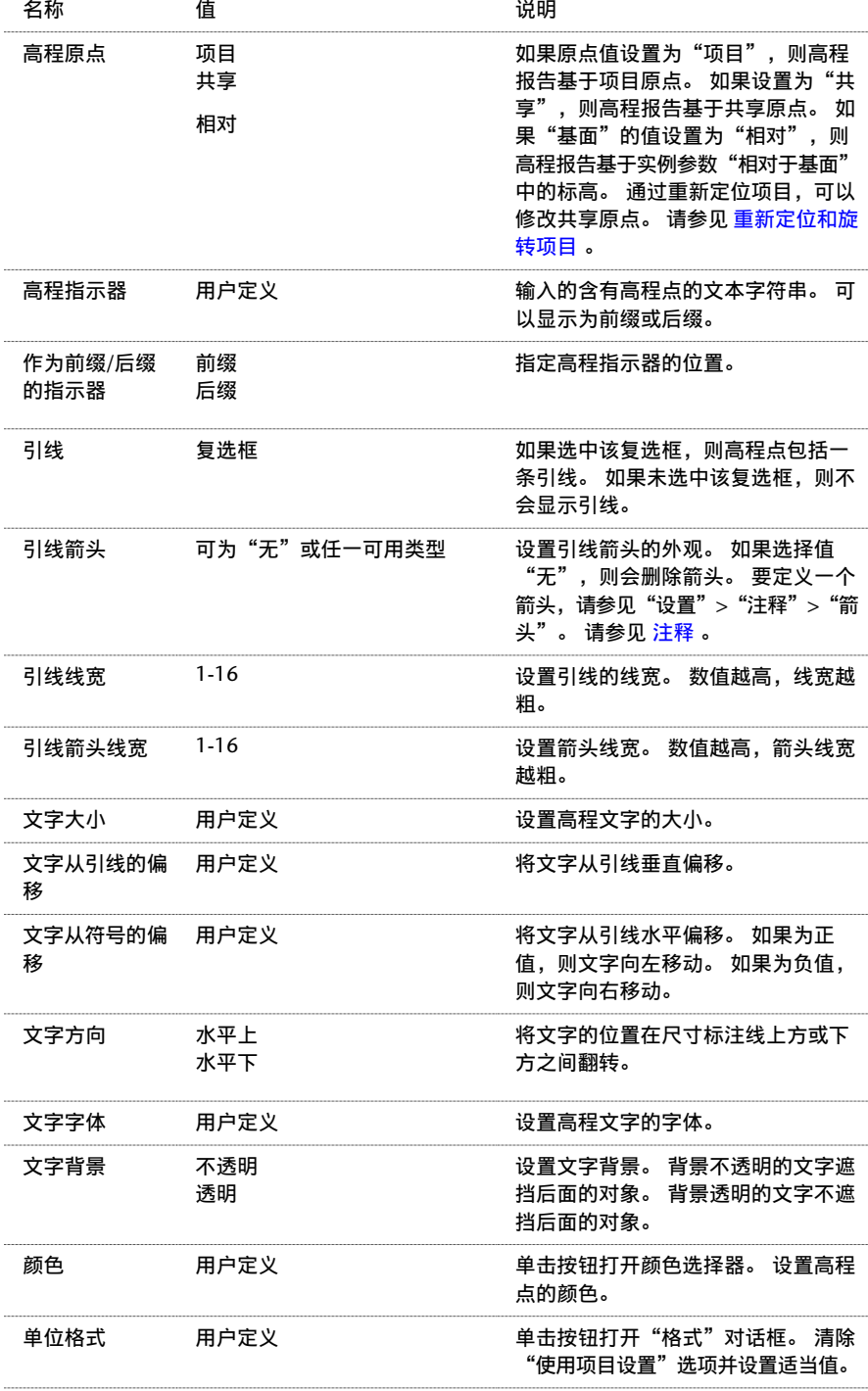

# 高程点实例属性

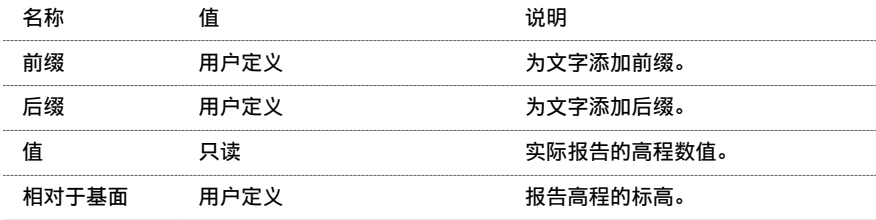

# 标注至复合结构核心

在使用插入对象构建复合墙的过程中,构建者通常需要了解插入对象的未完成结构洞口的尺寸标注。 通过选择墙中核心 层外部边界上的参照,可以对结构洞口进行尺寸标注。 结构层一般位于墙的核心边界之内。

插入对象既可垂直于核心边界,也可不垂直于核心边界。

# 标注至核心

要标注至复合结构的核心,请执行下列操作:

- **1** 绘制复合墙,然后在该墙内放置插入对象。
- 2 要查看该墙的层,请将视图的"详细程度"设置为"中等"或"精细"。
- **3** 访问墙的类型属性,并将"在插入点包络"属性设置为"两者"。
- 4 在设计栏中单击"尺寸标注"。 在选项栏的下拉菜单中选择"首选: 参照核心层表面"。
- **5** 选择外部核心边界作为尺寸标注参照。

#### 垂直插入对象的尺寸标注参照

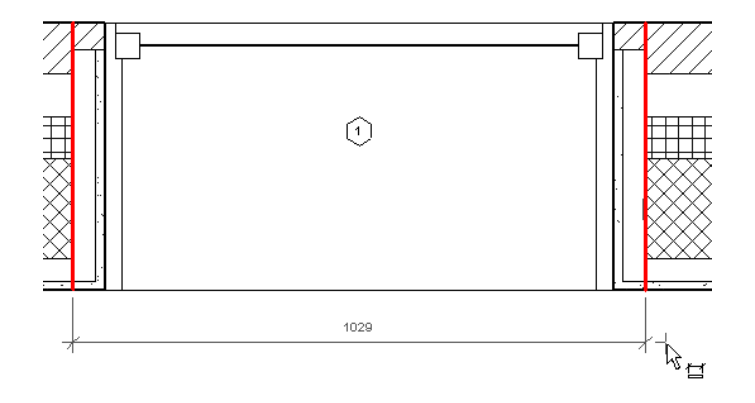

#### 非垂直插入对象的尺寸标注参照

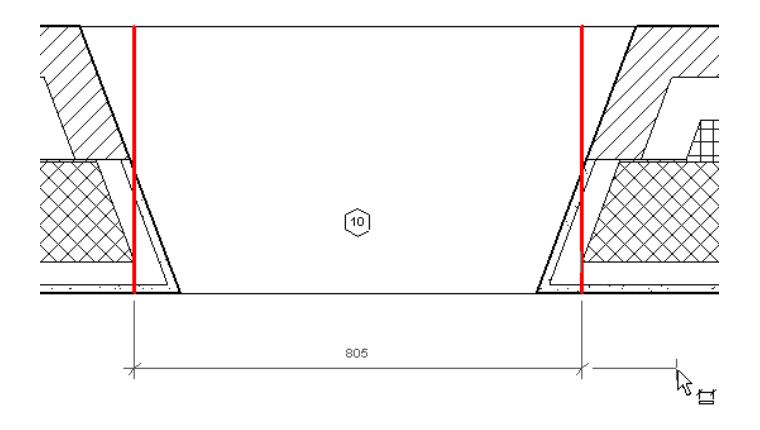

# 限制图元

# 

# 限制图元

限制图元不是视图专有图元,其可以独立于尺寸标注。可以独立于尺寸标注修改和删除它们,也可以在删除尺寸标注时, 删除它们。

# 创建限制条件

既可以通过放置并锁定尺寸标注,也可以通过创建相等限制条件来创建限制条件。 请参见 [尺寸标注命令](#page-82-0) 和 [相等限制条件](#page-91-0) 。

# 尺寸标注的限制条件

在放置永久性尺寸标注时,可以锁定这些尺寸标注。 当锁定尺寸标注后,所创建的限制条件便会显示为以绿色虚线表示 的锁形。 当选择其参照时,会显示相应的限制条件。 请参见 [永久性尺寸标注](#page-79-0) 。

锁定尺寸标注的限制条件

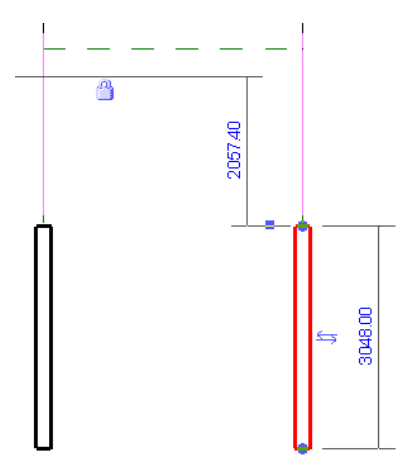

# <span id="page-91-0"></span>相等限制条件

相等限制条件在多段尺寸标注的整个尺寸标注线附近显示为蓝色的相等控制柄。 如果选择尺寸标注线,则相等控制柄会 显示在尺寸标注线的上方。 如果选择尺寸标注线的一个参照(如墙),则会在参照的中间出现以绿色虚线表示的相等控 制柄。 请参见 [控制柄和造型操纵柄](#page-306-0) 。

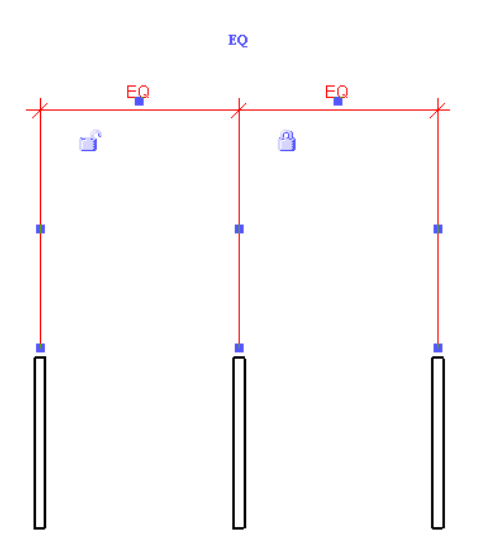

相等符号表示应用于尺寸标注参照的相等限制条件图元。 当此限制条件处于活动状态时,参照(以图形表示的墙)之间 会保持相等的距离。 如果选择一面墙并移动它,则所有墙都会移动同一固定距离。 单击相等符号将其删除:此时会出现 一条穿过限制条件的斜线,表示该限制条件已被删除。 再单击此符号可以重新激活该限制条件。

请注意,如果在此范例图形中删除相等限制条件,则只能将左边的墙体移离中心墙体。中心墙体仍受约束于右边的墙体。

#### 相等标签

多段尺寸标注具有会直接显示于每段尺寸标注线上的相等标签。 当尺寸标注中所有段的值相等时,或者如果尺寸标注的 第一个段和最后一个段的值相等时,显示标签。如果这两个条件都不满足,则尺寸标注段不会显示相等标签,而显示值。 如果需要,可以改变从相等标签到尺寸标注值的显示。

1 选择尺寸标注并单击

**2** 将"相等显示"实例参数值改为"值"并单击"确定"。

现在,标签就会显示尺寸标注值。

# 限制条件和工作集

限制条件属于其限制的[工作](#page-503-0)集。要添加限制条件,则要求可以编辑根据限制条件移动的所有图元的工作集。 请参见工作 [集](#page-503-0) 。

# 删除限制条件

可以用以下方法删除限制条件:

- 要删除锁形限制条件,单击锁形以对其解锁。
- 要删除相等限制条件,可单击相等符号: 此时该条件上会出现一条穿过它的斜线。
- 删除与限制条件相对应的尺寸标注。 在此过程中, 会出现一条警告信息: 您不是在删除实际限制条件。 在此警告信 息对话框中,单击"取消限制条件"以删除此限制条件。

# 限制图元注意事项

- 可能会有许多尺寸标注对应同一限制条件。 例如, 如果在两面墙之间放置尺寸标注并锁定它, 便已经创建了限制条 件。 如果在相同的两面墙之间放置其他尺寸标注,则不会创建附加的限制条件。
- 限制图元会出现在其参照对象可见的全部视图中。 尺寸标注是视图专有图元。
- 可以通过"可见性/图形"命令打开或关闭限制图元来控制其可见性。 限制条件会出现在"注释类别"选项卡下。 请 参见 [可见性](#page-491-0)/图形 。

| 第 8 章 限制图元

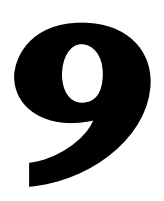

Revit Building 中的所有图元都是"基于族的"。术语"族"描述了 Revit Building 中普遍使用的一个功能强大的 概念;可帮助您轻松地管理数据和进行修改。 每个族图元能够在其内定义多种类型,根据族创建者的设计,每种类 型可以具有不同的尺寸、形状、材质设置或其他参数变量。 即使一个族中的各种类型可以看起来完全不同,但它们 仍彼此相关且来自同一个来源,即术语"族"。 对族类型定义所做的修改在整个项目中传播,并自动在项目中该族 或该类型的每个实例中反映出来。 这样使得所有事项保持一致,从而节省了手动保持构件和明细表为最新状态的时 间和精力。

# 族编辑器基础知识

Revit Building 提供了大量可用于诸多项目的预定义族。 Revit Building 还提供了可以在需要时为特定项目创建新族的功 能。创建一个新族是很容易的,因为 Revit Building 提供了许多样板, 如门、家具、窗和电气装置的样板等, 并允许以 图形方式绘制新族。此外,还可以通过载入其他族以及在新族内插入实例来创建嵌套族。 这样,您就可以作为非程序员 来创建族了,因为样板中已包含所有程序,您只需填写几何图形信息即可。 请参见 [嵌套族](#page-142-0) 。

创建新族的方法有两种:

- 创建内建族: 这种创建族的方法适用于创建当前项目唯一的族。 在创建自定义族时, 这一方法很有用, 例如, 为唯 一的接待台创建家具族。 还可以在项目的现有几何图形环境下设计族。 如果项目发生了变动且这些变动会影响到该 族,则该族会自动更新。
- 标准构件族:通常这些族是指建筑设计中使用的标准尺寸和配置的常见构件和符号。 可以使用标准族样板来定义族 的几何图形和尺寸。 随后可将族保存为独立的文件(.rfa),并在任何一个需要的项目中载入它。 目前已有许多样板可 用于创建不同的族。

选择要使用的样板后,可在各种视图中定义该族的外观。 在族中放置什么几何图形由用户自己决定,并取决于用户的设 计要求。 例如,在使用符号时,可能希望只看到绘制线。 而在使用家具时,则可能需要在三维视图中看到构件的真实几 何图形;然而,在平面和立面视图中,可能只希望看到用二维符号表现形式。要创建什么样的几何图形由用户自己决定。

如果项目使用公制测量单位,则应该使用"Metric"文件夹中的族样板。 同样, 如果项目使用英制测量单位, 则应该使 用"Imperial"文件夹中的族样板。

所有族样板都存储在"Templates"文件夹(即"Imperial Templates"或"Metric Templates")下。"Templates" 文件夹包含两个子文件夹: "Annotations",用于创建注释族; "Titleblocks",用于创建新的标题栏。 "Library" 文件夹包含用于组织不同族(您创建的族或预定义的族)的子文件夹。

# 族样板

创建族时,Revit Building 会提供一个用作建筑块的样板,其中包含 Revit Building 在项目中放置族所需的大部分信息。 除其他图元以外,样板还可包括参照平面、尺寸标注以及预定义的几何图形(如窗修剪)。

#### 五种基本族样板

基本族样板有以下五种:

- 基于墙的样板
- 基于天花板的样板
- 基于楼板的样板
- 基于屋顶的样板
- 独立样板

第一种到第四种称为基于主体的样板。 只有当某主体类型的图元存在时,才能在项目中放置基于主体的族。

基于墙的样板用于在墙中插入的构件。 墙构件可包含洞口,这样,在墙上放置构件时,该构件还会在墙上剪切出一个洞 口。 基于墙的构件的示例包括门、窗和照明装置。 每个样板都包括一面墙;在确定如何在墙上放置构件时,需要用到这 面墙。

基于天花板的样板用于在天花板中插入的构件。 天花板构件可包含洞口,这样,在天花板上放置构件时,该构件还会在 天花板上剪切出一个洞口。 基于天花板的族示例包括喷头和壁灯装置。

基于楼板的样板用于在楼板上插入的构件。 楼板构件可包含洞口,这样,在楼板上放置构件时,该构件还会在楼板上剪 切出一个洞口。 基于楼板的族示例包括采暖送风口。

基于屋顶的样板用于在屋顶上插入的构件。 屋顶构件可包含洞口,这样,在屋顶上放置构件时,该构件还会在屋顶上剪 切出一个洞口。 基于屋顶的族示例包括檐底板和风扇。

独立样板用于不依赖于主体的构件。 独立构件可在模型中的任何地方显示,并可将尺寸标注到其他独立构件或基于主体 的构件上。 独立族的示例包括柱、家具和电气器具。

## 用于创建族的设计环境

选择样板后, Revit Building 会启动族编辑器, 并打开用来创建该族的常用视图。 在某些族中, Revit Building 会修改视 图名称,使得创建族几何图形更加轻松。 例如,对于门族,看到的是内部立面视图和外部立面视图,而不是北立面视图

#### **70** | 第 9 章 族

和南立面视图。 重命名视图后,便可更容易地确定几何图形的方向。 同样,样板还包括创建族所需的任何常用参照。 其 中包括:用于定义原点和绘制参照的参照平面、有助于了解设计意图的常用尺寸标注以及完善该族所需的或常用的任何实 心几何图形。

定义族时,Revit Building 提供了几种不同的几何图形创建方法。 可以综合使用这些方法来创建族。 几何图形可由线、 拉伸、放样、融合、旋转和区域构成。 还可为族添加文字和标记。 有关各种创建几何图形的方法的完整说明,请参见 [族](#page-118-0) [编辑器](#page-118-0) 。

#### 设计中需要考虑的问题

创建族之前,需考虑下列问题:

- 族在楼层平面视图、三维视图、立面视图等不同视图中的外观应如何? 通常在定义族时,构件的几何图形会随建筑 视图的不同而不同。 在平面视图中,可能需要查看族的二维表示。 而在三维视图或立面视图中,可能需要查看族的 三维表示的全部细节。 可以灵活地显示不同的几何图形。 例如,可以创建门框并用线表示该门框。 或者拉伸该门 框,以三维方式表示该门框。 有关族几何图形可见性的详细信息,请参见 [可见性和详细程度](#page-106-0) 。
- 族模型的详细程度如何? 在某些情况下, 可能不需要以三维形式表示几何图形。 而只需要绘制二维形状来表示族即 可。 同时,还可以简化模型的三维几何图形,以便节省创建族的时间。 应当保留多少细节由用户自己决定。
- 族是否还有其他尺寸? 在门示例中,族可能会有多个不同的尺寸。 请在创建几何图形并为其标注尺寸时对此进行规 划。 可为族添加参照平面和尺寸标注,这样有助于绘制所需的几何图形。 需要在创建尺寸标注后为其添加标签,才 能针对不同的尺寸来修改它们。
- 在模型中放置族时,希望该族如何与光标连接在一起? 这一点很重要,因为需要相对于样板中的原点来创建族的几 何图形。 例如,对于桌子,可能希望设置一个角作为原点;在项目中放置桌子时,可在要放置角部的位置上单击。 要实现这一点,需要所创建桌子的原点(两个参照平面)与适当的角相交。
- 在项目中放置族时,需要对族的哪些部分标注尺寸?由于需要创建参照平面/线并设置参照平面/线的属性以便能够确 定尺寸标注的位置,因此需要了解这一问题。 如果希望将尺寸标注到桌子族的中心或任何一个端点,则应相应地设 置参照平面/线。

如果在创建族之前考虑到了这一系列需求,则在创建族时就会比较容易。 当然,在实际创建族时,肯定会有一些变化。 灵活的族编辑器足以使您进行这些修改而不必重新再来。

## 创建几何图形的一般规则

Revit Building 提供了一些工具,可用于创建二维和三维几何图形以定义族。 在族编辑器命令中对这些工具进行了详细说 明。 请参见 [族编辑器命令](#page-119-0) 。 开始创建几何图形时,必须记住下面几条规则。

绘制时使用参照平面和参照线 — 参照平面/线是创建族时很有用的绘制工具,同时还有助于满足设计意图。 在参照平面/ 线上方绘制线时,Revit Building 会将其捕捉到该参照平面/线上。 如果该参照平面/线移动,绘制线也会随之一同移动。

提示 创建任何族几何图形之前,均应添加参照平面。 在创建几何图形并将草图和几何图形捕捉到这些参照平面上时,可 以参照这些参照平面。

#### 注意 参照线具有特定起点和终点,可用于控制角度标注和复杂的几何图形。

也可以设置参照平面/线的属性来满足设计意图。例如,可以对参照平面应用"定义原点"属性。 此原点即是 Revit Building 将族载入项目中的位置。 默认情况下,在创建族时 Revit Building 会使用空间中心作为载入族的原点。 实际 上,某些族已在样板中设置了参照平面原点。

#### 定义族原点的步骤

- **1** 绘制参照平面。
- **2** 单击"修改"并选择参照平面。
- **3** 选择"定义原点"复选框。

参照平面还有一个名为"是参照"的属性。 如果设置了该属性,则在项目中放置族时就会指定可以将尺寸标注到该参照 平面。在项目中放置族时,只有定义为原点或"是参照"的参照平面才能进行尺寸标注。 例如,如果创建一个桌子族并 希望标注桌子边缘的尺寸,可通过在桌子边缘创建参照平面来创建桌子,并设置参照平面的"是参照"属性。 在为桌子 创建尺寸标注时, 既可以选择原点,也可以选择桌子边缘,或者同时选择两者。 使用"对齐"命令时, "是参照"还会 为尺寸标注设置一个参照点。如果设置了"是参照",则可以选择[对齐](#page-325-0)构件的不同的线来进行尺寸标注。 请参见对齐。

#### "是参照"值

为参照平面设置"是参照"时,可以选择下面几项作为其值。它们是:

- 无参照
- 强参照。 请参见 [强参照和弱参照](#page-102-0) 。
- 弱参照。 请参见 [强参照和弱参照](#page-102-0) 。
- 左
- 中心 (左/右)
- 右
- 前
- 中心(前/后)
- 后
- 底
- 中心(标高)
- 顶

在从列表中为"是参照"选择名称时,如果曾经从项目交换出某个族成员并用另一个族成员来替换它,同时又在第二个族 中创建了相同的属性名称,则任何尺寸标注都会自动切换到新的族成员上。

例如,可以创建两个族:桌子族和椅子族,并将这两个族的左侧参照平面属性值都设置为"左",然后将桌子放置在建筑 中,并在墙到桌子左侧之间标注尺寸。 如果决定用椅子替换桌子,则左侧的尺寸标注仍将保持在椅子的左侧,因为两个 族的参照平面属性值都是"左"。

- 用尺寸标注控制设计意图: Revit Building 会创建自动尺寸标注来帮助您控制设计意图。 默认情况下, 这些自动尺寸 标注不显示。 要显示它们,请选中"可见性"对话框中的"自动绘制尺寸标注"。 请参见 [可见性](#page-491-0)/图形 。 然后就可 以使用"尺寸标注"命令修改这些尺寸标注或创建自己的尺寸标注了。 还可以锁定尺寸标注以使距离保持不变。 如 果打算创建多个尺寸的族,并希望在族尺寸变化时仍保持某些尺寸标注不变,这一点就会非常有用。
- 为多尺寸族的尺寸标注添加标签: 如果希望拥有具有不同尺寸类型的族, 则需要对随每种新类型变化的尺寸标注进行 标记。 可以使用"编辑标签"命令执行该操作。 对于家具族(如桌子), 标签是很有用的。 可以为长度和宽度创建 标签。 请参见"对族进行尺寸标注"。

#### 参照线

可以使用参照线创建族的图元可以附着的参数化族骨架。 例如,使用参照线参数化保持腹板桁架的角度关系,或使用参 照线精确控制开门方向的角度。 应用于参照线的角度参数还控制附着到其面的图元。

参照线的外观和行为与模型线的外观和行为非常类似。 然而,模型线和参照线之间有非常大的区别,例如:参照线是具 有自己类别的注释对象,在选定时会显示双面,在打印时其可见性受"隐藏参照/工作平面"复选框的影响。

直参照线提供两个平面,可在其上进行绘制。 一个平面平行于线本身的工作平面;另一个平面垂直于该平面。 两个平面 都经过参照线。 这两个平面在下列三种情形下会显示:在选定参照线时,或高亮显示参照线时,或者使用"工作平面" 工具时。 选择了工作平面后,可以将光标放置在参照线上,并使用 Tab 键在两个面之间进行切换。 绘制了线的平面总是 首先显示。 还可以创建弧参照线,然而,这些线不定义任何平面。

#### 项目中参照线的行为

一旦族载入到项目中,参照线的行为与参照平面的行为相同。参照线没有"可见性"属性。参照线通常在项目中不可见, 并在选定实例时不高亮显示。 在与参照平面当前进行操作的相同环境中,参照线将高亮显示并生成造型操纵柄,这取决 于它们的"参照"属性。

#### 多个视图中选定的参照线

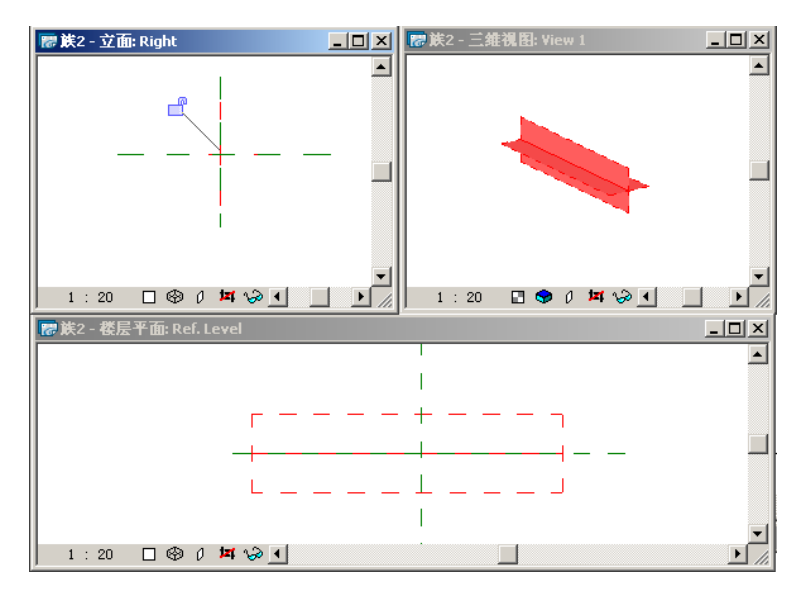

#### 添加参照线

在族编辑器中,可以在任一视图中添加参照线,并使用添加模型线时所使用的相同的绘制工具和方法。 绘制参照线时, 它会替换为单独的线。

在模型图形设置为消隐线或线框的视图中,绘制的线将显示为实线,平面范围使用虚线显示。

## 添加参照线

- **1** 在设计栏上,单击"参照线"。
- **2** 使用选项栏上的绘制工具,绘制线。 该线在预选期间进行选择或高亮显示之前,将显示为单独的实线。

#### 绘制为多边形的参照线的示例

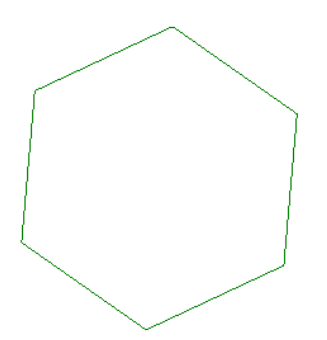

在预选期间选择或高亮显示该参照线之后,关联的平面将根据活动视图进行显示。

#### 三维视图中预选期间高亮显示的参照线链的示例

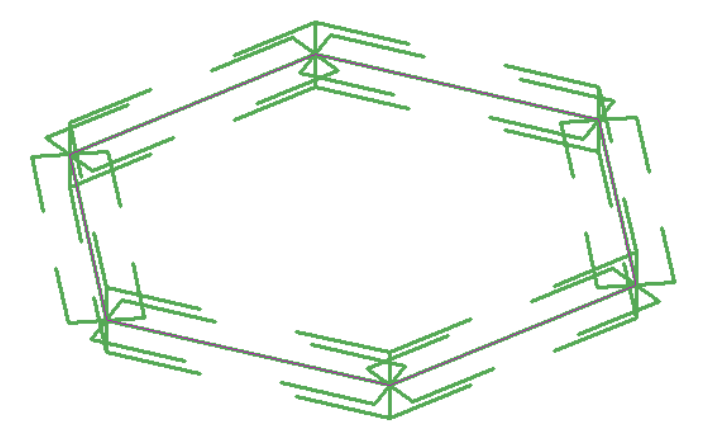

#### 使用参照线和线性尺寸标注控制模型几何图形

- **3** 将模型图元的面与参照线对齐并锁定它。
- **4** 添加参照参照线的尺寸标注线并将其标记为实例或类型参数。

相关内容 有关使用尺寸标注的详细信息,请参见 [Revit Building](#page-79-1) 中的尺寸标注 。

5 通过在"族类型"对话框中更改并应用新的值,来调整模型。

#### 使用参照线控制角度标注

控制族的角度标注的首选方法是将标记的角度标注应用于参照线。 与具有无限范围的参照平面不同,参照线具有特定的 起点和终点,可以灵活控制构件(如腹板桁架或带有实例开门方向的门)中的角度约束。

#### 带有载入门族(该门族带有角度标注的参照线)的项目的示例

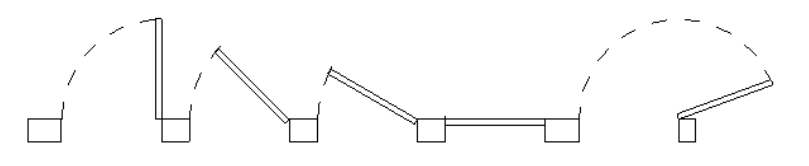

#### 添加参照线并进行尺寸标注。

- **1** 在绘制区域中,添加参照线并使原点位于希望旋转的点。
- **2** 添加参照参照线的角度标注。
- **3** 标记尺寸标注。
- **4** 在设计栏上单击"族类型"。
- **5** 修改标记的尺寸标注的角度值,并单击"应用"。 这称为调整模型。 确保在向参照线中添加模型几何图形之前参照线按预期进行了调整,这样做非常重要。

#### 向参照线中添加模型几何图形并将模型几何图形与参照线对齐

- **6** 将当前工作平面设置为参照线的一个面,并添加您想要通过角度标注进行控制的模型几何图形。 当角度变化时几何图形随参照线一起移动。
- **7** 调整模型以确保设计达到预期效果。

#### 修改参照线属性

可以修改参照线的属性。

#### 修改参照线属性

- **1** 选择参照线。
- **2** 在选项栏上,单击"属性"按钮。
- **3** 在"图元属性"对话框中,可以指定下列内容:
	- 工作平面: 此为只读,用于报告参照线所在的工作平面。 要对此进行修改,可以在选定参照线后单击选项栏上 的"编辑工作平面"。
	- 长度: 此为只读, 用于报告线的长度。 要控制线的长度, 请在绘制区域中拖曳造型操纵柄, 或向参照线中添加 标记的尺寸标注。
	- 可见: 如果想要参照线处于可见状态, 请选择此设置。
	- 参照:

```
具有三个选项: "无参照"、"强参照"和"弱参照"。
```
相关内容 请参见 [强参照和弱参照](#page-102-0) 。

**4** 单击"确定"。

# 创建族类型

通常,标准族有多种类型。 Revit Building 可以创建一个单独的族,并根据该族创建多种类型。 为此,需要为会发生变 化的尺寸标注添加标签。 请参见 [对族进行尺寸标注](#page-105-0) 。

#### 在族编辑器中

族编辑器中的"族类型"命令用于设置新类型。 每种新类型都有一组属性,其中包括标记的尺寸标注及其值。 为标记的 尺寸标注输入新值。 还可以为族的标准参数添加其他值,例如材质、模型、制造商、类型注释等。 有关在族编辑器中定 义族类型的详细信息,请参见 [族类型](#page-111-0) 。

#### 在项目中

在将族载入到项目中后,可从项目内部创建不同的族类型。 保存所做的修改并将族载入到项目中。 有关载入族的信息, 请参见 [从库中载入族](#page-584-0) 。

- **1** 在项目浏览器中,展开"族"。
- 2 展开族类别, 例如, 如果创建了一个新的门族, 则展开"门"。
- **3** 定位到族的名称,然后展开它。
- 4 在创建的族类型上单击鼠标右键并选择"属性"。

将打开"类型属性"对话框。 在此对话框中,可以定义一个新类型。

# 设置子类别

子类别用于为所创建的族设置显示方式。 Revit Building 针对不同的族提供了几种预定义的子类别,您也可以创建自己的 子类别。 请参见 [创建子类别](#page-132-0) 。在为族创建几何图形时,应为该几何图形指定一个子类别。 也就是说,如果所创建的族 包含二维和三维几何图形,则应为这两种几何图形指定一个子类别。 通过为几何图形指定子类别,可以控制该几何图形 在项目中显示时所使用的线型、线宽、线颜色和材质。 例如,如果在二维和三维视图中为门创建一个玻璃窗格,则可能 希望在线框模式下玻璃显示为蓝色实线样式,而在着色模式下显示为透明蓝色。 请参见 [线框](#page-487-0) 和 [着色](#page-489-0) 。

#### 创建子类别的步骤

**1** 选择要在族编辑器中创建的几何图形。 如果要选择的几何图形没有高亮显示,请使用 Tab 键切换到正确的选择。

2 在选项栏中单击

- **3** 在子类别属性的"值"字段的框中单击一次以显示下拉菜单的箭头。 单击该箭头以显示子类别列表。 单击适当的子 类别。
- **4** 单击"确定"。
- 5 在项目中, 通过"[对象样式](#page-436-0)"对话框可定义族的显示方式。 请参见 对象样式。

## 族提示

- 创建草图几何图形时,请使用参照平面。 修改参照平面的尺寸标注以达到修改草图的目的。 参照平面的尺寸标注会 成为族的属性,并可用于创建不同尺寸的其他族类型。
- 如果要向族的属性中添加其他尺寸标注,则可以在草图上创建永久性尺寸标注,并为该尺寸标注添加标签。 请参见 [对族进行尺寸标注](#page-105-0) 。

# 编辑载入的族

在项目或族中,可以编辑一个载入的族,并将其重新载入到同一项目或任何其他打开的项目或族中。 在将族重新载入到 项目之前或之后,可以用原名称或新名称将该族保存到库中。

## 编辑项目或嵌套族内的族

**1** 在项目或族内,选择要进行编辑的构件族。

注意 这种方法不适用于系统族,例如墙、楼板、屋顶或天花板。

**2** 在选项栏上单击"编辑族"。

提示 也可以在绘图区域或项目浏览器中的构件族上单击鼠标右键,并从关联菜单中选择"编辑族"。

- 3 将显示一个对话框,询问您是否要打开族以进行编辑,单击"是"。 所选的族将在族编辑器的一个任务内打开。 原始项目在后台仍处于打开状态。
- **4** 完成对族的修改。
- 5 如果要保存已修改族的一个副本, 请单击"文件"菜单上的"保存"。
- **6** 在设计栏上,单击"载入到项目中"。 如果在后台只有一个项目或族处于打开状态,则修改后的该族将会载入到其中。如果有多个项目或族处于打开状态, 则会显示一个对话框,可以在其中选择要将已修改族载入到哪些项目或族中。
- **7** 选择要载入已编辑族的项目或族,并单击"确定"。
- 8 如果项目中正在使用该已修改族,则会显示"重新载入族"对话框,询问您是否希望覆盖现有版本。 单击"是"。

注意 还可以选择覆盖现有参数值。 详细信息请参见 [将族重新载入项目中](#page-585-0) 。

**9** 关闭族文件。

重要信息 最初使用 6.0 以前版本创建的族,无法在项目内进行编辑,即使项目已更新为最新版本也是如此。

# 重新载入族

在项目或族的项目浏览器内,可以在载入的族名称上单击鼠标右键,并从关联菜单上选择"重新载入"。 将显示一个导 航对话框,在其中只能选择一个文件。 载入的族可以记住其最初载入时的完整路径。 如果所选族的名称与您在项目浏览 器中选择的族不同,则项目内的族会被重命名。

#### 注意 不能重新载入系统族。

也可以通过"文件" ➤ "从库中载入"菜单,重新载入一个族。有关重新载入族的详细信息,请参见[将族重新载入项目](#page-585-0) [中](#page-585-0) 。

# 重新载入族

- 1 在项目或族的项目浏览器中,在载入的族上单击鼠标右键,并从关联菜单上选择"重新载入"。
- **2** 在"打开"对话框中,定位到要重新载入的族并选择它。
- **3** 单击"确定"。
- 4 当出现提示信息时, 单击"是"覆盖现有版本, 或单击"否"取消载入。 有关重新载入选项的详细信息,请参见 [将族重新载入项目中](#page-585-0) 。

# 在项目间复制族类型

Revit Building 允许将族类型从一个项目复制到另一个项目。如果该族在目标项目中不存在,当粘贴该类型时, Revit Building 会载入该族。 请参见 [族类型](#page-111-0) 。

#### **76** | 第 9 章 族

例如,希望从一个项目中复制法国门到另外一个项目中。法国门类型从属于"自定义门"族。在目标项目中,未载入"自 定义门"族。 Revit Building 将载入该族及专用法国门。

所复制的族类型必须具有唯一的名称。 如果族类型已存在于目标项目中,则首先重命名该类型,再复制并粘贴该类型。 请参见 [从剪贴板中粘贴](#page-334-0) 。

## 从项目浏览器中复制族类型

- **1** 选择要复制的族类型。
- **2** 从"编辑"菜单中选择"复制到剪贴板"。 还可以按 Ctrl-C 键。
- **3** 打开目标项目。
- **4** 从"编辑"菜单中选择"从剪贴板中粘贴"或按 Ctrl-V 键。

# 从文档窗口中复制族类型

也可从文档窗口中直接复制族类型。 此功能可用于大多数视图, 如楼层平面、天花板平面、三维视图。

- **1** 在文档窗口中,选择要复制的族类型。 要选择多个族类型(如指定墙、窗和门),请按 Ctrl 键并选择每个类型。
- **2** 从"编辑"菜单中选择"复制到剪贴板"或按 Ctrl-C 键。
- **3** 打开目标项目。
- **4** 在文档窗口中单击。
- **5** 从"编辑"菜单中选择"从剪贴板中粘贴"或按 Ctrl-V 键。
- **6** 在文档窗口中,拖曳对象到所需的文档窗口中的位置。
- <span id="page-102-0"></span>**7** 从选项栏中单击"完成粘贴"。

在项目浏览器中,这个族类型将显示在所指定的族下。

# 强参照和弱参照

要对放置在项目中的族进行尺寸标注,需要在族编辑器中定义族几何图形参照。几何图形参照可设置为强参照或弱参照。

强参照的尺寸标注和捕捉的优先级最高。 例如,创建一个窗族并将其放置在项目中。 放置此族时,临时尺寸标注将捕捉 到族中任何强参照。 在项目中选择此族时,临时尺寸标注将显示在强参照上。 如果放置永久性尺寸标注,窗几何图形中 的强参照将首先高亮显示。 强参照的优先级甚至高于墙参照点(例如其中心线)。

弱参照的尺寸标注优先级最低。 因为强参照首先高亮显示,所以,将族放置到项目中并对其进行尺寸标注时,可能需要 按 Tab 键选择弱参照。

注意 因为放大模型时该模型中各图元间距更大,所以也可放大模型以高亮显示弱参照。

# 设置强参照和弱参照

此步骤为所选线实例修改参照。 但不为任何新线设置参照值。

- **1** 绘制一条线或参照平面。
- 2 选择线或参照平面并单击
- 3 在"图元属性"对话框的"实例"框中将"参照"值设置为"强参照"。对于参照平面,将"是参照"值设置为"强 参照"。

注意 默认情况下, Revit Building 将全部参照平面和绘制线的参照属性设置为"弱参照"。

**4** 单击"确定"。

可以绘制线并将其设置为强参照。 要创建实心几何图形的强参照,请绘制参照平面并将其设置为强参照。 然后在参照平 面上绘制实心几何图形。

# 对族进行尺寸标注

# 自动绘制尺寸标注

Revit Building 会在族编辑器中创建自动绘制尺寸标注,以定义各条绘制线相对于参照平面或其他绘制线的位置。 自动绘 制尺寸标注会以默许方式约束绘制线,直到明确标注这些绘制线的尺寸。 添加尺寸标注时,就是将设计意图告知 Revit Building。

#### 可见性

默认情况下,自动绘制尺寸标注在视图中关闭。 如果族中至少存在一个已标记的尺寸标注,则这些自动绘制尺寸将全部 显示。

注意下面这张图,有一个添加到此几何图形中的尺寸标注,但该尺寸标注没有标签。

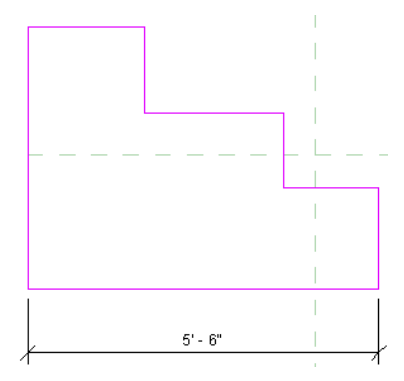

自动绘制尺寸标注不可见。

#### 打开可见性

1 在绘制模式中, 从"视图"菜单中选择"[可见性](#page-491-0)/图形", 或在键盘上按 VG。 请参见 可见性/图形 。

- **2** 单击"注释类别"选项卡。
- **3** 展开"尺寸标注"类别,选择其下的"自动绘制尺寸标注"。
- **4** 单击"确定"。
- **5** 标记尺寸标注。

自动绘制尺寸标注出现。

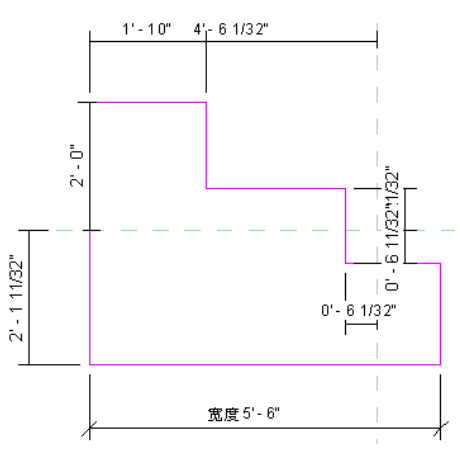

Revit Building 现在知道此几何图形的各条线相对于参照平面或其他绘制线的位置。 明确添加已锁定的尺寸标注时,尺寸标注将不显示自动绘制尺寸标注。 在下图中,将显示具有已锁定的挂锁的明确尺寸标注。

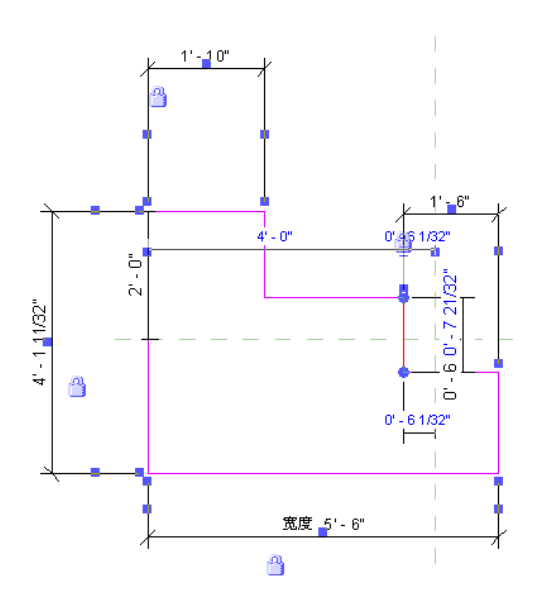

## 对几何图形的影响

直到清楚了自动绘制尺寸标注并且它们将几何图形约束于参照平面之后,才可能明白某些意想不到的情况。 自动绘制尺 寸标注是 Revit Building 解决如何根据族参数值的变化增大或缩小几何图形的方法。

例如,已经将一个矩形窗添加到带有标记的宽度尺寸标注的防火门上,但没有标注窗的尺寸。

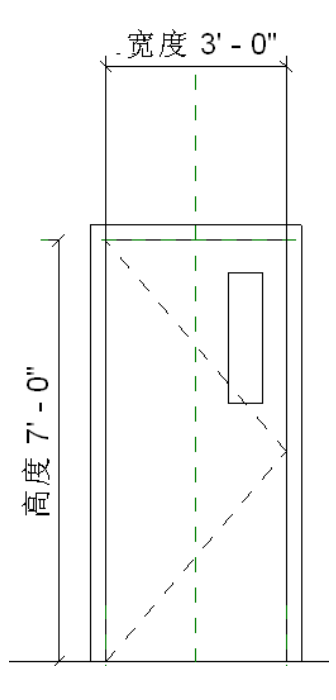

您决定改变门的宽度,但想保持窗宽不变。并且希望其位置不变;但是,观察一下当通过"族类型"命令增加门宽时会 发生什么。 请参见 [族类型](#page-111-0) 。

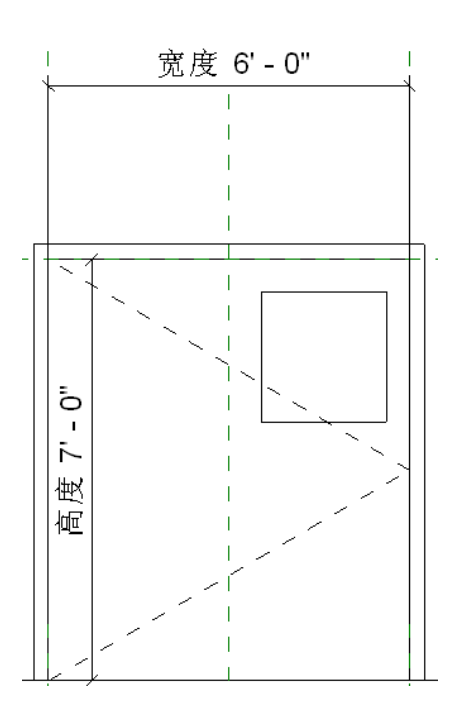

在本例中,窗受约束于门的中心线以及门板的右边。 中心线和门板右边都由参照平面表示。 窗的位置相对于参照平面保 持固定。

要查看自动绘制尺寸标注,编辑窗的草图并打开尺寸标注的可见性。 您会看到如何标注出窗的垂直绘制线相对于中心和 右参照平面的尺寸。

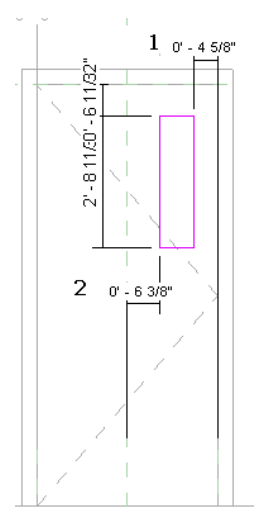

#### 关键点:

- <span id="page-105-0"></span>**1** 相对于右参照平面的自动绘制尺寸标注。
- **2** 相对于中心参照平面的自动绘制尺寸标注。

要获得满意的几何图形效果,请添加锁定的尺寸标注。 例如,可以添加代表窗口宽度的已锁定的尺寸标注,和从窗口向 右侧参照平面中添加已锁定的尺寸标注。

# 对族进行尺寸标注

Revit Building 中的族是非参数化的,除非明确为其添加了标记的尺寸标注。 添加标记的尺寸标注也就是为族创建新参 数。

## 为尺寸标注添加标签

**1** 单击"修改"并高亮显示尺寸标注文字。

2 在该尺寸标注上单击鼠标右键并从弹出菜单中选择"编辑标签"。

3 从下拉菜单中选择一个名称或选择"<添加参数...>"并创建一个新参数。 请参见 [族类型](#page-111-0) 。

#### **80** | 第 9 章 族

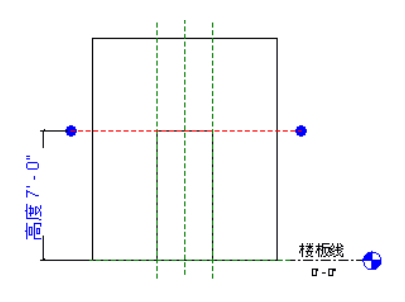

#### 添加标签的备选步骤

- **1** 单击"修改"并选择尺寸标注文字。
- **2** 在选项栏上,从"标签:"下拉菜单中选择一个名称,或创建新的参数。 请参见 [族类型](#page-111-0) 。
- **3** 如果需要,选择"引线"创建尺寸标注引线。

#### 对族提示进行尺寸标注

- 选择尺寸标注时,不不能键入文字作为标签。 只能从正确类型的族参数列表中进行选择,或创建一个新参数。
- 标记的尺寸标注将成为族的可修改参数。 使用"[族类型](#page-111-0)"命令可修改其值。 请参见 族类型 。 在将族载入到项目中 后,还可通过"图元属性"对话框来修改这些值。 请参见 [图元属性对话框](#page-346-0) 。
- 标签参数的值可通过公式来计算。 可在"族类型"对话框中创建公式。 请参见 [对数字参数应用公式](#page-111-1) 。
- <span id="page-106-0"></span>■ 阵列号可成为族的参数。 创建阵列后,选择该阵列并为其添加标签。 阵列号即会成为族的参数。 也可稍后修改此参 数值,并增加或减少阵列中的成员数。 请参见 [阵列](#page-339-1) 。

# 可见性和详细程度

可见性决定在哪个视图中显示族,以及该族在视图中的显示效果。 通常定义族后,构件的几何图形将根据设计视图发生 变化。 在平面视图中,可能需要查看族的二维表示。 而在三维视图或立面视图中,可能需要查看族的三维表示的全部细 节。 可以灵活地显示不同的几何图形。 例如, 可以创建门框并用线表示该门框。 或者拉伸该门框, 以三维方式表示该门 框。

详细程度决定不同详细程度上的图元可见性。 例如,可以创建一个带有某种装饰的门。 然后,可以决定此装饰仅以某个 详细程度显示。

# 设置族几何图形的可见性

- **1** 单击"修改"并选择族几何图形。
- **2** 从选项栏中单击"可见性"。
- **3** 选择要显示几何图形的视图:
	- 平面/天花板平面视图
	- 前/后视图
	- 左/右视图

注意 几何图形自动显示在三维视图中。

- **4** 如果需要,请选择"当在平面/天花板平面视图中被剖切时"。 如果选择了此选项,则当几何图形与视图剖切面相交 时,几何图形将显示截面。 有关剖切面的信息,请参见"视图范围"。 如果图元被剖面视图剪切,则在选择了此选 项后,该图元也将显示。 查看下列表格以决定是否在平面或天花板平面视图中将族类别显示为截面。
- **5** 选择希望几何图形在项目中显示的详细程度:"粗略"、"中等"或"精细"。 详细程度取决于视图比例。 详细信 息请参见"详细程度"。

注意 "可见性"对话框与轮廓族和详图构件族不同。 对于这些族,仅可以设置详细程度。

**6** 单击"确定"。

提示 通过使实心几何图形工具的"可见性"参数与图元的族参数相关联,可以设置族图元在项目中是否可见。 在实心和 空心几何图形工具(融合、放样、旋转和拉伸)中可以使用"可见性"参数。 这样就可以创建带有可选可见几何图形的 族类型。 例如,可以创建一个门,门上的衣物挂钩或门脚护板是可选的。 有关详细信息,请参见这些参数的相关教程。 请注意,族几何图形仍在项目中,只是不可见。 例如,当在项目中连接几何图形时,仍可能会涉及到它。

# 在平面视图中剖切或不剖切

Revit Building 族可以是可剖切的或不可剖切的。 如果族是可剖切的,则当平面视图剖切面与此族相交时, 此族显示为截 面。 如果此族是不可剖切的,则不管是否与剖切面相交,此族将显示为投影。

"族图元可见性设置"对话框中包括一个名为"当在平面/天花板平面视图中打断时"的选项。 此选项可确定剖切面与族 相交时,此族的几何图形是否显示。 例如,在门族中,将推拉门几何图形设置为门在平面视图中打断时显示,没有打断 时不显示。

对于不可剖切的族,此选项从不可用,且从不能选择它。 对于某些可剖切的族,此选项可用,且可以选择它。 对于其他 可剖切的族,此选项从不可用,但始终处于选中状态。

下表列出了可剖切的族以及对于此族选项是否可用。

注意:

"不可用"表示此类别是不能通过族样板创建的系统族。

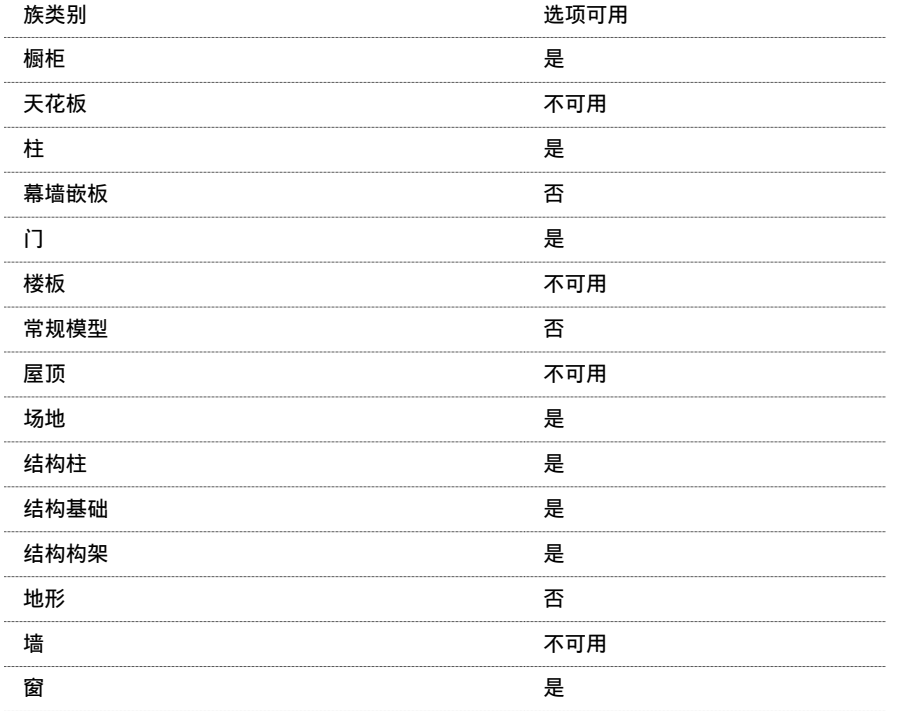
下列族是不可剖切的,并始终在平面视图中显示为投影:

- 栏杆
- 详图项目
- 电气设备
- 电气装置
- 环境
- 家具
- 家具系统
- 照明设备
- 机械设备
- 停车场
- 植物
- 卫浴装置
- 专用设备

# 导入几何图形的可见性

"可见性"命令也用于导入的几何图形;其功能与线的可见性命令极其类似。 导入几何图形后,选择该几何图形并在选 项栏上单击"可见性"。 指定显示导入几何图形的视图和详细程度,例如,平面和三维视图及粗略和中等详细程度。 将 族载入到项目中并放置该族实例后,导入的几何图形将根据指定的设置显示。

## 在绘制期间的可见性

在绘制模式中可以设置几何图形的可见性。 首先绘制几何图形,再选择该几何图形,然后从绘制工具栏中单击"可见 性"。

## 设置详细程度

- **1** 单击"修改"并选择族几何图形。
- **2** 从选项栏中单击"可见性"。
- 3 在"族图元可见性设置"对话框中,选择希望几何图形在项目中显示的详细程度: "粗略"、"中等"或"精细", 然后单击"确定"。

# 实例参数和造型操纵柄

创建族时,可以将标记的尺寸标注设为实例参数;在项目中放置族实例时,这些参数是可修改的。 设为实例参数的标记 的尺寸标注也可能具有造型操纵柄,该操纵柄会在将族载入到项目中时出现。

## 创建实例参数

- **1** 使用族编辑器工具绘制族几何图形。
- **2** 创建族几何图形的尺寸标注。
- **3** 为尺寸标注添加标签。 请参见 [为尺寸标注添加标签](#page-105-0) 。
- **4** 选择尺寸标注,并选择选项栏上的"实例参数"选项。

#### 注意 如果通过在选项栏中输入名称来为尺寸标注添加标签,则可以直接选中"实例参数"选项,而不必重新选择该 尺寸标注。

- 5 单击设计栏中的"族类型",并注意"族类型"对话框中会出现新的实例参数。 在项目中放置族时, (默认)标签 即表示该实例参数的值。例如,如果创建一个名为长度的实例参数(其默认值为 3000 mm), 则在将该族放置到项 目中时,族实例的长度就会为 3000 mm。
- **6** 保存所做的修改并将族载入到项目中,然后单击 。 有关载入族的信息,请参见 [从库中载入族](#page-584-0) 。 请注意,标记的尺寸标注在"图元属性"对话框的"实例"窗格中显示为参数。 可以在此对话框中修改这些值。 请 参见 [图元属性对话框](#page-346-0) 。

## 向构件族中添加造型操纵柄

可以向载入到项目中时显示的构件族中添加造型操纵柄。 通过造型操纵柄可以在项目中调整构件的尺寸,也就是说,可 以在项目中创建多个不同尺寸的实例,而不必事先在族编辑器中创建多个类型。 有关造型操纵柄的详细信息,请参见[控](#page-301-0) [制柄和造型操纵柄](#page-301-0) 。

#### 添加了造型操纵柄的常规构件的示例。 此构件已载入到项目中,并显示平面视图和三维视图。

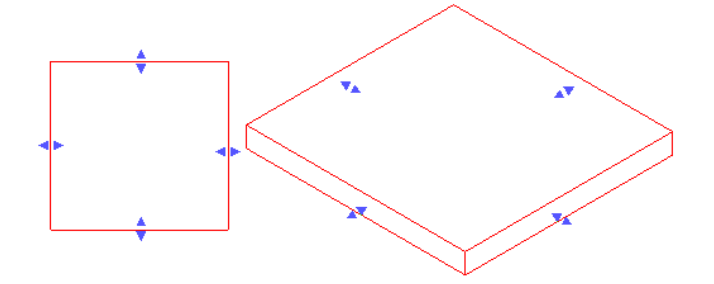

要向构件族中添加造型操纵柄,必须执行下列操作:

- 向族中添加参照线或参照平面。
- 将参照线或参照平面与要显示造型操纵柄的构件的边缘对齐。
- 向参照线或参照平面中添加尺寸标注。
- 将尺寸标注标记为实例参数。
- 保存该族并将其载入到项目中。 选择构件时,造型操纵柄将显示将参照线进行对齐和进行尺寸标注的位置。

#### 创建造型操纵柄

**1** 在族编辑器中,添加参照平面或参照线,并使其平行于造型操纵柄要显示的位置。 在下图中,带有简单拉伸的常规构件以平面视图和三维视图显示。参照线已进行了添加,并平行于左边缘和右边缘。

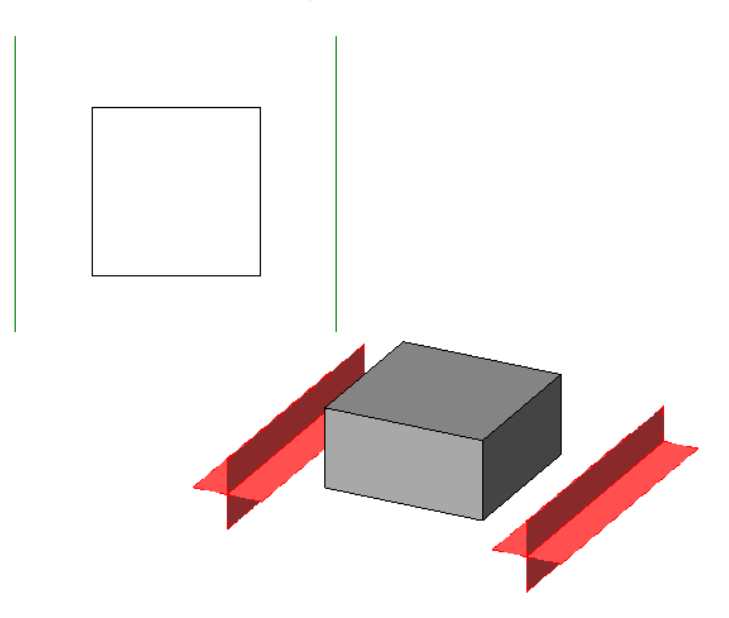

- 2 选择每个参照线或参照平面,单击选项栏中的"属性",并确认"是参照"值是"无参照"以外的值。
- **3** 将参照线或参照平面与构件的平行边缘对齐并锁定到构件的平行边缘。 载入到项目中时,造型操纵柄将显示在此位 置。

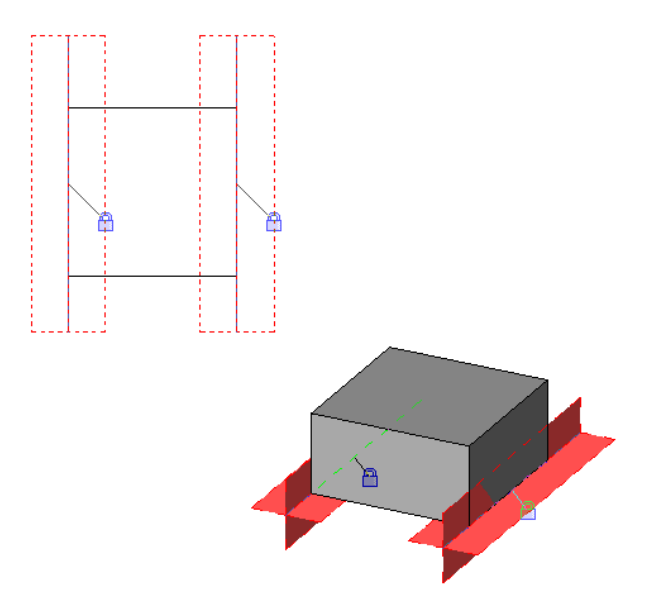

参照线与拉伸边缘对齐并锁定到拉伸边缘的常规构件族

- **4** 在上一步骤中对齐的参照线或参照平面之间添加尺寸标注。
- **5** 选择尺寸标注。
- **6** 在选项栏上,从"标签"下拉列表中选择标签,或单击"添加参数",为该尺寸标注创建新的参数。 详细信息请参 见 [创建新的族参数](#page-113-0) 。
- **7** 在选项栏上,选择"实例参数"。

注意 添加新的参数时,可以在"参数属性"对话框中选择"实例"作为类型。

**8** 保存所做的修改并将族载入到项目中。 有关载入族的信息,请参见 [从库中载入族](#page-584-0) 。

将族载入到项目中后,选择构件。 将显示造型操纵柄,可使用它来调整族的尺寸,而不必在族编辑器中创建新尺寸。

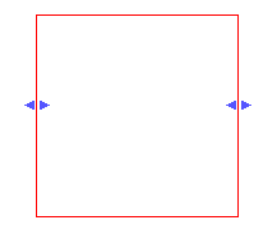

# <span id="page-111-0"></span>族类型

"族类型"命令可将预定义的属性应用到族的不同类型中。 创建用户定义的族时可使用此命令。 此命令可用于标记同一 构件的多种不同尺寸。 例如,上下拉窗可能会有多种不同的尺寸。 使用"族类型"命令,可以在同一个族中创建一系列 不同尺寸的上下拉窗。

当将带有不同类型的族载入到项目中后,可以随后放置该族类型的任意构件。 有关载入族的信息,请参见 [从库中载入族](#page-584-0) 。

只有在 Revit Building 的族编辑器中, 此命令才有效。

#### 创建族类型

- **1** 在族编辑器中创建族构件,并标记所出现的永久性尺寸标注。 请参见 [族编辑器](#page-118-0) 。
- 2 从"设置"菜单中选择"族类型"命令, 或在设计栏中单击"族类型"。
- **3** 在"族类型"对话框中,单击"新建"并输入新类型的名称。

注意 应为构件的每个尺寸创建一种类型。

4 通过单击"新建"并根据需要输入属性的不同值来继续创建类型。

### 对数字参数应用公式

可以输入用于计算参数值的公式。 公式可包含数字常量和其他参数名称。 例如,族可以有两个名为 Length 和 Width 的 参数。 可以使用公式 Length/2 计算 Width 的值。

公式区分大小写。 如果参数名起始字母是大写,输入公式时一定要大写。 例如,参数名为 Width。 在公式中键入 width \* 2。 Revit Building 无法确定其准确含义,因此不会接受该公式。

公式支持以下运算操作:加、减、乘、除、指数、对数和平方根。 公式还支持以下三角函数运算:正弦、余弦、正切、 反正弦、反余弦和反正切。

对于公式中的数值,可以输入整数、小数或分数值。

## 有效公式缩写

以下是有效的公式缩写。

- 加 +
- 减 -
- 乘–\*
- 除 /
- 指数 ^: x^y, x 的 y 次方
- 对数  $log$
- 平方根 sqrt: sqrt(16)
- 正弦 sin
- 余弦  $\cos$
- 正切 tan
- 反正弦 asin
- 反余弦 acos
- 反正切 atan
- $e$  的  $x$  方  $exp$
- 绝对值 abs

## 有效公式语法

- Length = Height + Width + sqrt(Height\*Width)
- Length = Wall 1 (11000mm)+ Wall 2 (15000mm)
- $\blacksquare$  Area = Length (500mm) \* Width (300mm)
- Volume = Length (500mm) \* Width (300mm) \* Height (800 mm)
- $\blacksquare$  Width = 100m \* cos(angle)
- $\blacksquare$  x = 2\*abs(a) + abs(b/2)
- **1** 创建族几何图形。
- 2 创建几何图形的尺寸标注并[为尺寸标注添加标签](#page-105-0)。 请参见 为尺寸标注添加标签 。 不要选择"实例参数"选项。 在 族编辑器中,公式只能用于类型参数。
- **3** 从设计栏中单击"族类型"。
- **4** 在相应参数旁的"公式"列中,输入参数的公式。 请注意,公式以一个等号 (=) 开始。

## 数字实例参数值的公式

公式可用于项目中的实例参数值。 公式必须以一个等号开始。 例如,当绘制一面墙时,可以为墙的临时尺寸标注输入一 个公式。 单击 ,也可以输入墙的数值属性公式,例如"不连续高度"和"基准偏移"。

提示 保持单位的一致性。 不要在公式中混用单位。 可以使用无单位常数。

#### 用于设置墙长度的有效公式

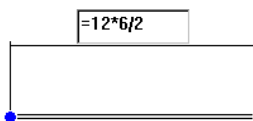

## 公式的条件语句

公式可包含条件语句。 在数字参数的"公式"框中输入条件语句。

条件语句使用以下格式:

IF(<条件>,<条件为真时的结果>,<条件为假时的结果>)

这表示为参数输入的值取决于是满足条件(真)还是不满足条件(假)。 如果条件为真,则返回条件为真时的值。 如果 条件为假,则返回条件为假时的值。

条件可使用数值、数字参数名或"是/否"参数。 在条件中可使用下列比较符号: <、>、=。 还可以在条件语句中使用布 尔运算符: AND、OR、NOT。 当前不支持 <= 和 >=。 要表达这种比较符号, 可以使用逻辑值 NOT。 例如, a<=b 可输 入为 NOT(a>b)。

以下是一些使用条件语句的样例公式。

简单的 **IF** 语句: =IF (Length < 3000mm, 200mm, 300mm)

带有逻辑 AND 的 IF 语句: =IF ( AND (x = 1 , y = 2), 8, 3 )

带有逻辑 OR 的 IF 语句: =IF ( OR ( A = 1, B = 3), 8, 3)

带有"是/否"条件的 IF 语句: =IF (Long, 50, 60), 其中"Long"是定义为" Long = Length > 40"的"是/否"参数

嵌套的 **IF** 语句:=IF ( Length < 35' , 2' 6" , IF ( Length < 45' , 3' , IF ( Length < 55' , 5' , 8' ) ) )

### 为族添加网站链接

<span id="page-113-0"></span>可以在族编辑器和项目中为族的"类型"或"实例"属性添加网站链接。 选择 URL 会在所选位置打开默认的网络浏览 器。 例如,如果要创建一个制造商专用的窗族,可以添加 URL 并将用户直接链接到制造商的网站上。

### 创建新的族参数

可以为任何族类型创建新的"实例"或"类型"参数。 通过添加新参数,就可以对包含于每个族实例或类型中的信息进 行更多的控制。 可以创建动态的族类型以增加模型中的灵活性。

示例 1: 带有不同涂层的桌子

可以使用两种名为桌面涂层和桌腿涂层的材质参数创建桌族。 将材质指定给参数并将族载入到项目中。 现在就可在项目 中修改材质。 桌面有三种不同的涂层:橡木、松木和山毛榉。 桌腿刷以青色、藏青色和黑色的涂料。 这不会生成九种不 同的族类型,您可以生成一个族类型并为桌面涂层添加实例参数,同时为桌腿涂层添加另一个实例参数。 这样就可以更 换模型中每个桌实例的外观。

示例 2: 在窗上试用不同的涂料

在此模型中,用户想立即查看已安装的窗框上刷的不同颜色涂料。 在窗族中,创建命名为 Paint 的新类型参数,并将参 数指定给窗框。 保存族并将其载入到项目中。 创建两种新材质:Window Paint-White 和 Window Paint-Brown。 现 在可将白色涂料或棕色涂料应用到类型参数 Paint 上,并立即查看整个模型的变化。

### 创建新参数

注意 此步骤假定您位于族编辑器中。

- **1** 从"设置"菜单中选择"族类型"命令,或在设计栏中单击"族类型"。
- **2** 在"族类型"对话框中,单击"新建类型"并输入新类型的名称。 这将创建一个新的族类型,在您将其载入到项目中后将出现在类型选择器中。
- **3** 在"参数"下单击"添加"。
- **4** 在"参数属性"对话框中的"参数类型"下,选择"族参数"。
- **5** 输入参数的名称。
- **6** 选择"规程":"公共"或"结构"。

**7** 从"类型"下拉菜单中,选择适当的参数类型。 选项包括:

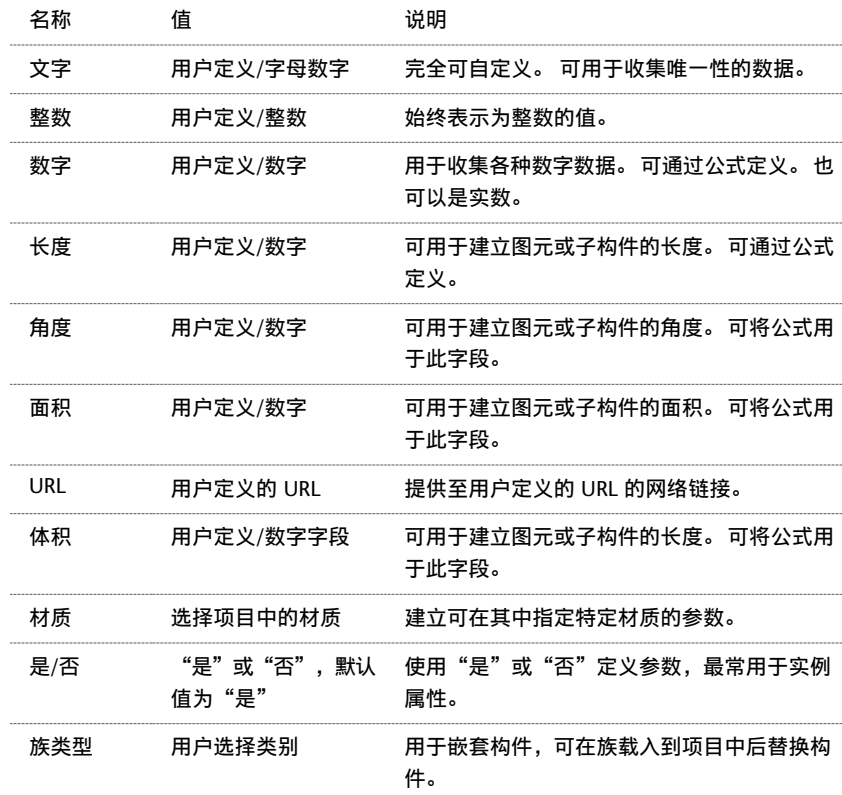

**8** 对于"参数分组方式",选择一个值。 在族载入到项目中后,此值确定哪一组标题下的参数归入到"图元属性"对话框中。

- 9 对于"值存储方式:",选择"实例"或"类型"。这会定义参数是"实例"参数还是"类型"参数。
- **10** 单击"确定"。

注意 要将材质指定给族图元,应保存族并将其载入到项目中。 将族放置到项目中并选择它。 单击 并设置材 质参数的值。

### <span id="page-114-0"></span>修改族参数

选择所需的参数并在"族类型"对话框中单击"修改"。可以重命名参数并修改其参数性质:类型或实例。 也可以使用 共享参数替换它。 请参见 [在族中添加共享参数](#page-423-0) 。

# 轮廓族

创建轮廓族时所绘制的是二维环形造型,该造型将载入到项目并应用于特定建筑图元。 例如,可为扶手绘制轮廓环,并 将该造型应用于项目中的扶手。

可以为其定义轮廓的图元包括墙饰条、分隔缝、扶手、竖梃、楼梯踏板和放样轮廓。 如果只定义了一个轮廓族,可将其 多次应用于项目中的建筑图元。 在项目浏览器的"族"分支下,所载入的轮廓显示为一个分支。

可以使用线、尺寸标注或参照平面绘制轮廓族。 然后可以将轮廓应用于项目中任何类型的实心几何图形。

## 族样板

可以使用随 Revit Building 提供的样板创建轮廓族。 这些样板包括 Profile.rft、Profile-Rail.rft、Profile-Reveal.rft、 Profile-Stair Nosing.rft 和 Wall Sweep Profile.rft。

### 创建轮廓族

此步骤描述创建可用于项目中多个建筑图元的常规轮廓造型。 所指定的建筑与设计目的可以不同。

- 1 在"文件"菜单上,选择"新建" > "族"。
- 2 在"打开"对话框中,选择轮廓样板并单击"打开"。 族编辑器将打开包含两个参照平面的平面视图。 没有可在其中绘制几何图形的其他视图。
- **3** 如有必要,绘制参照平面以约束轮廓中的线。
- **4** 单击"线"并绘制轮廓环。 有关绘制工具的详细信息,请参见 在 [Revit Building](#page-67-0) 中绘制 。
- **5** 单击"详图构件"以将详图构件放置到轮廓族中。
- **6** 要设置轮廓族在项目中显示的详细程度,请选择轮廓草图的任一线并单击选项栏上的"可见性"。
- **7** 选择所需的详细程度("精细"、"中等"或"粗略"),然后单击"确定"。

#### 提示 也可以使用同样的方法设置详图构件的详细程度。

**8** 轮廓用途需要进行定义。 在"设置"菜单上单击"族类别和族参数"。

9 在"轮廓用途"旁单击,并从菜单中单击轮廓用途类型。例如,如果正在创建竖梃轮廓,请单击菜单中的"竖梃"。

提示 此设置可确保在项目中使用轮廓时仅列出相应的轮廓。 例如,在选择竖梃轮廓时,楼梯前缘轮廓不显示。

**10** 添加所需的任何尺寸标注。

#### 轮廓草图示例

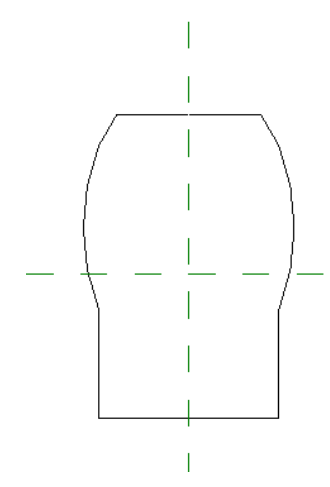

**11** 保存族。

### 将族载入项目

**1** 从"文件"菜单中,选择"从库中载入">"载入族"。

2 定位到所创建的轮廓族文件,选择该文件,再单击"打开"。

**3** 在项目浏览器中展开"族"分支。 展开"轮廓"分支。 所创建和载入的族显示在"轮廓"分支下。 所创建的轮廓现在可应用于项目中的建筑图元。

## 配合建筑图元使用轮廓族

此步骤提供一个将轮廓应用于图元的方法示例。 有关应用此轮廓的详细信息,请参见上面所列出的各图元帮助主题。

- **1** 在项目中绘制一个楼梯梯段。
- **2** 打开一个三维视图并选择带楼梯的扶手。
- **3** 单击 ,并在"图元属性"对话框中单击"编辑/新建"。
- **4** 单击"扶手结构"参数旁的"编辑"。
- 5 在"编辑扶手"对话框中单击"轮廓"列下的框。
- **6** 从下拉菜单中选择轮廓族名称并单击"完成"。 Revit Building 会将新轮廓造型应用于扶手。

#### 利用以上步骤创建的有轮廓的楼梯扶手

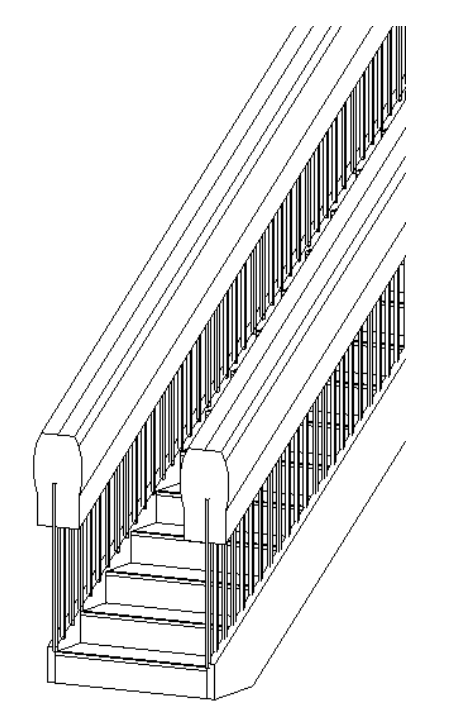

**7** 单击"确定"两次以关闭属性对话框。

## 带有嵌套详图构件的主体放样轮廓

可以在主体放样轮廓族中嵌套详图构件,并使用可见性控制指定详图构件何时显示在项目中。 主体放样的示例包括墙饰 条、屋顶封檐带、檐槽和楼板边。 放样在项目中被剪切时,详图构件将根据您在主体放样族文件中指定的可见性设置进 行显示。 也可以让多个详图构件以特定视图剖切面主体放样的特定可见性程度进行显示。

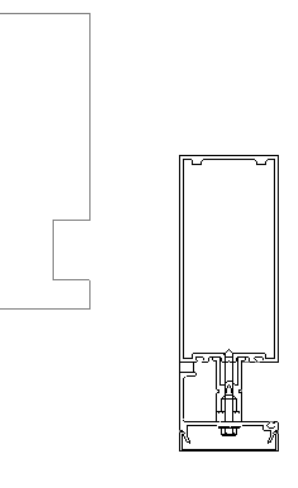

提示 也可以导入详图(如 DWG 文件), 并对其应用同样的可见性控制。

#### 相关内容 请参见: [嵌套族](#page-142-0) 。

#### 在主体放样中嵌套详图构件

#### 载入详图构件

- **1** 打开或创建主体放样族。
- **2** 在设计栏上单击"详图构件"。
- **3** 在选项栏上单击"载入"。
- **4** 选择详图构件族并单击"打开"。

#### 将详图构件添加到主体放样中

- **5** 将详图构件添加到主体放样族中。
- **6** 如有必要,使用对齐或尺寸标注约束详图构件的位置。

#### 指定详图构件的可见性

- **7** 选择嵌套的详图构件。
- **8** 在选项栏上单击"可见性"。
- **9** 指定详图显示时的详细程度,然后单击"确定"。 一旦载入到项目中,主体放样详图将在剪切时以指定的详细程度进行显示。

# 创建类型编目

"类型编目"可帮助完成对族的选择。 可以通过编目进行排序并仅将在项目中所需的特定族类型载入。 这有助于减少项 目的尺寸,并在选择类型时最大程度地缩短类型选择器的下拉列表长度。

请参见 [使用类型编目](#page-586-0) 。

当载入结构族时,虽然 Revit Building 包含一个"类型编目",但仍可以为任何现有的或用户创建的族创建编目。 类型 编目是一个逗号分隔的 .txt 文件。 请参见 [载入结构族](#page-298-0) 。

### 创建类型编目

有多种方法可用于创建逗号分隔的.txt 文件。可以使用 Notepad (记事本)这样的文本编辑器输入它,或者使用数据库 或电子表格软件自动处理。

#### **92** | 第 9 章 族

当创建类型编目时,请遵循以下规则:

- 以.txt 扩展名保存类型编目文件;该文件必须具有与 Revit Building 族相同的名称和目录路径, 例如, Doors/door.rfa 和 Doors/door.txt。
- 最左列给出了类型。
- 文件的最上一行用于参数声明。 格式为 columnname##type##unit。
- 采用十进制。
- 参数名是区分大小写的。
- 可以使用单引号或双引号。 如果使用双引号,则需要输入 "",以便 Revit Building 可以将其识别为双引号。
- 有效的单位类型包括长度、面积、体积、角度、力和线性力。
- 有效的单位与后缀:
	- 长度单位: 英寸 (")、英尺 (')、毫米 (mm)、厘米 (cm) 或米 (m)。
	- 面积单位:平方英尺 (SF)、平方英寸 (in<sup>2</sup>)、平方米 (m<sup>2</sup>)、平方厘米 (cm<sup>2</sup>)、平方毫米 (mm<sup>2</sup>)、英亩或公顷。
	- 体积单位:立方码 (CY)、立方英尺 (CF)、立方英寸 (in<sup>3</sup>)、立方厘米 (cm<sup>3</sup>)、立方毫米 (mm<sup>3</sup>)、升 (L)、加仑 (gal)。
	- 角度单位: 十进制度 (°)、分 (')、秒 (")。
	- 力单位: 牛顿 (N)、十牛顿 (daN)、千牛顿 (kN)、兆牛顿 (MN)、千磅 (kip)、千克力 (kgf)、吨力 (Tf) 和磅 (P)。
	- 线性力单位: 牛顿/米 (N/m)、十牛顿/米 (dan/m)、千牛顿/米 (kN/m)、兆牛顿/米 (MN/m)、千磅/英尺 (kip/ft)、 千克力/米 (kgf/m)、吨力/米 (Tf/m)、磅/英尺 (P/ft)。
- 可以输入值作为"族类型"类型的参数。要在参数声明中声明"族类型"参数,需要输入 column-name##other##。 列名称与"族类型"参数名称相同。 在类型编目文件中, 以"族名称:族类型"格式输入值。 确保:的前后有空格。 因此,对于名为 Chair-Executive.rfa 的族文件,其类型为 Big Boss,需要输入的值为 Chair-Executive : Big Boss。 如果族文件仅有一种名称与族相同的类型,则不需要包含族名称。
- 当载入族时, Revit Building 会将项目单位设置应用到类型编目中。

范例文件:

,Manufacturer##other##,Length##length##centimeters,Width##length##centimeters,Height##length##centimeters MA36x30,Revit,36.5,2.75,30 MA40x24,Revit,40.5,3.25,24

当载入族时,上述范例文件将创建下列类型编目:

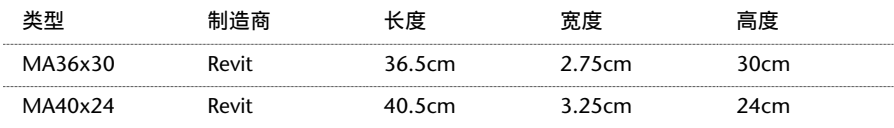

<span id="page-118-0"></span>注意:

- 当载入族时, Revit Building 会将项目单位设置应用到类型编目中。
- 可以使用 [ODBC](#page-569-0) 将项目导出到数据库中并以逗号分隔的格式下载图元类型表格。 请参见 导出到 ODBC 。

# 族编辑器

Revit Building 中的所有图元都是"基于族的"。 术语"族"描述了 Revit Building 中普遍使用的一个功能强大的概念; 可帮助您轻松地管理数据和进行修改。 每个族图元能够在其内定义多种类型,根据族创建者的设计,每种类型可以具有 不同的尺寸、形状、材质设置或其他参数变量。 即使一个族中的各种类型可以看起来完全不同,但它们仍彼此相关且来 自同一个来源,即术语"族"。 对族类型定义所做的修改在整个项目中传播,并自动在项目中该族或该类型的每个实例 中反映出来。 这样使得所有事项保持一致,从而节省了手动保持构件和明细表为最新状态的时间和精力。

## 族编辑器

族编辑器是 Revit Building 中的一种图形编辑模式, 使您能够创建可引入到项目中的族。 当开始创建族时, 在编辑器中 打开要使用的样板。 样板可以包括多个视图,例如平面视图和立面视图。 族编辑器与 Revit Building 的标准工作环境具 有相同的外观和特征,但其设计栏的命令有所不同,而且可以打开多个视图,这取决于所选的样板。

#### 族编辑器界面

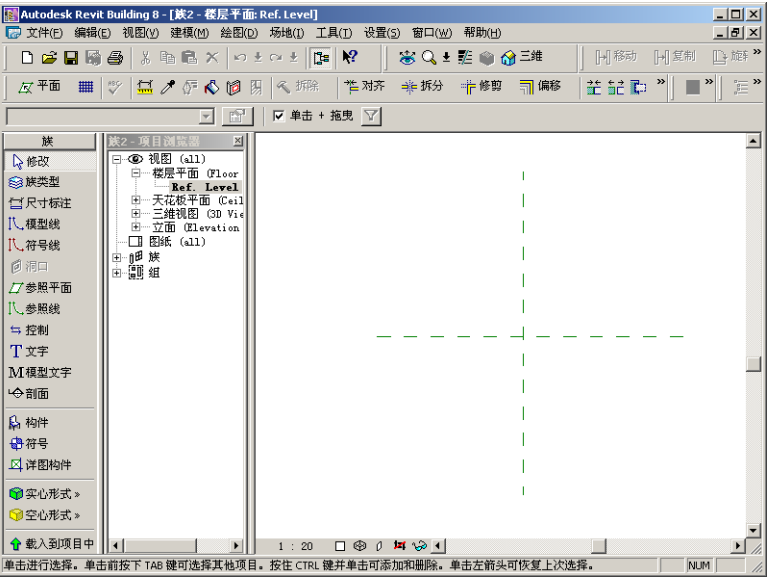

# 族编辑器命令

Revit Building 提供了设计栏,可用于创建族的实际表示。

- [族类型](#page-111-0)命令: 用于打开"族类型"对话框。 可创建新的族类型或新的实例参数和类型参数。 请参见 族类型 。
- 尺寸标注命令:在绘制几何图形时,Revit Building 将自动创建永久性尺寸标注,此外还可以使用"尺寸标注"命令 向族添加永久性尺寸标注。 如果希望创建不同尺寸的族,该命令很重要。 请参见 [尺寸标注命令](#page-82-0) 。
- 模型线命令:用于在不需要显示实心几何图形时绘制二维几何图形。 例如,可以将门面板和硬件绘制成二维的,而 不是实心拉伸。 在三维视图中,模型线总是可见的。 可以选择这些线,并从选项栏中单击"可见性",控制其在平 面视图和立面视图中的可见性。 请参见 [设置族几何图形的可见性](#page-106-0) 。
- 符号线命令: 用于绘制仅用于符号目的的线。 例如, 在立面视图中可绘制符号线以表示开门方向。 符号线不是族实 际几何图形的任何部分。 符号线在其所绘制的视图中是可见的且与该视图平行。 可以控制剪切实例的符号线可见性。选择符号线,并从选项栏中单击"可见性"。选择"仅当实例被剪切时显示"。 在此对话框中,也可以控制基于视图详细程度的线的可见性。 例如,如果选择粗略,则将族载入项目中并将该族放 置在详细程度为粗略的视图中时,符号线可见。 请参见 [详细程度](#page-443-0) 。

#### 提示 使用此对话框控制载入模型族的常规注释的可见性。 请参见 [将常规注释载入模型族](#page-157-0) 。

- 线命令:用于绘制线以定义族的几何图形。 请参见 [模型线](#page-268-0) 。
- 洞口命令:仅用于基于主体的族样板(例如, 基于墙的族样板或基于天花板的族样板)。 通过在参照平面上绘制其 造型,并修改其尺寸标注来创建洞口。 洞口创建后并载入项目时,可以选择该洞口并在三维和(或)立面视图中将 其设置为透明显示。 从选项栏中选择"透明于:"旁边的"三维"和/或"立面"复选框。

注意 在项目环境中也可使用"洞口"命令。 可以使用该命令[在楼板、](#page-395-0)屋顶和天花板中创建洞口。 请参见 在楼板、 [屋顶和天花板上剪切洞口](#page-395-0) 。

- [参照平面](#page-173-0)命令:用于创建参照平面, 从而帮助绘制线。 请参见 参照平面 。
- 控制命令:将族的几何图形添加到设计中后, "控制"命令可用于放置箭头以旋转和镜像族的几何图形。 在选项栏 中选择"垂直"或"水平"箭头, 或选择"双垂直"或"双水平"箭头。 也可以选择多个选项。 Revit Building 将围绕原点旋转或镜像几何图形。 使用两个方向相反的箭头,可以垂直或水平双向镜像。 可在视图中的任何地方放置这些控制。 将其放置在其所明显控制的地方是最好方法。

提示 创建门族时控制很有用。双水平控制箭头可改变门轴处于门的哪一边。双垂直控制箭头可改变开门方向是从里 到外还是从外到里。

- 文字命令:用于向族中添加文字注释。 在注释族中这是典型的使用方法。 该文字仅为文字注释。 有关添加文字的详 细信息,请参见[文字](#page-171-0)。
- 构件命令:用于选择要被插入族编辑器中的构件类型。 单击此命令后,类型选择器为激活状态,可以选择构件。
- 实心形式命令: 可访问用于在族中创建实心几何图形的工具。
- 空心形式命令: 可访问用于剪切族中的实心几何图形的工具。
- 标签命令:用于在族中放置智能化文字。 该文字实际代表族的属性。 指定属性值后,它将显示在族中。 注意:此命 令仅对注释符号有效。 详细信息请参见"创建标签"。
- 载入到项目中命令: 用于直接将族载入到任一打开的项目或族中。

#### 相关主题:

[族编辑器基础知识](#page-95-0)

#### 复制参数化图元

在族编辑器中创建构件时,通常需要创建由相同参数(例如标记的尺寸标注或可见性参数)控制的多个相同图元。例如, 如果创建了一个窗族,其窗格条由可见性参数控制,则可以创建第一个窗格条,对其应用可见性参数,然后复制或镜像该 窗格条,或者根据它创建阵列。 原始窗格条的可见性参数将应用于复制的窗格条。

如果复制一个参数化图元,或基于该图元创建阵列或组,则控制该图元的参数也会被复制。

在下面的示例中,创建了一个含有两个拉伸的常规族。 这两个拉伸的底部都对齐到水平参照平面。 左侧较大拉伸的高度 由标记的尺寸标注 (H) 控制。右侧较小拉伸的高度由标记的尺寸标注 (H/2) 控制。 在"族类型"对话框中,一个公式被

添加到 (H/2) 参数, 使其等于 Height/2。 另外, 还创建了一个可见性参数, 并将其应用于较小的拉伸。 较小的拉伸还具 有一个已填色的拆分面。

由参数(在本例中为标记的尺寸标注)控制的图元

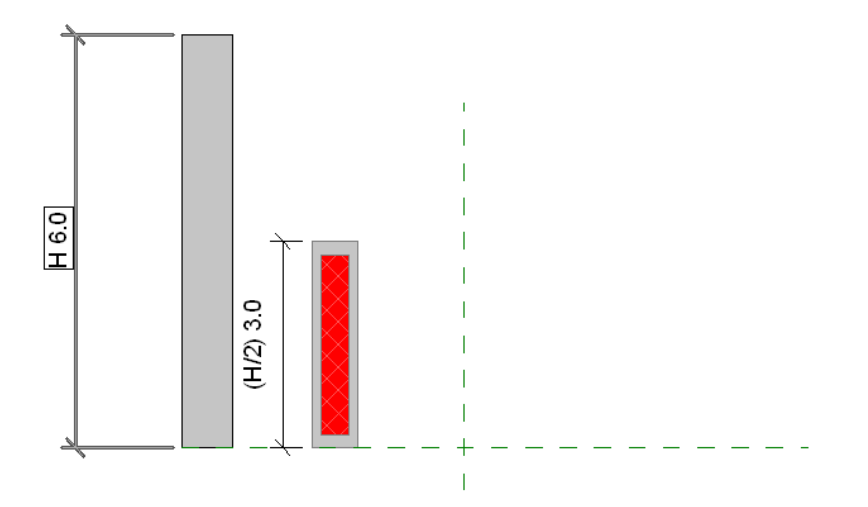

继续使用上面所示的示例,创建一组与高度较小的图元完全相同的图元,可以复制或镜像该图元,或者基于它创建阵列, 同时相关的参数也会随其一起复制。 在下图中,可以看到对较小的图元创建了阵列,并且标记的尺寸标注、已填色的面 以及可见性参数应用于阵列中的每个图元。

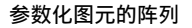

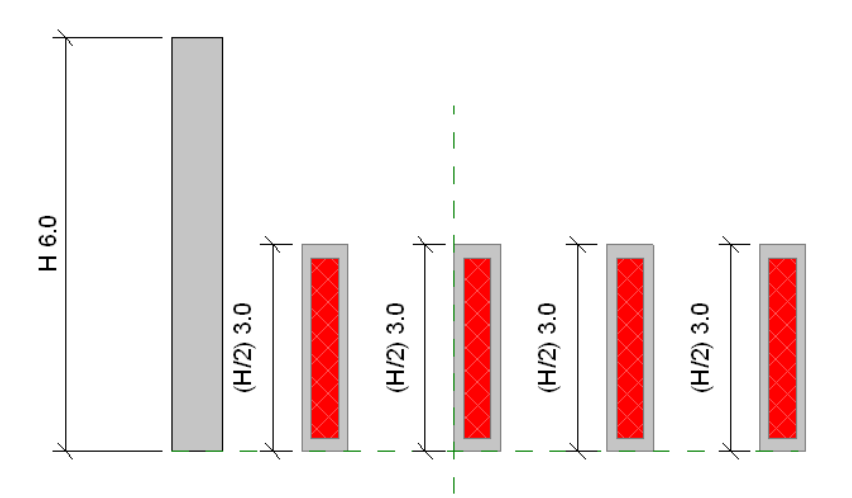

在"族类型"对话框中,如果将本例中的"高度"值从 6 改成 8, 注意阵列中的图元将按新值进行调整。

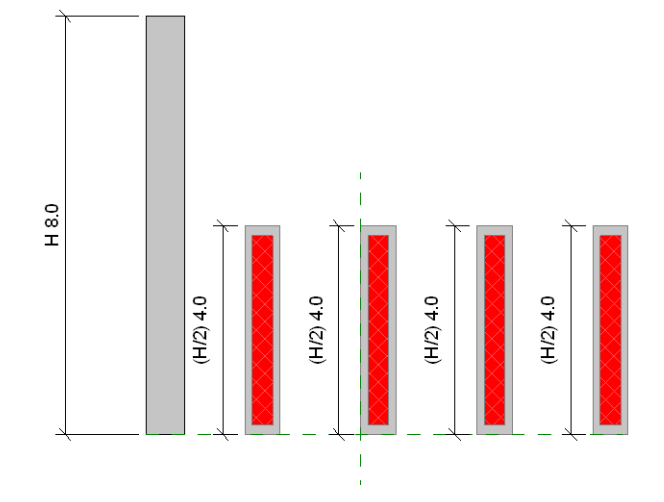

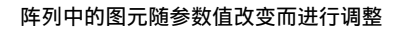

## 实心几何图形工具

<span id="page-122-0"></span>族编辑器提供了用于创建实心几何图形造型以构建族的工具。这些工具包括实心旋转、实心融合、实心拉伸和实心放样。 有关每种工具的详细信息,请参见 [创建实心旋转](#page-122-0) 、 [创建实心融合](#page-124-0) 、 [创建实心放样](#page-123-0) 和 [创建实心拉伸](#page-126-0) 。

## 创建实心旋转

"实心旋转"命令可创建围绕轴旋转的实心几何图形。可以使用旋转命令创建门把或其他家具、圆型屋顶或柱上的把手。 以下步骤是创建旋转几何图形的常规方法。 这些步骤可能会随设计意图的不同而变化。 还可使用"旋转"命令创建体量 造型。 通过设计栏的"[体量](#page-52-0)"选项卡访问体量命令。 有关体量的详细信息, 请参见 体量 。

- 1 在族编辑器中, 在"建模"菜单中或在设计栏的"族"选项卡中单击"实心形式" ▶ "实心旋转"。
- **2** 如果出现"选择工作平面"对话框,选择用来绘制旋转几何图形的工作平面。 请参见 [设置工作平面](#page-75-0) 。
- **3** 在绘制模式中,单击"轴"放置旋转轴。
- **4** 通过在所需方向上单击起点和终点来绘制轴。

提示 如果想要围绕旋转轴旋转轮廓造型,应当首先绘制轮廓造型,然后在该造型的一条线上绘制轴。

- 5 从"建模"菜单中或从设计栏的"绘制"选项卡中单击"线",并绘制一个造型以围绕轴进行旋转。 草图必须是有 效的闭合草图: 单个闭合环或不相交的多个闭合环。
- **6** 单击"完成绘制",以保存修改并退出绘制模式。
- **7** 单击"三维",以切换到三维视图中查看效果。
- **8** 如有必要,旋转构件以更好地查看效果。 请参见 [使用动态视图](#page-481-0) 。
- **9** 选择旋转构件的视图可见性。 请参见 [设置族几何图形的可见性](#page-106-0) 。

## 旋转几何图形的提示

如果轴与旋转造型接触,则产生一个实心几何图形。

#### 靠近轴创建的实心旋转几何图形

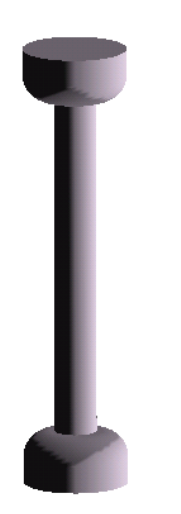

如果远离轴旋转几何图形,则会产生一个空心几何图形。

远离轴创建的旋转几何图形

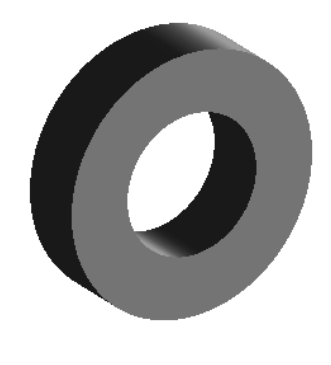

可以通过单击 并设置起始和结束角属性值来修改旋转几何图形的起点和终点。 也可以通过拖曳旋转实心体的起始 面和结束面来达到相同的效果。

<span id="page-123-0"></span>注意 不能将起始面和结束面拖曳旋转 360 度。

### 创建实心放样

放样是用于创建需要绘制或应用轮廓(造型)并沿路径拉伸此轮廓的族的工具。 可以应用放样方式创建模型、扶手或简 单的管道。

以下步骤是创建放样的常规方法。 这些步骤可能会随设计意图的不同而变化。 还可使用"放样"命令创建体量造型。 通 过设计栏的"[体量](#page-52-0)"选项卡访问体量命令。 有关体量的详细信息,请参见体量。

- 1 在族编辑器中, 在"建模"菜单中或在设计栏的"族"选项卡中单击"实心形式" ▶ "实心放样"。
- **2** 如果出现"选择工作平面"对话框,选择用于绘制放样几何图形的工作平面。 请参见 [设置工作平面](#page-75-0) 。
- 3 要绘制路径,可在设计栏中单击"绘制 2D 路径"。 绘制工具变成可用。 路径既可以是单一的闭合路径, 也可以是 单一的开放路径。 但不能有多条路径。 路径可以是直线和弧线的结合,也也可以是一个圆。 如果绘制路径时选择"拾 取"选项,则将路径约束到一个工作平面。
- **4** 要拾取路径,可在设计栏中单击"拾取路径"。 "拾取"工具处于选中状态。 可以选择其他实心几何图形的边缘, 例如拉伸或融合体,也可以拾取现有的绘制线。 观察状态栏,以清楚正在拾取的对象。 此拾取方法自动将绘制线与 要拾取的几何图形锁定。 同时,使用"拾取路径"方法可以在多个工作平面中绘制路径,因此可以绘制三维路径。 如果单击现有绘制线,则实际上是删除了它们。 请参见 [显示状态栏](#page-563-0) 。
- **5** 单击"完成路径"以完成路径的绘制。
- **6** 创建路径之后,单击"轮廓"以开始绘制轮廓,或从选项栏的下拉菜单中选择一个轮廓。 如果需要附加轮廓或者已 经创建并保存了不同的轮廓,单击"载入轮廓",将其载入到附加的[轮廓族](#page-114-0)中。 请参见 轮廓族 。
- **7** 如果要绘制轮廓,请在"进入视图"对话框中选择用于绘制轮廓的视图。 例如,如果在平面视图中绘制路径,应选 择立面视图来绘制轮廓。 该轮廓草图可以是单个闭合环形,也可以是不相交的多个闭合环形。 在靠近轮廓平面和路 径交点(交点在以下图形中用红色表示)的地方绘制轮廓。

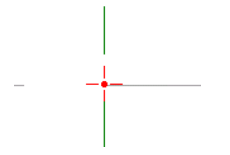

**8** 单击"完成放样"以完成放样草图。

#### 创建分段式放样

分段式放样对于创建机械管道弯头很有用。 通过设置两个放样参数并绘制弧形路径来创建分段式放样。 参数仅影响弧形 路径。 放样的最小段数为两段。

- **1** 遵循"创建放样"中的步骤访问放样工具。
- **2** 在"草图"设计栏上单击"放样属性"。
- **3** 选择"轨线分割"复选框。
- **4** 输入一个值作为"最大线段角度"。 有效范围为 0 至 360 度。
- **5** 绘制或拾取带有弧形的路径。
- **6** 单击"完成路径"以完成路径的绘制。
- **7** 创建轮廓或使用预先载入的轮廓
- **8** 单击"完成放样"以完成放样草图。

#### "最大线段角度"为 **30** 度的分段式放样示例。

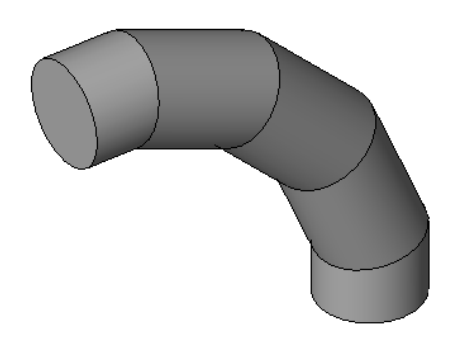

#### 提示 清除"轨线分割"复选框可将分段式放样改为非分段式放样。

#### 编辑放样

可以从选项栏中快速编辑放样的路径或轮廓。 单击"修改",选择放样几何图形,然后单击以下任一选项:

- "编辑路径"编辑路径草图。
- "编辑轮廓"编辑轮廓草图。

## 放样提示

当沿路径用切线弧创建放样时,请确保轮廓足够小,以便围绕弧放样形成的几何图形不会与自身相交。 如果几何图形相 交,则会发生错误。 有关放样错误消息的详细信息,请参见 [错误处理](#page-608-0) 。

如果使用"拾取路径"命令创建放样路径,则绘制时可以拖曳路径线的端点。

<span id="page-124-0"></span>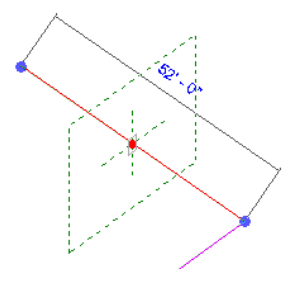

## 创建实心融合

"融合"命令可将两个轮廓融合在一起。 例如,如果绘制一个大矩形,并在其顶部绘制一个小矩形,则 Revit Building 会将这两个形状融合在一起。

下列步骤是创建融合体的常规方法。 这些步骤可能会随设计意图的不同而变化。 还可使用"融合"命令创建体量造型。 通过设计栏的"[体量](#page-52-0)"选项卡访问体量命令。 有关体量的详细信息,请参见体量。 确保阅读有关融合的 [融合提示](#page-126-1) 。

- 1 在族编辑器中, 在"建模"菜单中或在设计栏的"族"选项卡中单击"实心形式" ▶ "实心融合"。
- **2** 如果出现"选择工作平面"对话框,选择用于绘制融合几何图形的工作平面。 请参见 [设置工作平面](#page-75-0) 。
- **3** 绘制融合体的基面造型,例如绘制一个正方形。 有关绘制工具的详细信息,请参见 在 [Revit Building](#page-67-0) 中绘制 。

提示 在绘制造型之前,可通过设置第一端点和第二端点的值来指定融合体的深度。 在绘制模式中,单击 。 在"图元属性"对话框中,指定两个端点的值。 请参见 [图元属性对话框](#page-346-0) 。

- **4** 完成草图之后,单击"顶"命令来绘制融合体的顶部。
- **5** 绘制融合体的顶部造型,例如另一个正方形。

#### 融合体基面和顶部轮廓的示例。

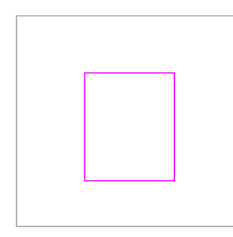

**6** 单击"完成绘制"。

至此 Revit Building 就完成了融合体。如果不指定第一个和第二个端点, Revit Building 会使用默认的深度设置。

#### 完成的融合体

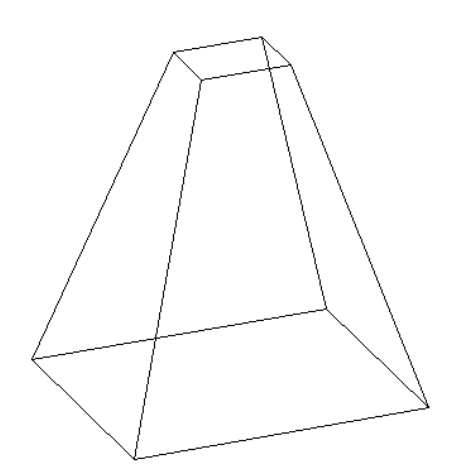

**7** 选择融合体的视图可见性。 请参见 [设置族几何图形的可见性](#page-106-0) 。

8 当完成要创建的融合体后, 如果创建的是内建族可以保存它或单击"完成族"按钮。

#### 编辑融合体

- **1** 选择融合体,会有多个选项变为可用。
- **2** 单击"编辑顶部"命令可直接编辑融合体的顶部。
- **3** 单击"编辑基面"命令可直接编辑融合体的基面。
- **4** 在"深度"文本框中输入数值以改变融合深度。

#### 编辑顶点连接

在完成顶部和基面草图之后,设计栏中的"顶点连接"命令将变为可用。 通过编辑顶点连接,可以控制融合体中的扭曲 量。 在平面或三维视图中都可编辑顶点连接。

**1** 在设计栏上单击"顶点连接"。 融合草图上的顶点将变成可用:

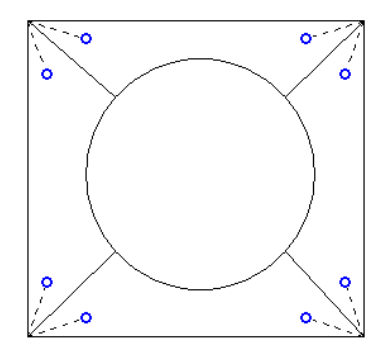

建议使用端部带有蓝色开放式圆点控制柄的虚线进行连接。 此控制柄是一个添加和删除连接的切换开关。 2 单击控制柄,该线变为一条连接实线。 一个填充的蓝色控制柄会出现在连接线上。

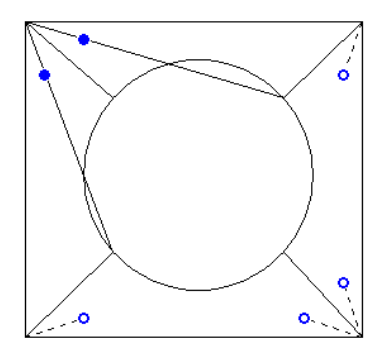

- <span id="page-126-1"></span>**3** 单击实心体控制柄以删除连接;则该线将恢复为带有开放式圆点控制柄的虚线。 当单击控制柄时,可能会有一些边缘消失,并会出现另外一些边缘。
- **4** 当获得满意的顶点连接后,单击"完成绘制"。

## 融合提示

- 不能绘制两个以上的闭合环: 一个用于基面, 一个用于顶部。
- 可在绘制它之前设置几何图形的深度。 在绘制模式中,在在选项栏的"深度"字段中输入数值。 此值可以改变融合的 端点。 厚度可以是负数值。
- 可以从融合体顶部线到融合体基面线之间进行尺寸标注。 无法从融合体基面线到融合体顶部线之间进行尺寸标注。 请参见 [尺寸标注命令](#page-82-0) 。
- <span id="page-126-0"></span>■ 可以在创建融合体后,通过选择它并随后单击"属性"来修改它的深度。 指定起点和终点的值。 还可以在三维视图 中通过选择融合体然后拖曳它来调整其大小。
- 如果已指定了值, Revit Building 在创建融合体的过程中将不保留端点值。 如果需要使用同一端点进行多重融合, 则 首先绘制融合体,然后选择它们,最后再应用该端点。

## 创建实心拉伸

Revit Building 使用拉伸来定义族的三维几何图形。 可以通过在平面中定义二维草图来创建拉伸; Revit Building 随后便 会在起点和终点之间拉伸该草图。

以下步骤是创建拉伸的常规方法。 这些步骤可能会随设计意图的不同而变化。 还可使用"拉伸"命令创建体量造型。 通 过设计栏的"[体量](#page-52-0)"选项卡访问体量命令。 有关体量的详细信息,请参见体量。

- 1 在族编辑器中, 在"建模"菜单中或在设计栏的"族"选项卡中单击"实心形式" ▶ "实心拉伸"。
- **2** 如果出现"选择工作平面"对话框,选择用于绘制拉伸几何图形的工作平面。 请参见 [设置工作平面](#page-75-0) 。
- **3** 绘制造型。 该轮廓草图可以是单个闭合环形,也可以是不相交的多个闭合环形。 有关绘制工具的详细信息,请参见 在 [Revit Building](#page-67-0) 中绘制 。

提示 默认情况下,Revit Building 将起点设置为 0。 可以在绘制造型之前改变起点值和终点值。 在绘制模式中,单 击 。 在"图元属性"对话框中指定拉伸终点和起点的值。 请参见 [图元属性对话框](#page-346-0) 。

**4** 创建好草图造型之后,单击"完成绘制"。

Revit Building 将完成拉伸,并返回开始创建拉伸的视图。如果未指定起点和终点,Revit Building 会根据所绘制的 造型尺寸计算深度。

要查看此新拉伸体,可切换到三维视图。

用拉伸创建滑动门的示例

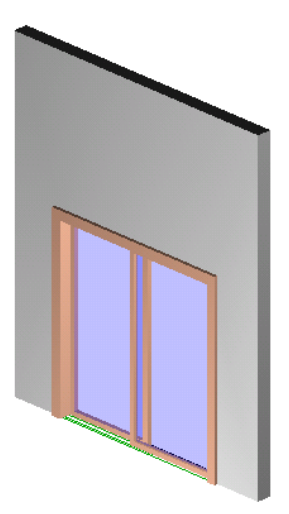

- **5** 选择拉伸的视图可见性。 请参见 [设置族几何图形的可见性](#page-106-0) 。
- 6 当完成要创建的拉伸后, 如果创建的是内建族可以保存它或单击"完成族"。

### 拉伸提示

- 工作平面中不必有拉伸厚度的起点或终点。 它只是在此平面上绘制并设置拉伸方向为垂直于此平面图的方向。
- 可在绘制它之前设置几何图形的深度。 在绘制模式中, 在选项栏的"深度"文本框中输入数值。 这个值可以改变拉 伸的终点。 厚度可以是负数值。
- 可以在创建拉伸体后,通过选择它并随后单击"属性"来修改它的深度。 指定起点和终点的值。 也可以在三维视图 中通过选择拉伸,然后拖曳它来调整其大小。
- 如果已指定了值, Revit Building 在创建拉伸体的过程中将不保留端点值。 如果需要用同一端点生成多个拉伸, 可首 先绘制拉伸图形,然后选择它们,再应用到该端点上。

## 用于实心体的空心工具

Revit Building 在族编辑器中提供了用于剪切实心几何图形的工具。 这些工具在"空心形式"下成组。

#### 空心拉伸

可以创建通过任何实心几何图形的拉伸剪切体。

- 1 在族编辑器中, 在"建模"菜单中或在设计栏的"族"选项卡中单击"空心形式" ▶ "空心拉伸"。
- **2** 绘制要从几何图形中切掉的造型。 有关绘制工具的详细信息,请参见 在 [Revit Building](#page-67-0) 中绘制 。

提示 在绘制造型之前,可通过设置拉伸起点和拉伸终点的值来指定拉伸剪切体的深度。在绘制模式中,单击<mark>(图1)</mark><br>左 "国三星说**"** 在"图元属性"对话框中指定拉伸终点和起点的值。 也可以通过单击选项栏上的"深度"字段来指定深度。 请参见 [图元属性对话框](#page-346-0) 。

- **3** 创建好草图造型之后,单击"完成绘制"。
- **4** 要查看新拉伸剪切体,请打开三维视图。

实心几何图形

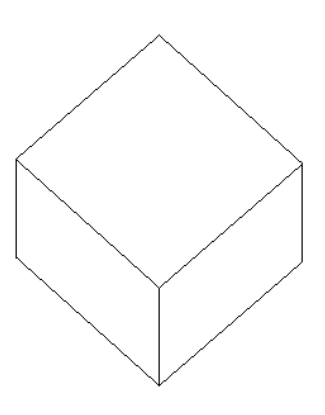

带有拉伸剪切体的实心几何图形

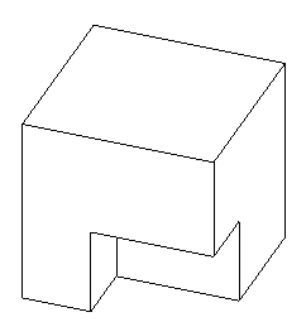

注意 如果将光标放置在剪切体附近,可以看到该拉伸造型会高亮显示。

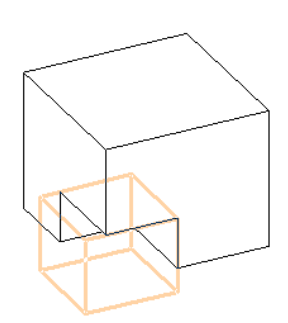

如有必要,可以选择拉伸剪切体并编辑该草图。

### 空心融合

可以创建剪切任何实心几何图形的融合体。

- 1 在族编辑器中, 在"建模"菜单中或在设计栏的"族"选项卡中单击"空心形式" ▶ "空心融合"。
- **2** 绘制要剪切到几何图形的融合体。 请参见 [创建实心融合](#page-124-0) 。

提示 在绘制造型之前,可以通过设置起点和终点的值来指定融合剪切的深度。在绘制模式中,单击<mark>("</mark>")。<sub>在"图</sub> 元属性"对话框中指定起点和终点的值。 也可以通过单击选项栏上的"深度"字段来指定深度。 请参见 [图元属性对](#page-346-0) [话框](#page-346-0) 。

**3** 要查看新融合剪切体,请打开三维视图。

带有融合剪切体的实心几何图形

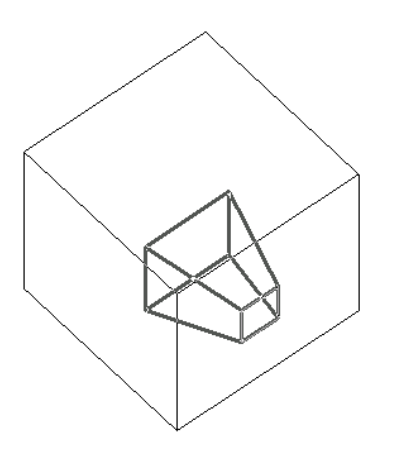

注意 如果将光标放置在剪切体附近,可以看到该融合造型会高亮显示:

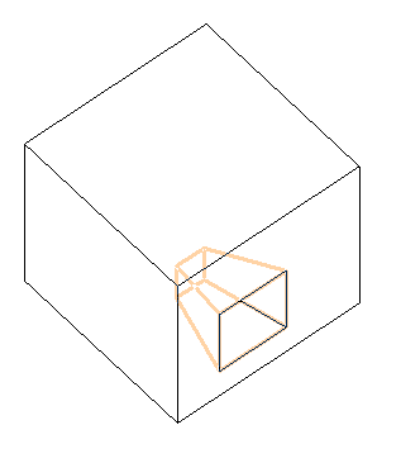

如有必要,可以选择融合剪切体并编辑该草图。

#### 空心旋转

可以创建旋转造型来剪切实心几何图形。

- 1 在族编辑器中, 在"建模"菜单中或在设计栏的"族"选项卡中单击"空心形式" ▶ "空心旋转"。
- **2** 绘制旋转几何图形。 请参见 [创建实心旋转](#page-122-0) 。
- **3** 要查看新旋转剪切体,请打开三维视图。

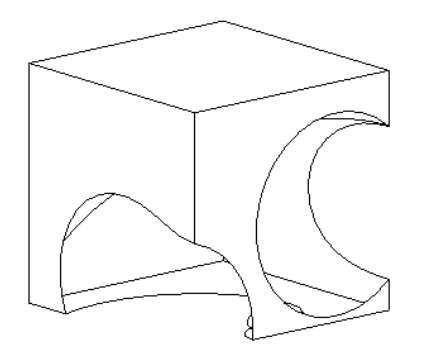

提示 如果将光标放置在剪切体附近,可以看到该旋转造型会高亮显示:

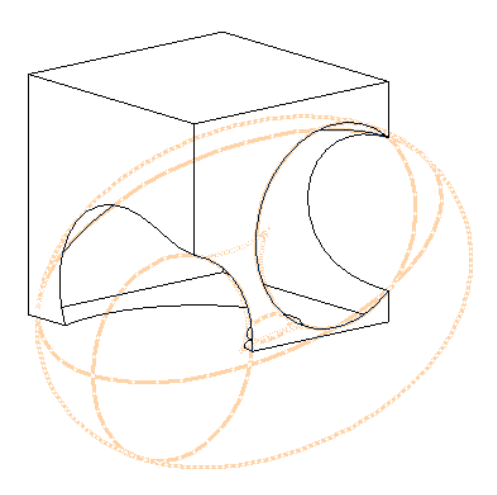

如有必要,可以选择旋转剪切体并编辑该草图。

#### 放样剪切

可以在任何实心几何图形上剪切一个放样造型。

- 1 在族编辑器中, 在"建模"菜单中或在设计栏的"族"选项卡中单击"空心形式" ▶ "空心放样"。
- **2** 绘制放样几何图形。 请参见 [创建实心放样](#page-123-0) 。
- **3** 要查看新放样剪切体,请打开三维视图。

放样剪切的实心几何图形

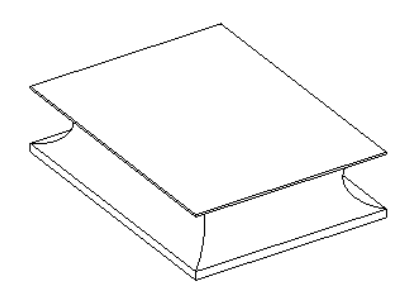

提示 要在剪切几何图形后查看空心几何图形,请将光标移动到实心几何图形附近直到空心造型高亮显示。

### 剪切几何图形

不管几何图形是何时创建的,使用"剪切几何图形"命令可以拾取并选择要剪切和不剪切的几何图形。

注意 虽然此命令和"不剪切几何图形"命令主要用于族,但是可以使用这两个命令嵌入幕墙。详细信息请参见<mark>将墙嵌</mark>入 [其他墙内](#page-233-0) 。

**1** 创建一些实心几何图形;其可以是单一的原始对象,也可以是一些被连接在一起的原始对象。

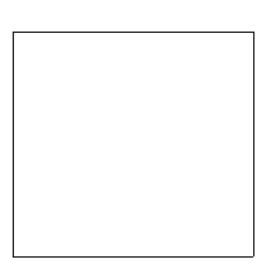

**2** 创建通过实心几何图形的空心体。

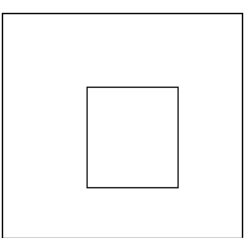

**3** 创建另一个实心几何图形造型并将其连接到现有几何图形上。

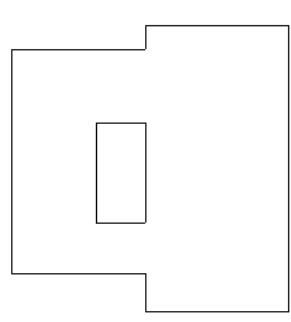

**4** 从"工具"菜单中选择"剪切几何图形"并选择所创建的空心体。 请注意,光标会改变形状。

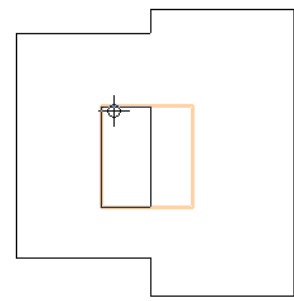

**5** 选择在步骤 3 中创建的几何图形。

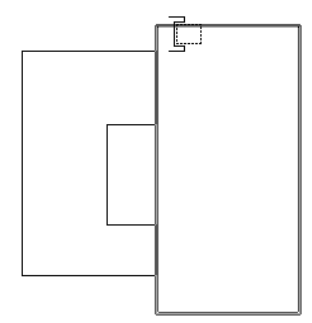

Revit Building 将剪切所选的几何图形。

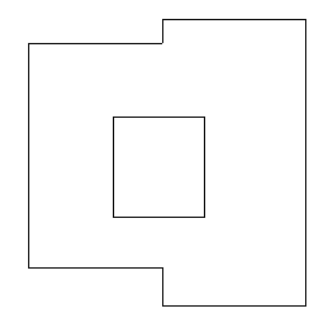

#### 不剪切几何图形

- **1** 从"工具"菜单中选择"不剪切几何图形"并选择空心几何图形。
- <span id="page-132-0"></span>**2** 选择不想剪切的相应实心原始对象。

注意 如果选择不剪切全部几何图形,则空心几何图形始终显示在视图中。

## 创建子类别

子类别是一种通过设置线宽、线颜色和线型来定义其显示的族属性。 例如, 对于一个窗户来说, 可以将一个子类别指定 给木纹装饰,而将另一个不同的子类别指定给玻璃。

Revit Building 提供了一些预先设置的子类别,它们可用于族的不同类别。 当指定子类别时可以使用这些预先设置的子类 别。 在其他没有子类别的族中,可以定义自己的子类别。 "对象样式"对话框列举了族的类别和子类别。 它还显示了可 指定给每个类别和子类别的线宽、线颜色和线型。

#### 创建族的子类别

Revit Building 可根据所选的族样板来选择合适的族类别。如果需要改变族类别,可从"设置"菜单中选择"族类别"命 令,并在此对话框中选择合适的类别。

- **1** 从"设置"菜单中选择"对象样式"。
- **2** 单击"新建"。
- **3** 在"名称:"文本框中输入子类别的新名称。 Revit Building 会自动在"子类别属于:"下拉菜单中选择合适的类别。
- **4** 单击"确定"。
- **5** 单击"线宽"框并从下拉菜单中选择一个数值。 有关线宽的详细信息,请参见 [线宽](#page-438-0) 。
- **6** 单击"线颜色"框中的按钮,并从"Windows 颜色选择器"中选择颜色。 如果需要,可以自定义颜色。 有关创建 颜色的详细信息,请参见 [颜色](#page-426-0) 。
- **7** 单击"线型"框并从下拉菜单中选择一线型。 如果需要,可定义新线型。 请参见 [线型](#page-439-0) 。

#### 将子类别指定给族

**1** 单击"修改"并选择族中的几何图形。

2 单击

3 在对话框的"实例"框中,单击"子类别"值框并从下拉菜单中选择刚才创建的子类别名称。

#### 子类别提示

可以将绘图填充图案应用到族中。 当创建并定义了用于族的子类别后,可以将其材质设置成一种绘图图案。 不能将模型 填充图案应用到族中。 只有平面或圆柱面才可以有绘图图案。 详细信息请参见 [填充样式](#page-427-0) 。

## 族几何图形属性

族几何图形(拉伸、线、放样、融合和旋转几何图形)的参数名称、值及说明。 各值都可修改。

#### 拉伸属性

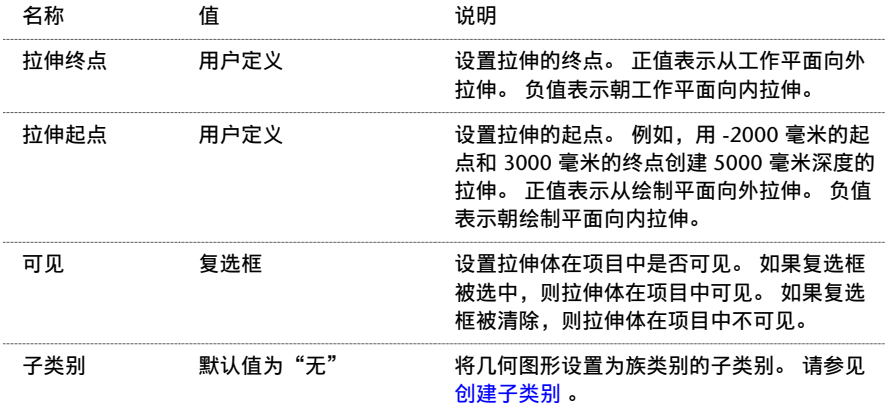

#### 融合属性

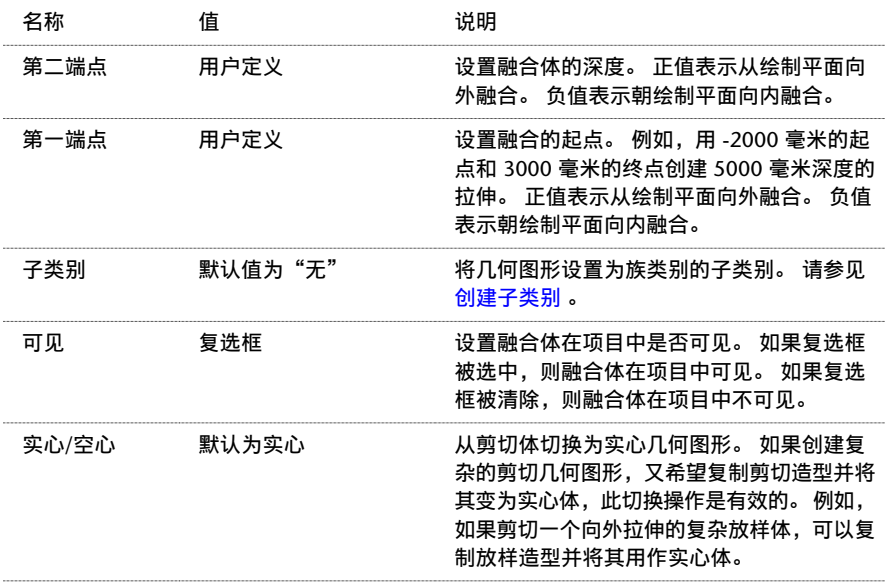

#### 旋转几何图形属性

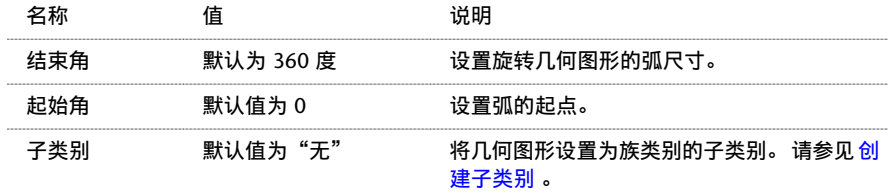

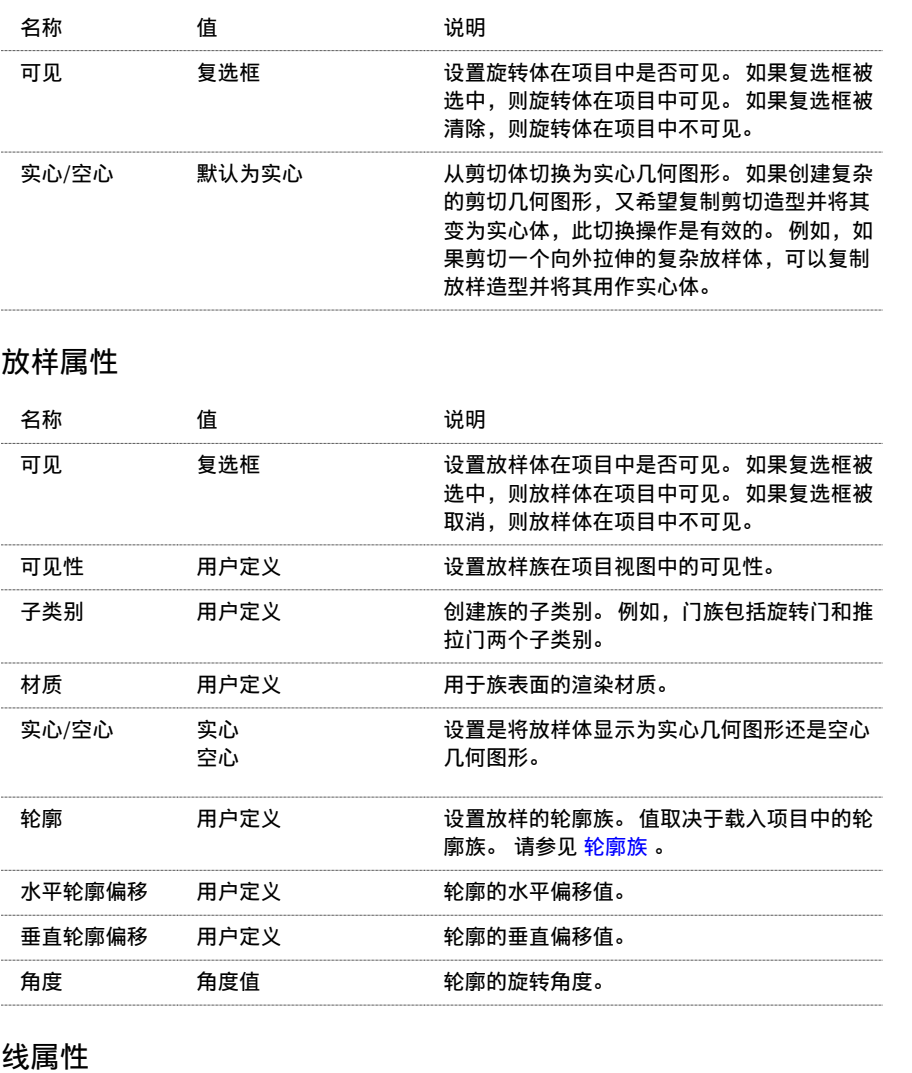

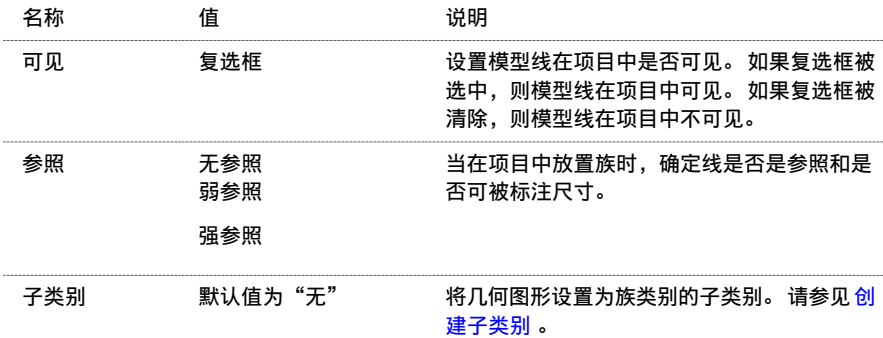

## 族类别和族参数

"族类别和族参数"命令可以将预定义的族类别属性指定给要创建的构件。 此命令只可用于族编辑器。 例如,如果要创 建照明构件族,可以选择"照明设备"类别并选中或取消选中"总是垂直"参数。如果选中"总是垂直"参数,这表示 该族总是显示为垂直,即 90 度, 即使该族位于倾斜的主体上, 例如楼板或天花板。

相关内容 当创建柱族时,可以指定柱在项目平面视图中的显示方式。 该参数选项只适用于柱族。 详细信息请参见 [指定](#page-161-0) [柱在项目平面视图中的显示方式](#page-161-0) 。

#### 指定族类别

- **1** 在族编辑器中,从"设置"菜单中选择"族类别和族参数"。
- 2 从对话框中选择要将其属性导入到当前族中的"族类别"。
- **3** 指定族参数。

有关在此对话框中指定族参数的详细信息,请参见[指定"总是垂直"参数](#page-135-0) 和 [指定"基于工作平面"参数](#page-135-1) 。

注意 族参数选项根据族类别而有所不同。

<span id="page-135-0"></span>**4** 单击"确定"。

#### 指定"总是垂直"参数

可以使用"总是垂直"族参数以确保构件以 90 度保持垂直,即使在将构件添加到倾斜的主体或平面中时也如此。

垂直族和非垂直族的示例;三棵树设为"总是垂直",两棵树未设为"总是垂直"。

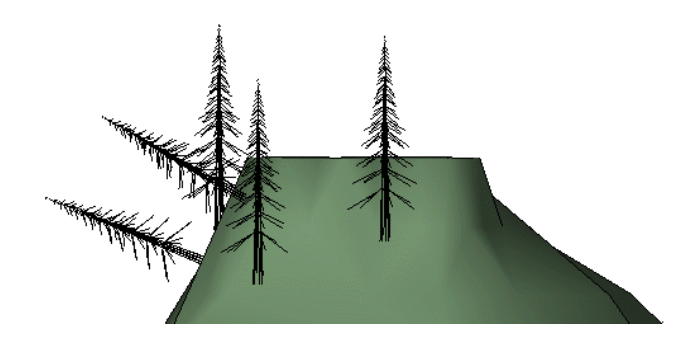

- **1** 打开或创建族构件。
- **2** 在族编辑器中,从"设置"菜单中选择"族类别和族参数"。
- **3** 在"族参数"下,选择"总是垂直"。
- **4** 单击"确定"。

#### 相关内容 请参见 [创建垂直族](#page-141-0) 。

#### 使用共享参数

此参数主要用于控制某族嵌套在另一族中时的行为。 当选择了一个族,将其嵌套并载入到项目中时,嵌套的子构件也会 载入到项目中,且可以对其进行选择、标记和创建明细表。 将使用共享族的项目导出到 ODBC 后,嵌套的子构件将显示 在导出表中。

- **1** 打开或创建族构件。
- **2** 在族编辑器中,从"设置"菜单中选择"族类别和族参数"。
- **3** 在"族参数"下,选择"共享"。

注意 如果在非主体族内选择"共享",则在将该族载入到项目中时实际上不会对其行为产生影响。

<span id="page-135-1"></span>**4** 单击"确定"。

相关内容 请参见 [共享族](#page-145-0) 。

#### 指定"基于工作平面"参数

可以使用"基于工作平面"族参数创建以活动工作平面为主体的族。 这在项目环境中以及在需要嵌套子构件位于特定平 面的嵌套族中非常有用。 可以使任一无主体的族成为基于工作平面的族。 例如,常规构件、家具构件和场地构件都可以

为基于工作平面的族,原因是这些构件不需要以其他构件为主体。 门和窗是不可以基于工作平面的,原因是门和窗是以 墙为主体的构件。

嵌套基于工作平面的构件的常规构件族的示例。 在左侧,选定了工作平面;在右侧,添加了基于工作平面的构件。

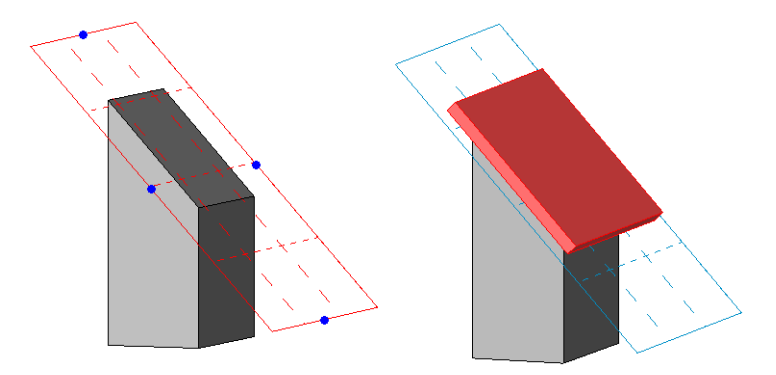

- **1** 打开或创建无主体的族构件。
- **2** 在族编辑器中,从"设置"菜单中选择"族类别和族参数"。
- **3** 选中相应的复选框以启用"基于工作平面"参数。
- **4** 单击"确定"。

相关内容 请参见 [创建基于工作平面的族](#page-141-1) 。

### 族类别提示

■ 在"族类别和族参数"对话框中,环境族和植物族具有一个名为"渲染类型"的参数。 此参数值决定族在项目视图 中渲染的程度。

如果族类别为"环境",则"渲染类型"的值为"几何"或"Archivision RPC"。 如果将此值设置为"Archvision RPC",那么 Revit Building 将向族类型添加 RPC 文件名参数。 然后可将此文件名参数设置为所需的 RPC 文件名。 当在项目中渲染此族时, Revit Building 将使用该 RPC 内容且忽略族几何图形。

如果族类别为"植物",则"渲染类型"的值为"几何"、"Accurender 程序植栽"或"Archivision RPC"。 如 果将此值设置为"Accurender 程序植栽",那么 Revit Building 将向族类型中添加三个参数: "植物修剪高度"、 "植物名称"和"植物高度"。 当将族载入到项目中后, Revit Building 便使用 Accurender 植物材质定义来渲染此 族。如果将此值设置为"Archvision RPC",则会将"植物"族的类别修改为 RPC 族,因此此族具有其类型的 RPC 文件名参数。 然后可将此文件名参数设置为所需的 RPC 文件名, 例如 RPC 植物文件。 渲染此族时, Revit Building 将使用该 RPC 内容且忽略族几何图形。

如果将两个类别中任意一个的值设置为"几何", 则 Revit Building 将渲染实际的族几何图形。

## 将族载入到项目或族中

在完成了族的创建或修改后,可以将该族保存到库中,或者直接将它载入到任一打开的项目或族(这会创建一个嵌套族) 中。在设计栏上选择"载入到项目中"时,如果在后台只有一个其他项目或族处于打开状态,则会自动将族载入到该项 目或族中。 如果有多个项目或族处于打开状态,则会显示一个对话框,允许您选择要将族载入到哪些项目或族中。

#### 载入到项目中

- **1** 在修改或创建了一个新族后,在设计栏上单击"载入到项目中"。 如果只有一个其他项目或族打开,则会将族直接载入到该项目或族中。
- 2 如果有多个打开的项目或族,则会显示"载入到项目中"对话框。 选择希望将族载入到的项目和族,然后单击"确 定"。
- 3 如果在要载入族的项目中正在使用该族,则会显示一个对话框,询问您是否希望覆盖现有族。 选择"是"以进行覆 盖, 或选择"否"取消载入。

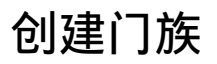

通过定义门在平面视图、立面视图以及三维视图中的外观创建门族。 阅读本主题之前,应首先阅读 [族编辑器基础知识](#page-95-0) 。 下列图示以不同视图描述了系统标准门。

#### 门的立面视图

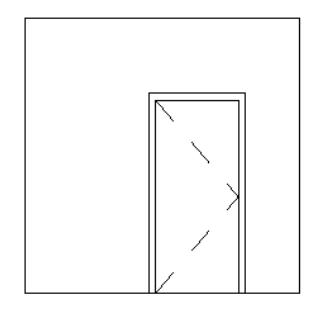

门的平面视图

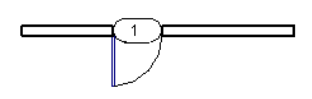

门的三维视图

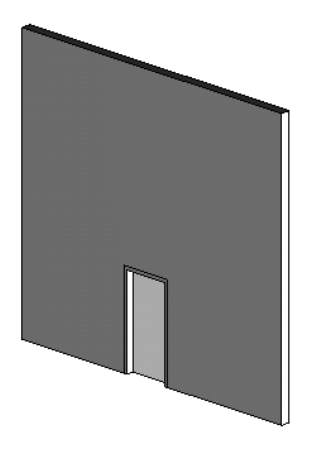

## 开始创建门族

当第一次开始创建门族时,Revit Building 将显示三个视图:带有三个参照平面与一个尺寸标注的墙内部立面视图、带有 两个参照平面与三个尺寸标注的墙平面视图,以及三维视图。 在哪个视图中开始创建门族是无关紧要的。

必须定义希望在各个视图中看到的几何图形。 请注意, Revit Building 已经在墙上为门提供了洞口。 另外还创建并尺寸 标注了一些参照平面集。 Revit Building 甚至还标记了高度和宽度尺寸标注。 可以使用参照平面创建门几何图形的草图。 如有必要,可以将尺寸标注修改为所要创建的第一个门的尺寸。 请注意,宽度尺寸标注是一个相等尺寸标注。 如果修改 宽度,相等尺寸标注会将中心原点参照平面保持在中间。

#### 镜像控制柄

此外,应注意平面视图中的镜像控制柄。 它们可用于围绕原点镜像二维和三维几何图形。 镜像控制柄可用于将门从右边 移到左边,以及将开门方向从向外开改为向内开。

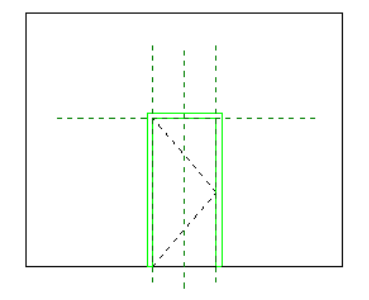

#### 平面视图

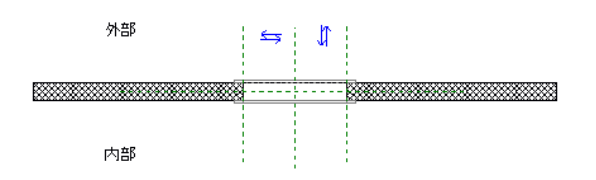

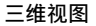

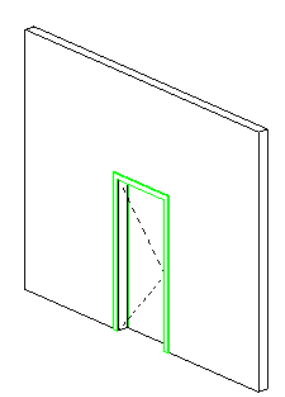

以下是创建门的常规步骤。 这些步骤可能会因设计意图的不同而不同。

- **1** 从"文件"菜单中,选择"新建">"族"。
- 2 在"打开"对话框中, 从"Templates"文件夹中选择"Door.rft"并单击"打开"。
- **3** 在楼层平面视图中,使用设计栏上的工具创建门的几何图形。通常,平面视图中的门会显示为符号形式。使用"线" 命令绘制符号。
- **4** 切换到内部立面视图并创建要在该视图中显示的几何图形。这通常是用于门、建模和玻璃(拉伸)的实心几何图形。
- 5 选择实心几何图形并单击 <mark>【 </mark> 单击"子类别"旁的"值"下拉菜单。 选择一个值。
- **6** 如果需要,请修改 Revit Building 创建的任何永久性尺寸标注。 为此,应将光标放置在尺寸标注文字上使其高亮显 示,并单击鼠标右键以打开弹出菜单。 选择"编辑标签"并输入尺寸标注的名称。 此名称会出现在族属性中。 可以 修改名称以改变该族类型在项目中出现的所有情况,或者用其创建其他具有不同尺寸的族类型。
- <span id="page-138-0"></span>**7** 设置"定义原点"和"是参照"属性的"参照平面"和"绘制线"属性。
- **8** 通过使用"设置"菜单中的"族类型"命令,添加任何其他族类型。
- **9** 通过从"文件"菜单中选择"保存"来保存族。 Revit Building 将使用 .rfa 扩展名保存该文件。

## 墙插入对象和闭合平面

在以墙为主体的族中,可以添加参照平面以定义墙闭合的位置。 此点根据墙层参数控制墙包络。 对于每一插入对象,可 以最多有两个闭合平面。

#### 指定墙闭合位置

**1** 在以墙为主体的族中,选择位于所需闭合点的参照平面。

#### 提示 使用尺寸标注工具控制此位置。

**2** 在选项栏上,单击"属性"按钮。

- **3** 在"图元属性"对话框中,选择"墙闭合",然后单击"确定"。
- **4** 对于带有双闭合平面的构件,可以添加另一个参照平面以控制附加闭合平面。

# 创建窗族

通过在平面视图、立面视图以及三维视图中定义窗的外观创建窗族。 阅读本主题之前,应首先阅读 [族编辑器基础知识](#page-95-0) 。

下列图示以不同视图描述了 Revit Building 标准窗。

#### 窗的立面视图

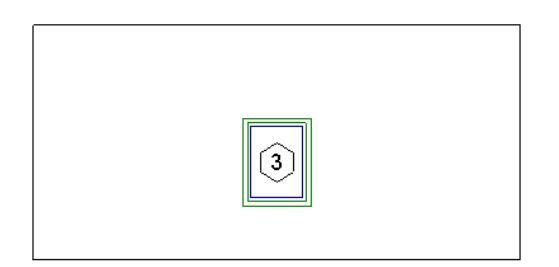

窗的平面视图

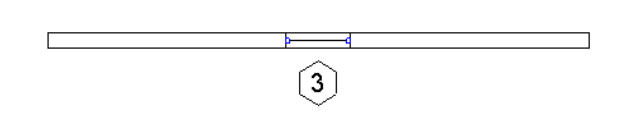

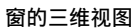

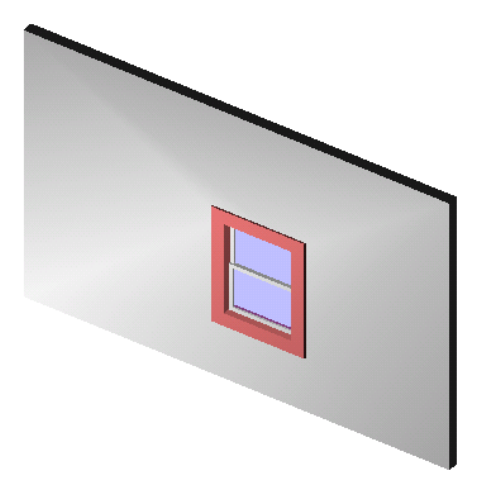

## 开始创建窗族

当第一次开始创建窗族时,Revit Building 将打开四个视图:楼层平面视图、三维视图、内部立面视图和外部立面视图。 窗族的立面视图会显示五个参照平面以及窗台高度和窗高度的尺寸标注。 窗的平面视图会显示四个参照平面、窗宽度的 宽度尺寸标注和两个保持洞口中心位于原点(剖面平面)上的相等尺寸标注。 请注意,Revit Building 已经在墙上创建了

#### **114** | 第 9 章 族

洞口,并且该洞口是相对于参照平面进行绘制而创建的。 如果需要调整洞口的大小和位置,可修改相应的尺寸标注。 您 还会注意到视图中有一个镜像控制箭头,可用于绕内部/外部立面平面镜像窗几何图形。

相关内容 也可以使用参照平面最多指定两个墙闭合平面。 详细信息请参见 [墙插入对象和闭合平面](#page-138-0) 。

#### 外部立面视图

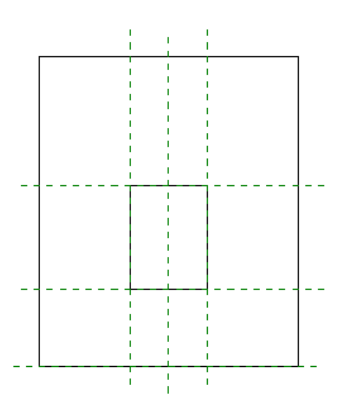

平面视图

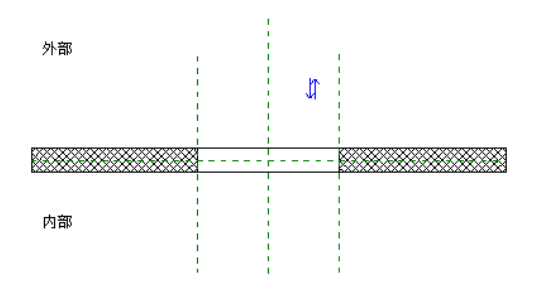

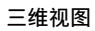

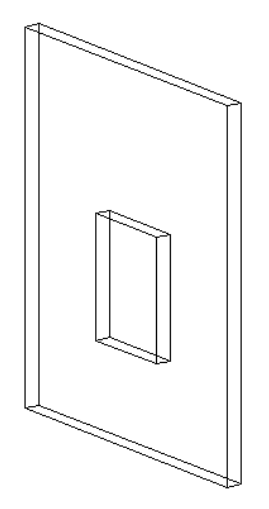

以下是创建窗的常规步骤。 这些步骤可能会因设计意图的不同而不同。

- **1** 从"文件"菜单中,选择"新建">"族"。
- **2** 在"打开"对话框中,从"Templates"文件夹中选择"window.rft"并单击"打开"。
- **3** 在楼层平面视图中,使用设计栏上的工具创建窗的几何图形。通常,平面视图中的窗会显示为符号形式。使用"线" 命令绘制符号。 可以按需要添加尺寸标注。
- **4** 切换到外部立面视图,并创建在该视图中显示的几何图形,如窗、建模和玻璃(拉伸几何图形)的实心几何图形。 当创建这些项的草图时,可以修改自动永久性尺寸标注来约束尺寸。 步骤 7 描述了如何将永久性尺寸标注添加到窗 的属性中。
- **5** 选择实心几何图形并单击 。 单击"子类别"旁的"值"下拉菜单。 选择一个值。
- **6** 如果需要,可以标记自动永久性尺寸标注或已添加的任何永久性尺寸标注。 将光标放置在尺寸标注文字上并单击鼠 标右键以调出弹出菜单。 选择"编辑标签"并输入尺寸标注的名称。 此名称会出现在族属性中。 可以修改名称以改 变该族类型在项目中出现的所有情况,或者用其创建其他具有不同尺寸的族类型。
- **7** 设置"定义原点"和"是参照"属性的"参照平面"和"绘制线"属性。
- <span id="page-141-0"></span>**8** 通过使用"设置"菜单中的"族类型"命令,添加任何其他族类型。
- 9 通过从"文件"菜单中选择"保存"并输入名称来保存族。 Revit Building 将使用 .rfa 扩展名保存该文件。

## 创建垂直族

可以创建垂直族或非垂直族。 此选项仅用于以墙、楼板、天花板、屋顶和场地表面为主体的族。 可以将族构件(如树木 或枝形吊灯)设置为"总是垂直";该构件载入项目中后,该构件将保持垂直而与主体的坡度无关。 在创建汽车或公园 的长凳时,可以将"总是垂直"选项设为"否";这样即可使汽车和公园的长凳根据主体的坡度进行调整。

注意 "总是垂直"参数不适用于在非基于主体的样板中创建的族。

垂直族和非垂直族的示例;三棵树设为"总是垂直",两棵树未设为"总是垂直"。

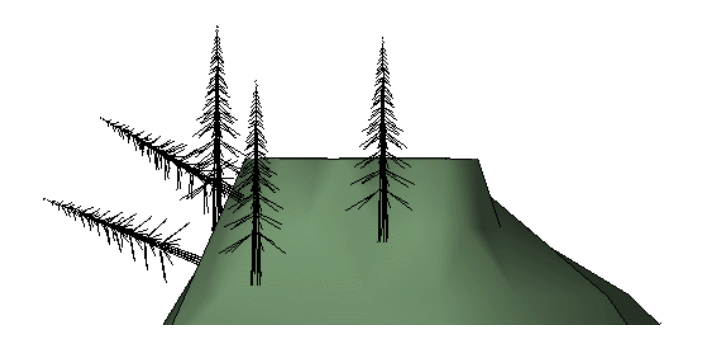

## <span id="page-141-1"></span>设置"总是垂直"参数

- **1** 在族编辑器中,从"设置"菜单中选择"族类别和族参数"。
- **2** 选择启用"总是垂直"参数的复选框。
- **3** 单击"确定"。

# 创建基于工作平面的族

可以创建以活动工作平面为主体的族。 这在项目环境中以及在需要嵌套子构件位于特定平面的嵌套族中非常有用。 可以 使任一无主体的族成为基于工作平面的族。 例如,常规构件、家具构件和场地构件都可以为基于工作平面的族,原因是 这些构件不需要以其他构件为主体。 门和窗是不可以基于工作平面的,原因是门和窗是以墙为主体的构件。

嵌套基于工作平面的构件的常规构件族的示例。 在左侧,选定了工作平面;在右侧,添加了基于工作平面的构件。

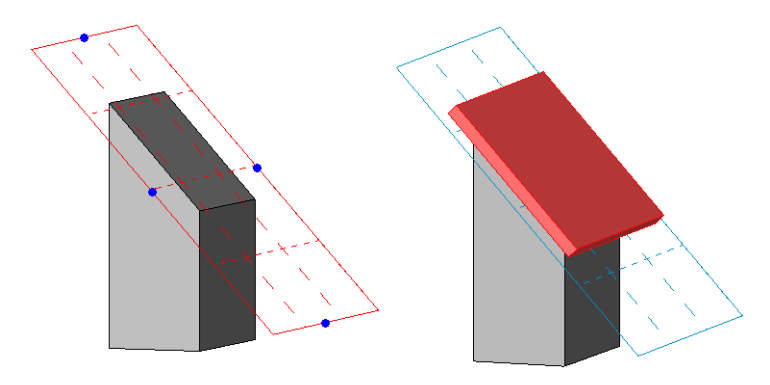

## 创建基于工作平面的族

#### 打开或创建无主体的族

**1** 确保您创建的或打开的族构件为无主体的构件。

重要信息 只有无主体的构件才可以成为基于工作平面的族。 例如,门和窗是以墙为主体的,它们不能成为基于工作 平面的构件。

- **2** 在族编辑器中,从"设置"菜单中选择"族类别和族参数"。
- **3** 在"族类别和族参数"对话框中的"族参数"下,选择"基于工作平面"。
- **4** 单击"确定"。

注意 可以使族基于工作平面并且总是垂直。 两种情况的示例如下所示。

在下面的嵌套族中,矩形拉伸是基于工作平面的构件。 在左侧,拉伸基于工作平面但不总是垂直。 在右侧,在将同一拉伸指定为 基于工作平面和总是垂直后,此拉伸已重新载入到族中。

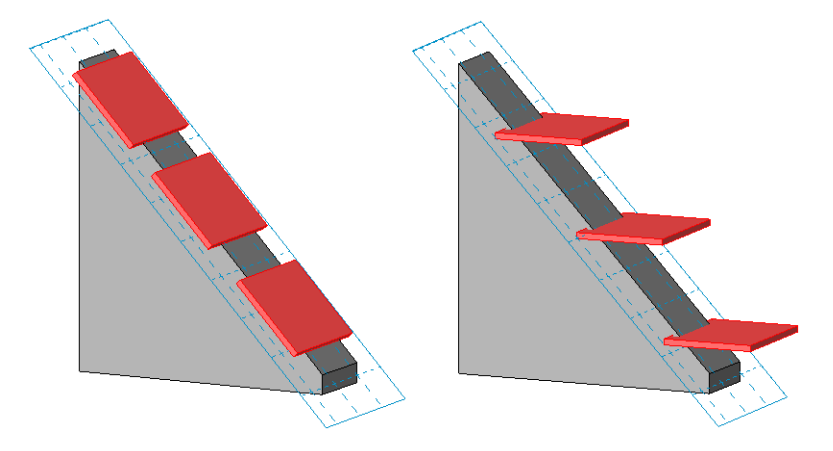

<span id="page-142-0"></span>嵌套族

族可以由其他族组成。 可以载入族并将其实例插入到新族中。 这样就可以根据以前所做的工作来创建所需的族。 例如,不必通过绘制来设计组合窗,可以插入窗构件并快速创建出相同的窗。 在将上下拉窗和固定窗实例族载入到新窗 族后,可以创建以下组合窗族。 将固定窗实例放置到组合窗的中心,并在每一边放置一个上下拉窗。

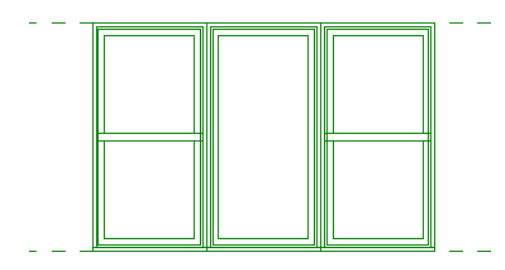

创建嵌套族时,子构件可以是共享的或非共享的。 如果选择嵌套非共享的子构件,则嵌套族将在项目内用作单个族;并 且它作为单个族录入明细表中。 在如上所示的窗族示例中,非共享版本将只有一个窗标记,并且仅作为单个单元录入明 细表中。 相反,如果创建含有共享子构件的嵌套族,则每个子构件可以在项目中分别被标记和录入明细表。 在如上所示 的窗示例中,如果嵌套了共享子构件,则三个窗将分别被标记和录入明细表中,即使该嵌套族在建筑模型中的表现形式是 单个构件也是如此。

#### 相关内容 详细信息请参见 [共享族](#page-145-0) 。

还可以添加族类型参数以创建可互换的子构件,这些子构件在载入到项目中后可以进行交换。

在将上图所示的窗族载入到项目中后,每个窗实例都会显示为一个窗,而不是三个窗。

当创建嵌套族时,只能在族编辑器中为每个实例设置参数。 当将族载入到项目中后,每个实例都是一个单元。 例如,如 果将上述的窗范例载入到项目中, "实例"和"类型"参数都会用于整个窗单元。参数不会分别用于固定窗与上下拉窗。 同样,对于选择操作也一样。 可以选择整个实例,但不能只选择嵌套的实例。

### 关于载入族的约束

对于可载入其他族中的族类型,存在一定约束。

- 只有注释族可以载入其他注释中。
- 只有详图族和常规注释可以载入详图中。
- 模型族、详族、常规注释、剖面标头、标高标头和轴网标头可以载入模型族中。

### 创建嵌套族

- 1 在族编辑器中, 从"文件"菜单中选择"从库中载入">"载入族"或从选项栏中单击"载入"。
- **2** 选择族并单击"打开"。
- 3 在设计栏中,单击与所载入族相对应的模型构件按钮。 例如, 如果载入了窗族, 则单击"窗"。
- **4** 在类型选择器中,选择构件类型并使用鼠标将实例放置在族编辑器中。
- 5 在族编辑器中插入族实例后,可以通过选择实例并单击"属性"来设置其参数。

注意 在项目中,由非共享族组成的嵌套族,不会自动提供对其嵌套子实例的参数的访问。 要创建唯一的族类型参 数,请参见[创建新的族参数](#page-113-0)。

有关创建族的详细信息,请参见 [族编辑器基础知识](#page-95-0) 。

### 嵌套族的可见性

可以控制主体模型中嵌套族实例的可见性。 选择嵌套族并单击"可见性"。 有关族几何图形可见性的详细信息,请参见 [可见性和详细程度](#page-106-1) 。

注意 无法设置嵌套族的"当在平面/天花板平面视图中打断时"选项。
## 创建带有可互换子构件的嵌套族

可以创建带有可互换子构件的族。 例如,可以创建窗族并在其中嵌套多个百叶窗类型。 通过创建族类型参数并将其应用 于百叶窗,可以根据您在嵌套族中指定的设置,将族载入到项目中,以及选择百叶窗类型作为实例或类型参数。

如果需要使嵌套族的各子构件分别进行标记和录入明细表,请确保载入到主体族的每个族都是共享的。 详细信息请参见 [共享族](#page-145-0) 。

#### 带有指定为同一个族类型参数的多个嵌套亮子的门族示例

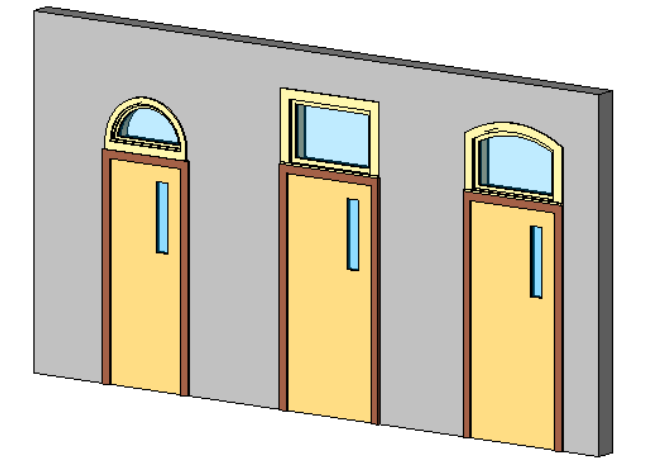

#### 创建并应用族类型参数

可以创建族类型参数以控制嵌套族中的族类型。 该族类型参数可以为实例或类型参数。 一旦将嵌套构件标记为族类型参 数,则随后载入的同类型族就会自动成为可互换的,而无需进行进一步的操作。 例如,如果向门族添加两个亮子,则仅 需要定位一个亮子,将其标记为族类型参数,那么另一个亮子将成为可用亮子列表的一部分。如果再载入五个亮子类型, 则这些类型都可供选择。

#### 在族中嵌套构件

- **1** 打开或开始创建一个新的族。
- **2** 载入您想要在族中嵌套的构件。 例如,如果使用的是门族,可以载入几个亮子类型。

#### 定位嵌套构件

**3** 在设计栏上单击"构件",并将第一个构件放置在所需的位置。

注意 在本例中,可能还需要将亮子的宽度与门的宽度关联。根据特定情况,可能需要考虑使用类似的操作。这可确 保在构件替换时,这些构件保持在相同位置并保持相同大小。

- **4** 选择嵌套构件。
- 5 在选项栏上的"标签"下拉列表中,选择"添加参数"。

注意 在"族类型"对话框中添加参数时,单击"添加参数",选择"族类型"作为"类别",并从"选择类别"对 话框中选择类别。 使用选项栏添加参数时,参数将自动指定为"族类型",同时相应的族类别也被指定。

- **6** 选择"族参数"。
- **7** 为参数输入一个名称,并选择"实例"或"类型"参数。
- **8** 选择一个值作为"参数分组方式"。 这将指定参数将显示在"图元属性"对话框中的哪一组下。
- **9** 单击"确定"。
- **10** 保存该文件并将其载入到项目中。
- 11 向建筑模型中添加构件,选择该构件,然后在选项栏上单击"属性"按钮。
- **12** 找到族类型参数并从下拉列表中选择不同的构件。

<span id="page-145-0"></span>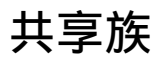

创建嵌套族时,可以选择将子构件设置为共享构件。 在项目环境中,由共享子构件组成的嵌套族允许您执行下列操作:

- 分别选择每个子构件。
- 对每个子构件分别进行标记和重新编号。
- 将各子构件分别录入明细表。

在如下所示的示例中,对于含有三个独立子窗的嵌套的组合式窗,其明细表中包含的是全部三个子窗而不是单个嵌套 实例。 另外,注意在平面视图表示中,窗只有一个翻转箭头,且所有三个子窗都被标记。

#### 含有共享窗构件的嵌套族

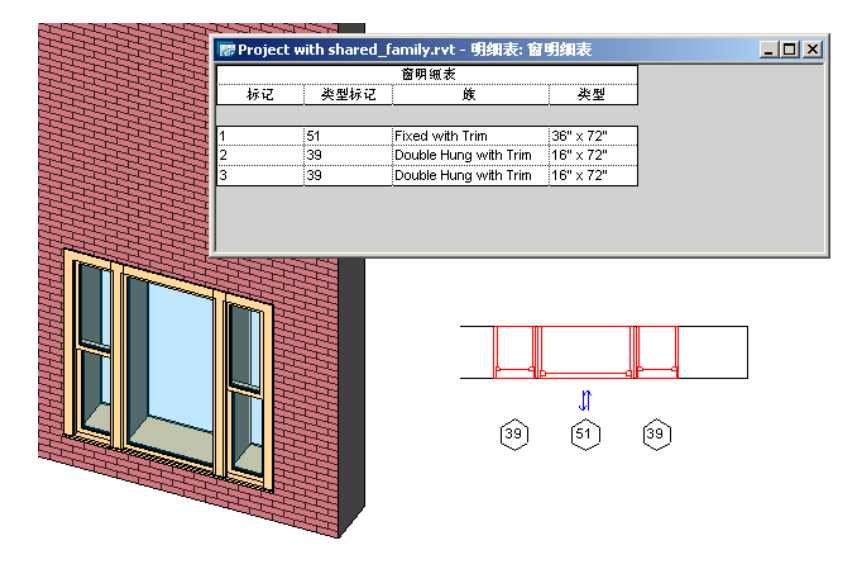

■ 将项目导出到 ODBC 时, 嵌套族子构件将显示在相关导出表中。

共享族的重要功能之一是,允许在嵌套族载入到项目之后选择一个子实例。 在如下所示的示例中,可以看到嵌套族(左 侧)在三维视图中被预先选中。 在它旁边的图中,可以看到子实例被预先选中。 可以使用 Tab 键切换到包含共享子构件 的任何嵌套族的子实例。

#### 选择共享族的子实例

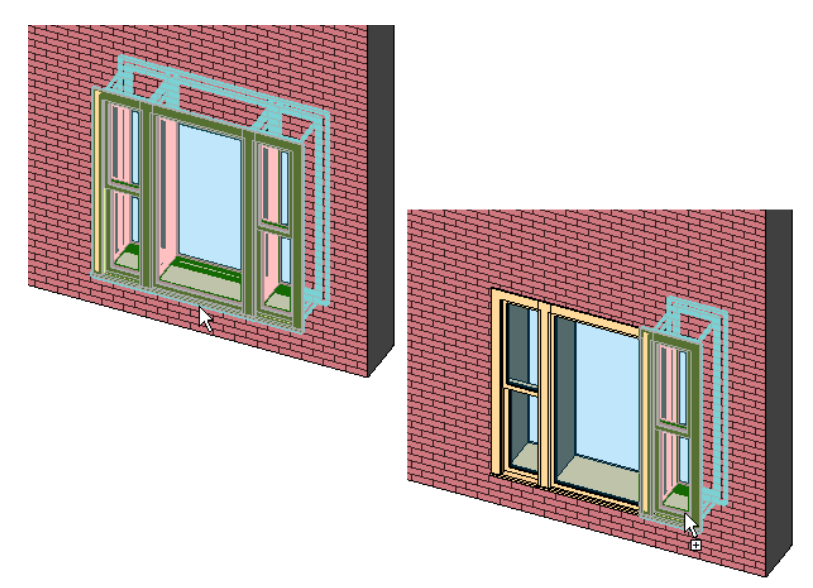

选择了一个子实例之后,即可修改其图元属性,方法是在选项栏上单击"属性"按钮。

注意 使用 Revit Building 之前的版本创建的嵌套族,不包含共享族。 可以编辑主体族内的嵌套族。 详细信息请参见 [编辑](#page-100-0) [载入的族](#page-100-0) 。

## <span id="page-146-0"></span>创建共享族

在族编辑器中,可通过在需要共享的族的"族类别和族参数"对话框中选择"共享",来创建共享族。虽然可以将大多 数族创建为共享族,但是只有将族嵌套到另一族内并载入到项目中后,该族才会变为相关的。 在将嵌套族载入到项目中 后,该嵌套族(子实例)的有关信息即可通过明细表来访问。

#### 注意 注释族、轮廓族和内建族不能是共享族。

共享族不必属于同一个类别。 在如下所示的示例中,两个侧灯及照明设备嵌套在一个门族中。 在嵌套之前,已将这些侧 灯和照明设备设置为共享族。 也就是说,在一个门明细表中,该门在该明细表中显示为单个实例。 两个侧灯将分别显示 在一个窗明细表中。 照明设备将分别显示在一个照明设备明细表中。 照明设备还将保留其照明属性。 在一个多类别明细 表中,分别列出了各子构件,如图所示。

# ሴ ሴ <mark>需</mark> Project with shared\_family.rvt - 明细表: 多类别明细表  $\Box$ D $\times$ 多类别明细表 标记 底与类型 Door-nested\_shared: 36" x 84" Door-nested\_shared: 36" x 84" Door-nested\_shared: 36" x 84": 1 Sidelights 2: 14" x 84"  $\frac{\text{Sidelights 2: } 14 \times 84^n}{\text{Sidelights 2: } 14^n \times 84^n}$ 1a  $\overline{16}$ Sidelights 2: 14" x 84": 2 Wall Lamp - Bracket: 150 watt Incandescent Wall Lamp - Bracket: 150 watt Incandescent 1c 1d<br>Wall Lamp - Bracket: 150 watt Incandescent<br>Wall Lamp - Bracket: 150 watt Incandescent: 2 总计: 5

#### 包含共享构件的嵌套族:门、侧灯和照明设备

#### 创建含有共享构件的嵌套族

可以通过在"族类别和族参数"对话框中选择选项,将大多数族构件设置为共享族。 在将共享族载入到另一族中以创建 嵌套族之前,它没有实际的前后关系。 因此,当您决定创建含有共享子构件的嵌套族时,首先需要决定主体族的类别。 在如下所示的示例中,门族是主体族。 在将侧灯和照明设备设置为共享族后,又将其载入到了门族中。

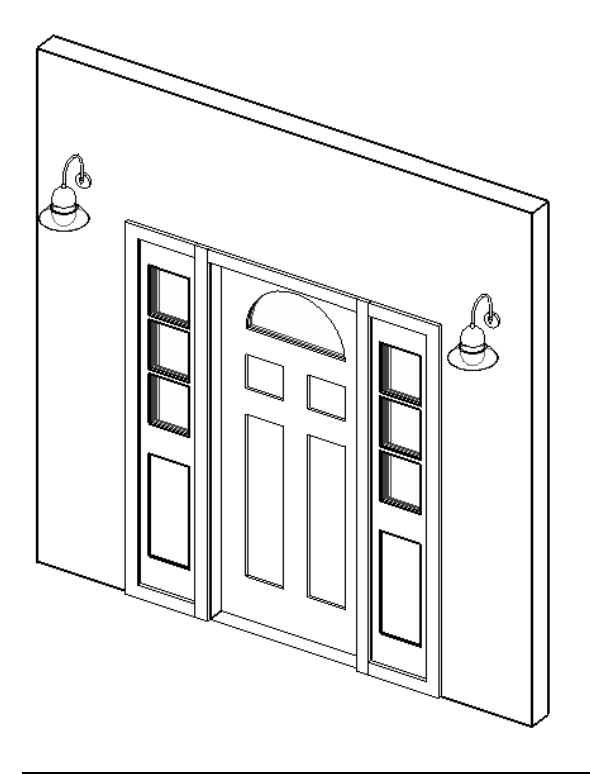

#### 注意 主体族不必是共享族。

在下面的示例中,一个组合式窗单元被创建为嵌套的共享族。 在本例中,位于中央的大窗作为主体族打开,两个侧窗作 为共享族嵌套到其中。 对于该窗,通常需要使用建筑人员分别购买的各子构件,现场进行构建。 该族已保存为 Triple\_window.rfa。

#### 嵌套窗

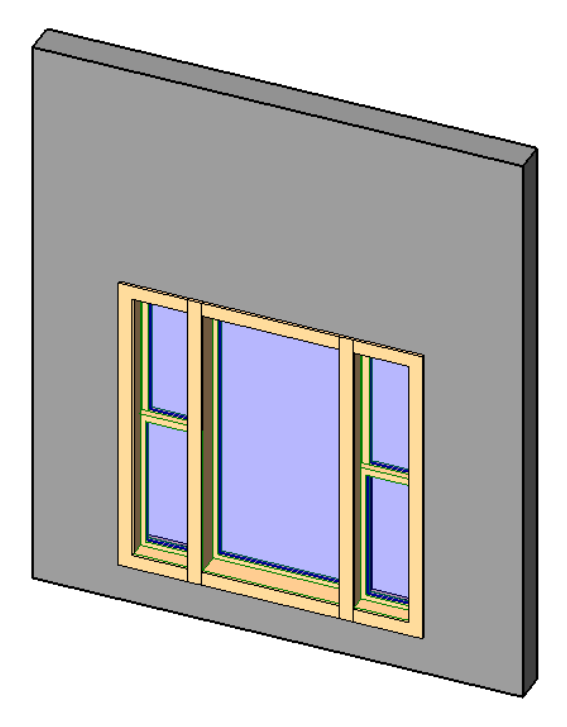

当将上图中所示的组合式单元载入到项目中,且对其进行标记和创建明细表后,结果如下所示:

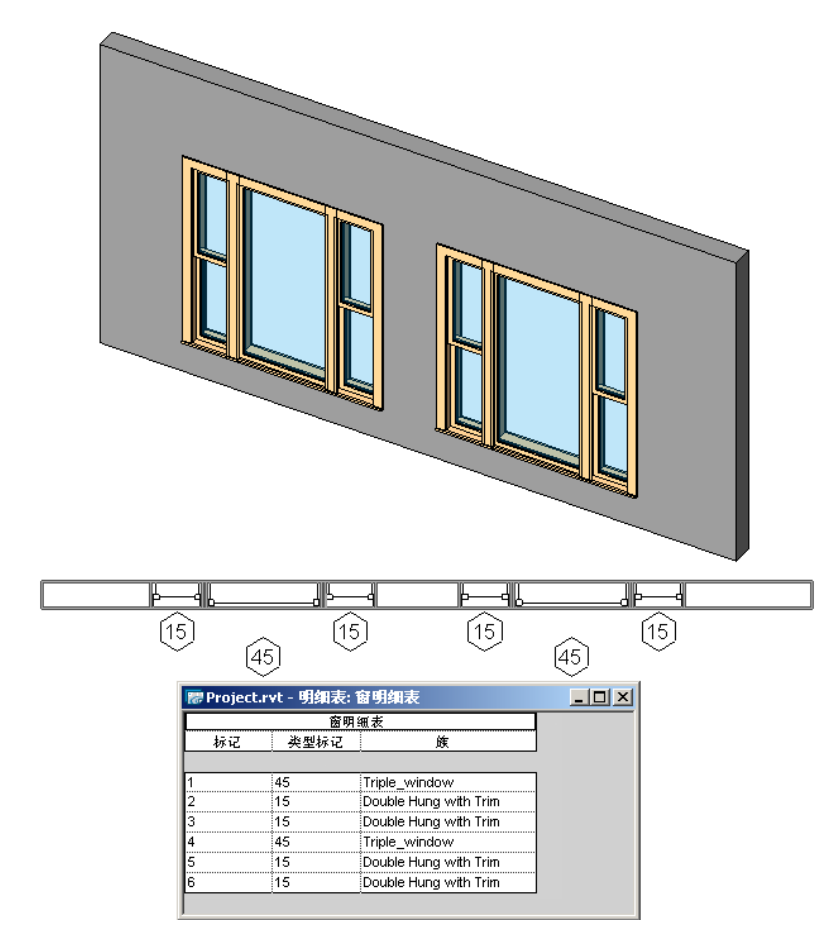

请注意,每个窗被分别标记和录入明细表。 然而,注意组合式窗的名称"Triple Window"与其子构件一起列出。 该窗 还表示这三个窗集合的主窗。

在如下所示的示例中,创建了相同的"Triple Window"族,但是以一个新窗族作为主体族,且固定窗和上下拉窗都作为 共享族载入。 注意其标记和明细表的变化。

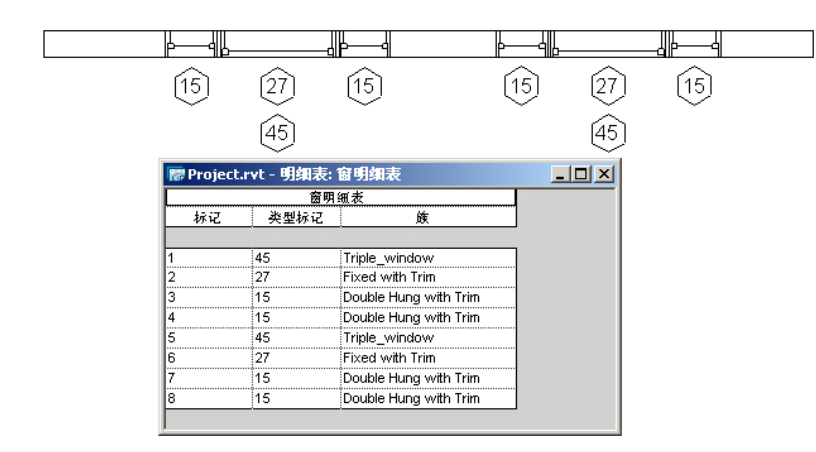

以一个新族开始创建的组合式窗族

在如上所示的示例中,注意主体族及三个子构件窗都列在明细表中。 如果这不是您的设计意图,应该遵循上一个示例, 将其中一个子构件用作主体族。

由所示示例可知,在设计由共享子构件组成的嵌套族时,您做出的第一个决定对于后面的标记、明细表生成和 ODBC 信 息等会产生影响。 因此,在决定是创建一个新族作为主体族,还是使用子构件之一作为主体之前,应该首先考虑这些影 响。

#### 将共享族嵌套到主体族中

**1** 打开主体族或创建新族。

- **2** 打开子构件族,并对每个子构件族执行下列操作:
	- 在"设置"菜单上单击"族类别和族参数"。
	- 在"族参数"下, 选择"共享"。
	- 单击"确定"。
	- 在设计栏上,单击"载入到项目中"。
	- 在"载入到项目中"对话框中,选择主体族,并单击"确定"。

注意 有多种方法可以将共享族载入到主体族中。 在保存共享族后,可以返回到主体族,并从"文件"菜单上单击 "从库中载入"。 无论选择哪种方法,结果都相同。

- **3** 将子构件放置到主体族内。
- **4** 对于每个共享子构件重复上述步骤。
- **5** 保存族。

## 将共享族载入到项目中

可以使用载入其他任何族的方法,将共享族载入到项目中。 在项目内,可以从"文件"菜单上选择"从库中载入"。 在 族内,可以从设计栏上选择"载入到项目中"。

相关内容 请参见 [从库中载入族](#page-584-0) 。

将由共享子构件组成的嵌套族载入到项目中时,将发生:

- 主体族以及所有共享子构件都会载入到项目中。 每个族都会显示在项目浏览器中各自的族类别下。
- 子构件族可以存在于项目中, 并可由多个主体族共享。
- 当载入共享族时,如如果其中一个族的版本已存在于项目中,您可以选择是使用项目中的版本,还是使用正在载入的 族。

重要信息 将共享族载入到项目中后,不能重新载入同一个族的"非共享"版本并覆盖它。 必须删除该族后才能重新载入 其非共享版本。

## 在项目中使用共享族

在项目中,共享族的工作方式与其他任何族都相同。 然而,可以使用 Tab 键切换到嵌套的共享子构件。

选择共享族的子实例

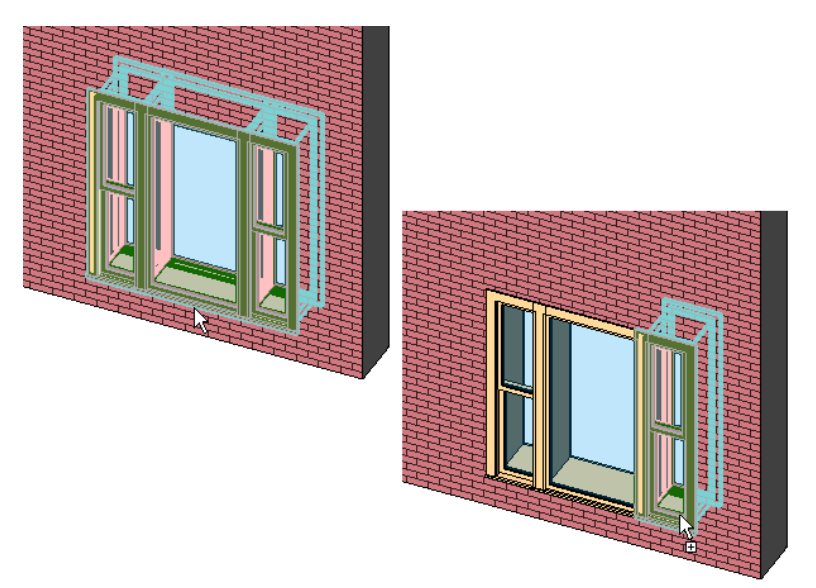

如果选择了一个子实例,可以执行下列操作:

- 可以在选项栏上选择"属性", 并修改有限的实例属性, 例如"标记"和"注释"。
- 可以修改"类型"属性,随后该类型的所有实例都会进行参数化更新。

如果选择了一个子实例,不能执行下列操作:

- 不能选择并删除子实例。
- 不能镜像、复制、移动子实例, 或根据该子实例创建阵列。 如果执行了该操作,则整个主体族而不只是该子实例将进行调整。
- 不能修改子实例的位置、大小或造型。

使用共享族的最大优点是,每个共享族可以作为单个实例录入明细表中。

## 为共享族创建明细表

由共享族子构件组成的嵌套族,允许将每个子构件分别录入明细表。 这与嵌套元素都是非共享元素的简单嵌套族相反。 非共享的嵌套族作为一个实例录入明细表;而对于共享族,每个子构件都作为单个实例录入明细表中。 在明细表中,可 以对每个子实例重新进行编号。

#### 载入到项目中的由两个共享窗族组成的嵌套族

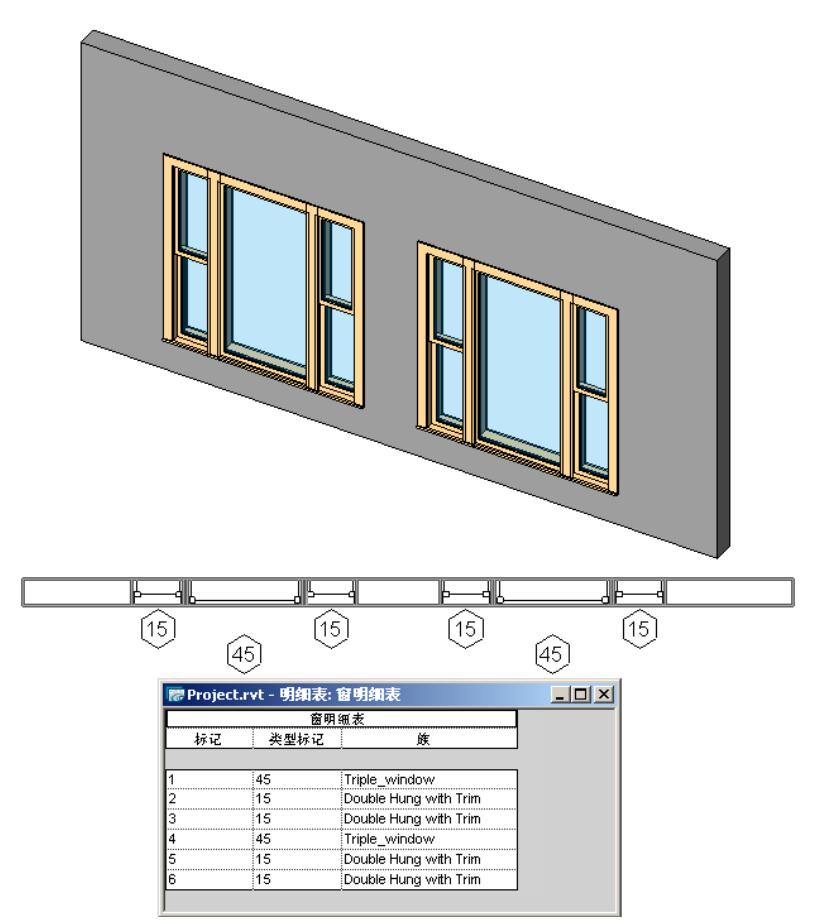

如果一个嵌套族由多个类别组成,则每个子构件将显示在各自的明细表中,而所有构件将显示在一个多类别明细表中。

#### 包含共享构件的嵌套族:门、侧灯和照明设备

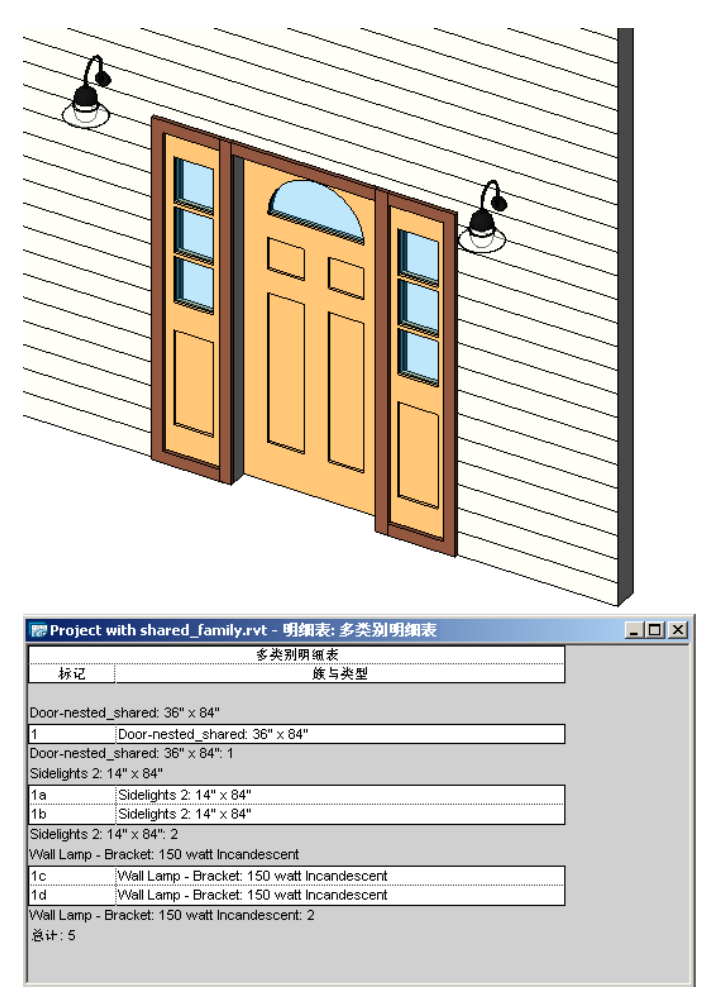

共享族录入明细表中的方式,取决于它在族编辑器中的设计方式。 详细信息请参见 [创建共享族](#page-146-0) 。 要创建包含共享族的明 细表,可以使用与创建任何其他明细表相同的方法。 请参见 [明细表](#page-470-0) 。

# 创建幕墙嵌板族

幕墙嵌板族可以定义匹配幕墙网格的嵌板。 实际上,嵌板会调整自身尺寸以匹配网格。 可以在下列不同视图中定义嵌板 的外观:平面视图、立面视图、三维视图以及天花板平面视图。 通常,可以定义在平面视图中显示的二维符号和在立面 及三维视图中显示的三维几何图形。

阅读本主题之前,应首先阅读 [族编辑器基础知识](#page-95-0) 。

#### 三维视图

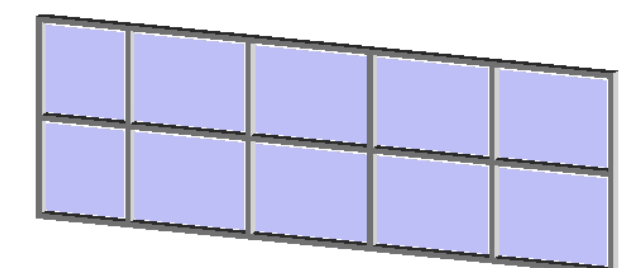

平面视图

## 开始创建幕墙嵌板族

当定义幕墙嵌板时, Revit Building 会打开平面视图和内部立面视图。 在平面视图中, Revit Building 会显示三个垂直参 照平面和一个水平参照平面。 三个垂直参照平面被设置为等间距分离。 内部立面视图会显示表示嵌板的顶部、底部和两 边的四个参照平面。 视图中还有表示嵌板中心的垂直参照平面。

#### 幕墙平面视图

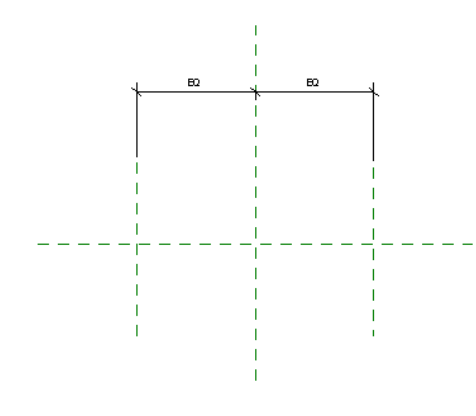

#### 幕墙外部立面视图

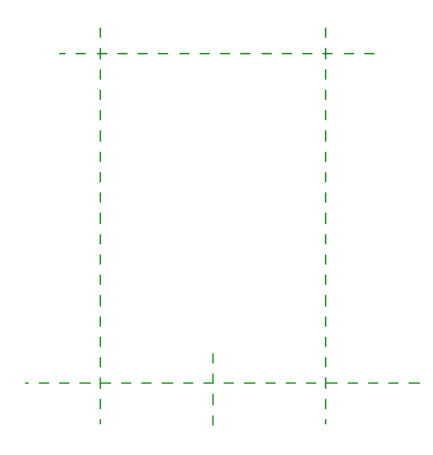

## 自动调整嵌板尺寸

当将幕墙嵌板添加到模型中时,嵌板会自动调整其尺寸以匹配幕墙网格。 这意味着由于自动匹配,可以只绘制嵌板而不 必考虑尺寸标注。如果绘制与参照平面重合的嵌板,当将嵌板放置到模型中时,Revit Building 会根据幕墙网格调整嵌板 的尺寸。

以下是创建幕墙的常规步骤。 这些步骤可能会因设计意图的不同而不同。

- **1** 从"文件"菜单中,选择"新建">"族"。
- 2 从"打开"对话框中选择"Curtain Wall Panel.rft", 并单击"打开"。
- **3** 在楼层平面视图中,使用设计栏上的工具创建幕墙嵌板的几何图形。 通常,平面视图中的幕墙嵌板会显示为符号形 式。 单击"线"可绘制该符号。
- **4** 切换到内部立面视图并创建显示在此视图中的几何图形。 可添加任何用于建模和玻璃的实心几何图形。
- **5** 选择实心几何图形并单击 。 单击"子类别"旁的"值"下拉菜单。 选择一个值。
- **6** 如果需要,可以标记自动永久性尺寸标注或已添加的任何永久性尺寸标注。 将光标放置在尺寸标注文字上并单击鼠 标右键以调出弹出菜单。 选择"编辑标签"并输入尺寸标注的名称。 此名称会出现在族属性中。 可以修改名称以改 变该族类型在项目中出现的所有情况,或者用其创建其他具有不同尺寸的族类型。
- 7 从"文件"菜单中选择"保存"并输入一个名称来保存该族。 Revit Building 将使用 .rfa 扩展名保存该文件。

# 幕墙门和窗

幕墙门和窗就是幕墙嵌板族,您可以创建这些族,以便将其直接添加到幕墙中。 创建这些族也就是创建以门窗的形式列 在明细表中的嵌板。 门或窗会调整自身尺寸以适应幕墙嵌板的尺寸。

下面是一些预制的幕墙门和窗族:Curtain Wall Sgl Glass.rfa、Curtain Wall Dbl Glass.rfa 和 Curtain Wall Awning.rfa。 下面是创建幕墙门或窗的常规步骤。 这些步骤可能会因设计意图的不同而不同。

- **1** 从"文件"菜单中,选择"新建">"族"。
- 2 从"打开"对话框中,选择"Door Curtain Wall.rft"作为幕墙门, 或选择"Window Curtain Wall.rft"作为幕 墙窗,并单击"打开"。
- **3** 确保对样板中以下四个参照平面绘制线:顶、底、左和右。 不要标注门或窗的总宽或总长尺寸标注。
- **4** 保存族。
- 5 在项目视图中, 创建带有嵌板的幕墙。 调整幕墙网格单元的尺寸, 使其适应所创建的幕墙门或窗的尺寸。
- **6** 载入幕墙门或窗族。
- **7** 选择幕墙中的嵌板。 在类型选择器中选择所创建的族类型来替代当前族中的类型。
- **8** 如果需要,可创建一个新的门或窗明细表来包含此幕墙门或窗。

# 创建屋顶附属件

屋顶附属件是指放置在屋顶上的族。 它们会沿屋顶坡度放置。 创建屋顶附属件时,应在族中包括一个洞口。 下面是创建屋顶附属件的常规步骤。 这些步骤可能会因设计意图的不同而不同。

- **1** 从"文件"菜单中,选择"新建">"族"。
- **2** 从对话框中选择 Generic Model roof based.rft 样板并单击"打开"。 族编辑器即会打开, 其中"前立面"视图处于活动状态。 该视图包含用于添加新插入件的屋顶几何图形。
- 3 通过创建洞口开始操作。 单击"洞口"。
- **4** 在"进入视图"对话框中,选择要绘制洞口的视图,如"楼层平面: 标高 2"。
- **5** 绘制洞口。 有关绘制的详细信息,请参见 在 [Revit Building](#page-67-0) 中绘制 。
- **6** 单击"完成绘制"。
- **7** 在洞口上创建一些实心几何图形,例如,拉伸。 单击"拉伸",然后在绘制洞口的那个视图中的洞口上绘制一个拉 伸。
- **8** 单击"完成绘制"。
- **9** 保存新的屋顶附属件族。 请参见 [保存](#page-586-0) 。

#### 作为附属件创建的屋顶风扇渲染图

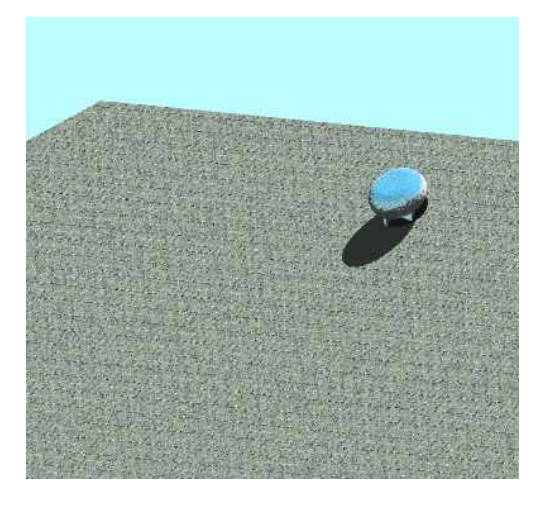

## 放置屋顶附属件

- **1** 使用迹线或拉伸绘制屋顶。 有关这两种方法的详细信息,请参见 [屋顶](#page-243-0) 。
- **2** 载入刚创建的屋顶附属件。 有关载入屋顶附属件的信息,请参见 [从库中载入族](#page-584-0) 。
- 3 单击设计栏的"建模"选项卡上的"构件",并从类型选择器中选择附属件的名称。
- **4** 可以将屋顶附属件放置在平面视图、立面视图或三维视图中。 若只想在设计中查看附属件的外观,请将其放置在三 维视图中。

注意 不能在屋脊上放置屋顶附属件。 屋顶附属件必须放置在一个面上。

# 内建族

内建族是在当前项目的关联环境内创建的族。 该族仅存在于此项目中,而不能载入其他项目。 通过创建内建族,可在项 目中为项目或构件创建唯一的构件,该构件用于参照几何图形。 例如,如果需要创建一个必须在房间中放置在其他几个 项目之间的接待桌,则可以将其设计为一个内建家具族。 如果原始设计不断修改,内建族也将相应变化。

下图显示一个作为内建家具创建的桌子。 请注意,所创建的桌子与墙平行。

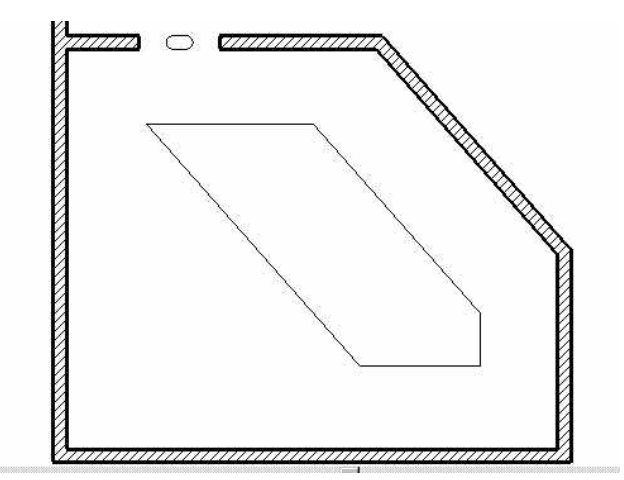

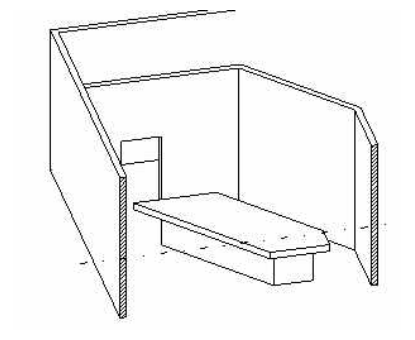

## 创建内建族

**1** 从"建模"菜单中选择"创建",或从设计栏的"建模"选项卡中单击"创建"。

注意 当选定特定工具(例如,"窗"命令或"门"命令处于活动状态)时,选项栏上的"在位创建"按钮可用。

将出现"族类别"对话框。

注意 如果正在创建指定构件的内建族,则此对话框不显示。例如: 如果"窗"命令为活动命令并单击"在位创建", 则不显示该对话框。

- **2** 选择适当的族类别。
- **3** 选择族类别并单击"确定"。
- **4** 在"族名称"框中键入族名称并单击"确定"。
- **5** 使用设计栏上的工具添加构件、体量几何图形和线。
- **6** 完成创建内建族后,单击"完成族"以结束新内建族的创建。

注意 可以单击"放弃"以放弃创建族。 所有修改将丢失。

## 创建命令

"创建"命令也可以创建内建族。

- **1** 从"建模"菜单中选择"创建",或从设计栏的"建模"选项卡中单击"创建"。 将出现"族类别"对话框。
- **2** 选择适当的族类别。
- **3** 选择族类别并单击"继续"。
- **4** 在"族名称"框中键入族名称并单击"确定"。
- **5** 完成创建内建族后,单击"完成族"以结束新内建族的创建。

## 编辑内建族

完成创建族后,可从选项栏中单击"编辑族",或在族上单击鼠标右键并从弹出菜单中选择"编辑"来编辑该族。

## 内建族提示

在项目中编辑内建族时,应首先选择整个族,然后单击"编辑族"。该操作将调用族编辑器。要编辑内建族的各个图元, 请先选择此图元,然后单击"编辑"。 现在即为可编辑图元的绘制模式。

# 创建详图构件族

详图构件是添加到详图视图中的构件,它们只在这些视图中可见。 它们会随模型而不是随图纸调整其比例。 详图构件可 能包括 2X4 的金属龙骨或垫片。

阅读本主题之前,应先阅读 [族编辑器基础知识](#page-95-0) 以熟悉族。

以下是创建详图构件的常规步骤。 这些步骤可能会因设计意图的不同而不同。

- **1** 在族编辑器中,绘制用于放置详图构件的参照平面。
- **2** 使用设计栏上的工具创建详图构件的造型。 详图构件会被显示为符号形式而不是三维形式。 单击"线"可绘制该符 号。
- 3 对于线和填充面域,可单击"可见性"并选择对象在其中可见的视图。
- **4** 保存详图构件。 请参见 [保存](#page-586-0) 。

# 改变详图构件的外观

详图构件是一个可以使用"对象样式"命令定义的类别。 请参见 [对象样式](#page-436-0) 。

# 链接族参数

通过链接族参数,可以在项目视图中控制主体族中嵌套族的外观。 可以控制实例参数,也可控制类型参数。 要链接参数,参数必须是相同的类型。 例如,将主体族中的文字参数与嵌套族中的文字参数链接。

## 创建族参数链接

- **1** 使用可用类型的实例参数或类型参数都可以创建族。 请参见 [创建新参数](#page-113-0) 。
- **2** 保存此族并将其载入到主体族中。 有关载入族的信息,请参见 [从库中载入族](#page-584-0) 。
- 3 打开新族后, 在设计栏中单击"构件"并根据需要放置所载入族的实例。
- **4** 从"设置"菜单中选择"族类型"命令,或在设计栏中单击"族类型"。
- 5 在"参数"下单击"添加"。
- **6** 按照创建新参数(与希望在嵌套族中控制的参数类型相同的参数)的操作步骤来执行。 请参见 [创建新参数](#page-113-0) 。
- **7** 单击"确定"以关闭"族类型"对话框。
- 8 在主体族中选择一个所载入族的实例并单击 实例和类型属性都有一个列标题中有等号"="的列。某些参数旁可能有灰色按钮,这表示它们可链接到其他参数。
- **9** 单击与步骤 6 中所创建的类型相同的实例或类型参数旁边的按钮。 例如,如果创建的是文字参数,则必须在此选择 文字参数。
- **10** 在出现的对话框中,选择步骤 6 中所创建的参数,将其与当前参数关联,然后单击"确定"。

注意 关联两个参数时,按钮上将显示等号: <mark>。</mark>

**11** 单击"确定"以关闭"类型属性"或"图元属性"对话框,或两框都关闭。

- **12** 继续创建主体族并保存。
- **13** 将此族载入到项目并放置一些该族实例。
- 14 选择一个此族的实例并单击
- **15** 定位到创建的类型属性或实例属性。
- **16** 将其设置为所需的值并单击"确定"。 嵌套族将根据输入的值发生相应变化。

## 为模型文字创建参数链接

如果在族中放置模型文字,则该模型文字相当于嵌套族。 可在主体族中创建参数以控制项目中文字和模型文字的深度。

#### 控制文字

- **1** 在主体族中放置一些模型文字。
- **2** 单击"族类型"并添加一个属于键入文字的族参数。 该操作可使参数控制项目中模型文字的文字。
- 3 在新参数的"值"框中键入一些文字。 例如, 如果创建了一个名为 Mtext 的参数, 就可以在此新建参数旁的"值" 框中键入"Default"。 单击"确定"以关闭"族类型"对话框。

注意 "值"框不能为空。 否则,Revit Building 将发出警告。

- 4 在族中选择模型文字的实例并单击
- 5 单击"文字"参数旁的■。
- **6** 在出现的对话框中,选择所创建的将与模型文字参数链接的参数。
- **7** 单击"确定"两次。
- **8** 继续创建主体族并保存。
- **9** 将此族载入到项目并放置一些该族实例。
- 10 选择一个此族的实例并单击
- **11** 编辑模型文字参数。

模型文字将更新为新数值。 如果创建的是一个实例参数, 则仅有一个实例发生变化。 如果创建的是一个类型参数, 则全部当前和以后的模型文字实例都将发生变化。

#### 控制深度

控制模型文字深度类似于控制文字,只是所创建的族参数为键入长度。 重复上述步骤链接模型文字深度参数。

### 链接族参数提示

可将主体族参数与多个同一类型的嵌套族参数链接。 也可以将此参数与多重嵌套族相链接。

# 将常规注释载入模型族

在主体模型族中可嵌套常规注释族,所以该注释可在项目中显示。 如果希望模型族中含有标签并在项目中显示此标签, 此方法是非常有用的。

常规注释载入项目后,以模型族为主体的常规注释与视图一同缩放。 当在图纸上放置这些常规注释时,不论视图的比例 为多少,它们显示为相同尺寸。例如,模型族中的 3/32" 文字标签在图纸上始终打印为此尺寸,无论此标签是以 1/8" = 1'0" 比例的视图还是以 1/4" = 1'0" 比例的视图显示在图纸上。

也可以从主体模型族中分别控制它们在项目中的可见性。

## 添加常规注释的示范步骤

可以创建自己的常规注释族,或从 Revit Building 库中载入一个可用注释族。 此过程利用现有的注释族。 请参见 [创建注](#page-162-0) [释符号族](#page-162-0) 。

注意 尽管此过程使用专用族文件,但对希望添加到模型族中的任何常规注释,其步骤是相同的。

- 1 在 "Imperial Library"的 "Specialty Equipment\Domestic"文件夹中打开 "microwave.rfa"族。 "Metric Library"中的 microwave 位于同样的文件夹中, 名为"M\_microwave.rfa"。
- **2** 从"文件"菜单中,选择"从库中载入">"载入族"。
- **3** 定位到"Annotations"文件夹并选择"Label Annotation 3-32.rfa"族。对于公制,选择"M\_Label Annotation.rfa" 族。
- **4** 在"microwave.rfa"文件中打开一个楼层平面视图。 只能每个平面中放置一个常规注释。

#### **132** | 第 9 章 族

5 从设计栏中单击"符号",并将标签实例放置在 microwave 中心的两个参照平面的交点上。

#### 标签捕捉到参照平面的交点

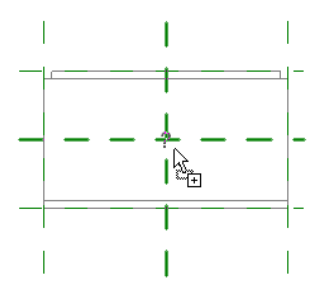

现在需要将此标签与主体族中的一个参数关联。

- 从设计栏上单击"族类型"。
- 在"族类型"对话框中单击"参数"下的"添加..."。
- 在"参数属性"对话框中选择"族参数"。
- 输入参数的名称。 这里,键入"Label"。
- 从"类型"下拉菜单中选择"文本"并单击"确定"。此参数将按类型存储。有关类型属性和实例属性的详细信息, 请参见 [图元属性对话框](#page-346-0) 。

新的族参数出现在"族类型"对话框中

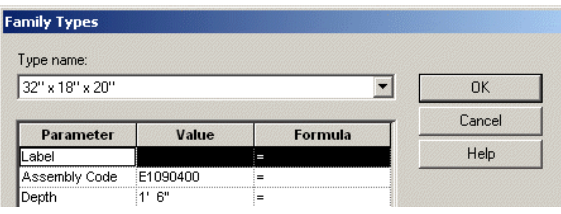

单击"确定"以关闭"族类型"对话框。

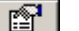

- 12 选择放置在 microwave 上的标签实例并单击
- 单击"编辑/新建"并找到"标签"参数。
- 单击"标签"参数旁等号 (=) 列下的按钮。

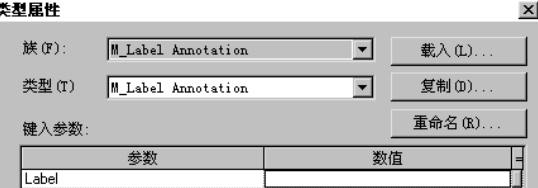

- 在"相关族参数"对话框中选择"标签"参数。 这是步骤 6-10 创建的参数。
- 单击"确定"以关闭对话框。
- 单击"确定"以关闭"类型属性"对话框。
- 如果需要,可以设置标签在项目中显示的详细程度。 单击"可见性"实例参数旁边的"编辑"按钮。 选择粗略、中 等或精细的详细程度。 如果不选择详细程度,相同详细程度的项目视图中的标签将不显示。
- 保存"microwave.rfa"族并将其载入项目。 有关载入族的信息,请参见 [从库中载入族](#page-584-0) 。
- 单击设计栏中的"构件"并将 microwave 放置在平面视图中。
- 进入 microwave 的"类型属性"并键入 MW 作为"标签"参数的值。 现在,microwave 在视图中有此标签。

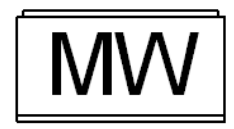

**22** 如果需要,可以修改视图的详细程度以改变标签的可见性。 请参见 [详细程度](#page-443-0) 。

<span id="page-159-0"></span>注意 也可通过关闭"[可见](#page-491-0)性/图形"命令的"注释类别"选项卡中的"常规注释"修改标签的可见性。 请参见 可见 性/[图形](#page-491-0) 。

# 创建家具族

可以通过在平面视图、立面视图和三维视图中定义家具的外观来创建家具族。 阅读本主题之前,应首先阅读 [族编辑器基础知识](#page-95-0) 。

#### 桌子的三维视图

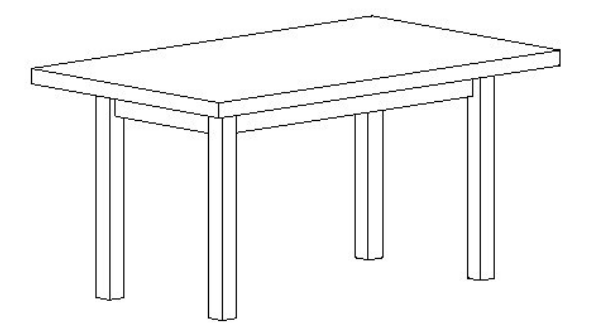

## 开始创建家具族

当开始创建家具族时, Revit Building 会打开四个视图。 分别为: 带有一个参照平面(原点)和一个参照标高标记的前立 面视图、带有两个垂直参照平面(原点)的平面视图、带有一个参照平面(原点)和一个参照标高标记的右立面视图以及 一个三维视图。 从哪个视图开始并不重要。 可以在任何一个视图中定义几何图形。 Revit Building 会使用平面视图中两 个参照平面的交点来放置家具。 这两个参照平面定义了族的原点。 绘制相应的几何图形。

#### 立面视图

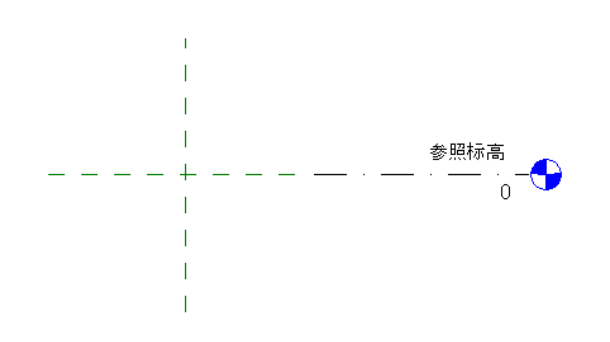

## 创建家具族的步骤

下面是创建家具的常规步骤。 这些步骤可能会因设计意图的不同而不同。

- **1** 从"文件"菜单中,选择"新建">"族"。
- 2 在"打开"对话框中, 从"Templates"文件夹中选择"Furniture.rft"并单击"打开"。
- **3** 在楼层平面视图中,使用设计栏上的工具来创建家具的几何图形。 通常,平面视图中的家具以符号形式显示。 单击 "线"可绘制该符号。
- **4** 创建家具的实心几何图形。
- **5** 如果需要,可以为添加的任何永久性尺寸标注添加标签。 请参见 [为尺寸标注添加标签](#page-105-0) 。
- **6** 使用"族类型"命令添加其他族类型。 请参见 [族类型](#page-111-0) 。
- 7 从"文件"菜单中选择"保存"并输入一个名称来保存该族。 Revit Building 将使用 .rfa 扩展名保存该文件。

# 创建柱族

可以通过在平面视图、立面视图、以及三维视图中定义柱的外观来创建柱族。 阅读本主题之前,应首先阅读 [族编辑器基础知识](#page-95-0) 。

下图展示了柱在三维视图中的外观。

#### 柱的三维视图

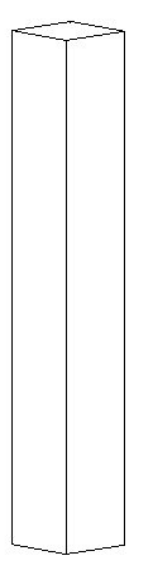

## 开始创建柱族

当开始创建柱族时,会看到以下三种视图中的一种:带有三个参照平面的较低参照标高标记和较高参照标高标记的前立面 视图,带有六个参照平面和两组相等尺寸标注的平面视图,以及三维视图。 在哪种视图中开始创建柱族都没有关系。 可

以在两个视图中定义此几何图形。 可以为平面视图添加整体宽度和深度尺寸标注并标记平面视图。 如果想要拥有不同尺 寸的柱列表,上述操作是很有用的。

当创建柱时, Revit Building 会自动在平面视图中几何图形的左下角添加一个旋转控制符号。 当将柱添加到项目中时, 就 会注意到它。可以通过单击"修改",选择柱几何图形,然后拖曳旋转控制箭头,在平面视图中旋转柱。

以下是创建柱的常规步骤。 这些步骤可能会因设计意图的不同而不同。

- **1** 从"文件"菜单中,选择"新建">"族"。
- 2 在"打开"对话框中, 从"Templates"文件夹中选择"column.rft"并单击"打开"。
- 3 在平面视图中,使用设计栏上的工具创建柱几何图形。 通过单击"拉伸"可创建柱的实心几何图形。
- **4** 如果需要,可以标记自动永久性尺寸标注或已添加的任何永久性尺寸标注。 将光标放置在尺寸标注文字上并单击鼠 标右键以调出弹出菜单。 选择"编辑标签"并输入尺寸标注的名称。 此名称会出现在族属性中。 可以通过修改名称 来修改该族在此项目中出现的所有位置,或使用它来创建其他不同尺寸的族类型。
- 5 设置"定义原点"和"是参照"属性的"参照平面"和"绘制线"属性。
- **6** 通过使用"设置"菜单中的"族类型"命令,添加任何其他族类型。
- **7** 通过从"文件"菜单中选择"保存"来保存族。 Revit Building 将使用 .rfa 扩展名保存该文件。

## 指定柱在项目平面视图中的显示方式

在柱族中,在"族类别和族参数"对话框中可以选择"在平面视图中显示族的预剪切"选项。 当选择了该选项并将族载 入到项目中后,柱会使用在族的平面视图中指定的剖切面显示在项目平面视图中。

#### 使用此功能

- **1** 打开柱族或创建新族。
- **2** 在"设置"菜单上单击"族类别和族参数"。
- 3 在"族类别和族参数"对话框中的"族参数"下,选择或清除"在平面视图中显示族的预剪切"参数。

将柱载入到项目中后,希望其在平面视 操作 图中的显示方式

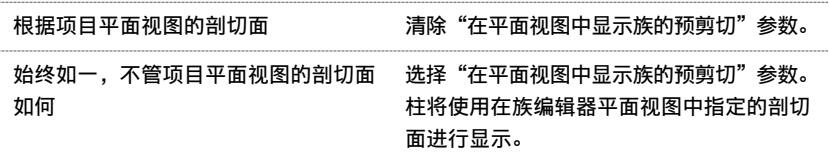

- **4** 单击"确定"。
- **5** 保存柱族。

在将柱族载入到项目中后,柱将根据在族编辑器中指定的参数设置进行显示。

在如下所示的两个示例中,将同一个柱载入到了项目中。 一条水平线已添加到立面表示图中,使您可以看到平面视 图的剖切面的位置。 在第一个图中,未选中"在平面视图中显示族的预剪切"参数,柱将使用项目平面视图的剖切 面显示在平面中。 在第二个图中,同一个柱族的"在平面视图中显示族的预剪切"参数被选中。 请注意,即使项目 的平面视图正在使用与第一个图中相同的剖切面,柱的平面视图显示仍然会发生变化。

载入到项目中的未选中"在平面视图中显示族的预剪切"参数的柱族。 添加了用于标记平面视图的剖切面的水平线。

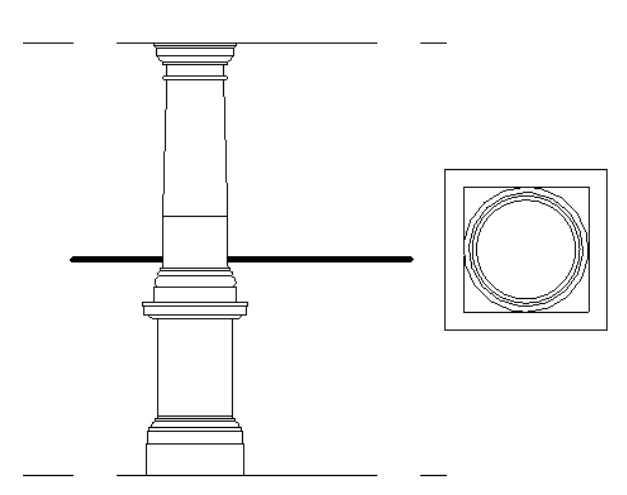

在下图中,保存了柱族,其"在平面视图中显示族的预剪切"参数被选中。 该族已载入到项目中,且添加了一条水平线用于标记平 面视图的剖切面(与上图相同)。 注意项目平面视图的剖切面对于柱的显示没有影响。

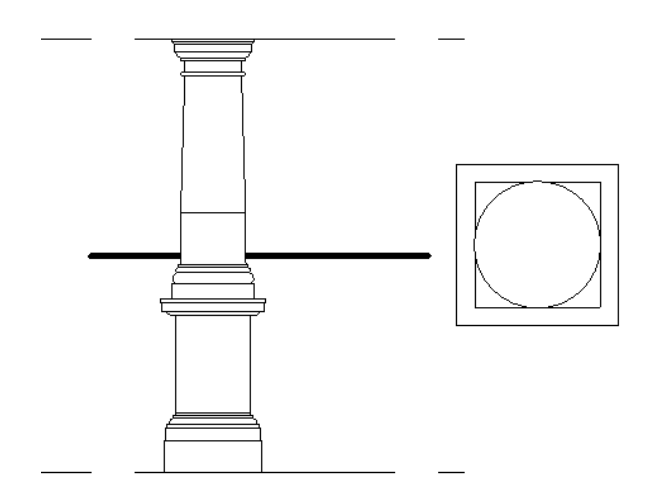

# <span id="page-162-0"></span>注释符号

# 创建注释符号族

通过选择要与符号相关联的族类别,然后绘制符号并将值应用于其属性,可创建注释符号族。 一些注释族可用于标记用 途;其他注释族则是用于不同用途的常规注释。

阅读本主题之前,应首先阅读 [族编辑器基础知识](#page-95-0) 。

以下是创建注释符号的常规步骤。 这些步骤可能会因设计意图的不同而不同。

从"文件"菜单中,选择"新建">"注释符号"。

 在对话框中,选择项目的"注释符号"样板并单击"确定"。 样板都是非常类似的。 某些样板可能已预定义属性和 值。

Revit Building 将打开族编辑器。

- 从"设置"菜单中选择"族类别和族参数"。 请参见 [族类别和族参数](#page-134-0) 。
- 从对话框中选择类别,如常规注释。
- 设置"族参数"并单击"确定"。

#### 注意 族参数选项根据族类别而有所不同。

从设计栏中单击"标签"。

- 在类型选择器中选择标签类型。
- 在选项栏中选择垂直和水平对齐。
- 在绘图区域中,单击以定位标记:例如,在常规模型标记样板中,将光标放置在两个参照平面相交处。
- 在"选择参数"对话框中的"参数"下,选择要出现在标签中的参数。 如有必要,可以添加新的参数。 如果选择数字值或尺寸标注值,可以指定值的格式。

单击"确定"。

要修改标签的位置,请选择"修改",再选择标签,然后将其拖曳到新的位置。

#### 指定样本文字

选择标签,并在选项栏上单击"属性"按钮。

- 在"图元属性"对话框中的"其他"下,输入值作为"样本文字",然后单击"确定"。
- 接着,绘制标记符号的造型,如圆形。 单击"线"并选择绘制命令。 请参见 [绘制选项](#page-67-1) 。
- 保存注释。 请参见 [保存](#page-586-0) 。

注意 当将注释载入到项目中时,常规注释具有多重引线选项。

# <span id="page-164-0"></span>创建标签

标签是添加于标记或标题栏上的文字占位符。 可以在族编辑器中,将标签创建为标记或标题栏族的一部分。 当在项目中 放置标记或标题栏时,也就放置了标签的替代文字,并且文字会显示为族的一部分。

- **1** 从"文件"菜单中,选择"新建">"注释符号",或选择"新建">"标题栏"。
- **2** 在"打开"对话框中,选择用于创建族的适当样板。 族编辑器即会打开。
- 3 在族编辑器中, 从设计栏中单击"标签", 或从"绘图"菜单中选择"标签"。
- **4** 在类型选择器中选择标签类型。
- **5** 在选项栏中选择垂直和水平对齐。
- **6** 在绘图区域中,单击以定位标记:例如,在常规模型标记样板中,将光标放置在两个参照平面相交处。
- **7** 在"选择参数"对话框中的"参数"下,选择要出现在标签中的参数。 如有必要,可以添加新的参数

提示 如果要创建带有外部参数的标签,请参见 [使用共享参数进行标记](#page-424-0) 。

如果选择数字值或尺寸标注值,可以指定值的格式。

注意 如果要创建常规注释,实际上是在对话框中创建新参数。单击"新建"并在"字段属性"对话框中输入参数名 称。 从"类型"下拉菜单中选择"文字"、"编号"或"长度"。 选择参数以将其包含于注释实例属性或类型属性 中。 单击"确定"以完成操作。

**8** 单击"确定"。

#### 指定样本文字

- **9** 选择标签,并在选项栏上单击"属性"按钮。
- **10** 在"图元属性"对话框中的"其他"下,输入值作为"样本文字",然后单击"确定"。 标签将出现在文档窗口中,并带有两个拖曳和旋转控制柄。 请参见 [控制柄和造型操纵柄](#page-301-0) 。

#### 所选的带有拖曳和旋转控制柄的标签

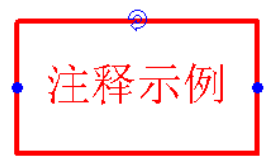

- **11** 移动拖曳控制柄以设置标签文字的最大宽度。 当将注释族载入到项目中并提供了替代文字值时,文字将按照使用拖 曳控制柄在此设置的宽度进行包络。
- **12** 保存族。

## 格式参数

如果创建了一个具有长度、面积、体积、角度或数值参数的标签,就可以格式化参数的外观。

- **1** 在"选择替代文字"对话框中,选择长度或面积参数,如"房间面积"。
- **2** 单击"值"文本框旁的"格式"。 将出现"格式"对话框。默认情况下, "使用项目设置"选项处于选中状态。 这意味着值将根据项目中的"单位" 设置来显示。 请参见 [项目单位](#page-440-0) 。
- **3** 清除"使用项目设置"复选框。
- **4** 从"单位"下拉菜单中,选择适当的单位。
- 5 从"舍入"下拉菜单中选择小数位的值。如果从该菜单中选择了"自定义",则应在"舍入增量"文本框中输入值。
- 6 如果需要,可从下拉菜单中选择"单位后缀"。
- **7** 选择"消除零英尺"以隐藏尺寸标注上的前导零,如 0' 6"。 此选项仅用于英尺和分数英寸。
- **8** 单击"确定"。

## 将标签应用到项目中的标记上

- **1** 在项目中,从"文件"菜单中选择"从库中载入族"以载入新创建的族。 请参见 [从库中载入族](#page-584-0) 。
- 2 如果提示替换同一类型的族,单击"是"。
- **3** 如果已创建窗、门或房间标记,可放置其中的一个构件来查看所创建的新标记。
- **4** 如果图元没有关联标记,则首先放置图元,然后从设计栏的"绘图"选项卡中单击"标记",以放置图元标记。
- 5 选择所放置的图元,例如窗,然后单击
- 6 当在"实例"或"类型"属性中创建标签时,找到所选择的参数。例如,如果定义了标签应包含"制造商"参数, 则单击"编辑/新建"以打开"类型"属性。
- **7** 输入参数值并单击"确定"两次。 标签值就会出现在标记中。

## 将标签应用到项目中的标题栏上

- **1** 在项目中,从"文件"菜单中选择"从库中载入族"以载入新创建的标题栏。
- **2** 使用标题栏创建图纸。 请参见 [图纸视图](#page-462-0) 。 这会打开带有在标题栏族中所创建的标签的新图纸视图。
- 3 选择标签并单击
- **4** 从"实例"属性列表中,找到为族所定义的参数并输入其值。
- **5** 单击"确定"。

# 创建剖面标头族

剖面标头族可以创建显示在剖面线端部的符号。 Revit Building 会指定默认符号,但您可能需要使用自己的符号定义不同 的剖面。 通过为剖面标头指定族,可使项目中包含多个符号。

阅读本主题之前,应首先阅读 [族编辑器基础知识](#page-95-0) 。

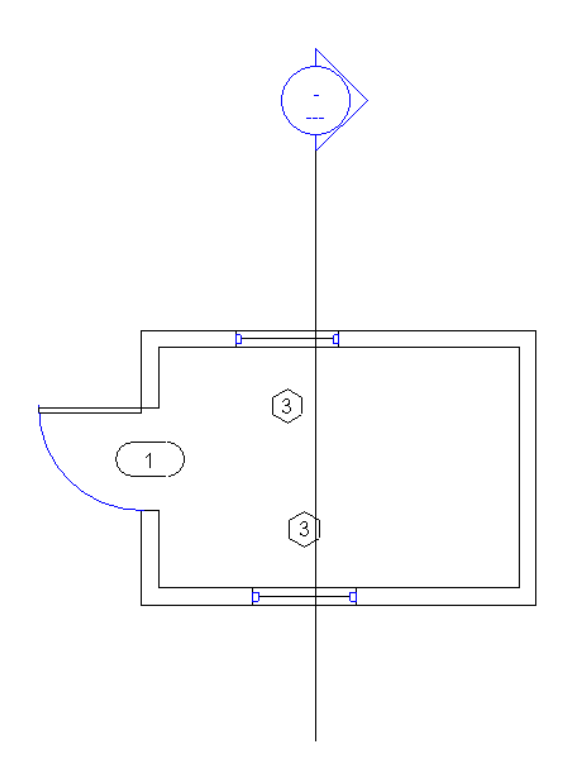

## 开始创建剖面标头族

当创建剖面标头族时,应定义剖面标头符号。 所创建的剖面标头符号应指示查看方向。 可以通过绘制箭头来设置查看方 向。 如有必要,该符号还应包括双箭头镜像控制柄,以便在必要时翻转查看方向。

## 设置剖面标头的参数

可以为此符号设置两个参数: "详图编号"和"图纸编号"。可以通过放置标记文字来设置它们。"详图编号"是图纸 中视图的编号。 "图纸编号"是图纸的编号。 如果将这些参数添加到符号中,则将剖面视图添加到项目中时,它们会被 自动填写。

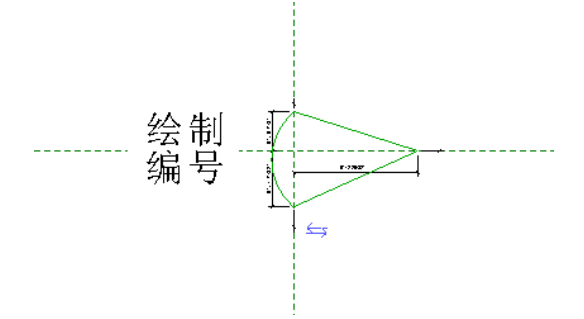

以下是创建剖面标头的常规步骤。 这些步骤可能会因设计意图的不同而不同。

- **1** 从"文件"菜单中,选择"新建">"注释符号"。
- 2 在"打开"对话框中, 从"Templates"文件夹中选择"Section Head.rft"并单击"打开"。
- 3 剖面标头样板包括预定义的标头。可以使用此标头,也可以在设计栏上单击"线"命令创建不同的标头。
- **4** 如果需要,可通过单击"文字"将文字添加到符号上。
- 5 如果需要,可单击"标签"将文字添加到"详图编号"或"图纸编号"的符号上。 要使剖面标头中包括视图名称, 请选择"视图名称"参数。
- **6** 通过从"文件"菜单中选择"保存"来保存族。 Revit Building 将使用 .rfa 扩展名保存该文件。

## 创建剖面标头族提示

两个垂直参照平面的交点表示符号的原点。 原点是符号附加到剖面线上的点。 绘制相应的线。

# 创建其他族

可以按类似于家具族的方式创建其他族,如管道、电气和机电族。 请参见 [创建家具族](#page-159-0) 。 每个族都有自己的类别。 这就 可以按类别类型对族进行组织和分类。 当定义族时,可定义其在项目的平面视图、立面视图和三维视图中的显示方式。 使用设计栏上的几何图形创建工具创建族几何图形。

当将一个族添加到项目中时,Revit Building 会自动在平面视图中几何图形的左下角放置一个旋转控制符号。 当放置族 时,可以通过单击"修改",在平面视图中选择家具几何图形,然后拖曳旋转控制箭头来旋转族。 当将族添加到项目中 并选择它进行修改时,此旋转符号就会出现。

## 创建管道、电气和机电族

以下是创建族的常规步骤。 这些步骤可能会因设计意图的不同而不同。

- **1** 从"文件"菜单中,选择"新建">"族"。
- **2** 在"打开"对话框中,选择适当的族。

注意 Revit Building 将在单独的窗口中打开四个视图。如果视图未处于活动状态,通过单击窗口可切换到平面视图。

- 3 使用设计栏中的工具创建族的几何图形。 通常,平面视图中的族会显示为符号形式。 单击"线"可绘制该符号。
- **4** 创建族的实心几何图形。
- 5 要设置几何图形的显示状态,请选择几何图形并单击【l**lllllll**lladdate "子类别"属性的"值"下拉菜单。 从中选择一 项。
- **6** 如果需要,可以标记自动永久性尺寸标注或已添加的任何永久性尺寸标注。 将光标放置在尺寸标注文字上并单击鼠 标右键以调出弹出菜单。 选择"编辑标签"并输入尺寸标注的名称。 此名称会出现在族属性中。 可以修改名称以改 变该族类型在项目中出现的所有情况,或者用其创建其他具有不同尺寸的族类型。
- **7** 设置"定义原点"和"是参照"属性的构造线和绘制线属性。
- **8** 通过使用"设置"菜单中的"族类型"命令,添加任何其他族类型。
- **9** 通过从"文件"菜单中选择"保存"来保存族。 Revit Building 将使用 .rfa 扩展名保存该文件。

## 楼板和天花板上的自动切口

可以定义带有洞口的电气族和管道族。当将族放置到项目中的建筑构件上时,族会自动在该构件上创建一个洞口。例如, 可以创建照明设备并定义其洞口。 当放置此构件时,天花板或楼板上会自动创建洞口。

# 标题栏

标题栏可定义图纸的尺寸和外观:可将其视为图纸的样板。 可通过指定图纸尺寸并随后添加边界、公司徽标和其他需要 在图纸中显示的信息来创建标题栏。 可以用 .rfa 扩展名将标题栏保存为单独的文件。 通常,可以创建自己的自定义标题 栏,并将其保存在 Revit Building 程序组的"Library"文件夹下的"Titleblocks"文件夹中。 然后可以将标准标题栏添 加到默认项目样板中,这样当创建新项目时可自动载入它们。 如果其他建筑师对项目进行修改,则样板中的标题栏也可 用于他们。 如果标题栏不包含在项目样板中,可以通过使用"从库中载入族"命令载入标题栏。 请参见 [从库中载入族](#page-584-0) 。

## 创建标题栏

- **1** 从"文件"菜单中,选择"新建">"标题栏"。
- **2** 从对话框中输入标题栏名称并选择图纸尺寸作为样板。 单击"确定"。
- **3** Revit Building 将进入族编辑器模式。 将线、文字和标签应用于标题栏。 请参见 [族编辑器](#page-118-0) 。

相关内容 还可以向标题栏添加共享参数。 有关向标题栏添加标签的信息,请参见 [创建标签](#page-164-0) 。

**4** 保存标题栏。 请参见 [保存](#page-586-0) 。

## 标题栏提示

- 可以在标题栏中旋转标签。 选择标签, 会出现两个旋转控制符号。 拖曳此控制可旋转文字。
- 通过使用 DXF 格式或 DWG 格式导出标题栏页, 然后将其导入到 Revit Building 标题栏文件的方式, 也能实现从其 他软件包中导入现有的图纸格式。
- 可以将 jpeg 或 bitmap 图像导入到标题栏族以将其作为徽标使用。
- 当将标题栏放入工程项目中时,可以直接在标题栏中编辑标签。 在标题栏上双击标签就可以编辑其文字。

| 第 9 章 族

# **10** 绘图构件

# 文字

可以插入包络或非包络文字注释。 文字注释的大小是在图纸空间中进行测量的。 例如,1/4" 文字注释表示该文字注释在 图纸上的显示高度为 1/4"。文字注释根据视图自动调整大小。 例如,如果减小视图比例的大小,文字则会自动进行尺寸 调整。

不带引线的文字注释会从邻近的文字注释/标签中捕捉文字"原点"。"原点"是根据文字对齐方式(左、右、中)确定 的占。

如果要放置一个带引线的文字注释(新用户界面),则引线的终点会从附近的文字注释中捕捉所有可能的引线附加点。

**1** 在"绘图"菜单中选择"文字",或在设计栏"绘图"选项卡中单击"文字"。

圁 光标会变为文字工具: 。

- **2** 要添加引线,可从选项栏中单击引线选项:
	- 无引线。 (默认选项)。
	- 一段引线。
	- 二段引线。
	- 弧引线。 弧引线有一个折转控制柄, 拖曳它可改变弧形。

提示 当放置带引线的文字注释时,引线的终点会从附近的文字注释中捕捉所有可能的引线附加点。

- **3** 如果需要,请从选项栏设置文字对齐:左、中或右。 接着,要决定是创建非包络文字注释还是包络文字注释。
- **4** 单击一次以放置注释,Revit Building 会插入一个用于输入文字的文本框。
- **5** 将光标放置在绘图区域之内;请勿单击。 拖曳光标以形成文本框。

注意 如果要放置文字注释的引线,则过程会有所不同:一段引线和弧引线:单击一次以放置引线端点。 移动光标以 绘制引线。 接着,单击或拖曳以放置引线并开始文字注释。二段引线。 单击一次以放置引线端点。 移动光标并再次 单击,以放置引线折转。 移动光标并单击,或拖曳以放置引线并开始文字注释。

- **6** 在文字注释框中键入文字。 如果需要,可通过从类型选择器中选择新类型,或单击 来编辑类型属性,从而改 变文字的外观。 单击文字注释以外的位置,结束此操作。 文字注释控制柄仍处于活动状态,可用其改变注释的位置 和宽度。
- **7** 要对该文字应用属性替换,请单击选项栏上的属性按钮:粗体、斜体或下划线。 可以选择文字以应用某个属性,也 可以单击相应按钮,然后再输入文字。 该属性仅应用于文字注释实例或所选文字注释的任意部分。
- **8** 要旋转注释,可拖曳旋转控制标记。 要调整文本框的大小,可移动拖曳控制标记。 请参见 [控制柄和造型操纵柄](#page-306-0) 。 如果在非包络文字注释上调整文本框的大小,文字注释会变为包络形式。 要移动文本框而不移动引线的箭头,可拖 曳十字形控制柄。
- **9** 要移动引线,可在所需方向上拖曳蓝色尺寸操纵柄之一。 如果要创建带引线的折转注释,可拖曳文字注释折转控制 柄。

# 轴网

"轴网"命令可在建筑设计中放置柱的轴网线。 然后,可以沿着柱的轴网线添加柱。 轴网线是有限平面。 可以在立面视 图中拖曳其范围,使其不与标高线相交。 这意味着可以在为项目创建的每个新平面视图中控制是否显示轴网线。 详细信 息请参见 [基准面范围和可见性](#page-173-0) 。

轴网可以是直线,也可是弧线。

- **1** 在"绘图"菜单中选择"轴网",或在设计栏"绘图"选项卡中单击"轴网"。
- 2 在选项栏上选择"绘制"或"拾取"。 如果希望轴网捕捉墙等现有线条, 则请选择"拾取"。
- 3 如果选择"绘制",请单击一个绘制命今并创建轴网。 有关这些命今的详细信息,请参见 [绘制选项](#page-67-1)。
- **4** 当轴网线达到正确的长度时单击鼠标。
- **5** Revit Building 会自动为每条网格线编号。 要输入新的轴网线编号,可单击其编号,输入新数值然后按 Enter 键。 当绘制轴网线时,可以让各轴网线的头部和尾部相互对齐。 如果轴网线已经对齐,则当选择轴网线时会出现一个锁 形标记,表示其已对齐。 如果沿水平方向移动轴网线,则全部对齐的轴网线都会随之移动。

## 在视图中隐藏注释

通过选择注释,单击鼠标右键,并从弹出菜单中选择"在视图中隐藏注释",可在当前视图中隐藏注释线及其编号。 当 将"修改"工具放置在注释附近并使其高亮显示时,该注释即为可见注释。要再次显示注释,可使其高亮显示并选择它。 单击鼠标右键并选择"在视图中显示注释"。

# 标高

"标高"命令用于定义建筑物的垂直高度或楼层。 您可为每个已知楼层或第二层、墙顶或基础底端等其他必需的建筑参 照创建层。 要放置标高,必须处于剖面或立面视图中。

标高是有限水平平面,用作屋顶、楼板和天花板等以标高为主体的图元的参照。 可以调整其范围的大小,使其不显示在 某些视图中。 详细信息请参见 [基准面范围和可见性](#page-173-0) 。

当在 Revit Building 中使用默认样板开始创建新项目时,将会显示两个标高: "标高 1"和"标高 2"。

- 1 在"绘图"菜单中选择"标高",或在设计栏"绘图"选项卡中单击"标高"。
- **2** 将光标放置在绘图区域之内,然后单击鼠标。

注意 当放置光标以创建标高时,如果光标与现有标高线处于对齐状态,则一个临时的垂直尺寸标注就会出现在光标 和标高线之间。

- **3** 通过水平移动光标绘制标高线。 默认情况下,"创建平面视图"在选项栏中处于选中状态。 因此,所创建的每个标 高都是一个楼层,并且拥有关联楼层平面视图和天花板平面视图。如果在选项栏上单击"平面视图类型",则仅可 选择并创建在"平面视图类型"对话框中指定的视图类型。 如果取消了"创建平面视图",则标高被认为是非楼层 的标高或参照标高,并且不创建关联的平面视图。 墙及其他以标高为主体的图元可以将参照标高用作自己的顶面限 制条件或基面限制条件。
- **4** 当绘制标高线时,标高线的头和尾可以相互对齐。 如果其已经对齐,则选择标高线时会显示一个锁形标记。 如果水 平移动标高线,则全部对齐的标高线会随之移动。
- **5** 当标高线达到合适的长度时单击鼠标。 通过单击其编号以选择该标高,可以改变其名称。 也可以通过单击其尺寸标 注来改变标高的高度。

Revit Building 会为新标高指定标签(如"标高 1")和标高符号 。 如果需要,可以使用项目浏览器重命名 标高。 请参见 [使用项目浏览器](#page-494-0) 。 如果进行此操作,则相关的楼层平面和天花板平面名称也将随之更新。

## 在视图中隐藏注释

通过选择注释,单击鼠标右键,并从弹出菜单中选择"在视图中隐藏注释",则可隐藏注释线和编号。 当将光标放置在 注释附近并使其预高亮显示时,它是可见的。若要再次显示注释,可使其预高亮显示并选择它。单击鼠标右键并选择"在 视图中显示注释"。

# 参照平面

"参照平面"命令可以绘制基准面,并将其用作设计的指导平面。 参照平面在创建族时是一个非常重要的部分。 请参见 [族编辑器基础知识](#page-95-0) 。 参照平面会出现在为项目所创建的每个新平面视图中。

- **1** 在"绘图"菜单中选择"参照平面",或在设计栏"绘图"选项卡中单击"参照平面"。
- **2** 将光标放到文档窗口中。
- **3** 通过拖曳光标来绘制参照平面。
- **4** 当完成此平面时(由绿色虚线指示),单击以结束。

**5** 要向该参照平面应用名称,请选择该参照平面,然后单击 。 输入"名称"实例参数的名称。

## 在视图中隐藏注释

<span id="page-173-0"></span>通过选择注释、单击鼠标右键、并从弹出菜单中选择"在视图中隐藏注释",可以隐藏当前视图中的注释线。 当将光标 放置在注释附近并使其预高亮显示时,它是可见的。 若要再次显示注释,可使其预高亮显示并选择它。 单击鼠标右键并 选择"在视图中显示注释"。

# 基准面范围和可见性

标高、网格和参照平面的基准面在所有视图中都是不可见的。如果基准面与视图平面不相交,则此基准面在该视图中是 不可见的。

基准面是可修改的。 可以调整范围的大小以使这些基准面在有些视图中是可见的,在有些视图中是不可见的。 也可以在 一个视图中修改基准面范围,然后将此修改扩散到基准面可见的任意所需平行视图中。

#### 基准面范围控制标记

选择一个基准面,该基准面会在它可见的所有视图中都处于选定状态。 请注意,在基准面的端点显示有一个名为 三维 的 控制标记。 由于使用 三维 标记,因此基准面处于模型范围模式。 这意味着,如果拖曳该控制标记调整基准面范围的大 小,则还会修改所有其他平行视图中相应基准面的范围,前提是这些基准面也有 三维 模型范围控制标记。

#### 模型范围控制标记

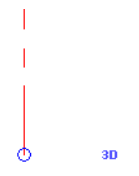

单击 三维 控制标记;它会改为显示 2D。 该控制标记还会从一个空心圆圈变成一个实心圆圈。 这意味着基准面处于视图 专有模式。 如果调整基准面的大小,则修改仅在该视图中生效。

#### 视图专有范围控制标记

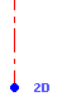

请注意,当拖曳实心圆圈时,空心圆圈仍保留。 这是为了显示模型 (三维) 范围的位置。 如果要恢复为该范围,请在基准 面上单击鼠标右键,然后单击"重设为三维范围"。

在 2D 或 三维 模式下,可以显示或隐藏基准面编号,还可以为范围添加引线。 要添加引线,请选择基准面,并单击引线

控制标记 1 。 将显示两个球形控制标记。可以拖曳它们以形成一条引线。要隐藏基准面编号, 请清除复选标记 ≤ 在任意一种模式下,这些修改都是视图专有的。 它们不会影响其他视图中的基准面。

#### 注意 如果将基准面范围拖曳到视图的裁剪边界以外,则对范围的控制将始终处于视图专有 (2D) 模式下。 同时,也无法 将其范围扩散到其他视图。

## 最大化三维模型范围

基准面可以具有确定的尺寸,以使其在模型的所有视图中都不可见。 可以修改三维模型范围以与模型边界相交,以便基 准面可以在更多的视图中为可见的。

在下例中,网格在模型的两个剖面视图中是不可见的,因为其三维模型范围与两个剖面视图平面都不相交。

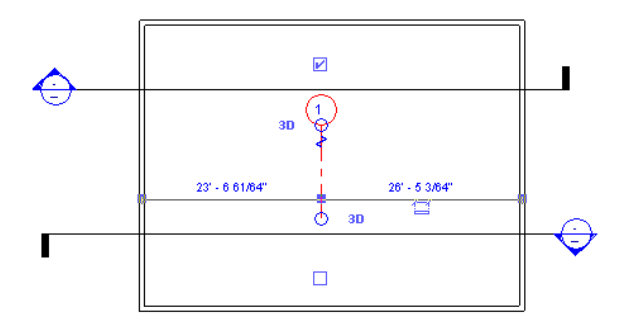

选择基准面,并在其上单击鼠标右键。在关联菜单中,单击"最大化三维范围"。 将网格大小调整到模型的边界。

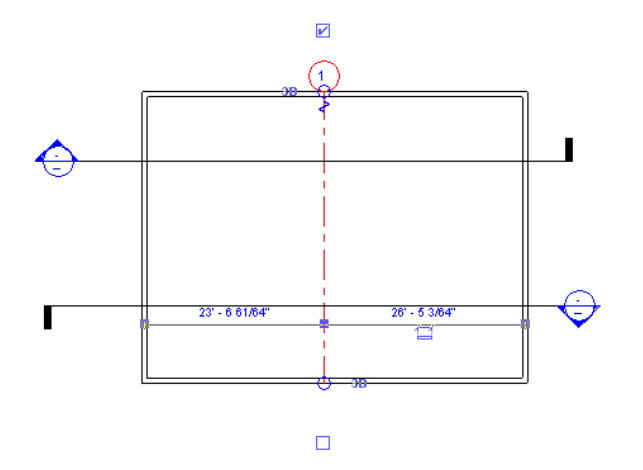

#### 扩散 **2D** 基准面范围

如果已经将 2D 基准面修改为所需范围, 则可能会拥有类似的视图, 它们以希望的同样显示方式来显示。可以使用"扩散 范围"来完成此操作。 选择基准面后,单击选项栏上的"扩散范围"。 在对话框中,选择希望基准面在其中看起来相同 的平行视图,然后单击"确定"。在多个视图的基准面外观之间,没有永久性连接。 如果重新修改基准面,则必须再次 使用"扩散范围"。 扩散范围不影响模型 (三维) 范围。

#### 视图中的基准面可见性

如果调整模型 (三维) 基准面范围的大小,则可以控制它们在哪个视图中可见。 如果基准面与视图平面不相交,则基准面 在该视图中不可见。

在下例中,由于模型 (三维) 范围不与剖面视图相交,所以在该剖面视图中顶部标高线不可见。

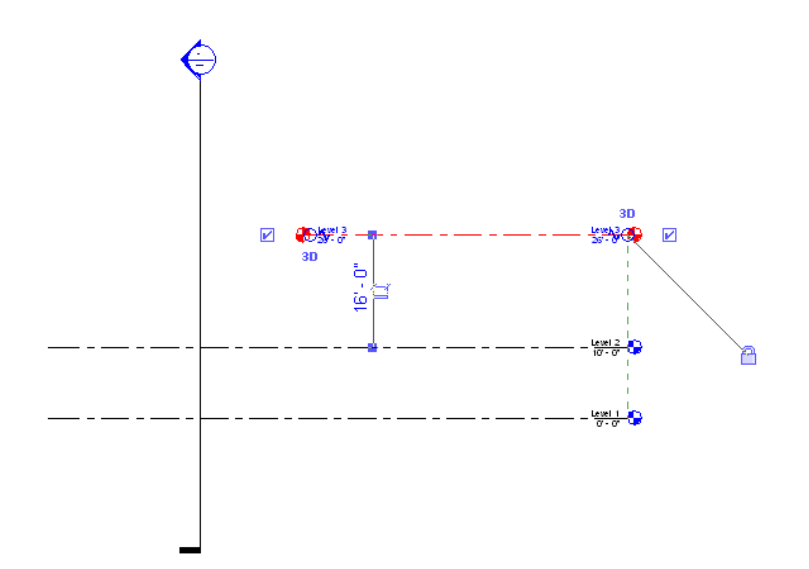

在下一个示例中,由于模型 (三维) 范围不与第三条标高线相交,所以轴网仅在前两个平面视图中可见。

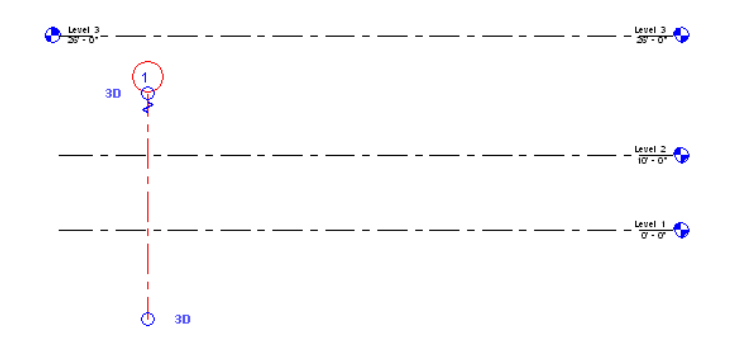

您可能会注意到与视图平面相交但并不显示在视图中的基准面。 如果选择基准面,您会注意到其视图专有范围与视图平 面相交,而不是与其模型范围相交,如下图所示。 图中的空心圆圈显示了 三维 模型范围,它未与剖面相交。 实心圆圈显 示的是 2D 范围, 它与剖面相交。

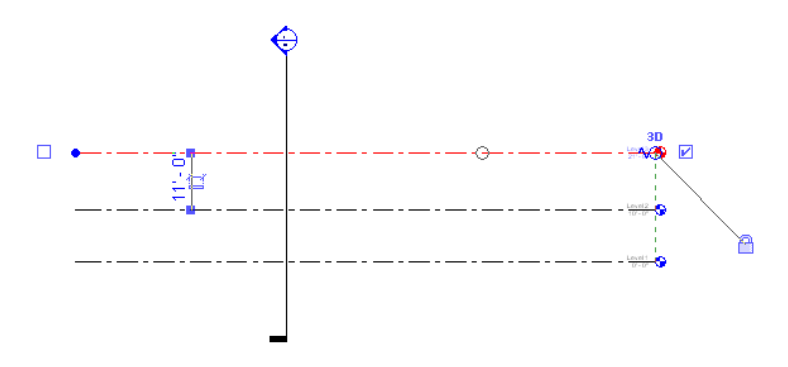

# 范围框

范围框控制那些剖切面与范围框相交的视图中的基准面(标高、参照平面和轴网)的可见性,尤其是与视图既不平行也不 垂直的基准面。

如果在项目中添加轴网线、标高线和参照线,它们会出现在比您所需视图更多的视图中。 例如,当添加轴网线到平面视 图时,轴网线会出现在该模型的所有平面视图中。 您可能不需要此种效果,而是希望基准面显示于特定的视图中。 这正 是范围框的用途:即限制基准面的显示范围。

可按以下步骤应用范围框:

- 创建范围框
- 将范围框应用于基准面
- 控制范围框的可见性

## 创建范围框

只能在平面视图中创建范围框。

- **1** 在平面视图中,从设计栏的"绘图"选项卡中单击"范围框"。
- 2 如果需要,可在选项栏中输入范围框的名称,并指定其高度。 选择范围框,单击 【 <mark>《 )</mark>,然后在"名称"属性中输 入名称。

#### 提示 也可在生成范围框之后再修改其名称。

**3** 绘制范围框:单击左上角以开始绘制范围框;然后单击右下角以结束绘制范围框。

#### 包围着平面视图的范围框(显示为绿色虚线)

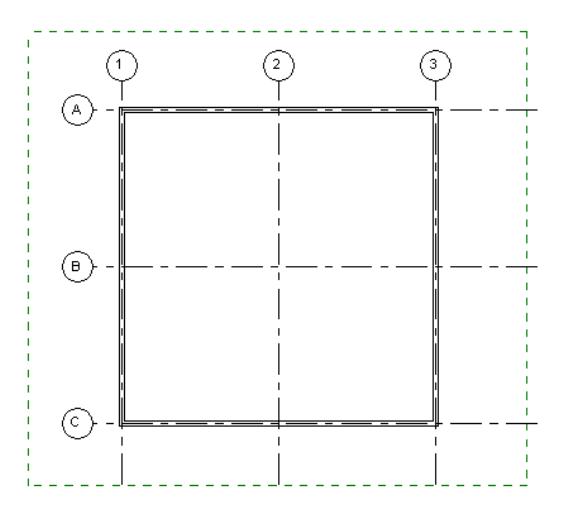

一旦放置完毕,便会自动选择该范围框,并显示用于调整其范围大小的拖曳控制标记。 另外,还会出现一个用于旋 转范围框的旋转控制柄。 请参见 [控制柄和造型操纵柄](#page-301-0) 。

## 将范围框应用于基准面

要控制范围框中基准面的可见性,就必须使每个基准面都与范围框相关联。

- 1 选择相应基准面(例如轴网线),然后单击
- 2 单击"范围框"属性旁的下拉菜单,并从中选择范围框的名称。例如,对于具有两个范围框(分别命名为"范围框 1"和"范围框 2")的项目,可从下拉列表中选择"范围框 1"。
- **3** 单击"确定"。 现在,基准面仅显示在剖切面与范围框相交的视图中。如果视图的剖切面位于范围框以外,则与范围框相关联的基 准面就不会出现在该视图中。

提示 如果剖面视图的剖切面与范围框相交,则基准面就会显示在该剖面视图中。

#### 用范围框调整基准面大小

可以通过选择并拖曳范围框来调整相关基准面的范围;相关基准面会随之移动。

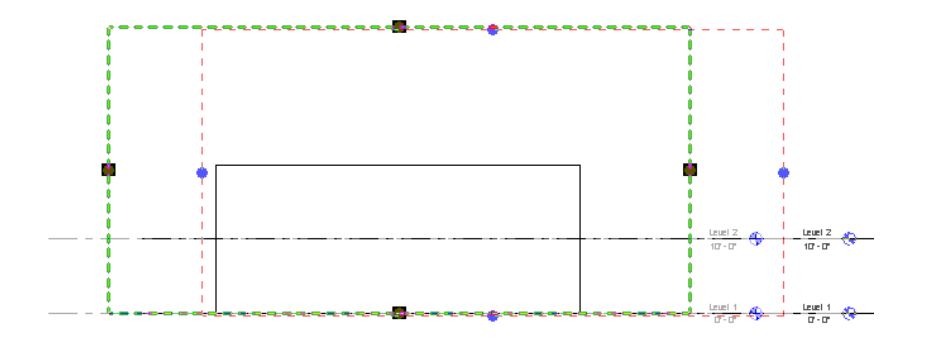

要将某一标高基准面的范围恢复为默认设置,请选择标高,再单击鼠标右键并单击"重设为三维范围"。 不能从模型 (三 维) 范围被指定到的范围框的边缘移动模型 (三维) 范围,但 2D 范围可以在视图中修改。 此命令可将范围恢复为默认位 置,该位置与范围框的外边稍有偏移。

## 控制范围框的可见性

在三维视图以及其剖切面与范围框相交的任何视图中,范围框是自动可见的;也可以将其设置为在立面视图中显示。 可 以通过调整其尺寸或改变其可见性属性,设置其在其他视图中的可见性。

#### 调整尺寸

打开一个平面或三维视图并选择范围框。 范围框上会出现调整控制柄。 拖曳操纵柄以调整范围框的尺寸。 通过调整,可 以控制其在哪个视图中出现;如果视图平面不再剪切范围框,则在此视图中该范围框不可见,并且,任何与该范围框相关 的基准面也不会显示在该视图中。例如,如果一个建筑物有八层,调整范围框,使其顶部边界线位于 4 层, 那么范围框 及其相关基准面不会显示在 5-8 标高的平面视图中。 不过,如果调整范围框并与这些标高相交,则其基准面便会显示在 这些视图中。

#### 在三维视图中使用拖曳和旋转控制柄调整范围框。

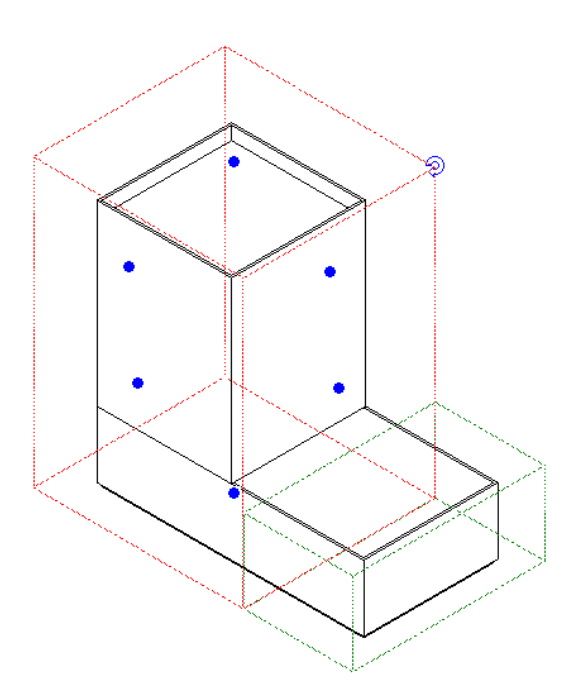

## 可见性属性

此属性用于设置范围框在不同视图(包括立面视图)中的显示。

- 1 选择该范围框并单击
- 2 在"视图可见"属性旁边,单击"编辑"。 将打开"范围框视图可见"对话框。 该对话框列出了项目中的全部视图类型和视图名称,并表明在哪个视图中该范 围框可见。当创建范围框并随后改变其范围之后,Revit Building 会计算其可见性;在"默认可见"列中,视图的范 围是自动可见的。 在外立面视图中范围框不是自动可见的,但是可以替换这种状态。
- 3 定位适当的视图行, 例如, "南立面", 并在"替换"列中找到其值。单击文本框并从下拉菜单中选择"可见"。
- **4** 单击"确定"。 现在,此范围框在该视图中是可见的。

# 标记

"标记"命令用于将标记附加到所选的图元上。 标记是在图纸中识别图元的有用注释。 与标记相关联的属性会显示在明 细表中。

族库中的每个类别都有预制的标记。 一些标记会随默认的 Revit Building 样板自动载入, 而另一些则需要手动载入。 如 果需要,可以在族编辑器中创建自己的标记:请参见"创建注释符号族"。

## 标记标签

创建标记时,使用标签将文字添加到标记上。 详细信息请参见 [创建标签](#page-164-0) 。 当载入标记并将其放置到项目中时,某些标签 值(如房间面积)会自动生成,而其他标签值则必须专门设置。

#### 编辑已放置标记的标签

通过选择标记可编辑已放置标记的标签。 这时标记上的标签会变为一个控制柄。 在所选的标记上单击就可以编辑标签文 字。

#### 在位编辑家具标记的范例

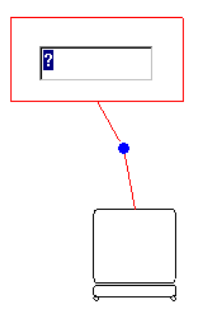

## 族的多个标记

族可以拥有多个标记。 要为族载入多个标记,请参见 [载入的标记](#page-440-1) 。

## 应用标记

在尝试此过程之前,应该为需要标记的图元载入必要标记。 例如,如果创建了家具标记,则应为家具载入家具标记。 请 参见 [载入的标记](#page-440-1) 。

- 1 在"绘图"菜单中选择"标记",或在设计栏的"绘图"选项卡或"结构"选项卡中单击"标记"。 对于常规注释 标记,可以从项目浏览器中将标记拖曳到视图上。
- 2 如果想让标记带有引线,则应在选项栏上选择"引线"。 如果该标记可以选择多条引线,则应在选项栏中设置"引 线数"。
- **3** 如果需要,请在"引线"复选框旁边的文本框中为引线长度输入一个值。
- **4** 通过从下拉菜单中选择参数值来设置标记的方向:垂直或水平。

提示 在放置标记之后也可以改变它的方向。 选择标记,选项栏上的"方向"下拉菜单就会变为可用。

**5** 高亮显示要标记的图元并单击以放置标记。

## 改变标记实例

- **1** 在文档窗口中选择标记。
- **2** 在类型选择器中选择另一个标记。

注意 附加标记必须已经载入。

# 对齐标记

可以通过拖曳标记来将其与其他类似的标记相对齐。 例如,一个房间标记可以与另一个房间标记对齐,一个常规注释可 以与另一个常规注释对齐。 如果拖曳一个标记,当其与另一个标记对齐时,会出现绿色虚线:

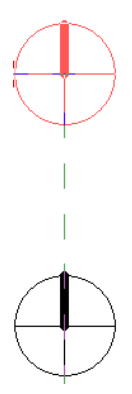

## 标记属性

标记包含可修改属性。

#### 修改标记属性

- **1** 在项目浏览器中,展开"族">"注释符号"。 请参见 [使用项目浏览器](#page-494-0) 。
- **2** 展开恰当的类别,例如墙标记,并在其类型名称上单击鼠标右键。
- 3 从弹出菜单中选择"属性"。
- **4** 在"类型属性"对话框中设置属性值。
# 标记类型属性

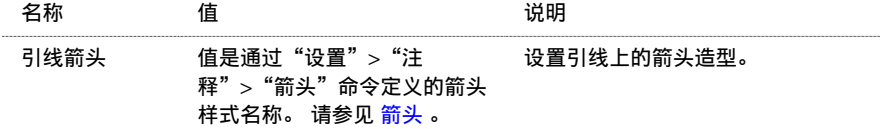

# 符号

"符号"命令用于在项目中放置二维注释图纸符号。

放置符号

**1** 如有必要,请在族编辑器中创建符号并将其添加到项目中。 要创建符号族,可使用"常规注释"样板。 请参见 [族编](#page-95-0) [辑器基础知识](#page-95-0) 和 [从库中载入族](#page-584-0) 。

当创建符号族时,您会注意到只能在一个视图中查看该符号族。 符号族与其他注释类似,因为它是视图专有的。

- **2** 在设计窗口中,从"绘图"菜单中选择"符号",或从设计栏的"绘图"选项卡中单击"符号"。
- <span id="page-180-0"></span>**3** 将光标放置在文档窗口中希望符号出现的位置上。
- **4** 单击以放置符号。

# 应用颜色填充

"颜色填充"命令可对房间和面积应用颜色和填充样式。 颜色可用于以图形方式说明空间分类。 例如,将颜色用于房间 名称、面积或占用。

有关设置系统颜色的详细信息,请参见 [颜色](#page-426-0) 。 有关创建填充样式的详细信息,请参见 [填充样式](#page-427-0) 。

## 对面积应用颜色填充

**1** 在对面积应用颜色填充之前,必须首先:

- 在面积平面内创建[面积边界](#page-192-0);墙和房间分隔线用作边界。 请参见 面积边界 和 [面积平面](#page-192-1) 。
- 添加[面积标记](#page-193-0)。 请参见 面积标记 。
- **2** 在面积平面视图内,请在设计栏的"面积分析"选项卡中单击"颜色填充",或在"绘图"菜单中选择"颜色填充"。
- 3 在视图中将光标移至所需的位置上。 在此过程中, 会出现颜色的预览。 当颜色图例合适时, 单击鼠标。

#### 注意 关闭楼层可见性可使颜色填充正常显示。

**4** 选择图例。

- 5 在选项栏中单击"编辑颜色方案"。
- **6** 在"填色方式"下拉列表中,选择"面积类型"或"名称"。 对于面积标签和面积明细表,这些参数都是可以修改 的。
- **7** 如果想手动分配颜色,请清除"自动分配颜色"。

**8** 单击"确定"。

## 对房间应用颜色填充

- **1** 在对房间应用颜色填充之前,必须首先:
	- 在平面视图中创建房间。 请参见 [房间和房间标记](#page-185-0) 。
	- 创建房间明细表。 请参见 [创建明细表](#page-470-0) 。
- **2** 在明细表中,选择列标题,将名称指定给房间的特定类别。 例如,如果创建房间面积明细表,可以选择"部门"这 一列。

注意 可以选择房间标签并单击 ,然后为特定类别指定名称。

- **3** 在列标题名称下面的字段中输入名称。
- **4** 打开包含这些房间的平面视图。
- 5 在"绘图"菜单中选择"颜色填充",或在设计栏"绘图"选项卡中单击"颜色填充"。 颜色图例会出现在光标旁。
- **6** 移动光标,将颜色图例移至房间附近。 单击以放置图例。 Revit Building 变为消隐线模式,并会关闭楼层可见性以显示房间的填充颜色。 请参见 [消隐线](#page-488-0) 。 默认情况下,Revit Building 会根据当前的颜色填充类型定义自动分配颜色。 在新项目中,默认颜色填充类型会按部 门分配颜色。
- **7** 要设置颜色方案,请选择图例。
- **8** 单击"编辑颜色方案"。
- **9** 在"编辑颜色方案"对话框内,从"颜色:"菜单中单击参数值以分配颜色。
- <span id="page-181-0"></span>**10** 如果需要 Revit Building 选择颜色,可选择"自动分配颜色"。 如果想自己控制颜色方案和房间填充图例,则应清 除此选项。
- **11** 完成后单击"确定"。

## 修改已定义的颜色填充

- **1** 单击以选择平面视图内的颜色图例。
- **2** 在选项栏上单击"编辑颜色方案"。 会出现"编辑颜色方案"对话框。
- **3** 从"颜色:"菜单中单击另一个参数值。
- **4** 在相应房间或面积旁的"颜色"框中单击以改变颜色。
- 5 在相应房间或面积旁的"填充样式"框中单击以改变填充样式。
- **6** 完成后单击"确定"。

## 创建不同的颜色填充图例

- **1** 单击以选择图例。
- 2 单击
- **3** 在"图元属性"对话框中单击"编辑/新建"。
- **4** 在"类型属性"对话框中,单击"复制"。
- **5** 在"名称"框中输入名称。
- **6** 单击"确定"三次。
- **7** 遵循修改颜色填充步骤。 请参见 [修改已定义的颜色填充](#page-181-0) 。

# 自定义颜色填充图例

默认情况下, Revit Building 会自动控制颜色填充图例的内容。 例如, 如果按部门设置颜色方案, 且项目中包含五个不同 部门的房间,则这五个部门的名称会出现在以所分配的颜色显示的图例中。

甚至可以在创建房间或面积之前就自定义颜色图例的外观。

- **1** 选择图例。
- **2** 在选项栏中单击"编辑颜色方案"。 会出现"编辑颜色方案"对话框。
- **3** 如果需要,请从"颜色:"菜单中选择另一个值来按不同的参数分配颜色。
- **4** 清除"自动分配颜色"。
- 5 要添加新的颜色条目,请单击"添加"。 输入条目名称之后单击"确定"。
- 6 要删除一个颜色条目, 请单击"删除"。当提示确认删除操作时, 单击"是"。
- **7** 完成颜色条目操作后,在"编辑颜色方案"对话框中单击"确定"按钮。 默认情况下,颜色分配是根据参数值进行的。 也就是说,将根据每个参数值创建一个新颜色。 如果参数是面积或周 长等值, 则可以设置颜色相同的值范围。
- **8** 在"编辑颜色方案"对话框的"颜色:"菜单中单击一个数值参数。
- 9 如果需要, 请单击"编辑"以设置这些值的格式。 选择"按范围"。
- **10** 在"至少"列中输入一个数值,从而设置范围下限。
- **11** 在"小于"列中输入一个数值,从而设置范围上限。
- **12** 输入标题的颜色值。
- **13** 设置颜色和填充样式。
- **14** 如果需要,可以选择某一行并单击"拆分"。 这样即可新建一行和一个颜色,该颜色的范围包含在先前定义的范围 之内,且相对较小。 要删除某一行,请选择该行,然后单击"删除"。

# 隔热层

"隔热层"命令可以放置详图的沥青隔热层图形。

- **1** 在"绘图"菜单中选择"隔热层",或在设计栏"绘图"选项卡中单击"隔热层"。
- **2** 在详图中绘制隔热层。 隔热层的绘制与线条类似:可以设置距光标的偏移,也可以拾取用来绘制隔热层的线。 请参 见 [模型线](#page-268-0) 。

提示 要增加视图中隔热层的尺寸,可以在选择隔热层时出现的选项栏的"宽度"字段中设置数值,或单击 $\boxed{\text{es}^{\bullet}}$ 并 设置"隔热层宽度"属性的值。

提示 要调整隔热层的长度,可选择它然后单击并拖曳出现在隔热层端部上的蓝色圆点控制柄。请参见[控制柄和造型](#page-306-0) [操纵柄](#page-306-0) 。

提示 要调整隔热线之间的膨胀尺寸,可单击 ,然后将其值设为"隔热层膨胀与宽度的比率 (1/x)"。 较小的 值会增大膨胀率,而较大的值会减小膨胀率。

# 详图构件

"详图构件"命令可在详图中放置详图构件。 所放构件只在该视图中可见。 因为仅在该视图中可见,详图构件类似于其 他注释图元。

- 1 在"绘图"菜单中选择"详图构件",或在设计栏"绘图"选项卡中单击"详图构件"。
- **2** 从类型选择器中选择要放置的适当详图构件。
- **3** 按空格键旋转详图构件通过详图构件的不同捕捉点直到其他图元。
- **4** 在详图中放置详图构件。

注意 您可添加其他详图构件,即从族库载入其他详图构件,或在族编辑器内创建或编辑现有的详图构件。

# 重复详图

使用"重复详图"命令可以绘制由两点定义的路径。 然后,采用详图构件填充图案对该路径进行填充。 该填充图案是一 种称为"重复详图"的族类型。 通过该族的类型属性,可以控制其外观。 这些类型属性包括应用于重复详图的详图构件 族,以及组成重复详图的单个详图构件的间距。 重复详图实质是详图构件阵列。 类似于其他详图工具,重复详图仅在其 绘制视图中可见。

重复详图主要在平面视图和剖面视图中使用。

#### 创建重复详图

- 1 在"绘图"菜单中选择"重复详图", 或在设计栏"绘图"选项卡中单击"重复详图"。
- 2 在选项栏中单击
- **3** 在"图元属性"对话框内单击"编辑/新建"。
- **4** 单击"复制",然后输入重复详图类型的名称。
- 5 为"详图"参数选择详图构件。 如果需要, 从标准 Revit Building 库载入更多详图构件, 或自行创建。 有关载入详 图构件族的详细信息,请参见 [从库中载入族](#page-584-0) 。 有关创建详图构件族的详细信息,请参见 [创建详图构件族](#page-155-0) 。
- **6** 设置重复详图的"布局":
	- 填充可用间距 表示详图构件将沿路径长度进行重复,因此间距等于构件宽度。
	- 固定距离 表示详图构件从路径始端开始按照为"间距"参数指定的确切值进行等距排列。 请参见下面的"间 距"说明。
	- 固定数量 表示固定数目的详图构件沿路径进行排列,同时进行间距调整以容纳该数目的构件。 设置完此类型 参数之后,需要在族的实例属性中设置"数量"参数。
	- 最大间距 表示详图构件沿路径长度等距排列,其最大间距是为"间距"指定的值。 实际采用的间距可能较 小,以确保路径两端不会出现非完整构件。
- **7** 选择"内部"参数,将详图构件的排列限制于路径长度之内。 如果没有选择此参数,第一个和最后一个详图构件将 根据详图构件族的已定义原点进行排列。 因此,第一个和最后一个详图构件可以延伸至路径长度之外。
- 8 如果将"布局"设置为"固定距离"或"最大间距", "间距"参数即被启用。 输入此参数的值。
- **9** 如果需要,可以选择详图构件在填充图案中的旋转方式。
- **10** 单击"确定"以关闭"类型属性"对话框。
- 11 如果将"布局"参数设置为"固定数量", 请为实例属性中"数量"输入值。
- **12** 单击"确定"以关闭"图元属性"对话框。
- **13** 在类型选择器中,选择您创建的重复详图。
- **14** 绘制族中的重复详图构件,即首先单击鼠标确定起点,再拖曳鼠标,然后再次单击确定端点。

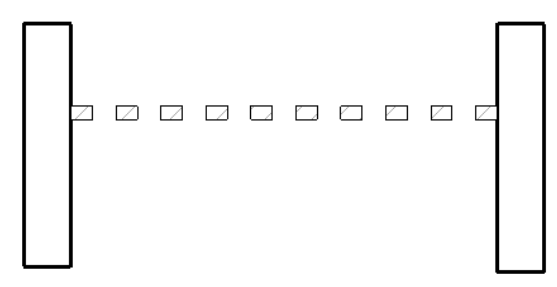

排列于两墙之间的重复填充图案。 填充图案的固定数量为 10,长度为 6 英尺。 "内部"选项已被选中。

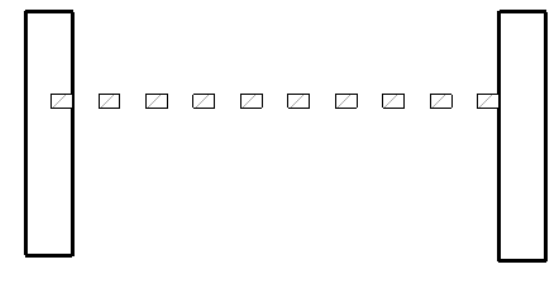

没有选中"内部"选项。

# 填充面域

"填充面域"命令可创建视图专有二维图形,其边界线样式和填充样式在闭合边界之内。 "填充面域"平行于视图的草 图平面。 此命令可用于在详图中定义填充面域或将填充面域添加到注释族中。 面域有两种类型的填充样式:截面和表面。 有关创建截面填充样式和表面填充样式的详细信息,请参见 [填充样式](#page-427-0) 。 以下步骤是创建填充面域的常规方法。 这些步骤可能会随设计意图的不同而变化。

**1** 在"绘图"菜单中选择"填充面域",或在设计栏"绘图"选项卡中单击"填充面域"。

- 
- **2** 单击"线"并绘制面域。 例如,可以绘制一个正方形的面域。 有关绘制工具的详细信息,请参见 在 [Revit Building](#page-67-0) [中绘制](#page-67-0) 。
- **3** 要向面域分配填充样式,请单击 ,然后为"填充样式"属性选择填充样式。
- 4 要为面域的线设置不同的线样式,请选择线条,再单击 **, <sup>[66]</sup> |**,然后修改"线"参数的"子类别"属性值。
- **5** 单击"完成绘制"以完成草图。

## 改变属性

- **1** 选择整个详图填充面域。
- **2** 单击 ,然后单击"编辑/新建",以打开"类型属性"对话框。

提示 也可以通过项目浏览器打开属性。 在项目浏览器的"族"中展开"详图项目"。展开"填充面域"。在面域 类型名称(如"填充面域 1")上单击鼠标右键,并从弹出菜单中选择"属性"。 将打开"类型属性"对话框。

**3** 可以设置面域的"填充样式"、"背景"、"线宽"和"颜色"。 对于背景,可以将其设置为不透明背景或透明背 景。

## 调整填充面域的大小

- **1** 将光标放置在面域边缘附近以预高亮显示它,然后按 Tab 键。 这会选取面域上的造型操纵柄。
- **2** 单击以选择该造型操纵柄。
- **3** 拖曳操纵柄以调整面域大小。

# 填充样式类别

为详图所生成的填充面域是"详图项目"类别的一部分。 Revit Building 在项目浏览器的"族">"详图项目">"填充 面域"下列出了面域。 如果所创建的填充面域是注释族的一部分,Revit Building 会将其识别为"填充面域",但不存储 在项目浏览器中。

# 详图线

此命令可创建详图的详图线。 详图线只在绘制它们的详图中可见。 通常,填充面域在模型视图中绘制。

注意 如果需要在三维空间中绘制线并在所有视图中显示,请参见 [模型线](#page-268-0) 。

"详图线"命令的线样式与"线"命令相同,但详图线与详图构件及其他注释一样,也是视图专有的。

详图线的绘制是在视图的草图平面中进行的。 详图线可用于详细绘制部分模型可见的视图(例如在墙剖面或详图索引 中),或在图纸视图中用于绘制没有参照模型的线条。 图纸视图中的详图线示例包括标志或没有参照模型的典型详图。

也可使用详图线以追踪基线图元。 有关将图元设置为基线的详细信息,请参见 [视图属性](#page-483-0) 。

使用此命令之前,应先阅读 [详图](#page-457-0) 。

- **1** 在"绘图"菜单中选择"详图线",或在设计栏"绘图"选项卡中单击"详图线"。
- <span id="page-185-0"></span>**2** 绘制适当的线。

# 房间

## 房间和房间标记

房间与房间标记不同,但它们是相关的 Revit Building 构件。 在房间明细表中,一行数据表示一个房间。 类似于墙、门 和注释等任何其他图元,房间也是 Revit Building 项目中的图元。 房间标记是一种可以出现在楼层和天花板视图中的视 图专有构件;它通常具有房间名称和房间编号标签。

## 房间和房间标记的关系

在某个空间之内放入房间标记,而该空间的边界由三个或更多房间边界墙(如果其"房间边界"参数已被选中,墙即房间 边界)或三个或更多房间分隔线组成,这样即完成了房间的创建。 如果该空间的边界是墙,则房间面积是从墙的内表面 计算得出的。

如果某个空间已经拥有房间标记,该空间内的任何新的标记都将与同一房间相关。

如果删除某个房间标记,关联房间不会从项目中删除,但不会再指定给任何空间。 因为该房间仍在项目之内,所有与其 关联的数据仍然存在,您可将该房间指定给相同的或其他空间。

可以创建不带关联的房间标记的房间:即在房间明细表中添加新房间行。如果房间明细表包含面积、周长和楼层等字段, 只有当该房间与某个房间标记建立关联之后,这些字段中才会出现有意义的值。 如果需要反复设计学校、宾馆、医院和 民居等相似项目类型,则可能需要首先在房间明细表中创建房间。 对于所有房间,都可以进行预设计和保存处理。 开始 绘制空间之后,您可迅速在房间与空间之间建立关联。

如果从房间明细表中删除一个房间,则相应的房间标记也会被删除。 要删除某个房间,请从明细表中删除该房间。

## 创建非房间边界墙

可以通过改变墙属性来决定墙是否为房间边界墙。 例如,墙可能有一个很大的截面,并且主要用于装饰。 您可能想将这 种墙定义为非房间边界墙。 Revit Building 不会将此墙的实例认作房间边界。

#### 设置墙实例的房间边界参数

- **1** 选择墙。
- 2 单击
- **3** 在"实例参数"中,选中"房间边界"复选框。

## 房间错误和说明

如果项目中的房间发生了问题,Revit Building 会在房间标记或房间明细表中提供相关说明:

- 未标记: 这表示房间没有标记。 此信息仅出现在房间明细表中。
- 未闭合: 这表示墙或房间边界线没有正确闭合房间标记。
- 不明确: 这表示房间拥有多个标记,而这些标记不在同一空间之内。 例如, 在某个楼层平面视图的同一空间之内放 置两个房间标记。 再在该空间内绘制一个墙,然后将其中一个标记移动到另一空间之内。
- 多余的房间或多余的面积(对于面积):这表示同一空间之内存在多个房间。 其中一个房间显示了正确的面积和周 长,而其他房间显示"多余的房间",以便该空间在明细表总计中没有进行两次合计。

如果发生了上述错误之一,您可选择出现错误的标记或明细表行,然后在选项栏中单击"解释错误"。 该按钮将启动标 准错误对话框,其中出现的错误信息即为相应问题初次发生时所提供的信息。 您可使用"显示"等标准错误对话框功能 来查找相关标记。

如果发生"不明确"错误,警告对话框将提供"协调标记"命令。 单击"协调标记", "协调标记"对话框即会打开。 该对话框根据视图名称列出了房间的所有标记,您从而可以选择代表正确空间的标记。 如果该空间之内已有标记,不在 正确空间之内的所有标记将或被移至该空间之内或被删除。

## 删除最后一个房间标记

如果删除某个房间内的最后一个房间标记,则会显示警告信息。 此警告信息表示该房间面积在房间明细表中显示为未标 记。 您可选择忽略该警告信息,也可在警告对话框中删除该房间。

#### 明细表与房间标记的关联性

房间明细表与房间标记是相关的;这意味着房间明细表中所出现的所有字段都是房间标记属性列表的一部分。 如果在明 细表中改变一字段的值,则房间标记的相应属性值也将随之更新。 例如,如果在明细表中改变房间名称,则房间标记名 称标签也会显示此名称。

有关明细表的详细信息,请参见 [创建明细表](#page-470-0) 。

## 添加房间标记

- **1** 打开平面视图。
- **2** 在"绘图"菜单中选择"房间标记",或在设计栏"绘图"选项卡中单击"房间标记"。
- 3 如果需要,单击"引线"选项以使房间标记包含引线。
- **4** 如果已经在明细表中创建房间并想让某个房间与标记相关联,可从选项栏的"房间:"下拉列表框中选择一个房间编 号。 当放置标记时,标记中会出现相应的房间编号。 如果未从列表框中选择房间编号, 则 Revit Building 会自动创 建一个新房间。
- **5** 将光标拖曳到平面视图的闭合区域之内以放置房间标记。 Revit Building 会高亮显示该闭合区域,以指示是否可以放 置标记。 房间可以用中部-端部连接来定义。 请参见 中部-[端部墙连接](#page-386-0) 。

提示 放置房间标记时,这些标记将捕捉现有标记。

**6** 如果需要,可以选择房间标记并单击 以修改任一属性值。

## 创建房间

- **1** 在"视图"菜单上选择"新建">"明细表"。
- 2 在"新明细表"对话框中, 从"类别"窗格中选择"房间"并单击"确定"。
- **3** 在"可用字段"窗格中选择需要出现在明细表中的字段,例如,楼层、房间面积、周长和房间名称。 选择这些字段 时,单击"添加"。
- **4** 单击"确定"。 将打开房间明细表视图。
- 5 在明细表视图中, 从选项栏中单击"新建"以创建一个新行。 这会创建一个新房间。

<span id="page-187-0"></span>提示 可以通过选择引线并拖曳出现的控制柄来调整房间标记的引线尺寸。

## 房间分隔

"房间分隔"命令使用区域分隔线来指定房间。 分隔线的作用与墙相似,这意味着由分隔线所定义的区域,具有与由墙 所包围的房间相对应的全部功能。 例如,对于由分隔线所指定的区域,可以应用房间颜色或创建房间明细表。 分隔线可 用于在房间内指定另一个房间时,如起居室中的就餐区。

- 1 从"绘图"菜单中选择"房间分隔",或从设计栏的"绘图"选项卡中单击"房间分隔"并绘制区域线。
- 2 在"绘图"菜单中选择"房间标记",或在设计栏的"绘图"选项卡中单击"房间标记",并在分隔线指定的区域内 放置房间标记。
- **3** 如果可以,请应用房间属性或颜色填充。 请参见 [应用颜色填充](#page-180-0) 。

提示 如果创建了一个由墙作边界的房间,则房间面积是从墙的内表面计算得出的。 如果要在墙上添加洞口并保持各 自房间的面积,则需要绘制通过该洞口的区域分隔线,以保持最初计算得出的房间面积。

## 将房间和面积导出为多段线

当导出 AutoCAD 文件时,可以作为闭合的多段线导出房间和面积。导出的多段线与 Revit Building 中的房间边界匹配。 房间边界被导出到单一图层中,默认情况下,该图层在 AutoCAD 文件中处于关闭状态。 多段线包括以下关于房间边界 的 XDATA 信息: "名称"、"编号"、"占用"、"居住者"、"部门"和"注释"。多段线包括以下关于面积边界 的信息: "名称"和"注释"。 有关[导出](#page-567-0)房间和面积的详细信息, 请参见 导出 。

## 房间面积计算

Revit Building 中的房间面积通常是按设置的高于楼板的高度进行计算的。 如果需要,也可以改变高度以进行不同的房间 面积计算。

要设置高度,应从"设置"菜单中选择"面积计算"。这将打开"面积计算设置"对话框。 在此对话框中,可选择系统 的计算高度或设置自己的高度。

#### 系统计算高度

系统计算高度的默认值为高于标高 4 英尺或 1000 毫米。

## 注意 如果房间面积包括房间分隔线,则系统计算高度的默认值为标高或 0。 请参见 [房间分隔](#page-187-0) 。

如果房间面积中包括低于系统计算高度的房间边界墙,且房间面积中也没有其他距标高的基面偏移值为正的房间边界墙, 则系统计算高度的默认值也会为 0。

## 指定高度

选择此选项并在文本框中输入所需的计算高度。

注意 应在放置房间标签,特别是在由房间分隔线所定义的空间中放置标签之前,设置此选项。 如果已在这样的空间中放 置了标签,然后改变了面积计算高度,则 Revit Building 会显示警告信息,以告知房间标签不再位于完全闭合的区域中。

## 阶段专有房间边界

在项目中,所有房间边界都是面向特定阶段;也就是说,在向平面视图添加房间标记或通过向房间明细表添加一行而创建 房间时,房间将自动处于视图或明细表阶段。

随着项目进度的不断推进,您可报告不同阶段的房间面积。 另外,在不同阶段,同一房间名称和房间号可以存在于相同 的或不同的模型位置。 建议在同一平面视图中不要切换阶段,而是创建拥有专有阶段的复制平面视图。

您可以在一个阶段之内编辑房间边界图元,且不会影响其他阶段。 例如,您可在一个阶段删除房间边界墙(要求其他阶 段没有这些墙),且不会影响其他阶段的房间边界。 对于正在接受处理的活动阶段中不存在的任何房间边界图元,Revit Building 都不予以考虑。

将房间标记放入视图之后,各个房间即成为相应阶段的一部分。 在下图中,放置于模型标高 1 之上的房间标记特定于名 为"Phase 0"的阶段,该阶段代表现有状况。

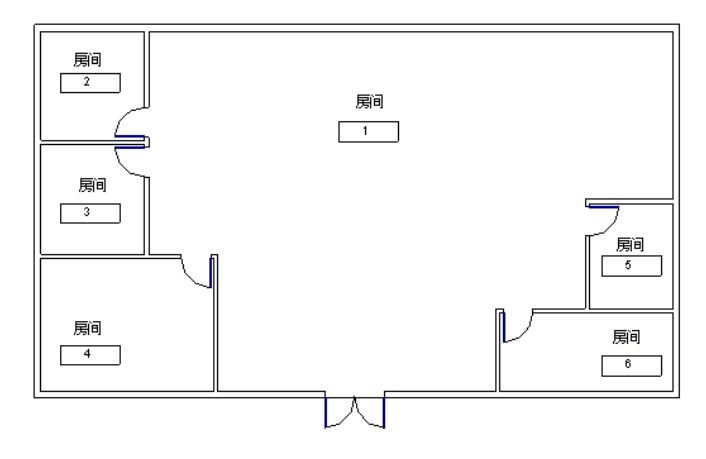

在下图中,放置于模型标高 1 之上的房间标记特定于名为"Phase 1"的特定阶段,该阶段代表新构造。 请注意,相同的房间编号和房间名称可以显示在视图之内,占据相同位置的房间标记可以拥有不同的名称和编号。

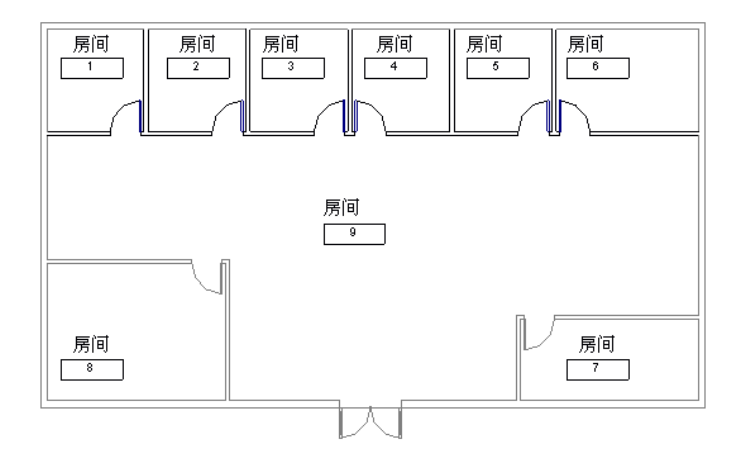

## 生成阶段专有房间明细表

建模图元和绘图图元的明细表拥有不同阶段。 您可创建特定于某个阶段的房间明细表,并在该明细表内包含房间面积。 创建房间明细表时,请在"新明细表"对话框内选择希望该明细表所代表的阶段。您也可通过明细表属性进行阶段设置。 修改阶段时, 明细表视图将进行相应更新。

#### 明细表和分阶段信息

有关明细表的详细信息,请参见 [明细表](#page-470-1) 。 有关分阶段的详细信息,请参见 [阶段](#page-541-0) 。

## 在不同阶段之间复制房间标记

在一个阶段内完成某个房间标记的参数设置之后,可能需要在另一阶段使用该房间标记。 为此,请向另一阶段复制该房 间标记以保留参数设置。

# 标记所有未标记的对象

可以标记当前视图中全部可见的图元。 Revit Building 会忽略先前已标记的图元。 图元必须有载入的标记才能被标记。 可以根据族的类型标记图元,例如,门标记或窗标记。 请参见 [载入的标记](#page-440-1) 。

- 1 在设计栏的"绘图"选项卡中单击"标记所有未标记的对象", 或在"绘图"菜单中选择"标记所有未标记的对象"。
- **2** 选择标记族类别。 每次只能选择一个类别。

注意 如果所需的标记族类别未出现,则必须载入可用的标记族。 例如,如果平面视图中有家具存在,则必须首先载 入家具标记。

- **3** 如果想给每个标记添加一条引线,选择"引线",并在"长度"文本框中输入默认的引线长度。
- **4** 单击"应用"。 族类别中所有未标记的对象都会被标记。
- 5 如果需要, 可选择其他类别重复上述操作。完成后单击"确定"。

注意 如果标记类别或其对象类型的可见性处于关闭状态, 则会出现一条信息。 单击"确定"可允许 Revit Building 在标记该类别之前开启其可见性。

# **11** 面积分析

<span id="page-191-0"></span>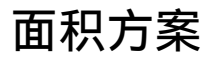

面积方案是可定义的空间关系;例如,可以用面积方案表示楼层平面中核心空间与周边空间之间的关系。

#### 颜色填充面积方案样本

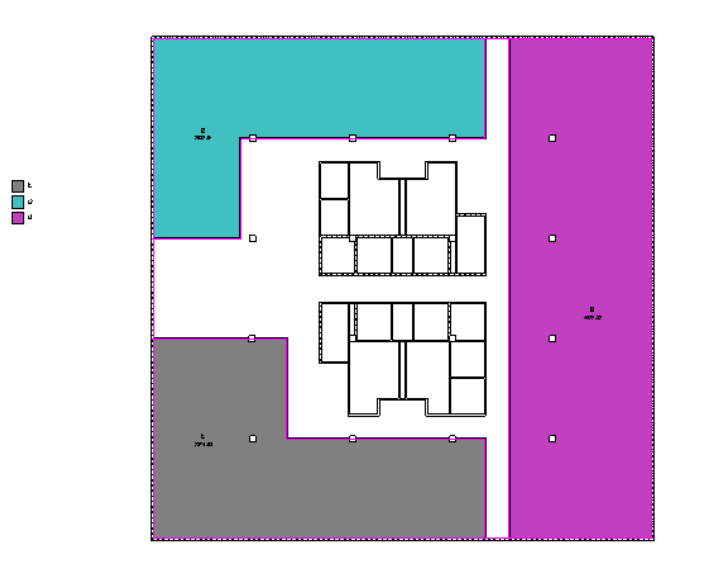

可以创建多个面积测量方案。默认情况下, Revit Building 会创建两个面积方案:

- 总建筑面积: 建筑的总建筑面积。
- 出租面积: 基于办公楼楼层面积标准测量法的测量面积。

不能编辑或删除"总建筑面积"方案。 但可以修改"出租面积"方案。 可以根据需要创建附加的面积方案。

## 面积方案和明细表

可以从面积方案中创建明细表。 有关定义面积方案明细表的详细信息,请参见 [创建明细表](#page-470-0) 。

## 创建新面积方案

- **1** 在设计栏的"面积分析"选项卡中单击"面积设置"。
- **2** 在"面积方案"对话框中,单击"新建"。
- **3** 单击新面积方案的"名称"文本框。 重命名它。
- **4** 需要时,单击新面积方案的"说明"文本框并修改它。
- **5** 单击"确定"。

## 删除面积方案

- **1** 在设计栏的"面积分析"选项卡中选择"面积方案"。
- **2** 在"面积方案"对话框中,选择面积方案。
- **3** 单击"删除"。

注意 如果删除面积方案,则与其关联的所有面积平面也将被删除。

# <span id="page-192-1"></span>面积平面

面积平面视图是根据模型的面积方案和楼层平面来显示空间关系的视图。 可以对每一个面积方案和楼层应用多个面积平 面。 每一个面积平面都带有各自的面积边界、标记和颜色填充。

面积平面列于项目浏览器的"面积平面"图纸中,可以对其重命名。 其名称旁边是与其相关联的面积方案名称。 应当在创建面积平面之前先创建面积方案。

#### 面积平面及其面积方案和颜色填充

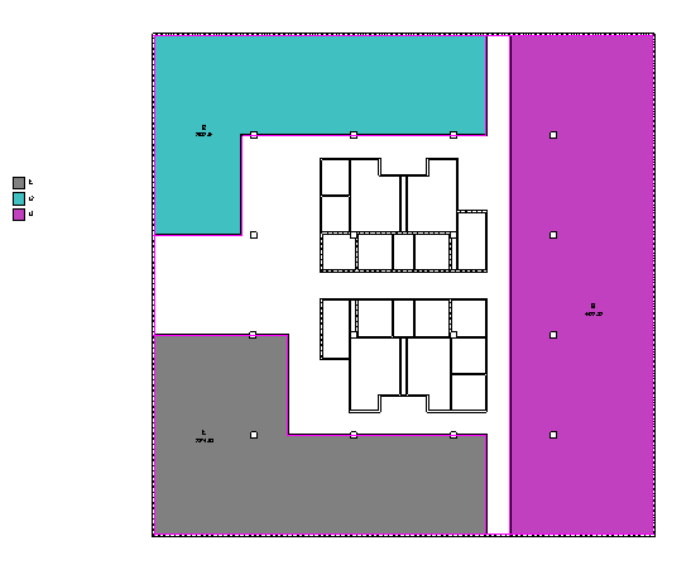

## 创建面积平面

- **1** 在设计栏的"面积分析"选项卡中单击"面积平面"。
- **2** 在"新建面积平面"对话框中,从"类型"下拉菜单中选择面积方案。
- **3** 为面积平面视图选择楼层。 可以选择多个楼层,Revit Building 会为每个所选择的楼层创建一个面积平面。 如果选 择了多个楼层,则 Revit Building 便会为每个层创建单独的面积平面,并按面积方案在项目浏览器中将其分组。
- **4** 要创建唯一的面积平面视图,可选择"不复制现有视图"。 要创建现有面积平面视图的副本,可清除"不复制现有 视图"复选框。
- **5** 从"比例"下拉列表中选择面积平面比例。
- **6** 单击"确定"。

Revit Building 会提示您自动创建与所有外墙关联的面积边界线。 请参见 [面积边界](#page-192-0) 。

- **7** 选择:
	- 是: Revit Building 会沿着闭合的环形外墙放置边界线。
	- 否: 由您自己绘制面积边界线。

<span id="page-192-0"></span>提示 Revit Building 不能在未环形闭合的外墙上自动创建面积边界线。

提示 如果项目中包含位于环形外墙以内的规则幕墙系统,则必须绘制面积边界,因为规则幕墙系统不是墙。

# 面积边界

面积边界定义了建筑的可用空间。可以通过绘制面积边界,或拾取墙来定义这些面积。如果选择"应用面积规则"选项, 当改变[面积类型](#page-196-0)时,Revit Building 会自动改变墙边界的位置。 请参见 面积类型 。 例如,办公面积是根据墙中心线测量 得到的,而外部面积则要测量到外墙面。 通过应用面积规则,面积边界的位置会按面积类型的改变而更新。

## 创建面积边界

- **1** 打开一个面积平面视图。 面积平面视图列于项目浏览器的"面积平面"中。 请参见 [面积平面](#page-192-1) 。
- 2 请在设计栏的"面积分析"选项卡中单击"面积边界",或在"绘图"菜单中选择"面积边界"。
- **3** 可以绘制或拾取面积边界。 使用"拾取"来应用面积规则。

#### 拾取面积边界

- **1** 从选项栏中选择"拾取"。
- 2 如果不希望 Revit Building 应用面积规则,可从选项栏中清除"应用面积规则"复选框并设置偏移。

注意 如果应用了面积规则,则面积标记的面积类型参数将会决定面积边界的位置。 必须将面积标记放置在边界以内 才能改变面积类型。

**3** 选择边界的定义墙。

## 绘制面积边界

- <span id="page-193-0"></span>**1** 从选项栏中选择"绘制"。
- **2** 使用绘制工具完成边界的绘制。 请参见 [绘制选项](#page-67-1) 。

# 面积标记

面积标记显示了面积边界内的总面积。 当放置面积标记时,可以赋予面积一个唯一的名称。

注意 如果在面积标记的"实例属性"中改变了面积类型,则面积值也会发生改变。 只有应用了面积规则之后,才会发生 这种情况。 请参见 [面积边界](#page-192-0) 。

## 添加面积标记

- 1 请在设计栏的"面积分析"选项卡中单击"面积标记",或在"绘图"菜单中选择"面积标记"。
- **2** 将光标放在面积平面视图中的模型上时,有效面积边界会预高亮显示。 单击以在面积边界内放置标记。

## 从明细表中删除面积标记

如果从面积明细表中删除面积,则相应的面积标记也会被删除。 如果从面积平面中删除面积标记, 则不会从面积明细表 中自动删除该面积;必须从明细表中手动删除该面积。

## 面积标记属性

面积标记的参数名称、值和说明。 各值都可修改。

#### 面积标记类型属性

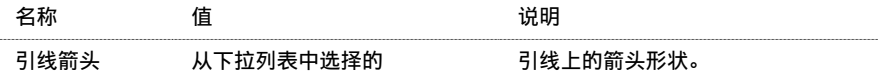

#### 面积标记实例属性

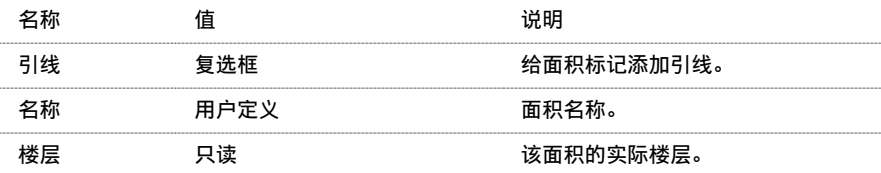

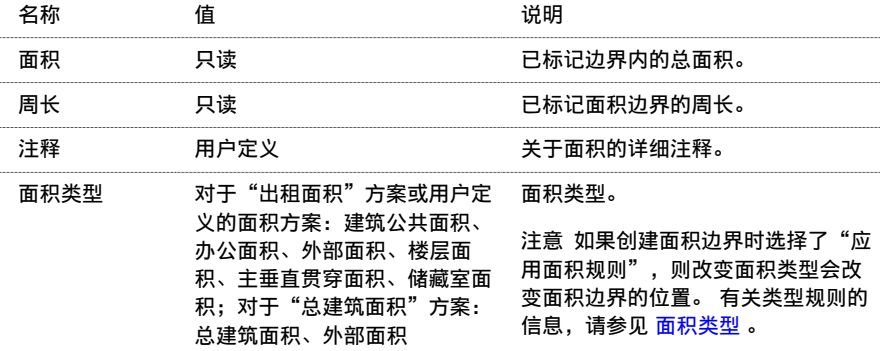

# 应用颜色填充

"颜色填充"命令可对房间和面积应用颜色和填充样式。 颜色可用于以图形方式说明空间分类。 例如,将颜色用于房间 名称、面积、或占用。

有关设置系统颜色的详细信息,请参见 [颜色](#page-426-0) 。 有关创建填充样式的详细信息,请参见 [填充样式](#page-427-0) 。

# 对面积应用颜色填充

- **1** 在对面积应用颜色填充之前,必须首先:
	- 在面积平面内创建[面积边界](#page-192-0)。 请参见 面积边界 和 [面积平面](#page-192-1) 。
	- 添加面积标记。 请参见 [面积标记](#page-193-0) 。

**2** 在面积平面视图内,请在设计栏的"面积分析"选项卡中单击"颜色填充",或在"绘图"菜单中选择"颜色填充"。

3 在视图中将光标移至所需的位置上。 在此过程中,会出现颜色的预览。 当颜色图例合适时,单击鼠标。

## 注意 关闭楼层可见性可使颜色填充正常显示。

- **4** 选择图例。
- 5 在选项栏中单击"编辑颜色方案"。
- **6** 在"填色方式"下拉列表中,选择"面积类型"或"名称"。 对于面积标签和面积明细表,这些参数都是可以修改 的。
- **7** 如果想手动分配颜色,请清除"自动分配颜色"。
- **8** 单击"确定"。

## 对房间应用颜色填充

- **1** 在对房间应用颜色填充之前,必须首先:
	- 在平面视图中创建房间 请参见 [房间和房间标记](#page-185-0) 。
	- 创建房间明细表。 请参见 [创建明细表](#page-470-0) 。
- 2 在明细表中,选择列标题,将名称指定给房间的特定类别。例如,如果要创建房间面积明细表,则可以选择"部门" 列。可以选择房间标记并单击 ,然后为特定类别指定名称。
- **3** 在列标题名称下面的字段中输入名称。
- **4** 打开包含这些房间的平面视图。
- 5 在"绘图"菜单中选择"颜色填充", 或在设计栏"绘图"选项卡中单击"颜色填充"。 颜色图例会出现在光标旁。
- **6** 移动光标,将颜色图例移至房间附近。 单击以放置图例。 Revit Building 变为消隐线模式,并会关闭楼层可见性以显示房间的填充颜色。 请参见。 默认情况下, Revit Building 会根据当前的颜色填充类型定义自动分配颜色。 在新项目中, 默认颜色填充类型会按部 门分配颜色。
- **7** 要设置颜色方案,请选择图例。
- **8** 单击"编辑颜色方案"。
- 9 在"编辑颜色方案"对话框中,单击"填色方式"下拉菜单以选择不同的标题名称。
- <span id="page-195-0"></span>**10** 如果需要 Revit Building 选择颜色,可选择"自动分配颜色"。 如果想自己控制颜色方案和房间填充图例,则应清 除此选项。
- **11** 完成后单击"确定"。

## 修改已定义的颜色填充

- **1** 单击以选择图例。
- **2** 单击"编辑颜色方案"。 会出现"编辑颜色方案"对话框。
- 3 如果需要,单击"填色方式"下拉菜单以修改列标题的值。
- **4** 在相应房间或面积旁的"颜色"框中单击以改变颜色。
- 5 在相应房间或面积旁的"填充样式"框中单击以改变填充样式。
- **6** 完成后单击"确定"。

## 创建不同的颜色填充图例

**1** 单击以选择图例。

# 2 单击

- 3 在"图元属性"对话框中单击"编辑/新建"。
- **4** 在"类型属性"对话框中,单击"新建"。
- **5** 在"名称"框中输入名称。
- **6** 单击"确定"三次。
- **7** 遵循修改颜色填充步骤。 请参见 [修改已定义的颜色填充](#page-195-0) 。

## 自定义颜色填充图例

默认情况下, Revit Building 会自动控制颜色填充图例的内容。 例如, 如果按部门设置颜色方案, 且项目中包含五个不同 部门的房间,则这五个部门的名称会出现在以所分配的颜色显示的图例中。

## **170** | 第 11 章 面积分析

甚至可以在创建房间或面积之前就自定义颜色图例的外观。

#### 自定义图例的内容:

- **1** 选择图例。
- **2** 在选项栏中单击"编辑颜色方案"。 会出现"编辑颜色方案"对话框。
- **3** 如果需要,可从"填色方式"下拉菜单中选择不同的值来按不同的参数分配颜色。
- **4** 清除"自动分配颜色"。
- 5 要添加新的颜色条目,请单击"添加"。 输入条目名称之后单击"确定"。
- 6 要删除一个颜色条目,请单击"删除"。当提示确认删除操作时,单击"是"。
- <span id="page-196-0"></span>**7** 完成颜色条目操作后,在"编辑颜色方案"对话框中单击"确定"按钮。

# 面积类型

面积类型是面积标记的实例属性。 面积类型包含了被 Revit Building 应用于面积边界的面积测量规则。 请参见 [面积类型](#page-196-1) [规则](#page-196-1) 。

面积类型值来自两个默认面积方案: "总建筑面积"和"出租面积"。 "总建筑面积"方案可分为"总建筑面积"和"外 部面积"两个类型值。 "出租面积"方案具有六个类型值:建筑公共面积、办公面积、外部面积、楼层面积、主垂直贯 穿面积、储藏室面积。 创建新面积方案时,会使用"出租面积"方案中的类型值。 请参见 [面积方案](#page-191-0) 。

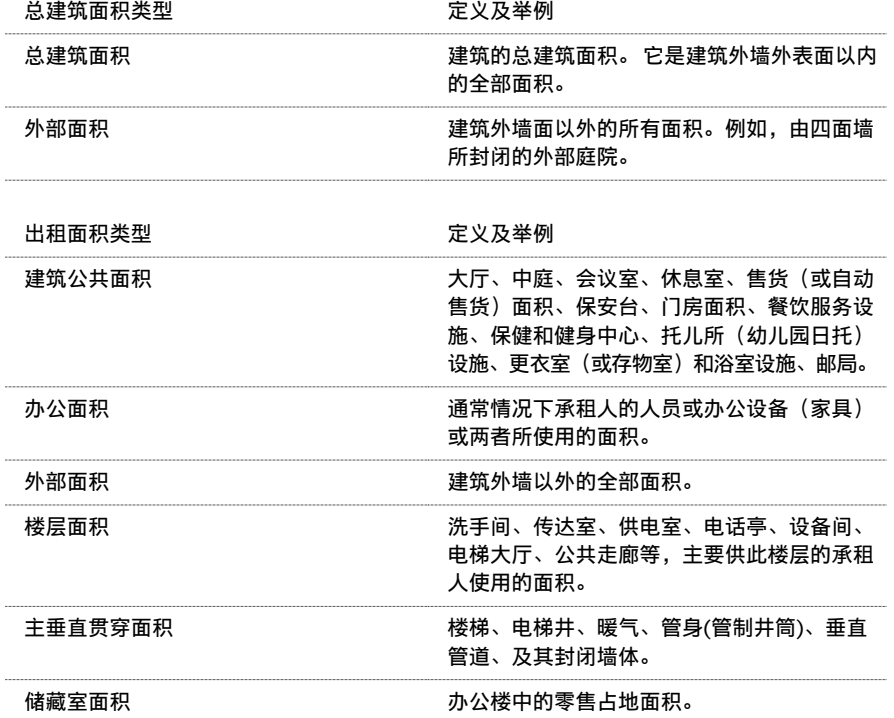

# <span id="page-196-1"></span>面积类型规则

下表是面积测量规则。 此规则由界定另一空间的空间类型所确定。 要想找到合适的测量规则,应当找到所选的"面积类 型"和相应的界定该面积的"面积类型"。

相关主题:

#### [面积类型](#page-196-0)

总建筑面积方案类型

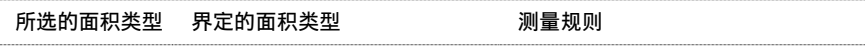

总建筑面积方案类型

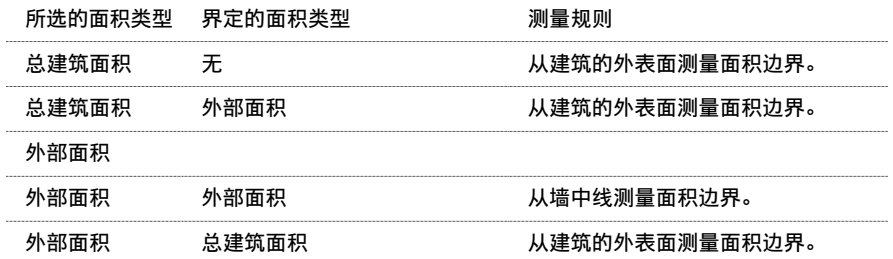

## 出租面积方案类型

注意 出租面积方案类型中有关窗的注释: 如果在外墙上放置窗, Revit Building 会根据窗的高度按以下规则放置面积边界 线:如果窗户高度大于墙高的 50%,则面积边界线会定位于玻璃面上。 如果窗户高度小于墙高的 50%,则面积边界线会 定位于外墙的内表面上。

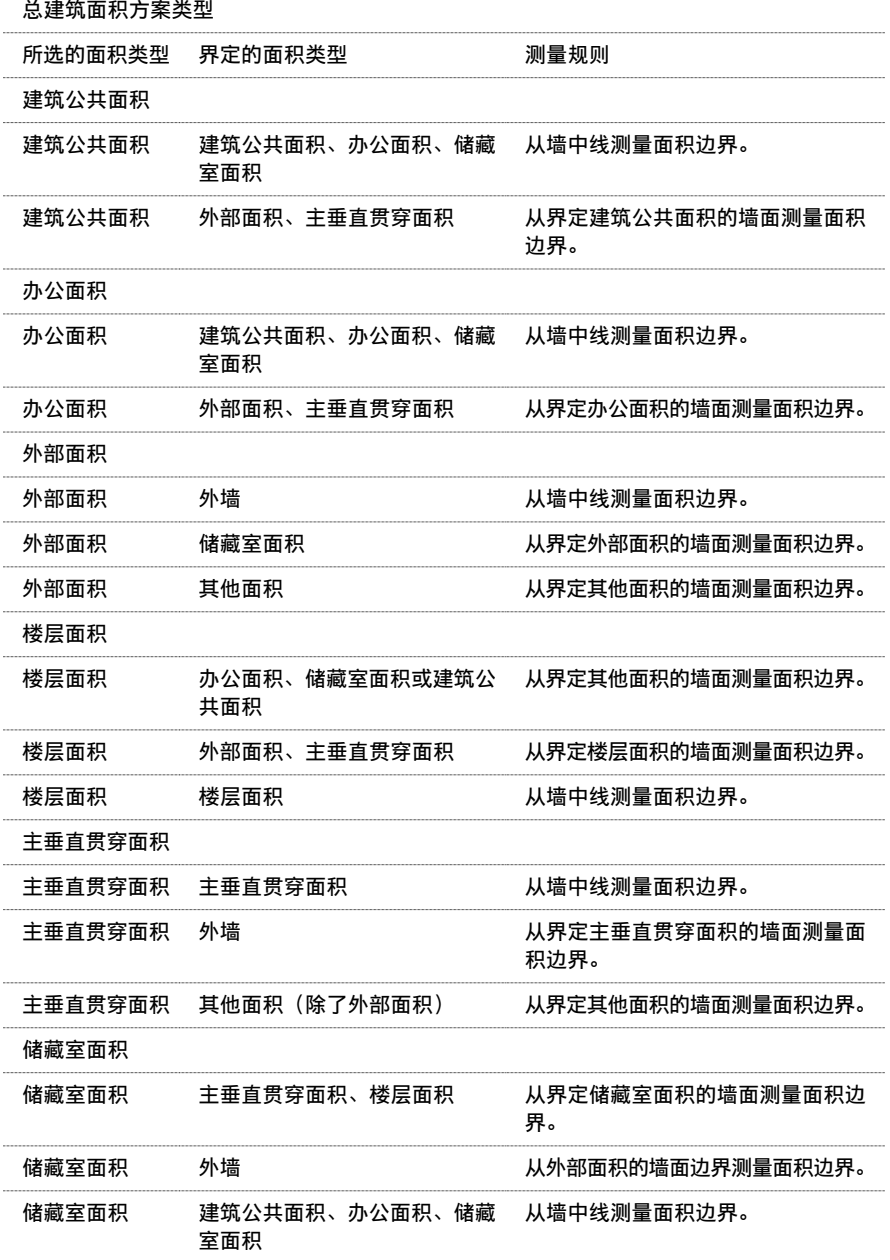

# **12** 场地

# <span id="page-199-0"></span>场地设置

随时可以从"设置"菜单中修改项目的全局场地设置。 可以设置等高线间隔值、添加用户定义等高线、在项目内建立正 北以及选择"剖面填充样式"。

- **1** 从"设置"菜单中,选择"场地设置"。
- **2** 选中"间隔"复选框以显示等高线。
- **3** 输入一个值作为等高线间隔。 所指定的值决定了等高线显示的高程。
- **4** 输入一个值作为"经过高程"。 此值设置了等高线的起始高程。 在默认情况下, "经过高程"设置为 0。 例如,如果将等高线间隔设置为 10,则每条线将出现在 -20、-10、0、10、
	- 20 的位置。如果将"经过高程"的值设置为 5, 则等高线将会出现在 -25、-15、-5、5、15、25 的位置。
- **5** 单击"插入"以添加用户定义的等高线。
- **6** 指定下列值:
	- 开始:输入附加等高线开始显示的高程。
	- 停止: 输入附加等高线不再显示的高程。 当选择"多值"作为"范围类型"时, 将会启用这个值。
	- 增量:为每条附加等高线指定增量。 当选择"多值"作为"范围类型"时,将会启用这个值。
	- 范围类型: 对于一条附加等高线, 请选择"单一值"。 对于多条等高线, 请选择"多值"。
	- 子类别: 为等高线指定线样式。 要创建自己的线样式, 请参见 [对象样式](#page-436-0) 。

注意 如果在步骤 2 中已清除"间隔"复选框, 则在步骤 5 添加的用户定义的等高线仍会出现。

- **7** 在"剖面图形"下,为"剖面填充样式"选择材质。 所指定的材质用于显示剖面视图中的场地。 相应的材质有泥土 场地、草场地和沙场地。
- **8** 为"基础土层高程"输入值。 该值可控制土层横截面的深度。 例如,-30 英尺或 -25 米。 一旦指定了这个值,它就 会控制项目中全部地形图元的土层深度。
- **9** 在"属性数据"中,为"角度显示"指定选项。 如果选择"度",则在建筑红线方向表中以 360 度方向标准显示建 筑红线。 使用相同的符号显示建筑红线标记。
- <span id="page-199-1"></span>**10** 为"单位"指定选项。 如果选择"十进制度数",则建筑红线方向表中的角度显示为十进制数而不是度、分和秒。
- **11** 完成后单击"确定"。

# 场地设置属性

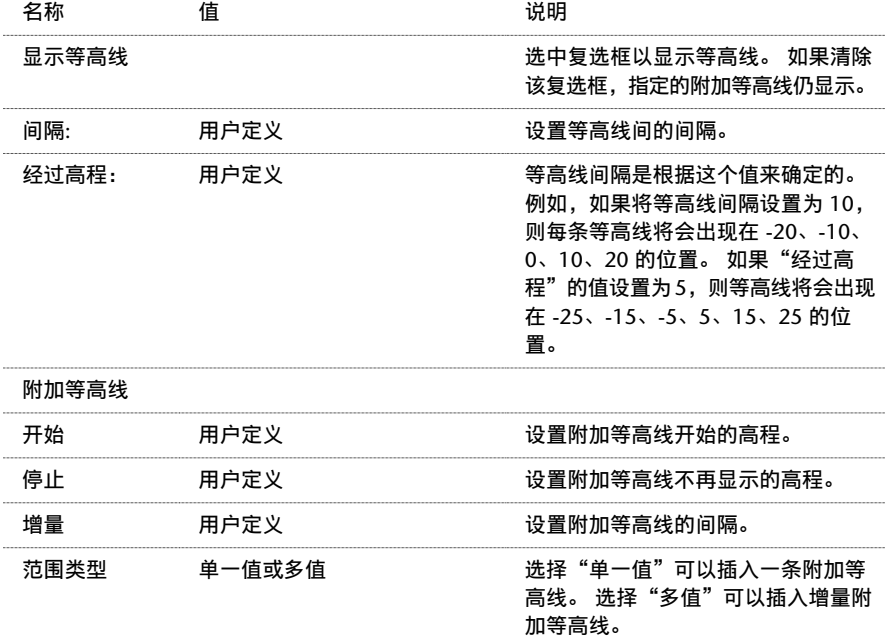

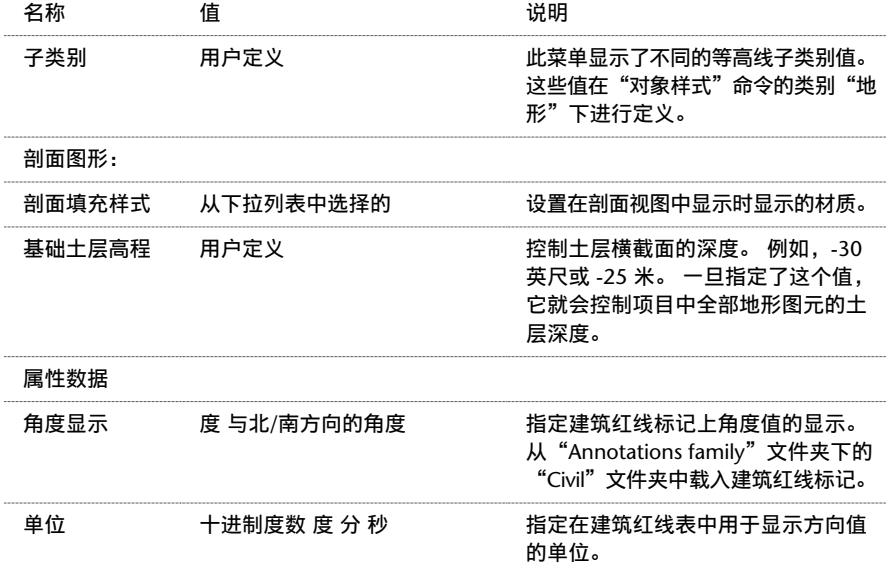

# <span id="page-200-0"></span>地形表面

"地形表面"命令使用点来定义地形表面。

通过在场地平面视图中拾取点来定义的地形表面示例

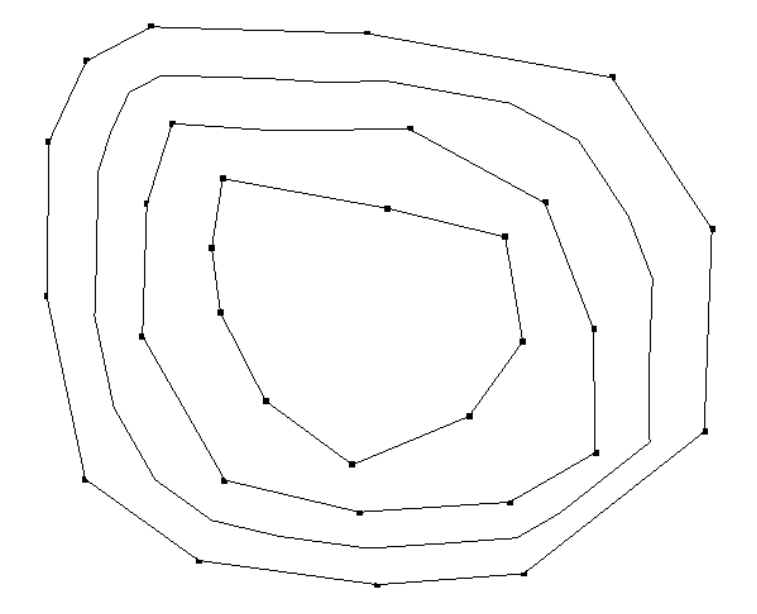

## 通过拾取点创建地形表面

可以在三维或场地平面视图中开始创建地形表面。

- 1 在设计栏的"场地"选项卡中单击"地形表面", 或从"场地"菜单中选择"地形表面"。 Revit Building 将进入带有"地形表面"设计栏的绘制模式。
- **2** 在设计栏中单击"点"。
- **3** 在选项栏中,设置一个值作为"高程"。 这个值用来决定用于创建表面的点所被放置的高程。 可以在特定的高程上 拾取点,然后将此值修改为另一个高程并继续拾取其他的点。
- **4** 在"高程"文本框的旁边,选择"绝对高程"或"相对于表面"。 "绝对高程"意味着点将出现于指定的高程上。 可以在活动文档窗口中的任何位置上放置点。 使用"相对于表面",就可通过在指定高程处的现有表面上放置点来 编辑现有的地形表面。 有效地使用此选项,您将发现它会使在着色的三维视图中工作变得更轻松。
- **5** 在文档窗口中单击来放置点。 当放置点时,将会出现等高线。 其结果应与上图所示类似。
- **6** 要简化地形表面,请单击"简化表面",设置表面精度,并单击"确定"。 简化表面可以提高系统的性能,特别是 对于带有大量点的表面。
- **7** 单击"完成表面"以完成地形表面的创建。

## 地形表面提示

- 可以打开或关闭地形点的[可见性](#page-491-0)。 请参见 可见性/图形 。 有两个地形点子类别, 即"边界"和"内部"。 Revit Building 会自动将点进行分类。
- 如果需要, 使用"[场地设置](#page-199-0)"命令修改表面的等高线设置。 请参见 场地设置。
- 在默认情况下,地形表面的三角形边缘是关闭的。通过从"可见性/图形"对话框中的"注释类别/地形"类别中选择 它们,可打开它们。 请参见 [可见性](#page-491-0)/图形 。

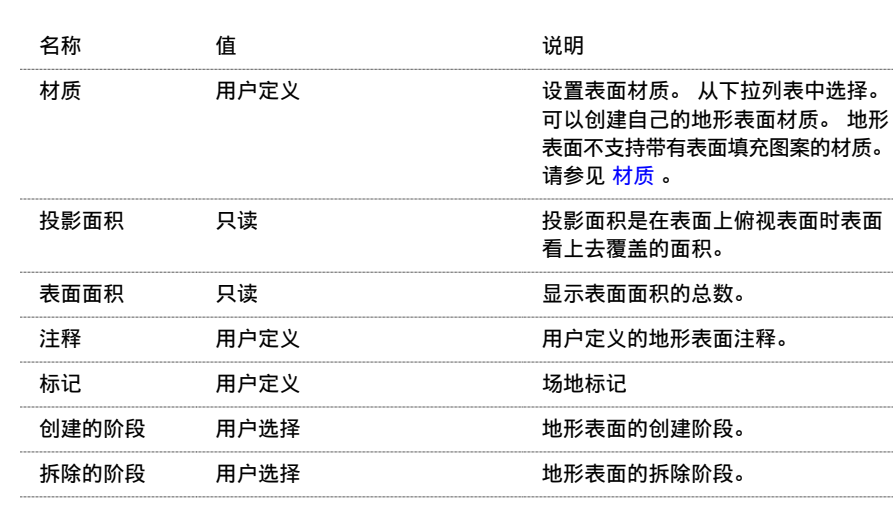

## 地形表面属性

# 地形表面子面域

地形表面子面域是在现有地形表面内绘制的一些面域,以便显示不同的材质和不同的场地对象。 可以使用地形表面子面 域创建在概念上带颜色的场地平面。 例如,可以使用子面域在平整表面上绘制停车场。 然后对子面域应用沥青材质。

- 1 从"场地"菜单中单击"子面域", 或在设计栏的"场地"选项卡中单击"子面域"。 Revit Building 将进入绘制模式。
- 2 从设计栏中单击"线", 并使用绘制工具在地形表面上创建一个面域。
- **3** 完成子面域的绘制后,单击"完成绘制"。

完成子面域后,可以选择它并单击 **第1** 。 可以将子面域的材质修改为所需的值。

## **176** | 第 12 章 场地

# <span id="page-202-1"></span>拆分表面

可以将一个地形表面拆分为两个不同的表面,然后分别编辑那些表面。 在拆分表面后,可以为那些表面指定不同的材质 来表示公路、湖、广场、丘陵,或者删除地形表面的一部分。

#### 拆分表面示例

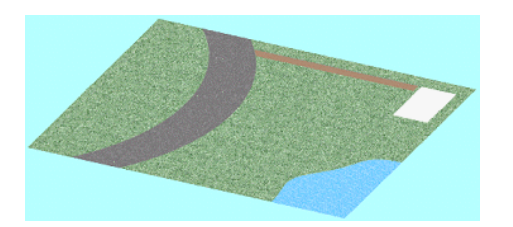

- **1** 打开场地平面或三维视图。
- 2 从"场地"菜单中选择"拆分表面", 或在设计栏的"场地"选项卡中单击"拆分表面"。
- **3** 预高亮显示并选择要拆分的地形表面。 Revit Building 将进入绘制模式。 有关绘制工具的详细信息,请参见 在 [Revit Building](#page-67-0) 中绘制 。
- **4** 在选项栏中,选择"绘制"或"拾取"。 不能使用拾取工具拾取地形表面线。 必须拾取其他有效线,例如墙。 请参 见 [绘制选项](#page-67-1) 和 [绘制设计栏命令](#page-69-0) 。
- 5 有两种方法可用来绘制拆分表面。 绘制一个单独的不与任何表面边界接触的闭合环, 或绘制任意数量的开放环。 开 放环的两个端点必须位于表面边界上,且开放环的任何部分都不能与表面边界相交或重合。
- **6** 单击"完成绘制"。

提示 可以选择新拆分的表面,单击 并应用一种新材质,例如草场地或沥青场地。

<span id="page-202-0"></span>相关主题:

[合并表面](#page-202-0)

# 合并表面

可以将两个单独的地形表面合并为一个表面。 当以前拆分表面后,此命令是非常有用的。 请参见 [拆分表面](#page-202-1) 。 为了合并两个表面,它们必须共享一个公共边或有一个重叠的边:

## 用于合并的有效拆分表面

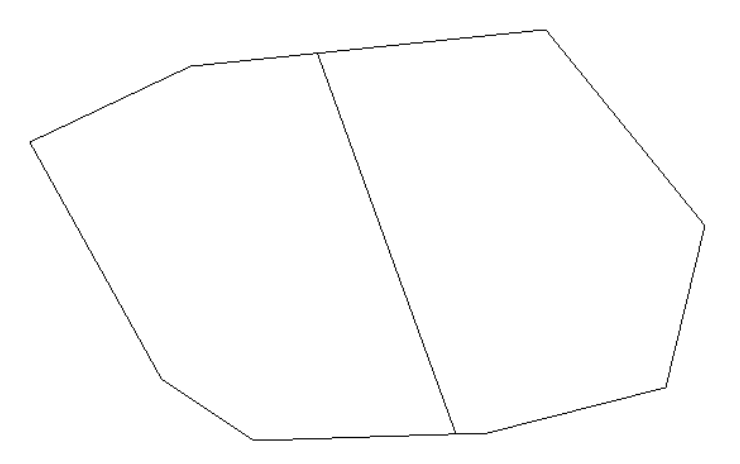

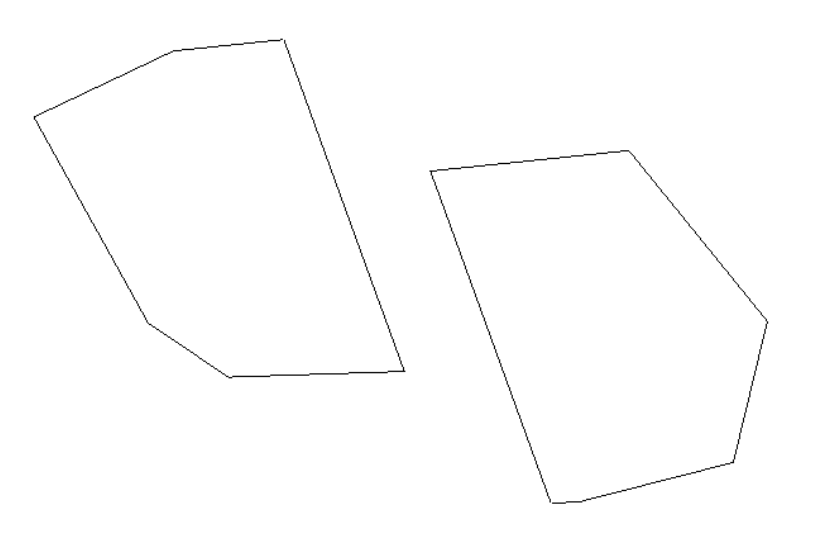

#### 合并表面

- **1** 从"场地"菜单中选择"合并表面",或在设计栏的"场地"选项卡中单击"合并表面"。
- **2** 如果需要,在选项栏中清除"删除公共边上的点"复选框。 此选项可删除表面被拆分后所被插入的多余点。 此选项 在默认情况下处于选中状态。
- **3** 预高亮显示主表面并选择它。
- **4** 预高亮显示次表面并选择它。 两个表面将合并为一个。

相关主题:

[地形表面](#page-200-0)

# 平整区域

要创建平整区域,需选择一个地形表面进行修改。 该表面应是一个与当前阶段相关的现有表面。 请参见 [阶段过滤器](#page-542-0) 。 Revit Building 会将原始表面标记为已拆除并生成一个带有匹配边界的副本。 Revit Building 会将此副本标记为在当前阶 段新建的图元。

- **1** 从"场地"菜单中选择"平整区域",或在设计栏的"场地"选项卡中单击"平整区域"。
- 2 在"平整区域"对话框中,单击"选择"以选择一个地形表面来将其指定为平整区域。如果要编辑此表面,单击"选 择并编辑"。请注意, "复制内部点"选项未选中。 当此项未选择时, 仅复制边界点。 如果选择此项, 将会复制表 面的全部点。如果主要是对表面进行编辑,则应该取消选中此选项。如果要保留表面的大部分特征并进行较小修改, 则应选择此项。
- **3** 选择地形表面。
- 4 如果正在编辑表面,Revit Building 会进入绘制模式,在此模式下可以添加或删除点、修改点的高程或简化表面。 当 完成表面的编辑后,单击"完成表面"。

如果拖曳了新的平整区域,可发现其原始表面仍被保留。 选择原始表面并单击 。 您会注意到"拆除的阶段"属性 带有当前阶段的值。

相关主题:

[阶段](#page-541-0)

# 建筑红线

使用 Revit Building 的绘制工具或直接在项目中输入调研数据都可以创建建筑红线。 Revit Building 会使用场地设置中 的正北值来对齐调研数据。 请参见 [场地设置属性](#page-199-1) 。

#### **178** | 第 12 章 场地

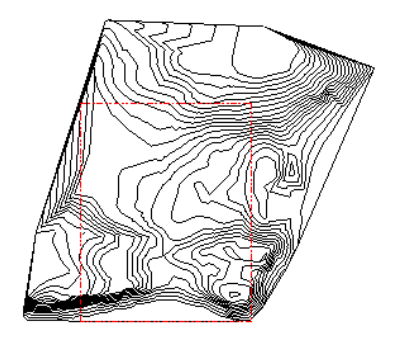

## 绘制建筑红线

- **1** 打开一个场地平面视图。
- 2 从"场地"菜单中选择"建筑红线",或在设计栏的"场地"选项卡中单击"建筑红线"。
- **3** 在"创建建筑红线"对话框中,选择"通过绘制方式创建建筑红线"。 单击"确定"。 Revit Building 会进入绘制模式。 有关绘制工具的详细信息,请参见 在 [Revit Building](#page-67-0) 中绘制 。
- **4** 在选项栏中,选择"绘制"以绘制建筑红线或"拾取"以选择线。 请参见 [绘制选项](#page-67-1) 。
- **5** 绘制建筑红线。
- **6** 单击"完成绘制"。 这些线应当形成一个闭合的环;如果绘制了一个开放的环并单击"完成绘制",Revit Building 将会显示一个警告来提示将不能计算面积。 可以忽略警告并继续工作或将环闭合。

注意 要将绘制的建筑红线为基于表格的建筑红线,选择绘制的建筑红线并单击"编辑表格"。 阅读完该警告信 息后,请单击"确定"。

## 使用测量数据创建建筑红线

- **1** 打开一个场地平面视图。
- 2 从"场地"菜单中选择"建筑红线", 或在设计栏的"场地"选项卡中单击"建筑红线"。
- 3 在"创建建筑红线"对话框中,选择"通过方向和距离表创建建筑红线"并单击"确定"。
- **4** 单击"插入"并从测量数据中添加距离和方向。
- 5 建筑红线可以是直线,或是弧线。在默认情况下,建筑红线是直线。如果需要,可从"类型"下拉菜单中选择"弧"。 方向和距离值是弦(指弧上两点间的线段)的方向和距离。
- **6** 如果建筑红线是弧线,则"半径"和"L/R"列将会变成激活状态。为弧半径键入一个值;半径值必须大于弦长的一 半。 半径越大,形成的圆越大并产生的弧越平。 L 表示弧将会显示在弦的左边。 R 表示弧将会显示在弦的右边。
- **7** 按需要插入其余的线。单击"向上"或"向下"来修改顺序。
- 8 如果"从结束点到起点"的值是非"闭合"的,则可以插入一条新线或单击"添加线以闭合"。
- **9** 单击"确定"。

注意 如果绘制了一个开放的环并单击"确定"时,Revit Building 会显示一个警告来提示将不能计算面积。可以忽略 警告继续工作。

- **10** 位于光标下面的建筑红线会预高亮显示。 将建筑红线移动到所需的位置并单击。
- 11 如果建筑红线的边界不是所需的样式,可选择边界并在选项栏中单击"编辑表格"。

注意 可以使用"[移动](#page-333-0)"命令将建筑红线捕捉到基准点。 请参见 移动 。

## 创建建筑红线明细表

建筑红线可以录入明细表中的建筑红线参数有"名称"和"面积"。请注意,面积的格式来自建筑 红线的"面积单位格式"类型属性。

当[创建明细表](#page-470-0)时, 请选择"建筑红线"作为明细表的类别。 请参见 创建明细表 。

## 标记建筑红线

可以标记可以报告平方英尺或英亩的建筑红线。 从 Revit Building 族库的"Annotations"文件夹中载入标记。 这些标 记包括有 Property Tag - Acres.rfa、Property Tag - SF.rfa 和公制的 M\_Property Tag.rfa。

## 导出建筑红线面积

当将项目[导出到](#page-569-0) ODBC 数据库中时,可以导出建筑红线面积信息。 有关创建 ODBC 数据库的详细信息, 请参见 导出到 [ODBC](#page-569-0) 。

# 报告场地中的剪切和填充体积

Revit Building 可以报告场地中的剪切和填充体积,从而有助于确定场地开发期间的横向修改成本。

Revit Building 报告这些值的方法是,将一个阶段的表面与后续阶段中边界位于前一个表面中的另一个表面进行对比。 例 如,Revit Building 可对阶段 1 中创建的地形表面与阶段 2 中创建的且边界位于阶段 1 的表面中的地形表面进行对比。

选择后一阶段的表面并单击"属性"后,会看到三个新实例属性: "剪切"、"填充"和"净剪切/填充"。

- "剪切"值表示删除的体积,或者说是后一个表面低于前一个表面的部分。
- "填充"值表示添加的体积,或者说是后一个表面高于前一个表面的部分。

"净剪切/填充"值通过从填充值中减去剪切值而得。

## 查看剪切**/**填充体积

以下步骤是报告剪切/填充值的一般方法。 还可以用其他方法报告这些值,包括在现有表面中绘制新表面。

- **1** 在场地平面视图中创建地形表面。
- **2** 选择已完成的地形表面,单击"属性"并将其"创建的阶段"值设置为此视图阶段之前的阶段。 例如,当此视图的 阶段是"新构造"时,将"创建的阶段"值设置为"现有"。
- 3 在"设计栏"的"场地"选项卡中单击"平整区域",可以在地形表面上创建平整区域。
- **4** 单击"选择并编辑"命令并选择地形表面。 这将拆除原始表面,并创建一个副本,此副本占用的边界与原始边界相 同。
- **5** 完成此平整区域后,选择此地形表面副本并单击"属性"。 会看到为此地形表面列出的新剪切/填充属性。

注意 可能需要按 Tab 键来选择复制的表面。 另外,可能希望对只显示新图元而不显示已拆除图元的视图应用阶段过滤 器。

#### 明细表中的剪切和填充

可以创建地形明细表,使其包括"剪切"、"填充"和"净剪切/填充"明细表字段。 还应对不同的表面进行命名,以便 在明细表中能够区分它们。

#### 建筑地坪的剪切和填充报告

如果将某个建筑地坪添加到平整表面中,则会看到地形明细表中分别为地坪和地形表面报告的剪切和填充。 其原因是地 坪将平整表面分为了两个表面:一个表面在地坪下面,一个表面不在地坪下面。

应该分别为平整表面和地坪表面命名,以便在明细表中能够区分它们。

要选择地坪下面的表面,可以按 Tab 键来预高亮显示它,也可以关闭地坪的可见性。

# 建筑地坪

可以为地形表面添加建筑地坪,然后修改地坪的结构和深度。 请参见 [地形表面](#page-200-0) 。 通过绘制或通过拾取墙或线,可以绘制 地坪。 在绘制地坪后,就可以指定一个值来控制其距标高的高度偏移。 地坪的草图必须形成闭合的环。 草图中可以在周 长草图内含有其他闭合的环。 内环定义了地坪中的洞口。

#### 建筑地坪相对表面偏移的剖面视图

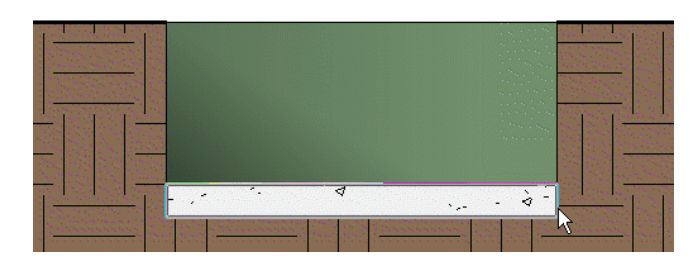

## 添加建筑地坪

只能为地形表面添加建筑地坪。 应当在场地平面中创建建筑地坪;不过,也可以在楼层平面视图中为地形表面添加建筑 地坪。 如果视图范围或建筑地坪偏移都没有经过相应的调整,则楼层平面视图中的地坪是不会立即可见的。 请参见 [视图](#page-486-0) [范围](#page-486-0) 。 例如,可以在楼层平面视图中 10 米高程处绘制一个地形表面。 然后,在相对此表面偏移 -20 米的表面上绘制一 个地坪。 如果平面视图的视图深度不够低,将不能看到地坪。

- **1** 打开场地视图。
- 2 从"场地"菜单中选择"地坪", 或在设计栏的"场地"选项卡中单击"地坪"。 Revit Building 会进入绘制模式。 有关绘制工具的详细信息,请参见 在 [Revit Building](#page-67-0) 中绘制 。
- **3** 在选项栏中,选择"绘制"或"拾取"。 请参见 [绘制选项](#page-67-1) 和 [绘制设计栏命令](#page-69-0) 。
- **4** 通过绘制线或使用"拾取墙"命令,将建筑地坪绘制为闭合的环。
- 5 在设计栏中单击"地坪属性"。
- **6** 设置"与标高的高度偏移"。 按照需要设置其他的建筑地坪属性。 请参见 [建筑地坪属性](#page-348-0) 。 单击"确定"。
- **7** 单击"完成绘制"。

提示 如果希望在楼层平面视图中看见建筑地坪,应将建筑地坪偏移设置为比标高 1 更高的值或调整视图范围。

# 停车场构件

停车场构件是可添加到地形表面上的停车场空间。 在放置了此构件后,需要将其主体设置为地形表面。

- 1 从"场地"菜单中选择"停车场构件",或在设计栏的"场地"选项卡中单击"停车场构件"。
- **2** 将光标放置在地形表面上并单击鼠标来放置构件。 可按需要放置更多的构件。 还可以创建停车场构件的阵列。 请参 见 [阵列](#page-339-0) 。
- 3 在放置构件后, 选择它们并在选项栏中单击"拾取主体"。
- **4** 选择地形表面。

当使用"拾取主体"命令时,要谨慎地设置停车场构件以将其放置到地形表面上。 如果顺着地形表面移动停车场构件, 其仍附着在地形表面上。

#### 提示 可以创建停车场构件的明细表。

# 导入地形表面

可以根据以 .dwg、.dxf 或 .dgn 格式导入的三维等高线数据自动生成地形表面。 Revit Building 会分析三维等高线数据 并沿等高线放置一系列高程点。

在"地形表面"绘制模式中,必须在使用"使用导入的"命令之前,导入三维等高线数据。 请参见 [导入](#page-574-0)/链接 。

- **1** 在"场地设计栏"中选择"地形表面"。
- **2** 单击"使用导入的"并在文档窗口中选择已导入的三维等高线数据。 "从所选图层添加点"对话框就会出现。
- **3** 仅选择希望 Revit Building 对其应用高程点的图层并单击"确定"。 Revit Building 会分析已导入的三维等高线数据,并根据沿等高线放置的高程点来生成一个地形表面。
- **4** 完成后单击"完成表面"。

# 场地构件

使用"场地构件"命令可在场地平面中放置场地专用构件。 当单击此命令时,类型选择器中仅列出场地专用构件。 如果 项目中尚未载入场地构件时,单击此命令会显示一条错误信息来提示尚未载入相应的族。

# 等高线标签

可以标记等高线以指示其高程。

- **1** 创建一个带有不同高程的地形表面。 请参见 [地形表面](#page-200-0) 。
- 2 在设计栏的"场地"选项卡中单击"标记等高线"。
- **3** 从类型选择器中选择适当的等高线标签线。

提示 可能希望选择一种仅在主等高线上放置标签的线类型。这样标签将会便于阅读。使用"场地设置"命令可以设 置主等高线的显示间隔。 请参见 [场地设置](#page-199-0) 。

4 在选项栏上单击

**5** 绘制一条与等高线相交的线。 如果这条线没有与等高线相交,则 Revit Building 会显示一个错误信息。 等高线标签就会出现。 除非选择了该标签,否则标签线本身是不可见的。

## 标记的等高线

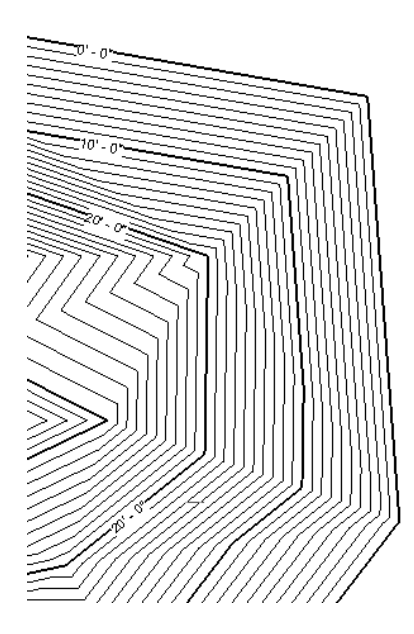

# 修改标签线

要修改标签线,应将光标放置在靠近等高线标签的位置上并单击。 标签线将被选定并变为可见。 拖曳其端部操纵柄来调 整它的尺寸。 也可以在地形表面上移动它以获得不同的高程值。

# 等高线标签类型属性

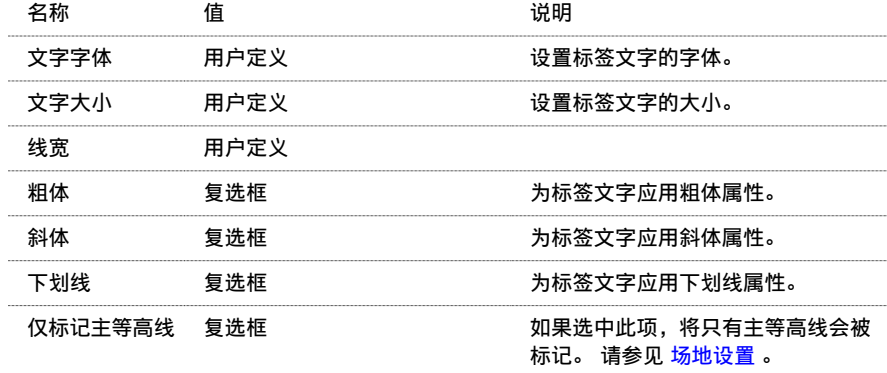

| 第 12 章 场地

# **13** 建模构件

楼梯

本主题提供了创建楼梯的相关信息。

## 楼梯

可以通过定义楼梯梯段或通过绘制踢面线和边界线来创建楼梯。 可以定义直跑梯、带平台的 L 形楼梯、U 形楼梯和螺旋 楼梯。 也可以通过修改草图来改变楼梯的外边界。 踢面和梯段会相应更新。 Revit Building 还可以自动生成楼梯的扶 手。 在多层建筑物中,可以只设计一组楼梯,然后 Revit Building 就可以创建相同的楼梯,直到楼梯属性中定义的最高 标高。

应当在平面视图中创建楼梯。当单击楼梯的起点时,Revit Building 会根据楼梯属性中定义的楼层间距和踢面高度最大值 计算踏板数。 它会创建一个矩形来表示梯段的迹线。 当移动光标时,矩形会相应调整。 如果将光标移到位于楼梯一端的 矩形之外并单击鼠标, Revit Building 便会创建一个直跑梯段。

创建新楼梯时,也可以指定要使用的扶手类型。 请参见 [为新楼梯指定扶手类型](#page-216-0) 。

#### 通过绘制梯段创建楼梯

#### 在左侧单击起点

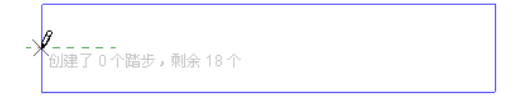

#### 在右端单击终点

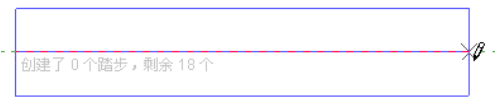

如果希望楼梯带有平台,可在矩形内部单击,以创建一个短梯段。 Revit Building 会显示当前创建的踢面数。 然后可以 为剩下的楼梯单击另一个起点和终点。

#### 第一梯段已创建 **9** 个踢面,还剩 **9** 个踢面未创建

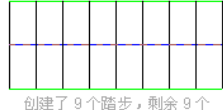

#### 垂直于原始梯段的附加梯段

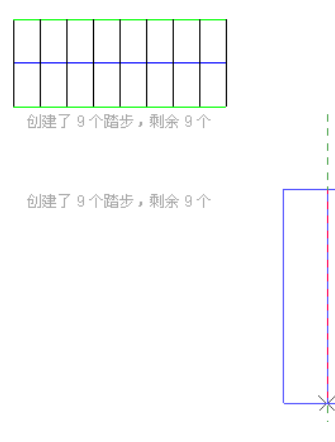

## 带有自动创建的楼梯平台的已完成草图

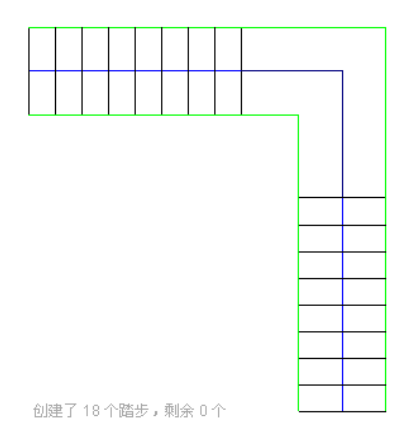

可以修改楼梯迹线的草图。 在下图中,该草图的平台已被修改。

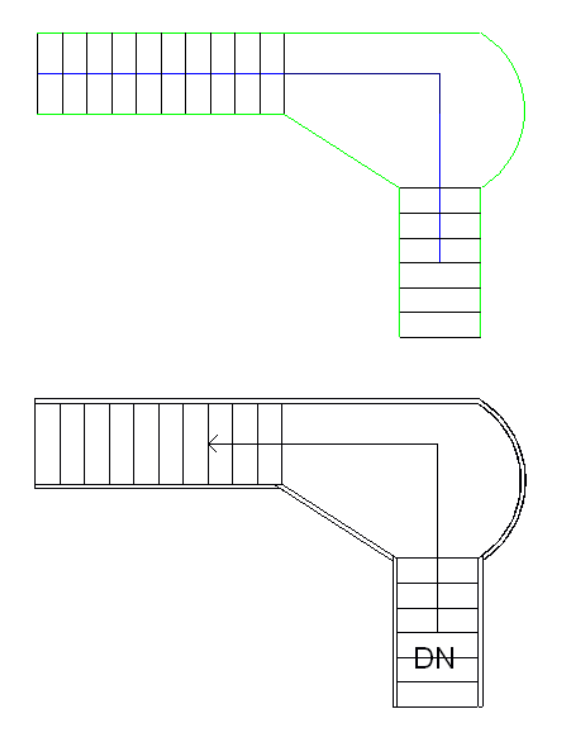

## 通过绘制边界和踢面线创建楼梯

可以通过绘制边界和踢面来定义自己的楼梯。

要创建楼梯边界和踢面,可单击"边界"以创建边界,并单击"踢面"以创建踢面。首先绘制边界线,然后连接它们之 间的踢面线。

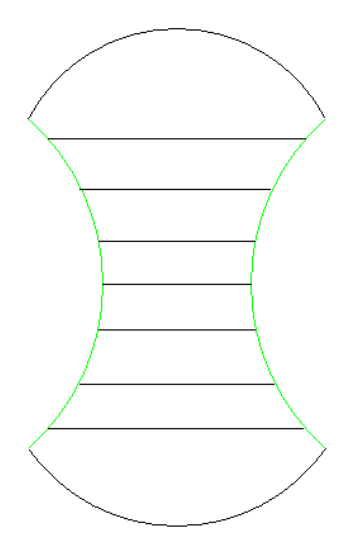

楼梯的三维视图

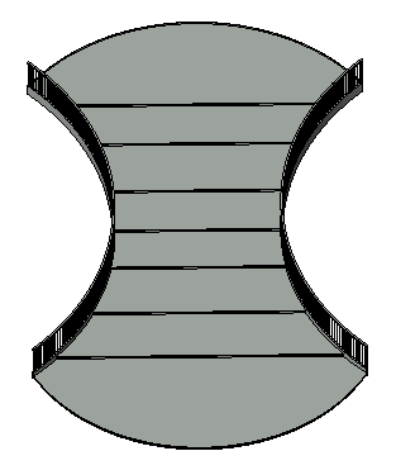

## 带有平台的楼梯

如果通过绘制边界和踢面线创建带有平台的楼梯,需要在边界线与平台交汇的地方拆分它们以获得期望的效果。

- **1** 在绘制完楼梯之后,并且仍处于绘制模式下时单击工具栏中的"拆分"。
- **2** 在与平台交汇处拆分边界线。

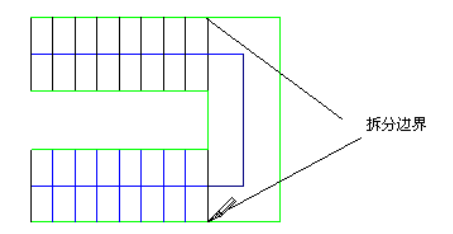

提示

- 不能将左、右边界线连接在一起。 可以将其绘制为单线或多段线: 例如, 将多段直线和弧线连接在一起。
- 连接左、右边界之间的踢面线。
- 有关创建楼梯的实践练习,请参见在线教程。
- 楼段上的顶部踢面线表示不带踏板的实际踢面。

## 创建梯段

- **1** 打开要在其中创建楼梯的平面或三维视图。
- 2 从"建模"菜单中选择"楼梯",或者单击设计栏的"建模"选项卡中的"楼梯"。 Revit Building 将进入绘制模式并自动进行设置,以便创建梯段。
- **3** 如果要在三维视图中绘制楼梯,可以在"绘制"工具栏中单击"工作平面"以选择不同的工作平面。 请参见 [设置工](#page-75-0) [作平面](#page-75-0) 。
- **4** 单击"梯段"(如果还未选择)并将光标放置到要绘制梯段的窗口中。
- **5** 移动光标以设置楼梯迹线的角度。
- **6** 对于直跑梯段,可将光标移到远离起点的端部矩形以外,并单击终点。
- **7** 对于接合梯段,可单击第一梯段的终点,然后移动光标并单击第二梯段的起点和终点。 如果需要更多的接合梯段, 可重复此步骤。
- **8** 如果需要,可以编辑迹线。
- **9** 如果需要,可通过单击 和"编辑/新建"来修改楼梯的属性。 将属性修改为所需的设置。 有关楼梯属性及其 值的说明,请参见 [楼梯属性](#page-367-0) 。
- **10** 单击"完成绘制"。

Revit Building 会生成带有自动生成的扶手的楼梯。

#### 三维视图中带有默认扶手和栏杆的已完成楼梯

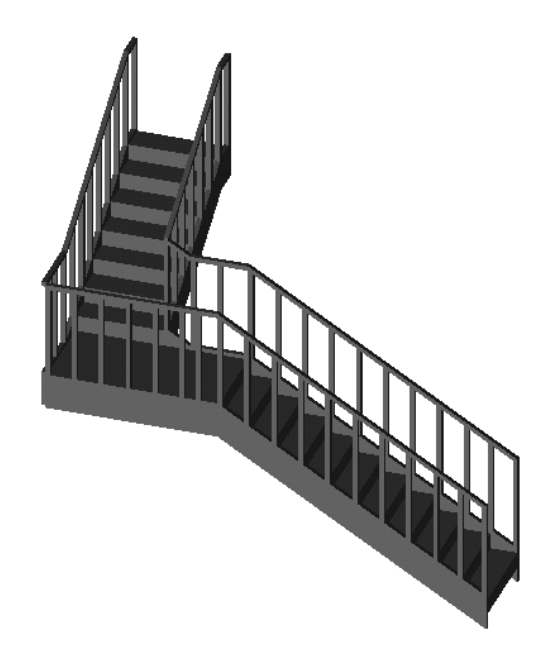

## 创建螺旋楼梯

- **1** 打开要在其中创建楼梯的平面或三维视图。
- 2 从"建模"菜单中选择"楼梯", 或者单击设计栏的"建模"选项卡中的"楼梯"。 Revit Building 将进入绘制模式并自动进行设置,以便创建梯段。
- **3** 如果要在三维视图中绘制楼梯,可以在"绘制"工具栏中单击"工作平面"以选择不同的工作平面。 请参见 [设置工](#page-75-0) [作平面](#page-75-0) 。
- 4 在绘制工具栏中,单击 <a>
开始创建螺旋楼梯。
- 5 在文档窗口中,单击螺旋楼梯的中心点。
- **6** 单击起点以开始创建梯段。
- **7** 单击终点以完成螺旋楼梯。

已完成的螺旋楼梯。

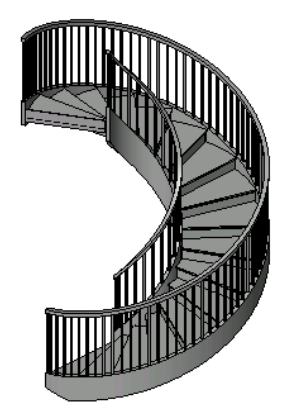

绘制螺旋楼梯时,Revit Building 会限制螺旋楼梯以小于 360 度。 不要重叠螺旋梯段,因为 Revit Building 不能精 确放置梯边梁和扶手。 如果重叠梯段,将会出现一条警告信息。 绘制相互分离的弧。

## 创建弧形楼梯平台

如果使用同一中心点和半径绘制弧形梯段,则 Revit Building 会创建弧形楼梯平台。

#### 具有相同半径和中心点的螺旋弧形楼梯

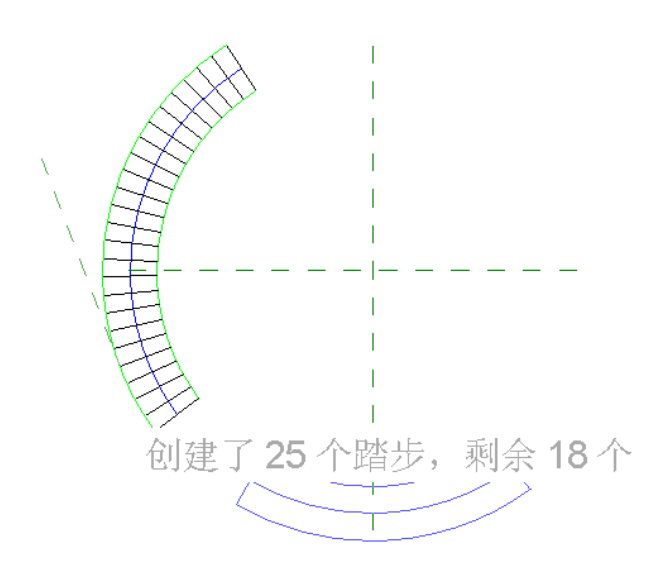

完成的弧形楼梯平台

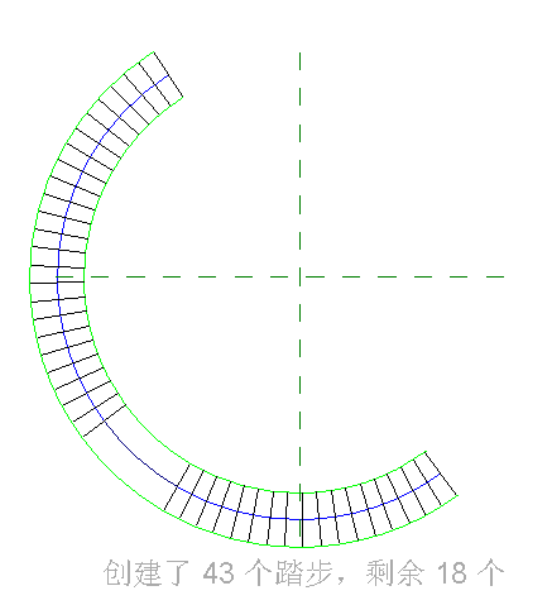
### 为新楼梯指定扶手类型

绘制新楼梯时,可以通过在设计栏上选择"扶手类型"来指定要使用的扶手类型。 此工具只能在绘制新楼梯时使用。 选 择"扶手类型"时会出现一个对话框,要求您从下拉列表中选择扶手类型。 此列表由项目中现有的扶手类型组成,也可 以选择"无"或"默认"。

#### 指定扶手类型

- **1** 在设计栏中,单击"楼梯"以开始新建楼梯。
- **2** 在设计栏中,选择"扶手类型"。
- **3** 在"扶手类型"对话框中,选择一种扶手类型。

注意 如果所需要的类型没有列出,则可以退出楼梯处理,创建扶手类型,然后重新启动楼梯处理。 也可以创建带有 任何扶手类型的楼梯,并可以在创建了所需的扶手之后替换这些楼梯。 详细信息请参见 [扶手](#page-266-0) 。

**4** 单击"确定"。

注意 如果选择了"默认"作为扶手类型,则 Revit Building 会使用在单击"扶手"工具并选择"扶手属性"时显示的 扶手类型。 在"图元属性"对话框中显示的扶手是默认的扶手。 通过在此对话框中选择新的扶手类型,可以修改默 认的扶手。 详细信息请参见 [扶手](#page-266-0) 。

### 关于创建楼梯的提示

- 有各种属性可用于设置, 以赋予楼梯所需外观。 详细信息请参见 [楼梯属性](#page-367-0) 。
- 可以修改楼梯的方向,但是不能在编辑楼梯的时候修改方向。 首先完成草图, 选择楼梯, 然后单击蓝色翻转控制箭 头以切换方向。
- 要创建螺旋楼梯,请使用选项栏上的 < 工具。
- 要为多个楼层创建螺旋楼梯, 应首先创建一段螺旋楼梯, 然后将此螺旋楼梯复制到相应的楼层。
- 可以为楼梯及其参数制定明细表, 这些参数包括实际踢面、实际踢面数、梯段和宽度。 请参见 [创建明细表](#page-470-0) 。
- 可以用楼梯[标记](#page-178-0)族标记楼梯。 楼梯标记可以从 Revit Building 族库的"Annotations"文件夹中获得。 请参见 标记 。
- 如果要为多层建筑创建楼梯,并且每个楼层的层高相同,则可以使用"多层顶部标高"参数,在一个步骤中将楼梯设 置为从基准标高上升到顶面标高。 在楼梯上单击鼠标右键,然后单击"属性"。 将"多层顶部标高"参数设置为建 筑的最高标高。 这对于在办公楼的楼梯井中设计楼梯非常有用。

## 楼梯计算器

楼梯计算器是用于计算楼梯踏板深度的附加规则。 此附加规则是一个通用的、公式化的规则。 例如,《建筑图形标准》 中规定的公式。

楼梯计算器可在楼梯的类型属性中找到。 请参见 [实例和类型的属性](#page-347-0) 。

在使用楼梯计算器之前,应当已经设置踏板深度最小值和踢面高度最大值。 请参见 [楼梯属性](#page-367-0) 。

### 使用楼梯计算器

- 1 在楼梯的"类型属性"对话框中,单击"计算规则"值框中的"编辑"。 将打开"楼梯计算器"对话框。
- **2** 选择"使用楼梯计算器进行坡度计算"。
- **3** 输入与实际踢面高度相乘的值。
- **4** 输入与实际踏板深度相乘的值。 这些值都用于公式计算。
- **5** 在"阈值"中,设置楼梯计算器的最大和最小结果。

### 注意 楼梯计算器采用在楼梯实例属性中键入的踏板深度。 如果键入的踏板深度值导致计算超过了阈值界限, Revit Building 会发送一条警告。

**6** 单击"确定"。

楼梯计算器不影响现有楼梯。 Revit Building 只对新楼梯计算踏板深度。

### 计算公式规则

以下是《建筑图形标准》中所规定的内部楼梯的计算公式规则。

- 踢面高度 + 踏板深度 = 17.5 英寸: 踢面高度为 7.5 英寸; 踏板深度为 10 英寸。
- 踢面高度 \* 踏板深度 = 75 英寸
- 2 (踢面高度) + 踏板深度大于或等于 24 (最小阈值), 或者小于或等于 25 (最大阈值)。

# 墙

本节提供墙的相关信息。

### <span id="page-217-0"></span>幕墙

本节提供幕墙的相关信息。

#### 幕墙、幕墙网格和竖梃

幕墙是一种由嵌板组成的墙类型。 绘制墙时, Revit Building 会插入延伸到墙的长度的单个嵌板。 如果所创建的墙具有 自动幕墙网格,则该墙将被细分为几个嵌板。

### 带有幕墙网格和嵌板的幕墙

<span id="page-217-1"></span>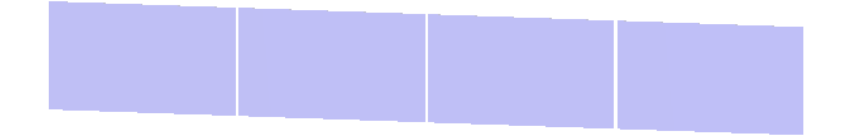

#### 创建矩形幕墙

- 1 从"建模"菜单中选择"墙",或者单击设计栏的"建模"选项卡中的"墙"。
- **2** 从选项栏中的类型选择器中,选择一种幕墙类型。
- **3** 如果要使墙具有自动的水平和垂直幕墙网格,为幕墙类型设置"垂直布局"和"水平布局"属性。 详细信息请参见 [类型从动幕墙网格布局](#page-219-0) 。

重要信息 无法在绘制墙之后移动自动幕墙网格,除非使这些网格"不相关"。 为此,可以选择幕墙网格并单击

。 将"类型关联"参数设置为"不相关"。 另外,也可以选择网格并单击显示的锁形标志对网格进行解锁。 将自动网格设置为不相关之后,该网格仍参加网格布局计算,但是如果您通过幕墙的类型属性调整墙的尺寸或修改网 格布局,其位置将保持不变。 使用该参数,可以在创建等网格间距之后调整某些网格的位置。 如果已将网格放置在 幕墙上,则它将不参加网格布局计算。

- **4** 确定创建墙的方式:
	- 单击 绘制墙。 ■ 拾取线。 线可以是模型线或图元(例如屋顶、幕墙嵌板和其他墙)的边缘。
	- 单击 ヹ゚゚゚゚゚ | 选择体量面或常规模型面。 可以将常规模型创建为内建模型或基于族文件的模型。 请参见 [通过选择](#page-59-0) [面创建墙](#page-59-0) 。

提示 可以按 Tab 键来高亮显示体量或常规模型上的所有垂直面。 然后单击以便同时在每个高亮显示的面上放置 墙。

- **5** 如果需要,可通过单击"修改"并选择嵌板来改变嵌板的类型。 选择了嵌板之后,状态栏会显示嵌板的名称。 从类 型选择器中,选择适当的嵌板。 请参见 [显示状态栏](#page-563-0) 。
- 6 如果您绘制的幕墙没有自动网格([类型从动幕墙网格布局](#page-219-0)),可以手动添加网格。从"建模"菜单或设计栏的"建 模"选项卡中,单击"幕墙网格"。打开三维视图或立面视图。 沿着墙体边缘放置光标,会出现一条临时网格线。 单击以放置网格线。 Revit Building 会用以前所选类型的单独幕墙嵌板自动填充每个(设计单元)网格的剖面。
- 7 如果设计需要,可以添加竖梃到网格中。从"建模"菜单中选择"竖梃",或从设计栏的"建模"选项卡中单击"竖 梃"。 高亮显示网格线,以便添加竖梃。 竖梃可自动调整自身尺寸以适应网格线。 竖梃可在与其他竖梃相交处自动 拆分。如果需要,可以改变竖梃的属性。 有关[竖梃属性](#page-359-0)及其值的完整列表, 请参见 竖梃属性 。

#### 完成的幕墙

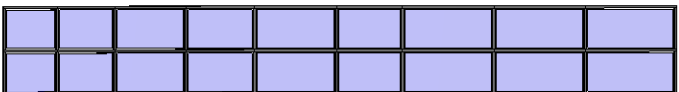

#### 非矩形幕墙

可以通过先绘制一个直幕墙,然后编辑其立面轮廓,或通过将直幕墙与屋顶相连接,来创建非矩形幕墙。 请参见 [定义墙](#page-378-0) [造型或墙洞口](#page-378-0) 。

- 1 从"建模"菜单中选择"墙",或者单击设计栏的"建模"选项卡中的"墙"。
- **2** 从类型选择器中选择墙类型"幕墙: 幕墙 1"。
- **3** 确定创建墙的方式:
	- 单击 ∠ 绘制墙。
	- 拾取线。 线可以是模型线或图元(例如屋顶、幕墙嵌板和其他墙)的边缘。
	- 单击 → 选择体量面或常规模型面。 可以将常规模型创建为内建模型或基于族文件的模型。 请参见 [通过选择](#page-59-0) [面创建墙](#page-59-0) 。

提示 可以按 Tab 键高亮显示体量或常规模型上的所有垂直面。 然后单击以同时在每个高亮显示的面上放置墙。

**4** 选择幕墙并按需要编辑其立面轮廓,或将其与屋顶相连接。

5 按需要添加幕墙网格(如有必要)和竖梃。

#### 幕墙网格捕捉

放置幕墙网格的,幕墙网格按相等间隔捕捉到幕墙。 例如, 当将光标拖曳到嵌板上时, 它会捕捉嵌板的中点或 1/3 标记 处。

将幕墙网格放到墙、玻璃斜窗和幕墙系统上时,幕墙网格将捕捉视图中的可见标高、网格和参照平面。 另外在选择公共 角边缘时,幕墙网格将捕捉其他幕墙网格。 例如,如果将光标放在两个幕墙之间的连接边上,新幕墙网格将捕捉现有幕 墙网格。

#### 选择性放置幕墙网格线

要将幕墙网格放置在幕墙嵌板上时,幕墙网格的预览图像将出现在这些嵌板上。 该预览可指示 Revit Building 在嵌板上 放置幕墙网格的位置。 可以使用下列三个网格线段选项来控制预览的位置,并由此控制幕墙网格的位置:

- 全部分段: 在出现预览的所有嵌板上放置网格线段。
- 一段: 存出现预览的一个嵌板上放置一条网格线段。
- 除拾取外的全部:在除了拾取以便排除的嵌板之外的所有嵌板上,放置网格线段。

### 从嵌板上排除网格线

- **1** 从"建模"选项卡中单击"幕墙网格"。
- **2** 在选项栏中单击"除拾取外的全部"。
- **3** 将光标放置在幕墙上,以便出现幕墙预览。
- **4** 单击以放置幕墙网格。

红色显示的幕墙网格线可用于拾取。

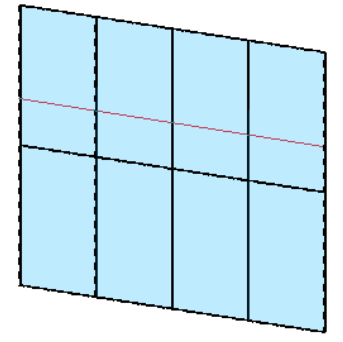

**5** 单击幕墙网格线段,从嵌板上排除它们。 当单击线段时,它们将显示为虚线。

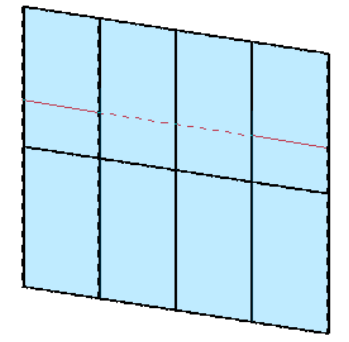

<span id="page-219-0"></span>**6** 在完成了线段的排除之后,可从选项栏中单击"开始下一个",以放置新的幕墙网格。

#### 类型从动幕墙网格布局

对于可作为幕墙网格主体的图元(墙、玻璃斜窗和幕墙系统),可以按类型为其设置幕墙网格布局。 通过按类型设置布 局,可以放置已具有网格的一个图元的多个实例。

通过设置对幕墙图元面有影响的类型参数和实例参数的组合,可以创建幕墙网格布局。 这些参数显示在"图元属性"对 话框的"填充图案"标题下。 下面两个表列出了各属性,并提供了属性说明。

#### 类型属性

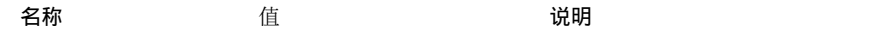

#### **194** | 第 13 章 建模构件

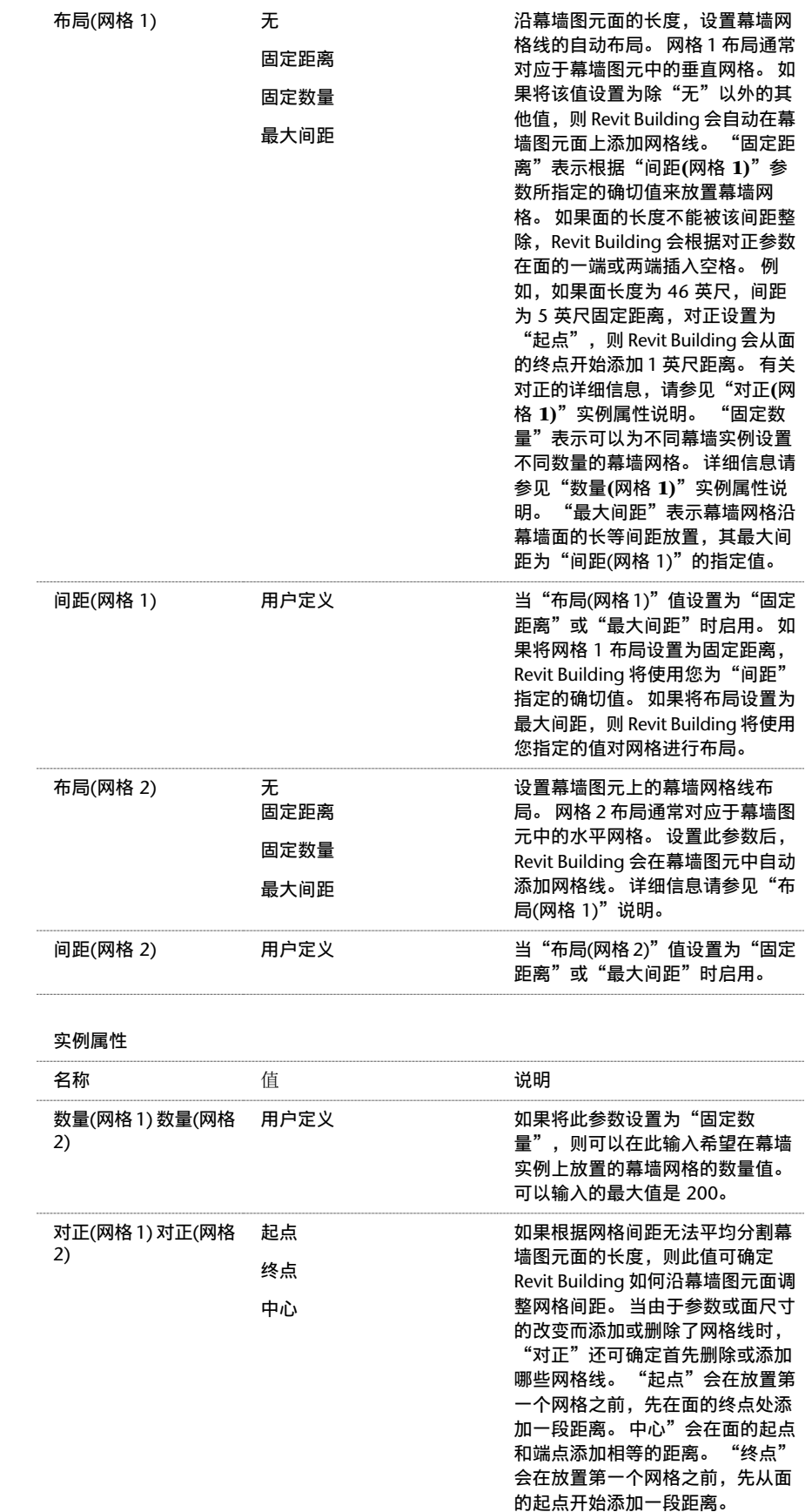

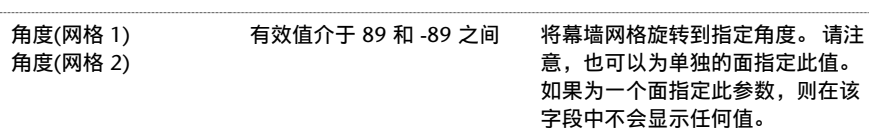

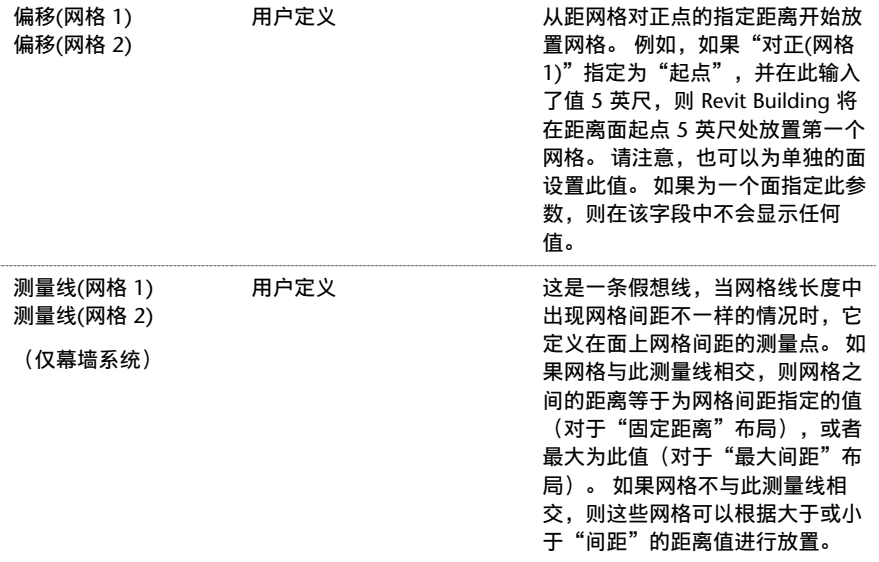

### 网格布局(按面)

您构建的结构可能要求幕墙图元在其各个面上具有不同的网格布局。 例如,具有四个面的玻璃斜窗可能需要四种不同的 网格布局。 可以按面指定网格布局,这类似于修改图元实例。

要修改面上的幕墙网格布局,请首先选择幕墙网格图元,然后单击 <sup>◇◇</sup> (它显示在幕墙图元的每个面上)。 可以通过访 问"图元属性"对话框来修改布局,也可以通过幕墙网格布局界面以图形方式修改布局。

以下是幕墙图元的可以按面设置的实例属性。

- "数量(网格 1)"和"数量(网格 2)"
- "对正(网格 1)" 和 "对正(网格 2)"
- "偏移(网格 1)" 和 "偏移(网格 2)"
- "测量线(网格 1)"和 "测量线(网格 2)"

有关这些属性的说明,请参见 [类型从动幕墙网格布局](#page-219-0) 。

### 以图形方式修改面布局

选择了幕墙网格图元面后,单击该面上显示的控制标记 <>>>>>>>> 。这会打开用于该幕墙网格面的幕墙网格布局界面。使用该 界面,可以图形方式修改面的实例参数值。

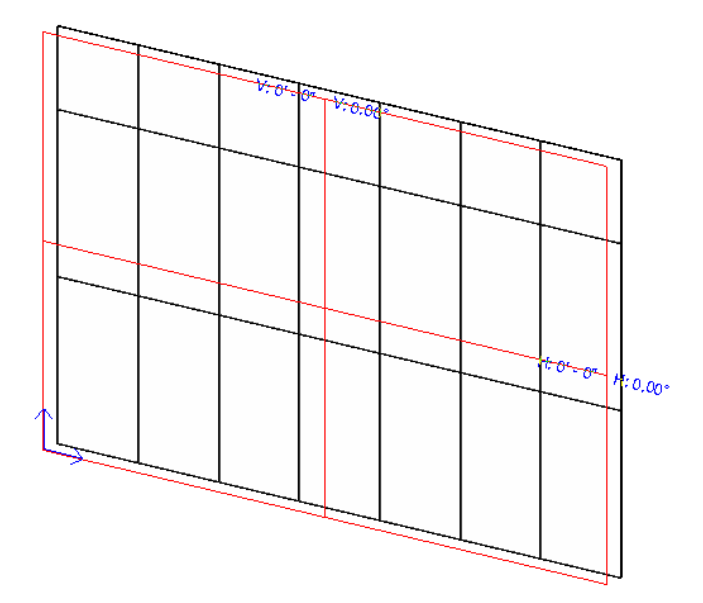

该界面上提供了用于修改布局的各种控制标记。

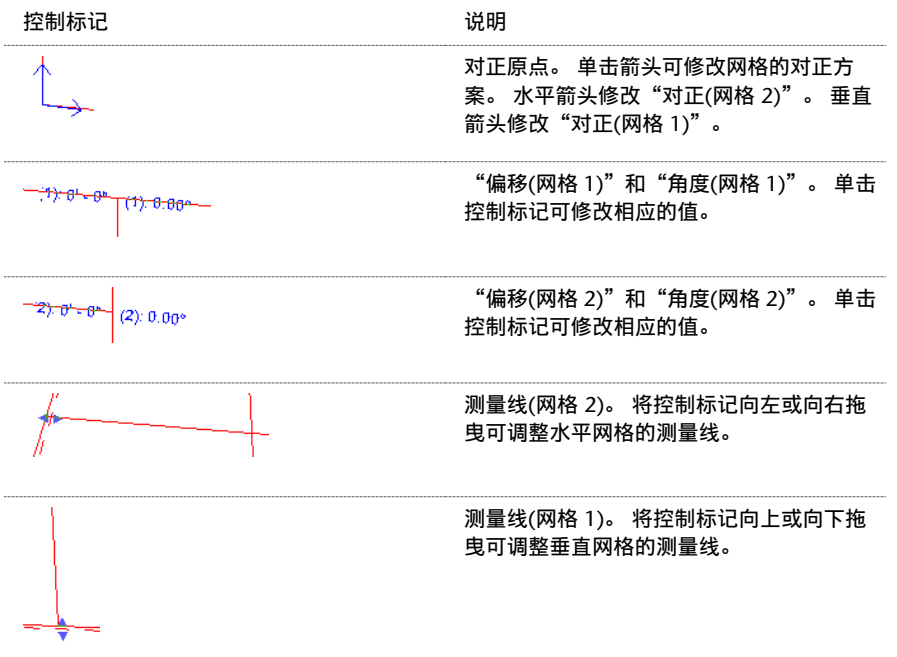

### 竖梃

可以将竖梃添加到网格中。 竖梃也可以调整自身尺寸以匹配网格。 如果将竖梃添加到内部网格上, 竖梃将位于网格的中 心处。 如果将竖梃添加到幕墙周长上的网格中,竖梃会自动对齐,以防止跑到幕墙以外。

#### 带有幕墙网格和竖梃的幕墙

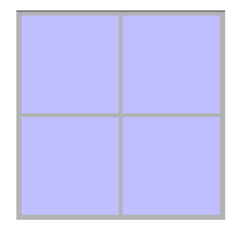

### 竖梃轮廓

通过为竖梃载入新轮廓,可以改变项目中竖梃的形状。

### 应用竖梃轮廓

- **1** 在模型中选择竖梃,或单击设计栏的"建模"选项卡中的"竖梃"。
- 2 单击 <sup>11</sup> 并转到竖梃的类型属性。
- **3** 在"轮廓"参数旁边的框内单击,然后从菜单中选择一种轮廓。

### 创建自定义轮廓

如果需要,可以为竖梃创建自定义轮廓。 有关创建轮廓的详细信息,请参见 [轮廓族](#page-114-0) 。 竖梃轮廓族可以包含详图构件,当 竖梃与视图的剖切面相交时,将显示该详图构件。 可以将详图构件的可见性设置为以各种详细程度显示。 例如,可以将 详图构件设置为以精细和中等详细程度显示。 如果将竖梃载入到项目中,并将其以粗略详细程度放置在平面视图中,则 该平面视图可能仅显示轮廓草图。 随后可以创建竖梃的剖面详图,并将其详细程度设置为精细。 详图构件将显示在该视 图中,并提供了竖挺的更详细构造。 有关可见性和详细程度的详细信息,请参见 [可见性和详细程度](#page-106-0) 。

仅当竖梃被楼层/天花板平面视图以及剖面/立面视图中的视图平面剖切时,才会显示详图构件。(对墙饰条和主体放样中 的详图构件来说,这是一样的,虽然我在其中找不到任何关于详图构件的事物。)

### 竖梃的角度和位置

可以将竖梃位置设置为垂直于幕墙嵌板面, 或平行于地平面。 对于倾斜的幕墙嵌板, 后一种选择更适用。 此外, 在修改 竖梃位置后,还可以修改竖梃的角度,作为对其位置的调整。 角度的可接受值介于 -90 和 90 度之间。 角度和位置都是 竖梃的类型属性。 详细信息请参见 [竖梃属性](#page-359-0) 。

#### 翻转幕墙的方向

当在平面视图中放置幕墙或选择现有幕墙时,会出现控制箭头: ↓ ↓ 。 如果单击箭头, 幕墙的内表面和外表面就会发生 翻转。

#### 平面视图中翻转之前的幕墙

П

翻转之后的幕墙。 请注意,黑色的表面线现在位于顶部。

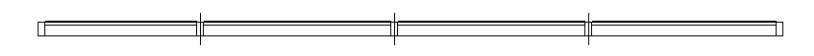

#### 幕墙中的墙嵌板

可以将幕墙嵌板修改为任意墙类型。 选择幕墙中的嵌板,然后从类型选择器中选择一种墙类型。 调整墙嵌板大小的方式 与其他幕墙嵌板类似:如果整个幕墙的大小发生改变,则嵌板将相应地进行更新。 不能使用拖曳控制柄明确地控制墙嵌 板的大小,也不能通过其属性来控制。 对于墙嵌板, "基面限制条件"和"基准偏移"等墙限制条件属性以及"不连续 高度"几何图形属性均为只读属性。

#### 具有砖石墙嵌板类型的幕墙

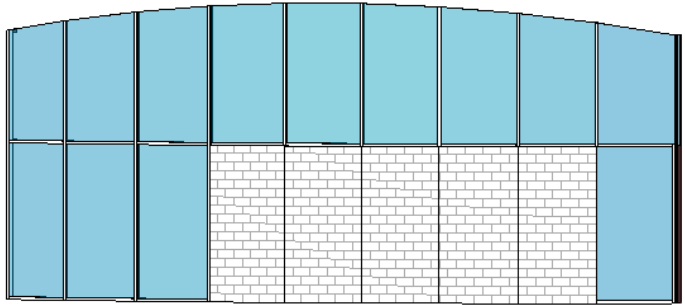

### 作为嵌板或墙录入明细表

通过设置墙嵌板的"录入明细表方式"实例属性,可以控制墙是作为幕墙嵌板还是墙来录入明细表中。 修改墙嵌板的定 位线,也将改变它放置在幕墙中的方式。

### 在墙嵌板中添加插入对象

可以将窗户等插入对象放置到墙嵌板中。 插入对象的位置是相对于整个幕墙的。 这意味着,如果通过移动幕墙网格来调 整墙嵌板的大小,则窗户不会随嵌板移动。 它的位置相对于幕墙保持不变。

#### 带有砖石墙嵌板的幕墙,在嵌板中插入了窗户

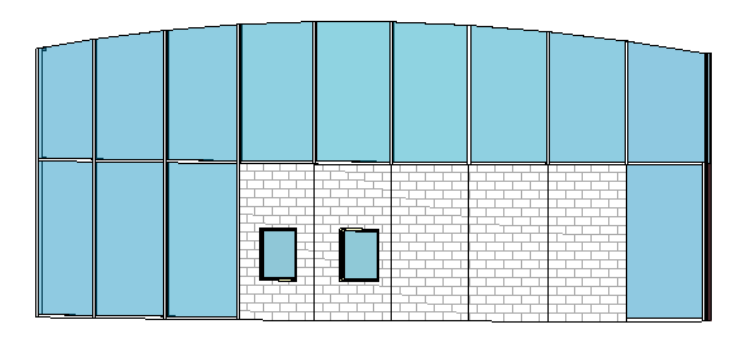

### 使用幕墙网格拆分墙嵌板

通过为幕墙添加幕墙网格,可以将墙嵌板拆分为两个或更多嵌板。 也可以将竖梃添加到嵌板上的幕墙网格。

### **198** | 第 13 章 建模构件

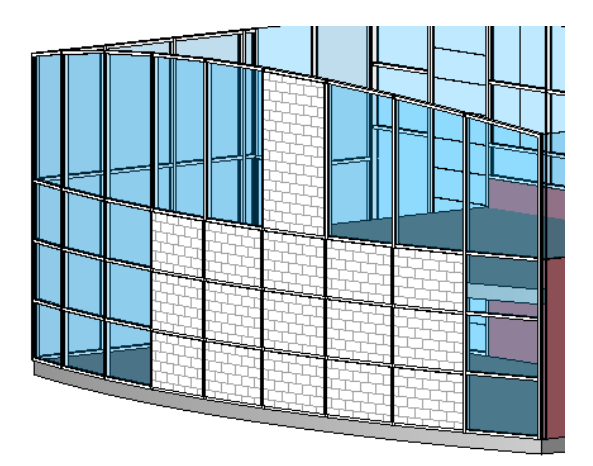

### 作为墙嵌板的幕墙

幕墙类型可以是墙嵌板,它可生成将一面幕墙嵌套在另一幕墙内的效果。

#### 带有幕墙嵌板的幕墙

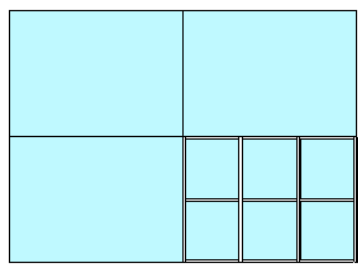

#### 修改幕墙

可以使用多种方法通过幕墙属性修改其外观。 幕墙属性在绘制墙的前后都可修改。

在"图元属性"对话框中可设置幕墙的属性。 并且可以使用多种方法打开此对话框。 一种方法是单击"修改",再选择 墙,然后单击 。 另一种方法是单击"墙",再选择幕墙类型,然后单击 。 请参见 [图元属性对话框](#page-346-0) 。

在修改幕墙之前,请查看此对话框。

### 修改幕墙嵌板类型

修改幕墙嵌板类型可以首先选择单个嵌板,再从族下拉菜单中选择一个不同的类型。 如果未载入足够的墙类型,可随时 使用"载入族"命令以载入更多的族。 有关载入族的详细信息,请参见 [从库中载入族](#page-584-0) 。

修改竖梃材质 按照以下步骤修改竖梃材质。

- 1 从类型选择器中选择竖梃类型并单击
- **2** 单击"编辑/新建"。
- **3** 选择竖梃材质。 如果没有某种竖梃材质,则可以创建新竖梃材质。 请参见 [材质](#page-434-0) 。
- **4** 单击"确定"。

注意 修改某种竖梃族类型的材质,也将修改所有该类型竖梃的材质。 如果材质的改变影响了某一幕墙,请创建并应 用新的竖梃族类型。

### 关联菜单

通过选择幕墙再单击鼠标右键,可以访问幕墙属性并对幕墙执行其他功能。 此操作将打开关联菜单,该菜单提供了一系 列用于处理幕墙及改变缩放比例的选项。 请参见 [缩放](#page-480-0) 。

清理幕墙连接

默认情况下,新幕墙附着于其他墙面上。 可以从其他幕墙或外墙和内墙上分离幕墙连接;从而可更好地控制幕墙连接和 竖梃位置以确保正确的设计意图。

### 默认情况下幕墙安装在已连接的墙面上

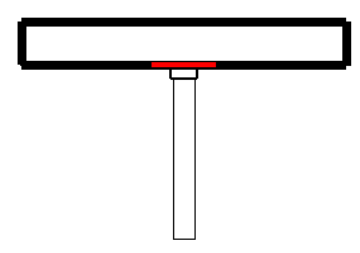

要分离连接,请选择幕墙连接的造型操纵柄。 按 Tab 键并查看状态栏以确保选择操纵柄。 拖曳操纵柄将幕墙从其他墙分 离;该操作不会截断两面墙之间的连接。

### 拖曳选定的幕墙造型操纵柄

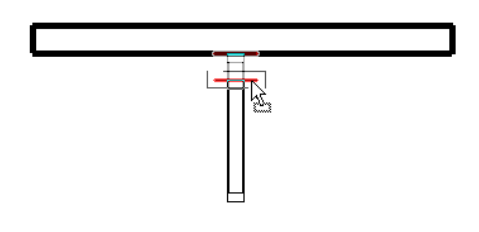

提示 使用"对齐"命令并将幕墙边缘与连接的墙的中心或边缘对齐,也可达到相同的结果。 请参见 [对齐](#page-325-0) 。

### 控制竖梃连接

通过选择竖梃并单击出现的控制柄,可以切换竖梃连接的状态(清理或未清理)。 仅当四个或更少的竖梃相交于连接, 且各竖梃都是直的并平行于网格线,连接处的竖梃才可清理。

### 垂直平接连接

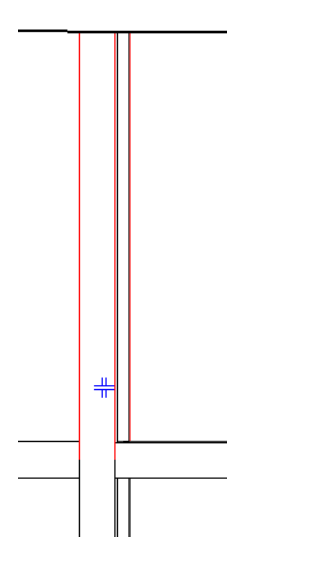

单击控制柄,则该连接变为水平平接连接:

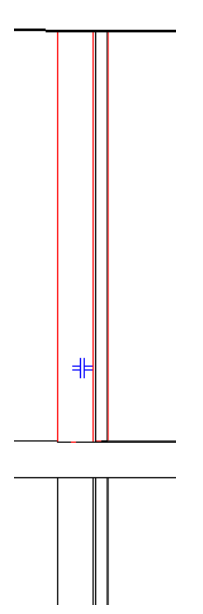

# 改造幕墙嵌板

可能需要在幕墙嵌板上开一个洞口,如嵌板上的通风孔。 因而可以将幕墙嵌板作为内建族进行编辑,在幕墙嵌板上创建 洞口。 首先应创建幕墙,然后选择嵌板。 并可以在族编辑器中编辑嵌板。

- **1** 绘制幕墙。
- **2** 选择幕墙嵌板并从选项栏中单击"编辑幕墙嵌板"。

Revit Building 的内建族编辑器就会打开。 所选嵌板是唯一可编辑的几何图形;而幕墙的其余部分则显示为灰色且不 可选择。

- 3 要编辑嵌板造型,应从选项栏中单击"编辑"。
- **4** 在"绘制"模式中,根据需要改造嵌板。 例如,可以在嵌板上添加一个门洞。
- **5** 当完成修改后,单击"完成绘制"。

### 幕墙上的斜接竖梃

如果使用水平竖梃将两面幕墙连接到一起,则竖梃将在连接处斜接。

### 在弧形幕墙上的斜接竖梃

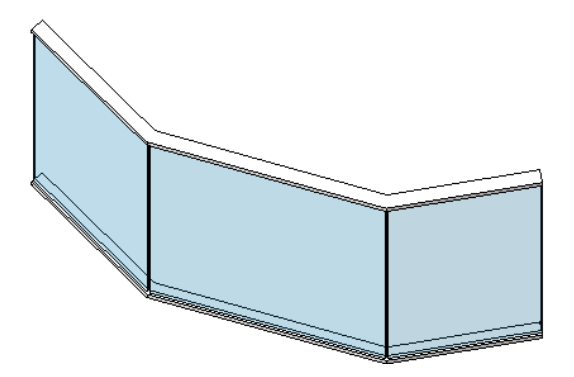

### 两面已连接的幕墙之间的斜接竖梃

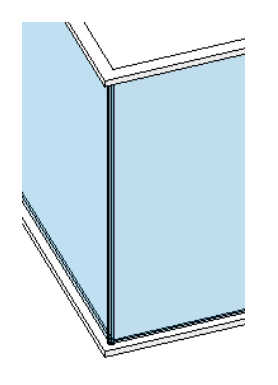

### 注意 竖梃也可斜接于玻璃斜窗上。

### 合并幕墙嵌板

幕墙常常具有以非连续网格线和竖梃构成的图案。 在设计中,可能需要网格线交错,而不是连续。 另外,可能需要在嵌 板中放置门或其他类型的插入对象,但这需要嵌板足够大。

Revit Building 允许使用矩形和非矩形的造型将幕墙拆分为嵌板。 这种新功能为幕墙项目提供了更大的设计灵活性。

### 连接幕墙嵌板

- **1** 创建幕墙嵌板。 请参见 [幕墙、幕墙网格和竖梃](#page-217-0) 。
- **2** 添加幕墙网格。 请参见 [创建矩形幕墙](#page-217-1) 。
- **3** 选择幕墙网格。 该操作会启用选项栏上的"添加或删除线段"命令。
- **4** 单击"添加或删除线段"并将光标放置在幕墙网格线段上。
- **5** 单击幕墙网格线段以删除该线段。
- **6** 删除线段时,相邻嵌板连接在一起。
- **7** 要退出该命令,请单击"修改"。

### 有合并嵌板的幕墙

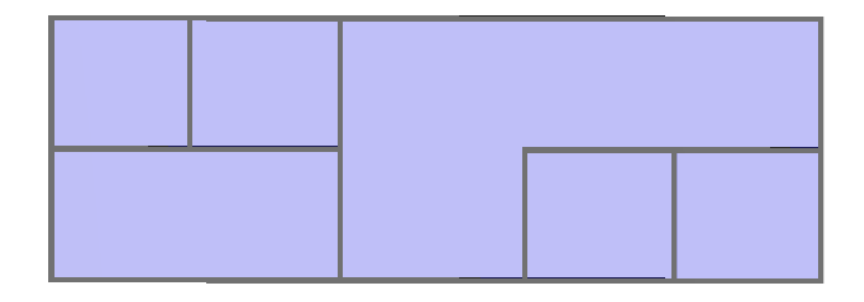

### 取消嵌板连接

要分隔嵌板,请将幕墙网格线段添加至其原位置。

- **1** 选择幕墙网格并单击"添加或删除线段"。
- **2** 将光标放置在幕墙网格虚线段上。 虚线表示先前删除的线段。
- **3** 单击虚线段以恢复幕墙网格。
- **4** 连接嵌板恢复到其未连接时的状态。
- **5** 要退出该命令,请单击"修改"。

### 合并提示

- 可以使非矩形幕墙嵌板只采用系统嵌板类型。
- 如果连接不同类型的嵌板,所生成的嵌板类型将与首选嵌板的类型相同。
- 使用[消隐线](#page-488-0)视图可清楚地看到哪些嵌板被连接。 请参见 消隐线 。

### 幕墙系统

幕墙系统是一种建筑构件,由嵌板、幕墙网格和竖梃组成。 它通常不含有平面或正交造型。 通过选择边缘线或模型线或 者选择图元面,可以创建幕墙系统。 在创建幕墙系统之后,可以使用与幕墙相同的方法添加幕墙网格和竖梃。

不能将墙或屋顶创建为幕墙系统。

#### 创建规则幕墙系统

创建规则幕墙系统时,可以选择建筑构件(例如两个楼板)的边缘,也可以绘制模型线并选择它们。

- **1** 在设计栏中单击"线"命令,然后绘制两条相互靠近的线。 这两条线不必相互平行。
- 2 在"建模"菜单上单击"幕墙系统" ► "规则幕墙系统",或在设计栏的"建模"选项卡上单击"幕墙系统" ► "规 则幕墙系统"。
- **3** 选择两条构件边缘线或绘制线。 请参见图 1。

#### 图 **1**:以标高 **1** 作为基线的标高 **2** 平面视图。

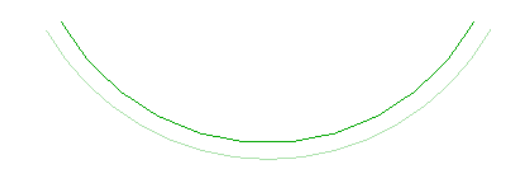

**4** Revit Building 会在两个拾取对象之间创建规则曲面。 请参见图 2。

注意 幕墙系统在最初放置时是扁平的。 在应用了幕墙网格之后,幕墙系统将改变以适应规则曲面。

图 **2**:创建幕墙系统之后的标高 **2** 平面视图。

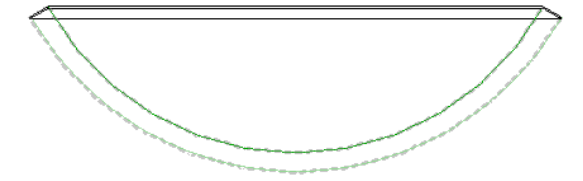

#### 面幕墙系统

要创建面幕墙系统,可以选择体量图元或常规模型族的面。 详细信息请参见 [创建面幕墙系统](#page-60-0) 。

#### 为幕墙系统添加幕墙网格

注意 下列步骤假定您已创建一个幕墙系统,但未创建自动网格。 要创建自动网格,请参见 [类型从动幕墙网格布局](#page-219-0) 。

**1** 从"建模"菜单中选择"幕墙网格",或者单击设计栏的"建模"选项卡中的"幕墙网格"。

**2** 打开三维视图。 沿幕墙系统边缘放置光标将会出现一条临时网格线。 单击以放置网格线。

提示 当在幕墙系统上放置幕墙网格线时,光标会捕捉边界线与其他任何线或参照平面的交点。 这可以增加网格线的 放置精确度。

Revit Building 会用单独的幕墙嵌板自动填充每个网格剖面(设计单元)。

#### 为幕墙系统添加竖梃

如果设计需要,可以将竖梃添加到网格。

- 1 从"建模"菜单中选择"竖梃", 或从设计栏的"建模"选项卡中单击"竖梃"。
- **2** 预高亮显示网格线以添加竖梃,然后单击鼠标。

提示 当放置竖梃时,按住 Shift 键只在选定部分放置竖梃;按住 Ctrl 键可在所有打开的网格线段上放置竖梃。

竖梃可自动调整自身尺寸以适应网格线。 竖梃可在与其他竖梃相交处自动拆分。 如果需要,可以改变竖梃的属性。 有关竖梃属性及其值的完整列表,请参见 [竖梃属性](#page-359-0) 。

### 角竖梃

角竖梃是放置在两个幕墙的端点处或玻璃斜窗脊上的单根竖梃,或曲线幕墙图元(例如弧形幕墙)上的任意内部竖梃。

#### 带有内部竖梃的弧形幕墙

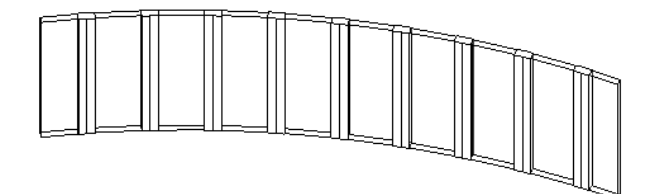

### 角竖梃类型

Revit Building 包括四种角竖梃类型:

■ L 形角竖梃: 幕墙嵌板或玻璃斜窗与竖梃的支脚端部相交。 可以在竖梃的类型属性中设置竖梃支脚的长度和厚度。 请参见 [竖梃属性](#page-359-0) 。

两个幕墙之间的 **L** 形角竖梃

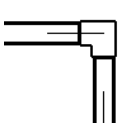

■ V 形角竖梃: 幕墙嵌板或玻璃斜窗与竖梃的支脚侧边相交。 可以在竖梃的类型属性中设置竖梃支脚的长度和厚度。 两个幕墙之间的 **V** 形角竖梃

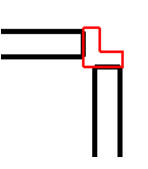

■ 梯形角竖梃: 幕墙嵌板或玻璃斜窗与竖梃的侧边相交。 可以在竖梃的类型属性中设置沿着与嵌板相交的侧边的中心 宽度和长度。

两个幕墙之间的梯形角竖梃

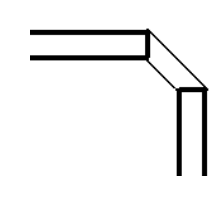

**204** | 第 13 章 建模构件

■ 四边形角竖梃: 幕墙嵌板或玻璃斜窗与竖梃的支脚侧边相交。 可以设置竖梃在两个部分内的深度。 如果两个部分相等并且连接处不是 90 度角, 则竖梃会呈现出风筝的造型。

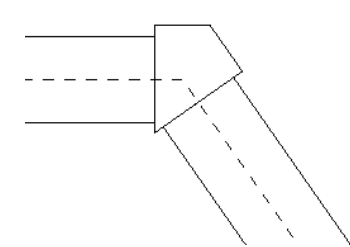

如果连接角度为 90 度并且各部分不相等, 则竖梃是矩形的:

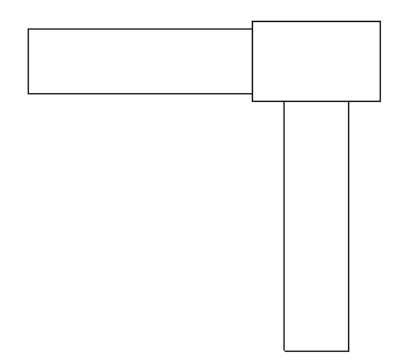

如果两个部分相等并且连接处是 90 度角, 则竖梃是方形的:

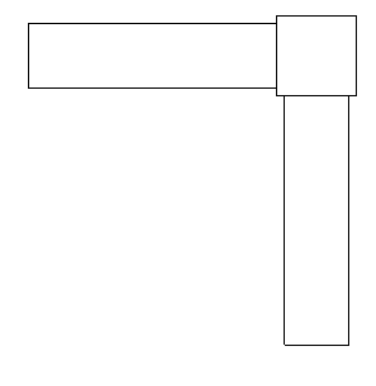

注意 四方形角竖梃与矩形竖梃(非角竖梃)不同,因为幕墙嵌板在四方形角竖梃的相邻侧边处连接。

提示 角竖梃的偏移是相对于嵌板的。

# <span id="page-231-0"></span>外墙**/**内墙

可以通过在平面视图或三维视图中绘制墙的定位线来创建墙。 Revit Building 会根据墙的定位线创建墙的厚度、高度及其 他属性。即使墙类型发生改变,定位线也会是墙上一个不变的平面。例如,如果绘制一面墙并将其定位线设置为"核心 层中心线",那么即便选择此墙并改变其类型或结构,定位线仍会保持不动。

- **1** 在楼层平面视图或三维视图中,从"建模"菜单中选择"墙",或从设计栏的"建模"选项卡中单击"墙"。
- **2** 在选项栏上的类型选择器中选择所需的墙类型。
- 3 如果需要,可通过单击<mark>【窗】</mark>并在"图元属性"对话框中单击"编辑/新建",以修改墙的属性。将属性修改为所需 的设置。 请参见 [图元属性对话框](#page-346-0) 。 有关墙属性及其值的说明,请参见 [墙属性](#page-372-0) 。
- **4** 如果在三维视图中绘制墙,可以从"标高"下拉菜单中选择一个值作为基面限制标高。也可以选择一个非楼层标高。 请参见 [标高](#page-172-0) 。
- 5 如果需要,可以通过从"高度"下拉菜单中选择楼层标高,将墙的高度设置至楼层标高处。此菜单的默认设置为"指 定"。 如果需要,可以在此下拉菜单旁的文本框中设置一个指定的高度值。

注意 如果绘制基础墙类型, 则菜单名称为"深度"。

6 如果需要,可从"定位线"下拉菜单中指定其他墙定位线。其值包括"墙中心线"、"核心层中心线"、"涂层面: 外部"、"涂层面: 内部"、"核心面: 外部"和"核心面: 内部"。选择墙时, 墙的端部会出现拖曳控制柄;随后可 以通过移动墙定位线来移动墙体。 请参见 [控制柄和造型操纵柄](#page-306-0) 。 定位线是墙的实例属性,可以在绘制墙体之后修改 该属性。 请参见 [墙属性](#page-372-0) 。

定位线的位置将根据墙的绘制方式而变化。例如,如果将定位线设置为"涂层面: 内部"并从左至右绘制墙, 则定位 线会显示在墙的内部。 如果从右至左进行绘制,则定位线会显示在墙的外部。

注意 因为垂直复合墙中的核心厚度可以变化,所以核心层中心线和核心面定位线由墙底部的核心厚度确定。 请参见 [垂直复合墙](#page-234-0) 。 例如,如果顶部墙核心的厚度大于底部厚度,且将定位线设置为核心层中心线,则核心层中心线的测 量端点为底部核心边界。

- **7** 如果需要,在绘制墙时可通过按空格键围绕定位线翻转墙的方向。 此操作适用于所有墙体绘制工具,例如矩形、圆 和三点弧。
- **8** 确定创建墙的方式:
	- 单击 △ 绘制墙。
	- 单击 <mark>│ ☆</mark> 拾取线。 线可以是模型线或图元(例如屋顶、幕墙嵌板和其他墙)边缘。
	- 单击 ② 洗择体量面或常规模型面。 可以将常规模型创建为内建模型或基于族文件的模型。 请参见 [通过选择](#page-59-0) [面创建墙](#page-59-0) 。

提示 可以按 Tab 键高亮显示体量或常规模型上的所有垂直面。 然后单击以同时在每个高亮显示的面上放置墙。

**9** 如果需要,可添加尺寸标注。 请参见 [尺寸标注命令](#page-82-0) 。

# 外墙**/**内墙提示

- 当创建多楼层建筑的外墙,并想在添加屋顶之前先添加窗户时,可将墙的"不连续高度"设置为下一楼层的墙体高 度。 否则,墙体可能没有足够的高度来添加窗户和门。
- 要使墙的方向在外墙和内墙之间翻转, 请选择墙并单击显示在它旁边的蓝色翻转箭头。 翻转箭头总是显示在 Revit Building 理解为外墙的那一侧。
- 墙体不会自动附着到其他建模构件上,例如屋顶和天花板。 必须使用"附着墙"命令和"分离墙"命令来明确地附 着墙体。 请参见 [附着顶](#page-318-0)/底 和 [分离顶](#page-319-0)/底 。
- 关联尺寸标注。 当绘制墙体时,可以通过在键盘上输入数值来快速设置其长度。 这会改变绘制时出现的临时尺寸标 注值。
- 当绘制墙时,可以通过指定选项栏中"偏移"文本框中的数值来改变其与光标的偏移距离。 也可以通过单击下拉菜 单,指定是根据墙的最近边,还是中心线,或者最远边来测量偏移。

### 注意 此功能对弧形墙无效。

- 墙体类型显示在项目浏览器的"族"中。 请参见 [使用项目浏览器](#page-494-0) 。 单击"族"旁边的"+"号,然后单击"墙"旁 边的"+"号来显示墙类型。 在墙类型名称上单击鼠标右键,然后从弹出菜单中选择: "重命名"、"选择全部实 例"、"属性"(以便改变属性)。 也可以双击墙类型名称,改变墙的属性。
- 如果重命名或创建墙类型, 应在类型名称中包含关键词"Exterior"或"Interior", 并正确设置外墙属性。
- 内分隔墙的顶部限制条件自动设置为上方楼层。
- 可以在两面墙之间拖曳插入对象, 如门窗。

#### 放置在拆分墙之间的窗。

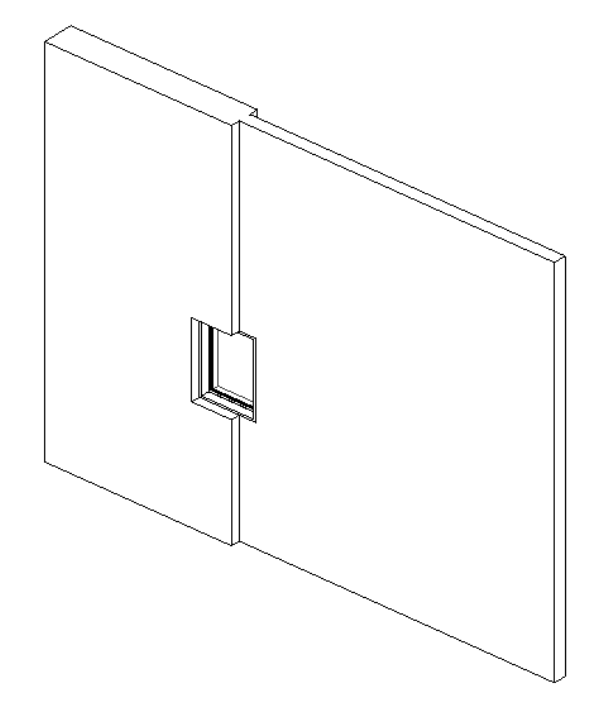

- 如果需要, 可以相对于主体厚度调整插入对象的厚度。 选择插入对象, 并从选项栏中单击"拾取主要主体"。 用光 标选择主体。 插入对象会调整厚度以匹配主体的厚度。 另外,如果删除了主体,也会删除插入对象。
- 如果将直墙的一端与另一个直墙的一端进行连接,并在选项栏上选择了"半径"选项,则在这两面墙之间将以指定半 径自动创建圆角。 这样您便可以创建圆角墙链。 一面墙只能连接到另一面墙;而不能有多个连接。

# 墙连接

当创建墙时,Revit Building 会自动在墙相交处将它们连接起来。 如果需要,可以编辑墙连接。 请参见 [编辑墙连接](#page-379-0) 。

# 墙对齐

当绘制两面不同宽度的共线墙时,Revit Building 会对齐其中心线。 如果需要对齐墙的侧面,可使用"对齐"命令。 请 参见 [对齐](#page-325-0) 。

# 拆分墙

如果要在任一点处拆分墙体,可以使用"[拆分墙和线](#page-324-0)"命令。 请参见 拆分墙和线 。

# 绘制墙的造型

在 Revit Building 中,可以绘制直线、曲线、弧、圆角、切线或圆形的墙。 可以在墙上添加洞口或进行剪切。 请参见 [定](#page-378-0) [义墙造型或墙洞口](#page-378-0) 。 也可以设置有关墙体尺寸标注、捕捉、对齐和锁定的任何属性。 有关各种绘制工具的说明,请参见 [绘制选项](#page-67-0) 。

# 挡土墙

在 Revit Building 中,墙有四种可能的功能:内墙、外墙、挡土墙和基础墙。 当"墙功能"类型属性设置为"挡土墙" 时, 就可以创建挡土墙。 请参见 [外墙](#page-231-0)/内墙 和"帮助"中的""。

可以在平面或三维视图中绘制挡土墙。

- 1 在楼层平面视图或三维视图中, 从"建模"菜单中选择"墙", 或从设计栏的"建模"选项卡中单击"墙"。
- **2** 在选项栏上的类型选择器中选择所需的挡土墙类型。
- **3** 如果需要,可通过单击 并在"图元属性"对话框中单击"编辑/新建",以修改墙的属性。 将属性修改为所需 的设置。 请参见 [图元属性对话框](#page-346-0) 。 有关[墙属性](#page-372-0)及其值的说明, 请参见 墙属性 。

注意 挡土墙会自动设置为非房间边界。 请参见 [房间和房间标记](#page-185-0) 。

- **4** 绘制挡土墙的造型。 有关绘制工具的详细信息,请参见 在 [Revit Building](#page-67-1) 中绘制 。
- **5** 如果需要,添加尺寸标注。 请参见 [尺寸标注命令](#page-82-0) 。

### 弧形墙

当绘制弧形墙时,Revit Building 会显示临时角度标注,以协助您在项目中精确放置它。

- **1** 在楼层平面视图或三维视图中,从"建模"菜单中选择"墙",或从设计栏的"建模"选项卡中单击"墙"。
- **2** 单击一个弧形工具。
- **3** 绘制弧形墙。
- **4** 如果需要,可修改角度尺寸标注的值,以增大或减小弧形的尺寸。

### 弧形墙的放置限制

Revit Building 会将圆形墙处理为两个连接在一起的半圆柱体。 Revit Building 可以截断连接处的插入对象,但不能从墙 体的某部分拖曳插入对象到连接处。

可以使用内建族在弧形墙上放置所绘制的非对称洞口。

### 将墙嵌入其他墙内

可以将墙嵌入到主体墙内,以使嵌入墙与主体墙相关联。 如果旋转主体墙,则嵌入墙将随之移动。 调整主体墙的大小时 不会改变嵌入墙的大小。 嵌入墙的行为类似于窗。 但对于嵌入墙,不必执行下列操作:编辑主体墙的轮廓、在墙上剪切 洞孔,然后在该洞孔内插入墙。

如果幕墙与主体墙平行,并且两面墙彼此的间距小于 6 英寸, 则可以将该幕墙嵌入另一面墙内。

#### **208** | 第 13 章 建模构件

### 嵌入墙

使用"剪切几何图形"命令,可以将墙嵌入其他墙内。 某些幕墙类型会自动嵌入墙内。 要确定幕墙类型是否可以自动嵌 入另一墙内,请访问该墙的类型属性。如果尚未选择"自动嵌入"类型参数,请选择它。

- **1** 在绘图区域内,绘制任意类型的主体墙。 主体墙可以为直墙或弧形墙。
- **2** 在主体墙的边界内,或在与主体墙平行且与其间距小于 6 英寸的范围内,绘制一面墙。 如果绘制的主体墙是弧形墙,则嵌入墙必须为同心弧形。 请确保嵌入墙长度比主体墙短。 如果嵌入墙位于主体墙的边界内,则 Revit Building 将显示一条警告信息,并建议您使用"剪切几何图形"工具。
- **3** 在"工具"菜单上单击"剪切几何图形"。
- **4** 将光标移到绘图区域内,首先高亮显示主体墙。
- 5 单击该墙,然后高亮显示嵌入墙。
- **6** 单击幕墙。 此时,该墙成为嵌入墙。

警告 使用"剪切几何图形"命令时,建议不要先选择较短的墙,再选择较长主体墙。 这样可能会导致不希望发生的 结果。

7 如果需要,可以调整嵌入墙的大小,使之达到所需的高度和宽度,方法是选择该墙并使用控制箭头调整其大小。

#### 嵌入在主体墙内的幕墙

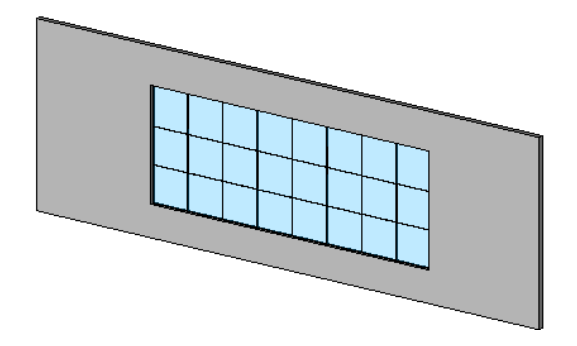

### 分离嵌入墙

要分离嵌入墙,请执行以下任务:

- **1** 在"工具"菜单上单击"不剪切几何图形"。
- **2** 高亮显示主体墙并单击它。
- **3** 高亮显示嵌入墙并单击它。

### 嵌入提示

- <span id="page-234-0"></span>■ 可以将墙嵌入到幕墙嵌板内,然后将幕墙嵌入到该嵌入墙内。 可以根据需要任意次地重复此过程。
- 如果编辑嵌入墙的立面轮廓, 则主体墙内的洞口会自动调整, 并且主体墙的材质将填充调整后的洞口。 您不必编辑 主体墙的立面轮廓使其适应嵌入墙的洞口。
- 使用嵌入墙功能,可在建筑外墙上创建店面。

# 垂直复合墙

下图可以帮助您形象地理解本主题中的行、层和区域等概念。

#### 层行:对应于多个层或区域。

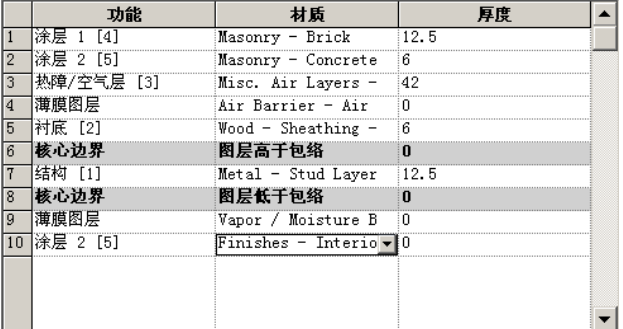

墙层:厚度固定,并可延伸墙的高度。

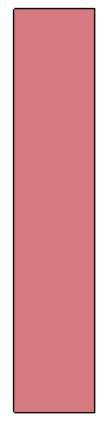

区域: 每个区域都不会延长墙的高度。

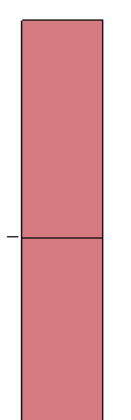

可以使用层或区域定义垂直复合墙类型的结构。另外,可以将墙饰条或分隔缝添加到墙上。 请参见["墙饰条"和"分隔](#page-239-0) [缝"命令](#page-239-0) 。

- 层是一个指定给一行的矩形, 具有固定厚度, 并可延伸墙的高度。 可以在所指定的行中修改它的厚度。
- 区域是墙体中出现的不满足层标准的任何其他造型。 区域的厚度可以固定, 也可以变化。 您会注意到, 在指定给具 有固定厚度的区域的行中,会出现其值。 如果区域具有可变的厚度,则该值可变。
- 不能在为区域指定的行中修改该区域的厚度:请注意,厚度值背景是灰色的,表示它不可修改。 您只能在预览窗格 中以图形方式改变其厚度和高度。

有多个可用于修改垂直复合墙结构的命令。

### 访问垂直复合墙命令

- **1** 访问墙属性。
- **2** 单击"编辑/新建"打开墙的"类型属性"对话框。
- **3** 单击"预览"打开预览窗格。 对墙体所做的所有修改都会出现在预览窗格中。
- **4** 从"视图"下拉菜单中选择剖面视图。
- 5 在"结构"参数旁,单击"编辑"。 请注意出现在对话框右下方的命令。它们位于名为"修改垂直结构"的组框中。

### 注意 垂直复合墙命令只能用于剖面预览。 它们只修改墙的类型,而不是实际的墙实例。

### 样本高度

样本高度是在预览窗格中为墙设置的默认高度。 可将样本高度设为所需的任何值。 应将该值设为足以使您创建所需墙结 构的高度。 请注意,设置此样本高度不会影响到项目中该类型的任何墙的高度。

#### 修改命令

单击"修改"以便预高亮显示和选择样本墙的外边界或区域之间的边界。 观察指示预高亮显示物体的工具提示和状态栏 信息。

选择边界之后,可以改变厚度,设置层延伸,或约束区域距墙顶部和底部的距离。

#### 改变厚度

如果选择样本墙的外垂直边界 ,会出现一个临时尺寸标注。 如果改变临时尺寸标注的值,与该边界紧密相邻的层或区域的 厚度会立即改变。

如果选择区域之间的垂直边界 ,会出现两个临时尺寸标注。 左边的尺寸标注控制边界以左区域的厚度,右边的尺寸标注 控制右边区域的厚度。

### 允许层延伸

如果选择层顶部或底部的水平外边界,则可以改变延伸或未延伸的层。

选择层顶部的水平边界,会出现一个锁形标志。 锁定的锁形标志表示该层不能延伸。 单击锁形标志对其解锁,层就可以 被延伸了。

#### 解锁的层具有延伸能力

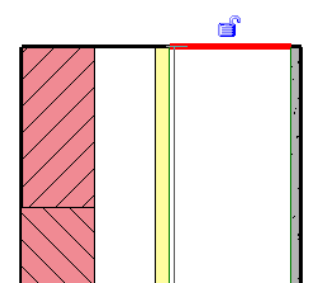

为了延伸而解除层的锁定后,墙的两个实例属性即被启用:顶部延伸距离(针对墙顶部的层)或底部延伸距离(针对墙底 部的层)。 可以键入这些属性的类型值,或者将解锁的墙层拖到视图中。

注意 解锁的层必定相邻。 例如,不能让一个图层被锁定而它的相邻图层被解锁。

要拖曳墙层,可以在剖面、三维和立面视图中修改它们。

- **1** 在剖面中将光标放置在墙的顶部或底部,并按 Tab 键以便预高亮显示可延伸层的造型操纵柄。 观察状态栏,确保预 高亮显示的是造型操纵柄。
- **2** 单击以选择该造型操纵柄。
- **3** 上下拖曳造型操纵柄。

#### 使用造型操纵柄拖曳各层

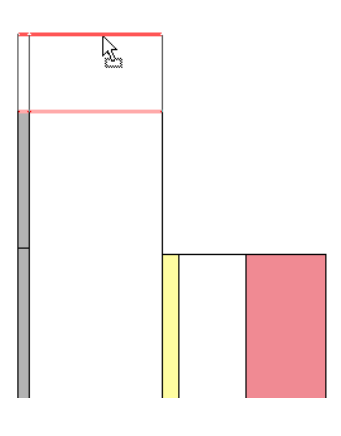

### 提示

如果连接两面有垂直延伸的墙,则延伸部分将水平连接。 延伸连接必须相同:顶到顶或底到底。

### 约束区域距离

选择区域之间的水平边界。 会出现一个控制箭头。 单击控制箭头以改变到顶部或底部的约束距离。

"拆分区域"命令

"拆分区域"命令可将层或区域沿水平或垂直方向拆分为新的区域。 拆分区域时,新的区域假定使用相同的材质。

■ 要水平拆分层或区域,请预高亮显示一条边界。 预高亮显示边界时,会出现一条预览拆分线。

#### 水平拆分预览

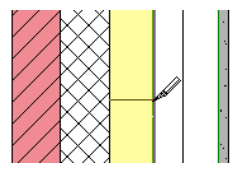

水平折分区域或层之后,可以选择各区域之间的边界。 选择边界时,在该边界与墙的顶部(或底部)之间出现临时尺寸 标注。 还有一个蓝色控制箭头;通过单击该箭头,临时尺寸标注的参照可以切换为墙顶或墙底。

### 选择边界后,会显示蓝色控制箭头

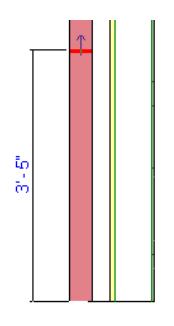

要垂直拆分层或区域,请预高亮显示水平边界。 该边界可能是外边界,但如果进行了水平拆分,则也可能是所创建的内 边界。

### 垂直拆分预览

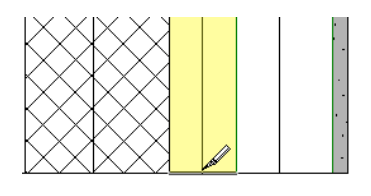

提示 在垂直拆分外部水平边界时将其放大会很有帮助。

### "合并区域"命令

"合并区域"命令可以将区域水平或垂直合并为一个新区域。 预高亮显示区域之间的边界,单击以合并它们。 为合并区域而预高亮显示边界时光标所在的位置决定了合并后要使用的材质。

### 合并时右边区域的材质优先

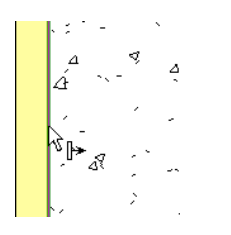

#### 合并时左边区域的材质优先

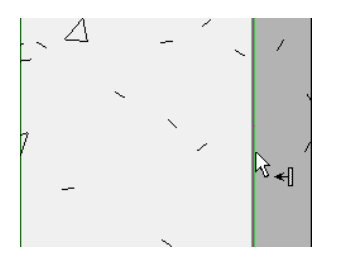

### "指定层"命令

"指定层"命令将行指定给层或区域。 这将指定该行的编号、材质和功能。

**1** 单击一个行编号以选择它。 当前指定给该行的全部区域在预览窗格中显示为被选中。

注意 如果该行没有指定区域,则该行在预览窗格中显示为一条线且厚度为 0。

- **2** 单击"指定层"。
- **3** 预高亮显示区域边界。
- **4** 单击边界,将行指定给该区域。
- **5** 继续单击其他区域以继续指定,或单击"指定层"命令以退出。

### 层指定规则

以下是指定层时须知的规则。

- 在预览窗格中,样本墙的各个行必须保持从左到右的顺序显示。 要测试样本墙,可按顺序选择行编号并观察预览窗 格中选择的区域。 如果不是从左到右高亮显示,Revit Building 就不能生成该墙。
- 同一行不能指定给多个层。
- 不能将同一行同时指定给核心层两侧的区域。
- 不能为防水层指定厚度。
- 非防水层的厚度不能小于 1/8" 或 4 毫米。
- 核心层的厚度必须大于 0。 不能将核心层设成防水层。
- 内外核心边界和防水层不能如下图中所示上升和下降。

# "墙饰条"和"分隔缝"命令控制墙上墙饰条和分隔缝的位置和显示。

单击适当命令以访问墙饰条或分隔缝的配置对话框。

"墙饰条"和"分隔缝"命令

### **214** | 第 13 章 建模构件

■ 将层指定给区域的操作在垂直方向(而不是在水平方向)上效果最好。 例如,可以将涂层 1 拆分为若干个区域。 然 后可以将另一个涂层行指定给其中某些区域,并创建交叉的图案,例如,混凝土上的砖。

■ 此时,您应当对复合墙的层功能比较熟悉。 请参见 [将功能应用到复合结构的层](#page-260-0)。

### <span id="page-239-0"></span>关于指定层的提示

- 
- 层功能优先级不能按从核心边界到涂层面升序排列。 例如, 不能在核心边界放置饰面层, 然后在外侧放置结构层。

不能不顾其他区域扩大某一区域。 例如,如果选择下区域的左外边界,上区域的左外边界也会被选取。

- 不能水平拆分墙并随后不顾其他区域而移动区域的外边界。
- 
- 不能将厚度添加给复合层, 例如本图中红色显示的层。 可以将厚度添加给从墙顶直线到底部的层。

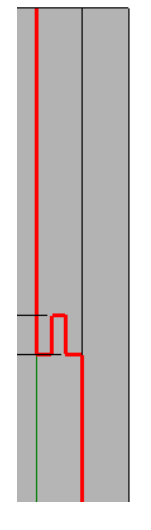

### 向墙结构添加墙饰条

- **1** 在"编辑部件"对话框中单击"墙饰条"。
- 2 在"墙饰条"对话框中单击"添加"。
- **3** 选择放样轮廓。 例如,选择"矮护墙加盖预浇铸。
- **4** 指定放样材质。
- **5** 对于距离,指定到墙顶或墙底的距离。
- 6 对于边, 指定放样处于哪一面墙上。
- **7** 如有必要,指定偏移的值。 负值会将朝着墙中移动放样。
- **8** 选择"翻转"以测量到放样轮廓顶而不是放样轮廓底的距离。
- **9** 使用"收进"值以指定到插入对象(例如窗和门)的放样收进距离。
- 10 如果需要放样从主体墙中剪切几何图形, 则选择"剪切墙"。 当放样偏移并嵌入墙中时,会从墙中剪切几何图形。 在有许多放样的复杂模型中,通过不选择此选项,可以提高性 能。
- 11 如果需要放样由墙插入对象进行剪切, 则选择"可剪切"。 在下图中,可以看到放样如何被左边的三个窗户所剪切。

选择带"可剪切"选项的墙饰条

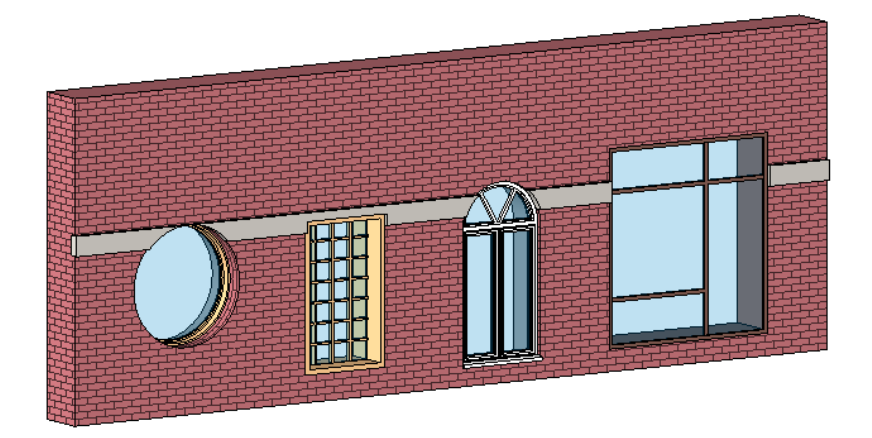

**12** 单击"确定"关闭"墙饰条"对话框。

注意 处理分隔缝时, "剪切墙"和"可剪切"都是不可用的选项。

### 设置分隔缝样本

- **1** 在"编辑部件"对话框中单击"分隔缝"。
- **2** 在"分隔缝"对话框中单击"添加"。
- **3** 重复上述步骤 3 7。 请注意,没有分隔缝的材质选项。 分隔缝材质与剪切材质相同。

# 垂直叠层墙

名为"叠层墙"的墙类型是 Revit Building 的一大特色。 叠层墙是一种由若干个不同子墙相互堆叠在一起而组成的主墙。 叠层墙中的所有子墙都处于附着状态,彼此之间有几何图形相连。这是自动发生的,您无需执行任何额外的操作。例如, 可以创建由"外部 - 金属立柱上的砖"和"外部 - 金属立柱上的 CMU"组成的叠层墙。 这两种墙类型处于附着状态, 并 相互连接。

所使用的子墙只能是"基本墙"系统族中的类型。

使用叠层墙类型,可以在不同的高度定义不同的墙厚。 可以通过"类型属性"定义其结构。

### 指定子墙的实例参数

定义叠层墙类型的结构时,实际上修改的是构成叠层墙的各个子墙的实例参数。 即,当您指定叠层墙的高度、偏移、顶 部和底部时,实际上分别指定的是子墙的"不连续高度"、"定位线偏移"、"顶部延伸距离"和"底部延伸距离" 如果选择叠层墙的其中一个子墙,并查看其实例属性,您会发现大部分值都是只读的,这是因为它们是从叠层墙类型继承 而来的。 对于子墙,可以设置的两个实例属性是"房间边界"和"结构用途"。

#### 访问垂直叠层墙命令

使用也可用于定义复合墙的"编辑部件"编辑器,可以定义垂直叠层墙类型的组成。

- 1 访问垂直叠层墙的属性。例如,在项目浏览器中的垂直叠层墙类型上单击鼠标右键,然后单击"属性"。
- **2** 单击"编辑/新建"打开墙的"类型属性"对话框。
- **3** 单击"预览"打开预览窗格。 对墙体所做的所有修改都会出现在预览窗格中。 "预览"窗格将以剖面形式显示该墙。
- **4** 在"结构"参数旁,单击"编辑"。 将显示一个表,其中包含构成叠层墙的各种墙类型。 每一叠层墙至少含有一个子墙。

### 定义叠层墙结构

可以对叠层墙进行各种修改,以改变其结构。 可以向叠层墙添加墙或从叠层墙删除墙。 可以沿着叠层墙的高度向上和向 下移动墙。 也可以为整个叠层墙定义参照线,然后从该参照线开始偏移每个子墙。

重要信息 建议在项目中放置任何实例之前,首先定义垂直叠层墙的结构。 如果先前放置的实例低于该类型的定义高度, 则可能会遇到高度冲突问题。

**1** 为"编辑部件"对话框顶部的"偏移"菜单指定一个值。 这将设立一条假想参照线,并以此来对齐叠层墙中的所有 子墙。例如, 如果单击"涂层面: 外部", 则每个子墙将与其涂层面对齐。

注意 在此选择的值将成为每个子墙的"定位线"值。

- **2** 在预览窗格中指定墙的样本高度。 请注意,如果所插入子墙的不连续高度大于此值,则此值将改变。
- **3** 单击行编号以选择主墙中的一个子墙,或单击"插入"向主墙添加新的子墙。
- **4** 在"名称"下,从菜单中单击一种墙类型,以选择所需的子墙类型。
- **5** 在"高度"下,指定子墙的不连续高度。

注意 一个子墙需要具有可变的高度。其高度的改变与其他子墙的高度有关。如果子墙的高度是可变的, 则不能编辑 其高度字段。 要修改其高度,请将另一子墙改为"可变",方法是选择它的行并单击"可变"命令。

- **6** 在"偏移"下指定一个值,使子墙的水平定位线从主墙的参照线(偏移)偏移该值指定的距离。 正值会使子墙向主 墙外侧(预览窗格左侧)移动。例如,如果主墙的参照线设置为"墙中心线",并且指定 1"作为所有子墙的偏移, 则每座子墙都按主墙中心线左侧的 位置 1" 对齐。
- 7 如果启用了"顶部延伸距离"或"底部延伸距离", 请为其输入值。 这会上移或下移在顶部或底部解锁的墙层。 正 值会使层上移;负值使层下移。此值对应于子墙的"顶部延伸距离"或"底部延伸距离"实例参数的值。 有关对层 进行解锁的详细信息,请参见主题"垂直复合墙"的["修改"命令](#page-234-0)。

注意 如果为某一子墙指定了延伸距离, 则它下面的下一个子墙将附着到该子墙。 例如, 将顶部子墙的底部延伸距离 指定为 2 英尺。 那么,它下面子墙的顶部将上移,以附着到它上方修改过的墙。 这个较低子墙的"顶部延伸距离" 值将显示"附着"。

以红色高亮显示的顶部墙。 它的"底部延伸距离"值为正值。 它下面的子墙将附着到该墙。

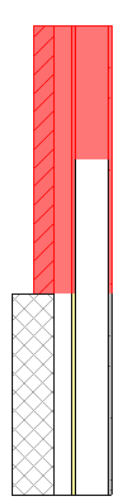

- **8** 选择"翻转"以沿主叠层墙的参照线(偏移)翻转子墙。
- 9 要重新排列行, 请选择某一行并单击"向上"或"向下"。
- **10** 要删除子墙类型,请选择相应的行并单击"删除"。

如果删除了具有明确高度的子墙,则可变子墙将变得更高。如果删除了可变子墙,则它上面的子墙将成为可变子墙。 如果只有一个子墙,则无法删除它。

**11** 单击"确定"保存叠层墙类型。

### 垂直叠层墙注意事项

- 所有子墙都使用与叠层墙相同的基面限制条件和基准偏移。 这意味着子墙可以位于特定标高,但实际上基于不同的 标高。 例如,如果叠层墙基于标高 1,但其某一子墙位于标高 7,则该子墙的"基准标高"为标高 1。
- 要将叠层墙分解为其构件子墙, 请在叠层墙实例上单击鼠标右键, 并单击"分解"。 没有可用于重新堆叠这种墙的 重新组装命令。 分解叠层墙后,每一墙的基面限制条件和基准偏移将与该叠层墙的相同。 然后,可以编辑每一墙的 实例属性。
- 可以编辑作为叠层墙子墙的基本墙的类型属性。 通过从类型选择器中选择基本墙类型并单击 ,可访问基本墙 的类型属性。
- 创建墙明细表后,垂直叠层墙不会记录在明细表中,但其构件墙会记在明细表中。
- 编辑叠层墙的立面轮廓时,是在编辑一个主轮廓。 如果分解了叠层墙, 则每一子墙都会保留编辑后的轮廓。
- 当高亮显示垂直叠层墙进行选择时,整个墙首先高亮显示。 按 Tab 键可高亮显示构件子墙。 通过拾取框只能选择叠 层墙。
- 可以对垂直叠层墙进行嵌入。
- 叠层墙不能作为墙饰条的主体, 但子墙可以。
- 子墙不能位于与叠层墙不同的阶段、工作集或设计选项中。
- 要在垂直叠层墙中放置插入对象,可能需要使用"拾取主要主体"命令,以便在垂直叠层墙与构成该叠层墙的某一墙 之间进行切换。 例如,下图中的门嵌板位于顶部墙的外侧,这是因为门的主要主体是底部子墙。

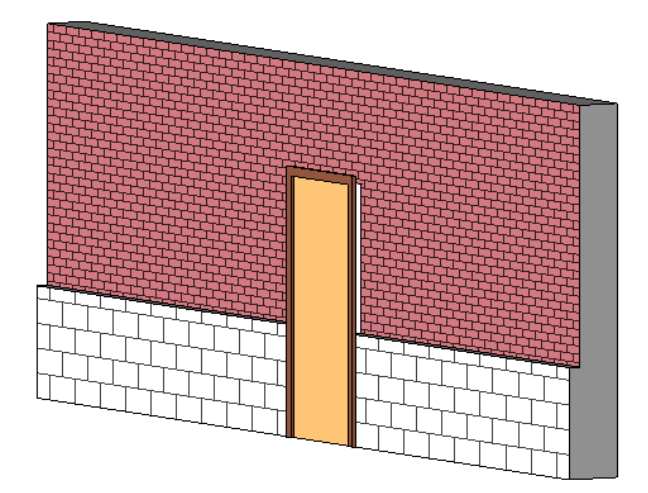

要正确放置门,请选择它,然后在选项栏中单击"拾取主要主体"。 将光标放置在墙上,并选择某一构件墙。 可能 需要按 Tab 键来选择所需的墙。

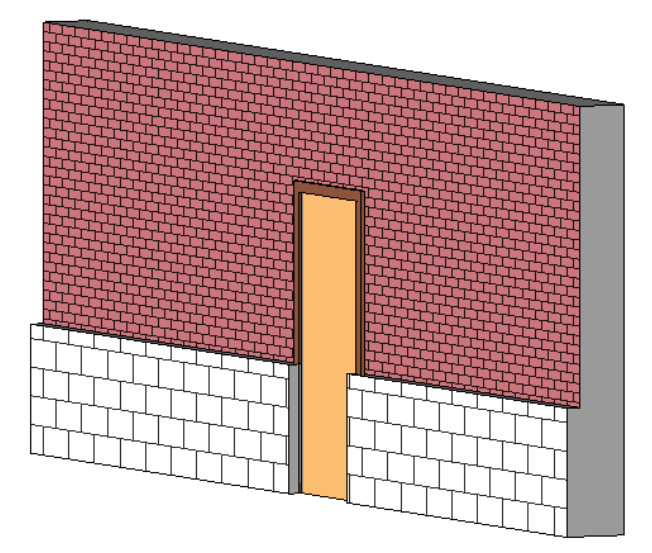

# 屋顶

# 屋顶

屋顶是在建筑设计中定义不同屋顶类型的建筑构件。 创建屋顶有两种方法:通过迹线或通过拉伸。

使用通过指定迹线方式创建屋顶方法时,可在平面视图中指定屋顶的迹线或轮廓。 然后通过识别坡屋面边缘的迹线线段 来定义屋顶的坡度。

<span id="page-243-0"></span>使用"通过拉伸方式创建屋顶"方法时,可在立面视图中绘制屋顶的轮廓并拉伸它。 既可以通过设置起点和终点来指定 拉伸深度,也可以让 Revit Building 自动指定拉伸深度。

# 迹线

### 迹线屋顶

迹线屋顶是屋顶边界的二维草图。 使用"线"工具或单击"拾取墙"定义屋顶轮廓,可以绘制屋顶迹线。 可以指定一个 数值来控制其对现有墙体的偏移。 另外,所创建的迹线草图与其绘制时所处的平面视图处于同一标高上。 坡屋顶平面的 起始高度是由屋顶属性的"基准高度偏移"属性所控制的。 该草图必须包含表示屋顶外轮廓的闭合剖面,同时也包含边 界以内的其他闭合环形。 内部环形定义了屋顶上的洞口。

#### 屋顶坡度

屋顶坡度是由屋顶线的(坡度)属性确定的: 对于英制采用"踏步高度/12"或"坡度角", 对于公制采用"踏步高 度/1000"。可以使用"[项目单位](#page-440-0)"命令设置坡度名称。 请参见 项目单位 。 如果能够以几何方式创建屋顶, 则可以定义 不同的坡度及其悬挑。 如果无法根据设置的坡度和悬挑值创建屋顶几何图形,则 Revit Building 会提示警告信息。

可以使用下列方法之一将所选迹线设置为坡度定义线:

- 单击 。 在"图元属性"对话框中,将"定义屋顶坡度"属性设置为"是"。
- 选择选项栏上的"定义坡度"。

要设置坡度定义线的坡度,请选择此线。 数字控制项将和该线一起显示。 这是坡度值。 输入坡度值。

随后就可以改变屋顶的高度和角度。 如果尚未定义任何坡度定义线,则屋顶是平的。 如果将该草图的一边定义为坡面, 则其结果将是单坡屋顶。 如果在两个对边上定义了两条线,则会产生双坡屋顶。 如果在四条边上都定义了坡度线,则会 生成四坡屋顶。

未被指定为坡度定义的线将被认为是修剪线。 通过垂直拉伸这些线,可用其修剪屋顶表面。

#### 创建迹线屋顶

1 在"建模"菜单上选择"屋顶">"迹线屋顶",或单击设计栏的"建模"选项卡中的"屋顶",并从弹出菜单中选 择"迹线屋顶"。

注意 如果试图在最低标高上创建屋顶,则会出现一个对话框提示您将屋顶移动到更高的标高上。 如果选择不将屋顶 移动到其他标高上,Revit Building 会随后提示您屋顶是否过低。

**2** 使用"线"或"拾取墙"绘制屋顶的迹线。 通过单击"屋顶属性"可以在绘制前预先编辑屋顶属性。

提示 当使用"拾取墙"时,可以在选项栏中设置"悬挑"。如果希望从墙体核心处开始测量悬挑,则可选择"延伸 到墙中(至核心层)"。

**3** 设置定义坡度所需的线。 例如,如果在四面墙上方绘制屋顶,可以选择顶部水平线和底部水平线,并选择"定义坡 度"选项;这会创建一个斜屋顶。 也可以设置弧线使之成为定义坡度线。

如果将屋顶线设置为坡度定义线, △ 符号就会出现在其上方。

- **4** 通过选择坡度定义线并为坡度值控制项输入值,来设置坡度定义线的坡度值。
- **5** 单击"完成绘制"。

完成的屋顶

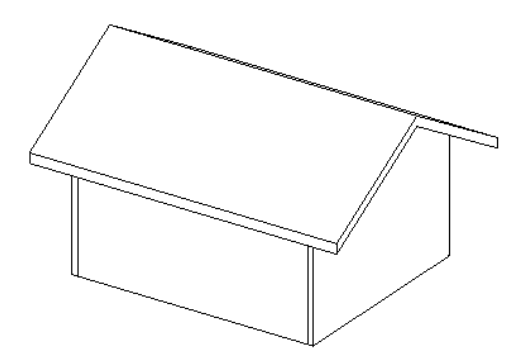

#### 迹线屋顶提示

- 创建屋顶时, 可以为屋顶设置各种属性。 单击设计栏的"屋顶属性", 设置屋顶自身的实例或类型属性。 也可以在 绘制线上单击鼠标右键并单击"属性"。 这样,可以设置绘制线的属性。 有关属性的完整信息,请参见 [屋顶属性](#page-364-0) 。
- 通过使用"拾取墙"命令来拾取墙,可以快速创建迹线屋顶。 单击"拾取墙",并选择屋顶要覆盖的墙体。 按需要修改属性。 当单击并添加线时,可以通过单击线上的控制箭头 来切换线在墙上的位置。如果当前悬挑为 0, 这会特别有用。
- 如果使用"拾取墙"命今, 应该首先在选项栏的"悬挑"文本框中设置悬挑值。
- 如果要截断屋顶以在其顶部绘制另一个屋顶,可设置"截断标高"属性,以指定屋顶升至的标高。 然后用"截断偏 移"属性指定屋顶截断高度。 此属性指定了高于或低于屋顶被截断处标高的距离。
- 如果屋顶包含坡度定义弧线, 可以将该线分割为线段。 选择该线, 并访问"属性"。 为"完全分段的数量"属性指 定一个值。 默认情况下,会创建四个线段。 如果指定零线段,则会创建一个锥形屋顶。
- <span id="page-245-0"></span>■ 无需编辑屋顶就可以修改屋顶中任意坡度定义线的坡度。 选择屋顶并访问其属性, 您会看到一个坡度参数。 该参数 的名称取决于您在"项目单位"命令中如何定义坡度值。

#### 屋顶坡度箭头

"坡度箭头"命令可以通过定义那些不能通过将迹线边界线设置为坡度定义线而创建的坡度,来创建复杂的迹线屋顶。 例如,要创建其全部迹线边界线为非坡度定义线的平坡面屋顶,应当从屋顶草图的角部绘制坡度箭头。

#### 什么是坡度箭头?

坡度箭头是另一种使用坡度方向上的线来定义屋顶、楼板或天花板平面坡度的方法。 可以应用坡度箭头属性设置坡度箭 头的头高,和尾高或坡度值(坡高除以坡长)。 坡度箭头的尾部必须位于一条定义边界的绘制线上,除非只有一个坡度 箭头且没有坡度定义线。 自身包含尾部的绘制线不能充当坡度定义线,除非坡度箭头位于顶点上,因为那样将造成同一 线段的坡度冲突。

当已经知道屋顶平面的顶部和底部高度而不是坡度时,应该首先使用坡度箭头。 例如,坡度箭头可以用于调整平屋顶以 满足排水点处的特定高度要求。 另一个好范例是在双坡屋顶上创建四坡屋顶。

#### 注意 坡度箭头尾部不能开始于坡度定义边界线。

#### 使用坡度箭头命令

在绘制模式下单击"坡度箭头",开始创建坡度箭头。

#### 坡度箭头属性

选择坡度箭头并单击 ,访问坡度箭头属性。

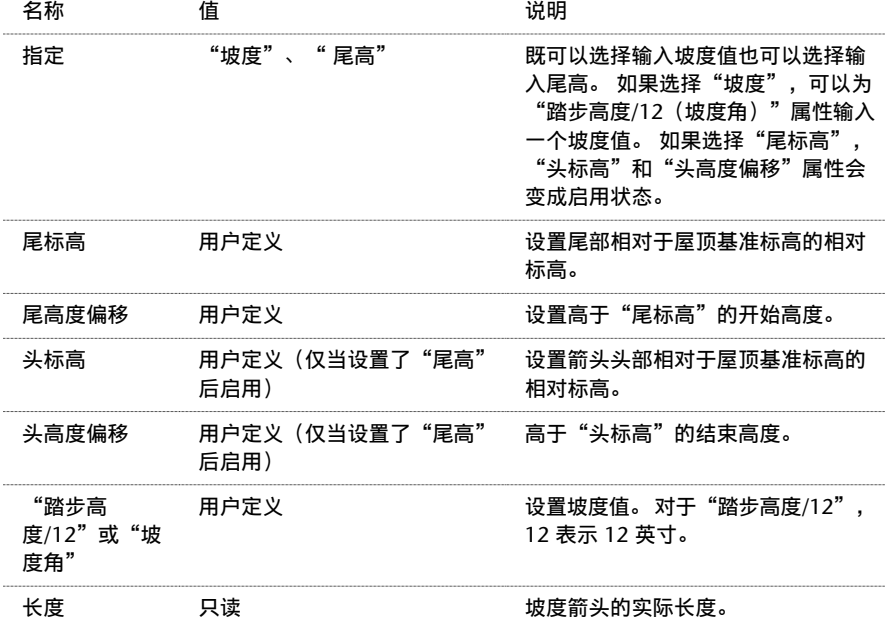

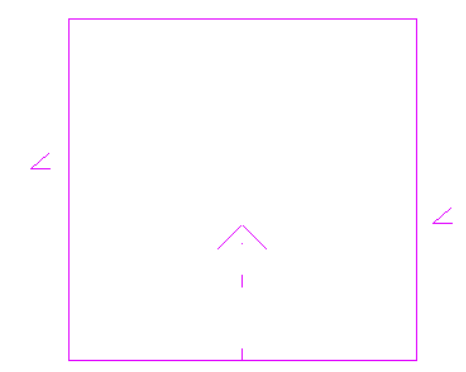

使用坡度箭头从双坡屋顶创建的四坡屋顶

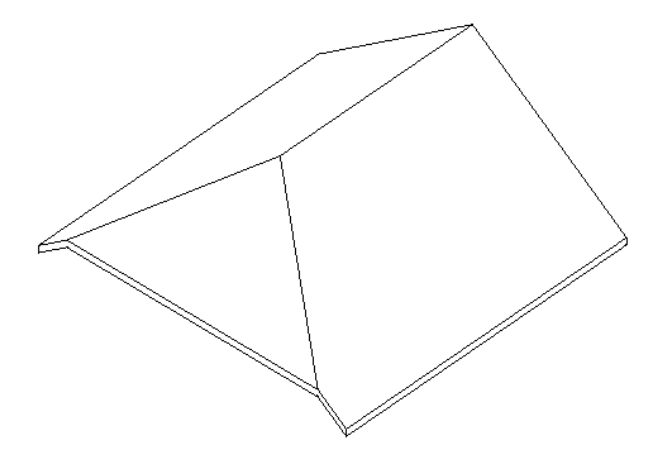

提示 在本例中, "尾高度偏移"属性设置为 4 英尺, "指定"属性设置为"坡度", 且"踏步高度/12"属性设置为 12。

#### 用坡度箭头工具创建老虎窗

以下是用屋顶坡度箭头工具创建老虎窗的常规步骤。

- **1** 绘制屋顶迹线;将迹线中所需的线设置为坡度定义线。
- **2** 当仍处于绘制模式中时,从"编辑"菜单中选择"拆分墙和线"命令,或在工具栏中单击"拆分"。
- 3 在两点上拆分一条迹线, 在该线上创建一条线段。 请参见 [拆分墙和线](#page-324-0) 。
- **4** 如有必要,将线段切换为非坡度定义线。
- **5** 单击"坡度箭头"并绘制两个从线段端点开始的坡度箭头:

坡度线光标的正确放置

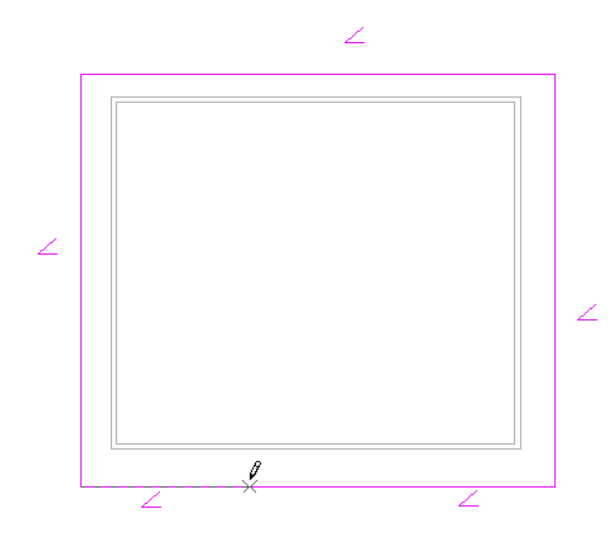

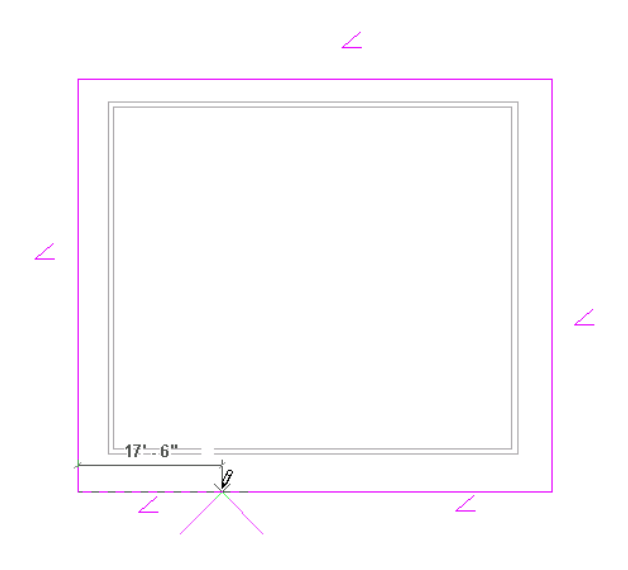

正确绘制的坡度箭头

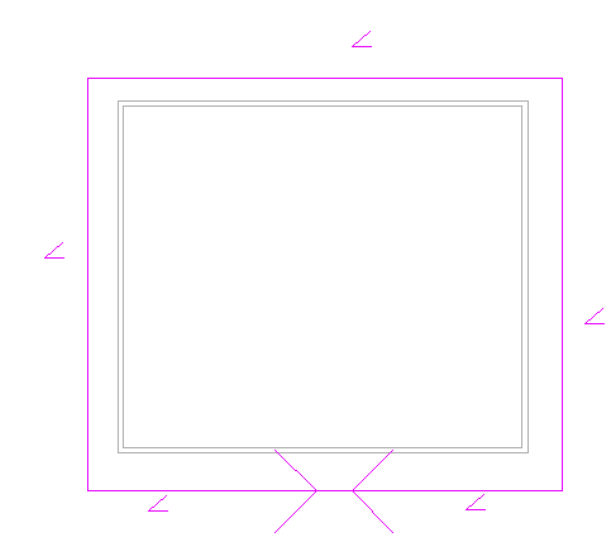

**6** 单击"完成绘制"并打开三维视图以查看效果。

带有老虎窗的四坡屋顶。 用坡度箭头工具创建的老虎窗

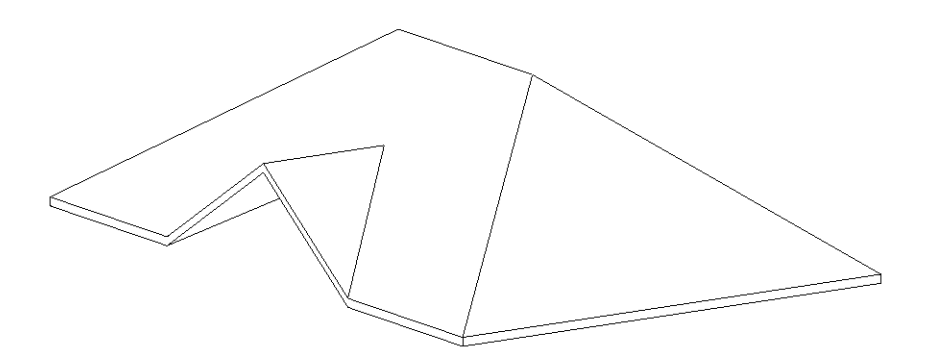

# <span id="page-248-0"></span>拉伸屋顶

可以相对于项目中的标高创建拉伸屋顶。 可以结合应用直线和弧来创建轮廓。 屋顶高度取决于立面视图中轮廓的绘制位 置。 该草图必须是一系列连续的线或弧,而不是闭合的环形。

- 1 在"建模"菜单上选择"屋顶">"拉伸屋顶",或单击设计栏的"建模"选项卡中的"屋顶",并从弹出菜单中选 择"拉伸屋顶"。
- **2** 在"工作平面"对话框中选择用于指定工作平面的选项。 有关工作平面的详细信息,请参见 [设置工作平面](#page-75-0) 。
- **3** 在"屋顶基准标高和偏移"对话框中选择屋顶的基准标高。 默认标高是项目中的最高标高。
- 4 如果需要, 设置"偏移"的值将屋顶从基准标高升高或降低, 并单击"确定"。

Revit Building 将进入绘制模式,并在距屋顶基准标高的指定偏移处,放置一个参照平面。 参照平面使您可以相对于 标高控制拉伸屋顶的位置。

**5** 绘制屋顶的轮廓。 轮廓必须是开放的环形。

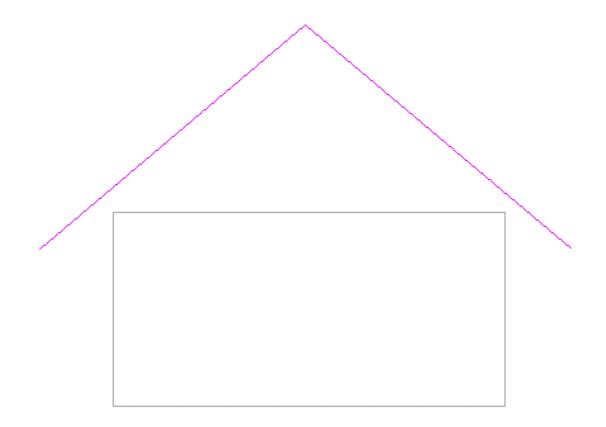

**6** 单击"完成绘制"。

Revit Building 将完成拉伸屋顶并返回到开始屋顶的视图中。 如果未指定起点和终点, Revit Building 会根据所绘制 的造型尺寸计算厚度。 有关拉伸起点和终点的详细信息,请参见 [屋顶属性](#page-364-0) 。

要查看此新拉伸体,可切换到三维视图。

完成的拉伸屋顶

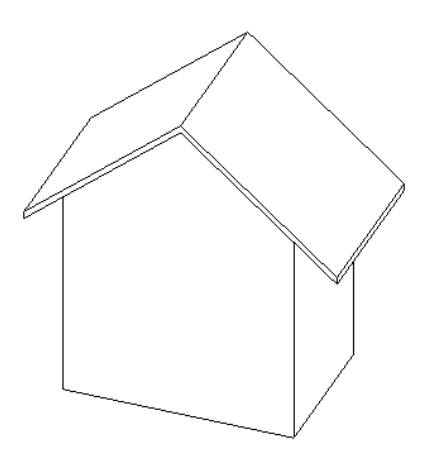

完成屋顶之后,可以通过移动其基准标高来修改其位置。 也可以选择屋顶,单击 【 <sup>631</sup> 】 并修改其基准标高和偏移。 如果 处于绘制模式且单击"屋顶属性",则可以编辑"基准标高"和"偏移"属性。 此操作会修改绘制模式下的参照平面的 位置。 当返回到项目视图时,屋顶已根据对参照标高的修改进行了移动。

如果处于项目视图中并且尝试通过修改基准标高或偏移属性移动屋顶,您可能会看到一个警告,提示该几何图形无法移 动。 这可能是因为屋顶的草图上存在限制条件。 编辑屋顶草图,并查看草图上是否存在限制条件。 例如,屋顶的标高线 和绘制线之间可能存在限制条件。

### 编辑拉伸屋顶的平面轮廓

- **1** 选择拉伸屋顶,并在选项栏中单击"剖切面轮廓"。
- 2 如果出现"进入视图"对话框,选择合适的平面视图来编辑轮廓。 文档窗口中将显示屋顶的平面视图。 在此视图中将出现四个参照平面,以定义屋顶的边界。

### 显示在平面视图中的拉伸屋顶轮廓

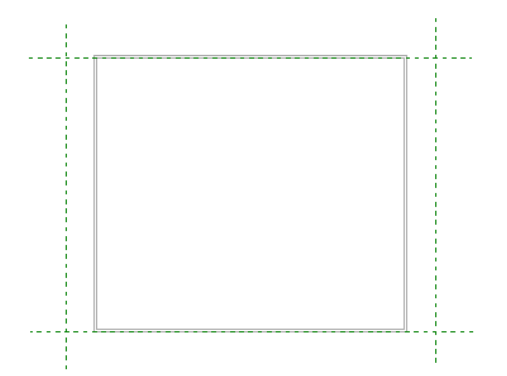

**3** 可以利用此视图在屋顶上进行剪切和创建洞口。

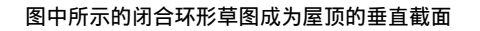

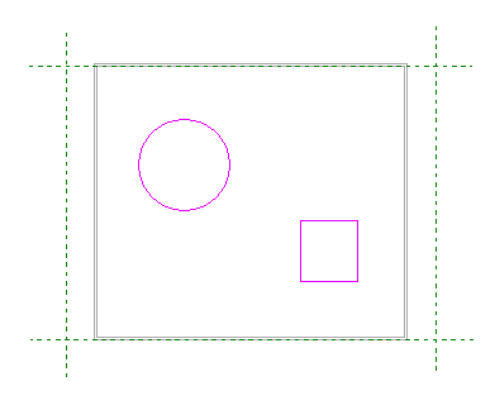

# 关于构建拉伸屋顶的提示

- 当绘制拉伸屋顶的轮廓时,绘制参照平面有助于放置轮廓。 例如,绘制三个相互平行的垂直参照平面,然后绘制一 个与三个垂直平面相交的水平参照平面。详细信息请参见"创建屋顶"练习部分。
- 屋顶不能切过窗或门。 如果出现这种情况, Revit Building 将返回错误信息。
- 可以沿着与实心构件(例如墙)表面垂直的平面在任一方向上延伸。 如果始终自实心构件向外拉伸, 则起点和终点 都是正值。 如果向实心构件拉伸,则起点和终点都是负值。

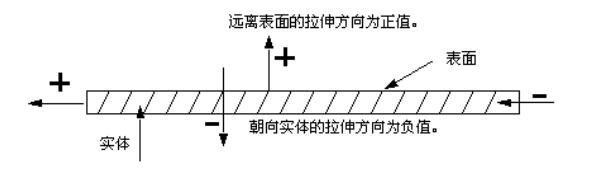

# 玻璃斜窗

可以使用迹线方法或拉伸方法创建玻璃斜窗。 玻璃斜窗有一条或多条坡度定义线。 请参见 [迹线屋顶](#page-243-0) 和 [拉伸屋顶](#page-248-0) 。

- 1 从"建模"菜单中选择"屋顶",或者单击设计栏的"建模"选项卡中的"屋顶"。
- 2 从"创建屋顶"对话框中选择"通过指定迹线方式创建屋顶"或"通过拉伸方式创建屋顶",然后单击"继续"。

注意 如果尝试在最低标高上创建屋顶,则会出现一个对话框提示您将屋顶移到其他标高上。 此对话框简化了创建屋 顶的过程,并确保了屋顶高于与屋顶相连接的所有墙。 如果选择不将屋顶移动到其他标高上,Revit Building 会随后 提示您屋顶是否过低。

**3** 绘制屋顶。

- 4 如果[屋](#page-245-0)顶基于迹线,则当需要时可将屋顶边界线设置为坡度定义线, 或使用"屋顶坡度箭头"定义坡度。 请参见 屋 [顶坡度箭头](#page-245-0) 。
- **5** 单击"完成绘制"完成屋顶草图。
- **6** 选择该屋顶,并从选项栏的类型选择器中选择"玻璃斜窗"。

# 玻璃斜窗的提示

- 可以通过使用"拾取墙"命令拾取墙体来快速创建玻璃斜窗。 单击"拾取墙",并选择屋顶要覆盖的墙体。 玻璃斜窗应连接到幕墙和内墙/外墙类型上。 当单击并添加线时,可以 通过单击线上的控制柄,转换线在墙体上的位置。 如果当前悬挑为 0,这会特别有用。
- 如果使用"拾取墙"命令, 应该首先在选项栏的"悬挑"文本框中设置悬挑值。
- 如果要截断屋顶以便在其顶部绘制另一个屋顶, 应当设置"直到标高"属性, 指定屋顶升至哪个标高。 然后用"直 到标高偏移"属性指定屋顶截断的高度。 此属性指定了高于或低于屋顶被截断处标高的距离。
- 当在屋顶的幕墙嵌板上放置幕墙网格时,按 Tab 键可在水平或垂直网格之间切换。

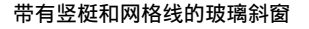

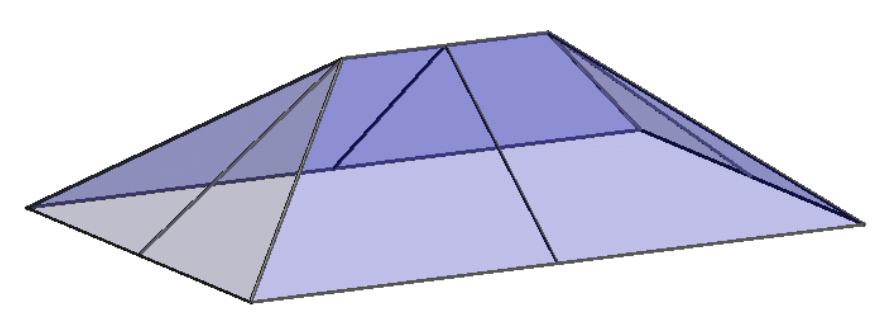

# 屋檐

可以通过拾取墙体或绘制线来定义屋顶,然后设置悬挑值。

### 对齐屋檐

"对齐屋檐"命令可重新对齐不同屋顶边界线的屋檐高度。

- 1 单击"对齐屋檐",然后单击屋顶的一个屋檐以与另一个屋檐对齐。 请注意,靠近屋檐处会出现指示其高度的尺寸 标注。
- **2** 在选项栏中,可以选择调整屋檐高度或屋檐悬挑。 "调整高度"命令可以改变距屋顶基准的板高度或距屋顶基准值 的"偏移"。"调整悬挑"命令可以通过调整"悬挑"值改变屋檐高度。 请参见 [屋顶属性](#page-364-0) 。
- 3 在选项栏中,单击"调整高度"或"调整悬挑",然后单击屋檐。 当选择剩余屋檐时,如果已使用"拾取墙"创建 了线,则可以选择调整高度或调整悬挑。 对于使用"线"命令创建的线,只能使用"调整高度"。
- **4** 完成屋顶之后,可以看到调整悬挑的结果。

### 创建垂直截面屋檐

- **1** 在剖面视图中选择屋顶。
- 2 单击
- 3 将"椽截面"的值设置为"垂直截面"。
- **4** 单击"确定"。

### 垂直截面屋檐

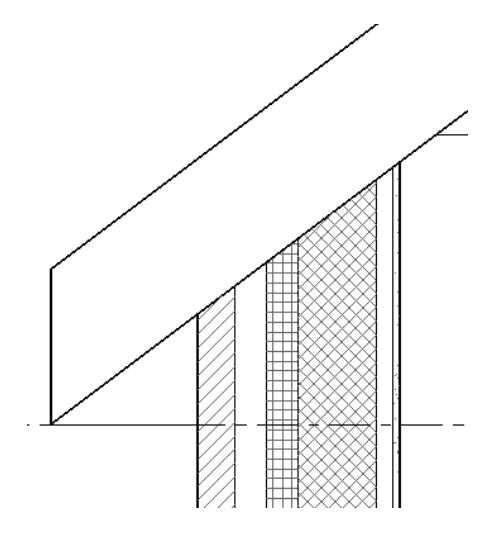

### 创建垂直双截面屋檐

**1** 在剖面视图中选择屋顶。

- 2 单击
- 3 将"椽截面"的值设置为"垂直双截面"。
- **4** 将"封檐带深度"设置为零到屋顶厚度之间的值。
- **5** 单击"确定"。

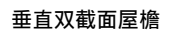

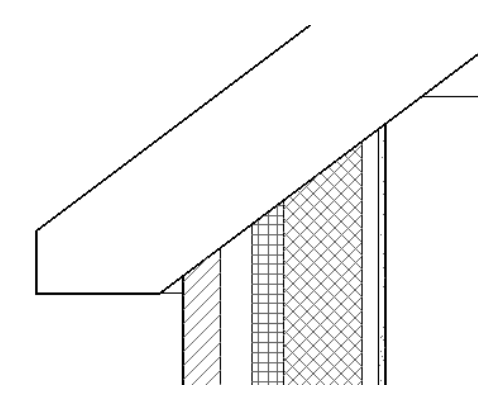

### 创建正方形双截面屋檐

- **1** 在剖面视图中选择屋顶。
- 2 单击
- 3 将"椽截面"的值设置为"正方形双截面"。
- **4** 将"封檐带深度"设置为零到屋顶厚度之间的值。
- **5** 单击"确定"。
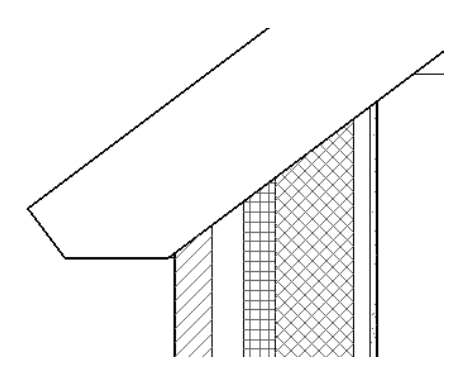

# 屋顶中的老虎窗洞口

可以使用项目中的洞口工具为老虎窗创建洞口。

**1** 从已创建了老虎窗的建筑模型开始。

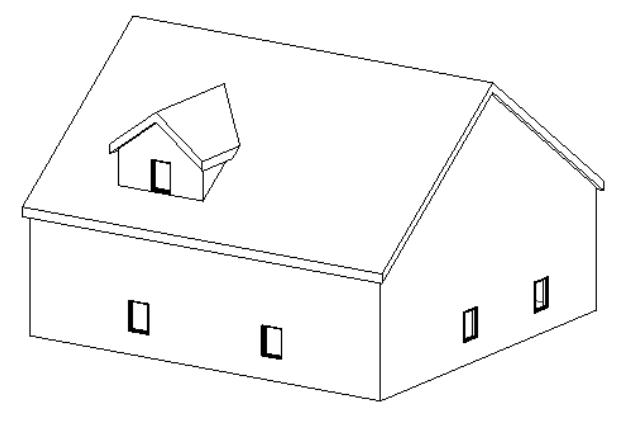

**2** 打开一个可以清楚地看到老虎窗屋顶及附着在其上的墙的平面视图。 如果该屋顶已拉伸,则打开立面视图。

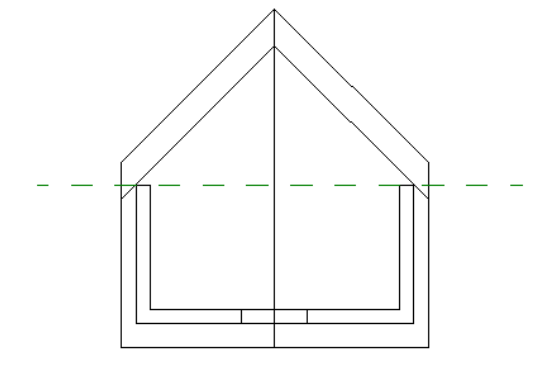

- 3 在设计栏的"建模"选项卡上或在"建模"菜单中,单击"洞口"。
- **4** 在此对话框中,选择"拾取要按老虎窗洞口进行剪切的屋顶"并单击"确定"。
- **5** 高亮显示建筑模型中的主屋顶,并单击此屋顶。查看状态栏,确保高亮显示的是主屋顶。请勿高亮显示老虎窗屋顶。 Revit Building 会打开进入"绘制模式"。您将要拾取构成老虎窗洞口的边界。 请注意, "拾取"命令已处于活动 状态。
- **6** 将光标放置到绘图区域中。 您会注意到有效边界已高亮显示。 有效边界是连接的屋顶或其底面、墙的侧面、楼板的底面、要剪切的屋顶的边,或者是要剪切的屋顶的面的模型线。 在此示例中,已选择墙的侧面和屋顶的连接面。 请注意,您不必修剪绘制线即可拥有有效边界。

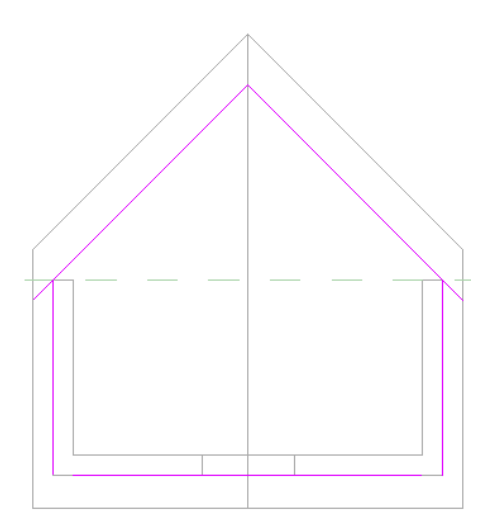

**7** 单击"完成边界"。

**8** 完成老虎窗洞口之后,您可能希望通过该洞口创建剖面视图,以便查看该洞口是如何在主屋顶中进行剪切的。

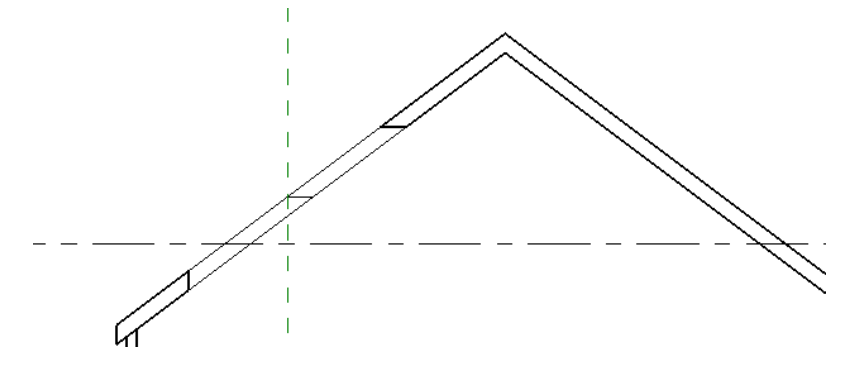

Revit Building 在屋顶中进行垂直剪切以及水平剪切。

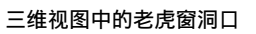

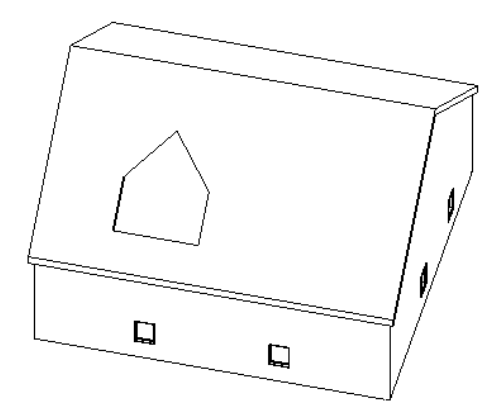

# 屋檐底板

"檐底板"命令可创建自成一族的且可被放入明细表中的屋檐底板。

注意 下例仅为创建屋檐底板示例之一。 设计意图可以广泛变化。 在本例中, 檐底板将从墙与屋顶间的双环形草图中创 建。 底析与墙和屋顶关联。 也可在绘制模式中使用"线"命令创建非关联檐底板。

1 在"建模"菜单上选择"屋顶">"屋檐底板",或单击设计栏的"建模"选项卡中的"屋顶",并从弹出菜单中选 择"屋檐底板"。

Revit Building 进入包含"屋檐底板"草图设计栏的绘制模式。

**2** 单击"拾取屋顶"以选择屋顶。 该命令创建锁定的绘制线。

**3** 预高亮显示屋顶并单击。

## 使用"拾取屋顶"命令选择的屋顶

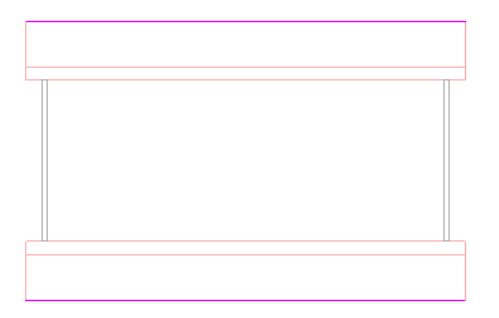

**4** 单击"拾取墙",预高亮显示屋顶下的墙外表面,然后单击以选择它。

## 用于檐底板线的高亮显示墙

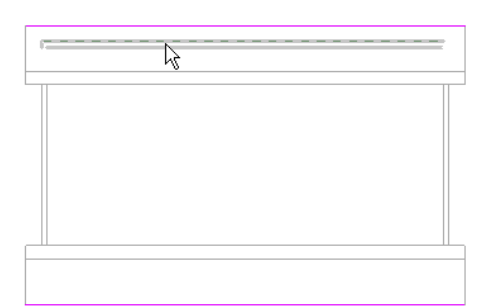

# 拾取墙后显示的檐底板绘制线

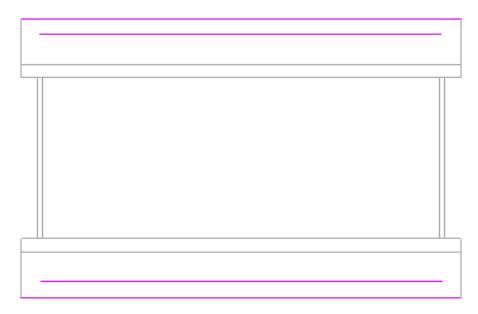

**5** 使用"修剪"命令修剪多余绘制线并闭合绘制环。 请参见 [修剪](#page-320-0)/延伸 。

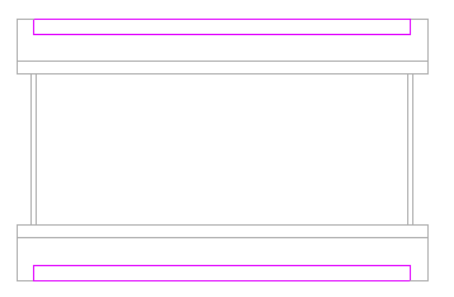

**6** 单击"完成绘制"。

若要更清楚地观察檐底板,可通过显示墙与屋顶相交的平面视图来创建剖面视图。 请参见 [剖面视图](#page-451-0) 。

剖面视图中的屋顶、檐底板和墙。

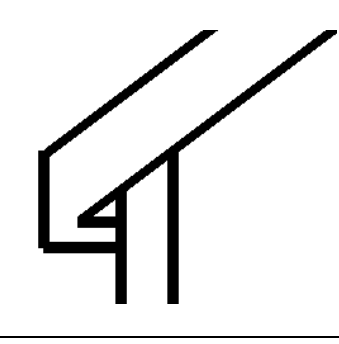

注意 "连接几何图形"工具用于在前一图像中连接檐底板和屋顶。 若要完成该图像, 也可以使用"连接几何图形" 命令连接檐底板与墙、墙与屋顶。 请参见 [连接几何图形与取消连接几何图形](#page-322-0) 。

提示 使用"坡度箭头"工具创建倾斜檐底板,操作方法与创建倾斜楼板或天花板相似。

# 其他已完成的檐底板

立面视图中所选的檐底板

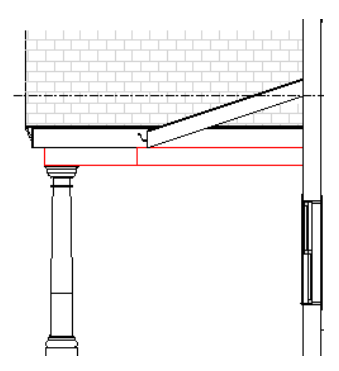

复斜屋顶模型中的所选檐底板

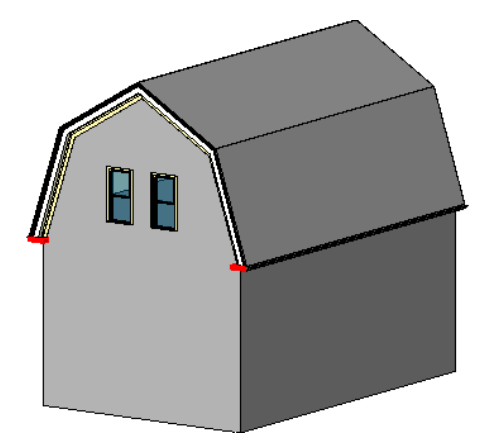

柱

按照本主题中的说明创建柱。

# 创建柱

柱命令为项目添加建筑柱。 通过在绘图区域中单击可以创建柱。 可以在平面视图中添加柱。 柱的高度在构件属性中定 义。 利用属性可以定义基准标高和顶部标高及其偏移。

- 1 从"建模"菜单中选择"柱",或者单击设计栏的"建模"选项卡中的"柱"。
- **2** 在所需位置单击以放置柱。

提示 当添加柱时,通常可以通过选择网格线或墙来排列它们。 如果随意放置它们之后想对齐它们,可选择"编辑"菜单 中的"对齐",然后选择柱,将其对齐。 在柱的中间是两个可选择的垂直参照平面。

# 粗略比例截面填充图案

如果连接墙和柱,并且墙具有定义的粗略比例填充样式,则连接后的柱也会采用该填充样式。 请参见 [墙属性](#page-372-0) 。 可以在粗 略比例平面视图和剖面视图中查看该效果。 剖面视图平面必须剖切这两个图元的连接面。

墙和柱已连接。 柱会采用墙的填充样式。 请注意,结构柱并不采用该填充样式。

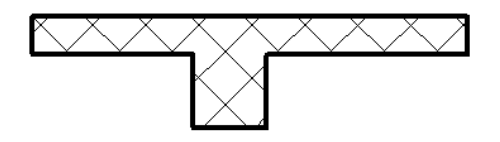

注意 结构柱并不采用墙的填充样式,即使在连接后也是如此。

# 柱的提示

- 使用建筑柱围绕建筑柱创建柱框外围模型, 并将其用于更多的装饰应用。
- 建筑柱继承它们连接到的其他图元的材质, 以及建筑柱处的墙包络中的复合层的材质。 请注意, 这并不适用于结构 柱。

# 楼板

本主题提供楼板的相关信息。

# 添加楼板

通过绘制来创建楼板。 可以通过拾取墙或通过使用绘制编辑器中的"线"命令,来绘制线。 尽管可以在三维视图中绘制 楼板,但是如果三维视图的工作平面设置为平面视图的工作平面,通常情况下您会在平面视图中绘制楼板。 楼板会自动 沿绘制时所处的标高向下偏移。

- **1** 从"建模"菜单中选择"楼板",或者单击设计栏的"建模"选项卡中的"楼板"。
- 2 单击"拾取墙",或者如果希望绘制楼板轮廓,则单击"线"并单击选项栏上的"绘制"。使用绘制工具完成草图。 请参见 [绘制选项](#page-67-0) 。 此草图必须闭合。 如果需要在楼板上开洞,可以在需要开洞的位置绘制另一个闭合轮廓。
- **3** 如果通过拾取墙来创建楼板,可以在选项栏中单击"偏移"文本框,指定楼板边缘的偏移量。 如果需要在楼板上开 洞,可以在楼板周长以内绘制一个闭合的造型。

注意 当使用"拾取墙"时,如果想测量距离墙体核心的偏移量,可以选择"延伸到墙中(至核心层)"。

**4** 完成草图后,单击"完成绘制"以创建该楼板。

提示 如果想要将楼板与墙对齐,使用"拾取墙"命令可以节省时间。

斜楼板

Revit Building 提供了三种独立的方法来创建斜楼板:

# 方法 **1**

在绘制模式中,单击"坡度箭头"以绘制一个定义楼板坡度的坡度箭头。

#### 使用坡度箭头创建的楼板草图

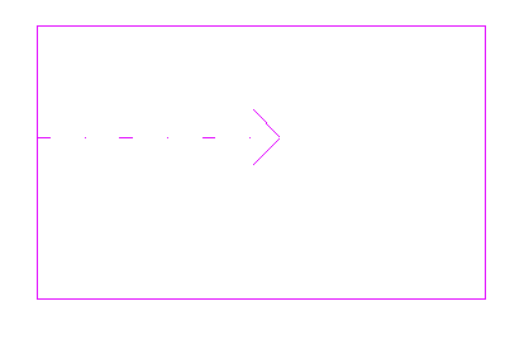

选择坡度箭头并单击 。 遵循下面介绍的方法之一:

#### 通过设置尾高确定坡度

- **1** 将"指定"的值设置为"尾高"。
- 2 指定"尾高度偏移"的值。 此值决定了坡度箭头在标高上方多高处开始。
- **3** 如果需要,为"尾标高"指定一个标高,以在特定标高处开始坡度箭头。 例如,楼板草图位于标高 上,可以选择在 标高 2 上开始坡度箭头。
- **4** 指定"头高度偏移"的值。 此值决定了坡度箭头在标高上方多高处结束。
- 5 如果需要, 为"头标高"指定一个标高, 以在特定标高处结束坡度箭头。 例如, 楼板草图位于标高 1 上, 可以选择 在标高 2 上结束坡度箭头。
- **6** 单击"确定"。 有关坡度箭头及其属性的详细信息,请参见 [屋顶坡度箭头](#page-245-0) 。

#### 通过设置坡度值确定坡度

- **1** 将"指定"的值设置为"坡度"。
- 2 设置坡高/(坡长)的值,以设置坡度值。
- 3 如果需要, 指定"尾高度偏移"的值。此值决定了坡度箭头在标高上方多高处开始。
- **4** 如果需要,为"尾标高"指定一个标高,以在特定标高处开始坡度箭头。 例如,楼板草图位于标高 1 上,可以选择 在标高 2 上开始坡度箭头。
- **5** 单击"确定"。

# 方法 **2**

选择两条绘制的平行楼板线,并单击 。 将两条线的"定义固定高度"属性设置为"是"。 通过将此属性设置为 "是",可启用"相对基准的偏移"属性。 然后单独选择每条线,并为每条线的"相对基准的偏移"属性指定一个值。

# 方法 **3**

选择一条绘制线并单击 。将"定义固定高度"属性设置为"是",选择"定义坡度"属性,并设置坡度角的值(坡 高)。

有关用于设置坡度的参数的完整列表,请参见 [屋顶属性](#page-364-0) 。

# 天花板

# 添加天花板

可以在项目视图中自动创建天花板或通过绘制来创建天花板。应当在天花板平面视图 (RCP) 中或绘制模式下创建天花板。 天花板为基于标高的图元,所以绘制天花板是在其所在标高以上指定距离进行的。 例如,如果在标高 1 上绘制天花板, 则该绘制过程可能是在标高 1 上方 3 米处进行。 通过"[天花板属性](#page-348-0)",可以设置高于标高的偏移。 请参见 天花板属性 。

如果天花板包括网格,则该网格在天花板放置的房间中居中放置。

# 创建自动天花板

- **1** 打开"天花板平面"视图。
- 2 从"建模"菜单中选择"天花板", 或者单击设计栏的"建模"选项卡中的"天花板"。
- **3** 从类型选择器中选择天花板类型。
- **4** 单击房间内部以放置天花板。 将出现天花板。 可以随时修改天花板。 请参见 [修改天花板](#page-390-0) 。

# 绘制天花板

- **1** 打开"天花板平面"视图。
- 2 从"建模"菜单中选择"天花板",或者单击设计栏的"建模"选项卡中的"天花板"。
- **3** 在选项栏中单击"绘制天花板"。

进入绘制模式后,有三种创建天花板的方法。 可以使用"自动创建天花板",将天花板自动添加到所选的房间中。 也可以直接"拾取墙"或"绘制"天花板。

#### 通过拾取墙来绘制天花板

- **1** 单击"拾取墙"。
- 2 如果要计算距离墙体核心层的偏移,可在选项栏中设置偏移量并选择"延伸到墙中(至核心层)"。
- **3** 选择构成天花板边界的墙面。
- **4** 在设计栏中单击"天花板属性",指定天花板的类型和属性。
- **5** 单击"完成绘制"以完成天花板草图。

# 通过绘制来创建天花板

**1** 单击"线",然后在选项栏中单击"绘制"。 使用绘制工具完成草图。 此草图必须闭合。 如果想在天花板上开一个 洞口,应该在主要环形内绘制另一个闭合的环形。 此内部环形表示洞口。

#### 注意 也可以使用选项栏中的"拾取"来绘制天花板。 拾取线与拾取墙不同。

2 在设计栏中单击"天花板属性", 指定天花板的类型和属性。

**3** 单击"完成绘制"以完成天花板草图。

## 使用自动创建天花板命令绘制天花板

- **1** 在设计栏中单击"自动创建天花板"。
- **2** 将光标放到房间内。 在此过程中,房间的边界会预高亮显示。
- **3** 单击以插入天花板。
- **4** 在设计栏中单击"天花板属性",指定天花板的类型和属性。
- **5** 单击"完成绘制"以完成天花板草图。

注意 如果已经绘制了天花板线,就不能再使用自动创建天花板命令了。

# 斜天花板

Revit Building 提供了三种独立的方法来创建斜天花板:

# 方法 **1**

在绘制模式中,单击"坡度箭头"以绘制一个定义天花板坡度的坡度箭头。 坡度箭头的长度决定了坡长和坡高,因此也 决定了坡高/坡长。另外,该线的方向决定了天花板的方向。

#### 使用坡度箭头创建的天花板草图

#### 通过设置尾高确定坡度

- **1** 将"指定"的值设置为"尾高"。
- **2** 指定"尾高度偏移"的值。 此值决定了坡度箭头在标高上方多高处开始。
- 3 如果需要, 为"尾标高"指定一个标高, 以在特定标高处开始坡度箭头。 例如, 天花板草图位于标高 2 上, 可以选 择在标高 3 上开始坡度箭头。
- **4** 指定"头高度偏移"的值。 此值决定了坡度箭头在标高上方多高处结束。
- 5 如果需要, 为"头标高"指定一个标高, 以在特定标高处结束坡度箭头。 例如, 天花板草图位于标高 2 上, 可以选 择在标高 3 上结束坡度箭头。
- **6** 单击"确定"。

#### 通过设置坡度值确定坡度

- **1** 将"指定"的值设置为"坡度"。
- 2 设置坡高/(坡长)的值, 以设置坡度值。
- 3 如果需要, 指定"尾高度偏移"的值。此值决定了坡度箭头在标高上方多高处开始。
- 4 如果需要,为"尾标高"指定一个标高,以在特定标高处开始坡度箭头。 例如,天花板草图位于标高 2 上,可以选 择在标高 3 上开始坡度箭头。
- **5** 单击"确定"。 有关坡度箭头及其属性的详细信息,请参见 [屋顶坡度箭头](#page-245-0) 。

# 方法 **2**

选择两条绘制的平行天花板线,并单击 。 将两条线的"定义固定高度"属性设置为"是"。 通过将此属性设置为 "是",可启用"相对基准的偏移"属性。然后单独选择每条线,并为每条线的"相对基准的偏移"属性指定一个值。

# 方法 **3**

选择一条绘制线并单击 。 将"定义固定高度"和"定义坡度"属性设置为"是",并设置坡度角(坡高)的值。 有关用于设置坡度的参数的完整列表,请参见 [天花板属性](#page-348-0) 。

# 复合结构

墙、楼板、天花板和屋顶可以由平行的层构成。层既可以由单一材质的连续平面组成,例如胶合板;也可以由多重材质组 成,例如石膏板、龙骨、隔热层、气密层、砖和覆盖层。 另外,构件内的每个层都有其特殊的用途。 例如,有些层用于 结构支撑而另一些层则用于隔热。 Revit Building 会考虑每个层的功能并正确地匹配各层。

可以通过设置层的材质、厚度和功能来表示各层。 通常可以在楼层平面视图或天花板平面视图及剖面视图中观察此复合 几何图形。 它们显示于消隐线和线框视图中。 请参见 [消隐线](#page-488-0) 和 [线框](#page-487-0) 。

#### 显示在平面视图中的七层墙体

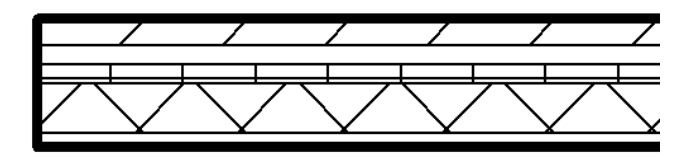

# 复合几何图形的材质

复合结构中的各层通常显示为某种类型的材质:例如,一层可能是气密层,另一层是胶合板,其后是一个木质层。 Revit Building 有多种预定义[材质](#page-434-0),也可以使用"材质"命令创建自定义材质。 请参见 材质。

# 层填充图案显示

各层的材质通过填充样式显示。 要在粗略比例视图中查看填充样式,设置复合结构的"粗略比例填充样式"和"粗略比 例填充颜色"属性。 要以中等详细程度或精细详细程度查看填充样式, 将"视图属性"的"详细程度"参数修改为中等 或精细。 请参见 [视图属性](#page-483-0) 。

# 清除层的接缝

仅当这些层共享同一材质时,才可以清除复合层的接逢。 例如,如果两个层都是清水墙,则复合楼板层就可以连接到复 合墙层上。 如果不能清除层的接缝,那么在它们之间的连接处就会出现一条实线。 请参见 [材质](#page-434-0) 。

# 将功能应用到复合结构的层

应当为每个层指定一个特定的功能,使该层可以连接到它相应的功能层。 层的功能具有优先顺序。 "结构"层具有最高 优先级(优先级 1)。 "涂层 2"具有最低优先级(优先级 5)。 Revit Building 首先连接优先权高的层, 然后连接优先 权最低的层。 例如,连接两个复合墙时,第一面墙中优先级 1 的层会连接到第二面墙中优先级 1 的层上。 优先级 1 的层 可穿过其他优先级较低的层与另一个优先级 1 的层相连接;优先级低的层不能穿过优先级相同或优先级较高的层进行连 接。

当层连接时,如果两个层都具有相同的材质则接缝会被清除。如果两个不同材质的层进行连接,则连接处会出现一条线。 对于 Revit Building 来说,每一层都必须带有指定的功能, 以使其准确地进行层匹配。

各层可被指定下列功能:

- 结构 [1]: 支撑其余墙、楼板或屋顶的层。
- 衬底<sup>[2]: 作为其他层基面层的材质(例如胶合板或石膏板)。</sup>
- 热障/空气层<sup>[3]: 绝缘并防止空气渗透。</sup>
- 防水层: 通常用于防止水蒸气渗透的薄膜。防水层的厚度应该为零。
- 涂层 1 [4]: 涂层 1 通常是外层。
- 涂层 2 [5]: 涂层 2 通常是内层。

# 在复合结构中插入层

- **1** 访问复合图元的类型属性。
- 2 在"结构"属性的值框中单击"编辑"。 将显示"编辑部件"对话框,可以为层指定材质和厚度。

提示 如果需要, 可通过单击"新建"并输入类型名称, 在"类型属性"对话框中创建新类型。

- **3** 单击"插入"开始插入层。
- **4** 单击"功能"字段并为层选择功能。
- **5** 单击"材质"字段并为层选择材质。

注意 如果想要为该列表创建新材质, 请参见"材质"命令。 在其他设置中, "材质"命令包括指定截面填充图案的 命令。 有关材质的详细信息,请参见 [材质](#page-434-0) 。 有关创建和设置截面填充图案的详细信息,请参见 [填充样式](#page-427-0) 。 不能为 核心边界层选择材质或厚度。

- **6** 单击"厚度"文本框并指定层的厚度。
- **7** 如果需要移动层的位置,可选择层并单击"向上"或"向下"。
- 8 设置视图的详细程度。从"视图"菜单中选择"视图属性"。将"详细程度"属性值设置为中等或精细。

# 层包络

复合墙层可以在插入对象(例如门窗)以及墙端点加盖处进行包络。 包络只在平面视图中可见。

#### 无端点加盖包络的复合墙

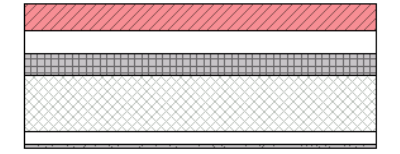

#### 墙端点加盖处的外包络

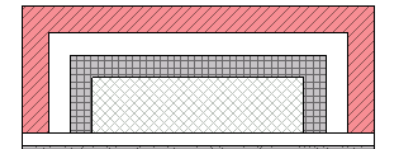

#### 墙端点加盖处的内包络

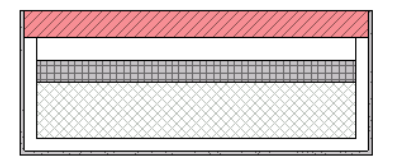

# 包络复杂插入对象

层可以包络复杂插入对象,例如,非矩形窗。

窗插入对象的内包络

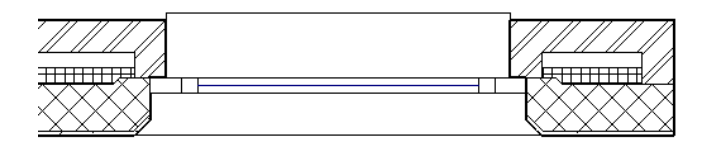

# 设置层包络

通过墙的类型属性或编辑墙的结构,可以设置层包络。

# 要设置类型属性

- 1 选择复合墙,再单击
- **2** 单击"编辑/新建"。
- 3 如果要在插入点包络, 请将参数"在插入点包络"的值修改为"外部"和/或"内部"。
- 4 如果要包络端点加盖层, 请将参数"在端点包络"参数设置为"外部"或"内部"。
- 5 如果要将单个层设置为包络, 请选中每层末端的"包络"复选框。

注意 窗和门具有一个称作"墙闭合"的类型属性。 该属性将替换"编辑部件"对话框中的包络设置。

# 要设置结构

- **1** 在"结构"属性的值框中单击"编辑"。
- **2** 按照上述步骤 3 和 4 进行操作。
- 3 如果要包络端点加盖层,请从"在端点"下拉菜单中选择"外部"或"内部"。
- 4 如果要在插入点包络, 请从"插入点"下拉菜单中选择"外部"和/或"内部"。
- **5** 单击"确定"。

# 预览复合几何图形

要在添加层时预览墙的外观,请在"类型属性"对话框中单击"预览"。 编辑墙层时预览图像会随之更新。

# 将层作为参照

可以选择层作为尺寸标注或对齐的参照。 将光标放置在将用作参照的层的线上。 按 Tab 键选择层。

默认情况下,每个复合构件类型都有两个名为"核心边界"的层。 这些层不可修改,也没有厚度。 它们是尺寸标注的参 照。

## 核心边界显示为红色的复合几何图形预览

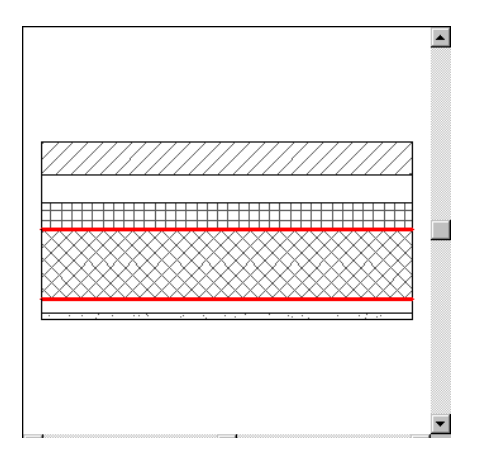

# 连接到柱的复合墙

当将墙连接到柱时,墙体的复合结构会延伸到柱。

# 连接到柱的复合墙

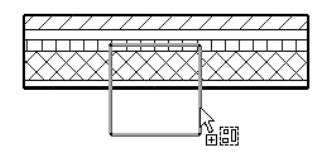

## 柱和墙的连接效果

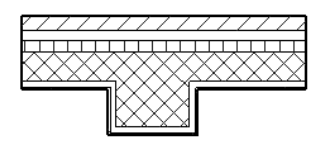

# 编辑层

在"类型属性"对话框中,可以单击"结构"属性的"编辑"。在"类型属性"对话框中将打开"编辑结构"对话框。 也可以通过单击"预览"预览层的编辑效果。

# 翻转复合墙的方向

在平面视图中放置复合墙时,可以按空格键翻转其方向。也可以在平面视图中选择现有墙,此时会显示控制箭头: √ 如果单击箭头,墙体的第一层和最后层会改变位置。

注意 墙上的任何剪切部分,例如门窗,都不能翻转其方向。

## 平面视图中翻转之前的复合墙

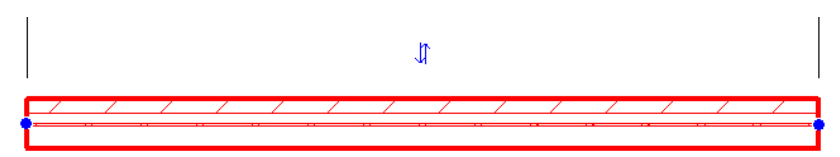

翻转之后的复合墙。 请注意,第一层和最后一层已经改变位置。

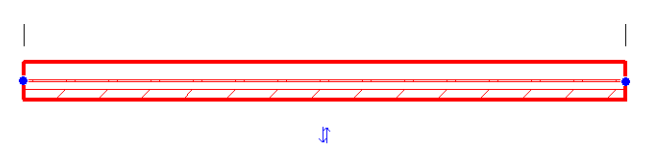

# 门

将门添加到平面视图、立面视图或三维视图中的墙上的所需位置。 Revit Building 会自动在墙上剪切洞口并放置门。

当在平面视图中放置门时,Revit Building 会以光标首先触击墙体处为关门方向,并显示门的预览。 也就是说,如果光标 首先接触垂直墙的左侧,则开门方向就会位于左侧。 要反转开门方向,可将光标移到墙的右侧。 也可以通过使用作为门 族一部分的控制箭头改变开门方向。 要翻转门,单击"修改"并选择门。 单击双箭头以翻转门符号。

# 创建门的步骤

- **1** 从"建模"菜单中选择"门",或者单击设计栏的"建模"选项卡中的"门"。
- 2 从类型选择器选择所需的门类型。 如果需要更多的门类型, 则应当载入它们。 请参见 [从库中载入族](#page-584-0) 。
- **3** 要自动标记门,可在选项栏中选择"放置标记"。 如果需要标记引线,可选择"引线"并设置其长度。 单击"载入 的标记"以查看标记项。
- **4** 如果需要,可通过单击 和"编辑/新建"来修改门的属性。 将属性修改为所需的设置。 有关门属性及其值的 说明,请参见[门属性](#page-354-0)。
- **5** 如果要在平面视图中放置门,请按空格键翻转平面开门方向。 该操作对粘贴门也同样有效。
- **6** 在墙上移动光标,当门处于适当的位置时单击鼠标。

注意 可以在任何类型的墙(包括弧形墙)中放置门。

# 门标记

仅当整个门可见时,门标记才会出现。如果部分门被遮蔽,则门标记不可见。

请注意,当放置相同类型的门时,标记中的类型编号将增加。 复制并粘贴门时也是如此;标记编号增加,显示已放置的 门的数量。

# 窗

使用窗命令,可以通过在墙上的所需位置处单击鼠标,将窗添加到墙中。 可以在平面视图、立面视图、或三维视图中放 置窗。 Revit Building 会自动在墙上剪切洞口并放置窗。

当在平面视图中放置窗时,Revit Building 会在光标首先接触墙体的那一侧显示窗外框符号。 换句话说,如果光标首先接 触的是垂直墙的左侧,则窗外框就会位于左侧。 要想将窗外框翻转到另一侧,可从右侧靠近墙。 也可以在放置窗之后, 通过使用作为窗族一部分的控制箭头来翻转窗的方向。 要在放置之后立即反转窗,可双击箭头以镜像该几何图形。 要在 执行另一操作之后镜像窗,可单击"修改"并选择窗。单击双箭头以镜像该几何图形。

# 创建窗的步骤

- **1** 从"建模"菜单中选择"窗",或者单击设计栏的"建模"选项卡中的"窗"。
- **2** 从类型选择器中选择所需的窗类型。 如果需要更多的窗类型,必须先载入它们。 有关载入族的信息,请参见 [从库中](#page-584-0) [载入族](#page-584-0) 。
- 3 要自动标记窗,可在选项栏中选择"放置标记"。 如果需要标记引线,可选择"引线"并设置其长度。 单击"载入 的标记"以查看标记项。
- **4** 在墙主体上移动光标,当窗位于正确的位置时单击鼠标。

提示 可以在任何类型的墙上放置窗,包括弧形墙。

# 窗标记

仅当整个窗可见时,窗标记才会出现。 如果部分窗被遮蔽,则窗标记不可见。

请注意,当放置相同类型的窗时,标记中的类型编号并不改变。 复制和粘贴窗时也是如此;标记编号保持不变。

# 构件

"构件"命令可将独立构件插入到项目中。 这类构件包括家具、场地族和管道设备。

Autodesk Revit 已经为用户预定义了多种构件。 如果要创建更多构件,可以在族编辑器中定义它们。 请参见 [族编辑器基](#page-95-0) [础知识](#page-95-0) 。

- **1** 如有必要,可载入构件族。 有关载入族的信息,请参见 [从库中载入族](#page-584-0) 。
- 2 在文档窗口中, 从"建模"菜单中选择"构件", 或从设计栏的"建模"选项卡中单击"构件"。

注意 也可以通过设计栏的"场地"和"渲染"选项卡访问"构件"命令。

- **3** 从选项栏的类型选择器中,选择适当的构件。
- **4** 将光标放置在需要出现构件的文档窗口中。 按空格键,在构件的到其他图元的不同捕捉点之间旋转构件。
- **5** 单击以放置构件。 如果需要,旋转构件并单击以放置它。
- 6 放置构件之后,如果想要将其与某个图元锁定,例如一面墙,可选择该构件然后在选项栏中选择"与邻近图元一同移 动"选项。

注意 如果选择"与邻近图元一同移动",则构件将与图元一同移动。 例如, 如果将床与墙锁定, 则当移动墙时, 床 也会与墙一同移动。 Revit Building 会确定构件锁定到的图元,用户无法进行直接控制。 但仍然可以独立于图元来移 动构件。 请参见 [与邻近图元一同移动](#page-309-0) 。

# 改变构件主体

当在主体上放置构件时,它将保持在主体的无限平面上。 例如,在楼板上放置构件,然后拖曳构件越过楼层的边界。 该 构件便会浮在空中,但它仍保持在与楼板相同的平面内。

所选构件保持在楼板主体上

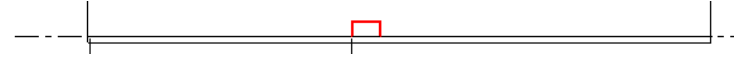

拖离楼板的构件仍保持在同一平面上

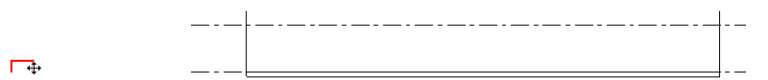

# 切换主体

此操作可在立面视图的消隐线模式下使用。

- **1** 选择构件。
- 2 从选项栏中单击"拾取主体"。
- **3** 单击另一楼板或标高,将其作为主体。 例如,构件可能位于"标高 2"处的楼板上,如要将其放置到"标高 5"中, 可选择"标高 5"上的楼板,也可选择没有楼板的标高。 构件会移动到所选的标高或楼板上。 如果该楼板有两个标高,如沉降楼板,则应当使用此命令将构件从楼板的一部 分移到另一部分上。

# 模型文字

模型文字可用于能以三维方式显示的项目视图和族编辑器中,如门、窗和家具族。 模型文字不可用于只能以二维方式显 示的族,如注释、详图构件和轮廓族。 应将其放置在视图的所设工作平面中。 例如,工作平面可以是楼层或墙面。 可以 指定文字的字体、深度,并为三维文字应用材质。

与族一同保存的且随后被载入到项目中的模型文字不可在项目视图中编辑。

# 显示为被截断的模型文字

如果模型文字与视图的剖切面相交,则项目视图中的模型文字在平面视图中会显示为被截断。 请参见 [视图范围属性](#page-487-1) 。

如果族显示为被截断,则与该族一同保存的模型文字在平面或 RCP 视图中也显示为被截断。如果该族是不可剖切的,则 模型文字不会显示为被截断。 有关可剖切族的详细信息,请参见 [在平面视图中剖切或不剖切](#page-107-0) 。

# 添加模型文字

- **1** 如有必要,设置视图的工作平面。 请参见 [设置工作平面](#page-75-0) 。
- **2** 从"建模"菜单中选择"模型文字"。在项目中,从设计栏的"建模"选项卡中单击"模型文字"。在族编辑器中, 从设计栏的"族"选项卡中单击"模型文字"。
- **3** 在"编辑文字"对话框中输入相应的文字。 单击"确定"。
- **4** 从选项栏中的类型选择器中,选择一种模型文字类型。
- **5** 将光标放置在文档窗口中。 移动光标时,会出现模型文字的预览图像。
- **6** 将光标移到所需的位置并单击以放置模型文字。 三维文字就会出现。

# 扶手

可以将扶手作为独立构件添加到楼层中, 或将其附着到主体上, 例如楼板或楼梯。 当在 Revit Building 中绘制扶手时, Revit Building 会自动在扶手上按相等间隔放置扶手和栏杆。

扶手和栏杆的造型是由项目中载入的轮廓族决定的。 请参见 [扶手属性](#page-361-0) 。

栏杆的放置由扶手的类型属性控制。 请参见 [栏杆位置](#page-405-0) 。

- **1** 从"建模"菜单中选择"扶手",或者单击设计栏的"建模"选项卡中的"扶手"。
- **2** 要选择楼板或楼梯作为扶手的主体,可单击"设置主体",并将光标放置到楼板或楼梯附近。 移动光标时,相应的 主体会预高亮显示。
- **3** 在主体上单击以选择它。

#### 注意 要选择楼层,只需在文档窗口中单击,以便开始绘制扶手。

**4** 使用选项栏中的 Revit Building 绘制工具,绘制扶手位置。 请参见 在 [Revit Building](#page-67-1) 中绘制 。

- 5 要设置[扶手属性](#page-361-0),请在设计栏中单击"扶手属性"。单击"确定"。 请参见扶手属性 。 请参见: [修改扶手](#page-403-0) 。
- **6** 完成后,单击"完成绘制"。
- **7** 转换到三维视图以查看完成的扶手。

#### 完成的楼板和楼梯扶手

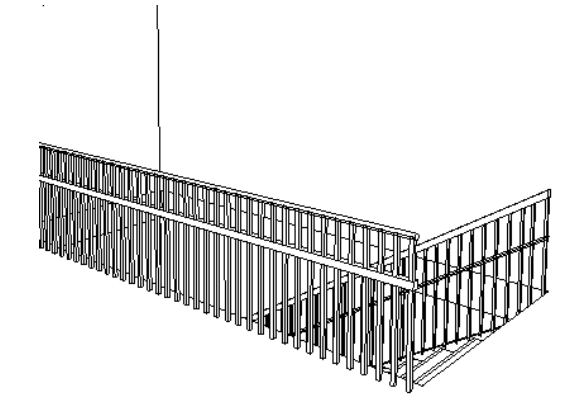

# 坡道

可以使用与创建楼梯类似的方法构建坡道。 有关创建造型和平台,以及需要在哪些视图中绘制坡道的详细信息,请参见 [楼梯](#page-211-0) 。

可以在平面或三维视图中创建坡道。

- 1 从"建模"菜单中选择"坡道", 或者单击设计栏的"建模"选项卡中的"坡道"。 Revit Building 将进入绘制模式,并且"梯段"命令处于活动状态。
- **2** 如果要在三维视图中绘制坡道,可以在"绘制"工具栏中单击"工作平面"以选择不同的工作平面。 请参见 [设置工](#page-75-0) [作平面](#page-75-0) 。
- **3** 从选项栏上选择直线工具或弧形工具来创建弯曲坡道。
- **4** 将光标放置在文档窗口中,拖曳鼠标以绘制坡道段。
- **5** 完成后,单击"完成绘制"。

# 完成的坡道

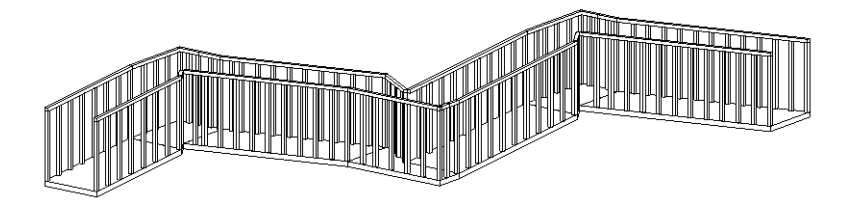

# 模型线

"线"命令可在项目中创建模型线。 模型线存在于三维空间中并且在所有的视图中都是可见的。

注意 如果仅需要在已绘制的视图中绘制线, 请参见 [详图线](#page-185-0) 。

与构件一样,如果模型线被绘制为与图元平行,它们就可以与邻近的图元一同移动。 例如,如果绘制一面墙,然后绘制 一条与墙平行的线,并且如果在选项栏或在线的属性中选择"与邻近图元一同移动"选项,线就可以与墙一同移动。 如 果一条弧线与一面弧形墙同心, 则二者可以一同移动。 请参见 [与邻近图元一同移动](#page-309-0) 。

- **1** 从"建模"菜单中选择"线",或者单击设计栏的"基本"选项卡中的"线"。
- 2 在选项栏中选择绘制模型线的适当工作平面。 如果所需的工作平面未列出,可以使用"工作平面"命令进行设置。 请参见 [设置工作平面](#page-75-0) 。
- **3** 在选项栏中选择"绘制"来绘制线,或者选择"拾取"以通过选择模型内的线或墙来创建线。
- **4** 在类型选择器中选择要创建的线类型。 选择细线、宽线、中粗线和不可见线。 如果需要,可使用"线样式"命令创 建其他线类型。 "线样式"不可用于在绘制模式中创建的模型线。 详细信息请参见 [线样式](#page-437-0) 。
- **5** 要绘制线,请从选项栏中选择线工具。

提示 绘制过程中,可以在选项栏中选择"链"以链接各线。

- 6 要使线偏移,请在选项栏中设置"偏移"值。例如,如果将偏移设置为 2 米然后绘制线,则这条线会出现在距离光 标 2 米处。如果使用"拾取"选项, 则线按指定数值偏离所拾取的边缘。
- **7** 绘制或拾取线。

提示 键盘调整临时尺寸标注。当创建模型线时,通过用键盘输入数值可快速设置其长度。这会改变线的临时尺寸标 注值。

提示 如果将直线的一端与另一直线的一端进行连接,并在选项栏上选择了"半径"选项,则在这两条线之间将以指定半 径自动创建圆角。 这样便可以创建圆角线链。 一条线只能连接到另一条线;而不能有多个连接。

# 主体放样

# 墙饰条

可以在任何三维或立面视图中为墙添加墙饰条。 墙饰条可以是水平的,也可以是垂直的。

- **1** 进入三维或立面视图。
- 2 在"建模"菜单上选择"主体放样">"墙饰条",或单击设计栏的"建模"选项卡中的"主体放样",并从弹出菜 单中选择"墙饰条"。
- **3** 在选项栏中选择"水平"或"垂直"。
- **4** 将光标放置到墙上。 墙饰条位置会预高亮显示。 单击以放置墙饰条。
- **5** 如果需要,可以为相邻墙体添加墙饰条。 Revit Building 会在各相邻墙体上预选墙饰条的位置。
- **6** 要在不同位置上开始墙饰条,请在选项栏中单击"开始下一个"。 将光标移到墙上所需的位置,单击放置墙饰条。
- **7** 要完成对墙饰条的放置,单击视图中墙以外的空白处。

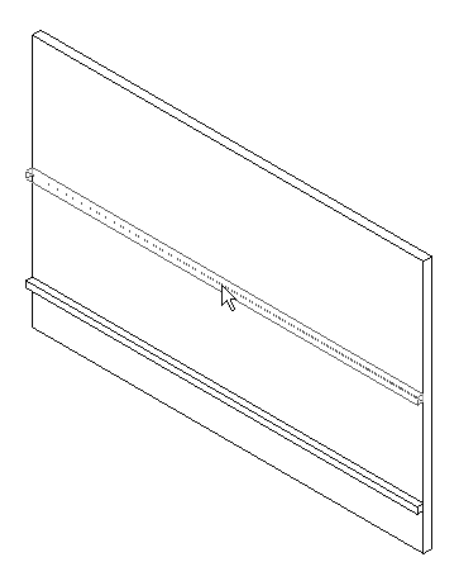

# 墙饰条轮廓

可以改变墙饰条轮廓族。

- 1 当"墙饰条"命令处于活动状态时,单击
- **2** 单击"编辑/新建"。
- <span id="page-269-0"></span>3 将"轮廓"的值修改为所需的轮廓类型。
- **4** 单击"确定"两次。

# 将墙饰条返回至墙

放置墙饰条之后,可以将其端点返回至墙。

提示 该操作同样适用于墙分隔缝。

- **1** 选择墙饰条线段。 请确认该线段没有与其他线段连接。
- **2** 从选项栏中单击"修改饰条转角"。 选项栏上将出现两个转角选项: "直线剪切"或"转角"。 "直线剪切"为完全方格边缘。 如果墙饰条端点已处于 这种状态, 则不能使用该选项。
- **3** 选择"转角"并在旁边的文本框中键入角度值,例如 45。
- **4** 预高亮显示墙饰条端点。

预高亮显示的墙饰条端点

**5** 单击以应用新的转角值。

已应用转角值

在本示例中,可以使用"直线剪切"选项。 选择该选项,再单击墙饰条端点,将直线剪切应用于该墙饰条。 修改转角之后可以拖曳墙饰条或分隔缝的端点以延伸转角。 选择该墙饰条并使用蓝色圆点拖曳控制柄。

#### 拖曳右侧蓝色控制柄

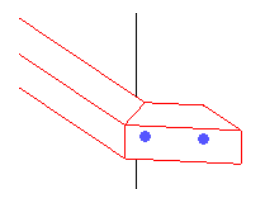

注意 转角角度为正值,则墙饰条端点移动靠近墙。转角角度为负值,则墙饰条移动远离墙。对于分隔缝,转角角度为正 值,则分隔缝端点移动远离墙;转角角度为负值,则分隔缝端点移动靠近墙。

# 墙饰条注意事项

- 在三维视图中,可以通过旋转视图向所有外墙添加墙饰条。 完成后,单由击选项栏中的"完成"。
- 创建墙饰条之后, 必须单击"开始下一个"才能另创建墙饰条。
- 如果在不同高度创建多个墙饰条,然后将这些墙饰条设置为同一高度,这些墙饰条将在连接处斜接。

# 墙分隔缝

可以在任何三维或立面视图中为墙添加分隔缝。 分隔缝可以是水平的,也可以是垂直的。

- **1** 进入三维或非平行立面视图。
- 2 在"建模"菜单上选择"主体放样">"墙分隔缝", 或单击设计栏的"建模"选项卡中的"主体放样", 并从弹出 菜单中选择"分隔缝"。
- **3** 在选项栏中选择"水平"或"垂直"。
- **4** 将光标放置到墙上。 墙分隔缝位置会预高亮显示。 单击以放置分隔缝。
- **5** 如果需要,可以为相邻的墙添加分隔缝。 Revit Building 会在各相邻墙体上预选分隔缝的位置。
- **6** 要完成对墙分隔缝的放置,请单击视图中墙以外的空白处。

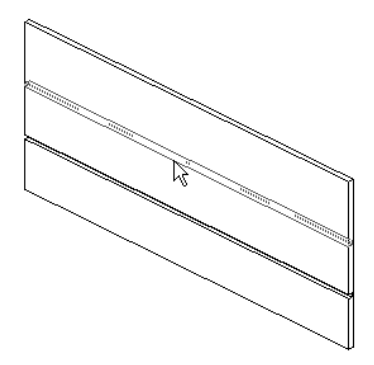

# 分隔缝轮廓

可以改变分隔缝轮廓族。

- 1 当"分隔缝"工具处于活动状态时,单击
- **2** 单击"编辑/新建"。
- 3 将"轮廓"的值修改为所需的轮廓类型。
- **4** 单击"确定"两次。

# 将墙分隔缝移动远离墙

放置墙分隔缝之后,可以将其端点移动远离或靠近墙。 请参见 [将墙饰条返回至墙](#page-269-0) 。

# 屋顶封檐带

通过选取屋顶、檐底板和其他封檐带的边缘,可以创建封檐带。 也可以选择模型线。

- 1 在"建模"菜单上选择"主体放样">"屋顶封檐带",或单击设计栏的"建模"选项卡中的"主体放样",并从弹 出菜单中选择"屋顶封檐带"。
- **2** 预高亮显示屋顶、檐底板或其他封檐带的边缘并单击以放置该封檐带。 也可以单击模型线。
- **3** 单击边时,Revit Building 会将其作为一个连续的封檐带。 如果封檐带的线段在角部相遇,它们会相互斜接。
- **4** 要开始不同的封檐带,请在选项栏中单击"开始下一个"。 将光标移到新边缘并单击放置。 这个不同的封檐带不会 与其他现有的封檐带相互斜接,即便它们在角部相遇。
- **5** 要完成此操作,单击视图的空白区域。

冠状封檐带

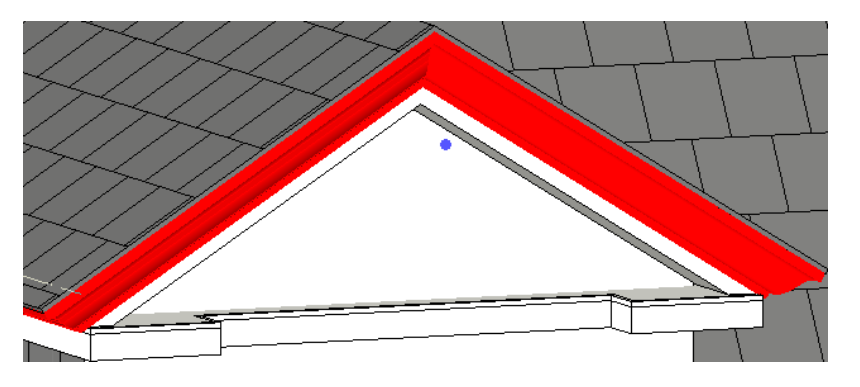

注意 封檐带轮廓仅在围绕正方形截面屋顶时正确斜接。 此图像中的屋顶是通过沿带有正方形双截面椽截面的屋顶的 边缘放置封檐带而创建的。

## 封檐带提示

- 可以将封檐带放置在二维视图 (如平面或剖面) 或三维视图中。 观察状态栏以寻找有效参照。 例如,如果将封檐带 放置在屋顶上,状态栏可能显示:屋顶:基本屋顶:参照。
- 在剖面中放置封檐带时, 请将光标靠近该图元的角部以预高亮显示参照。
- 屋顶封檐带可以在垂直截面双坡屋顶的屋檐和倾斜边之间斜接。 请参见下图。

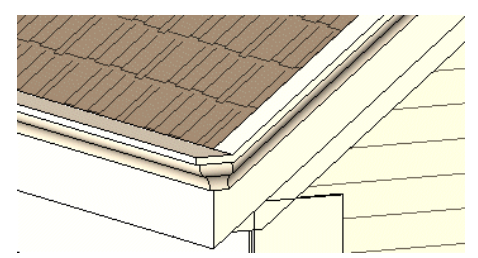

# 调整屋顶封檐带的尺寸或翻转屋顶封檐带

可以调整屋顶封檐带的尺寸。 选择封檐带,其端部会出现一个拖曳控制柄。 请参见 [控制柄和造型操纵柄](#page-306-0) 。

在三维视图中,可以应用视图中出现的翻转控制柄翻转封檐带;而在二维视图(如剖面视图)中,可以在封檐带上单击鼠 标右键并选择"围绕水平轴翻转"或"围绕垂直轴翻转"。 请参见 [控制柄和造型操纵柄](#page-306-0) 。

# 添加或删除封檐带的线段

- **1** 选择现有的封檐带,并从选项栏中单击"添加或删除线段"。
- **2** 单击参照边缘以添加封檐带。 再次单击该边缘以删除封檐带。

注意 可能需要按 Tab 键来预高亮显示剖面中的参照边缘。

# 修改斜接选项

- **1** 选择现有的封檐带,并从选项栏中单击"修改斜接选项"。
- **2** 从选项栏中选择斜接选项:
	- 垂直
	- 水平
	- 垂直于路径
- **3** 单击封檐带的端面以修改斜接选项。

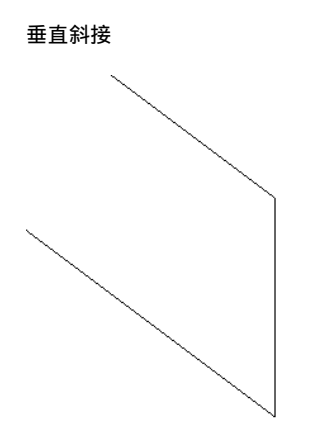

水平斜接

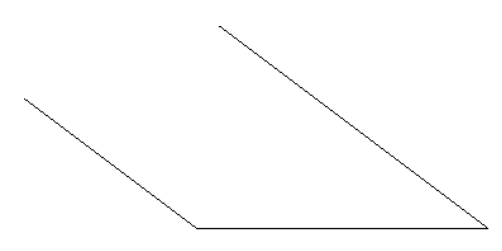

垂直于路径斜接

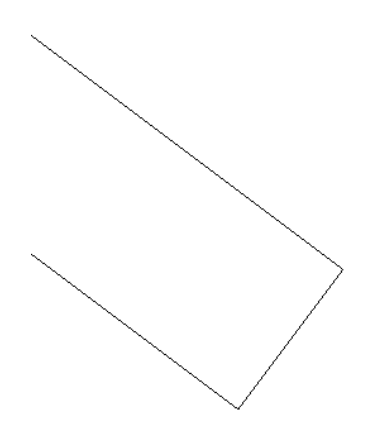

# 改变水平和垂直偏移

可以通过封檐带的属性或以图形方式移动封檐带,来改变其水平或垂直偏移。 请参见 [封檐带、檐槽和楼板边属性](#page-366-0) 。

#### 水平移动

要移动单段封檐带,选择该封檐带并水平拖曳它。

要移动多段封檐带,选择该封檐带的造型操纵柄。 将光标放置在该封檐带上并按 Tab 键以预高亮显示其造型操纵柄。 观 察状态栏,确保预高亮显示的是造型操纵柄。 单击以选择该造型操纵柄。 向左或右移动光标以改变水平偏移。 这会影响 该封檐带所有线段的水平偏移,因此线段是对称的。

# 移动左侧的封檐带也会移动右侧的封檐带

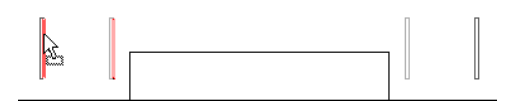

# 垂直移动

选择封檐带并向上或向下拖曳它。 请注意,如果封檐带是多段的,那么所有线段都会向上或向下移动相同的距离。

#### 在剖面中垂直移动封檐带

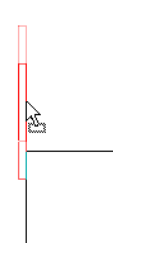

# 屋顶檐槽

可以通过选择屋顶、檐底板和封檐带的水平边缘来添加檐槽。 也可以选择模型线。

- 1 在"建模"菜单上选择"主体放样">"屋顶檐槽",或单击设计栏的"建模"选项卡中的"主体放样",并从弹出 菜单中选择"屋顶檐槽"。
- **2** 预高亮显示屋顶、檐底板或封檐带的水平边缘并单击以放置檐槽。 也可以单击模型线。 单击边时, Revit Building 会将其视为一条连续的檐槽。
- **3** 要开始不同的檐槽,请在选项栏中单击"开始下一个"。 将光标移到新边缘并单击放置。
- **4** 要完成放置檐槽的操作,请单击视图的空白区域。

剖面中的檐槽

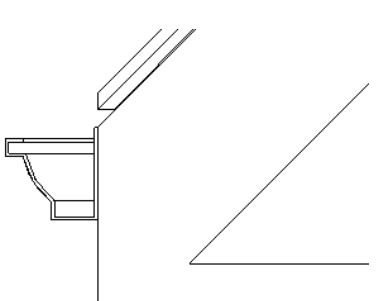

# 提示

- 可以将檐槽放置在二维视图 (如平面或剖面) 或三维视图中。 观察状态栏以寻找有效参照。 例如, 如果将檐槽放置 在屋顶上,状态栏可能显示:屋顶 : 基本屋顶 : 参照。 请参见 [显示状态栏](#page-563-0) 。
- 放置剖面中的檐槽时, 将光标靠近该图元的角部以预高亮显示其参照。

放置檐槽之后,可以按几种方式对其进行修改。

# 调整屋顶檐槽的尺寸或翻转屋顶檐槽

可以调整檐槽的尺寸。 选择檐槽,其端部会出现一个拖曳控制柄。 请参见 [控制柄和造型操纵柄](#page-306-0) 。

在三维视图中,可以应用视图中出现的翻转控制柄翻转檐槽;而在二维视图(如剖面视图)中,可以在檐槽上单击鼠标右 键并选择"围绕水平轴翻转"或"围绕垂直轴翻转"。请参见[控制柄和造型操纵柄](#page-306-0)。

#### 添加或删除檐槽的线段

**1** 选择现有的檐槽,并从选项栏中单击"添加或删除线段"。

**2** 单击参照边缘以添加檐槽。 再次单击该边缘以删除檐槽。

#### 注意 可能需要按 Tab 键来预高亮显示剖面中的参照边缘。

# 改变水平和垂直偏移

可以通过檐槽的属性或以图形方式移动檐槽来改变其水平或垂直偏移。 请参见 [封檐带、檐槽和楼板边属性](#page-366-0) 。

## 水平移动

要移动单段檐槽,选择该檐槽并水平拖曳它。

要移动多段檐槽,选择该檐槽的造型操纵柄。 将光标放置在该檐槽上并按 Tab 键以预高亮显示造型操纵柄。 观察状态 栏,确保预高亮显示的是造型操纵柄。 单击以选择该造型操纵柄。 向左或右移动光标以改变水平偏移。 这会影响该檐槽 所有线段的水平偏移,因此线段是对称的。

# 移动左侧的檐槽也会移动右侧的檐槽

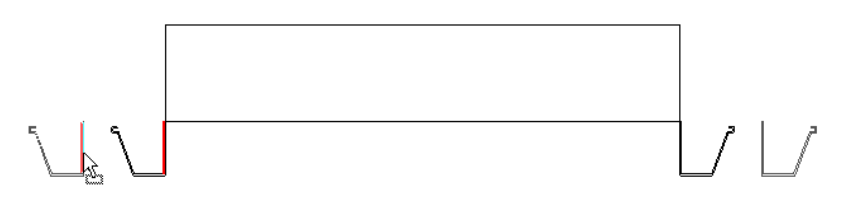

#### 垂直移动

选择檐槽并向上或向下拖曳它。 请注意,如果檐槽是多段的,则所有线段都会向上或向下移动相同的距离。

#### 在剖面中垂直移动檐槽

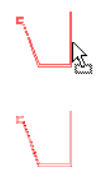

# 楼板边

可以通过选取楼板的水平边缘来添加楼板边。 也可以选择模型线。

- **1** 在"建模"菜单上选择"主体放样">"楼板边",或单击设计栏的"建模"选项卡中的"主体放样",并从弹出菜 单中选择"楼板边"。
- **2** 预高亮显示楼板边缘并单击以放置楼板边。 也可以单击模型线。 单击边时, Revit Building 会将其作为一个连续的楼板边。 如果楼板边的线段在角部相遇, 它们会相互拼接。
- **3** 要开始不同的楼板边,请在选项栏中单击"开始下一个"。 将光标移到新边缘并单击放置。 这个不同的楼板边不会 与其他现有的楼板边拼接,即便它们在角部相遇。
- **4** 要完成此操作,单击视图的空白处。

添加到楼层的楼板

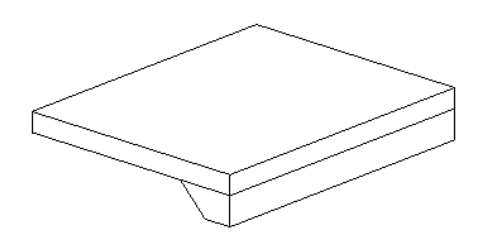

# 提示

- 可以将楼板边放置在二维视图 (如平面或剖面) 或三维视图中。 观察状态栏以寻找有效参照。 例如,如果将楼板边 放置在楼板上, "状态栏"可能显示: 楼板: 基本楼板: 参照。 请参见 [显示状态栏](#page-563-0) 。
- 在剖面中放置楼板边时, 将光标靠近该楼板的角部以预高亮显示此参照。

放置完楼板之后,可以按几种方式对其进行修改。

# 调整楼板的尺寸或翻转楼板

可以调整楼板的尺寸。 选择楼板,其一端会出现一个拖曳控制柄。 请参见 [控制柄和造型操纵柄](#page-306-0) 。

在三维视图中,可以应用视图中出现的翻转控制柄翻转楼板;而在二维视图(如剖面视图)中,可以在楼板上单击鼠标右 键并选择"围绕水平轴翻转"或"围绕垂直轴翻转"。请参见[控制柄和造型操纵柄](#page-306-0)。

# 添加或删除楼板段

- **1** 选择现有的楼板,并从选项栏中单击"添加或删除线段"。
- **2** 单击参照边缘以添加楼板。 再次单击该边缘以删除楼板。

注意 可能需要按 Tab 键来预高亮显示剖面中的参照边缘。

# 改变水平和垂直偏移

可以通过楼板边的属性或以图形方式移动楼板边来改变其水平或垂直偏移。 请参见 [封檐带、檐槽和楼板边属性](#page-366-0) 。

#### 水平移动

要移动单段楼板边,选择该楼板边并水平拖动它。

要移动多段楼板边,选择该楼板边的造型操纵柄。 将光标放置在该楼板边上并按 Tab 键预高亮显示造型操纵柄。 观察状 态栏,确保预高亮显示的是造型操纵柄。 单击以选择该造型操纵柄。 向左或右移动光标以改变水平偏移。 这会影响该楼 板边所有线段的水平偏移,因为线段是对称的。

#### 移动左边的楼板边也会移动右边的楼板边

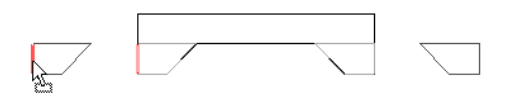

# 垂直移动

选择楼板边并向上或向下拖动它。 请注意,如果楼板边是多段的,那么所有线段都会向上或向下移动相同的距离。

# 在剖面中垂直移动楼板边

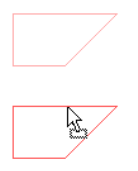

# 统一格式的部件代码

可以在所有模型图元的"类型"属性中指定一个统一格式的部件代码及说明。 单击部件代码值时,将显示一个按钮。 单 击此按钮会出现一个包含由 R.S. Means 指定的统一格式部件代码的层级列表的对话框。 这个列表是按类别自动过滤的。 例如,如果查看墙的类型属性并单击此按钮以查看统一格式代码,则只能看到与墙相关的统一格式代码。 可以选择不同 的类别或选择"所有类别"来查看其他不同的统一格式代码。

当选择了代码并单击"确定"后,此代码会出现在"部件代码"属性中,并且相应的说明会出现在"部件说明"属性中。 "部件代码"和"部件说明"都是明细表字段,例如,可以创建一个按统一格式代码对构件进行分组的明细表。

# 为类型属性添加统一格式的部件代码

- 1 选择模型图元并单击
- **2** 单击"编辑/新建"。
- 3 单击"部件代码"值框。 单击 <sup>1</sup>
- **4** 浏览统一格式部件代码的层级树,并选择代码。 要查看其他类别的代码,请在"显示分类:"下拉菜单中进行选择。
- **5** 单击"确定"。

单击"部件代码"字段以外的地方之后, "部件说明"字段会随之更新。

| 第 13 章 建模构件

# 结构 **14** 精确

本节包含有关 Autodesk Revit Building 中各种结构工具和图元的信息。

# 结构设计的项目设置

对于每一个项目,可以控制结构构架构件的符号表示法。 可以指定梁的符号减少距离、消隐线线型、平面中的支架符号 和力矩符号外观。 指定的值会应用于整个项目内的结构构架构件。 还可以将这些设置保存在一个样板中。

# 修改项目结构设置

# 打开"结构设置"对话框

**1** 在"设置"菜单上,单击"结构设置"。

#### 修改符号减少距离

**2** 在"结构设置"对话框中的"常规"下,输入"符号减少距离"的值。 对该设置的修改将只应用于结构构架构件的棍状符号表示。

#### 修改消隐线线型

**3** Revit Building 可以控制在视图中处于消隐状态的结构混凝土构件的外观。 图元必须位于其他结构图元下面时,线才 显示为消隐状态。 墙、楼板、构架、柱和基础图元的不可见线的外观受下列视图参数的控制: 当将视图的"规程"参数设置为"结构"且将视图的"模型图形样式"参数设置为"消隐线"或"带边框着色"时,

结构图元的消隐线会在所有视图中显示。 使用"消隐线线型"旁边的列表框,可以选择用于视图中消隐线的线型。 消隐线线处理是否显示取决于视图实例参数。 有关视图参数如何影响消隐线的信息,请参见 [结构混凝土构件消隐线](#page-299-0) [的显示](#page-299-0)

在"结构设置"对话框中的"常规"下,为"消隐线线型"输入值。

注意 诸如柱和支柱等结构图元可能会闭合一个比模型平面区域相对较小的区域。 如果表示这些图元的消隐线在视图 中不显示,则可能需要将当前线型修改为比虚线尺寸小的线型。

#### 修改支架符号表示设置

- **4** 在"结构设置"对话框中的"支架符号"下,为"平面表示"选择一个值。
	- 平行线:

平面视图中支架的棍状符号由一条平行于该支架的线表示,且该线以在"结构设置"对话框中指定的值偏离该支 架。如果支架低于标高,则该线显示在垂直支架中心线的下方(右侧);如果该支架高于标高,则该线显示在

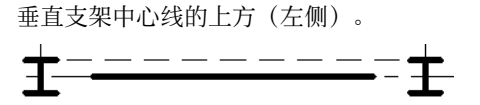

注意 只有当支架的结构用途设置为"垂直支架"时,平行线支架符号才显示在棍状符号平面视图中。

■ 有角度的线:

平面视图中支架的棍状符号由一条有角度的线表示。 如果支架和标高相交,则有角度的线的起点是支架和标高 的交点,否则是支架上距离标高最近的点。 对于支架高于标高的部分,该符号的方向向上,否则向下。

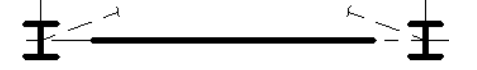

注意 只有当支架的结构用途设置为"垂直支架"时,有角度的线支架符号才显示在棍状符号平面视图中。

5 在"支架符号"下, 指定"平行线偏移"的值。

只有在为"平面表示"选择了"平行线"之后,该值才可用。 该平行线从垂直支架中心线偏移该值指定的距离。

注意 可以使用常规注释样板创建新的支架表示符号。在"族类别和族参数"对话框中,将其"族类别"设置为"平 面视图中的支架符号"。平面视图中支架符号的"表示类型"参数可以为"平行线"、"有角度的线"或"加强支 撑"。

## 显示上方支架

6 在"支架符号"下,如果希望显示表示当前视图上方支架的支架符号,请选择"显示上方支架"。

**7** 对于"符号",选择表示当前视图上方支架的符号。

注意 将平面表示从平行线修改为有角度的线时,上方支架符号会自动随之改变。

#### 显示下方支架

- 8 在"支架符号"下,如果希望显示表示当前视图下方支架的支架符号,请选择"显示下方支架"。
- **9** 对于"符号",选择表示当前视图下方支架的符号。

注意 将平面表示从平行线修改为有角度的线时,下方支架符号会自动随之改变。

#### 加强支撑符号

**10** 在"支架符号"下,选择表示加强支撑的符号。

注意 只有当支架的结构用途设置为"加强支撑"时, 加强支撑符号才显示在棍状符号平面视图中。

#### 指定力矩符号

- **11** 在"力矩符号"下,为"框架连接"选择一个符号。 连接符号可能会显示在梁/支架的棍状符号的任一端。 对于每个支架和梁,可以指定在力矩连接的起点和终点都显示 的符号。力矩连接的起点/终点的值可以为"力矩框架"、"悬臂力矩"或"无"。
- **12** 在"力矩符号"下,为"悬臂连接"选择一个符号。
- **13** 单击"确定"。

# 结构样板

随 Revit Building 的安装会提供结构样板。 在该样板中,已经修改了视图的属性和范围,以便适用于结构构件。

虽然在项目中可以基于非结构样板使用结构构件,但您会注意到,要使结构构件在视图中显示,必须对视图范围进行修 改。 这是因为诸如梁和柱等结构构件被放置在当前所在视图的下一层。 因此,它们将位于视图范围的底剖切面之下,无 法显示。 已特别针对这一问题修改了结构样板。

# 使用结构样板建立项目

#### 选择结构样板

- 1 在"文件"菜单上,单击"新建" > "项目"。
- **2** 在"新建项目"对话框中的"样板文件"下,单击"浏览"。
- 3 在"选择样板"对话框中,选择结构样板并单击"打开"。

注意 该结构样板的名称和位置取决于安装选项和系统设置。 要查看和修改文件位置,请转到"设置"菜单,选择 "选项",然后单击"文件位置"选项卡。

**4** 在"新建项目"对话框中,单击"确定"。

# 结构构件的详细程度和显示

结构构件的显示随视图详细程度的不同而不同。 例如,结构构架以粗糙比例显示将显示为一条线,但以中等和精细比例 显示将具有更多的细节。"详细程度"是一种[视图属性](#page-483-0)。 要学习如何设置视图属性,请参见 视图属性。

"[详细程度](#page-443-0)"还与视图比例相关。 有关根据详细程度设置比例以及"详细程度"工具的信息,请参见 详细程度 。

# 使用结构构件

# 柱

可以放置附着到其他结构图元上的结构柱。 在平面或三维视图中都可以添加结构柱。 可将柱放置于当前视图的上方或下 方。

# <span id="page-281-0"></span>结构柱

可以在楼层平面视图或三维视图中添加结构柱,方法是手动放置每个柱,或者使用轴网工具将柱添加到所选轴网交点处。 也可以在建筑柱的内部放置结构柱。

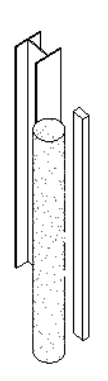

应该在添加结构图元之前设置轴网,因为这些图元捕捉到轴网线。 请参见 [轴网](#page-171-0) 。

#### 放置结构图元的轴网示例

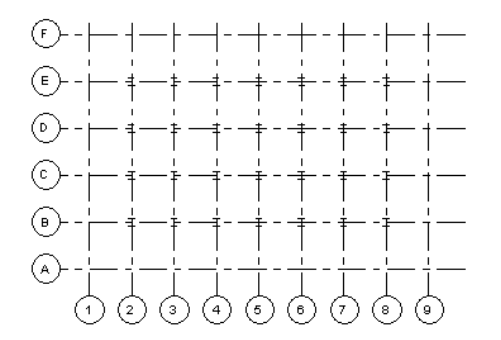

轴网线也为支架提供了垂直平面。 通过在设计栏的"结构"选项卡中单击"轴网",可添加轴网。

- 1 从"建模"菜单中选择"结构">"结构柱",或者从设计栏的"结构"选项卡中单击"结构柱"。
- 2 如果结构柱族先前未载入,则 Revit Building 会提示要载入一个柱族。 载入一个结构柱族, 或通过在选项栏上选择 "在位创建"来创建一个结构柱内建族。
- 3 在类型选择器中选择一个柱类型。 如果在放置后要旋转柱,应在选项栏中选择"放置后旋转"。
- 4 如有必要, 在将柱添加到模型中之前, 请单击 **【 音】** 编辑柱的属性。
- 5 在选项栏中, 指定柱的"高度"或"深度"。

选项栏上的"高度"/"深度"区域如下图所示。

# $\sqrt{\mathbb{R}}$ 漢: ▼ 标高 1 ▼ |

可以从选项栏中预选结构柱的"高度"(顶)或"深度"(底)。从列表框中选择"高度"或"深度",然后使用 "高度"或"深度"选项右侧的"限制条件"列表框将墙顶部或底部的限制条件设置为按"标高"或"未连接"。 如果选择"未连接",请在"限制条件"列表框右侧的文本框中键入值来指定"高度"或"深度"。这种不连续高 度/深度的测量值是相对于当前标高而言。

# 放置单个柱

**6** 单击轴网线放置单个柱。

**7** 若要在轴网交点处放置多个柱,在"选择栏"中单击"轴网交点"。

注意 使用轴网交点工具添加结构柱时,将仅应用柱的"高度"。请确保处于正确的平面视图中,以便能容纳此柱。

- **8** 在所需轴网线交点上拖曳拾取框,以选取这些交点。 柱即被添加。 有关创建拾取框的详细信息,请参见 [选择图元](#page-301-0) 。
- 9 在轴网线交点仍处于选中状态时, 按空格键可以旋转柱。
- **10** 连续按空格键,直至柱处于所需的方向。
- **11** 要将其他柱添加到轴网交点,请按住 Ctrl 键并拖曳其他拾取框。
- **12** 单击选项栏中的"完成",结束对柱的放置。

注意 单击"完成"之后,这些结构柱会作为一个与您可能添加的其他结构柱无关的组进行工作。 例如,如果旋转其 他柱,该组柱不会旋转。

# 在建筑柱内添加结构柱

- **13** 在"结构柱"命令处于活动状态时,单击选项栏中的"建筑柱"。
- **14** 选择单个建筑柱,或者在视图中的建筑柱上拖曳拾取框来选取多个柱。 结构柱捕捉到建筑柱的中心。 有关创建拾取框的详细信息,请参见 [选择图元](#page-301-0) 。

相关内容 可以控制柱族在项目平面视图中的显示方式。 在族编辑器中,如果希望不管项目平面视图的剖切面高度如 何,柱的显示都保持一致,可选中"在平面视图中显示族的预剪切"。 详细信息请参见 [指定柱在项目平面视图中的](#page-161-0) [显示方式](#page-161-0) 。

# 结构柱提示

当添加柱时,通常可以通过选择轴网线或墙来排列它们。如果希望对齐任意放置的柱,可从"编辑"菜单中选择"对齐" 命令并选择要对齐的柱。 在柱的中间是两个可选择的垂直参照平面。

<span id="page-282-0"></span>结构柱与建筑柱共享相同的属性;但是,结构柱带有附加的由其配置和行业标准所定义的属性。

使用结构柱模仿建筑中的真实结构条件。

梁捕捉到结构柱; 它们并不捕捉到建筑柱。

# 梁

可以将梁附着到项目中的任何结构图元(包括结构墙)上。如果墙的"结构用途"属性设置为"承重"或"复合结构", 则梁会连接到结构承重墙上。

可以在两点之间绘制梁:单击鼠标设置起点,移动鼠标绘制梁,再次单击以设置终点。 当柱也显示在工作标高上时,还 可以使用轴网工具向选定轴网上添加多个梁。

#### 梁示例

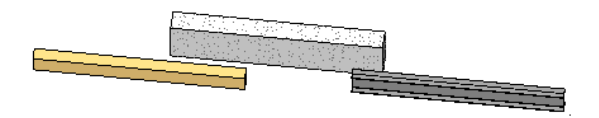

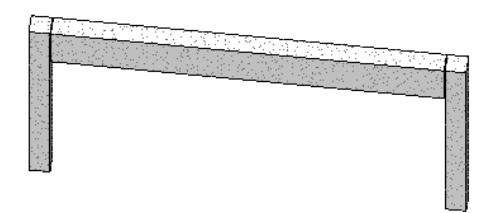

# 添加梁

应该在创建轴网后添加结构柱、梁和支架。 结构图元会捕捉轴网。 轴网线可以为支架提供垂直平面。 通过在设计栏的 "结构"选项卡中单击"轴网",可添加轴网。 没有轴网时也可添加结构梁。

可以使用下列方法之一添加梁:

- 绘制单个梁
- 选择位于结构图元之间的轴网线
- 创建梁链
- 1 从"建模"菜单中选择"结构">"梁", 或者从设计栏的"结构"选项卡中单击"梁"。请注意, 选项栏上的"属 性"按钮变为可用状态。 在将梁添加到模型中之前,单击 编辑梁的属性。
- **2** 如果结构梁族先前未载入,则 Revit Building 会提示要载入一个结构梁族。 载入一个结构梁族。
- **3** 如果要将梁添加到平面视图中,请确保底裁剪平面设置低于当前标高;否则,梁在视图中不可见。 有关设置底裁剪 平面的详细信息,请参见 [视图范围](#page-486-0) 。 您还可能要使用具有适当视图范围和可见性设置的结构样板。
- **4** 在类型选择器中选择一个梁类型。
- **5** 在选项栏上选择梁的工作平面。
- **6** 单击"用于"菜单中的一个值来设置梁的结构用途或让其处于自动状态。 用途取决于要与梁连接的结构图元。 请参考本步骤中包括的结构用途表。 默认情况下,此值设置为自动。 这意味着 Revit Building 将根据要连接的结构图元来确定用途。 梁的线样式会根据其结构用途进行修改。 可以使用"对象样式"命令修改此设置。
- **7** 要绘制梁链,请选择选项栏中的"链"。

#### 绘制单个梁

**8** 通过单击起点和终点来绘制梁。 当绘制梁时,光标会捕捉其他结构图元,例如柱的矩心或墙的中心线。 观察状态栏 来了解光标捕捉的对象。

#### 使用轴网选项自动绘制梁

- 9 在"梁"命令处于活动状态时,单击选项栏中的"轴网"。 使用"轴网"选项,可以选择轴网线在其他结构图元(柱、结构墙和其他梁)之间自动放置梁。 例如,可能会有两 个由一条垂直轴网线分隔的结构柱。 可以选择垂直轴网线,则梁在两个柱之间进行创建。 也可以拖曳拾取框来选取多条轴网线。 选取多条轴网线之后,梁即显示出来。
- **10** 将光标放置在轴网线上以高亮显示它们,然后单击以放置梁。

Revit Building 沿轴网线放置梁时,它将使用下列条件:

- Revit Building 扫描与轴网线相交的所有可能的支撑: 柱、墙或梁。
- 如果墙在轴网线上, 则 Revit Building 不会将梁放置在墙中, 而是使用墙的端点作为支撑。
- 如果梁与轴网线相交并穿过轴网线, 则此梁被认为是中间支撑, 因为此梁支撑在轴网线上创建的新梁。
- 如果梁与轴网线相交但不穿过轴网线, 则此梁有在轴网线上创建的新梁支撑。

#### 注意 也可以选择"梁系统"来放置梁。 有关"梁系统"的信息,请参见 [结构梁系统](#page-289-0)

放置梁之后,可以修改它们的结构用途。 选择梁并进入其"属性"。 将"结构用途"实例参数修改为所需的值。 该参数 可以包括在结构构架明细表中,这样您可以获取大梁、托梁、檩条和支架的总数。 该参数的值也确定粗略比例平面视图 中梁的线样式。

Revit Building 将根据要连接的结构图元自动确定梁的结构用途。

下表列出了根据要连接的图元所确定的梁的结构用途。

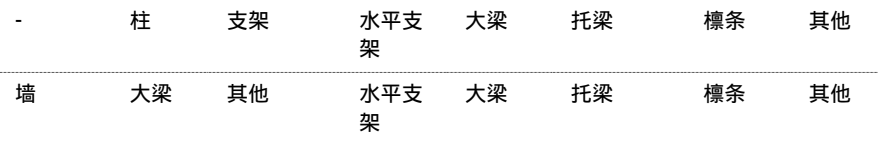

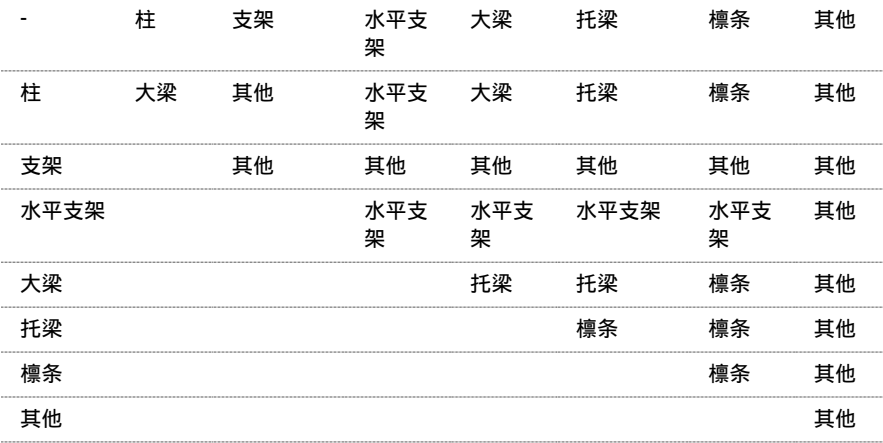

# 梁操纵柄

梁的梁操纵柄是梁的附着点。 该点是梁附着到柱或墙的附着位置。 当用户选中梁时,梁操纵柄在梁的每个端点上显示为 小的实心圆。

平面中的梁和柱,梁操纵柄位于柱中心

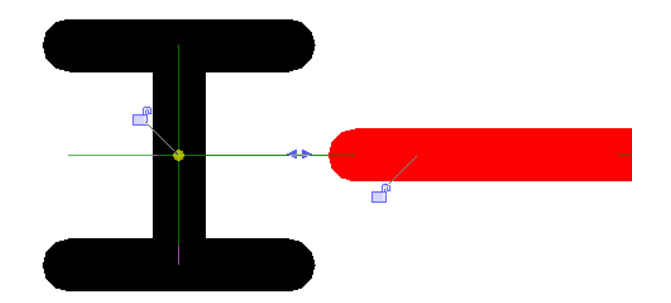

柱具有控制梁操纵柄位置的不可见边界框。下图显示了未位于柱中心的梁的示例。图中该梁的梁操纵柄仍位于"不可见" 边界框内。

平面中的梁和柱,梁操纵柄未位于柱中心但位于"不可见"柱边界框内

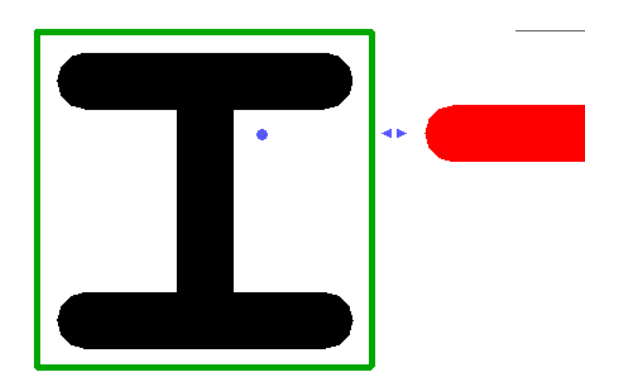

如果柱稍稍移动,但未完全位于其现有边界框之外,则柱操纵柄将仍在原位,不受柱移动的影响。

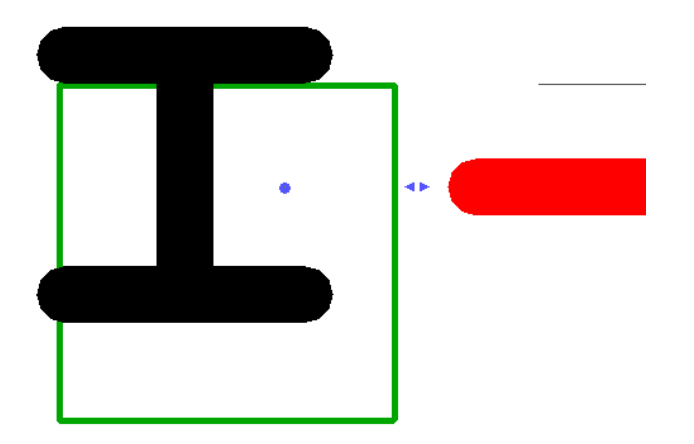

但是,如果柱完全移到其边界框之外,则 Revit Building 将使梁操纵柄重新位于柱中心。

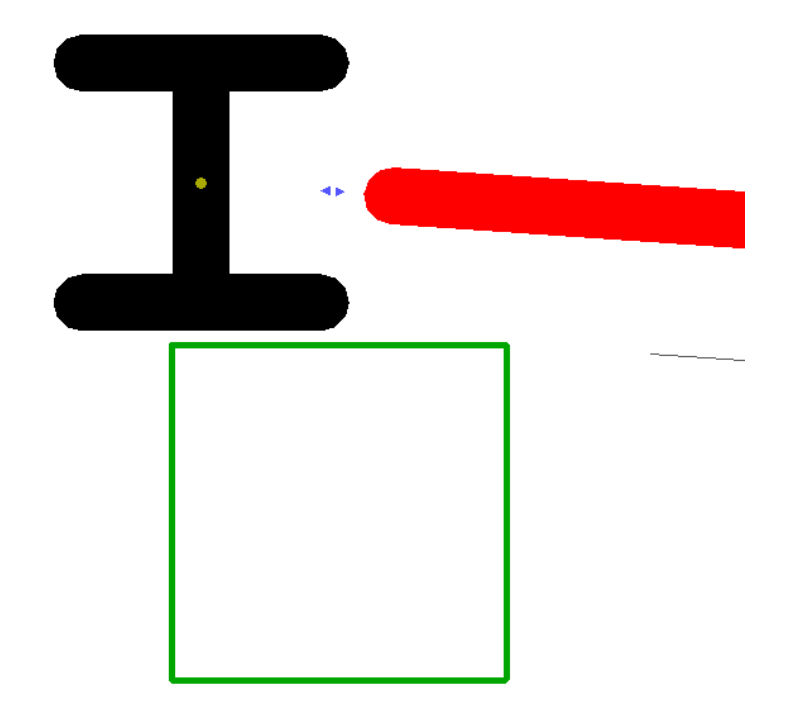

下图显示了附着到墙的梁的剖面视图。 梁操纵柄显示在墙的顶部中心。

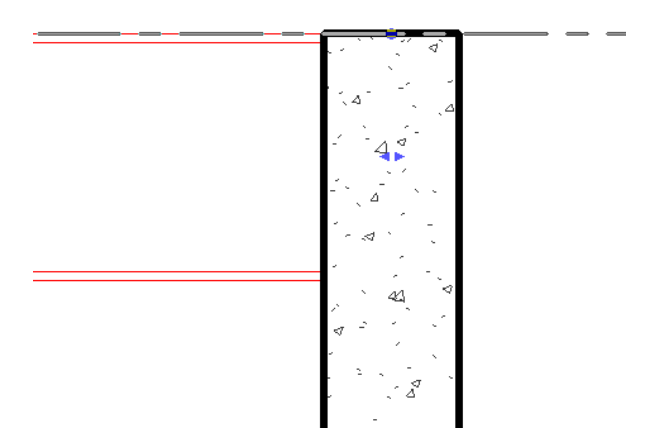

梁将受标高约束。 因此,只能在水平方向上修改梁附着。

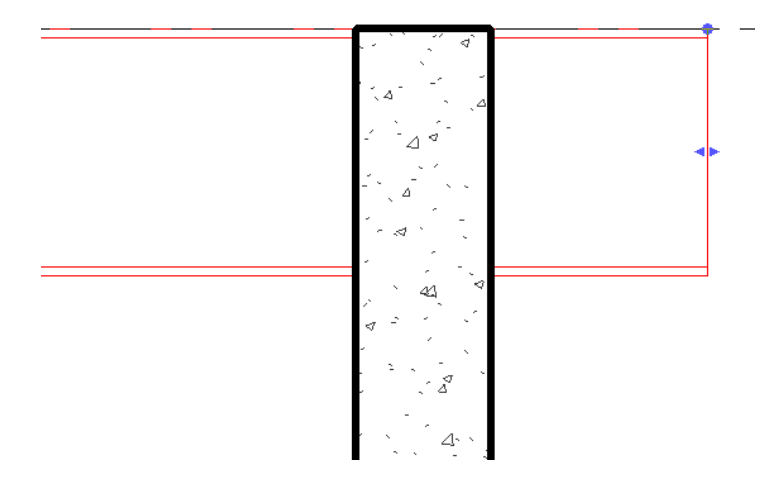

# 造型操纵柄

梁的造型操纵柄用于修改梁几何图形。 当用户选中梁时,造型操纵柄在梁的每个端点显示为小的背靠背实心三角形。

平面中的梁和柱,显示有造型操纵柄

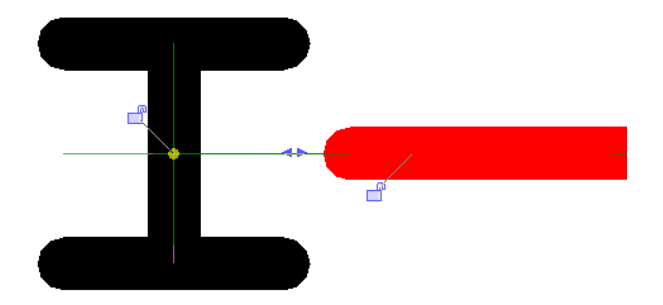

使用造型操纵柄可调整梁的端点位置。 这可以加长或缩短梁, 但梁的另一个端点保持不变。

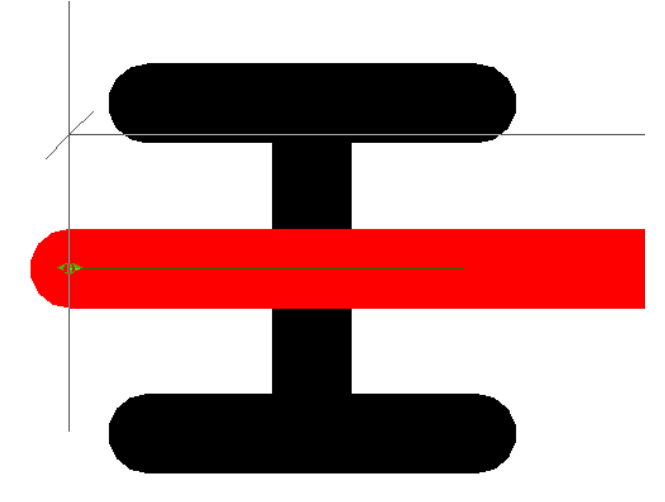

造型操纵柄沿构件的轴修改几何图形。要移动梁使其离开原始轴,请将鼠标箭头放在梁自身上,然后将梁拖曳到新位置。

# 梁提示

- 如果梁的一端位于结构墙上, 则"梁结束梁洞"参数将显示在"图元属性"对话框中。 如果梁是由承重墙支撑的, 请启用该复选框。 选择后,梁图形将延伸到承重墙的中心线。
- 放置梁时,默认情况下梁名称标记会和梁一起显示。 可以选择载入将显示梁名称、起拱尺寸和螺栓数的其他标记。 必须为梁的"起拱尺寸"和"螺栓数"参数输入值,才能使这些值显示在标记的梁内。 有关载入族的信息,请参见 [从库中载入族](#page-584-0) 。

# 支架

可以在平面视图或框架立面视图中添加支架。支架会将其自身附着到梁和柱,并根据建筑设计中的修改进行参数化调整。 当附着到梁时,可以指定附着的类型:距离或比率。 另外,可以设置距离或比率值相对的参照图元的端点;如果该端点 附着到柱或墙上,可以为该点的高度设置标高和偏移。

# 载入结构支架

载入结构支架的方法有以下几种。

# 通过"文件"菜单载入支架

- 1 在"文件"菜单上,单击"从库中载入" ▶ "载入族"。
- 2 在"打开"对话框中, 定位到英制或公制库, 并打开"Structural" ▶ "Framing"文件夹。
- 3 从"Steel"、"Concrete"或"Wood"文件夹中选择一种支架类型,然后单击"打开"。

注意 在"打开"对话框中选择构架族时,可以从显示在该对话框底部的"类型编目"对话框中,选择特定的支架尺 寸。 如有必要,可以通过单击列标题对任一列进行排序。

#### 通过选项栏载入支架

- **4** 从设计栏的"结构"选项卡上单击"支架"。
- **5** 在选项栏上,单击"载入"。
- 6 在"打开"对话框中, 定位到英制或公制库, 并打开"Structural" ▶ "Framing"文件夹。
- **7** 从"Steel"、"Concrete"或"Wood"文件夹中选择一种支架类型,然后单击"打开"。

#### 通过"图元属性"对话框载入

- **8** 从设计栏的"结构"选项卡上单击"支架"。
- **9** 在选项栏上,单击"属性"按钮。

提示 还可以在建筑模型中选择现有的梁,并在选项栏中单击"属性"。

10 在"打开"对话框中, 定位到英制或公制库, 并打开"Structural" ▶ "Framing"文件夹。

11 从"Steel"、"Concrete"或"Wood"文件夹中选择一种支架类型,然后单击"打开"。

#### 添加结构支架

支架是连接梁和柱的斜杆件。 与梁相似,可以通过将光标捕捉到另一个结构图元、单击起点、捕捉到另一个结构图元并 单击终点来创建支架。 请参见 [梁](#page-282-0) 。 例如,支架可出现于结构柱和结构梁之间。 请参见 [结构柱](#page-281-0) 。

可以在平面视图或框架立面视图中添加支架。
### 在立面视图中添加支架

- **1** 打开一个框架立面视图。
- 2 如有必要, 从 Revit Building 程序组的"Library"文件夹下的"Structural" > "Framing"文件夹中载入附加支架。 有关载入族的信息,请参见 [从库中载入族](#page-584-0) 。
- 3 从"建模"菜单中选择"结构">"支架", 或者从设计栏的"结构"选项卡中单击"支架"。
- **4** 从类型选择器中选择适当的支架。 在将支架添加到模型之前,单击 编辑支架的属性。
- **5** 将光标放置在文档窗口中并预高亮显示要开始支架所在的捕捉点,例如选择一个结构柱并单击以设置起点。
- **6** 在斜线方向移动光标来绘制支架,并将光标放置在接近另一个结构图元的位置上来捕捉它。 单击以放置终点。

### 框架立面视图中的支架示例

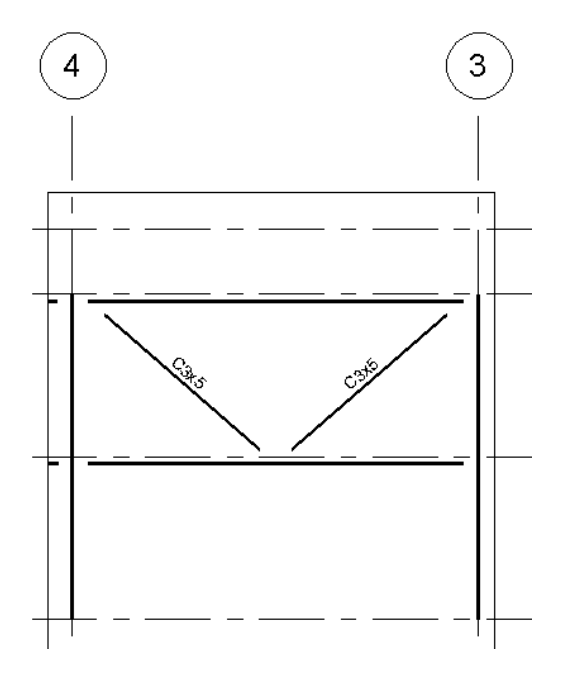

### 在平面视图中添加支架

- **7** 打开平面视图。
- 8 从设计栏的"结构"选项卡上单击"支架"。
- 9 在选项栏中, 指定"起点"的标高和偏移距离, 以及"终点"的标高和偏移距离。

**10** 单击支架的起点和终点。

### 控制结构支架的附着

在添加了结构支架之后,可以修改其属性,以便控制该支架如何沿一个梁保持其位置不变。 支架端点可以根据距梁端点 的距离或比率,保持其在梁上的位置不变。 如果修改了所附着的梁的位置和长度,则支架会根据该修改以及所选设置进 行调整。

### 修改支架属性

- **1** 选择一个支架。
- **2** 在选项栏上,单击"属性"按钮。

### 指定附着参数

- **3** 在"图元属性"对话框中的"其他"下,选择"起点附着类型"。
	- 距离: 如果支架起点位于梁上,则该值指定的是梁的最近端与支架起点之间的距离。 选择该选项之后,输入"起点附着距离"的值。 如果支架起点位于柱上,则该参数不可用。
	- 比率: 如果支架起点位于梁上,则该值指定的是该起点位置相对于梁的百分比。 例如,值 0.5 会将起点放置在附着梁 的两个端点之间的正中位置。 选择该选项之后,输入"起点附着比率"的值。 如果支架起点位于柱上,则该参数不可用。

### 参照图元的终点

**4** 为"参照图元的终点"选择一个值。 该值指定参照图元上开始测量距离或比率的位置。

注意 如果支架端附着在柱或墙上,可以设置标高和偏移以指定该点的高度。

5 在"图元属性"对话框中的"其他"部分下,选择"终点附着类型"。

- 距离: 如果支架终点位于梁上,则该值指定的是梁的最近端与该支架终点之间的距离。 选择该选项之后,输入"终点附着距离"的值. 如果支架终点位于柱上,则该参数不可用。
- 比率: 如果支架终点位于梁上,则该值指定的是该终点位置相对于梁的百分比。 例如,值 0.5 将终点放置在所附着梁 的两个端点之间的正中位置。 选择该选项之后,输入"终点附着比率"的值。 如果支架起点位于柱上,则该参数不可用。

### 参照图元的终点

**6** 为"参照图元的终点"选择一个值。 该值指定参照图元上开始测量距离或比率的位置。

注意 如果支架端附着在柱或墙上,可以设置标高和偏移以指定该点的高度。

# 结构梁系统

结构梁系统可创建多个平行的等距梁,这些梁可以根据设计中的修改进行参数化调整。

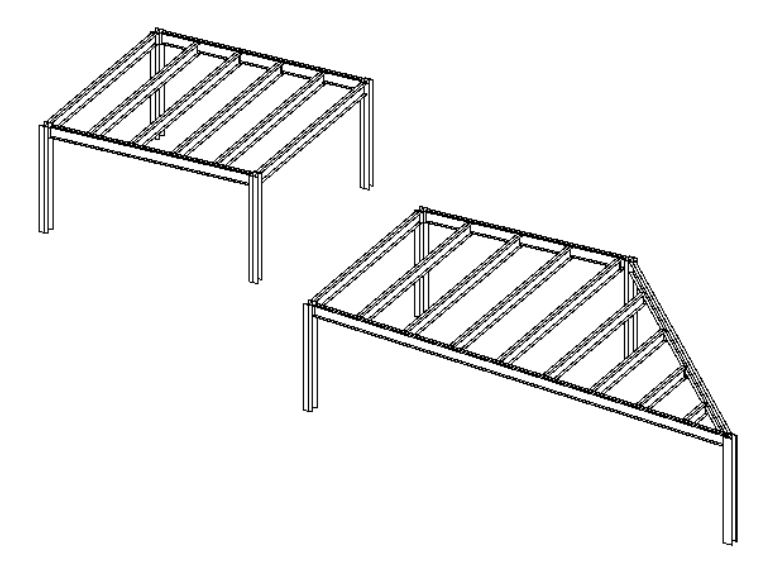

### 创建结构梁系统

可以通过拾取结构支撑图元,例如大梁和结构墙,或者通过绘制工具绘制边框,来创建结构梁系统。 在指定了梁系统的 边界后,可指定梁方向和梁系统属性,例如间距、对齐和梁类型。

### 创建结构梁系统的基本过程

- **1** 在设计栏的"结构"选项卡上,单击"梁系统"。
- **2** 通过拾取支撑或绘制线定义梁系统的边界。
- **3** 指定梁方向。
- **4** 指定梁系统属性。
- **5** 单击"完成绘制"。

### 定义结构梁系统的边界

定义结构梁系统边界的方法有两种。 可以拾取位于建议的梁系统边缘上的结构支撑图元,或者使用绘制工具来绘制线。 在上述两种方法中,应该尽可能使用"拾取支撑"工具。 拾取支撑时,梁系统会自动锁定到这些图元。 对支撑图元位置 所做的任何修改,都会自动应用于梁系统。

可以在平面视图或三维视图中定义托梁边界。 首选方法是在平面视图中定义,因为托梁将自动被分配到该楼层的工作平 面。 如果在三维视图中定义,应该在拾取支撑前指定工作平面。

提示 虽然可以在三维视图中绘制托梁边界,但应该在平面视图中绘制,以确保各条线位于一个平行平面上。

在绘制结构梁系统的边界时,应该尽可能对齐并锁定边界线。 例如,可以将绘制的线对齐或锁定到一个轴网、参照平面 或任一结构图元。 这样可以确保如果移动了参照图元,梁系统将根据修改自动进行调整。

定义了梁系统边界之后,托梁会根据梁系统属性中指定的样式,放置在指定区域内。

如何选择梁系统边界

应该将梁系统放置在由大梁或结构墙包围的区域内。

### 注意 可以复制并粘贴梁系统,但是,如果两个区域的形状和支撑不同,则粘贴的托梁区域可能不会如预期的那样附着到 支撑。 在这种情况下,可能需要修改梁系统。

请注意,在如下所示的平面视图中,有四个独立的象限。 象限 1 和象限 2 的区域和支撑结构完全等同。 象限 3 和象限 4 更复杂一些。

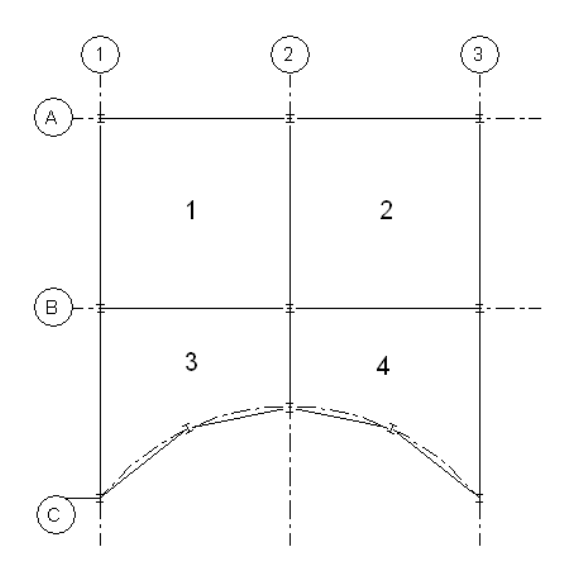

### 在如上所示的示例中,可以执行下列操作:

- 将一个单独的梁系统添加到每个象限。 这是最好的选择,因为可以使用"拾取支撑"工具来确保梁系统边界锁定到 支撑成员。
- 将一个梁系统添加到象限 1 并将其复制到象限 2。这是当区域和支撑结构完全等同时的选择。然而, 应确保粘贴的 副本可附着到所有支撑上。 可能需要修改粘贴的梁系统。
- 将梁系统添加到象限 3,并通过选择轴网 2 作为镜像轴,将其镜像到象限 4。 对复制和粘贴的限制同样适用于此过 程。 可能需要修改梁系统,并重新拾取支撑,以确保该系统锁定到支撑成员。

### 在如上所示的示例中,不应该执行下列操作:

- 添加一个跨多个象限的梁系统。 轴网 2 和 B 上的相交梁不会剪切梁系统, 因此, 这种梁系统中大梁和托梁之间的任 何交点都不会显示。
- 将梁系统从象限 1 复制并粘贴到象限 3。 它们的区域、形状和支撑的数量都有很大区别。

### 拾取支撑作为梁系统边界

在平面视图或三维视图中,可以拾取结构梁和墙,以定义结构梁系统的边界。

- 1 从"建模"菜单中选择"结构" > "梁系统",或者从设计栏的"结构"选项卡中单击"梁系统"。 这将激活绘制模式。 模型构件的线样式将显示为基线。
- 2 在设计栏上,单击"拾取支撑"。

提示 拾取支撑时,拾取的第一个支撑将指定梁方向。 梁系统内的所有梁都将平行于该梁。 可以随时修改该方向。

**3** 拾取第一个支撑成员。

在拾取的支撑上方会显示一条有两个拖曳操纵柄的绘制线。 两条较短的平行线显示在该线的两侧,表示梁的方向。

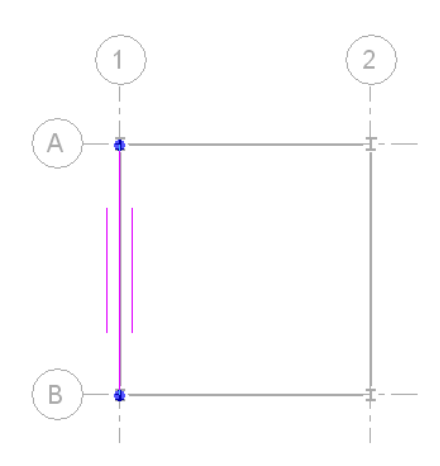

**4** 拾取定义梁系统边界的其他线。

### 注意 这些线必须形成一个闭合环。

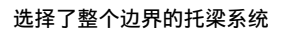

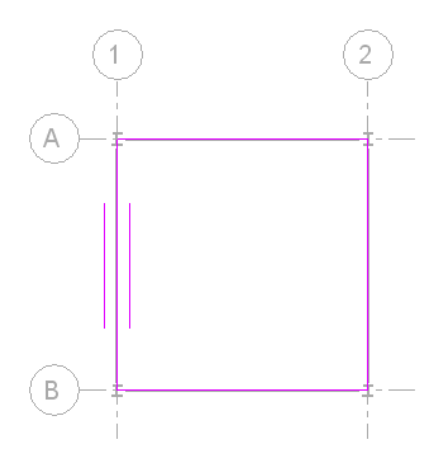

指定了梁系统边界之后,可以执行下列操作:

- 如有必要,修改梁方向。 详细信息请参见 [指定梁方向](#page-295-0)。
- 如有必要,修改梁系统属性。
- 使用"线"工具在梁系统中绘制一个洞口。详细信息请参见 [在托梁系统中剪切洞口](#page-294-0) 。

5 在设计栏上,单击"完成绘制"以完成梁系统。

完成的结构梁系统的楼层平面视图和三维视图。

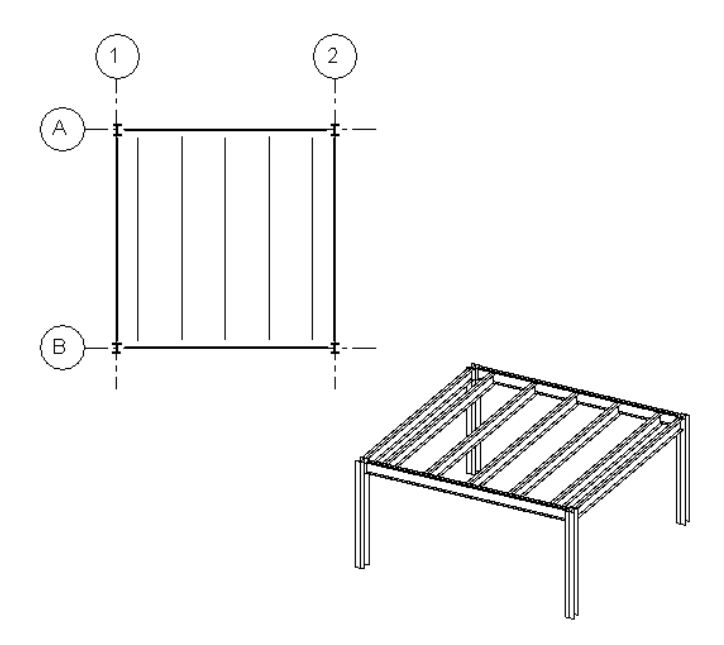

绘制梁系统边界

可以使用绘制工具定义梁系统的周长。 还可以使用这些工具来修改通过拾取支撑方法创建的梁系统边界。

- 1 从"建模"菜单中选择"结构" ▶ "梁系统",或者从设计栏的"结构"选项卡中单击"梁系统"。 这将激活绘制模式。 模型构件的线样式将显示为基线。
- **2** 在设计栏上单击"线"。

提示 使用"线"工具绘制梁系统边界时,应该使用锁来限制梁系统边界。 这样可以提高在重新定位了支撑结构时, 边界将进行参数化调整的可能性。 创建梁系统边界的最可靠方法是使用"拾取支撑"。

**3** 使用选项栏上提供的绘制工具,绘制或拾取定义梁系统边界的线。

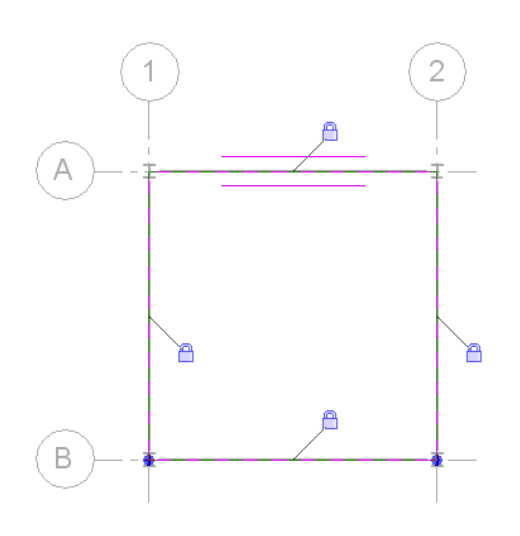

绘制的梁系统边界,其线锁定到支撑

相关内容 详细信息请参见 在 [Revit Building](#page-67-0) 中绘制 。

在指定了梁系统边界后,可以执行下列操作:

- 如有必要,修改梁方向。 详细信息请参见 [指定梁方向](#page-295-0) 。
- 修改梁系统
- 使用"线"工具在梁系统中绘制一个洞口。 详细信息请参见 [在托梁系统中剪切洞口](#page-294-0) 。

**4** 在设计栏上,单击"完成绘制"以完成梁系统。

### 完成的结构梁系统的楼层平面视图和三维视图。

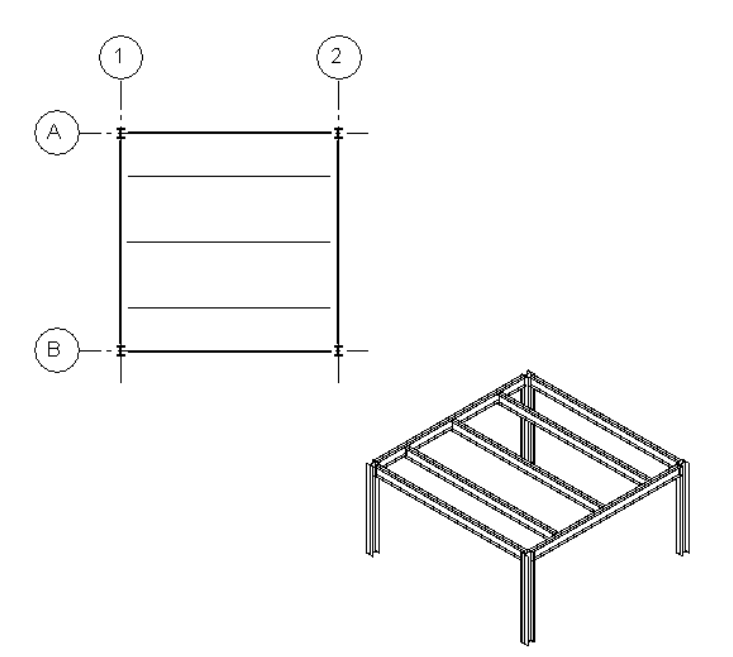

### <span id="page-294-0"></span>在托梁系统中剪切洞口

通过在梁系统边界内绘制一个线环,可以在结构梁系统中剪切一个洞口。 位于另一个环内的环将关闭内环中的该构件。

### 在新的梁系统中剪切洞口

- 1 从"建模"菜单中选择"结构" ► "梁系统",或者从设计栏的"结构"选项卡中单击"梁系统"。 这将激活绘制模式。 模型构件的线样式将显示为基线。
- **2** 使用"拾取支撑"或"线"来定义梁系统边界。

注意 如果正在向现有梁系统添加洞口,请选择它并在选项栏上单击"编辑"。

- **3** 在设计栏上单击"线"。
- **4** 使用选项栏上的可用绘制工具,在梁系统边界内绘制一个完整环。

### 托梁系统边界,在其中绘制了洞口

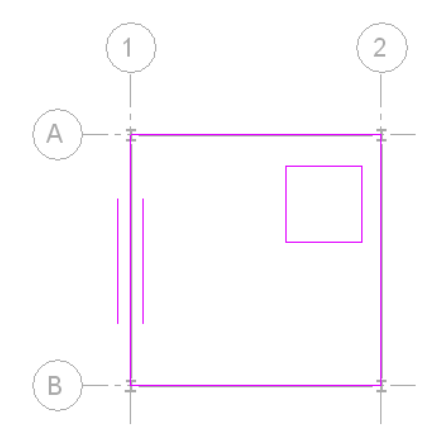

**5** 在设计栏上单击"完成绘制"。

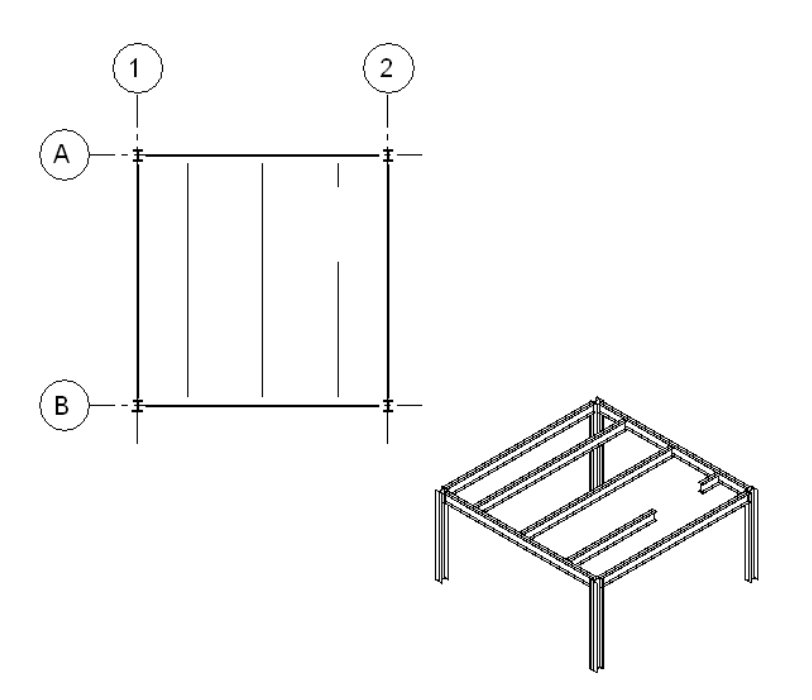

### <span id="page-295-0"></span>指定梁方向

绘制梁系统边界时,可以在结构梁系统内指定梁方向。 为此,请在设计栏上单击"梁方向边缘"工具,并选择一条边界 绘制线。 梁系统内的全部梁都将平行于所选的边界线。

### 指定梁方向

**1** 在设计栏上单击"梁方向边缘"。

注意 只有在绘制或修改梁系统边界时才可以访问该工具。

**2** 选择希望所有梁与之平行的绘制线。 在下图中,左侧显示的是所选的绘制线,右侧是生成的梁方向。

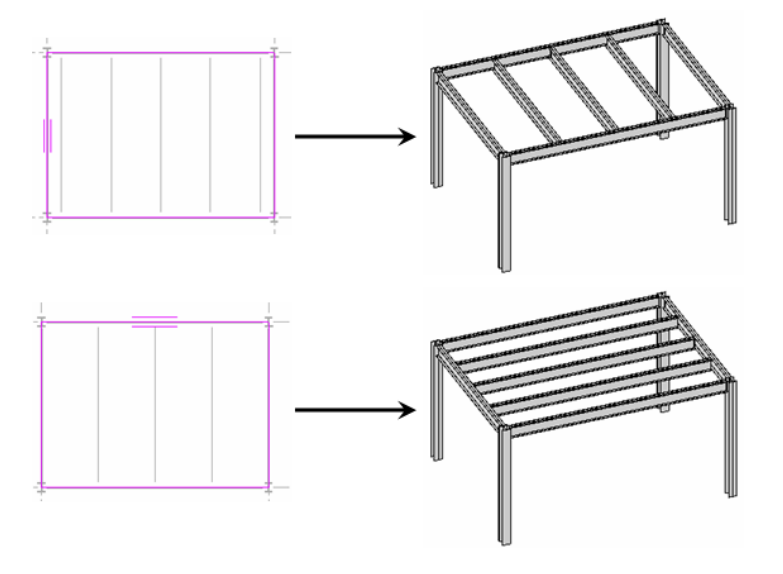

注意 还可以绘制一条不属于梁系统边界定义的线,并选择该线作为梁方向。

### 结构梁系统属性

指定梁系统样式

在梁系统的"图元属性"对话框中,可以为每个梁系统控制梁的数量、对齐类型、梁类型和间距,并可指定其布局规则。 可以在创建梁系统时指定这些值,也可以在以后修改这些值。

### 定义梁系统样式

- **1** 在设计栏上,单击"结构梁系统属性"。
- **2** 在"图元属性"对话框中的"填充图案"下,为"布局规则"选择一个值。
	- 固定距离: 该值允许根据指定的对齐来指定梁间距。 梁系统中梁的数量根据您的选择进行计算。
	- 固定数量: 该值允许指定梁系统内梁的数量。 这些梁在梁系统内的间距相等且居中。
	- 最大间距: 该值允许指定相邻梁之间的最大距离。 梁系统所需的梁的数量会自动进行计算,且在梁系统中居中。

### 指定线数

**3** 输入希望梁系统中包含的梁的数量值。

只有当选择了"固定数量"布局规则时,该选项才处于活动状态。

### 指定间距

**4** 输入表示相邻梁之间距离的值。

如果选择了"固定距离"或"最大间距"布局规则之一,则此选项处于活动状态。

### 指定对正

- **5** 从下拉列表中选择对正类型。该值可确定第一个梁在系统中的位置,并且每个后续的梁都与该位置相距固定的距离。 只有当选择了"固定距离"布局规则时, 此选项才处于激活状态。
	- 起点 在平面视图中,此选项将第一个梁放置在梁系统的顶部(左侧)。
	- 端点 在平面视图中,此选项将第一个梁放置在梁系统的底部(右侧)。
	- 中心 此选项将第一个梁放置在梁系统的中心位置,并在该梁的两侧以固定距离间隔其他梁。

### 指定梁类型

**6** 为梁系统中使用的梁指定类型值。

注意 该列表与类型选择器中的可用列表相同。 如果其中未列出您需要的梁,请在梁系统中指定梁类型之前,将该梁 载入到项目中。

### 修改梁系统

要修改梁系统,请选择它。 通过在选项栏上单击"属性"按钮,可以修改梁系统属性。 通过在选项栏上单击"编辑"按 钮,可以修改梁系统边界。

## 结构墙

Revit Building 中的结构墙族类型有四个"结构用途"选项: "非承重"、"承重"、"剪力"、"复合结构"。

可以通过在平面视图或三维视图中绘制墙的中心线来创建墙。 Revit Building 根据在墙族类型中设置的属性来创建墙的厚 度、高度及其他墙参数。 创建后,墙顶部的高度是当前标高,墙底部的高度由"基准偏移"值决定。

结构墙与非结构墙的区别之处在于其"结构用途"实例参数。 当添加结构墙时, Revit Building 会将墙的实例参数"结构 用途"设置为"承重"。可以通过访问墙族类型的实例参数,随时修改此参数。"结构用途"选项包括:

剪力 有力的 医中耳对侧向插入的剪力产生抗力的刚性平坦表面。

承重 いっとう しょう しょうしん しょうしゅう スタン あまりの あいおい あいきょう

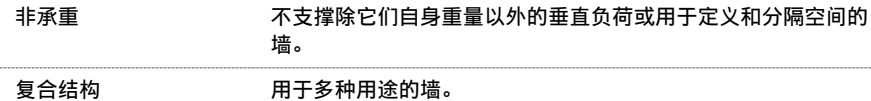

### 创建结构墙

- 1 在"建模"菜单上,单击"结构" ►"结构墙",或者从设计栏的"基本"或"结构"选项卡上单击"结构墙"。 **2** 在选项栏上的类型选择器中,选择所需的墙族类型。
- 3 如果需要,通过单击 **LET** 修改要放置的墙的实例属性。 请参见 [实例和类型的属性](#page-347-0) 。 通过在"图元属性"对话框中单击"编辑/新建"按钮,修改要放置的墙的类型参数。 请参见 [改变属性](#page-346-0)
- **4** 选项栏上的"高度"/"深度"区域如下图所示。

### $\sqrt{\mathbb{R}}$ 度: ▼ 标高 1 ▼ |

可以从选项栏中预选择结构墙的"高度"(顶部)或"深度"(底部)。 从列表框中选择"高度"或"深度",然 后使用"高度"或"深度"选项右侧的"限制条件"列表框将墙顶部或底部的限制条件设置为按"标高"或"未连 接"。如果选择"未连接",请在"限制条件"列表框右侧的文本框中键入值来指定"高度"或"深度"。这种不 连续高度/深度的测量值是相对于当前标高而言。

- 5 如果要创建连续墙, 请在选项栏上选择"链"。
- **6** 绘制墙的造型。 如果在绘制墙之后未显示墙,可能需要降低视图深度,或者创建一个基础标高以用作当前标高的基 线。 请参见 [视图范围](#page-486-0) 和 [视图属性](#page-483-0) 。
- **7** 要编辑结构墙,请参见 [修改墙](#page-377-0) 和 [拆分墙和线](#page-324-0) 。
- **8** 要创建弧形墙,请参见 [弧形墙](#page-233-0) 。

注意 有关楼板和消隐线的信息,请参见 [结构混凝土构件消隐线的显示](#page-299-0)

# 连续墙基脚

可以在平面视图或三维视图中沿着结构墙放置连续墙基脚。

### 创建连续墙基脚

注意 可以使用"工具"工具栏上的"连接几何图形"功能将连接墙的多个连续基脚表示为一个对象。

- **1** 连续基脚将捕捉到墙。 应打开模型中的一个创建了"墙"构件的平面视图。
- 2 从设计栏的"结构"选项卡中单击"连续基脚"。
- **3** 选择视图中的墙。
- **4** 使用"连接几何图形"将墙基脚与独立基脚或其他墙基脚相连接。 有关"连接几何图形"方法的信息,请参见 [连接](#page-322-0) [几何图形与取消连接几何图形](#page-322-0)
- 5 根据需要, 编辑连续基脚的"坡脚长度"、"跟部长度"和"基脚厚度"。

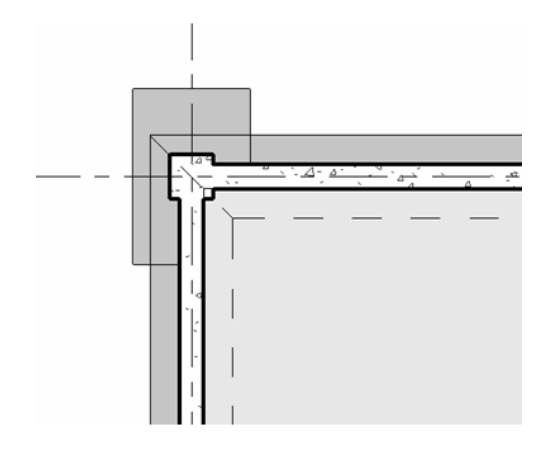

# 结构板

可通过在设计栏的"结构"选项卡中单击"板"工具,向建筑模型添加结构板。 创建结构板与创建楼板所用的界面和功 能相同。 该功能包括创建和编辑楼板边、加厚板、托板和坡道以及板类型的用户选择和用户创建。

- 要添加板, 请参见 [楼板](#page-256-0) 。
- 有关坡道, 请参见 [斜楼板](#page-257-0)
- 要创建[楼板边](#page-274-0)、加厚板或托板, 请参见 楼板边 和 [坡道](#page-267-0)
- 有关修改板的信息, 请参见 [修改楼板](#page-398-0) 。

# 载入结构构件族

当载入结构族时, Revit Building 会提供一个"类型编目"以帮助选择族。 请参见 [创建类型编目](#page-117-0) 。 可以对数据进行排 序,并在项目中仅载入指定的结构族类型。 这有助于减小项目的大小,并在选择结构类型时最大程度地缩短类型选择器 的下拉列表长度。例如,如果载入了整个"C-Channel"族,就必须滚动查看一个包括许多"C-Channel"类型的列表 来确定所选项;可以通过载入单一"C-Channel"类型(例如 C15x40)简化选择过程。

当载入族后,载入的族会与项目一起保存。

# 载入结构族

- **1** 从"文件"菜单中选择"从库中载入">"载入族"。
- 2 定位到包含要打开的文件的目录, 或单击"Web 库"以打开 Revit Building 族的基于 Web 的库。 默认情况下,窗口中会显示 .rfa 文件类型。
- **3** 选择一个结构族文件。 在"类型编目"的左下角会增加族类型。
- **4** 在"类型编目"的"类型"列中,选择要载入的一个或多个族类型。可以通过在选择时按住 Ctrl 键来选择多个类型。 也可以通过在每列顶部的下拉列表中选择指定的参数来过滤类型列表。 单击箭头以显示下拉列表。
- 5 单击"打开"。
- **6** 从选项栏上的类型选择器中,选择刚载入的新族并将它放置到文档窗口中。

# 通过图元属性对话框载入族

通过"图元属性"对话框也可以载入族。 请参见[图元属性对话框](#page-346-1) 。 在创建一个族类型之后, 打开"图元属性"对话框并 单击"载入"。

### 从 **Windows** 资源管理器拖曳族

- **1** 在 Windows 资源管理器中选择一个或多个族,并将其拖曳到项目视图或项目浏览器上。 请参见 [使用项目浏览器](#page-494-0) 。
- <span id="page-299-0"></span>**2** 当出现"拖放文件"对话框时,选择"将拖放的族载入到当前项目中"选项并单击"确定"。

# 结构混凝土构件消隐线的显示

Revit Building 可控制在视图中处于消隐状态的结构混凝土构件的外观。 墙、楼板、构架、柱和基础图元的不可见线的外 观是由下列视图参数控制的:

■ 规程

对于要表示为消隐线的不可见线,必须将"规程"设置为"结构"。

■ 模型图形样式 通过将"模型图形样式"设置为"消隐线"或"带边框着色",可以将不可见线表示为消隐线。

注意 从"设置"下拉菜单中选择"结构设置",打开"结构设置"对话框,在该对话框中可以设置所需的消隐线线型。 请参见 [修改项目结构设置](#page-279-0)

### 以混凝土墙为架构的结构板和梁

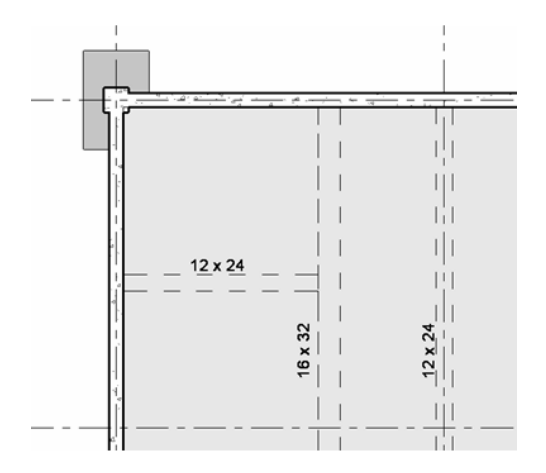

# **15** 修改 **Revit Building** 图元

本节提供了关于修改各种 Revit Building 图元的信息。

选择

# 在绘图区域内选择图元

Revit Building 提供了在项目中选择图元的强大功能和灵活性。 一项突出的功能是使用 Tab 键进行选择;按此键可以轻 松地使焦点位于您希望选择的特定项上。

具有多种选择选项:

- 预高亮显示
- 多图元选择
- 恢复选择
- 过滤选择
- 墙或线的链选择

### 高亮显示

Revit Building 的一项强大功能是能够高亮显示所选内容。将光标移到图元或参照附近时, Revit Building 会高亮显示 它。 如果单击,会选中该图元或参照。 当高亮显示图元时,状态栏或视图内的提示会指示所选对象的类型名称。 例如, 如果高亮显示一面墙, 在状态栏或工具提示中可能会显示"墙: 基本墙: Generic"。 请参见 [显示状态栏](#page-563-0) 。

### 控制柄和造型操纵柄

许多图元都具有控制柄和操纵柄,可用于移动图元和调整图元尺寸。 将光标放到图元附近时,图元自身会首先预高亮显 示;您需要按 Tab 键来预高亮显示控制柄或造型操纵柄。

### 选择图元

要选择图元,请单击"修改",然后将光标放在图元附近。当图元预高亮显示时单击。如果所需图元太靠近另一个图元, 以致不能预高亮显示它,则需要通过按 Tab 键来循环预高亮显示不同图元。

### 选择多个图元

**1** 在 Revit Building 中,可以使用以下方法之一来选择多个图元:

- 按住 Ctrl 键的同时,单击并选择多个图元。 如果要选择多个图元,并需要使用 Tab 键, 则在按 Tab 键的同时请 勿按 Ctrl 键。
- 定义拾取框。要定义拾取框, 请将光标放在起点作为其一个角, 将该角向其对角方向拖曳光标以形成一个矩形。 要仅选择完全位于拾取框边界之内的图元,请从左至右拖曳光标。 要选择部分位于拾取框边界之内的图元,请 从右至左拖曳光标。

请注意,当在图元上绘制拾取框时,图元会预高亮显示。

在项目浏览器中的族类型名称上,或在绘图区域中的族类型上单击鼠标右键,然后单击"选择全部实例"命令。 这会选 择项目中属于该族类型的所有实例。 请参见 [使用项目浏览器](#page-494-0) 。

注意 如果正在编辑设计选项,则命令名为"选择活动选项中的全部实例"。 它仅选择活动选项中属于该类型的所有图 元。

### 恢复选择

如果已选择了一个或多个图元并清除了选择,可以通过按键盘上的左箭头 (<-) 键, 或单击鼠标右键并从弹出菜单中选择 "上次选择"来快速恢复选择。 此命令在意外清除复杂选择时非常有用。

仅当"修改"按钮处于活动状态时可以恢复选择。 如果切换到不同的命令,则会清除选择。

### 从选择集中删除图元

在选择了不同的图元后,可以在选项栏中单击 V , 以便从选择集中删除图元。 单击此命令之后, 会出现"过滤器"对 话框。

- 要删除某个图元, 请取消选中其复选框。
- 要添加一个图元,请选择它。
- 要重新添加所有未选择的图元, 请单击"全部"。
- 要删除所有图元, 请单击"无"。

完成后单击"确定"。

也可以使用 Shift 键从所选图元中删除图元。 按住 Shift 键, 然后单击要从选择集内删除的图元。

### 墙和线的链选择

如果多面墙或多条区域分隔线已连接在一起,形成一个连续的链时,可以预高亮显示其中的一个构件并按 Tab 键来选择 链中的全部构件。

下图显示了可以选择的有效链。

### 四面连接在一起的墙

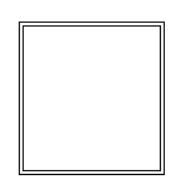

四条连接在一起的区域分隔线

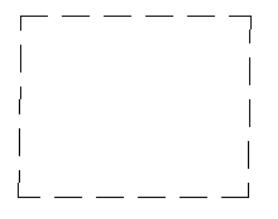

连接在一起的墙和区域分隔线

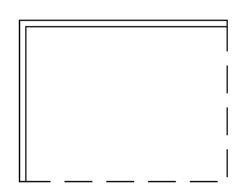

预高亮显示链中的一个成员并按 Tab 键。 全部成员都会预高亮显示以示选中。

### 选中墙链的示例

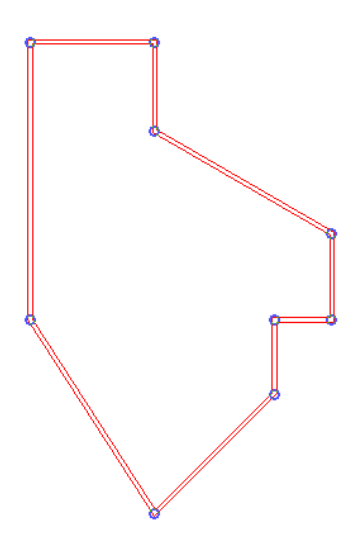

在上图所示的选定链中,注意位于重合端点上的控制柄。 可以将这些控制柄拖曳到新位置,而端点仍会保持连接状态。 详细信息请参见 [修改选定链](#page-305-0) 。

### 链选择提示

- 如果多面墙在同一端点处连接,则链在考虑选择时鼠标光标所在位置的同时,将沿着与当前墙角度最小的墙继续。
- 链会沿着不完全连接, 但其几何图形在端点处连接的墙继续。
- 如果墙连接于中部-端面。 请参见 中部-[端部墙连接](#page-386-0) 。

提示 一个图元可能常常位于另一个图元的正下方,这使得难以选择该图元。 如果发生了这种情况,可使用 Tab 键来切换 选择。 当按 Tab 键时,状态栏上会显示图元的名称。 当所需的图元预高亮显示时,单击可选择它。

提示 如果在一个视图中选择了某个图元,则此图元在全部视图中都会被选中。 例如,可能要查看某一带有屋顶悬挑的幕 墙,并且该墙可能在平面视图中比在三维视图中更便于查看。要在三维视图中查看它,首先应在平面视图中选择该图元, 然后使用"窗口"菜单切换到三维视图中。 请注意,视图必须已经创建并且不能使用项目浏览器切换视图,因为这样会 丢失选择对象。

### 部分链选择

对于一个可能的墙链或线链,如果选择了一个图元,然后将光标放在该链上的其他任一点上,则可以使用 Tab 键在整个 链与部分链之间进行切换。 部分链介于先前选定的图元与当前位于光标下的图元之间。 第一次按 Tab 键会选择部分链; 第二次按 Tab 键会选择整个链。

在下列图中,注意如何通过选择图元及光标位置,来确定所选部分链的位置。 在第一个图中,可以看到墙链包含不同的 墙类型。

### 包含多种墙类型的墙链示例

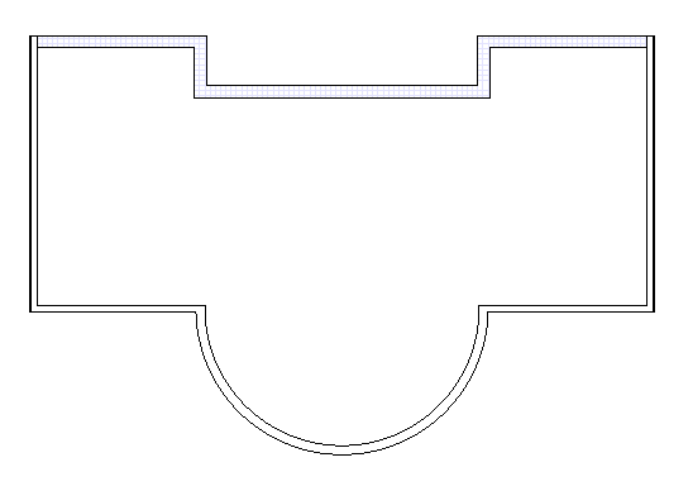

首先,沿可能的墙链选择一个图元。 此图元将指定部分链的一端。

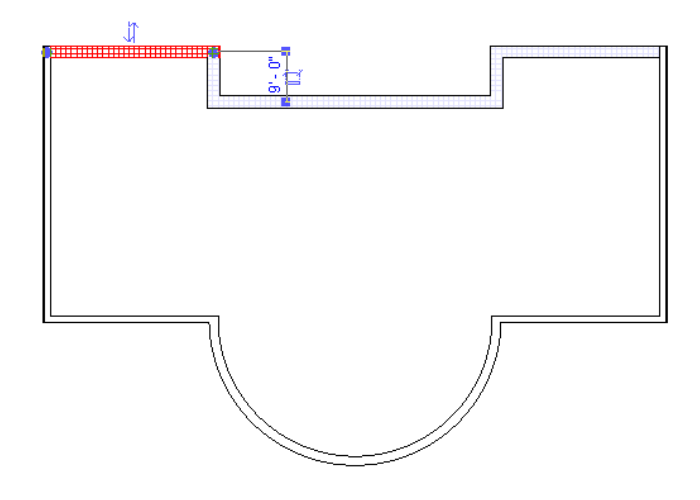

然后,指定部分链的另一端,方法是将光标放在另一图元上并按 Tab 键。

### 预选部分链

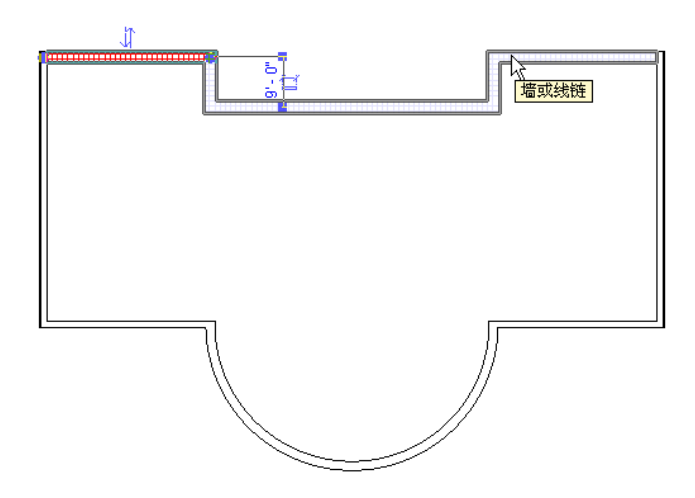

如果再次按 Tab 键, 则会选择整个链。 按 Tab 键在部分链或整个链之间切换, 然后单击以选择它。

### 选定的部分墙链

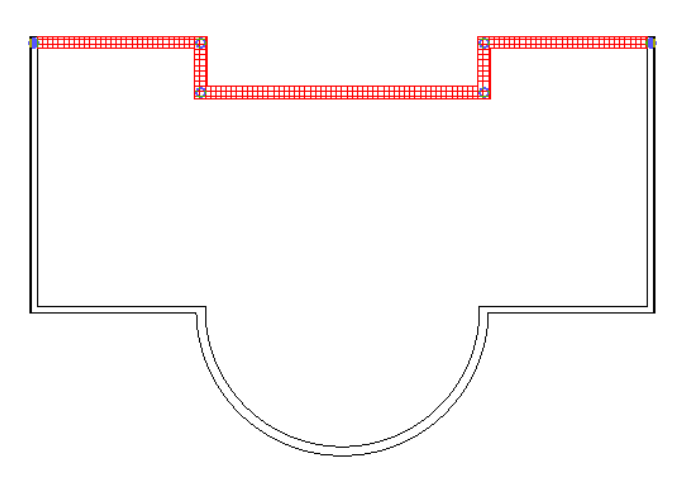

尝试选择部分链时,部分链的方向由光标在当前图元上的位置决定。最靠近光标的端点决定了部分链的方向。在上例中, 注意光标的位置最靠近光标所在图元的左端,因此部分链的方向为向左。 在下图中, 注意光标位于同一图元的右侧, 因 此预选的链方向为向右。

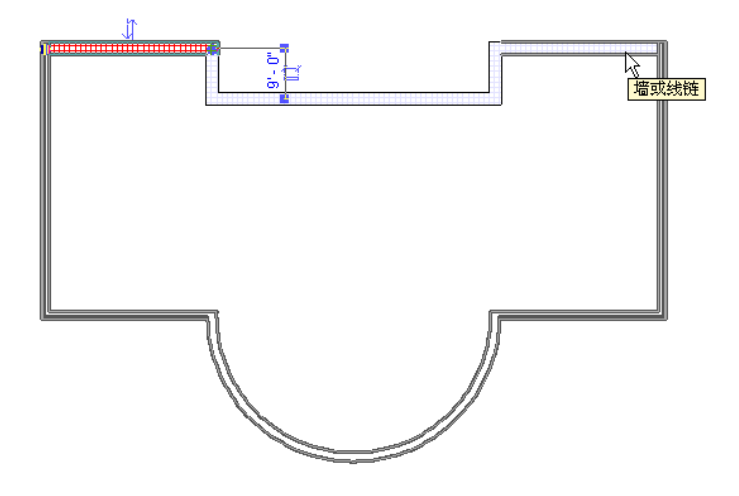

### <span id="page-305-0"></span>修改选定链

可以编辑选定墙链或线链的顶点和端部连接。 选择链时,在重合端点上会显示控制柄。 将控制柄拖曳到新位置后,连接 仍会保持。

### 编辑选定墙链的示例

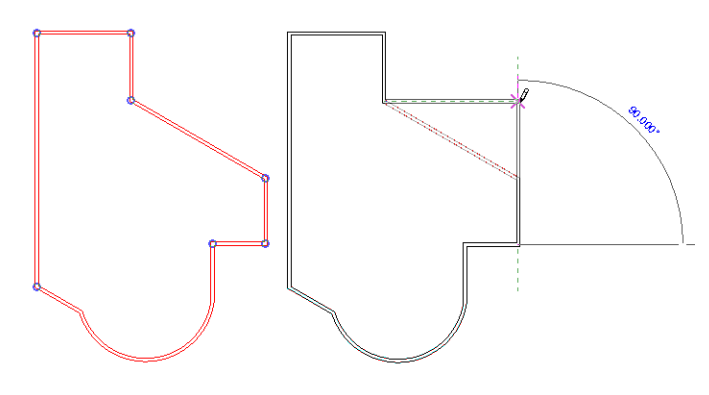

可以通过按住 Shift 键,将链的移动限制在水平方向或垂直方向。

### 使用 **Shift** 键限制移动时将墙链拖曳到新位置

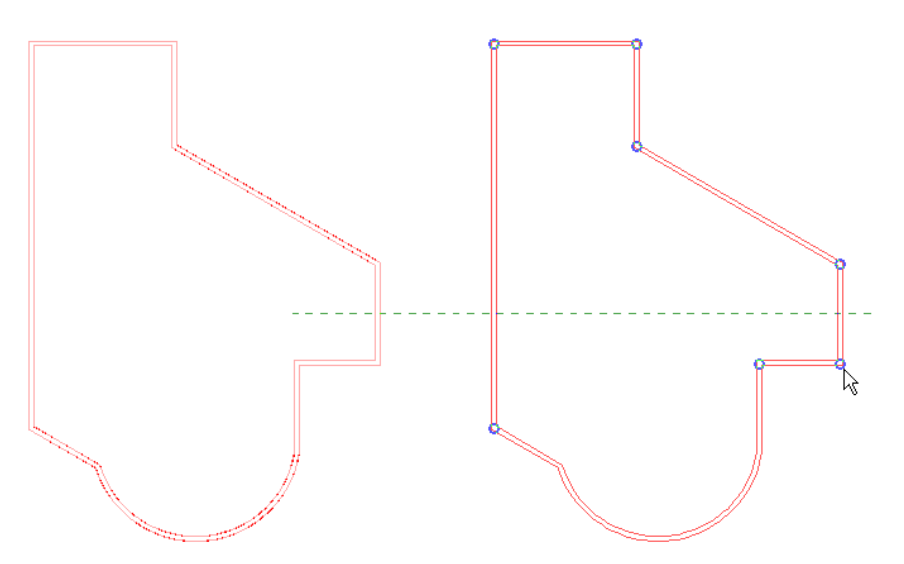

也可以通过按住Ctrl键,并将选定链拖曳到新位置,来创建该选定链的副本。所有以墙为主体的构件都将随墙一起复制。

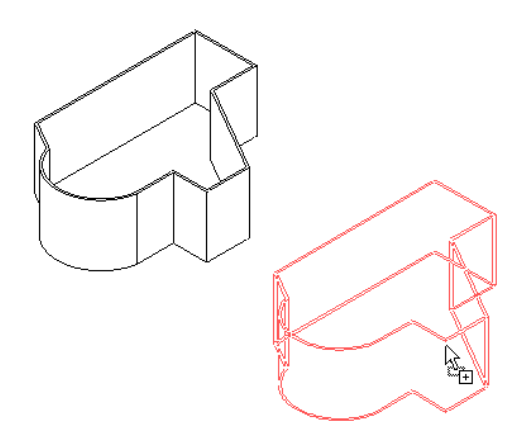

# 移动**/**调整图元

# 移动图元

在 Revit Building 中可以使用多种方法移动图元。

### 修改尺寸标注

如果一个图元被标注尺寸到另一个图元,例如两面墙,选择该图元使其关联尺寸标注值变为可控值;为该尺寸标注输入新 值。

### 拖曳

单击"修改"。 在选项栏中选中"单击 + 拖曳"复选框,从而允许单击和拖曳。 也就是说,在拖曳图元之前无须选择相 应图元。 如果没有选择此选项,则不能通过单击和拖曳操作来拖曳图元。

提示 某些图元只能沿一个特定的方向移动;Revit Building 可提供图元移动方向的可视提示。 移动图元时可以按住 Shift 键以删除此限制条件。 而另一些图元可以向任何方向移动,但按住 Shift 键将约束这些图元的移动。 例如,窗可以在立面 视图或三维视图中自由移动。 当按住 Shift 键时,则会约束该窗的移动,使其不能改变标高。 如果选择并拖曳墙、线或轴 网线,它们可以向任何方向自由移动。 Shift 键将移动约束为垂直于墙或线的方向。 如果选择端部与其他墙或线连接的墙 或线,且未选择连接的墙或线时,则移动被约束为与所选墙或线垂直的方向上,以防止延伸或收缩连接端点。 如果按住 Shift 键,将删除该约束。

提示 按住 Ctrl 键并拖曳图元时, Revit Building 会将此图元的一个副本移到所需位置。

### "移动"命令

"移动"命令的功能类似于拖曳,但在移动实际图元时不预显示该图元。 "移动"命令可以提高性能及定位精确性。 请 参见 [移动](#page-333-0) 。

### 箭头键

使用键盘上的箭头键可以移动所选图元。 请注意,使用箭头键无法将基于标高的图元从标高上移或下移。

# 控制柄和造型操纵柄

在 Revit Building 中,可以通过选择控制柄或造型操纵柄,以图形方式修改图元的造型。 选择图元后,控制柄和造型操 纵柄都处于激活状态,并且可以通过按 Tab 键来选择控制柄或操纵柄。

### 控制柄

控制柄可出现在任何活动的视图中并可以用来调整图元尺寸以及旋转图元。 以下是一些不同类型的控制柄:

- 拖曳控制柄
- 翻转控制柄
- 锁定控制柄
- 旋转控制柄
- 尺寸标注文字控制柄
- 视图控制柄

### 拖曳控制柄

拖曳控制柄显示在线与墙的端点上,或平面的边缘处。 可以拖曳这些控制柄来调整图元的尺寸。 有三种类型的拖曳控制 柄:

- 点, - 全 → 当移动限于平面时显示。 例如, 对于墙和线, 经常会显示这种控制柄。
- 单箭头, P : 当造型操纵柄仅限于线时显示, 但外部方向是明确的。例如, 未添加尺寸标注限制条件的体量造型会 显示单箭头。
- 双箭头, ◀▶: 当造型操纵柄限于沿线移动时显示。 例如, 如果向某一族添加了标记的尺寸标注, 并使其成为实例 参数,则在将其载入到项目并选择它后,会显示双箭头。

平面中一面墙上的拖曳控制柄(以蓝色显示)

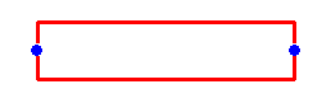

提示 可以在墙端点控制柄上单击鼠标右键,然后使用关联菜单来启用或禁止墙连接。

### 体量造型上的拖曳控制柄

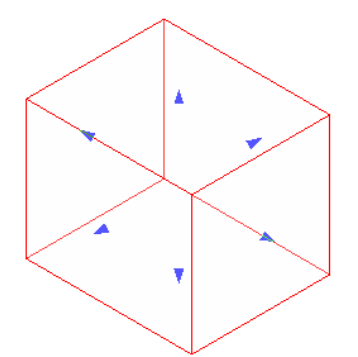

要调整图元的尺寸,请向左或向右拖曳控制柄。

### 翻转控制柄

翻转控制柄可以翻转图元的方向,例如,它可以翻转复合墙的层或在墙的外面或内面之间翻转屋顶边界线。 当选择了适 当的图元时,翻转控制柄就会显示出来。

### 翻转控制柄

### $\textcolor{red}{\mathsf{m}}$

单击翻转控制柄可翻转图元。

提示 也可以使用空格键翻转图元。 选择单个图元,然后反复按空格键可翻转图元。

### 锁定位置控制柄

图钉控制柄可将图元锁定在适当位置。只有在该控制柄处于解锁状态下,才可以移动图元。通过单击所显示的图钉图形, 可以解锁该控制柄。

### 锁定控制柄

### ℐ

单击锁可以解除锁定控制柄。 再次单击它时会恢复锁定状态。

### 旋转控制柄

当放置了旋转控制柄之后,使用它可以旋转图元或文字注释。 可以拖曳该控制柄来旋转图元。

### 旋转控制柄

### த

### 尺寸标注文字控制柄

尺寸标注文字控制柄是一种可以通过拖曳来移动尺寸标注文字离开尺寸标注线的控制柄。

### 以蓝色显示的尺寸标注文字控制柄

## 9093.20

要查看该控制柄,请选择尺寸标注,即会出现该控制柄。 将光标放在控制柄上,并将其拖离尺寸标注线。

### 视图控制柄

视图控制柄用于在双击时打开一个与图元关联的新的视图。 例如,双击标高线上的视图控制柄时,Revit Building 会打开 此标高相应的楼层平面。 双击一个剖面标高的视图控制柄时, Revit Building 会打开相应的剖面视图。

### 视图控制柄

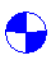

### 使用空格键

可以使用空格键在设计内翻转图元。 也可以选择多个图元,然后同时翻转所有选定实例。 对于家具和柱等立式族,每次 按空格键时会旋转 90 度。

使用空格键翻转多个实例时,请考虑如下通用规则:

- 如果选定了多面墙,按空格键将翻转所有选定墙的方向。
- 对于可沿主体或跨主体翻转的图元(例如门),每次按空格键将在四种可能结果之间循环切换。
- 如果同时选择了被约束为只能以一个方向翻转的图元(例如窗)以及能以多个方向翻转的图元(例如门), 则所有图 元将沿共同的方向翻转。
- 如果所选图元中包含任何翻转方式不同或不能翻转的图元,则按空格键不起任何作用。 例如,如果选择了门和主体 墙,则无法使用空格键翻转所选图元。 如果选择了注释,则无法翻转所选图元。

### 造型操纵柄

造型操纵柄出现在平面视图、立面视图和三维视图中,并可以单独调整图元尺寸或与其他图元合在一起调整。

### 以红色显示的造型操纵柄

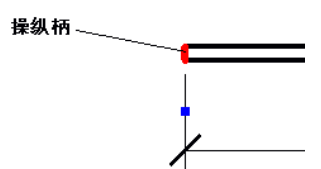

三维视图中的造型操纵柄(以红色显示)

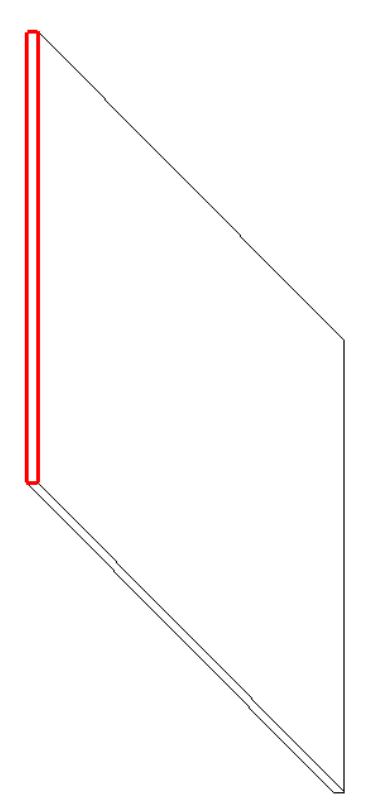

要调整图元的尺寸,请在操纵柄上单击并向左或向右移动光标。

### 调整多个图元的尺寸

如果选择了多个图元的操纵柄,Revit Building 会同时调整它们的尺寸。

三个墙操纵柄同时被选中。 调整其中一个的尺寸,则另外二个的尺寸也会同时调整。

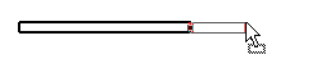

<u>in the company of the company of the company of the company of the company of the company of the company of the company of the company of the company of the company of the company of the company of the company of the comp</u>  $\overline{\phantom{0}}$ 

# 与邻近图元一同移动

启用"与邻近图元一同移动"选项后,移动图元(例如墙)时可以继续保持该墙与线或构件之间的现有对齐和间距。 在 移动墙时,线或构件也会随之一同移动。

### 构件

在靠近墙的位置放置构件,构件会自动设置为与墙一同移动。 另外,也可单击 ,然后在实例属性列表中选择"与 邻近图元一同移动"。

### 直墙和直线

如果绘制的线是与墙平行的,则该直线可以与墙一同移动。 当绘制线时,默认情况下该线设置为与图元一同移动。 要查 看一条线是否设置为与墙一同移动,请选择该线并查看"与邻近图元一同移动"选项是否已选中。

### 直墙和直线

用光标移动墙时,线也会随之移动

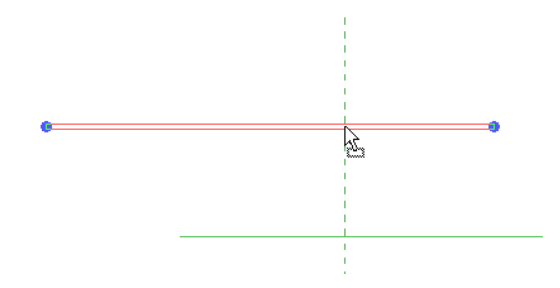

### 恒定的半径偏移

如果已选择"与邻近图元一同移动"选项,即使墙的半径已改变,弧线半径仍将保持到弧形墙的恒定偏移。 例如,弧线 的半径是 20 米。 墙的半径是 40 米。 将墙的半径修改为 30 米。 则弧线的半径将会自动更新为 10 米, 从而保持 20 米 的偏移。

### 同时设置构件和线

可以同时设置多个线和构件的"与邻近图元一同移动"选项。 使用这种省时功能可以打开功能,而不必逐一拾取单个线 和构件。

- **1** 选择线和构件。 选项将会出现在选项栏上。
- **2** 选择此选项。 所选的线和构件即设置为与其各自的邻近图元一同移动。

### 更新邻近图元

可以根据用户的操作改变随线或构件移动的图元。

- 如果复制设置为与邻近图元一同移动的线或构件, 则副本也将与图元一同移动。
- 如果向其他图元移动线或构件, 则该线或构件将与新图元一同移动。 例如, 一条与墙一同移动的直线。 将该线移近 另一面与它平行的直墙时,这条线将与新墙一同移动;但是,如果将墙放置在线或构件附近,这些线或构件将不会与 新墙一同移动。 它们仍将保持与第一面墙一同移动。

提示 详图线、基于草图的图元和族不能使用该选项。

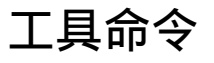

本节提供了有关 Revit Building 各种工具命令的信息。

# 拼写检查器

拼写检查器用于对选择集、当前视图或图纸中的文字注释进行拼写检查。 拼写检查器不能对图元属性中的文本等其他类 型文本进行拼写检查。 要激活拼写检查器, 请在"工具"菜单中单击该命令或按 F7。

在"设置"菜单下的"选项"命今中,可以对拼写检查器进行设置。 详细信息请参见 ["拼写检查"选项卡](#page-443-0) 。

要对工作集的文字注释进行拼写检查,请确保已将所有视图和图纸工作集的状态设置为可编辑状态。 如果将视图状态设 置为可编辑状态是通过在项目浏览器中的相应视图名称上单击鼠标右键来完成的,请确保已激活该视图,而非项目浏览 器。

### 提示 如果要对图纸上的视图文字注释进行拼写检查, 但图纸工作集的状态不是可编辑状态, 请使用"使全部视图可编 辑"。

除非您正在编辑组,否则拼写检查器会忽略组中的文字注释。如果跳过了任何组,拼写检查器会在拼写检查结束时发出 通知。 如果正在标记某组中的文字注释,则拼写检查器将仅测试该组中的注释。

# 匹配

"匹配"命令可以图形方式复制一种图元类型,并将相同类别的其他图元转换为该图元类型。 例如,可以选择一面墙, 然后将其他墙转换为所选的墙类型。

1 在"工具"菜单中选择"匹配",或在[工具栏](#page-563-1)中单击"匹配"。确保"工具"工具栏可见。 详细信息请参见 工具栏 。

光标将变成一个空吸管。

- **2** 选择要匹配的图元类型,例如一面墙。 光标吸管此时呈充满状态。
- **3** 现在可以通过用吸管光标单击其他图元,来匹配这些图元。
- **4** 要选择多个图元进行匹配,请从"选项"工具栏上选择"多个"。 现在,通过绘制拾取框,或者按 Ctrl 键或 Shift 键并单击所需图元,可以选择多个图元以进行匹配。
- 5 选择完多个图元后, 在选项栏中单击"完成"。

匹配提示

- 不能在文档之间匹配类型。 不能使用拾取框选择要修改的多个图元类型。 必须使用吸管选择要修改的图元类型以进 行修改。
- "匹配"命令可以匹配在项目浏览器中选择的类型。在项目浏览器中选择一个族类型或组类型。启动"匹配"命令, 然后在绘图区域中选择相应的类型。
- "匹配"命令可以从源载入族向目标载入族复制实例参数。 必须在族编辑器中定义实例参数。
- "匹配"命令可以将源墙类型的"基准偏移"、"不连续高度"、"顶部延伸距离"和"底部延伸距离"复制到目标 墙。如果目标墙与源墙位于同一标高,则还将复制"顶部限制条件"和"顶部偏移"的值。

# 线处理

使用光标单击项目中的边缘时, "线处理"命令可以修改这些边缘的样式。 单击一个边缘或整个图元,Revit Building 会 立即将其修改为所选线样式。 可以修改墙、楼板、屋顶和天花板的边缘,这些仅是部分例子。 使用"线处理"所做的任 何修改都是视图专用的;一个视图中的线样式变化不会影响其他视图显示。

"线处理"命令不会在视图中创建新的模型线或详图线。 它将替换几何图形边缘的显示,并对该边缘应用其他 Revit Building 线样式。 可以使用 [线样式](#page-437-0) 命令定义线样式。

可能需要使用"线处理"命令的情况示例:

- 需要改变模型的截面边缘和投影边缘在视图中的外观
- 根本不想显示边缘
- 需要显示在模型(而非视图)中出现的图元边缘。
- 需要改变建筑边缘在立面视图中的外观。
- 1 在"[工](#page-563-1)具"菜单中单击"线处理", 或从工具栏中单击"线处理"。确保"工具"工具栏可见。 详细信息请参见工 [具栏](#page-563-1) 。
- **2** 在类型选择器中,单击要应用于图元边缘的线样式。从"不可见"、"宽线"、"细线"和"中粗线"中进行选择。 如果创建了新的线样式,它也会显示在列表中。
- **3** 高亮显示视图中的图元边缘(例如立面视图中的墙边缘),并单击以将线样式修改为所需样式。
- **4** 如果要使边缘不可见,请在类型选择器中单击"<不可见线>"。
- **5** 要使边缘恢复为修改前的初始外观,请在类型选择器中单击"<按类别>"。

### 高亮显示功能显示可编辑的线

使用 Revit Building 的高亮显示功能提供的可视提示,可以判断哪些线可以修改。使用"线处理"命令进行修改仅限于 模型图元的边缘、族实例的边缘,以及截面边缘和侧轮廓边缘。 不能修改尺寸标注或其他任何注释线的线样式。

提示 将光标放置到边缘上之后观察状态栏,可以了解当前应用的线样式。线样式显示在构件名称旁边。如果试图重新应 用同一线样式,则该线可能不会高亮显示。 请参见 [显示状态栏](#page-563-0) 。

### 整个构件的线处理

可以为整个构件进行线处理。 将光标放置在图元(例如门或桌子)上,并按 Tab 键直至整个构件高亮显示。 使用 Tab 键,可以在特定线之间切换或选择整个构件。 状态栏显示预高亮显示构件的名称。

### 线段的线处理

可以改变部分边缘的样式;此操作可用于大多数边缘(截面边缘和侧轮廓边缘除外)。

在单击线后,在该线的端点处将显示蓝色控制柄。 通过拖曳这些控制柄可以限制新样式的范围。

在下图中,两墙前后放置,因此后墙的顶部边缘应用消隐线样式。

### 立面视图中已应用线处理的墙边缘。 注意线段上的拖曳控制柄。

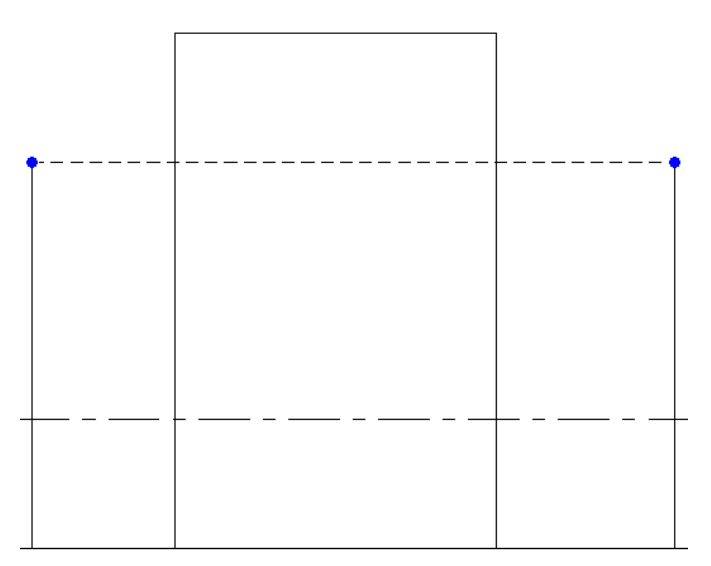

拖曳该控制柄可调整线段尺寸:

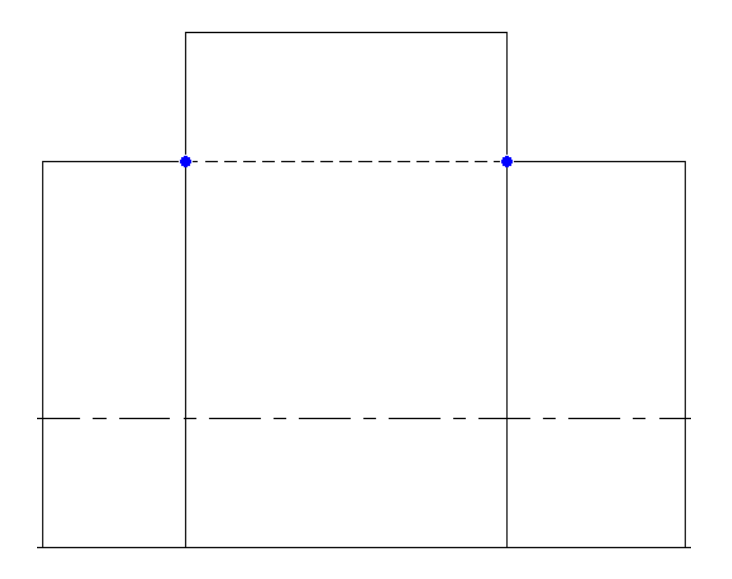

### 线处理提示

- 线处理与基线。 在当前视图中,如果将某层设置为基线,则可以使用"线处理"工具从该层选择图元边缘;这些图 元将成为当前视图的一部分,可以对其进行修改。 请参见 [视图属性](#page-483-0) 。 例如, 在标高 1 楼层平面视图中, 可以将标 高 2 设置为基线。 如果标高 2 中有屋顶,则可以在平面视图中选择屋顶,然后修改该屋顶。 甚至可以将视图所在的 标高设置为基线,以便选择天花板、梁或其他未显示在该视图中的图元。 可以使用架空线线样式来追踪基线或定义 自己的线样式。 详细信息请参见 [线样式](#page-437-0) 。
- 在消隐线模式中显示隐藏构件。 假设在南立面视图中有一个入口,而您希望在北立面视图中以消隐线模式显示该入 口的轮廓。进入北立面视图,并将视图修改为线框模式(从"视图"菜单中选择"线框")。选择"线处理"工具, 再选择一种线样式,然后选择该入口。 将视图重新切换为消隐线模式(从"视图"菜单中选择"消隐线")。 该入 口将在北立面视图中可见。
- 投影到相同线上的边缘。 在某些设计情况下, 模型构件的多个不同边缘在视图中投影为同一条线, 例如, 在立面视 图中,门洞口的边缘可能与门框的某些边缘重合。 "线处理"工具将这些重合边缘作为独立线处理。 因此,单击边 缘后可能不会马上获得所需效果。 例如, 要将虚线样式应用于三条重合边缘中的一条, 则需要将"<不可见线>"样 式应用于其中两条边缘,并对第三条边缘应用某种虚线样式(例如"<已拆除>")。
- 可以在透视视图中应用线处理。 使用 [线样式](#page-437-0) 命令, 可以定义每一种线样式。

# 查阅警告信息

"查阅警告信息"命令用于维护所有显示和忽略的警告信息。 可以查阅这些警告信息以确定该情况是否仍然存在。

与错误信息不同,警告信息不阻止当前操作。 它们仅提示用户可能与设计意图不符合的情况。 可以选择纠正或忽略该情 况。

- **1** 从"工具"菜单中选择"查阅警告信息"。
- 2 Revit Building 将显示现有的警告信息。单击箭头按钮以滚动查看不同信息,然后单击"确定"按钮关闭信息框。

注意 如果没有警告信息,则不能激活此命令。

# 编辑剖切面轮廓

"编辑剖切面轮廓"命令可以改变视图中剖切图元的造型;其轮廓可以修改的图元包括屋顶、楼板、墙和复合结构的层。 对轮廓所做的修改为视图专有;图元的三维几何图形或在其他视图中的外观不会改变。

当激活此命令时,可以选择编辑截面或两面之间的边界线。

只有在平面视图、天花板平面视图和剖面视图中才可使用该命令。

- **1** 在"工具"菜单中选择"编辑剖切面轮廓",或在工具栏中单击 。
- 2 在选项栏中选择"面"以编辑面四周的整个边界, 或选择"面与面之间的边界"以编辑各面之间的边界线。
- **3** 将光标移到视图中的图元上,例如复合墙上。 根据在步骤 2 中的选择,将预高亮显示有效的截面或边界线。 单击以 进行选择。 Revit Building 将进入绘制模式;可以绘制要添加至选择集或从选择集删除的面积。

当编辑面或边界线时,绘制一系列线且其起点和终点位于同一边界线。 不能绘制闭合环或与起始边界线交叉。 使用"面与面之间的边界"选项,可以绘制该墙的其他边界线。

**4** 一个控制箭头会出现在第一条绘制线上。箭头应指向编辑后将保留的部分。如果需要,单击控制箭头以修改其方向。

编辑面的有效草图。 请注意,线没有形成闭合环,且线的起点和终点都位于面边界线。

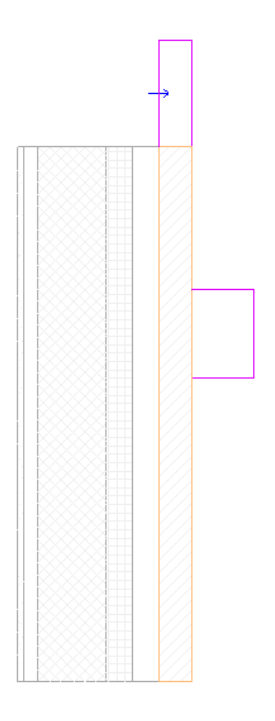

编辑面间边界线的有效草图。

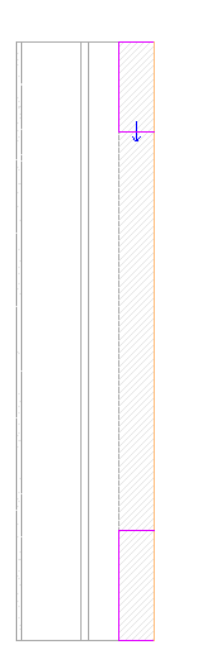

**5** 完成编辑后,单击"完成绘制"。

面编辑的完成草图

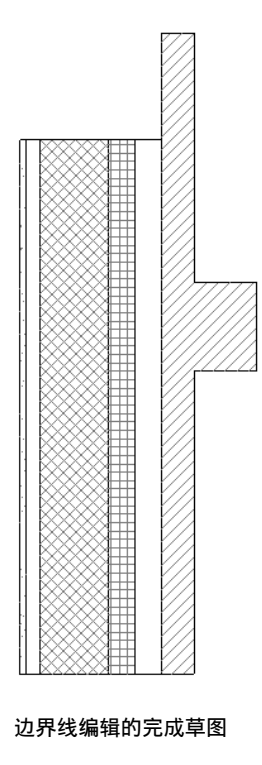

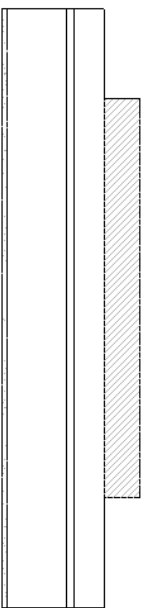

注意:如果有两个相邻的图元,并且需要编辑其轮廓以生成如下效果:

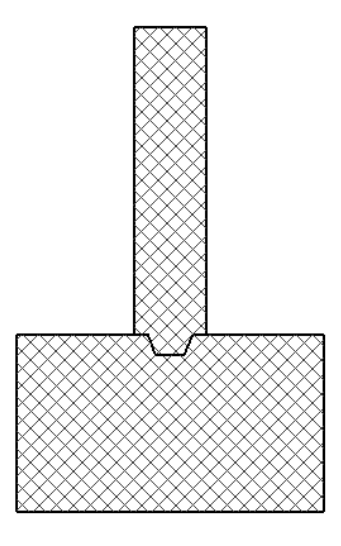

可以使用"面与面之间的边界"选项生成所需效果。

# 标尺测量

"标尺测量"工具无需放置永久性尺寸标注即可测量距离。 使用标尺测量工具进行测量时,该工具将放置有长度值及与 水平面的夹角的临时尺寸标注。 与使用尺寸标注一样,也可以使用键盘输入值。 该标尺测量值将保留在屏幕上, 直至开 始下一个测量或退出此命令。

可以在两个特定点之间进行测量,也可以在选项栏上选中"链",然后选择多个参照点。在选项栏上将显示链的总长度。

- 1 从"工具"菜单中选择"标尺测量",或在"工具"工具栏上单击 详细信息请参见 [工具栏](#page-563-1) 。
- **2** 在选项栏上:
	- 如果希望绘制要在其间进行测量的参照点, 请选中 2
	- 如果希望拾取墙或线并随即获得长度尺寸标注, 请单击 2
	- 如果选择了绘制工具 / , 则可以选中"链"选项。 选中了"链"后,可以使用参照点创建无限制的链。 单击每一点时, 在选项栏上将显示总长度。 双击可结束该 链的创建。
- **3** 在绘图区域内,选择测量起点和测量终点。

有长度与角度测量的标尺测量线

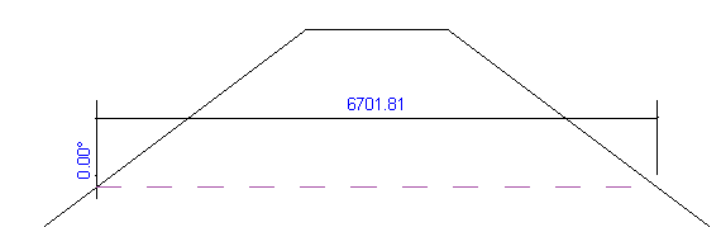

在选项栏上显示了链总长度的标尺测量链

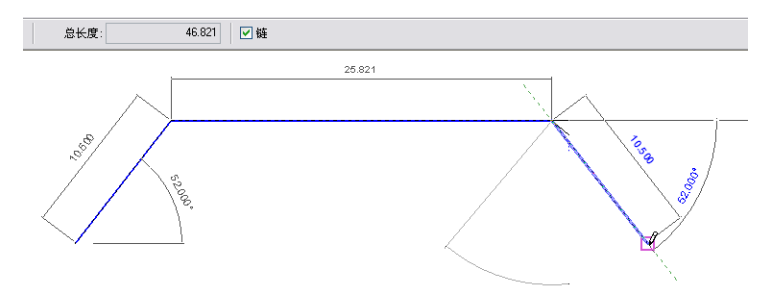

# 连接与取消连接屋顶

"连接/取消连接屋顶"命令可以连接屋顶和其他屋顶或墙。 如果已绘制屋顶和墙,并希望修改设计向建筑设计添加更小 的屋顶以创建老虎窗或遮阳篷时,此命令非常有用。

### 连接屋顶

注意 以下只是连接屋顶的常规操作。 可以根据设计意图采用不同操作。

- **1** 绘制设计中的墙和屋顶。 请参见 [外墙](#page-231-0)/内墙 和 [屋顶](#page-243-0) 。
- **2** 在建筑设计附近绘制一个次要屋顶。 使用"屋顶"命令以创建屋顶。 不能通过编辑主屋顶的草图添加次要屋顶。
- **3** 如果需要,设置屋顶线为坡度定义(将与主屋顶或墙重合的屋顶线除外)。 请参见 [屋顶坡度](#page-244-0) 。
- **4** 如果尚未创建,在工具栏上单击"三维"创建草图的三维视图。
- 5 从"视图"菜单中选择"着色"。
- **6** 如有必要,可旋转设计以便于选择墙或主屋顶与次要屋顶的边缘。
- **7** 从"工具"菜单中选择"连接/取消连接屋顶"。
- **8** 选择要连接的次要屋顶端部上的一条边缘。
- **9** 同时,在要与屋顶连接的墙或主屋顶上选择一个面。 Revit Building 将连接屋顶。

已连接的屋顶

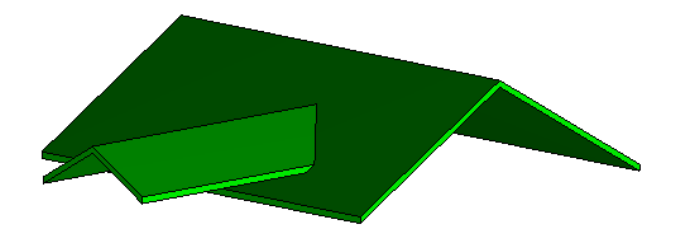

### 取消连接屋顶

- **1** 从"工具"菜单中选择"连接/取消连接屋顶"。
- **2** 选择一条已与墙或主屋顶连接的次要屋顶边缘。 Revit Building 将取消屋顶的连接。

注意 "取消连接"命令的功能与"撤消"相同;但此命令允许取消屋顶的连接而不管使用"连接"命令之后已执行 多少操作。

### 关于连接屋顶的提示

- "连接/取消连接屋顶"命令不能实现或取消墙到屋顶的连接。通过从选项栏中选择"附着顶/底",可以将墙连接到 屋顶。 请参见 [附着顶](#page-318-0)/底 。
- 一个屋顶不能连接到另一屋顶的多个顶面。
- 如果拾取墙作为目标,可以将一个屋顶连接到另一屋顶的顶面和该屋顶下方的墙:

### 已连接到其他屋顶和墙的屋顶

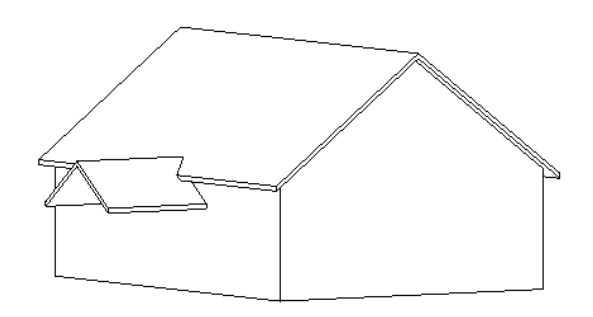

# <span id="page-318-0"></span>附着顶**/**底

墙不能通过其属性直接附着到屋顶、天花板和其他建模构件上。 使用"附着"命令可明确地将墙连接到其他建模构件。

- **1** 在文档窗口中选择相应的墙。
- **2** 在选项栏上,单击"顶/底"标签旁边的"附着"。
- **3** 选择要附着的屋顶、楼板或天花板。

墙将会附着到所选的建模构件上。 Revit Building 将返回"修改"工具。 根据要附着墙的数量重复此步骤。

### 提示

- 可将墙的顶部附着到非垂直的参照平面上。
- 可将墙附着到在位屋顶或在位楼板。
- 如果墙的顶部当前已附着到了一个参照平面上, 则当再将此顶部附着到第二个参照平面上时, 会将此顶部从第一个参 照平面上分离。
- 可以直接附着相平行的墙到另一个高于或低于它的墙上。

### 将楼板附着到墙的结构层上

将墙附着到楼板上时,可以选择将楼板附着到墙的涂层层上还是结构层上。 在墙"类型属性"中选择相应选项。 请参见 [墙属性](#page-372-0) 。 将"楼板附着"参数的值设置为"结构"层或"涂层"层。 确保视图的"详细程度"设置为"中等"或"精 细"。

附着到墙的涂层层的楼板

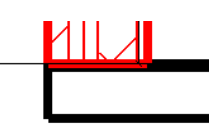

附着到墙的结构层的楼板

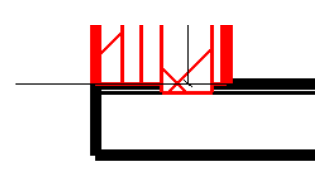

### 相关主题:

<span id="page-319-0"></span>[分离顶](#page-319-0)/底

# 分离顶**/**底

"分离顶/底"命令可以从其他建模构件或参照平面中分离墙。 如果正在一个可同时选择墙及墙被附着到其上的构件的视 图中时,此命令是非常有效的。

### 分离墙

- **1** 在文档窗口中选择相应的墙。
- **2** 在选项栏上,选择"顶/底"标签旁边的"分离"。
- **3** 选择要从墙分离的模型构件。
- 4 如果要一次从所有构件上分离墙, 或不能确定哪些构件附着到墙, 请在选项栏上单击"全部分离"。
- **5** 墙就会从所有其先前所附着到的构件上分离。

### 偏移

"偏移"命令可使模型、详图线、墙和梁偏移指定的距离。 可以偏移单个图元,也可以偏移多个图元形成的链。

既可以通过数值方式输入数值来偏移图元,也可以通过图形方式单击并移动来偏移图元。 不管选择哪种方式,都可以对 所偏移的图元进行复制。

- 1 在"工具"菜单中选择"偏移",或在"工具"[工具栏](#page-563-1)中单击"偏移"。详细信息请参见工具栏。
- **2** 从选项栏中,选择是使用"图形方式"还是"数值方式"进行偏移。
- **3** 选择"复制"可生成图元的副本。 移动光标时按住 Ctrl 键也能进行复制。

### 图形方式偏移

- **1** 从选项栏中,选择"图形方式"。
- **2** 在文档窗口中选择一个图元或多个图元形成的链。 按 Tab 键可选择图元链。
- **3** 单击一次可输入偏移的起点。
- **4** 将光标移到所需的偏移位置上:移动光标时会出现图元的预览图像。 单击以确定偏移位置。 第一次单击和第二次单 击之间的差值就是偏移距离。

提示 移动光标时,会出现关联尺寸标注,允许您通过键盘键入偏移值。

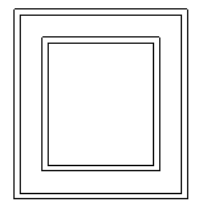

### 偏移完成

单击放置图元或输入值后,选项栏中的"偏移"文字框显示新的偏移距离。

### 数值方式偏移

- **1** 从选项栏中,选择"数值方式"。
- **2** 在"偏移"文字框中,输入偏移值。 此值必须是正数。
- **3** 在文档窗口中预高亮显示图元或多个图元形成的链。 单击 Tab 键可选择图元链。 预高亮显示图元时,会显示一条预览线,表明图元偏移的位置。 预览线的位置会根据光标的位置而变化。

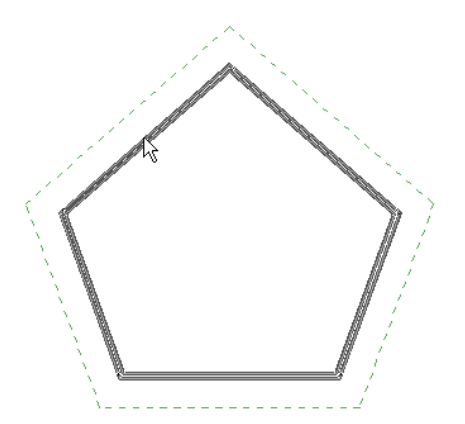

光标在墙的内部面上

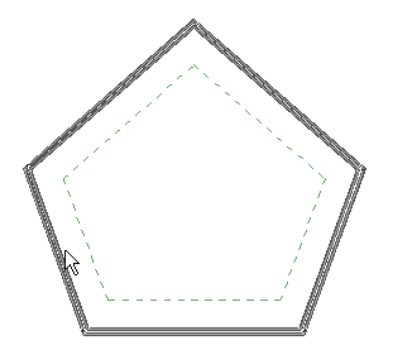

**4** 预高亮显示了所需图元后,单击以使图元偏移,如有必要,还可对这些图元进行复制。

### 提示

- 应在线、梁和支架的工作平面中偏移它们。例如,如果绘制了一条模型线,其工作平面设置为"楼层平面:标高 1", 则只能在此平面视图的平面中偏移这条线。
- 不能对创建为内建族的墙进行偏移。
- 不能在垂直于图元移动平面的视图中偏移图元。例如, 不能在立面视图中偏移一面墙。

# 修剪**/**延伸

"修剪/延伸"命令可以对墙或线进行修剪和延伸,以使其在所定义的边界处与其他墙或线相交。 单击墙或线的某些区域 可以定义该边界。 落在边界外的任何图元部分都会被删除。

可以修剪/延伸墙或线以形成角或交点,也可以将其修剪/延伸至参照线,或者将多面墙或多个线修剪/延伸至同一参照线。

### 要修剪并延伸为角的两面墙的预览。 请注意,上方墙的绿色虚线表示修剪**/**延伸墙后要保留的部分。

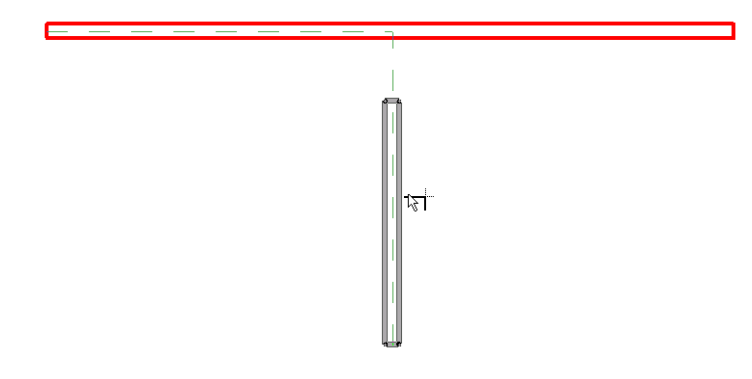

延伸至参照线(绿色虚线所示)的单面墙的预览

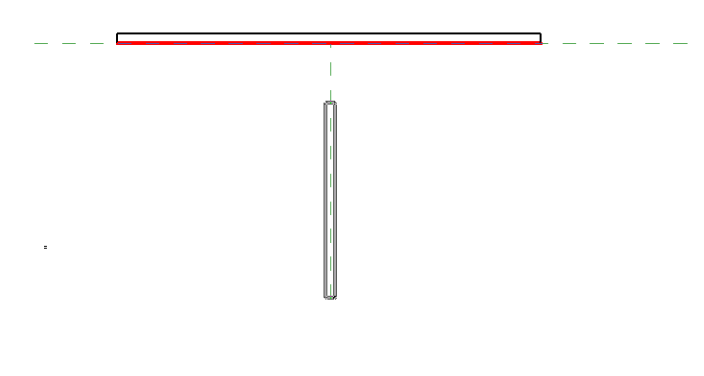

延伸至参照线的墙

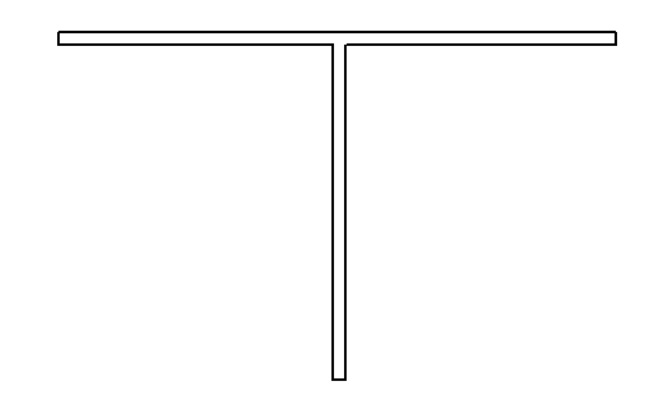

使用一条选定参照线的多面墙

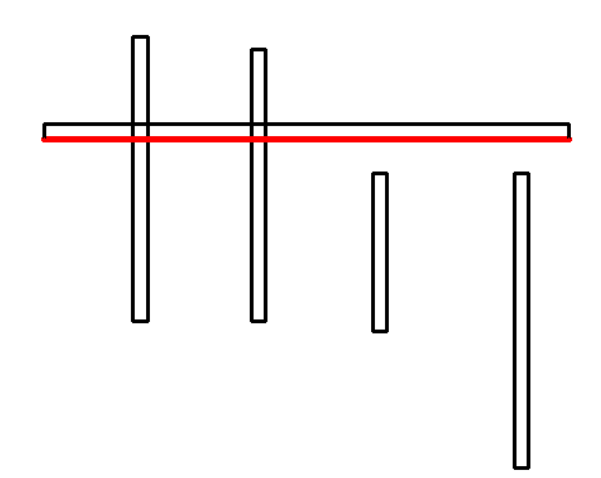

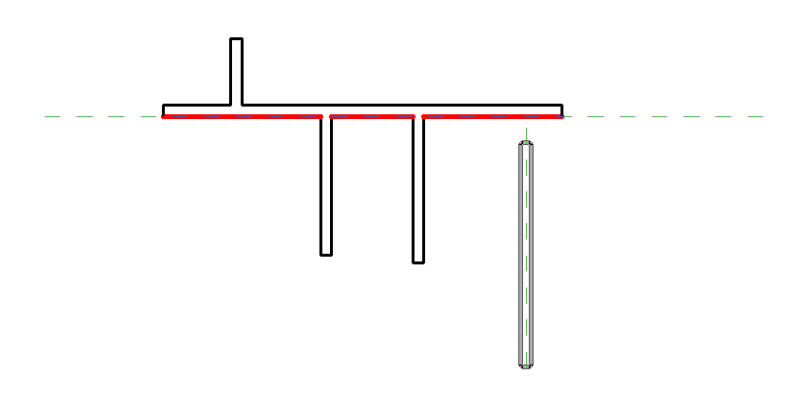

### 修剪**/**延伸步骤

- **1** 从"工具"菜单中,选择"修剪/延伸"命令,或单击工具栏中的"修剪/延伸"。 确保"工具"工具栏可见。 详细 信息请参见 [工具栏](#page-563-1) 。
- **2** 从选项栏中,选择一个修剪/延伸选项:

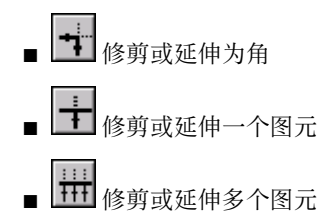

### 注意 如果需要修改修剪/延伸的类型,可随时单击其他选项。 如果需要修改选择集,请先单击任何空白处以清除选 择集,然后重新进行选择。

选择时,请务必单击图元中需要保留的部分。 与两个图元的交点相对的部分上的任何图元部分都会被删除。

### 修剪或延伸为角

- **3** 选择第一个图元来延伸或修剪。
- **4** 选择第二个图元来延伸或修剪。
- **5** 继续选择要修剪/延伸的图元,或跳到步骤 11。

### 修剪或延伸一个图元

- **6** 选择第一个图元作为修剪/延伸的边界。
- **7** 选择第二个图元来修剪/延伸至此边界。
- **8** 继续选择要修剪/延伸的图元,或跳到步骤 11。

### <span id="page-322-0"></span>修剪或延伸多个图元

- **9** 选择第一个图元作为修剪/延伸的边界。
- **10** 选择图元来延伸/修剪至此边界。
- **11** 完成后,按 ESC 键取消此命令。

# 连接几何图形与取消连接几何图形

如果两个或更多图元共享一个公共面,则"连接几何图形"命令为这两个图元创建相同外观和属性。 例如,一梁和一墙 在平面视图中连接,则这两个图元可以共享相同的线宽和填充样式,且将清理两个图元间的连接。

"连接几何图形"命令:

- 清理图元间的连接。 此命令可以清理主体图元间的连接, 例如墙和天花板、墙和楼板、或墙和屋顶。
- 连接主体族与内建族、及主体族与项目族。 例如连接墙和梁、连接楼板和连接梁。 此命令删除两个图元间的可见边 缘,使两个图元显示为一个图元。
- 连接粗略比例截面填充图案
- 在两个项目视图和族编辑器中工作

清理的连接

未清理的墙和楼板间的连接

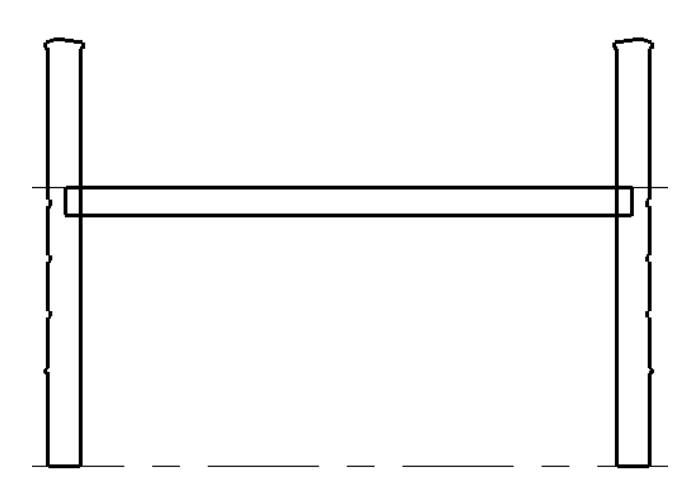

使用"连接几何图形"命令之后的墙和楼板间的已清理连接。

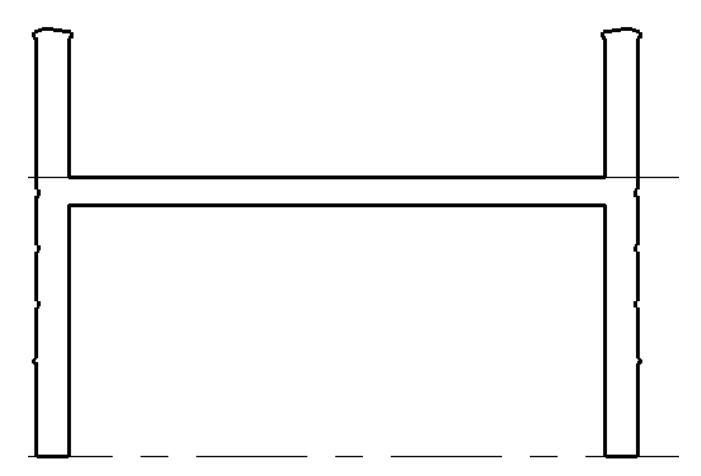

## 粗略比例截面填充图案

如果连接某个墙和另一图元,而且对于该墙已经定义了一个粗略填充样式,则连接图元将采用该样式。 请参见 [墙属性](#page-372-0) 。 可以在粗略比例平面视图和剖面视图中查看该效果。 剖面视图平面必须剖切这两个图元的连接面。
#### 连接几何图形

连接几何图形,须首先选择第一个几何图形实例,再选择第二个几何图形实例。

- **1** 从"工具"菜单中选择"连接几何图形"。
- **2** 如果需要,从选项栏中选择"多重连接"。 选择此选项之后,所选第一个实例可以与其他多个实例连接。 如果不选 择此选项,则每次都必须选择两次。
- **3** 选择要连接的第一个几何图形(例如墙面)。
- **4** 选择要与第一个几何图形连接的第二个几何图形(例如楼板边缘)。
- 5 如果已选择"多重连接", 则继续选择要与第一个几何图形连接的其他几何图形。
- **6** 要退出该命令,请单击"修改"。

注意 如果在族编辑器内连接实体,可以仅对整个连接的几何图形应用"可见性"(开/关)参数,而不是对连接的子 图元应用该参数。 使用 Tab 键可以切换到组合几何图形。

#### 取消连接几何图形

使用"取消连接几何图形"命令,只需选择一次几何图形。该命令的功能与"连接几何图形"命令的"撤消"命令相似。

- **1** 从"工具"菜单中选择"取消连接几何图形"。
- **2** 选择要取消连接的几何图形。

#### 关于连接几何图形的提示

- 在族编辑器中,"连接几何图形"会在不同造型之间创建连接。 各造型不相互剪切。
- 在项目中连接几何图形时, 实际上各图元相互剪切:
- 墙剪切柱。
- 结构图元剪切主体图元: 墙、屋顶、天花板和楼板。
- 楼板、天花板和屋顶剪切墙。
- 檐槽、封檐带和楼板边剪切其他主体图元。注意: 檐口不剪切任何图元。

### 拆分墙和线

"拆分墙和线"命令可以在所选的位置剪切墙和线,或删除两个连续选择的点之间的线段。

- 1 从"工具"菜单中选择"拆分墙和线",或单击工具栏中的"拆分"。确保已显示"工具"工具栏和"文字标签"。 详细信息请参见 [工具栏](#page-563-0) 。
- 2 如果需要,请选择选项栏中的"删除内部线段"。 如果选择此选项,Revit Building 会删除墙或线上所选点之间的线 段。
- **3** 将光标放在墙或线上的拆分点处并单击。 如果选择了"删除内部线段",则请单击另一个点来删除一条线段。

#### 选择"删除内部线段"选项后拆分墙

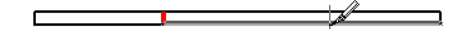

**4** 拆分墙或线后,可以选择墙或线的一部分,并对这些部分执行一些编辑功能。

#### 水平线拆分

可以在立面视图或三维视图中沿水平线拆分一面墙。

- **1** 从"编辑"菜单中选择"拆分墙和线",或单击工具栏中的"拆分"。
- **2** 将光标放在墙或线上的拆分点处并单击。 将光标放在垂直边缘附近时,墙上会显示一条临时水平线。 如有必要,可 以捕捉标高,以使墙可以在各个标高之间平均拆分。

临时水平线出现

**3** 单击可定位拆分位置。

墙上会显示一条永久性的水平线,表示沿此线拆分。

#### 永久性的水平拆分线

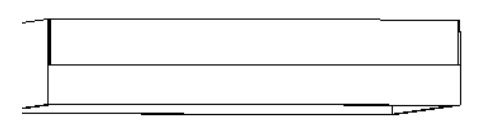

<span id="page-325-0"></span>拆分后, Revit Building 会将该墙视为两面独立的墙, 也就是说, 可以单独修改其中任一部分。 例如, 在一幢两层楼 的建筑中,如果将拆分线捕捉到标高 2,则上一部分墙的基面限制为标高 1,而下一部分墙的高度限制为标高 2。如 果在标高以外的其他位置上拆分墙,则下一部分墙的高度会受到明确限制,而上一部分墙则会带有基准偏移值。 有 关这些属性的详细说明,请参见 [墙属性](#page-372-0) 。

## 对齐

使用"对齐"命令可使多个图元排列在一条线上,或使某一点连接在所选的线上。 可以对齐同一类型的图元,也可以对 齐不同族的图元。

只能在平面视图或立面视图中对齐图元。

#### 带有四根柱的轴网线

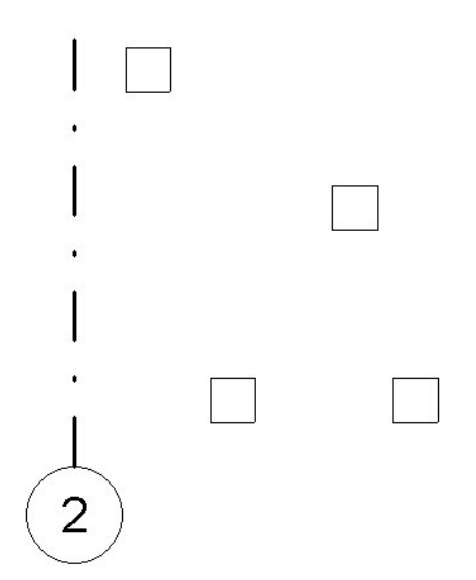

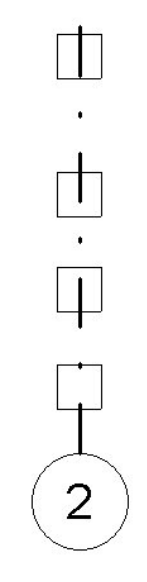

要对齐图元的所选点

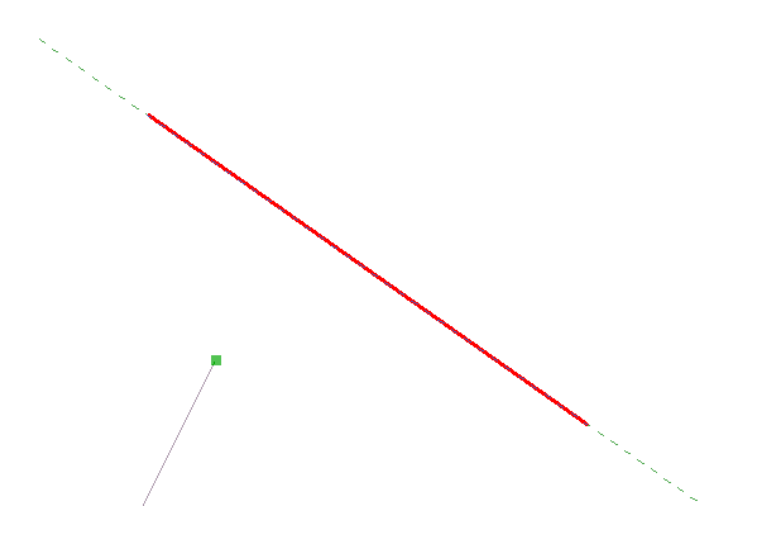

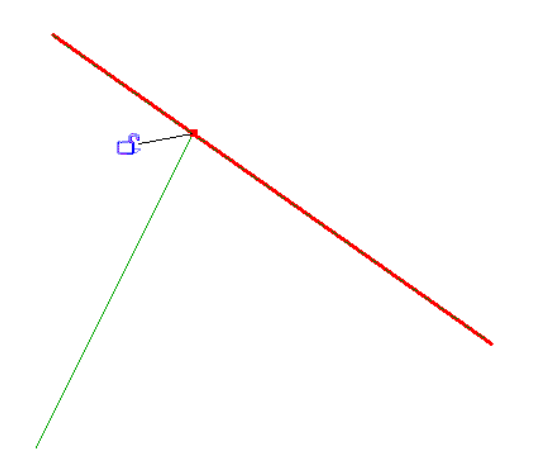

- **1** 在"工具"菜单中选择"对齐",或在"工具"工具栏中单击"对齐"。 详细信息请参见 [工具栏](#page-563-0) 。 此时会显示带有 对齐符号的光标
- **2** 选择参照图元,例如墙。

注意 如果要对齐墙,请从选项栏的下拉菜单中选择选项来选择是对齐墙面还是对齐墙的中心线。

- 3 选择要与参照图元对齐的图元, 或拾取要延伸到参照图元上的点。 要对相同的参照图元执行多重对齐, 请按住 Ctrl 键, 或选择选项栏中的"多重对齐"。
- <span id="page-327-0"></span>**4** 如果希望该图元与第一个图元保持对齐状态,请单击"挂锁"来锁定该图元。 如果因执行其他操作而使挂锁符号消 失,请单击"修改"并选择图元以使此符号显示出来。

### 填色

"填色"命令将材质应用于图元或族的所选面;该命令不改变图元的结构。 如果材质的表面填充图案是模型填充图案, 则可以在填充图案中为尺寸标注或对齐选择参照。 详细信息请参见 [填充样式](#page-427-0) 和 [模型填充图案线](#page-429-0) 。

可以填色的图元包括墙、屋顶、体量、族和楼板。将光标放在图元附近时,如果图元预高亮显示,则可以为该图元填色。 将材质应用于[拆分面](#page-328-0)时, "填色"命令非常有用。 请参见 拆分面 。

- **1** 从"工具"菜单中选择"填色",或在工具栏上单击"填色"。
- **2** 在类型选择器中选择要应用的材质类型。
- **3** 将光标放在图元面上使其预高亮显示。 可能需要按 Tab 键以选择所需的面。

注意 如果预高亮显示面已填色,则状态栏显示该表面应用的材质。

**4** 单击应用"填色"命令。

#### 提示

- 不能对项目中的族实例应用材质。 必须在族编辑器中对表面应用材质。
- 要删除填色,请激活"填色"命令,并从类型选择器中选择"<按类别>"。单击已填色的表面,则该填色将删除。
- 可以为柱面应用填色;但如果计划在项目中使用多个填色柱的实例,则推荐用户在族编辑器中创建柱并应用填色。
- 在族编辑器中,您可创建材质类型的族参数。 然后即可使用新建参数为该表面填色。 有关创建参数的详细信息, 请 参见 [创建新的族参数](#page-113-0) 。

## <span id="page-328-0"></span>拆分面

可以在任何非族实例上使用"拆分面"。 "拆分面"命令拆分图元的所选面;该命令不改变图元的结构。 在拆分面后, 可使用填色命令为此部分面应用不同材质。 请参见 [填色](#page-327-0) 。

- **1** 从"工具"菜单中选择"拆分面",或在工具栏上单击"拆分面"图标。
- **2** 将光标放在图元面上使其预高亮显示。 可能需要按 Tab 键以选择所需的面。 单击选择面。
- **3** 绘制要拆分的表面面积。 有关绘制工具的详细信息,请参见 在 [Revit Building](#page-67-0) 中绘制 。

注意 必须在面内的闭合环中或端点位于面边界的开放环中进行绘制。

**4** 单击"完成绘制"。

有效拆分面草图

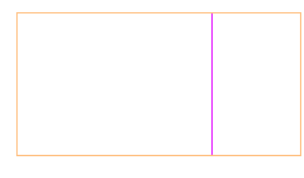

有效拆分面草图

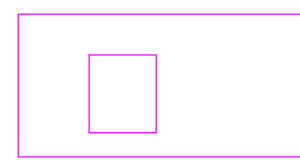

请参见:

[填色](#page-327-0)

提示 可以拆分柱的表面;但是如果计划在项目中使用多个拆分面的柱实例,则建议在族编辑器中创建并拆分柱。

## 冲突检查

使用"冲突检查"工具可以发现项目中图元之间的冲突。 这些图元可能是模型中的一组选定图元,也可能是所有图元。

#### 冲突检查的典型工作流程

在设计过程中,可以使用此工具来协调主要的建筑图元和系统。 使用该工具可以防止冲突,并可降低建筑变更及成本超 限的风险。

常用的工作流程如下:

- 建筑师与客户会晤,并建立一个基本模型。
- 将建筑模型发送到拥有来自其他分支领域的成员(如结构工程师)的小组。 这些成员设计自己的模型版本,然后由 建筑师进行统筹链接并检查冲突。
- 小组中来自其他分支领域的成员将模型返回给建筑师。
- 建筑师对现有模型运行冲突检查工具。
- 冲突检查时会生成一个报告, 并指明不希望发生的冲突行为。
- 设计小组就冲突进行讨论, 然后制定出解决冲突的策略方案。
- 指派一个或多个小组成员解决所有冲突。

### 需要进行冲突检查的图元

一些可以进行冲突检查的图元示例如下:

- 结构大梁和檩条
- 结构柱和建筑柱
- 结构支架和墙
- 结构支架和门
- 屋顶和楼板
- 专用设备和楼板

#### 运行冲突检查

- **1** 如果需要,请在视图中选择一些可能发生冲突的图元。
- 2 在"工具"菜单上,单击"冲突检查" > "运行检查"。 将打开"冲突检查"对话框。 如果在视图中选择了多个图元,则该对话框将进行过滤,以便仅显示您选择的那些图元类别。 如果在执行该命令之前未选择任何图元,则对话框将显示当前项目中的所有类别。
- **3** 在对话框中,从位于左侧的第一个"类别来自"菜单(类别 1)上选择一个值。 例如, 选择"当前项目"。

#### 注意 如果选择了一个链接的 Revit Building 文件来运行检查,则必须从此菜单中选择其名称。 例如,如果选择的链 接文件名为 Mylink1,则需要从"类别来自"菜单中选择该名称。 选择名称后,将列出链接文件中的图元类别。

**4** 选择所需的类别。

例如,选择"屋顶"作为类别。

- **5** 在对话框中,从位于右侧的第二个"类别来自"菜单(类别 2)上选择一个值。 此值可以是图元的当前选择集、当前项目,也可以是链接的 Revit Building 模型。
- **6** 选择所需的其他类别。

例如,选择"楼板"作为类别来完成屋顶与楼板间的冲突检查。

**7** 单击"确定"。

如果没有要报告的冲突,则会显示一个对话框,通知您未检测到冲突。 如果有要报告的冲突,则会显示"冲突报告"对话框。 该对话框会列出相互之间发生冲突的所有图元。 冲突根据您生成检查的方式进行分组。 默认情况下,冲突被分组为"类别 1"(左侧类别列)和"类别 2"(右侧类 别列)。可以将这种分组改为"类别 2"和"类别 1"。例如,如果运行屋顶与楼板的冲突检查,则对话框会先列 出屋顶类别,然后列出与屋顶有冲突的楼板。

- 8 要查看其中一个有冲突的图元,请在"冲突报告"对话框中选择该图元名称,然后单击"显示"。 将打开一个视图,其中显示了具体的问题。
- **9** 要解决冲突,请在视图内单击,然后修改重叠的图元。 "冲突报告"对话框仍保持可见。
- **10** 待解决了冲突问题后,在"冲突报告"对话框中单击"刷新"。 如果问题已解决,则会从冲突列表中删除发生冲突的图元。

#### 注意 "刷新"仅重新检查当前报告中的冲突。 它不会重新运行冲突检查。

可以用此方式继续解决冲突。

如果由于没有小组成员的进一步工作而无法解决所有冲突,可以生成报告的 html 版本。

- **11** 在"冲突报告"对话框中单击"导出"。
- 12 输入名称, 定位到保存报告的所需目录, 然后单击"保存"。
- **13** 在"冲突报告"对话框中单击"关闭"。
- 14 要再次查看上一个生成的报告,请在"工具"菜单上单击"冲突检查" ▶ "显示上一个报告"。 此命令不会重新运行冲突检查。

#### 冲突检查提示

- 冲突检查的处理时间可能会有很大不同。 检查大型模型内所有类别彼此之间的冲突会耗费很长时间, 并且不建议您 执行此操作。 若选择一个有限的图元集或数量有限的类别,则可以减少处理时间。
- 要对所有可用类别运行检查, 请在"冲突检查"对话框中单击"全选", 然后选择其中一个类别旁边的复选框。
- 单击"无"将清除所有类别的选择。
- 单击"反选"将在当前选定类别与未选定类别之间切换选择。

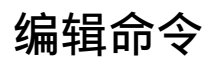

### <span id="page-331-0"></span>撤消**/**中止

在 Revit Building 中, 可以撤消以前的操作或中止当前的操作。 在当前操作期间, "中止"命令处于活动状态。 例如, 单击设计栏的"建模"选项卡中的"墙"可开始放置一面墙。 从"编辑"菜单中选择"中止",或单击工具栏中的"撤 消"可取消放置墙的操作。 完成操作后,"撤消"命令会处于活动状态。 放置墙后,可通过从"编辑"菜单中选择"撤 消"或单击工具栏中的"撤消"来撤消此放置操作。 从"编辑"菜单中选择"撤消"时,Revit Building 会在"撤消"一 词后插入操作的名称。

#### 多重撤消

Revit Building 会跟踪所做的修改,并允许通过在"标准"工具栏上单击"撤消"命令 旁边的下拉菜单,来撤消多 个命令。 详细信息请参见 [工具栏](#page-563-0) 。

- **1** 向下滚动可查找要撤消的命令。
- **2** 选择该命令。

Revit Building 会撤消在所选命令之前执行的所有命令(包括所选命令)。

提示 快捷键:Ctrl-Z

### 恢复

"恢复"命令可重新执行由"撤消"命令执行的所有命令,或当另一个命令处于活动状态时重新执行上次完成的操作。 恢复此操作后,当前命令将继续执行。 例如,放置一个门,然后撤消此放置操作。 然后选择放置一扇窗;当窗命令处于 活动状态时,可以选择"恢复", Revit Building 即会重新插入门, 然后继续执行窗命令。 请参见 [撤消](#page-331-0)/中止 。

从"编辑"菜单中选择"恢复"命令,或在工具栏上单击"恢复"时,Revit Building 将在"恢复"一词后插入操作的名 称。 例如,如果要恢复某个旋转操作,此菜单会显示"恢复 旋转"。

#### 多重恢复

Revit Building 会跟踪所做的修改,并允许通过在"标准"工具栏上单击"恢复"命令 旁边的下拉菜单,来恢复多 个命令。 详细信息请参见 [工具栏](#page-563-0) 。

- **1** 向下滚动可查找要恢复的命令。
- **2** 选择该命令。

Revit Building 会重新执行在所选命令之前执行的所有命令(包括所选命令)。

提示

- 只有在执行"撤消"命令后才会显示"恢复"命令。
- 如果"恢复"命令处于活动状态,而又执行了一个命令,则"恢复"信息将丢失。
- 快捷键: Ctrl-Y

### 放置类似实例

使用"放置类似实例"命令,可以放置或创建一个图元,其类型与您在视图中所选类型完全相同。 可以在视图中选择一 个图元,并激活该命令,则用于创建或放置图元的相应命令将被激活。 例如,在视图中选择一个门,并单击"放置类似 实例"命令,则"门"命令将处于活动状态,同时在类型选择器中选择的门类型已处于选中状态。"放置类似实例"命 令几乎可用于所有 Revit Building 图元。

- **1** 选择一个图元。
- 2 在"编辑"菜单上单击"放置类似实例",或单击工具栏上的 <mark>d ]</mark>。 确保"编辑"工具栏可见。 有关"编辑"工具 栏的详细信息,请参见[工具栏](#page-563-0)。也可以在文档窗口中的图元上单击鼠标右键,然后从关联菜单中单击"放置类似实 例"。
- **3** 在所需的位置上放置新创建的实例。 如果需要,可多次重复此步骤。

#### 提示

■ 当"放置类似实例"启动了一个命令以创建与所选类型类似的其他图元时, 新建的每个图元的族实例参数值都将与族 编辑器中定义的值相同。 它不会复制未在族编辑器中定义的实例参数(例如"注释")的值。 只读参数除外。 这些 实例参数值将应用于使用该命令创建的所有图元,直到在类型选择器中改变其类型为止。 如果所选图元是墙,则其 高度属性被指定为新墙的默认值。 在同一标高创建的墙具有相同的"基准偏移"、"不连续高度"、"顶部延伸距 离"、"顶部延伸距离"、"顶部限制条件"和"顶部偏移"。 如果新墙是在不同的标高上创建的,则"顶部限制 条件"会设置为相应的标高。

### 剪切

"剪切"命令可从图纸上删除一个或多个选定图元并将其粘贴到剪贴板中。 有关选择多个图元的详细信息,请参见 [在绘](#page-301-0) [图区域内选择图元](#page-301-0) 。

#### 图元剪切的限制条件

要剪切多个图元,这些图元必须位于预定义的位置上。 可以剪切的图元包括:

- 同一楼层上的楼板和屋顶。 可以在平面视图和三维视图中粘贴它们。
- 同一草图或同一工作平面上的线和尺寸标注。 可以在不会将此草图或工作平面显示为线的视图中的草图或工作平面 上粘贴它们。

#### 使用工具栏

如果单击"标准"工具栏中的"剪切", Revit Building 会剪切所选的图元。

#### 剪切提示

- 只有在选择图元后才能使用"剪切"命令。
- Revit Building 会将剪切的图元粘贴到剪贴板中, 除非将其他图元粘贴到剪贴板中,否则剪贴板中将始终保留这些图 元。
- 将新的图元剪切并粘贴到剪贴板中时, 这些图元会覆盖剪贴板中的现有图元。
- 可以在项目之间剪切和粘贴图元。 其方法是: 先在一个项目中剪切图元, 然后在其他项目中粘贴这些图元。
- 快捷键: Ctrl-X

相关主题:

#### [在绘图区域内选择图元](#page-301-0)

#### 删除

"删除"命令可从图纸中删除所选的图元。 该命令不会将删除的图元粘贴到剪贴板中。

#### 使用工具栏

如果单击"标准"工具栏中的"删除",Revit Building 会删除所选的图元。

#### 提示

- 只有在选择图元后才能使用"删除"命令。
- 快捷键: Delete

#### 相关主题:

### <span id="page-333-1"></span>复制

"复制"命令可激活"[移动](#page-333-0)"命令,同时选中"复制"和"多个"选项。 请参见 移动 。

- **1** 在文档窗口选择一个图元。
- 2 在"编辑"菜单中选择"复制", 或在"编辑"工具栏中单击"复制"。
- **3** 单击一次文档窗口以开始移动和复制图元。
- **4** 将光标从原始图元移到希望放置图元副本的区域。
- **5** 单击以放置图元副本,或键入关联尺寸标注的值。
- **6** 连续放置多个图元,或按 ESC 键取消此命令。

移动和复制多次的图元

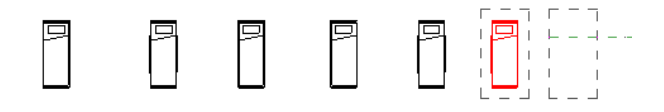

### 复制到剪贴板

"复制到剪贴板"命令可将一个或多个图元复制到剪贴板中。 有关选择多个图元的详细信息,请参见 [在绘图区域内选择](#page-301-0) [图元](#page-301-0) 。

#### <span id="page-333-2"></span>注意 也可以使用"[移动](#page-333-0)"或"[旋转](#page-339-0)"命令来复制图元。 请参见 移动 和 旋转 。

#### 图元复制的限制条件

多个图元的复制有一定的限制条件。 可以复制的图元包括:

- 同一楼层上的墙、楼板和屋顶。 可以在平面视图和三维视图中粘贴它们。
- 同一面墙上的窗和门。 可以在任何视图中粘贴它们。
- 同一草图或同一工作平面上的线和尺寸标注。 可以在不会将此草图或工作平面显示为线的视图中的草图或工作平面 上粘贴它们。

#### 使用工具栏

如果单击"标准"工具栏上的"复制到剪贴板",Revit Building 会复制所选的图元。

#### 复制到剪贴板提示

- 如果选择一个图元, 请按住 Ctrl 键并拖曳该图元, Revit Building 将复制它。 请参见 [移动图元](#page-306-0) 。
- 只有在选择图元后, "复制到剪贴板"命令才可用。
- <span id="page-333-0"></span>■ 系统会将复制的图元粘贴到剪贴板中,除非将其他图元粘贴到剪贴板中,否则剪贴板会始终保持这些图元。
- 将新图元复制并粘贴到剪贴板时, 这些新图元会覆盖剪贴板中的现有图元。
- 快捷键: Ctrl-C
- 可以在不同项目之间复制图元。 方法是:先在一个项目中复制图元,然后将其粘贴到另一个项目中。

#### 移动

使用"移动"命令可通过单击鼠标两次来精确移动图元。 还可以在移动图元时创建该图元的多个副本。

**1** 选择要移动的图元。

**2** 在"编辑"菜单中选择"移动",或在工具栏中单击"移动"。

- **3** 移动期间,选项栏上有四个可用选项:
	- 约束: 选择"约束"可限制图元沿着与其垂直或共线的矢量方向的移动。
	- 分开: 选择"分开"可在移动前中断所选图元和其他图元之间的关联。 在移动与另一面墙连接的墙时, 这一点 非常有用。 也可以使用"分开"选项将依赖于主体的图元从当前主体移动到新的主体上。 例如,可以将一扇窗 从一面墙移到另一面墙上。 使用此功能时, 最好清除"约束"选项。
	- 复制: 选择"复制"可移动构件的副本。而在原来相同位置上保留原始对象。请注意, 如果选择"复制"选项, "分开"选项则会被选中。 您不能取消选中该选项。
	- 多个: 选择"多个"后, 每次单击鼠标时都会创建图元的多个副本。只有选择了"复制"选项, 此选项才会启 用。 请参见 [复制](#page-333-1) 。

**4** 单击一次来输入移动的起点。 将出现该图元的预览图像。

- **5** 沿着希望图元移动的方向移动光标。 光标会捕捉到捕捉点。 此时会显示尺寸标注作为参考。
- **6** 再次单击以完成移动操作,要更精确地进行移动,可输入希望图元移动的距离值。

相关主题:

[移动图元](#page-306-0)

### 从剪贴板中粘贴

"从剪贴板中粘贴"命令可将剪贴板中的图元插入到当前视图或其他视图中。

#### 粘贴步骤

- **1** 选择一些图元。
- **2** 从"编辑"菜单中,选择"剪切"或"复制到剪贴板"。
- **3** 将光标放在要粘贴到的相应视图中。
- **4** 从"编辑"菜单中,选择"从剪贴板中粘贴"。 如果粘贴的是单个插入对象(如将窗或门粘贴到新墙上),则 Revit Building 会完成粘贴过程。如果粘贴的是多个图元,而又不清楚将这些图元粘贴到何处,则 Revit Building 会进入 粘贴模式。 执行步骤 5-8。

在粘贴模式下,文档窗口中会出现所复制图元的预览图像:

 $\frac{1}{2}$ 

- **5** 单击以放置此预览图像。 粘贴的图元即会出现,并被选中。 Revit Building 将处于修改状态。 选中这些图元后,可以使用下列方法修改图元的位置:
	- [移动](#page-333-0)图元。 请参见 移动 。
	- [旋转](#page-339-0)图元。 请参见 旋转 。
	- [对齐](#page-325-0)图元。 请参见 对齐 。

注意 在粘贴模式下,多重对齐功能不可用。

■ [镜像](#page-335-0)图元。 请参见 镜像 。

注意 请注意,选项栏中的"复制"选项不可用。 请参见 [镜像步骤](#page-336-0) 。

- 使用光标拖曳图元。
- **6** 要连续粘贴多个图元,请连续选择"从剪贴板中粘贴"命令。
- **7** 要放弃粘贴模式,请单击选项栏中的单击"放弃粘贴"。
- **8** 要退出粘贴模式,请单击选项栏中的单击"完成粘贴"。

#### 粘贴提示

- "从剪贴板中粘贴"命令只有在剪切或复制图元后才可用。
- 快捷键:Ctrl-V
- 可以通过按 ESC 键或从快捷菜单中选择"取消"来结束各种操作:
- 选中图元后放弃粘贴。
- 放弃移动、旋转、对齐或镜像操作并返回到粘贴状态。
- 处于修改状态时, 完成粘贴并退出粘贴模式。
- 撤消:
- 首次粘贴后放弃粘贴。
- 首次粘贴后, 撤消移动或旋转操作。
- 退出粘贴模式并单击"撤消": 将删除整个粘贴操作。

### 对齐粘贴

"对齐粘贴"命令可以在一个楼层中复制多个图元(如墙、构件、窗),并将其粘贴到另一个楼层中与原始图元所在位置 完全相同的位置上。 此命令对于多层建筑尤其有用,用户可以将图元从一个楼层复制并对齐粘贴到其他各个楼层上。

- **1** 选择要粘贴的图元。
- **2** 从"编辑"菜单中,选择"对齐粘贴",然后从下列选项中进行选择:
	- 当前视图:将所复制的图元粘贴到当前视图中。 例如,可以将图元从平面视图粘贴到详图索引视图中。 该视图 必须与复制图元的视图不同。
	- 相同位置: 将所复制的图元粘贴到复制这些图元时的源位置中。 此选项可用于在工作集或设计选项之间粘贴图 元。另外,还可使用此选项在共享坐标的两个文件之间进行粘贴。
	- 拾取标高图形: 在立面视图中粘贴复制的图元。 必须处于立面视图中才能使用此命令,因为此命令需要选择用 于粘贴图元的标高线。

注意 请勿使用项目浏览器拾取标高。 请参见 [使用项目浏览器](#page-494-0) 。

- <span id="page-335-0"></span>■ 按名称选择标高: 如果要复制所有模型图元, 可将其粘贴到一个或多个标高。 选择此命令之后, 将会出现一个 对话框,可以按名称选择标高。 要选择多个标高,请在选择名称时按住 Ctrl 键。
- 按名称选择视图: 如果要复制视图专有图元 (例如尺寸标注) 或模型图元和视图专有图元, 可将其粘贴到任一楼 层平面和天花板平面视图中。

### 镜像

"镜像"命令可在任何一条线两侧镜像所选的建模构件。 例如,如果要在参照平面两侧镜像一面墙,则该墙将翻转为与 原始墙相反的方向。 可以拾取镜像轴,也可以绘制临时轴。 总会有一个用于生成镜像构件副本的选项。

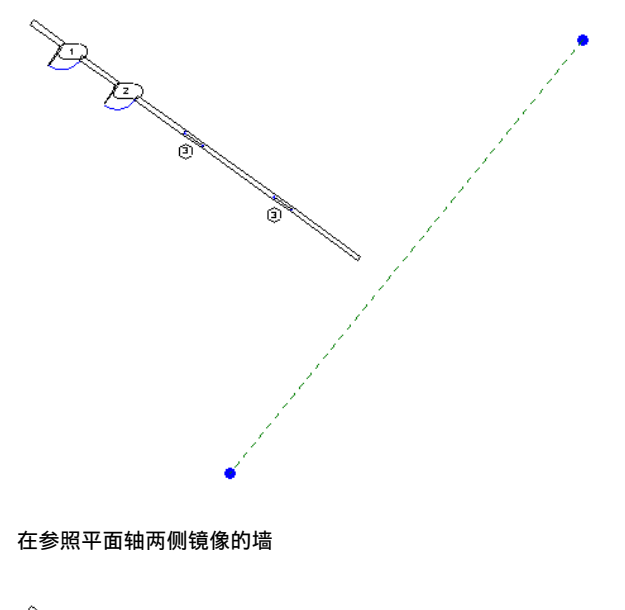

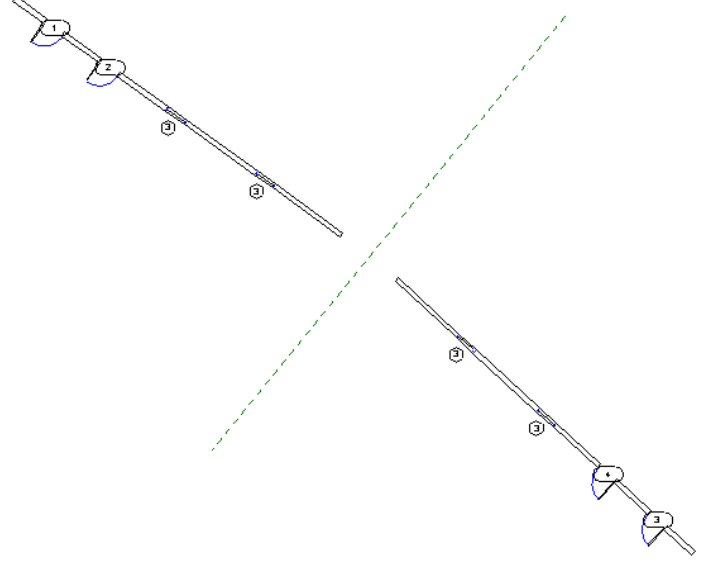

#### <span id="page-336-0"></span>镜像步骤

 $\sim$ 

**1** 选择要镜像的构件。 请参见 [在绘图区域内选择图元](#page-301-0) 。

提示 可以在选择插入件(如门和窗)时不选择其主体。

2 在"编辑"菜单中选择"镜像",或在[工具栏](#page-563-0)中单击"镜像"。确保"编辑"工具栏可见。 详细信息请参见工具栏

此时会显示镜像光标: 。

- 3 默认情况下, Revit Building 会生成镜像构件的副本。如果不想复制, 请取消选中选项栏上的"复制"命令。
- **4** 在选项栏上,选择"拾取"以选择代表镜像轴的线。 选择"绘制"可绘制一条临时镜像轴线。
- **5** 选择或绘制用于镜像的轴。 只能拾取光标可以捕捉到的线或参照平面。 不能在空白区域两侧镜像构件。

### 调整大小

使用"调整大小"命令,可以通过修改多个图元的比例系数,同时修改这些图元。 "调整大小"命令适用于线、墙、图 像、dwg 和 dxf 导入、参照平面以及尺寸标注的位置。 可以以图形方式或数值方式来按比例缩放图元。 所有图元必须位 于平行平面中;视图专有图元在与该视图平行的视图中按比例进行缩放;选中的所有墙必须具有相同的基准标高。

调整大小时,需要定义一个原点,图元将相对于该固定点同等地改变大小。

#### 以图形方式调整大小

需要单击 3 次来实现以图形方式调整大小。 第一次单击确定原点;后两次单击定义比例矢量。 Revit Building 通过使用 两个矢量长度的比率来计算比例系数。 例如,绘制的第一个矢量长度为 5 英尺,第二个矢量长度为 10 英尺。 此时比例 系数的计算结果为 2。 此时图元将变成其原始大小的两倍。

**1** 选择一些支持的图元,例如墙和线。 确保仅选择支持的图元。 只要整个选择集包含一个不受支持的图元,则"调整大小"命令将不可用。

2 在"编辑"工具栏上单击 **[III]**,或在"编辑"菜单上单击"调整大小"。

- **3** 在选项栏上选择"图形方式"。
- **4** 在绘图区域中单击以确定原点。 光标会捕捉不同参照,可以按 Tab 键来修改捕捉点。
- **5** 移动光标以定义第一个矢量。

第一个调整大小矢量

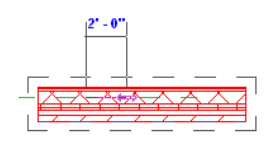

- **6** 单击以输入长度。
- **7** 再次移动光标以定义第二个矢量。

第二个调整大小矢量

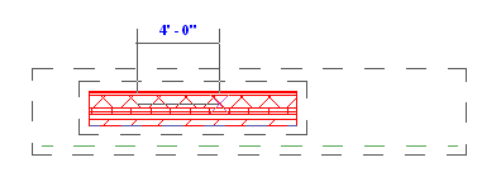

**8** 单击以输入该点。

所选图元将调整大小,以使矢量 1 的端点与矢量 2 的端点重合。

#### 提示 可以使用关联尺寸标注为这两个矢量的长度输入值。

#### 以数值方式调整大小

要以数值方式调整大小,请先输入比例系数,然后再指定调整大小时的原点。

- **1** 选择一些支持的图元。
- **2** 在工具栏上单击 。
- **3** 在选项栏上选择"数值方式"。
- **4** 输入比例系数。
- **5** 在绘图区域中单击以指定原点。 图元将按定义的比例系数调整大小。

#### 调整墙的大小

调整大小会移动墙定位线的位置, 但不会改变墙的高度或厚度。 请注意,原点可以位于墙定位线上,在这种情况下,墙 定位线保持不变。

#### 绿色虚线表示墙定位线

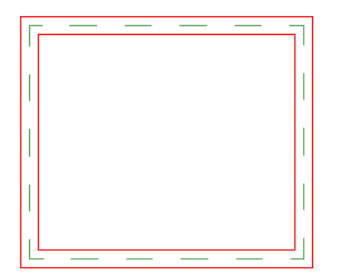

在下图中,原点不在顶部墙的定位线上。 此时,其定位线将移动。 位于顶部墙下面的绿色虚线预览效果表示墙定位线。 原点不在定位线上时,定位线将移动

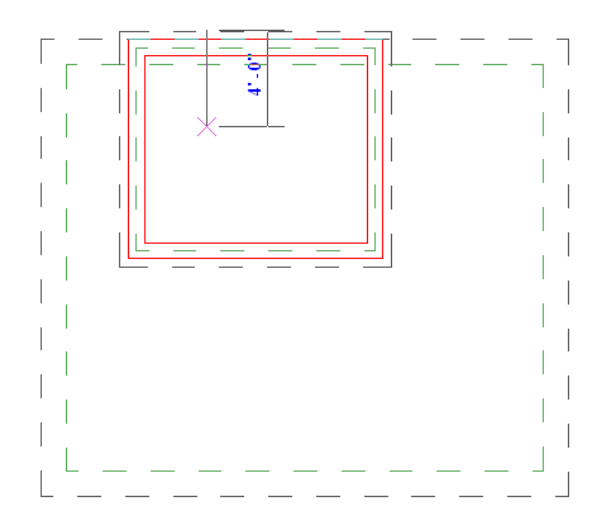

在下图中,原点在顶部墙的定位线上。 此时,其定位线将不移动。 图中的绿色虚线预览效果表示定位线。

#### 原点在定位线上时,定位线将不会移动

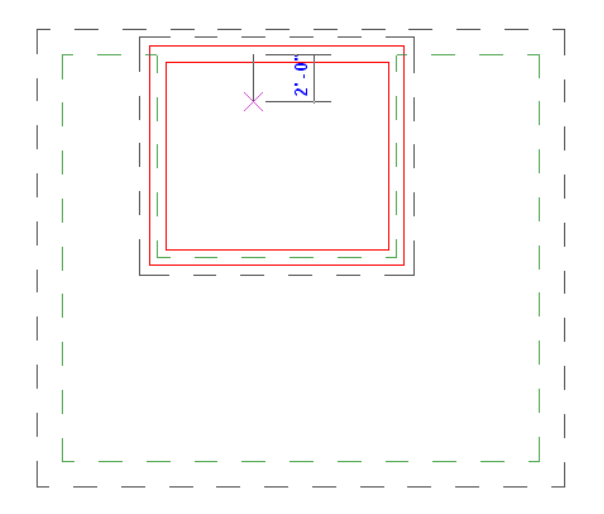

### 调整大小提示

- 调整墙的大小时,墙中的插入对象与该墙中点的距离保持不变。
- 调整大小会改变尺寸标注的位置,但不改变尺寸标注的值。如果被调整的图元是尺寸标注的参照图元,则尺寸标注 值会随之改变。
- 导入符号具有名为"实例比例"的只读实例参数。 它表明实例大小与基准符号的差异程度。 可以通过调整导入符号 的大小来修改该参数。

### <span id="page-339-0"></span>旋转

"旋转"命令可使图元围绕轴进行旋转。 在楼层平面视图、天花板平面视图、立面视图和剖面视图中,图元会围绕垂直 于这些视图的轴进行旋转。 在三维视图中,该轴垂直于视图的工作平面。 并非所有图元都可以围绕任何轴进行旋转:墙 不能在立面视图中旋转;窗若没有相应的主体墙也不能旋转。

只有选中图元后才能使用此命令。 旋转图元后, Revit Building 会返回到"修改"工具。

#### 旋转步骤

- **1** 选择图元进行旋转。 注意:也可以选择多个图元或一个图元的某一部分进行旋转。 请参见 [在绘图区域内选择图元](#page-301-0) 。
- 2 在"编辑"菜单中选择"旋转",或在[工具栏](#page-563-0)中单击"旋转"。确保"编辑"工具栏可见。 详细信息请参见工具栏 。

所选构件的中心会显示旋转符号的中心。

- **3** 如有必要,可以拖曳旋转符号的中心。 该符号会捕捉到相关的点和线,例如,墙及墙和线的交点。 也可以将旋转符 号的中心拖曳到开放空间中。
- **4** 在旋转期间,选项栏上有三个可用选项:
	- 复制: 选择"复制"可旋转所选图元的副本。 而原始对象保持在原来位置不变。
	- 分开: 选择"分开"可在旋转之前,中断选择图元与其他图元之间的连接。 在旋转与其他墙连接的墙时, 这一 点非常有用。
	- 角度:输入旋转角度并按 Enter 键;Revit Building 会自动执行旋转操作。 可跳过下面两步。
- 5 单击可指定第一条旋转放射线。 此时显示的线即表示第一条放射线。 如果在指定第一条放射线时光标进行捕捉, 则 捕捉线将随预览框一起旋转,并在放置第二条放射线时捕捉屏幕上的角度。
- **6** 移动光标以放置第二条旋转放射线。 此时会显示另一条线,表示此放射线。 旋转时,会显示临时角度标注,并会出 现一个预览图像,表示选择集的旋转。
- **7** 单击放置第二条放射线并完成选择集的旋转。 选择集会在第一条放射线和第二条放射线之间旋转。

提示 另外,也可使用关联尺寸标注旋转图元。单击指定第一条旋转放射线之后,角度标注将以粗体形式显示。在键 盘上输入一个值。

Revit Building 会返回到"修改"工具,而旋转的图元仍处于选中状态。

### 阵列

"阵列"命令用于创建一个或多个所选构件的线性或径向阵列。 例如,可以选择同一面墙上的门和窗,并创建门、墙、 窗配置的多个实例。

如果要创建某一构件的几个实例并同时操作它们,此命令会很有用。 阵列中的每个实例都可以是组的成员;因此,可以 通过成组和解组来添加或删除项目。 例如,可以创建七个墙的阵列,然后使一张书桌与一面墙成组;这样,此阵列中的 所有墙都会获得此书桌。 有关成组的详细信息,请参见 [创建组](#page-342-0) 。

#### 创建阵列

要开始创建阵列,请先选择一个或多个构件,然后从"编辑"菜单中选择"阵列",或单击工具栏中的"阵列"。 确保 "编辑"工具栏可见。 详细信息请参见 [工具栏](#page-563-0) 。

#### 线性阵列

1 在选项栏中单击

选项栏中会出现附加选项。

- 成组并关联:将阵列的每个成员包括在一个组中。 如果未选择此选项, Revit Building 会创建指定数量的副本, 而不会使它们成组,这样,每个副本都独立于其他副本。
- 项目数: 指定阵列的项目总数。
- 移动到:
	- 第二个: 指定阵列中每个成员间的间距。 阵列成员出现在第二个成员之后。
	- 最后一个: 指定阵列的整个距离。 阵列成员出现在第一个成员和最后一个成员之间。

提示 在创建阵列期间以及创建阵列之前,均可使用这些命令。

**2** 选择是否使阵列成员"成组并关联",并选择副本的数量。

注意 在 7.0 版之前,不能将详图构件与模型构件组合在一起。

3 如果选择了"移动到:第二个",请单击并将光标移到所需的成员间距离处。再次单击可放置成员。如果选择"移动 到: 最后一个",请单击并将光标移到阵列最远范围处。再次单击可放置成员。移动光标时,所选构件周围会出现一 个框。 阵列成员将沿捕捉点移动。

释放按钮时,会出现一个阵列实例数字框。

**4** 可以在数字框中输入数值来替换"项目数"中的数值。

#### 径向阵列

- 1 在选项栏中单击
- **2** 使用"成组并关联"、"项目数"和"移动到"选项按照设置线性阵列的方式设置此阵列。

提示 创建径向阵列时,其步骤类似于[旋转](#page-339-0)和复制构件。 请参见 旋转 。

**3** 在创建径向阵列的大部分情况下,都需要将旋转符号的中心从构件的中心拖曳开。 该符号会捕捉到相关的点和线, 例如,墙及墙和线的交点。 也可以将旋转符号的中心拖曳到开放空间中。

提示 可以通过在选项栏的"角度"文字框中输入值来快速定义旋转的角度。

**4** 将旋转符号拖曳到所需位置后,单击可指定第一条旋转放射线。 此时显示的线即表示第一条放射线。 如果在指定第 一条放射线光标进行捕捉,则捕捉线会随预览框一起旋转,并在放置第二条放射线时捕捉到屏幕上的角度。

放置阵列的第一条旋转放射线。 请注意预览成员在阵列成员之上。

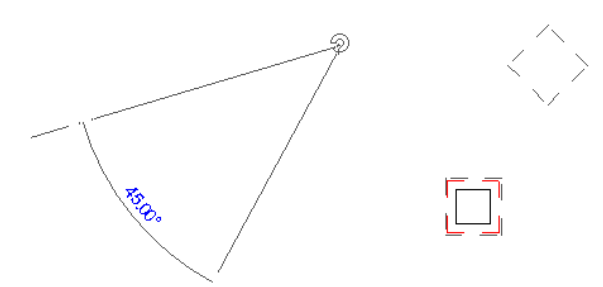

**5** 移动光标以放置第二条旋转放射线。 此时会显示另一条线,表示此放射线。 旋转时,会显示临时角度标注,并会出 现一个预览图像,表示选择集的旋转。

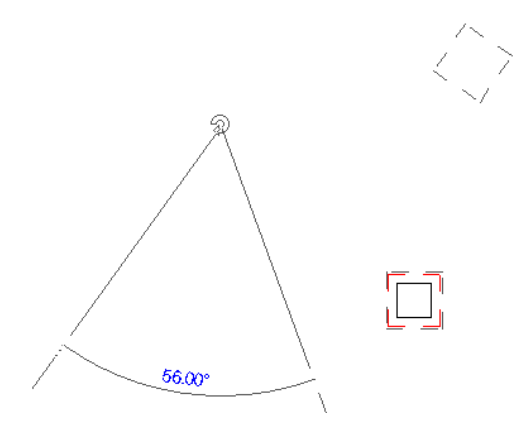

**6** 单击可放置第二条放射线,完成阵列。

已完成的柱径向阵列

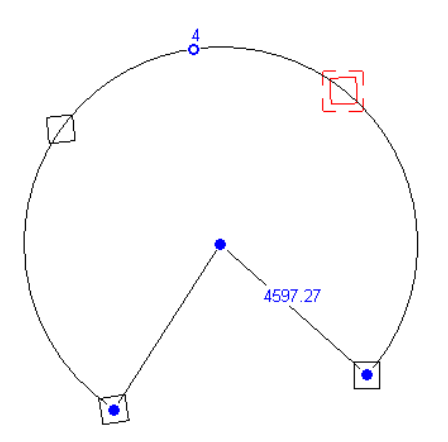

在径向阵列上会出现控制柄。 两个端点控制柄可调节弧角度的大小。 中间的控制柄可用于拖曳阵列。 顶部的控制柄可调 节阵列半径的长短。

#### 阵列提示

- 可以通过选择填充图案线并在阵列实例数框中输入新值来修改阵列的实例数量。 在阵列可见的所有视图中, 阵列的 控制柄均可见。
- 要镜像一个阵列, 首先要选择此阵列的所有成员。 按住 Ctrl 键, 然后单击与此阵列相关的填充图案线。

#### 选择阵列成员后,请按住 **Ctrl** 键并单击。

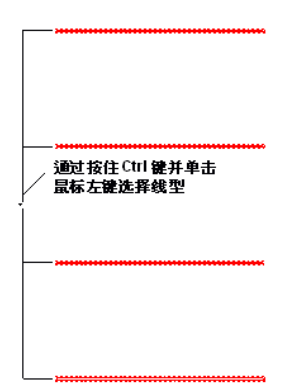

- 大多数注释符号不支持阵列。
- 创建阵列时,可以选择选项栏中的"约束"选项。"约束"可限制阵列成员沿着与所选的填充图案垂直或共线的矢 量方向移动的路径。

#### 删除阵列实例

可以删除阵列中的成员。 删除后,阵列格式将丢失,并且阵列的每个实例将成为单独的构件。

#### 修改阵列尺寸标注

可以修改与阵列成员相关的任何尺寸标注。 根据修改的尺寸标注的不同,所做的修改会影响此构件,并会成比例地影响 组中的其他成员。

### 组

使用"成组"命令,可以选择一个或多个图元或者其他组,然后将它们组合在一起,以便将其作为一个大图元进行修改。 "成组"命令在创建以下实体时十分有用:这些实体代表多次重复使用的或许多建筑项目通用的布局。

<span id="page-342-0"></span>放置在组中的每个实例之间都存在相关性。 例如,用床、墙和窗创建一个组,然后复制它。 如果修改了组中的墙,则该 组的所有实例都会改变。 因为可以同时修改一个组的多个实例,这就使得修改建筑模型更加容易。

#### 创建组

组有三种类型。 它们是模型组(对于模型图元)、详图组(对于视图专有图元)和附加详图组(对于与特定模型组关联 的视图专有图元)。 在 7.0 版之前,不能创建既包含模型图元,又包含视图专有图元的组。 如果选择了这两种类型的图 元,然后尝试将它们成组,则 Revit Building 会创建一个模型组,并在该模型组的附加详图组中放置详图构件。 如果同 时选择了详图构件和模型组,其结果相同: Revit Building 将为该模型组创建含有详图构件的附加详图组。 对于用 7.0 以 前版本创建的组,可以在同一组中同时包含模型图元和详图图元。

#### 详图组示例

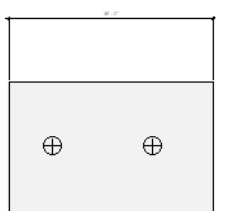

#### 模型组示例

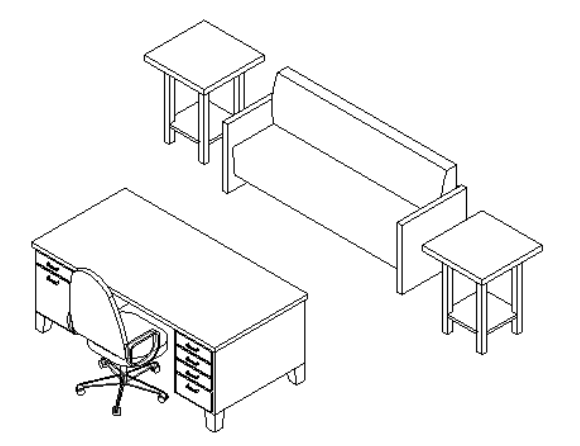

- **1** 选择所需图元或现有组。 请参见 [在绘图区域内选择图元](#page-301-0) 。
- 2 在"编辑"菜单上单击"成组", 或单击[工具栏](#page-563-0)中的"成组"。确保"编辑"工具栏可见。详细信息请参见工具栏 。

注意 如果不同时将尺寸标注和标记所参照的图元成组, 则无法对它们进行成组。 如果尺寸标注和标记参照的是模型 组中的模型图元,则可以对其进行成组。 尺寸标注和标记随后将被添加到附加详图组中。

#### 创建附加详图组

在下列情况下会创建附加详图组:

- 同时选择了模型图元和详图图元时,Revit Building 会发出警告,指出它已经将详图图元放置在正在创建的模型 组的附加详图组中。 在项目浏览器中,如果展开"附加详图"分支,则在新模型组下将显示新的附加详图组。
- 将与现有模型组相关联的视图专有图元(即标记和尺寸标记)成组。
- 正在编辑模型组, 并单击了设计栏中的"附加详图"命令。单击该命令后, Revit Building 将创建一个附加详图 组,您可以在绘图区域中选择详图图元,将其添加到该附加详图组中。

#### 放置组

放置模型组或详图组的实例:

- 从项目浏览器中拖曳组类型。 请参见 [使用项目浏览器](#page-494-0) 。 在项目浏览器中将显示标题"组"。 单击 + 号以显示详图 组和模型组。 再次单击 + 号以显示所有创建的组的名称。 单击一个组名称并将其拖曳到绘图区域中。
- 对于模型组, 在"建模"菜单上单击"模型组",或在设计栏的"建模"选项卡中单击"模型组",然后在类型选择 器中单击组名称。对于详图组,在"绘图"菜单上单击"详图组",或在设计栏的"绘图"选项卡中单击"详图 组",然后在类型选择器中单击组名称。 选择所需组后,在绘图区域中单击以放置组。

#### 附加详图组

要放置附加详图组,可放置一个具有关联详图组的模型组实例。 选择该模型组或同一模型组的多个实例,然后在选项栏 上单击"放置详图"。 在对话框中,选择所需的一个或多个附加详图组。 请注意,不必选择在创建模型组时创建的详图 组。 只能在创建附加详图组的视图类型(平面或剖面/立面)中放置附加详图组。 不能在三维视图中放置附加详图组。

不能将附加详图组从项目浏览器中拖曳到绘图区域中。

可以将不含尺寸标注或标记的附加详图组与模型组分离。 选择一个附加详图组,并在选项栏上单击"分离"。

附加详图组具有实例参数,这些参数指明它们可以放置在哪些视图中,以及可以附加到哪些模型组。

#### 成组的限制条件

由于图元并不能全部被复制,因此某些组不能被创建;一般来说,如果图元不能一起复制,则它们就不能形成一组。 请 参见 [图元复制的限制条件](#page-333-2) 。

#### 修改组

创建组后,可以修改组的外观。 修改组前,请首先选择该组的一个实例。 如果该组包含嵌套组,则可以选择嵌套组。 按 Tab 键以选择一个嵌套组或组中的单个成员。

#### 向组中添加成员

- **1** 在选项栏中单击"编辑组"。
- **2** 在设计栏中单击"添加到组"。

单击"添加到组"后,只有那些可添加到组的图元会以正常对象样式显示。 所有其他图元均显示为灰色。 例如,如 果正在编辑模型组,则所有详图图元均显示为灰色。

**3** 选择要添加的构件。

提示 要选择多个图元,请在选项栏中选择"多个",然后通过在相应图元上拖曳光标来使用拾取框选择。 完成选择 之后, 在选项栏中单击"完成"。

**4** 单击"完成组"。

#### 从组中删除成员

通过选择一个组实例,并在选项栏中单击"解组",可以删除该组实例的所有成员。 这不会影响该组的任何其他实例。

删除一个组成员或一个嵌套组:

- **1** 单击选项栏中的"编辑组"。
- **2** 在设计栏中单击"从组中删除"。
- **3** 选择要删除的构件或嵌套组。
- **4** 单击"完成组"。

注意 如果只想删除特定组实例的成员,请先从组中移除该成员,然后再删除它。

#### 命名组

默认情况下,Revit Building 将组命名为组 1、组 2 等。 可以在项目浏览器中的某组名称上单击鼠标右键并从弹出菜单中 选择"重命名"来对该组进行重命名。 请参见 [使用项目浏览器](#page-494-0) 。

### 注意 也可以通过选择组实例并单击 对组进行重命名。 在"图元属性"对话框中单击"编辑/新建",然后在"类 型属性"对话框中单击"重命名",并为组输入一个新名称。 请参见 [图元属性对话框](#page-346-0) 。

#### 复制组类型

通过在项目浏览器中的某组名称上单击鼠标右键,并在关联菜单上单击"复制",可以复制组类型。 也可以通过选择一

个组实例并单击 来复制组。 在"图元属性"对话框中单击"编辑/新建",然后在"类型属性"对话框中单击"复 制",并为组输入一个新名称。 这会创建一个新的组类型,它具有新名称并拥有完全相同的成员。 随后可以编辑该组类 型,而不会影响原始组或其实例。

#### 详图组绘制顺序

就绘制顺序而言,详图组中的详图图元作为一个单元进行移动。如果组的绘制顺序发生改变,则这些图元将一同向前或 向后移动。 如果希望修改组的单个成员的绘制顺序,则首先需要编辑组。 在修改了详图组成员的绘制顺序并完成组的编 辑之后,该详图组的所有实例将根据新的绘制顺序更新。

#### 删除组

可以从项目中删除组。 如果项目中存在组的实例,必须先删除该组的所有实例。 删除所有实例后,组仍然存在。

- **1** 在项目浏览器中,在该组上单击鼠标右键。
- **2** 单击"删除"。

注意 如果项目中仍然存在组的实例,则块捷菜单中的"删除"选项不可用。 在从项目浏览器中删除组之前,必须首先删 除该组的所有实例。

注意 通过在项目浏览器中的组上单击鼠标右键,并从关联菜单中单击"选择全部实例",可以删除该组的所有实例。 按 Delete 键, 或在"编辑"菜单上单击"删除"。

#### 交换组

创建组后,其名称就会显示在类型选择器中。 通过选择一个组,然后从类型选择器中选择另一个组名称,即可用一个组 替换另一个组。 Revit Building 会自动替换该组。

#### 组原点

在 Revit Building 中,可以通过移动组的原点来设置组的位置。 要显示原点,请在平面或三维视图中选择组,随即会显 示三个拖曳控制柄。 拖曳中心控制柄可移动原点。 拖曳端点控制柄可围绕 z 轴旋转原点。 捕捉点可帮助您放置原点或旋 转端点控制柄。 建立了原点之后,原点位置将用于所放置组的每一个实例。 如果用另一组类型来替换该组, 则新组的原 点将正好放置在第一个组的位置。

带有原点的模型组示例。

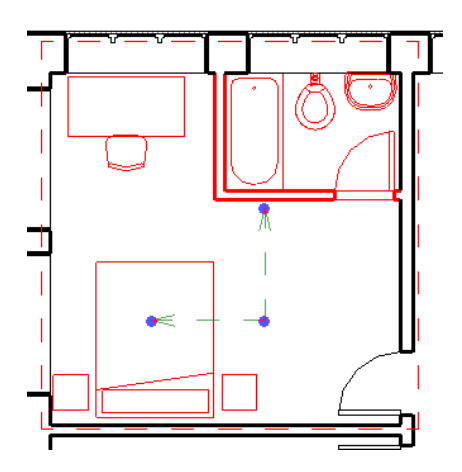

此图显示的是同一组,但其原点已移动。 该原点会捕捉墙。

具有新原点位置的同一个组。

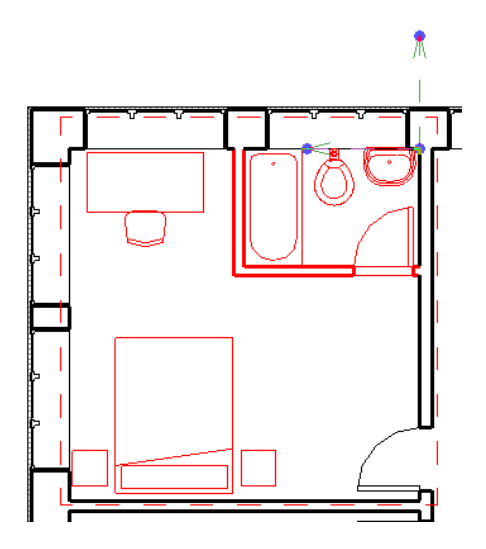

当放置、移动、旋转或粘贴组时,光标将位于组原点。

#### 模型组高度

<span id="page-345-0"></span>可以通过两个实例参数设置模型组的高度。 "参照标高"参数可设置与组相关联的标高。 "原点标高偏移"可指定高于 或低于该标高的高度。

注意 输入偏移值后,某些组成员可能不移动。 如果构件等某些图元没有作为其主体的其他对象(例如楼板), 则这些图 元仍位于标高线上。

### 保存组

可以将组另存为 .rvg 文件,以便您可以将该组载入其他 Revit Building 项目。 请参见 [载入组](#page-346-1) 。

不能保存含有嵌套组的组。

- 1 在"文件"菜单上,单击"保存到库中" > "保存组"。
- 2 如果项目包含多个组, 请从"要保存的组"菜单中单击适当的组。
- **3** 默认情况下,文件名文字框会显示"与组名相同"。 如果接受此名称,Revit Building 就会使用与组名相同的名称保 存.rvg 文件。因此, 如果组名为 Group 5, 则会保存为 Group 5.rvg。 如有必要, 也可以覆盖此名称。
- **4** 单击"保存"。 不能直接打开 .rvg 文件。只能使用"载入组"命令来打开它们。

### <span id="page-346-1"></span>载入组

可以将组载入到项目中。

1 在"文件"菜单上单击"从库中载入" ▶ "载入组"。

**2** 选择组,单击"打开"。

相关主题:

[保存组](#page-345-0)

### 锁定位置

使用"锁定位置"命令可以将建模构件锁定在适当的位置。 锁定建模构件后,该构件就不能再移动了。 如果试图删除锁 定的构件,则 Revit Building 会显示警告,提示该构件已锁定。 在图元旁边会显示一个图钉图形,表示该图元已被锁定。 如果锁定了某一构件,但该构件被设置为与邻近图元一同移动,或该构件所在的层可上下移动,则该构件仍可移动。 请 参见 [与邻近图元一同移动](#page-309-0) 。

- **1** 在项目中选择一个或多个构件。
- 2 在"编辑"菜单上单击"锁定位置",或在"编辑"[工具栏](#page-563-0)上单击 <u>β</u> 。详细信息请参见 工具栏 。 在构件旁边会显示一个图钉图形,表示该构件已被锁定。
- **3** 单击该图钉以解锁构件。 现在可以移动或删除该构件了。
- **4** 再次单击该图钉锁定构件。

注意 图钉图形仅显示在最近解锁的图元旁。 如果执行了某些其他操作,然后重新选择该图元,则不会显示图钉图 形。

### 解锁位置

"解锁位置"命令用于对锁定的图元进行解锁。 解锁后,便可以随意移动该图元或删除它,而不会显示任何提示信息。 先选择要进行解锁的图元,然后单击图钉控制柄,或从"编辑"菜单中单击该命令。

- 可以选择多个要解锁的图元。 如果所选的一些图元没有被锁定,则"解锁位置"命令无效。
- "解锁位置"命令在工具栏上没有相应的图标。

## <span id="page-346-0"></span>图元属性

### 改变属性

#### 图元属性对话框

"图元属性"对话框中显示了 Revit Building 图元的可设置属性。 属性将可影响项目所用图元的外观和状态。 在选项栏 中单击 <mark>[ [ ]]</mark> , 或在某个图元上单击鼠标右键并从弹出菜单中选择"属性", 即可打开此对话框。

#### 图元分类

Revit Building 按照类别、族、类型和实例对图元进行分类。

"类别"是最普通的类。 它可再分为模型类别和注释类别。 模型类别包括门、窗、墙和家具。 注释类别包括尺寸标注、 轴网、标高和文字注释。

"族"是一个类别中的图元类,它将具有共同参数(属性)设置、相同用法和类似图形表示的图元组成一组。 一个族中 不同图元的某些或全部属性可能有不同的值,但是属性的设置(其名称与意义)是相同的。 例如,美国初期风格的六镶 板门是一个族,虽然构成此族的门可能会有不同的尺寸和材质。 多数族都是构件族文件,这意味着可以把它们载入到项 目中或在族样板中创建它们。 可以确定族的属性设置和族的图形化表示方法。 其他的族则称为系统族且不可用于载入或 创建。 Revit Building 预定义了系统族的属性设置和图形化表示;系统族包括墙、尺寸标注、天花板、屋顶、楼板和标 高。

除了作为图元的类外,族还可作为样板,使用它可以创建属于这一族的新项目类型。

类型是族的下一级。 "类型"可以是族的一种特定尺寸,例如一个 30 X 42 标题栏或一个 1730 X 2032 门。 类型也可 以作为一种样式,例如尺寸标注的默认线性或默认角度样式。

"类型"也称为族类型,它是族中图元的类,所有类型属性的值完全相同。 就是说,所有 32x78 的六镶板门属于一种类 型,而所有 24x80 的六镶板门属于另一种类型。 像族一样,类型也是一个样板,可从中生成此类型的新的实例。

"实例"是个实际的项目,它在建筑(模型实例)中或在图纸(注释实例)上都有特定的位置。

#### 实例和类型的属性

族中的全部属性分为两组,类型属性与实例属性。 族中的多个图元所通用的属性称为类型属性,而而随在建筑中或在项目 中图元的位置而改变的属性称为实例属性。 例如,窗的尺寸标注是它的类型属性,而楼板的标高就是实例属性。 同样, 梁的横剖面尺寸标注是类型属性,而梁的长度是实例属性。

实例属性只影响已选择的图元,或要放置的图元。 例如,选择一扇门并且单击 。 修改一个实例属性并单击"确 定"。 在项目中即使有其他同样类型的实例,也只有这扇门受到影响。 类型属性影响全部在项目中族的实例和任何将要 在项目中放置的实例。

#### 对话框的结构

#### 族

在"族"下拉菜单中列出了可载入到项目中的族。 从菜单中选择一个族。

#### 类型

类型下拉菜单,对于已选择的族列出可用的类型。 从菜单中选择一种类型。

#### 实例

在实例窗格中为类型的已选择的实例列出了实例参数。

#### 参数分组

所有参数根据标题进行分组。如果单击标题名称,可以显示或隐藏该标题下的参数。在族编辑器中为族类型添加参数时, 可以使用组来组织这些参数。 有关此内容的详细信息,请参见 [创建新参数](#page-113-1) 。

#### 修改类型属性

要修改类型属性,可单击"图元属性"对话框中的"编辑/新建"。 打开"类型属性"对话框,它列出了类型属性。

#### 提示 修改后的属性仅影响这个项目中的族。

#### 提示 通过在此处修改值,可修改正在修改的族类型、同一类型的任何现有实例以及添加的类型的任何实例。

#### 添加族类型

可以往族中添加一个新的类型并可修改这个类型的参数。这对于在项目中具有不同尺寸构件的整个族是一种很好的方法。

#### 注意 在项目中创建的新的族类型仅在这个项目中存在。

- **1** 在"类型属性"对话框中,单击"复制"。
- **2** 在出现的"名称:"文本框中为新类型输入名称。
- **3** 单击"确定"。
- **4** 为这个类型设置任何一种属性。
- 5 单击两次"确定"以退出"图元属性"对话框。

#### 预览族类型

"类型属性"对话框具有可显示族类型图像的预览窗口。当设置类型参数和修改类型值时,窗口中的图像也会相应更新。

#### 图像处理

有多种方法可以控制预览图像的外观:

- 单击"缩放"命令可放大或缩小 2 倍图像或使图像匹配预览窗口的尺寸。
- 单击"查看"命令旁的下拉菜单,可以在不同视图中预览图元的外观。
- 将光标放在预览窗口中。 拖曳图像可以来回移动它。
- 在预览窗口中使用滚动条可上、下、左、右移动图像。
- 单击 3 以激活图像的"动态视图"控制。 请参见 [使用动态视图](#page-481-0) 。

这会打开预览窗口,显示族类型的图像。 可以缩放和滚动图像。 也可以选择要在其中预览图像的不同视图。 例如,对于 门,选项包含楼层平面视图、三维视图和各种立面视图。

#### 查看预览图像

- 1 在"图元属性"对话框中,单击"编辑/新建"或在项目浏览器中双击类型名称。 请参见 [使用项目浏览器](#page-494-0) 。
- **2** 在"类型属性"对话框中,单击"预览"。
- **3** 修改"类型属性"对话框中的某些参数值并"应用"它们。 图像会相应更新。
- **4** 如果满意类型的外观,单击"确定"两次。

### 建筑地坪属性

建筑地坪的参数名称、值和说明。 各值都可修改。 请参见 [建筑地坪](#page-206-0) 。

#### 建筑地坪类型属性

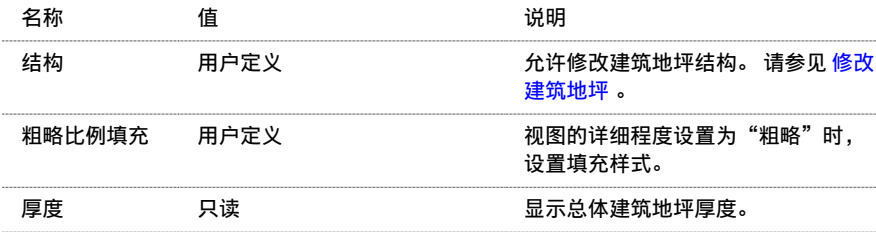

#### 建筑地坪实例属性

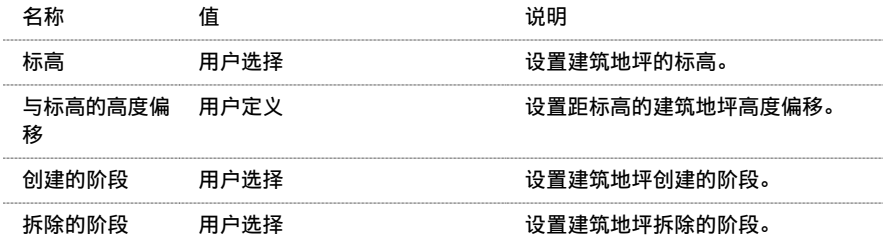

## 天花板属性

天花板的参数名称、值和说明。 各值都可修改。

### 天花板类型属性

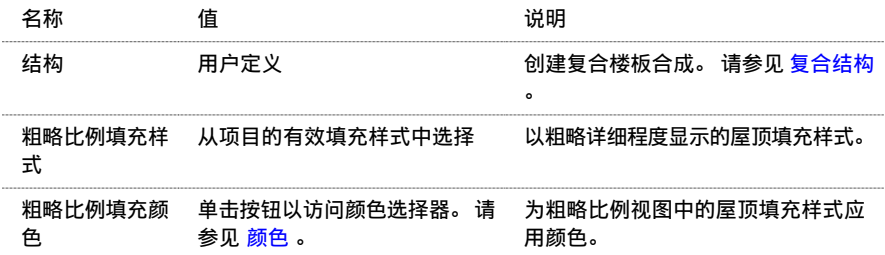

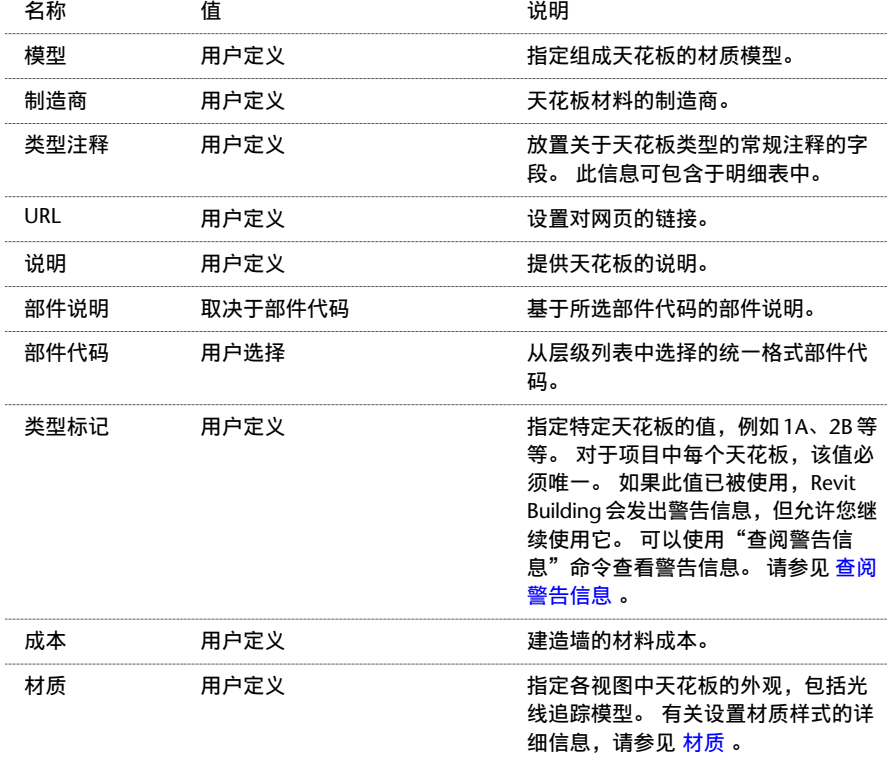

### 天花板实例属性

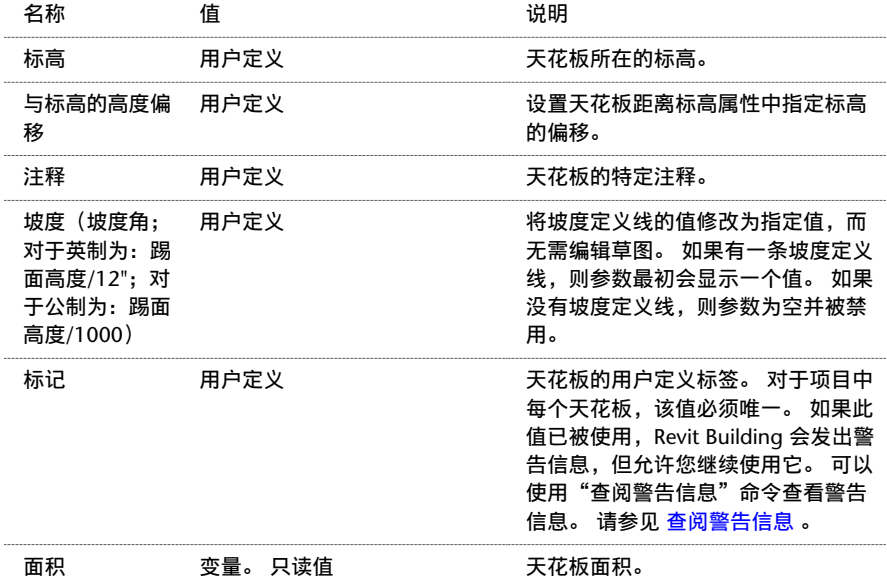

### 天花板绘制线属性

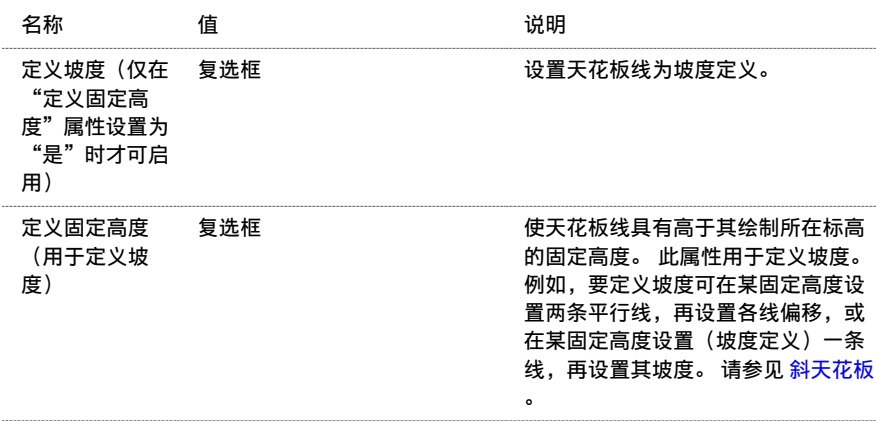

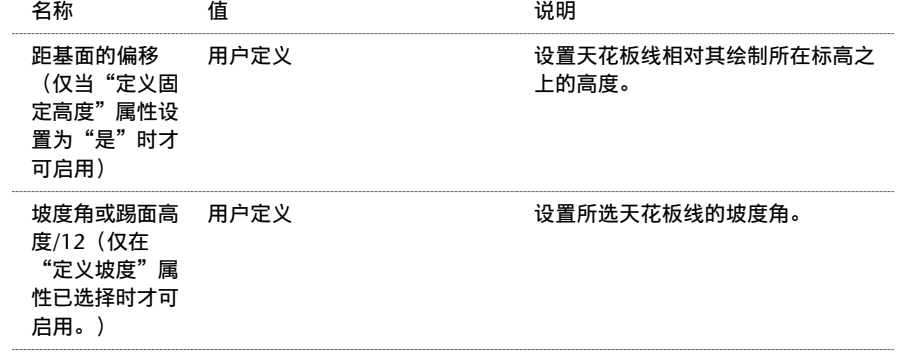

### 天花板坡度箭头属性

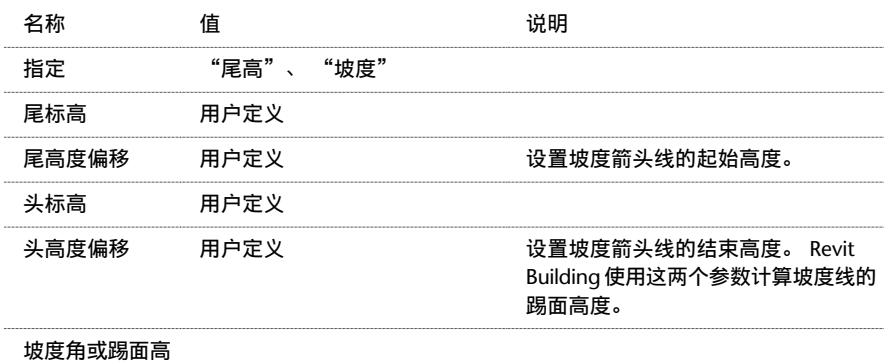

### 度/12

长度

## 柱属性

建筑柱的参数名称、值和说明。 各值都可修改。

### 柱类型属性

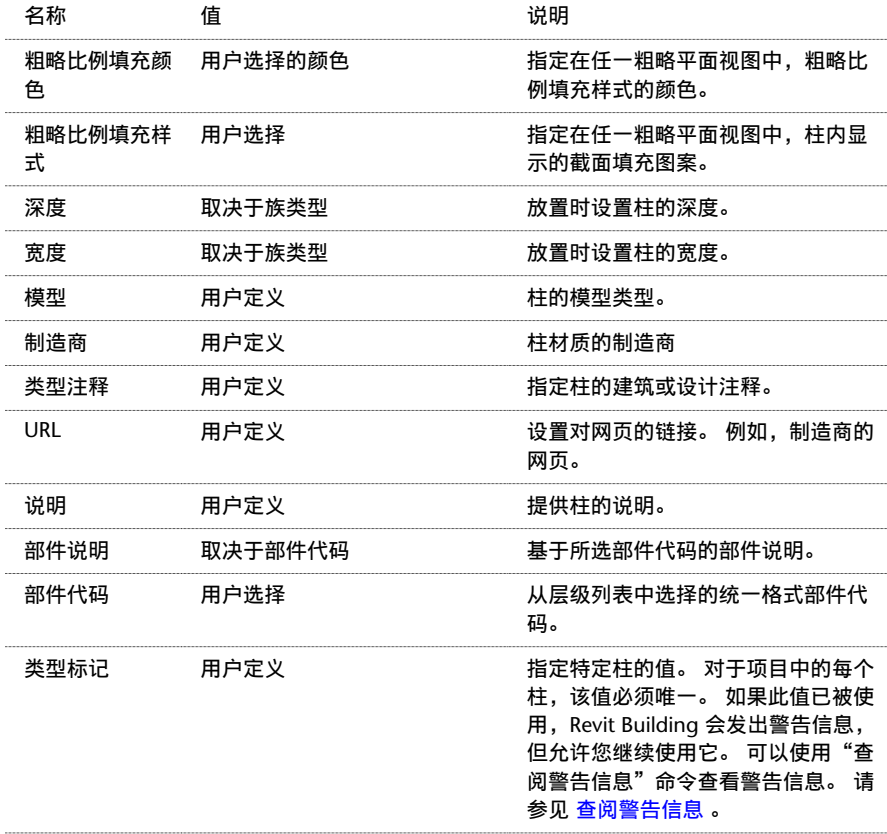

名称 さいかん 値 しゅうかん しゅうかい こういん 说明 おおおし うちのう はんじょう

成本 用户定义

建造柱的材质成本。 此信息可包含于 明细表中。

注意 根据特定配置和行业标准的要求,结构柱可以具有其他属性。

### 柱实例属性

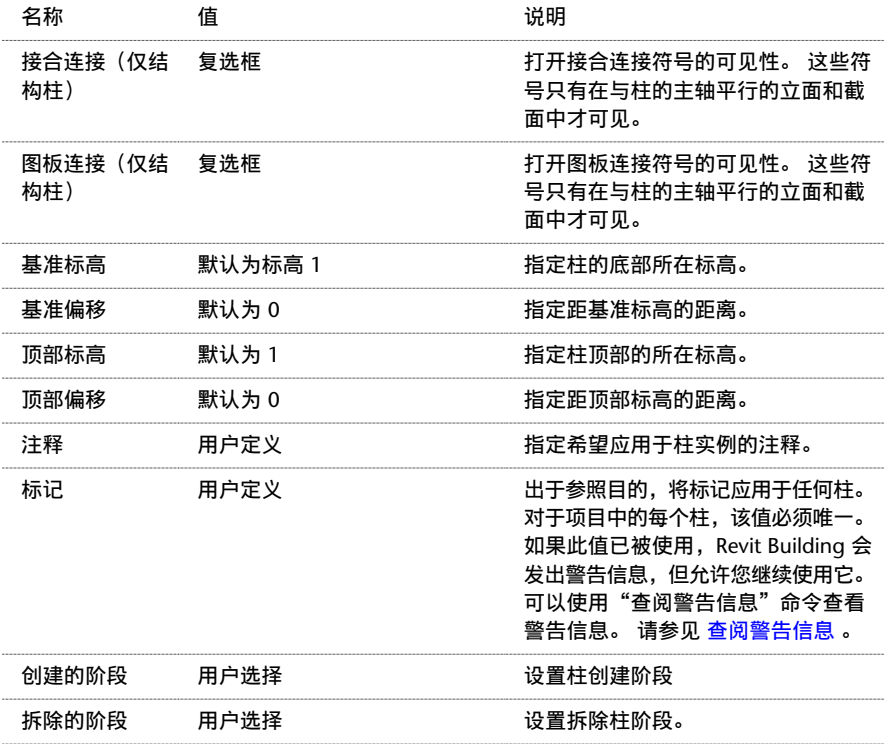

# 墙饰条属性

### 墙饰条实例属性

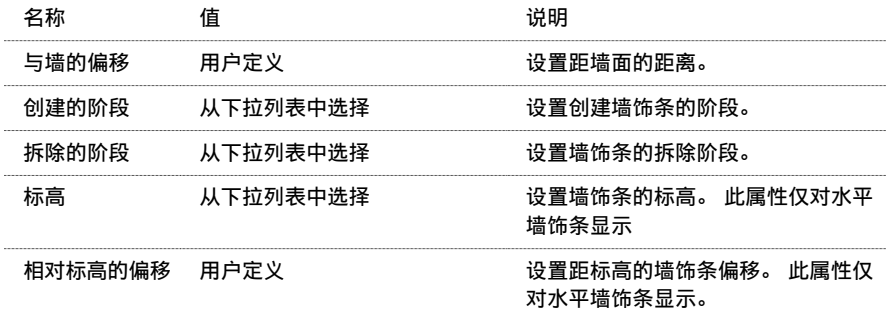

### 墙饰条类型属性

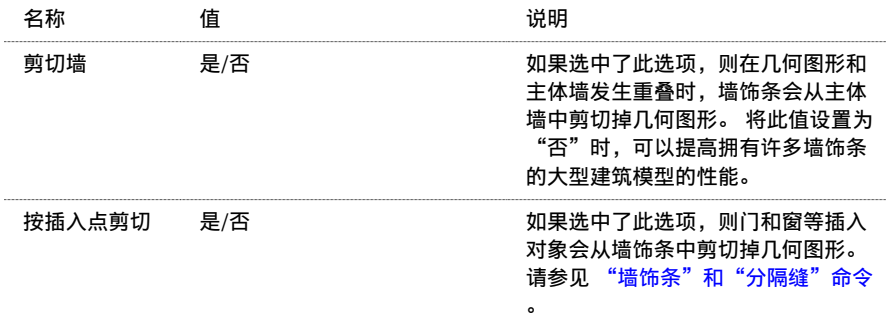

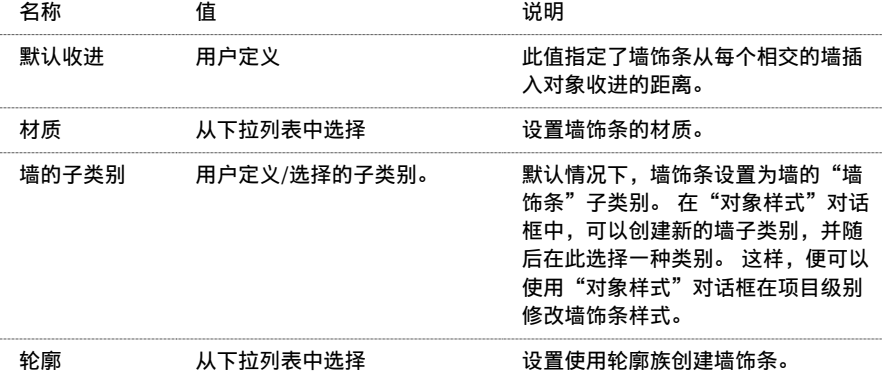

## 尺寸标注属性

尺寸标注的参数名称、值和说明。 各值都可修改。

### 尺寸标注类型

Revit Building 有三种预定义的尺寸标注类型:

- 默认线性样式
- 默认角度样式
- 默认径向样式

如果需要,请单击"新建"以创建新尺寸标注类型。 然后设置在此所列出的属性。

### 尺寸标注类型属性

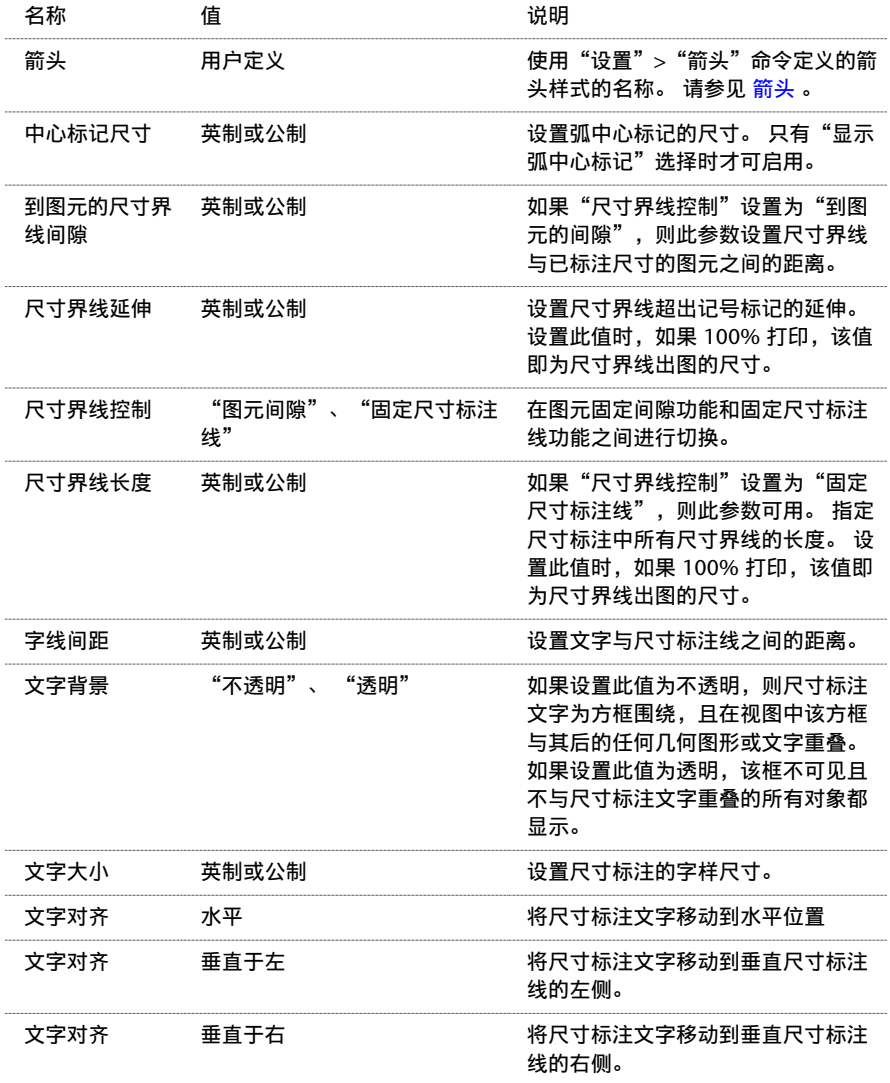

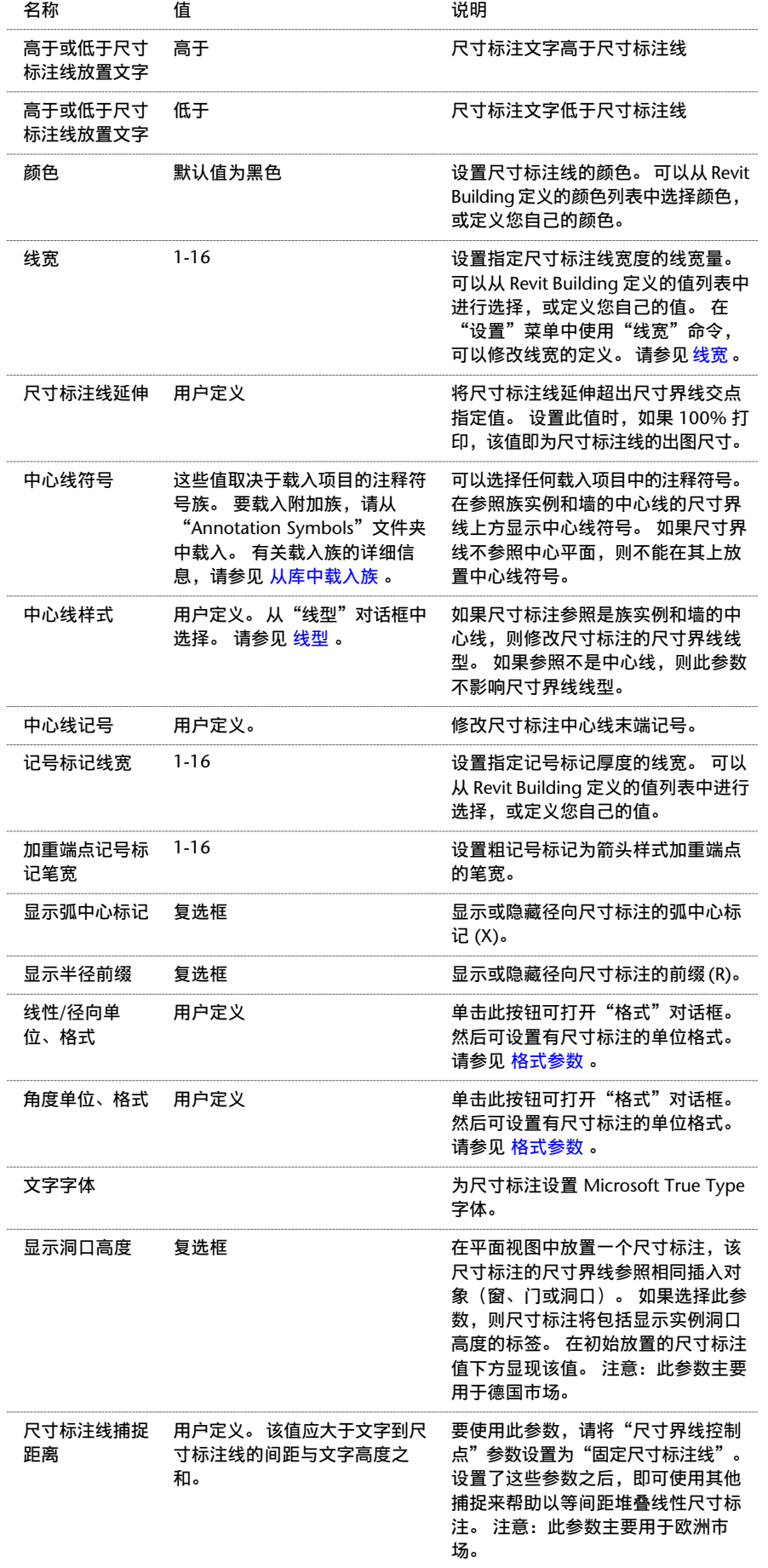

### 尺寸标注实例属性

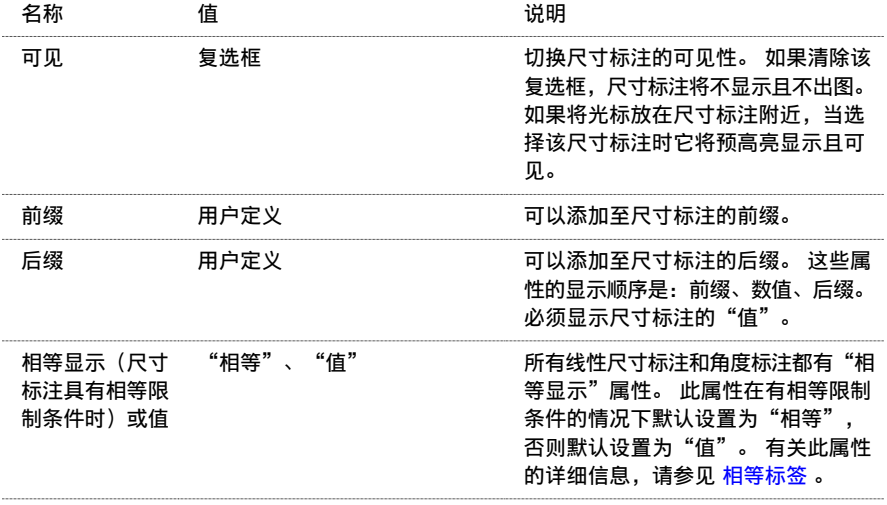

## 门属性

门的参数名称、值和说明。 各值都可修改。

注意 下面是门的通用属性;但在不同的门族中这些属性可能会有所不同。 要查看专用属性,请载入门族,再放置一个该 门族实例,选择该实例后单击 。 有关载入族的详细信息,请参见 [从库中载入族](#page-584-0) 。

#### 门类型属性

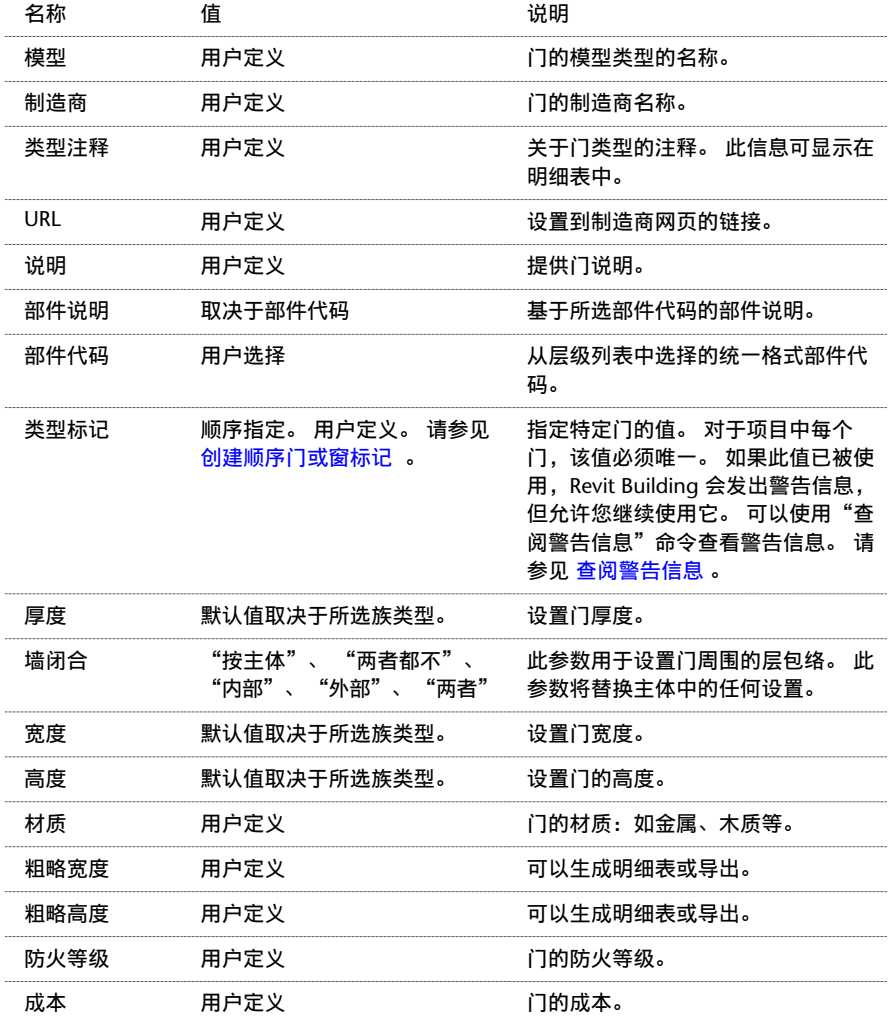

### 门实例属性

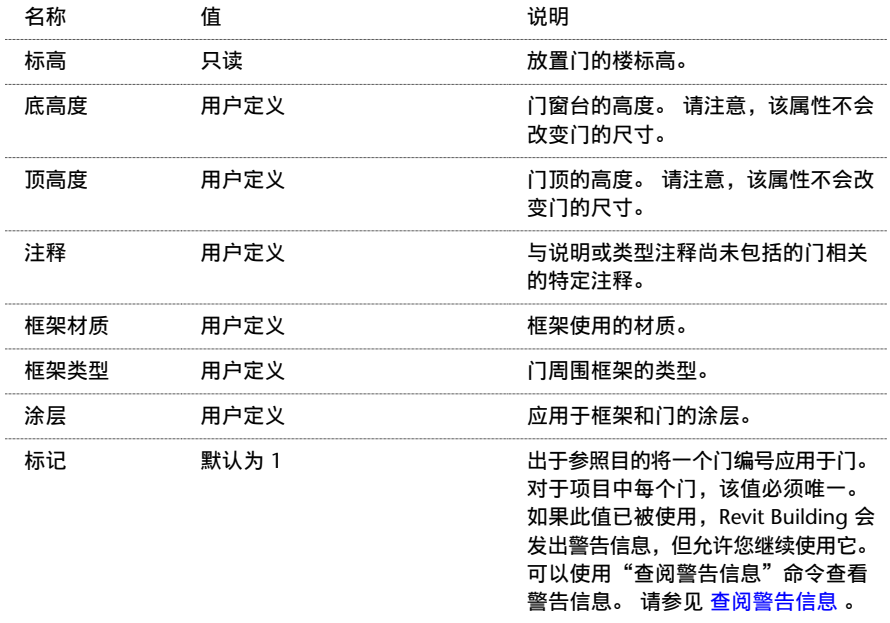

## 楼板属性

楼板的参数名称、值和说明。 各值都可修改。

### 楼板类型属性

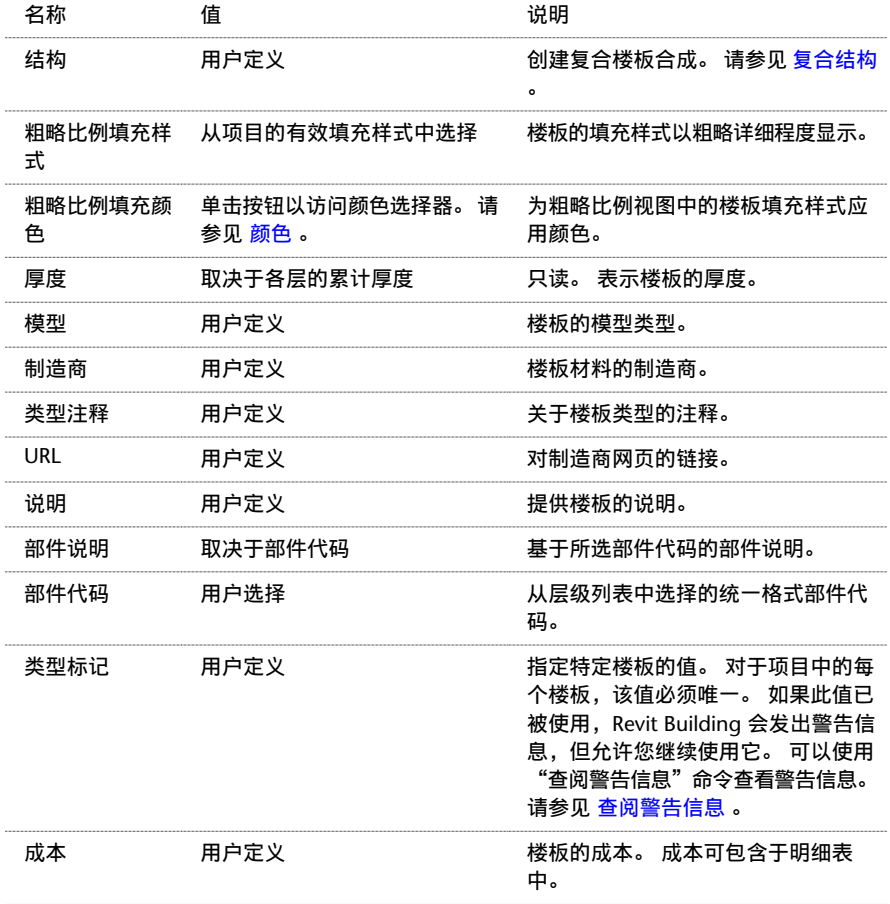

### 楼板实例属性

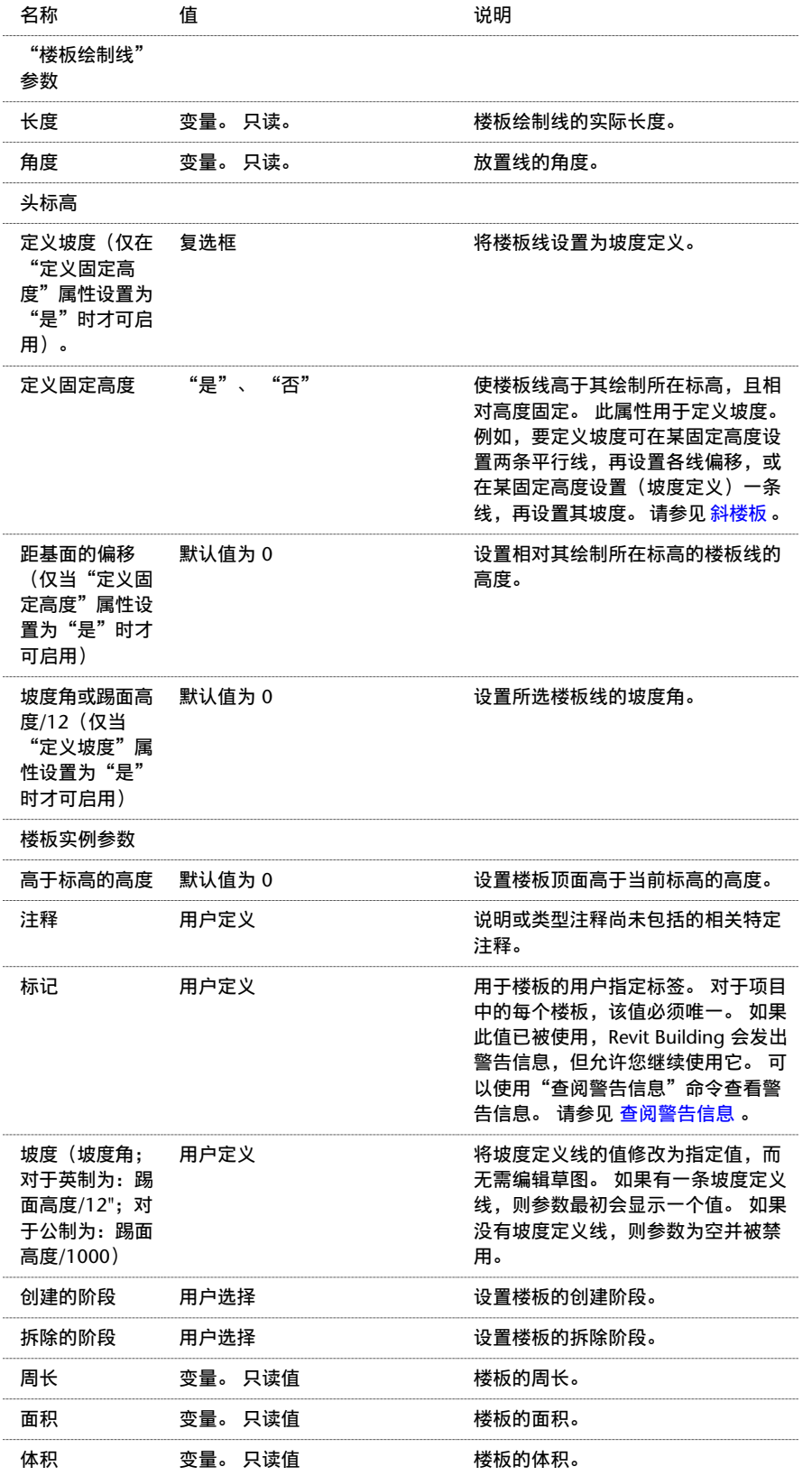

### 楼板坡度箭头属性

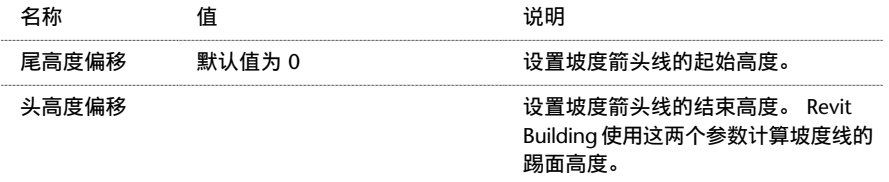

## 轴网属性

柱轴网的参数名称、值和说明。 各值都可修改。

### 轴网类型属性

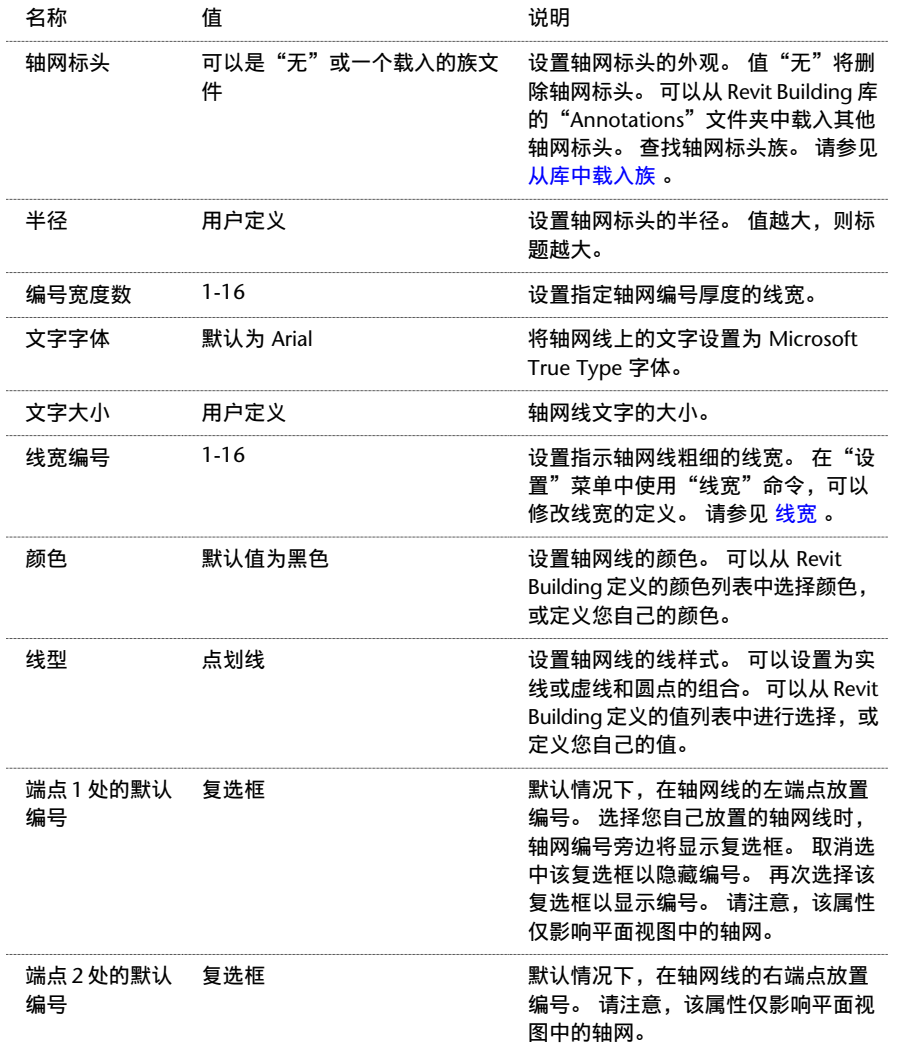

### 轴网实例属性

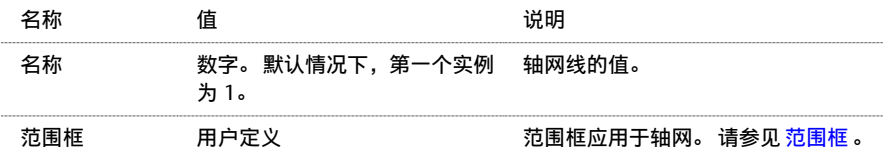

## 标高属性

标高的参数名称、值和说明。 各值都可修改。

### 标高类型属性

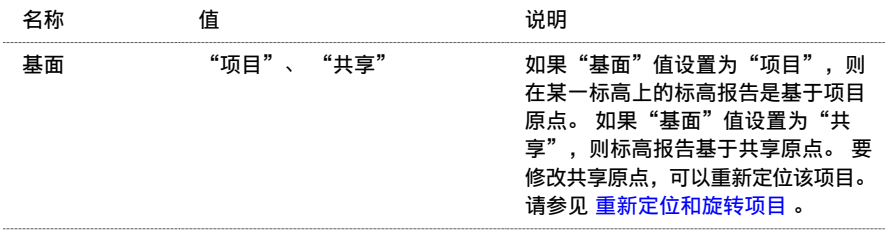

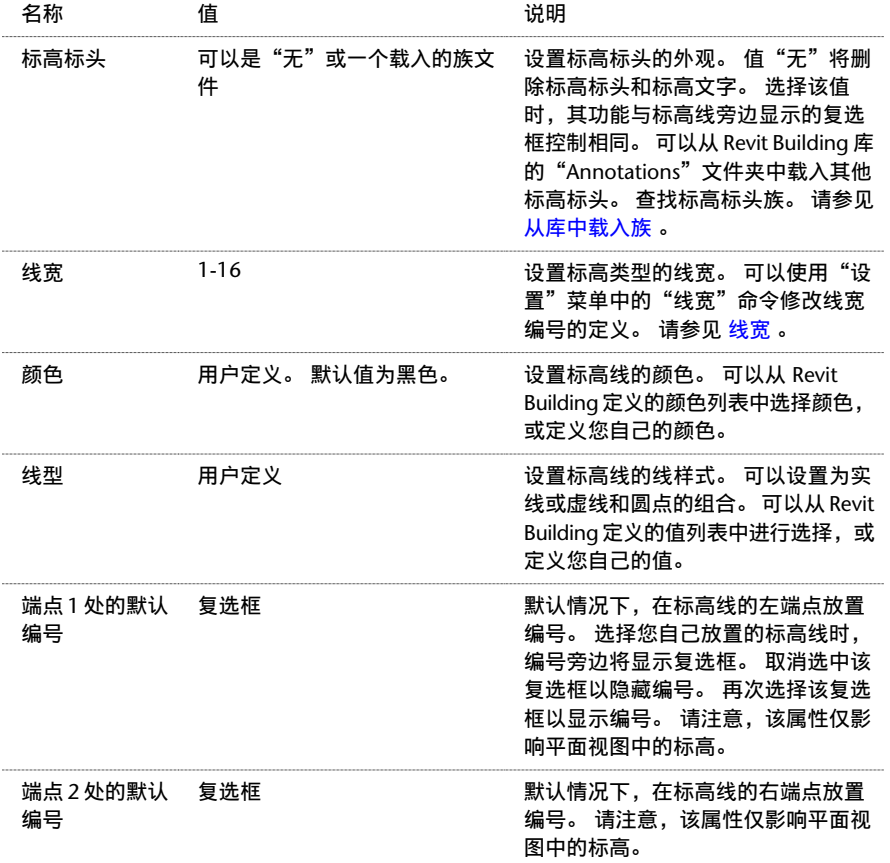

### 标高实例属性

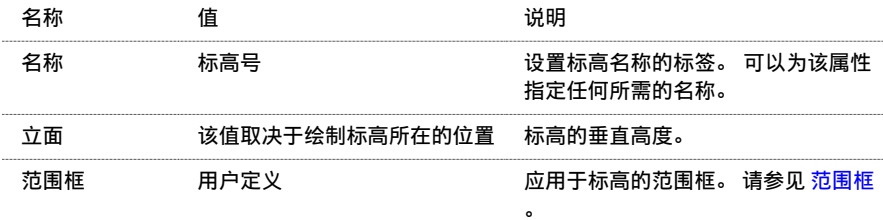

## 线属性

线的参数名称、值和说明。 各值都可修改。

### 直线属性

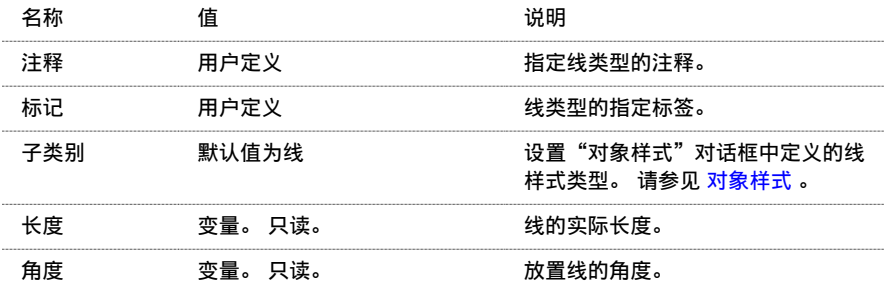

### 弧、圆、切线和圆角线属性

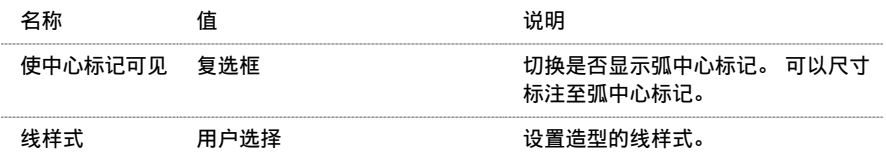

名称 さいかん 値 しゅうかん しゅうかい こういん 说明 おおおし うちのう はんじょう

长度 变量。 只读。 线的实际长度。

## 模型文字属性

模型文字的参数名称、值和说明。 各值都可修改。

### 模型文字类型属性

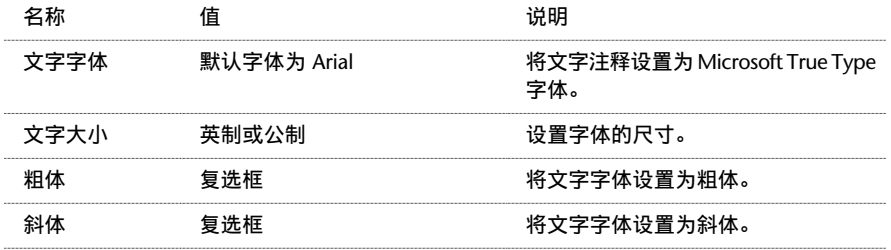

### 模型文字实例属性

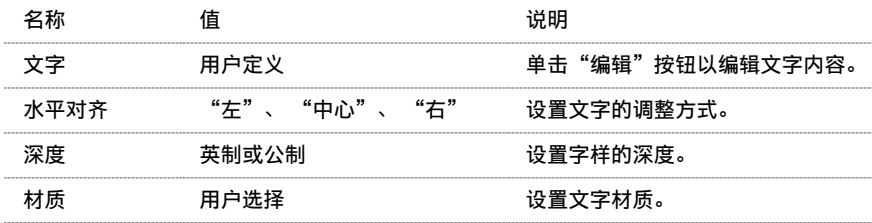

## 竖梃属性

竖梃的参数名称、值和说明。 各值都可修改。

### 通用竖梃类型属性

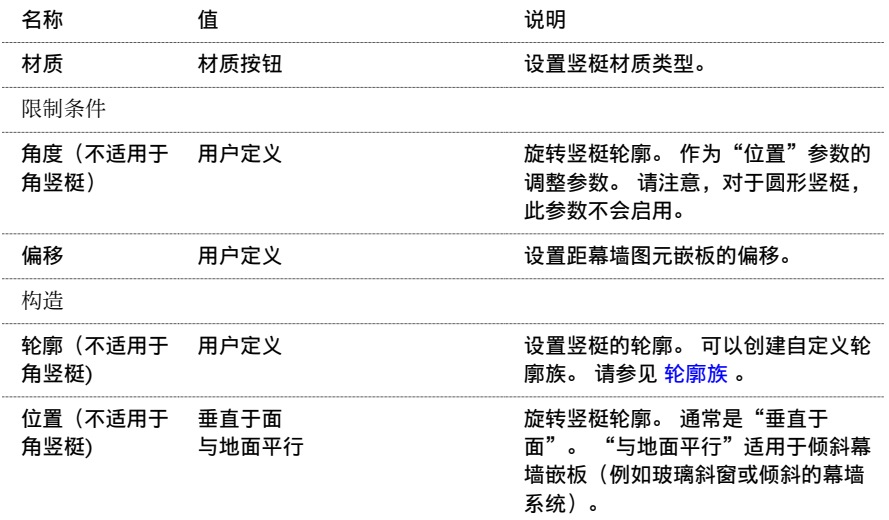

### 圆形竖梃类型属性

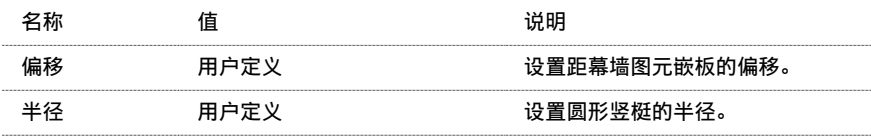
## 矩形竖梃类型属性

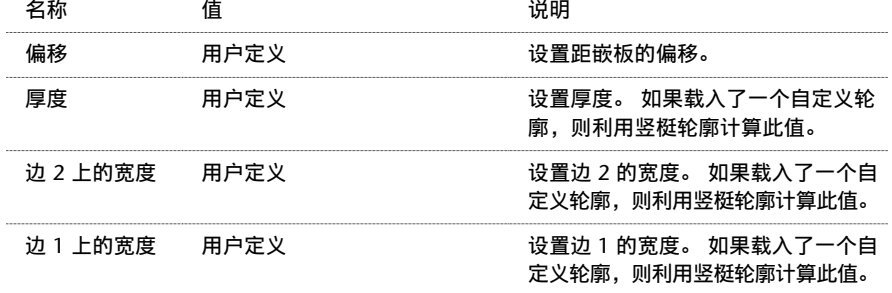

## 角竖梃类型属性

L 形和 V 形角竖梃

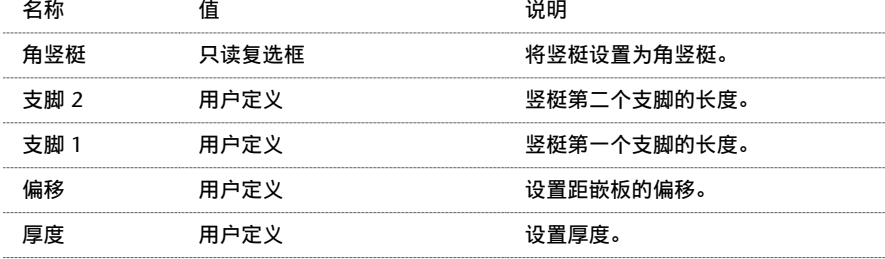

### 梯形角竖梃

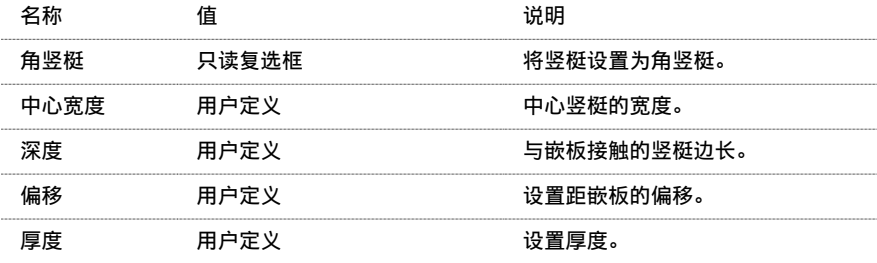

### 四边形角竖梃

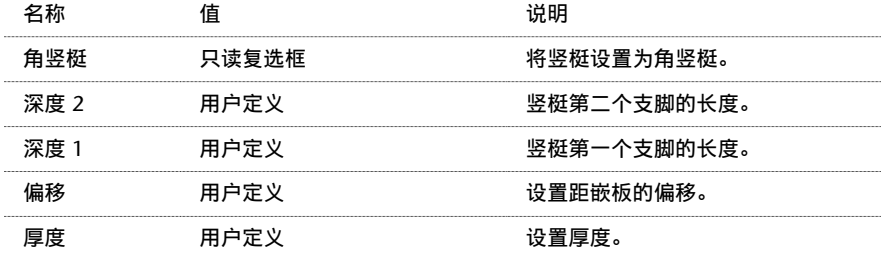

## 实例属性

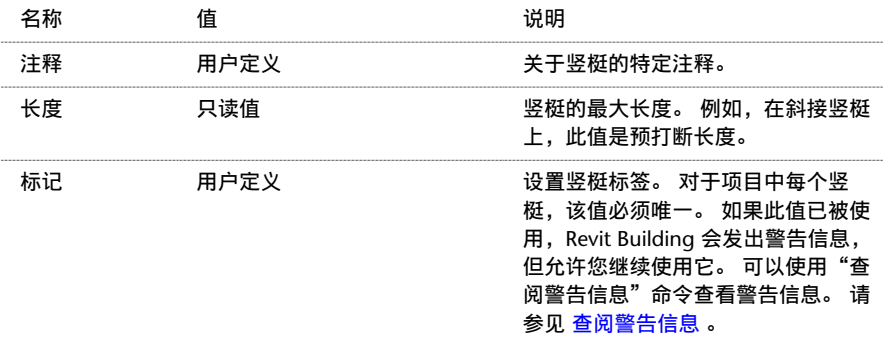

扶手的参数名称、值和说明。 部分值可以修改。

注意 如果您正在升级使用上一版 Revit Building 创建的扶手, 则在复制扶手类型之前, 不会显示此处列出的所有参数。

## 扶手类型属性

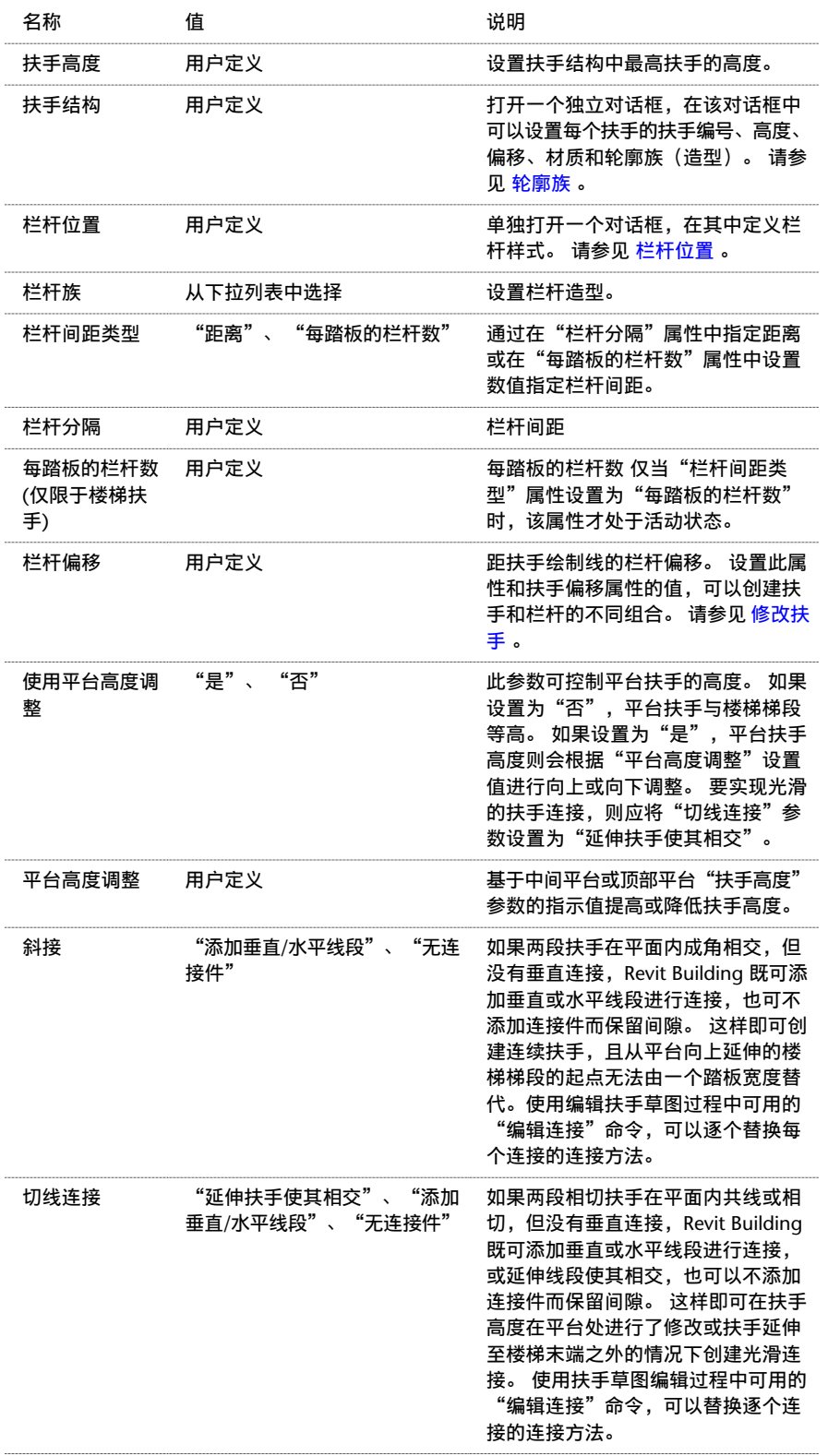

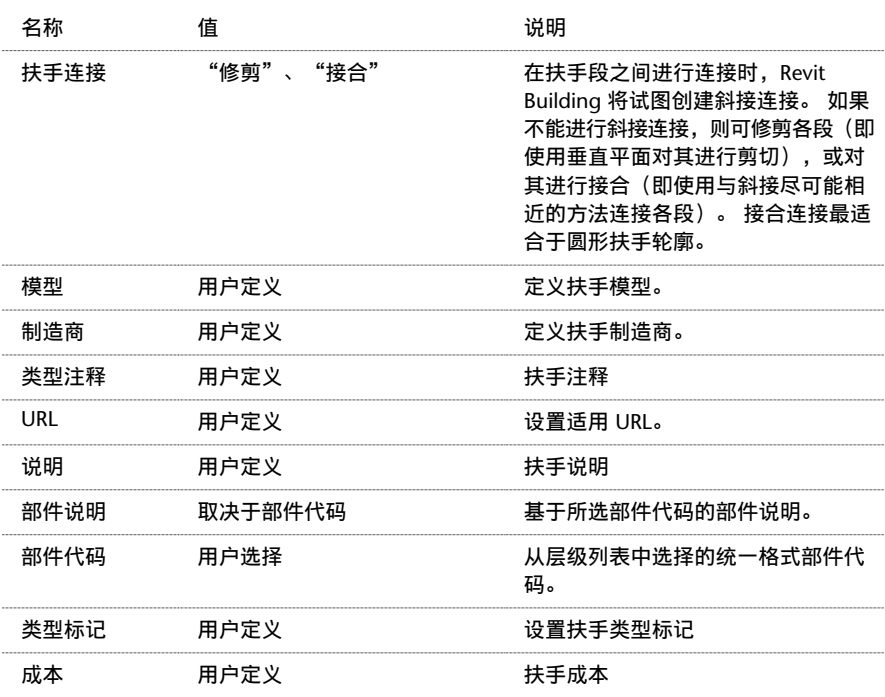

## 扶手实例属性

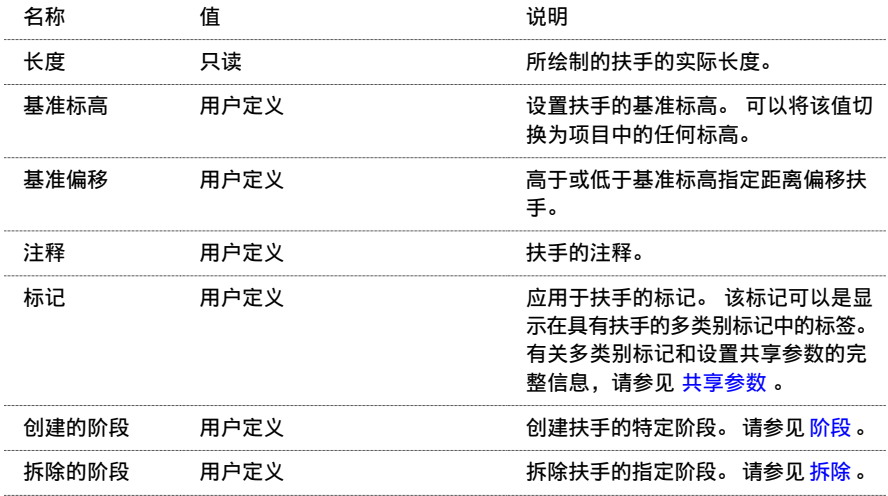

# 坡道属性

坡道的参数名称、值和说明。 各值都可修改。

## 坡道类型属性

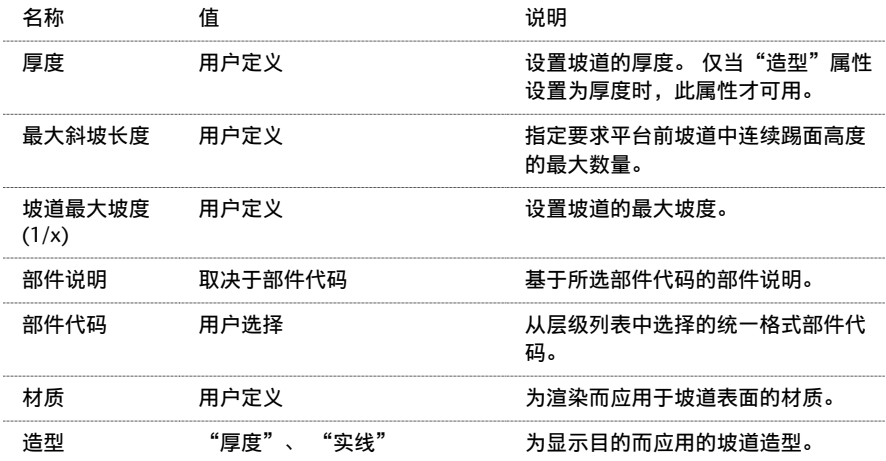

### 坡道实例属性

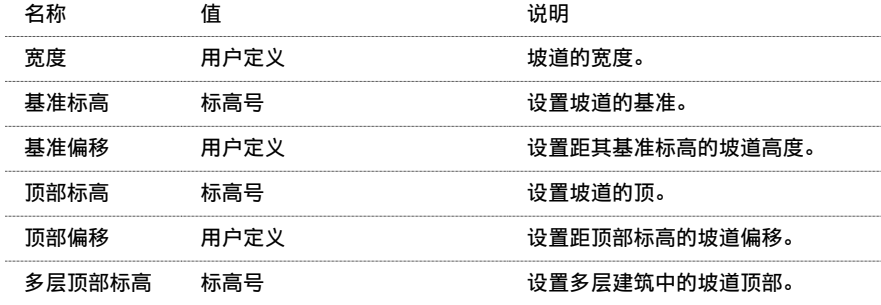

## 参照平面属性

参照平面的参数名称、值和说明。

"是参照"属性指定在族的创建期间绘制的参照平面是否为项目的一个参照。所以可以对该族进行尺寸标注或对齐该族。 如果将某参照平面设置为全部族类型的参照,则在族类型放置到项目中后,可以始终对此族类型进行尺寸标注。 例如, 首先使用 24"、30" 和 36" 类型创建一个门族。 对于每个类型, 都指定一个参照平面为"左"。 然后在项目中放置新的 24" 门类型, 并将其尺寸标注设置为距外墙 5'。 再用 30" 门替换 24" 门。 替换门后, Revit Building 仍保持 5' 尺寸标 注。 "是参照"的名称可以是任意的,可以采用"表意"法命名以便于保持各族类型间的一致性。

"定义原点"属性指定光标在正在放置的对象上的位置。 例如,放置矩形柱时,光标位于该柱造型的中心线上。

#### 实例属性

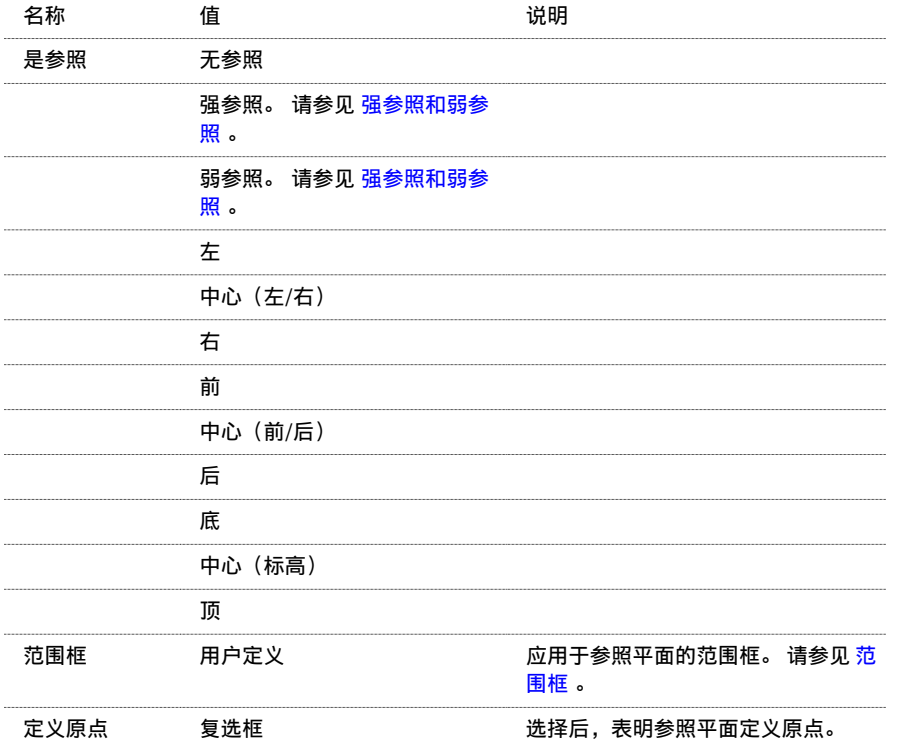

# 分隔缝属性

分隔缝实例属性

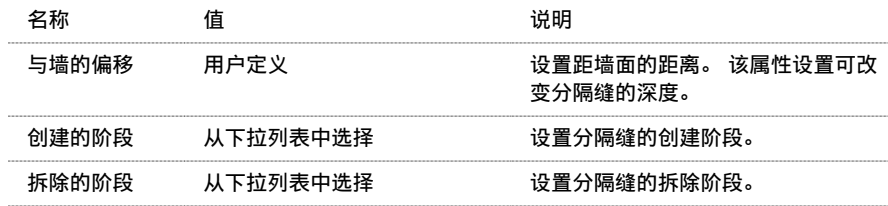

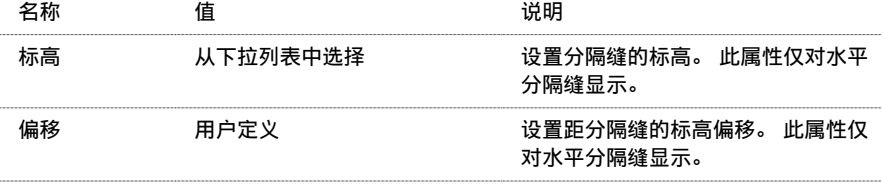

## 分隔缝类型属性

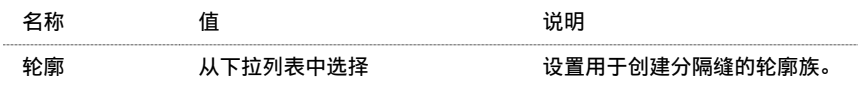

# 房间标记属性

房间标记属性包含房间标记的参数名称、值和说明。 各值都可修改。

## 房间标记类型属性

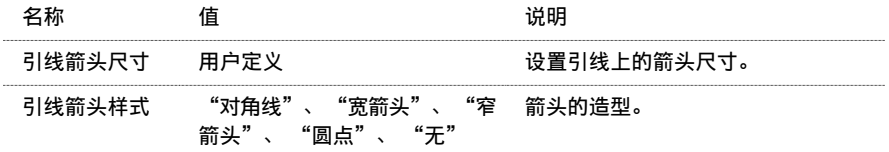

## 房间标记实例属性

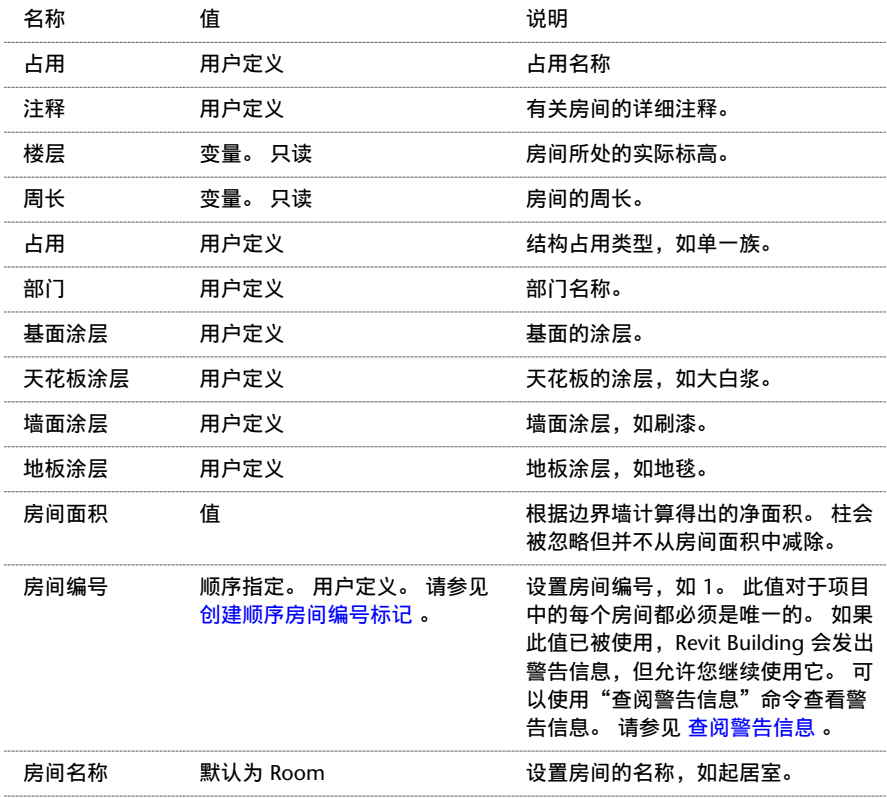

# 屋顶属性

屋顶属性包含屋顶的参数名称、值和说明。 各值都可修改。

## 屋顶类型属性

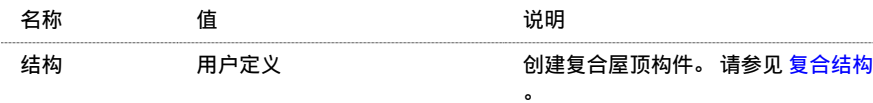

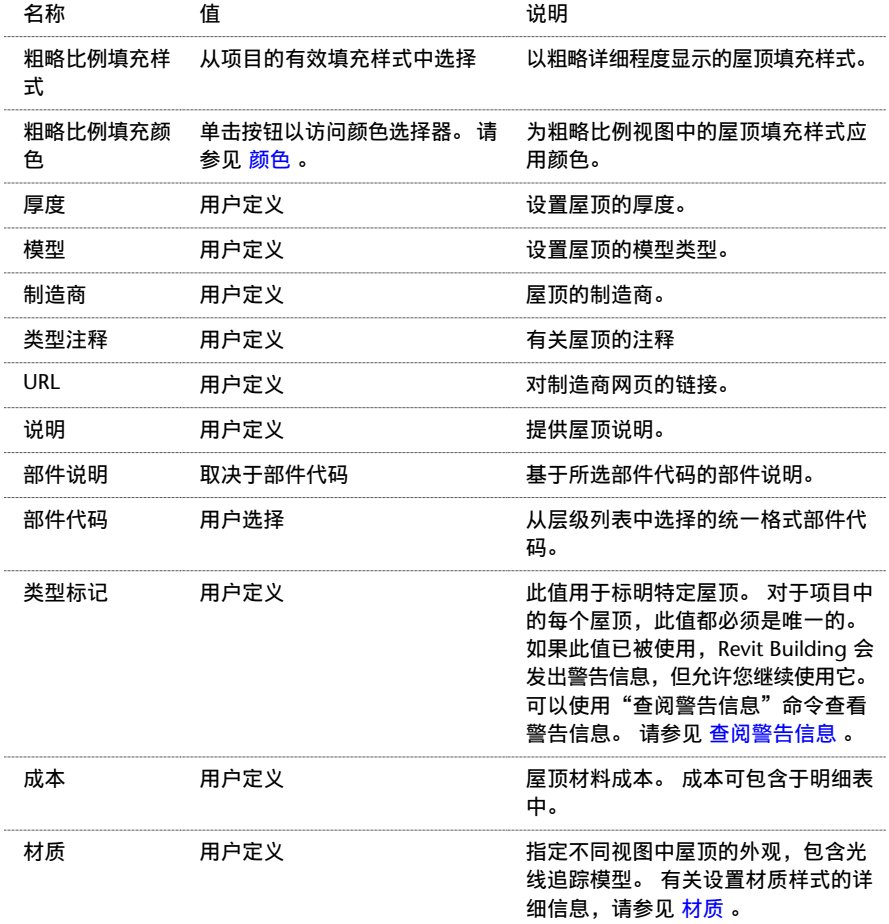

## 屋顶边界线属性

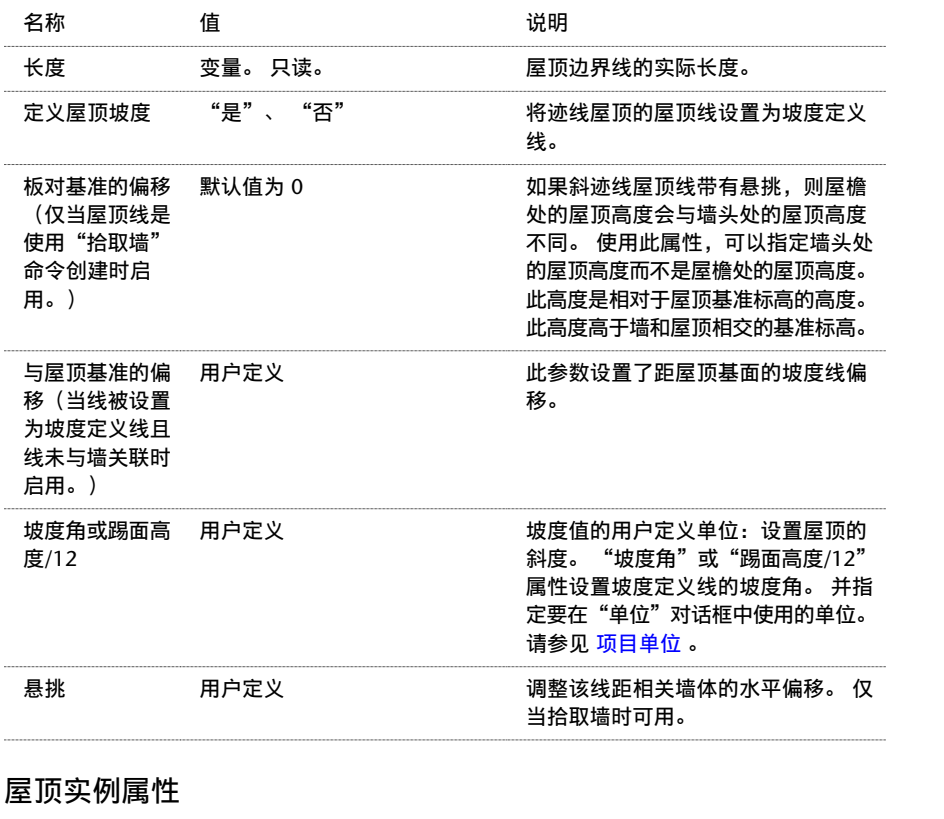

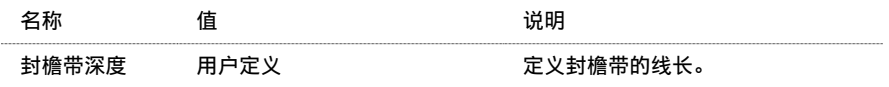

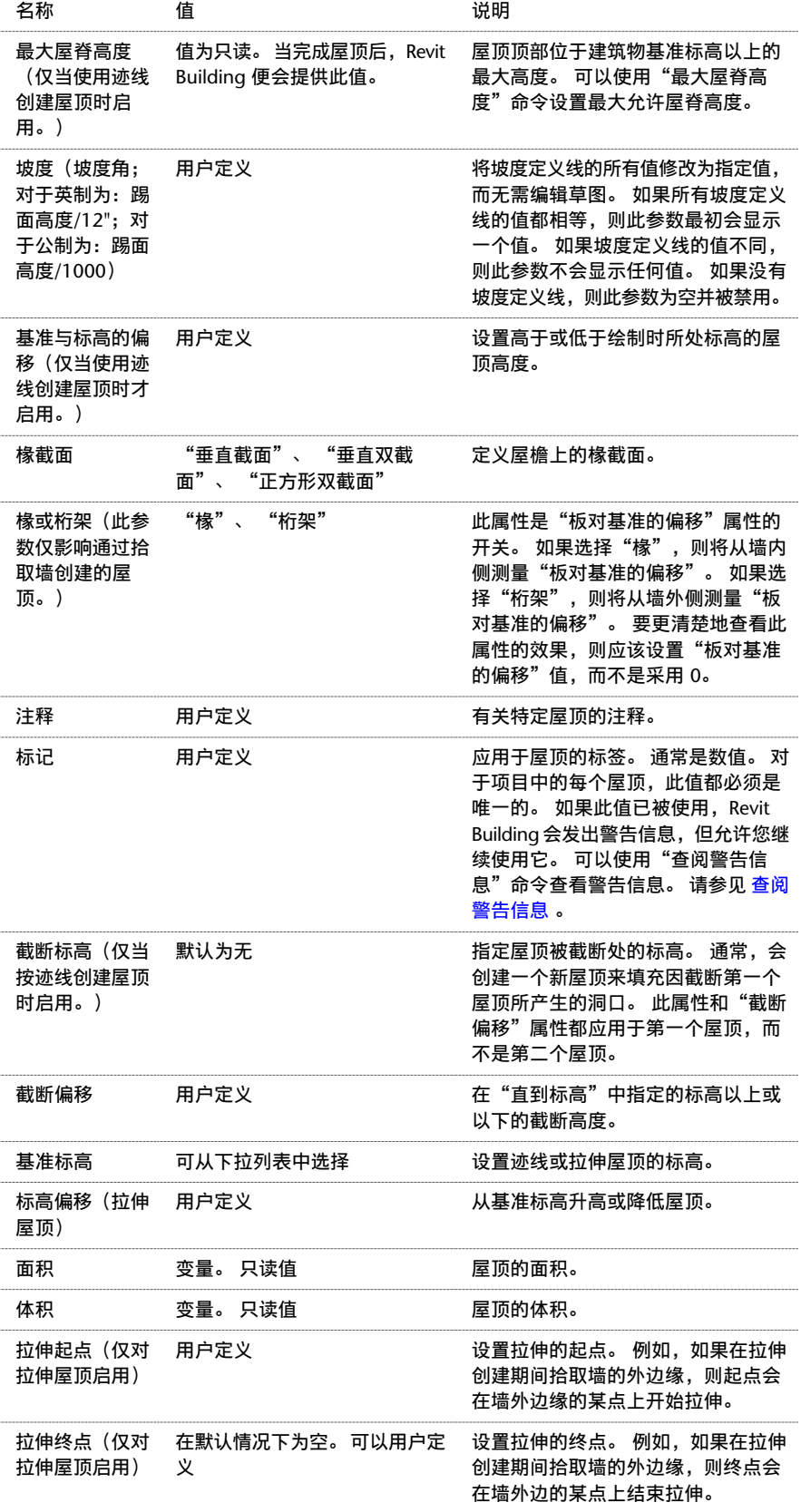

# 封檐带、檐槽和楼板边属性

封檐带、檐槽和楼板边属性包含相应的参数名、值和说明。 这些图元都被划分到主体放样下。 各值都可修改。

## 类型属性

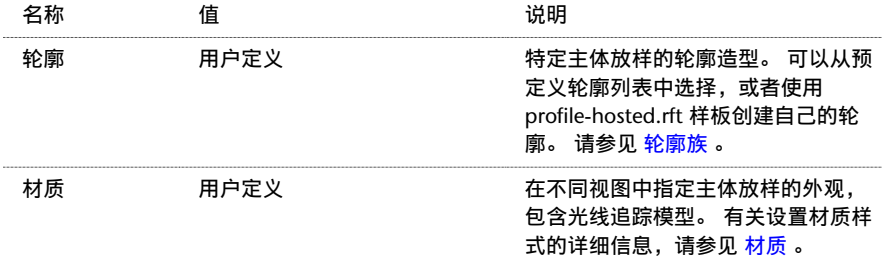

## 实例属性

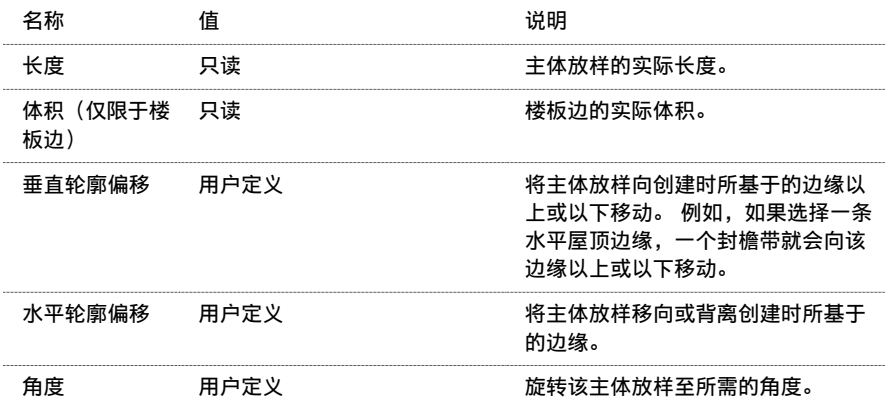

## 楼梯属性

楼梯属性包含楼梯类型和实例的属性名称、值和说明。 在大多数情况中,值是可以修改的。

注意 如果您正在升级使用上一版 Revit Building 创建的楼梯,则在复制楼梯类型之前,不会显示此处列出的所有参数。

### 楼梯类型属性

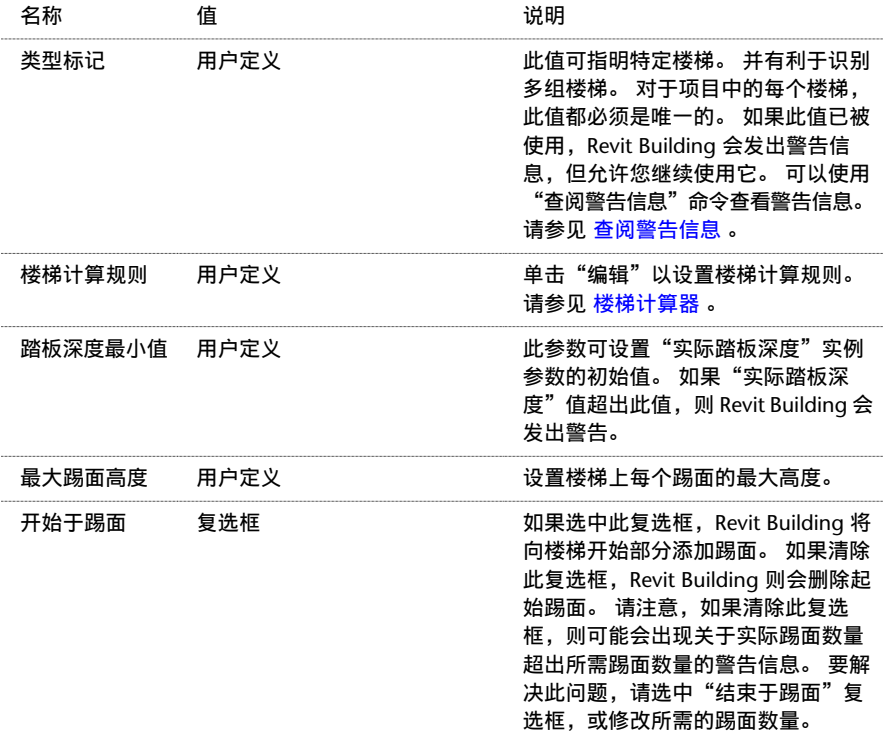

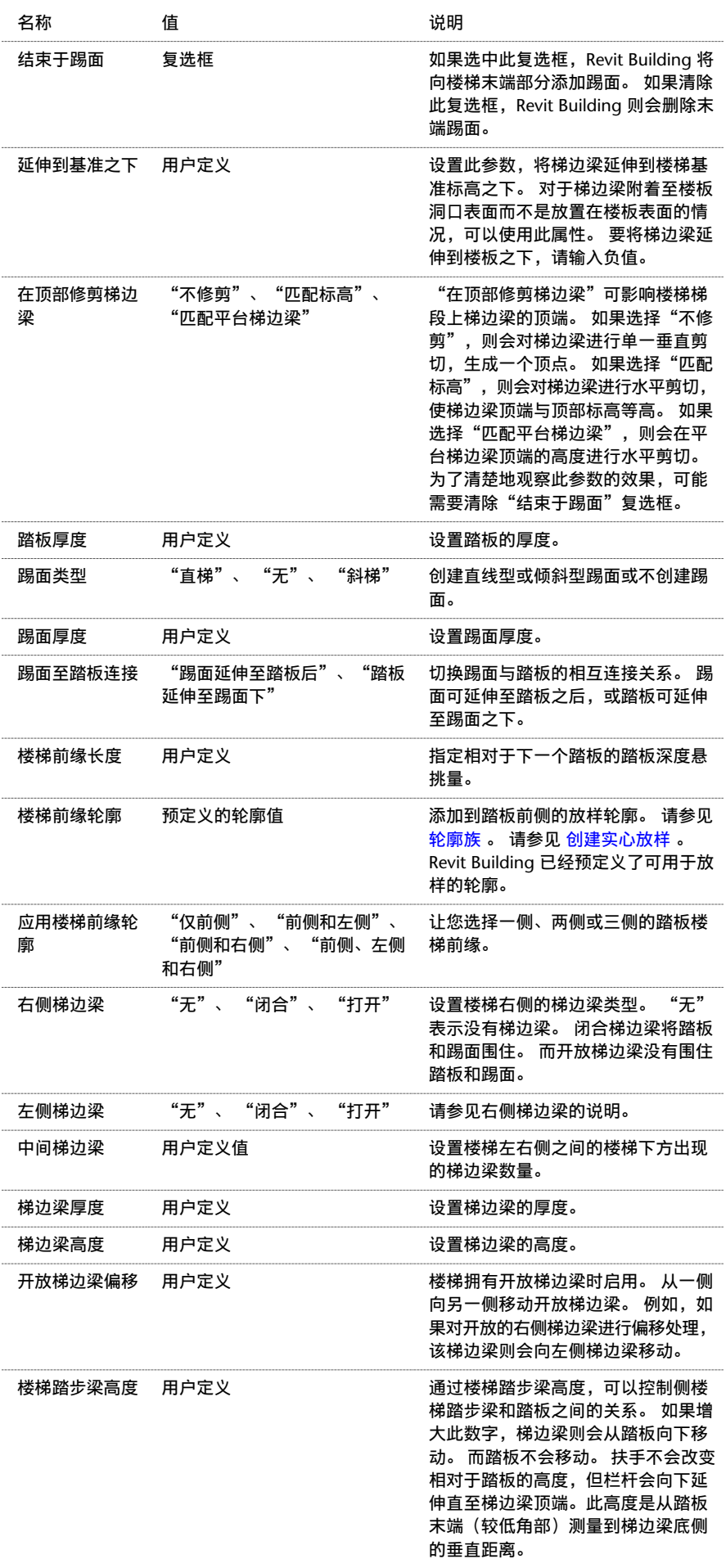

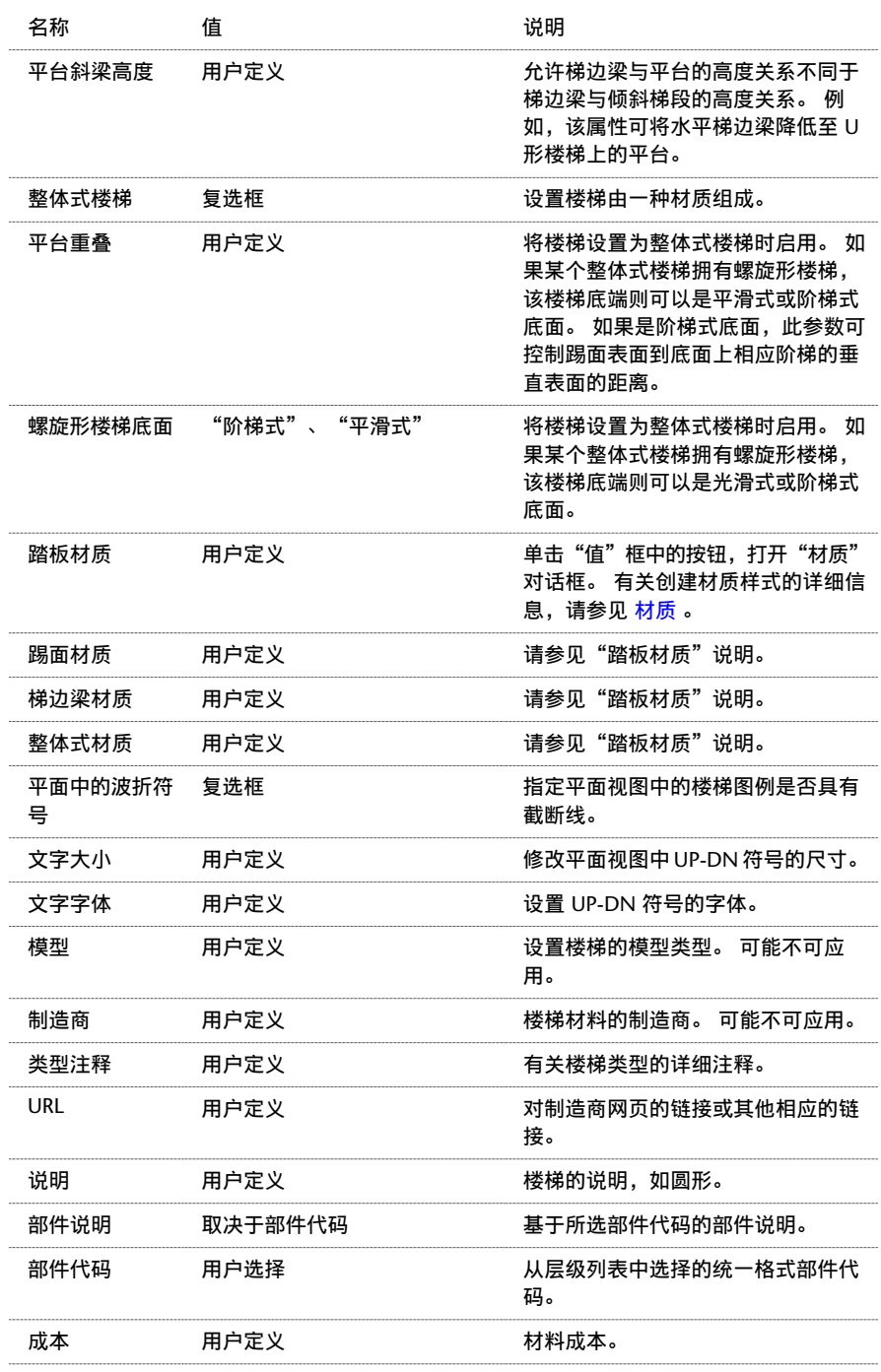

## 楼梯实例属性

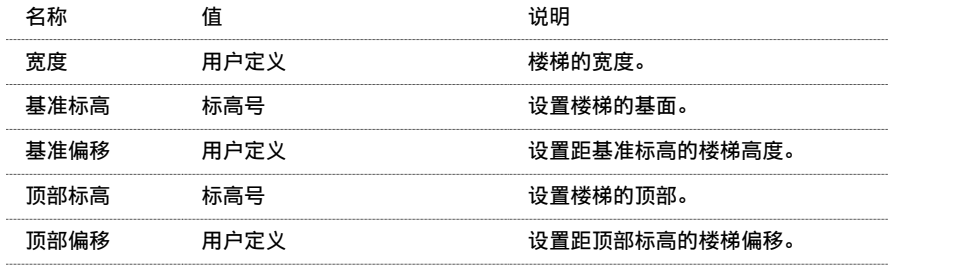

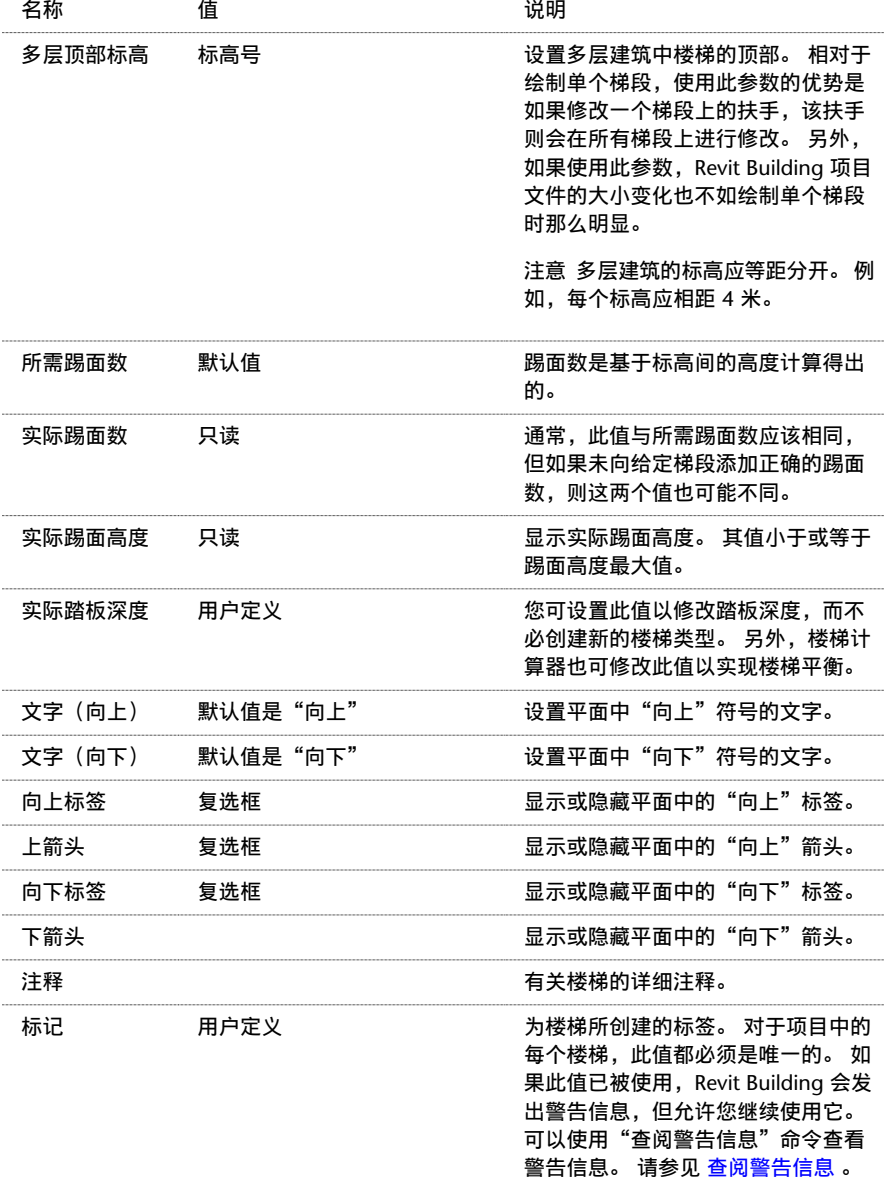

# 结构梁属性

结构梁属性包含结构梁的参数名称、值和说明。 各值都可修改。

## 结构梁类型属性

根据特定的配置和行业标准,结构梁可能会具有附加的类型属性。

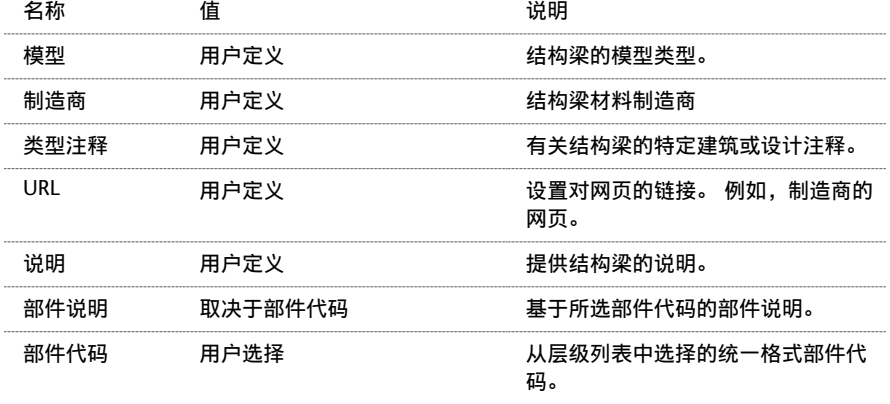

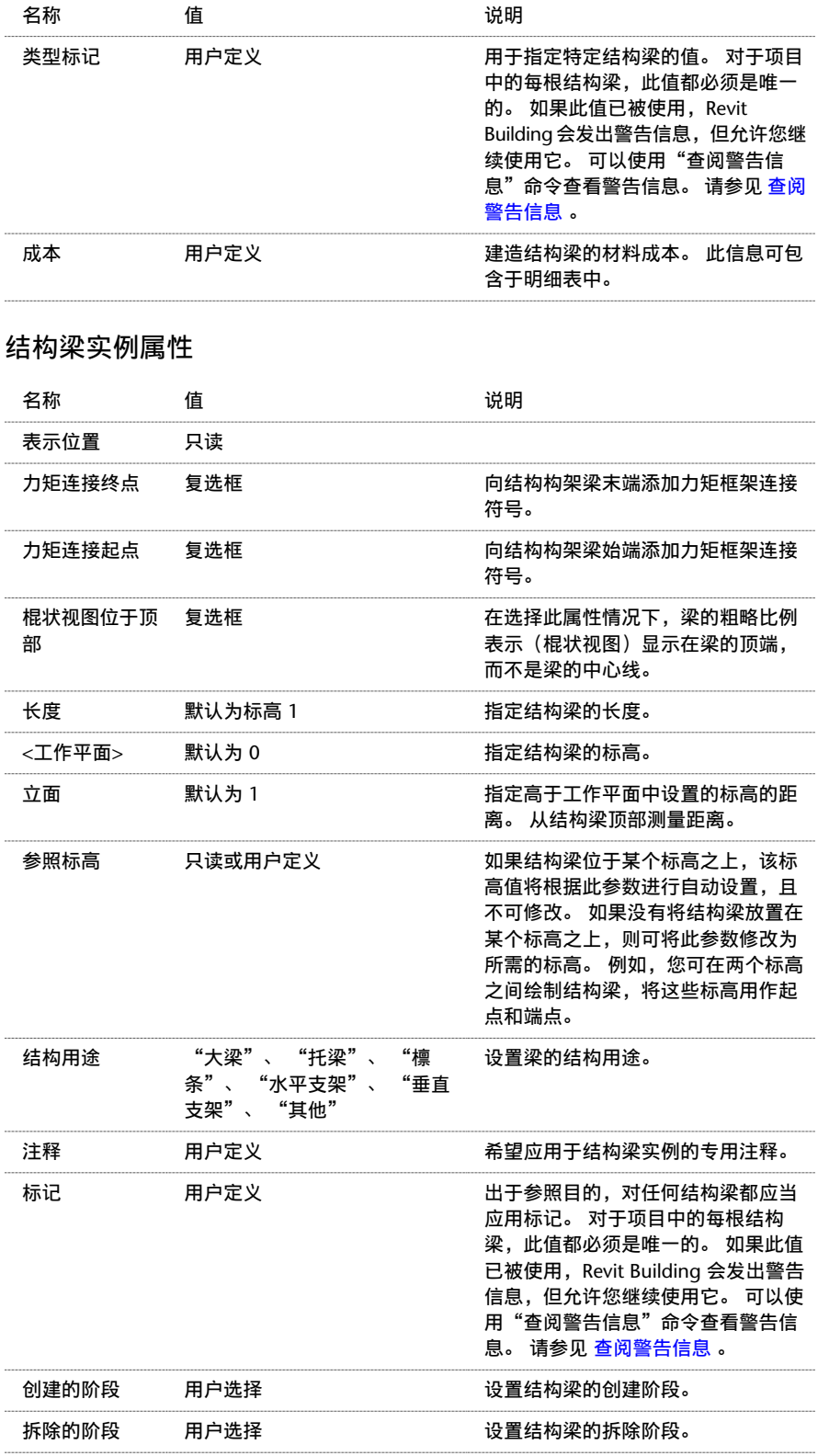

# 文字注释属性

文字注释属性包含文字注释的参数名称、值和说明。 各值都可修改。

## 文字注释类型属性

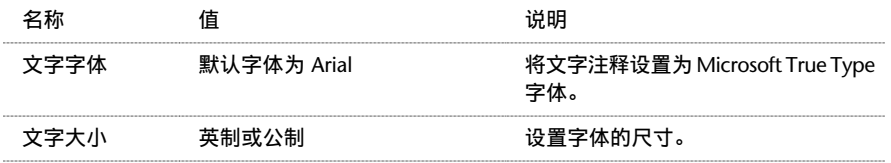

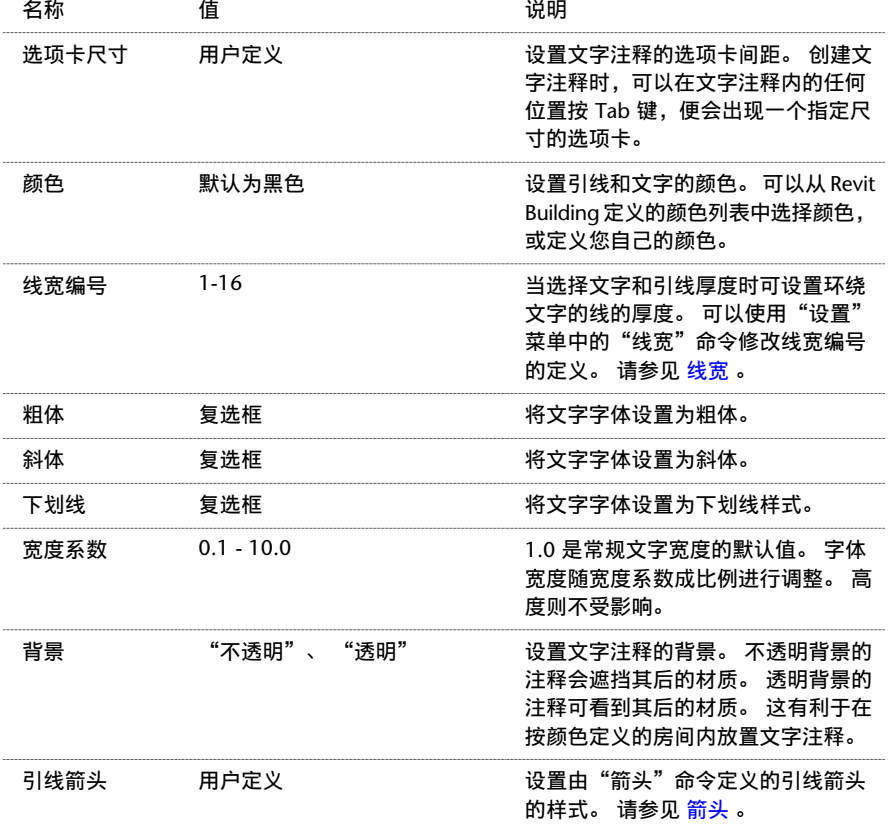

### 文字注释实例属性

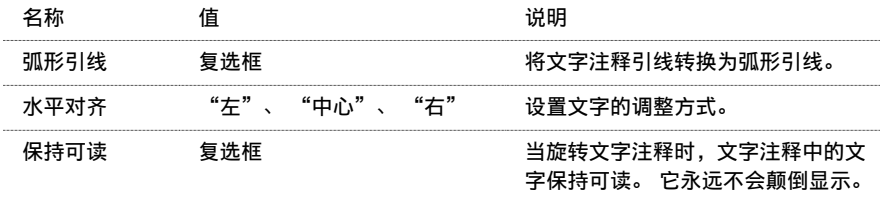

# 引线箭头属性

引线箭头属性包含文字注释引线箭头的参数名称、值和说明。 各值都可修改。 这些设置是项目的全局设置。

注意 通过选择"设置">"注释">"箭头",可以访问这些属性。

## 箭头属性

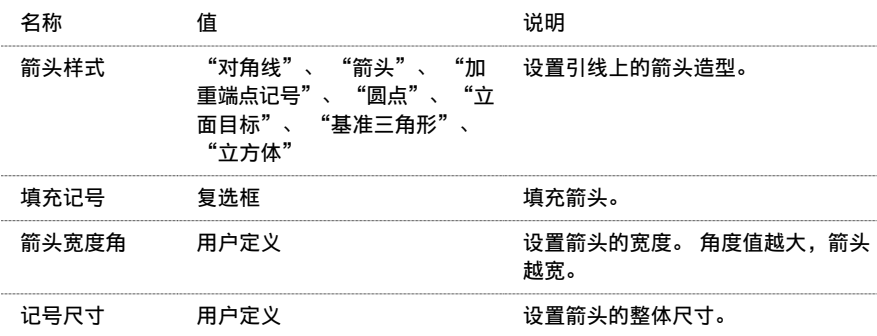

# 墙属性

墙属性包含墙的参数名称、值和说明。 各值都可修改。

## 墙类型属性

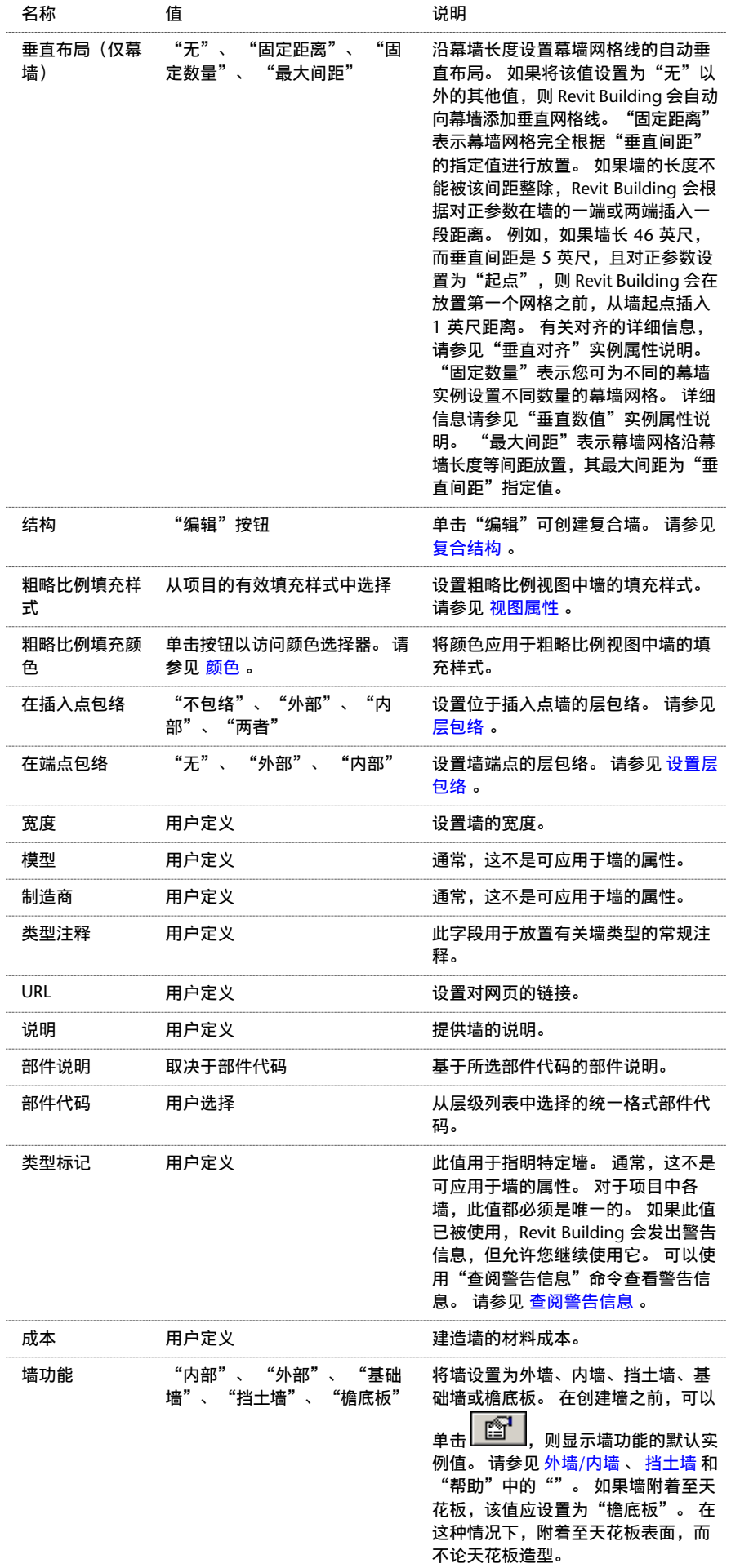

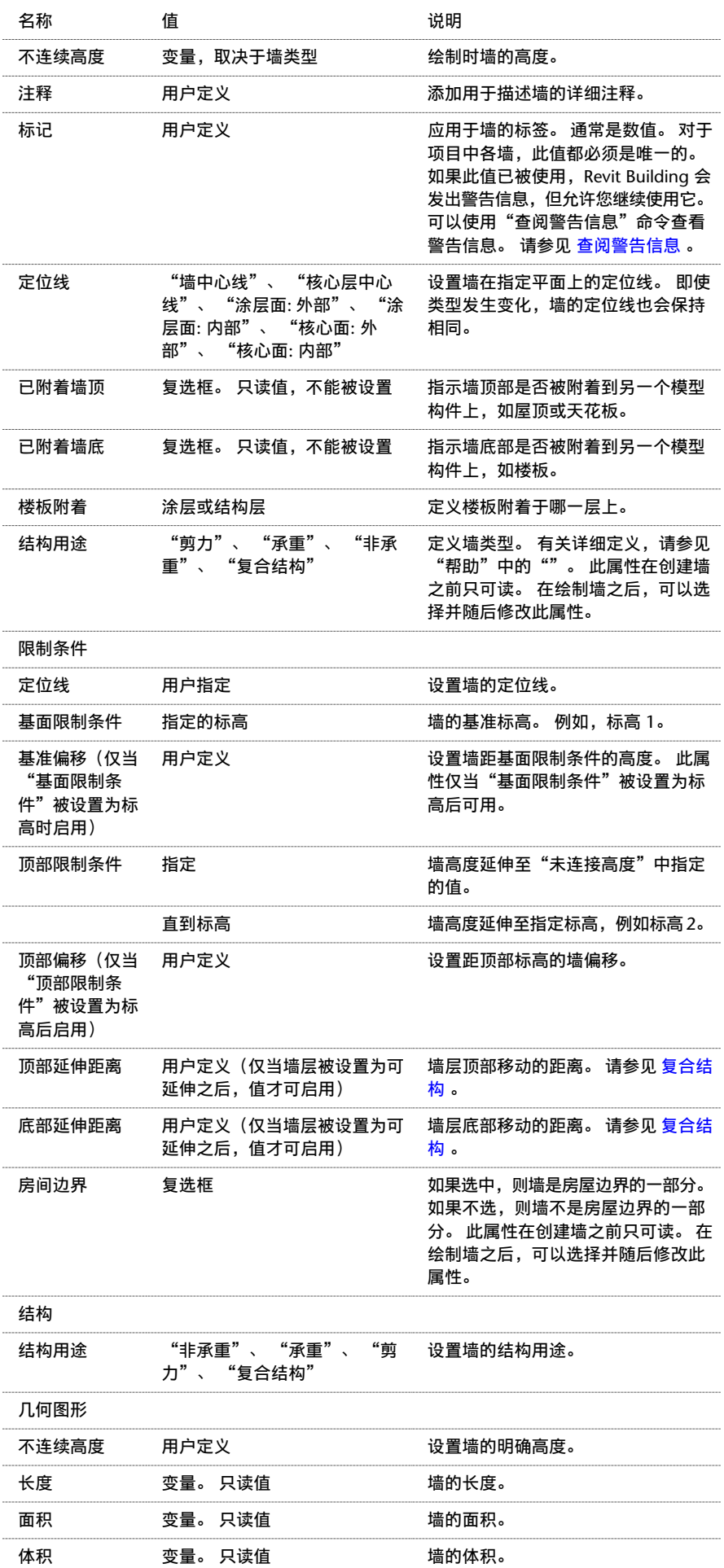

## 墙实例属性

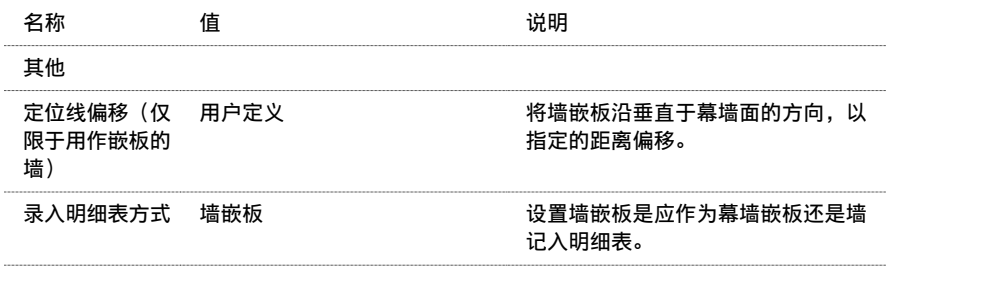

# 窗属性

窗属性包含窗的参数名称、值和说明。 各值都可修改。

## 窗类型属性

注意 以下是窗的常规属性;但在不同的窗族中属性可能会有所改变。 要查看专用属性,请载入窗族,再放置一个该窗族 实例,选择该实例后单击 。 有关载入族的详细信息,请参见 [从库中载入族](#page-584-0) 。

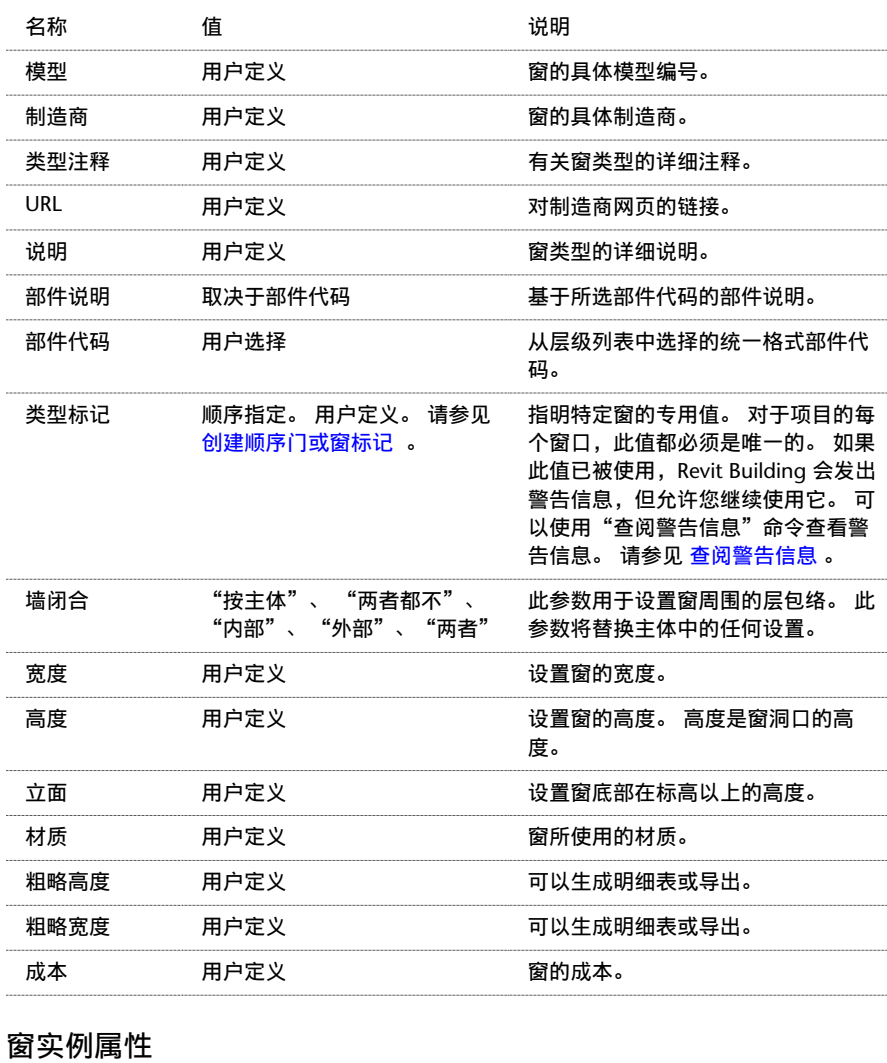

### 名称 さいしん 値 しゅうかん こうしゅう こうぶん 说明 おおおし うちのう はんしょう 标高 只读 窗的放置标高。 设置窗台在标高以上的高度。 请注 意,该属性不会改变窗的尺寸。 底高度 用户定义 设置窗顶部在标高以上的高度。 请注 意,该属性不会改变窗的尺寸。 顶高度 用户定义 立面 变量 窗在其主体墙上的高度。

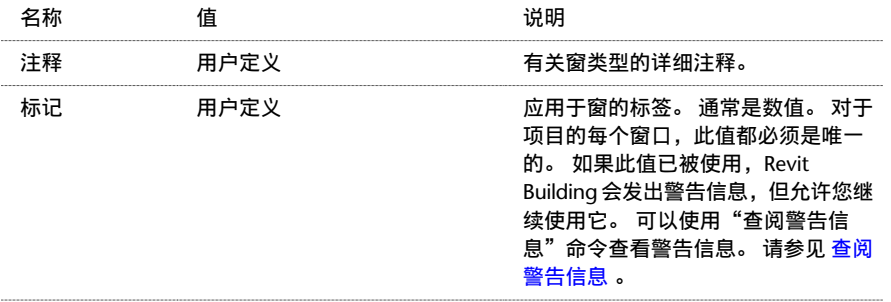

# 标记

# 修改标记

可以使用多种方法通过标记的属性修改其外观。 标记的属性在放置标记的前后都可修改。 请参见 [标记](#page-178-0) 。 在"图元属性"对话框中可设置标记的属性。 并且可以使用多种方法打开此对话框。 一种方法是单击"修改",再选择 标记,然后单击 。 另一种方法是在项目浏览器中双击标记类型名称。 请参见 [图元属性对话框](#page-346-0) 。 请在修改标记之前阅读关于此对话框的内容。

## 修改标记引线

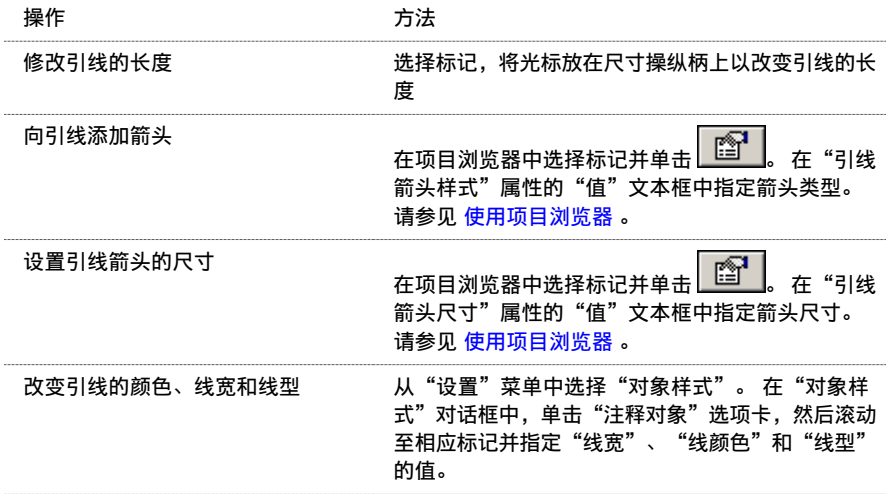

## 快捷菜单

通过选择标记并单击鼠标右键,可以访问标记属性并执行其他的标记相关功能。 该操作将打开弹出菜单,此菜单提供了 一系列用于处理标记及修改缩放比例的选项。

请参见 [创建顺序房间编号标记](#page-377-0) 。

# 顺序标记编号

当在项目中放置房间、门和窗时,这些图元都具有与其相关的顺序编号的标记。 当设置图元的特定参数值后,标记便会 自动编号。 值可以是字母、数字或字母数字混合顺序。

## 房间

要对房间标记进行编号,应输入唯一的"房间编号"参数值。

例如, 在 Level 2 楼层平面上, 可能需要对房间顺序编号, 并从 Room 201 开始。 当放置第一个房间标记之后, 应将"房 间编号"参数值设置为 201。 当在该楼层上放置顺序房间标记时,房间编号会按照 202、203、204 等依此类推的顺序进 行编号。如果需要在 Level 3 楼层平面上对房间进行顺序编号,可以将"房间编号"参数值设置为 301,然后房间便会相 应进行编号。

## 窗和门

<span id="page-377-0"></span>要对窗和门标记进行编号,应输入唯一的"标记"参数值。

#### 创建顺序房间编号标记

- **1** 放置房间标记。
- 2 单击"修改",选择房间标记并单击 **第1**。(也可以在房间标记上单击鼠标右键并单击"属性"。)
- **3** 在"图元属性"对话框中,输入"房间编号"值。
- **4** 单击"确定"。
- **5** 在"基本"选项卡中,单击"房间标记"并创建其他房间。

<span id="page-377-1"></span>全部房间都会顺序编号。

#### 创建顺序门或窗标记

- **1** 放置门或窗。
- **2** 单击"修改",选择实例并单击 。 (也可以在实例上单击鼠标右键并单击"属性"。)
- **3** 在"图元属性"对话框中,输入"标记"值。
- **4** 单击"确定"。
- **5** 根据需要放置更多的实例。

全部后续实例都会顺序编号。

注意 全部门窗都会顺序编号,而不考虑其类型。例如,在平面视图中放置了一扇法国门和一扇单齐平门。则法国门的编 号为 1,而单齐平门的编号为 2。

# 修改墙

### 修改墙

可以使用多种方法通过墙的属性修改其外观。 墙属性在绘制墙的前后都可修改。 请参见 外墙/[内墙](#page-231-0) 。

在"图元属性"对话框中可设置墙的属性。并且可以使用多种方法打开此对话框。一种方法是单击"修改",再选择墙, 然后单击 <mark>[ @ ]</mark>。另一种方法是单击"墙",再单击"属性"。 请参见 [图元属性对话框](#page-346-0) 。 请在修改墙之前查看此对话框。

#### 修改墙类型

当激活"墙"命令以放置墙时,可以从类型选择器中选择不同的墙类型。

#### 内墙和外墙属性

墙的属性取决于该墙是外墙还是内墙;可以修改一种墙类型的属性并将这些属性传播给所有相同类型的墙。 例如,如果 设置了某基本内墙类型的属性,则所有内墙都将采用这些属性值。 也可以选择一个墙实例并仅修改该实例的属性。

注意 注意,在改变参数时类型名称不会更新。 例如,可以将外墙的宽度由 200mm 设置为 250mm,但其名称不会改 变。

#### 快捷菜单

通过选择墙并单击鼠标右键,可以访问墙属性并执行其他的墙相关功能。 该操作将打开弹出菜单,此菜单提供了一系列 用于处理墙及修改缩放比例的选项。 请参见 [缩放](#page-480-0) 。

## <span id="page-378-0"></span>定义墙造型或墙洞口

通过拾取两点来绘制一面墙时,Autodesk Revit Building 将绘制出一面矩形墙。但是,在设计中可能要求墙有不同的造 型,甚至要在墙上开洞口。 Revit Building 允许通过选择墙并编辑其立面轮廓,来修改墙的造型或在墙上添加洞口。 要 编辑墙的立面轮廓,视图必须平行,既可以是剖面视图也可以是立面视图。

#### 相关内容 请参见 [在墙上剪切矩形洞口](#page-394-0) 。

#### 修改墙立面

- **1** 在绘制完墙之后,单击"修改",然后在墙上单击来选择墙。
- 2 在选项栏中单击"编辑轮廓",进入绘制模式。 如有必要,选择要在其中观察墙的立面视图。 默认情况下, Revit Building 允许在相应立面中观察中心平面。 例如, 如果选择了北面的墙, 则 Revit Building 允许切换到北立面视图 或南立面视图。

在绘图模式下,屏幕显示将会如下所示:

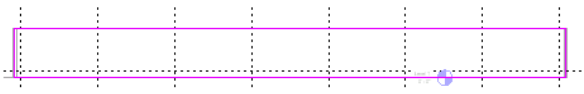

在立面视图中这四条线用来表示墙。

**3** 按要求编辑墙。 例如,可以删除线并绘制完全不同的造型。 可以拆分现有的线并添加弧。 或者可以绘制矩形的洞口 或孔洞。

提示 进入绘图模式后,在移动和编辑此矩形时,将显示基准面以指示这面墙原始的造型和尺寸。 如果所绘制的线捕 捉到基准面,则这条线的端点将会自动与平面对齐,除非已将它们的锁定明确取消。 如果取消了对绘制线的锁定, 则可以独立于基准面来修改它们。 如果退出了绘制模式,且绘制线依然对齐,当移动基准面操纵柄时,绘制线也会 同时移动。

**4** 当绘制完成后,单击"完成绘制"。 Revit Building 会返回到最后激活的视图。

在修改了墙的造型后,该设计看起来可能会像下图一样:

#### 带有非矩形的墙和剪切的洞口的设计

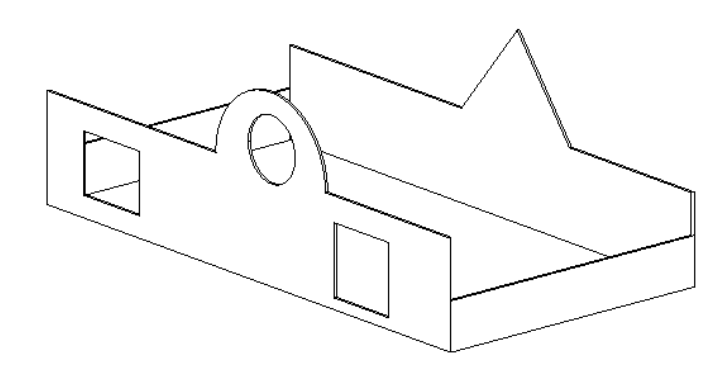

注意 如果希望将经过编辑的墙恢复为其原有造型,请在某个视图中选择该墙,然后单击"删除草图"。

#### 定义墙造型或墙洞口提示

- 如果在平面视图中的非水平或非垂直的墙上定义墙的造型, 则应该在进入立面绘图模式前先绘制一个与墙平行的剖 面。 当进入绘图模式时,将出现一个"进入视图"对话框。 Revit Building 建议将剖面视图作为编辑草图的最佳视 图。 单击"打开视图"来打开那个视图。
- 不能编辑弧形墙的立面轮廓。

■ 当要编辑附着到另一图元的墙的立面轮廓时,墙会临时恢复为将其附着前的造型和高度。 例如,编辑一面附着到屋 顶的墙的轮廓时,该墙会假定其附着到屋顶前所设置的高度不连续。 正因如此,您可能会发现该墙并未位于正确的 高度上,以至无法完成立面轮廓的编辑。 在绘制模式中,要修改墙的高度,可单击"绘制设计栏"上的"属性"按 钮。 修改墙的"不连续高度"。

当编辑立面轮廓时,要切记,当完成草图后,墙的顶部或底部仅附着在水平线与草图中的参照平面重合的位置。

在绘图模式下经过编辑的轮廓示例。 您会注意到顶部与参照平面重合的绘制线。

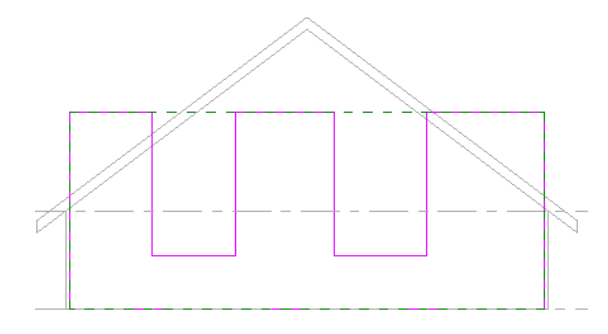

完成后的附着到屋顶的墙。 草图中不重合的水平线没有附着。

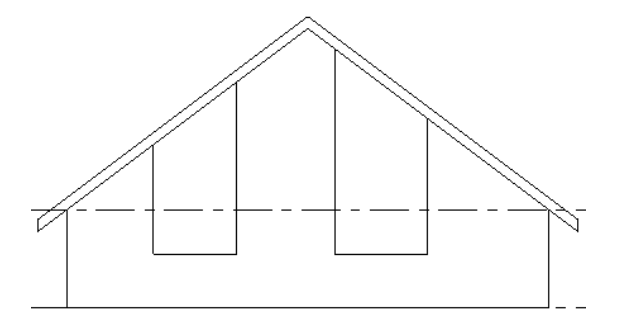

## <span id="page-379-0"></span>墙连接

### 编辑墙连接

"编辑墙连接"命令可以改变现有墙连接的显示。 此命令在平面视图中非常有用。

注意 不建议对复杂的墙连接使用此命令。

- 1 从"工具"菜单中选择"编辑墙连接",或从工具栏中单击
- **2** 将光标放在一个墙连接上并单击。 一个小正方形将包围墙连接。 可以使用多种方法编辑墙连接。

以下是可编辑的有效墙连接的示例:

### 锐角墙

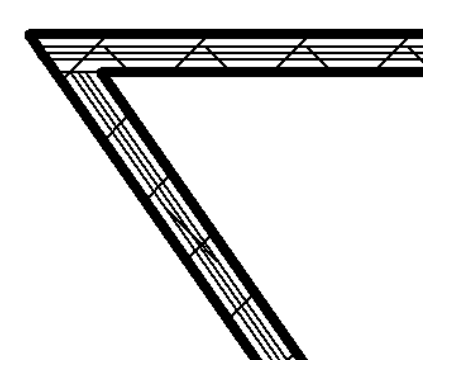

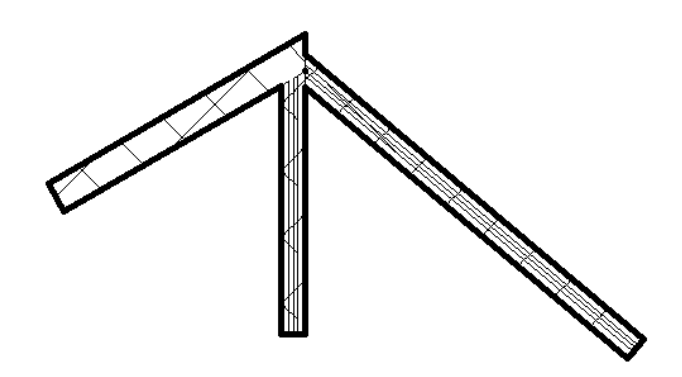

一定角度的墙

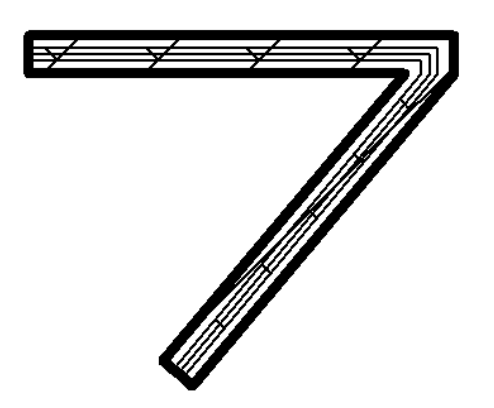

**90** 度角的墙

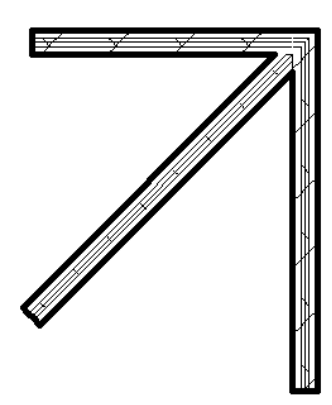

不能方接已与其他墙内部连接的墙连接,对于这种连接只有一种配置。通过清理墙连接可以改变两面墙分隔线的可见性。

内墙连接

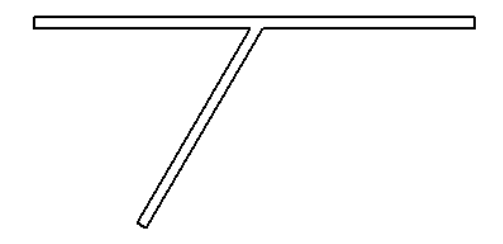

使用插入对象连接墙 如果连接两个平行墙,而其中一个墙包含插入对象,该插入对象则会剪切连接墙。

## 执行此步骤

- **1** 在平面视图中放置墙,墙相互间距小于六英寸。
- **2** 使用 [连接几何图形](#page-324-0) 命令来连接墙。
- **3** 打开三维视图。
	- 其中一个墙中的插入对象将剪切连接墙中的洞口。

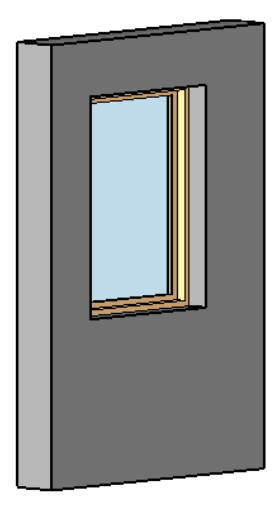

注意 插入对象周围的任何几何图形(例如框架)不会出现在连接墙上。

#### 选择墙连接

可以选择平接连接、斜接连接或方接连接。

- 当"编辑墙连接"命令处于活动状态且已选择墙连接时,在选项栏上选择下列选项之一:
	- 平接: 在墙之间创建平接连接。默认情况下, Revit Building 中的墙以平接方式连接。
	- 斜接: 在墙之间创建斜接连接。 所有小于 20°的墙连接都是斜接。
	- 方接: 对墙端进行方接处理, 使其呈 90 度。 对于已连接为 90 度的墙, 此选项无效。

平接连接

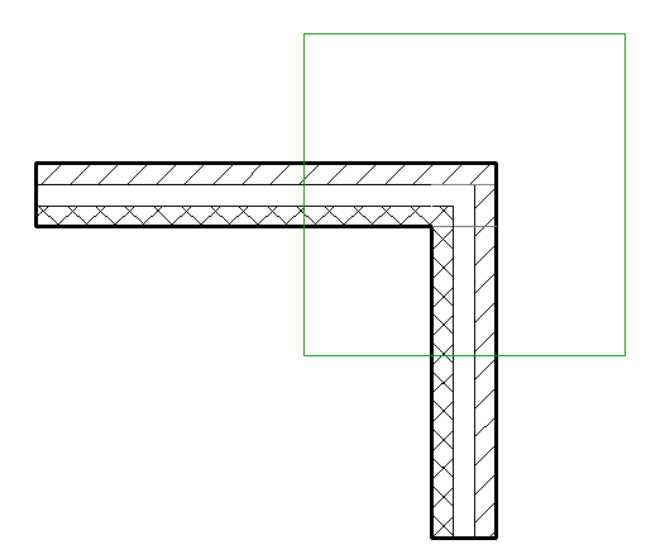

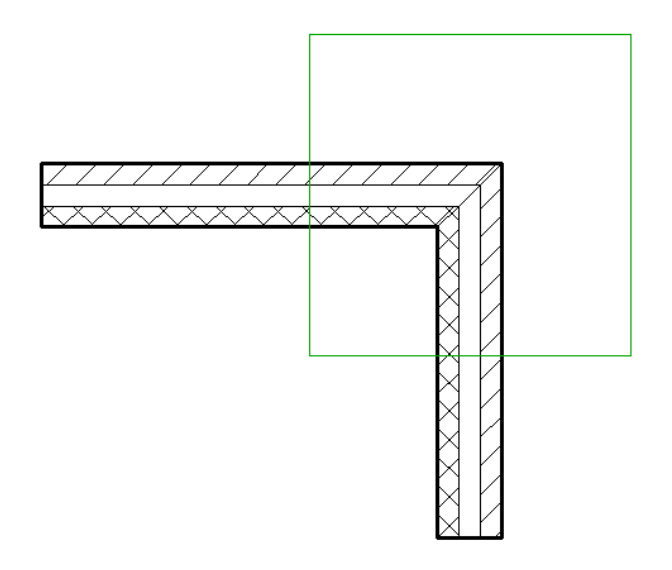

方接连接

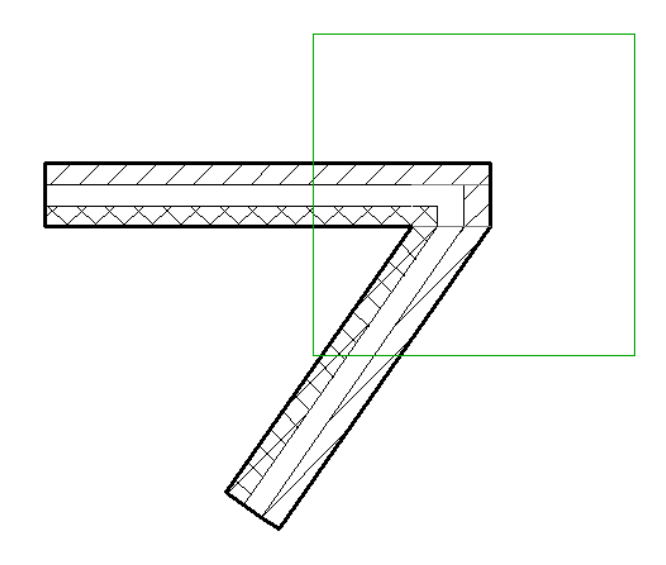

提示 如果两面墙的连接呈钝角且为斜接连接,则可以在连接附近放置两个插入对象(例如窗)。如果连接为方接,Revit Building 将提示您不能同时放置两个插入对象。

## 修改墙次序

此命令通过改变墙的对接方式影响墙连接的显示。

在选择有效墙连接之后,单击"上一个"或"下一个"。 该操作将改变墙的次序。

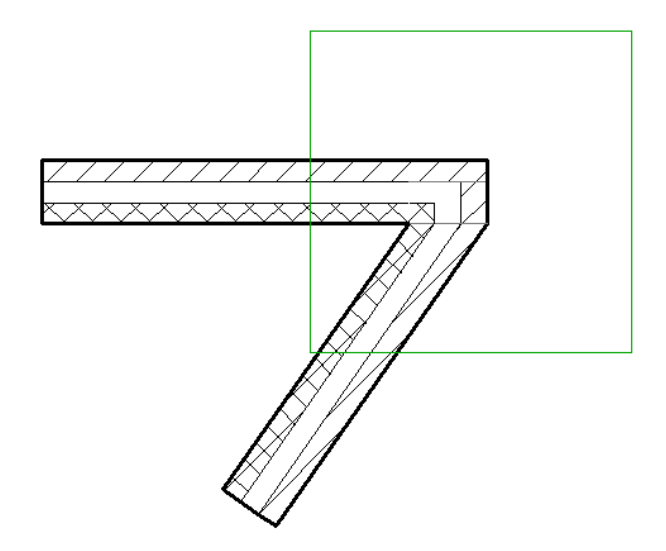

改变次序后的显示效果

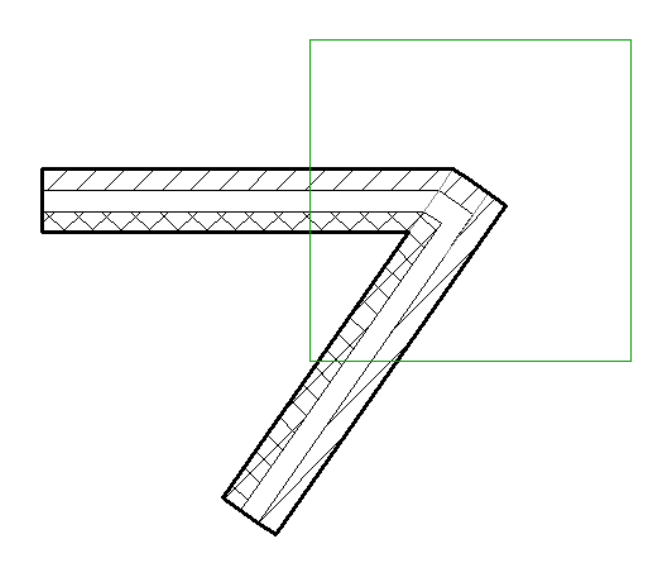

当前墙连接

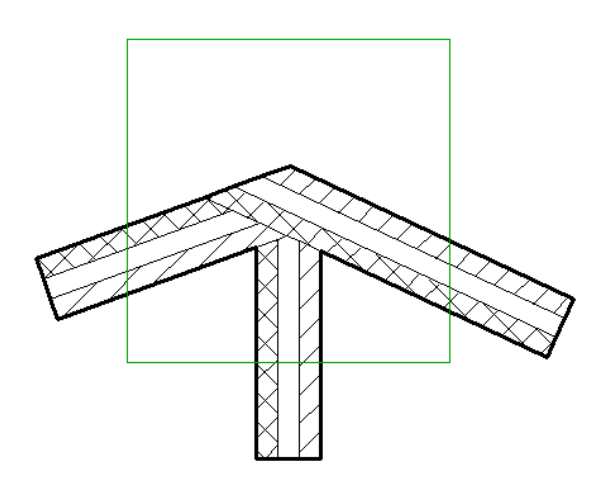

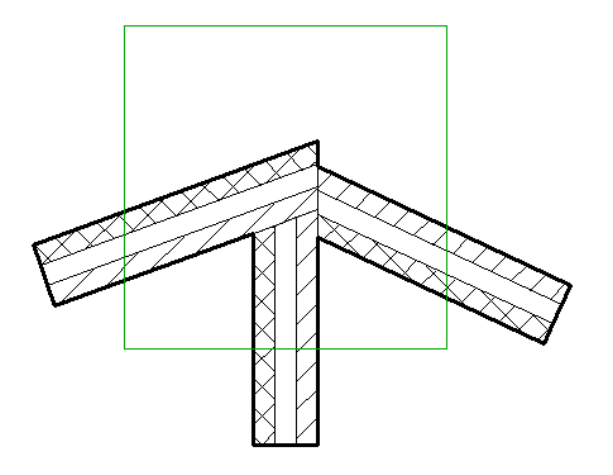

#### 清理墙连接

清理墙连接仅影响平面视图中的显示。 如果打开同一连接的多个平面视图,此命令仅影响使用此命令的平面视图。

从选项栏中, 在"视图"下拉菜单中选择墙连接显示选项。

■ "清理连接"显示光滑连接。显示的假想实线指示墙的实际端点。这条线仅在编辑墙连接时显示;这些线不可打印, 且当完成清理连接后这些线就消失。

注意 如果墙的高度不同,则墙连接在三维视图中的显示效果将有很大不同。

清理连接

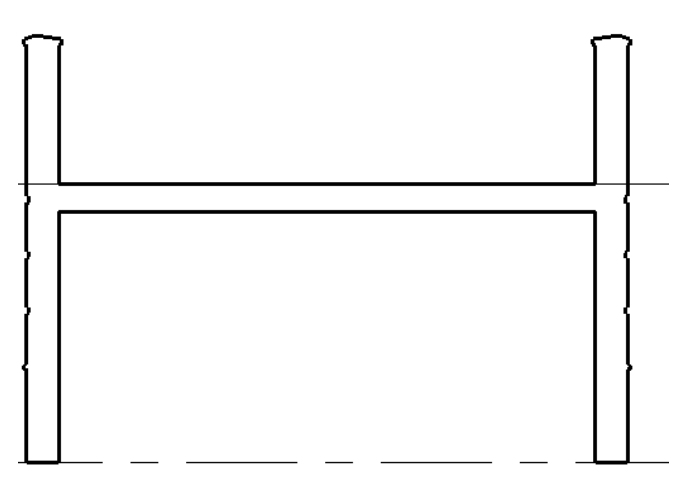

■ "不清理连接"显示墙端点与另外墙的连接方式。

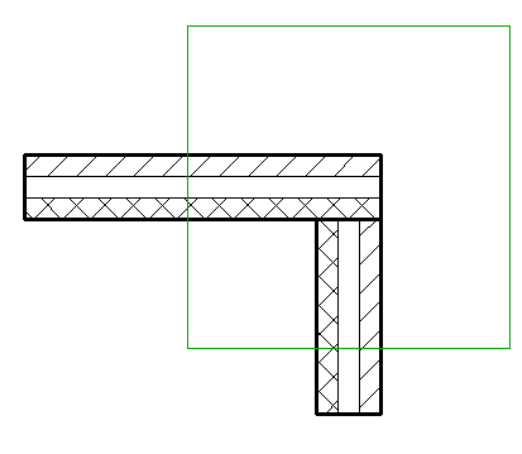

■ "使用视图设置"根据"墙连接显示"属性的设置清理墙连接。 请参见 [视图属性](#page-483-0) 。

#### 注意 当完成编辑墙连接后,单击"修改"退出此命令。

#### 编辑复杂墙连接

Revit Building 不推荐使用"编辑墙连接"命令编辑复杂连接, 例如多于四面墙的墙连接、位于多个楼板上的墙连接, 或 者位于多个工作集中的墙连接。 请参见 [工作集](#page-503-0) 。 复杂墙连接可生成大量配置,则用户必须尝试数百个配置以查找所需配 置。

推荐操作:

- **1** 如果可以,将全部相关工作集设置为可编辑的。 请参见 [使工作集处于可编辑状态](#page-509-0) 。
- **2** 使用位于墙端点的拖曳控制柄将墙移动到连接之外。
- **3** 使用捕捉反馈将墙端点重新拖曳至连接处以创建所需配置。

#### 不允许墙连接

在构造中,两堵墙之间可能要留有膨胀缝,且膨胀缝可能仅有几分之一英寸或几毫米宽。 为达到此效果,需要禁止墙端部的连接。

两面有 **3/8** 英寸的膨胀缝的水平墙

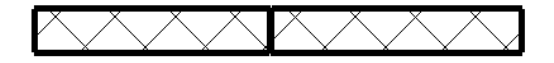

#### 不允许墙连接

- 1 在"工具"菜单中选择"编辑墙连接", 或在工具栏中单击 <mark>中</mark>
- **2** 如下图所示,将光标放在墙的一个端部并单击。

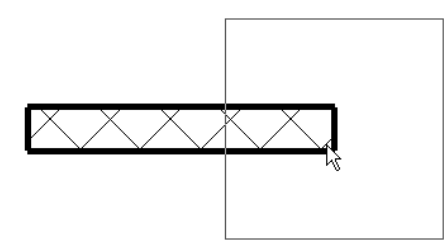

3 在选项栏中选择"不允许连接"。 请注意, "允许连接"是默认设置。 该墙的端部不能与另一面墙的端部进行连接。

提示 也可以选择墙,在不允许连接的墙端部的控制柄上单击鼠标右键,并从关联菜单中选择"不允许连接"。

### 中部**-**端部墙连接

如果编辑一面墙的立面轮廓, 就可以创建中部-端部墙面。 那些面将会表现出与该墙的实际端面类似的特性。 例如, 可以 使它们与其他墙连接,并且在墙面的端部将会显示出造型操纵柄。 请参见 [控制柄和造型操纵柄](#page-306-0) 。

#### 立面轮廓

绘制一面有几个标高的墙。 编辑该墙的立面轮廓,并且在墙的两个端部之间添加垂直线:

#### 墙的立面轮廓示例

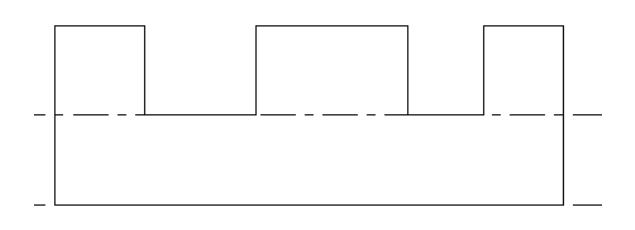

#### 中部**-**端面

打开三维视图。 您会注意到该墙已带有中部-端面的分段。

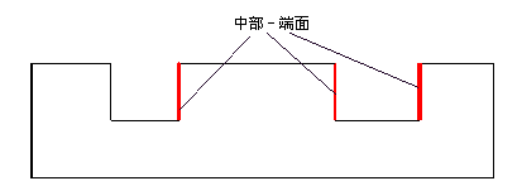

#### 墙连接

可以把一面墙连接到一个中部-端面上。 当拖曳一面附着的墙时,草图会随之更新并且保持连接。

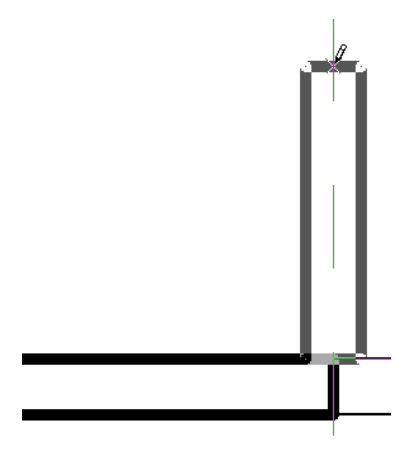

清理完连接的两道连接墙

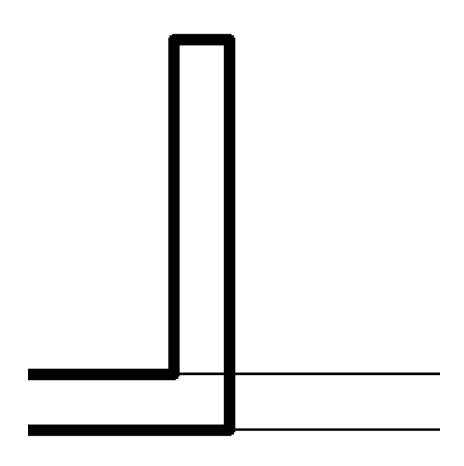

拖曳一面已连接的墙时,其连接也会随它一同移动。

墙连接更新。 您会注意到墙连接随预览墙移动。

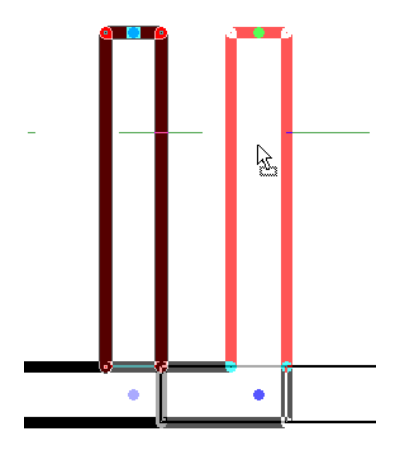

注意 将一面墙连接到另一面带有中部-端面的墙上,并开始编辑带有中部-端面墙的立面轮廓时, 该墙的草图中的垂直线 是与连接的墙的中心线对齐的,而不是与连接的墙的实际面对齐。 在编辑草图时,这只是临时性的。 退出绘图模式后, 该连接通过对齐到一个端面而清理好。

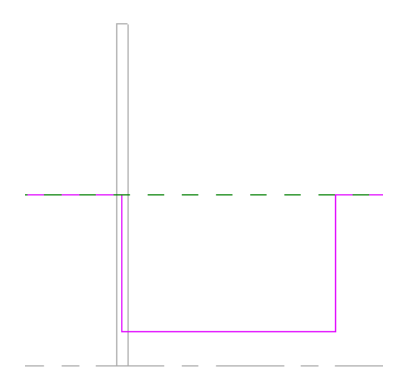

## 编辑墙连接

可以使用"[编辑墙连接](#page-379-0)"命令来编辑连接的墙。 请参见 编辑墙连接。

#### 造型操纵柄

选择一个中部-端面,其上会出现造型操纵柄。

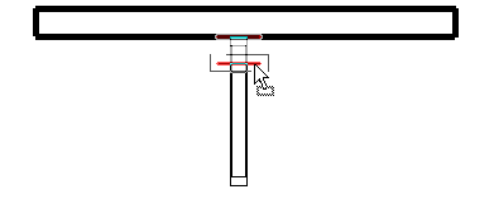

拖曳造型操纵柄来调整立面轮廓的尺寸。

## 弧形墙

### 调整弧形墙尺寸

可以使用中点和端点控制柄来调整弧形墙的大小。

**1** 选择弧形墙。

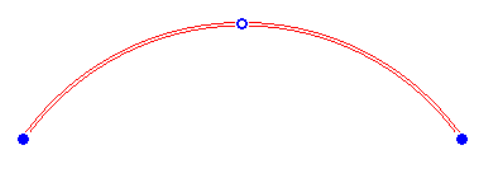

- **2** 拖曳端点控制柄以修改弧长度。
- **3** 要在保持半径同心的情况下改变弧的半径时,请在选项栏上选择"改变半径时保持同心"。
- **4** 取消选中选项栏上的"改变半径时保持同心",从而保持现有的端点状态,如端点位置或与直墙的切线。
- **5** 拖曳中点控制柄。

### 剪切弧形墙

可以像编辑墙的立面轮廓那样,在弧形墙上剪切出一个正方形或矩形的洞口。 编辑墙的立面。 请参见 [定义墙造型或墙洞](#page-378-0) [口](#page-378-0) 。

- **1** 在项目的三维或立面视图中选择一面弧形墙。
- **2** 从选项栏中单击"创建洞口"。 矩形工具将会被激活。
- **3** 在弧形墙中绘制矩形洞口。
- **4** 当完成洞口的绘制后,单击"修改"。

当在弧形墙中绘制洞口时,将会显示永久性尺寸标注。 如果墙的顶部限制条件设置为一个标高,则来自顶面和基面限制 条件的尺寸标注就会出现。 如果墙的顶部限制条件是指定的,则仅出现来自基面限制条件的尺寸标注。

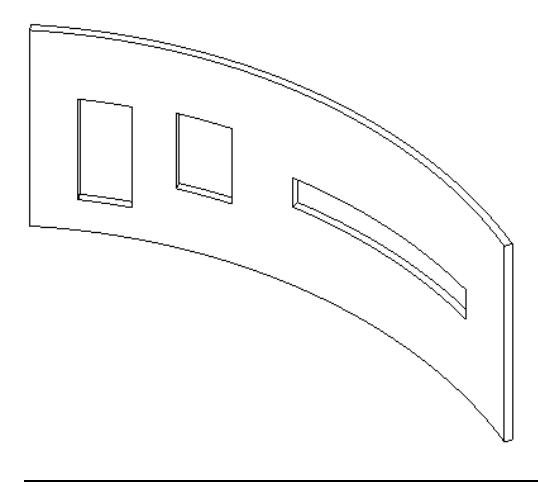

相关内容 也可以使用设计栏的"建模"选项卡上的"[洞口](#page-393-0)"工具。 请参见 洞口 。

# 修改建筑地坪

可以使用多种方法通过修改建筑地坪属性来修改建筑地坪的外观。 建筑地坪属性在添加地坪之前或之后都可进行修改。 请参见 [建筑地坪属性](#page-348-0) 。

在"图元属性"对话框中设置建筑地坪的属性。 并且可以使用多种方法打开此对话框。 一种方法是单击"修改",选择 建筑地坪并单击 。 另一种方法是在建筑地坪上单击鼠标右键并选择"属性"。 请参见 [图元属性对话框](#page-346-0) 。 当在绘 制建筑地坪时,可以通过在设计栏中单击"地坪属性"来编辑它的属性。

## 修改建筑地坪的类型

可以从类型选择器中选择不同的建筑地坪的类型: 单击下拉箭头并从列表中选择不同的类型。

## 创建建筑地坪类型

- **1** 选择一个建筑地坪。
- 2 单击
- **3** 单击"编辑/新建"。
- 4 在"类型属性"对话框中,单击"新建"并键入建筑地坪的名称。单击"确定"。
- **5** 单击"确定"。
- **6** 修改建筑地坪属性。 请参见 [建筑地坪属性](#page-348-0) 。
- **7** 单击"确定"。

## 修改建筑地坪的结构

**1** 选择一个建筑地坪。

- 2 单击
- **3** 单击"编辑/新建"。
- **4** 在"结构"参数值项中,单击"编辑"。
- **5** 设置每个层的"功能"。

#### 注意 对于 Revit Building 来说,每一层都必须具有为其指定的功能,以使其准确地进行层匹配。

各层可被指定下列功能:

- 结构: 用于支撑其他墙层的墙层。
- 衬底: 作为其他层的基面层的材质(例如胶合板或石膏板)。
- 保温层:隔热层
- 防潮层: 这一层通常是一层不到 5 毫英寸厚的薄膜, 用来防止水汽渗透。
- 涂层: 在墙的外表面上时, 主要用来抗风化和大气侵蚀, 在墙的内面上时, 其作用主要是装饰。
- 气密层: 防止空气渗透。

**6** 设置每一层的"材质"和"厚度"。

- **7** 单击"插入"来添加新的层。 单击"向上"或"向下"来修改层的顺序。
- **8** 单击"确定"。

# 修改天花板

有多种方法可通过修改天花板的属性来修改其外观。 天花板的属性在放置天花板之前或之后都可进行修改。 请参见 [添加](#page-258-0) [天花板](#page-258-0) 。

在"图元属性"对话框中可设置天花板的属性。 并且可以使用多种方法打开此对话框。 一种方法是单击"修改",再选 **择天花板的边缘,然后单击 <mark>。 "</mark>" 」**。另一种方法是单击"天花板",再单击"属性"。

在"图元属性"对话框中可设置天花板的属性。 并且可以使用多种方法打开此对话框。 一种方法是选择一个天花板并单 击 。 另一种方法是在创建或修改天花板时,从草图设计栏上单击"天花板属性"命令。 在创建或修改天花板时, 如果选择了天花板的边缘并且单击了 ,同样可以编辑指定天花板的绘制线属性。 请参见 [图元属性对话框](#page-346-0) 。

# 修改天花板类型

当激活天花板命令来放置天花板时,可以从类型选择器中选择不同的天花板类型。

## 创建新的天花板类型

- **1** 单击类型选择器下拉箭头,并从列表中选择天花板。
- 2 单击
- **3** 单击"编辑/新建"。
- **4** 在"类型属性"对话框中,单击"新建"并键入天花板的名称。
- **5** 单击"确定"。
- **6** 修改天花板属性。 请参见 [天花板属性](#page-348-1) 。

## 在天花板上应用表面填充图案

通过设置天花板的材质类型,可以在天花板上应用表面填充图案。

- **1** 选择天花板。
- 2 单击
- **3** 单击"编辑/新建"。
- **4** 设置"材质"参数。

提示 如果所需的天花板[材质](#page-434-0)不能从下拉列表中获得,可以创建新的天花板材质。 请参见 材质 。

## 编辑天花板草图

通过修改草图可修改天花板。 通过拖曳线或修改线的尺寸标注,可以移动线。 同样通过修改天花板的属性也可以改变天 花板高于标高的高度。

有关天花板属性及其值的完整说明,请参见 [天花板属性](#page-348-1) 。

## 快捷菜单

通过选择天花板并单击鼠标右键,可以访问天花板属性并执行其他与天花板有关的功能。 该操作将打开弹出菜单, 此菜 单提供了一系列用于处理天花板及修改缩放比例的选项。 请参见 [缩放](#page-480-0) 。

# 修改柱

通过柱的属性有多种方法可以修改其外观。 柱的属性在放置柱前后都可修改。 请参见 [柱](#page-255-0) 。

在"图元属性"对话框中可设置柱的属性。并且可以使用多种方法打开此对话框。一种方法是单击"修改",再选择柱, 然后单击 。 另一种方法是从设计栏的"建模"选项卡中单击"柱",再单击"属性"。 请参见 [图元属性对话框](#page-346-0) 。

请在修改柱之前查看此对话框。

有关柱属性及其值的说明,请参见 [柱属性](#page-350-0) 。

## 修改柱类型

在激活"柱"命令以放置柱时,可以从类型选择器中选择不同类型的柱。

## 移动柱

选择柱并将其拖曳至新位置,可以移动柱。

## 快捷菜单

选择柱并单击鼠标右键,可以访问柱属性并对其执行其他功能。 该操作将打开弹出菜单,此菜单提供了一系列用于处理 柱及修改缩放比例的选项。 请参见 [缩放](#page-480-0) 。

# 修改墙饰条

有多种方法可通过修改墙饰条属性来修改墙饰条的外观。 墙饰条属性在放置墙饰条之前或之后都是可修改的。

在"图元属性"对话框中可设置墙饰条的属性。 并且可以使用多种方法打开此对话框。 一种方法是单击"修改",再选 择墙饰条,然后单击 。 另一种方法是从设计栏的"建模"选项卡中单击"墙饰条",再单击 。 在修改墙饰条之前,请阅读有关墙饰条属性的内容。

## 修改墙饰条类型

当激活"墙饰条"命令时,可以从类型选择器中选择不同的墙饰条类型。 如果没有载入足够的墙饰条类型,总可以使用"载入族"命令来载入更多的轮廓族。

# 添加到墙饰条或从中删除

可以在新建墙上延续现有的墙饰条:

- **1** 打开三维视图并选择所需的墙饰条。
- **2** 在选项栏中单击"添加或删除墙"。
- **3** 选择墙,以便继续添加到墙饰条或从中删除。

# 端面上的造型操纵柄

墙饰条和墙分隔缝的端面是可以进行尺寸标注和拖曳的造型操纵柄。

### 激活造型操纵柄的步骤

- **1** 将光标放在墙饰条或墙分隔缝的端点附近,以预高亮显示它。
- **2** 按 Tab 键以预高亮显示造型操纵柄。 观察状态栏以确保正在预高亮显示它。
- **3** 单击以选择它。
- **4** 要调整墙饰条或墙分隔缝的尺寸,请拖曳造型操纵柄。

#### 被拖曳的墙饰条造型操纵柄

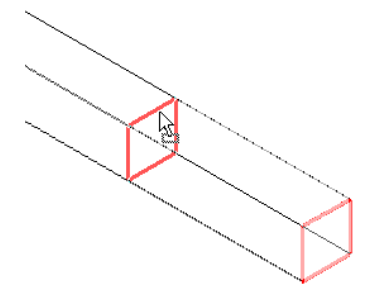

### 对造型操纵柄进行尺寸标注的步骤

**1** 将尺寸标注放置在端面参照和某另外的参照之间。

#### 在墙饰条端面和墙之间的尺寸标注参照

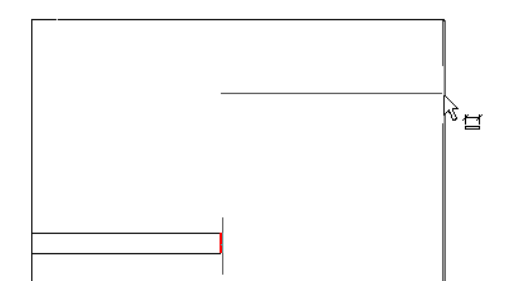

**2** 要修改尺寸标注值,请选择在墙饰条或墙分隔缝上的造型操纵柄。 尺寸标注值变为可以进行修改的控制点。

在墙饰条上所选择的造型操纵柄。 尺寸标注值是可修改的。

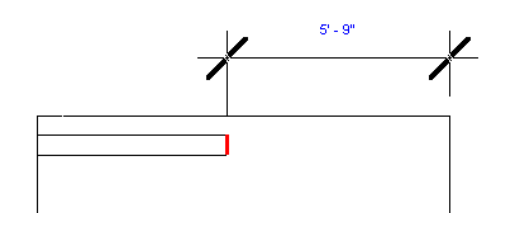

# 改变水平和垂直偏移

可以通过墙饰条的属性或以图形方式移动墙饰条来改变其水平或垂直偏移。

#### 水平移动

要移动单段墙饰条,请选择并水平拖曳该墙饰条。

要移动多段墙饰条,选择该墙饰条的造型操纵柄。 将光标放置在该墙饰条上,然后按 Tab 键,高亮显示造型操纵柄。 观 察状态栏确保高亮显示的是造型操纵柄。 单击以选择该造型操纵柄。 向左或右移动光标以改变水平偏移。 这会影响该墙 饰条所有线段的水平偏移,因此线段是对称的。

#### 移动左侧墙饰条同时会移动右侧墙饰条。

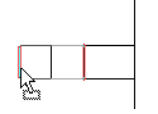

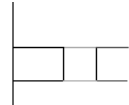

#### 垂直移动

选择墙饰条并向上或向下拖曳它。 请注意,如果墙饰条是多段的,那么所有线段都会在同一方向上向上或向下移动。

#### 在剖面中垂直移动的墙饰条。

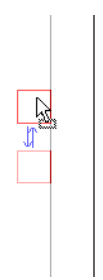

## <span id="page-393-0"></span>快捷菜单

通过选择墙饰条并单击鼠标右键,可以访问墙饰条属性并执行其他与墙饰条有关的功能。 该操作将打开弹出菜单, 此菜 单提供了一系列用于处理墙饰条及修改缩放比例的选项。

# 洞口

使用"洞口"工具可以在墙、楼板、天花板和屋顶上剪切洞口。 在剪切楼板、天花板或屋顶时,可以选择是垂直剪切还 是垂直于面进行剪切。 也可以使用选项栏上的绘制工具绘制复杂造型。 在墙上剪切洞口时,可以在直墙或弧形墙上绘制 一个矩形洞口。

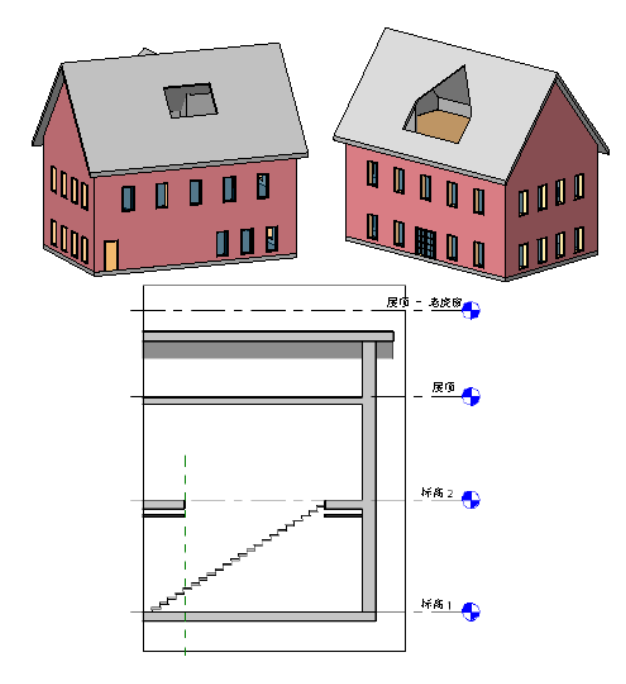

# <span id="page-394-0"></span>在墙上剪切矩形洞口

使用"洞口"工具可以在直线墙或曲线墙上剪切矩形洞口。 在剪切洞口之前,应该打开一个含有可绘制洞口的主体墙的 视图, 如立面或剖面视图。

弧形墙上洞口的视图

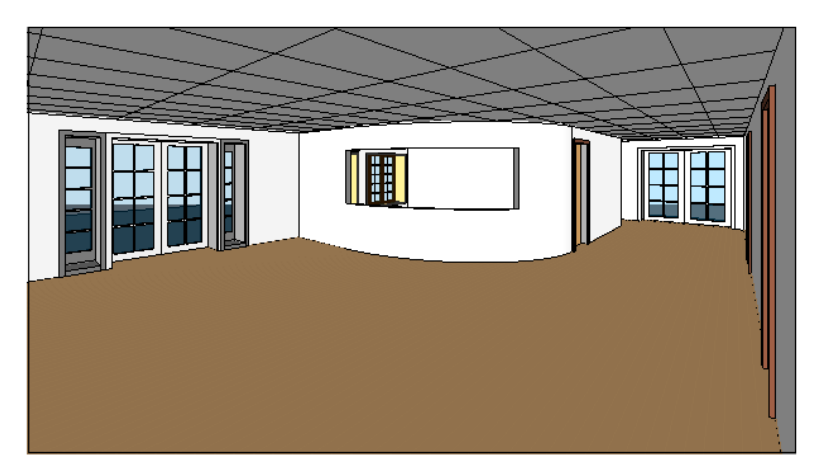

- **1** 在项目内,打开可访问作为洞口主体的墙的立面或剖面视图。
- 2 在设计栏的"建模"选项卡上,单击"洞口"。
- **3** 在"洞口位置选项"对话框中,选择"拾取要剪切洞口的墙"。
- **4** 选择将作为洞口主体的墙。
- **5** 绘制一个矩形洞口。

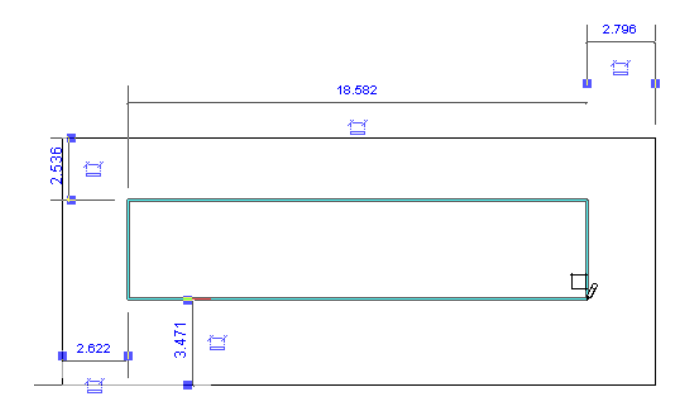

待指定了洞口的最后一点之后,将显示该洞口。

**6** 要修改洞口,请单击"修改",然后选择洞口。

#### 修改选定洞口

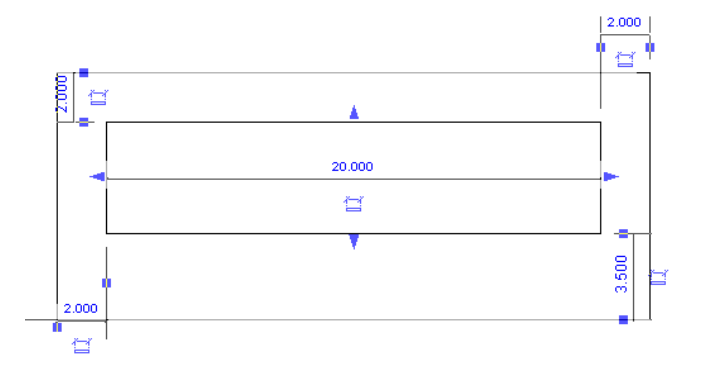

可以使用拖曳控制柄修改洞口的尺寸和位置。 也可以将洞口拖曳到同一墙上的新位置,然后为洞口添加尺寸标注限 制条件。

## 在楼板、屋顶和天花板上剪切洞口

在项目视图中使用"洞口"命令可以在屋顶、楼板或天花板表面上剪切洞口。 此命令可用于在屋顶上创建洞口以放置烟 囱。

可以在这些图元的表面上剪切洞口,或选择整个图元进行竖直剪切。

- **1** 在"建模"菜单中选择"洞口",或在设计栏"建模"选项卡中单击"洞口"。
- **2** 在"洞口位置选项"对话框中,选择进行垂直剪切或竖直剪切并单击"确定"。
- **3** 如果进行垂直剪切,选择楼板、天花板或屋顶的表面。 如果进行竖直剪切,选择整个图元。

垂直剪切所选的表面

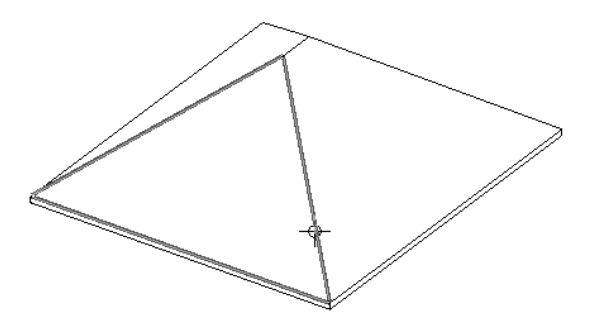
#### 竖直剪切所选的图元

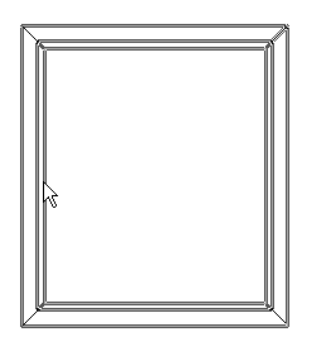

Revit Building 将进入绘制模式,可以在此模式下创建任意造型的洞口。 有关使用绘制工具创建洞口造型的详细信 息,请参见 [绘制选项](#page-67-0)。

**4** 完成洞口绘制之后,单击"完成绘制"。

垂直剪切

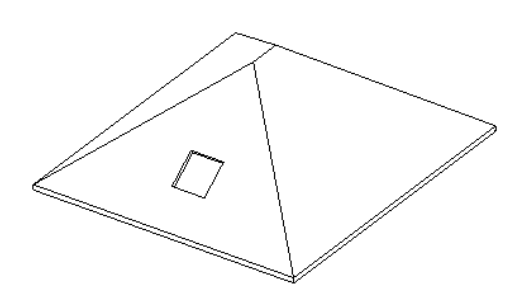

竖直剪切

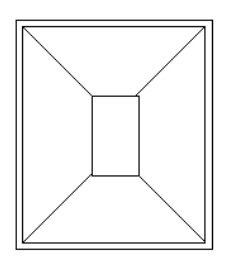

# 修改尺寸标注

Revit Building 提供了自定义尺寸标注外观的功能。

# <span id="page-396-0"></span>修改尺寸标注值

要修改永久性尺寸标注的值,必须首先选择一个该尺寸标注所参照的构件。 例如,如果要修改两面直墙之间的线性尺寸 标注,应选择其中一墙以使尺寸标注值处于可编辑状态。

# 控制尺寸界线的间隙和位置

通过选择一个线性尺寸标注,可以控制该尺寸标注到参照图元的距离和该尺寸标注的参照点。

- **1** 在两个或更多图元之间创建线性尺寸标注,例如在两面墙之间。 请参见 [线性尺寸标注](#page-83-0) 。
- **2** 选择一条尺寸标注线。

在尺寸界线上将出现蓝色控制柄。

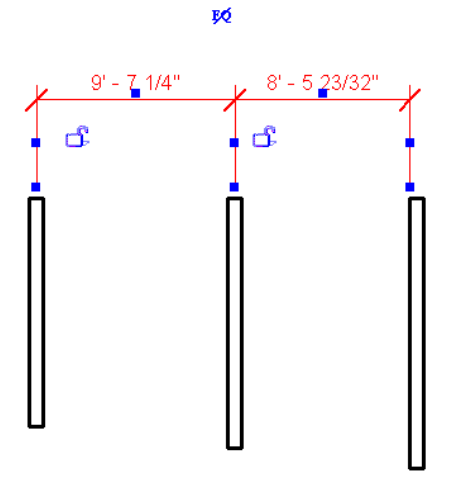

**3** 将光标放在尺寸界线端点的一个蓝色方形控制柄上,并拖曳该控制柄以调整尺寸界线与图元之间的间隙尺寸。 如果 需要,选择其他控制柄以调整尺寸标注间隙尺寸。 平行尺寸标注线捕捉至相同间隙。

#### 提示 当移动尺寸标注线所参照的图元时,间隙的距离将保持不变。

**4** 将光标放在尺寸界线中间的一个蓝色方形控制柄上,并拖曳该控制柄将尺寸界线移动至其他图元。

# 移动尺寸标注线文字

在设计过程中,各尺寸标注的间距可能比较小,这样会影响可读性和易懂性。 Revit Building 允许您将文字拖离尺寸标注 线,以便更清晰地显示文字。

**1** 选择尺寸标注的任一部分,例如一条尺寸界线。

尺寸界线将高亮显示并显示蓝色方形控制柄。

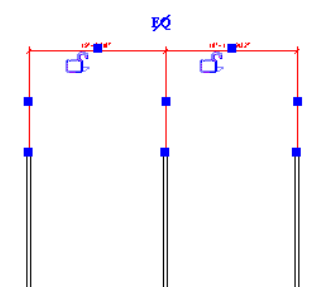

**2** 将光标放在尺寸标注文字下的蓝色操纵柄上。 将操纵柄拖离尺寸标注线。

Revit Building 会移动文字使之远离尺寸标注线。 如果尺寸标注文字穿过尺寸标注的其中一条尺寸界线的路径,并且 没有穿过它所在的尺寸标注线段的中心,则弧引线出现。 通过在选项栏上取消选中"引线"复选框选项,可以关闭 引线。

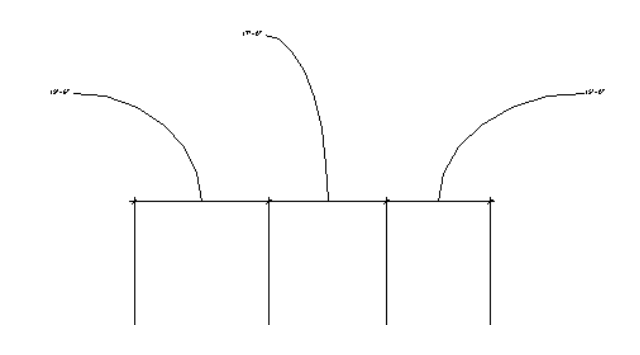

**3** 要恢复尺寸标注文字的初始位置,请将操纵柄拖回至尺寸标注线,该操纵柄将捕捉至其初始位置。

注意 只能使用永久性尺寸标注的尺寸标注文字操纵柄。

# 移动临时尺寸标注的尺寸界线

在项目中放置建筑构件时,构件上会显示临时尺寸标注。 尺寸界线的位置可以控制,控制方法同永久性尺寸标注。 请参 见 [控制尺寸界线的间隙和位置](#page-396-0) 。

## 快捷菜单

如果将光标放在拖曳尺寸界线控制柄上并单击鼠标右键,则会出现弹出菜单。 该菜单提供多个线命令选项。 这些命令包 括"移动尺寸界线"、"删除尺寸界线"和"编辑长度"。 单击 【 <sup>667</sup> 可以打开"图元属性"对话框。 使用快捷菜单也 可修改缩放比例。 请参见 [缩放](#page-480-0) 。

# 修改门

可以使用多种方法通过门属性修改门外观。 门属性在放置门的前后都可修改。 请参见 [门](#page-264-0) 。

在"图元属性"对话框中可设置门属性。 并且可以使用多种方法打开此对话框。 一种方法是单击"修改",再选择门, 然后单击 。 另一种方法是单击"门",再单击"属性"。 请参见 [图元属性对话框](#page-346-0) 。 请在修改门之前查看此对话框。

有关门属性及值的完整列表,请参见 [门属性](#page-354-0) 。

# 改变门类型

当激活门命令放置门时,可以从类型选择器中选择不同的门类型:

如果未载入足够的门类型,可随时使用"载入族"命令以载入更多的族。 有关载入族的详细信息,请参见 [从库中载入族](#page-584-0) 。

单击下拉箭头并从列表中选择不同的类型。

# 快捷菜单

选择门并单击鼠标右键,可以访问门属性并执行其他门的相关功能。 该操作将打开弹出菜单,此菜单提供了一系列用于 处理门及修改缩放比例的选项。 请参见 [缩放](#page-480-0) 。

# 修改楼板

可以使用多种方法通过楼板属性修改楼板外观。 楼板的属性在放置楼板的前后都可修改。 请参见 [添加楼板](#page-256-0) 。

在"图元属性"对话框中可设置楼板的属性。 并且可以使用多种方法打开此对话框。 一种方法是单击"修改",再选择 楼板的边缘,然后单击 。 另一种方法是单击"楼板",再单击"属性"。 请参见 [图元属性对话框](#page-346-0) 。 请在修改楼板之前查看此对话框。

## 修改楼板类型

当激活楼板命令来放置楼板时,可以从类型选择器中选择不同的楼板类型: 在类型选择器中选择不同的类型以修改楼板。

## 编辑楼板草图

可以通过修改草图以修改楼板。 通过拖曳线或修改尺寸标注可以移动该线。 通过修改楼板厚度和标高上方的高度可以改 变楼板属性。

有关可修改的楼板属性及其值的完整说明,请参见 [楼板属性](#page-355-0) 。

## 快捷菜单

选择楼板并单击鼠标右键,可以访问楼板属性并执行其他楼板的相关功能。 该操作将打开弹出菜单,此菜单提供了一系 列用于处理楼板及修改缩放比例的选项。 请参见 [缩放](#page-480-0) 。

# 修改轴网

可以使用多种方法通过轴网属性修改轴网外观。 轴网属性在放置轴网线的前后都可修改。 请参见 [轴网](#page-171-0) 。

在"图元属性"对话框中可设置轴网的属性。 并且可以使用多种方法打开此对话框。 一种方法是单击"修改",再选择 轴网,然后单击 。 另一种方法是在设计栏的"绘图"选项卡中单击"轴网",再单击"属性"。 请参见 [轴网属性](#page-357-0) 。

请在修改轴网之前查看此对话框。

# 修改轴网

激活"轴网"命令放置柱轴网时,可以从类型选择器中选择不同的轴网类型。

# 快捷菜单

通过选择轴网并单击鼠标右键,可以访问轴网属性并执行其他轴网相关功能。 该操作将打开弹出菜单,此菜单提供了一 系列用于处理轴网及修改缩放比例的选项。 请参见 [缩放](#page-480-0) 。

# 修改轴网编号和长度

要修改轴网编号,请单击轴网标题并单击标题中的值。 输入新值。 通过选择轴网线并单击"属性",也可修改该值。 在 "名称"属性中输入新值。

# 创建轴网线偏移

可能有时绘制轴网线时需要将该轴网线的编号从其他轴网线偏移。

绘制一条轴网线。 请注意,靠近编号的线端有拖曳控制柄。 请参见 [控制柄和造型操纵柄](#page-301-0) 。

#### 有拖曳控制柄的选定轴网

 $\bullet\bullet$ 1)

靠近编号的端点拖曳控制柄可控制轴网线的尺寸。 而其旁边的拖曳控制柄可移动编号偏离轴网线,并创建新线段。

#### 拖曳偏离轴网线的编号

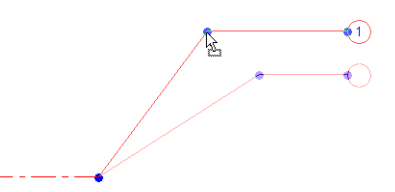

当编号移动偏离轴网线时,其效果仅本视图中显示,而不影响其他视图。 通过拖曳编号所创建的线段为实线。 不能改变 这个样式。

#### 捕捉

在拖曳控制柄时,您会注意到光标将捕捉至类似于相邻轴网的点;在线段形成直线时光标也将进行捕捉。

# 修改标高

可以使用多种方法通过标高属性修改标高外观。 标高的属性在放置标高线的前后都可修改。 请参见 [标高](#page-172-0) 。 可以在"图元属性"对话框中设置属性。并且可以使用多种方法打开此对话框。一种方法是单击"修改",再选择标高, 然后单击 <mark>[ @ 1</mark> ,另一种方法是单击"标高",再单击"属性"。 请参见 [图元属性对话框](#page-346-0) 。 请在修改标高之前查看此对话框。

## 修改标高类型

激活"标高"命令以放置标高线时,可以在类型选择器中选择不同的标高类型。 通过在类型选择器中选择不同的类型修改标高。

# 在立面视图中修改标高线

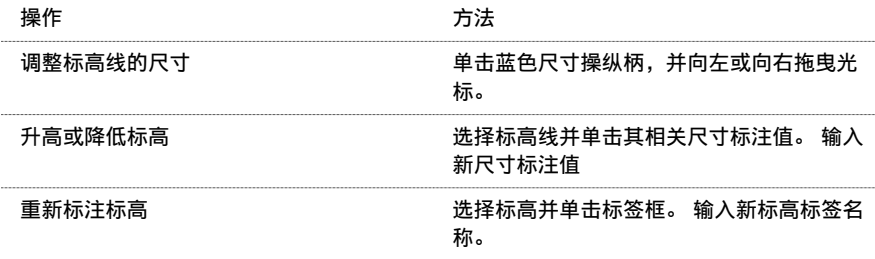

# 快捷菜单

选择标高并单击鼠标右键,可以访问标高属性并执行其他标高相关功能。 该操作将打开弹出菜单,此菜单提供了一系列 用于处理标高及修改缩放比例的选项。 请参见 [缩放](#page-480-0) 。

# 移动标高

以下是几种移动标高线的方法:

■ 选择一条标高线, 在该线与其相邻上下标高线之间将显示临时尺寸标注:

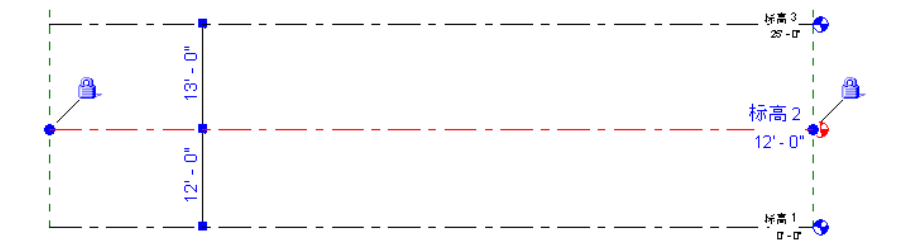

要上下移动选定标高,请输入临时尺寸标注的新值。

- 上下拖曳选定标高线。
- 要移动多条标高线,请选择要移动的多条标高线并上下移动。

# 创建标高线偏移

可能有时绘制标高线时需要该标高线的编号偏移于其他标高线。

绘制一条标高线。 请注意, 靠近编号的线端有拖曳控制柄。 请参见 [控制柄和造型操纵柄](#page-301-0) 。

#### 有拖曳控制柄的选定标高

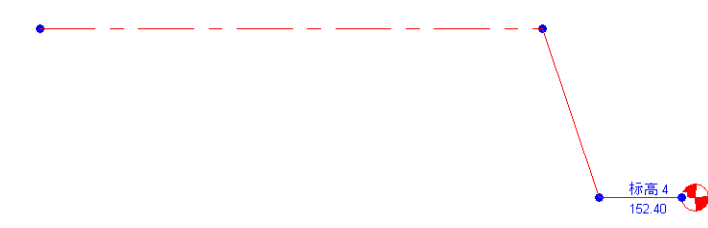

靠近编号的端点拖曳控制柄可控制标高线的尺寸。 而其旁边的拖曳控制柄可移动编号偏离标高线,并创建新线段。

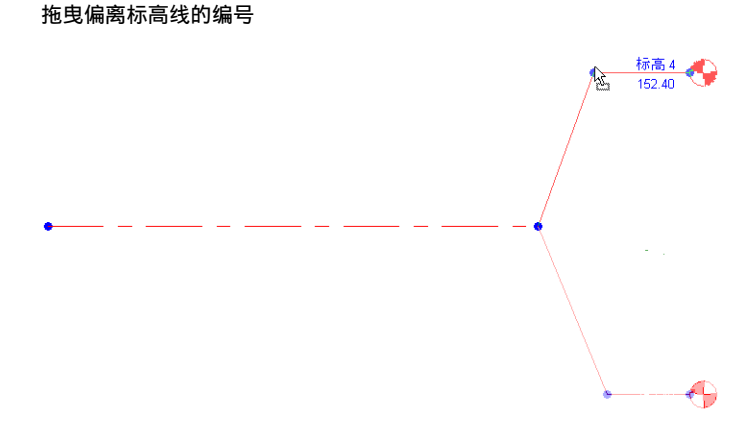

当编号移动偏离轴网线时,其效果仅本视图中显示,而不影响其他视图。 通过拖曳编号所创建的线段为实线。 不能改变 这个样式。

#### 捕捉

在拖曳控制柄时,您会注意到光标将捕捉至相邻标高上的类似点;在线段形成直线时光标也将进行捕捉。

# 修改线

Revit Building 允许您在绘制线之前或之后修改线的外观。 有关绘制线的详细信息, 请参见 [模型线](#page-268-0) 或 在 [Revit Building](#page-67-1) [中绘制](#page-67-1) 。

在"图元属性"对话框中可设置线的属性。并且可以使用多种方法打开此对话框。一种方法是单击"修改",再选择线, 然后单击 。 另一种方法是单击"线",再单击"属性"。 请参见 [图元属性对话框](#page-346-0) 。

# 线子类别

可以创建多个自定义线样式,从而在设计过程中描述各种构想,并应用于任意视图中的绘制线。 例如,可能希望轴网应 用一种线样式,参照平面应用另一种线样式。

- 1 在绘制线之后,选择这些线并单击 将出现"图元属性"对话框。
- 2 在"实例"框中单击"子类别"旁边的"值"下拉菜单。
- **3** 选择所需的线子类别。
- **4** 单击"确定"按钮退出"图元属性"对话框。

注意 可以在"对象样式"对话框中编辑所选线的样式,从而修改其外观。 或创建新的线类别。 请参见 [对象样式](#page-436-0) 。

## 快捷菜单

选择线并单击鼠标右键,可以访问线属性并执行其他的线相关功能。 该操作将打开弹出菜单,此菜单提供了一系列用于 处理线条及修改缩放比例的选项。 请参见 [缩放](#page-480-0) 。

# 调整弧线尺寸

可以使用中点和端点控制柄调整弧线的尺寸。

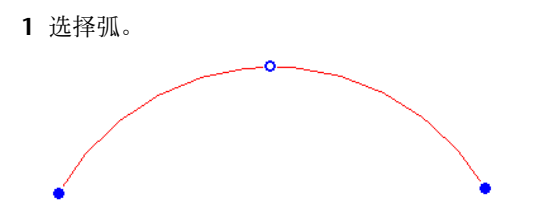

- **2** 拖曳端点控制柄以修改弧长度。
- **3** 要在保持半径同心的情况下改变弧的半径时,请在选项栏上选择"改变半径时保持同心"。
- **4** 取消选中选项栏上的"改变半径时保持同心",从而保持现有的端点状态,如端点位置或与直墙的切线。
- **5** 拖曳中点控制柄。

# 修改样条曲线

- **1** 选择样条曲线。
- **2** 在选项栏中单击:
	- "添加控制点",从而向样条曲线添加控制点。将光标放置在样条曲线的弦上并查看状态栏。当状态栏显示"参 照"时,单击放置控制点。
		- 一个控制点将添加至线的中心。
	- "删除控制点", 从而删除样条曲线控制点。 选择要删除的控制点。 样条曲线会在控制点删除之后进行调整。
- **3** 要移动控制点,请将该控制点拖曳至新位置。
- **4** 要移动样条曲线端点,请选择样条曲线。 拖曳端点控制点,该控制点显示为蓝色实心圆点。 端点控制点可调整样条 曲线的尺寸。 按 Tab 键选择端点控制点,这将改变样条曲线端点的方向。

# 修改模型文字

可以使用多种方法通过模型文字的属性修改模型文字的外观。 请参见 [模型文字属性](#page-359-0) 。 模型文字属性在放置模型文字的前 后都可修改。 请参见 [模型文字](#page-266-0) 。

在"图元属性"对话框中可设置文字注释的属性。 并且可以使用多种方法打开此对话框。 一种方法是单击"修改",再 选择模型文字,然后单击 。 另一种方法是单击"模型文字",再单击"属性"。 请参见 [图元属性对话框](#page-346-0) 。 请在修改模型文字之前查看此对话框。

# 修改模型文字

激活"模型文字"命令以放置模型文字时,可以在类型选择器中选择不同的模型文字类型。 也可以选择模型文字并使用 类型选择器修改文字类型。

# 编辑模型文字

在写入模型文字之后,有多个模型文字编辑选项。

可以:

- 在同一平面上将三维文字拖曳到另一个位置。
- 通过从选项栏中单击"编辑文字"以编辑三维文字的内容。
- 选择三维文字并单击 【2】。 完成后单击"确定"。

## 快捷菜单

选择文字并单击鼠标右键,可以访问文字属性并执行其他模型文字相关功能。 该操作将打开弹出菜单,此菜单提供了一 系列用于处理文字及修改[缩放](#page-480-0)比例的选项。 请参见 缩放。

# 修改扶手

可以使用多种方法通过扶手属性修改扶手外观。 扶手属性在放置扶手的前后都可修改。 请参见 [扶手](#page-266-1) 。 在"图元属性"对话框中可设置扶手的属性。 并且可以使用多种方法打开此对话框。 一种方法是单击"修改",再选择 扶手,然后单击 <mark>【 </mark> 另一种方法是单击"扶手",再单击"属性"。 请参见 [图元属性对话框](#page-346-0) 。 请在修改扶手之前查看此对话框。

# 修改扶手类型

当激活"扶手"命令放置扶手时,可以从类型选择器中选择不同的扶手类型。 在类型选择器中选择不同的类型修改扶手。

# 修改扶手结构

可以修改扶手类型的扶手高度、偏移、轮廓、材质和数量。

- 1 选择扶手并单击
- **2** 单击"编辑/新建"。 对扶手类型的修改将应用于所有此类型扶手。 如果需要,可单击"新建"以创建新扶手类型。 **3** 在"扶手结构"值中单击"编辑"。
- **4** 在"编辑扶手"对话框中设置每个扶手的"高度"和"偏移"。
- **5** 选择各扶手的扶手轮廓。 要创建自己的扶手轮廓,请参见 [轮廓族](#page-114-0) 。
- **6** 选择各扶手的材质。 要创建自己的扶手材质,请参见 [材质](#page-434-0) 。
- **7** 要另外创建扶手,请单击"新建"。 单击"向上"或"向下"以调整扶手位置。
- **8** 单击"完成"。

# 修改扶手连接

通过"编辑连接"命令,可以逐个连接替换扶手类型的连接方法。 连接方法由扶手类型的"斜接"和"切线连接"参数 设定。 有关这些参数的详细信息,请看参见 [扶手属性](#page-361-0) 。 在平面视图中编辑扶手连接需要在扶手草图编辑过程中进行。

- **1** 在绘制设计栏中单击"编辑连接"。
- **2** 将光标放置在平面视图中的某个扶手连接上,然后单击该连接。
- **3** 在选项栏的"扶手连接"菜单上选择其他连接方法。

# 高度和坡度修改

您可控制单个扶手绘制线条的高度和坡度。 例如,对于某段 U 形楼梯,您可能希望为内外扶手设置不同的高度。 通过坡 度调整,可以控制扶手段与楼梯坡度的关系。 对于某些位置,您可能希望扶手段呈水平状,而对于其他位置,您则可能 希望扶手段呈倾斜状。 "高度"选项的使用类似于扶手的"平台高度调整"类型参数。 有关此参数的详细信息,请参见 [扶手属性](#page-361-0) 。

- **1** 在绘制模式中,选择一条扶手绘制线。 请注意,"高度校正"已设置为"按类型"。 这表示高度调整由扶手类型控制。
- 2 将"高度校正"的值修改为"自定义"。 "高度校正"旁边的文本框即被启用。
- **3** 在文本框中键入值。
- **4** 要修改坡度,请在"坡度"菜单中选择一个值。
	- "按主体"表示扶手段的坡度与其主体(例如楼梯或坡道)相同。

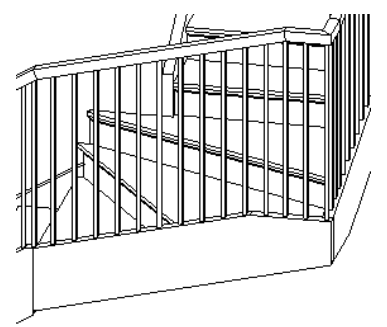

■ "水平"表示扶手段为水平扶手,即使其主体呈倾斜状。 请注意,在下图中可能需要进行高度校正或编辑扶手 连接,从而在楼梯拐弯处连接扶手。

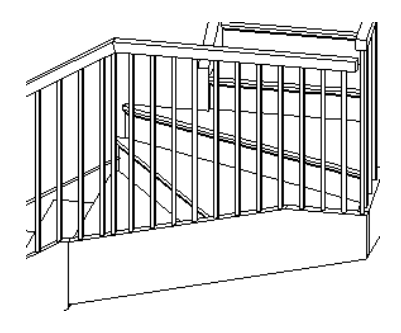

"倾斜"表示扶手段为倾斜扶手,且该扶手与相邻扶手段之间是非中断型连接。

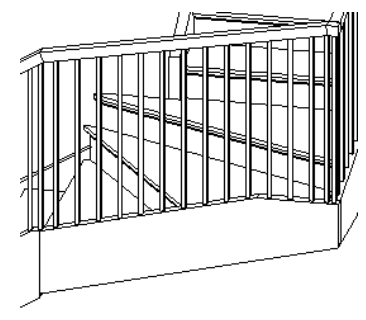

# 快捷菜单

选择扶手并单击鼠标右键,可以访问扶手属性并执行其他扶手相关功能。 该操作将打开弹出菜单,此菜单提供了一系列 用于处理扶手及修改缩放比例的选项。 请参见 [缩放](#page-480-0) 。

# 栏杆位置

通过 Revit Building 中的样式编辑器,可以更好地控制栏杆和支柱沿扶手的排列方式。

如果使用样板新建图纸,则默认情况下放置扶手时将添加栏杆和支柱。 如果新建图纸时没有使用样板,则扶手没有栏杆 或支柱。

# <span id="page-405-0"></span>控制栏杆和支柱的位置

Revit Building 可根据您定义的样式沿扶手定位栏杆和支柱。 由于 Revit Building 默认样板中已载入了一个栏杆族, 所 以已存在一个简单的栏杆样式。 您可使用此样式、修改此样式或创建更为复杂的样式。 在"编辑栏杆位置"对话框中使 用样式编辑器时,您可指定栏杆和支柱的属性。

#### 主样式

主样式可显示栏杆属性。

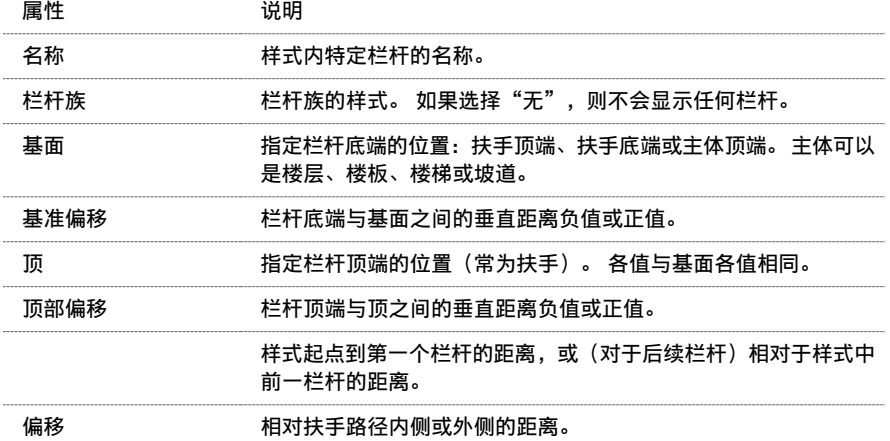

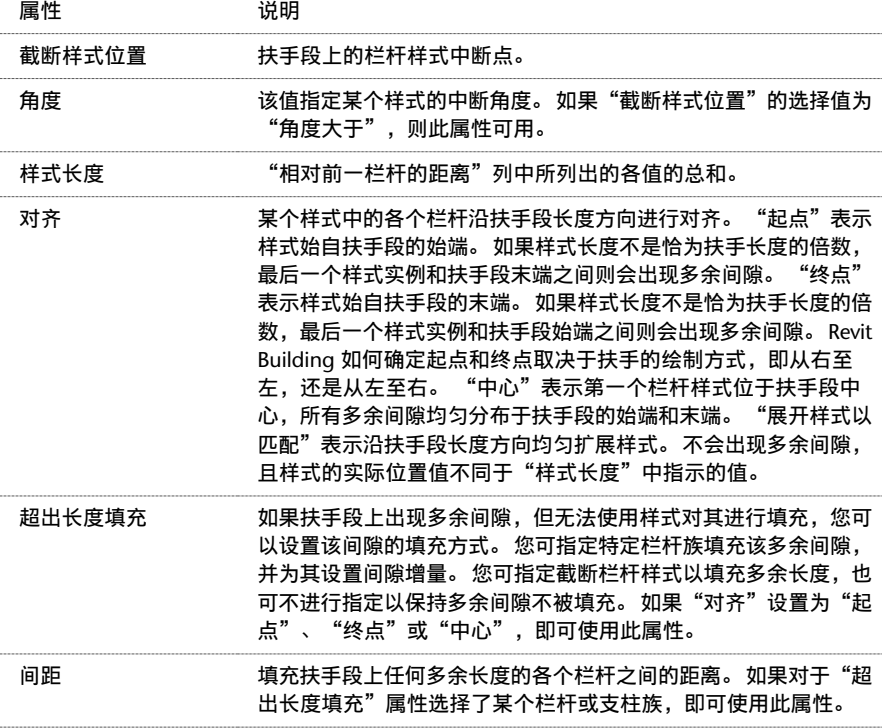

## 替换楼梯的主样式

如果需要,选择"楼梯上每个踏板都使用栏杆",即可替换主样式和设置特定楼梯样式。

<span id="page-406-0"></span>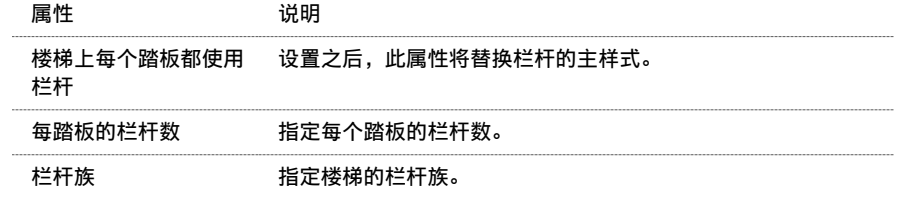

# 支柱

"支柱"可显示支柱的属性选项。

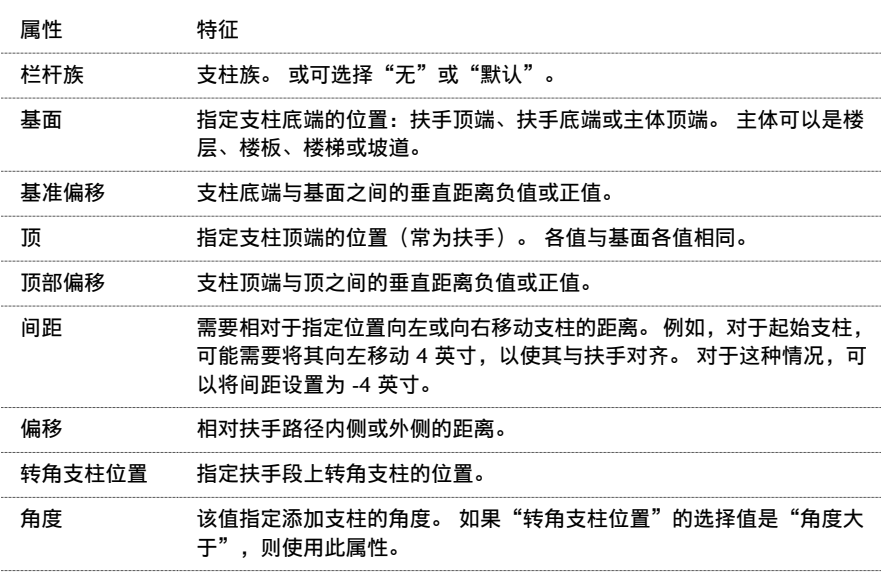

## 创建属性独特的样式

如果需要创建自定义栏杆样式,请使用此步骤。

#### 提示 您可试用在线教程附带的栏杆练习。

- 1 选择一个现有扶手,单击鼠标右键,然后单击
- **2** 单击"编辑/新建"。
- **3** 单击"栏杆位置"的"编辑"。
- **4** 输入栏杆样式第一部分的名称。
- **5** 选择栏杆族:

如果希望**…** 则**…**

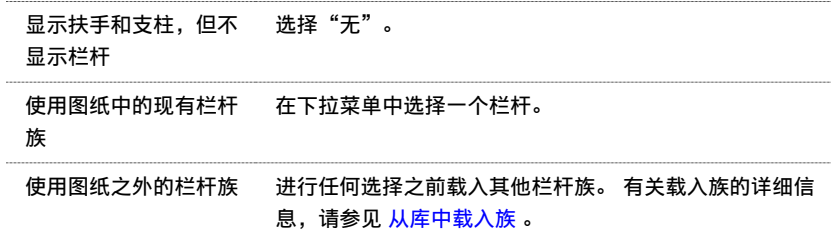

#### **6** 选择基面:

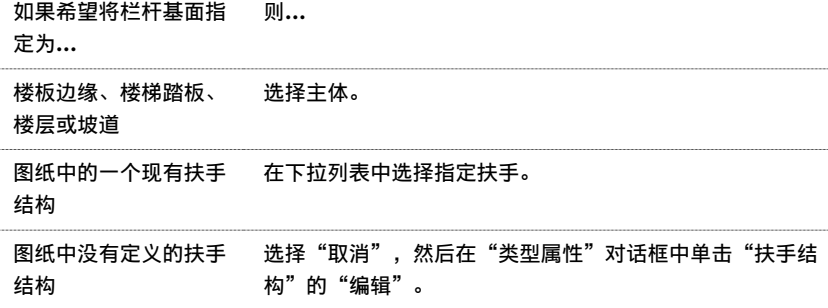

- **7** 输入一个"基准偏移"值。
- **8** 选择"顶"。 参见前一表格。
- **9** 输入一个"顶部偏移"值。
- **10** 输入一个"相对前一栏杆的距离"值。
- **11** 输入一个"偏移"值。
- **12** 选择"截断样式位置":

如果希望栏杆样式**…** 则**…**

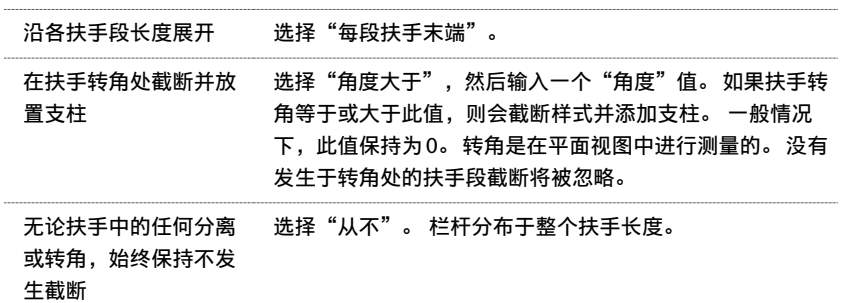

- **13** 指定对齐。 请参见 [主样式](#page-405-0) 中的"对齐"说明。
- 14 如果为"对齐"选择了"起点"、"终点"或"中心",则请选择"超出长度填充"。 请参见 [主样式](#page-405-0) 中的"超出长 度填充"说明。

**15** 单击"确定"三次。

### 载入和定义支柱

支柱的放置步骤类似于栏杆的放置步骤。 有关属性说明的详细信息,请参见 [支柱](#page-406-0) 。

- 1 选择一个现有扶手,单击鼠标右键,然后单击
- **2** 单击"编辑/新建"。
- **3** 单击"栏杆位置"的"编辑"。
- **4** 指定起点支柱族、转角支柱族和终点支柱族。

重要信息 默认情况下,栏杆族将接受修剪,从而不会与扶手相交。 下图对此进行了说明:

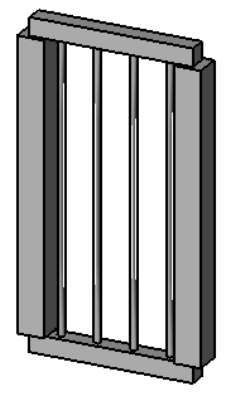

这可能不是支柱的理想状态。 要将栏杆族设置成与扶手相交,请在项目浏览器中的栏杆族类型上单击鼠标右键,然 后单击"属性"。 选择"支柱"属性。

**5** 为各支柱指定基面。

- **6** 如果需要,可为各支柱输入"基准偏移"值。
- **7** 为各支柱指定顶端。
- **8** 如果需要,输入"顶部偏移"值。
- **9** 如果需要,输入"间距"值。
- **10** 如果需要,输入"偏移"值。
- **11** 选择转角支柱的位置:

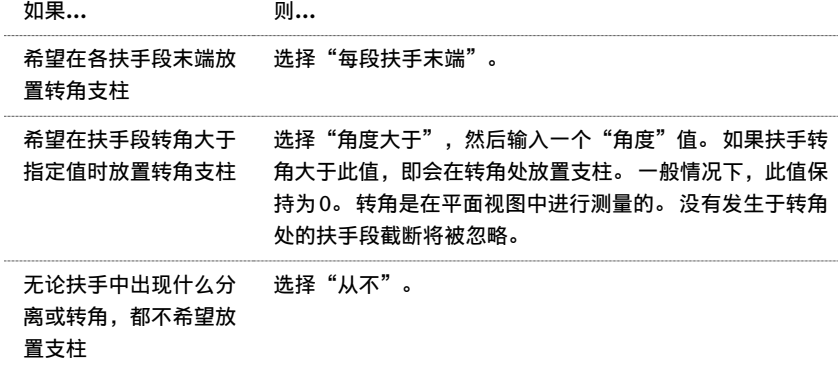

**12** 单击"确定"三次。

# 删除栏杆和支柱

放置栏杆之后,可以删除任何多余的支柱和栏杆。

#### 删除栏杆和支柱

如果需要删除栏杆和支柱,请使用此步骤。

- 1 选择一个现有扶手,单击鼠标右键,然后单击
- **2** 单击"编辑/新建"。
- **3** 单击"栏杆位置"的"编辑"。
- **5** 单击"删除"。
- **6** 单击"确定"三次。

# 修改坡道

可以使用多种方法通过坡道属性修改坡道外观。 "坡道"属性在放置坡道的前后都可修改。 请参见 [坡道](#page-267-0) 。 在"图元属性"对话框中可设置坡道的属性。 并且可以使用多种方法打开此对话框。 一种方法是单击"修改",再选择 坡道,然后单击 <mark>( 」</mark>。另一种方法是单击"坡道",再单击"属性"。 请参见 [图元属性对话框](#page-346-0) 。 请在修改坡道之前查看此对话框。

## 修改坡道类型

激活"坡道"命今以放置坡道时,可以在类型选择器中选择不同的坡道类型。 在类型选择器中选择不同的类型以修改坡道。

#### 快捷菜单

选择坡道并单击鼠标右键,可以访问坡道属性并执行其他坡道相关功能。 该操作将打开弹出菜单,此菜单提供了一系列 用于处理坡道及修改缩放比例的选项。 请参见 [缩放](#page-480-0) 。

# 修改分隔缝

可以使用多种方法,通过修改分隔缝属性来修改分隔缝的外观。分隔缝的属性在放置分隔缝之前或之后都可以进行修改。 请参见 [墙分隔缝](#page-270-0) 。

在"图元属性"对话框中设置分隔缝的属性。 并且可以使用多种方法打开此对话框。 一种方法是单击"修改",再选择 分隔缝,然后单击 。 另一种方法是从设计栏的"建模"选项卡中单击"分隔缝",再单击 。 请参见 [图元属](#page-346-0) [性对话框](#page-346-0) 。

在修改分隔缝前请阅读有关分隔缝属性的内容。 请参见 [分隔缝属性](#page-363-0) 。

## 修改分隔缝的类型

当激活"分隔缝"命令来放置分隔缝时,可以从类型选择器中选择不同的分隔缝类型。

如果没有载入足够的分隔缝类型,总可以使用"载入族"命令来载入更多的轮廓族。 有关载入族的详细信息,请参见[从](#page-584-0) [库中载入族](#page-584-0) 。

## 快捷菜单

通过选择分隔缝并单击鼠标右键,可以访问分隔缝属性并执行其他与分隔缝有关的功能。 该操作将打开弹出菜单, 此菜 单提供了一系列用干处理分隔缝及修改[缩放](#page-480-0)比例的选项。 请参见 缩放 。

# 修改房间

可以使用多种方法通过房间属性修改房间外观。 房间的属性在放置房间的前后都可修改。 请参见 [房间和房间标记](#page-185-0) 。 在"图元属性"对话框中可设置房间的属性。 并且可以使用多种方法打开此对话框。 一种方法是单击"修改",再选择 房间标记,然后单击 ...。 ...。 另一种方法是单击"房间",再单击"属性"。 请参见 [图元属性对话框](#page-346-0) 。 请在修改房间之前查看此对话框。

有关房间属性的完整列表,请参见 [房间标记属性](#page-364-0) 。

# 移动房间标记

通过单击并拖曳房间标记可以改变其位置。 甚至可以将房间标记拖曳到一个新房间,并使其获得新房间的属性。

# 快捷菜单

通过选择房间标记并单击鼠标右键,可以访问房间属性并执行其他的房间相关功能。 该操作将打开弹出菜单, 此菜单提 供了一系列用于处理房间及修改缩放比例的选项。 请参见 [缩放](#page-480-0) 。

请参见 [创建顺序房间编号标记](#page-377-0) 。

# 修改裁剪区域

除了可以调整裁剪区域尺寸的拖曳控制柄,还有可以删除视图可见部分和创建多区域视图的截断线控制柄。 请参见 [控制](#page-301-0) [柄和造型操纵柄](#page-301-0) 。

#### 带有截断线控制柄的所选立面视图裁剪区域

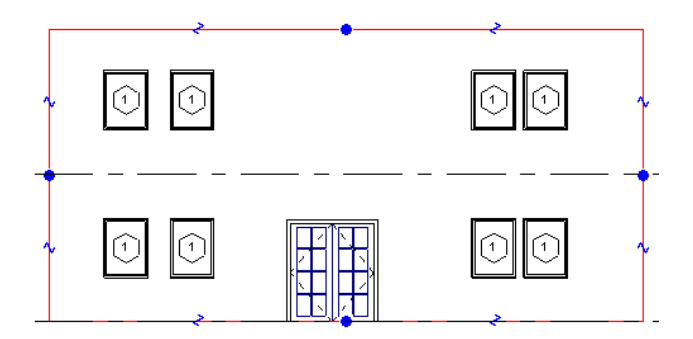

将光标放在截断线控制柄附近时,Revit Building 将预高亮显示要删除的部分:

#### 预高亮显示的要删除的视图部分

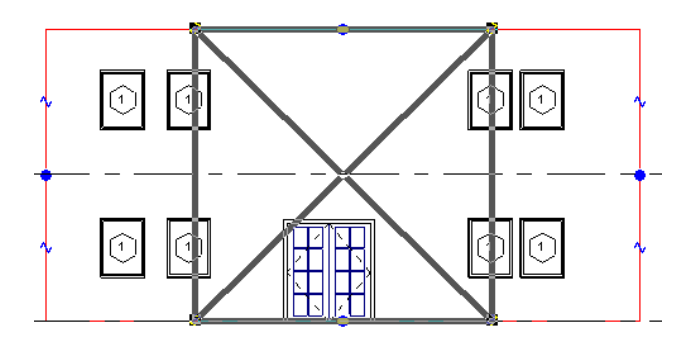

单击控制柄将视图截断为新区域。

#### 两个新创建的裁剪区域

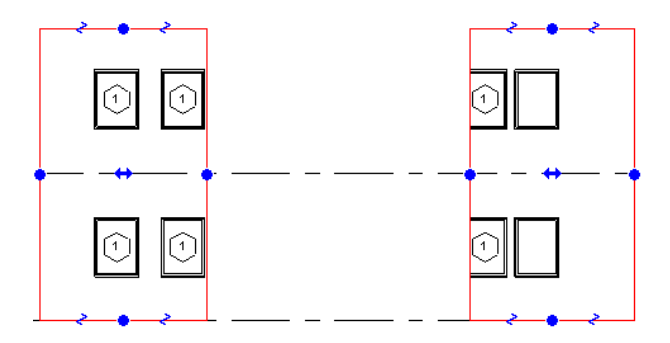

新裁剪区域有自己的截断线控制柄,以及在中心的双箭头拖曳控制柄,使用该控制柄可以相对其他区域拖曳裁剪区域。 连续单击截断线控制柄,可以连续创建更小的区域。

注意 如果在视图中关闭裁剪区域,则所有多区域信息将丢失。 如果稍后重新打开裁剪区域,需要重新创建多区域。

# 指定裁剪区域尺寸

可以在图纸空间明确地设置裁剪区域的宽度和高度。 所以视图中的区域尺寸与图纸中的区域尺寸相同。

- **1** 选择裁剪区域。 其宽度与高度显示在选项栏上的文本框中。
- **2** 单击"修改"以修改其值。 打开"裁剪区域尺寸"对话框。
- **3** 如果在透视图中修改裁剪区域,可选择"视界"或"比例"。 请参见 [透视图](#page-477-0) 。
- **4** 修改宽度或高度值,或同时修改。 请注意,如果选择比例模式选项,则不能同时修改高度和宽度值。 请参见 [比例模](#page-411-0) [式](#page-411-0) 。
- 5 单击"应用"以应用修改,或单击"确定"以应用修改并关闭此对话框。 新的宽度和高度值将显示在文本框中。

有两种模式可调整裁剪区域的尺寸:视界模式和比例模式。 视界模式用于透视图和非透视图。 比例模式仅用于透视图。

# <span id="page-411-0"></span>视界模式

在视界模式中,可将裁剪区域拉伸为指定尺寸。 例如,将裁剪区域从 100 mm 宽 × 75 mm 高修改为 50 mm 宽 × 25 mm 高,裁剪区域将相应更新。

# 比例模式

在比例模式下,可以修改高度或宽度,而 Revit Building 会保持长宽比不变。 在修改视图比例值后,视界仍保持不变。 在下图中,裁剪区域为 150 mm × 88 mm。

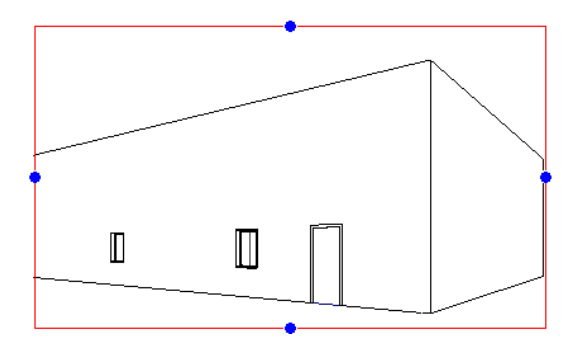

将高度修改为 150 mm 后的效果:

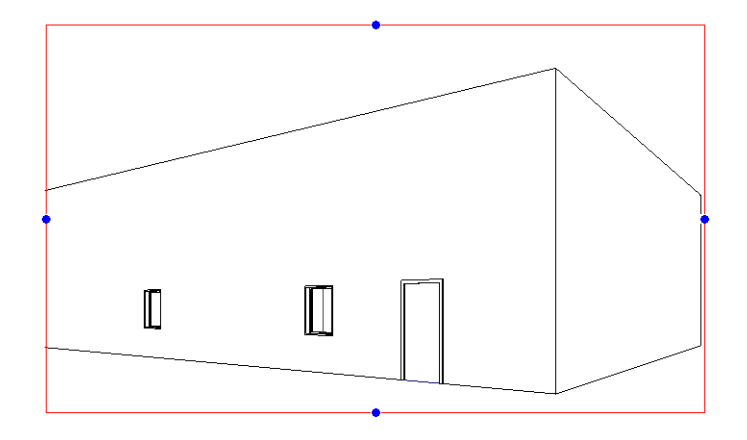

# 修改屋顶

可以使用多种方法通过屋顶属性修改屋顶外观。 屋顶的属性在绘制屋顶的前后都可修改。 请参见 [屋顶](#page-243-0) 。

在"图元属性"对话框中可设置屋顶的属性。 并且可以使用多种方法打开此对话框。 方法之一是单击"修改",再选择 屋顶边界线,然后单击 。 另一种方法是单击"线",再单击"属性"。 请参见 [图元属性对话框](#page-346-0) 。

请在修改屋顶之前查看此对话框。

通过修改屋顶的属性,可以改变坡度定义线、屋顶的角度和屋顶的高度。 选择屋顶后,可以选择编辑屋顶属性或屋顶草 图。

如果编辑屋顶草图,则可以:修改草图造型、修改屋顶坡度、向屋顶添加切口或洞口,或者修改屋顶高度。

# 屋顶属性

有关屋顶属性及其值的完整说明,请参见 [屋顶属性](#page-364-1) 。

# 修改屋顶类型

在激活"屋顶"命令以放置屋顶时,可以从类型选择器中选择不同类型的屋顶。

# 快捷菜单

选择屋顶并单击鼠标右键,可以访问屋顶属性并执行其他屋顶相关功能。 该操作将打开弹出菜单,此菜单提供了一系列 用于处理屋顶及修改[缩放](#page-480-0)比例的选项。 请参见 缩放 。

# 屋脊的造型操纵柄

对于迹线屋顶的水平屋脊,可以使用造型操纵柄。 可以使用造型操纵柄调整尺寸或对齐。

## 使用造型操纵柄调整尺寸

可以在立面或三维视图中使用造型操纵柄调整屋顶尺寸。 按 Tab 键预高亮显示造型操纵柄(查看工具提示,当造型操纵 柄预高亮显示时会出现相应信息),选择并拖曳该操纵柄。

使用造型操纵柄调整屋顶尺寸

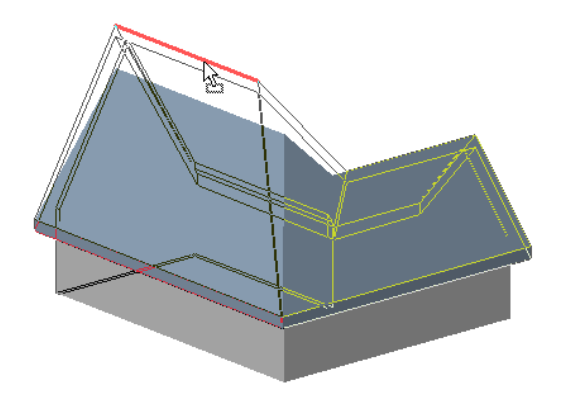

## 使用造型操纵柄进行对齐

可以在三维和立面视图中[对齐](#page-325-0)屋脊。要在立面视图中进行对齐,请选择"对齐"工具,再选择参照屋脊。请参见对齐。 要在三维视图中进行对齐,请首先在视图中设置一个与屋脊不垂直的工作平面。

**1** 在平面视图中,绘制一个与屋脊不垂直的参照平面。 请参见 [参照平面](#page-173-0) 。

#### 平面视图中的参照平面

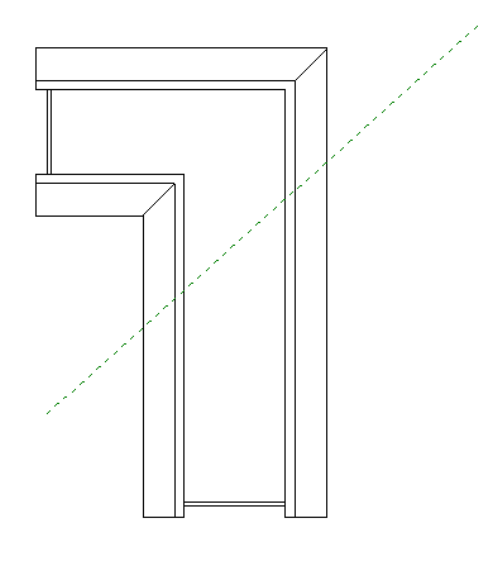

**2** 选择参照平面,单击 ,然后输入参照平面名称。

3 打开三维视图, 再从"工具"菜单中选择"工作平面"。

- **4** 从"名称"旁边的下拉菜单中选择在步骤 2 中创建的工作平面名称,再单击"确定"按钮。
- **5** 使用"对齐"工具对齐屋脊。 请参见 [对齐](#page-325-0) 。

#### 使用屋脊的造型操纵柄进行对齐

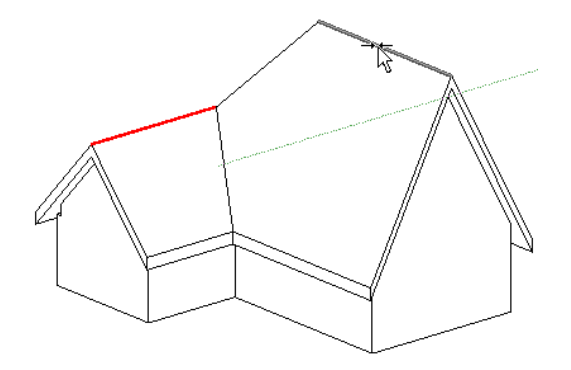

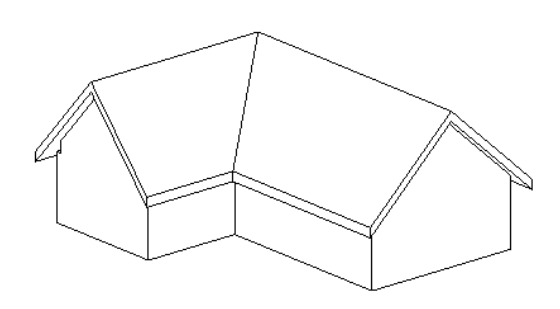

# 修改楼梯

可以使用多种方法通过楼梯属性修改楼梯外观。 楼梯的属性在放置楼梯的前后都可修改。 请参见 [楼梯](#page-211-0) 。 在"图元属性"对话框中可设置楼梯的属性。 并且可以使用多种方法打开此对话框。 一种方法是单击"修改",再选择 **楼梯,然后单击 <mark>《 1</mark>》 3** ,另一种方法是单击"楼梯",再单击"属性"。 请参见 [图元属性对话框](#page-346-0) 。 请在修改楼梯之前查看此对话框。

# 边界以及踢面线和梯段线

可以修改楼梯的边界、踢面线和梯段线,从而将楼梯修改为所需的造型。 例如,您可选择梯段线并拖曳该梯段线,以添 加或删除踢面。 详细信息请参见 Revit Building 教程。

# 楼梯扶手

可以在创建楼梯梯段或定义踢面线和边界线后修改楼梯扶手。 可以删除扶手或编辑扶手草图,或甚至添加新扶手。

- **1** 在创建楼梯后,打开一个三维视图并选择一个扶手。 现在可以删除扶手或编辑其草图。
- 2 要修改扶手, 请在选项栏中单击"编辑"。
- **3** 打开创建楼梯所在的楼层平面视图。 扶手线已选定:

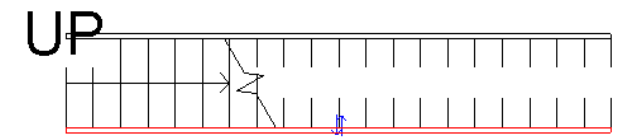

**4** 按照需要编辑所选线。 例如,可以拆分直线、删除该直线段,再在此位置添加弧。 通过拖曳蓝色控制柄可以调整线 的尺寸。 请参见 [控制柄和造型操纵柄](#page-301-0) 和 [拆分墙和线](#page-324-0) 。 甚至可以向下绘制扶手线直至楼梯中央。 创建的扶手为一系 列线,而不形成闭合环。 也不能同时绘制多个扶手。

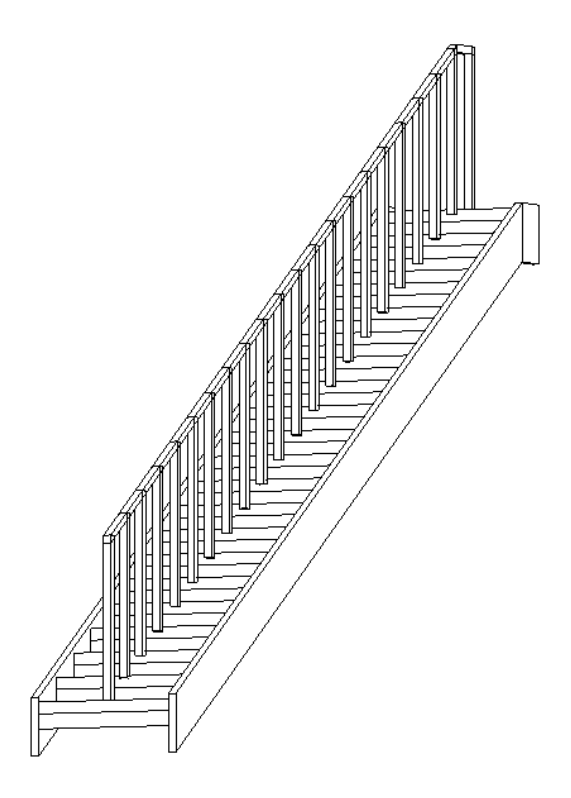

# 延伸楼梯扶手

如果要延伸楼梯扶手(例如,延伸至地板),则需要[拆](#page-324-0)分扶手线,从而使扶手改变其坡度并与楼板正确相交。 请参见 拆 [分墙和线](#page-324-0) 。

#### 按图所示拆分扶手线。

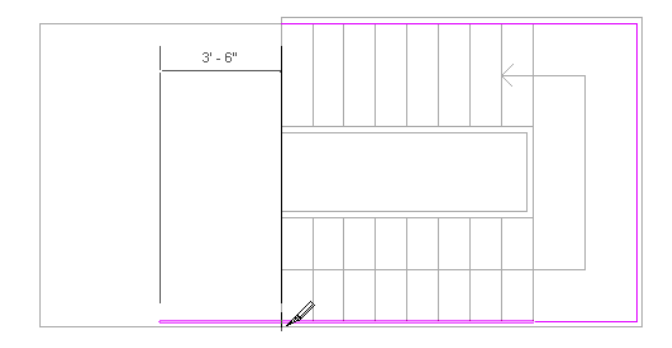

按图所示拆分扶手线。

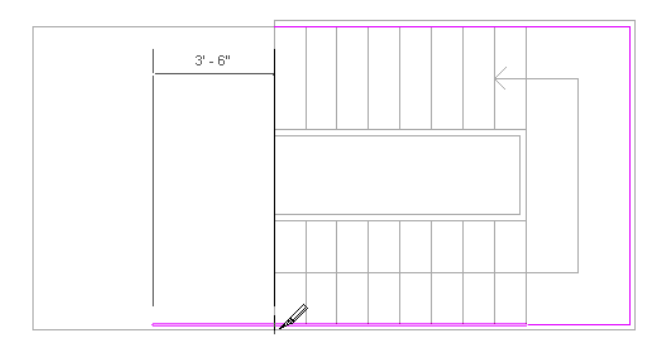

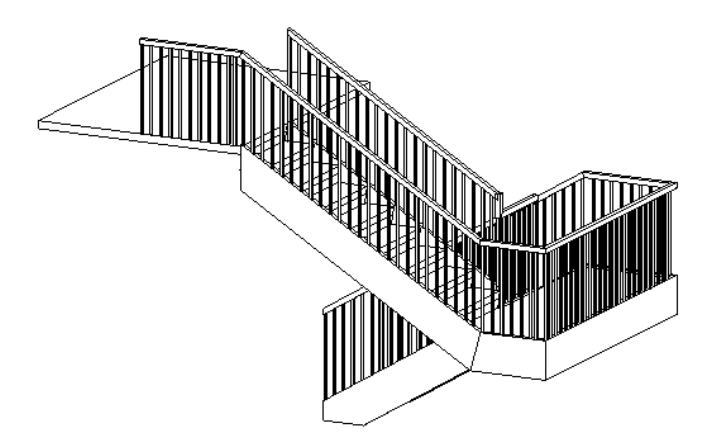

# 快捷菜单

通过选择楼梯并单击鼠标右键,可以访问楼梯属性并执行其他的楼梯相关功能。 该操作将打开弹出菜单,此菜单提供了 一系列用于处理楼梯及修改缩放比例的选项。 请参见 [缩放](#page-480-0) 。

# 移动楼梯标签

可以拖曳在带有楼梯梯段的平面视图中显示的"向上"或"向下"标签。

#### 拖曳标签

- **1** 将光标放在楼梯文字标签上。 一个黑色方形拖曳控制柄会出现在标签的旁边。
- **2** 拖曳此控制柄以移动标签。
	- 或
- **1** 选择楼梯梯段。 将会出现出一个蓝色拖曳控制柄。
- **2** 拖曳此控制柄以移动标签。

或

- **1** 预高亮显示整个楼梯梯段并按 Tab 键以选择造型操纵柄。 在按 Tab 键时观察界面左下角的状态栏,直至造型操纵柄 预高亮显示。
- **2** 拖曳标签到一个新位置。

# 整体式楼梯的零踏板厚度

可以将整体式楼梯的踏板厚度设置为 0。

- 1 在楼梯的"类型属性"对话框中,选择"构造"标题下的"整体式楼梯"。
- 2 清除"踢面"标题下的"结束于踢面"参数。
- **3** 将"踢面厚度"设置为 0。
- **4** 将"踏板厚度"设置为 0。

# 修改结构梁

可以使用多种方法通过梁属性修改梁外观。 梁的属性在添加梁的前后都可修改。 请参见 [梁](#page-282-0) 。

在"图元属性"对话框中可设置梁的属性。并且可以使用多种方法打开此对话框。一种方法是单击"修改",再选择柱, 然后单击 <mark>\_ \_ \_</mark> \_<br>然后单击 \_ \_ \_ \_ \_ \_ 另一种方法是在设计栏的"结构"选项卡中单击"结构梁",再单击"属性"。 请参见 [图元属性对话](#page-346-0) [框](#page-346-0) 。

请在修改梁之前查看此对话框。

有关梁属性及其值的说明,请参见 [结构梁属性](#page-370-0) 。

#### 修改梁类型

当激活"梁"命令以放置梁时,可以从类型选择器中选择不同的梁类型。

## 移动梁

在放置梁后,可以选择梁并且拖曳旋转符号 以旋转该梁。 随着光标的移动,梁将相应地进行旋转。 通过选择梁 并将其拖曳至新位置可以移动梁。

## 快捷菜单

通过选择梁并单击鼠标右键,可以访问梁属性并执行其他的梁相关功能。 该操作将打开弹出菜单,此菜单提供了一系列 用于处理梁及修改缩放比例的选项。 请参见 [缩放](#page-480-0) 。

# 修改符号

可以使用多种方法通过符号属性修改符号外观。 符号的属性在放置符号的前后都可修改。 请参见 [符号](#page-180-0) 。 可以在"图元属性"对话框中设置属性。 并且可以使用多种方法打开此对话框。 一种方法是单击"修改"按钮,再选择 符号,然后单击 。 另一种方法是单击"符号",再单击"属性"。 请参见 [图元属性对话框](#page-346-0) 。 请在修改符号之前查看此对话框。

## 快捷菜单

通过选择符号并单击鼠标右键,可以访问符号属性并执行其他的符号相关功能。 此该操作将打开弹出菜单,此菜单提供 了一系列用于处理符号及修改缩放比例的选项。 请参见 [缩放](#page-480-0) 。

# 修改文字注释

可以使用多种方法通过文字注释的属性修改其外观。 文字注释的属性在放置文字注释的前后都可修改。 请参见 [符号](#page-180-0) 。 在"图元属性"对话框中可设置文字注释的属性。 并且可以使用多种方法打开此对话框。 一种方法是单击"修改",再 选择文字注释,然后单击 。 另一种方法是单击"文字 ",再单击"属性"。 请参见 [图元属性对话框](#page-346-0) 。 请在修改文字注释之前查看此对话框。

#### 修改文字注释

当激活"文字"命令以放置文字注释时,可以从类型选择器中选择不同的文字注释类型。

#### 编辑文字注释

在写入文字注释之后,有多个选项可用于编辑文字注释。

可以:

- 向引线添加箭头。 选择文字注释并单击 。 单击"编辑/新建"。 在"类型属性"对话框中设置"引线箭头" 属性的值。 有关创建[箭头](#page-440-0)类型的详细信息, 请参见 箭头 。
- 拖电文字注释
- 调整文字注释宽度 将光标放在拖曳控制柄上以修改注释的宽度。 请参见 [控制柄和造型操纵柄](#page-301-0) 。
- 旋转文字注释 将光标放在旋转控制柄上以旋转注释。 请参见 [控制柄和造型操纵柄](#page-301-0) 。
- 通过在选项栏中单击"左对齐"、"右对齐"或"居中"按钮以改变文字的对齐方式。也可以访问"属性"并将"水 平 对齐"属性设置为左对齐、右对齐或中间对齐。
- 访问"属性",然后单击"编辑/新建",修改字体。在"类型属性"对话框中,可以设置"斜体"、"粗体"和"下 划线"属性。
- 通过选择文字注释并单击文字可编辑文字。
- 修改注释背景。在文字注释上单击鼠标右键,然后单击"属性"。单击"编辑/新建"。在"类型属性"对话框中, 将"背景"值设置为"不透明"或"透明"。

# 快捷菜单

通过选择文字注释并单击鼠标右键,可以访问文字注释属性并执行其他的文字注释相关功能。 该操作将打开弹出菜单, 此菜单提供了一系列用于处理文字注释及修改缩放比例的选项。 请参见 [缩放](#page-480-0) 。

# 添加或删除引线

- **1** 选择文字注释。
- **2** 在选项栏中单击下列选项之一以添加引线:

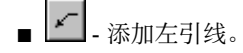

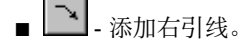

- $\leftarrow$  添加左弧引线。
- - 添加右弧引线。
- **3** 单击所需次数以放置引线。 只有一段和二段引线可以使用前两个选项。 只有弧引线可以使用其他两个选项。

提示 可以将文字注释的引线转换为弧引线:选择文字注释,单击 <mark>[曾'</mark>  ]并选择 "弧形引线" 实例参数复选框。

**4** 从选项栏中单击"删除引线"以删除新添加的引线。 单击所需次数。 此命令可按照添加引线的顺序删除全部引线。

# 修改窗

可以使用多种方法通过窗的属性修改其外观。 窗属性在放置窗的前后都可修改。 请参见 [窗](#page-264-1) 。

在"图元属性"对话框中可设置窗的属性。并且可以使用多种方法打开此对话框。一种方法是单击"修改",再选择窗, 然后单击 。 另一种方法是从设计栏的"建模"选项卡中单击"窗",再单击"属性"。 请参见 [图元属性对话框](#page-346-0) 。

请在修改窗之前查看此对话框。

有关窗属性及值的完整列表,请参见 [窗属性](#page-375-0) 。

# 修改窗类型

当激活"窗"命令以放置窗时,可以从类型选择器中选择不同的窗类型。

如果未载入足够的窗类型,可随时使用"载入族"命令以载入更多的族。 有关载入族的详细信息,请参见 [从库中载入族](#page-584-0) 。

# 快捷菜单

可以使用快捷菜单中提供的多个命令修改窗的位置。

- **1** 选择窗。 有关选择窗的详细信息,请参见 [选择图元](#page-301-1) 。
- **2** 单击鼠标右键以打开关联菜单。
- **3** 从下列命令中选择:
	- 翻转开向: 水平翻转窗。 注意: 仅当特定窗族是使用水平控制柄创建的, 此命令才可用。
	- 翻转面: 垂直翻转窗。 注意: 仅当特定窗族是使用垂直控制柄创建的, 此命令才可用。
	- 删除选择集

# 排序详图图元的显示深度

可以使用选项栏中的几个命令,对视图中的详图图元的显示深度进行排序。 当在视图中放置或选择详图图元后,这些命 令将激活。

**1** 放置或选择一个详图图元。

选项栏上的下列命令将激活。

- - 立即将所选详图图元放置到视图中所有详图图元的前面。
- <sup>[122</sup>] 立即将所选详图图元放置到视图中所有详图图元的后面。
- <mark>中</mark> 将所选详图图元向所有其他详图图元前方移动一步。
- **|**<br>■ | 将所选详图图元向所有其他详图图元后方移动一步。
- **2** 单击所需命令以移动详图图元。

# **16** 项目范围设置

本章包含在整个项目中使用的设置的相关信息。

项目信息

"项目信息"命令可以对项目中的标题栏外观进行全局定义。 可以在此命令中设置标签的值,并且如果标题栏包含这些 标签,则这些值会出现在标题栏中。

**1** 打开或创建标题栏。 请参见 [标题栏](#page-167-0) 。 确保标题栏包含下列一个或多个标签:

- 项目发布日期
- 项目状态
- 客户名称
- 项目地址
- 项目名称
- 项目编号
- **2** 在项目中载入标题栏。 有关载入族的详细信息,请参见 [从库中载入族](#page-584-0) 。
- **3** 从"设置"菜单中,选择"项目信息"。
- **4** 在"类型属性"对话框中,输入标题栏标签的值并单击"确定"。 现在,所有含有这些标签的标题栏都会更新。 要查看已更新的标签,可将一个标题栏作为样板来创建图纸视图。 请 参见 [图纸视图](#page-462-0) 。

# 共享参数

# 共享参数

<span id="page-421-0"></span>共享参数是可以添加到族或项目中然后可以与其他族和项目共享的参数。 这些共享参数用于添加尚未在族文件或项目样 板中预定义的特定数据。 如果要创建显示多种族类别的明细表,这些共享参数非常有用。 不使用共享参数, 便无法完成 这项任务。 但是如果创建了共享参数并将其添加到所需的族类别中,则随后可以使用这些族类别创建明细表。 在 Revit Building 中这被称为创建多类别明细表。 共享参数保存在与任何族文件或 Revit Building 项目不相关的文件中;这样可 以从其他族或项目中访问此文件。

#### 允许共享参数的类别

Revit Building 内只有特定类别允许使用共享参数。 本表格列举了允许共享参数的类别。

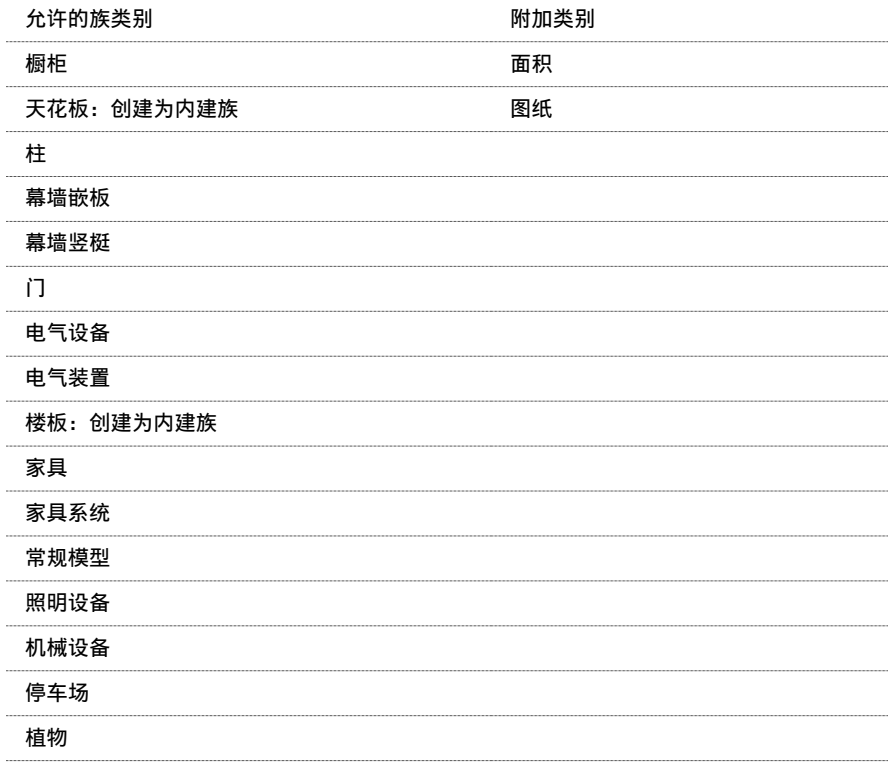

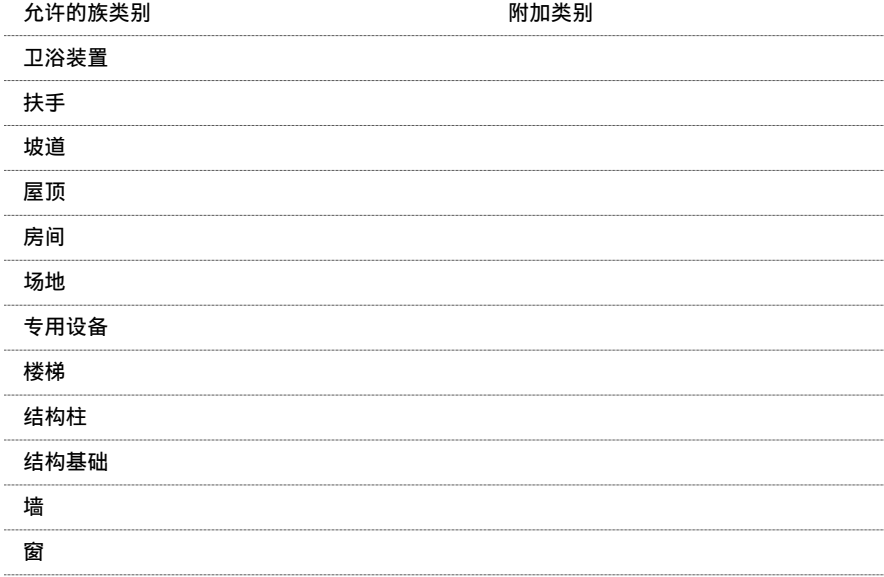

# 设置共享参数

可将共享参数保存到文本文件中;并将此文本文件放置在网络的共享区域内,以允许其他用户访问该文本文件。 可以在 项目视图或族编辑器中创建共享参数。

您的 Revit Building 任务每次仅可以参照一个共享参数文件。 如果希望向活动共享参数文件载入其他文件中的共享参数, 则需要将参数导出到活动文件中。

#### 创建共享参数文件并添加新参数

注意 以下是创建新共享参数文件的步骤。 如果该文件已存在,则可以浏览到此文件,并根据需要进行修改。

- **1** 从"文件"菜单中,选择"共享参数"。 将出现"编辑共享参数"对话框。
- **2** 单击"创建"开始创建外部参数文件。 键入文件名,并将其保存到所需位置。
- 3 创建此文件后,再创建参数组。 在"组"框中,单击"新建"。键入新参数组的名称,再单击"确定"按钮。 参数组可以用于对参数进行分类。 例如,可以创建特定电气参数的电气组或特定硬件参数的硬件组。 可根据需要创 建任意数量的参数组。
- **4** 现在可创建作为组部分的参数。 从"参数组"下拉菜单中选择要添加参数的组。
- **5** 在"参数"组框中单击"新建"。 输入参数名称,并指定该参数的值类型(文字、整数、数字和长度)。 可根据需 要创建任意数量的参数。

注意 不能将参数指定为实例或类型。 以后将参数添加到族或项目中时再决定。 请参见 [实例和类型的属性](#page-347-0) 。

**6** 完成参数创建后,请单击"确定"。

#### 将共享参数导出到共享参数文件中

如果已删除旧共享参数文件,或者族或项目中的共享参数不在当前共享参数文件中,则可以将共享参数导出到新共享参数 文件中。

在导出共享参数之前,必须已经将共享参数添加到 Revit Building 项目文件或族文件中。 有关添加共享参数的详细信息, 请参见 [在族中添加共享参数](#page-423-0) 和 [项目参数](#page-424-0) 。

- **1** 根据以上步骤 1 和 2 创建或打开共享参数文件。
- **2** 在族或项目中选择一个共享参数。
- **3** 单击"修改"。
- **4** 在"参数属性"对话框中单击"导出"。

注意 如果选定的共享参数已在当前共享参数文件中存在,则不会启用"导出"命令。

将显示信息提示用户共享参数将导出到步骤 1 所设置的共享参数文件中。

**5** 单击"确定"按钮以结束导出。

#### 修改参数组

要重命名参数组,请从"参数组"下拉菜单中选择该参数组,然后在"组"框中单击"重命名"。

要删除参数组,请首先从组中删除或移动所有参数。从"组"框中单击"删除"。

#### 查看和删除共享参数

创建共享参数后,无法重命名所创建的共享参数或修改其类型。 但可以查看它们的属性、将它们移动到其他参数组中或 者删除它们。

要查看参数属性(如值类型),请从"参数"窗格中选择该参数,再从"参数"组框中单击"属性"。

要将参数移到其他组中,请从"参数"窗格中选择该参数,再从"参数"组框中单击"移动到"。从下拉菜单中选择其 他组,然后单击"确定"按钮。

要删除参数,请从"参数"窗格中选择该参数,再从"参数"组框中单击"删除"。

<span id="page-423-0"></span>警告 删除外部参数时请小心操作。 可能会影响除自己项目以外的其他项目。 如果使用某参数后将其删除,然后使用相同 名称创建另一个参数, Revit Building 不会将其视为相同的参数。

# 在族中添加共享参数

在族编辑器中可向族添加共享参数。

- **1** 开始创建一个族或打开一个现有的族。
- 2 从"设置"菜单中选择"族类型"命令,或在设计栏中单击"族类型"。
- **3** 在"参数"组框中单击"添加"。
- **4** 在"参数属性"对话框中选择"共享参数"。 如果此选项不能启用,请检查并确保正在使用有效的族类别。 请参见 [允许共享参数的类别](#page-421-0) 。
- **5** 单击"选择"并从相应参数组中选择相应的共享参数。
- 6 如果需要,单击"编辑";就可返回"编辑共享参数"对话框,在此对话框中可打开不同的共享参数文件或添加新参 数。
- **7** 选择是否按实例或类型保存参数。
- **8** 单击"确定"。 参数名称会出现在"族类型"对话框中。
- **9** 为共享参数输入一个值或创建计算其值的公式。
- **10** 值输入完毕后单击"确定"按钮。
- **11** 保存该族并将其载入到项目中。

## 共享参数与族参数

如果在"族类型"对话框中单击"修改"按钮, 则打开"参数属性"对话框。 族参数与共享参数可相互替换。 族参数是 特定于某个族的。 各共享参数之间也可相互替换。 请参见 [族类型](#page-111-0) 。

#### **398** | 第 16 章 项目范围设置

# <span id="page-424-0"></span>项目参数

项目参数是定义后添加到项目多类别图元中的参数。 这些参数特定于项目,不能与其他项目共享。 随后可在多类别明细 表或单一类别明细表中使用这些项目参数。 请参见 [带有共享参数的明细表](#page-425-0) 。

#### 创建项目参数

- **1** 从"设置"菜单中,选择"项目参数"。
- **2** 在"项目参数"对话框中单击"添加"。
- 3 在"参数属性"对话框中选择"项目参数"。
- **4** 为项目参数输入一个名称并选择其类型。 请参见 [创建新参数](#page-113-0) 。
- **5** 确定成组规程。
- **6** 在"参数分组方式"下,选择其所属参数应显示在"图元属性"对话框的标题。
- **7** 选择是否将参数按实例或类型保存。
- **8** 选择要应用此参数的图元类别。
- **9** 单击"确定"。

#### 创建共享项目参数

- **1** 从"设置"菜单中,选择"项目参数"。
- **2** 在"项目参数"对话框中单击"添加"。
- 3 在"参数属性"对话框中选择"共享参数"。
- **4** 单击"选择"并从相应参数组中选择相应的共享参数。
- 5 如果需要,单击"编辑"; 就可返回"编辑共享参数"对话框, 在此对话框中可打开不同的共享参数文件或添加新参 数。
- **6** 选择是按实例还是按类型保存参数。
- **7** 在"参数分组方式"下,选择其所属参数应显示在"图元属性"对话框的标题。
- **8** 选择要应用此参数的类别。
- **9** 单击"确定"。

提示 如果为图纸类别添加共享参数,则参数将成为图纸视图属性的一部分。 也可将此类参数添加到标题栏族中,使标题 栏上有自定义参数。

# 使用共享参数进行标记

对于单类别和多类别标记,共享参数都可用。 通过对标记应用过滤参数,可以为任何类型的构件应用多类别标记,而无 需考虑构件类别。

#### 创建单类别标记

遵循用于创建多类别标记的步骤,并替代相应的标记样板(如门标记)。 在项目中标记类别实例时,只有这些类别实例 有外部参数,标记标签才显示一个值。例如,创建一个带有共享参数为"Door Trim Finish"的门标记。 然后可以标记 所有带有这样标记的门,但是,仅当门有"Door Trim Finish"共享参数时,标记才会为"Door Trim Finish"显示一个 值,否则标记中会显示一个"?"。

#### 创建多类别标记

- 1 从"文件"菜单中,选择"新建">"注释符号",然后选择 Multi-Category Tag.rft 样板 (对于英制) 或 M\_Multi-Category Tag.rft 样板(对于公制)。 族编辑器即会打开。
- 2 从"绘图"菜单中选择"标签", 或从设计栏中单击"标签"。
- **3** 单击文档窗口。 将出现"选择参数"对话框。
- **4** 单击"添加"。
- 5 在"参数属性"对话框中, 选择要添加到标签中的共享参数并单击"确定"按钮。 则所选参数显示在可在标签中显示的参数的列表中。
- 6 从参数列表中选择一个共享参数,并在对话框的底部选择"过滤参数"选项。 使用该选项,标记将仅附着到有相同 过滤参数的构件上。

注意 如果没有为标记指定任何过滤参数,则该标记不能附着到任何构件上。 多类别标记必须具有一个共享参数设置 作为过滤参数的标签。

**7** 单击"确定"。

**8** 使用"线"命令创建标记并保存文件。

提示 如果需要修改标记过滤参数,请从"设置"菜单中选择"族类别和族参数"。 在对话框中修改"过滤参数"的 值。

也可以选择标签并从选项栏中单击"选择参数"。

#### 在项目中使用多类别标记

可以向系统族(如房间、墙、和楼梯)标记中引入共享参数。

- **1** 向项目载入多类别标记。
- **2** 将多个构件放置到具有指定共享过滤参数的项目中。
- **3** 在"绘图"菜单中选择"标记",或在设计栏的"绘图"选项卡中单击"标记"。
- **4** 在类型选择器中,请注意,默认值为"<按类别>",此值为单类型标记的值。 从类型选择器中选择所载入的多类别 标记。
- **5** 在文档窗口中移动光标时,可仅预高亮显示有过滤参数的构件。
- <span id="page-425-0"></span>**6** 单击以放置标记。

提示 也可以使用"标记所有未标记的对象"命令来快速标记带有过滤参数的构件。 在"标记所有未标记的对象"对 话框中选择多类别标记并单击"确定"按钮。

# 带有共享参数的明细表

可以在单类别和多类别明细表中将共享参数录入到明细表中。

#### 创建单类别明细表

遵循用于创建多类别明细表的步骤。 在"<多类别>"的位置上选择相应的类别(如门或窗)。 另外, "过滤"选项卡不 可用于单类别明细表。 详细信息请参见 [创建多类别明细表](#page-426-0) 。

#### <span id="page-426-0"></span>创建多类别明细表

- **1** 将多个构件放置到具有共享参数的项目中。
- **2** 从"视图"菜单中,选择"新建">"明细表/数量"。
- **3** 在"新明细表"对话框的列表中选择"<多类别>"。
- **4** 在"明细表属性"对话框的"字段"选项卡中,您会注意到共享参数可用作明细表字段。 添加相应的共享参数到明 细表字段列表中。
- 5 在"明细表属性"对话框中单击"过滤"选项卡,并选择刚添加的共享项目参数。 仅具有此参数的构件才显示在明 细表中。

注意 如果没有为明细表指定过滤参数,则项目中所有可以带有共享项目参数的族类别都将显示在明细表中。 请参见 [允许共享参数的类别](#page-421-0) 。

- **6** 按需要规定明细表的其余部分的格式。 详细信息请参见 [创建明细表](#page-470-0) 。
- **7** 完成后单击"确定"。 明细表列举了带有共享参数的全部构件。

提示 在"明细表属性"对话框的"字段"选项卡中可修改或添加共享参数。 要修改共享参数,请选择该参数并单击 "明细表字段"下的"编辑"。要添加新参数,请单击"添加参数"。在这两种情况下,都将打开"参数属性"对 话框。

# 颜色

可以在单独的对话框中设置颜色,如"对象样式"、"线样式"、"注释符号样式"、"材质"、"房间颜色"和"分阶 段"对话框。 当在对话框中选择颜色时,标准的 Windows 颜色选择器就会打开。 如果在 Windows 颜色选择器中单击 "PANTONE", 就会打开 PANTONE 颜色选择器。

# **Windows** 颜色选择器

- 1 从适当的 Revit Building 对话框中访问 Windows 颜色选择器。 例如, 在"材质"对话框中, 单击"选择颜色"。
- **2** 在"颜色"对话框中,使用下列方法之一定义新颜色:
	- 基本颜色:可使用包含 48 种常用颜色的颜色表。 单击一个包含所需颜色的方格。
	- "色调"、"饱和度"、"亮度"、"红"、"绿"、"蓝"框:在这些框中输入值。
	- 黑白色设置框: 上下移动滑块可以改变颜色中白色或黑色的数量。 结果会显示于"颜色/纯色"框中。
	- 自定义颜色:最多可以添加16种自定义颜色。要添加自定义颜色,请单击"自定义颜色"的16个颜色框之一。 可以通过单击"基本色"框之一或选择一种 PANTONE 颜色来合成新颜色。 当完成颜色合成之后,单击"添加 自定义"。

**3** 当使用颜色选择器完成操作之后,单击"确定"。

# **PANTONE** 颜色选择器

- 1 从适当的 Revit Building 对话框中访问 Windows 颜色选择器。例如, 在"材质"对话框中, 单击"选择颜色"。 请参见 [材质](#page-434-0) 。
- **2** 在"颜色"对话框中,单击"PANTONE"。
- **3** 在 PANTONE 颜色选择器中创建颜色。
- **4** 单击窗格中的颜色以选择它。 PANTONE 预览窗便会显示所选颜色。
- **5** 当找到所需颜色之后,单击"确定"。
- **6** 单击"确定"以退出"颜色"对话框。 Revit Building 会将此 PANTONE 颜色指定给对话框。 请注意, Revit Building 会使用 PANTONE 颜色的名称。

# 指定无颜色

<span id="page-427-0"></span>可以在 Windows 颜色选择器中指定"无颜色", 以使颜色不与特定项相关联。 这并不意味着该项没有颜色。 构件可以 使用来自于其父类的颜色或使用黑色。 例如,如果将"门板"指定为"无颜色",但已经将"门"定义为褐色,则门板 也会显示为褐色。

# 填充样式

# 填充样式

"填充样式"命令可以创建或修改绘图填充图案和模型填充图案。

模型填充图案可以表示建筑的真实图元外观,如墙上的砖线或瓷砖。 模型填充图案与相关模型的关系是固定的。 这意味 着它们将随模型一同缩放比例,因此只要视图比例改变,模型填充图案的比例就会相应改变。

模型填充图案是可选择的,并且可以对其执行特定的编辑功能:

- 可以通过拖曳或使用"移动"命令来移动填充图案线。
- 可以创建模型填充图案线的尺寸标注;可以通过调整尺寸标注的大小来移动填充图案线。
- 可以使用"旋转"命令旋转填充图案。
- 可以将填充图案线与其他图元(如参照平面、线和窗)对齐。

请参见 [模型填充图案线](#page-429-0) 。

绘图填充图案以符号形式表示材质,如沙子用点填充图案表示。 绘图填充图案的密度与相关图纸的关系是固定的。

有关视图比例设置的详细信息,请参见 [视图属性](#page-483-0) 。

请注意,当视图比例变化时(如下图所示)模型与绘图填充图案的差异。 模型填充图案相对于模型保持固定尺寸,而绘 图填充图案相对于图纸保持固定尺寸。

添加到图纸中的墙的表面填充图案。 在第一幅图中,比例值为 **1:4**。 左侧的墙面上具有绘图填充图案,而右侧的墙面上具有模型填充图 案。 在第二幅图中,比例值为 **1:2**。 请注意,右侧模型填充图案的比例已随视图比例发生变化,而左侧绘图填充图案在图纸上保持不 变。

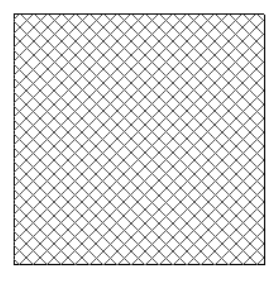

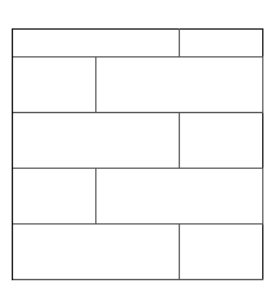

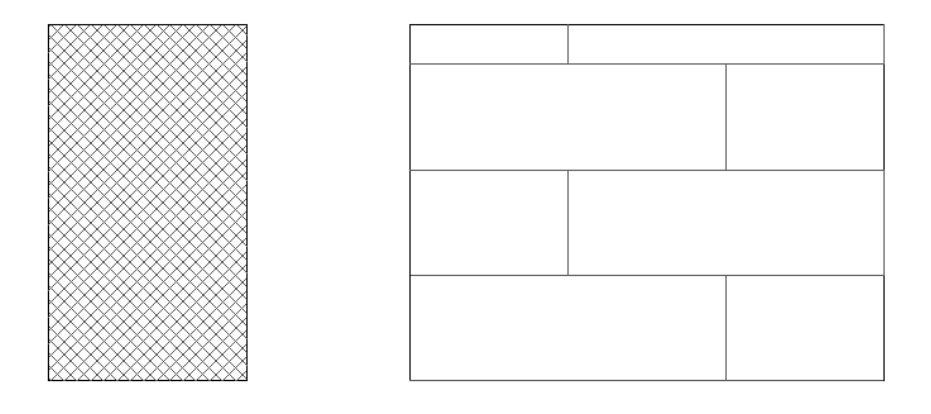

注意 如果缩放视图,则绘图和模型填充图案都会相应放大或缩小。当缩小视图时,填充图案将变得越来越密。在某些地 方,填充图案将变得过密,Revit Building 便会以实体填充显示它。 这称为填充图案超过规定比例。 请参见 [缩放](#page-480-0) 。

可以将模型填充图案和绘图填充图案放置在 Revit Building 图元(如墙)和族的表面上。 在平面或剖面视图的剪切构件 表面上,只能放置绘图填充图案。

Revit Building 具有多种预安装的填充样式,并将其保存在"default.rte"文件中。 也可以使用下列步骤创建、编辑或删 除自己的填充样式。

#### 创建简单填充样式

简单填充样式是由一系列平行或正交线组成的填充图案。 简单填充样式包括"倾斜交叉影线"或"平行线"。

#### 使用平行线创建填充样式

- **1** 从"设置"菜单中,选择"填充样式"。
- **2** 在"填充样式"对话框中,选择"绘图"或"模型"。 在默认情况下,会选中绘图填充样式。
- **3** 单击"新建"。
- **4** 如果尚未选定,请在"新填充图案"对话框中单击"简单"。
- **5** 在"名称:"文本框中输入一个名称。
- **6** 如果尚未选定,请选择"平行线"。
- **7** 在"线角度"和"线间距 1"中输入值。 如果创建绘图填充图案,则这些值会影响图纸中的间距。 如果创建模型填 充图案,则这些值会影响在模型上的间距。
- **8** 单击"确定"。 将出现新填充样式的名称。
- **9** 单击"确定"以退出"填充样式"对话框。

#### 创建交叉影线填充样式

- **1** 执行前面步骤的 1-5 步。
- **2** 如果尚未选定,请选择"交叉影线"。
- **3** 在"线角度"、"线间距 1"和"线间距 2"中输入值。 如果创建绘图填充图案,则这些值会影响图纸中的间距。 如果创建模型填充图案,则这些值会影响在模型上的间距。
- **4** 单击"确定"。

将出现新填充样式的名称。

新填充样式将保存在创建它的文件中。如果希望将填充图案保存到"default.rte"样板文件中,可以打开"default.rte" 文件并在其中创建填充图案或选择"另存为"以生成"default.rte"文件的副本,然后在副本中创建填充图案并将其保存 在"Templates"文件夹中。

可以使用"传递项目标准"命令将填充样式从一个项目复制到另一个项目中。

- **1** 执行"创建简单填充样式"步骤的 1-3 步。
- **2** 在"新填充图案"对话框中,选择"自定义"选项。
- **3** 单击"导入",默认情况下 Revit Building 会打开"Data"目录。
- 4 选择所需的填充图案文件 (\*.pat) 并单击"打开"。
- 5 单击"导入"命令旁的下拉菜单可查看可用填充图案列表。 从列表中选择一种填充图案。
- 6 如果需要, 在"名称:"文本框中输入填充图案的新名称。
- **7** 如果需要,修改填充图案文件中的单位比例。
- **8** 单击"确定"。
- **9** 单击"确定"以退出"填充样式"对话框。

注意 默认的 Revit Building 填充样式保存在 Revit Building 程序组的"Data"目录下的"revit.pat"和"revit metric.pat"文件中。 Revit Metric.pat 文件包含各种公制的砖石填充图案和 ISO 填充图案。

#### 应用填充图案

使用"材质"命令或"填色"命令可以对构件和族的表面应用填充样式。 请参见 [材质](#page-434-0) 和 [填色](#page-327-0) 。

#### 编辑填充图案

在"填充样式"对话框中,选择要修改的填充图案并单击"编辑"。可以编辑任何简单填充样式;但若要编辑自定义填 充图案,则必须从 \*.pat 文件中重新载入该填充图案。 执行"创建简单填充样式"步骤的 4-7 步。 对于所选填充图案名 称,也可以选择"自定义"并从 .pat 文件中导入新填充图案;导入的自定义填充图案会替换现有填充图案并使用同一名 称。

#### 删除填充图案

- **1** 选择适当的填充样式。
- **2** 单击"删除"。
- <span id="page-429-0"></span>3 当提示是否确认删除时,单击"是"。

注意 不能编辑或删除"实体填充"的绘图填充图案。

# 模型填充图案线

模型填充图案中的线代表建筑对象的实际线,例如砖块、瓦片、以及镶木地板线,这些线在模型采用可测量单位。 与其 他 Revit Building 图元一样,模型填充图案线可以移动、旋转、对齐并用作尺寸标注的参照。

- 可以:
	- 可以通过拖曳或使用"移动"命令来移动填充图案线。
	- 可以创建模型填充图案线的尺寸标注;可以通过调整尺寸标注的大小来移动填充图案线。
	- 可以使用"旋转"命令旋转填充图案。
	- 可以将填充图案线与其他图元(如参照平面、线和窗)对齐。

对于族,可以应用模型填充图案并仅在族编辑器中修改这些图案。 详细信息请参见。如果在项目视图中已经放置了族的 一个实例, 则不能修改填充图案。

#### 应用模型填充图案

- 1 使用"填充样式"对话框中列出的某个预定义模型填充图案(从"设置"菜单中选择"填充样式",再在对话框中选 择"模型填充图案")。 例如,为地板选择"Parquet"填充图案。 如果需要,可以创建自己的模型填充图案。 详 细信息请参见 [填充样式](#page-427-0) 。
- 2 要对构件应用模型填充图案,请首先将其与[材质](#page-434-0)关联。 请参见材质 。 例如,如果正在创建楼板模型填充图案,请从 "设置"菜单中选择"材质"命令。 选择"Default"作为材质并应用模型填充图案"Parquet"作为该材质的"表 面填充图案"。
- **3** 创建构件,例如楼板。
- **4** 在项目浏览器中找到刚才创建的图元。 例如,在"族"下展开"楼板"并找到刚才创建的楼板类型。 在类型名称上 单击鼠标右键,再从弹出菜单中选择"属性"。
- 5 在"类型属性"对话框中对构件应用已创建的材质。对于楼板,单击"结构"属性旁边的"编辑"。在"编辑结构" 对话框中, 选择"Default"作为材质。 单击"完成", 再单击"确定"按钮。

#### 移动填充图案线

- **1** 预高亮显示有模型填充图案的图元。 始终首先预高亮显示图元。 请参见 [高亮显示](#page-301-2) 。
- **2** 按 Tab 键预高亮显示一条填充图案线,Revit Building 称其为造型操纵柄。 请参见 [控制柄和造型操纵柄](#page-301-0) 。 观察状 态栏查看是否已预高亮显示造型操纵柄。 如果所需的填充图案线未预高亮显示,将光标移近这条线并按 Tab 键直至 该线预高亮显示。
- **3** 单击以选择该造型操纵柄。

#### 立面视图中模型填充图案造型操纵柄已选中的墙

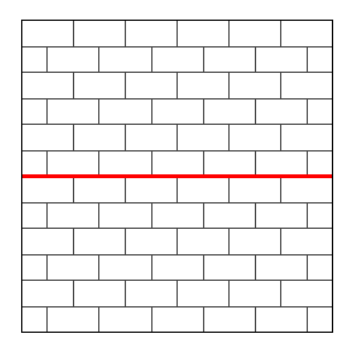

**4** 拖曳造型操纵柄或使用"移动"命令移动填充图案线。 请参见 [移动](#page-333-0) 。

拖曳造型操纵柄后的填充图案线。 注意在墙的顶部和底部填充图案线的差异。

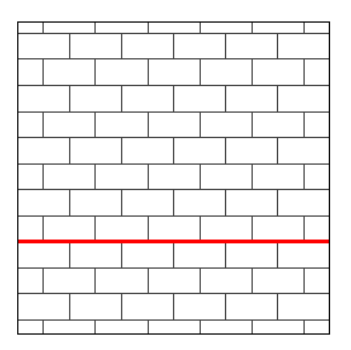

#### 创建填充图案线的尺寸标注

- **1** 在设计栏中单击"尺寸标注"。
- 2 将光标放置在模型填充图案上:光标捕捉至填充图案线上的参照点。 如果需要,将光标向另一条填充图案线移动并 按 Tab 键选择不同的参照点。
- **3** 放置尺寸标注。

#### 用作线性尺寸标注的参照的表面填充图案线

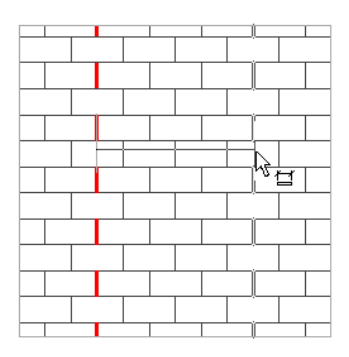

## 旋转填充图案

- **1** 将光标放置在模型填充图案上并按 Tab 键预高亮显示造型操纵柄。 观察状态栏查看是否已选择了造型操纵柄。 如果 所需的填充图案线未预高亮显示,将光标移近这条线并按 Tab 键直至该线预高亮显示。
- **2** 单击以选择操纵柄。
- **3** 在工具栏上单击"旋转"。
- **4** 旋转填充图案。 请参见 [旋转](#page-339-0) 。

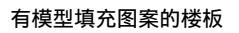

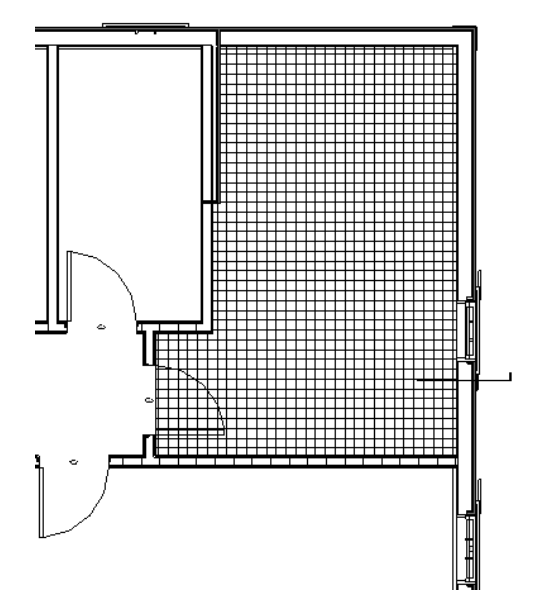

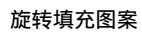

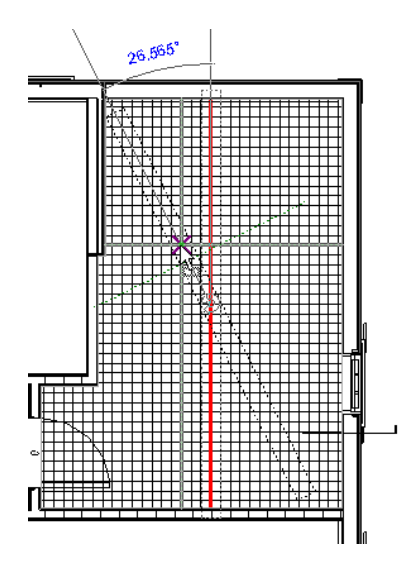

**406** | 第 16 章 项目范围设置
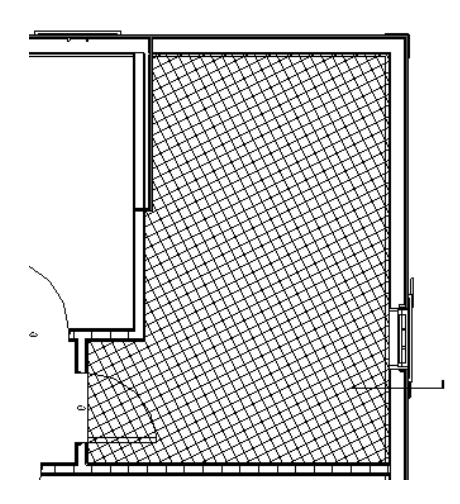

## 将填充图案线与图元对齐

- **1** 在"编辑"菜单中选择"对齐"。
- **2** 单击图元上要与模型填充图案线对齐的线。
- **3** 将光标放置在有模型填充图案的图元上。 查看状态栏以确认是否已高亮显示造型控制柄。 如果所需的填充图案线未 高亮显示,将光标移近这条线并按 Tab 键直至该线高亮显示。
- **4** 单击选择造型操纵柄将其作为对齐参照。
- **5** 与窗对齐的表面填充图案

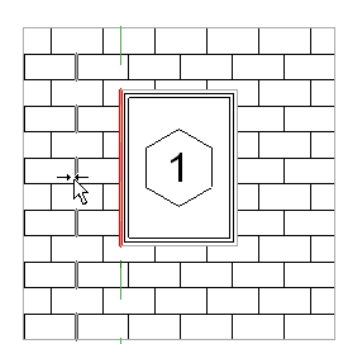

#### 与填充图案线完全对齐的窗

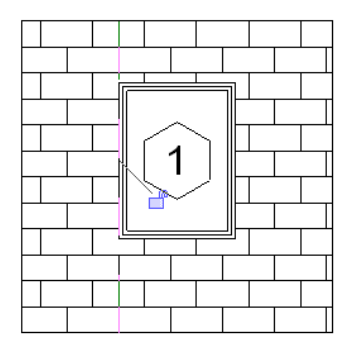

# 填充图案文件

填充图案文件是一种包含项目中模型填充图案或绘图填充图案定义的文本文件。 此文件必须使用 .pat 扩展名保存。 详细 信息请参见 [填充样式](#page-427-0) 。

#### 填充图案文件格式

要创建填充图案文件,应使用下列格式:

单位

;%UNITS=INCH

标题

\*pattern-name, [optional description]

类型声明:

;%TYPE=MODEL

#### 填充图案描述:

角度,x-原点,y-原点,位移,间距

#### 创建填充图案

下列步骤展示了如何在填充图案文件中创建八角形和四边形填充图案。 可以根据本部分的说明来创建其他填充图案。 此处为完成的填充图案。 八角形最宽处为 8 英寸,并且八角形和四边形每边均为 3 5/16 英寸。

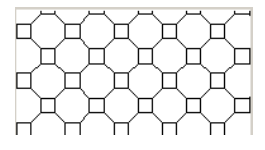

**1** 按此格式输入标题:\*Concrete Paver。

- **2** 在下一行中,输入类型声明:;%TYPE=MODEL。 现在准备开始输入填充图案描述。 填充图案描述的第一个值是角度。 此值可以指示笔线绘制的角度。 例如,0 度角表示线是水平直线。 90 度角表示线 是垂直绘制的直线。
- **3** 输入填充图案描述的角度为 0。 此描述的后两个值是 x 和 y 原点。 这些值指示起点。
- **4** 输入原点,x 和 y 都为 0。 此描述的后两个值可以建立填充图案的 x 轴和 y 轴位移。 位移指任意移动的起点和下一移动的起点之间的 x 轴和 y 轴距离。
- **5** 输入位移值,x 和 y 都为 5.656。 后两个值分别指示落笔和抬笔的长度。
- **6** 输入落笔数,3.3125,抬笔数,-8。 负数表示笔抬起。 第一个填充图案描述就完成了。 此填充图案描述应如下所示: 0, 0, 0, 5.656, 5.656, 3.3125, -8

此时的填充图案如下所示:

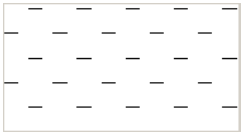

**7** 使用下列值创建第二个填充图案描述:

■ 0 度角; 原点为 0, 3.3125; 位移为 5.656, 5.656; 落笔为 3.3125; 抬笔为 -8。

填充图案应如下所示:

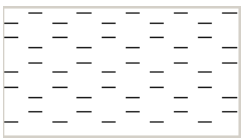

步骤 6 和步骤 7 的值非常相似。 唯一不同的是 y 轴的原点向上移动了 3.3125,所以绘制的线高于第一次的设置。 **8** 使用下列值创建第三个填充图案描述:

■ 90 度角; 原点为 0, 0; 位移为 5.656, 5.656; 落笔为 3.3125; 抬笔为 -8。 填充图案应如下所示:

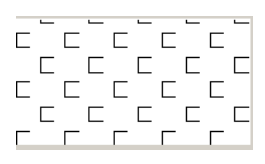

因为角度为 90 度,所以线是垂直绘制的,开始创建方形填充图案。

**9** 使用下列值创建第四个填充图案描述:

■ 90 度角; 原点为 3.3125, 0; 位移为 5.656, 5.656; 落笔为 3.3125; 抬笔为 -8。

填充图案应如下所示:

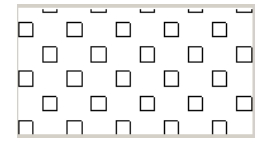

**10** 使用下列值创建第五个填充图案描述:

■ 45 度角: 原点为 3.3125, 3.3125; 位移为 8, 8; 落笔为 3.3125; 抬笔为 -4.6875。

填充图案应如下所示:

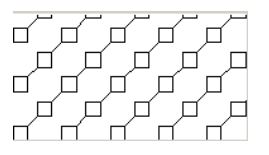

45 度角具有正坡度并提供了斜线效果。

- **11** 使用下列值创建第六个填充图案描述:
	- -45 度角; 原点为 3.3125, 0; 位移为 8, 8; 落笔为 3.3125; 抬笔为 -4.6875。

文件中完成的填充图案应如下所示:

```
*Concrete Paver,
;%TYPE=MODEL
0, 0, 0, 5.656, 5.656, 3.3125, -8
0, 0, 3.3125, 5.656, 5.656, 3.3125, -8
90, 0, 0, 5.656, 5.656, 3.3125, -8
90, 3.3125, 0, 5.656, 5.656, 3.3125, -8
45, 3.3125, 3.3125, 8, 8, 3.3125, -4.6875
-45, 3.3125, 0, 8, 8, 3.3125, -4.6875
```
#### 完成的填充图案。

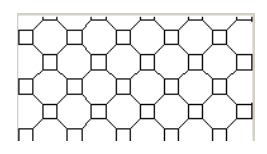

# 材质

"材质"命令定义模型构件在视图中的显示。 当安装并运行 Revit Building 后, 程序会提供并预定义多种材质样式。 这 些样式保存于 default.rte 文件中。可以从"设置"下拉菜单访问"材质"命令。

"材质"对话框提供两个参数选项卡:一个用于"外观"参数,另一个用于"物理"参数。

可以编辑材质样式的多个参数。 在设置了材质样式的参数之后,可以将这些材质样式指定给模型构件。

# 材质外观样式参数

以下是可以设置的材质外观样式参数:

- 名称。 设置特定材质样式的名称, 以便可以将其应用于构件。
- 颜色。 设置构件的颜色。 仅在着色视图和边缘着色视图中显示。
- 透明度。 设置 0 至 100 之间的透明度值, 100 为完全透明。
- 辉光。 设置构件 0 至 1 之间的辉光值。 接受从 0 到 1 的值, 1 会产生最大辉光。 只在着色视图中产生辉光效果。
- 平滑度。 设置构件的平滑度。 值为 0 至 100, 100 为最光滑。
- 高光。 设置构件的高光。 值为 0 至 128, 128 会产生最大的高光。
- 纹理。 设置用于光线追踪的 AccuRender 材质; AccuRender 材质包括玻璃、木材、石头和钢铁。
- 填充图案。 设置截面和非截面材质的填充图案。 模型与绘图填充图案可用于表面填充图案。 绘图填充图案还可用于 截面填充图案。 有关定义模型填充图案和绘图填充图案的详细信息,请参见 [填充样式](#page-427-0) 。

## 创建材质外观样式

- **1** 从"设置"菜单中,选择"材质"。
- **2** 从"材质"对话框中,单击"复制"。
- **3** 在"名称"框中输入名称。
- 4 如果要使用着色视图中的颜色表示渲染视图中的 AccuRender 材质,请选择"在 AccuRender 中选择时自动更新"。 请参见 [着色](#page-489-0) 和 [渲染场景设置](#page-553-0) 。
- **5** 从下拉菜单中选择颜色。
- **6** 输入 0-100 之间的值作为"透明度"。
- **7** 输入 0-1 之间的值作为"辉光"。
- 8 输入 0-100 之间的值作为"平滑度"。
- **9** 输入 0-128 之间的值作为"高光"。
- **10** 单击"纹理"命令可启动 AccuRender 纹理库。 有关此对话框的详细信息,请参见 AccuRender 帮助。
- **11** 如果需要,可以设置表面或截面材质或者两者的填充样式, 要设置填充样式的颜色,应单击"选择颜色"并在颜色 选择器中指定颜色。 请参见 [颜色](#page-426-0) 。

注意 如果要定义材质的新填充样式,请参见 [填充样式](#page-427-0) 。

**12** 单击"确定"两次。 新材质样式只能保存于相应项目中。

# 应用材质外观样式

创建了材质样式之后,可以将其应用于模型构件。 在构件的"类型属性"或"实例属性"对话框中,从"材质"参数列 表框中选择材质。

注意 对于一些由多个构件(如墙)构造的族,通过使用称为"结构"的类型构造参数应用材质样式。 通过单击墙层的 "材质"箭头,激活"材质"对话框。 根据需要为构件设置名称。

# 编辑材质外观样式

从"名称"列表框中选择材质样式。 将此设置修改为所需的值。

# 材质物理参数

物理参数分为下列类型:

- 通称
- 混凝土
- 钢

<span id="page-436-0"></span>可以定义"混凝土"类型和"钢"类型的子类型。 有关如何添加物理子类型的信息,请参见 [创建材质物理子类型](#page-436-0) 。

# 创建材质物理子类型

- **1** 在"材质"对话框中,从"名称"列表框中选择所需的材质名称。
- 2 在"材质类型"列表框中,选择"混凝土"或"钢"。
- **3** 名为"混凝土类型"或"钢类型"的附加框将变为可用。
- **4** 可以选择"另存为"按钮按名称保存新的子类型。 新子类型的名称在"混凝土类型"或"钢类型"列表框中将变为 可用。
- **5** 根据需要为新的子类型编辑子类型参数值。

# 应用材质物理类型

创建了材质样式之后,可以将其应用于模型构件。 在构件的"类型属性"或"实例属性"对话框中,从"材质"参数列 表框中选择材质。

注意 对于一些由多个构件(如墙)构造的族,通过使用称为"结构"的类型构造参数应用材质样式。 通过单击墙层的 "材质"箭头,激活"材质"对话框。 根据需要为构件设置名称。

## 编辑材质物理类型

从"名称"列表框中选择材质。 将此设置修改为所需的值。 请注意,一些参数为只读,原因是这些参数表示材质的自然 属性;而那些可以修改的参数是工程惯例的标准。

# 重命名材质样式

在"材质"对话框中,选择要修改的样式并单击"重命名"。 输入样式的新名称。

# 删除样式

- **1** 从"名称"下拉菜单中选择样式名称。
- **2** 单击"删除"。
- 3 当提示确认删除时,单击"是"。

# 对象样式

"对象样式"命令可以设置构件或导入几何图形图层的不同类别和子类别的线宽、线颜色、线型和材质。

# 创建**/**修改对象样式

- **1** 从"设置"菜单中选择"对象样式"。
- **2** 单击"新建"。 此命令在"导入的对象样式"对话框中不可用。
- **3** 输入名称。
- **4** 在"子类别属于"字段中选择类别。
- **5** 单击"确定"。
- **6** 对于 Revit Building 构件,可以设置投影,并且如果可行还可以针对类别设置截面的"线宽"。 这可以控制几何图 形为截面或非截面时的显示,而不需要再创建单独的子类别。 设置导入几何图形图层的适当线宽。
- **7** 要设置"线颜色",应单击适当类别旁的按钮。 这会打开 Windows 颜色选择器,或者也可以定义 PANTONE 颜色。 请参见 [颜色](#page-426-0) 。
- 8 从下拉菜单中选择"[线型](#page-439-0)"。有关创建线型的详细信息,请参见线型。
- **9** 从"材质"下拉菜单中选择族类别的材质。 单击"材质"字段中的按钮打开"材质"对话框。 可以通过修改族的材 质类型属性来替换族的材质。对于导入的几何图形,可以设置该图层的"材质"。请注意,这对于"注释"不适用。
- **10** 完成后单击"确定"。

# 删除对象样式

可以删除用户创建的任何对象样式。

- **1** 单击要删除的类别名称。
- **2** 单击"删除"。
- **3** 当提示确认删除时,单击"是"。

# 重命名对象样式

可以重命名用户创建的任何对象样式。

- **1** 单击类别名称以选择它。
- **2** 单击"重命名"。
- **3** 在"重命名"对话框中,输入新名称。
- **4** 单击"确定"。

# 线样式

"线样式"命令可以创建或修改线样式。 不同的线样式用于不同的效果,如虚线 (------) 用于参照平面。 当安装并运行 Revit Building 后, 程序会提供并预定义多种线样式。 每种预定义的线样式都有说明线自身(例如点划线)或在何种情况 (例如 <绘制> 线)下 Revit Building 使用线样式的名称。 Revit Building 将线样式保存在"default.rte"文件中。

# 创建线样式

- **1** 从"设置"菜单中选择"线样式"。
- **2** 单击"新建"并输入线样式的新名称。 此名称会出现在"线样式"对话框的"类别"列中。
- **3** 单击"线宽"文本框,选择线样式的线宽。 请参见 [线宽](#page-438-0) 。
- **4** 单击"线颜色"文本框,选择线样式的线颜色。 有关为 Revit Building 项目定义颜色的详细信息,请参见 [颜色](#page-426-0) 。
- 5 单击"线型"文本框,选择线样式的线型。
- **6** 重复步骤 2-5 以生成所需数量的线样式。
- **7** 单击"确定"以退出"线样式"对话框。

#### **412** | 第 16 章 项目范围设置

新的线样式只保存在相应项目中。

# 删除线样式

可以仅删除用户创建的线样式。

- **1** 在"线样式"对话框中,单击包含线样式名称的文本框。
- **2** 单击"删除"。
- <span id="page-438-0"></span>**3** 当提示确认删除时,单击"是"。

# 线宽

"线宽"命令可用于控制模型图元、注释图元和透视视图中图元的线宽。 "线宽"对话框包含三个用于控制线宽的选项卡:模型线宽、透视视图线宽和注释线宽。 "模型线宽"选项卡可以指定正交视图中建模构件(如门、窗和墙)的线宽。 此宽度取决于视图比例。 "透视视图线宽"选项卡可以指定透视视图中建模构件的线宽。 可能需要使用 [线处理](#page-311-0) 工具来应用不同的线样式和线宽。 "注释线宽"选项卡可以控制注释符号(如剖面线和尺寸标注线)的线宽。 注释符号的宽度不取决于设计比例。

# 指定模型线宽

- **1** 在"线宽"对话框中,单击"模型线宽"选项卡。
- **2** 要修改模型线宽,请单击表格的一个单元格并输入值。
- **3** 完成后单击"确定"。

# 指定透视视图线宽

- **1** 在"线宽"对话框中,单击"透视视图线宽"选项卡。
- **2** 要修改透视视图线宽,请单击表格的一个单元格并输入值。
- **3** 完成后单击"确定"。

# 指定注释线宽

- **1** 在"线宽"对话框中,单击"注释线宽"选项卡。
- **2** 要修改注释线宽,请单击表格的一个单元格并输入值。
- **3** 完成后单击"确定"。

# 添加比例

要添加定义模型线宽的比例:

- **1** 在"模型线宽"选项卡中单击"添加"。
- 2 在"添加比例"对话框中, 从下拉菜单中单击一个比例值, 然后单击"确定"。
- **3** 单击"确定"以关闭"线宽"对话框。

# 删除比例

要删除定义模型线宽的比例:

- **1** 在"模型线宽"选项卡中选择"视图比例"标题。
- **2** 单击"删除"。
- <span id="page-439-0"></span>**3** 单击"确定"以关闭"线宽"对话框。

# 线型

"线型"命令可以设置 Revit Building 中使用的线样式的线型。 程序中有多种预定义的线型, 您也可以创建自己的线型。 线型是一系列其间交替出现空格的虚线或圆点。

## 创建线型

- **1** 从"设置"菜单中选择"线型"。
- **2** 单击"新建"。
- **3** 在"线型属性"对话框中,输入新线型的名称。
- **4** 单击"类型"的文本框并从下拉菜单中选择虚线或圆点。
- 5 如果已经选择虚线,单击"值"的文本框并输入值。 圆点不需要相关的数值。
- **6** Revit Building 要求在虚线或圆点之后添加空格。 在刚才定义的类型下的相邻"类型"文本框中选择空格。
- **7** 在"值"文本框中输入空格的值。
- **8** 根据需要重复步骤 4-7。
- **9** 单击"确定"以退出"线型属性"对话框。 新线型就会添加到可用线型列表中。
- **10** 单击"确定"以退出"线样式"对话框。

新线型只会保存在相应项目中。

#### 编辑线型

在"线型"对话框中,选择要修改的线型并单击"编辑"。 遵循"创建线型"步骤的 4-7 步。

## 删除线型

- **1** 在"线型"对话框中,单击要删除的线型名称。
- **2** 单击"删除"。
- **3** 当提示确认删除时,单击"是"。

# 注释

"注释"命令可以创建或定义项目中文字注释引线箭头、载入的标记和尺寸标注的外观、以及注释符号样式。

# 箭头

设置当前箭头的样式或创建新箭头。 此命令允许文字注释、标记和尺寸标注全部使用相同的箭头样式。

- **1** 从"设置"菜单中,选择"注释">"箭头"。
- **2** 从"类型"下拉菜单中选择类型名称。 如有必要,单击"重命名"以重命名类型,或单击"新建"以创建新箭头类 型。
- **3** 设置有关文字注释引线显示的属性。 有关说明,请参见 [引线箭头属性](#page-372-0) 。
- **4** 单击"确定"。

# 尺寸标注

设置线性尺寸标注、角度尺寸标注或径向尺寸标注的样式。 还为每种尺寸标注创建新的类型。

- **1** 从"设置"菜单中,选择"注释">"尺寸标注",然后选择尺寸标注的样式:线性、角度或径向。
- **2** 从"类型"下拉菜单中选择类型名称。 如有必要,单击"重命名"以重命名类型,或单击"复制"以创建新箭头类 型。
- **3** 设置有关尺寸标注显示的属性。 请参见 [尺寸标注属性](#page-352-0) 。

# 载入的标记

根据使用的样板,某些图元可能已经载入了默认标记。 "载入的标记"命令可以载入图元的新标记或附加标记。

- **1** 从"设置"菜单中,选择"注释">"载入的标记"。 将出现"标记"对话框。 此对话框列出了不同的族及其相关的任何标记。
- **2** 单击"载入"以载入新标记。 如果需要,可以载入多个标记。
- **3** 定位到标记位置并打开标记。 选择时按住 Shift 键或 Ctrl 键可以选择多个标记文件。 标记名称会出现在图元旁的 "值"框中。 例如,如果已经载入了新的家具标记,则该标记的名称会出现在"家具"旁的"值"框中。
- **4** 当载入标记完成后,单击"关闭"。 最后载入的图元[标记](#page-178-0)将成为该图元的默认标记,这意味着当对图元应用标记时它就会出现。 请参见 标记 。

#### 设置图元的默认标记

可标记图元可以载入多个标记。

#### 设置默认标记

- **1** 从"设置"菜单中,选择"注释">"载入的标记"。
- 2 在"标记"对话框中,从相应图元旁的"值"框的下拉菜单中选择标记名称。例如,要设置一个墙标记,应从"墙" 旁边的值下拉菜单中选择其名称。

提示 也可以通过使用从库中载入族命令来设置默认标记。 此载入的标记将成为默认标记。 请参见 [从库中载入族](#page-584-0) 。

# 项目单位

"项目单位"命令设置项目中各种数量的显示格式。 使用此命令进行的设置会影响屏幕和打印输出中显示的数量外观; 此命令用于显示提供信息或演示的数据。 影响模型尺寸的可编辑值的实际显示可能会不同。 例如,可以将尺寸标注的显 示设置为舍入到最接近的 1 英寸,但是,如果选择尺寸标注值进行编辑,则它会显示带小数的英寸值。

# 单位按规程成组

项目单位按规程成组。 修改"项目单位"对话框中的"规程"的值时,将显示不同的单位类型。 当前规程列表包含"公 共"和"结构"。

## 物理量

可以设置所选规程中物理量的显示。 对于各项值,都会出现其在项目中的显示预览。 例如, 预览长度显示为 X 英尺和 Y 英寸。

要修改显示格式,应单击相应物理量旁的"格式"按钮。 这会打开"格式"对话框。 请参见 [格式参数](#page-165-0) 。

## 坡度显示

"坡度"下拉菜单允许对英制选择"踢面高度/12""或对公制选择"踢面高度/1000"。还可以选择英制和公制"坡度 角",用于提供十进制度数的结果。

## 小数显示

"小数符号"下拉菜单允许将小数指示符设置为"."(圆点)或","(逗号)。

# 捕捉

"捕捉"命令可在 Revit Building 任务期间设置各种对象和尺寸标注捕捉。 这些设置适用于该任务中打开的所有文档。 这些设置不随文档一起保存。

**1** 从"设置"菜单中,选择"捕捉"。

"捕捉"对话框即会打开。 该对话框提供了项目中可打开或关闭的各种捕捉。

- 2 要立即关闭项目中的所有捕捉, 请选择对话框顶部的"关闭捕捉"选项, 并单击"确定"。
- **3** 要控制尺寸标注捕捉,请选择"长度标注捕捉增量"和"角度标注捕捉增量"以打开捕捉。 在文字框中输入捕捉增 量值。 用分号分隔增量。 可设置的增量没有数量限制。
- 4 选择适当的对象捕捉或清除复选框以消除它们。例如,要在屏幕中捕捉图元的延伸部分,请选择"捕捉远距离对 象"(SR)。

# 临时替换

临时替换位于"捕捉"对话框的底部。 临时替换只影响单个拾取。

例如,如果需要一次捕捉到弧的中心,则可以在键盘上键入SC,并且只有弧中心被识别为捕捉选项。 在进行拾取后,捕 捉返回到在"捕捉"对话框中指定的设置。

相关主题:

[捕捉点](#page-69-0)

# 捕捉提示

- 如果通过清除复选框或使用键盘替换关闭"最近点"对象捕捉,则 Revit Building 可以跳转捕捉到端点、中点和中 心。 跳转捕捉是屏幕上距鼠标 2mm 多的捕捉点。
- 键入一个快捷键只能设置一个拾取的捕捉替换。
- 请参见关于应用有关 Shift 键的限制条件的信息。 请参见 [拖曳](#page-306-0) 。

# 临时尺寸标注

"临时尺寸标注"命令可以设置设计中临时尺寸标注的显示和位置选项。

可以选择以下测量标准的临时尺寸标注:

- 从墙中心线、墙面、核心层中心或核心面开始测量
- 从门和窗的中心线或洞口开始测量

# 临时尺寸标注步骤

- **1** 从"设置"菜单中,选择"临时尺寸标注"。
- **2** 从"临时尺寸标注属性"对话框中,选择适当的设置。
- **3** 完成后单击"确定"。

# 选项

"选项"命令可以配置项目的全局设置。 可以从"设置"菜单中随时应用此命令,即便文档窗口为空。

# "常规"选项卡

单击该选项卡,可以设置通告、工作集和日志文件清理。

#### 通告

- 为"保存提醒间隔"指定时间值。
- 为"保存到中心提醒间隔"指定时间值。
- 将"工具提示助理"设置为所需级别。 默认值为"正常"。这会影响工具提示在文档窗口中出现的频率。

#### 工作集用户名

■ 设置用户名以签出项目中的工作集。

#### 日志文件清理

■ 指定要保留的日志文件数量。

# "图形"选项卡

单击该选项卡,可以配置视频卡以获得良好的显示性能。 在该选项卡上,还可以配置选择颜色、背景颜色和错误颜色。

#### 视频卡功能

按照选项卡上的说明可以设置视频卡设置。

使用硬件加速的一些优点如下:

- 刷新时可以快速显示大模型
- 使用三维图形加速可使视图窗口之间的切换更快
- 创建和修改注释的速度会更快

#### 颜色

- 选择"反转背景色"可切换视图背景与视图图元的显示。 例如,如果在白色背景中绘制黑色图元,选择此选项后背 景会变成黑色而图元会显示为白色。
- 要定义新的选择颜色,请单击"选择颜色"旁的颜色按钮,然后在 Windows 颜色选择器中设置颜色。
- 要定义不同的错误颜色,请单击"警报颜色"旁的颜色按钮。 这可以设置出现警告或错误时选择的图元的颜色。

# "文件位置"选项卡

单击此选项卡可设置文件和目录的路径。

#### 文件和目录

- 指定默认样板文件的路径。 Revit Building 安装程序会自动设置此路径;但是,如果需要对项目使用英制或公制单 位,则可能需要修改此路径。 在 \Imperial Templates 或 \Metric Templates 数据子文件夹中安装有默认样板。 可 以选择适当的目录。 另外,也可以修改此路径以指向用于全部项目的自定义样板。
- 指定 Revit Building 保存当前文件的默认项目路径。 此设置会替换默认的文件保存路径。 当指定了目录文件夹之 后, 如果保存或打开文件, Revit Building 在默认情况下会打开该目录文件夹。
- 指定样板和库的路径。 Revit Building 安装程序会自动设置此路径;但是, 如果需要对项目使用英制或公制族, 则可 能需要修改此路径。默认样板安装在"Revit Building\Imperial Library\"或"Revit Building\Metric Library" 中。
- 添加公司专用的第二个库。 要完成此项任务, 请单击 <mark>上章</mark>, 输入库名称, 再在"库路径"的字段中单击, 然后单击 浏览按钮。 定位到适当的目录, 然后单击"确定"。

# "拼写检查"选项卡

单击此选项卡以设置拼写检查程序的选项。 此选项卡允许在 Revit Building 主字典或 Microsoft® Office 字典之间进行选 择。如果需要,可以单击"编辑"将单词添加到其他字典中。

# "渲染"选项卡

单击此选项卡可设置 AccuRender 库的路径。

#### 材质位置

- 指定 AccuRender 纹理库的位置。 Revit Building 附带的 AccuRender 安装程序应当设置此路径。 如果移动了 AccuRender 文件,可以在此指定其新位置。
- 指定 RPC 库的位置。 Revit Building 应该设置此路径。 如果移动了 RPC 文件, 可以在此指定其新位置。
- 可以添加附加的 AccuRender 和 RPC 库。

# 详细程度

"详细程度"命令可以显示一个表格,用于根据视图比例设置新建视图的详细程度。 而视图比例则被归类于详细程度标 题"粗略"、"中等"或"精细"下。 当在项目中创建新视图并设置其视图比例后,视图的详细程度将会自动根据表格 中的排列进行设置。可以通过在"[视图属性](#page-483-0)"命令中设置"详细程度"参数,从而随时替换详细程度。 请参见 视图属性 。

通过预定义详细程度,可以影响不同视图比例下同一几何图形的显示。 因此在族编辑器中创建的自定义门在粗略详细程 度下会与在精细详细程度下的显示有所不同。

# 设置详细程度比例值

- **1** 从"设置"菜单中,选择"详细程度"。
- 2 单击 <mark>>> </mark>可以将比例值向右移动,而单击 <mark><< </mark>可以将详细程度向左移动。 不能单独选择比例; 它们只能按顺序依 次移动。
- **3** 要返回原始设置,可单击"默认"。

## 应用详细程度

- **1** 创建新视图并在创建期间设置其视图比例。
- **2** 从"视图"菜单中选择"视图属性"。 请注意,详细程度参数是根据表格中的排列设置的。

# **17** 项目视图

# 平面视图

平面视图是新项目中打开的默认视图。 平面视图有两种类型:天花板平面视图和楼层平面视图。 大多数项目至少包含一 个楼层平面视图和一个天花板平面视图。 平面视图在将新标高添加到项目中时自动创建。

## 创建视图

- 1 从"视图"菜单中,选择"新建">"楼层平面"或"天花板平面",或者从设计栏的"视图"选项卡中,单击"楼 层平面"或"天花板平面"。
- **2** 从对话框中,选择一个或多个想要为其创建平面视图的标高。
- 3 如果希望为具有现有平面视图的标高创建平面视图,可清除"不复制现有视图"选项。
- **4** 从"比例"下拉菜单中选择新建视图的相应视图比例。
- **5** 单击"确定"。

注意 如果复制了平面视图,则复制的视图出现在项目浏览器中时将带有以下符号:标高 1(1), 其中圆括号中的值随 副本数目的增加而增加。

# 显示平面视图

- 在项目浏览器中双击视图的名称。 请参见 [使用项目浏览器](#page-494-0) 。
- 从"窗口"菜单中选择视图

#### 平面类型属性

每个平面视图都具有详图索引标记和参照标签类型属性。 为平面视图创建参照详图索引时, "参照标签"参数会设置显 示在详图索引标记中的文字。 可通过"设置"菜单上的"视图标记"命令定义详图索引标记的外观。

# 平面区域

使用"平面区域"命令,可以在视图范围与整体视图不同的楼层平面视图或天花板平面视图内定义区域。 平面区域可用 于拆分标高平面,也可用于显示剖切面上方或下方的插入对象。 平面区域是闭合草图,无法相互重叠。 平面区域可以具 有重合边。

## 创建平面区域

1 当位于平面视图时, 从"视图"菜单中单击"新建">"平面区域", 或者从设计栏的"视图"选项卡中单击"平面 区域"。

Revit Building 会进入绘制模式。

- **2** 使用线或矩形,绘制闭合环。 使用线工具的绘制或拾取选项。 详细信息请参见 [绘制选项](#page-67-0) 。
- **3** 单击"完成绘制"。 平面区域草图在该视图中不可见。 在已绘制区域的面积范围中移动光标时,其边界将高亮显示。
- **4** 边界高亮显示之后,单击以选择它,然后单击 。
- 5 单击"视图范围"参数旁边的"编辑"按钮。 该操作会打开"视图范围"对话框,并且"剖切面"菜单处于活动状态。 其值设置为"父视图的标高"。 这表示定 义所有裁剪平面(顶、底、截面和视图深度)时使用的标高与整个平面视图所用的标高相同。
- **6** 如果需要,从菜单中选择不同的标高,并输入值使剖切面偏移该标高。

请注意,选择不同标高时,用于"顶"、"底"和"视图深度"的菜单变为处于启用状态。 可以将其设置为所需的 值和偏移。 请注意,一个偏移值对于其他偏移值而言必须有意义。 例如,顶偏移不能小于剖切面偏移,而剖切面偏 移不能小于底偏移。

#### **420** | 第 17 章 项目视图

#### 平面区域提示

- 平面区域不能打印, 也不能导出。
- 无法控制平面区域的可见性, 也无法控制平面区域的线颜色或线型。
- 无法使用拾取框选择平面区域。 必须先高亮显示它,然后才可以选择它。 如果激活"平面区域"命令,则会看到绘 制模式下的任何现有平面区域。
- 无须进入绘制模式即可编辑平面区域的造型。 平面区域的每条边界线都是一个造型操纵柄。 在平面区域上移动光标 以高亮显示它。 按 Tab 键以高亮显示造型操纵柄。 选择造型操纵柄并拖曳它。
- 平面区域是视图专有的。 可以将其复制并粘贴到同一视图或不同视图中。 将平面区域复制到不同视图中时, "视图 范围"设置保持上一个视图中的设置。

# 立面视图

[修改属性](#page-448-0) 。

在 Revit Building 中立面视图是默认样板的一部分。 当使用样板创建项目时, 项目将包含四个立面视图: 北、南、东、 西。 就是在立面视图中绘制标高线。 也可以创建另外的内部和外部立面视图。 内部立面视图描述内墙的详图视图并说明 如何创建该墙的特征。 可在内部立面视图中显示的房间示例有厨房和浴室。

可用立面标记 ╳ 来指示立面。 当用光标到处拖曳它时,该标记将捕捉到墙。 标记可以设置不同的属性。 请参见

如果立面视图的裁剪区域与平面视图的视图范围相交,则立面视图箭头在平面视图中可见。 如果调整立面裁剪区域的尺 寸,以便它不再与视图范围相交,则箭头将不再显示在平面视图中。

# 创建新的立面视图

- 1 从"视图"菜单中选择"新建">"立面", 或者从设计栏上的"视图"选项卡中单击"立面"。 此时会显示一个带有立面符号的光标。
- **2** 在工具栏上的"比例"下拉菜单中,选择一个视图比例。
- **3** 将光标放置在墙附近并单击鼠标左键以放置立面符号。

注意 当移动光标时,可按 Tab 键来改变箭头的位置。 箭头将捕捉到与其垂直的墙。

**4** 要设置不同的内部立面视图,可高亮显示立面符号的方形造型并单击。 立面符号将与创建视图的复选框选项一同显示:

D.  $\Box$  $\Box$ 

提示 旋转控制可用于在平面视图中与斜接图元垂直。

- **5** 选中复选框以创建立面视图。
- **6** 在远离符号处单击以关闭复选框。
- **7** 在符号上高亮显示箭头以选择它。
- **8** 单击箭头一次以查看裁剪平面:

#### 带有裁剪平面的立面符号

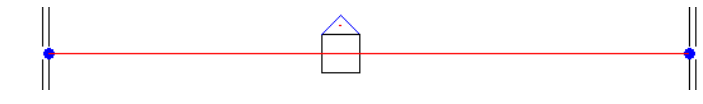

裁剪平面的端点将捕捉并连接到墙上。 通过拖曳蓝色控制柄可以调整立面的宽度尺寸。

9 从项目浏览器中选择新的立面视图。 请参见 [使用项目浏览器](#page-494-0) 。 立面视图由字母和数字指定, 例如, 立面: 1:a。

# 显示立面视图

显示立面视图有以下几种方法。

- 从项目浏览器中选择剖面视图。 请参见 [使用项目浏览器](#page-494-0) 。
- 双击立面符号上的箭头
- 选择立面符号箭头,在箭头上单击鼠标右键,然后从弹出菜单中选择"进入立面视图"

## 参照立面

参照立面是参照现有视图的立面;将参照立面添加到项目中时不会创建新视图。

#### 可在其中放置参照立面的视图

- 平面
- 详图索引

参照立面可以参照其他立面视图或草图视图。

- 1 在"视图"菜单上,选择"新建" ►"立面",或者从设计栏上的"视图"选项卡中单击"立面"。
- **2** 从选项栏中选择"参照其他视图",并从旁边的菜单中选择一个参照视图名称。 如果没有可参照的现有视图,可以 从该菜单中选择"<新图纸视图>"以创建新图纸视图;参照立面即会参照此新建的图纸视图。

注意 如果该菜单列表中的某视图位于图纸上,则会在该视图旁显示详图编号和图纸编号。 例如,如果选择一个图纸 视图作为参照,且该图纸视图位于图纸上,则其名称将显示为"图纸视图 : 绘图 1 (1/A101)",其中圆括号内的值表 示详图编号和图纸编号。

**3** 将光标放在绘图区域中并单击,以放置参照立面。

#### 修改参照立面

如果选择了参照立面,可以对其进行修改。

与使用常规立面相似,可以通过显示在参照立面附近的复选框向立面中添加箭头。 使用每个箭头可以创建一个新的参照 视图。如果选择了某一复选框,将出现一个对话框,其中列出了立面可以参照的视图。 在该对话框中选择一个视图,然 后单击"确定"。要删除参照视图,请选择立面符号并清除相应的复选框。

可以设置各种参数来修改参照立面的显示。 在"设置"菜单上,单击"视图标记" ▶ "立面标记"。 将打开"类型属 性"对话框,在该对话框中可以按类型设置外观。

参照立面标头包含一个标签。 要修改标签的文字,请编辑"参照标签"参数。 它是立面族的一个类型参数。 要访问该属 性,请选择立面并单击 ,然后转到该立面的"类型属性"。

# 修改立面符号

- **1** 高亮显示立面标记并选择它。
- **2** 单击"属性"。

将出现"图元属性"对话框。

- **3** 单击"编辑/新建"。
- **4** 通过在"值"字段中单击来修改相应的属性值。

**5** 单击"确定"两次以保存所做的修改。

# <span id="page-448-0"></span>修改属性

- **1** 单击立面符号箭头。
- **2** 单击"属性"。
- **3** 在"图元属性"对话框中,在"值"字段中单击来修改详图和图纸的编号、视图名称和比例,并激活裁剪平面。 请 参见 [图元属性对话框](#page-346-0) 。
- **4** 完成修改后,单击"确定"。

## 修改裁剪平面

裁剪平面可定义视图的边界。 可以打开顶、底、左和右裁剪平面。 裁剪平面的端点将捕捉并连接到墙上。 可以通过调整 裁剪平面的尺寸来调整内部立面的查看区域尺寸。 拖曳其中一个蓝色的圆点来调整裁剪平面的尺寸。

## 立面类型属性

<span id="page-448-1"></span>每个立面都具有立面标记、详图索引标记和参照标签类型属性。可以通过"设置"菜单上的"视图标记"命令,定义立 面标记和详图索引标记的外观。 如果一个立面为参照立面,则"参照标签"参数可设置显示在立面标记旁的文字。

# 详图索引视图

详图索引是一个放置在平面视图、剖面视图、详图或立面视图中的视图。 绘制详图索引的视图被当作该详图索引视图的 父视图。 这意味着,如果删除父视图,则也将删除该详图索引视图。 这类似于,窗将随着其父墙的删除而删除。 创建详 图索引时,Revit Building 会创建一个新视图。 该视图在项目浏览器中显示为详图视图,或者显示为类型与其父视图相同 的视图。例如,如果创建平面视图的楼层平面详图索引,则在项目浏览器的平面视图下将显示详图索引视图。另外,如 果创建楼层平面的详图视图,则详图索引在项目浏览器中显示为详图视图。 视图详图索引标记的外观与详图索引标记的 外观相同,但是它们具有不同的属性,这些属性影响它们的显示方式和显示时间。如果希望详图索引显示在多个视图(包 括相交的垂直视图)中,则需要创建一个[详图视图](#page-456-0)。 有关创建详图视图的详细信息, 请参见 详图视图 。 如果希望详图索 引标记仅显示在父视图中,请在父视图中创建详图索引。

使用"详图索引"命令,可在详图索引编号和详图索引视图之间创建一对一的关联,也可以对一个详图索引视图生成多个 参照详图索引编号。 请参见 [参照详图索引](#page-449-0) 。

# 创建详图索引视图

- 1 从"视图"菜单中,选择"新建">"详图索引",或者从设计栏上的"视图"选项卡中单击"详图索引"。
- **2** 在类型选择器中,单击要创建的详图索引的类型:父视图或详图视图的子集。
- **3** 在工具栏的"比例"菜单中,选择一个视图比例。
- **4** 将光标放置在想放大视图区域的左上角,然后向右下角拖曳来创建详图索引编号。 屏幕显示将如下所示:

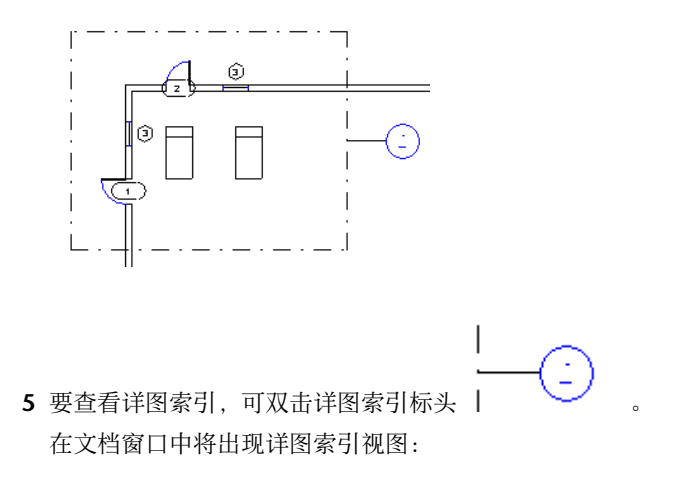

# 修改详图索引

一旦创建了详图索引视图,将会有不同的选项可供使用:

- 显示详图索引
- 修改详图索引符号
- 引线折点控制柄
- <span id="page-449-0"></span>■ 修改裁剪平面
- 修改属性

# 参照详图索引

参照详图索引是参照现有视图的详图索引;当将参照详图索引添加到项目中时,它们不创建新视图。

可在其中放置参照详图索引的视图

- 平面
- 立面
- 剖面
- 详图索引
- 草图

剖面、平面、立面或详图索引视图中的详图索引可以参照其所放置的同一类型视图中的裁剪视图。检查视图的"视图属 性"以确保选择了"裁剪区域"属性。 请参见 [视图属性](#page-483-0) 。

示例 1: 将详图索引放在"楼层平面: 标高 1"中, 且"楼层平面: 标高 2"的裁剪区域已打开。 可以选择"楼层平面: 标 高 2"作为此详图索引的参照。

示例 **2**: 将详图索引放置在 Section 2 中。 并且 Section 3 已经存在。 则可以选择 Section 3 作为 Section 2 中的详图索 引的参照。

如果在这些视图中裁剪区域已经打开,则草图视图中的参照详图索引可以参照任何平面、剖面、立面或详图索引视图。 也可以参照草图视图。

- 1 从"视图"菜单中,选择"新建">"详图索引",或者从设计上栏的"视图"选项卡中单击"详图索引"。
- **2** 从选项栏中选中"参照其他视图",并从旁边的菜单中选择参照视图名称。 如果没有要参照的现有视图,可以从下 拉菜单中选择"<新图纸视图>"以创建新图纸视图;参照详图索引即会参照此新图纸视图。

注意 如果该菜单列表中的某视图位于图纸上,则会在该视图旁显示详图编号和图纸编号。 例如,如果选择一个图纸 视图作为参照,且该图纸视图位于图纸上,则其名称将显示为"图纸视图 : 绘图 1 (1/A101)",其中圆括号中的值表 示详图编号和图纸编号。

**3** 将光标放置在想放大视图区域的左上角,然后向右下角拖曳来创建详图索引编号。

#### 参照详图索引提示

- 参照详图索引和被参照的视图之间没有参数化关联。 调整参照详图索引的裁剪平面的尺寸不影响被参照的视图的裁 剪区域。
- 如果双击参照详图索引编号标头, 将打开被参照的视图。
- 参照详图索引标头包括一个标签。要修改标签的文字, 请编辑"参照标签"参数。这是详图索引族的一个类型参数。
- 放置在图纸视图中的任何详图索引必须是参照详图索引。 它们不能创建新的详图索引视图。"参照其他视图"选项 总是处于选中状态,无法将其清除。

# 打开详图索引视图

打开详图索引视图有几种方法。

- 从项目浏览器中选择详图索引视图。 请参见 [使用项目浏览器](#page-494-0) 。
- 双击详图索引标头。
- 高亮显示详图索引标头, 在标头上单击鼠标右键, 然后从弹出菜单中选择"进入视图"。

# 修改详图索引符号

- **1** 选择详图索引线。
- **2** 单击"属性"。 将出现"图元属性"对话框。
- 3 从"图元属性"对话框中,单击"编辑/新建"。
- **4** 通过在"值"文本框中单击,修改相应的属性值。
- **5** 单击"确定"两次以保存所做的修改。

# 引线折点控制柄

详图索引引线现在提供允许将引线移动到详图索引框上任一点的折点控制柄的功能。

#### 激活

- **1** 选择引线。 在线的中间将出现蓝色的折点控制柄。
- **2** 在详图索引框周围拖曳折点控制柄。 您会注意到这时引线附着到详图索引框的不同点上。 引线线段捕捉到垂直和水 平的平面。

#### 修改裁剪平面

裁剪平面可定义视图的边界。 可以打开顶、底、左和右裁剪平面。 裁剪平面的端点将捕捉并连接到墙上。 可以通过调整 裁剪平面的尺寸来调整内部立面的查看区域尺寸。 拖曳其中一个蓝色的圆点来调整裁剪平面的尺寸。

# 修改属性

- **1** 单击详图索引标头。
- **2** 单击"属性"。
- **3** 在"值"文本框中单击以修改详图和图纸的编号、视图名称和比例,并激活裁剪平面。
- **4** 完成修改后,单击"确定"。

<span id="page-451-0"></span>注意 无法修改详图索引的"详图编号"和"图纸编号"属性。 当详图索引添加到图纸中时, 这些值将会自动填写。

# 剖面视图

剖面视图是剪切模型时所用的视图。 可以在平面视图、剖面视图、立面视图和详图视图中绘制剖面视图,并且它们在相 交视图中显示为剖面表示。 可以创建三种类型的剖面:建筑剖面、墙剖面和详图剖面。 每种类型具有唯一的图形外观, 并且每种类型显示在项目浏览器中的不同位置。 建筑剖面视图和墙剖面视图在项目浏览器中显示为墙剖面或建筑剖面, 详图剖面显示为详图视图。

# 剖面标记可见性

如果剖面标记的裁剪区域与视图范围相交,则剖面标记在平面、立面或其他剖面视图中是可见的。例如,如果调整剖面 视图的裁剪区域的尺寸,使它不再与平面视图的视图范围相交,则剖面符号不会显示在平面视图中。

即使它们的裁剪边界被关闭,剖面符号仍可在立面视图中显示。 如果剖面线与立面裁剪平面相交,则剖面就会在立面视 图中显示。 要查看并修改立面裁剪平面的位置,可在平面视图中选择立面符号的箭头,然后在它上面拖曳控制柄来显示 裁剪平面。 如果调整裁剪平面的尺寸,以便它不再与剖面线相交,剖面将不在立面视图中显示。

#### 剖面线截断

可以通过单击截断控制柄并调整剖面线段的长度,来截断剖面线。 此剖面截断处位于下图中的剖面线的中点。

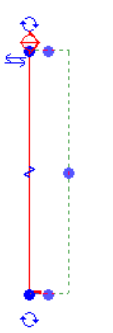

要重新连接剖面线,则再次单击控制柄。 请注意,剖面线截断是视图专用的,而且仅影响创建了截断的视图中的剖面显 示。

# 控制视图深度

创建剖面视图时,Revit Building 会设置默认的视图深度和宽度。 通过选择剖面并调整其裁剪区域的大小,可以更精确地 控制剖面视图的显示。

# 创建新的剖面视图

**1** 从"视图"菜单中,选择"新建">"剖面",或者从设计栏上的"视图"选项卡中单击"剖面"。

注意 在族编辑器中也可创建剖面视图。 所用的命令同上,只是"剖面"命令位于设计栏的"族"选项卡中。

- 2 从类型选择器中选择"墙剖面"、"建筑剖面"或"详图视图"。
- **3** 在工具栏上的"比例"下拉菜单中,选择一个视图比例。
- **4** 将光标放置在剖面的起点并拖曳光标穿过模型或族。
- **5** 当到达剖面的终点时单击。

这时将出现剖面线和裁剪区域,然后选择它们进行修改。

提示 当调整远裁剪平面的尺寸时,将剖面视图设置为只在"[消隐线](#page-488-0)"模式和"着色"模式中显示。 请参见 消隐线 和 [着色](#page-489-0) 。

#### 带有要修改所选择的裁剪区域的剖面线

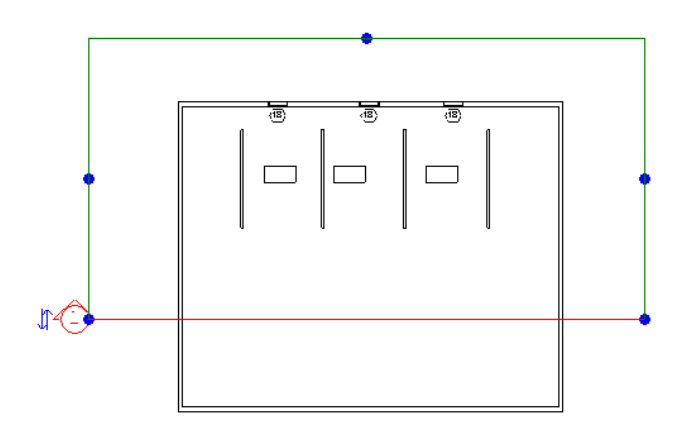

- **6** 如果需要,可通过拖曳蓝色控制柄来调整裁剪区域的尺寸;剖面视图的深度也将出现相应的改变。
- **7** 单击"修改"或按 Esc 键以取消"剖面"命令。
- **8** 要打开剖面视图,可双击剖面标头或从项目浏览器的"剖面"项中选择剖面视图。 当修改设计或移动剖面线时剖面视图将随之改变。

# 有关族编辑器中剖面的注意事项

- 剖面不能用于[内建族](#page-154-0)。 请参见 内建族 。
- 如果显示的剖面符号没有标头, 则需要载入剖面标头。 请参见 [修改剖面标头](#page-455-0) 。

# 分段剖面

可以将剖面分为与视图方向正交的多个分段。这样就可以改变剖面视图以显示模型的各个部分,而不必创建不同的剖面。 下图中,在模型上绘制了一个典型剖面。

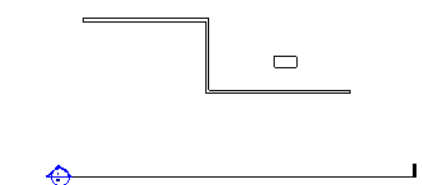

此剖面可生成以下视图。

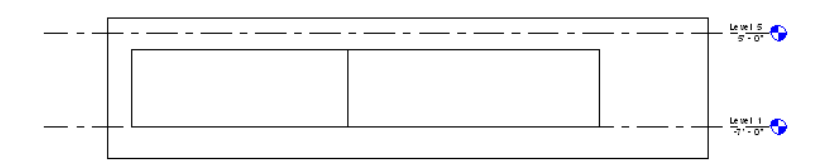

如图所示修改剖面,生成的剖面视图将随之改变。

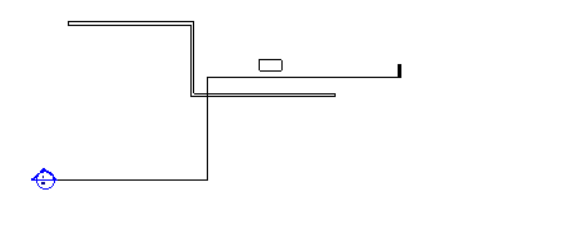

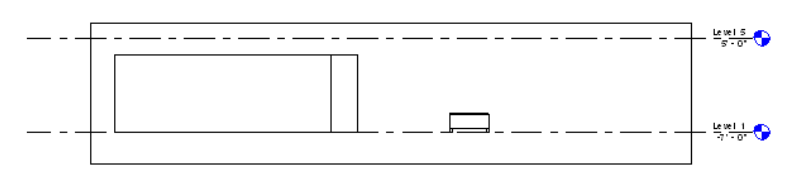

- 在某视图中(例如在平面中)绘制一个剖面。
- 选择此剖面。
- 在选项栏上单击"拆分线段"。
- 将光标放在剖面线上的分段点处并单击。

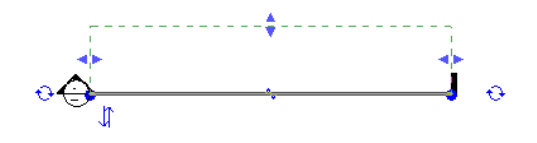

沿着与视图方向正交的方向移动光标。

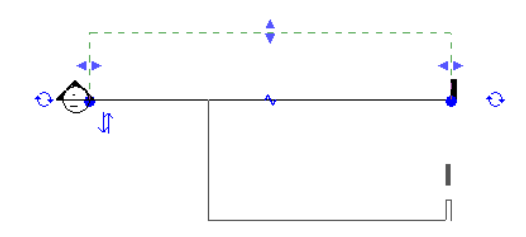

单击以放置剖面。

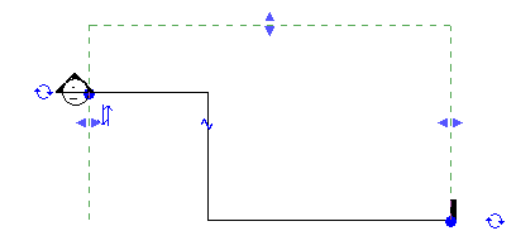

新的分段剖面上有多个控制柄。 包括用于调整裁剪边界尺寸的控制柄,裁剪边界显示为绿色虚线。 所有分段共享同一个 远裁剪平面。

包括用于移动剖面线各个分段的控制柄。

#### | 第 17 章 项目视图

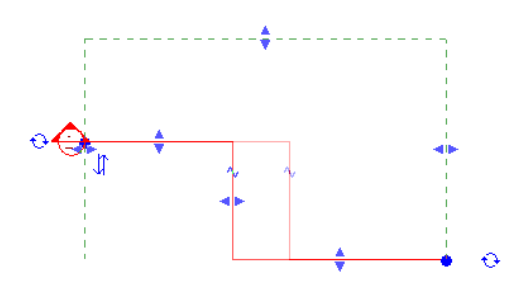

还包括将剖面分割成小段的截断控制柄。 截断控制柄在剖面线上显示为 Z 形。 单击截断控制柄,可以进一步分解剖面。 执行此操作后,剖面上将出现用于调整分段尺寸的多个控制柄。

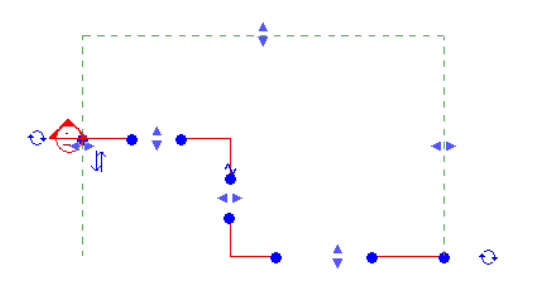

#### 分段剖面线样式

单击 Z 形截断控制柄后,可以将分段剖面的显示修改为有隙缝的或连续的线样式。 在"设置"菜单上,单击"视图标 记" ▶ "剖面标记"。将"断开剖面显示样式"属性值修改为"连续的"或"有隙缝的""有隙缝的"是默认值。如 果选择"连续的",则剖面线将根据在"对象样式"对话框中定义的"断开剖面线"样式显示。

#### 合并分段线

要将分段线修改为连续线,请将各线段向一起移动,以便形成一条连续线并合并在一起。

# 参照剖面

参照剖面是参照现有视图的剖面;当将其添加到项目中时,其不创建新视图。

#### 可在其中放置参照剖面的视图

■ 平面视图、立面视图、剖面视图、草图视图和详图索引视图。

参照剖面可以参照剖面视图、剖面视图的详图索引和草图视图。

#### 创建参照剖面

- **1** 从"视图"菜单中,选择"新建">"剖面",或者从设计栏上的"视图"选项卡中单击"剖面"。
- **2** 从选项栏中选择"参照其他视图",并从其旁边的下拉菜单中选择剖面、剖面的详图索引或图纸视图的名称。 如果 没有要参照的现有视图,可以从下拉菜单中选择"<新图纸视图>"以创建新图纸视图;参照剖面即会参照此新图纸视 图。

注意 如果菜单列表中的某视图位于图纸上,则会在该视图旁显示详图编号和图纸编号。 例如,如果选择一个图纸视 图作为参照,且该图纸视图位于图纸上,则其名称显示为"图纸视图 : 绘图 1 (1/A101)",其中圆括号内的值表示详 图编号和图纸编号。

**3** 绘制剖面线。

#### 参照剖面提示

- 参照剖面和被参照的视图之间没有参数化关联。 调整参照平面的裁剪平面的尺寸不影响被参照的视图的裁剪区域。
- 如果双击参照剖面标头, 将打开被参照的视图。
- 参照剖面标头包括一个标签。 要修改标签的文字, 请编辑"参照标签"参数。 这是剖面族的一个类型参数。
- 放置在图纸视图中的任何剖面必须是参照剖面。它们不创建新的剖面视图。"参照此视图"选项总是处于选中状态, 无法将其清除。

# 隐藏剖面注释符号

通过选择注释,单击鼠标右键,并从弹出菜单中选择"在视图中隐藏注释",则可隐藏注释线和编号。 当将光标放置在 注释附近并使其高亮显示时,它是可见的。 要再次显示注释,可使其高亮显示并选择它。 单击鼠标右键并选择"在视图 中显示注释"。

## 显示剖面视图

显示剖面视图有几种方法。

- 从项目浏览器中选择剖面视图。 请参见 [使用项目浏览器](#page-494-0) 。
- <span id="page-455-0"></span>■ 双击剖面标头
- 选择剖面线, 在剖面线上单击鼠标右键, 然后从弹出菜单中选择"进入视图"

# 修改剖面标头

Revit Building 有几个新的剖面标头族是可用的。 包括"剖面标头 - 1 点填充"、"剖面标头 - 填充"和"剖面标头 - 无 箭头"。

- **1** 从"文件"菜单中,选择"从库中载入族"。
- 2 在"Library"文件夹下, 双击打开"Annotations"文件夹, 然后选择一个或多个新的剖面标头族。 单击"打开" 以载入族。
- 3 从设计栏的"绘图"选项卡中单击"剖面"。
- **4** 单击"属性"。
- 5 从"图元属性"对话框中,单击"编辑/新建"。
- **6** 如果需要,可单击"复制"以创建新的剖面类型并为其命名。
- **7** 单击"剖面标头"旁的"值"下的下拉菜单。 从最新载入的剖面标头族中选择。
- **8** 单击"确定"两次以保存所做的修改。

#### 修改剖面属性

- **1** 选择剖面线。
- **2** 单击"属性"。
- 3 按需要编辑"类型"或"实例"属性。 请参见 [实例和类型的属性](#page-347-0) 。
- **4** 完成修改后,单击"确定"。

注意 无法修改剖面的"详图编号"和"图纸编号"属性。 当剖面视图添加到图纸中时,这些值将会自动填写。

## 剖面类型属性

每个剖面都具有剖面标记、详图索引标记和参照标签类型属性。 使用"设置"菜单上的"视图标记"命令,可以定义剖 面标记和详图索引标记的外观。 当一个剖面是参照剖面时, "参照标签"参数可设置显示在剖面编号旁的文字。

#### **430** | 第 17 章 项目视图

# 调整裁剪区域尺寸

<span id="page-456-0"></span>裁剪区域可定义视图的边界。 可以打开或关闭裁剪区域,并通过拖曳一个蓝色控制柄来调整裁剪区域的底、左和右边缘 的大小。

# 详图视图

详图视图是一个在其他视图中显示为详图索引或剖面的模型视图。 这种类型的视图通常使用比其父视图更精细的详图比 例来显示模型,并可用于将更多信息添加到模型的特定部分。 详图视图标记的可见性取决于父视图的比例,以及详图视 图的裁剪边界是与父视图在是完全在父视图范围之内。 详图视图参数"当比例粗略度超过下列值时隐藏"设置了一 个比例,详图根据此比例在其他视图中显示或隐藏。例如,如果详图标记设置为在比例粗略度超过1/4"=1'0" 时隐藏,则 比例设置为 1/8" = 1'-0" 的视图将不会显示详图标记。

详图视图可以创建为剖面或详图索引,并且可以为其指定剖面标记和详图索引标记。 换言之,创建为详图索引的详图视 图, 也可以在与详图索引视图范围相交的视图中显示为剖面。必须确保将"显示在"参数设置为"相交视图"。 所有详 图视图都将在项目浏览器中显示为详图视图,而无论是将其绘制为详图索引还是剖面。

# 创建详图视图

- **1** 激活"剖面"命令或"详图索引"命令。 有关如何访问这些命令的信息,请参见相应的命令。
- 2 在类型选择器中单击"详图视图:详图"。
- **3** 在工具栏上的"比例"下拉菜单中,选择一个视图比例。
- **4** 将光标放置在剖面的起点并拖曳光标穿过模型或族。
- **5** 当到达详图的终点时单击。
- **6** 如果需要,可通过拖曳蓝色控制柄来调整裁剪区域的尺寸;详图视图的深度也将出现相应的改变。
- **7** 要打开详图视图,可双击标头或从项目浏览器的"详图视图"项中选择详图视图。

# 详图视图类型属性

每个详图视图都具有剖面标记、详图索引标记和参照标签类型属性。 使用"设置"菜单上的"视图标记"命令,可以定 义剖面标记和详图索引标记的外观。 当详图为参照详图时, "参照标签"参数可设置显示在详图标记旁的文字。

# 详图视图实例属性

此表列出了详图视图专用的参数。

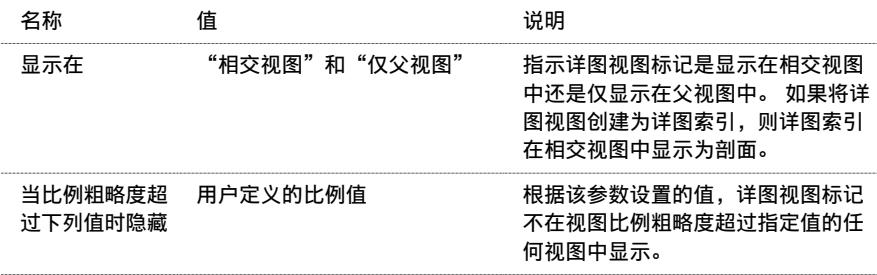

有关其他视图属性的说明,请参见 [视图属性](#page-483-0) 。

# 查找相关视图

"查找相关视图"命令可以找到所生成图元可见的全部视图。 此命令可用于项目浏览器和文档窗口。

# 查找视图符号

- **1** 在项目浏览器中,在要从中查找所生成对象的视图上单击鼠标右键。也可以打开视图并在文档窗口上单击鼠标右键。
- **2** 单击"查找相关视图"。
- **3** 在"进入视图"对话框中,选择视图。
- **4** 单击"打开视图"。 视图将与所选视图符号一起打开,以便于查看。

# 详图

# 详图

详图可以弥合建筑设计与实际建设之间的差距。 建筑师创建详图,为建设者和承包商提供了如何实施设计的信息。 详图 是对项目的重要补充;它们显示了材质应该如何相互连接。

相关主题

[图纸视图](#page-459-0)

#### 创建详图视图

可以通过多种方式创建详图视图。 以下只是一些样本方式,它们之间并不相互排斥:

- 在[图纸视图](#page-459-0)中创建详图。 请参见 图纸视图 。
- 从平面、剖面或立面视图中创建详图索引,然后追踪现有图元。 请参见 [追踪详图索引中的详图](#page-458-0) 。
- 从其他 CAD 程序中导入视图并从该视图中创建详图。 Revit Building 中的"导入"命令具有"仅当前视图"选项; 只需选中此选项便可将 AutoCAD 绘图导入到详图中。 请参见 [导入](#page-574-0)/链接 。
- 可用 [Revit Building](#page-67-1) 提供的工具来绘制详图。 有关绘制工具的详细信息, 请参见 在 Revit Building 中绘制 。

#### **Autodesk Revit Building** 详图工具

- 详图索引: 首先创建详图索引, 以便获得平面或立面视图的特写视图。 所有详图注释都会被添加到该详图索引视图 中。 请参见 [详图索引视图](#page-448-1) 。
- [详图线](#page-185-0): 使用详图线追踪现有图元。 请参见 详图线 。
- 尺寸标注: 将特定尺寸标注应用到详图中。 请参见 [尺寸标注命令](#page-82-0) 。
- 文字注释: 使用文字注释来指定构造方法。 请参见 [符号](#page-180-0) 。
- 详图构件:创建和载入自定义详图构件,以放置到详图中。 详图构件可以是实际构造构件,例如结构钢、门樘或金 属龙骨。 请参见 [创建详图构件族](#page-155-0) 。
- [符号](#page-180-0):放置符号,例如方向箭头或截断标记符号,以指示省略的信息。 请参见 符号 。
- 面域:创建详图填充面域,并为它们指定填充样式来表示各种表面,包括混凝土或压实土壤样式。 在默认工作平面 中绘制面域,不必专门为其选择工作平面。 可以通过选择面域线并单击"属性",将填充样式应用到面域中。 设置 "填充样式"属性值。可通过"填充样式"命令来定义不同的填充样式。 请参见 [填充面域](#page-184-0) 和 [填充样式](#page-427-0) 。
- 隔热层:在显示全部墙体材质的墙体详图中放置隔热层。例如, 外墙可以包括石膏层、隔热层、金属龙骨、覆盖层、 空气层和砖层。 请参见 [隔热层](#page-182-0) 。

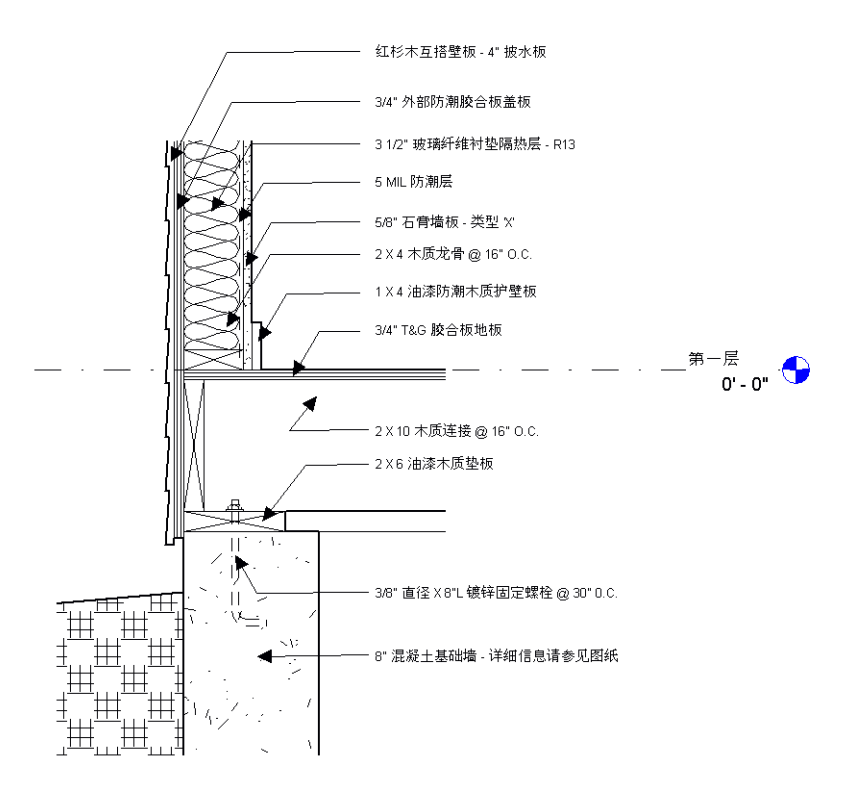

#### <span id="page-458-0"></span>追踪详图索引中的详图

这是追踪 Revit Building 视图中的详图的常规步骤。 此步骤可能会随设计意图的不同而有所变化。

#### 注意 此步骤与追踪导入图纸相类似。

- **1** 从平面视图中创建剖面视图。 请参见 [剖面视图](#page-451-0) 。
- **2** 从剖面视图中创建详图索引。 请参见 [详图索引视图](#page-448-1) 。
- 3 从"视图"菜单中选择"[视图属性](#page-483-0)"。请参见 视图属性 。 将"显示"模型属性值设置为"作为基线" 。这将使详 图索引视图中的这些模型图元变暗,并允许您追踪它们。

用于追踪的带有暗色屋顶、天花板和墙的样本详图索引

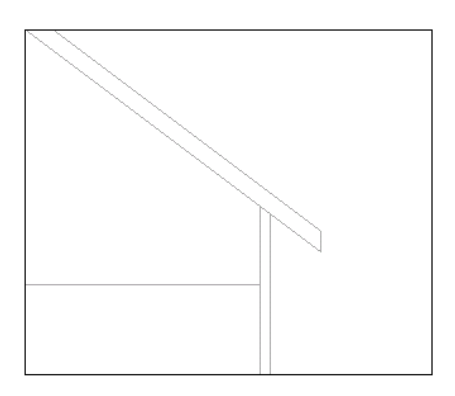

- **4** 从"绘图"选项卡中单击"详图线"。
- **5** 沿着基线图元的线追踪。 请注意,当绘制线时,光标会捕捉到图元线上。
- **6** 绘制提供可用构造详图的线。
- 67 7 如果需要,可创建填充面域。可以创建显示混凝土、玻璃或密封材质的面域。在绘制面域线时,可以通过单击 并在"线参数"下为"子类别"属性设置不同的值来修改线样式。 例如,可能希望面域边界为不可见的线。
- **8** 将详图构件添加到详图中。 请参见 [创建详图构件族](#page-155-0) 。

**9** 如果需要,可添加文字注释、尺寸标注和符号。

#### 使用 **Revit Building** 详图工具创建的详图示例

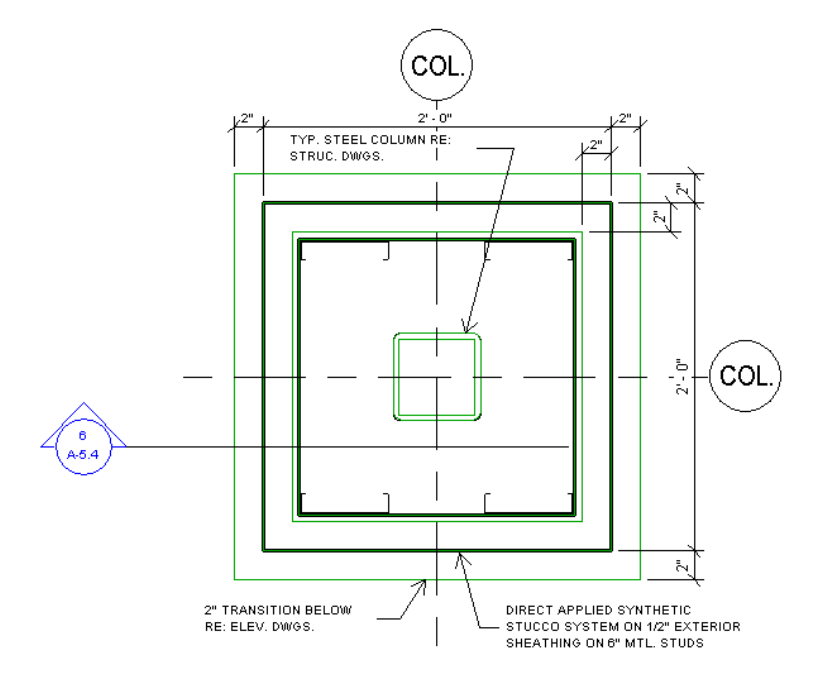

# <span id="page-459-0"></span>图纸视图

在项目创建期间,可能会需要创建不直接与模型关联的详图视图。 与其创建详图索引并细化它,不如创建不需要模型的 详图环境。 例如,地毯过渡详图,如将地毯切换为平铺显示,或者屋顶排水系统详图,不必根据屋顶上的详图索引。

可在图纸视图中创建这个不关联的、视图专有的详图。图纸视图与模型不关联。在图纸视图中,可以不同的视图比例(粗 略、精细或中等)创建详图,并可使用二维详图工具:详图线、详图面域、详图构件、隔热层、参照平面、尺寸标注、符 号和文字。 草图视图不显示任何模型图元。 当在项目中创建图纸视图时,它将与项目一起保存。

与其他视图类似,图纸视图也在项目浏览器中显示;在项目浏览器中展开"图纸视图"可列出项目中所有图纸视图详图的 名称。 尽管未与模型相关联,但仍可以从浏览器中将草图视图拖曳到图纸中。 请参见 [使用项目浏览器](#page-494-0) 。

#### 创建图纸视图

- 1 从"视图"菜单中,选择"新建">"图纸视图",或者从设计栏上的"视图"选项卡中单击"图纸视图"。
- 2 在"新图纸视图"对话框中, 指定视图名称和视图比例。 如果从"视图比例:"下拉菜单中选择了"自定义",请在 "比例值"中输入一个值。
- **3** 单击"确定"。 图纸视图将在文档窗口中打开。 在项目浏览器中,展开"图纸视图"可看到所列出的最新创建的图纸视图。
- **4** 若要创建图纸视图,可使用设计栏中的"绘图"选项卡中的详图工具;绘制详图线、隔热层、填充面域以及添加文字 注释、符号和尺寸标注。

#### 图纸视图类型属性

每个图纸视图都具有剖面标记、详图索引标记和参照标签类型属性。 使用"设置"菜单上的"视图标记"命令,可以定 义剖面标记和详图索引标记的外观。 当图纸视图为参照视图时, "参照标签"参数可设置显示在视图标记旁的文字。

#### 图纸视图显示和填充面域

填充面域的性能会因显示设置的不同而在草图视图中有所变化。

默认情况下,草图视图以[消隐线](#page-488-0)模式显示。 请参见 消隐线 。 如果需要,可以将显示修改为[线框](#page-487-0)模式。 请参见 线框 。 当图纸视图处于消隐线模式时,带有填充样式的填充面域将隐藏其后面的所有图元。 例如,如果填充面域具有对角交叉 影线填充图案并且视图处于消隐线模式下,则无法看到填充图案洞口之间的图元。

如果将显示修改为线框模式,则填充图案中的洞口后面的图元处于可见状态。

#### **434** | 第 17 章 项目视图

漫游

# 创建和编辑漫游

漫游是指沿着定义的路径移动的相机。此路径由帧和关键帧组成。关键帧是指可在其中修改相机方向和位置的可修改帧。 默认情况下,漫游创建为一系列透视图,但也可以创建为正交三维视图。

#### 创建漫游路径

- **1** 打开要放置漫游路径的视图。 此视图通常为平面视图,但也可在其他视图(包括三维视图、立面视图及剖面视图) 中创建漫游。
- **2** 从"视图"菜单中,选择"新建">"漫游",或者从设计栏上的"视图"选项卡中单击"漫游"。
- **3** 如果需要,从选项栏中取消选中"透视图"选项,从而将漫游创建为正交三维视图。 此外,为该三维视图选择视图 比例。
- **4** 将指针放置在视图中并单击放置关键帧。
- **5** 沿所需方向移动指针以绘制路径。
- **6** 再次单击以放置另一个关键帧。 可以在任何位置放置关键帧,但在路径创建期间不能修改这些关键帧的位置。 完成 路径绘制之后,可以编辑关键帧。 请参见 [编辑漫游路径](#page-461-0) 。
- **7** 如果在平面视图中,通过设置相机距所选标高的偏移,可以修改相机的高度。 在"偏移"文本框中键入高度,并从 "标高"下拉菜单中选择标高。 这样相机将显示为沿楼梯梯段上升。
- **8** 若要结束创建漫游路径,请执行下列操作:
	- 从选项栏中单击"完成"
	- 双击结束创建该路径
	- 按 ESC 键
	- 单击"修改"工具

完成放置相机关键帧的操作后,Revit Building 将在项目浏览器的"漫游"分支下创建漫游视图。 请参见 [使用项目](#page-494-0) [浏览器](#page-494-0) 。 Revit Building 将此视图命名为"Walkthrough 1"。 漫游路径可能如下图所示。

#### 平面视图中的漫游路径。 红色方块表示关键帧

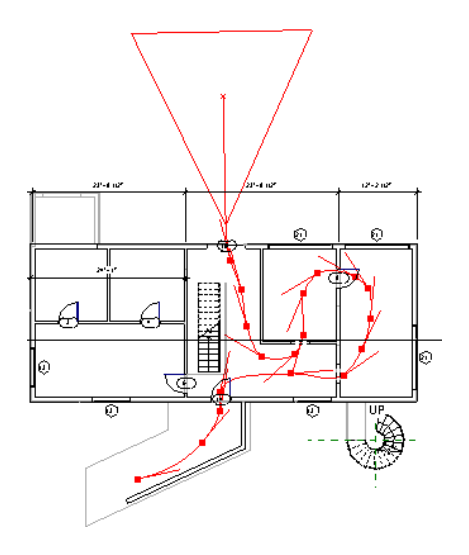

#### <span id="page-461-0"></span>编辑漫游路径

- **1** 如果在路径之外单击,路径则不再选中并从视图中消失。 若要恢复路径选择,请在项目浏览器中的漫游视图名称上 单击鼠标右键,并选择"显示相机"。
- **2** 若要移动整个漫游路径,请使用"移动"命令或单击"修改"并使用指针拖曳该路径。 请参见 [移动](#page-333-0) 。
- 3 若要编辑路径, 请从选项栏中单击"编辑漫游"。 可以从下拉菜单中选择路径中要编辑的控制点。 控制点可影响相机的位置和方向。

#### 将相机拖曳到新帧

- **1** 从"控制"下拉菜单中选择"活动相机"。
- **2** 沿路径将相机拖曳到所需的帧或关键帧。 相机将捕捉关键帧。
- **3** 也可以在"帧"文本框中输入帧的编号。
- **4** 在相机处于活动状态且位于关键帧时,可以拖曳相机的目标点和远裁剪平面。 如果相机没有位于关键帧,则只能修 改远裁剪平面。

#### 修改漫游路径

- **1** 从"控制"下拉菜单中选择"路径"。 关键帧变为路径上的控制点。
- 2 将关键帧拖曳到所需位置。 请注意, "帧"文本框中的值保持不变。

#### 添加关键帧

- **1** 从"控制"下拉菜单中选择"加入关键帧"。
- **2** 沿路径放置指针并单击以添加关键帧。

#### 删除关键帧

- **1** 从"控制"下拉菜单中选择"删除关键帧"。
- **2** 将指针放置在路径上的现有关键帧上,并单击以删除此关键帧。

#### 编辑漫游帧

**1** 从选项栏中单击漫游帧编辑按钮 。

"漫游帧"对话框中具有五个显示帧属性的列:

- "关键帧"列显示了漫游路径中的关键帧的总数。 单击某个关键帧编号, 可显示该关键帧在漫游路径中显示的 位置。 相机图标将显示在选定关键帧的位置上。
- "帧"列显示了显示关键帧的帧。
- "加速器"列显示了数字控制,可用于修改特定关键帧处漫游播放的速度。
- "速度"列显示了相机沿路径移动通过每个关键帧的速度。
- "已用时间"显示了从第一个关键帧开始的已用时间。
- **2** 默认情况下,相机沿整个漫游路径的移动速度保持不变。 通过增加或减少帧总数或者增加或减少每秒帧数,可以修 改相机的移动速度。 为两者中的任何一个输入所需的值。
- **3** 若要修改关键帧的快捷键值,可清除"匀速"复选框并在"加速器"列中为所需关键帧输入值。 "加速器"有效值 在 0.1 和 10 之间。

#### 沿路径分布的相机

为了帮助理解沿漫游路径的帧分布,请选择"显示中间相机指示符"。输入增量值,您将按照该增量值查看相机指示符。

#### 重设目标点

在关键帧上可移动相机目标点的位置,例如,要创建相机环顾两侧的效果。 要将目标点重设回路径方向,请单击"重设 方向"并单击"确定"按钮。

#### 在编辑过程中显示漫游视图

在编辑漫游路径过程中,可能需要查看实际视图的修改效果。 单击"打开漫游",以打开漫游视图。

# 播放和导出漫游

编辑漫游时,可以使用选项栏中的几个命令来控制漫游的播放。 请参见 [编辑漫游路径](#page-461-0) 。

#### 控制播放

- 单击 ┃ ┃ 1 可将相机位置往回移动一关键帧。
- 单击 ┃ ◀|┃ 可将相机位置往回移动一帧。
- 单击 ■ 可将移动相机向前移动一帧。
- 单击 ▶ □ 可将相机位置向前移动一关键帧。
- 单击 ▶ 可将相机从当前帧移动到最后一帧。
- 要停止播放, 请单击"进度栏"旁的"取消"或按 Esc 键。 出现提示时, 单击"是"。

#### 导出到 **AVI** 文件

- **1** 打开漫游视图。
- **2** 从"文件"菜单中选择"导出">"AVI..." 将显示"另存为"对话框。
- **3** 接受默认的输出文件名称和路径,或浏览至新位置并键入新名称。
- **4** 在"输出长度"下,指定是包括漫游的所有帧还是某个帧范围。
- 5 在"格式"下, 将"显示模式"和"像素尺寸"设置为所需值, 并单击"保存"。

注意 如果选择 Accurender 作为显示模式, 则会提示您选择渲染场景。 请参见 [渲染场景设置](#page-553-0) 。

- **6** 如果需要,可从已安装在计算机上的压缩程序列表中选择视频压缩程序。
- **7** 单击"确定"。
- <span id="page-462-0"></span>8 要停止记录 AVI 文件,请单击在屏幕底部的进度指示器旁的"取消",或按 ESC 键。

# 图纸

# 图纸视图

图纸是将模型视图添加到其中的视图。 可打印图纸以创建图纸集。

当将视图添加到图纸中时,可以激活在图纸上的这个视图。 在激活视图之后,就可以修改模型和添加注释,就好像这个 视图在它自己的窗口中。 在图纸中每次只能有一个视图处于活动状态。

- 1 从"视图"菜单中,选择"新建">"图纸",或者从设计栏上的"视图"选项卡中单击"图纸"。
- **2** 通过从列表中选择名称来指定要在图纸中使用的标题栏。 如有必要,单击"添加"以从"Titleblocks"目录(位于 Revit Building 程序组中的"Library"目录下)中查找其他标题栏。
- **3** 单击"确定"。
- **4** 要添加视图,请从"视图"菜单中选择"新建">"添加视图"。 从"视图"对话框中,选择要在图纸上显示的视图 的名称,然后单击"在图纸中添加视图"。 移动指针时,该视口将跟随移动。 当视口移动到所需的位置时,可单击 以放置它。 重复步骤 1-3 以继续在图纸中添加视图。 如果需要,可在图纸中重新命名视口标题。 可双击标题来编辑 它。

**5** 若要移动视图位置,可选择视口并拖曳它。

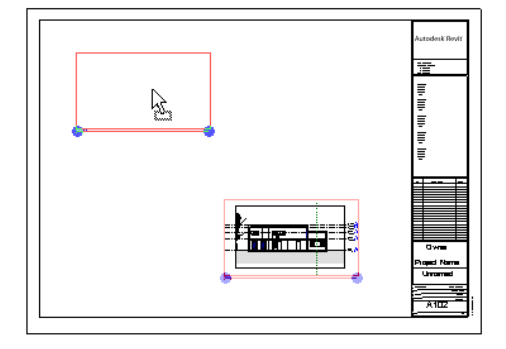

- 6 要修改视图的比例,可选择视口边界, 从"视图"菜单中选择"激活视图"。从"视图"菜单中选择"视图属性"。 当出现对话框时, 在"视图比例"旁边的"值"框中单击。 从下拉菜单中选择需要的比例。
- **7** 要添加尺寸标注,请激活视图。 从"绘图"菜单中,选择"尺寸标注",然后继续添加所需的尺寸标注。
- **8** 要添加文字注释,请从"绘图"菜单中选择"文字",并添加所需的文字。
- 9 要添加其他图纸, 请从"视图"菜单中选择"新建">"图纸"创建其他图纸。 从对话框中选择标题栏尺寸, 然后单 击"确定"。

# 图纸属性

每个图纸都包含可以修改的属性;所做的这些修改不会影响所有图纸,只影响活动图纸。

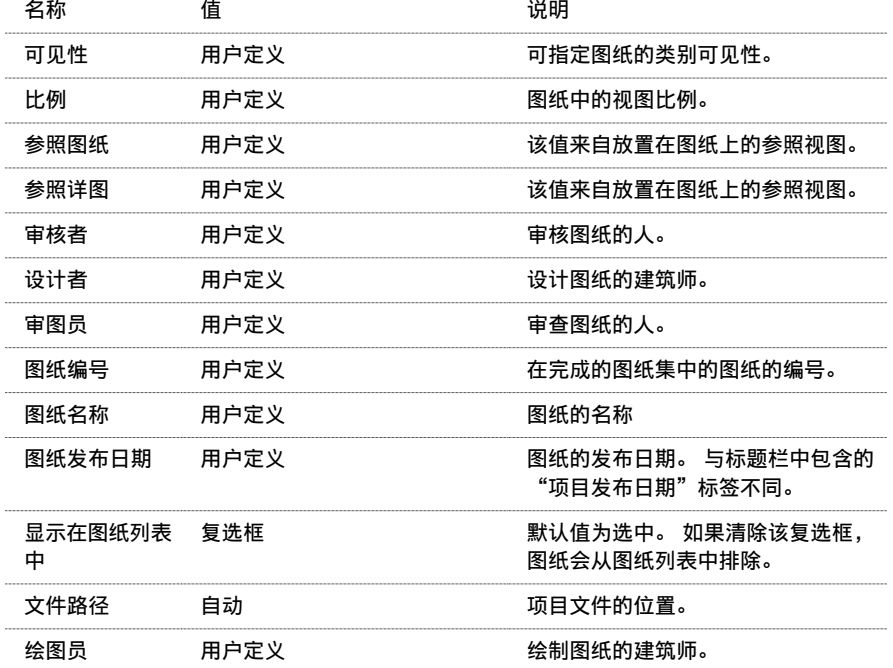

# 图纸提示

■ 为追踪打印时间,图纸上会显示时间和日期戳。 使用系统中的"区域设置"命令可设置此戳的显示格式。

- 可以在放置之后旋转在图纸上的视图:
	- **1** 确保视图未被激活。 请参见 [激活视图](#page-464-0) 。
	- **2** 选择该视图(称为视口)并单击"属性"。
	- **3** 设置"在图纸上旋转视图"参数的值。 例如,要向右旋转视图,选择顺时针 90 度。
	- **4** 单击"确定"。
- 如果要对图纸中的视图进行布局, 则可以在图纸中对齐视口的视图标题。 视图标题将保持对齐, 即使视口大小改变 也如此。
- <span id="page-464-1"></span>■ 有关[视口](#page-465-0)参数的详细信息, 请参见 视口 。

## 添加视图

"添加视图"命令可将模型视图添加到图纸中。 然后可以激活并编辑该视图。

- **1** 打开图纸。 如有必要,可创建图纸。 请参见 [图纸视图](#page-462-0) 。
- 2 从"视图"菜单中,选择"新建">"添加视图",或者从设计栏上的"视图"选项卡中单击"添加视图"。
- **3** 从列表框中选择视图,再单击"在图纸中添加视图"。 在光标下显示视图;通过移动光标,可以移动该视图。
- **4** 单击鼠标左键将该视图放置在图纸上。

# 添加视图提示

- 可以通过拖曳视图将其添加到图纸中;请参见 [使用项目浏览器](#page-494-0) 。
- 同一视图不能添加到同一项目的多个图纸中;但可以复制视图,并使用唯一的名称为该副本命名,然后将该副本添加 到图纸中。
- <span id="page-464-0"></span>■ 可以调整已添加到图纸中的视图的标签线尺寸。 选择标签线,线上将显示拖曳控制柄。 拖曳控制柄调整线的尺寸。 在调整线的尺寸时,标签跟随移动。 请参见 [控制柄和造型操纵柄](#page-301-0) 。
- 通过修改视口属性,可以控制视图标题水平线的线宽、线型和颜色。 请参见 [视口类型属性](#page-465-1) 。

# 激活视图

"激活视图"命令可激活图纸中的视口,并允许直接从图纸编辑模型。另外,编辑模型时,相关视图将更新。例如,向 图纸中的楼层平面视图添加尺寸标注,相应的楼层平面视图也显示这些尺寸标注。

- **1** 打开图纸视图,并添加视图(如有必要)。 请参见 [添加视图](#page-464-1) 。
- **2** 在图纸中选择视口。
- 3 从"视图"菜单中选择"激活视图",或在视口上单击鼠标右键并从弹出菜单中选择"激活视图"。 现在该模型在图纸视图中可编辑。

#### 提示 在视图区域中单击鼠标右键调出包含激活视图命令的弹出菜单。 如果图纸中有多个重叠视图,可按 Tab 键高亮显示 要选择的视图。

## 取消激活视图

"取消激活视图"命令可禁用视图,以便使模型在图纸中无法编辑。 此命令是"激活视图"的转换开关。

提示 除了从"视图"菜单中选择该命令,还可以选择视口,单击鼠标右键,并从弹出菜单中选择"取消激活视图"。

<span id="page-465-0"></span>视口

当在图纸中添加视图时,视口会围绕视图显示。 请参见 [添加视图](#page-464-1) 。

有许多方法可以通过视口属性来修改其外观。

可以在"图元属性"对话框中设置属性。 并且可以使用多种方法打开此对话框。 在修改视口之前,请阅读有关此对话框 的内容。 请参见 [图元属性对话框](#page-346-0) 。

#### <span id="page-465-1"></span>视口类型属性

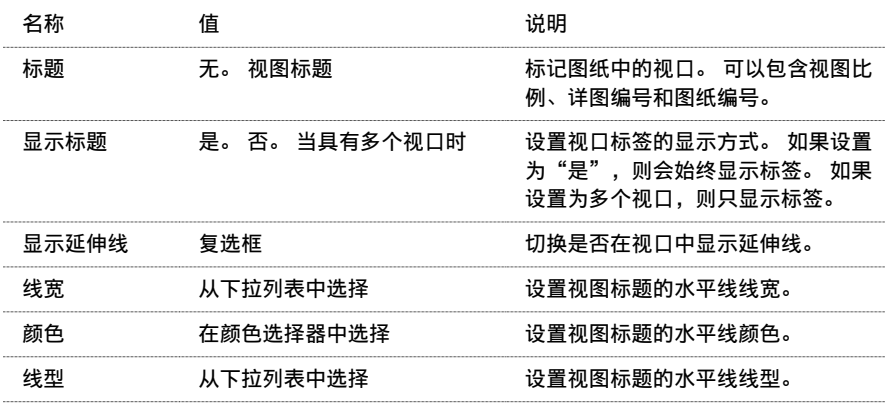

#### 视口实例属性

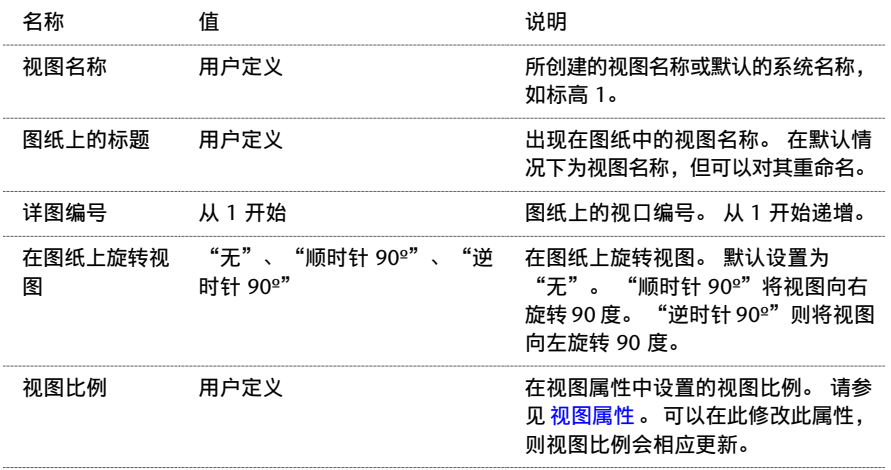

# 视图列表

视图列表是显示视图参数的所有视图的明细表。 显示在明细表中的视图参数是在对项目浏览器组织进行分组和过滤时使 用的参数。 使用视图列表,一次就可以查看并修改多个视图的各种视图参数。

#### 创建视图列表:

- **1** 从"视图"菜单中选择"新建">"视图列表"。
- **2** 选择要在视图列表中出现的字段。
- **3** 要创建用户定义的字段,请单击"添加参数"。
- 4 在每个选项卡中设置"排序"、"过滤器"、"成组"、"格式"和"外观"选项。 请参见 [明细表属性选项卡](#page-471-0) 。
- **5** 完成操作后,单击"确定"。

生成的视图就像标准的明细表视图。它出现在项目浏览器中的"明细表"下,并像任何其他明细表一样可放置到图纸中。 如果将视图列表添加到图纸中,则通过在项目浏览器中的视图列表名称上单击鼠标右键,仍可修改它的外观。 从弹出菜 单中选择"属性"。在"实例属性"列表中,单击"外观"旁的"编辑"。

# 图纸列表

图纸列表是项目中全部图纸的明细表。 它用作项目的目录,并且通常放置在文档集的第一张图纸上。

#### 创建图纸列表:

- **1** 从"视图"菜单中选择"新建">"图纸列表"。
- **2** 选择要在图纸列表中出现的字段。典型的字段有"图纸编号"和"图纸名称"。还可以使用"审图员"、"绘图员" 和"图纸发布日期"。
- **3** 要创建用户定义的字段,可单击"添加参数"。
- **4** 在每个选项卡中设置"排序"、"过滤器"、"成组"、"格式"和"外观"选项。 请参见 [明细表属性选项卡](#page-471-0) 。
- **5** 完成操作后,单击"确定"。

生成的视图就像标准的明细表视图。它出现在项目浏览器中的"明细表"下,并像任何其他明细表一样可放置到图纸中。

注意 它可用于某些不希望在图纸列表中显示的图纸上,例如,包含图纸列表的图纸。 若要从图纸列表中排除图纸,可从 项目浏览器中在图纸名称上单击鼠标右键,再单击"属性"。 将"显示在绘制列表中"的值设置为"否"。

如果将图纸列表添加到图纸中,则通过在项目浏览器中的图纸列表名称上单击鼠标右键,仍可修改它的外观。 从弹出菜 单中选择"属性"。在"实例属性"列表中,单击"外观"旁的"编辑"。

# 将明细表添加到图纸中

通过将明细表拖曳到图纸中,可以向图纸添加明细表。 明细表可以在多个图纸中显示。

- **1** 打开图纸。 如有必要,可创建图纸。 请参见 [图纸视图](#page-462-0) 。
- **2** 从项目浏览器中选择明细表。
- **3** 将该明细表拖曳到图纸中。 当光标在图纸上时,释放鼠标按钮。 明细表预览将在光标位置出现。
- **4** 将明细表移动到所需位置,单击鼠标左键将该明细表放置在图纸上。 将明细表放置到图纸中后,可以修改明细表的外观。 在图纸中的明细表上单击鼠标右键,并从弹出菜单中选择"编 辑明细表"。 此操作会使您进入明细表视图,从中可以编辑文字单元。 请参见 [修改图纸中的明细表外观](#page-467-0) 。

# 添加和删除标题栏

"放置标题栏"命令可用于图纸中的标题栏交换。 首先从现有图纸中删除标题栏,然后使用此命令添加新标题栏。

- **1** 创建图纸视图或打开现有图纸视图。 请参见 [图纸视图](#page-462-0) 。
- **2** 要删除图纸中的标题栏,请选择要删除的标题栏,然后按键盘上的 Delete 键。
- **3** 从"视图"菜单中选择"新建">"放置标题栏"。
- **4** 在"选择标题栏"对话框中,从列表内选择相应标题栏,或单击"添加"将所需标题栏添加到列表中。 选择完标题 栏后,单击"确定"。

该标题栏出现在图纸视图中。 可以将该标题栏移动到所需位置。

提示 也可以从项目浏览器中将标题栏拖曳到图纸视图中。标题栏在浏览器中"族"分支的"注释符号"下。请参见 [使用项目浏览器](#page-494-0) 。

# 向视图标题中添加图纸编号

可以向图纸上的视口标题中添加图纸编号。 当在图集里交叉引用图纸时,具有图纸编号是有益的。

#### 向视图标题族中添加图纸编号

- **1** 从"文件"菜单中选择"打开"。
- 2 定位到 Revit Building 程序组中的"Data"> "Imperial"> "Library"或"Data"> "Metric"> "Library"下的 "Annotations"子文件夹。
- **3** 打开英制的 View Title.rfa 族或公制的 M\_View\_Title.rfa 族。
- **4** 放大视图标题编号并将详图编号标签移到编号的顶部。
- 5 从设计栏中单击"线",并绘制一条与编号相交的水平线,可将其在详图编号与图纸编号之间断开。
- **6** 从设计栏中单击"标签",将光标放置在编号的下半部。
- **7** 在"选择参数"对话框中,从参数列表中选择"图纸编号"并输入其占位文字。 单击"确定"。
- **8** 保存修改。 如果需要,可以使用不同的名称保存视图标题族。

#### 在项目中使用族

- **1** 将上面步骤中创建的视图标题族载入项目中。 有关载入族的详细信息,请参见 [从库中载入族](#page-584-0) 。
- **2** 创建图纸并向其添加视图,或打开一个现有的图纸。
- 3 在图纸上选择一个视口(非活动视图), 并单击"属性"。
- **4** 单击"编辑/新建"以访问视口的类型属性。
- **5** 在"标题"参数旁,选择所创建的视图标题族名称。
- <span id="page-467-0"></span>**6** 单击"确定"两次。 这些视图现在具有包含图纸编号的新视图标题。 如果修改了图纸上的图纸编号标签,则图纸编号标签与视图标题也 会随之更新。

# 修改图纸中的明细表外观

当明细表位于图纸上时,可以修改它的外观。

相关主题

[修改明细表](#page-476-0)

#### 将明细表拆分为多个分段

带有两行或多行的明细表可以被拆分。

一旦选择了明细表,控制柄就会出现在明细表上。 在明细表的右边框中间的 Z 形截断控制柄可拆分明细表。

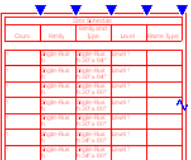

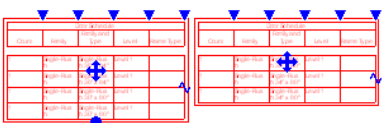

- **1** 单击蓝色截断线控制柄。 拆分明细表。
- **2** 要继续拆分明细表,可单击分段上的截断线控制柄。

注意 不能删除明细表分段。 可删除整个明细表。

注意 不能将明细表分段从一个图纸中拖曳到另一个图纸中。
# 移动明细表分段

明细表中有显示为蓝色圆点的控制柄可控制明细表的大小和移动。 可以通过将光标放置在中间控制柄上并将分段拖曳到 一个新位置来移动明细表分段。

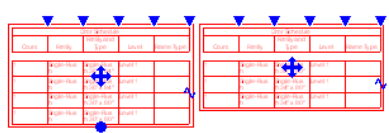

# 调整明细表分段大小

可以拖曳分段底部的蓝色控制柄来调整分段的大小。如果缩小某个明细表分段,其一些不适合的行自动转到下一个分段。 最后的分段总是包含剩余的行,所以不能调整它的大小。

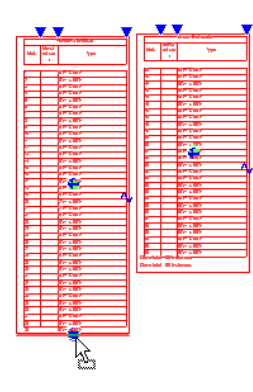

# 连接拆分的明细表

被拆分的明细表可以重新连接起来。 明细表分段是有顺序的。 一个分段只能和它前面或后面的分段相连接。

例如,如果将明细表拆分到四个分段中,可以重新连接第二个分段和第一个分段,或重新连接第二个分段和第三个分段。 也可以重新连接第三个分段和第二个分段,或重新连接第三个分段和第四个分段。

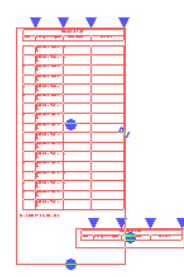

- **1** 将一个明细表分段拖曳到另一个明细表分段上。
- **2** 然后释放鼠标按钮。

被拆分的明细表就变成了一个完整的明细表。

# 调整列宽

当将明细表放置到图纸上时,超过列宽的文字自动换行到一个新行上。 可以通过拖曳列宽控制柄(蓝色三角形)并将它 拖曳到新的位置,可以调整列宽。

注意 如果明细表拆分为多个分段时,在一个分段中调整列宽,所有分段的列宽都将随之改变。

### 在调整列宽之后拆分明细表

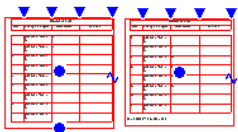

图例

图例视图也是一种视图,在该视图中可为图纸上的视图或整个项目定义符号。 可为图例符号添加尺寸标注。 图例的外观 通常像一个表,含有一个图形符号列和一个说明性文字列。 与其他视图不同的是,图例可添加到多张图纸中。

一些典型的图例包括:

- 注释图例:显示图纸注释, 例如剖面标头、标高标记、高程点标记、立面符号、注释记号符号、修订标记, 图元标 记,以及其他不表示模型对象的符号。 每种符号都带有相关的描述性文字。 所有符号以打印尺寸显示。
- 模型符号图例: 显示模型对象的符号表示以及一些描述性文字。 典型的图元包括电器装置、卫浴装置、机械设备和 场地对象。
- 线样式图例:以所选线样式显示线,并显示相应文字,用于指明该线样式在图纸中表示的内容。 使用的线样式有: 防火等级线、建筑红线、后退线、电气线路、卫浴、公用设施和中心线。
- 材质图例:显示截面或表面填充图案的样例, 以及用于指明与该填充图案相关材质的文字。
- 分阶段: 显示使用选定图形替换所绘制的墙剖面, 以及标识文字。
- 所有可以放在草图视图中的图元, 例如详图线、文字和填充面域。

# 创建图例

- 1 从"视图"菜单中选择"新建" > "图例"。 将创建一个新视图,可以在视图中添加仅在该视图内可见的符号。在项目浏览器中,此视图显示在"图例"标题下。 模型符号与建筑模型无关,且对明细表的计算无任何影响。
- **2** 在项目浏览器中,使用对此视图中定义的符号的描述来重命名此视图。 例如,如果要定义墙类型,可以将其命名为 Wall Types Legend。
- **3** 向此视图中添加所需的图元符号:
	- 可以将模型族类型和注释族类型从项目浏览器中拖曳到图例视图中。 它们在视图中显示为视图专有的符号。
	- 也可以通过从设计栏的"绘图"选项卡中单击"图例构件"命令,来添加模型族符号。 激活"图例构件"命令 后,从选项栏上的"族"菜单中选择一种模型族符号类型。 然后为该符号指定视图方向。 某些符号比其他符号 有更多的选项。 例如,墙类型可以显示在楼层平面或剖面表示中。 以墙为主体的图元(例如门)可以在平面和 前立面和后立面中表示。 如果要放置基于主体的符号(例如门或窗),则该符号将会与主体一起显示在楼层平 面表示中。可以指定"主体长度"的值。
	- 通过从设计栏上的"绘图"选项卡中单击"符号"命令,可以添加注释符号。 从类型选择器中选择一种注释类 型,然后将该符号放置在视图中。

# 对图例构件进行尺寸标注

可为单个图例构件添加[尺寸标注](#page-78-0)。 可使用通常的尺寸标注方法添加尺寸标注。 如有必要,请参见 尺寸标注 以获得详细信 息。

可以对图例构件中的大部分线进行尺寸标注,但是不能对主体构件(例如墙、天花板和楼板)进行尺寸标注。 同样,不 能对图例中的系统族构件进行尺寸标注。

### 对图例构件进行尺寸标注

- **1** 打开图例或开始创建一个新的图例。 添加要进行尺寸标注的构件。
- **2** 在设计栏上单击"尺寸标注"。
- **3** 使用通常的尺寸标注方法为构件添加尺寸标注。

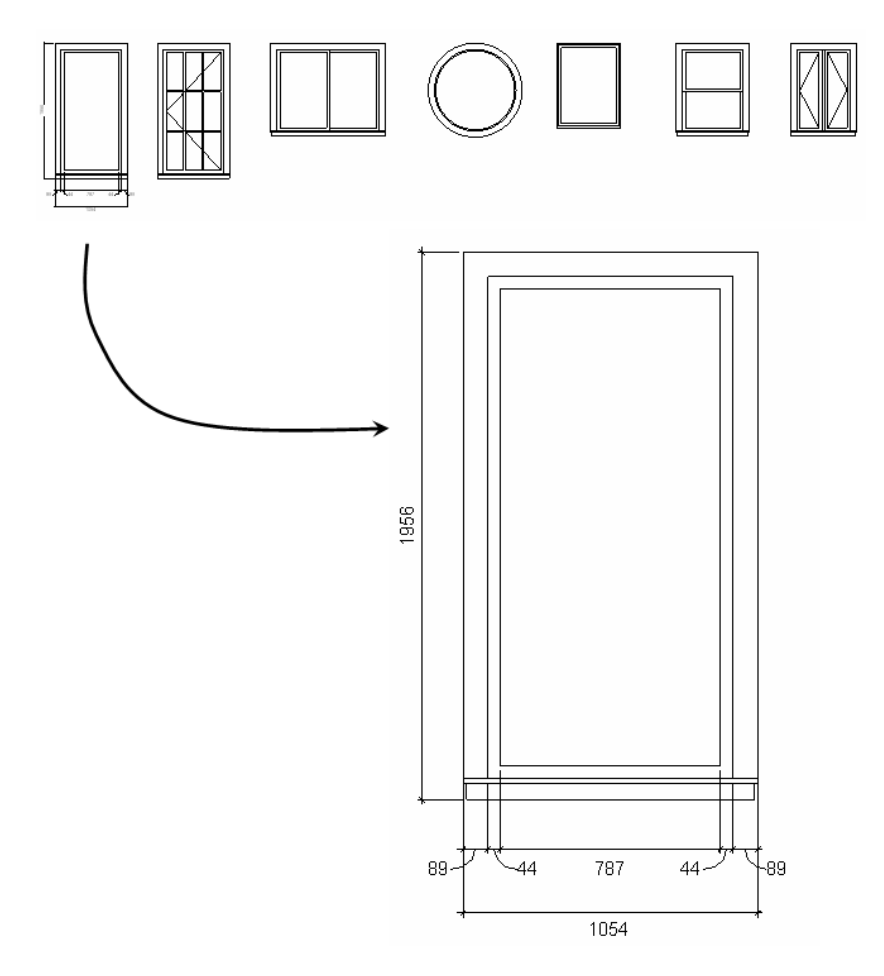

# 图例提示

- 可以对模型符号和注释符号的参数进行修改。 选择该符号并单击∠■️ 】。 可以设置详细程度、主体长度(如果可 用)、符号类型以及视图方向。 默认情况下,符号从视图获得其详细程度。 如果创建的模型族类型以各种详细程度 显示不同的几何图形,则可以通过为视图或符号本身指定不同的详细程度,来修改模型符号的外观。
- 可以使用图例视图作为图形调色板。 可以在该视图中选择图例构件, 然后使用"放置类似实例"或"匹配"命令将 它们放置在其他视图中。 有关这些工具的详细信息,请参见 [匹配](#page-311-0) 和 [放置类似实例](#page-331-0) 。
- <span id="page-470-1"></span>■ 可以通过关闭子类别在视图中的可见性,来进一步修改图例构件。 例如,可以放置多个门图例构件,然后关闭所有 门子类别(除了"框架/竖梃"之外),以生成门框图例。 有关类别[可见性](#page-491-0)的详细信息,请参见 可见性/图形 。

# 明细表

# <span id="page-470-0"></span>明细表和关键字明细表

"明细表"命令可用于创建明细表和关键字明细表。 明细表是 Revit Building 中的一种视图。 它将从项目中提取的信息 以表格形式进行显示。 此信息包含在某些构件的属性中。 关键字明细表列出了可在明细表中使用的预定义的样式;这样 可方便地自动填写明细表中的字段,而不是每次手动输入这些值。

# 创建明细表

明细表是 Revit Building 中的一种视图。 它将从项目中提取的信息以表格形式进行显示。 此信息包含在某些构件的属性 中。

明细表可列出要编制明细表的图元类型的每个实例,或根据明细表的成组标准将多个实例压缩到一行中。

在创建明细表后,它会显示在文档窗口中,并且明细表视图会显示在与项目一同保存的视图列表中。 若要查看明细表, 可从项目浏览器中选择它。 请参见 [使用项目浏览器](#page-494-0) 。

### 提示 如果明细表太长而不能在一个窗口中显示,可以调整其大小以便于查看。 请参见 [修改明细表](#page-476-0) 。

可以在设计过程的任何时候创建明细表。 当对项目进行会影响明细表的修改时,明细表将自动更新以反应修改效果。 可 以像添加立面和平面视图一样将明细表添加到图纸中。

Revit Building 可以将明细表导出到其他软件程序中,如电子表格程序。 请参见 [导出明细表](#page-474-0) 。

有多种选择可用于格式化明细表的外观。

可以:

- 指定显示的顺序和属性类型。
- 创建总计
- 创建自己的用户定义属性
- 对明细表应用阶段。

### 创建明细表

- **1** 从"视图"菜单中,选择"新建">"明细表/数量",或者从设计栏上的"视图"选项卡中单击"明细表/数量"。
- **2** 在"新明细表"对话框中,从类别窗格中选择构件,例如柱。 "明细表名称"文本框会自动填写。
- **3** 选择"明细表的构成单元"。 不要选择"明细表关键字"。 请参见 [创建关键字明细表](#page-474-1) 。
- **4** 设置阶段。
- **5** 单击"确定"。
- <span id="page-471-0"></span>6 从"明细表属性"对话框中,在"可用字段:"窗格中选择要设置的参数,然后单击"添加"将这些参数添加到"明 细表字段:"窗格中。
- **7** 完成后单击"确定"。

### 明细表属性选项卡

在指定了所需的明细表类型后,还需要指定希望明细表如何显示以及其中显示的信息。

### 注意 这些选项卡的说明可用于注释块和图纸列表。

### "字段"选项卡

"字段"选项卡列出了可添加到明细表中的可用标题。

- 在"可用字段:"框中单击某一名称,然后单击"添加"将其添加到"明细表字段"框中。"明细表字段"框中的标 题顺序,就是其在明细表中的显示顺序。
- 要删除名称, 可从"明细表字段"框中选择它并单击"删除"。
- 单击"上移"或"下移"可在列表中向上或向下移动标题。
- 要添加自定义字段, 请单击"添加参数"并选择要添加项目参数还是[共享参数](#page-421-0)。 详细信息请参见 共享参数 。
- 要修改自定义字段, 请单击"编辑"并在"参数属性"对话框中输入该字段的新名称。 单击"删除"可删除自定义 字段。 当提示确认删除时, 单击"是"。
- 要创建基于明细表中其他字段的公式计算值的字段,请单击"计算值"。 输入该字段的名称,设置其类型,然后输 入使用明细表中现有字段的公式。 公式支持和族编辑器中一样的数学功能。 有关创建公式的详细信息,请参见 [对数](#page-111-0) [字参数应用公式](#page-111-0) 。 完成后单击"确定"。 新计算的字段显示在"明细表字段"列表的下面。
- 要创建是另一个字段的百分比的字段,单击"计算值"。输入该字段的名称,将其类型设置为百分比,然后输入要 取百分比的字段的名称。 默认情况下,百分比是根据整个明细表的总数计算出来的。 如果在"排序/成组"选项卡中 设置成组字段,则可以选择此处的一个字段。例如,如果按楼层对房间明细表进行成组,则可以显示该房间占楼层 总面积的百分比。
- 要将房间参数添加到非房间明细表中,请从"从下面选择可用字段"菜单中单击一个房间值。 该操作会将"可用字 段"框中的字段列表修改为房间参数列表。 然后,即可将这些房间参数添加到明细表字段列表中。

# "过滤器"选项卡

"过滤器"选项卡中包括的选项限制了在单类别和多类别明细表、视图列表、图纸列表和注释块中显示的图元。 可以在 过滤器选项卡中设置最多四个过滤器,并且图元必须满足所有过滤器才能显示。

将显示的明细表字段用作过滤器。也可以通过在"格式"选项卡中将字段设置为"隐藏",来使用非显示的明细表字段。

许多类型的明细表字段都可以用作过滤器。 这些类型包括文字、数字、整数、长度、面积、体积、是/否、楼层和关键字 明细表参数。 以下明细表字段不支持过滤功能:

- 族
- 类型
- 族和类型
- 面积类型(在面积明细表中)
- 从房间、到房间(在门明细表中)
- 材质参数

如何使用过滤器的一个示例是: 在门明细表中要按楼层进行过滤。 在"过滤器"选项卡中, 可以选择"楼层"作为过滤 参数,并将其值设置为"标高 3"。 只有位于 3 层上的门才显示在明细表中。

# "排序**/**成组"选项卡

"排序/成组"选项卡可以对明细表的行进行排序和成组。 它也可以修改组之间的明细表显示。

排序可以将所有行放在一起,并且没有标题、页脚、或行之间的空行。 例如,创建一个窗明细表,并决定按高度进行升 序排序。 该明细表会将所有的窗行显示在一起而不管其类型如何,并按从最低到最高的高度进行排列。

在明细表中可以按任意字段进行排序,除了"合计"。

### 成组选项

成组可以将标题、页脚和空行添加到已排序的行中。 请注意,如果未对行进行排序,就不能将其成组。

- 选择"标题"可将排序参数添加为组的标题。例如,已按族和类型对窗明细表进行了排序。标题可能显示为M Fixed : (Family) 0406 X 0610 (Type)。
- 选择"页脚"可将页脚信息添加到组的下面。 当选择"页脚"时,下拉菜单会变成可用状态,提供可显示信息的不 同选项。
	- 标题、合计和总数:"标题"显示标题信息。 "合计"显示组中图元的数量。 标题和合计左对齐显示在组的下 方。"总数"在列的下方显示其小计,小计之和即为总计。 具有小计的列的范例有"成本"和"合计"。 可以 使用"格式"选项卡添加这些列。
	- 标题和总数: 显示标题和小计信息。
	- 合计和总数:显示合计值和小计。
	- 仅总数: 仅显示可求和的列的小计信息。
- 选择"空行"可在组之间插入空行。

### 总计

选择"总计"可显示所有组中图元的总数。 总计还显示所有带有小计的列的总和。

当选择"总计"时,会出现与"页脚"格式选项相同的下拉菜单。

# 实例显示

选择"逐项列举每个实例"可在单独的行中显示明细表中的全部实例。 这会创建一个实例明细表。 如果清除此选项, 则 多个实例会根据排序参数压缩到同一行中。 如果未指定排序参数,则所有实例将压缩到一行中。

# "格式"选项卡

"格式"选项卡包含可修改明细表视图外观的命令:

- 在"字段"下单击一个名称, 以将其显示在"列标题"框中。 这会成为显示在明细表中列上方的标题。 如果需要, 可以直接在"列标题"框中修改此名称。
- 在"对齐"中,选择左、右或中心来对齐列标题下面行中的文字。
- 在"标题方向"中,选择"水平"或"垂直"。 此选项仅设置图纸上列标题的方向。
- 如果明细表包含长度、面积、体积、角度和数字字段, 则可以格式化其外观:
	- **1** 从列表中选择数字字段。
	- **2** 单击"格式"按钮。 将出现"格式"对话框。 默认情况下, "使用项目设置"选项处于选中状态。 这意味着值将根据项目中的"单 位"设置来显示。 请参见 [项目单位](#page-440-0) 。
	- **3** 清除"使用项目设置"选项。
	- **4** 从"单位"下拉菜单中,选择适当的单位。
	- 5 从"舍入"下拉菜单中, 选择适当的值。如果从该菜单中选择了"自定义", 则应在"舍入增量"文本框中输 入值。
	- 6 如果需要,可从下拉菜单中选择"单位后缀"。
	- **7** 单击"确定"。

注意 类型为数字的字段可以选择"常规"、"固定"和"百分比"作为其格式。"常规"表示值最多显示 6 个小数 位,并删除尾部零。 "固定"表示可以指定舍入,并保留尾部零。 "百分比"表示值乘以 100,并且值的旁边放置 了百分号 (%)。

- 选择"计算总数"可显示组中数字列的小计。 此设置只能用于可计算总数的字段,如房间面积、成本、合计、或房 间周长。 请注意,如果在"成组"选项卡中清除了"总计"选项,则不会显示总数。
- 选择"隐藏项"可在明细表中隐藏任意字段。 如果希望按特定的字段对明细表进行排序而又不在列中显示此字段, 此选项非常有用。

提示 在明细表视图中,可隐藏或显示任意项。要隐藏一列,应选择列中的单元,然后单击鼠标右键。从弹出菜单中选择 "隐藏列"。 若要显示所有隐藏的列,可在明细表视图中单击鼠标右键并选择"取消隐藏全部列"。

# "外观"选项卡

"外观"选项卡包含可修改已添加到图纸中的明细表视图外观的命令。

- 选择"网格线"可显示包围明细表各行的网格线。 选中网格线选项时,列出了各种线样式的菜单将变为启用状态。 可以从该菜单中选择网格线的线样式。 这将设置整个明细表的网格线样式,除非使用它下面列出的其他设置进行替 换。
- 如果选择"网格线",则可以选择"在标题/页脚/分隔符中使用网格",以便将列之间的垂直网格线延伸到这些区域 内。
- 选择"外框",然后从菜单中单击一种不同于网格线样式的线样式,以显示包围明细表部分的边框样式。 请注意, 如果清除此选项,但仍选择"网格线",则边框仍将显示网格线样式。
- 对于"标题文字",可以选择字体、字号和粗体或斜体等属性。
- 选择"显示标题"可显示明细表的标题。 要创建不同的标题下划线线样式,请选择"下划线",然后从菜单中单击 线样式。
- 选择"显示列标题"可将明细表字段显示为列标题。 要创建不同的列标题下划线线样式,请选择"下划线",然后 从菜单中单击线样式。
- <span id="page-473-0"></span>■ 选择"数据前空行",可在数据行前面插入一个空行。 此选项会影响图纸上的明细表部分和明细表视图。
- 对于"正文文字",可以选择字体、字号和粗体或斜体属性。

要在创建明细表并将其添加到图纸之后改变文字的外观,请从项目浏览器中在明细表名称上单击鼠标右键。 从弹出菜单 中选择"属性"。 在"实例属性"列表中,单击"外观"旁的"编辑"。

### 对明细表应用阶段

- **1** 在项目浏览器中单击明细表名称。
- **2** 单击鼠标右键,然后选择"属性"。
- **3** 设置"阶段"和"阶段过滤器"参数的值。
- **4** 单击"确定"。

# 明细表提示

- 明细表视图中可以使用鼠标滚轮滚动。 滚动鼠标滚轮可以实现垂直滚动。 按住 SHIFT 键并滚动鼠标滚轮可以实现水 平滚动。
- 可以通过在明细表的单元中单击,来选择非明细表视图中的图元。 如果平铺窗口,则该方法非常有用。 要修改非明 细表视图以便更清楚地查看图元,请在明细表视图中的选项栏上单击"显示"。单击"显示"按钮之后,将打开"显 示视图中的图元"对话框。 可以继续单击"显示在"对话框,打开显示该图元的其他视图。

# <span id="page-474-0"></span>导出明细表

Revit Building 会将明细表导出到电子表格程序中。 要导出明细表,首先应将其保存为分隔符文本文件,然后再在电子表 格程序中打开此文件。

- **1** 为项目创建明细表,如房间涂层或房间面积明细表。
- 2 当处于明细表视图中时, 从"文件"菜单中选择"导出">"明细表"。
- **3** 在"导出"对话框中,指定明细表的名称和目录。 单击"保存"。 Revit Building 会将该文件保存为分隔符文本, 这是一种可以在电子表格程序(如 Microsoft Excel 或 Lotus® 123) 中打开的格式。

将出现"导出明细表"对话框。

- **4** 在"明细表外观"中,选择在电子表格中显示明细表的不同选项:
	- 导出列标题: 指定是否将 Revit Building 列标题导出到输出文件中
		- 一行:只导出底部列标题。
		- 多行, 按格式: 导出所有列标题, 包括成组的列标题单元格。
	- 导出组标题、页脚和空行: 指定是否将组标题行、页脚和空行导出到输出文件。
- **5** 在"输出选项"中,选择在输出文件中显示数据的方式:
	- 字段分隔符:指定是使用制表符、空格、逗号、分号还是用户定义的分隔符来分隔输出文件中的字段
	- 文字限定符: 指定是使用单引号还是使用双引号来括起输出文件中每个字段的文字, 或者不使用任何注释符号

<span id="page-474-1"></span>**6** 单击"确定"。

Revit Building 将创建文本文件。 现在可以在电子表格程序中打开此文件了。

# 创建关键字明细表

明细表,尤其是窗、门或房间的明细表,可包含多个具有相同特征的项目。 在特定的房间明细表中可能包含 100 个带有 相同的地板、天花板和基面涂层的房间。 在 Revit Building 中, 您可以方便地定义可自动填写信息的关键字, 而无需手 动为明细表包含的 100 个房间输入所有这些信息。如果房间有已定义的关键字,那么当这个房间添加到明细表中时,明 细表中的相关字段将自动更新,以减少生成明细表所需的时间。

关键字在"关键字明细表"中定义并列出。 除了按照指定来定义它们之外,关键字明细表看起来类似于构件明细表。 当 创建关键字时,它将变成图元实例属性的一部分。如果显示图元属性,将会看到新的关键字名称。当应用关键字的值时, 关键字的属性将应用到图元中。

### 创建关键字明细表

- **1** 从"视图"菜单中选择"新建">"明细表"。
- **2** 在"新明细表"对话框中选择明细表关键字类别。 例如,选择房间。
- **3** 选择"明细表关键字"。
- **4** Revit Building 会自动填写关键字名称。 这个名称将出现在图元的实例属性之中。 如果需要,可输入一个新名称。
- **5** 单击"确定"。
- **6** 在"明细表属性"对话框中,添加预定义样式的字段。 例如,添加天花板涂层、楼层涂层和基面涂层。
- **7** 单击"确定"。 将打开关键字明细表。 它的外观类似于构件明细表。 请参见 [创建明细表](#page-470-0) 。
- 8 在选项栏上,单击"行:"旁边的"新建"向明细表中添加新行。 在每一行创建一个新关键字值。 例如,添加五行以 创建五个关键字值。
- **9** 填写每个关键字值的相应信息。

# 将关键字应用到图元中

- **1** 选择含有预定义关键字的图元。 例如,可以在平面视图中选择房间标记。
- **2** 单击"属性"。
- **3** 在"实例"属性下面,查找关键字名称,例如"房间样式"。
- **4** 在属性的"值"框中单击并从下拉菜单中选择名称。 当应用新样式时,在实例参数的列表中将出现只读属性。 这些属性在参照表中有相同的定义。

# 将关键字应用到明细表

- **1** 为相应的图元创建明细表,如房间明细表。 请参见 [明细表和关键字明细表](#page-470-1) 。
- **2** 创建的关键字名称包含在明细表字段中。 例如,如果创建了名为"房间样式"的关键字名称,可将这个关键字添加 到明细表。
- **3** 在明细表中,选择最新添加的关键字的值。 例如,如果关键字命名为"房间样式",可通过显示在关键字标题下的 下拉菜单选择值来为其添加值。 明细表字段将用在关键字明细表中定义的信息进行自动更新。 如果编辑和修改关键字明细表中的任何值, 它们都将 在构件明细表中自动更新。 当将关键字值应用到明细表行时,不能修改在关键字明细表中已定义的任何字段。

# 注释块

注释块是可以列出仅是常规注释类别成员的注释的所有实例的明细表。 请参见 [创建注释符号族](#page-162-0) 。

注释块对于列出项目中应用到图元的注释是很有用的。 例如,可能需要将一个注释附着到几面墙上,这个注释可能是每 面墙的建筑说明。 Revit Building 包含了两个预定义的常规注释族: keynote.rfa 和 revision tag.rfa, 这些族可用于标记 图元并包含在注释块中。 在 Revit Building 族的"Annotations"文件夹中,可得到这两个注释族。

- **1** 将常规注释族载入到项目中,并在需要的地方放置它们。 确保在注释的参数值中输入有意义的信息。 例如,为"说 明"参数键入一些注释。
- **2** 从"视图"菜单中选择"新建">"注释块"。
- **3** 在"新建注释块"对话框中,从族窗格中选择常规注释,例如一个注释记号。
- **4** 如果需要,可在"注释块名称"文本框中重命名注释块。
- **5** 单击"确定"。
- 6 从"注释块属性"对话框的"可用字段:"窗格中,选择要设置的参数,然后单击"添加"将这些参数添加到"明细 表字段:"窗格中。
- **7** 在其他注释块属性选项卡中填写所有信息。 有关这些选项卡的详细信息,请参见 [明细表属性选项卡](#page-471-0) 。
- **8** 完成后单击"确定"。

# <span id="page-476-0"></span>修改明细表

可以使用多种方法修改明细表以提高可读性,并根据项目中的变化进行更新。

# 更新明细表

修改项目时,所所有明细表都会自动更新。 例如,如果移动一面墙,则房间明细表中的平方英尺也会相应更新。

在项目中修改建筑构件的属性将更新明细表。 例如,可以在项目中选择一扇门并改变其制造商属性。 门明细表将反应制 造商属性的变化。也可以通过在明细表中选择字段并输入新值以编辑属性。该操作将改变明细表及项目中的此构件类型。

也可以对明细表应用一个阶段。 请参见 [对明细表应用阶段](#page-473-0) 。

# 编辑单元格中的文字

通过在明细表中单击单元格可以编辑该单元格。 可以从下拉菜单(如果有)中选择一个值或键入值。 添加新值后,这些 值将出现在该字段的下拉列表中。

要在文字单元格中输入回车,请按 Ctrl+Enter 键。 请注意,不会立即看到此回车标志。 在图纸上放置明细表时才会看见 该回车。

对于按类型成组的明细表,对类型的修改会传递到项目中同类型的全部实例。

### 修改明细表选项卡设置

创建明细表之后,可以通过激活明细表视图并选择"视图"菜单中的"视图属性",来修改不同的选项卡。 在"图元属 性"对话框中单击各选项卡名称旁的"编辑"按钮;该操作将打开"明细表属性"对话框。然后就可以修改这些选项卡, 方法同明细表的创建。 请参见 [明细表属性选项卡](#page-471-0) 。

### 成组列标题

在创建明细表后,可能需要按成组列修改明细表的组织和结构。 Revit Building 允许创建多层标题和子标题,从而提供更 详细的明细表。

- **1** 打开明细表视图。 如有必要,请创建明细表。 请参见 [明细表和关键字明细表](#page-470-1) 。
- **2** 在组标题行中,选择要成组的标题。 确定在选择标题时光标显示为箭头。

### 房间明细表中选定的组标题

房间明细表 **基面涂层 天花板涂层 部门 楼板涂层 标高 日 占用** 

3 在工具栏上单击"成组",或单击鼠标右键并从弹出菜单中选择"使标题成组"。

已成组的列标题上方将出现一个新标题行。

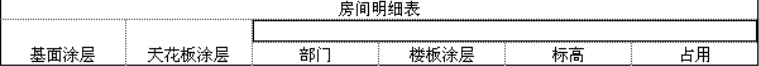

新标题行中的文字中心对齐。

提示 如果要删除新的列标题行,请单击单元并单击"解组",或在单元中单击鼠标右键并选择"使标题解组"。

# 编辑列标题

列组标题可修改。 单击标题字段以编辑文字。

### 删除明细表行

单击明细表中的相应行。 在选项栏中单击"删除"。

注意 选项栏上的"新建"命令可创建新行。 该命令仅适用于房间明细表和关键字明细表。

三维视图

# <span id="page-477-0"></span>透视图

- 1 从"视图"菜单中,选择"新建">"相机",或从设计栏上的"视图"选项卡中单击"相机"。 现在即可在 Revit Building 中放置相机以创建透视三维视图。
- **2** 在文档窗口视图(例如平面、立面或剖面)中单击放置相机。
- **3** 在设计中单击以设置目标。

Revit Building 将创建一个透视三维视图,并为该视图指定名称:三维视图 1、三维视图 2 等等。 通过项目浏览器, 可以重命名这些视图。 请参见 [使用项目浏览器](#page-494-0) 。

# 透视图注意事项

- 在使用"动态视图"对话框中的"保存视图"命令进行保存之前,对三维相机的方向或位置所做的修改会被视为临时 性修改。
- 单击"相机"命令后,通过清除选项栏上出现的"透视图"选项,可以创建正交三维视图。 如果清除该选项, 会显 示"比例"下拉菜单,则可以设置所生成的三维视图的视图比例。
- 可在透视图中选择图元。

# 选择相机

在项目浏览器的透视三维视图名称(如"Perspective 1")上单击鼠标右键。 从弹出菜单中选择"显示相机"。 相机在 所有视图中处于选中状态。 另外,如果在三维视图中激活"动态视图",则相机在所有视图中也处于选中状态。

请参见 [使用动态视图](#page-481-0) 。

# 平面视图

### 在平面视图中的所选相机

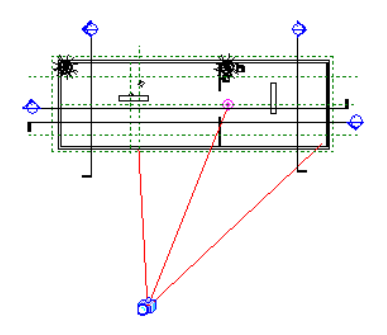

拖曳移动该相机。 视图将根据新相机位置进行更新。 拖曳移动目标。 视图将根据新的目标点进行更新。 选择透视图。 拖曳操纵柄以修改视界 (FOV):

所选的透视图。 请注意,相机必须位于墙内才能生成该图像。

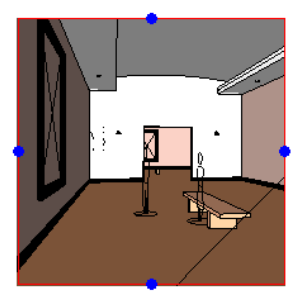

# 透视图属性

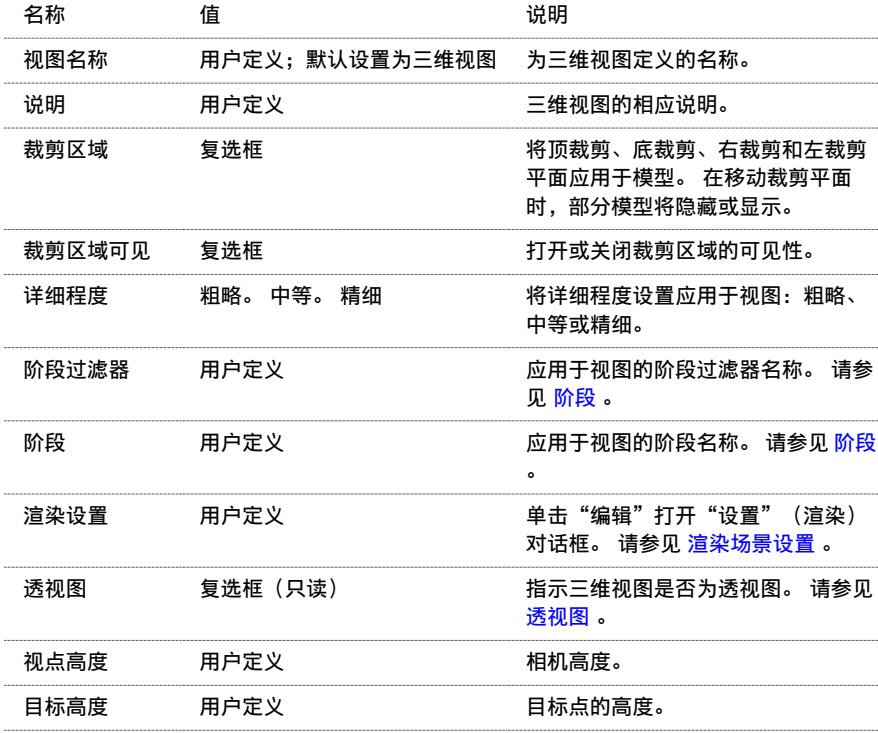

使用"透视图"命令创建的透视图具有可以设置或修改的属性:

# 正交三维视图

通过在建筑的东南角上方放置相机,Revit Building 可以创建模型的正交三维视图。 相机的观察目标俯视建筑第一楼板的 中心。 创建三维视图时,该视图的相机已被选择。

使用相机命令创建的所有相机在相机位置有一个近裁剪平面。

# 创建正交三维视图

- 1 从"视图"菜单中选择"默认三维视图",或单击工具栏中的 <mark>企 3D )</mark>。确保已显示标准工具栏。 详细信息请参见 [工具栏](#page-563-0) 。
- **2** 从设计栏的"视图"选项卡中单击"相机"。 在选项栏上取消选中"透视图"选项。 从"比例"下拉菜单中设置视 图比例。 在文档窗口中单击放置相机,然后再次单击放置目标点。

第一次创建正交三维视图时,Revit Building 将创建相机并打开一个当前项目的未命名三维视图。 如果已经存在未命名视 图,"三维"命令将打开该视图。 关闭项目时,Revit Building 将删除该未命名视图。

如果要命名此三维视图,可以使用项目浏览器为该视图命名。 请参见 [使用项目浏览器](#page-494-0) 。 命名后的三维视图将与项目一同 保存。如果重新命名未命名三维视图,下一次执行"三维"命令时,Revit Building 将打开新的未命名视图。

# 注意 在使用"动态视图"对话框中的"保存视图"命令进行保存之前,对三维相机的方向或位置所做的修改会被视为临 时性修改。

# 移动三维视图

目标点定义三维视图的旋转轴。 通过修改相机标高及其焦点,可以围绕该轴旋转三维视图。 在操作之前,可能需要平铺 所有打开的视图以查看效果。 各视图中的效果不同。

# 选择相机

在项目浏览器的三维视图名称(如"3D View 1")上单击鼠标右键。 从弹出菜单中选择"显示相机"。 将在能显示相 机的所有视图(例如平面、立面和其他三维视图)中选择相机。 另外, 如果在三维视图中激活"动态视图", 则相机在 所有相应视图中也处于选中状态。

在平面视图中的所选相机

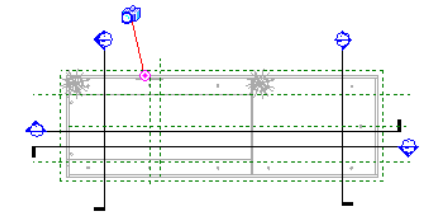

在相关三维视图中的所选相机

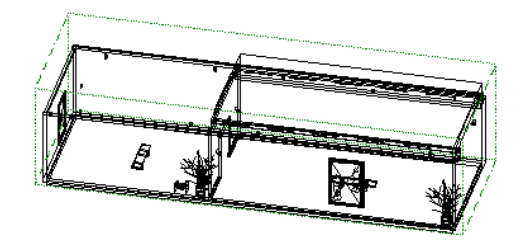

立面视图

在立面视图中的所选相机

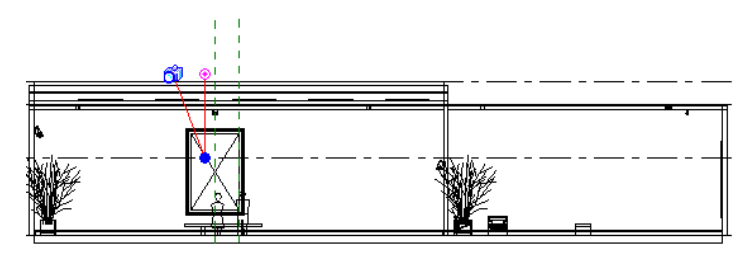

在相关三维视图中的所选相机

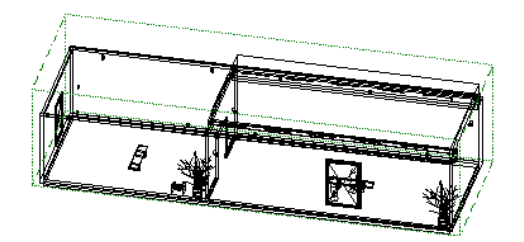

# 视图属性

使用"三维"创建的三维视图的属性可以设置或修改。 请参见 [视图属性](#page-483-0) 。

# 显示三维视图

- 在项目浏览器中双击视图的名称。 请参见 [使用项目浏览器](#page-494-0) 。
- 从"窗口"菜单中选择视图

# 三维视图属性

三维视图的参数名称、值和说明。各值都可修改。当在三维视图中编辑这些值时,可从"视图"菜单中选择"视图属性" 命令。 请参见 [视图属性](#page-483-0) 。

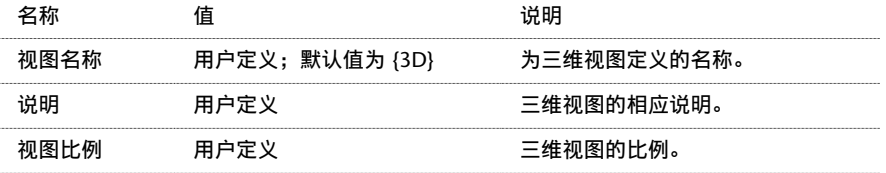

# **454** | 第 17 章 项目视图

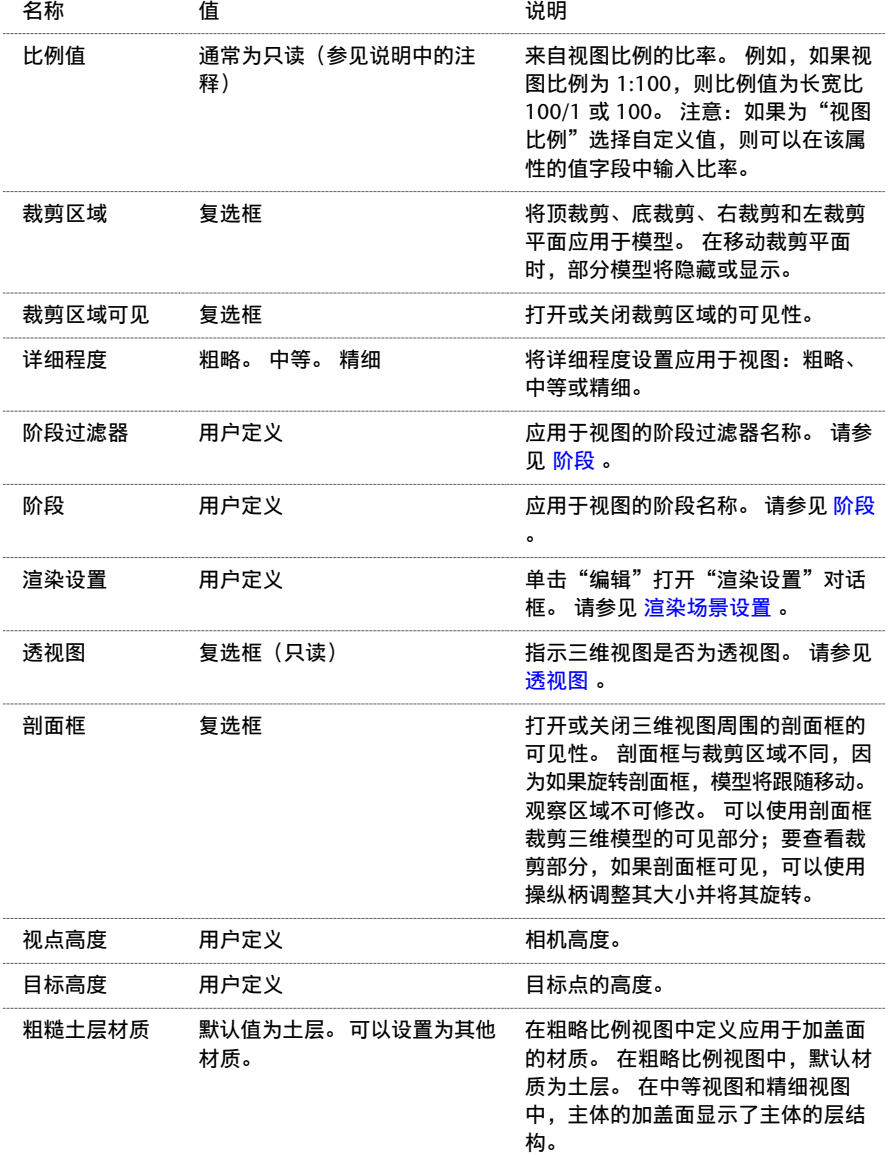

# 视图设置

# 缩放

"缩放"命令修改窗口中的可视区域。

下列缩放选项可从"视图"菜单中获取:

- 缩小两倍
- 区域放大
- 缩放匹配
- 缩放全部以匹配
- 图纸大小
- 上次滚动/缩放
- 下次滚动/缩放

使用工具栏上的"缩放"命令,也可以访问缩放命令。

# 刷新屏幕

<span id="page-481-0"></span>"刷新"命令可重绘屏幕,以删除任何无关的图像。 通常,它不是必须执行的命令,但它能够确保有一个清洁的图像。 从"视图"菜单中选择此命令或按 F5 键。

# 使用动态视图

"动态视图"命令可改变二维和三维视图中相机的位置。在三维视图中,可以选择保存视图或立即转至其他视图或方向。 可以使用以下方法激活"动态视图"命令:

- 从"视图"菜单中选择该命令
- 从标准[工具栏](#page-563-0)上单击 <mark>3663</mark>。 详细信息请参见 工具栏 。
- 按 F8 键
- 如果使用三键鼠标,按鼠标中键

下表显示了"动态视图"命令的各种模式及访问方法。 该表格假定已使用上述方法之一激活该命令。

# 在二维和三维视图中的动态视图

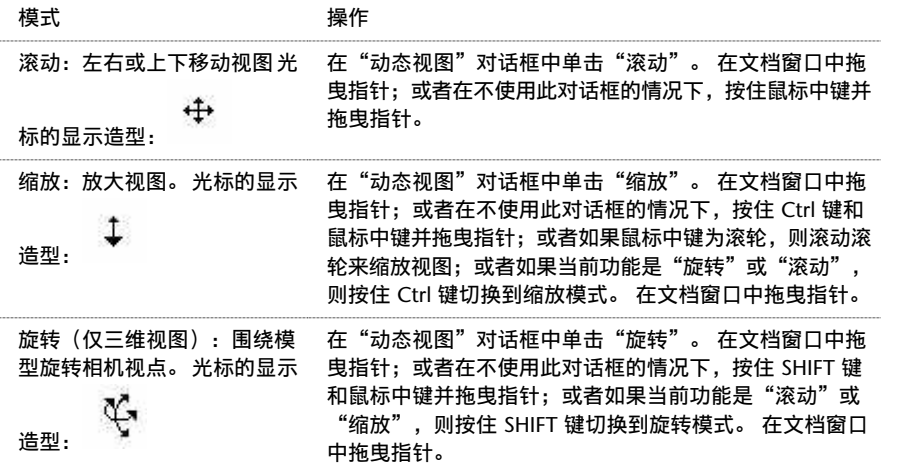

# 三维动态视图选项

"动态视图"在三维视图中有附加选项。

三维相机的位置或方向修改为临时修改。 可以通过在"动态视图"对话框中单击 <mark>, ,</mark><br>※保存这些修改。 保存项目时不 保存对三维视图方向的修改。 必须保存视图才可保存所做修改。

注意 当使用工作集时,即使工作集不可编辑,也可以修改视图方向。这是因为对视图的修改不是永久性文档修改。在演 示模式中也是这样。

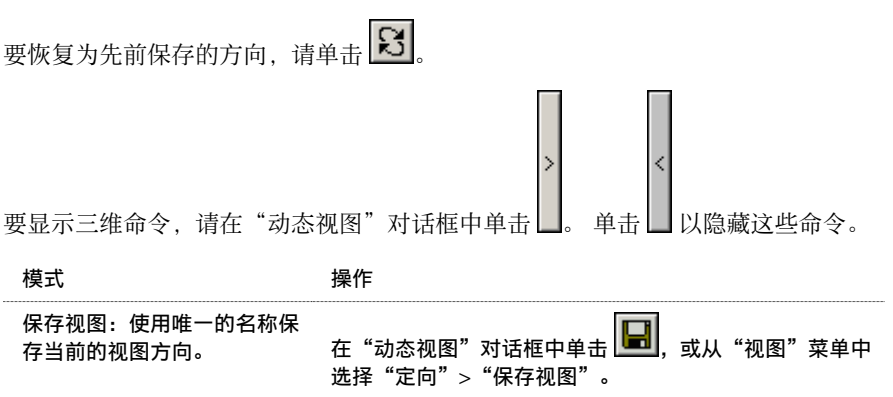

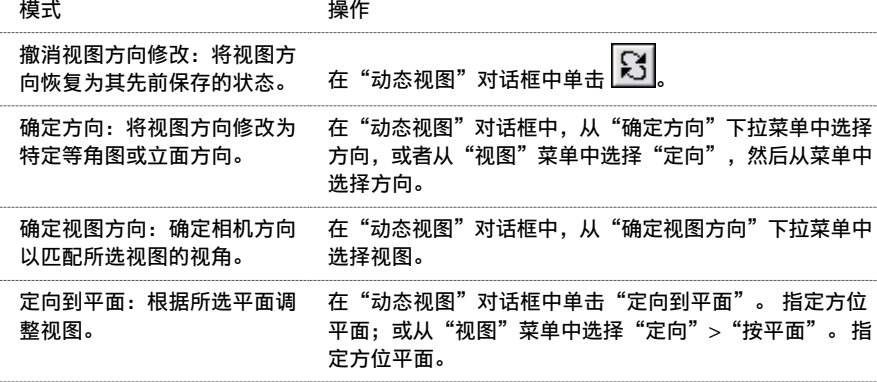

要退出"动态视图", 请按 ESC 键。 如果使用鼠标中键启动"动态视图", 只有在按住鼠标中键时"动态视图"才保持 活动状态。 要循环使用"动态视图"模式,请按空格键。

如果在文档窗口中移动"动态视图"对话框,Revit Building 将记录动态视图在退出前的最后位置。 再次激活此命令时, 该对话框将显示于所记录的最后位置。

# 在透视图中的动态视图

在透视图中使用"动态视图"命令时, "动态视图"对话框中将出现"漫游"选项卡和"视界"选项卡。 该选项卡中的 模式允许"漫游"模型。 不能使用鼠标中键访问这些模式。

# "漫游"选项卡

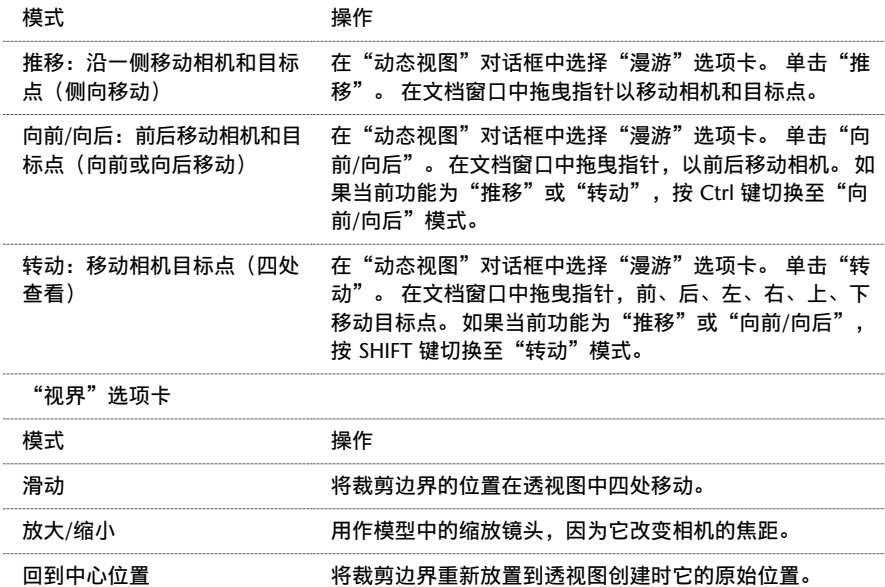

# 键盘访问

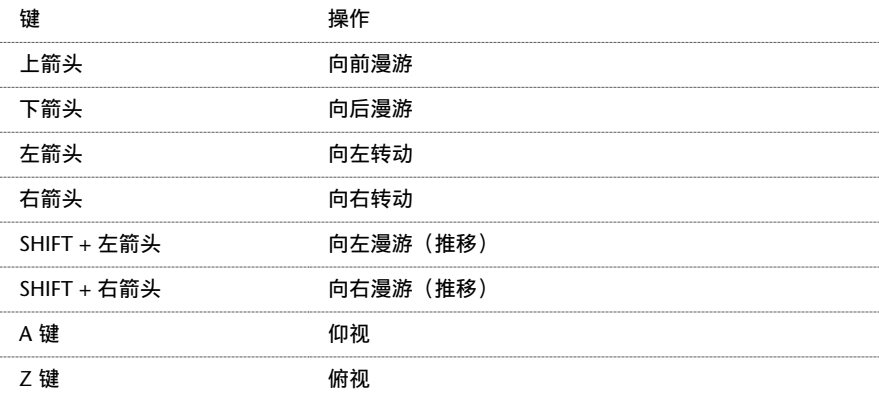

# <span id="page-483-0"></span>视图属性

"视图属性"命令可设置与视图相关的各种参数。 选择此命令后, 将出现"图元属性"对话框。

此对话框中包括若干个可修改的参数。

- 视图名称:活动视图的名称。 视图名称显示在项目浏览器以及视图的标题栏上。 除非为"图纸上的标题"参数设置 了值,否则该名称也会显示为图纸上的视口的名称。
- 图纸上的标题: 出现在图纸上的视图的名称; 它可替代"视图名称"属性中的任何值。 该参数不可用于图纸视图。
- 视图比例: 修改视图显示在图纸上时的视图比例。 可从下拉菜单中选择比例值。
- 比例值: 定义自定义比例值。 只有在视图比例值框中选择了自定义值后, 此命令才可用。
- 图纸编号:除图纸视图外,其他所有视图的这一属性都是只读的。 可以在图纸视图中修改该属性。 在其他所有视图 中,该属性表示视图所在图纸的编号。
- 图纸名称:除图纸视图外,其他所有视图的这一属性都是只读的。 可以在图纸视图中修改该属性。 在其他所有视图 中,该属性表示视图所在图纸的名称。
- "裁剪区域"和"裁剪区域可见": 选择"裁剪区域"复选框可以启用模型四周的裁剪边界。 选择此边界并使用拖 曳控制柄调整其尺寸。 调整边界尺寸时,模型的可见性也随之变化。 要关闭边界并保持裁剪,请清除"裁剪区域可 见"复选框。 要关闭裁剪,请清除"裁剪区域"复选框。 在图纸视图和明细表视图中, 视图裁剪不可用。
- 范围框: 如果在视图中绘制范围框,可使该范围框与视图的裁剪区域相关联, 这样裁剪区域会被打开, 并设置为与范 围框的范围相匹配。 此属性只能用于平面视图、立面视图和剖面视图。 请注意,在选择此属性的范围框值时, "裁 剪区域"和"裁剪区域可见"属性将变为只读。
- 可见性: 单击"编辑"可访问类别可见性。
- 模型图形样式: 将显示方式修改为"消隐线"、"线框"、"着色"或"带边框着色"。
- 高级模型图形: 单击"编辑"可访问"高级模型图形",该属性控制阴影和侧轮廓线。
- 详细程度: 将详细程度设置应用于视图比例: 粗略、中等或精细。 此设置将替换此视图的自动详细程度设置。 在视 图中应用某个详细程度后,某些类型的几何图形可见性即会打开:
	- 墙、楼板和屋顶的复合结构以中等和精细详细程度显示。
	- 族几何图形会随详细程度变化。 详细信息请参见族的可见性。
	- 结构构架会随详细程度的变化而发生更改。 以粗略程度显示时,它会显示为线。 以中等和精细程度显示时,它 会显示更多几何图形。
- 详图编号: 图纸上视图详图的编号。
- 参照详图:该值来自于放置在图纸上的参照视图。 例如,在平面视图中创建剖面。 将该平面视图作为第一个详图放 置在编号为 A101 的图纸上。 该剖面视图的参照详图编号为 1。
- 参照图纸: 请参见"参照详图"说明部分。 本例中, 参照图纸为 A101。
- 规程:其中的选项包括"建筑"、"结构"或"协调"。"协调"合并"建筑"和"结构"。选择"结构"将隐藏 视图中的(非承重)墙。
- 显示模型:在详图视图中隐藏模型。 通常情况下,"正常"设置显示所有图元。 该值适用于所有非详图视图。 "不 显示"设置仅显示详图视图特定的图元。 这些图元包括线、区域、尺寸标注、文字和符号。 不显示模型中的图元。 "作为基线"设置显示所有详图视图特定的图元,但模型图元变灰。 可以使用基线模型图元作为线、尺寸标注和对 齐的追踪参照。
- 阶段过滤器: 应用于视图的特定阶段过滤器。
- 阶段: 视图的特定阶段。 与"阶段过滤器"配合使用,可确定哪些模型构件(按阶段)在视图中可见,并可确定如 何在视图中以图形方式显示它们。在某个视图中创建新的模型构件时,这些构件将假定该视图阶段即是其创建阶段。

下列属性只能在平面视图中使用,并且只能逐个视图使用:

- 视图范围: 在任何平面或天花板平面的视图属性中, 都可以设置"视图范围"。 通过"视图范围"可以控制定义各 个视图边界的特定几何平面。 这些边界通过定义准确的剖切面以及顶部和底部裁剪平面来设置。
- 基线:在当前平面视图下显示另一个模型片段。 该模型片段可从当前标高上方或下方获取。 基线会变暗, 但仍然可 见,即使在消隐线模式下。 基线对于理解不同楼层的构件关系非常有用。 通常,在导出或打印视图前要关闭基线。 可通过指定标高来设置基线。 此标高和紧邻的上一标高之间的模型片段即会显示出来。
- 三个基线选项("当前标高"、"标高之上"和"标高之下")都是相对于当前标高而言的。 其他所有选项都是绝 对的。

### 提示 基线视图的标高实际可能高于当前标高。 例如,地下室标高可使用标高 2 作为其基线。

- 基线方向: 以消隐线模式控制基线的显示。 如果将该值指定为"平面", 那么基线显示时就如同从上方查看平面视 图一样进行查看。如果将该值指定为"天花板平面",那么基线显示时就如同从下方查看天花板平面一样进行查看。
- 墙连接显示:设置清理墙连接的默认行为。 如果将此属性设置为"清理所有墙连接", 则 Revit Building 自动清理 所有墙连接。 如果将此属性设置为"清理相同类型的墙连接", 则 Revit Building 仅清理相同墙类型的墙连接。 如 果连结了不同的墙类型, 则 Revit Building 不能清理它们。 使用"编辑墙连接"命令可以替换此设置。
- 相关标高: 与平面视图相关的标高。只读属性。
- 方向: 使视图中项目的方向在项目北和正北之间切换。 详细信息请参见"旋转此项目"。

下列属性只能在三维视图中使用,并且只能逐个视图使用:

- 渲染场景: 视图中"渲染场景"的名称。
- 渲染图像尺寸: 单击"编辑"按钮可调整渲染图像的尺寸。
- 透视图: 只读属性, 表明三维视图是否为透视图。 只有三维视图才有此属性。
- 视点高度:视图相机的高度。
- 目标高度: 视图目标的高度。

如果在打开裁剪平面的情况下旋转模型,则裁剪平面将保持固定不变而模型会移动。也就是说,会显示模型的不同视图。

■ 剖面框: 打开或关闭三维视图周围的剖面框的可见性。 剖面框与裁剪区域不同, 因为如果旋转剖面框, 模型将跟随 移动。 观察区域不可修改。 可以使用剖面框裁剪三维模型的可见部分。 当剖面框可见时,可以调整该框尺寸并使用 操纵柄旋转该框。

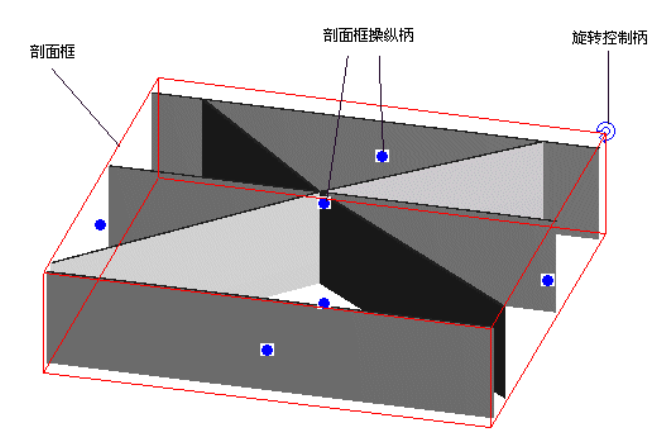

单击并托曳某个操纵柄可调整此框的尺寸。 单击旋转控制符号可旋转剖面

# 视图标记设置

可以定义用于剖面、立面和详图索引的视图标记的外观。在"设置"菜单的"视图标记"下提供了用于每种标记的命令。

# 详图索引标记

以下是可以设置的详图索引标记参数。

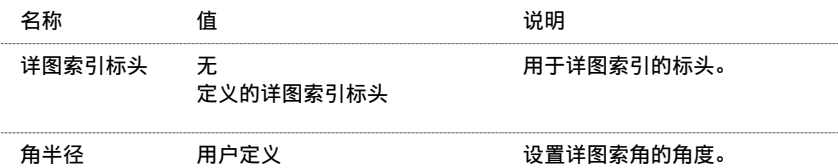

# 立面标记

以下是可以设置的立面标记参数。

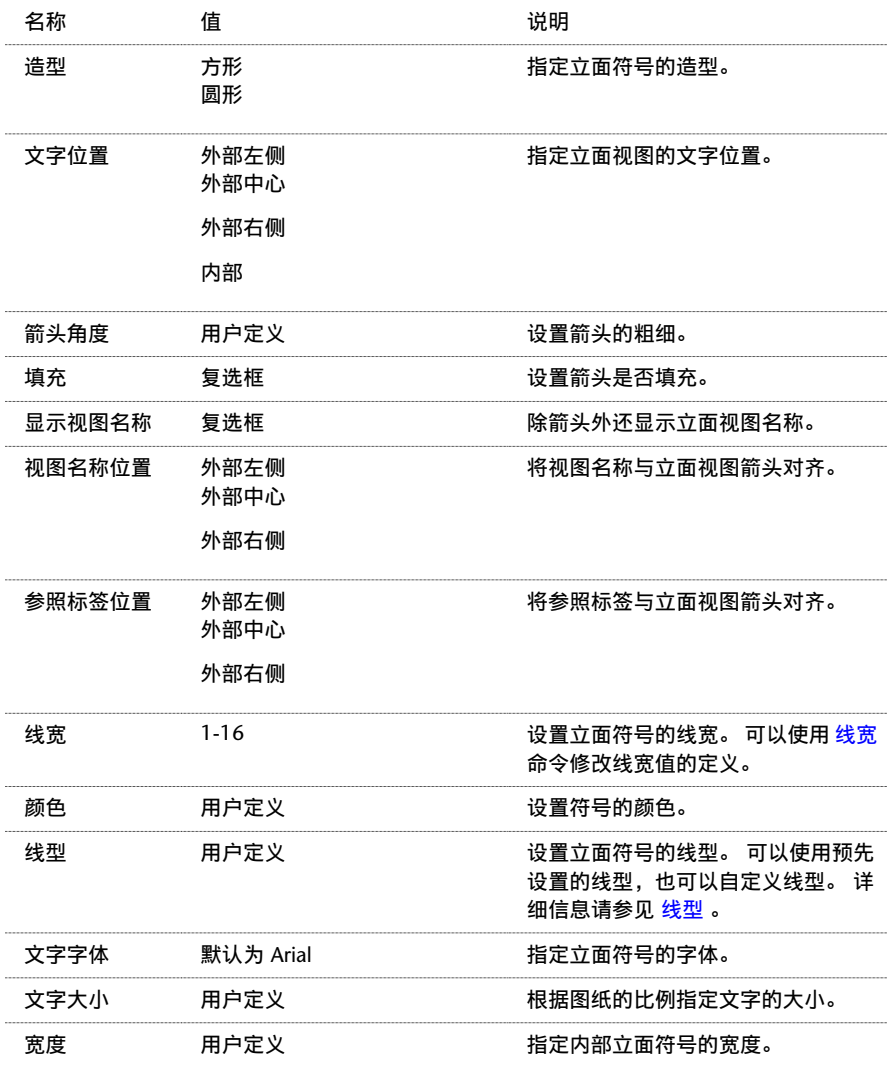

# 剖面标记

以下是可以设置的剖面标记参数。

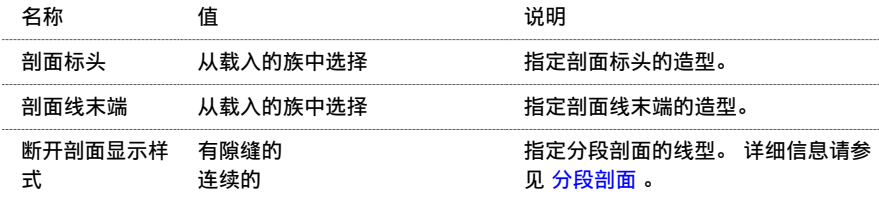

# <span id="page-486-0"></span>视图范围

每个平面和天花板平面视图都具有"视图范围"视图属性,该属性也称为可见范围。 视图范围是用于控制视图中对象可 见性和外观的一组水平平面。 这些水平平面包括: 顶裁剪平面、剖切面、底裁剪平面和视图深度。 顾名思义, 顶裁剪平 面和底裁剪平面表示视图范围的最顶端和最底端部分。 剖切面是确定视图中某些图元可视剖切高度的平面。 以上三个平 面定义了"视图范围"的"主要范围"。"视图深度"是主要范围之外的附加平面。 可以设置视图深度的标高, 以显示 位于底裁剪平面下面的图元。 默认情况下,该标高与底裁剪平面重合。 可以将其设置为位于底裁剪平面之下的标高。

位于视图可见范围之外的图元不会显示在该视图中。 但在将视图"基线"设置为可见范围之外的标高时除外。 有关"基 线"视图属性的详细信息,请参见 [视图属性](#page-483-0) 。

下图显示了从立面视图角度所看到的视图范围。

图 **1**

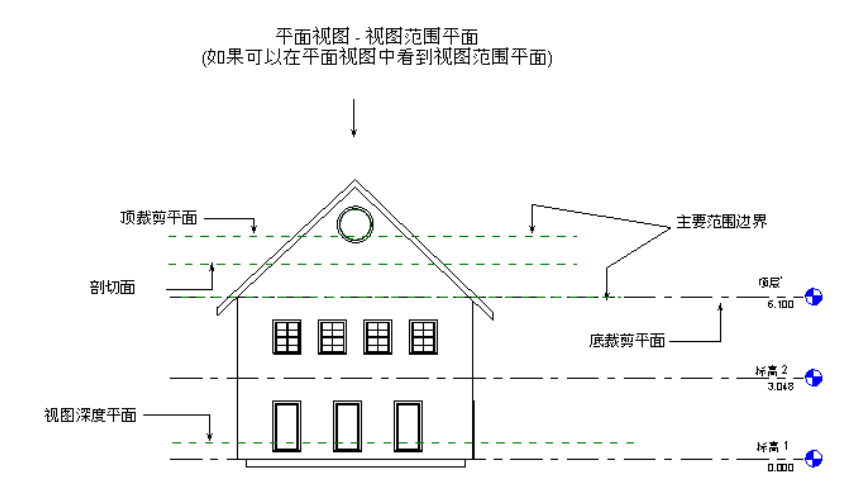

在下图中, "视图深度"内有多个使用"超出"线样式绘制的图元。

### 图 **2**:根据图 **1** 设置剖切面的顶楼平面视图。

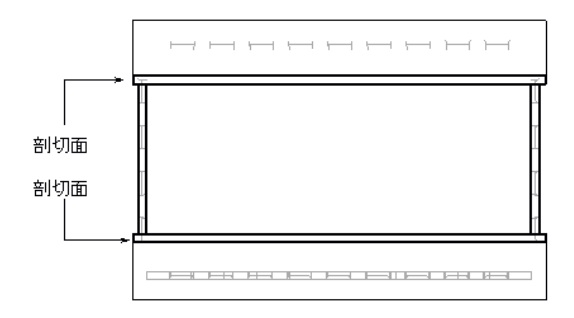

# 图元线样式

属于主要范围内的未截断图元以投影线样式绘制。 被截断的图元以截面线样式绘制。 可以通过 [对象样式](#page-436-0) 命令修改截面线 样式和投影线样式的显示。 某些图元可以显示为被截断,另一些图元则不显示为截断。 要确定哪些图元可以显示为被截 断,请参见[在平面视图中剖切或不剖切](#page-107-0)。 位于"视图深度"内的图元在视图中以不同的线样式绘制。该线样式称为"超 出"。 可以使用 [线样式](#page-437-0) 命令定义其外观。

# 标高保持相互独立

在"视图范围"对话框中,用于定义可见范围的标高与视图当前标高无关。例如,如果位于多层建筑的标高 2 楼层平面, 并选择标高 4 作为顶裁剪平面,则即使您在标高 2 和标高 4 之间添加了标高, Revit Building 仍会将标高 4 作为顶裁剪 平面。如果要删除标高 4,则裁剪平面将恢复为与视图相关联的默认标高。 在该示例中,裁剪平面将恢复为"相关标高 (标高 2)"。 "标高之上"和"标高之下"等值始终具有与其相关的特定标高名。 例如,您要为标高 1 设置视图范围。 "标高之上"值将为"标高之上(标高 2)"。

# 其他视图范围规则

- 位于可见范围之外的模型图元通常不会显示在视图中。 但是,楼板、楼梯、坡道,以及位于楼板上或安装在楼板上的构件(如家具)等,即使稍低于可见范围也仍然会显 示。
- 对于严格低于剖切面的图元(但至少部分仍在可见范围之内),从上方查看时是可见的。 所以,某些构件需要根据 平面/天花板平面的"族图元可见性"进行显示。 请参见 [可见性和详细程度](#page-106-0) 。
- 高度小于 6 英尺(大约 1.83 米)的墙不会被截断, 即使它们与剖切面相交。
- 少数图元位置高于剖切面(但部分低于顶裁剪平面)的对象类别,也会显示在平面中。 这些类别包括窗、橱柜和常 规模型。 这些对象是从上方进行显示的。

# 天花板平面视图中的可见性规则

天花板平面视图中的可见性规则与平面中的规则类似,但此处对象显示为下方和镜像显示。

### 修改视图范围

可以在任一楼层平面或天花板平面中修改"视图范围"。

- **1** 在"视图"菜单上单击"视图属性"。
- 2 滚动至"视图范围"参数并单击"编辑"。
- <span id="page-487-0"></span>**3** 修改"视图范围属性"。 请参见 [视图范围属性](#page-487-0) 。 单击"应用"以查看变化。
- **4** 完成操作后,单击"确定"。

# 视图范围属性

视图范围的参数名称、值和说明。 各值都可修改。

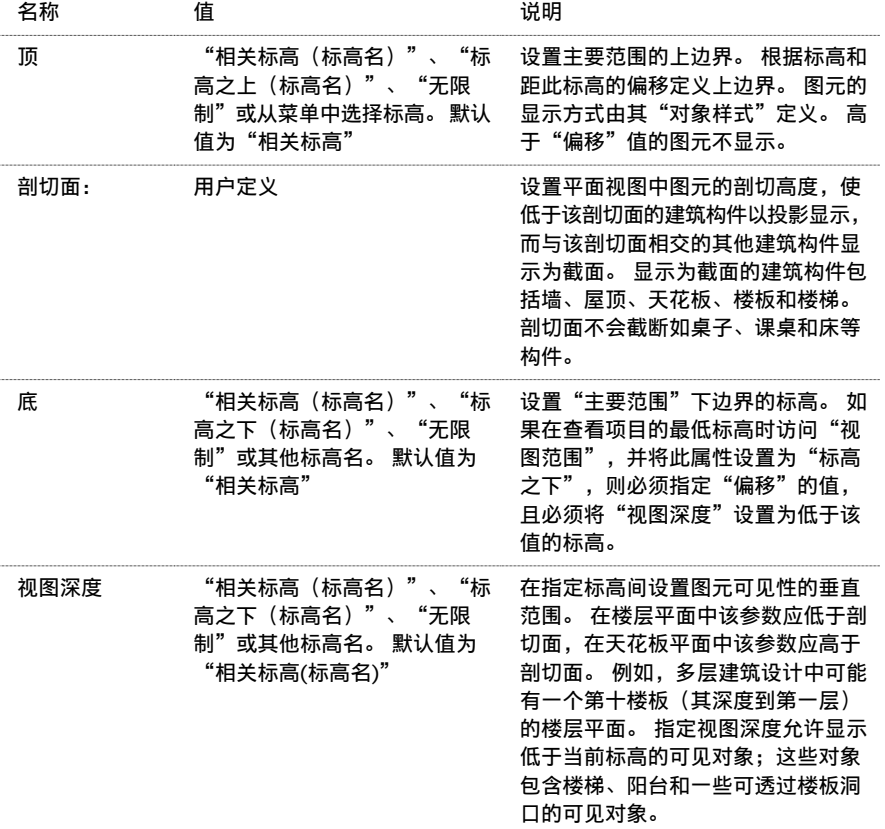

# 线框

"线框"命令可显示绘制了所有边和线而未绘制表面的模型图像。 该命令只影响当前视图,如果保存该视图,Revit Building 就会将该视图包含在项目中。这样, 在以后打开该视图时就会显示"线框"效果。

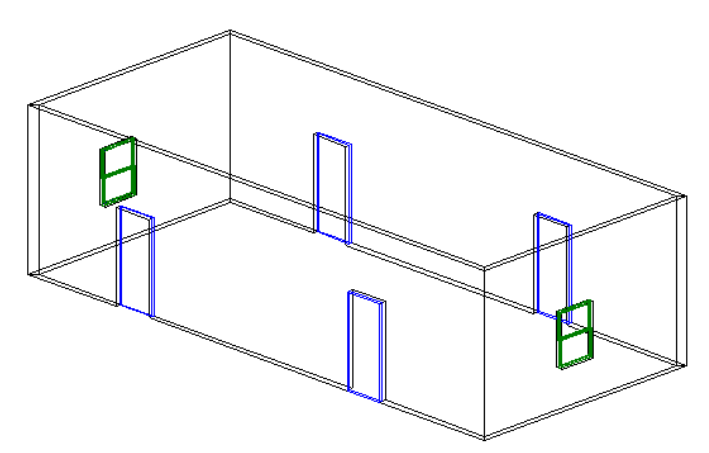

# <span id="page-488-0"></span>消隐线

"消隐线"命令可显示已绘制了除被表面遮盖住的边和线之外的所有边和线的图像。 "消隐线"命令只影响当前视图, 如果保存该视图, Revit Building 就会将该视图包括在项目中。这样, 在以后打开该视图时就会显示"消隐线"效果。

# 消隐线图像

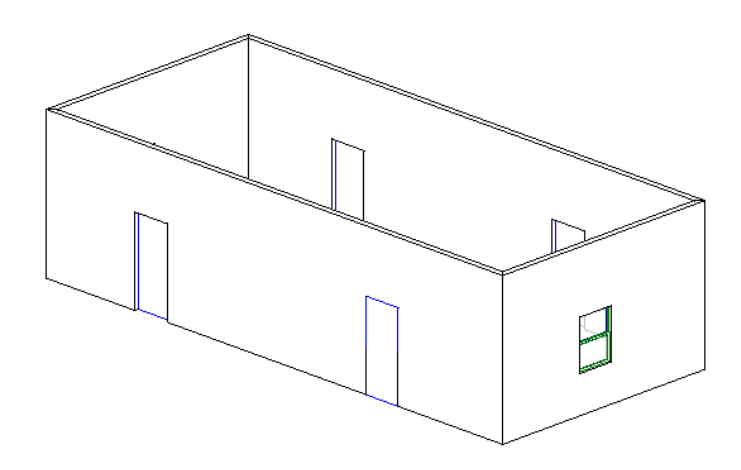

# 显示带有消隐线的相交几何图形

如果模型中含有相交的几何图形,例如:穿过墙表面的拉伸几何图形,则 Revit Building 不会沿相交线创建新边,因为这 会导致在导出期间发生错误的消隐线删除操作。 如果试图导出一个打开了消隐线的设计视图,当在其他 CAD 应用程序中 打开此视图时会产生意想不到的结果。 请参见 [消隐线](#page-488-0)。 要看到所有可见线, Revit Building 建议您首先在一个表面中创 建洞口,再使另一个表面通过该洞口。 请参见 [定义墙造型或墙洞口](#page-378-0) 。

消隐线模式下的相交几何图形。 请注意,相交表面上未创建任何边。

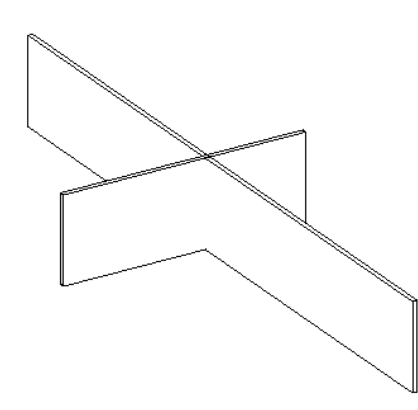

# <span id="page-489-0"></span>着色

"着色"命令可显示已根据表面的材质颜色设置和投影灯光位置对所有表面进行着色的图像。 默认光源为着色图元提供 照明。 着色时可以显示的颜色数取决于 Windows 中配置的显示颜色数。 该命令只影响当前视图, 如果保存该视图, Revit Building 就会将该视图包含在项目中。这样, 在以后打开该视图时就会显示"着色"效果。

计算机上的硬件图形功能可能会渲染不同级别的着色。 通过在"视图"菜单中设置选项可打开硬件图形功能。

# 着色图像

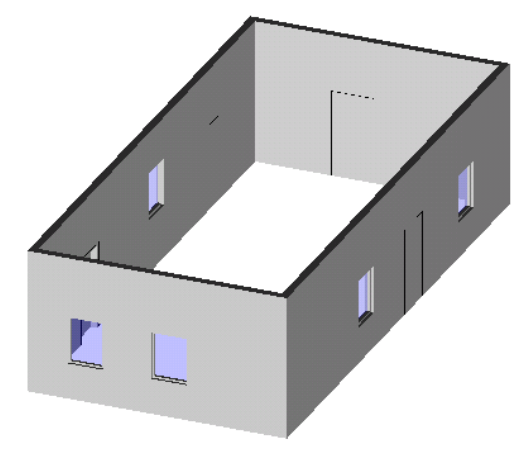

# 显示带边框着色

"带边框着色"命令可按着色模式显示图像,但其中也绘制了所有未遮盖的边。 该命令只影响当前视图,如果保存该视 图, Revit Building 就会将该视图包含在项目中。这样, 在以后打开该视图时就会显示"带边框[着](#page-489-0)色"效果。 请参见着 [色](#page-489-0) 。

# 带有可见边的着色图像

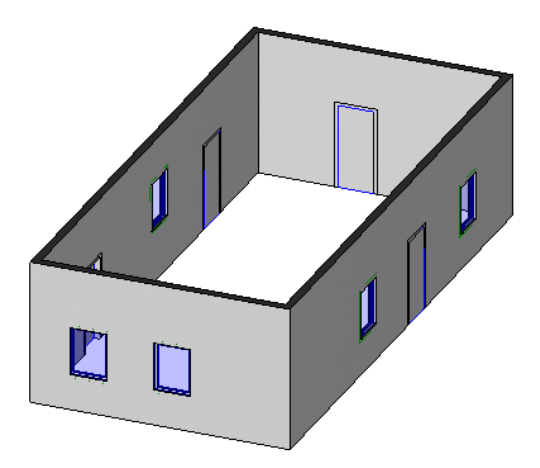

阴影

Revit Building 具有阴影创建功能,通过该功能,可以在演示视图中学习阴影。阴影可用于三维和二维模型视图。 要学习阴影,可以改变阴影和日光亮度。 还可以为生成阴影的的日光定义设置。

**1** 在"视图"菜单上,单击"高级模型图形"。

提示 还可以通过绘图区域左下角的视图控制标记来访问"高级模型图形"。

- **2** 在"样式"下,选择"<线框>"以外的其他图形值。 如果要控制日光亮度,请选择"着色"或"带边框着色"。
- **3** 在"高级模型图形"对话框中,选择"投射阴影"。
- **4** 启用后,使用滑标或输入值来改变日光和阴影亮度。 阴影亮度用于控制阴影的亮度。 日光亮度用于修改环境颜色的亮度。 有效范围为 0 至 100。
- **5** 单击"确定"应用所做的修改。

# 定义阴影的日光源

可以按项目、视图或按地平面设置日光源。

**1** 在"设置"菜单上,单击"日光和阴影设置"。

注意 当启用阴影时,也可以从"高级模型图形"中使用该命令。

"日光和阴影设置"对话框包含预定义的日光设置。 可以选择其中一种,也可以定义新的设置。

- **2** 要创建新的日光设置,请单击"复制"并输入名称。
- **3** 要按地球上的某个项目设置定义日光:
	- 选择"按照日期、时间和地点"
	- 单击"地点"旁边的按钮,并从"管理地点和位置"对话框中的"地点"选项卡上选择一个城市

注意 还可以打开"设置"菜单,并单击"位置和坐标" ➤ "管理地点和位置"来访问"管理地点和位置"对话 框。

- 在"管理地点和位置"对话框中输入纬度和经度值,然后单击"确定"
- 输入该位置对应的日期和时间

### **4** 要按视图定义日光:

- 选择"直接"
- 要沿着正北 正南的轨线确定日光的方向, 请不要选中"相对于视图"
- 要沿着视图的方向确定日光的方向, 请选中"相对于视图"
- 输入适当的方位角和高度值
- 5 要在地平面上启用阴影, 请选择"地平面", 并选择要使阴影出现在地平面上的相应标高。
- **6** 要测试新的日光和阴影设置,请单击"应用"。

**7** 完成了正确的日光和阴影设置后,单击"确定"。

# 侧轮廓边缘

Revit Building 可自动对侧轮廓边缘应用线样式。 侧轮廓边缘是视图专有的。

- **1** 在"视图"菜单上,单击"高级模型图形"。
- **2** 对于"样式",单击"消隐线"或"带边框着色"。 对于"线框"或"着色"样式, 侧轮廓边缘不可用。
- **3** 在"侧轮廓样式"下,单击侧轮廓边缘所需的线样式。 例如"宽线"。

### 删除侧轮廓边缘

将侧轮廓边缘应用于模型后,可能希望某些边缘不显示为侧轮廓边缘。 可以使用"线处理"命令删除这些外轮廓边缘。 单击"线处理"命令,然后从类型选择器中选择样式"<并非侧轮廓>"。 选择以侧轮廓显示的边缘, 即会删除侧轮廓。 有关"[线处理](#page-311-1)"命令的详细信息,请参见线处理。

# <span id="page-491-0"></span>可见性

# 可见性**/**图形

"可见性/图形"命令可以控制各个视图的模型、注释、导入的图元、所链接的 rvt 文件以及工作集图元的可见性和外观。 当选择此命令时,将出现具有以下三个选项卡的对话框:"模型类别"、"注释类别"和"DWG/DXF/DGN 类别"。 如果链接了.rvt 文件, 则会显示"所链接的 RVT 类别"选项卡; 如果项目启用了工作集, 则会显示"工作集"选项卡。 信息以表格的形式提供,其中某些单元带有复选框,而另一些单元则带有命令按钮。

### 替换当前项目设置

可以使用此命令来替换预定义的项目设置:

- 对于模型类别和 DWG/DGN 类别, 可将外观替换为"[对象样式](#page-436-0)"命令中定义的外观。 请参见 对象样式 。
- 对于注释类别,可以将外观替换为"对象样式"命令中定义的外观,或替换为"注释">"尺寸标注"命令中的尺寸 标注。

注意 有关设置工作集中图元可见性的详细信息,请参见 [工作集的可见性](#page-514-0) 。

### 通过视图类型进行图形控制

由于"可见性/图形"命令可使用户控制图元的可见性及其外观,因此可以创建一些用于特定目的的视图。其中可能包括:

- 家具布局 在照明天花板平面上显示半色调家具
- 喷涂布局 在半色调天花板平面上突出显示喷涂
- 家具平面 在半色调楼层平面上显示家具及关联符号, 包括房间名称和编号。
- 设备平面 类似于标准厨房布局:在半色调电气设备平面上,突出显示楼板上安装的设备,用另一种线宽显示墙上 安装的设备,再以第三种线宽显示天花板设备(帽盖)。
- 防火平面 在半色调楼层平面上显示一小时、两小时及其他防火等级的防火墙,以便区别防火等级。 上方的出口标 志和喷涂可显示为一种颜色,墙上安装的报警设备和灭火器可显示为另一种颜色。
- 修复工作 显示一幢建筑中要对其考察历史修复工作的现有材质的时期。 例如, 17 世纪的特征以线宽 1 显示, 18 世纪的特征以线宽 2 显示,而要修复的特征以线宽 3 显示。

### 控制类别选择

- 单击"全选"可选择表格中的所有行。 如果选择了所有类别的可见性, 则可以通过取消选中一个类别来快速清除所 有类别的可见性。
- 单击"无"可清除任何所选行的选择。
- 单击"反选"可在已选行与未选行之间切换选择。 例如,如果选择了六行并单击"反选",则会选择此六行以外的 全部行。
- 单击"展开全部"以展开整个类别树并使所有的子类别都可见。 使用"全选"命令将使选择所有的类别和子类别变 得更容易。

### 设置类别可见性

若要设置类别可见性,请选中类别或子类别旁的复选框。 如果清除某个类别的复选框,则其所有子类别将不再显示。

若要隐藏所有类别,请清除选项卡顶部的复选框。 例如,若要隐藏所有模型类别,甫清除"在此视图中显示模型类别" 复选框。

根据您正在运行的 Revit Building 产品,例如 Revit Building,"可见性/图形"对话框在默认情况下仅会列出那些适合 于特定规程的图元类别。 要列出所有的类别,请选中"包括来自上述列表中所有规程的类别"复选框。

提示 选择带有复选框的单元。 按空格键以选中或清除复选框。

### <span id="page-492-0"></span>控制外观

# 线样式

类别的线样式是在项目中预定义的,但用户可以替换它们:

- **1** 单击"投影线样式"或"截面线样式"列下的类别单元可激活替换按钮。
- **2** 单击"替换"。
- **3** 在"选择线样式"对话框中,选择"替换"。
- **4** 从"线宽"下拉菜单中,选择所需的线宽。
- **5** 单击"线颜色:"旁边的按钮打开"颜色选择器",并为线设置颜色。 请参见 [颜色](#page-426-0) 。
- **6** 从"线型"下拉菜单中选择一种线型。 请参见 [线型](#page-439-0) 。
- **7** 完成后单击"确定"。

# 半色调

选择类别旁的"半色调"复选框可使图元的线颜色以大约 50% 的比例与视图背景色融合。 通常会为此线颜色产生较浅的 阴影。

### 详细程度

从"详细程度"下拉菜单中选择显示图元类别的详细程度。 该设置将替换视图的详细程度。 请参见 [视图属性](#page-483-0) 。 例如, 在视图详细程度设为粗略时,可将一面墙设为以中等或精细详细程度显示,以便于查看其结构。

### 注意 不能为子类别设置详细程度。 子类别会从其父类别继承详细程度设置。

### 模型填充图案

从"替换模型填充图案"组框中选择"截面填充图案颜色"或"表面填充图案颜色"或者两者兼选,来设置视图中所有图 元的模型填充图案的颜色。 选择选项后,会启用一个颜色按钮,单击此按钮可访问颜色选择器。

### 替换主体图层

通过使用替换,可以控制平面视图和剖面视图中的主体图层中剪切边缘的可见性。 可以应用替换的主体是墙、屋项、楼 板和天花板。 可以为以下每个层功能指定线宽、线颜色和线型:结构层、衬底层、热障/空气层、涂层 1 和涂层 2。 也可 控制公共边的线样式,此公共边指具有不同功能的两个图层的公共线。 如果两个图层都以相同笔宽的线样式来绘制,那 么就可使用指定给公共边的属性。

指定给主体结构的线样式是视图专用的;它们仅在创建了它们的视图中是可见的。 将替换应用于视图中所有主体的剪切 边缘中。

# 替换截面线样式

使用替换功能为平面视图中墙的截面线和结构核心线指定不同的线宽。

- **1** 打开平面视图。
- **2** 在"视图"菜单中,单击"可见性/图形"。
- **3** 在"替换主体图层"下,选择"截面线样式",然后单击"编辑"。
- **4** 在"主体图层线样式"对话框中,根据需要为主体图层指定线宽、线颜色和线型。
- **5** 单击"确定"。
- **6** 在"可见性/图形"对话框中单击"确定"。

# 可见性**/**图形提示

- 单击"应用"可在不关闭此对话框的情况下应用所做的修改。
- 从"模型类别"选项卡中单击"[对象样式](#page-436-0)"可打开"对象样式"对话框。 请参见 对象样式 。
- 在"可见性"单元中选择带有焦点的类别行。 按右箭头键可展开类别树。 按左箭头键可折叠该树。
- 如果在[图纸视图](#page-459-0)中打开可见性对话框,则只会列出可在图纸视图中实际显示的类别。 请参见 图纸视图 。
- 如果已选择了图元,可以对视图进行永久可见性修改。 在"可见性/图形替换"对话框中会反映所做的修改。 使图元 仍处于选中状态,转至"视图"菜单,然后单击:
	- 类别不可见: 所选类别的全部实例都会在视图中隐藏。
	- 其他类别不可见: 未选定类别的所有实例都会在视图中隐藏。

### 所链接的 **RVT** 文件的可见性

所链接的 RVT 文件的可见性和外观在各自选项卡内成组。

- 可以从"可见性"列中控制链接模型或该文件中类别的可见性。
- 可以从"半色调"列中选择要半色调绘制的链接文件。 无法半色调绘制单个类别。 请参见 [控制外观](#page-492-0) 。
- 从"详细程度"列中可以设置链接文件或该文件中类别的详细程度。 为链接文件选择"按视图",将使用目标视图 的详细程度。
- 从"显示设置"列中,单击该列下的按钮打开"显示设置"对话框。 在此对话框中,可以设置使用链接文件的视图 范围、阶段和阶段过滤器的链接实例。

注意 如果设置阶段,还必须设置阶段过滤器。 如果阶段过滤器设置为"<无>",则忽略该阶段。

■ 要恢复默认设置, 在此对话框中单击"重设为自动"。

# 细线

"细线"命令保持相对于视图缩放的线宽度。 通常在小比例视图中放大模型时,图元线的显示宽度大于实际宽度。 如果 激活此命令,图元线将恢复其实际宽度。

此命令可影响全部视图,但不影响打印或打印预览。

要激活此命令,请从"视图"菜单中选择"细线",或从工具栏中单击

# 临时隐藏**/**隔离

"临时隐藏/隔离"命令可临时改变视图中所选图元的可见性。 该命令可用于查看或编辑视图中特定类别的个别图元。

此命令仅影响文档窗口中的活动视图。 退出该命令后,除非将视图重设为初始状态,否则所隐藏的全部图元将保持隐藏 状态。 当关闭项目时,除非该修改是永久性修改,否则图元的可见性将恢复到其初始状态。 "临时隐藏/隔离"也不影响 打印。

**1** 在视图中选择一个或多个图元。

可以确定是否要执行下列操作:

- 隐藏对象:仅隐藏所选图元
- 隔离类别: 换言之, 如果选择某些墙和门, 则只有墙和门在视图中保持可见
- 隐藏类别:隐藏视图中所有选定类别。 如果选择了某些墙和门,则所有墙和门都会在视图中隐藏。
- 隔离对象:仅隔离所选图元

2 从视图左下角的视图控制标记中, 单击 , <sup>1</sup>↔ , 然后选择所需命令。

注意 还可以通过单击"视图"菜单上"临时隐藏/隔离"子菜单访问这些命令,或者使用菜单中显示在命令旁边的快 捷键访问这些命令。

**3** 要重设视图,单击"重设临时隐藏/隔离"。

提示 隐藏图元后,工具栏上的墨镜图标将变暗,表明视图中的图元可见性已修改。 当重设视图后,墨镜将恢复其初 始外观。

# 定向

"定向"命令可设置三维视图中相机的位置。 要激活此命令,请从"视图"菜单中选择"定向"。

# 方向

可以按方向(北、南、东、西、东北、西北、东南和西南)确定相机的方向。

# 顶

"顶"命令可将相机放置在模型的顶部。

# 按平面

要按平面定向模型,请从显示的对话框中选择一个平面。 选项包括"名称"(从下拉菜单中选择一个名称)、"拾取一 个平面"或"拾取线并使用绘制该线的工作平面"。 有关这些选项的详细信息,请参见 [设置工作平面](#page-75-0) 。

# 到其他视图

"到其他视图"命令可将相机移动到与其在指定视图中的位置相同的位置处,并会在模型四周放置一个剖面框来模拟所选 视图的范围。例如,要将相机移动到与西立面视图中的相同的位置,可选择"定向">"到其他视图"。在"定向到视 图"对话框中, 选择"立面 : West ", 并单击"确定"。 要关闭剖面框, 请打开该视图的"视图属性"并清除"剖面 框"复选框。

# 视图控制标记

三维和二维视图具有视图控制标记,它们位于绘图区域左下角。 这些控制标记是各种视图命令的图形快捷方式。 控制标 记用于控制比例、详细程度、图形样式、高级模型图形、裁剪区域和临时隐藏/隔离。 某些视图(例如图纸、草图和渲染 视图)的控制标记是有限的。

# <span id="page-494-0"></span>视图导航

# 使用项目浏览器

项目浏览器是显示当前项目中所有视图、明细表、图纸和族的逻辑层次的树视图。 展开和折叠各分支时,将显示下一层 项目。 这些项目称为树叶。

# 激活项目浏览器

从"窗口"菜单中选择"项目浏览器"。

项目浏览器在设计栏右侧显示为单独窗格。

项目浏览器的功能类似于其他 Microsoft 窗口。 它可以停靠、移动以及垂直或水平调整尺寸。 将其拖曳到文档窗口中或 双击其标题栏,可以使其成为浮动浏览器。

若要关闭项目浏览器,请从"窗口"菜单中选择"项目浏览器",或在浏览器窗口中单击关闭按钮 (X)。

# 注意 当 Revit Building 中的项目浏览器为活动窗口时, 如果选择"打印", 则输出为项目浏览器窗口的内容。

# 组织和过滤项目浏览器中的视图

可以组织项目浏览器以分组视图和图纸,并仅显示要查看的视图和图纸。 例如,可以将项目浏览器设置为按视图标题分 组视图,然后通过设置过滤器来限制项目浏览器中显示的视图。

如果项目具有大量图纸并需要仅查看特定图纸(如,曾处理过的图纸),则该操作非常有用。

### 分组和过滤视图或图纸

- **1** 在"设置"菜单中单击"浏览器组织"。 默认情况下,项目浏览器显示所有视图和所有图纸。
- **2** 单击"视图"选项卡或"图纸"选项卡。 这些选项卡显示了不同的分组选项。
- **3** 选择所需分组。
- 4 如果需要, 单击"新建"创建自定义分组或单击"编辑"修改现有分组。
- **5** 输入分组的名称。 这将打开"浏览器组织属性"。
- **6** 在"文件夹"选项卡中,通过将"组"设置为所需值来修改它。 可以按任何视图属性来分组。 例如,可能会需要按 规程分组,或按图纸名称的前导字符的所需数字来分组。
- **7** 设置任何其他次分组和排序。
- **9** 在"浏览器组织属性"对话框中单击"确定"。
- **10** 在"浏览器组织"对话框中单击"确定"。 项目浏览器会根据分组和过滤设置进行更新。

**11** 若要修改显示,在项目浏览器的"视图"节点上单击鼠标右键并单击"属性",或在项目浏览器中单击并单击 。

### 在项目浏览器中的多个选择

可使用基本的 Windows 功能( "Shift/选择"或"Ctrl/选择")在项目浏览器中选择多个项。 然后,可以使用关联菜单 上的选项来编辑或删除所选的项。 例如,如果选择了多个视图并单击鼠标右键,则可以同时对所有所选视图进行应用视 图样板、删除或修改视图属性的操作。

如果选择了相同类型的多个族图元,则可以一次性删除所有所选的项。

例如:

- 在载入的构件族类型中,可以选择并删除多个类别(例如窗和门)中的图元。
- 在系统族类型中, 可以选择并删除多个类别(例如天花板、楼板和墙)中的图元。

# 浏览器功能

### 视图、明细表、图纸

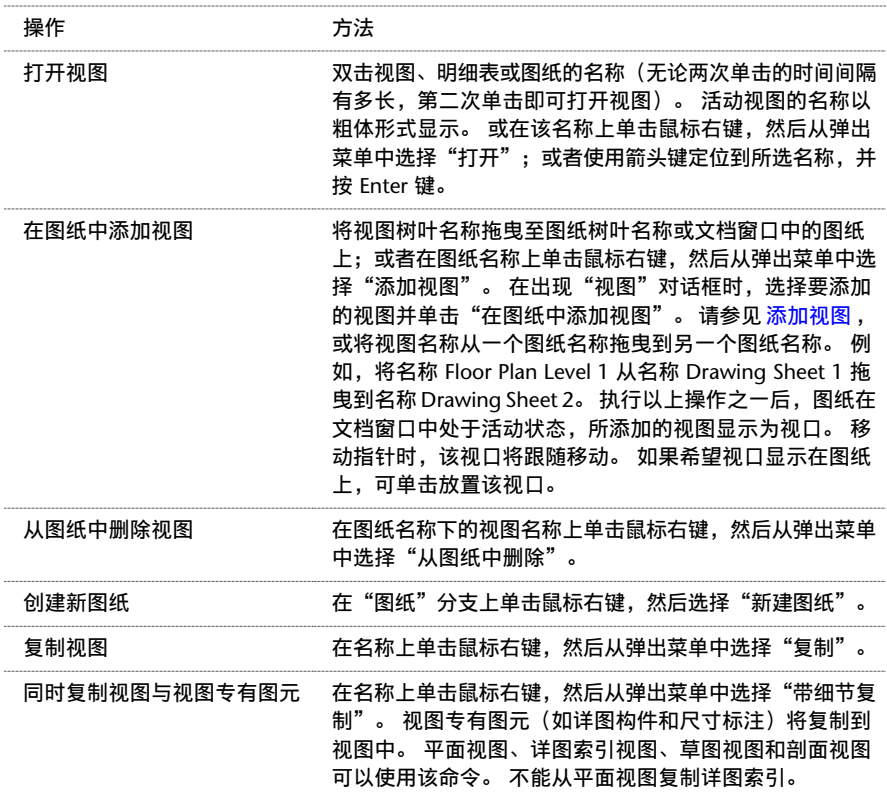

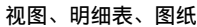

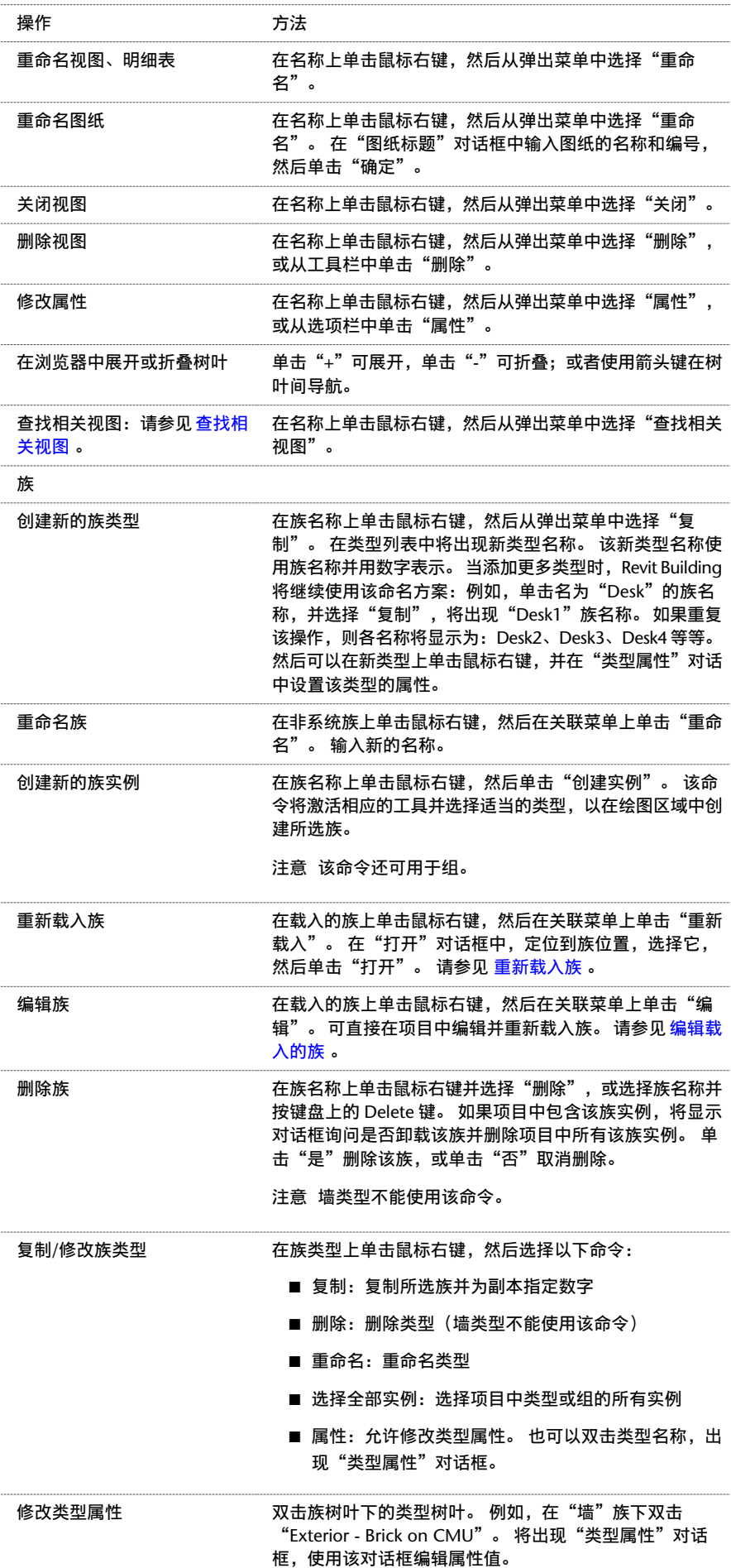

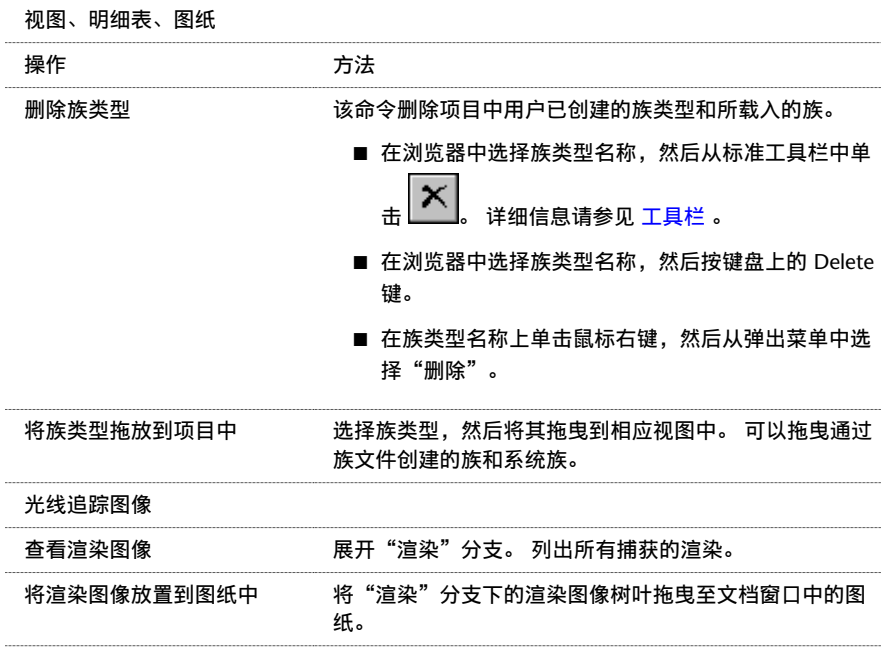

# <span id="page-497-0"></span>视图样板

# 应用视图样板

将"视图样板"应用于视图为一次性操作。 请参见 [视图样板概述](#page-499-0) 。 应用样板过程中, 目标视图的视图属性将立即重置, 从而匹配样板的视图属性。 应用样板后,视图没有任何到样板的链接。 除非重新应用视图样板,随后对视图样板的修改 不影响任何视图。 视图样板应用于视图的次数没有限制。 另外,可以应用的视图样板数量也没有限制。

可以将其他现有视图的属性应用于当前视图。 在这种情况下,视图属性作为样板复制到目标视图中。

# 应用视图样板

**1** 从"视图"菜单中选择"应用视图样板"。

此处有三个选项:

- 全部视图类型: 显示项目中所有可用的视图样板类型。
- 现有视图: 显示现有视图和视图样板。 可以将视图样板应用于其他现有视图。
- 自动应用于相同类型的新建视图: Revit Building 将该样板应用于所有类型相同的新视图。

**2** 可从样板列表中选择。

**3** 单击"应用"以更新视图。 完成后单击"确定"。

# 应用默认视图样板

通过为视图的"默认视图样板"参数指定样板名称,然后使用"应用视图样板"命令选择名为"<默认视图样板>"的样板 名称,可同时将默认视图样板应用于单个视图或多个视图。

在多个视图中,可一次性应用不同的样板。例如,可为项目中所有立面的"默认视图样板"参数指定"建筑立面"样板。 然后,可为项目中所有平面视图的"默认视图样板"参数指定"建筑平面"。 在项目浏览器中选择所有的立面视图和平 面视图,单击鼠标右键,然后单击"应用视图样板"命令。 在"选择视图样板"对话框中,选择"<默认视图样板>", 然后单击"确定"。已将两个不同的默认视图样板应用于所有的所选视图中。

在打印或导出时,默认视图样板是有用的。在打印或导出之前应用默认视图样板可确保所有的视图具有所需的视图属性。

### 将默认样板应用于一个视图

- **1** 通过单击鼠标右键,然后单击关联菜单上的"视图属性",可以访问当前视图的"视图属性"。
- **2** 找到"默认视图样板"属性,选择样板值,然后单击"确定"。
- **3** 在"视图"菜单上单击"应用视图样板"。
- **4** 在"选择视图样板"对话框中,选择"<默认视图样板>"作为样板名称,然后单击"确定"。 现在,默认视图样板已应用于视图中。

注意 如果视图的"默认视图样板"属性的值当前为"无",则当您使用"应用视图样板"命令指定视图样板时,该值会 自动修改。

### 将默认样板应用于一个视图的其他方法

- **1** 通过单击鼠标右键,然后单击关联菜单上的"视图属性",可以访问当前视图的"视图属性"。
- 2 找到"默认视图样板"属性,将其值设置为"无",然后单击"确定"。
- **3** 在"视图"菜单上单击"应用视图样板"。
- 4 在"选择视图样板"对话框中,选择除"<默认视图样板>"以外的视图样板名称,然后单击"确定"。 现在,默认视图样板已应用于视图中。

### 将默认样板应用于几个视图中

- **1** 通过单击鼠标右键,然后单击关联菜单上的"视图属性",可以访问几个视图的"视图属性"。
- **2** 找到"默认视图样板"属性,选择样板值,然后单击"确定"。
- **3** 在项目浏览器中,选择那些具有默认视图样板的视图。

### 提示 Shift使用 Ctrl 键以在项目浏览器中选择多个视图。

- **4** 在任意一个所选视图上单击鼠标右键,然后在关联菜单上单击"应用视图样板"。
- 5 在"选择视图样板"对话框中,选择"<默认视图样板>"作为样板名称,然后单击"确定"。 现在,默认视图样板已应用于所有所选的视图中。

## 为图纸上的视图指定默认样板

- **1** 在项目浏览器中的图纸视图名称上单击鼠标右键,然后在关联菜单上单击"将视图样板应用到所有视图"。
- **2** 在"选择视图样板"对话框中,选择"<默认视图样板>"作为样板名称,然后单击"确定"。 现在,默认视图样板已应用于图纸上所有的视图中。

# 创建视图样板

有两种方法可以创建"视图样板":

■ 从"视图"菜单中选择"另存为视图样板"。 在"新视图样板"对话框中输入样板名称。 或者

■ 从"设置"菜单中,选择"视图样板"。选择一个现有视图样板的名称,并单击"复制"。 输入样板名称。 根据需要修改视图样板属性。 请参见 [视图样板属性](#page-499-1) 。

# 删除视图样板

- **1** 从"设置"菜单中,选择"视图样板"。
- **2** 选择一个现有视图样板的名称,并单击"删除"。

注意 因为样板没有链接到视图中,所以删除"视图样板"不会影响现有的视图。

# <span id="page-499-0"></span>视图样板概述

"视图样板"提供视图的初始坐标。 可以将样板应用于现有视图或新视图。 也可使用"应用视图样板"命令应用现有视 图的视图属性。 请参见 [应用视图样板](#page-497-0) 。 视图继承的视图属性包括: "视图比例"、"规程"和"详细程度",以及类别 与子类别的可见性设置等。 "视图样板"可用于标准化所有视图的外观。

视图和视图样板之间没有链接。 使用该样板所创建的所有视图不能自动更新。 要更新视图,请重新应用已修改的样板。

# 注意 重新应用视图样板将替换先前对视图属性所作的修改。

# 注意 视图样板仅可应用于几何视图。

这是因为 Revit Building 中各视图的属性不同,"视图样板"仅保存并应用常规属性。 可以保存一种类型的视图的视图 样板,并将这些相同属性应用于任何其他几何视图。 请参见 [视图样板属性](#page-499-1) 。

<span id="page-499-1"></span>例如,如果保存平面视图的样板,则可将此样板应用于三维视图。虽然"视图范围"属性仅应用于平面视图和天花板平 面视图,但样板仍可应用于三维视图。 Revit Building 仅应用可应用于平面视图和天花板平面视图的属性。 请参见 [视图](#page-486-0) [范围](#page-486-0) 。

# 视图样板属性

视图样板的参数名称、值和说明。 各值都可修改。

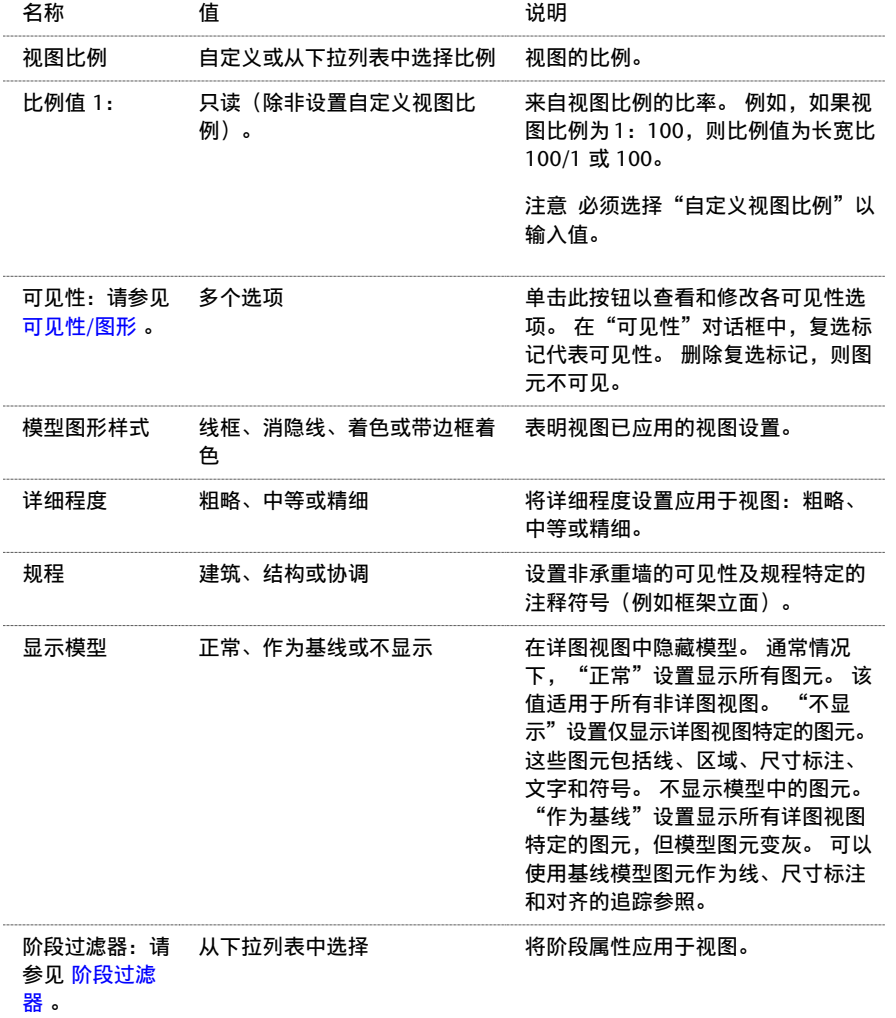

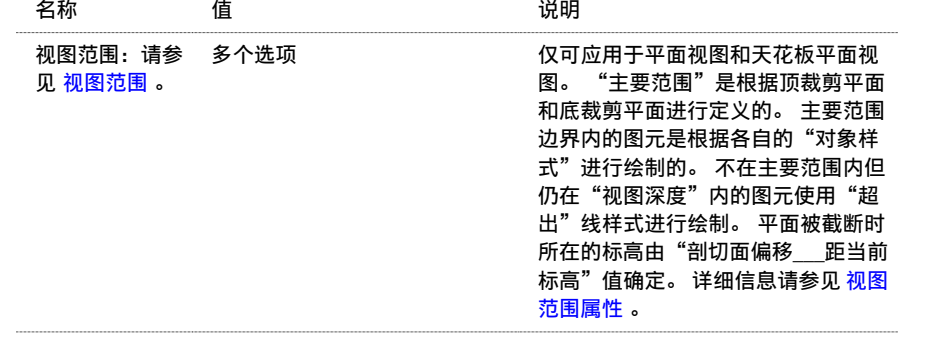

| 第 17 章 项目视图

# **18** 项目共享

本节提供了关于工作集的完整信息。

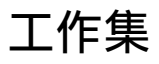

对于许多建筑项目,建筑师都会进行团队协作,并且每个人都会被指定一个特定功能区。 这就会出现在同一时间要处理 和保存项目的不同部分。 Revit Building 项目可以细分为工作集。 工作集即为每次可由一位项目成员编辑的建筑图元的 集合;所有其他工作组成员可以查看此工作集中的图元,但禁止修改此工作集,这样就防止了在项目中可能发生的冲突。 因此,工作集的功能类似于 AutoCAD 的外部参照 (xref) 功能, 但具有附加的传播和协调设计者之间的修改的功能。

工作组成员不是以互不相干的方式向工作集添加图元:工作组成员可以看到其他工作组成员所做的最新修改,并可以确保 项目设计以非常协调的方式进行。

工作组成员可以将其工作保存到自己硬盘上的本地文件中,并且可以随时将工作发布给其他工作组成员。 然后其他工作 组成员可以重新载入以查看修改。 重新载入修改的功能再次类似于 AutoCAD 的外部参照的工作流程。

# 默认工作集

当启用项目共享功能时,Revit Building 会创建新工作集并将项目中的图元和设置移到新工作集中:

- 所有现有标高、轴网和参照平面都会移到"共享标高和轴网"工作集中。
- 每个视图都会移到自己的"视图"工作集中。 例如, "楼层平面: 标高 1"视图会移到名为"视图"楼层平面: 标高 1""的工作集中。 视图工作集包含视图的属性和任何视图专有图元,如尺寸标注或文字注释。 如果向某个视图添加 视图专有图元,这些图元将自动添加到视图工作集中。 只要视图专有图元位于视图工作集中,就不能再移动它们。 不能激活视图工作集,但可以设置其可编辑性。 请参见 [使工作集处于可编辑状态](#page-509-0) 。
- 项目中已载入的族会移到自己的工作集中。
- 通过使用"设置"菜单中的命令定义的所有项目范围设置都会移到"项目标准"工作集中。
- 项目中任何其他现有图元最初移动到工作集 1 中。 在创建新的工作集后, 通过访问图元的属性以及将工作集实例属 性设置为所需工作集,可以将这些图元从工作集1 中移出。也可同时选择多个图元, 访问各个属性, 并将"工作集" 属性设置为所需工作集。

# 项目标准

工作集

项目标准由下列工作集组成:

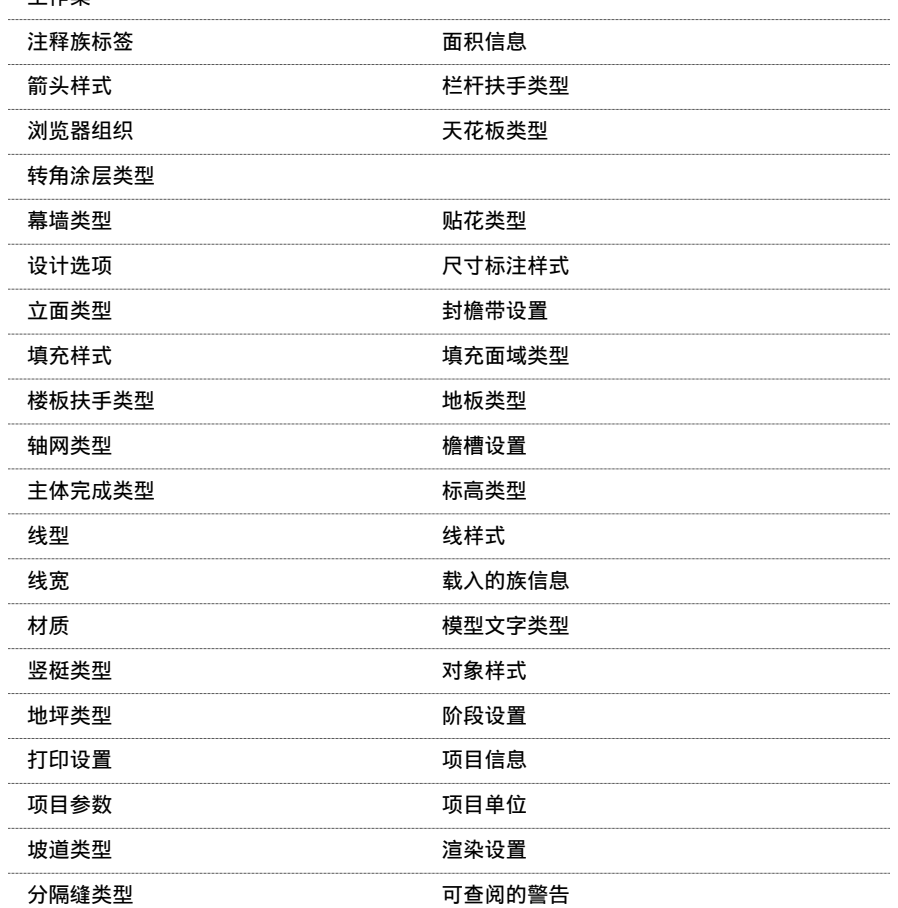

# **478** | 第 18 章 项目共享
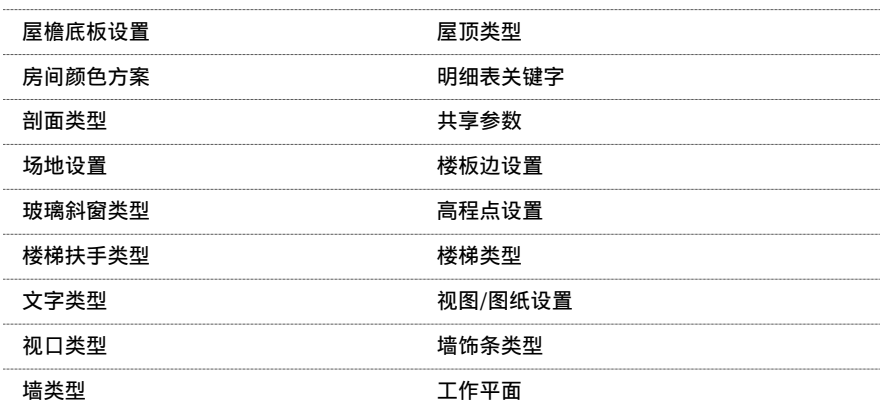

## 创建中心位置文件

工作集

启用工作集的第一步是创建主项目文件,也被称为中心位置文件。

中心位置是在共享项目之后第一次保存它时创建的。 中心位置是存储项目中全部工作集所有权信息的文件。 除非只有一 个建筑师工作于此项目,否则 Revit Building 建议不要使用该中心文件。

在为建筑师指定工作集之前,中心位置项目文件应该处于一个可以多人同时对其工作的位置上。

### 保存中央位置文件

- **1** 在"文件"菜单上选择"工作集"或在"工作集"工具栏上单击 ,打开主 Revit Building 项目并启用项目共享 功能。 详细信息请参见 [工具栏](#page-563-0) 。 信息对话框出现,建议完成工作集在线培训。
- **2** 单击"确定"按钮以关闭此对话框。 "项目共享 - 工作集"对话框出现。 对话框会显示默认的工作集名称。
- **3** 如果需要,可以重命名此工作集,然后单击"确定"。 将出现"工作集"对话框。
- **4** 单击"取消"或"确定",关闭"工作集"对话框。
- **5** 从"文件"菜单中,选择"另存为"。
- **6** 在"另存为"对话框中,给出文件名称和目录位置。 请注意,"保存后作为中心位置"选项会被自动选中。

重要信息 当保存中心位置文件时,确保将其保存到网络驱动器上,并且所有工作组成员都可以访问此驱动器。 不要 将中心位置保存到本地驱动器上。 例如,将路径设置为"\\server\project\shared-project-file.rvt", 此处的服务器 是网络上的计算机,并且所有工作组成员的计算机都可以通过 Windows 资源管理器中的"网上邻居"来访问它。 所 有工作组成员都必须使用完全相同的路径访问中心文件。 如果所有字母指向同一网络路径,则可以使用映射网络驱 动器并指定不同的字母,例如:Central File on 'Boston' (G:) 或 Central File on 'Boston'(H:)。

**7** 单击"保存"。

现在该文件就是项目的中心位置文件了。 一次只有一个人可以直接编辑中心位置文件。 对于多用户,中心文件只是 充当分配点。 所有用户都应当保存该文件的本地副本,并在本地工作,然后将修改保存到中心文件,以便其他用户 查看他们的工作。

保存中心文件之后, Revit Building 会创建一个中心文件的备份文件夹。 此备份文件夹中包含四个 .dat 文件: eperms.dat、 requests.dat、 users.dat 和 wperms.dat。 这些文件中包含有关可编辑性和所有权状态的信息(权限 信息)。 不要删除这些文件,否则可能会发生意想不到的结果。

提示 如果希望基于现有文件创建新的中心文件,可打开文件,选择"另存为",重命名文件,单击"选项",然后 选择"保存后作为中心位置"。 使用 Windows 资源管理器或 DOS 来移动或复制文件不会生成新的中心文件。

警告 在创建新的中心位置文件之前,请在执行保存操作之前重命名文件或指定不同的目录路径;如果不这样做,则 会覆盖现有中心位置文件,并可能丢失所有其他工作组成员的修改。

移动中心位置文件时应谨慎,否则可能造成不能提交修改和丢失工作的后果。每个工作组成员应当清楚修改的位置, 以便他们工作集中任何未保存的修改可以重定向到新位置上,或者在位置未修改之前予以提交。 当工作组成员将修 改的工作集提交到中心位置文件时,这些工作集必须可以在指定的中心位置文件处以工作组成员的名义进行编辑。 另外,即使该文件现在可能位于不同的位置,对工作集所做的任何修改也必须建立在上次将该工作集提交到中心位置 文件的基础上。

#### 移动中心位置

- **1** 通过从"文件"菜单中选择"保存到中心",确保所有工作组成员将他们的工作保存到当前的中心文件位置。 这会 确保不会因为修改中心文件位置而造成工作丢失。 当进行保存时,每位工作组成员应放弃自己的工作集,即在"保 存到中心"对话框的"保存后放弃可编辑的"部分中选择"用户创建的工作集"。
- **2** 可以使用 Windows 资源管理器或 DOS 命令将文件移到新位置。 Revit Building 建议移动而不是复制中心位置。 如 果仍保留旧文件,一些工作组成员出于疏忽,可能还会继续用它。
- **3** 从新位置打开中心位置文件。 会看到一个对话框,告诉您中心位置已经移动,必须将其重新存为中心位置。 在此对 话框中单击"确定"以继续。
- 4 从"文件"菜单中选择"另存为",将文件重新存为中心位置。 在"另存为"对话框中,单击"选项"。 在"文件 保存选项"对话框中,选择"保存后作为中心位置"。
- **5** 新中心位置的大多数工作集不可编辑。 因为已经保存所有工作组成员的工作,所以 Revit Building 会建议每个工作 组成员创建一个新的本地文件。 每个成员可以通过打开新中心文件来进行此项操作,使必要的工作集可编辑,然后 使用"另存为"生成新的本地文件。
- 6 如果发现仅有一个本地文件的部分工作没有保存到中心,可以通过从"文件"菜单中选择"保存到中心",然后通过 "浏览"选项定位到新中心文件位置来保存它。 只有将任何其他修改保存到新中心位置之前,才能成功地进行此项 操作。
- **7** 在移动中心文件之后,所有本地文件的中心文件位置必须进行更新。在每个本地文件中,从"文件"菜单中选择"保 存到中心"。 在"保存到中心"对话框中,单击"浏览"并输入中心位置的新位置。 如果此时不想将所做的修改保 存到中心文件,则可以在"保存到中心"对话框中单击"取消",然后重新保存本地文件。

注意 如果中心文件的旧版本仍保留在旧位置上,可以通过删除它或使其只读,来防止其他工作组成员保存到此旧中 心文件。

# 使用工作集的最佳方法

决定何时共享项目并设置其工作集可能会对项目组成员产生长期持续的作用。 AutoCAD 用户会从设置项目的外部参照结 构中认识某些意图。 通常,当设置工作集时应考虑下列因素:

- 项目大小
- 工作集和样板
- 工作组大小
- 工作组成员工作区分
- 默认的工作集可见性

如果工作集安排得当并且正确使用它们,则可以轻易地维持项目的长期性能。 建立全部工作组成员如何在项目中访问和 创建新工作集的实用策略,可以保持现有用户的工作效率并简化将新工作组成员引入项目中的过程。

# 项目大小

建筑物的大小可能会影响工作组创建工作集的方式。 不需要为每个建筑楼层分别建立工作集;但是在多层结构中,可能 需要对只显示在一层的一组建筑图元(如出租房屋的内部)创建单独的工作集。

如果项目的楼板过大,以致需要用匹配线拆分它才能在图纸中进行拟合,则应当考虑在每条匹配线的两侧创建单独的建筑 工作集。

# 工作集和样板

不能在样板中包含工作集。

### **480** | 第 18 章 项目共享

# 工作组大小

工作组的初始大小会影响选择构造项目工作集的方式。 每人应拥有至少一个工作集,但不包括项目标准、共享标高和轴 网或视图工作集。 一般项目中,每人拥有至少三个工作集,工作集较少将提高两人需要同时编辑同一工作集的可能性。

Revit Building 设计为允许一个工作组领导者开发概念,然后将该文件与工作组成员共享。另外,当项目从设计开发阶段 进行到文档阶段,工作组的大小通常会再次增大。 当将更多用户添加到工作组中来完成详图和文档时,可以创建新工作 集给他们使用。

# 工作组成员角色

通常,设计者会进行团队协作,每人都有特定的功能任务。每个工作组成员可以控制自己的设计部分并使用 Revit Building 协调成员之间的修改。 项目的工作集结构应当反映工作组成员的任务。

# 默认的工作集可见性

如果某些工作集(例如复杂的家具布局)在默认情况下不可见,长期性能则会得到提高。 此技术通过消除重绘项目视图 所需的额外时间来维持性能。

要正确地设置可见性,应确定工作集中的图元是显示在许多可交付使用的视图中还是只显示在少数视图中。 在此指导方 针下,可以让外部工作集在默认情况下可见,而让 furniture-3rd floor 不可见。 外部图元将在许多平面、剖面和立面中 可见。 而 furniture-3rd floor 中的项目将只在一个家具平面中可见。

要确定某个工作集在当前视图中是否可见,请打开"可见性"对话框,然后单击"工作集"选项卡。 如果该工作集在视 图中不可见,该工作集名称旁边则不会出现复选标记。

# 场外和离线作业

工作组成员可以在项目场地以外进行工作。

- 当仍然在办公室和网上时,应使所需工作集可编辑。 在关闭本地文件之前请确保进行保存,否则对工作集可编辑性 所做的修改在离线之后不会保存到本地文件中。 如果您需要使用由其他工作组成员拥有并正在编辑的工作集中的图 元,可以向他们借用这些工作集。 详细信息请参见 [图元借用](#page-511-0) 。
- 在家做项目如同在办公室中一样。 可以修改可编辑工作集的图元, 并且可以在任何工作集中创建新图元。

如果希望在未签出的工作集中修改图元,可以仍将工作集的状态设为"可编辑的"。这就是"不安全的可编辑状态" 应尽可能避免。 如果其他用户保存了对与您修改的任何图元相同的图元进行的修改,您则无法将自己所做的任何修改保 存回中心文件,而且您在所有工作集中的所有修改都将丢失。 通过复制经过修改的图元,并将其粘贴至新的本地文件, 也许可以恢复部分修改。如果您将某个工作集设置为"不安全的可编辑状态",最好请您的同事(正在办公室中并有权 访问中心文件)启动一个 Revit Building 任务,并在"[选项](#page-442-0)"命令中将您的姓名设置为用户名。 请参见 选项。

然后,您的同事应该打开中心文件,签出您将其状态设置为不安全状态的所有工作集,再关闭中心文件,然后将用户名重 新设置为他自己的姓名。 这样,即可防止其他用户将该工作集设置为"可编辑的"并修改相同图元。 如果他人已经签出 该工作集或从中借用了某些图元,则无法确保不会发生冲突。

# 多成员远程登录

如果用户具有高速访问中心文件的网络或可以将自己的本地文件传递给能够访问网络的某人,则用户可以进行远程工作。

# 用户离线图像渲染

虽然 Revit Building 支持离线渲染,但除非您了解工作组其他成员的意图,否则不推荐使用离线渲染。如果在办公室以 外进行模型渲染,可能会改变材质的指定以及其他项目设置。 要修改项目设置,则需要签出某些"项目标准"工作集。 如果您在连接中心文件的情况下将这些工作集的状态设置为可编辑状态,工作于此项目的其他工作组成员则无法修改您正 在对其进行修改的"项目标准"工作集,因为您是将这些工作集设置为可编辑状态的唯一人员。 而如果您在离线情况下 将这些工作集的状态设置为"不安全的可编辑状态",则有可能丢失自己所做的所有修改。

# 深入阅读

有关工作集的详细信息(包括使用工作集的最佳方法),可以从网址为 www.autodesk.com.cn/revit 的 Revit Building 网站上下载标题为"Revit Building 工作集白皮书"的 PDF 版本。 也可以通过选择"帮助"菜单中的"网上文档"命令 来访问此白皮书。

# 对工作集的重要考虑事项

- 如果启用项目共享, 则链接将包含在工作集中。 如果更新链接文件并想重新载入该链接, 则该链接所处的工作集必 须可编辑。如果工作集不可编辑,则会显示一条错误信息,指示由于工作集未处于可编辑状态,因而不能更新链接。 一种良好的方法是专门指定一名工作组成员来追踪链接,并确保适当的工作集可编辑。 更新链接之后,工作组成员 应将其保存到中心,以便全部工作组成员都得到更新的链接。 另外,可能希望创建专用于链接的工作集,以使工作 流程不中断。 有关工作集的详细信息,请参见帮助的"项目共享"章节。 请参见 [管理链接](#page-581-0) 。
- 如果在不可编辑的工作集中修改"视图属性"或"保存视图方向",则只要没有其他工作组成员编辑此工作集, 您就 可以将所做的修改保存到中心文件中。 如果不希望所做的修改成为永久性修改,确保在保存到中心之前撤消所做的 修改。 当进行这种修改时会出现一条警告信息。 请参见 [视图属性](#page-483-0) 和 [三维动态视图选项](#page-481-0) 。
- 组和族拥有一个类型工作集和一个实例工作集,这些工作集可以是不同的工作集。 组内所有图元都在该组实例的工 作集之中。 要进行组编辑, 必须将组类型工作集设置为可编辑状态或可以借用类型。 要修改某个组内的图元, 必须 拥有该组实例工作集的编辑权限。 通过访问图元属性可以确定实例或类型在哪一工作集之内。 如果使用图元借用来 签出某个组实例, Revit Building 将自动借用该组中的所有图元。

# 创建工作集

在项目中启用工作集并创建中心位置文件之后,便可以开始创建用户工作集。

工作集应当是可以独立工作的项目的子集,通常划分成功能区,如内部、外部、场地或停车场。

- **1** 打开项目的本地文件或中心位置文件。
- **2** 从"文件"菜单中,选择"工作集"。
- 3 在"工作集"对话框中,单击"新建"。
- **4** 在文本框中输入新工作集的名称,例如,Interior。
- **5** 如果想让添加到工作集的图元出现在所有打开的新视图中,应选中"在所有视图中默认可见"复选框。 如果想让图 元只出现在特意打开可见性的视图中,则应清除此选项。 这样便可以有效地让图元在除指定可见的视图以外的所有 视图中不可见。然后可以使用"可见性/图形"命令随时修改工作集中图元的可见性。选择"工作集"选项卡,然后 选择相应的工作集名称。 详细信息请参见 [工作集的可见性](#page-514-0) 。

重要信息 如果所添加的工作集在默认情况下不可见,这会提高工作集的长期性能。 要正确设置可见性,应当确定工 作集中的图元是显示在多个可交付使用的视图中,还是只显示在一个视图中。 在此指导方针下,可以让外部工作集 在默认情况下可见,而让 furniture-3rd floor 不可见。

- 6 单击"确定"。 新工作集便会出现在其他工作集的列表中。 在默认情况下, 其可编辑状态会被设为"是", 并且用 户名会出现在"所有者"框中。
- 7 要修改工作集的可编辑状态,请在工作集名称旁边"可编辑"框中单击,然后选择"是"或"否"。另外,也可选 择工作集名称,然后单击"可编辑"或"不可编辑"。 新工作集便会出现在"工作集"对话框中。
- **8** 继续创建所需数量的工作集。 完成后,单击"确定"以关闭"工作集"对话框。
- 9 如果已添加一个新工作集并单击"确定", Revit Building 会提示您激活此新工作集。 单击"是"或"否"。

# 删除工作集

- **1** 在"工作集"对话框中,单击要删除的工作集名称,然后单击"删除"。请注意,如果其他用户正在编辑该工作集, 则不能使用"删除"命令。
- **2** 在"删除工作集"对话框中,选择是删除工作集中的图元还是将其移到另一工作集中。
- **3** 单击"确定"。

注意 注意:不能删除工作集 1 或项目标准工作集。

# 重命名工作集

仅可重命名用户创建的工作集。

- 1 在"工作集"对话框中,单击要为其重命名的工作集的名称,然后单击"重命名"。
- **2** 在"重命名"对话框中,输入新名称。
- **3** 单击"确定"。

# 修改工作集

要修改工作集,请先签出这些工作集。 完成修改后,再将工作集签回,以便所做的修改可以为组中其他成员使用。 在签出任何工作集之前,应首先保存一个中心位置的本地副本。

# 在本地副本中工作

使用工作集的主要功能之一是可在项目的本地版本中进行修改,然后将所做的修改保存到中心位置文件。 不必连接到系 统网络进行修改、或签出工作集;这对在不在场地工作的承包商和其他工作组成员特别有用,因为他们不便于到办公室访 问中心位置。

# 使工作集处于可编辑状态

- **1** 打开项目的本地文件或中心位置文件。
- **2** 从"文件"菜单中,选择"工作集"。
- 3 在"工作集"对话框中,将相应工作集的"可编辑"状态修改为"是"。例如,如果工作集命名为 Interior,单击 "可编辑"下面的列表框,然后从下拉菜单中选择"是"。也可以选择工作集名称并单击"可编辑"。如果工作集 已经签出给其他用户,则不能修改该工作集的状态。

提示 要签出多个工作集,请单击选择"名称"列下面的工作集名称,再按住 Ctrl 键或 Shift 键,然后使用相同方法 选择其他工作集,最后单击"可编辑"。 还可以通过按 Ctrl+A 键来选择所有工作集。

- **4** 重复步骤 3 签出任意数量的工作集。
- 5 要过滤工作集显示,请在"视图"组框中选择相应选项。例如,要查看"项目标准"工作集,请选择"项目标准"。
- **6** 单击"确定"按钮完成操作。
- **7** 退出对话框之后,从"工作集"工具栏的下拉菜单中选择相应工作集开始修改。

提示 单击"工作集"工作栏中的"以灰色显示非活动工作集图形"按钮,可以灰显非活动工作集中的任何图元。

无论何时工作组成员打开"工作集"对话框,他们可查看已签出的工作集。 Revit Building 不允许同时签出这些相同 的工作集。

提示 如果所选图元是不可编辑工作集,在该图元上单击鼠标右键并单击"使工作集可编辑",或转至"编辑"菜单 并单击"使工作集可编辑", 即可将该图元的工作集设置为可编辑工作集。

#### 视图工作集的可编辑性

从"工作集"对话框中可以将工作集设置为可编辑状态。 从"显示:"组框中选择"视图"。 选择所需视图工作集,再单 击"可编辑"。 也可以在项目浏览器中的视图名称上单击鼠标右键,然后从弹出菜单中选择"使可编辑"。

注意 要修改视图标记,必须将视图与可编辑标记关联。例如,在平面视图中修改剖面。如果关联的剖面视图的工作集不 可编辑,则在不借用剖面的情况下无法修改该剖面。 这可能会引起工作流程问题。 建议的工作流程是让在与标记关联的 视图上进行工作的工作组成员修改所有其他视图中的标记。

#### 不安全的可编辑状态

对于在场地外工作的承包商和其他工作组成员,可以从本地副本中签出工作集而不必通过网络连接到中心位置。打开"工 作集"对话框,检查所需工作集的状态。 如果工作集没有为其他工作组成员所签出,则可以签出该工作集;但该工作集 的可编辑状态为"不安全的可编辑状态"。 所以,可以在该工作集中进行修改,但是如果其他工作组成员修改了相同图 元,则此时的修改可能不会保存。

重要信息 如果您对某个"不安全的可编辑状态"的工作集进行修改,并与另一用户所做的修改发生冲突,则不仅会丢失 对此"不安全的可编辑状态"的工作集所做的修改,还会丢失对您所签出的所有工作集所做的修改。

# 签入修改

要签入修改,请从本地副本执行"[保存到中心](#page-512-0)"。 请参见 保存到中心 。 然后将工作集状态修改为不可编辑。 打开"工 作集"对话框,再选择工作集名称,然后单击"不可编辑"。如果在将所做修改保存回中心之前单击"不可编辑"按钮, Revit Building 会通知您仍是工作集中已修改图元的借用者。

## 不可编辑工作集

即使是不可编辑工作集中的图元,也可对其进行编辑,但需要在操作结束时将其状态设置为可编辑状态。

#### 使族处于可编辑状态

如果修改一个族,然后试图将此族重新载入到它在其中不可编辑的工作集中,则 Revit Building 将出现提示"此族'族名 称'不可编辑。 是否要使其处于可编辑状态? " 单击"是"可重新载入族并使其处于可编辑状态。

也可以通过在项目浏览器中的相应名称上单击鼠标右键并从弹出菜单中选择"使工作集可编辑",修改族工作集的可编辑 性。

#### 凭空编辑

如果在不可编辑工作集中收到关于图元修改的错误信息,无需总是取消操作。 您可借用图元。 详细信息请参见 [图元借用](#page-511-0) 。

此命令可用于解决重新载入最新修改时的可能冲突。 例如,可能出现来自不可 编辑的工作集的错误信息:尺寸已调整的 墙太小,不能满足窗尺寸要求。 尽管不需要此窗,但因为该窗在不可编辑工作集中,所以不能删除该窗。 使用"使图元 可编辑"命令,可以立即将该窗设置为可编辑,从而完成删除操作。

注意 如果将某些图元设置为临时可编辑,在将修改保存到中心位置时需要放弃这些图元的任何工作集。通过"工作集" 对话框,或在"保存到中心"对话框中放弃借用图元,可以将工作集设置为不可编辑。

#### 将图纸及其视图设置为可编辑

在项目浏览器中的图纸名称上单击鼠标右键,再选择"使全部视图可编辑"。 该操作即将图纸及其视图设置为可编辑。

注意 可以使用"使可编辑"命令仅将图纸设置为可编辑。

#### 使用不可编辑墙连接

可以用下列方法连接或取消连接不可编辑墙:

- 可以连接或取消连接可编辑墙到不可编辑墙的侧面, 或已有两个或多个不可编辑墙连接的角部。
- 可以删除连接到不可编辑墙的可编辑墙(除以下注释外)。
- 如果相应操作将修改不可编辑墙的造型, 则不能连接或取消连接可编辑墙调不可编辑墙。
- 不能连接可编辑墙到不可编辑墙的端点。 Revit Building 将紧密放置各墙,但不连接这些墙并发布警告信息。 如果 这些墙可编辑,则可以稍后连接这些墙。
- 即使对于不可编辑墙,也可以调整其尺寸。如果墙所连接的对象移动了,则将出现这种情况。

## 在工作集中添加图元

新图元创建于"工作集"工具栏菜单中指定的活动工作集中,而无论该工作集是否可以编辑。 通过其属性,可以将修改 图元的工作集值。

注意 如果某个图元放置在不可编辑工作集中,在保存到中心之后该图元即成为不可编辑图元。

注意 如果添加视图专有图元(例如详图线或尺寸标注),则它们进入活动视图的工作集中。 下拉菜单中的工作集名称修 改为"活动视图",菜单也变成无效菜单。

### 直观辨别活动工作集

为了帮助您辨认活动工作集和位于其中的构件,有个命令用于将所有不位于活动工作集中的构件以灰色显示。 这样,可 以防止将构件添加到非期望的工作集中。 要灰显非活动工作集中的图元,请在"工作集"工作栏中单击  $\left|\frac{\mu}{\mu}\right|$ , 或在"工 作集"对话框内选择"以灰色显示非活动工作集图形"复选框。临时构件(如临时尺寸标注和控制柄)将不显示为灰色。 该命令不影响打印。

## 在工作集中选择图元

进行选择时,可以自动过滤任何不可编辑图元。 选择"修改"工具后,选项栏上将显示"仅可编辑"选项。 如果选中此 选项, 则选择集排除视图中所有的不可编辑图元。

# <span id="page-511-0"></span>图元借用

通过图元借用,可以从不可编辑工作集借用图元。 构件借用是个从中心文件或拥有这些工作集的用户处,获取权限以临 时使构件可编辑的过程。

# 提出图元借用请求

图元借用过程分为两个步骤。 提出图元借用请求,Revit Building 或其他用户批准该请求。

- **1** 选择一些自己没有编辑权限的图元。 确保没有选中选项栏上的"仅可编辑"选项。
- 2 尝试对这些图元进行修改,例如移动这些图元。另外,也可在这些图元上单击鼠标右键,然后在弹出菜单中单击"使 图元可编辑"。 如果尝试修改这些图元,则 Revit Building 会发出错误信息,告知您没有这些图元的编辑权限。 如果单击"使图元可编辑",并且没有其他用户正在编辑这些图元,则 Revit Building 会批准该请求。 然后可跳过 此步骤的其余部分。
- 3 在错误对话框中单击"使图元可编辑"。 如果没有其他用户将该图元设置为可编辑状态,则 Revit Building 会批准请求。如果有其他用户占用图元的编辑, 则程序会显示信息,提示您必须从占用编辑的用户处获取权限。
- **4** 单击"是",向其他用户发送请求。
- **5** 请求该用户批准您的请求。 与该构件无关的其他用户不会收到您请求的自动通知。

"检查可编辑授权"对话框出现。 您可保持此对话框为打开状态,也可单击其中的"继续"以继续您的工作。 如果 已经进行了图元编辑尝试,则必须取消所做的编辑。 请参见 [检查请求](#page-512-1) 。

# 批准请求

下列步骤的执行者应为您向其提出请求的用户。

- 1 在接收到未决请求的查看请求之后, 在"文件"菜单上单击"编辑请求", 或在"工作集"工具栏上单击 。 保已显示"工作集"工具栏。
- **2** 在"工作集编辑请求"对话框中,展开"他人的未决请求"。
- **3** 选择请求,该请求附带时间标记以及请求提交者的用户名。 如果需要,可以展开该请求,以查看图元所在工作集的名称以及图元名称。

注意 如果您已修改了其他用户请求借用的图元,并且尚未将自己所做的修改保存到中心,其他用户所提出的请求旁 边则会出现星号标记。

**4** 选择时间/日期标记行,单击"授权";如果不希望其他用户借用此图元,则请单击"拒绝/撤消"。另外,使用"拒 绝/撤消"按钮也可收回自己提出的图元借用请求。 如果需要,在列表中选择相应图元(必要时单击"显示"按钮),即可查看其他用户希望借用的图元。

注意 如果试图批准旁边标有星号的请求,则 Revit Building 会通知您尚未将自己所做的修改保存到中心。 您必须将 自己所做的修改保存到中心再批准请求,否则会丢失自己所做的修改。 详细信息请参见 [丢失本地文件中所做的修改](#page-513-0) 。

# <span id="page-512-1"></span>检查请求

下列步骤的执行者应为提交请求的用户。

- 1 您可联系其他用户以查看请求是否得到了批准,也可在屏幕上的"检查可编辑授权"对话框中单击"立即检查"。 一个对话框出现,告知请求得到了批准还是拒绝。
- 2 如果请求得到了批准,请单击"确定"以完成自己所做的修改。如果请求得到了拒绝,请单击"取消"以取消所做 的编辑。
- 3 如果您没有收到其他用户关于自己所提请求的回应,请在"检查可编辑授权"对话框中单击"继续"。您必须取消 自己所做的编辑工作。
- **4** 取消所做编辑。
- 5 几分钟之后, 转至"文件"菜单并单击"编辑请求"。
- **6** 展开"我的未决请求"分支。

如果仍然列出了您的请求,即表示该请求仍为未决请求。

**7** 如果没有收到来自用户的回应,请尝试在 Revit Building 之外联系其他用户,或者撤消自己的请求。

## 批准请求之后

如果请求得到了批准,您即获得所借用图元的修改权限。 在所借用图元的"属性"对话框中,您的用户名显示在"编辑 者"参数中。 另外,在"工作集"对话框中,您是作为包含所借用图元的工作集的借用者被列出。 默认情况下,在您保 存到中心时,所借用的图元将被放弃,但在"保存到中心"对话框中取消选中"借用的图元"复选框可以保留这些图元。 如果没有修改某个所借用的图元,在"工作集"对话框中选择该图元的工作集并选择"不可编辑"即可放弃该图元。 这 样即可放弃该工作集中所有没有经过修改的借用图元。

# 过时的借用图元

对于您将其设置为可编辑工作集中的图元,如果其他用户借用并修改了这个图元,且将其保存回中心并放弃了该图元,那 么在您重新载入最新工作集或执行保存到中心之前,您本地文件中的同一图元即为过时图元。要选择过时图元,请在"选 项"工具栏中清除"仅可编辑"复选框。 选择了该图元之后,该图元旁边即会显示工作集锁定图标。 如果转至该图元的 属性, "编辑者"属性则会显示您的用户名和标记(非最新标记)。

# 查看修改

在工作时,只要已经将其他工作组成员对项目所做的修改保存到中心位置,就可以查看这些修改。

# 保存到本地

<span id="page-512-0"></span>应该在保存到中心位置文件期间,将所做的修改经常性地保存到本地文件中。

注意 在"保存到中心"对话框中选择保存本地文件选项,即可在保存到中心时保存自己的本地文件。 这样即可在保存到 中心之后保存本地文件,因此对与中心文件保持同步的文件所做的任何更新都会保存在本地文件中。

# 保存到中心

应该将所做的修改经常性地保存回中心位置。 这有助于保持工作集同步。

- 1 在项目的本地版本中, 从"文件"菜单中选择"保存到中心", 或在工具栏中单击 **图** 。 确保已显示"标准"工具 栏。
- **2** 在"保存到中心"对话框中,确认中心位置的位置。
- 3 如有必要,单击"浏览"以输入中心位置的不同路径。 在"工作集中心位置"对话框中指定新路径,然后单击"确 定"。
- 4 如果当天所做修改已经处理完毕,您可重新签入自己的工作集,并在"保存后放弃可编辑的"部分下选择"用户创建 的工作集",从而使这些工作集可由其他用户进行编辑。 默认情况下,如果"保存到中心",视图工作集、族工作集、项目标准工作集和借用图元会被放弃。 如果希望将其 保持为可编辑状态, 则可在"保存到中心"对话框中取消选中相应的复选框。
- 5 如果需要,在对话框的"注释"文本框中输入注释。这些注释会保存到中心文件并与修改本地副本的工作集相关联。 可以使用"显示历史记录"命令来查看注释。
- **6** 从上次执行保存到中心后,必须先保存本地文件,然后再关闭文件。 如果没有进行保存,则在下次打开本地文件时 您将无法保存到中心。 Revit Building 将认为这两个文件不同步。 如果在保存到中心之前保存本地文件,也同样如 此。 必须在保存到中心后保存本地文件。 如果您确信这将是当天最后一次保存到中心,请在"保存到中心"对话框 底部选择保存本地文件选项。

重要信息 如果跳过此步骤,则在关闭文件时,系统会提示您保存本地文件。 请务必保存自己的本地文件,以避免中 心文件和本地文件不同步。

**7** 单击"确定"。

所做的修改会保存回中心位置,并且其他工作组成员所做的任何修改都会自动载入到您的本地文件中。

#### 注意 如果出现错误信息"未保存文件",其可能原因是其他工作组成员同时执行了保存到中心。 重试保存到中心。

#### 在退出 **Revit Building** 之前保存到中心

如果您完成了自己的当天工作,正在关闭自己的工作集文件, Revit Building 在退出之前可能会发出提示。 如果您尚未保 存到中心,则会显示"建议保存到中心"对话框。 单击"保存到中心",将自己所做的修改保存到中心文件。 请注意, 如果此时出现"保存到中心"对话框,保存本地文件和放弃用户创建的工作集的复选框在默认情况下将处于选中状态。 如果不希望将自己所做的修改保存到中心,则可以单击"放弃并保存",放弃自己已经签出的工作集并保存自己的本地文 件。 这样即可放弃所有没有经过修改的借用图元以及所有可编辑工作集。 如果您在可编辑工作集中修改了任何图元,这 些图元则会被借用。 另外,通过单击"不放弃"可以保持工作集为签出状态。 这样即可关闭该文件,而不会保存到中心 或放弃任何内容。

如果您已将所有修改保存到中心,但仍保持工作集为签出状态,则会显示"建议放弃"对话框。 单击"放弃并保存", 放弃所有签出的工作集和所借用的图元,并保存您的本地文件。

## 获得工作时的最新修改

<span id="page-513-0"></span>无需向中心文件发布自己所做的修改,即可查看工作组成员所做的最新修改。

在本地版本中, 从"文件"菜单中选择"重新载入最新工作集"。

会出现其他工作组成员所做的最新修改并将其合并到本地文件中。

## 丢失本地文件中所做的修改

如果不想将本地文件中所做的修改保存到中心,则通过打开中心文件并将其副本另存为新的本地文件,可以将本地文件恢 复到中心文件的当前状态。

# <span id="page-514-0"></span>工作集的可见性

如果不希望在视图内看到特定工作集中的图元,可以关闭这些工作集的可见性。

- **1** 从"视图"菜单中,选择"可见性/图形"。
- **2** 单击"工作集"选项卡。
- **3** 通过取消选中它们来清除不希望显示的任何工作集。
- **4** 单击"确定"。

## 可见性提示

- 单击"全选"可选择表格中的所有工作集。 如果选择了所有工作集的可见性,可以通过取消选中其中的一个工作集 来快速清除所有工作集的可见性。
- 单击"无"可清除对任何选定工作集的选择。
- 单击"反选"可在已选行与未选行之间切换选择。 例如,如果选择了六行并单击"反选",则会选择此六行以外的 全部行。

# 选择性打开工作集

当打开共享项目时,可以选择要打开的工作集。 Revit Building 将仅显示这些工作集。 如无必要,其他工作集中的图元 不会被读入内存。

## 提高程序性能

如果只打开所选工作集并关闭其他工作集,则可以提高程序性能。因为 Revit Building 不显示关闭的工作集, 所以常用 操作(如打开文件、打开新视图、重新绘制以及捕捉)所需的时间就会减少。

## 工作集的选择性打开

- **1** 从"文件"菜单中选择"打开"。
- **2** 定位到共享文件并选择它。
- **3** 从"打开工作集"下拉菜单中,选择一个选项:
	- 可编辑的: 只打开可编辑的工作集。
	- 上次查看的: 根据上次任务中的状态打开工作集。 即打开上次任务中打开的所有工作集。 而上次任务中关闭的 所有工作集都会保持关闭。 如果第一次打开文件,则打开所有工作集。
	- 指定:打开指定的工作集。 当单击"打开"时,会出现"打开工作集"对话框,您可以从中选择要打开的工作 集。 您可按 Ctrl+A 键, 选择此对话框中的所有工作集。

**4** 在"打开"对话框中,单击"打开"以打开相应工作集。

# 随时打开和关闭工作集

可以在"工作集"对话框中随时打开和关闭工作集。 选择所需的工作集,单击"打开"或"关闭"。

# 返回项目并保存备份

当保存共享项目时, Revit Building 会创建文件备份目录。 例如, 如果共享文件名为 brickhouse.rvt, Revit Building 将创建名为 brickhouse\_backup 的目录。 在此目录中可以保存每次创建的备份。 如果需要, 可以让项目返回到以前某个 版本的状态中。例如:如果所做的修改经过特定日期之后就会被认为错误或不正确,便可能希望让项目返回到以前的版 本中。

返回项目可用于中心文件和中心文件的本地副本。

## 返回项目

- **1** 从"文件"菜单中选择"工作集备份"命令。
- 2 在"打开备份目录"对话框中,定位到备份目录,然后单击"确定"。请注意,当前文件是否具有工作集和备份目 录,并且该备份目录在默认情况下是否已被选中。

在单击"确定"之后, "项目备份版本"对话框就会打开, 并且带有可用的旧项目版本列表。

- **3** 选择要返回到的版本。
- **4** 单击"返回到"。

警告 不能撤消返回,并且所选版本之后的所有备份版本都会丢失! 在继续之前请确定是否想返回项目,并且在必要 情况下保存较新的版本。

5 单击"确定"以继续返回到所选版本, 或单击"取消"以退出返回进程。

注意 如有用户重新载入了最新的工作集或从某个本地文件保存到中心,而所用中心文件的版本是要返回到的版本之 后的版本,那么在中心文件完成返回过程之后,该本地文件将成为无效文件。

# 保存特定的备份版本

可以保存共享项目的以前版本。

- **1** 在"项目备份版本"对话框中,选择要保存的版本。
- **2** 单击"另存版本为..."并保存文件。
- 3 当按新名称保存项目时, Revit Building 会提示打开所提取的项目。 单击"是"或"否"。 Revit Building 会将此文件视为中心文件的本地版本。 如果希望此文件变成新的中心文件,必须明确地将其保存为中 心文件。

# 项目返回和保存备份提示

- 单击"选择"以导航并选择启用工作集的不同项目。
- Revit Building 会在名为 [中心文件名]\_backup 的文件夹中存储中心文件的备份信息。 此文件夹中是备份子文件夹。 可以删除任何不需要的备份子文件夹。 请勿删除此文件夹中的其他任何内容。 如果要移动或复制项目文件,请确保 中心文件的备份文件夹也随着项目文件移动或复制。
- 中心文件的备份文件夹包含四个 .dat 文件: eperms.dat、requests.dat、users.dat 和 wperms.dat。 这些文件中包 含关于可编辑性和所有权状态方面的信息(权限信息)。 不要删除这些文件,否则可能会发生意想不到的结果。
- 返回中心文件时,所有关于工作集所有权、所借图元和工作集可编辑性的信息都将丢失。 您必须与工作组成员一起 合作,重新指定工作集及图元所有权。

# 工作集修改历史记录

"显示历史记录"命令可以列出共享文件中的全部工作集修改信息,包括修改时间和修改者。 此命令也可以显示应用于 工作集的所有注释。

- **1** 在"文件"菜单中,选择"显示历史记录"。
- 2 在"显示历史记录"对话框中, 定位到启用工作集的文件并选择它, 然后单击"打开"。
- **3** 在"工作集历史记录"对话框中,单击列标题以便按字母或时间顺序进行排序。
- **4** 如果需要,单击"导出"以便将表格导出为分隔符文本;然后可以将分隔符文本读入电子表格程序。

**5** 操作完成之后,单击"关闭"。

# **19** 修订跟踪

Revit Building 提供了一些工具,用于对项目的修订进行跟踪。可以创建一系列修订,在修订明细表中显示这些修 订序列,在项目中已修改的图元周围绘制修订云线,用显示修订编号的标记对修订云线进行编号,然后,Revit Building 将修订信息自动输入到修订明细表中。

# <span id="page-517-0"></span>设置修订表

在构建项目时,可能会发生对建筑文档的修改。 这些修改可能来自业主的请求、承包商的查询、建设条件的未曾料到的 变化,或建材货源的变动。"修订"命令可以打开一个修订表,从中可以添加代表一系列修订的行。每一行都包含发布 日期和说明。

# 输入修订信息

默认情况下,每个项目至少有一个修订。

- **1** 从"设置"菜单中单击"修订"。 将显示"修订"对话框。
- **2** 为图纸上的云线选择修订的编号方法:按项目或按图纸。

这将在标记和明细表中控制显示云线修订编号的方式。"按项目"意味着,所有修订都按"修订"对话框中修订的 顺序进行编号。 例如,先在修订 2、3 和 4 中创建云线。 然后将这些云线添加到图纸中,那么标记和修订明细表中 的编号将显示为 2、3 和 4。 您无法修改该顺序编号。"按图纸"意味着, 对云线的编号与图纸上其他云线的顺序有 关。可以在图纸上添加在修订 5、6 和 7 中创建的云线。 在修订 5 中创建的云线编号为 1, 在修订 6 中创建的云线 编号为 2, 在修订 7 中创建的云线编号为 3。

下图说明了按项目对云线进行编号。 云线内的编号是修订顺序编号。 标记内的编号是修订编号。

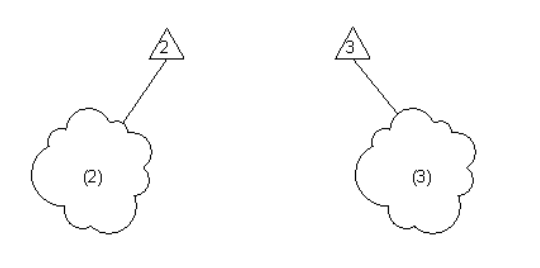

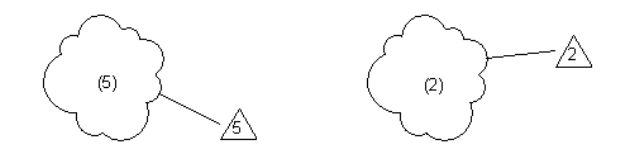

下图说明了按图纸对云线进行编号。

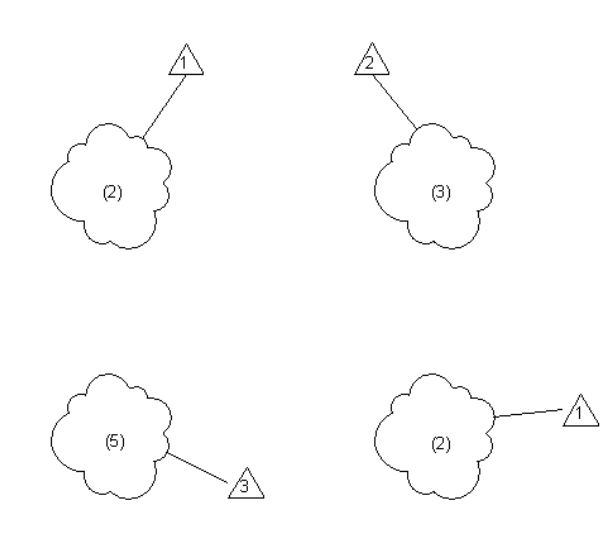

- **3** 在"发布日期"文本框内单击,以便指定一个发布日期,发送修订供审阅。
- **4** 在"说明"文本框内单击,以指定修订说明。 例如"在楼层平面标高 1 视图中添加了新的幕墙类型"。
- **5** 不要选中"已发布"复选框。 "已发布"复选框稍后将用于锁定修订,然后将修订发布到此字段中。 有关此内容的详细信息,请参见 [发布修订](#page-520-0) 。
- **6** 在"发布到"文本框中不要输入任何信息。
- **7** 保持"可见"复选框处于选中状态。
- **8** 单击"确定"关闭"修订"对话框。

# 修订云线

修订云线是可标记族,用于以图形方式表示对建筑文档的修改。 修订云线具有只读属性,其中包括"修订编号"和"修 订日期"。 这些属性的值是从您先前设置的修订表继承而来的。

除三维视图以外,可以在所有视图中绘制修订云线。云线只在绘制它的视图中是可见的。对于修订表中添加的每个修订, 可以绘制多条修订云线。 如果项目中有其他未发布的修订,则可以继续创建修订云线。 有关定义修订的详细信息,请参 见 [设置修订表](#page-517-0) 。

# 绘制修订云线

此过程假定您已对项目进行了修改。

- **1** 在设计栏的"绘图"选项卡中单击"修订云线",或在"绘图"菜单中单击"修订云线"。 Revit Building 将进入绘制模式。
- **2** 在绘图区域中,将光标放在已修改的图元旁边。
- **3** 单击并沿顺时针方向移动光标,以创建云线线段。
- **4** 单击以停止绘制此线段并开始绘制新线段。
- **5** 重复步骤 3 和步骤 4 直到全部线段连接在一起,并且该云线包括了要详解的区域。
- **6** 单击"完成绘制"以退出绘制模式。

**7** 提示 要改变修订云线的外观,请单击"设置"菜单中的"线样式"。 修改修订云线线样式的线宽、线颜色和线型。

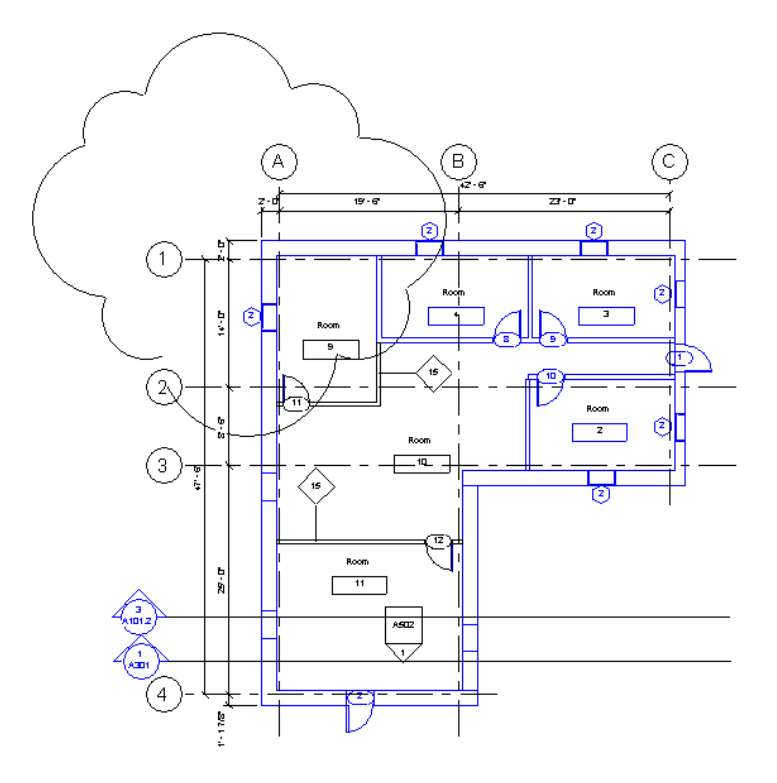

# 对修订云线进行标记

可以对修订云线进行标记以显示其修订编号。 请确保载入修订标记族,它位于族内容文件夹下的"Annotations"文件 夹。有关载入族的详细信息,请参见[从库中载入族](#page-584-0) 。有关将[标记](#page-178-0)应用于图元的详细信息,请参见标记 。

# 修订云线的属性

下表列出了修订云线的属性及其说明。

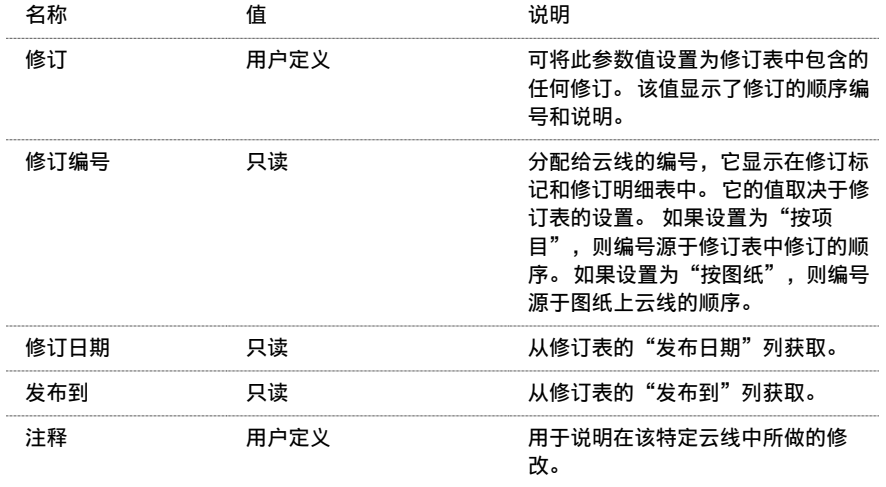

# 修订明细表

修订明细表显示源自修订云线的信息。 当添加带有修订云线的视图时,修订明细表会自动填充。 修订明细表并不跟踪实 际的项目修改,只是跟踪修订云线的数量。

大多数 Revit Building 标题栏都附带有修订明细表。 根据 Revit Building 标题栏创建图纸后, 即可在该图纸上开始记录 修订信息。

# 将修订明细表添加到自定义标题栏

如果要创建自定义标题栏,则可以向其中添加修订明细表。

#### 注意 此过程并未提供有关创建自定义标题栏的逐步说明。

- 1 在"文件"菜单上,单击"新建" > "标题栏"。
- 2 为标题栏选择适当的样板尺寸,并单击"打开"。
- **3** 绘制适当的边界。 根据需要添加文字。
- **4** 为修订明细表区域绘制边界。
- 5 在"视图"菜单上,单击"新建" ▶ "修订明细表"。
- **6** 在"修订属性"对话框中,添加要包含在明细表中的字段。 可用字段的数据源于您添加到项目中的修订云线。
- **7** 对明细表应用任意排序、格式或外观。 有关这些选项卡的详细信息,请参见 [明细表属性选项卡](#page-471-0) 。
- **8** 单击"确定"以创建明细表。
- **9** 在项目浏览器中,展开"图纸"。
- **10** 双击"图纸"下的节点以打开图纸视图。
- **11** 在项目浏览器中,展开"明细表"。
- **12** 将修订明细表拖曳到图纸中的适当位置。
- **13** 保存标题栏族并将其载入到项目中。 现在,即可使用此标题栏创建图纸视图,同时进行项目中的修订跟踪。

## <span id="page-520-0"></span>在图纸上输入修订信息

将含有修订云线的视图添加到图纸中时,修订信息会自动输入到作为标题栏一部分的修订明细表中。

# 发布修订

对项目做完所有修改并将修订后的视图添加到图纸中后,需要锁定该修订,以便无法做进一步修改,而且保留有一份修订 记录。然后,可以将修订后的建筑文档发布到此字段中。

## 锁定修订

- **1** 在"设置"菜单上单击"修订"。
- **2** 在适当修订编号行中,选中"已发布"复选框。
- **3** 在"发布到"框中输入一个名称。
- **4** 单击"确定"。

重要信息 发布修订后,您无法再向修订添加修订云线,也无法再编辑修订中现有云线的图形。

## 解除修订的锁定

发布修订后,可以解除修订的锁定以便继续修改修订(如果需要)。

- **1** 在"设置"菜单上单击"修订"。
- **2** 在适当修订编号行中,清除"已发布"复选框。

修订将被解除锁定,随后可以使用修订云线对其进行进一步修改。

# 创建附加修订

在完成项目之前,项目可能会含有若干个修订。 您可以继续添加另外的修订。

# 添加新修订

- **1** 在"设置"菜单上单击"修订"。
- 2 在"修订"对话框中,单击"新建"。 在修订表中将添加一个新行。 该行位于上次创建的修订行之后。
- **3** 为此修订输入适当的信息。
- 4 此时, 可能需要隐藏所有先前已发布的修订。 清除所有已发布修订旁边的"可见"复选框。 该修订中的所有修订云线和修订标记在视图中将不再可见。

# 合并修订

您不能删除任何修订,但可以合并修订。

- **1** 在"设置"菜单上单击"修订"。
- **2** 单击要合并的修订的顺序编号。
- 3 在"合并对象"下,单击"与上一个合并"或"与下一个合并"。

# 设计选项<br>20

通过设计选项,可以探索项目中的其他设计。 这些方案称为选项,在项目中随主模型一起提供,而主模型不属于任 何选项。 通过设计选项,可以根据项目范围内的变更进行灵活调整,或灵活开发其他设计用于查看。 最初工作可始 于项目的主模型,然后开发向客户进行演示的各种方案。

通过设计选项,建筑师小组在一个单一项目文件中开发、查看和重新设计建筑构件和房间。 因此,部分小组成员可 以处理特定选项,而其他小组成员则可继续处理主模型。 例如,多位成员可以处理门厅的不同方案,而其他设计小 组成员则可能正在处理建筑壳元。

设计选项的复杂程度可以各不相同,如从办公楼内的附加楼层到门厅内的各种地毯。 随着项目不断推进,设计选项 的集中化程度越来越高,这些设计选项也越来越简单。

# 设计选项的典型用途

设计选项可以适用于下列情况:

- 修改入口设计。
- 修改外部材质。
- 家具布局。
- 门窗布局模式。
- 楼板填充图案。

# 设计选项术语

为达到充分利用之目的,您应熟悉设计选项术语。

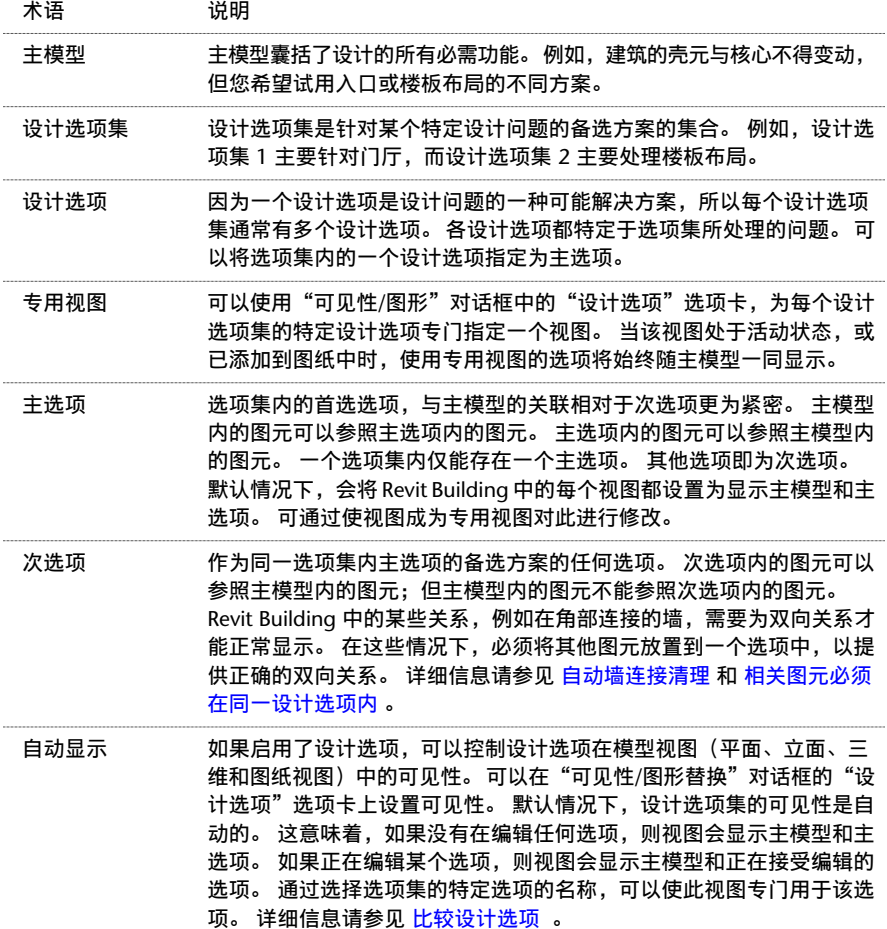

# 命名设计选项集

通过创建和命名设计选项集开始设计选项过程。 设计选项集的命名可以反映入口、楼板布局或门厅等特定工作区域。

- 1 在"工具"菜单上单击"设计选项">"设计选项",或者从"设计选项"工具栏中单击 <mark>===</mark> 要激活"设计选项"工具栏,请在工具栏上单击鼠标右键,然后单击"设计选项",或者从"窗口"菜单中单击"工 具栏">"设计选项"。
- **2** 在"选项集"下单击"新建"。 默认情况下, Revit Building 将选项命名为"选项集 1", 并在此选项集下放置一个主选项。
- 3 要重命名该选项集,请选择选项集名称,然后单击"重命名"。输入选项集名称,然后单击"关闭"。
- 4 要重命名主选项,请选择相应主选项的名称,然后在"选项"部分中单击"重命名"。输入选项名称,然后单击"关 闭"。

# 命名设计选项

然后命名设计选项。根据设计选项集步骤中的示例,对于入口设计选项集,可以选用称为"入口-旋转"的入口设计选项 钢筋混凝土墙内嵌旋转门,也可选用称为"入口-店面"的选项装备双开弹簧门的店面。 对于楼板布局设计选项集,可以 选用称为"接待处"的接待处和门厅区域设计选项;也可选用称为"公共场所"的门厅、电梯组和洗手间选项。

- **1** 在"设计选项"对话框中,选择要向其添加选项的设计选项集。
- **2** 在"选项"下单击"新建"。

选项名称显示在"选项集"之下。

- **3** 要重命名选项,请选择该选项,然后在"选项"下单击"重命名"。
- **4** 如果需要,可以单击"设为主选项"将此选项设置为主选项。 "设为主选项"将某个次选项提至主选项位置。 而先前的主选项则变为次选项。

注意 主模型中的图元可以参照主选项内的图元,但不能参照次选项内的图元。 请谨慎使用该命令,因为主模型与先 前主选项之间的参照可能会丢失。 使用此命令之后,您应检查并确保尺寸标注参照和标记准确无误。

**5** 单击"确定",关闭"设计选项"对话框。

# 处理设计选项

设置设计选项集和设计选项之后,可修改设计选项。

# 编辑设计选项

要编辑设计选项内的图元,而不是主模型内的图元,请选择要编辑的选项。

#### 提示 有关在修改模型的同时使用设计选项的实际示例,请参见设计选项教程。

1 如果"设计选项"工具栏不可见,请将其激活,方法是在工具栏上单击鼠标右键,然后单击"设计选项",或者从 "窗口"菜单中单击"工具栏">"设计选项"。

- **2** 在"设计选项"工具栏上单击 ,或在"设计选项"对话框中选择一个选项,单击"编辑所选项", 然后单击"关闭"。
- **3** 在弹出菜单中单击要编辑的选项。 该菜单中列出了最近使用过的设计选项,或选项集子菜单上的选项。 也可以单击 "拾取以进行编辑"命令,然后在屏幕上选择图元以编辑其选项。

在编辑选项的过程中,"编辑选项"按钮保持为选定状态。 如果将光标放置于该按钮上方,工具提示将告知正在接 受编辑的选项。

- **4** 进行修改。
- 5 完成之后,再次单击"编辑选项"以停止选项编辑;或在"设计选项"对话框内单击"完成编辑",然后单击"关 闭"。

<span id="page-525-0"></span>注意 如果停止编辑次选项,且如果视图的设计选项显示设置为自动显示,刚才对次选项所做的任何更改都将消失。 如果 视图设置为自动显示,主选项即为可见选项。 要显示次选项修改,请复制视图并设置其可见性,以显示相应选项。 详细 信息请参见 [比较设计选项](#page-526-0) 。

## 向选项集添加图元

如果要将主模型内的某个图元添加到某选项集的每个选项中,请执行下列步骤。

- 1 如果"设计选项"工具栏不可见,请将其激活,方法是在工具栏上单击鼠标右键,然后单击"设计选项",或者从 "窗口"菜单中单击"工具栏">"设计选项"。
- **2** 在尚未编辑设计选项的时候,在视图中选择图元。
- 3 在"设计选项"工具栏上,单击
- **4** 在"添加到设计选项集"对话框中,选择要向其添加图元的设计选项集。
- **5** 请注意,所选选项集中的选项列出在对话框内。 如果清除某个选项旁边的复选框,图元则不会添加至该选项。
- **6** 单击"确定"。

原图元现在位于选项集的主选项内。 图元副本将被粘贴到选项集的所有次选项中。 如果查看该图元的实例属性,则 可发现它的名为"设计选项"的参数,该参数显示了自己所在设计选项的名称。

提示 您可向单个选项添加图元,即首先在主模型中剪切一个图元,然后在编辑选项时将剪切图元粘贴至该选项内的 相同位置。

## 在设计选项内选择图元

如果当前没有在编辑任何设计选项,并希望选择设计选项内的图元,则必须清除选项栏上的"排除选项"复选框。 如果 正在编辑设计选项,"仅活动选项"复选框则会显示在选项栏上。 如果选择了此复选框,则在视图中只能选择该设计选 项内的图元。

#### 选择图元以编辑选项

可以通过选择所需设计选项内的图元,来编辑该设计选项。 在"工具"菜单上,单击"设计选项" ► "拾取以进行编 辑"。在视图中选择所需图元。也可以从"编辑选项"弹出菜单上选择"拾取以进行编辑"命令。

# 准备设计选项进行演示

完成设计选项编辑之后,即可向客户演示这些选项。 您可能希望拥有要显示的模型的各种视图副本,或您可能希望向图 纸添加这些副本。

#### **500** | 第 20 章 设计选项

# <span id="page-526-0"></span>比较设计选项

如果希望比较所开发的设计选项,请使用此步骤。

- **1** 选择要复制的视图,例如复制模型的三维等轴测视图。
- **2** 打开一个视图副本。
- **3** 在"视图"菜单中,单击"可见性/图形"。
- **4** 单击"设计选项"选项卡。
- **5** 在相应的选项集旁,选择需要使用该视图作为专用视图的设计选项。
- **6** 单击"确定"。 视图显示在此设计选项内所做的任何修改。
- **7** 对于要在其中显示不同选项的每个视图,重复上述相同步骤。
- **8** 如果需要,向图纸添加视图,该图纸可以进行打印并向客户展示。

提示 您可设置在所有视图中显示的设计选项,包括明细表。 例如,您可创建一个窗明细表,并将其设置为显示主选项内 的窗,或显示次选项内的窗。 主模型内的窗将在任一明细表内显示。 要设置明细表的设计选项显示,请转至相应明细表 的"视图属性",然后单击"设计选项"参数的"编辑"按钮。 这样即会打开明细表的"设计选项可见性"对话框。 将 设计选项设置为在此对话框内显示。

# 接受主选项

在您或客户已经选择了主选项之后,您可将该选项纳入主模型,并删除其他非必需选项。

- **1** 在"设计选项"对话框中,选择要将其主选项纳入主模型的设计选项集。
- **2** 如有必要,使用"设为主选项"将某个次选项修改为主选项。
- **3** 在"选项集"下单击"接受主选项"。 Revit Building 提示您确认此操作。

警告 通过执行此操作,您将删除所有次选项和选项集。 可以撤消此操作,但应确定不再需要任何其他选项。

**4** 单击"是"。

Revit Building 会将主选项添加到主模型并删除所有其他选项及选项集。

**5** 单击"关闭"。

# 注意事项

在使用设计选项的过程中,需要了解几个注意事项。

# 拥有视图、楼层和视图专有图元的设计选项

多数视图专有图元不可添加到设计选项中。 多数绘图构件为视图专有构件。 如果在编辑设计选项的过程中放置视图专有 图元,该视图专有图元将灰显于视图之内。 唯一可以添加至设计选项的视图专有图元是房间标记。 视图专有图元可以参 照设计选项中的图元,这样即可对设计选项内的图元进行尺寸标注。

不能向设计选项添加标高和视图;它们仍是主模型的组成部分。 可以设置设计选项中视图标记的可见性。 每个视图标记 有一个名为"在选项中可见"的属性。 如果在编辑主模型期间创建一个视图, 则该属性的值将设置为"全部", 这表示 视图标记在所有设计选项内均可见。如果在编辑设计选项的同时创建一个视图,此属性的值将设置为当前正在接受编辑 的设计选项。 始终可以将该属性的值修改为其他选项,这样将使该标记只在该选项内可见。

### 删除专用视图

如果删除了一个设计选项或包含该选项的设计选项集,则会自动删除在该选项内可见的所有视图。 另外,还可以删除专 用于该选项、但在所有选项内都可见的任何视图。例如,楼层平面标高 1 专用于设计选项集 1 的选项 2。 可以访问"设 计选项"对话框,并删除选项 2。 将显示"删除专用选项视图"对话框。 该对话框中列出了其"在选项中可见"属性设

置为"选项2"的所有视图,或所有专用于选项2的视图。如果某个视图的"在选项中可见"属性未设置为删除的选项, 则可以取消选中该视图。 如果不需要删除任何视图,请单击"跳过"。 也可以单击"取消",将任意视图的"在选项中 可见"属性从该特定选项修改为其他选项,然后重试。

# 设计选项和房间

有关在设计选项内放置房间标记,需要注意几个重要事项:

- 如果在主模型内放置房间标记,该标记将使用所有主选项及主模型内的房间边界图元来定义周长和面积。 该标记将 忽略次选项内的墙和区域线。
- 如果在任一选项内放置房间标记,此标记则会使用该选项、该主模型和其他选项集主选项内的墙和区域线。 它将忽 略每个选项集的其他选项内的墙和区域线。
- 如果需要在其他选项内指定占用等其他房间属性,房间则必须包括在该选项集内。
- 如果在一个选项集的不同选项之间进行切换时,某个房间的形状、大小或位置各不相同,则必须将此房间包括在该选 项集内。
- 如果在两个或多个选项集的不同选项之间进行切换时,某个房间的形状、大小和位置各不相同,则必须使用房间分隔 线对该房间进行分割,使分割后的各个房间的变动范围仅限于一个选项集。 然后将每个房间放置到相应选项集中。

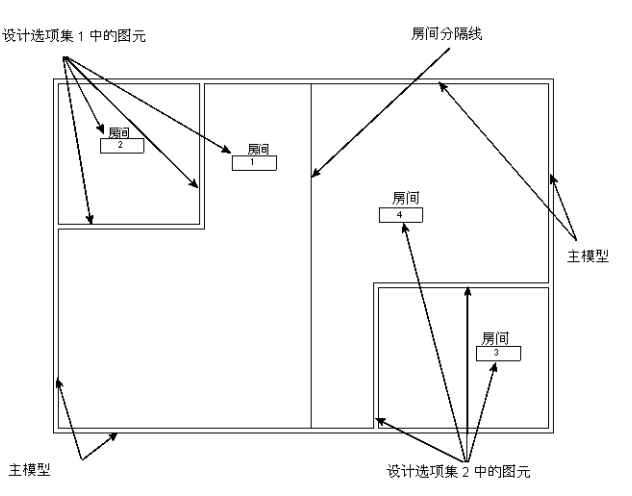

- 如果将某个房间明细表的设计选项显示设置为自动(通过明细表的"视图属性"),则该明细表会显示主模型和主选 项内的所有房间。 如果将其设置为显示次选项,该明细表则会显示主模型和次选项内的所有房间。
- 如果对于不同选项,某个房间的形状、大小或位置并不发生变化,而您希望该房间的指定属性不因选项不同而发生变 化,则请在主模型内保留该房间。

### 房间冲突

在主模型或设计选项内放置房间标记应小心谨慎。 可能会发生冲突。

例如,主模型内已经放置了房间标记。 而此时您决定在设计选项的相同空间内放置房间标记。 如果主模型房间的边界与 设计选项房间的边界重叠,即会发生冲突。

下图显示了主模型。

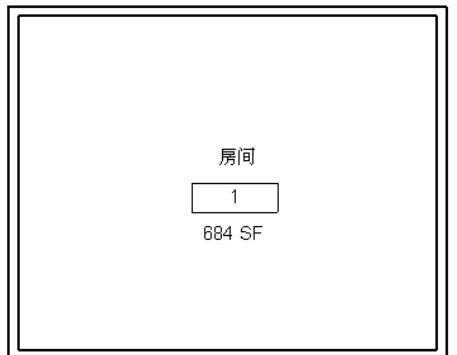

下图显示了添加到设计选项中的房间标记。 请注意,房间标记报告了选项冲突。

### **502** | 第 20 章 设计选项

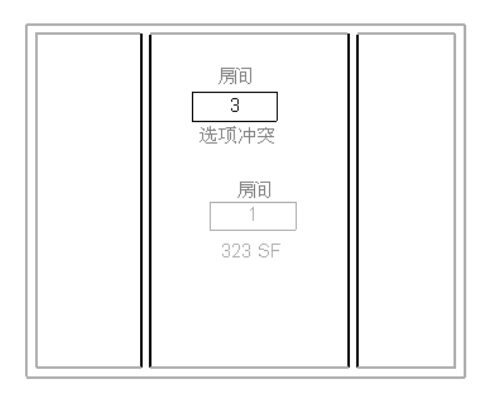

#### 注意 如果已经创建了房间明细表,该明细表中的房间面积则会报告选项冲突。

通常情况下,要纠正选项编辑过程中发生的房间"选项冲突",应将冲突所涉及的主模型房间标记添加到设计选项集。 这样即可从主模型删除标记并解决冲突。 有关将图元添加到设计选项集的详细信息,请参见 [向选项集添加图元](#page-525-0) 。

<span id="page-528-1"></span>要了解选项冲突的原因,请在平面视图(或房间明细表)内选择房间标记,选择冲突所在行内的某个单元,然后在选项栏 中单击"解释错误"。 Revit Building 将打开警告对话框, 此对话框展开后可提供关于冲突及其可能补救措施的信息。

# 相关图元必须在同一设计选项内

相互关联的各个图元必须位于同一设计选项之内。 下列图元示例必须驻留于同一设计选项之内:

- 对其主体进行剪切的插入对象。 例如,墙和窗必须位于同一设计选项之内。 不对其主体进行剪切的插入对象可以驻 留于不同的设计选项之内。 例如,橱柜所在的设计选项与安装橱柜的墙所在的设计选项可以不同。
- 主体放样及其主体。 例如, 墙和墙饰条。
- 地形表面和建筑地坪。
- 幕墙嵌板、竖梃和网格。 在前四个示例中,如果将主体添加至设计选项,则会将主体图元也自动包括在内。 如果试图添加基于主体的图元, 而不添加主体, Revit Building 会发出必须添加主体的警告。
- <span id="page-528-0"></span>■ 在创建组或阵列的过程中,所选图元必须位于活动选项之内;而如果没有活动选项,所选图元则必须位于主模型之 内。
- 如果要向某组添加图元,这些图元与该组必须位于同一选项之内。

# 自动墙连接清理

在主模型的各墙和主选项的各墙之间的墙连接清理功能与在主模型中的或在选项中的墙连接清理功能完全相同。 主模型 和次选项之间的墙连接可能会出现某些非正常现象。 要对其进行纠正,则应向选项集添加主模型内的墙。

下图显示了主模型中的墙。

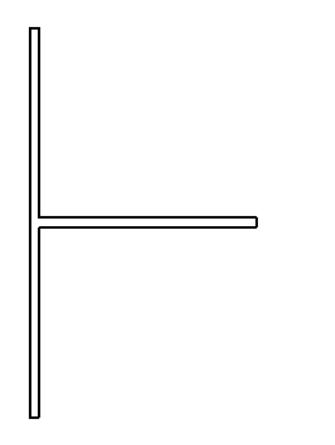

下图显示了在主选项中添加的墙。 请注意,连接已正常清理。

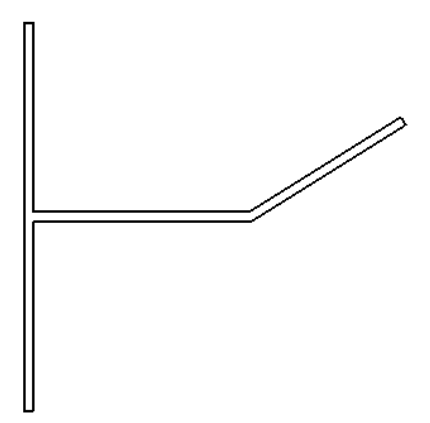

下图显示了向主模型添加次选项中的墙时的情况。

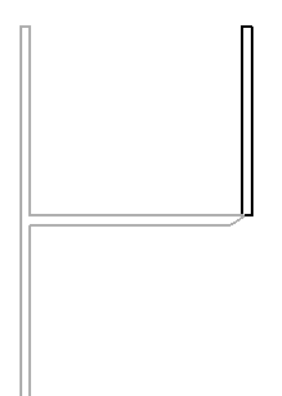

为了避免此问题,请向包含此次选项的同一选项集中添加水平墙。 连接即得以正常清理。

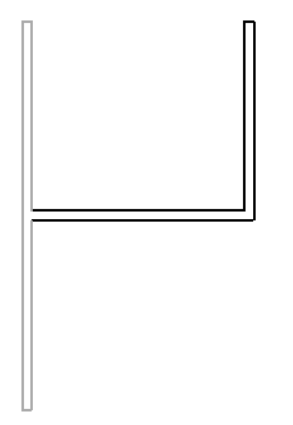

# 设计选项和工作集

下面为有关工作集和设计选项的信息。

- 所有设计选项都包含在名为"设计选项"的"项目标准"工作集之内。
- 要编辑设计选项内的任何图元,该图元及其特定设计选项必须可以编辑。要将某个图元及其设计选项设为可以编辑, 请使用图元借用。 详细信息请参见 [图元借用](#page-511-0) 。

# 设计选项和面积分析

不可向设计选项添加面积方案。 要利用不同的设计选项执行面积分析,请使用"面积设置"命令创建多个面积方案。 为 每个面积方案创建一个面积平面,然后设置面积平面视图可见性以显示所需选项。 在不进行选项编辑的情况下,在该面 积平面视图内创建所有面积计算边界和标记。 有关面积分析的详细信息,请参见 [面积方案](#page-191-0) 。

# 主模型图元和设计选项

主模型内的图元仅可参照主选项内的图元。 这些图元不可参照次选项内的图元;因此在查看显示次选项的视图时,主模 型内的图元不会更改自己的造型或属性。 例如,如果首先在主模型内绘制四个墙,然后在次选项内绘制一个屋顶,这些 墙不会重生成并附着到该屋顶。

如果要更新主模型图元,并将其设为参照设计选项内的图元,则请向设计选项集添加主模型图元。

| 第 20 章 设计选项

# 共享定位 21

# 在 **Revit Building** 中共享定位

Revit Building 项目具有构成项目中模型的所有图元的内部坐标。 这些坐标只能被相关项目识别。 如果有一个与其他模 型或场地不相关的独立模型,则这是可以接受的,但如果希望此模型的位置可被其他链接模型识别,则需要共享坐标。

共享坐标用于记录多个互相链接的文件的相互位置。 这些相互链接的文件可以全部是 .rvt 文件, 也可以是 .rvt 文件、dwg 文件和 dxf 文件的组合。

# 共享定位的建议用法

如果项目的重要坐标位于链接的模型中(如带有链接场地的建筑模型),则要从链接模型中获取坐标。

如果项目的重要坐标位于主体模型中(如带有链接建筑模型的场地),则要将坐标从主体发布到链接模型中。

# 从一个文件中获取坐标

<span id="page-533-0"></span>只能从一个文件中导出共享坐标。 该文件定义了构成该项目的其他所有文件的坐标。 从一个文件中获取坐标后,请将这 些坐标发布给其他文件。

# 定义命名位置

Revit Building 项目可以具有命名位置;命名位置是模型实例在 Revit Building 项目中的位置。 默认情况下,每个 Revit Building 项目至少包含一个名为"内部"的命名位置。

如果 Revit Building 项目包含一个唯一的结构或一个场地模型,它通常只有一个命名位置。

如果 Revit Building 项目包含多座相同的建筑,则在其中有多个位置。

之所以要为一座建筑创建多个位置,是因为这样可以创建校园面貌。

例如:

- 多座相同的宿舍建筑全部位于同一个场地上。
- 相同的公寓位于同一场地上。

可能还需要为唯一的建筑创建多个位置。 在这种情况下,可以将建筑导入到一个场地模型中,然后通过选择不同的位置 在该场地上移动该建筑。

在项目中,位置是可以修改的。 可以删除、重命名和创建新位置,并可在各位置之间进行切换。

# 查看和创建命名位置

**1** 在"设置"菜单上,选择"位置和坐标">"管理地点和位置"。

**2** 单击"位置"选项卡。

"管理地点和位置"对话框列出了项目中的当前命名位置。默认情况下,每个项目有一个名为"内部"的命名位置。

- **3** 要创建一个新的命名位置,请单击"复制"。
- **4** 输入位置的名称,并单击"确定"。
- **5** 要重命名现有位置,请单击"重命名"。
- **6** 要删除现有位置,请单击"删除"。

### 注意 不能删除最后一个位置。

**7** 要修改项目的活动位置,请选择相应位置并单击"设为当前"。

**8** 完成后单击"确定"。

# 重定位命名位置

在主体和链接模型之间设置了共享坐标系后,链接实例的位置就由链接模型中的相应位置所确定。 可以将链接实例拖曳 到主体模型中的另一位置。 执行这一操作时,实际上也是在修改链接模型中的相应位置。

将实例重定位到新位置后,即可保存这一修改。 执行这一步的方法有多种。

### 警告对话框

移动链接实例后,会出现一个警告对话框,指示链接文件将更改。 这是因为已经为链接模型文件中的命名位置定义了新 位置。 在警告对话框中,可以使用"管理链接"命令来选择以后保存链接文件或保存新位置。 如果单击"现在保存", Revit Building 会将新位置保存到链接模型文件中。

### 使用"管理链接"记录新位置

- **1** 在"文件"菜单上选择"管理链接"。
- 2 单击已链接的模型文件类型所对应的选项卡。例如,如果链接的是 Revit Building 模型, 则请单击 RVT 选项卡。
- **3** 单击链接文件名以选中它。
- **4** 单击"保存位置"。
- **5** 所显示的"保存修改的链接模型"对话框包含三个选项:
	- 将该位置的新位置保存回链接模型文件
	- 不保存。 位置不变, 实例返回到当前定义的位置。
	- 不保存新位置但保留该位置, 同时中断链接和模型文件之间的共享。

**6** 单击"确定"以关闭"管理链接"对话框。

#### 通过主体模型保存

如果保存或关闭主体模型,则系统会提示您保存链接模型。将出现"保存修改的链接模型"对话框。

#### 卸载链接时保存

如果卸载链接文件,将出现"保存修改的链接模型"对话框。 此外,系统会提示您保存对链接模型的修改。

## 通过实例属性修改链接模型位置

- **1** 选择主体模型中的链接实例。
- 2 单击 <sup>[1]</sup> 并单击出现在"共享位置"参数旁的按钮。 "选择位置"对话框显示链接实例的当前位置。
- **3** 有三种选择来设置链接实例的位置:
	- 选择"将实例移动到"并从下拉菜单中选择一个位置名称。这些位置名称来自链接模型文件。单击"确定"后, 链接实例就会移动到为该命名位置记录的位置上。
	- 选择"记录当前位置为"以将链接模型实例的当前位置记录回其文件中。 如果要为该实例创建新位置名称,请 单击"修改"以添加新的位置名称,该名称也将保存回链接模型文件。
	- 选择"不共享所选实例的位置"以将实例放置在所需位置上并中断链接和模型文件之间的共享。 如果选择此选 项,则可以在主体模型内随意移动链接实例而不必修改链接模型文件。

# 获取和发布坐标

通常,如果在建筑模型文件中工作,您会希望从链接模型(如场地)中获取坐标。 如果在场地模型中工作,您会希望将 场地模型的坐标发布到链接的建筑模型中。

在其中任一种情况下,您都会在主体模型中发布或获取坐标。

## 获取坐标

如果从链接的 RVT 项目中获取坐标,则根据链接项目实例在主体项目中的位置,链接项目的共享坐标成为主体项目的共 享坐标, 不会对主体项目的内部坐标进行任何修改。 同时, 主体项目也从链接项目中获取"正北"。 链接项目共享坐标 的原点成为主体项目共享坐标的原点。

Revit Building 项目从链接的 dwg 文件中获取坐标之后, 所选的链接 dwg 文件的世界坐标系 (WCS) 将根据链接的 dwg 实例的位置成为主体 Revit Building 项目的共享坐标系。 dwg 的 Y 轴指向正北, 而 dwg 的原点将成为 Revit Building 项目的共享坐标系的原点。

**1** 在"设置"菜单上,选择"位置和坐标">"获取坐标"。

**2** 将光标放置在链接模型实例上并单击。 主体模型文件现在具有同链接模型一样的共享坐标。 如果有其他载入的与主体模型共享坐标的链接模型,它们也会获取新坐标。

# 发布坐标

将共享坐标系从主体项目发布至链接项目时,将更改链接项目。 主体项目的正北和共享原点将根据链接实例的当前位置 记录在链接项目中。 现在,此位置在主体项目和链接项目中都已命名。 可以记录链接的多个位置。

将共享坐标系从主体 Revit Building 项目发布至链接的 dwg 时,将更改链接的 dwg。 主体 Revit Building 项目的共享 原点系统将成为 dwg 文件中新用户坐标系 (UCS) 的原点。 新 UCS 的 Y 轴对应于主体项目的正北向。 可以在发布坐标时 命名 UCS。 建议您在发布坐标后不要更改此名称。

- **1** 在"设置"菜单上,选择"位置和坐标">"发布坐标"。
- **2** 将光标放置在链接模型实例上并单击。
- **3** 从链接模型中选择命名位置并单击"确定"。 请参见 [定义命名位置](#page-533-0) 。

链接模型文件现在具有同主体模型文件一样的共享坐标。

## 通过链接模型实例属性获取或发布坐标

此步骤假设在主体模型中有一个链接模型实例,并且其坐标当前不与主体模型中其他链接模型共享。

- **1** 选择主体模型中的链接模型并单击"属性"。
- **2** 您会注意到"共享位置"参数旁值框中的按钮。 其上的文字为"未共享",表示链接实例和主体模型之间没有共享 坐标。
- **3** 单击此按钮。

因为这是第一次设置主体和链接模型之间的共享坐标,会出现一个对话框告诉您需要根据主体或链接模型来协调坐 标。 只需对这些坐标协调一次即可。

- **4** 选择"发布"或"获取":
	- 将主体模型的坐标发布到链接模型。 链接模型文件坐标变成主体模型文件的坐标。
	- 从链接模型中获取主体模型的坐标。
- 5 链接模型在主体模型中的位置将会保存到链接模型文件中的一个位置名称上。如果需要,可以通过单击"修改"并 从"选择位置"对话框中选择一个名称来修改该位置的名称。
- **6** 单击"协调"以确认修改。
- **7** 单击"确定"以关闭链接模型属性。

#### 关于获取和发布坐标的提示

无法从具有多个位置的项目中使用"获取坐标"或"发布坐标"命令获取坐标或发布坐标。 可以通过链接模型的属性进 行此操作。 请参见 [定义命名位置](#page-533-0) 。

# 重新定位和旋转项目

要查看重新定位和旋转项目的结果,主体项目必须在共享位置处包括链接实例。 重新定位和旋转会修改项目中所有图元 的位置,所有未链接的导入实例和所有未处于共享位置的链接实例都会相对于共享位置处的所有链接实例进行移动。

# 重新定位项目

"重新定位此项目"命令可相对于共享坐标系移动整个项目。

- **1** 在"设置"菜单上,单击"位置和坐标">"重新定位此项目"。
- **2** 此命令的使用方法类似于"移动"命令。 在视图中以图形方式移动项目。 请参见 [移动](#page-333-0) 。

注意 如果已设置了标高或高程点以报告自共享原点的值,则它们的值将更新。 请参见 [标高属性](#page-357-0) 和 [修改高程报告](#page-87-0) 。

# 将项目旋转至正北

可以将项目中的平面或天花板平面视图旋转至正北,以便将其放置到图纸中。

- **1** 在所需的平面视图或天花板平面视图上单击鼠标右键,然后单击"视图属性"。 将"方向"参数设置为"正北", 然后单击"确定"。
- **2** 在"设置"菜单上,选择"位置和坐标">"旋转此项目/正北"。
- **3** 此命令的使用方法类似于"旋转"命令。 在视图中以图形方式将项目旋转至正北方向,或在选项栏中输入与正北相 差的角度和方向。 请参见 [旋转](#page-339-0) 。

当前视图中的链接项目并不移动;但是,如果查看方向参数设置为"项目北"的其他平面视图,则会看到已经修改。

## 在方向设置为"正北"的平面视图中旋转项目

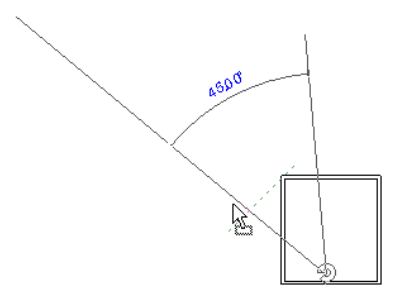

方向设置为"项目北"的平面视图

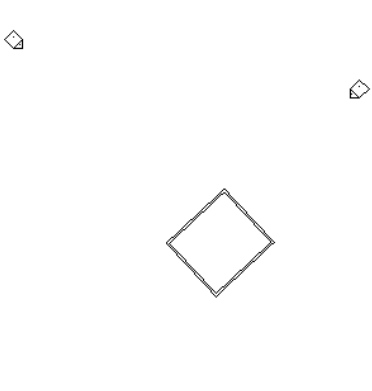

## 通过输入点重新定位项目

通过输入北/南、东/西和立面的特定坐标,可以重新定位项目,并将项目旋转到"正北"方向。 也可以设置"正北"和 "项目北"之间的角度。 可以单击视图中的任意位置以设置坐标。 某些坐标可能不可编辑,这取决于您单击的位置。 例 如,在立面中,如果单击标高线,则可以编辑的唯一值是标高。

如果您拥有由测量者提供的特定坐标系,或如果您报告了共享坐标并要将项目重新定位到报告的坐标,则可以使用此命 令。

- 1 在"设置"菜单上,单击"位置和坐标" ▶ "在某一点指定坐标"。
- **2** 将光标放置在视图中并单击,以选择要输入坐标的点。

将显示"指定共享坐标"对话框。 其中显示了所选点的坐标值。 该对话框仅显示可从该点推断出的值。

- **3** 为所选点输入您已确定的值。
- **4** 如果要将项目从"项目北"旋转到"正北",请输入值和方向。
- **5** 单击"确定"为所选点保存新坐标。

# 报告共享坐标

可以报告主体模型中链接模型的共享坐标。 返回的坐标是相对于模型间的共享坐标的。

- **1** 在"设置"菜单上,选择"位置和坐标">"报告共享坐标"。
- **2** 将光标放置在链接模型的参照点上。 参照点可以是图元(如屋顶)的边缘,也可以是两面墙的角。
- 3 单击该参照,该参照的坐标即会显示在选项栏中。 同时还会显示该参照的标高。

注意 如果单击的是平面视图中除参照之外的其他位置,则会显示相应点的"北面"、"南面"、"东面"和"西面" 坐标。 在剖面或立面视图中,只能看到该点的标高。

# 使用高程点坐标报告

高程点坐标可以报告项目中一些点的北/南和东/西坐标。 此工具报告相对于共享坐标系的点坐标。 创建高程点坐标的方 式与 [高程点](#page-86-0) 类似。 它们可以位于楼层、墙、地形表面和边界线上。

- **1** 在"绘图"菜单上单击"高程点标注",或单击设计栏的"绘图"选项卡中的"高程点标注"。
- **2** 从类型选择器中选择将要放置的高程点的类型。
- **3** 在选项栏上选择"高程点坐标"。
- **4** 选择图元的边缘或选择地形表面上的点。 如果选择一个端点,则可以获得 N/S、E/W 和立面值。
- **5** 如果要放置一个不带引线的高程点坐标,请单击以放置它。
- **6** 如果要放置一个带有引线的高程点坐标,请将光标从图元移开。 单击以放置引线折转。 再次移动光标,然后单击以 放置高程点坐标。
- **7** 要结束此操作,请单击"修改"。

如果放置高程点之后选择它,可以使用拖曳控制点来移动它。 如果删除其参照的图元或关闭其可见性,高程点将消失。

要修改高程点的外观,请选择该高程点并单击

# 高程点坐标类型属性

可以指定一些不同的参数来改变高程点坐标的外观。

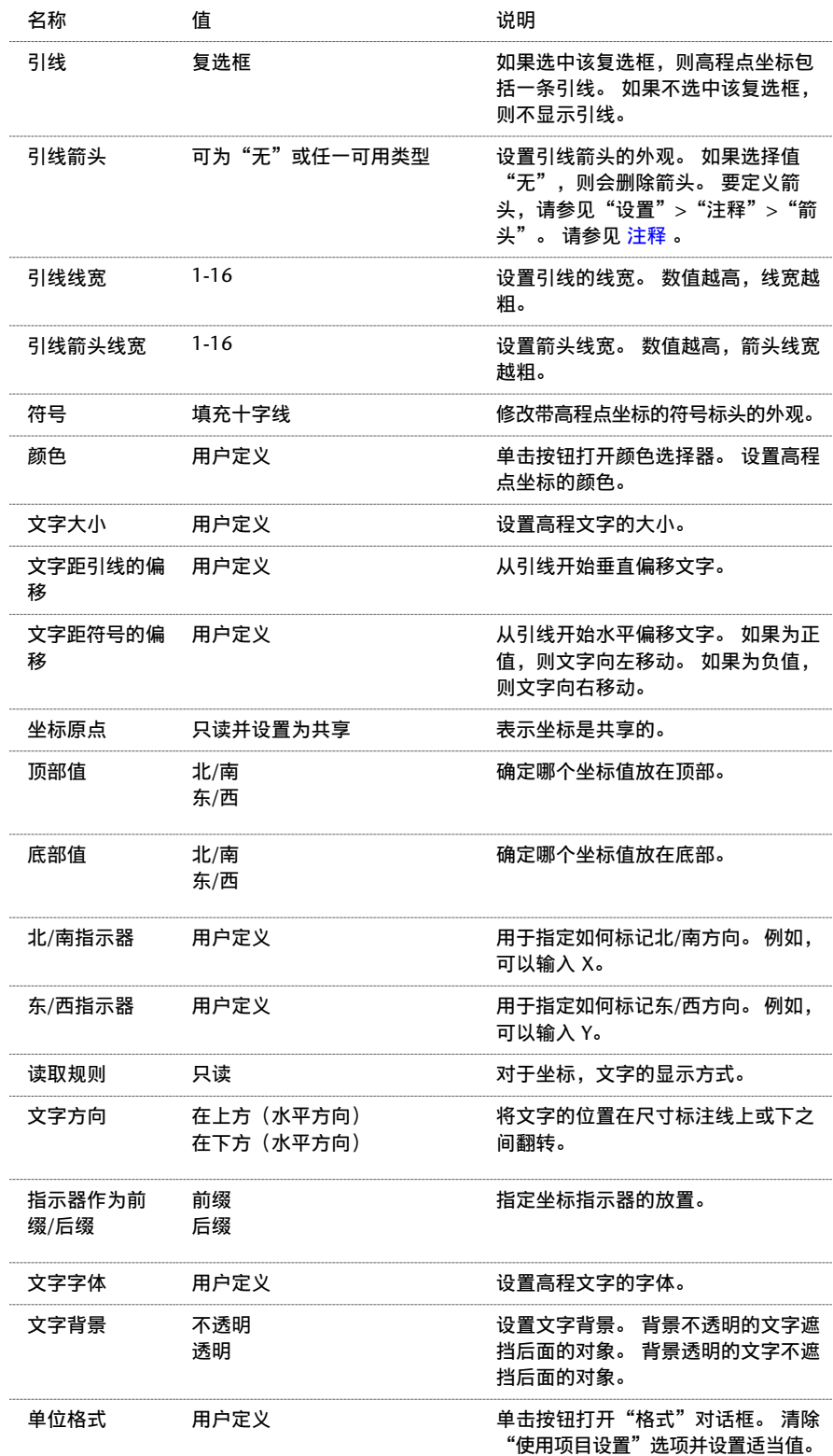

# 高程点坐标实例属性

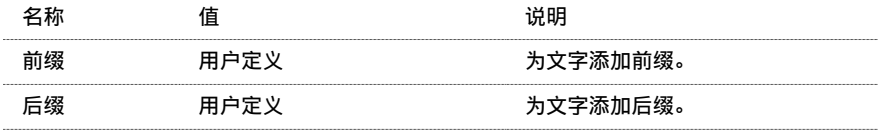

| 第 21 章 共享定位
# **22** 工程阶段

<span id="page-541-0"></span>某些建筑项目(如改造)是按阶段进行的。 阶段表示项目周期的不同时间段。

Revit Building 提供了视图和建模构件的阶段表示。 当开始新项目时, 在默认情况下它会定义两个阶段, 现有阶段为阶段 1、新构造阶段为阶段 2。 每一模型构件都有两个阶段属性:创建的阶段和拆除的阶段。 通过确定对象创建的阶段和可能 拆除的阶段,可以定义项目如何出现于不同工作阶段中。

### 每个视图的阶段和阶段过滤器

可以为项目中的视图定义阶段和阶段过滤器;然后选择要在视图中显示的阶段并对视图应用过滤器。

如果需要,可以创建一个视图的多个副本,并对不同的副本应用不同的阶段和阶段过滤器。

### 视图阶段属性

Revit Building 中的每个视图都具有"阶段"属性和"阶段过滤器"属性。

"阶段"属性是视图阶段的名称。 当打开或创建视图时,它会自动带有"阶段"值。 可以复制视图并随后选择该视图的 不同阶段值。 例如,原始视图为阶段 1;副本为阶段 2。 可以在阶段 1 创建构件并在阶段 2 拆除它。 此构件在原始视图 中显示为新构件,而在副本视图中显示为拆除构件。

"阶段过滤器"属性可以影响视图中模型构件的显示。 例如,当前视图中已拆除的墙会以蓝色虚线显示。 现有构件可能 显示为对象样式命令中定义的实体。 请参见 [对象样式](#page-436-0) 。 如果在视图中打开过滤器,则构件的外观便会相应改变。

### 对明细表应用阶段

对明细表应用阶段。

例如,在大型改造项目中,门明细表通常会列出项目中全部已创建的门。 在具有成百上千扇门的建筑物中,可能很难应 用明细表,因为拆除的门会与改造后的门一起列出。 不要采用半数门将被最终拆除的列表,可以创建两个门明细表。 将 第一个明细表命名为 Doors-PreDemo,并将第二个明细表命名为 Doors-PostRenovation。 对每个明细表都应用适当的 阶段。 请参见 [对明细表应用阶段](#page-473-0) 。

### 注意 房间明细表不存在阶段属性。

### 模型构件的阶段属性

添加到项目中的每个新模型构件都具有"创建的阶段"和"拆除的阶段"属性。

- "创建的阶段"属性可以指示添加构件的阶段。 此属性的默认值与当前视图的"阶段"值相同。 通过从下拉菜单中 选择一个值,可以将"创建的阶段"设置为不同的值。
- "拆除的阶段"属性可以指示拆除构件的阶段。 其默认值为"无"。当使用拆除工具拆除构件时,此属性会更新为 [拆除](#page-543-0)图元的视图的当前阶段。 也可以通过将"拆除的阶段"属性设置为其他值来拆除构件。 请参见 拆除 。

### 阶段命令

使用"阶段"命令设置和创建:

- 阶段。 请参见 [创建阶段](#page-542-0) 。
- [阶段过滤器](#page-542-1)。 请参见 阶段过滤器 。
- 图形替换。 请参见 [创建替换](#page-543-1) 。

## <span id="page-542-0"></span>创建阶段

- **1** 从"设置"菜单中选择"阶段"。 这会打开"阶段"对话框,并且选中"工程阶段"选项卡。 在默认情况下,每个项目都具有名为"新构造"和"现 有"的阶段。 可以对阶段进行重命名。
- 2 单击阶段 1 名称框旁的数字框。 Revit Building 会选择整个阶段行。 如果需要, 可以单击"新构造"的"名称"文 本框并重命名阶段。同样,也可以单击"说明"文本框并编辑说明。
- **3** 要在所选阶段之前插入阶段,单击"在前面插入"。 要在此阶段之后插入阶段,可单击"在后面插入"。

### 注意 不能在输入阶段之后重新排列其顺序。 注意阶段的位置。

- **4** 添加阶段时,Revit Building 会按顺序命名这些阶段,例如,阶段 2、阶段 3、阶段 4 等等。 如果需要,可以重命名 每个阶段并提供其说明。
- 5 在后期阶段中,可以决定是否合并阶段。 选择阶段并单击"与下一个合并"或"与上一个合并"来合并阶段。 当合 并阶段时,原始阶段之一就会消失;这意味着所有相应(具有该"创建的阶段"和"拆除的阶段"属性的阶段值)构 件现在都会更新,以显示新合并的阶段值。
- <span id="page-542-1"></span>**6** 单击"确定"。

## 阶段过滤器

阶段过滤器是一种规则,可以基于构件在视图中的阶段状况来确定其外观。

### 阶段状况

模型构件具有以下与视图阶段相关的一种阶段状况:

- 新建: 构件是在当前视图的阶段中创建的。
- 现有: 构件是在早期阶段中创建的, 并继续存在于当前阶段中。
- 已拆除: 构件是在早期阶段中创建的, 在当前阶段中已拆除。
- 临时: 构件在当前阶段期间创建并被拆除。

### 默认阶段过滤器

每个 Revit Building 项目都包含以下默认阶段过滤器:

- 全部显示: 显示特定阶段中新建、现有、已拆除和临时的构件。 在早期阶段拆除的构件不会再显示。
- 显示拆除 + 新建: 显示已拆除和新建的构件
- 显示原有 + 拆除: 显示现有和已拆除的构件
- 显示原有 + 新建:显示现有和新建的构件
- 显示早期阶段:显示早期阶段中创建的所有图元。注意: 对于项目的第一阶段, 现有状况是新的, 因此使用该阶段 过滤器将不会显示您的意图。
- 按类别:根据"对象样式"中定义显示构件
- 已替代: 根据"图形替换"选项卡中的定义显示构件
- 不显示: 不显示构件

注意 要显示所有阶段的全部图元,不要对视图应用阶段过滤器。

### 新建阶段讨滤器

- **1** 打开"分阶段"对话框,单击"阶段过滤器"选项卡。
- **2** 单击"新建"以插入新阶段过滤器。
- **3** 从该列的下拉菜单中选择显示新构件。
- **4** 从该列的下拉菜单中选择显示现有构件。
- **5** 从该列的下拉菜单中选择显示拆除的构件。
- **6** 从该列的下拉菜单中选择显示临时构件。
- <span id="page-543-1"></span>**7** 根据需要重复步骤 1-6 来添加阶段过滤器。

### 创建替换

可以定义替换,以使用阶段过滤器修改视图中构件的外观。 对话框的此部分类似于"对象样式"对话框。

- **1** 打开"分阶段"对话框,单击"图形替换"选项卡。
- 2 单击适当的框, 以定义新建、临时、拆除和现有的图元的外观。 例如, 要定义拆除的图元的外观, 应将"投影"设 置为 3, 将"截面"设置为 2, 将"线颜色"设置为红色, 并将"线型"设置为虚线。
- <span id="page-543-0"></span>**3** 遵循前面步骤,将替换设置应用于阶段状况。

# 拆除

"拆除"命令可激活拆除编辑器。 当该编辑器处于激活状态时,光标将会变为一个锤子,且可以单击模型构件来拆除它 们;为了帮助操作,Revit Building 会高亮显示任何可被拆除的构件,例如,墙、窗和门。 拆除编辑器对整个模型范围起 作用;换句话说,如果所有视图设置为相同阶段,那么在一个视图中拆除模型上的一个构件,则这个构件在全部视图中都 将会显示为已拆除。 拆除编辑器不能删除图元。

### 阶段过滤器

在使用此命令之前,应当熟悉阶段和阶段过滤器。 请参见 [阶段](#page-541-0) 。

阶段过滤器控制着视图中图元的外观。 当拆除一个构件后, 其外观将会根据阶段过滤器中的设置改变。 例如, 如果在视 图中应用了"显示拆除 + 新建"过滤器, 则视图中已拆除的构件将会以黑色虚线显示。 当使用拆除锤单击此视图中的一 个构件后,此构件将会以黑色虚线显示。 如果在阶段过滤器中关闭了拆除构件的显示,则当单击构件的时候它们将会消 失。

注意 如果在同一阶段中建筑并拆除了一个构件,则此构件将会被认为是一个临时构件,且将按照阶段过滤器中对临时构 件的设置来显示。

### 激活编辑器

**1** 在所需的视图中,从"工具"菜单中选择"拆除",或在工具栏上单击"拆除"。 确保工具栏可见。 详细信息请参 见 [工具栏](#page-563-0) 。

拆除编辑器就会打开且光标将变为一个锤子。

**2** 单击视图中要拆除的图元。

拆除的图元的显示会根据阶段过滤器中的设置而更新。

**3** 完成后,按 Esc 键以退出编辑器。

在下例中,视图带有一个名为"拆除"的阶段过滤器。 依照过滤器中的设置,现有图元以蓝色实线显示,而拆除的项目 以红色虚线显示。

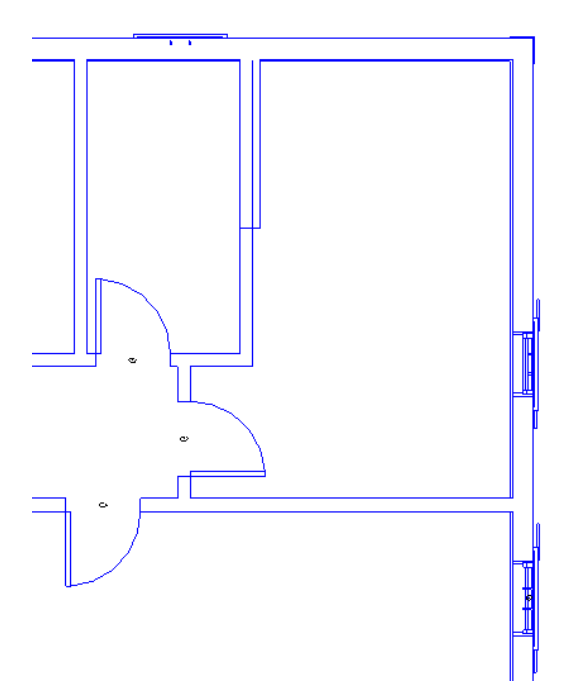

拆除了一些图元后的视图。 您会注意到原来的现有图元以红色虚线显示。

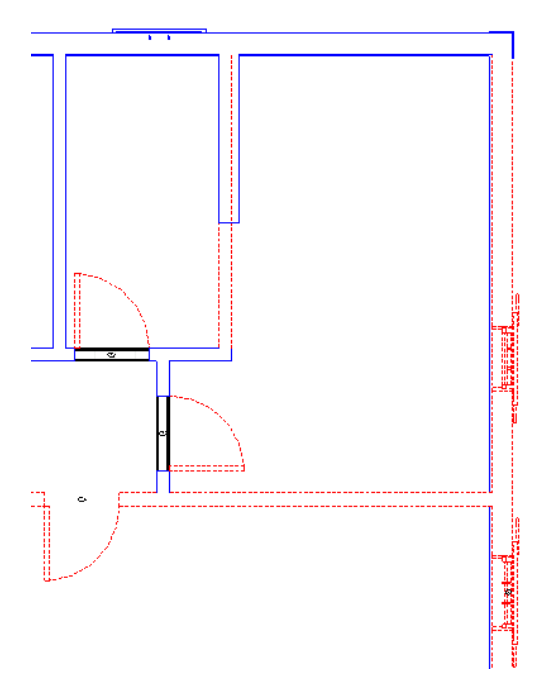

# 阶段填充图元

如果一个插入对象(例如,窗、门、天窗或照明设备)及其主体(墙、楼板、屋顶或天花板)不具有相同的生命周期(创 建阶段和拆除阶段不同),Revit Building 会自动在主体中放置填充图元,以修补由插入对象生成的洞孔。

利用填充图元可以在一个阶段中放置插入对象,然后拆除它们,再将新的插入对象放置在相同位置中。 填充图元采用与 其主体相同的结构,无论其主体是墙、天花板、楼板还是屋顶。 在某些情况中,通过修改类型,可以修改填充图元的结 构。

### 早期阶段的填充图元

如果在主体创建阶段之后的阶段中将插入对象放置到主体中,Revit Building 将为早期阶段创建填充图元。

例如,假定在阶段 1 创建了一个屋顶,而阶段 2 为该屋顶添加了一个天窗。可在三维视图中观察屋顶和天窗。 如果将三 维视图的阶段设置为阶段 1, 则填充图元将替换此天窗。 可以在剖面视图中查看填充图元。

### 拆除时的填充图元

在主体图元中拆除插入对象时,插入对象将变成填充图元。

### 已拆除的窗变成填充图元

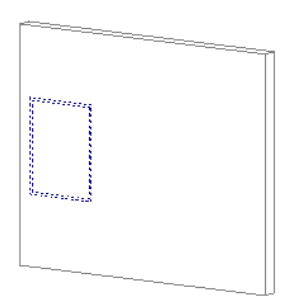

然后,可以将新的插入对象放置在已拆除的插入对象附近。

### 放置在已拆除的窗附近的新窗

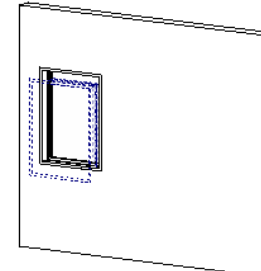

如果对未显示已拆除图元的视图应用阶段过滤器(例如,显示原有 + 新建), 则只会看到新的插入对象。

### 仅显示新窗

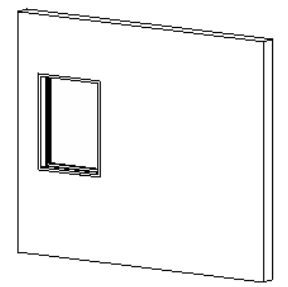

### 查看填充图元

要查看填充图元,请创建一个剖面视图,并使其剖切面穿过已拆除的插入对象及其主体。

穿过墙和已拆除的窗的剖面示例

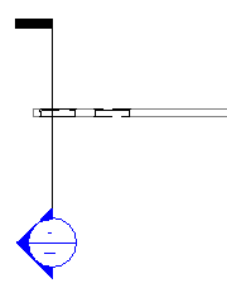

### 修改填充图元的结构

如果在主体创建阶段之后拆除插入对象,则可以修改填充图元的结构。 这样有助于您在主体中表示不同的材质和厚度。

### 注意 不能修改在插入对象阶段之前创建的填充图元的结构。

- **1** 打开穿过已拆除的插入对象的剖面视图。
- **2** 将视图的阶段过滤器设置为"显示原有 + 新建"。
- **3** 在视图中选择填充图元。 可能需要沿着图元的表面移动鼠标才能使其预高亮显示。

### 墙中所选的填充图元

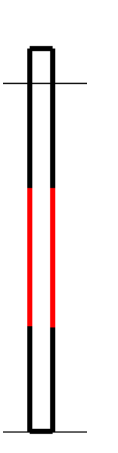

**4** 从类型选择器中,选择不同类型的主体图元。 填充图元会相应地进行更新。

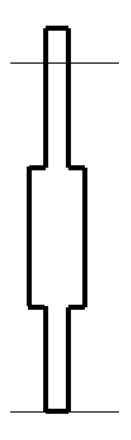

5 打开三维视图, 可以看到主体中的这一不同类型。

### 填充图元约束

不能拖曳或移动填充图元。 也不能镜像、旋转、复制或粘贴填充图元。 只能修改有限的属性。 选择填充图元, 然后单击"属性"可查看可修改的参数。

### 屋顶、楼板和天花板的填充图元投影

屋顶和楼板的填充图元从顶面向下投影。 天花板的填充图元从底面向上投影。

| 第 22 章 工程阶段

# 概念渲染 23

# 灯光

### 创建灯光

灯光是表达设计意图的一个重要因素。 它不仅有助于显示设计中的物理方面,也可以表达情绪或感觉。 灯光可以使模型 产生更生动的外观;例如,当用泛光灯照明时可以显示出黄昏中房子的样子。 它可以帮助您向用户显示所完成的设计。 灯光能够表现出空间和建筑物的体积。 灯光还可以更加清楚地显示纹理和颜色。

### 灯光和渲染

灯光对于改变三维图像的渲染效果非常重要。 当改变时间和日期设置时,也可将灯光放置到项目中然后改变其亮度。 如 果图像被[光线追踪](#page-556-0),则可以精确清晰地看到灯光对设计产生的效果。 请参见 光线追踪 。

### 灯光和着色视图

在着色三维视图时,Revit Building 会放置照向图像的默认光源;该默认光源称为前灯。 这些光源不是物理上可以看到和 移动的灯光;它们主要用于查看和防止模型出现全黑的效果。 请参见 [着色](#page-489-0) 。

### **Revit Building** 照明设备示例

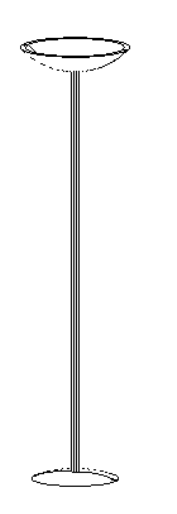

### 照明设备

某些 Revit Building 照明设备是从一个固定点放射光线。该点是三个参照的交点:中心(左/右)、中心(前/后)和中心 (立面):

楼层平面视图中的灯光点

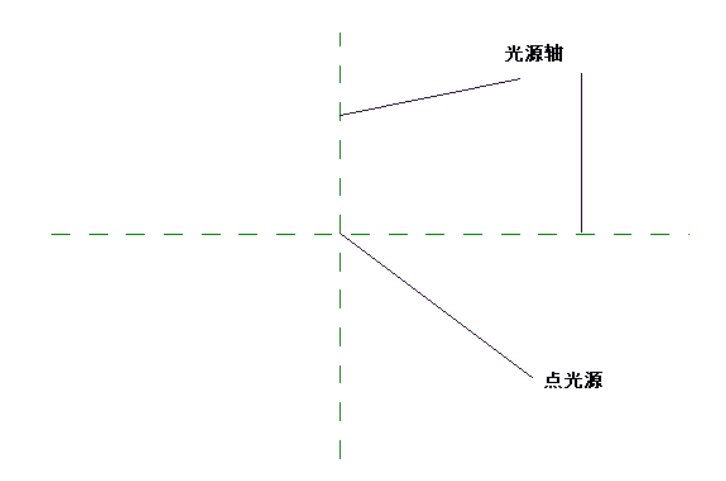

### 创建照明设备

以下是用于创建照明设备的常规步骤。 这些步骤可能会因设计意图的不同而有所变化。 程序中具有大量不同的灯光族样 板,包括基于墙的灯光、基于天花板的灯光以及聚光灯和线性灯光。 请参见 [聚光灯和线性灯光](#page-550-0) 。

- **1** 从"文件"菜单中选择"新建">"族"。
- **2** 从"新建"对话框中定位到"Templates"目录,并选择 Lighting Fixture.rft 样板。 Revit Building 会打开含有四个视图的族编辑器,这些视图是:楼层平面、前立面、右立面和三维视图。
- **3** 绘制用于照明设备的实心几何图形。 参见有关创建实心几何图形的主题。
- **4** 在绘制几何图形之后,单击"族类型"并指定"流明"属性值。 例如,为照明设备设置 5000 流明。 完成值的应用 之后单击"确定"。

提示 流明表示从光源发出的光通量。 对于白炽灯而言,流明与瓦特的比率大约是 17 比 1;对于荧光灯而言,比率 大约为 60 流明比 1 瓦特。 如果不指定流明值,Revit Building 会使用 1700 流明的默认值,大约相当于 100 瓦特的 白炽灯。

**5** 保存灯光装置并退出族编辑器。

### 项目中的灯光

通过从"文件"菜单中选择"从库中载入">"载入族"命令,可以在项目中放置照明设备。 有关载入族的详细信息,请 参见 [从库中载入族](#page-584-0) 。 载入照明设备之后, 从设计栏的"建模"选项卡中单击"构件"并从类型选择器中选择照明设备。 将其靠近模型放置在项目中。

<span id="page-550-0"></span>要观察照明设备对模型产生的效果,请对图像进行光线追踪。

可以通过选择照明设备并单击"属性"来编辑照明设备的属性。

### 聚光灯和线性灯光

可以将聚光灯和线性灯光添加到 Revit Building 模型中。 当渲染三维视图时,这些灯光会生成特殊的效果。

### 插入聚光灯或线性灯光

- **1** 打开天花板平面视图并创建天花板。
- **2** 从"文件"菜单中,选择"从库中载入">"载入族"。
- 3 在"打开"对话框中, 定位到"Lighting Fixtures"目录。
- **4** 选择一个族,然后单击"打开"。
- 5 单击设计栏的"渲染"选项卡并单击"构件"。
- **6** 在类型选择器中选择一个已经载入的灯光类型。
- **7** 将照明设备放置在天花板上所需的位置。 添加所需数量的灯光。
- **8** 从楼层平面视图中创建透视图。 透视图会自动打开。 请参见 [透视图](#page-477-0) 。
- **9** 重新激活设计栏上的"渲染"选项卡。

提示 如果要创建室内场景,请在设计栏中单击"设置",然后在"设置"对话框内选择"室内场景"。

**10** 如果要插入室内场景灯光,可以首先执行光能传递解决方案,然后执行光线追踪。 请参见 [光能传递](#page-558-0) 和 [光线追踪](#page-556-0) 。 **11** 如果要插入室外场景灯光,可执行光线追踪。

### 创建不同光束角度的聚光灯

- **1** 打开天花板平面视图。
- **2** 选择照明设备并单击"属性"。
- **3** 单击"编辑/新建"并单击"新建",以创建新类型。
- **4** 输入类型名称并单击"确定"。
- **5** 要使光束产生更集中的效果,应调低"聚光灯光束角"值。 这样可以在地板上产生更小并更亮的辉点。
- **6** 要限制聚光灯的散射范围,可调低"照射范围角度"值。
- **7** 要防止任何灯光从灯光锥体中溢出,可调低"照射方向"。 这会导致聚光灯远离锥体的内侧。 然后可以旋转照明设 备,使其指向一个明确的点。
- **8** 单击"确定"两次,以完成新灯光类型。

### 聚光灯和线性灯光提示

- 要控制任何灯光的亮度,可在照明设备的"类型属性"中增加"流明"值。
- 在"实例"属性中修改"调光器"数值以调整灯光亮度。 调光器的取值范围为 0-2.0, 1.0 是灯光的标准亮度。

### 灯光组

可以在场景中设置成组的灯光。 可以使用所有 Revit Building 照明设备来创建灯光组。 不能使用 AccuRender 的太阳设 置创建灯光组。

### 创建灯光组

- **1** 在三维视图中,单击"渲染"选项卡的"灯光组"。
- **2** 在"创建灯光组"对话框中,输入灯光组的名称并单击"确定"。 新灯光组的名称将出现在选项栏中。 可以重命名灯光组,或通过单击相应的命令删除它。
- **3** 在视图中选择灯光,将它们添加到组中。

### 打开或关闭场景中的灯光组

- **1** 从"渲染"选项卡中单击"灯光"。
- **2** 在"场景灯光"对话框中,选择"标记/名称"列中的灯光组名称。
- **3** 选择"开",将其打开。 再次选择"开",将其关闭。
- **4** 在"开"开关旁,设置"调光器"的值。 调光器可以增大或减小所选灯光组的亮度。 输入 0 到 2 之间的数值。
- **5** 完成操作后,单击"确定"。

### 修改灯光和灯光组

- **1** 在"场景灯光"对话框中,选择灯光组并单击"修改所选灯光"。 此对话框关闭,Revit Building 进入修改模式。 可以从类型选择器中选择不同的灯光类型。 也可以单击"属性"修改组中灯光的常规属性。
- **2** 在"场景灯光"对话框中,选择灯光组并单击"灯光组",以开始修改特定的灯光组。 此对话框关闭,可以修改所 选的灯光组。 从选项栏的下拉菜单中选择灯光组名称。 选择场景中的灯光,将它们添加到组中或从组中删除。

# 植物

当向客户展示建筑概念时,建筑师可能需要创建建筑物及其周边场地的照片级真实感渲染效果。 周边场地可能包含植物 和其他形式的草木。

在 Revit Building 项目中,植物以族的形式载入。 在线框和着色视图中,会使用简单的 Revit Building 几何图形来描绘 植物。 而在光线追踪图像中,AccuRender 将生成各自唯一的、详细植物,并且其渲染时不需要任何三维几何图形。 尺 寸和种类可以通过修改 Revit Building 植物类型的属性进行控制。 通过修改场景的季节设置可以修改季节性的外观。 可 以使用 tree.rft 族样板创建新的植物族。

AccuRender 植物是采用碎片式算法生成的。

### **526** | 第 23 章 概念渲染

### 载入植物

- **1** 从"文件"菜单中,选择"从库中载入族"。
- **2** 打开"Library"文件夹中的"Site"文件夹。
- 3 选择一个族, 例如 Deciduous Tree.rfa, 然后单击"打开"。
- **4** 要放置植物,应从设计栏的"基本"选项卡中单击"构件",并从类型选择器中选择相应植物。例如,对于落叶树, 可以选择"Deciduous Tree: Oak"。
- **5** 然后在文档窗口中单击以放置植物。

### 改变植物类型

- **1** 选择植物并单击"属性"。
- **2** 单击"编辑/新建"。
- **3** 单击"植物名称"属性旁的"值"文本框,然后单击出现的箭头按钮。 这会打开 AccuRender 植物库。
- 4 从此 AccuRender 界面中选择植物类型。 有关使用此对话框的详细信息, 请单击"帮助"。
- **5** 单击"确定"关闭植物库。
- **6** 如果需要,单击"预览"查看植物的预览图像。 通过从"视图"下拉菜单中选择包括三维视图、立面视图和平面视 图等在内的不同视图,可以在其中查看植物。 也可以通过在预览窗格中单击 20 ,对预览图像进行动态视图控制。 请参见 [使用动态视图](#page-481-0) 。
- **7** 单击"确定"两次,返回文档窗口并查看修改效果。

### 调整植物尺寸

植物图形根据二维、三维或渲染视图中的比例设置进行缩放。

- **1** 选择植物并单击"属性"。
- **2** 单击"编辑/新建"。
- **3** 要设置植物高度,应输入"植物高度"值。
- **4** 要剪除植物较低的分支,应输入"植物修剪高度"值。
- 5 单击"确定"两次, 返回文档窗口并查看修改效果。

# 渲染视图

<span id="page-552-0"></span>建筑师常常通过照片级渲染图像来展示建筑设计。 Revit Building 提供了可添加到渲染图像中的各种效果,包括灯光和植 物。 使用"视图"菜单中的"渲染"命令来访问渲染命令。 要启用此命令,请在项目中打开三维视图。 也可以从设计栏 的"渲染"选项卡中应用"渲染"命令。

### 渲染场景

渲染场景包含三维视图参照的渲染信息。此信息包含灯光、光能传递解决方案和光线追踪设置。只要创建一次渲染场景, 就可以在不同的三维视图中多次重新使用它们。 如果修改渲染场景,然后重新渲染视图,则该视图将包含渲染场景的新 设置。 场景提供在视图之间共享设置和几何图形说明的功能。

渲染场景是按室内或室外场景创建的,以便建立正确的灯光。 在这两种场景类型中,天空光、地面反射光以及其他表面 的反射光都有所不同。 如果希望进行室外渲染和更快的渲染,应创建室外场景。 如果希望具有更多的灯光效果,可创建 室内场景;但这需要更多的时间来设置灯光。

如果创建光线追踪和光能传递解决方案,渲染场景便会减少多余的步骤,并节省复制不同三维视图中的相同渲染设置的时 间。

<span id="page-553-0"></span>因为光能传递解决方案包含在渲染场景中,因而可以通过使用该渲染场景将光能传递解决方案自动应用到视图中。 打开 室内场景,单击"光能传递"并选择适当的场景。 Revit Building 会将解决方案应用到视图中。

# 渲染场景设置

在执行光线追踪或光能传递解决方案之前,必须先设置渲染场景。

在调整设置之前,需要创建渲染场景。 在设计栏的"渲染"选项卡中初次单击"设置"时, "场景选项"对话框将会打 开。

- **1** 在"场景选项"对话框中,选择"新建"并输入场景名称。
- **2** 选择"室内场景"或"室外场景"以便设置灯光。 在室内场景和室外场景中灯光有所不同。 在这两种场景类型中, 天空光、地面反射光以及其他表面的反射光都有所不同。 如果想进行外部渲染和快速渲染,应选择室外场景。 如果 想获得更多的灯光效果,可选择室内场景;但这需要更多的时间来设置灯光。
- **3** 单击"确定"。 "渲染场景设置"对话框出现,其中有刚才创建的场景名称。
- **4** 如果需要,可以重命名或删除渲染场景。 也可以创建一个新渲染场景。

可以使用不同的设置控制渲染图像的视觉效果。

- 场景设置
- 光线追踪设置
- 光能传递设置

### 场景设置

在对话框的此项中,可以定义模型周围环境的视觉效果,以增加渲染效果的真实性。

- **1** 如有必要,请选择场景类型:内部或外部。
- **2** 单击"灯光",选择适当的场景灯光组。
- **3** 单击"环境"。

这会启动"AccuRender 环境"界面,并显示"主要"选项卡。

- **4** 设置背景颜色:
	- 自动天空: 将背景处理为天空, 并根据太阳和天空状况自动修改颜色。
	- 纯色: 用于指定在渲染背景中显示的单一颜色。
	- 双色渐变:用于在两种选定的颜色间改变颜色。
	- 三色渐变: 用于在三种选定的颜色间改变颜色。

**5** 单击"高级"项中的任一选项以添加:

- 背景图像: 用于将图像映射到背景中。 可以选择 bitmap、tiff、jpeg 或 targa 格式文件。 可从 AccuRender 软 件中获得背景图像,该软件包含在 Revit Building CD 中。 确保已安装此软件;如果没有安装,可以通过运行 Revit Building CD 中的安装程序来安装 AccuRender。
- 云:在背景中添加程序性生成的云。
- 薄雾: 模仿从清淡的"层级雾"到浓雾之间的效果。
- 地平面:为渲染添加一个无限平面。
- 阿尔法通道: 如果图像中存在阿尔法通道, 则允许使用该图像的阿尔法通道(内嵌的逐像素遮罩信息)。

选择选项时,会出现相应的选项卡,例如,选择"云"选项,就会出现"云配置"选项卡。

- **6** 从"环境"对话框中单击"确定"。
- **7** 单击"日光设置..."以定义日光光源。 在"太阳和天空设置"对话框中,为太阳光设置适当的时间、日期和位置。

提示 如果需要,可以编辑太阳的海拔高度和方位角设置。从"指定日光角度"下拉菜单中选择"直接"。在微调框 中输入数值,或在转盘上拖曳箭头。

有关此界面的详细信息,请单击"帮助"以打开 AccuRender 帮助文档。

- **8** 要应用定义不同的"日光和阴影设置",请清除"使用视图中的日光和阴影设置"选项。
- **9** 单击"重设日光和阴影设置"。 从对话框中选择一个定义的设置。
- **10** 从"使用视图的剖面框"下拉菜单中选择剖面框。 请参见 [视图属性](#page-483-0) 。 强烈推荐使用此选项,它可以很好地改善渲染 解决方案的性能。 通过应用剖面框,可限制用于光线追踪计算或光能传递计算的模型数量。 完全处于剖面框以外的 Revit Building 图元,不会进入 AccuRender 引擎。 剖面框对大模型特别有用,如办公楼。例如,您可能希望在楼 内的会议室内部创建光能传递解决方案,并且需要一种方法来过滤模型几何图形的其余部分。
- **11** 选择"背面剔除"可清除对于未正对相机镜头的模型面的渲染。 这只会作用于不透明面。 AccuRender 总会处理透 明面。 剔除背面可以减少渲染时间和空间;但是,质量也会随之降低。
- **12** 选择"视图剔除"可清除位于光线追踪区域以外的渲染模型面。 此设置对于区域光线追踪有效。

### 渲染场景设置提示

- 可以随时单击"AccuRender 环境"中的"帮助", 以启动 AccuRender 帮助文档。 此帮助提供了有关 AccuRender 设置的完整信息。
- <span id="page-554-0"></span>■ 云只能在[透视图](#page-477-0)的光线追踪图像中看到。 地平面的光线追踪效果在透视图中最好。 请参见 透视图 。
- 应该为几乎所有的内部渲染选择"室内场景"; 如果内部渲染出现褪色效果, 此选项将会有所帮助。

### 光能传递设置

- **1** 单击"质量"下拉菜单选择一个选项:"粗糙"、"中等"、"好"、"良好"、"最好"。 光能传递质量会影响 网格的相对粗糙度和处理该解决方案所需的时间。 将质量设置为"良好"或"最好"可减少网状粗糙度(如锯齿状 阴影或灯光泄漏),但会增加处理该解决方案的时间。
- 2 在"解决目标"微调框中设置数值。 这能够将光能传递计算限制在特定数量的步骤内。 当第一次使用"光能传递" 命令,以及随后通过从选项栏中单击"继续"进行任何计算时,此值都用作初始步骤数。
- **3** 在"颜色饱和度"文本框中输入数值。 这能够控制反射光的颜色饱和度。 较高的值将导致反射光的颜色更加接近于 反射表面的颜色。 有效范围为 0 至 1。

### 光线追踪设置

- **1** 单击"质量"下拉菜单选择一个反失真选项:"粗糙"、"中等"、"好"、"良好"、"最好"。 反失真是处理 每个像素中有多条光线的进程,以更好地解决像素值。增加反失真级别会增加大量的渲染时间。"粗糙"级别质量 最低,但速度最快。 "最好"级别速度最慢,但质量最高。
- **2** 选择"柔化阴影"可以生成更加真实的阴影边缘。 阴影根据光源尺寸计算获得。
- **3** 选择"漫射反射"可以影响玻璃反射的视觉效果。
- **4** 选择"不透明"可以影响从玻璃后面看材质的视觉效果。
- **5** 设置"反射率"和"透明反射度"的值。 反射量决定了允许多少层级的反射或透明。 较高的值会导致较长的渲染时 间。
- **6** 选择"重新计算光能传递灯光"可重新计算在光能传递预处理期间的投影。 这是一项非常耗时的操作;但如果结合 使用反失真和柔化阴影功能,可以生成非常优质的渲染效果,光能传递伪影也会非常轻微。

日光源

"日光"命令可以让用户选择将太阳光添加到模型的室内场景中的源,以获得光能传递解决方案。 可以选择具有透明材 质的族(如窗和门)作为日光源。 请参见 [光能传递](#page-558-0) 。

- **1** 单击设计栏的"渲染"选项卡以激活该选项卡。
- **2** 单击"设置"。
- **3** 选择"室内场景",让阳光穿过日光源。
- **4** 单击"确定"关闭"设置"对话框。
- 5 在设计栏的"渲染"选项卡中单击"日光"。
- **6** 选择模型中的日光源,例如窗户或其他透明的族。
- **7** 渲染模型中的室内场景。

# 贴花

使用"贴花"命令,可以在模型表面上放置和渲染贴花。 可以将贴花用于符号、绘画和广告板。 所支持的贴花文件类型 包括 jpeg、bmp、tiff 和 targa 文件。 贴花会修改图元的颜色、反射率或其表面粗糙度(凹凸贴图)。 Revit Building 建议将贴花文件保存在与项目相同的位置中。

### 放置贴花

- **1** 从"建模"菜单中选择"贴花"。 这会激活贴花编辑器。
- 2 在"编辑贴花"对话框的"贴图"选项卡中单击"浏览",定位到包含贴花文件的目录中。
- 3 选择所需文件并单击"打开"。
- 4 如果需要,单击"设置"选项卡以调整颜色和凹凸并生成双面图像。
- 5 如果需要,单击"完成"选项卡以调整"反射涂层"、"透明度"和"高光"。
- **6** 在"编辑贴花"对话框中单击"确定"。
- 7 如果需要, 在选项栏的"宽度"和"高度"文本框中设置贴花的尺寸。 如果想要保持两个尺寸标注间的长宽比, 请 选择"锁定比例"。
- **8** 在文档窗口中,在平整表面(如墙面或屋顶面)放置光标,并单击以放置贴花。 另外,还可在柱面上放置贴花。 贴花在渲染视图以外的全部视图中显示为两条线交叉的框。

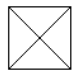

放置贴花后,贴花编辑器仍处于活动状态。 可以通过从选项栏中单击"新贴花类型",继续放置多个相同类型或不 同类型的贴花;这会打开"编辑贴花"对话框。

### 编辑已放置的贴花

- **1** 选择贴花。
- **2** 要调整其尺寸,则输入新高度值和宽度值,或拖曳贴花上的蓝色控制柄。
- **3** 要让贴花返回到原始尺寸,请从选项栏中单击"重设"。
- 4 要修改贴花的属性,请单击"属性"。您可修改实例属性下的宽度和高度。单击"编辑/新建"并单击"AccuRender 属性"参数旁的"编辑"。这将打开"编辑贴花"对话框。

### 使用贴花渲染的范例

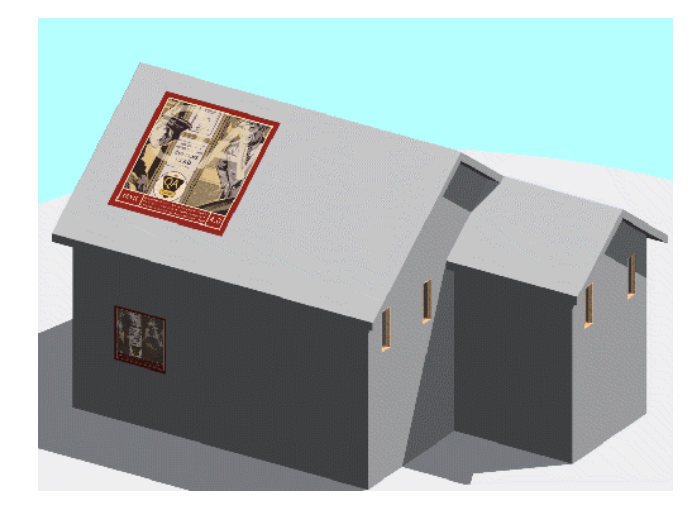

# <span id="page-556-0"></span>光线追踪

"光线追踪"命令可激活 AccuRender 光线追踪引擎,并创建三维视图的照片级真实感渲染效果。

光线追踪可用于计算每个模型构件的亮度、透明度和反射率。 这些属性是通过反向追踪从视点到光源的灯光光线计算得 出的,以了解在光线从光源传递到视点的过程中会受到怎样的影响。这些属性随后用于计算屏幕上的像素颜色和亮度(这 两种参数可以创建图像)。 光线追踪会根据观察者、场景中的其他对象和光源计算每个像素的属性。

此过程可能需要几分钟到几小时,这取决于系统资源和三维模型的复杂程度。 请注意,渲染需要大量的系统资源。 当进 行光线追踪任务时,不能在 Revit Building 的这一任务中进行其他任何操作。

## 图元材质

在执行此步骤之前,需要为三维模型的模型构件设置材质。 需要创建材质样式,为图元添加新纹理。 请参见 [材质](#page-434-0) 。

### <span id="page-556-1"></span>光线追踪图像中的灯光

在对视图进行光线追踪之前,可能需要设置灯光特征。 可以使用"光能传递"命令进行此操作。 请参见 [光能传递](#page-558-0) 。

### 光线追踪进程

- **1** 打开项目的三维视图或在图纸中激活三维视图。 请参见 [激活视图](#page-464-0) 。
- **2** 在光线追踪之前或之中,单击"设置"以调整渲染设置和 AccuRender 环境设置。 请参见 [渲染场景设置](#page-553-0) 。
- 3 从"视图"菜单中选择"渲染">"光线追踪",或者从设计栏的"渲染"选项卡中单击"光线追踪"。 进行光线追踪之前可以在选项栏中设置多个选项。
- **4** 如果需要,请在进行光线追踪之前指定下列选项:
	- 渲染类型:通过此选项可以选择是创建平面式渲染还是全景式渲染。 按相机将创建三维空间的二维投影。 该投 影即为在眼前放置矩形玻璃时所见到的影像。 圆柱形表示渲染创建的模型图像即如模型投影至圆柱内侧所得到 的图像。此类型限制了垂直视界,且更适合于室外渲染。 圆柱形渲染对于透视视图不可用。 球形投影表示渲染 创建的模型图像即如模型投影至球体内侧所得到的图像。 如果需要进行环顾式查看,以及从天花板到楼板的完 整式查看,则可采用这一投影类型。 此类型更适合于室内渲染。
	- 场景: 选择一种[渲染场景](#page-552-0)。 详细信息请参见 渲染场景 。
	- 分辨率: 指定渲染分辨率。
	- 图像尺寸:设置宽度和高度(以像素为单位)。这样即可控制全景式渲染的尺寸。有关"图像尺寸"设置的详 细信息,请参见[图像尺寸](#page-560-0)。
- **5** 在选项栏上单击"开始"。
- **6** Revit Building 开始对模型进行光线追踪。
- **7** 要停止光线追踪和设置调整,请单击进程指示器(屏幕右下角)旁边的"取消"按钮,或按键盘上的 ESC 键。 在选 项栏中单击"重新开始",重新开始进行光线追踪。
- 8 要撤消光线追踪,请选择"视图">"渲染">"显示模型",或者从设计栏的"渲染"选项卡中单击"显示模型"。 "显示模型"命令可删除文档窗口中的渲染效果;但它会保留在此之前完成的所有光线追踪信息。 要撤消光线追踪 效果并重新开始, 请在选项栏中单击"重新载入并重新开始"。
- 9 要控制渲染图像的亮度、对比度和间接照明,请选择"视图">"渲染">"调整图像",或者从设计栏的"渲染"选 项卡中单击"调整图像"。 在"调整图像"对话框中,来回移动滑块可修改设置。

如果在"调整图像"对话框中选择"高动态范围",AccuRender 将生成具有更强对比度和更佳颜色饱和度的图像。 此设置对显示大范围亮度值的场景非常有效。 例如,对于窗户朝外的室内场景。

"标准"选项决定场景的平均亮度,此功能非常象自动曝光的相机。 它可以生成具有更弱对比度和更柔和颜色的图 像。

这些效果都是主观的,因此此以尝试这两种选项,以确定最喜欢的渲染方式。 其间, 图像会发生变化, 因此可以立 即看出效果。

"亮度"用于调整整体亮度。 例如,如果模型的白色表面被渲染为灰色,可以增加亮度直到表面显现为白色为止。 或者,如果室外场景有些感光过度,可以减小亮度直到场景显现正确的效果为止。默认设置为 0.0。负值会生成较暗 的图像。 亮度设置范围为 2.0 到 -2.0, 尽管对于大多数渲染来说,较少小的变化就可产生显著的效果。

"对比度"会修改图像对中性灰度的对比度。 默认值为 0.5 或中性。 较高的值会产生较强的对比度。 此值范围是从 0.0 到 1.0。

"间接照明"会为模型添加恒定的灯光,以补偿没有被计算的灯光。 减小环境光的数值通常会导致图像对比度的增 加。

### 注意 只有已经启动光线追踪之后, "调整图像"才会影响模型。

- **10** 在完成光线追踪后,可以保存或导出光线追踪图像:
	- 从设计栏中单击"保存渲染",将光线追踪图像及其项目保存在项目浏览器的"Renderings"文件夹中。 如果 需要,可以将"Renderings"文件夹中的图像拖曳到文档窗口的图纸中。 注意:图像不会保存到磁盘中。
	- 在设计栏中单击"导出图像",可导出光线追踪图像。 可以将图像导出为 jpeg (\*.jpg)、全景(\*.ivr 或 \*.pan)、 TIFF、bitmap (\*.bmp) 或 Targa (\*.tga) 文件。 请参见 [创建和查看全景文件](#page-559-0) 。

### 光线追踪提示

渲染时间取决于:

- 图像尺寸:图像越大,渲染时间越长。
- 分辨率 (dpi): 分辨率越高, 渲染时间越长。 150 dpi 是推荐的分辨率值。
- 灯光: 如果只开启场景所需的灯光,可以缩短渲染时间。 例如, 在室外场景中, 可以只开启 AccuRender 太阳并关 闭其他的全部灯光进行渲染。 这会提高渲染性能,因为减少了需要计算的灯光数量。

在关闭三维视图之前,渲染的内存资源不会被释放。

完成光线追踪之后,可以在文档窗口中滚动和缩放图像。 如果想让图像与屏幕的像素尺寸相同,可在文档窗口中单击鼠 标右键并选择"1:1 缩放图像"。

### **532** | 第 23 章 概念渲染

<span id="page-558-0"></span>如果已经对模型进行放大, 则 Revit Building 只对文档窗口中模型的可见部分进行光线追踪。 要追踪全部模型, 请从"视 图"菜单中选择"缩放匹配"。

# 光能传递

"光能传递"命令用于激活 AccuRender 的光能传递功能;光能传递是通过将光源的能量分配到表面上的照明处理过程。 在第一批光能通过后,分布到各个表面上的能量会象光源一样被处理,并且其能量会被分布开来。 此处理过程会被反复 重复,直到剩余的能量低于某一公差为止。 如果结合使用光线追踪,则可以生成比只使用光线追踪渲染的效果更细致和 精确的灯光效果图像。 光能传递计算的结果也可以用于分析模型中的灯光。 请参见 [光线追踪](#page-556-0) 。

光能传递是逐步进行的。 每个步骤都构成一个将其灯光照射到场景中的照明源。 首先是光源进行照射,然后是亮度仅次 于光源的对象放出自己所积累的所有灯光。

最初的光能传递显示只显示恒定且单调的环境光。 随后的每次显示更新都会显示更为真实的灯光。

这种周期性的更新,会显示更多的图像变化。 稍后,这些变化将变得难以察觉。 会有两个进程栏监控光能传递的状态。 步骤栏会显示已完成的步骤编号。 剩余栏显示模型中有多少照明已被实际计算。

此处理进程可以无限地继续下去。 光能传递处理进程会在处理到第 25 步时强行停止。 较大的模型或带有许多光源的模 型可能会需要更多的步骤。

在对模型进行光能传递操作之前,请先阅读光能传递的优点和缺点。

### 在模型中应用光能传递

光能传递并非适用于全部的建模情况。 通常情况下,其最适用于那些间接照明非常重要的小内部视图。 光能传递不适用 于较大的或复杂的模型,以及外部视图。

要使用光能传递,则需要模型中有某些光源。 最低限度下,也应该在模型中插入窗并将其设置为日光源。

### 光能传递设置

在使用"光能传递"命令之前,可能需要定义光能传递的设置。 请参见 [光能传递设置](#page-554-0) 。

### 使用光能传递的优点

- 提高了建筑内部的图像质量
- 更精确地分布灯光
- 灯光分析
- 更快的光线追踪
- 对模型中光源数量的敏感性更小

### 使用光能传递的缺点

- 由于增加了模型尺寸和复杂性, 因此需要更大的磁盘存储空间。
- 由于增加了光能传递预处理过程,导致渲染进程变得更复杂。 此预处理过程可能会非常耗时。

### 重新开始光能传递计算

要清除光能传递计算并重新开始计算,请在"光能传递"命令处于活动状态时从选项栏中单击"重新载入场景"。单击 "继续"开始计算。

### 光能传递信息

当第一次开始光能传递解决方案时,会出现一个对话框,提供有关最佳光能传递方法的提示信息。 阅读此对话框之后, 单击"确定", Revit Building 将开始光能传递。

要停止光能传递解决方案,请单击进程指示器(屏幕下方)旁边的"取消"按钮或按 ESC 键。在选项栏中单击"继续", 以继续光能传递。

### 保存和载入光能传递解决方案

在执行了光能传递解决方案之后,可以将其进行保存,方法是从设计栏的"渲染"选项卡中单击"保存光能传递",或者 从"视图"菜单中选择"渲染">"保存光能传递"。光能传递解决方案将保存为.rad 文件。 模型和渲染越复杂, 此文 件便越大。

<span id="page-559-0"></span>要载入光能传递解决方案,请从设计栏的"渲染"选项卡中单击"载入光能传递",或者从"视图"菜单中选择"渲 染">"载入光能传递"。 定位到 .rad 文件, 并单击"打开"以载入该文件。

# 创建和查看全景文件

可以将光线追踪图像导出为 .ivr 或 .pan 全景文件。 Revit Building 会重新渲染图像以生成球形效果的全景文件。 可以下 载全景查看器来打开文件。

### 创建和查看 **.pan** 全景文件

- **1** 安装查看器。 通过搜索网络即可下载查看器。
- **2** 渲染场景。 渲染类型必须是圆柱形或球形,这样才能保存 .pan 文件。 有关这些渲染类型的详细信息,请参见 [光线](#page-556-1) [追踪进程](#page-556-1) 。
- 3 从设计栏的"渲染"选项卡中单击"导出图像", 或者从"视图">"渲染"菜单中选择"导出图像"。
- 4 从"保存文件类型"下拉列表中选择"全景 (\*.pan)"。
- **5** 单击"保存"。
- **6** 使用步骤 1 中载入的查看器中的一种打开文件。

### 创建和查看 **.ivr** 全景文件

- **1** 安装插件。
- **2** 渲染场景。 渲染类型必须是圆柱形或球形,这样才能保存 .ivr 文件。 有关这些渲染类型的详细信息,请参见 [光线追](#page-556-1) [踪进程](#page-556-1) 。
- 3 从设计栏的"渲染"选项卡中单击"导出图像",或者从"视图">"渲染"菜单中选择"导出图像"。
- 4 从"保存文件类型"下拉列表中选择"全景 (\*.ivr)"。
- **5** 单击"保存"。

注意 导出到 .ivr 生成三个文件:.ivr、.jpg 和 .html 文件。

6 使用 Windows 资源管理器, 双击 .html 文件, 或用 IE 浏览器查看该文件。 全景文件会出现在查看器中。

# 添加 **ArchVision realpeople**

Revit Building 为了获得更真实的渲染效果而引入了 ArchVision realpeople。 Realpeople 应用一种被称为基于图像渲染 的技术,可从多个角度显示真实人物和物体的真实图像。 它们是 ArchVision 的 RPC 产品家族的一员。

这些文件作为 Revit Building 族文件载入。

### 载入 **Realpeople** 进行渲染

- **1** 从"文件"菜单中,选择"从库中载入">"载入族"。
- **2** 在"Library"文件夹下打开"Entourage"文件夹。
- **3** 选择所需的 Realpeople 族文件,例如,RPC female.rfa 和 RPC male.rfa。
- 4 从设计栏中单击"构件", 并从类型选择器选择 realpeople 类型。
- **5** 在绘图区域中单击,以便将这些族放置到视图中。 不能将其放置在立面或剖面视图中。
- **6** 打开三维视图进行渲染。

注意 不能为这些族文件设置标记或明细表。

### 可见性

要设置这些文件的可见性,请从"可见性"对话框的"模型对象"中选择"环境"类别。

<span id="page-560-0"></span>注意 RPC 对象会使用透明度。 如果在渲染期间,一个矩形框环绕着 RPC 对象,就必须在渲染的场景设置中增加透明反 射度。 请参见 [渲染场景设置](#page-553-0) 。

# 图像尺寸

渲染三维视图时, Revit Building 将生成该视图的光栅图像。 在渲染之前, 可以使用"图像尺寸"命令设置该图像的分辨 率和像素数。

该命令的值取决于图纸上的实际三维视图尺寸。 要了解这一点,请将三维视图放置在图纸上,然后选择其视口。 该三维 视图的尺寸即会显示选项栏上的某个按钮之内。 单击该按钮即可调整该三维视图的尺寸。

透视和正交三维视图的尺寸都可以通过修改裁剪区域尺寸来调整。 默认情况下,裁剪区域在透视三维视图中处于打开状 态。 需要通过视图属性在正交三维视图中打开裁剪区域。 请参见 [指定裁剪区域尺寸](#page-411-0) 和 [视图属性](#page-483-0) 。

设置裁剪区域尺寸时,视图的高度和宽度位于"图像尺寸"对话框中的像素宽度和高度旁边。

- 1 在三维视图中, 从设计栏的"渲染"选项卡中单击"图像尺寸"。
- **2** 在"图像尺寸"对话框中键入分辨率数值。 该操作将自动根据视图尺寸修改宽度和高度数值。 例如, 视图尺寸的宽度为 8 英寸。 可将 DPI 设置为 125。 这样 会自动生成 1000 像素的宽度:8 英寸 \* 125 点/英寸 = 总像素数。 同样,可以通过输入像素宽度或高度设置 DPI。 通过修改其中一个数值,可以修改其他两个数值。
- **3** 值输入完毕后单击"确定"按钮。

### 图像尺寸提示

- 更高的分辨率和更大的图像尺寸将增加渲染的时间。
- 如果视图尺寸采用公制单位, 则 Revit Building 在显示 DPI 或像素尺寸之前, 会将公制值转换为英制值。
- 可以调整渲染光栅图像的尺寸。 从项目浏览器的"渲染"分支中打开图像。 请参见 [导入图像](#page-575-0) 。

# 区域光线跟踪

如果希望在对某个复杂建筑模型进行全面渲染之前检查小块材质区域,可以使用"区域光线追踪"在该模型上定义要进行 渲染的区域。

- 1 在三维视图中, 从设计栏的"渲染"选项卡中单击"区域光线追踪"。
- **2** 在文档窗口中单击以开始定义区域,并在模型上移动光标以定义光线追踪的区域。
- **3** 如有必要,请创建渲染场景并设置光线追踪设置。
- **4** 要停止区域光线追踪,请单击进程指示器(屏幕下方)旁边的"取消"按钮,或按 ESC 键。

| 第 23 章 概念渲染

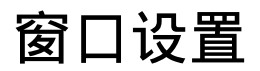

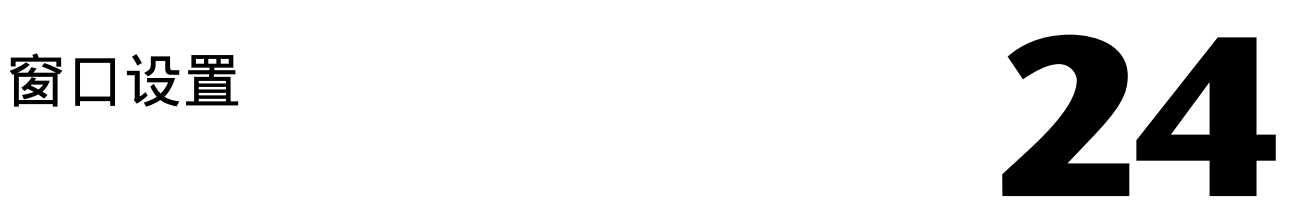

# 新建窗口

"新建窗口"命令在新窗口中显示当前视图并激活此视图。 新建窗口显示所有其他已打开的窗口的上面。 该命令有助于 实现在查看其他窗口中的整个设计的同时旋转或缩放特定设计区域。 此窗口中的所有修改都将显示在项目中的其他窗口 中。

# 层叠

"层叠"命令按序列排列所有打开的窗口,以便可用光标选择窗口。

# 平铺

"平铺"命令以并排方式排列所有已打开的窗口,从而用户可以单击要激活的窗口。 该命令有助于实现同时查看两个不 同的视图。

# 排列图标

<span id="page-563-0"></span>"排列图标"命令在主项目窗口底部对齐所有图标。

# 工具栏

Revit Building 有多个工具栏。 要显示工具栏,请从"窗口"菜单中选择相应工具栏。 可以根据需要显示任意数量的工 具栏。 退出程序后,工具栏设置将保存在 Revit Building 中。

### 提示 可以在工具栏上单击鼠标右键,打开或关闭工具栏。

有五个工具栏:

- 标准:"新建"、"打开"、"保存"、"保存到中心"、"打印"、"剪切"、"复制"、"粘贴"、"删除"、 "撤消"、"恢复"、"项目浏览器"命令。
- 视图: "动态视图"、"缩放"、"三维视图"命令。
- 编辑:"移动"、"旋转"、"阵列"、"镜像"、"对齐"、"拆分"、"修剪"、"组"、"锁定对象"命令。
- 工具: "平面"、"匹配类型"、"类似构件"、"线处理"、"拆除"命令。
- 工作集: "项目共享"命令和"工作集"下拉菜单。

"文字标签"命令显示或隐藏各工具栏命令的文字。

### 修改工具栏外观

可以修改 Revit Building 工具栏的位置和外观。 拖曳工具栏,可以分隔线、重叠各工具栏和分离各工具栏。

- **1** 选择工具栏操纵柄移动工具栏或调整工具栏尺寸。
- **2** 拖曳尺寸操纵柄缩小或扩展工具栏。
- **3** 单击图标以从隐藏工具栏功能下拉列表中选择。

# 显示状态栏

"状态栏"命令可在 Revit Building 文档窗口的左下角显示或隐藏状态栏。 当使用一个命令时,状态栏将提供提示信息。 它还会显示被光标预高亮显示的族和类型的名称。

### **538** | 第 24 章 窗口设置

# 设计栏

Revit Building 设计栏中有多个选项卡。 可以激活这些选项卡,从而使用其中的命令。 也可以通过菜单访问设计栏上的 所有可用命令。默认情况下, "基本"、"建模"和"绘图"选项卡是活动选项卡。 您可根据需要激活"场地"、"结 构"、"体量"、"渲染"和"面积分析"选项卡。

要显示设计栏上的特定选项卡,请从"窗口"菜单中的"设计栏"命令中选择该选项卡。 可以根据需要显示任意数量的 设计栏选项卡。 退出程序后,设计栏设置将保存在 Revit Building 中。

### 提示 通过在设计栏上单击鼠标右键,可以打开或关闭选项卡。

设计栏由下列八个选项卡组成:

- "基本"选项卡包含常规建筑构件,如墙、窗和门。
- "视图"选项卡包括在 Revit Building 内创建视图的命令。
- "体量"选项卡提供用于创建体量造型的命令。
- "建模"选项卡既包含与"基本"选项卡相同的建筑构件,也提供其他构件,允许开发更复杂的项目。
- "绘图"选项卡包含注释符号, 如轴网、标高和尺寸标注, 以及用于创建详图视图的命令。
- "场地"选项卡包含场地设计的常规命令,如"地形表面"、"平整区域"和"建筑红线"。
- "结构"选项卡包含结构设计的常规命令,如"结构柱"、"支架"和"梁"。
- "面积分析"选项卡由分析面积所需的命令组成,如"面积方案"、"面积平面"、"面积边界"和"颜色填充"。
- "渲染"选项卡包含用于渲染三维视图的命令。
- "构造"选项卡包括用以设置构造方案的命令。

# 关闭隐藏窗口

使用"关闭隐藏窗口"命令,可以关闭所有隐藏视图。 如果已打开多个项目,每项目中有一个窗口保持打开状态。 可以从"窗口"菜单中访问此命令。

| 第 24 章 窗口设置

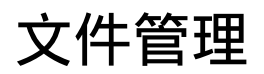

文件管理<br>
<u>25</u>

本节提供了关于各种"文件"菜单命令的信息。

# 导出

# <span id="page-567-0"></span>导出

使用"导出"命令可以将一个 Revit Building 视图或多个 Revit Building 视图保存为 AutoCAD 或 MicroStation 格式。 Revit Building 支持 AutoCAD R2000 和 R2004 的 DXF 和 DWG 文件格式,以及 MicroStation 的 DGN 文件格式。

Revit Building 可以自动将类别和子类别映射到预配置的图层名称。 在导出 Revit Building 项目之前,可能需要修改到 所需图层名称的映射。 请参见 [导出图层](#page-568-0) 。

注意 如果在三维视图中选择了此命令,则 Revit Building 会导出实际的三维模型,而不是模型的二维表示。 导出三维模 型会忽略所有的视图设置,包括消隐线模式。 如果需要导出三维模型的二维表示,可将三维视图添加到图纸中并导出图 纸视图。 然后可以在 AutoCAD 中打开该视图的二维版本。

- **1** 在"文件"菜单上,单击"导出"并从以下选项中选择:
	- DWG, DXF, DGN, SAT
	- 明细表。 请参见 [导出明细表](#page-474-0) 。
	- ■ [ODBC](#page-570-0) 数据库。 请参见 导出到 ODBC 数据库 。
	- IFC。 请参见 [导出为](#page-572-0) IFC 。

**2** 在"导出"对话框中,定位到所需的导出目录。

**3** 在"文件命名"下,选择"手动"或"自动"。

选择"手动"仅可以输入当前视图的文件名。 对于多个视图和图纸,该选项不会启用。 选择"自动"可以为当前视 图或多个视图和图纸添加前缀。 使用"自动"选项,可以选择是为导出文件添加系统定义的短前缀,还是添加用户 定义的长前缀。

- **4** 如果选择了"手动"或者"自动"并使用"长文件名"选项,请在"文件名"框中输入所需的文件名或前缀名。
- **5** 如有必要,选择文件类型。
- 6 如果导出多个视图,可选择"所选视图/图纸"选项,然后单击"选择",以便从可用视图列表中进行选择。 在"视 图/图纸设置"对话框中,选择要导出的不同视图。完成后单击"确定"。

提示 可以在"视图/图纸设置"对话框中保存该视图设置,以备将来使用。 详细信息请参见 [选择要打印或导出的视](#page-589-0) [图](#page-589-0) 。

7 如果要导出为 dwg 文件,可以通过将多个视图导出到单个文件中来解除外部参照。 选择"将每个视图或图纸导出为 单个文件"选项。

请注意,对于 dxf 文件,将自动选中该选项。对于 dgn 或 sat 文件,该选项不可用。

**8** 单击"选项"打开"导出选项"对话框。

使用导出选项,您可以:

- 载入所需[导出图层](#page-568-0)文件。 详细信息请参见 导出图层 。
- 在导出 dgn 文件时使用导出样板。 选中"启用 DGN 样板文件"选项, 并单击"载入"来载入样板。 当使用样 板选项时, Revit Building 会根据 MicroStation 样板中的值导出文件。
- 在导出 AutoCAD 文件时将房间和面积导出为闭合多段线。 导出的多段线与 Revit Building 中房间的边界相匹 配。 房间边界会导出到单个图层中,并且在默认情况下,该图层在 AutoCAD 文件中处于关闭状态。 对于房间 边界,多段线包含下列 XDATA 信息: "名称"、"编号"、"占用"、"居住者"、"部门"和"注释"。 对于面积边界,多段线包含下列信息: "名称"和"注释"。
- 在"坐标系统基础"下, 选择"项目内部"或"共享"。 如果选择"项目内部",则导出的 AutoCAD 或 Microstation 文件的原点将被设置为 Revit Building 项目的内 部坐标。如果选择"共享",则导出的 AutoCAD 文件的原点 (0,0,0) 将被设置为 Revit Building 项目的共享位 置,并且所有几何图形都相对于该共享坐标导出。 请注意,对于 Microstation 文件"共享"选项不可用;对于 sat 文件只有"项目内部"选项可用。
- 仅对于 dwg 或 dxf 文件,将三维视图中的实心几何图形导出为 ACIS 实体或多边形网格。 如果选择"导出为 ACIS 实体",则除了已经是多边形网格的图元之外的所有 Revit Building 可见几何图形,都将导出为 ACIS 三 维实体。 这种图元包括地形表面以及包含多边形网格的导入符号。 导出为 sat 将始终导出为 ACIS 实体。 导出 为 dgn 将始终导出为多边形网格。
- **9** 单击"保存"。

# 导出提示

- 如果导出明细表, 则会以文本文件的格式将其导出。 如果将明细表添加到图纸中, 则图纸上的明细表和其他所有对 象都将被导出到 AutoCAD® 中。
- 可导出含有 AccuRender 数据的 Revit Building 文件。
- 当导出多个视图时, Revit Building 会在每个生成的文件前面添加前缀名。 例如: 将标高 1 的楼层平面和北立面视 图导出到 DWG 文件中, 则会在每一视图前添加 Country House 前缀。 生成的输出文件为 Country House Elevation North.dwg 和 Country House Floor Plan Level 1.dwg。

# 导出相交几何图形

如果模型中含有相交的几何图形,例如:穿过墙表面的拉伸几何图形,则 Revit Building 不会沿相交线创建新边缘,因为 这会导致在导出期间发生错误的消隐线删除操作。 如果试图导出一个打开了消隐线的设计视图,当在其他 CAD 应用程序 中打开此视图时会产生意想不到的结果。 请参见 [消隐线](#page-488-0) 。 要看到所有可见线, Revit Building 建议您在将另一个表面穿 过一个表面之前先在该表面上创建洞口,或者通过连接几何图形,来创建边缘。

消隐线模式下相交的墙与拉伸几何图形。 请注意,在表面的相交处没有生成边缘。

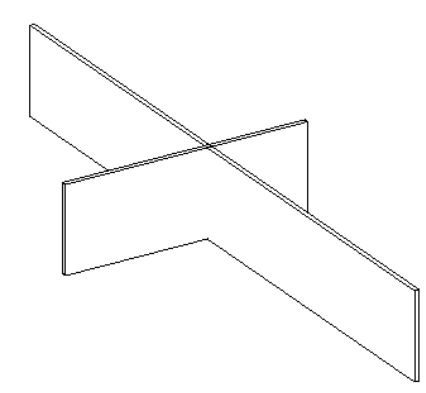

# <span id="page-568-0"></span>导出图层

"导出图层"命令可将 Revit Building 的类别和子类别映射到特定的图层名称上,此图层名称将在导出到其他 CAD 程序 之后可用。 Revit Building 并未附带任何现有的映射文件。 可以选择载入自己的图层映射文件,然后为其手动修改值; 也可以使用预设的映射标准 (美国建筑师学会 (AIA)、ISO 标准 13567、新加坡标准 83 或英国标准 1192) 生成文件。

生成的文件是文本文件,它随后与项目一起导出到适当的 CAD 程序。 图层映射文件保存在 Revit Building 安装目录的 "Data"文件夹中。

"导出图层"对话框中的颜色 ID 与 AutoCAD 或 MicroStation 的颜色 ID 相对应。 MicroStation 的图层名称与导出图 层的标高名称相对应。

### 导出图层

- 1 在"文件"菜单上, 对于 AutoCAD, 单击"导入/导出设置" > "导出图层 DWG/DXF"; 对于 MicroStation, 单击"导入/导出设置">"导出图层 DGN"。 将显示"导出图层"对话框。
- **2** 要载入现有的图层映射文件,请单击"载入"并定位到包含该文件的目录。
- **3** 要生成图层映射文件,请单击"标准"并在对话框中选择一个映射标准。
- 4 要编辑"投影"或"截面"值,请在"类别"名旁边的"图层名称"或"颜色 ID"文本框内单击以编辑值。
- 5 单击"确定"以保存对当前文件的修改或单击"另存为"用一个不同的名称保存文件。

### 清除旧的图层映射

当在 exportlayers.txt 和 exportlayersdgn.txt 文件中添加新的图层映射及修改图层定义时, Revit Building 不会替换旧 的映射。 而是在文件中附加新的映射。 出于维护目的,您可能希望通过复制 Revit Building 所附带的备份文件 exportlayers-backup.txt 和 exportlayersdgn-backup.txt,生成一个新的图层映射文件来开始工作。 备份文件旨在用于 恢复 Revit Building 所附带的全部原始映射。

### 自定义导出图层文件

可以使用"导出图层"命令来创建用于不同参考办公标准的导出图层文件。

执行"导出图层"步骤中的 1-3 步。 使用一个唯一的名称和目录位置保存此文件。

### 导出到 **ODBC**

可以将模型构件数据导出到 ODBC 数据库中。 该数据可以包含已指定给项目中一个或多个图元类别的项目参数。 对于每 个图元类别,Revit Building 都会导出一个模型类型数据库表格和一个模型实例数据库表格。 例如,Revit Building 会创 建一个列出所有门类型的表格,以及另一个列出所有门实例的表格。

ODBC 导出可以创建数据库中表格之间的明确关联。

ODBC 导出仅使用公制单位。

使用 ODBC, Revit Building 可以为下列图元创建表格:

- 模型对象:类型和实例
- 标高和房间:仅实例
- 关键字明细表
- 部件代码: 包含整个项目的部件代码数据的单一表格。

Revit Building 可以多次导出到同一数据库中。 当导出到空数据库中时,Revit Building 会创建新表格。 当将项目导出 到非空数据库中时,Revit Building 会更新表格信息以匹配项目。 这允许您自定义数据库,并当项目发生变化时重新导出 数据。

注意 不能将不同的项目导出到同一数据库中。 对每个项目都应当使用唯一的数据库。

注意 ODBC 是一种能够与许多软件驱动程序协同工作的通用导出工具。 如果您需要有关特定软件驱动程序的帮助,可联 系当地 IT 部门或 Autodesk 客户支持部门。

### <span id="page-570-0"></span>导出到 **ODBC** 数据库

如果这是您第一次使用 Revit Building 进行 ODBC 导出:

- **1** 打开项目以便导出。
- **2** 从"文件"菜单中选择"导出">"ODBC 数据库"。
- **3** 选择"新建"以创建新的数据源名称 (DSN)。
- **4** 选择驱动程序。 此驱动程序通常与所导出到的软件程序相关,例如:MS Access、dBase 或 Paradox。
- **5** 单击"下一步"。
- **6** 输入 DSN 名称;如有必要,可定位到想保存它的目录。 单击"下一步"。 将出现一个确认对话框。如果信息错误,单击"上一步"并对其进行纠正。
- **7** 单击"完成"。
- **8** 接下来创建数据库文件。
- 9 在 "ODBC Microdoft 安装"对话框中单击"创建"。
- **10** 定位到保存数据库的目录,输入数据库的名称,然后单击"确定"按钮。
- **11** 在确认对话框中单击"确定"按钮。
- 12 在"ODBC Microdoft Access 设置"对话框中单击"确定"。
- **13** 在 Revit Building 确认对话框中单击"确定"。

注意 如果由于只读数据库错误导致导出失败,可以通过在"ODBC Microsoft 安装"对话框中单击"选项"来进行纠 正。 清除"只读"复选框。

### 编辑导出后的数据库

不应编辑由 Revit Building 导出的数据库列中的数据。 对这些列中的数据所做的任何修改都会在下一次导出项目时被覆 写。 可以向 Revit Building 创建的表格中添加附加列,这些列中的数据受到保护。

### 导出到 **ODBC** 注意事项

Revit Building 已测试了下列 ODBC 驱动程序:

- Microsoft Access
- Microsoft Excel
	- ODBC 导出到 Excel 会对每个工作表创建一个表格。
	- 只能导出到 Excel 文件中一次。 Revit 不支持多次导出到 Excel。
- Microsoft SQL Server
- Microsoft Text Driver: 不受 Revit Building 支持。
- 根据驱动程序支持的功能, Revit Building 可以和其他 ODBC 驱动程序建立接口。 如需帮助, 请联系 Autodesk 客 户支持部门。

### 多次导出到同一 **ODBC** 数据库

- **1** 打开项目以便导出。
- **2** 从"文件"菜单中选择"导出">"ODBC 数据库"。
- **3** 从列表中选择数据源名称。
- **4** 单击"确定"。
- 5 要导出到同一数据库中, 请单击"确定"。

注意 在步骤 5 中可以:单击"选择"以选择另一个要向其导出的数据库。 单击"创建"以创建要向其导出的新数据 库。

### 数据库内的表格关联

在 ODBC 导出期间,Revit Building 会在创建数据库表格时,使用主要关键字和参照值为数据表格添加关联。 每个图元表格中的主要关键字是带有"ID"标题的列;部件代码表格中的主要关键字是"部件代码"列。 参照值是参照其他表格的表格列。

- 实例表格中的"类型 ID"列会参照相应类型表格的"ID"列;例如,门实例表格中的"类型 ID"列会参照门类型表 格的"ID"列。
- 不同图元表格中的"房间 ID"列会参照房间表格的"ID"列。
- 类型表格中的"部件代码"列会参照部件代码表格中的"部件代码"列。
- 各个表格中与楼层相关的参数会参照楼层表格中的"ID"列。
- 实例表格中的关键字明细表参数列会参照相应关键字明细表中的"ID"列。

Revit Building 不会创建对"主体 ID"列的参照,因为主体可以是墙、楼板、屋顶或其他诸如此类的主体,因而没有唯 一的参照表格。

### 关联解释

像 Microsoft Access 这样的数据库程序能够解释表格关联。 而像 Excel 这样的电子数据表程序则不支持关联,因此 Revit Building 只创建简单的、无关联的表格。

注意 Revit Building 只在第一次创建表格时建立表格之间的关联;如果使用 Revit Building 重新导出到现有数据库,则不 会创建关联。

### 导出图像

"导出图像"命令可直接将任何视图打印到光栅图像文件中。 然后可将此图像用于在线显示或打印素材。

- 1 在"文件"菜单上,单击"导出" ▶ "图像"。 将打开"导出图像"对话框。
- **2** Revit Building 会为图像设置默认路径和文件名。 单击"修改"以设置新路径和名称。
- **3** 在"导出范围"组框中,指定是导出"当前窗口"、"当前窗口可见部分"还是"所选视图/图纸"。 如果要导出所 选视图/图纸,可单击"选择"并从可用视图列表中选择要导出的视图。
- **4** 在"图像尺寸"组框中,可以选择匹配视图为指定像素尺寸或缩放视图为指定尺寸。
	- 选择"将视图/图纸缩放以适合:",并键入像素值。对于方向,可以选择是让图像水平匹配所设像素值还是垂直 匹配所设像素值。
		- 或者
	- 选择"将视图/图纸缩放为实际尺寸的:",并键入实际尺寸的百分比值。 从下拉菜单中选择分辨率。
- **5** 在"格式"组框中,选择着色视图、线框视图和消隐线视图的图像类型。 选项为 bitmap、tiff、targa 或 jpeg。
- **6** 从"选项"组框中选择选项:
	- 当导出时可以隐藏以下图元: 范围框、参照平面和裁剪边界。
	- 在默认情况下设置视图链接打印为黑色。 选择"用蓝色表示视图链接"可以用蓝色打印视图链接。
- **7** 完成设置后,单击"确定"。 文件出现在指定目录中。

### 将项目视图导出为 **HTML**

可以创建一个与项目中视图和图纸的 HTML 版本相链接的网站。

- **1** 从"文件"菜单中选择"导出">"图像"。
- **2** 在"导出范围"中,选择"所选视图/图纸"。
- **3** 单击"选择",指定所要包括的视图和图纸。
- **4** 将输出设置为所需的路径和文件名。
- **5** 在"导出图像"对话框的"输出"中,选择"为每个视图创建附带 HTML 页面的可浏览网站"。
- **6** 单击"确定"。

Revit Building 将创建网页。

打开该网页,可以从目录在选择这些视图;同时视图标记成为超链接。 例如,如果导出标高 1 视图和北立面视图, 那么 单击楼层视图标记,就可以从立面视图链接到标高 1 视图。

在与网页相同的目录下, Revit Building 会创建一个包含源 html 文件和图像的文件夹。 还有一个层叠样式表(.css 文 件),通过对它进行编辑可以改变网页的外观。

### 导出房间**/**面积报告

可以为项目中的平面视图创建面积报告。 面积报告导出为 html 文件格式。 在 html 文件中,有房间或面积边界的图像, 这些边界呈现三角形并带有注释。 对于每一个图像还有一个表格,用于合计由三角形的边界定义的面积。 这一功能主要 用于欧洲市场。

- 1 在"文件"菜单上,单击"导出" > "房间/面积报告"。
- 2 从"导出一份房间/面积报告到一个文件"对话框中,输入报告文件的文件名,或者接受默认名称。
- 3 对于"保存类型",选择"Revit 房间面积三角测量报告"以生成三角测量的 html 文件。
- 4 在"导出范围"中,选择"当前视图"或"所选视图"。如果要导出所选平面视图,可单击"选择",从可用视图 列表中选择要导出的视图。 完成后单击"确定"。 在"文件名"文本框中输入所选视图的前缀。
- **5** 单击"设置"修改 html 输出报告文件的格式。 将显示"面积报告设置"对话框。 该对话框中有各种设置,包括文字格式、标签前缀以及线颜色。
- <span id="page-572-0"></span>**6** 完成设置后,单击"确定"。
- **7** 单击"保存"生成 html 文件。

# 导出为 **IFC**

可以将 Revit Building 建筑模型信息导出为行业基础类 (IFC) 文件格式, 该文件格式是由国际行业组织 (IAI) 开发的。 IFC 格式是非专用文件格式,可应用于各种建筑学科(建筑、工程、构造以及设备管理)及其 CAD 应用程序。 信息交换 在整个建筑项目和整个建筑周期中都可能发生。

可以将 Revit Building 建筑信息模型导出为 IFC 格式, 以便其他建筑专业人员 (如结构和建筑服务工程师) 可以直接使 用模型中的信息。

IFC 使用有建筑意义的容器来描述现实世界的对象。 这些容器还具有参数,这些参数具有有意义的值。 因此, 例如 Revit Building 窗及其参数将导出到名为 IFCWindow 的 IFC 容器中。

在许多 Revit Building 图元(如墙、门、窗、建筑柱和家具)和 IFC 容器之间存在直接关联。 导出这些图元不需要任何 特定的用户操作。 导出标准建筑图元 (如墙、梁、楼梯、坡道和扶手) 时, 也不需要任何用户操作。 对于其他 Revit Building 族, 在导出之前需要将其映射到 IFC 容器。可以通过"IFC 选项"命令完成该项任务。 自动扶梯便是这种族的 一个示例。

### 设置 **IFC** 容器并导出

- 1 在"文件"菜单上,单击"导入/导出设置" ▶ "IFC 选项"。
- 2 要载入现有的 IFC 映射文件,请单击"载入"并定位到包含该文件的目录。
- 3 要生成新的 IFC 映射文件, 请单击"标准"并在对话框中选择一种映射标准。 "IFC 导出类"对话框中的每一行表示一个图元类别或子类别。
- 4 在要导出的每一类别或子类别旁,输入适当的 IFC 类名称 (容器) 和类型。 会根据 IFC 标准定义设置适当的值。 如果类别或子类别旁的值为空,则 Revit Building 将尝试推测该类别的值。如果无法找到匹配值,则不会导出该对 象。
- **5** 完成输入值后,单击"确定"。
- 6 在"文件"菜单上,单击"导出" ▶ "IFC"。
- **7** 在"导出"对话框中,定位到用于保存 IFC 文件的目录。
- **8** 输入文件的名称,然后单击"保存"。

### **IFC** 文件位置

Revit Building 提供了 IFC 文件。"IFC Shared Parameters.txt"安装在 Revit Building 程序组的"Program"文件夹 中。该文件可以帮助您修改现有项目和族以包括 IFC 参数。 使用"IFC Metric Template.rvt"文件,可以创建已设置为 IFC 标准的项目。 该文件包含在 Web 库中。

### 进一步阅读有关 **IFC** 的内容

有关 IFC 文件格式的详细信息,请参见 *<http://www.iai-international.org>*。

### 导出为二维或三维 **DWF**

可以将 Revit Building 视图导出为二维或三维 DWF 文件。 在导出为二维 DWF 之前,请安装 DWF Writer。 可以从以 下网站进行下载: *<http://www.autodesk.com/dwfwriter>*。

### 注意 链接的 rvt 或 dwg 文件不能导出为 DWF。

然后,可以在 Autodesk© DWF™ Composer 中标记 DWF 文件,或在 Autodesk DWF Viewer 中进行查看。 可以从以 下网站下载获得 DWF Composer: *<http://www.autodesk.com/dwfcomposer>*。 可以从以下网站下载获得 DWF Viewer: *<http://www.autodesk.com/dwf>*。

### 创建二维 **DWF** 的步骤

- 1 在"文件"菜单上,单击"导出 DWF" ▶ "二维 DWF"。 将打开"打印"对话框,其中"Autodesk DWF Writer"自动选择为打印驱动程序。
- **2** 根据需要对输出进行设置。 有关打印设置的详细信息,请参见 [打印步骤](#page-588-0) 和 [打印设置](#page-589-1) 。 如果使用"所选视图/图纸"选项导出为二维 DWF,则生成的 DWF 文件将具有超链接。 打开 DWF 文件时,可以链接各独立视图;如果打印了图纸,则可以链接图纸上的各视图。
- **3** 单击"确定"生成一个或多个 DWF 文件。

注意 如果导出的任一视图处于着色模式,则 Revit Building 将使用图像的光栅处理。

### 创建三维 **DWF** 的步骤

- **1** 打开三维视图。
- 2 在"文件"菜单上,单击"导出 DWF" ▶ "三维 DWF"。 将打开"导出"对话框。
- **3** 定位到要保存 DWF 文件的目录。
- **4** 输入文件名,然后单击"保存"。

## 导出到 **Buzzsaw**

可以将 Revit Building 图纸集以 dwg 或 dwf 格式导出到 Buzzsaw© 中。 在导出为 DWF 之前,请安装 DWF Writer。 可以从以下网站进行下载: *<http://www.autodesk.com/dwfwriter>*。

### 将 **DWG** 导出到 **Buzzsaw**

- 1 在"文件"菜单上,单击"发布到 Buzzsaw" ▶ "DWG"。 将打开"导出"对话框。
- **2** 指定导出 DWG 文件时所需的名称和选项。 有关这些设置的详细信息,请参见 [导出](#page-567-0) 。
- **3** 单击"添加"以输入 Buzzsaw 帐户信息。
- **4** 在"添加新的 Buzzsaw 位置"对话框中输入适当的信息,然后单击"确定"。
- **5** 单击"保存"将 dwg 文件导出到 Buzzsaw。

### 将 **DWF** 导出到 **Buzzsaw**

- 1 在"文件"菜单上,单击"发布到 Buzzsaw" ▶ "DWF"。 将打开"Buzzsaw 站点和文件名"对话框。
- **2** 单击"添加"以输入 Buzzsaw 帐户信息。
- **3** 在"添加新的 Buzzsaw 位置"对话框中输入适当的信息,然后单击"确定"。
- **4** 单击"确定"将 dwf 文件导出到 Buzzsaw。

# 导入和链接

本主题提供了有关将文件导入和链接到 Revit Building 的信息。

### 导入**/**链接

"导入/链接"命令:

- 从其他 CAD 程序,包括 AutoCAD (.DWG 和 .DXF) 和 MicroStation (.DGN), 导入或链接矢量数据。
- 导入 .SAT 文件中的 ACIS 实体。 高于 7.0 版本的 .SAT 文件不会导入到 Revit Building 中。 应该注意实体建模程序 所创建的是哪一个版本。默认情况下,某些实体建模产品(如 form-Z®)将创建高于 7.0 版本的 .SAT 文件。
- 导入或链接图像(.bmp 和 .jpeg)。 图像只能导入到二维视图中。
- 链接 Revit Building 模型 (.rvt)。

在导入图纸后,就可以捕捉其几何图形。

### 导入 **ACIS** 对象

Revit Building 支持导入包含在 DWG、DXF 和 SAT 文件中的 ACIS 对象。 此类对象用于描述实体或修剪的表面,是通 过"绘制">"实体"和"绘制">"面域"等 AutoCAD 命令创建的。 当导入 ACIS 对象时, Revit Building 支持下列类 型的表面:

- 平面
- 球面
- 圆环面
- 圆柱
- 圆锥
- 椭圆柱
- 椭圆锥
- 拉伸表面
- 旋转表面

Revit Building 还支持从 MicroStation 导入 Smart 实体。

提示 要使用基于面主体命令的 ACIS 导入,请将几何图形导入到类别为"体量"或"常规模型"的内建族。

### 导入或链接矢量数据

- 1 在"文件"菜单中,单击"导入/链接" ► "DWG, DXF, DGN, SAT"。
- **2** 在"导入/链接"对话框中,定位到含有要导入或链接的文件的目录。
- **3** 选择文件。
- **4** 如果链接文件,应在"导入或链接"下面,选择"链接"。
- **5** 设置导入选项。 请参见 [导入选项](#page-580-0) 。
- **6** 单击"打开"。

注意 如果打开了一个 .DGN 文件, 则"选择视图"对话框就会打开。 从八个视图中选择一个要打开的视图。 这些 视图与 MicroStation 视图完全一致: 即视图会完全像在 MicroStation 中所显示的那样导入到 Revit Building 中。

导入的数据会出现在文档窗口中,并随光标移动。

<span id="page-575-0"></span>**7** 单击以放置导入的数据。 可能需要缩放才能看到导入的数据。 请参见 [缩放](#page-480-0) 。

有关导入的详细信息,请参见 导入/[链接提示](#page-579-0) 。

### 导入图像

光栅图像可以作为背景图像导入到 Revit Building 项目中,也可以作为模型创建期间所需的可视帮助进行导入。 导入的 图像在模型和注释符号的后面绘制。 在二维视图中导入光栅图像。

- **1** 在"文件"菜单上单击"导入/链接">"图像"。
- 2 在"打开"对话框中, 定位到含有要导入文件 (.bmp、.jpeg、.jpg) 的目录。
- **3** 选择文件,单击"打开"。 导入的图像会出现在文档窗口中,并随光标移动。
- **4** 单击以放置图像。
**1** 可以使用选项栏中的命令修改导入的图像。

### 注意 这些命令也影响渲染三维图像。

选择图像,同时图像上会出现操纵柄:

- 拖曳角上的操纵柄来调整图像的比例。
- 拖曳图像可移动它。
- 要在比例缩放时保持其宽度和高度设置的比例,应在选项栏中选择"固定宽高比"。

2 单击 <sup>[1]</sup> 并在实例属性中设置图像的宽度和高度值。

**3** 选择了导入的图像后,单击选项栏上的"翻转/旋转",从"翻转/旋转图像"对话框中访问翻转和旋转命令:

- 单击"水平"以水平翻转图像的方向。
- 单击"垂直"以垂直翻转图像的方向。
- 单击"旋转 90 度", 将图像顺时钟旋转 90 度。
- 单击"关闭"以关闭该对话框。

### 链接 **Revit Building** 模型

- **1** 从"文件"菜单中选择"导入/链接">"RVT"。
- **2** 在"添加链接"对话框中,定位到含有要链接的 .rvt 模型的目录。
- **3** 选择模型。
- **4** 设置所需的定位选项。 请参见 [导入选项](#page-580-0) 。
- **5** 单击"打开"。

### 关于链接 **.rvt** 模型的提示

- 链接 rvt 模型时应当谨慎。 将 rvt 模型链接到项目中时, Revit Building 实际上会打开所链接的模型并将其保存在内 存中。 链接越多,打开带有链接的项目的时间越长。
- Revit Building 模型链接不适于用作单一项目解决方案。 请不要按楼层细分多层建筑, 然后将所有这些楼层链接在一 起作为特定项目的单独 .rvt 文件。 通常不支持这种操作,而且在链接文件中不会显示诸如注释和明细表等 Revit Building 图元。 链接 .rvt 模型主要用于链接构成校园的那些独立建筑。

注意 可能有一些情况适于将项目文件链接到一个文件,比如两个不同客户拥有同一建筑的情况。 另一个例子是,如 果一个建筑所有者与您的公司签订合同,要求公司建造或修复外部,同时该客户的承租人与您的公司签订合同,要求 公司扩建内部。

- 可以选择视图中链接的 .rvt 模型, 并拖曳、复制、粘贴、移动和旋转该模型。 无法选择链接的模型中的单独图元。
- 可以将链接的实例中的图元用作尺寸标注和对齐的参照。 请参见 [尺寸标注命令](#page-82-0) 和 [对齐](#page-325-0) 。 例如,可以创建主体项目 中的墙和链接的模型中的墙之间的尺寸标注。 无法创建主体和链接的模型的图元之间的限制条件。
- <span id="page-576-0"></span>■ 如果打开了主体模型, 则无法在同一 Revit Building 任务中打开链接的模型; 但您仍然可以使用"传递项目标准"命 令,将项目标准从链接的模型传递到主体模型。 请参见 [传递项目标准](#page-587-0) 。
- 可以链接包含链接文件的 Revit Building 文件;然而与链接文件相链接的文件不会显示。 例如,如果正在处理项目 A,将项目 B 链接到 A,那么在项目 A 中可以看到项目 B;但是如果项目 C 链接到 B ,则在 A 中看不到项目 C。
- 可以[镜像](#page-335-0) DWG、DXF、DGN 和 RVT 的导入实例。 请参见 镜像 。

### 链接 **DWF** 标记

创建建筑文档时的典型建筑工作流程是:打印出草图图纸,由项目建筑师进行查看并标记,然后返回给作者,按要求进行 修改。 Revit Building 通过允许您将图纸视图导出为 DWF 文件来完成该过程。 然后, 将这些 DWF 文件在程序中(例 如 DWF Composer)进行标记,且可以将这些标记链接回 Revit Building 中, 以查看所需的修改。由于这些标记被链 接,因此 Revit Building 文件和 DWF 文件的标记将保持同步。 例如,Revit Building 作者可以引入带有标记的注释, 保存这些注释,并将这些注释链接回 DWF 文件。然后,项目建筑师可以在 DWF 查看器中阅读这些注释。

下列步骤概括了导出 Revit Building 图纸视图、标记图纸视图, 以及将图纸视图返回 Revit Building 中的过程。

- **1** 在 Revit Building 中创建一个或多个图纸视图,并将所需视图添加到图纸中。
- **2** 将所需图纸视图导出为二维 DWF。 有关导出为二维 DWF 的详细信息,请参见 [导出为二维或三维](#page-573-0) DWF 。
- **3** 在相应程序(例如 DWF Composer)中标记 DWF 文件。 标记 DWF 文件时, 是在 Revit Building 出图视图的顶部进行标记, 其作用类似于在打印输出中使用红色标记。 对 DWF 进行了标记后,可以将其链接回 Revit Building 中。
- **4** 返回到 Revit Building。
- 5 在"文件"菜单上,单击"导入/链接" > "链接 DWF 标记集"。
- **6** 在"添加链接"对话框中,选择已标记的 DWF 文件,然后单击"打开"。 将打开"将标记页链接到 Revit 图纸"对话框。 在对话框的"DWF 视图"列下,将显示在 DWF 文件中标记的图纸 视图名称。 "Revit 视图"列将显示相应的 Revit Building 图纸视图。 如果 DWF 文件中的图纸名称与 Revit Building 文件中的图纸名称相同, 则 Revit Building 图纸名称将自动填充到"Revit 视图"列中。 如果命名的 Revit Building 图纸视图在导出为 DWF 后发生改变, 则"Revit 视图"列将在 DWF 图纸视图旁显示"< 未链接>"。
- 7 如果"Revit 视图"值为"<未链接>",请通过单击"Revit 视图"列下面的框,并从菜单中选择某一名称来选择 Revit Building 图纸视图。

注意 如果在 Revit Building 文件中存在另外几个图纸视图,并且需要将标记应用于其中某一个图纸视图,同样可以这 样操作。 只有在其他图纸视图标题栏的大小与原始标题栏相同时,这样做才有意义。

8 在"将标记页链接到 Revit 图纸"对话框中,单击"确定"。 DWF 标记将作为导入符号放置在图纸视图上。 标记将被锁定,这意味着您无法修改这些标记的位置,且不能对其进 行复制、旋转、镜像、删除或成组。

如果在 DWF Composer 中使用标记工具创建了标记,则可以在 Revit Building 中修改这些标记的某些属性。

**9** 选择在 DWF Composer 中创建的标记对象。 标记对象类似于下图所示。

标记<br>对象

10 在选项栏上单击

- **11** 在"图元属性"对话框中,可以修改"状态"和"注释"属性。
- **12** 单击"确定"以保存所做的修改。
- **13** 保存 Revit Building 文件。 所做的修改将保存到链接的 DWF 文件中。 在 DWF 文件中,通过选择相应的标记对象,可以查看所做的修改。

### 管理 **Revit Building** 文件和 **DWF** 文件之间的链接

- **1** 在"文件"菜单上单击"管理链接"。
- **2** 在"管理链接"对话框中,单击"DWF 标记"选项卡。 该选项卡上列出了所有链接的含有标记的 DWF 文件。
- **3** 在该选项卡中选择某一链接的 DWF 文件。
- **4** 单击"保存标记"以将对标记对象所做的任意修改保存回 DWF 文件中。 在下次打开 DWF 文件时,对标记对象所做的修改将出现在其中。
- 5 单击"位于"以查看 DWF 文件链接到哪一个图纸视图。 该选项卡上其他命令的功能类似于"[管](#page-581-0)理链接"中其他选项卡上的相应命令。 有关这些命令的详细信息,请参见管 [理链接](#page-581-0) 。

### 捕捉导入的几何图形

如果将一幅 AutoCAD® 图导入到 Revit Building 中, 然后想要对此图上的墙进行跟踪, 那么当将光标靠近代表墙的线 时,光标就可以捕捉到线或者线与线之间的中点。

### 分解导入的几何图形

将图导入 Revit Building 时, 导入的是所有图元, 例如图中的块和外部参照。 它们都包含在一个称为导入符号的 Revit Building 图元中。 可以将导入符号分解(拆解)为仅次于它的最高级别图元: 即嵌套的导入符号。 这就是部分分解。 还 可以将导入符号直接分解为 Revit Building 文字、曲线、线条和填充面域。 这就是完全分解。 不能分解链接的文件。

### 注意 对于要生成 10,000 以上图元的导入符号,不能进行分解。

导入符号的部分分解会生成更多的导入符号,它们进而可以分解为图元或者其他导入符号。 这与含有嵌套外部参照和块 的 AutoCAD 中的分解类似。 例如, 将外部参照分解为其他外部参照和块。 这些外部参照和块进而可以分解为其他块和 外部参照。

要分解导入的几何图形, 请选择该导入项, 然后单击选项栏上的"完全分解导入实例"或"部分分解导入实例"。 如果 选择该导入项并单击鼠标右键,在关联菜单中也会出现这两个命令。 选择部分分解生成的导入符号并单击"部分分解导 入实例",可以再次对它们进行分解。 您可以继续进行此操作,直到所有导入符号都转换为 Revit Building 图元。

### 对导入进行查询

将图导入项目后,可以对导入进行查询以获得有关图内包含的实体的信息。 这样,您便可以确定实体是什么以及它所在 的图层,而无须分解导入项。 还可以隐藏实体所在的图层,或从导入中删除实体。

- **1** 在绘图区域中,选择导入符号。
- **2** 在选项栏上单击"查询"。
- **3** 将光标放在导入符号的所需几何图形上。

Revit Building 将首先高亮显示较低级别的实体, 例如线。 可以按 Tab 键进行切换以高亮显示较高级别的实体, 例 如块。

### **4** 单击以选择所需实体。

将显示"导入实例查询"对话框,其中列出了

- 类型:实体类型
- 块名称:包含实体的块(如果适用)
- 图层: 包含实体的图层的名称
- 样式依据: 实体样式源于图层还是依据颜色
- **5** 要隐藏活动视图中的图层,请单击"在视图中隐藏"。

注意 通过转到"可见性/图形"对话框并选择"DWG/DXF/DGN 类别"选项卡, 可以恢复图层的可见性。 该选项卡 会显示项目中每个导入符号的所有图层名称。

- **6** 单击"删除"以删除实体的图层。
- **7** 单击"关闭"以关闭"导入实例查询"对话框。 查询编辑器仍处于活动状态,以便您选择其他实体。
- **8** 按 ESC 键两次以退出查询编辑器。

### 导入**/**链接提示

- 可以导入包含 AccuRender 数据的 DWG 或 DXF 文件, 或导出包含 AccuRender 材质数据的 Revit Building 文件。
- Revit Building 支持在 AutoCAD 文件中以代理图形的方式进行读取。 代理图形是 AutoCAD 的 Architectural Desktop (ADT) 对象的图形表示;不同于 ADT 对象,代理图形没有信息。 ADT 对象可以用代理图形表示, 但代理 图形可以存在于各类 AutoCAD 数据中,包括 Mechanical Desktop (MDT) 部件和 ARX 对象。 如果在 AutoCAD 中将"Proxygraphics"命令设置为 1, 则 Revit Building 随后就可以导入在 DWG 或 DXF 文件中的 AutoCAD Runtime eXtension (ARX) 对象和 ADT 对象(例如,墙和楼板)。
- Revit Building 支持导入大多数 DGN 表面和实体。 不能导入下列实体: 圆锥体、B 样条曲面和 Smart 实体。
- 如果启用项目共享, 则链接将包含在工作集中。 如果更新链接文件并想重新载入该链接, 则该链接所处的工作集必 须可编辑。如果工作集不可编辑,则会显示一条错误信息,指示由于工作集未处于可编辑状态,因而不能更新链接。 一种良好的方法是专门指定一名工作组成员来追踪链接,并确保适当的工作集可编辑。 更新链接之后,工作组成员 应将其保存到中心,以便全部工作组成员都得到更新的链接。 另外,可能希望创建专用于链接的工作集,以使工作 流程不中断。 有关工作集的完整信息,请参见帮助目录中的"项目共享"一书。 请参见 [保存到中心](#page-512-0) 。
- 要确定 Revit Building 项目中导入的 DWG 或 DXF 文件的缩放比例, 请选择一个导入符号并访问其属性。 转到导 入符号的类型属性,其中有两个属性: "导入单位"和"比例系数"。如果将"导入单位"改为其他值, "比例系 数"就会自动更新。 也可以指定其他"比例系数"。 如果打开保存的以前版本的 Revit Building 文件, 则不会显示 这些参数的值。 只有将链接重新载入当前版本或重新导入文件才能看到所有值。
- 如果将几何图形导入了所有视图, 则可以为其设置基准标高, 并指定距该标高的高度偏移。 要进行此操作, 请选择 导入的几何图形并访问其属性。设置"基准标高"和"基准偏移"实例参数。也可以在立面视图中选择该几何图形, 然后来回移动以调整基准偏移值。
- 可以相对于视图中的模型图元,在视图的前景和背景之间移动视图专有导入符号。如果导入符号位于视图的前景中, 则它位于模型图元(例如墙)之前, 但仍位于详图构件和注释之后。 可以使用详图构件的排序顺序,在详图构件前 后移动导入符号。 有关排序顺序命令的详细信息,请参见 [排序详图图元的显示深度](#page-419-0) 。 选择导入符号,并转到其属 性。为"绘制图层"参数指定背景或前景。 或者,可以选择导入符号,并单击选项栏中显示的"绘制图层"菜单中 的"前景"或"背景"。
- 如果 Revit Building 项目中链接的源文件发生了变化, 则在打开 Revit Building 项目时 Revit Building 将自动更新 该链接。

<span id="page-580-0"></span>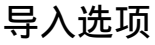

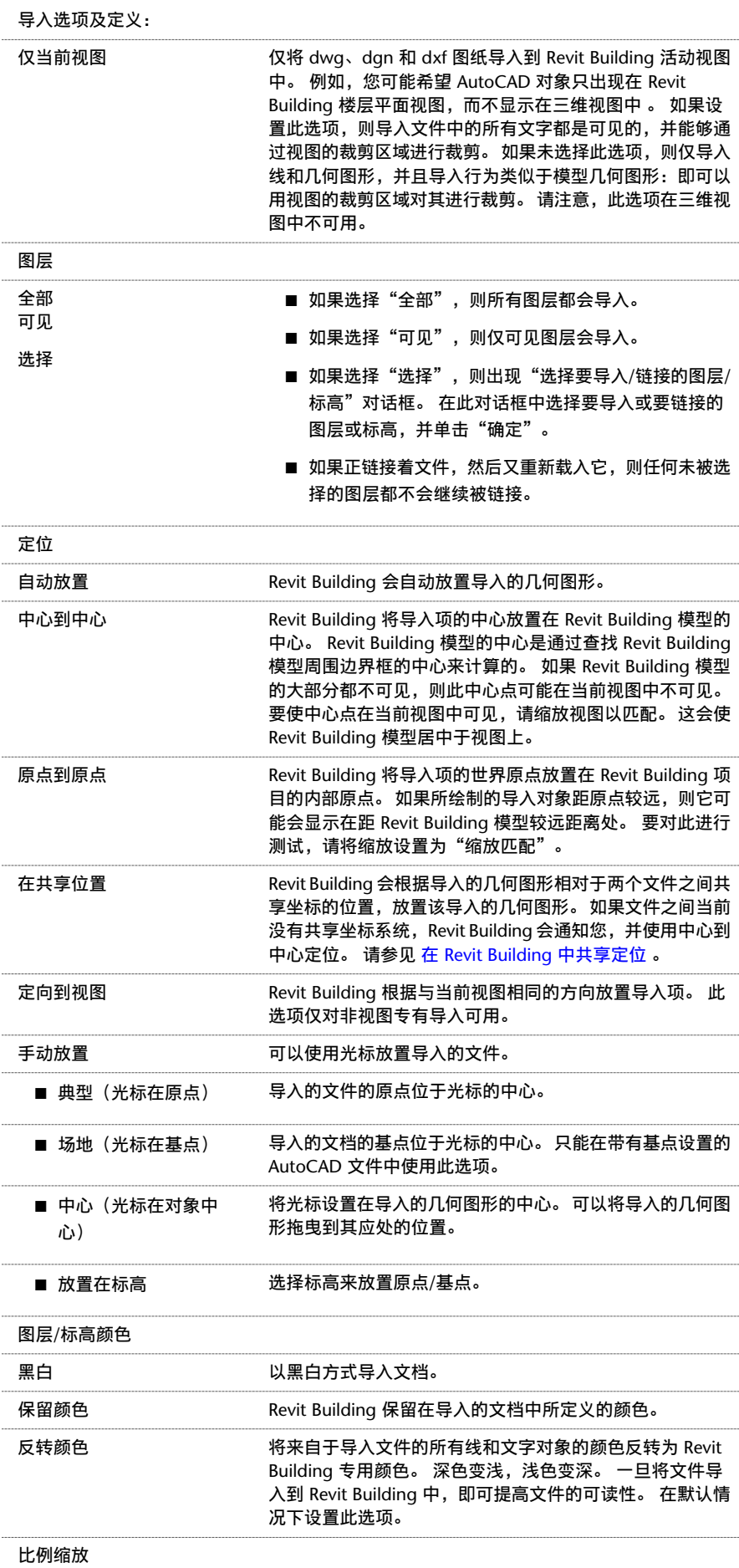

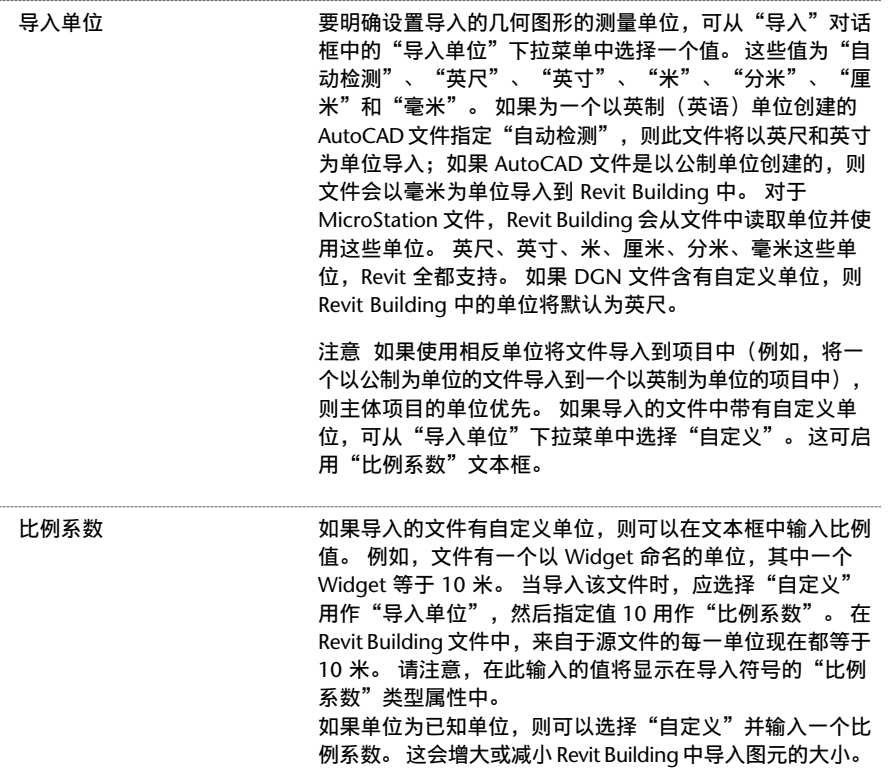

### 导入线宽 **DWG/DXF**

Revit Building 可以从 DWG 或 DXF 文件中导入笔号,并将其映射为 Revit Building 线宽。然后可以将这些映射保存在 文本文件中,并且成为项目的设定映射。

Revit Building 提供了下列含有笔号与线宽映射的文件:

- importlineweights-dwg-AIA.txt
- importlineweights-dwg-BS1192.txt
- importlineweights-dwg-ISO13657.txt
- importlineweights-dwg-CP83.txt
- **1** 从"文件"菜单中选择"导入/导出设置">"导入线宽 DWG/DXF"。 将出现"导入线宽"对话框, 其中显示了 importlineweights-dwg-default.txt 文件中的映射。
- 2 如果这不是要编辑的文件,则单击"载入",然后定位到相应的映射文件并打开它。
- <span id="page-581-0"></span>3 在该对话框中,匹配相应的笔和线宽,例如:笔1 对应线宽 1、笔 2 对应线宽 2 等等。 可根据需要设置多个笔-线宽 映射。
- 4 完成后单击"确定"按钮, 如果需要可单击"另存为"将映射保存在新文件中。

当导入 dwg 或 dxf 文件时,根据刚创建的笔号-线宽设置,文件的每一图层都会被指定一个线宽。

### 管理链接

创建了指向 DWG、DXF、DGN、DWF 或 RVT 文件的链接之后,会出现多个用于控制这些链接的选项。

在"文件"菜单上单击"管理链接"以显示一个对话框,该对话框中提供了多个用于管理链接的不同命令。

"管理链接"对话框中有三个选项卡,一个用于 DWG、DXF 和 DGN 文件,一个用于 RVT 文件,一个用于 DWF 标记。

### 对话框列

这些选项卡下是一些列,用于提供有关链接的模型的信息。

- 链接的文件:指示链接的模型的名称。
- 已载入: 指示链接的模型是否被载入主体模型。
- 位置未保存: 指示链接模型的位置是否未保存在共享坐标系中。 请参见 在 [Revit Building](#page-533-0) 中共享定位 和 [定义命名](#page-533-1) [位置](#page-533-1) 。
- 尺寸: 链接文件的大小。
- 保存的路径: 链接的模型在计算机上的位置。
- 路径类型:指示链接模型的保存路径是相对路径还是绝对路径。 有关相对路径与绝对路径之间的差异的详细信息, 请参见下文。
- 本地别名(仅限于 RVT 文件):只有当链接的模型是中心位置文件的本地版本时, 此列才会被填入。 在这种情况下, "保存的路径"列显示中心位置文件的路径,而"本地别名"则显示中心文件本地版本的路径。 有关中心位置文件 及其本地副本的详细信息,请参见 [创建中心位置文件](#page-504-0) 和 [工作集](#page-503-0) 。

### 命令选项

- 单击"保存位置"可保存链接的实例的新位置。
- 单击"保存标记"(仅针对"DWF标记"选项卡)保存对导入的标记所做的修改。 有关导入标记的详细信息,请参 见 链接 [DWF](#page-576-0) 标记 。
- 单击"删除"可从项目中删除链接。
- 单击"重新载入来自:"可在链接文件已经移动时修改链接的路径。
- 单击"卸载"可删除链接模型在项目中的显示, 但链接仍旧起作用。
- 单击"重新载入"可载入链接的模型的最新版本。 也可以关闭项目并重新打开它,链接的模型将被重新载入。
- 单击"导入"可使模型内嵌在项目中。 此命令不适用于 rvt 模型。
- 单击"位于" (仅针对"DWF 标记"选项卡)查看包含标记导入符号的图纸。
- 在"路径类型"列下,可选择相对或绝对路径。 这样会使链接的模型的保存路径修改为相对路径或绝对路径。 默认 为相对路径。

### 绝对路径如 C:\Program Files\Revit Building\Links\linkedfile.rvt

相对路径如 ..\..\Links\linkedfile.rvt

最好使用相对路径,而不是绝对路径。 例如,如果使用相对路径,则将项目和链接的模型一起移动到新目录中后,链接 保持不变。 该新工作目录变为链接模型的相对路径。 如果使用绝对路径, 则将项目和链接的模型移动到新目录中后, 链 接将被破坏。 移动链接模型之前,Revit Building 将尝试在该确切目录中查找此链接模型。

### 注意 按住 Ctrl 键并单击对话框中的链接编号,可以选择多个链接进行修改。

如果链接到启用了工作集的文件(如其他用户需要访问的中心文件),则最好使用绝对路径。 此文件可能不会从其硬盘 位置上移动。

## 新建(文件)

使用"新建"命令可以创建新文件。

在本软件中可以创建六种文件类型:

- 项目
- 样板
- 族
- 标题栏
- 注释符号

### 创建新项目或样板

- **1** 从"文件"菜单中选择"新建">"项目"。
- **2** 在"新建项目"对话框中:
- **3** 要创建新项目,请选择一个样板 (\*.rte) 以打开,或接受默认样板 default.rte。 default.rte 样板包含几个预定义族和 其他系统设置,这些可以帮助您立即开始设计。 在对话框的"创建新的"窗格中,确认选择"项目"选项。
- **4** 要创建新项目样板,可以基于现有样板建立新样板,或指定"无"。在对话框的"创建新的"窗格中,确认选择"项 目样板"选项。
- **5** 单击"确定"。

注意 如果样板基准不是现有样板,则出现"选择初始单位"对话框。 为项目样板指定英制或公制。

提示 要开始新项目,也可以从工具栏中单击"新建"或按 Ctrl-N 键创建新项目。在这两种方法中,Revit Building 都将自动使用指定为默认样板的样板。 如果没有默认样板,则会打开一个不基于任何样板文件的空项目窗口。 有关 指定默认样板文件的详细信息,请参见选项命令。

### 创建新族

- **1** 从"文件"菜单中选择"新建">"族"。 "打开"对话框会自动打开"Templates"文件夹。
- 2 从"Templates"文件夹中选择一个默认族样板 (.rft), 或定位到包含族成员将基于的样板的文件夹中。
- **3** 选择族样板并单击"确定"。

### 创建新标题栏

- **1** 从"文件"菜单中,选择"新建">"标题栏"。
- **2** 从"新建标题栏"对话框中,选择一个默认标题栏或定位到包含适当标题栏的文件夹中,然后单击"确定"。

### 创建新注释符号

<span id="page-583-0"></span>注释符号是应用于族的标记或符号,可在项目中唯一识别该族。 标记也可以包含出现在明细表中的属性。 请参见 [创建明](#page-470-0) [细表](#page-470-0) 。

- **1** 从"文件"菜单中选择"新建">"注释符号"。
- **2** 从"新建注释符号"对话框中,选择将用于项目的注释符号样板并单击"确定"。

## 打开

使用"打开"命令,可在新文档窗口中打开一个现有的 Revit Building 项目或其他类型的 Revit Building 文件。

### 缩略图选项

当使用"打开"命令时,会出现几个选项用于预览 Revit Building 文件的缩略(小)图像。

■ 在"打开"对话框的文件窗格中选择一个文件, 其预览缩略图会显示在该对话框的"预览"窗格中。 该预览是项目 最后一次保存时项目中最后的活动视图或图纸。 通过单击"保存"对话框中的"选项"按钮,在"文件保存选项" 对话框中对预览进行设置,就可以将预览设置为特定视图。

## 打开步骤

- 1 从"文件"菜单中选择"打开", 或在[工具栏](#page-563-0)中单击"打开"。确保标准工具栏已显示。详细信息请参见工具栏。
- **2** 在"打开"对话框中,定位到含有要打开的文件的目录。 如有必要,单击下拉菜单以选择不同的文件类型。
- **3** 选择文件,并单击"打开"。 文档就会出现在编辑窗口中。

注意 如果打开一个现有文件并使其处于打开状态,然后尝试再次打开同一文件,Revit Building 会显示信息,询问是 否恢复为该文件上次保存的版本。 如果选择"是",Revit Building 将重新载入模型,同时在上次载入或保存文件后 所做的任何修改都将丢失。 一些已打开的视图也会关闭。 如果选择"否", 则继续当前任务。

<span id="page-584-1"></span>提示 要迅速打开族库或培训练习,请单击"放置栏"("打开"对话框左侧)上的按钮。 从"设置"菜单中单击"选 项"命令,可以向该栏添加其他位置。 在"选项"对话框中单击"文件位置"选项卡,可以添加新库。

## 在 **Windows** 资源管理器中打开

- 双击一个项目文件或族文件时, 会在最后打开的 Revit Building 任务中打开该文件。
- 将一个项目从 Windows 资源管理器拖曳到 Revit Building 活动任务中, 就可以在该 Revit Building 任务中打开此 文件。
- 将族文件从 Windows 资源管理器拖曳到项目浏览器或文档窗口, 就可以将族文件载入项目中。
- 如果将族文件从 Windows 资源管理器拖曳到项目浏览器或文档窗口之外的其他任何区域,包括设计栏、工具栏和菜 单栏,就会在"族编辑器"中打开该族。
- 如果将多个文件从 Windows 资源管理器拖曳到一个 Revit Building 任务中, 会打开一个对话框, 允许您在单独的窗 口中打开拖曳的文件,或者将拖曳的族载入当前项目中。

## 打开 **Web** 库

可以通过"打开"对话框直接访问 Revit Building 的 Web 库。 Web 库中含有许多可下载的族文件并可完全在项目中使 用。

<span id="page-584-0"></span>要访问网站,可在"打开"对话框中单击"Web 库"。

相关主题:

[关闭](#page-584-0)

## 关闭

"关闭"命令可以关闭项目。

- **1** 从"文件"菜单中选择"关闭"。 如果没有保存所做的修改, Revit Building 会提示您进行保存。
- <span id="page-584-2"></span>2 如有必要, 取消并退出该对话框, 然后保存所做的修改。

否则单击"否",Revit Building 会关闭项目。

相关主题:

[打开](#page-583-0)

## 从库中载入族

"从库中载入">"载入族"命令可以将族载入项目中。 需要载入的族的例子有门、窗、注释符号和标题栏。 当载入族 后,载入的族会与项目一起保存。 使用此命令,可以载入已创建的族或载入非当前项目中的预定义族。

可以从本地库或联网库中载入族,也可以从 Web 库中载入这些族。 Web 库中含有许多附加族以及 [Modern Medium](#page-598-0) 库 。 单击"打开"对话框中的"Web 库"时, 浏览器即会打开 http://revit.autodesk.com/library.asp 网站。 下载族后, 可以使用下面的说明将该族载入项目中。

- **1** 从"文件"菜单中选择"从库中载入">"载入族"。
- 2 定位到包含要打开的文件的目录, 或单击"Web 库"以打开 Revit Building 族的基于 Web 的库。 在默认情况下,窗口中会显示 .rfa 文件类型。
- 3 选择一个或多个族文件,单击"打开"。

注意 如果选择 Web 库构件,它不会自动载入到已打开的项目中。 需要首先下载该构件,然后通过上述步骤将它载 入。

**4** 在选项栏上的类型选择器中,选择刚才载入的新族。

- **5** 用下列方法放置族:
	- 如果是模型构件族, 在设计栏的"建模"选项卡中单击"构件"。
	- 如果是一个详图构件族, 在设计栏的"绘图"选项卡中单击"详图构件"。
	- 如果是一个注释构件族, 在设计栏的"绘图"选项卡中单击"标记"或"符号"。

注意 如果正在创建一个内建族,这些命令是不可用的。 请参见 [内建族](#page-154-0) 。

### 通过图元属性对话框载入

通过"[图元属性](#page-346-0)"对话框也可以载入族。 在创建一个族类型之后,打开此对话框,单击"载入"命令。 请参见 图元属性 [对话框](#page-346-0) 。

### 将族重新载入项目中

通常,很有必要将族重新载入项目中。 当将族重新载入项目中时,系统会通知您该族已载入当前项目中。 系统还会通知 您该族是否正被用作建筑模型的一部分。系统会提示您选择"是"以覆盖现有版本的族,或选择"否"以结束载入过程。 重新载入族时,还可以选择选项以替换现有类型的参数值。

提示 可以直接从项目浏览器重新载入多个族。 详细信息请参见 [重新载入族](#page-101-0) 。

- **1** 在"文件"菜单上,单击"从库中载入">"载入族"。
- **2** 定位到包含要重新载入的族文件的目录。
- **3** 选择一个或多个族文件,单击"打开"。
- **4** "重新载入族"对话框将显示以下内容:

### 如果... 则该对话框将通知您...

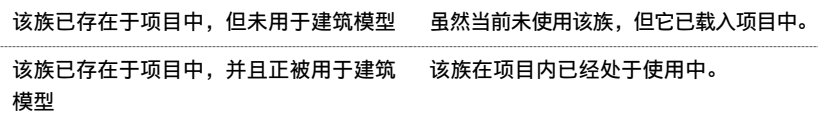

系统会询问您是否希望覆盖现有版本的族。此外,您还可以选择选项以替换现有类型的参数值。如果选择替换选项, 则现有族的参数值将被所载入族的参数值替换。

重要信息 如果族在建筑模型内正被使用,而您替换了现有类型的参数值,则该族将用新值更新整个项目。

- 单击"是"以覆盖现有版本的族。
- 单击"否"以结束载入过程。

### 从 **Windows** 资源管理器拖曳族

请参见 在 Windows [资源管理器中打开](#page-584-1) 。

### 保存载入族

可以将项目中的载入族保存为 .rfa 文件。 不能保存内建族。

### 执行以下操作保存载入族。

- 1 在"文件"菜单上单击"保存到库中">"保存族", 或者在项目浏览器中的"族名称"上单击鼠标右键, 并从弹出 菜单中单击"保存"。
- **2** 在"保存族"对话框中,为该族指定名称和文件类型。

注意 如果使用"保存到库中">"保存族"命令保存族,则必须指定所保存族的类型。

Revit Building 将族保存为 .rfa 文件。

## 使用类型编目

"类型编目"可帮助完成对族的选择。 可以通过编目进行排序并仅将在项目中所需的特定族类型载入。 这有助于减少项 目的尺寸,并在选择类型时最大程度地缩短类型选择器的下拉列表长度。

虽然在[载入](#page-298-0)结构族时 Revit Building 包含一个"类型编目",但您可以为现有的或用户创建的族创建编目。 请参见 载入 [结构构件族](#page-298-0) 和"帮助"中的"Creating Type Catalogs"。

### 使用类型编目载入族

- **1** 从"文件"菜单中,选择"从库中载入族"。
- **2** 定位到包含要打开的文件的目录,或单击"Web 库"以打开 Revit Building 族的基于 Web 的库。 在默认情况下,窗口中会显示 .rfa 文件类型。
- **3** 选择一个族文件。

"类型编目"就会出现。

- **4** 在"类型编目"的"类型"列中,选择要载入的一个或多个族类型。 在选择时按住 Ctrl 键可以选择多个类型。 还可 以通过在每列顶部的下拉列表中选择特定的参数来缩小搜索项目的范围。
- **5** 单击"打开"。
- **6** 在选项栏上的类型选择器中,选择刚载入的族类型。

## 保存

"保存"命令可以将活动文件按其当前的名称和目录保存它。

"另存为"命令可使用所选择的名称和位置保存文件。

如果正在一个文件中工作,并希望保存它而不改变其名称或目录位置时,可从"文件"菜单中选择"保存"。如果第一 次保存新文件,则无论使用"保存"还是"另存为"命令,或通过在工具栏上单击"保存"按钮保存文件,都会出现"另 存为"对话框。

如果是第一次保存文件或者要在保存现有文件之前改变其名称和目录时,可按下列步骤进行:

- **1** 从"文件"菜单中,选择"另存为"。
- **2** 在"另存为"对话框中,定位到要保存文件的目录。
- **3** 输入一个文件名。
- **4** 如有必要,选择一个文件类型:对于项目,选择 .rvt;对于族,选择 .rfa;对于样板,选择 .rte。
- 5 如果需要,单击"选项"并指定要创建的备份数量。
- **6** 单击"保存"。

## 保存提示

可以将 Revit Building 设置为提醒您保存项目。 在"选项"对话框的"提醒间隔"下拉菜单中, 选择间隔值。 Revit Building 会在达到设置间隔时间后显示提醒对话框。 也可以设置为不出现提醒。 请参见 [选项](#page-442-0) 。

### 文件保存选项

在"另存为"对话框中单击"选项"可设置下列选项:

- 可以设置在保存项目时显示一个预览图像。从"预览"下的"使用:"下拉菜单中选择一种项目视图, Revit Building 将创建该视图的缩略图图像。此选项的默认值为"活动视图/图纸"。这表示 Revit Building 会根据活动视图创建一 个预览图像。 Revit Building 只能根据打开的视图, 或在选择了下拉菜单下面的复选框选项时, 创建预览图像。 如 果选择了这个选项,Revit Building 会不断地更新预览图像。 需要注意的是,在一个复杂的模型上创建缩略图会消耗 极大的资源。 仅当要更新预览图像时保留此选项处于选中状态。
- 设置要保留的项目备份数量。 启用工作集的项目在默认情况下最多有 20 个备份。
- 将当前文件设置为"中心位置"。请参见[工作集](#page-503-0)。
- 在 Revit Building 任务中首次跨网络保存时,可能会出现一个对话框,建议您安装最新的 Microsoft 修补程序。 安 装这些修补程序,可以防止以后丢失 Revit Building 项目中的数据。 要获得这些修补程序,请转到"帮助"菜单, 并单击"网上文档"。可以始终选择"不再显示此信息"选项,以防止该对话框再次出现。

## 清除未使用项

"清除未使用项"命令可从项目中卸载未使用的族和族类型,以减少项目的文件大小。 如果项目启用了工作集,则全部 工作集必须打开才能使用此命令。

- **1** 从"文件"菜单中,选择"清除未使用项"。 出现的"清除未使用项"对话框中会列出所有可从项目中卸载的族和族类型, 其布局与树结构的项目浏览器类似, 可以通过单击 + 号和 - 号来定位。 请参见 [使用项目浏览器](#page-494-0) 。
- 2 从树结构中选择要卸载的族。 要选择全部族,可单击"选择全部"。要清除全部族的选定状态,可单击"放弃全 部"。
- <span id="page-587-0"></span>**3** 单击"确定"可继续清除或单击"取消"来取消操作。

提示 在使用了此命令后,每个系统族会至少保留一种类型,即使未使用这个系统族,也是如此。 系统族是无法从族样板 文件中创建的任何族。

## 传递项目标准

可以将项目标准从一个项目中进行复制,然后粘贴到另一个项目中。 项目标准包括族类型、线宽、材质、视图样板和对 象样式。

可以选择要复制的标准。 任何未被显式标记为复制但却被复制的对象所参照的对象也会被复制。 例如,如果选择一种墙 类型但忘记复制其材质时,Revit Building 会复制它。

注意 现有的族类型不会被覆盖。例如,如果目标项目中包含有"墙类型 18"且试图导入一个带有相同名称的墙类型时, 则现有类型不会被覆盖。 线宽会被覆盖。 材质会被覆盖。

- **1** 打开源项目和目标项目。
- **2** 在目标项目中,从"文件"菜单中选择"传递项目标准"。
- **3** 从"复制自:"菜单中选择源项目。
- **4** 在"选择要复制的项目"对话框中,选择所需的项目标准。 要快速选择全部项目标准,可单击"选择全部"。
- **5** 单击"确定"。

## 打印

"打印"命令可打印当前窗口、当前窗口的可见部分或所选的视图和图纸。 在 Revit Building 中进行打印时, 输出为"所 见即所得 (WYSIWYG)";然而以下几种例外情况:

- 无论屏幕的背景颜色是什么,打印作业的背景颜色总是白色的。
- 在默认情况下, 尽管参照平面、工作平面、裁剪边界和范围框在视图中可见, 但是不会打印出来。清除"打印设置" 对话框中的"隐藏"复选框后才能打印它们。
- 使用"临时隐藏/隔离"命令在视图中隐藏的图元仍会打印出来。
- 如果使用"细线"命令对线宽进行修改,那么在打印时仍然使用默认线宽,而不是细线。

### 打印步骤

- **1** 从"文件"菜单中选择"打印",或在工具栏中单击"打印"。
- **2** 在"打印"对话框的"名称"下拉菜单中选择打印机。
- **3** 如果需要,单击"属性"配置打印机。
- **4** 如果需要,选择"打印到文件"。 可将打印作业保存为 .prn 或 .plt 文件。
- 5 在"打印范围"组框中, 指定打印"当前窗口"、"当前窗口可见部分"或"所选视图/图纸"。如果要打印所选的 视图/图纸,单击"选择"并从可用视图列表中选择需要打印的图。
- **6** 在"选项"组框中,指定要打印的份数,以及是否要以相反顺序打印视图或图纸集。这意味着,如果打印作业较大, 您无须手动核对。
- **7** 在"设置"组框中,单击"设置"以修改打印设置。 详细信息请参见 [打印设置](#page-589-0) 。
- **8** 在将其发送到打印机之前,单击"预览"可预览打印作业。 在打印预览模式中时,可以缩放图像,如果打印作业为 多页还可以翻页浏览。 要退出打印预览,请单击"关闭"。 要在打印预览中打印,单击"打印"。
- **9** 打印准备就绪时单击"确定"。

### 打印提示

- 快捷键: Ctrl+P。
- 当打印视图时, 应确保已安装了打印机驱动程序的最新版本。 可向打印机的生产厂商咨询。
- 要打印为 PDF, 请从"打印机名称"下拉列表中选择"Revit Building PDF Writer"。 可以从以下网站下载 Revit Building PDF Writer: *<http://revit.autodesk.com/download.asp>*。 要打印为 DWF,请从以下网站下载 DWFwriter 打印机驱动程序: *<http://www.autodesk.com/dwfwriter>* 。
- 如果打印作业较大,在状态栏上会出现一个"取消"按钮。 触发此选项所需的文件尺寸是由系统速度和内存量来决 定的。
- 当 Revit Building 中的活动窗口为项目浏览器时, 如果选择"打印", 则输出为项目浏览器窗口中的内容。
- 在有玻璃的模型中,将使用光栅进行处理,按消隐线模式正确地打印出玻璃。但在一些带有不透明玻璃的模型中将按 矢量处理模式打印。 请参见 [打印设置](#page-589-0) 。

### 选择要打印或导出的视图

- **1** 在"视图/图纸设置"对话框的列表框中,选择要打印的视图或图纸,或两者都选。
- **2** 要快速选择全部图纸或视图,可单击"选择全部"。 单击"放弃全部"以清除全部选项。
- **3** 要保存此视图/图纸设置,单击"另存为",然后输入文件名。 这样可保存项目的视图/图纸设置以备将来使用。
- **4** 完成视图选择后,单击"确定"返回到"打印"或"导出"对话框。 如果尚未命名设置,则会提示您命名。

注意 此设置不能被传递给其他项目。

### 修改已保存的视图**/**图纸设置

- **1** 从"视图/图纸设置"对话框的"名称"下拉菜单中选择视图/图纸设置名称。
- **2** 添加或移除所需的视图。
- **3** 单击"保存"。

注意 如果在单击"保存"之前单击了"确定",则不能保存所做的修改。第一次单击"确定"时,系统会提示您保 存对已保存的视图/图纸设置的修改。 如果单击"否",则已修改的设置将应用到 <在任务中> 设置。 后来所做的任 何未经保存的修改也将应用到 <在任务中> 设置。 退出 Revit Building 任务时,这些修改将丢失。

### 恢复视图**/**图纸设置

- **1** 从"视图/图纸设置"对话框的"名称"下拉菜单中选择视图/图纸设置名称。
- **2** 单击"恢复"。 这些设置将恢复到其最初保存的状态或在任务中状态。

### <span id="page-589-0"></span>删除视图**/**图纸设置

- **1** 从"视图/图纸设置"对话框的"名称"下拉菜单中选择视图/图纸设置名称。
- **2** 单击"删除"。

## 打印设置

在 Revit Building 中有用于设置打印作业的多个选项。 请注意,不必按这里列出的每一步骤来设置打印输出。

- 1 从"文件"菜单中,选择"打印设置",或在"打印"对话框中单击"设置"。
- **2** 从"名称"菜单中,选择保存在项目中的打印设置的名称。
- **3** 在"纸张"下选择"尺寸"和"来源"。
- **4** 在"方向"下选择"纵向"或"横向"。

注意 通过单击"打印"对话框中打印机名称旁边的"属性",也可以访问这些选项。

- 5 在"页面位置"下指定视图在图纸上的打印位置。 选择"中心"可在图纸的中心打印。 选择"从角部偏移"可设置 相对一角的偏移。如果从菜单中选择"用户定义", 则可以输入 X 和 Y 偏移值。
- 6 在"消隐线视图"下,选择一个选项以提高在立面、剖面和三维中消隐线视图的打印性能。选择"矢量处理"可减 少打印时间。 选择"光栅处理"用于正常的打印处理。 依据处理的视图数量和视图的复杂性,矢量处理的时间会不 同,而光栅则根据打印的尺寸和在图形中覆盖的打印量的不同而有所不同。矢量方式通常可生成非常小的打印文件。
- **7** 在"缩放"中,设置缩放。 "匹配页面"使图尽量匹配页面尺寸。 使用"缩放"可设置打印输出的尺寸。 例如,设 置为 100% 可按全尺寸打印图纸。 设置为 50% 可按图原有尺寸的一半打印图纸。
- **8** 在"外观"中,选择打印质量和颜色。
	- 光栅质量: 控制传送到打印设备的光栅数据的分辨率。 质量越高, 打印时间越长。
	- 黑白线条:所有文字、非白色线、填充图案线和边缘以黑色打印。所有的光栅图像和实体填充图案以灰度打印。 该选项对于 DWF 打印不可用。
	- 灰度: 所有颜色、文字、图像和线以灰度打印。 该选项对于 DWF 打印不可用。
	- 颜色: 如果打印机支持彩色, 则项目中所有颜色都保留并打印。
- **9** 从"选项"组框中选择选项:
	- 在打印时可以隐藏下列图元:范围框、参照平面和裁剪边界。 选择要隐藏的相应图元。
	- 隐藏未参照视图的标记。 如果选择该选项,则不在图纸上的剖面标记、立面标记和详图索引标记将不会打印。
	- 默认情况下, 设置视图链接打印为黑色。 选择"用蓝色表示视图链接"可以用蓝色打印视图链接。

### 保存打印设置

当设置完所需的打印选项后,可以在项目中保存它们。 在下次需要打印时,可以选择所保存的设置。

- **1** 在"打印设置"对话框中,单击"另存为",以新的名称保存打印设置。
- 2 在对话框中输入打印设置的名称, 然后单击"确定"。
- **3** 按需要设置打印选项。
- **4** 单击"确定"。

提示 使用"传递项目标准"可传递打印设置。 从对话框列表中选择打印设置。 请参见 [传递项目标准](#page-587-0) 。

### 修改已保存的打印设置

- **1** 从"名称"下拉菜单中选择打印设置名称。
- **2** 根据需要修改打印设置。
- **3** 单击"保存"。

注意 如果在单击"保存"之前单击了"确定",则不能保存所做的修改。 第一次单击"确定"时,系统会提示您保 存对已保存的打印设置所做的修改。 如果单击"否",则已修改的设置将应用到 <在任务中> 打印设置。 后来所做 的任何未经保存的修改也将应用到 <在任务中> 设置。 退出 Revit Building 任务时,这些修改将丢失。

### 恢复打印设置

- **1** 从"名称"下拉菜单中选择打印设置名称。
- **2** 单击"恢复"。 这些设置将恢复到其最初保存的状态或在任务中状态。

### 重命名打印设置

- **1** 从"名称"下拉菜单中选择打印设置名称。
- **2** 单击"重命名"。
- **3** 输入设置的新名称。

### 删除打印设置

- **1** 从"名称"下拉菜单中选择打印设置名称。
- **2** 单击"删除"。

## 打印预览

"打印预览"命令会以草图方式快速显示图纸。 所看到的图像不是精确的打印版图纸,但可以很好展示图纸打印后的外 观。 "打印预览"命令还提供了缩放图的选项。

从"文件"菜单中选择"打印预览"命令。

如果打印多个图纸或视图,则不能使用打印预览。

注意 如果打印作业较大,在状态栏上会出现一个"取消"按钮。 触发此选项所需的文件尺寸是由系统速度和内存量来决 定的。

## 光栅图像管理

"光栅图像"命令可列出项目中的所有光栅图像,包括任何已获取的所渲染的图像。 此命令提供了从项目中删除图像的 唯一方法,不能通过在视图或图纸中删除的方法在项目中删除图像。

**1** 从"文件"菜单中,选择"光栅图像"。

"光栅图像"对话框显示了项目中的所有光栅图像: jpeg、位图、捕获的渲染图像。

- 2 要从项目中删除一个图像, 应选择图像名称并单击"删除"。当提示确认删除时单击"确定"。
- **3** 单击"确定"以关闭"光栅图像"对话框。

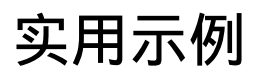

# 实用示例<br>**26**

本部分帮助是为高级用户准备的,并提供了各种各样的设计提示和技巧的介绍,这些提示和技巧可用于您自己的项目 中。 这里虽没有列出全部的操作方法,但有一些设计技巧相信您会发现是极有用的。

## 在不同高度上带有相交坡度线的屋顶

以下步骤说明如何通过连接两个单独的屋顶,在不同的标高上创建带有坡度定义线的屋顶。

### 提示 此步骤用于多层建筑中作用最佳。

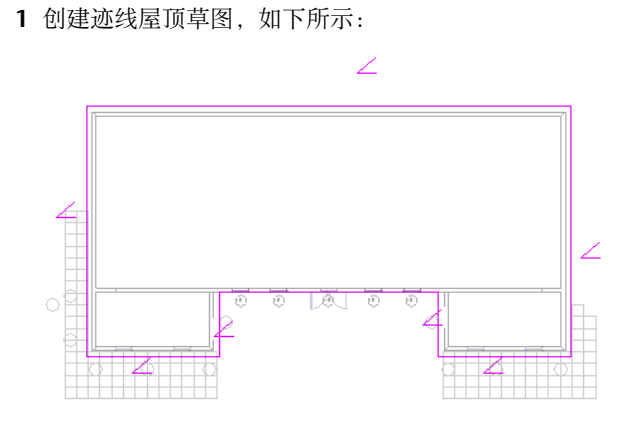

- 2 在设计栏中单击"屋顶属性",并为屋顶指定一个截断标高。例如,如果在标高 2 上绘制屋顶, 也许需要指定标高 4 作为截断标高。
- **3** 完成屋顶的绘制。
- **4** 在较高的标高上创建另外的迹线屋顶草图,如下所示:

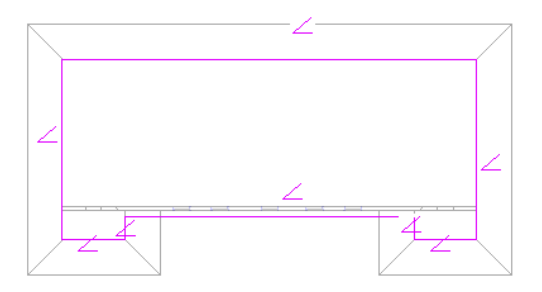

- **5** 完成屋顶的绘制。
- 6 在三维视图中选择两个屋顶, 并从"工具"菜单中选择"连接几何图形"。

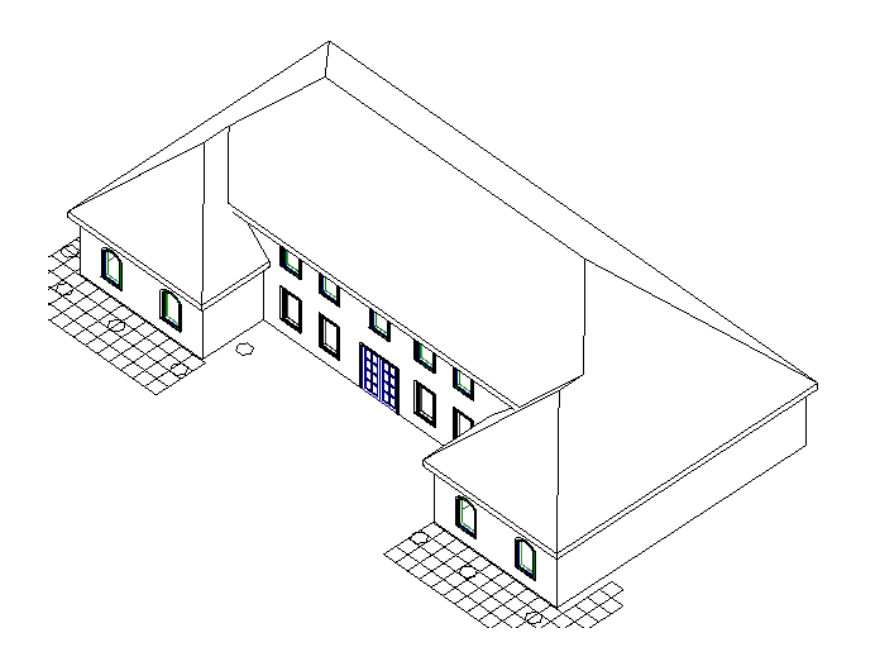

**7** 在平面视图中查看这两个屋顶:

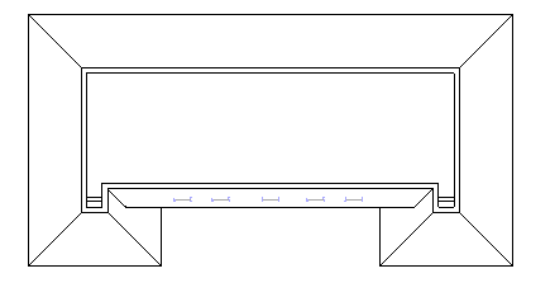

现在就生成带有不同屋檐高度的单独屋顶了。 下面是带有此种屋顶样式的完成建筑:

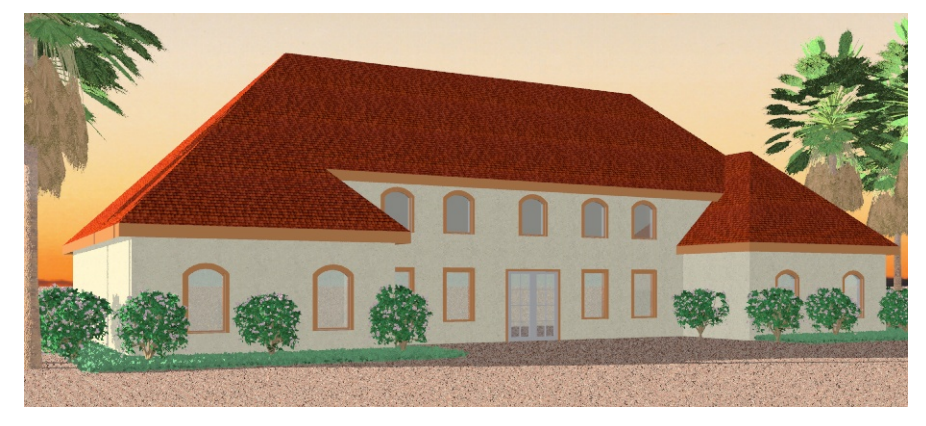

## 四边双坡屋顶

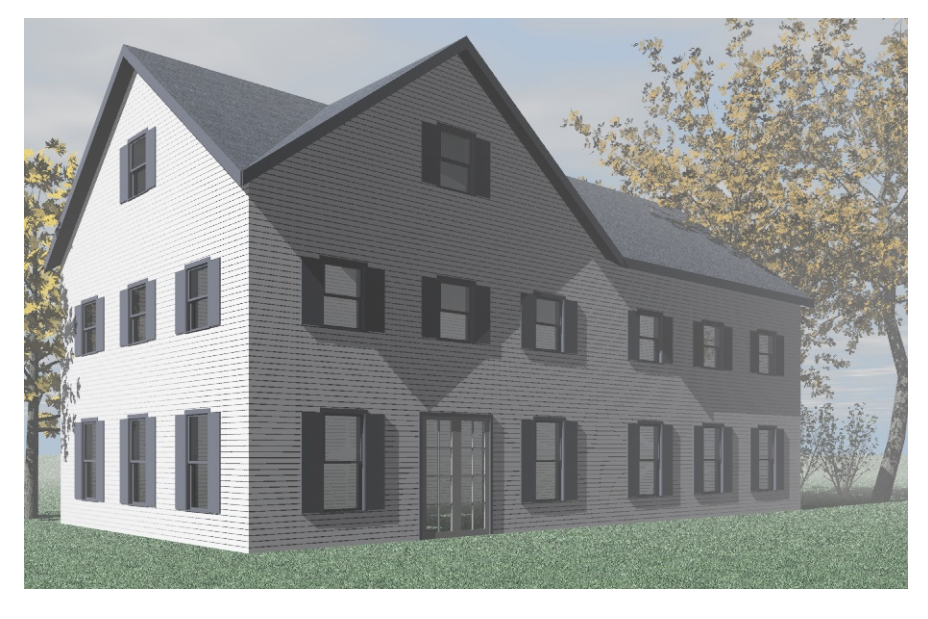

这个普通的建筑方案是一个四边双坡屋顶。 以下为创建上图的效果提供了快速创建的步骤。

### **1** 注意 该步骤的操作结果将不同于已完成的图片。

创建正方形迹线草图并切换所有绘制线为非坡度定义:

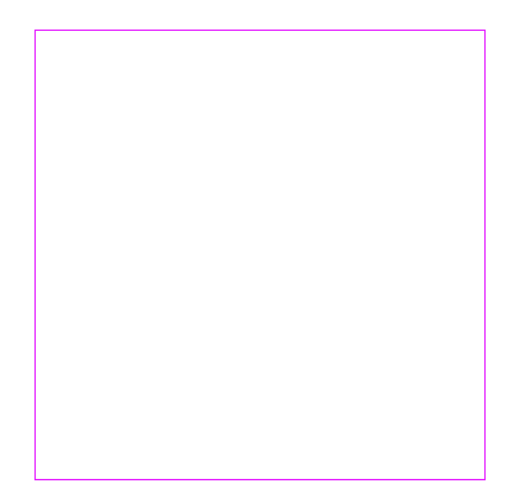

- 在"设计栏"上,单击"坡度箭头"。
- 3 在选项栏上单击
- 对于"指定"参数,选择"坡度"。
- 对于"踢面高度/12""参数,输入 9" 或相应的公制值。
- 如图所示绘制坡度箭头。

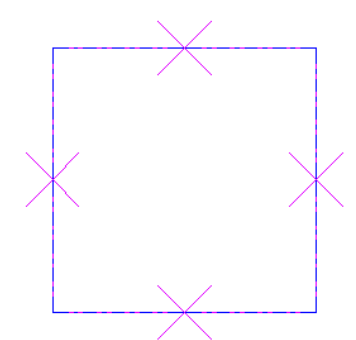

- 在设计栏上单击"完成绘制"。
- 在三维视图中打开屋顶。

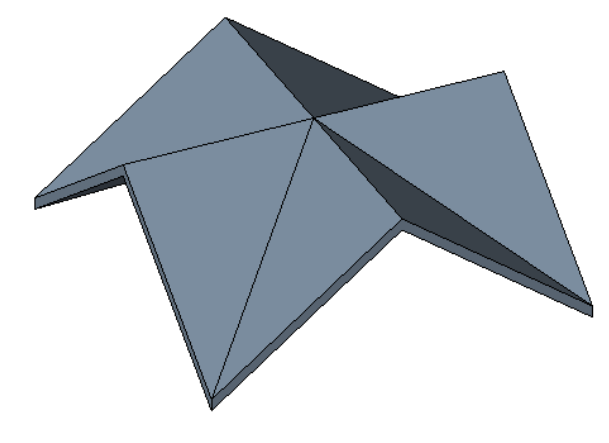

这是模型上已完成的屋顶。

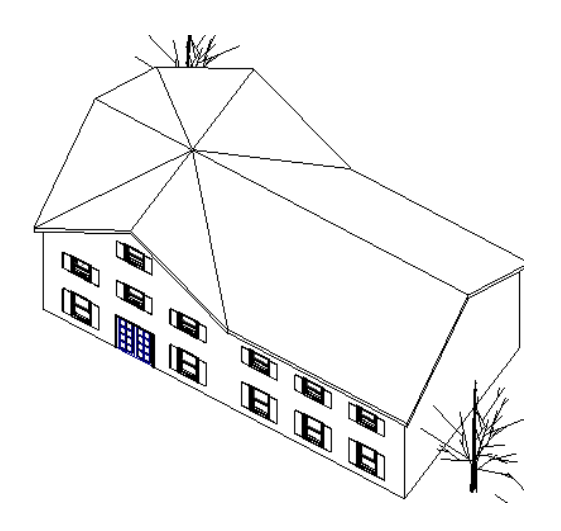

| 第 26 章 实用示例

# <span id="page-598-0"></span>**27 Modern Medium** <sup>库</sup>

Revit Building 已将 Ketiv 的 Modern Medium 库转换为 Revit Building 族, 并可以从网上获得它们。 Modern Medium 族不能在 Revit Building 中改变结构。但是,可以通过修改指定给它的材质颜色和纹理来改变 Modern Medium 族类型的外观。

注意 大量使用 Modern Medium 库中的项目会大幅度增加项目文件的尺寸并降低系统性能。

## 访问 **Modern Medium** 库

可通过 Revit Building Content Distribution Center 网站查看 Modern Medium 库,网址为 http://revit.autodesk.com/library.asp。 单击 Modern Medium 库链接定位到各族。 单击链接中的一个子类别,以图形 方式查看族。 要下载族,应单击其预览图像。

将族保存到项目文件夹中。 然后需要将其载入项目中。 有关载入族的详细信息,请参见 [从库中载入族](#page-584-2) 。

## 对 **Modern Medium** 族应用材质

通过修改链接到其对象样式上的材质,可以修改 Modern Medium 族类型的外观。

例如, 如果已经载入了 Modern Medium 钢琴, 则该文件会出现在项目浏览器的"族\专用设备"中。 要将钢琴的颜色 改为天然木材色,可以创建名为 Piano 的新材质样式并选择所需的颜色和纹理。 在将新材质样式应用到钢琴的对象样式 之后,钢琴的外观就会发生改变。

- **1** 创建"新材质样式"。 请参见 [创建材质外观样式](#page-435-0) 。
- **2** 从"设置"菜单中选择"对象样式"。 请参见 [对象样式](#page-436-0) 。
- **3** 在"类别"标题下,查找要修改的 Modern Medium 族类型。
- **4** 在"材质"参数中,选择第一步中创建的材质样式。
- **5** 单击"确定"。

# 大语表<br>
スペイン はっぽん 28<br>
スペイン 28

## 术语

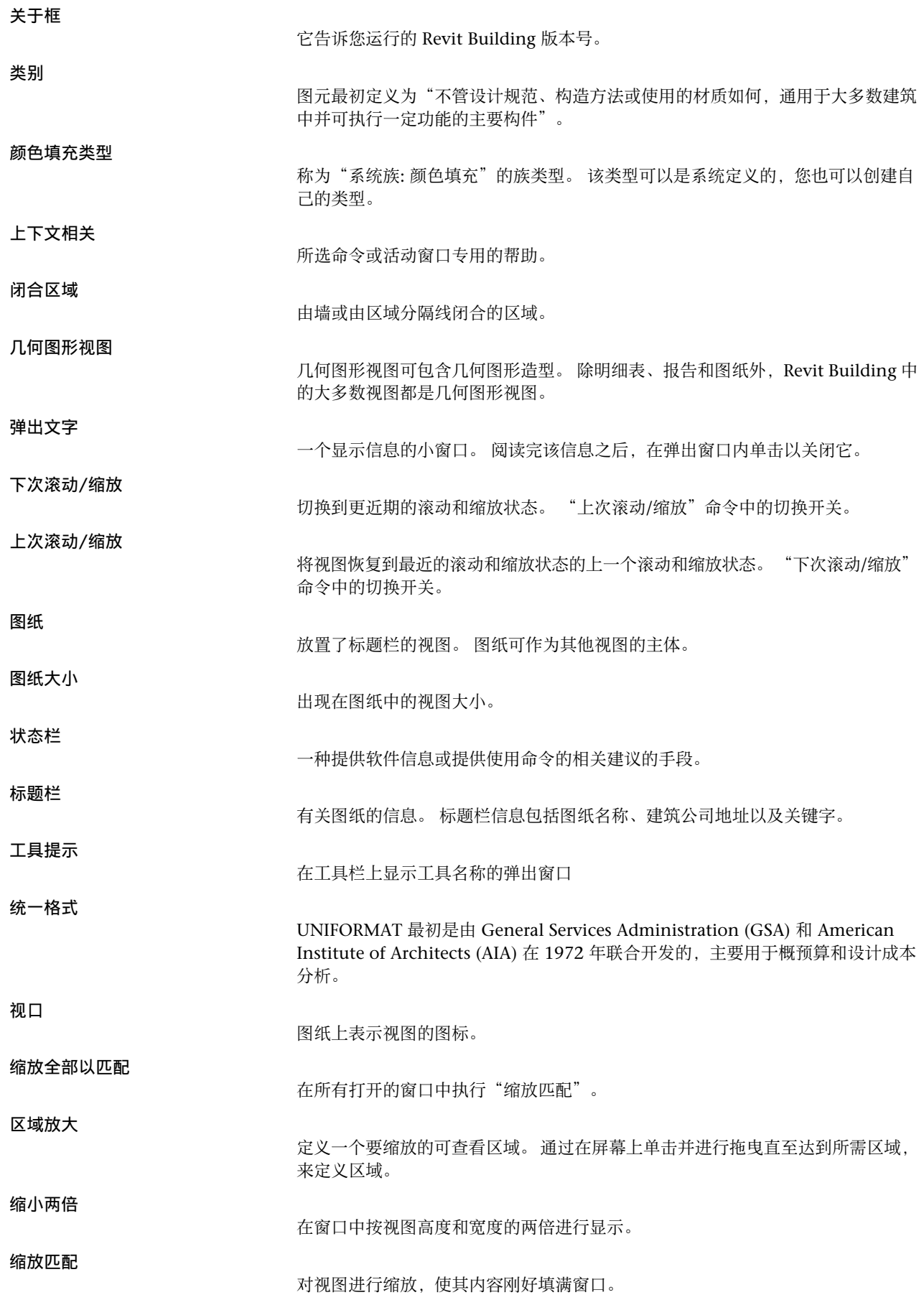

## 附录<br>**29**

本节包含有关错误、快捷键以及打印问题方面的信息。

## <span id="page-603-0"></span>自定义快捷键

可以为菜单命令配置快捷键。 一旦创建后,这些快捷键就会出现在相应的菜单项旁。 可以为一个菜单命令创建多个快捷 键。 在菜单中,所显示的快捷键是 "KeyboardShortcuts.txt" 文件中列出的第一个快捷键。 其他全部快捷键也都可以 起作用。 但只有当相应的菜单项可用时,快捷键才可用。

例如,可以为"视图">"着色"菜单命令配置多个快捷键。

"S" menu:"view-shading"

"VS" menu:"view-shading"

两个快捷键都可以起作用。 但在菜单中只显示列出的第一个快捷键"S"。

自定义快捷键需要打开"KeyboardShortcuts.txt"文件。

- **1** 查找"KeyboardShortcuts.txt"文件。 它通常位于 C:\Program Files\Autodesk Revit Building\Program\ 目录 中。 此路径可能会根据操作系统或 Revit Building 的安装路径而改变。
- **2** 在文本编辑器中打开此文件。
	- 在此文件的顶部,可以看到多个每行以分号处理的段落。 命令列表就在文字的后面。 命令行不以分号进行处理。

```
命令的语法如下:
```

```
"key(s)" menu:"menu-string"
Fkey menu:"menu-string
```
- 例如, 在下面的命令行中, "M"将启动"编辑"> "移动"菜单命令。 "M" menu:"edit-move"
- 也可以使用 F2-F12 键作为快捷键。这些命令行不会用引号将快捷键括起来。例如,下面的命令行中,请注意快捷键 F5 没有引号。 F5 将启动"视图"> "刷新"菜单命令。
	- F5 menu:"view-refresh"
- **3** 在任意两个现有命令之间插入新行。
- **4** 使用以上范例输入新命令。
- **5** 保存并关闭文件。
- **6** 重新启动 Revit Building 以查看所做的修改。 文件 KeyboardShortcuts.log 包含了读取此文件时遇到的任何错误。

## 快捷键

Revit Building 提供许多预设的键盘命令,可以提高工作效率:

### 选择

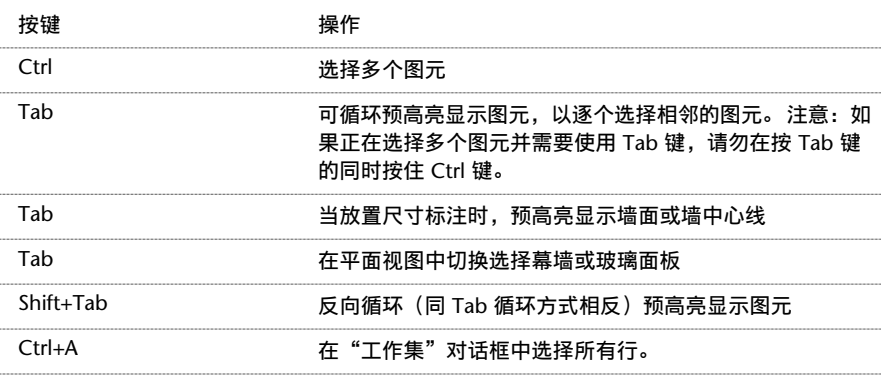

### 捕捉

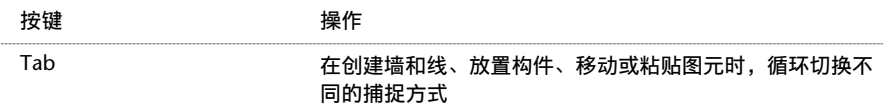

### 反向循环(同 Tab 循环方式相反)切换不同的捕捉方式。 按一次 Shift+Tab 键会清除全部捕捉点。

### 文件管理

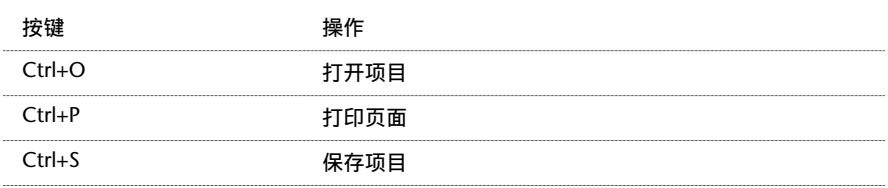

### 编辑

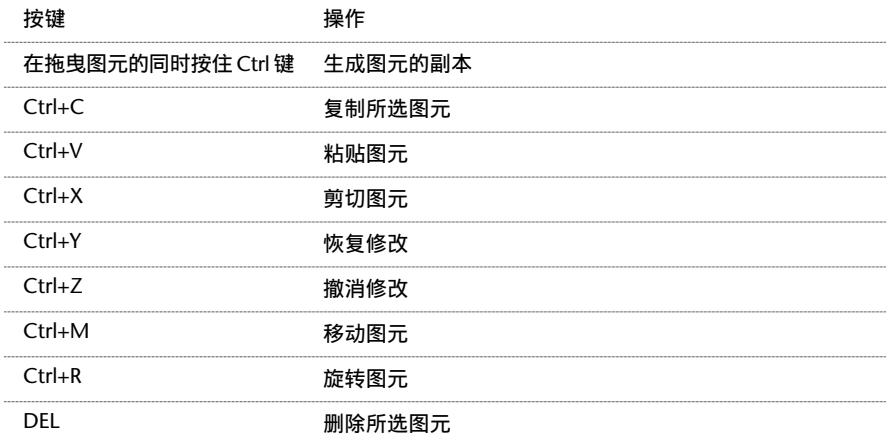

### 取消命令或清除临时尺寸标注

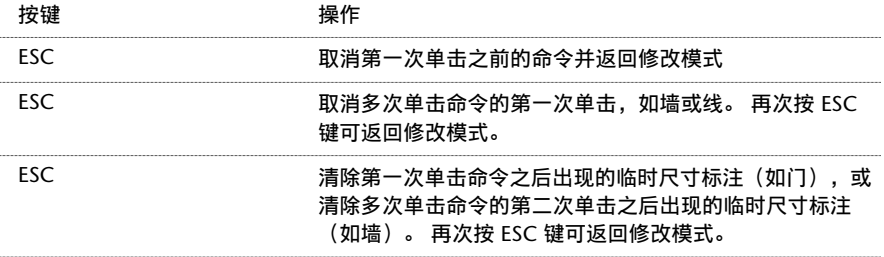

### 视图

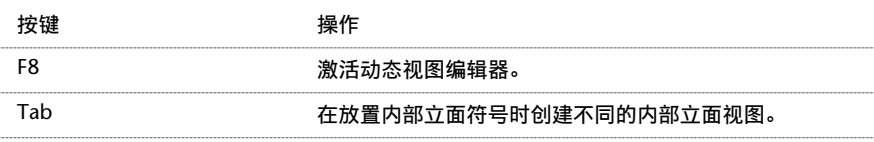

### 控制图元放置

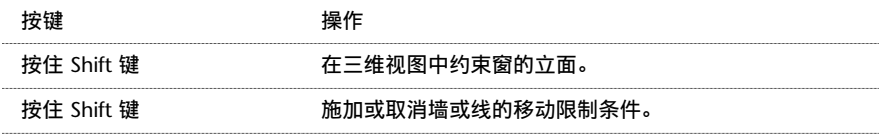

### 屏幕刷新

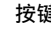

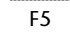

**安键 しゅうしゃ かいしゃ 操作** 刷新屏幕

相关主题:

[自定义快捷键](#page-603-0)

## 打印疑难解答指南

本主题提供了有关解决 Revit Building 中打印问题的信息。

### 常规打印提示

下面部分是一组问题及相应的解决方案。 问题以粗体格式显示,其后是相应的解决方案。

### 如何在 **Revit Building** 中与标题栏一起按比例打印图纸?

创建新的图纸视图并在其中添加标题栏。

向图纸中添加任何视图(平面、立面、剖面)。 添加完视图后,通过视图属性修改其视图比例。

可以在同一图纸上以不同比例对多个视图出图。

### 对于打印作业,只有一部分会显示在图纸上。

多台打印机限制了处理打印数据的母板内存。

如果出大格式图纸,大小适合绘图仪(如 HP DesignJet), 则请修改绘图仪的设置以使数据在计算机上被处理。

要修改设置,请转到"打印设置"。选择正确的打印机并选择其"属性"。

找到"高级设置"。 其中有一个选项用于处理计算机文档。

### 参照平面、裁剪边界和范围框没有打印。

在默认情况下,参照平面、裁剪边界和范围框会隐藏。 要将其打开,请转到"打印设置"对话框,并清除其复选框选项 以使其取消隐藏。

### 参照平面正在打印。 我不希望继续打印。

在"打印设置"对话框中,选中"隐藏参照/工作平面"复选框。

### 是否可以替换图中的颜色,使其仅以纯黑和纯白色进行打印?

在"打印设置"对话框中, 从"颜色"菜单中选择"黑白线条"。

这样可以确保黑白打印机正确处理项目中的颜色。 此选项不会生成灰度。 所有颜色都被转换为黑色。

### 如何提高立面视图、剖面视图和透视视图中的打印速度?

确保此视图的"远裁剪平面"是活动的。 转到视图的视图属性并打开远裁剪平面。

### 已在 **Revit Building** 中选择了黑白线条或灰度,但是打印机仍然以彩色打印。

某些打印机驱动程序替换了在 Revit Building 中指定的彩色设置。 要获得所需颜色输出,请通过打印机的属性手动设置 颜色。

### 图形问题

打印时,表面填充图案的某些部分被墙表面的凹面一侧所掩盖。

从"打印设置"对话框中选择"矢量处理"。

### 图像

导入图像的打印输出呈现粒状。 解决方案同上。

### **PDF** 打印

下面部分是一组问题及相应的解决方案。 问题以粗体格式显示,其后是相应的解决方案。

### **PDF** 文件中的文字发生偏移,或者很难看。

### 在 **Windows 2000** 或 **XP** 计算机上:

- **1** 在 Windows 中单击"开始",并选择"设置">"打印机"。
- 2 在 Revit Building PDF Writer 上单击鼠标右键并选择"属性"。
- **3** 单击"常规"选项卡并单击"打印首选项"。
- **4** 单击"高级"。
- 5 展开下列分支: "文档选项"和 "PostScript 选项"。
- **6** 选择"TrueType 字体下载选项"。
- **7** 从下拉菜单中选择"轮廓"。

### 对于 **NT**:

- **1** 在 Revit Building 中的"文件"菜单上,单击"导出">"PDF"。
- **2** 单击"打印"对话框中的"属性"。
- **3** 按照上述步骤 4-7 进行操作。

### **HyperXpress** 可能会失败,并显示错误信息" **HyperXpress PDF Writer** 的当前安装仅限于 **Revit Building** 授权使用"。

要了解有关 HyperXpress 的内容,请访问我们的网站:http://www.pinebush.com/。 如果 Revit Building 文件名包含 非 ASCII 字符, 则会发生此问题。

重命名该文件并删除文件名中的非 ASCII 字符。

### 如何将打印的多张 **PDF** 图纸合并到一个 **PDF** 文件中?

注意 可以从 Adobe 网站获得此信息。 请注意,下列介绍的步骤仅适用于 Adobe Acrobat Writer。

Acrobat 可使您通过"插入页面"命令将一个 PDF 文件与另一个 PDF 文件合并, 并指定新文件在目标文档中放置的位 置。

如果使用拖放方式插入多个文档,则所有文档都会按 Windows 资源管理器中的指定顺序插入。 例如,如果文件按名称 排序,则文件就会按字母顺序插入。 如果文件按大小排序,则会按 Windows 资源管理器中的排序方式以升序或降序插 入。 Acrobat 仅支持 PDF 文档之间的合并。 不能将非 PDF 文件 (如 Photoshop 或 Illustrator) 插入到 PDF 文件中, 除非事先将其转换成 PDF 文件。

### 合并两个 **PDF** 文件:

- **1** 在目标文档打开的情况下,选择"文档">"插入页面"。
- 2 在"选择要插入的文件"对话框中,选择要插入到目标文档的源文档,然后单击"打开"。
- **3** 在此插入对话框中,指定是在指定页前还是指定页后插入文档。
- **4** 指定文档是在第一页前或后插入还是在最后一页前或后插入,或输入页码。
- **5** 单击"确定"。

### 通过拖放方式合并 **PDF** 文件:

- **1** 设置 Windows 环境,以使 Acrobat 和 Windows 资源管理器窗口并排平铺。
- **2** 从 Windows 资源管理器中选择文件并将其拖曳到打开的 PDF 文件的文档区域中。 如果选择了多个文件,请在拖曳 时按住 Ctrl 键以插入文件。 如果按住 Ctrl 键, 文件会自动添加, 而不会出现"插入"对话框。
- **3** 在出现的"插入"对话框中,指定所拖放文件的位置(之前或之后),然后指定目标文档中的相应页面:第一页、最 后一页或在文本框中输入页码。
- **4** 单击"确定"。

### 从"文件"菜单中选择"导出"**>**"**PDF**"。 将出现错误,指出找不到 **Revit Building PDF Writer**。

如果没有安装 Revit Building PDF Writer, 则会出现这一错误。 可以从 Revit Building CD 中安装 Revit Building PDF Writer。

也可以通过 Revit Building Download Center 下载它。

### 出图

### 使用 **OCE 9800** 绘图仪和 **Windows 2000** 在 **Revit Building** 中创建出图文件时,出图文件在 **Reprodesk** 中查看 时的尺寸比 **Revit Building** 中选择的图纸尺寸小 **75%**。

需要在 Reprodesk 中将该图像属性放大至 150%。 执行此操作后,出图时线宽可能比预想的要窄。

这是 Windows 2000 上的一个 OCE 问题。 从任何应用程序中通过 Reprodesk 出到 OCE 中的图都会按 75% 的比例调 整。

### 从文件发送到 **KIP** 绘图仪的打印材料和图不会出图。

如果选择"打印到文件"选项, Windows 驱动程序将不工作; 但在默认情况下, KIP 驱动程序确实会创建在其中包含可 打印文件的文件夹结构。

如果从打印机的文件菜单中选择"服务器属性",则您会注意到一个名为 KIPx 的端口, 其中 x 表示 0-99 范围内的数值。 如果配置该端口,则它会通知您在默认情况下将打印的文件放置在 c:\monpath1\request 中。 可以通过 Windows 资源 管理器浏览此文件夹,其中会有一个带有随机生成的名称的子文件夹。 在此文件夹中有一个可打印的 tiff 图像。 这就是 KIP 控制器所要查找的文件。

这是 KIP 与 Windows 驱动程序配合时的最佳表现。 它应位于包含 KIP 打印机的网络上。

要取得最佳效果,请使用 HP650c 驱动程序。 这样就可打印到文件且输出质量很好。 另外,也可以选择 PDF 或 PS 选 项。

### 使用 **XES Synergix 8830** 绘图仪打印光栅图像时发生错误。

在 XES Synergix 8830 的属性对话框的"图形"选项卡下,有一个"启用 RTL 纯模式分辨率"复选框。 清除该复选框 后,即可正常打印光栅图像。

### 如何出图到 **Reprodesk**。

如果将 prn 文件修改为 plt 文件后对该文件的处理仍会产生黑屏,则请在将文件发送到 Reprodesk 后修改笔设置(默认 情况下使用标准的 asinfile 笔)。

### 在使用 **Windows** 光栅驱动程序打印到 **CalComp TechJET 720C** 时,输出沿 **X** 轴从上到下拉伸。

如果绘图仪安装了单色墨盒,但 Windows 光栅驱动程序配置为彩色映射,则输出就会沿 X 轴从上到下拉伸。 y 轴方向 (从左到右)不会受到影响。

要解决此问题,驱动程序设置应与所使用的墨盒类型保持一致。

如果运行的是 Windows NT 4.0,请执行以下步骤:

- **1** 在 Windows 中单击"开始",并选择"设置">"打印机"。
- **2** 选择 TechJET 720c 56xx 驱动程序。
- **3** 从"文件"菜单中,选择"文档默认值"。
- **4** 单击"高级"选项卡。
- 5 向下滚动到"图形"。 单击加号 + 展开组。 单击"颜色外观"。 该选项位于窗口下部。 选择下列选项之一: "灰 度"或"彩色"。
- **6** 向下滚动到"文档选项"并将其展开。
- **7** 向下滚动到"打印机功能"并将其展开。
- 8 单击"颜色模式"。该选项位于窗口下部。 选择下列选项之一: "黑色"、"灰色"或"彩色"。

### 其他考虑事项

如果 Windows 驱动程序设置为使用彩色映射,请在绘图仪中始终使用彩色墨盒。

如果 Windows 驱动程序设置为使用灰度或黑色映射时,请在绘图仪中使用单色墨盒。 (可以使用彩色墨盒,但只会使 用其中的黑色油墨)。

### **582** | 第 29 章 附录

## 系统问题

### 在 **Windows 2000** 中使用 **OCE 9300 Windows** 光栅驱动程序 **(2.5.1)** 将多张图纸打印到文件时,**Revit Building** (有时也包括计算机)会被锁定;其他驱动程序和操作系统也会出现这种情况。

这是一个 OCE 缺陷。 将多张图纸打印到文件并用逗号 (,) 分隔图纸名称时, Revit Building 或计算机可能会挂起。

解决方法是用破折号或空格(而不是用逗号)分隔各图纸名称。

### 诊断工具

Revit Building 提供一种诊断工具,可以协助您与支持部门通信。 可以按 ID 选择图元, 或显示图元的 ID, 这样可使支 持人员以更快方式判断并解决您的问题。

### 按 **ID** 选择图元

如果在工作过程中收到错误信息,则此信息可能会报告具有问题的图元,并按 ID 指示此图元。要在项目中帮助您定位图 元,可以使用 ID 号选择它。 您的支持代表还可能要求您使用图元的 ID 查找图元。

- **1** 从"工具"菜单中,选择"图元 ID">"按 ID 号选择"。
- 2 在对话框中,键入 ID 号,并单击"显示"。

Revit Building 定位此图元并在视图中选择它。 当正在试图按图元的 ID 定位视图专有图元时,此命令非常有用。

### 报告图元 **ID**

您的支持代表可能要求您提供图元 ID。

- **1** 在视图中选择图元。
- **2** 从"工具"菜单中,选择"图元 ID">"所选图元的 ID 号"。 ID 号在对话框中报告。

## 错误处理

本部分包括关于 Revit Building 中错误信息的信息。

### 信息

如果工作时发生错误, Revit Building 会显示一个指示问题的对话框。 有时可以忽略此错误信息, 但有时 Revit Building 会要求您取消上一步操作。 在此对话框中包含了相应的命令。

### 错误对话框范例

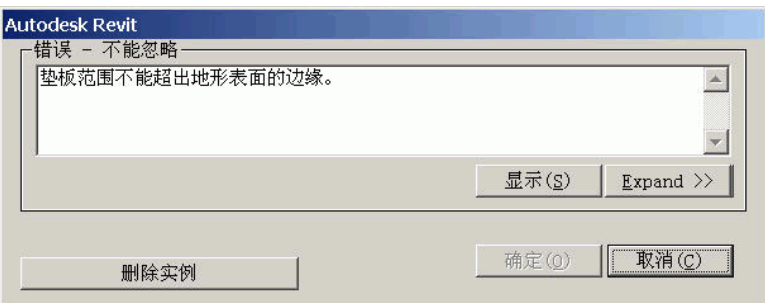

### 更多信息按钮

单击"更多信息"按钮可启动帮助,并提供针对该问题更深入的解释和适当的解决方案。

### 显示按钮

单击"显示"可放大错误中涉及的高亮显示图元。

单击"显示"时,Revit Building 会尝试以下列方式之一显示这些图元。

- 如果图元只在一个视图中可见, 则只在该视图中显示图元。 尺寸标注就是这样的范例。
- 显示全部图元的平面视图
- 显示全部图元的立面视图
- 显示全部图元的图纸
- 三维视图
- 任何许多图元可见的视图。

如果图元不能在任何视图中显示,Revit Building 会通知这一点。

### 展开按钮

单击"展开",可以展开错误对话框,并可以查看列出与您最后操作关联的错误和警告的树结构。

要查看有关每条错误的详细信息,请在树结构中单击加号 (+)。

错误结构的示例可能是

3 个错误(必须解决才能继续) 错误信息 错误 1 错误相关的图元 错误相关的图元 错误 2 错误相关的图元 错误相关的图元 错误信息 2 错误 3 错误相关的图元 错误相关的图元 1 个警告(可以忽略) 警告信息 警告 1 错误相关的图元

可以选择(高亮显示)一错误标题,例如,错误 1,则在文档窗口中选择了与该错误相关的所有图元。另外,可以高亮显 示图元名称,则在文档窗口中仅选择了此图元。 在高亮显示图元名称后,可以单击"显示",则 Revit Building 会在视 图中仅搜索此图元。

可以选择在图元旁的复选框,并通过单击"删除复选项"删除它。

要将错误对话框返回到正常的视图显示,请单击"折叠"。

### 可忽略警告对话框

无需操作的警告可以忽略。 这些警告信息显示于界面右下角的对话框中。 当出现警告信息时,导致产生警告的一个或多 个图元就会以用户定义的颜色高亮显示。 可以在"选项"对话框中修改这些颜色。

### 有关错误和警告的详细信息

本主题提供了 Revit Building 中关于错误和警告的详细信息。

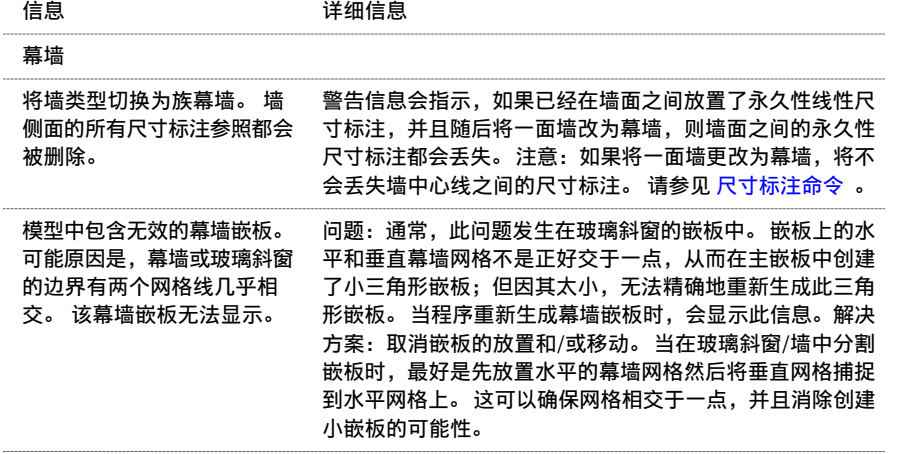

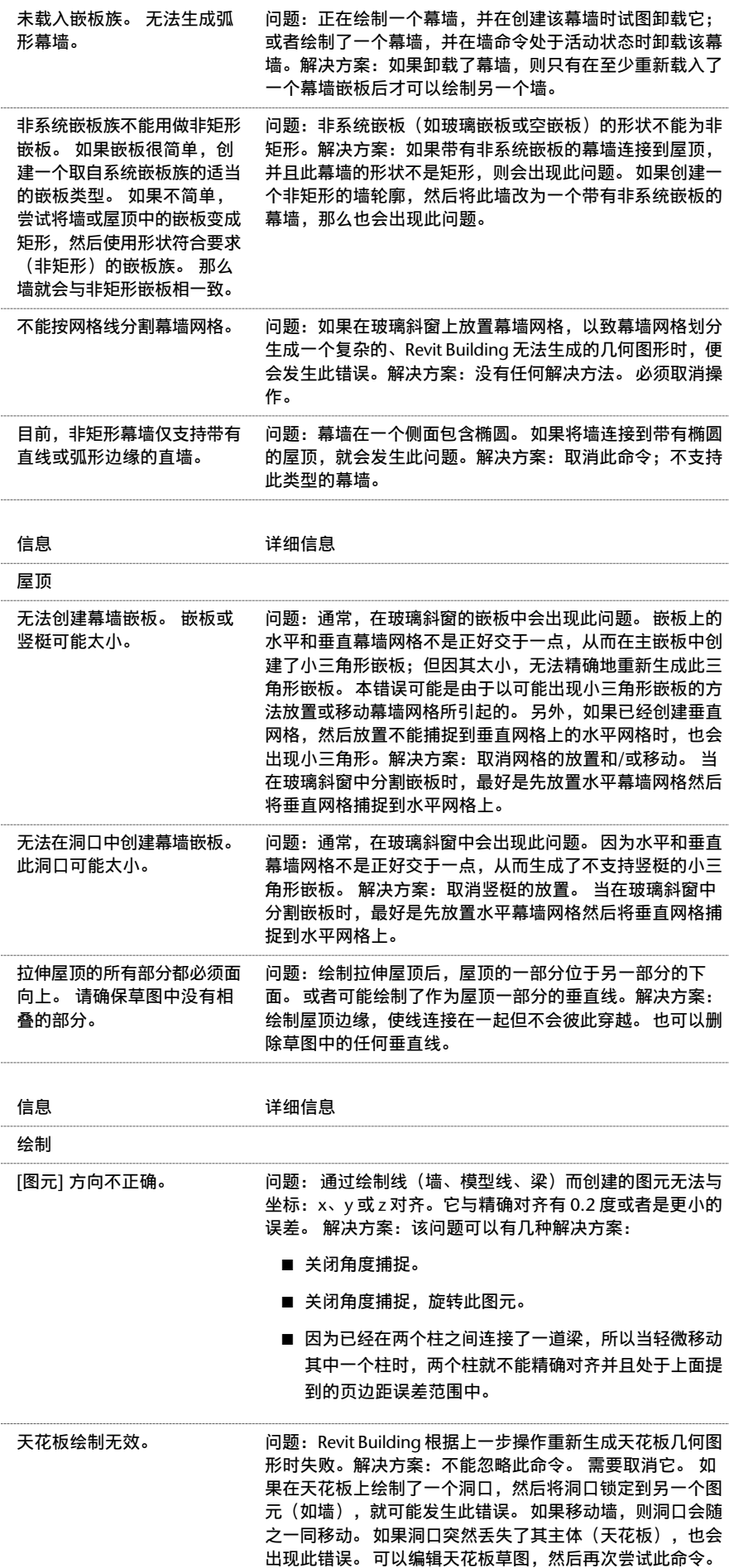

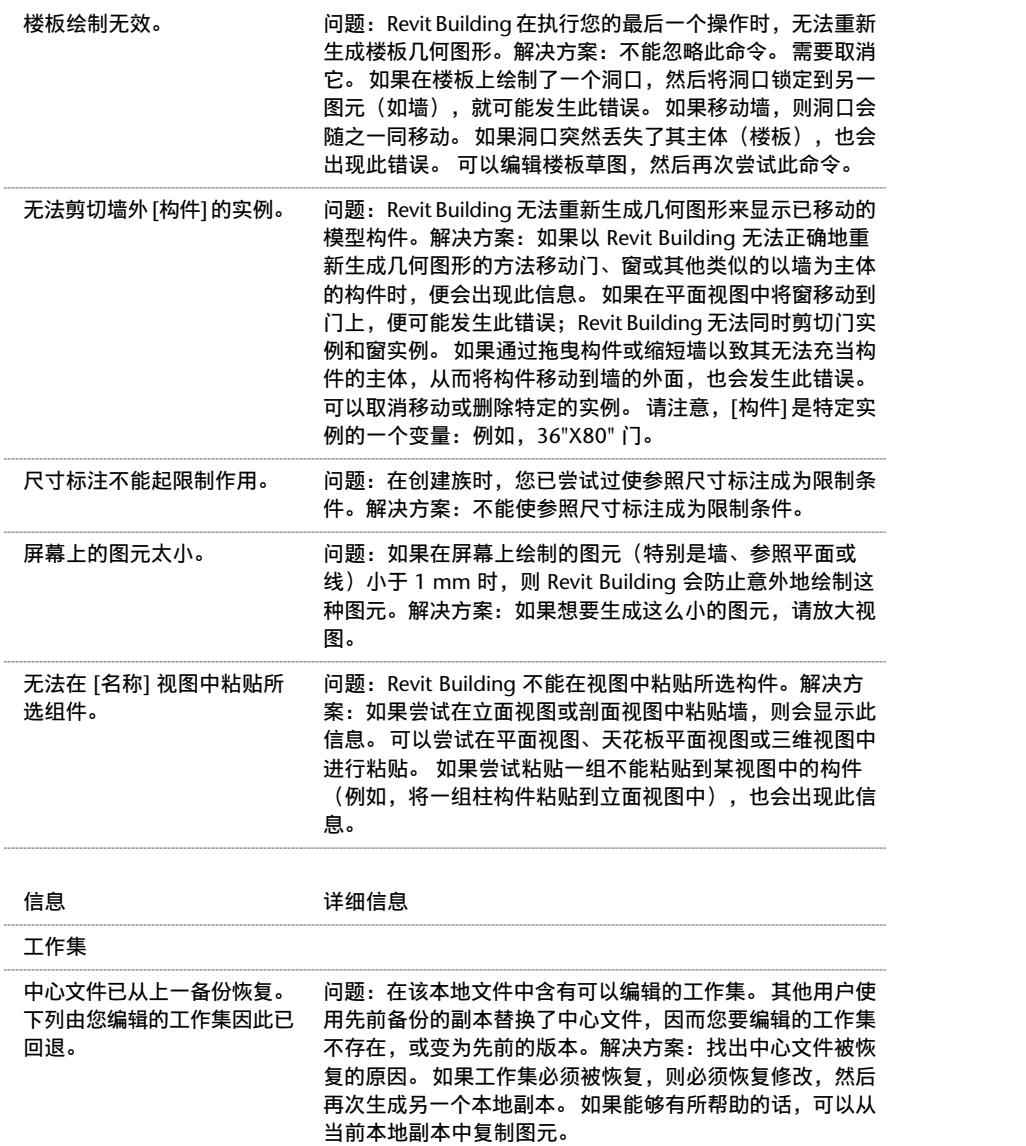
# 索引

符號

.DGN 文件 导入自 [549](#page-574-0) 导出到 [542](#page-567-0) .DWG 文件 导入自 [549](#page-574-0) .DXF 文件 导入自 [549](#page-574-0) 导出到 [542](#page-567-0) .ivr 全景文件 [534](#page-559-0) .pan 全景文件 [534](#page-559-1) .rvt 模型 链接 [551](#page-576-0) 链接提示 [551](#page-576-1) "从剪贴板中粘贴"命令 [309](#page-334-0) "从库中载入" >"载入族"命令 [559](#page-584-0) "保存"命令 [561](#page-586-0) "修剪 /延伸"命令 [295](#page-320-0) "修订"命令 [492](#page-517-0) "偏移"命令 [294](#page-319-0) "光栅图像"命令 [566](#page-591-0) "关闭"命令 [559](#page-584-1) "分隔缝"命令 [214](#page-239-0) "删除"命令 [307](#page-332-0) "刷新"命令 [456](#page-481-0) "剖面"命令 [426](#page-451-0), [431](#page-456-0) "剪切"命令 [307](#page-332-1) "动态视图"命令 [456](#page-481-1) "匹配"命令 [286](#page-311-0) "参照平面"命令 [95,](#page-120-0) [148](#page-173-0) "取消激活视图"命令 [439](#page-464-0) "可见性 /图形"命令 [466](#page-491-0) "合并区域"命令 [213](#page-238-0) "坡度箭头"命令 [220](#page-245-0) "填充面域"命令 [159](#page-184-0) "填色"命令 [302](#page-327-0) "墙饰条"命令 [214](#page-239-0) "复制"命令 [308](#page-333-0) "复制到剪贴板"命令 [308](#page-333-1) "外观"选项卡 明细表 [448](#page-473-0) "定向"命令 [469](#page-494-0) "实心"命令 [95](#page-120-1) "对齐"命令 [300](#page-325-0) "对齐粘贴"命令 [310](#page-335-0) "导入 /链接"命令 [549](#page-574-0) "导出"命令 [542](#page-567-0) "导出图像"命令 [546](#page-571-0) "导出图层"命令 [543](#page-568-0) "尺寸标注"命令 [95](#page-120-2) "带边框着色"命令 [464](#page-489-0) "房间分隔"命令 [162](#page-187-0) "打印"命令 [563](#page-588-0) "打印设置"命令 [564](#page-589-0) "打印预览"命令 [566](#page-591-1) "打开"命令 [558](#page-583-0) "拆分区域"命令 [212](#page-237-0) "拆分墙和线"命令 [299](#page-324-0)

"指定层"命令 [213](#page-238-1) "排序 /成组"选项卡 明细表 [447](#page-472-0) "放置标题栏"命令 [441](#page-466-0) "放置类似实例"命令 [306](#page-331-0) "文字"命令 [95](#page-120-3) "新建"命令 [557](#page-582-0) "旋转"命令 [314](#page-339-0) "族类别和族参数"命令 [109](#page-134-0) "族类型"命令 **[95](#page-120-4)** "明细表"命令 [445](#page-470-0) "构件"命令 [95](#page-120-5) "查找相关视图"命令 [431](#page-456-1) "标签"命令 [95](#page-120-6) "标记"命令 [153](#page-178-0) "标高"命令 [147](#page-172-0) "格式"选项卡 明细表 [447](#page-472-1) "模型线"命令 [95](#page-120-7) "洞口"命令 [95](#page-120-8) "消隐线"命令 [463](#page-488-0) "添加视图"命令 [439](#page-464-1) "清除未使用项"命令 [562](#page-587-0) "激活视图"命令 [439](#page-464-2) "着色"命令 [464](#page-489-1) "移动"命令 [281](#page-306-0), [308](#page-333-2) "空心"命令 [95](#page-120-9) "符号"命令 [155](#page-180-0) "符号线"命令 [94](#page-119-0) "线"命令 [95](#page-120-10), [243](#page-268-0) "线框"命令 [462](#page-487-0) "细线"命令 [468](#page-493-0) "编辑剖切面轮廓"命令 [288](#page-313-0) "编辑标签"命令 [80](#page-105-0) "编辑连接"命令 [379](#page-404-0) "缩放"命令 [455](#page-480-0) "视图属性"命令 [458](#page-483-0) "解锁对象"命令 [321](#page-346-0) "详图构件"命令 [158](#page-183-0) "详图索引"命令 [423](#page-448-0) "调整大小"命令 [311](#page-336-0) "轴网"命令 [146](#page-171-0) "过滤器"选项卡 [447](#page-472-2) 明细表 [447](#page-472-2) "锁定位置"命令 [321](#page-346-1) "镜像"命令 [310](#page-335-1) "阵列"命令 [314](#page-339-1) "附着顶 /底"命令 [293](#page-318-0) "隐藏 /隔离"命令 [468](#page-493-1) "隔热层"命令 [157](#page-182-0) "颜色填充"命令 [155](#page-180-1)

#### 字母

AccuRender 光线追踪 [531](#page-556-0) 光能传递 [533](#page-558-0) 日光 [530](#page-555-0) 植物 [526](#page-551-0)

渲染场景设置 [528](#page-553-0) 灯光 [524](#page-549-0) ACIS 实体 使用 SAT 文件导出 [543](#page-568-1) ACIS 对象 [550](#page-575-0) ArchVision Realpeople [534](#page-559-2) 载入进行渲染 [535](#page-560-0) AutoCAD R2000 文件 导出到 [542](#page-567-0) Autodesk Revit Building Maker [28](#page-53-0) AVI 文件导出 [437](#page-462-0) Buzzsaw 导出到 [549](#page-574-1) dat 文件 [490](#page-515-0) DPI [535](#page-560-1) DWF 二维或三维导出 [548](#page-573-0) 导出 [548](#page-573-0) DWF 文件 链接标记 [551](#page-576-2) F5(刷新) [456](#page-481-0) IFC 导出到 [547](#page-572-0) IFC 文件位置 [548](#page-573-1) Ketiv [573](#page-598-0) LMTools [6](#page-31-0) MicroStation 文件 导出到 [542](#page-567-0) Modern Medium 库 [573](#page-598-0) 应用材质 [574](#page-599-0) 访问 [574](#page-599-1) Network License Manager [5](#page-30-0) ODBC 数据库 导出到 [544](#page-569-0) Revit 界面 [18](#page-43-0) RPC 族 [534](#page-559-2) SAT 文件 ACIS 实体 [543](#page-568-1) 导出 [542](#page-567-0)

# **A**

安装 网络展开 [4](#page-29-0)

# **B**

不剪切几何图形 [107](#page-132-0) 半色调 [467](#page-492-0) 备份 [489](#page-514-0) 备份文件 [489](#page-514-0) 帮助查看器 [14](#page-39-0) 手动调整查看器的尺寸 [14](#page-39-0) 最大化窗口 [14](#page-39-0) 最小化窗口 [14](#page-39-0) 调整窗口的尺寸 [14](#page-39-0) 帮助查看器选项卡 [15](#page-40-0) 帮助系统 上下文相关帮助 [14](#page-39-1) 工具提示 [14](#page-39-1) 打印 [15](#page-40-1) 概述 [14](#page-39-2) 报告共享坐标 [512](#page-537-0) 捕捉

临时替换 [416](#page-441-0) 打开 /关闭 [416](#page-441-1) 提示 [416](#page-441-2) 设置 [416](#page-441-1) 捕捉命令 [416](#page-441-1) 板 结构 [273](#page-298-0) 标准构件族 [70](#page-95-0) 标准视图 [19](#page-44-0) 标尺测量工具 [291](#page-316-0) 标签 创建 [139](#page-164-0) 应用于标记 [140](#page-165-0) 应用到标题栏 [140](#page-165-1) 标记 修改 [351](#page-376-0) 单类别 [399](#page-424-0) 多个 [153](#page-178-1) 多类别, 创建 [400](#page-425-0) 多类别, 在项目中使用 [400](#page-425-1) 对齐 [154](#page-179-0) 属性 [154](#page-179-1) 应用 [154](#page-179-2) 房间 [160](#page-185-0), [351](#page-376-1) 标签 [153](#page-178-2) 标记所有未标记的对象 [164](#page-189-0) 窗 [240](#page-265-0).[352](#page-377-0) 门 [239](#page-264-0), [352](#page-377-0) 标记所有未标记的对象 [164](#page-189-0) 标记的 DWF 管理链接 [553](#page-578-0) 链接 [551](#page-576-2) 标记编号 顺序 [351](#page-376-2) 标题栏 [396](#page-421-0) 创建 [143](#page-168-0) 删除 [441](#page-466-0) 提示 [143](#page-168-1) 新建 [558](#page-583-1) 概述 [142](#page-167-0) 添加 [441](#page-466-0) 标题栏的定义 [576](#page-601-0) 标高 修改 [375](#page-400-0) 修改类型 [375](#page-400-1) 可见性, 控制 [150](#page-175-0) 楼层 [147](#page-172-0) 注释, 隐藏 [147](#page-172-1) 添加 [147](#page-172-0) 移动 [375](#page-400-2) 非楼层 [147](#page-172-0) 标高属性 [332](#page-357-0) 标高线偏移 [376](#page-401-0) 比例 删除 [414](#page-439-0) 添加 [413](#page-438-0) 比例模式 [386](#page-411-0) 比例缩放 [311](#page-336-0) 玻璃斜窗 [225](#page-250-0) 提示 [225](#page-250-1) 网格放置 [194](#page-219-0) 编号 偏移 [374](#page-399-0)

**588** | 索引

编辑 载入的族 [75](#page-100-0) 编辑剖切面轮廓 编辑边界线 [288](#page-313-0) 编辑面 [288](#page-313-0) 背面剔除 [529](#page-554-0) 边界 [187](#page-212-0) 边缘 侧轮廓 [465](#page-490-0) 闭合区域的定义 [576](#page-601-1)

# **C**

侧轮廓边缘 [465](#page-490-0) 删除 [466](#page-491-1) 冲突检查 [303](#page-328-0) 参数 分组 [322](#page-347-0) 参数值 [86](#page-111-0) 参数组 修改 [398](#page-423-0) 参数链接 为模型文字进行创建 [131](#page-156-0) 参照剖面 [429](#page-454-0) 参照平面 注释, 隐藏 [148](#page-173-1) 添加 [148](#page-173-0) 参照平面属性 [338](#page-363-0) 参照立面 [422](#page-447-0) 参照线 创建 [72](#page-97-0) 参照详图索引 [424](#page-449-0) 场地 剪切和填充体积 [180](#page-205-0) 场地工具 [174](#page-199-0) 场地构件 [182](#page-207-0) 场地设置 [174](#page-199-0) 土层深度 [174](#page-199-0) 属性 [174](#page-199-1) 垂直双截面屋檐 [226](#page-251-0) 垂直叠层墙 [215](#page-240-0) 分解 [217](#page-242-0) 垂直复合墙 [209](#page-234-0) "合并区域"命令 [213](#page-238-0) "拆分区域"命令 [212](#page-237-0) "指定层"命令 [213](#page-238-1) 修改命令 [211](#page-236-0) 样本高度 [211](#page-236-1) 访问命令 [211](#page-236-2), [216](#page-241-0) 垂直截面屋檐 [226](#page-251-1) 垂直族 [116](#page-141-0) 尺寸标注 [415](#page-440-0) 临时 [54,](#page-79-0) [416](#page-441-3) 临时尺寸标注修改为永久性尺寸标注 [54](#page-79-1) 临时尺寸界线, 切换位置 [54](#page-79-2) 修改 [371](#page-396-0) 图例 [444](#page-469-0) 墙中心线 [55](#page-80-0) 墙的自动尺寸标注 [58](#page-83-0) 墙面 [55](#page-80-0) 尺寸界线控制点 [59](#page-84-0) 属性 [57](#page-82-0) 弧长度 [60](#page-85-0)

径向, 放置 [59](#page-84-1) 提示 [61](#page-86-0) 族 [80](#page-105-1) 提示 [81](#page-106-0) 族编辑器 [55](#page-80-1) 核心层中心 [55](#page-80-0) 核心层表面 [55](#page-80-0) 核心边界 [63](#page-88-0) 模型填充图案线 [405](#page-430-0) 永久性 [54](#page-79-3) 类型 [54](#page-79-4) 线性 [59](#page-84-2) 线性, 放置 [58](#page-83-1) 自动绘制 [78](#page-103-0) 自定义尺寸标注单位 [61](#page-86-1) 角度, 放置 [60](#page-85-1) 解锁 [56](#page-81-0) 锁定 [56](#page-81-0) 锚定符号 [56](#page-81-1) 限制条件相关的图元 [57](#page-82-1) 高程点 [61](#page-86-2) 尺寸标注值 修改 [371](#page-396-1) 尺寸标注命令 [55](#page-80-0), [57](#page-82-2) 尺寸标注属性 [327](#page-352-0) 尺寸标注文字控制柄 [283](#page-308-0) 尺寸标注线文字 移动 [372](#page-397-0) 尺寸界线控制点 [59](#page-84-0) 移动 [59](#page-84-3) 尺寸界线间隙 [371](#page-396-2) 层包络 [236](#page-261-0) 替换 [237](#page-262-0) 设置 [237](#page-262-1) 层叠 [538](#page-563-0) 层指定规则 [213](#page-238-2) 常规模型 面幕墙系统 [35](#page-60-0) 常规注释 [132](#page-157-0) 成组 明细表 [447](#page-472-0) 拆分标高 [420](#page-445-0) 拆分标高平面 [420](#page-445-0) 拆分表面 [177](#page-202-0) 拆分面 [303](#page-328-1) 拆除 [518](#page-543-0) 插入对象 在垂直叠层墙中 [217](#page-242-1) 撤消 [306](#page-331-1) 多重 [306](#page-331-2) 材质命令 [409](#page-434-0) 材质样式 创建 [410](#page-435-0) 删除 [411](#page-436-0) 参数 [410](#page-435-1) 名称 [410](#page-435-1) 填充图案 [410](#page-435-1) 平滑度 [410](#page-435-1) 应用 [410](#page-435-2), [411](#page-436-1) 纹理 [410](#page-435-1) 编辑 [410](#page-435-3), [411](#page-436-2) 辉光 [410](#page-435-1) 透明度 [410](#page-435-1)

重命名 [411](#page-436-3) 颜色 [410](#page-435-1) 高光 [410](#page-435-1) 查看工作集 [478](#page-503-0) 查看设计 [19](#page-44-0) 查阅警告信息 [288](#page-313-1) 测量结构洞口 [63](#page-88-0) 窗 [239](#page-264-1) 中点捕捉 [47](#page-72-0) 修改 [393](#page-418-0) 修改类型 [394](#page-419-0) 创建族 [114](#page-139-0) 标记 [240](#page-265-0) 添加 [240](#page-265-1) 窗口菜单 [538](#page-563-1) 层叠 [538](#page-563-0) 平铺 [538](#page-563-2) 排列图标 [538](#page-563-3) 新建窗口 [538](#page-563-1) 窗属性 [350](#page-375-0) 窗族 创建 [114](#page-139-0) 开始 [114](#page-139-1) 粗略比例填充 [298](#page-323-0) 粗略比例截面填充图案 [231](#page-256-0) 裁剪区域 修改 [385](#page-410-0) 调整尺寸 [431](#page-456-2) 裁剪区域尺寸 [386](#page-411-1)

## **D**

动态视图 三维 [456](#page-481-2) 三维选项 [456](#page-481-3) 二维 [456](#page-481-2) 透视图 [457](#page-482-0) 单位 项目 [415](#page-440-1) 单机版授权 [5](#page-30-1) 单类别明细表 [400](#page-425-2) 地形表面 [175](#page-200-0) 合并 [177](#page-202-1) 子面域 [176](#page-201-0) 导入 [182](#page-207-1) 属性 [176](#page-201-1) 拆分 [177](#page-202-0) 提示 [176](#page-201-2) 通过拾取点创建 [176](#page-201-3) 多段线 导出房间和面积 [162](#page-187-1) 多用户编辑 [478](#page-503-1) 多类别明细表 [401](#page-426-0) 多边形网格 创建基于面的图元 [32](#page-57-0) 多重恢复 [306](#page-331-3) 多重撤消 [306](#page-331-2) 定位线 [347](#page-372-0) 对象样式 修改 [412](#page-437-0) 创建 [412](#page-437-0) 删除 [412](#page-437-1) 重命名 [412](#page-437-2)

对象样式命令 [411](#page-436-4) 导入 .DGN 文件 [549](#page-574-0) .DWG 文件 [549](#page-574-0) .DXF 文件 [549](#page-574-0) 完全分解 [553](#page-578-1) 导入 ACIS 对象 [550](#page-575-0) 放到前面 [554](#page-579-0) 放到后面 [554](#page-579-0) 查询 [553](#page-578-2) 比例缩放, 修改 [554](#page-579-1) 比例缩放, 查看 [554](#page-579-1) 线宽 [556](#page-581-0) 绘制顺序 [554](#page-579-0) 部分分解 [553](#page-578-1) 导入 /链接提示 [554](#page-579-2) 导入几何图形的可见性 [83](#page-108-0) 导入文件 地形表面 [182](#page-207-1) 导入的几何图形 分解 [553](#page-578-1) 捕捉到 [553](#page-578-3) 导入的实体 基于面的创建 [32](#page-57-0) 导入选项 仅当前视图 [555](#page-580-0) 仅详图视图 [555](#page-580-0) 反转颜色 [555](#page-580-0) 自动放置 [555](#page-580-0) 设置单位 [555](#page-580-0) 导出 DWF [548](#page-573-0) IFC [547](#page-572-0) SAT 文件 [542](#page-567-0) 二维或三维 DWF [548](#page-573-0) 到 Buzzsaw [549](#page-574-1) 房间面积报告 [547](#page-572-1) 导出到 .DGN 文件 [542](#page-567-0) .DWG 文件 [542](#page-567-0) .DXF 文件 [542](#page-567-0) AutoCAD R14 文件 [542](#page-567-0) AutoCAD R2000 文件 [542](#page-567-0) MicroStation 文件 [542](#page-567-0) ODBC 数据库 [544](#page-569-0) 导出提示 [543](#page-568-2) 弹出文字的定义 [576](#page-601-2) 弹出菜单 [19](#page-44-1) 打印提示 [563](#page-588-1) 挡土墙 [208](#page-233-0) 洞口 [368](#page-393-0) 剪切天花板 [370](#page-395-0) 剪切屋顶 [370](#page-395-0) 剪切楼板 [370](#page-395-0) 墙 [369](#page-394-0) 定义 [353](#page-378-0) 提示 [353](#page-378-1) 灯光 [524](#page-549-0) 灯光组 [526](#page-551-1) 线性灯光 [525](#page-550-0) 聚光灯 [525](#page-550-0) 灯光组 [526](#page-551-1) 电气族

**590** | 索引

创建 [142](#page-167-1) 等高线标签 [182](#page-207-2) 修改 [183](#page-208-0) 类型属性 [183](#page-208-1) 调整图元尺寸 [311](#page-336-0) 调整图元比例 [311](#page-336-0) 调整尺寸<br>墙 [312](#page-337-0) 顶点连接 编辑 [101](#page-126-0)

## **F**

分段式放样 [99](#page-124-0) 分离墙 [294](#page-319-1) 分解 垂直叠层墙 [217](#page-242-0) 分隔缝 修改 [384](#page-409-0) 修改类型 [384](#page-409-1) 分隔缝属性 [338](#page-363-1) 发布坐标 [509](#page-534-0) 复制 组 [319](#page-344-0) 复合墙 方向, 翻转 [238](#page-263-0) 连接到柱 [238](#page-263-1) 复合结构 [235](#page-260-0) 功能, 应用 [235](#page-260-1) 将层作为参照 [237](#page-262-2) 层, 插入 [236](#page-261-1) 层包络 [236](#page-261-0) 材质 [235](#page-260-2) 清除层的接缝 [235](#page-260-3) 预览 [237](#page-262-3) 封檐带 斜接选项 [247](#page-272-0) 添加 [246](#page-271-0) 线段, 删除 [247](#page-272-1) 线段, 添加 [247](#page-272-1) 翻转 [246](#page-271-1) 调整尺寸 [246](#page-271-1) 封檐带属性 [341](#page-366-0) 房间 [160](#page-185-0) 修改 [385](#page-410-1) 分隔 [162](#page-187-0) 创建 [162](#page-187-2) 导出为多段线 [162](#page-187-1) 房间错误 [161](#page-186-0) 指定高度 [162](#page-187-3) 系统计算高度 [162](#page-187-4) 非房间边界墙 [161](#page-186-1) 面积计算 [162](#page-187-5) 颜色填充 [156](#page-181-0) 房间参数 在非房间明细表中 [446](#page-471-0) 房间标记 [160](#page-185-0) 添加 [161](#page-186-2) 房间标记属性 [339](#page-364-0) 房间边界 阶段专有 [163](#page-188-0) 房间面积 导出为多段线 [162](#page-187-1)

房间面积报告 [547](#page-572-1) 扶手 修改 [378](#page-403-0) 修改类型 [378](#page-403-1) 指定类型 [191](#page-216-0) 添加 [241](#page-266-0) 编辑连接 [379](#page-404-0) 高度和坡度, 修改 [379](#page-404-1) 扶手属性 [336](#page-361-0) 扶手结构 修改 [379](#page-404-2) 扶手连接 修改 [379](#page-404-0) 放样 分段式 [99](#page-124-0) 创建 [98](#page-123-0) 剪切墙 [214](#page-239-0) 可剪切 [214](#page-239-0) 属性 [109](#page-134-1) 提示 [99](#page-124-1) 收进 [214](#page-239-0) 机械管道部件 [99](#page-124-0) 编辑 [99](#page-124-2) 轮廓 [214](#page-239-0) 嵌套详图 [91](#page-116-0) 放样剪切 [105](#page-130-0) 符号 修改 [392](#page-417-0) 添加 [155](#page-180-0) 翻转图元 [282](#page-307-0) 翻转控制柄 [282](#page-307-0) 范围框 [150](#page-175-0) 创建 [151](#page-176-0) 可见性 [152](#page-177-0) 基准面, 应用 [151](#page-176-1)

## **G**

```
光线追踪 531
  jpeg 渲染 532
  保存光线追踪图像 532
  区域 535
  导出渲染的图像 532
  提示 532
  步骤 531
  设置 529
  调整图像 532
光能传递 533
  使用光能传递的优点 533
  保存解决方案 534
  日光源, 添加 530
  灯光组 526
  设置 529
  载入解决方案 534
光能传递信息 533
公式 86, 88, 446
  数字参数 86
  缩写 87
  语法 87
公式的条件语句 88
共享参数 396
  创建 397
  删除 398
```
定义 [397](#page-422-1) 导出 [397](#page-422-2) 族 [398](#page-423-2) 明细表 [400](#page-425-3) 标记 [399](#page-424-1) 类别 [396](#page-421-2) 视图 [398](#page-423-1) 设置 [397](#page-422-1) 项目 [399](#page-424-2) 共享坐标 报告 [512](#page-537-1) 共享定位 [508](#page-533-0) 发布坐标 [509](#page-534-0) 命名位置 [508](#page-533-1) 报告共享坐标 [512](#page-537-0) 获取坐标 [509](#page-534-0) 共享族 项目 使用 [124](#page-149-0) 关于框的定义 [576](#page-601-3) 关键字明细表 创建 [449](#page-474-0) 工作平面 与图元关联 [52](#page-77-0) 修改 [52](#page-77-0) 可见性 [51](#page-76-0) 提示 [52](#page-77-1) 设置 [50](#page-75-0) 工作集 [478](#page-503-1) "仅可编辑"选项 [485](#page-510-0) 中心文件 dat 文件 [490](#page-515-0) 使可编辑 [484](#page-509-0) 保存到中心 [487](#page-512-0) 保存到中心注释 [487](#page-512-0) 创建 [482](#page-507-0) 可编辑性 [484](#page-509-0) 可见性 [489](#page-514-1) 在不可编辑工作集中连接 [485](#page-510-1) 墙连接 [485](#page-510-1) 备份 [489](#page-514-0) 建议保存到中心 [488](#page-513-0) 放弃修改 [488](#page-513-1) 显示修改历史记录 [490](#page-515-1) 最佳方法 [480](#page-505-0) 查看最新修改 [486](#page-511-0), [487](#page-512-1) 样板 [480](#page-505-1) 签出 /签入 [483](#page-508-0) 辨别活动 [485](#page-510-2) 返回 [489](#page-514-0) 选择性打开 [489](#page-514-2) 默认 [478](#page-503-0) 工具 标尺测量 [291](#page-316-0) 工具提示 [14](#page-39-1) 工具提示的定义 [576](#page-601-4) 工具栏 [538](#page-563-4) 修改 [538](#page-563-5) 视图 [538](#page-563-4) 构件 主体, 修改 [240](#page-265-2) 场地 [182](#page-207-0) 对齐 [300](#page-325-0)

添加 [240](#page-265-3) 构件命令 [240](#page-265-3) 构件族 标准 [70](#page-95-0) 概述 [18](#page-43-1) 管理链接 Revit 文件和 DWF 文件 [553](#page-578-0) 管道族 创建 [142](#page-167-1) 规则幕墙系统 创建 [203](#page-228-0) 幕墙网格, 添加 [203](#page-228-1) 竖梃, 添加 [204](#page-229-0) 规程 项目单位 [415](#page-440-2) 隔热层 添加 [157](#page-182-0) 高光 材质样式 [410](#page-435-1) 高程报告 [62](#page-87-0), [332](#page-357-0) 高程点 [61](#page-86-2) 实例属性 [63](#page-88-1), [513](#page-538-0) 报告, 修改 [62](#page-87-0) 放置 [62](#page-87-1), [512](#page-537-2) 箭头样式 [62](#page-87-2) 类型属性 [62](#page-87-3) 高程点坐标 [512](#page-537-1) 类型属性 [513](#page-538-1) 高级用户 实用示例 [567](#page-592-0)

## **H**

合并表面 [177](#page-202-1) 基于工作平面的族 [116](#page-141-1) 基于面的创建 导入的实体 [32](#page-57-0) 基于面的图元 多边形网格 [32](#page-57-0) 基准面 调整基准面范围的大小 [148](#page-173-2) 基准面范围 扩散 [149](#page-174-0) 控制标记 [148](#page-173-3) 模型范围控制标记 [148](#page-173-3) 视图专有范围控制标记 [148](#page-173-3) 视图中的可见性 [149](#page-174-1) 基脚 连续 [272](#page-297-0) 弧形墙 [208](#page-233-1) 剪切 [363](#page-388-0) 放置限制 [208](#page-233-2) 调整尺寸 [363](#page-388-1) 弧形楼梯平台 创建 [190](#page-215-0) 恢复 [306](#page-331-4) 多重 [306](#page-331-3) 混凝土 消隐线 [274](#page-299-0) 绘制 修改 [48](#page-73-0) 偏移 [42](#page-67-0) 偏移绘制线 [42](#page-67-0)

切线弧 [42](#page-67-0) 半径 [42](#page-67-0) 圆角 [42](#page-67-0) 工具集 [44](#page-69-0) 弧形和圆形的半径 [42](#page-67-0) 拾取 [42](#page-67-0) 捕捉提示 [47](#page-72-0) 捕捉点 [44](#page-69-1) 提示 [43](#page-68-0) 绘制线, 创建 [42](#page-67-1) 自动尺寸标注 [48](#page-73-1) 自动尺寸标注的可见性 [48](#page-73-1) 设计栏命令 [44](#page-69-0) 跳转捕捉 [46](#page-71-0) 选项 [42](#page-67-0) 链 [42](#page-67-0) 绘制路径 [98](#page-123-0) 绘制顺序 详图组 [319](#page-344-1) 获取坐标 [509](#page-534-0) 辉光 材质样式 [410](#page-435-1)

# **J**

几何图形的详细程度 [81](#page-106-1) 几何图形视图的定义 [576](#page-601-5) 剪切 拉伸 [103](#page-128-0) 提示 [307](#page-332-2) 放样 [105](#page-130-0) 旋转 [104](#page-129-0) 约束 [307](#page-332-3) 融合 [104](#page-129-1) 剪切几何图形 [106](#page-131-0) 嵌入墙 [209](#page-234-1) 家具族 创建 [134](#page-159-0) 开始 [134](#page-159-1) 将层作为参照 [237](#page-262-2) 建筑图纸 [20](#page-45-0) 建筑地坪 [181](#page-206-0) 修改 [364](#page-389-0) 修改类型 [364](#page-389-1) 添加 [181](#page-206-1) 建筑地坪属性 [323](#page-348-0) 建筑模型 [19](#page-44-2) 建筑红线 [178](#page-203-0) 使用测量数据创建 [179](#page-204-0) 创建明细表 [180](#page-205-1) 导出面积 [180](#page-205-2) 标记 [180](#page-205-3) 绘制 [179](#page-204-1) 径向尺寸标注 [59](#page-84-1) 机电族 创建 [142](#page-167-1) 界面 [18](#page-43-0) 简介 [18](#page-43-1) 箭头 [415](#page-440-3) 结构 托梁系统 [264](#page-289-0) 创建 [265](#page-290-0) 梁方向 [270](#page-295-0)

边界 [266](#page-291-0) 位置 [265](#page-290-1) 剪切洞口 [269](#page-294-0) 定义 [265](#page-290-2) 绘制 [268](#page-293-0) 支架 载入 [262](#page-287-0) 附着 [263](#page-288-0) 板 [273](#page-298-0) 梁 梁结束梁洞 [262](#page-287-1) 符号 [254](#page-279-0) 结构样板 [255](#page-280-0) 设置 [254](#page-279-0) 符号表示 [254](#page-279-0) 结构图元 显示 [255](#page-280-1) 结构墙 [271](#page-296-0) 创建 [272](#page-297-1) 基脚 [272](#page-297-0) 结构支架 [262](#page-287-2) 结构族 载入 [273](#page-298-1) 结构柱 [256](#page-281-0) 在建筑柱内 [257](#page-282-0) 提示 [257](#page-282-1) 放置多个 [257](#page-282-2) 结构梁 [257](#page-282-3) 使用轴网进行创建 [258](#page-283-0) 修改 [391](#page-416-0) 修改类型 [392](#page-417-1) 提示 [262](#page-287-3) 添加 [258](#page-283-0) 用途 [258](#page-283-1) 结构梁属性 [345](#page-370-0) 聚光灯 [525](#page-550-0) 角度标注 [60](#page-85-1) 角竖梃 [204](#page-229-1) L 形角 [204](#page-229-2) V 形角 [204](#page-229-2) 四边形角 [204](#page-229-2) 梯型角 [204](#page-229-2) 类型 [204](#page-229-2) 警告信息 [288](#page-313-1) 计算的字段 [446](#page-471-1) 迹线屋顶 [218](#page-243-0) 创建 [219](#page-244-0) 坡度值控制 [219](#page-244-1) 弧线段 [220](#page-245-1) 提示 [220](#page-245-2) 键盘调整尺寸标注值 [243](#page-268-0) 阶段 [516](#page-541-0) 创建 [517](#page-542-0) 填充图元 [519](#page-544-0) 属性 [516](#page-541-1) 拆除图元 [518](#page-543-0) 明细表 [516](#page-541-2) 替换 [518](#page-543-1) 模型构件的属性 [516](#page-541-3) 阶段专有房间边界 [163](#page-188-0)

## **K**

可见性 临时隔离 [468](#page-493-1) 图形 [466](#page-491-0) 导入的几何图形 [81,](#page-106-2) [83](#page-108-0) 所链接的 RVT 文件 [468](#page-493-2) 类别 [466](#page-491-2) 隐藏 /隔离 [468](#page-493-1) 可见性 /图形 提示 [467](#page-492-1) 库 [573](#page-598-0) 控制柄 尺寸标注文字 [283](#page-308-0) 拖曳 [282](#page-307-1) 旋转 [283](#page-308-1) 概述 [282](#page-307-2) 空格键 [283](#page-308-2) 翻转 [282](#page-307-0) 视图 [283](#page-308-3) 锁定 [283](#page-308-4) 空格键 [283](#page-308-2)

## **L**

临时尺寸标注 [54](#page-79-0) 设置 [417](#page-442-0) 临时尺寸标注命令 [416](#page-441-3) 列标题 明细表 [451](#page-476-0) 拉伸 创建 [101](#page-126-1) 属性 [108](#page-133-0) 提示 [102](#page-127-0) 拉伸剪切 [103](#page-128-0) 拉伸屋顶 [223](#page-248-0) 平面轮廓 [224](#page-249-0) 提示 [224](#page-249-1) 栏杆 位置 [380](#page-405-0) 删除 [383](#page-408-0) 定义支柱样式 [383](#page-408-1) 定义栏杆样式 [381](#page-406-0) 支柱位置 [381](#page-406-1) 栏杆位置 [380](#page-405-1) 栏杆样式 [380](#page-405-2) 楼梯的栏杆样式 [381](#page-406-2) 梁 [257](#page-282-3) 梁操纵柄 [259](#page-284-0) 造型操纵柄 [261](#page-286-0) 梁操纵柄 [259](#page-284-0) 梁系统样式 [271](#page-296-1) 楼板 修改 [373](#page-398-0) 修改类型 [374](#page-399-1) 倾斜 [232](#page-257-0) 偏移, 修改 [250](#page-275-0) 楼板边 [249](#page-274-0) 添加 [231](#page-256-1) 线段, 删除 [250](#page-275-1) 线段, 添加 [250](#page-275-1) 翻转 [250](#page-275-2) 调整尺寸 [250](#page-275-2)

楼板和天花板上的切口 [142](#page-167-2) 楼板属性 [330](#page-355-0) 楼板边 [249](#page-274-0) 楼板边属性 [341](#page-366-0) 楼梯 修改 [389](#page-414-0) 创建 [186](#page-211-0) 创建梯段 [189](#page-214-0) 弧形楼梯平台 [190](#page-215-0) 扶手 指定类型 [191](#page-216-0) 提示 [191](#page-216-1) 明细表 [191](#page-216-1) 栏杆 [186](#page-211-0) 楼梯计算器 [191](#page-216-2) 螺旋 [189](#page-214-1) 踢面 [187](#page-212-0) 边界 [187](#page-212-0) 通过绘制梯段进行创建 [186](#page-211-1) 通过绘制边界和踢面线进行创建 [187](#page-212-0) 楼梯属性 [342](#page-367-0) 楼梯平台 弧形 [190](#page-215-0) 楼梯扶手 [389](#page-414-1) 楼梯标签 移动 [391](#page-416-1) 楼梯计算器 使用 [192](#page-217-0) 计算公式规则 [192](#page-217-1) 流明 [525](#page-550-1) 立面 参照 [422](#page-447-0) 裁剪平面 修改 [423](#page-448-1) 立面标记 设置 [459](#page-484-0) 立面视图 [421](#page-446-0) 创建 [421](#page-446-1) 显示 [422](#page-447-1) 类别的定义 [576](#page-601-6) 类型属性 [322](#page-347-1) 等高线标签 [183](#page-208-1) 高程点 [62](#page-87-3) 高程点坐标 [513](#page-538-1) 类型标记 [329](#page-354-0), [330](#page-355-0), [333,](#page-358-0) [339](#page-364-1), [342](#page-367-0), [347,](#page-372-0) [350](#page-375-0) 类型编目 [92](#page-117-0), [561](#page-586-1) 创建 [92](#page-117-1) 老虎窗 创建 [221](#page-246-0) 老虎窗洞口 [227](#page-252-0) 联系信息 [2](#page-27-0) 螺旋楼梯 创建 [189](#page-214-1) 轮廓 放样 嵌套详图 [91](#page-116-0) 轮廓族 [89](#page-114-0) 与建筑图元一起使用 [91](#page-116-1) 创建 [90](#page-115-0) 详图构件 [90](#page-115-1) 载入到项目中 [90](#page-115-2) 连接 几何图形 [299](#page-324-1)

粗略比例填充 [298](#page-323-0) 编辑 [354](#page-379-0) 连接几何图形 概述 [297](#page-322-0) 连接屋顶 [292](#page-317-0) 提示 [293](#page-318-1) 链 修改 [280](#page-305-0) 修改选定链 [280](#page-305-0) 部分链选择 [278](#page-303-0) 链接 标记的 DWF [551](#page-576-2) 管理 [556](#page-581-1) 链接族参数 [131](#page-156-1) 链选择约束 [278](#page-303-1)

#### **M**

名称 材质样式 [410](#page-435-1) 幕墙 [192](#page-217-2) 创建族 [126](#page-151-0) 墙嵌板 [198](#page-223-0) 嵌入其他墙 [209](#page-234-2) 嵌入的 [208](#page-233-3) 斜接竖梃 [201](#page-226-0) 矩形 [192](#page-217-3) 网格放置 [194](#page-219-0) 角竖梃 [204](#page-229-1) 非矩形 [193](#page-218-0) 幕墙嵌板 取消连接 [202](#page-227-0) 合并 [202](#page-227-1) 提示 [203](#page-228-2) 改造 [201](#page-226-1) 连接 [202](#page-227-2) 幕墙嵌板族 开始 [127](#page-152-0) 幕墙族 创建 [126](#page-151-0) 幕墙窗 [128](#page-153-0) 幕墙系统 [203](#page-228-3) 添加面 [37](#page-62-0) 网格放置 [194](#page-219-0) 面 常规模型 [35](#page-60-0) 幕墙网格 [192](#page-217-2) 按类型放置 [194](#page-219-0) 捕捉 [194](#page-219-1) 放置 [194](#page-219-2) 幕墙网格放置 [194](#page-219-0) 幕墙连接 清理 [200](#page-225-0) 幕墙门 [128](#page-153-0) 明细表 [446](#page-471-1) "外观"选项卡 [448](#page-473-0) "排序 /成组"选项卡 [447](#page-472-0) "格式"选项卡 [447](#page-472-1) "过滤器"选项卡 [447](#page-472-2) 修改 [451](#page-476-1) 共享参数 [400](#page-425-3) 共享族 共享族

明细表 [125](#page-150-0) 关键字 [449](#page-474-0) 分段, 移动 [443](#page-468-0) 分段, 调整大小 [443](#page-468-1) 列标题, 成组 [451](#page-476-0) 创建 [445](#page-470-1) 单元中的文字, 编辑 [451](#page-476-2) 单类别 [400](#page-425-2) 图纸 [441](#page-466-1) 图纸, 修改 [442](#page-467-0) 多个分段 [442](#page-467-1) 多类别, 创建 [401](#page-426-0) 字段选项卡 [446](#page-471-2) 实例显示 [447](#page-472-3) 导出 [449](#page-474-1) 属性选项卡 [446](#page-471-3) 总计 [447](#page-472-4) 成组 [447](#page-472-0) 提示 [449](#page-474-2) 更新 [451](#page-476-3) 注释块 [450](#page-475-0) 添加房间参数 [446](#page-471-0) 百分比 [446](#page-471-4) 连接 [443](#page-468-2) 选项卡设置, 修改 [451](#page-476-4) 模型填充图案 与图元对齐 [407](#page-432-0) 尺寸标注 [405](#page-430-0) 应用 [405](#page-430-1) 旋转 [406](#page-431-0) 移动 [405](#page-430-2) 线 [404](#page-429-0) 模型文字 [241](#page-266-1) 修改 [378](#page-403-2) 显示的截面 [241](#page-266-2) 添加 [241](#page-266-3) 编辑 [378](#page-403-3) 模型文字属性 [334](#page-359-0) 模型线 圆角线链 [243](#page-268-1) 自动圆角创建 [243](#page-268-1) 模型线宽 [413](#page-438-1) 漫游 [435](#page-460-0) AVI 文件 [437](#page-462-0) 导出 [437](#page-462-1) 帧 [436](#page-461-0) 播放 [437](#page-462-1) 显示 [437](#page-462-2) 路径, 创建 [435](#page-460-1) 路径, 编辑 [436](#page-461-1) 锚定符号 [56](#page-81-1) 门 [239](#page-264-2) 中点捕捉 [47](#page-72-0) 修改 [373](#page-398-1) 修改类型 [373](#page-398-2) 创建族 [112](#page-137-0) 标记 [239](#page-264-0) 添加 [239](#page-264-3) 门属性 [329](#page-354-0) 门族 创建 [112](#page-137-0) 开始 [112](#page-137-1) 面幕墙系统 [203](#page-228-4)

面积 颜色填充 [155](#page-180-2) 面积分析 面积平面 [167](#page-192-0) 面积方案 [166](#page-191-0) 面积标记 [168](#page-193-0) 面积类型 [171](#page-196-0) 面积边界 [167](#page-192-1) 面积平面 [167](#page-192-0) 创建 [167](#page-192-2) 面积方案 [166](#page-191-0) 创建 [166](#page-191-1) 删除 [166](#page-191-2) 面积标记 [168](#page-193-0) 从明细表中删除 [168](#page-193-1) 属性 [168](#page-193-2) 添加 [168](#page-193-3) 面积类型 [171](#page-196-0) 规则 [171](#page-196-1) 面积边界 [167](#page-192-1) 创建 [168](#page-193-4) 默认工作集 [478](#page-503-0) 默认视图样板 [472](#page-497-0)

## **N**

内墙 [206](#page-231-0) 提示 [207](#page-232-0) 内墙属性 [352](#page-377-1) 内建族 "创建"命令 [130](#page-155-0) 创建 [130](#page-155-1) 提示 [130](#page-155-2) 概述 [129](#page-154-0) 编辑 [130](#page-155-3)

# **P**

剖面 分段式 [427](#page-452-0) 接合 [427](#page-452-0) 剖面标头族 [430](#page-455-0) 创建 [140](#page-165-2) 参数 [141](#page-166-0) 开始 [141](#page-166-1) 提示 [142](#page-167-3) 剖面标记 设置 [459](#page-484-0) 剖面视图 [19,](#page-44-0) [426,](#page-451-0) [431](#page-456-0) 创建 [20,](#page-45-0) [427](#page-452-1) 参照 [429](#page-454-0) 属性 [431](#page-456-3) 显示 [430](#page-455-1) 剖面视图符号 可见性 [426](#page-451-1) 坡度值 设置 [219](#page-244-1) 坡度定义弧线 线段 [220](#page-245-1) 坡度显示 [416](#page-441-4) 坡度箭头 使用 [220](#page-245-3) 定义 [220](#page-245-4)

属性 [220](#page-245-5) 老虎窗 [221](#page-246-0) 坡道 修改 [384](#page-409-2) 修改类型 [384](#page-409-3) 弯曲 [242](#page-267-0) 添加 [242](#page-267-0) 坡道属性 [337](#page-362-0) 屏幕刷新 [456](#page-481-0) 平滑度 材质样式 [410](#page-435-1) 平铺 [538](#page-563-2) 平面区域 [420](#page-445-0) 创建 [420](#page-445-1) 平面视图 [420](#page-445-2) 拼写检查器 [286](#page-311-1) 拼写检查程序选项 [418](#page-443-0) 排序顺序 详图组 [319](#page-344-1)

# **Q**

全景文件 创建 [534](#page-559-4) 查看 [534](#page-559-4) 区域光线追踪 [535](#page-560-2) 区域放大的定义 [576](#page-601-7) 取消连接 几何图形 [299](#page-324-2) 取消连接屋顶 [292](#page-317-1) 墙 修改 [352](#page-377-2) 偏移链 [294](#page-319-0) 内部 [206](#page-231-0) 内部属性 [352](#page-377-1) 分离 [294](#page-319-1) 分隔缝 [245](#page-270-0) 切口 [353](#page-378-0) 删除经过编辑的立面 [353](#page-378-2) 取消连接 [297](#page-322-0) 圆角墙链 [207](#page-232-1) 垂直叠层 [215](#page-240-0) 放置插入对象 [217](#page-242-1) 垂直复合 [209](#page-234-0) 复合 [235](#page-260-0) 外部 [206](#page-231-0) 外部属性 [352](#page-377-1) 对齐 [208](#page-233-4) 幕墙嵌板 [198](#page-223-0) 弧形 [208](#page-233-1) 拆分 [208](#page-233-4), [299](#page-324-0) 挡土 [208](#page-233-0) 洞口 [369](#page-394-0) 结构 [271](#page-296-0) 自动圆角创建 [207](#page-232-1) 自动尺寸标注 [58](#page-83-0) 调整尺寸 [312](#page-337-0) 连接 [297](#page-322-0) 附着 [293](#page-318-0) 非房间边界墙 [161](#page-186-1) 饰条 [243](#page-268-2) 墙分隔缝 向远离墙的方向移动 [246](#page-271-2)

添加 [245](#page-270-0) 轮廓 [245](#page-270-1) 墙属性 [347](#page-372-0) 墙或线的链选择 [277](#page-302-0) 墙次序 修改 [357](#page-382-0) 墙立面 修改 [353](#page-378-3) 墙连接 不允许 [360](#page-385-0) 中部 -端面 [361](#page-386-0) 使用插入对象 [355](#page-380-0) 清理 [359](#page-384-0) 编辑 [354](#page-379-0) 选择 [356](#page-381-0) 墙造型 定义 [353](#page-378-0) 提示 [353](#page-378-1) 绘制 [208](#page-233-5) 墙饰条 [243](#page-268-2) 修改 [366](#page-391-0) 修改类型 [367](#page-392-0) 删除自 [367](#page-392-1) 注意事项 [245](#page-270-2) 添加到 [367](#page-392-1) 轮廓 [244](#page-269-0) 返回到墙 [244](#page-269-1) 墙饰条属性 [326](#page-351-0) 嵌入的幕墙 提示 [209](#page-234-3) 嵌套族 创建 [117](#page-142-0) 可互换子构件 [119](#page-144-0) 可见性 [118](#page-143-0) 族类型参数 [119](#page-144-1) 强参照 概述 [77](#page-102-0) 设置 [77](#page-102-1) 清除层的接缝 [235](#page-260-3)

## **R**

弱参照 概述 [77](#page-102-0) 设置 [77](#page-102-1) 日光源 [530](#page-555-0) 融合体 创建 [99](#page-124-3) 属性 [108](#page-133-1) 提示 [101](#page-126-2) 编辑 [100](#page-125-0) 融合剪切 [104](#page-129-1)

## **S**

三维模型 [19](#page-44-2) 创建 [19](#page-44-0) 三维模型范围 最大化 [149](#page-174-2) 三维视图 [452](#page-477-0) 属性 [454](#page-479-0) 上下文相关帮助 [14](#page-39-1) 上下文相关的定义 [576](#page-601-8)

上次滚动 /缩放的定义 [576](#page-601-9) 删除内部线段 [299](#page-324-0) 实例参数 [83](#page-108-1) 创建 [84](#page-109-0) 实例属性 [322](#page-347-1) 高程点 [63](#page-88-1), [513](#page-538-0) 实例显示 明细表 [447](#page-472-3) 实心立面目标 [62](#page-87-2) 实用示例 [567](#page-592-0) 属性 三维视图 [454](#page-479-0) 分隔缝 [338](#page-363-1) 剖面视图 [431](#page-456-3) 参照平面 [338](#page-363-0) 图纸 [438](#page-463-0) 坡道 [337](#page-362-0) 墙 [347](#page-372-0) 墙饰条 [326](#page-351-0) 天花板 [323](#page-348-1) 封檐带 [341](#page-366-0) 尺寸标注 [327](#page-352-0) 屋顶 [339](#page-364-1) 建筑地坪 [323](#page-348-0) 引线箭头 [347](#page-372-1) 房间标记 [339](#page-364-0) 扶手 [336](#page-361-0) 文字注释 [346](#page-371-0) 柱 [325](#page-350-0) 粗略比例填充样式 [325](#page-350-0) 标记 [154](#page-179-1) 标高 [332](#page-357-0) 楼板 [330](#page-355-0) 楼板边 [341](#page-366-0) 楼梯 [342](#page-367-0) 模型文字 [334](#page-359-0) 檐槽 [341](#page-366-0) 窗 [350](#page-375-0) 竖梃 [334](#page-359-1) 线 [333](#page-358-0) 结构梁 [345](#page-370-0) 视口实例 [440](#page-465-0) 视口类型 [440](#page-465-1) 视图 [458](#page-483-0) 视图样板 [474](#page-499-0) 视图范围 [462](#page-487-1) 轴网 [332](#page-357-1) 透视图 [453](#page-478-0) 门 [329](#page-354-0) 拾取路径 [98](#page-123-0) 授权 LMTools [6](#page-31-0) Network License Manager [5](#page-30-0) Subscription 认知 [11](#page-36-0) 传递 [11](#page-36-1) 借用 [11](#page-36-2) 冗余和分布式服务器 [5](#page-30-2) 冗余授权服务器 [10](#page-35-0) 分布式授权服务器 [9](#page-34-0) 单机版 [5](#page-30-1) 授权文件, 获得 [6](#page-31-1) 授权文件, 设置 [7](#page-32-0) 授权服务器, 报告 [10](#page-35-1)

授权服务器, 配置 [7](#page-32-1) 整合文件 [8](#page-33-0) 注册和授权中心 [6](#page-31-1) 网络授权客户端设置 [10](#page-35-2) 网络服务器设置 [5](#page-30-3) 联系信息 [6](#page-31-1) 选项 [5](#page-30-4) 数字化绘制 [243](#page-268-0) 水平线拆分 [299](#page-324-3) 矢量数据 导入 [550](#page-575-1) 链接 [550](#page-575-1) 竖梃 [197](#page-222-0) 位置 [198](#page-223-1) 创建轮廓 [197](#page-222-1) 应用轮廓 [197](#page-222-2) 角 [204](#page-229-1) 载入轮廓 [197](#page-222-1) 竖梃属性 [334](#page-359-1) 竖梃材质 修改 [199](#page-224-0) 竖梃连接 控制 [200](#page-225-1) 缩小两倍的定义 [576](#page-601-10) 缩放全部以匹配的定义 [576](#page-601-11) 缩放匹配的定义 [576](#page-601-12) 视口 [440](#page-465-2) 视口实例 属性 [440](#page-465-0) 视口的定义 [576](#page-601-13) 视口类型 属性 [440](#page-465-1) 视图 三维 [452](#page-477-0) 创建 [420](#page-445-3), [444](#page-469-1) 动态 [456](#page-481-1) 取消激活 [439](#page-464-0) 图例 [444](#page-469-2) 图纸 [437](#page-462-3) 导出为图像 [546](#page-571-0) 打印 [564](#page-589-1) 明细表 [445](#page-470-0) 显示 [420](#page-445-4) 正交三维 [453](#page-478-1) 添加 [439](#page-464-1) 激活 [439](#page-464-2) 草图 [434](#page-459-0) 视图控制标记 [469](#page-494-1) 视图标记 [459](#page-484-0) 详细程度 [255](#page-280-1) 透视图 [452](#page-477-0) 视图列表 创建 [440](#page-465-3) 视图控制柄 [283](#page-308-3) 视图标记 修改 [459](#page-484-0) 设置 [459](#page-484-0) 视图标题上的图纸编号 添加 [441](#page-466-2) 视图样板 创建 [473](#page-498-0) 删除 [473](#page-498-1) 属性 [474](#page-499-0)

应用 [472](#page-497-1) 概述 [474](#page-499-1) 默认 [472](#page-497-0) 视图符号 [432](#page-457-0) 视图范围 [461](#page-486-0) 修改 [462](#page-487-2) 属性 [462](#page-487-1) 视界模式 [386](#page-411-2) 设置 打印 [564](#page-589-0) 设计栏 [24](#page-49-0), [539](#page-564-0) 设计选项 典型方案 [498](#page-523-0) 删除专用视图 [501](#page-526-0) 命名设计选项 [499](#page-524-0) 命名选项集 [499](#page-524-1) 在选项中可见 [501](#page-526-1) 显示其他选项 [501](#page-526-2) 术语 [28](#page-53-1), [498](#page-523-1) 概念 [497](#page-522-0) 编辑 [500](#page-525-0) 选择图元 [500](#page-525-0) 面积分析 [504](#page-529-0), [505](#page-530-0) 锁定控制柄 [283](#page-308-4) 顺序标记编号 [351](#page-376-2)

## **T**

体量 体量族 [29](#page-54-0), [30](#page-55-0) 体量编辑器 [29](#page-54-1) 几何图形 [29](#page-54-2) 创建墙 [34](#page-59-0) 创建屋顶 [36](#page-61-0) 创建幕墙系统 [35](#page-60-0) 创建楼板 [32](#page-57-1) 可见性 [29](#page-54-3) 导入的多边形网格 [32](#page-57-0) 导入的实体 [32](#page-57-0) 工作集 [31](#page-56-0) 添加面 [37](#page-62-0) 设计选项 [31](#page-56-0) 载入体量族 [29](#page-54-2) 选择基于面的图元 [39](#page-64-0) 选择相关主体 [39](#page-64-0) 通用实例参数 [30](#page-55-1) 重做图元 [37](#page-62-1) 阶段 [31](#page-56-0) 面墙 [34](#page-59-0) 面屋顶 [36](#page-61-0) 面幕墙系统 [35](#page-60-0) 面楼板 [32](#page-57-1) 停车场构件 [181](#page-206-2) 图例 [444](#page-469-2) 作为调色板 [445](#page-470-2) 尺寸标注 [444](#page-469-0) 图像 从项目中删除 [566](#page-591-0) 光栅图像管理 [566](#page-591-0) 导出 [546](#page-571-0) 带边框着色 [464](#page-489-0) 消隐线 [463](#page-488-0) 着色 [464](#page-489-1)

**598** | 索引

线框 [462](#page-487-0) 图像尺寸 提示 [535](#page-560-3) 渲染 [535](#page-560-1) 图元 冲突检查 [303](#page-328-0) 比例缩放 [311](#page-336-0) 移动 [281](#page-306-1) 翻转 [282](#page-307-0) 空格键 [283](#page-308-2) 图元借用 [486](#page-511-0) 批准请求 [486](#page-511-1) 提出请求 [486](#page-511-2) 检查请求 [487](#page-512-2) 图元分类 [321](#page-346-2) 图元属性 修改 [321](#page-346-3) 分组 [322](#page-347-0) 图层 导出 [543](#page-568-0) 图纸 [24](#page-49-1) 创建 [441](#page-466-3) 属性 [438](#page-463-0) 打印 [564](#page-589-1) 提示 [438](#page-463-1) 明细表 [441](#page-466-1) 图纸列表 创建 [441](#page-466-3) 明细表 [441](#page-466-3) 图纸大小的定义 [576](#page-601-14) 图纸的定义 [576](#page-601-15) 图纸视图 [434](#page-459-0) 创建 [434](#page-459-1), [437](#page-462-3) 填充面域 [434](#page-459-2) 显示 [434](#page-459-2) 土层深度 [174](#page-199-0) 填充图案 创建 [408](#page-433-0) 材质样式 [410](#page-435-1) 填充图案文件 [407](#page-432-1) 填充图案文件格式 [407](#page-432-2) 填充样式 删除 [404](#page-429-1) 应用 [404](#page-429-2) 简单, 创建 [403](#page-428-0) 编辑 [404](#page-429-3) 自定义, 创建 [404](#page-429-4) 填充样式命令 [402](#page-427-0) 填充面域 创建 [159](#page-184-0) 图纸视图 [434](#page-459-2) 填充样式类别 [160](#page-185-1) 属性, 修改 [159](#page-184-1) 调整尺寸 [160](#page-185-2) 天花板 修改 [365](#page-390-0) 修改类型 [365](#page-390-1) 倾斜 [234](#page-259-0) 应用表面填充图案 [366](#page-391-1) 添加 [233](#page-258-0) 绘制 [233](#page-258-1) 自动, 创建 [233](#page-258-2) 天花板属性 [323](#page-348-1)

天花板草图 编辑 [366](#page-391-2) 托梁 [258](#page-283-0) 托梁系统 [264](#page-289-0) 创建 [265](#page-290-0) 梁方向 [270](#page-295-0) 边界 位置 [265](#page-290-1) 剪切洞口 [269](#page-294-0) 定义 [265](#page-290-2) 绘制 [268](#page-293-0) 边界 拾取支撑 [266](#page-291-0) 拖曳控制柄 [282](#page-307-1) 条件语句 [88](#page-113-0) 椭圆 [48](#page-73-2) 添加 阴影 [464](#page-489-2) 添加标签 尺寸标注 [80](#page-105-0) 添加视图 提示 [439](#page-464-3) 统一格式的定义 [576](#page-601-16) 统一格式的部件代码 [251](#page-276-0) 贴花 [530](#page-555-1) 跳转捕捉 [46](#page-71-0) 踢面 [187](#page-212-0) 透明度 材质样式 [410](#page-435-1) 透视图 [452](#page-477-0) 属性 [453](#page-478-0)

#### **W**

外墙 [206](#page-231-0) 提示 [207](#page-232-0) 外墙属性 [352](#page-377-1) 屋檐 [225](#page-250-2) 垂直双截面, 创建 [226](#page-251-0) 垂直截面, 创建 [226](#page-251-1) 对齐 [225](#page-250-3) 正方形双截面, 创建 [226](#page-251-2) 屋脊造型操纵柄 [387](#page-412-0) 屋顶 [218](#page-243-1) 修改 [387](#page-412-1) 修改类型 [387](#page-412-2) 取消连接 [292](#page-317-1) 四边双坡 [569](#page-594-0) 坡度 [219](#page-244-2) 坡度箭头 [220](#page-245-0) 封檐带 [246](#page-271-0) 屋檐 [225](#page-250-2) 拉伸 [223](#page-248-0) 檐底板 [228](#page-253-0) 檐槽 [248](#page-273-0) 添加体量面 [37](#page-62-0) 相交坡度线 [568](#page-593-0) 老虎窗洞口 [227](#page-252-0) 设置坡度值 [219](#page-244-1) 连接 [292](#page-317-0) 迹线 [218](#page-243-0) 屋顶坡度 [219](#page-244-2) 屋顶属性 [339](#page-364-1)

屋顶檐槽 偏移, 修改 [249](#page-274-1) 添加 [248](#page-273-0) 线段, 删除 [249](#page-274-2) 线段, 添加 [249](#page-274-2) 翻转 [249](#page-274-3) 调整尺寸 [249](#page-274-3) 屋顶附属件 创建 [128](#page-153-1) 放置 [129](#page-154-1) 文件 IFC [548](#page-573-1) 导出 [542](#page-567-0) 文字大小 [327](#page-352-0) 文字注释 修改 [392](#page-417-2) 包络 [146](#page-171-1) 引线 [146](#page-171-1) 添加 [146](#page-171-1) 编辑 [392](#page-417-3) 非包络 [146](#page-171-1) 文字注释属性 [346](#page-371-0) 物理量 [416](#page-441-5) 纹理 材质样式 [410](#page-435-1) 网络授权服务器设置 [5](#page-30-3)

# **X**

下次滚动 /缩放的定义 [576](#page-601-17) 修订 [491](#page-516-0) 修订明细表 [494](#page-519-0) 发布 [495](#page-520-0) 合并 [496](#page-521-0) 添加新修订 [496](#page-521-1) 自动输入信息 [495](#page-520-1) 输入修订信息 [495](#page-520-1) 修订云线 属性 [494](#page-519-1) 标记 [494](#page-519-2) 添加 [493](#page-518-0) 绘制 [493](#page-518-1) 修订明细表 [494](#page-519-0) 修订跟踪 [491](#page-516-0) 小数显示 [416](#page-441-6) 斜天花板 [234](#page-259-0) 斜楼板 [232](#page-257-0) 旋转 项目 [511](#page-536-0) 项目至正北 [511](#page-536-1) 旋转剪切 [104](#page-129-0) 旋转控制柄 [283](#page-308-1) 旋转的几何图形 创建 [97](#page-122-0) 属性 [108](#page-133-2) 提示 [97](#page-122-1) 显示工作集修改的历史记录 [490](#page-515-1) 消隐线 [274](#page-299-0) 相交几何图形 导出 [543](#page-568-3) 相机 定向 [469](#page-494-0) 选择 [452](#page-477-1)

相等限制条件 [66](#page-91-0) 相等标签 [67](#page-92-0) 线 修改 [376](#page-401-1) 偏移链 [294](#page-319-0) 子类别 [377](#page-402-0) 属性 [109](#page-134-2) 弧, 调整尺寸 [377](#page-402-1) 拆分 [299](#page-324-0) 添加 [243](#page-268-0) 细 [468](#page-493-0) 线型 创建 [414](#page-439-1) 删除 [414](#page-439-2) 设置 [414](#page-439-3) 线型命令 [414](#page-439-4) 线处理 侧轮廓边缘 [466](#page-491-1) 提示 [288](#page-313-2) 透视图 [288](#page-313-3) 线处理工具 [286](#page-311-2) 线宽 [413](#page-438-2) 模型, 设置 [413](#page-438-1) 模型线 [413](#page-438-3) 注释, 设置 [413](#page-438-4) 注释线 [413](#page-438-5) 透视视图线 [413](#page-438-6) 线属性 [333](#page-358-0) 线性灯光 [525](#page-550-0) 线样式 创建 [412](#page-437-3), [492](#page-517-1) 删除 [413](#page-438-7) 控制外观 [467](#page-492-2) 虚线 [412](#page-437-4) 线样式命令 [412](#page-437-4) 线段编辑 [286](#page-311-2) 虚线 [412](#page-437-4) 详图 [432](#page-457-1) 从视图追踪 [433](#page-458-0) 详图图元显示深度 排序 [394](#page-419-1) 详图工具 [432](#page-457-2) 详图构件族 修改外观 [131](#page-156-2) 创建 [130](#page-155-4) 详图索引 参照 [424](#page-449-0) 裁剪平面 修改 [425](#page-450-0) 详图索引标记 设置 [459](#page-484-0) 详图索引符号 修改 [425](#page-450-1) 详图索引视图 [423](#page-448-0) 修改 [424](#page-449-1) 创建 [423](#page-448-2) 显示 [425](#page-450-2) 详图线 创建 [160](#page-185-3) 详图组 排序顺序 [319](#page-344-1) 绘制顺序 [319](#page-344-1) 详图视图 [431](#page-456-0)

创建 [431](#page-456-4), [432](#page-457-3) 带有详图索引 [423](#page-448-3) 详图构件 [158](#page-183-0) 详细程度 [81,](#page-106-2) [255](#page-280-1) 应用 [418](#page-443-1) 比例值 [418](#page-443-2) 设置 [83,](#page-108-2) [418](#page-443-2) 详细程度命令 [418](#page-443-3) 选择 删除图元 [277](#page-302-1) 图元 [276](#page-301-0) 多个图元 [276](#page-301-1) 恢复 [276](#page-301-2) 控制柄 [276](#page-301-3) 设计选项 编辑 [500](#page-525-0) 造型操纵柄 [276](#page-301-3) 链 [277](#page-302-0) 部分 [278](#page-303-0) 预高亮显示 [276](#page-301-4) 选择性打开工作集 [489](#page-514-2) 选项 常规选项卡 [417](#page-442-1) 拼写检查选项卡 [418](#page-443-0) 文件位置选项卡 [417](#page-442-2) 选项命令 [417](#page-442-3) 限制图元 [66](#page-91-1) 限制条件 创建 [66](#page-91-2) 删除 [67](#page-92-1) 尺寸标注 [66](#page-91-3) 工作集 [67](#page-92-2) 注意事项 [67](#page-92-3) 相等 [66](#page-91-0) 项目 使用坐标重新定位 [512](#page-537-3) 全局设置 [417](#page-442-3) 创建 [24](#page-49-1) 图元, 使用 [25](#page-50-0) 建筑视图 [24](#page-49-2) 新建 [558](#page-583-2) 旋转 [511](#page-536-0) 旋转至正北 [511](#page-536-1) 物理量 [416](#page-441-5) 环境 [19](#page-44-2) 视图, 显示 [24](#page-49-3) 设置 [24](#page-49-4) 设计栏 [24](#page-49-0) 起始 [24](#page-49-1) 重新定位 [511](#page-536-0) 项目位置 [508](#page-533-1) 项目信息 [396](#page-421-0) 项目共享 [478](#page-503-1) 项目单位 规程 [415](#page-440-2) 项目单位命令 [415](#page-440-1) 项目参数 [399](#page-424-2) 创建 [399](#page-424-3) 项目标准 [478](#page-503-2) 传递 [562](#page-587-1) 项目样板 保存 [21](#page-46-0) 创建 [21](#page-46-0)

自定义 [20](#page-45-1) 设置 [21](#page-46-1) 项目浏览器 [469](#page-494-2) 功能 [470](#page-495-0) 激活 [469](#page-494-3) 组织 [469](#page-494-4) 过滤视图 [469](#page-494-4) 重新载入载入的族 [76](#page-101-0) 项目的 HTML 版本 [547](#page-572-2) 项目视图 导出为 HTML [547](#page-572-2)

## **Y**

与邻近图元一同移动 [284](#page-309-0) 引线 [146](#page-171-1) 删除 [393](#page-418-1) 添加 [393](#page-418-1) 引线折点 [425](#page-450-3) 引线箭头 调整尺寸 [347](#page-372-1) 引线箭头属性 [347](#page-372-1) 样条曲线 修改 [377](#page-402-2) 样板 工作集 [480](#page-505-1) 新建 [558](#page-583-2) 永久性尺寸标注 [54](#page-79-3) 用户, 高级 实用示例 [567](#page-592-0) 移动图元 箭头键 [281](#page-306-2) 载入 共享族 [124](#page-149-1) 载入的标记 [415](#page-440-4) 阴影 [464](#page-489-2) 投射 [465](#page-490-1) 阴影学习 定义地球上的地点 [465](#page-490-2) 日光源 [465](#page-490-3) 隐藏窗口 关闭 [539](#page-564-1) 预览图像 视图 [323](#page-348-2) 预高亮显示 [276](#page-301-4) 颜色 修改 [401](#page-426-1) 新建 [401](#page-426-1) 材质样式 [410](#page-435-1) 设置 [401](#page-426-1) 颜色填充 修改 [156](#page-181-1), [170](#page-195-0) 图例 [156](#page-181-2) 应用 [169](#page-194-0) 应用于房间 [156](#page-181-0), [170](#page-195-1) 应用于面积 [155](#page-180-2), [169](#page-194-1) 颜色填充图例 创建不同的 [170](#page-195-2) 自定义 [170](#page-195-3) 颜色填充类型的定义 [576](#page-601-18) 颜色选择器 PANTONE [402](#page-427-1) 窗 [401](#page-426-2)

# **Z**

中止 [306](#page-331-1) 子类别 为族进行创建 [107](#page-132-1) 创建 [107](#page-132-2) 指定给族 [108](#page-133-3) 提示 [108](#page-133-4) 字段选项卡 明细表 [446](#page-471-2) 总计 明细表 [447](#page-472-4) 支架 [258](#page-283-0) 结构 [262](#page-287-2) 支柱 删除 [383](#page-408-0) 放置 [383](#page-408-1) 整体式楼梯 零踏板厚度 [391](#page-416-2) 族 五种基本样板 [70](#page-95-1) 从库中载入 [559](#page-584-0) 共享 创建 [121](#page-146-0) 在项目中工作 [124](#page-149-0) 明细表 [125](#page-150-0) 载入到项目中 [124](#page-149-1) 共享参数 [398](#page-423-2) 几何图形的一般规则 [71](#page-96-0) 创建 [70](#page-95-0) 剖面标头 [140](#page-165-2), [430](#page-455-0) 剖面视图 [426](#page-451-0), [431](#page-456-0) 可剖切或不可剖切 [82](#page-107-0) 图元 复制 [95](#page-120-11) 镜像 [95](#page-120-11) 阵列 [95](#page-120-11) 垂直 [116](#page-141-0) 基于工作平面 [116](#page-141-1) 多个标记 [153](#page-178-1) 子类别 [75](#page-100-1) 定义几何图形 [70](#page-95-0) 实例参数 [83](#page-108-1) 家具 [134](#page-159-0) 对表面应用材质 [302](#page-327-0) 尺寸标注 [80](#page-105-1) 嵌套 [117](#page-142-0) 共享 [110](#page-135-0) 创建共享族 [121](#page-146-0) 弱参照 [77](#page-102-0) 强参照 [77](#page-102-0) 提示 [75](#page-100-2) 新建 [558](#page-583-3) 族类别和族参数 共享 [110](#page-135-0) 族编辑器 [93](#page-118-0) 机电 [142](#page-167-1) 柱 [135](#page-160-0) 指定平面视图显示 [136](#page-161-0) 标准构件族 [70](#page-95-0) 样板 [70](#page-95-2) 模型填充图案 [302](#page-327-0) 添加网站链接 [88](#page-113-1)

清除未使用项 [562](#page-587-0) 电气 [142](#page-167-1) 管道 [142](#page-167-1) 类型编目 [92](#page-117-0), [561](#page-586-2) 编辑载入的族 [75](#page-100-0) 设计中需要考虑的问题 [71](#page-96-1) 设计环境 [70](#page-95-3) 详图构件 [130](#page-155-4) 轮廓 [89](#page-114-0) 载入到项目中 [111](#page-136-0) 造型操纵柄 [83](#page-108-1) 重新载入 [76](#page-101-0), [560](#page-585-0) 附加 [142](#page-167-4) 族几何图形 [81](#page-106-1) 属性 [108](#page-133-5) 族几何图形的详细程度 [81](#page-106-1) 族原点 定义 [71](#page-96-2) 族参数 修改 [89](#page-114-1) 创建 [88](#page-113-2) 链接 [131](#page-156-1) 族参数公式 [86](#page-111-0) 族参数链接 创建 [131](#page-156-3) 提示 [132](#page-157-1) 族子类别 设置 [75](#page-100-1) 族样板 [89](#page-114-2) 族类别 基于工作平面 [110](#page-135-1) 总是垂直 [110](#page-135-2) 指定 [110](#page-135-3) 族类型 创建 [75](#page-100-3), [86](#page-111-1) 在族编辑器中创建 [75](#page-100-4) 在项目中创建 [75](#page-100-5) 在项目间复制 [76](#page-101-1) 添加 [322](#page-347-2) 设置 [86](#page-111-2) 预览 [322](#page-347-3) 族编辑器 [93](#page-118-0) 共享族 创建 共享族 创建 [121](#page-146-0) 参照线 [72](#page-97-0) 属性 [74](#page-99-0) 角度控制 [74](#page-99-1) 尺寸标注 [55](#page-80-1) 嵌套 可互换子构件 [119](#page-144-0) 族类型参数 [119](#page-144-1) 插入 [113](#page-138-0) 载入到项目中 [111](#page-136-0) 墙闭合平面 [113](#page-138-0) 族编辑器命令 [94](#page-119-0) 最大化 三维模型范围 [149](#page-174-2) 柱 [231](#page-256-2) 修改 [366](#page-391-3) 修改类型 [366](#page-391-4) 创建 [231](#page-256-3)

移动 [366](#page-391-5) 结构 [256](#page-281-0) 柱属性 [325](#page-350-0) 柱族 创建 [135](#page-160-0) 开始 [135](#page-160-1) 植物 [526](#page-551-0) 檐口 [326](#page-351-0) 檐底板 [228](#page-253-0) 檐槽属性 [341](#page-366-0) 檩条 [258](#page-283-0) 正交三维视图 [453](#page-478-1) 创建 [453](#page-478-2) 正方形双截面屋檐 [226](#page-251-2) 注释 尺寸标注 [415](#page-440-0) 常规 [132](#page-157-0) 箭头 [415](#page-440-3) 载入的标记 [415](#page-440-4) 注释命令 [414](#page-439-5) 注释块 创建 [450](#page-475-0) 注释符号 创建 [137](#page-162-0) 新建 [558](#page-583-4) 注释线宽 [413](#page-438-4) 渲染 [527](#page-552-0), [531](#page-556-0) 光线追踪 [531](#page-556-0) 光能传递 [533](#page-558-0) 图像尺寸 [535](#page-560-1) 植物, 添加 [526](#page-551-0) 灯光, 创建 [524](#page-549-0) 背面剔除 [529](#page-554-0) 设置 [528](#page-553-0) 贴花 [530](#page-555-1) 渲染场景 [527](#page-552-1) 渲染类型参数 [111](#page-136-1) 状态栏 [538](#page-563-6) 显示 [538](#page-563-6) 状态栏的定义 [576](#page-601-19) 粘贴 提示 [310](#page-335-2) 组 交换 [319](#page-344-2)

保存 [320](#page-345-0) 修改 [318](#page-343-0) 创建 [317](#page-342-0) 删除 [319](#page-344-3) 命名 [319](#page-344-4) 复制 [319](#page-344-0) 定位 [319](#page-344-5) 放置 [318](#page-343-1) 模型组 [317](#page-342-1) 约束 [318](#page-343-2) 设置高度 [320](#page-345-1) 详图组 [317](#page-342-1) 载入 [321](#page-346-4) 附加详图组 [317](#page-342-1) 自动绘制尺寸标注 [78](#page-103-0) 可见性 [78](#page-103-1) 对几何图形的影响 [79](#page-104-0) 自定义尺寸标注单位 [61](#page-86-1) 自定义项目样板 [20](#page-45-1) 轴网 修改 [374](#page-399-2) 圆形 [146](#page-171-0) 弧形 [146](#page-171-0) 显示, 控制 [150](#page-175-0) 注释, 隐藏 [147](#page-172-2) 添加 [146](#page-171-0) 编号, 修改 [374](#page-399-3) 长度, 修改 [374](#page-399-3) 轴网属性 [332](#page-357-1) 造型操纵柄 [83](#page-108-1), [261,](#page-286-0) [283](#page-308-5) 重复详图 [158](#page-183-1) 重新定位 输入坐标 [512](#page-537-3) 重新定位项目 [511](#page-536-0) 重新载入族 [560](#page-585-0) 阵列 修改尺寸标注 [317](#page-342-2) 创建 [314](#page-339-2) 删除实例 [317](#page-342-3) 提示 [316](#page-341-0) 族编辑器 参数化图元 [95](#page-120-11)